Действует с 21.11.2016

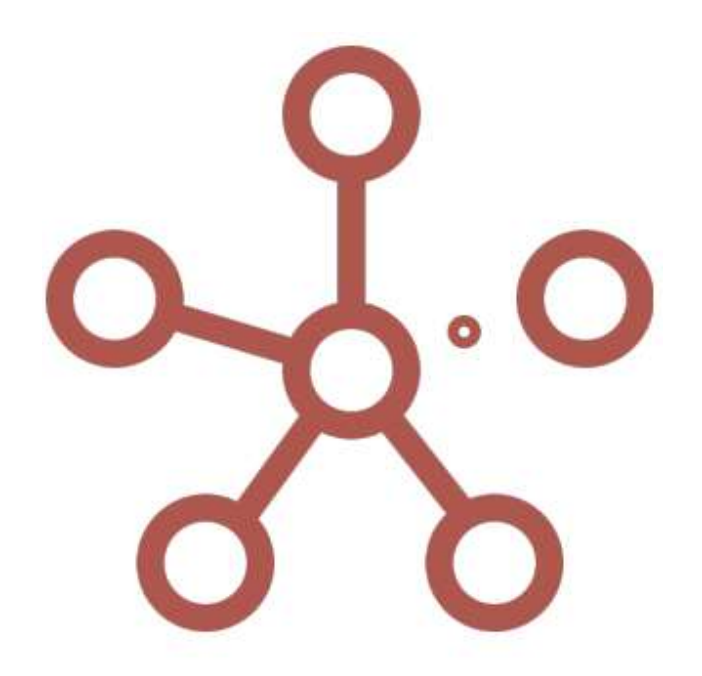

# Руководство пользователя ПО «Корплан»

Москва, 2023

# **ОГЛАВЛЕНИЕ**

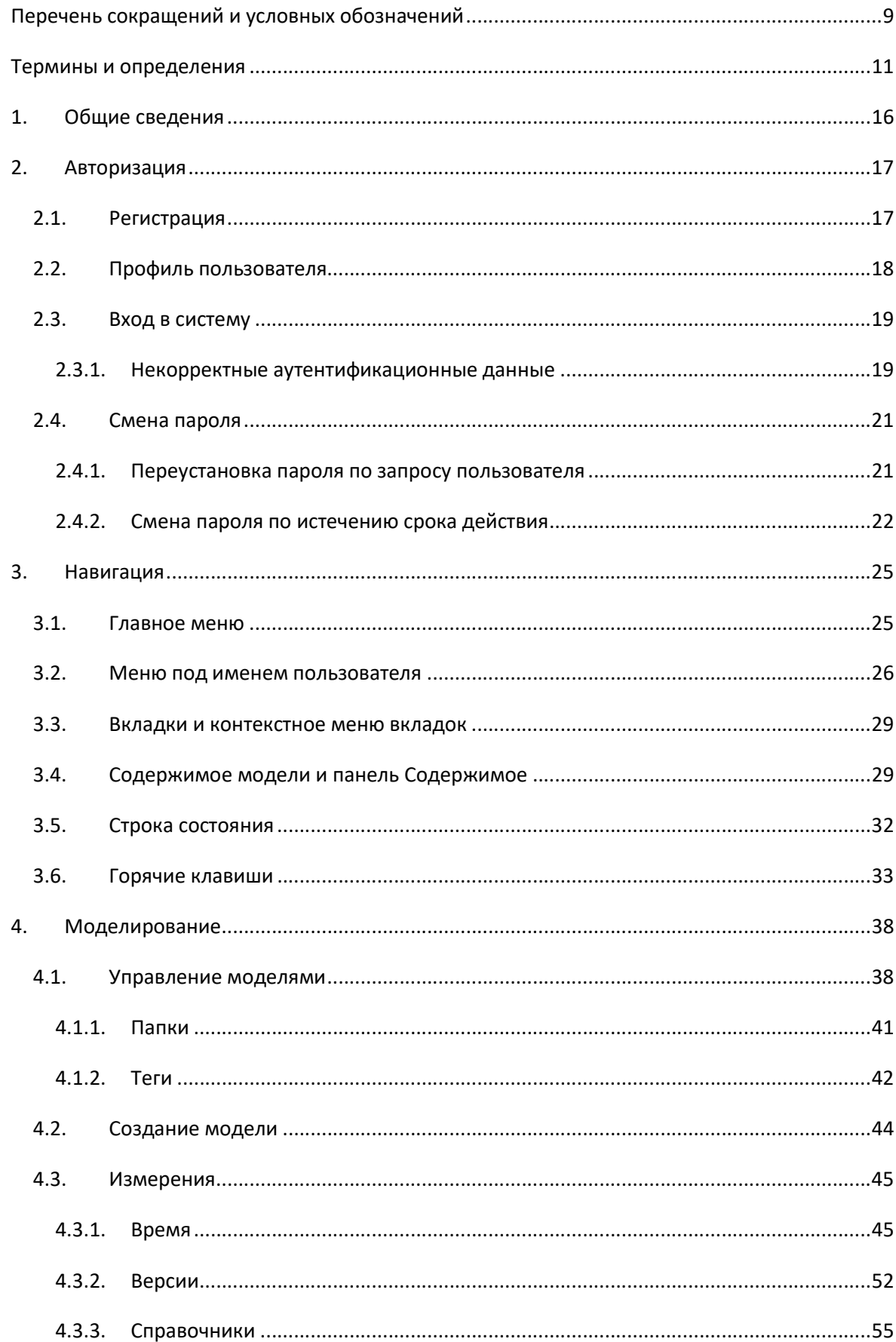

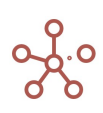

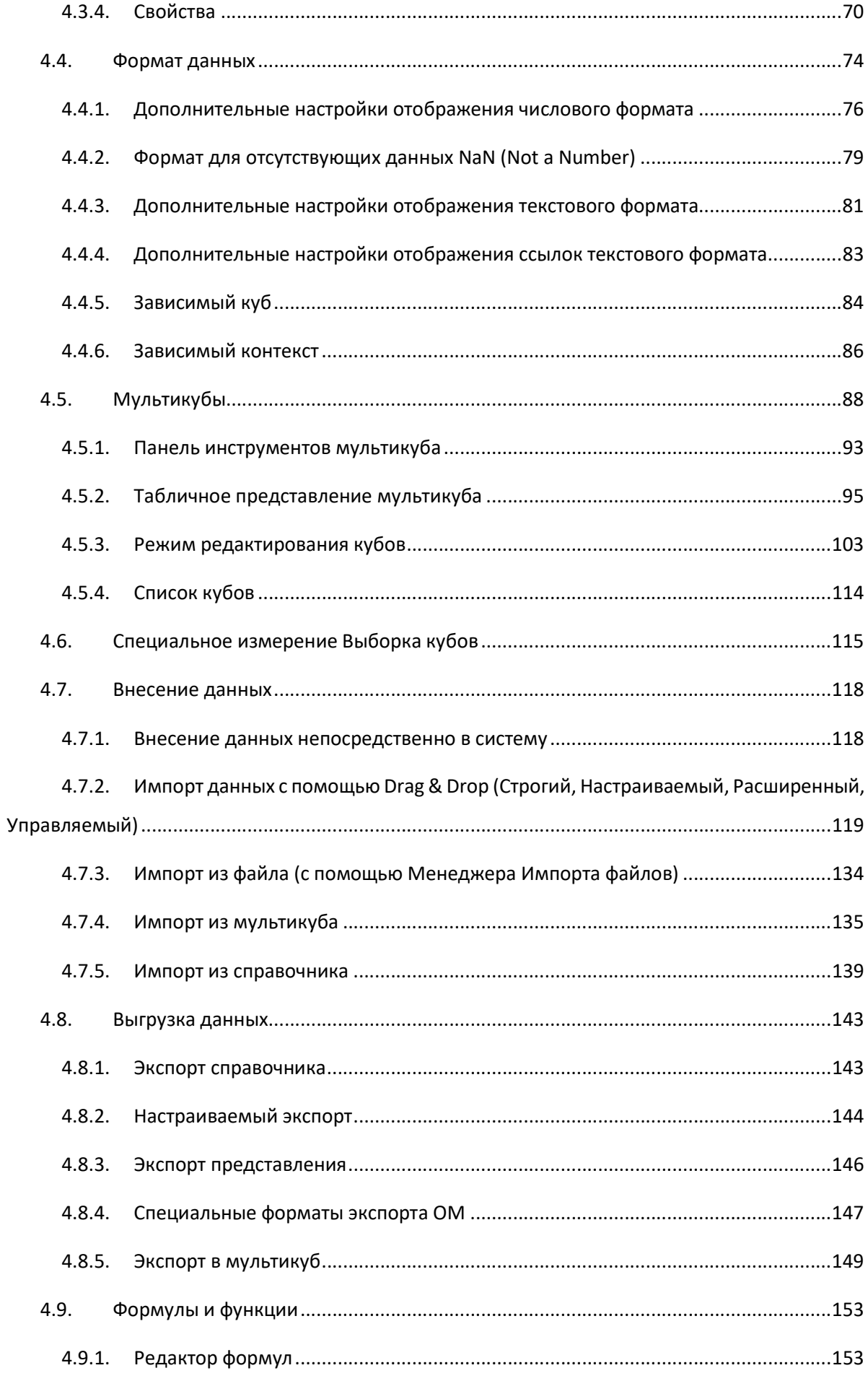

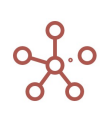

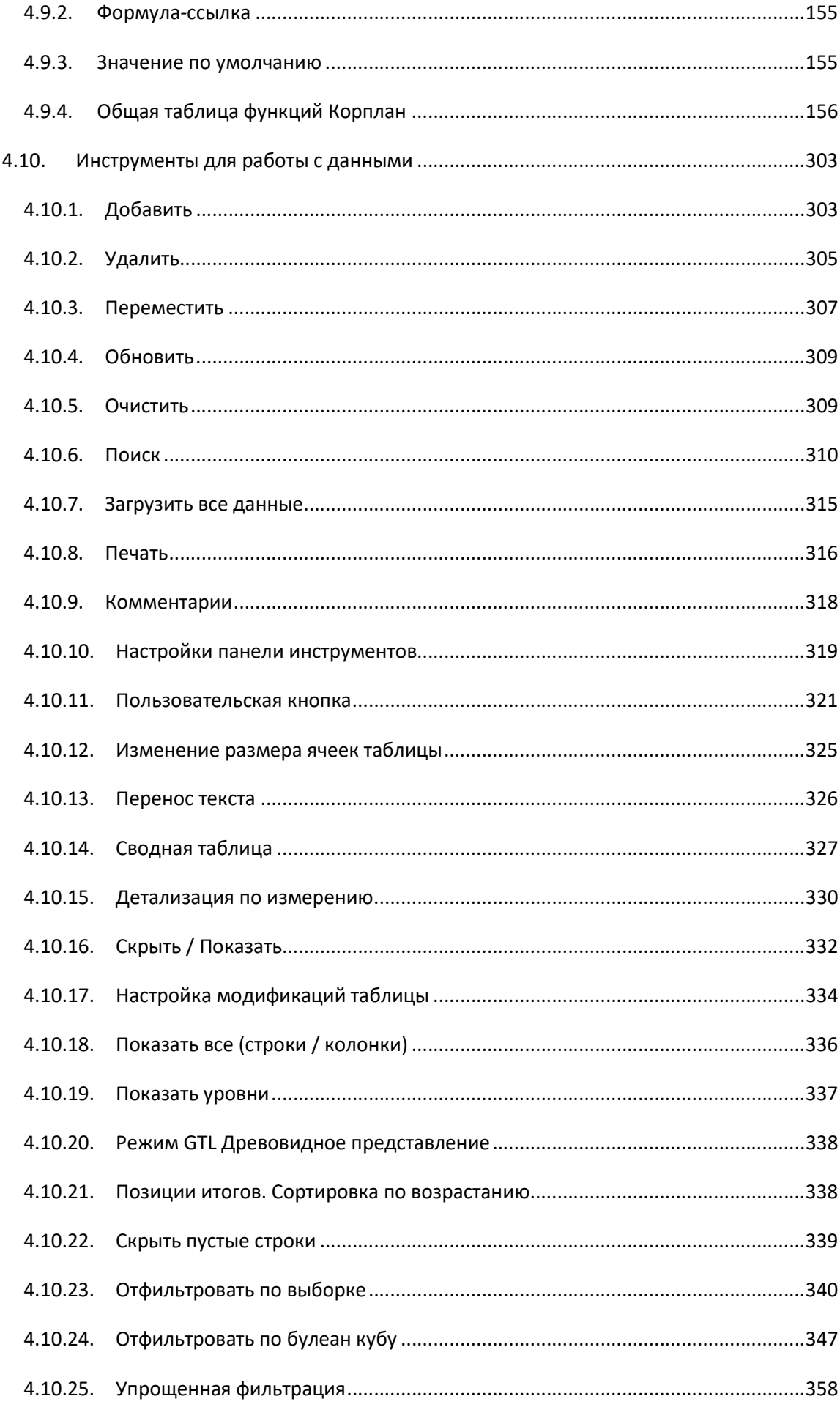

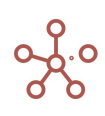

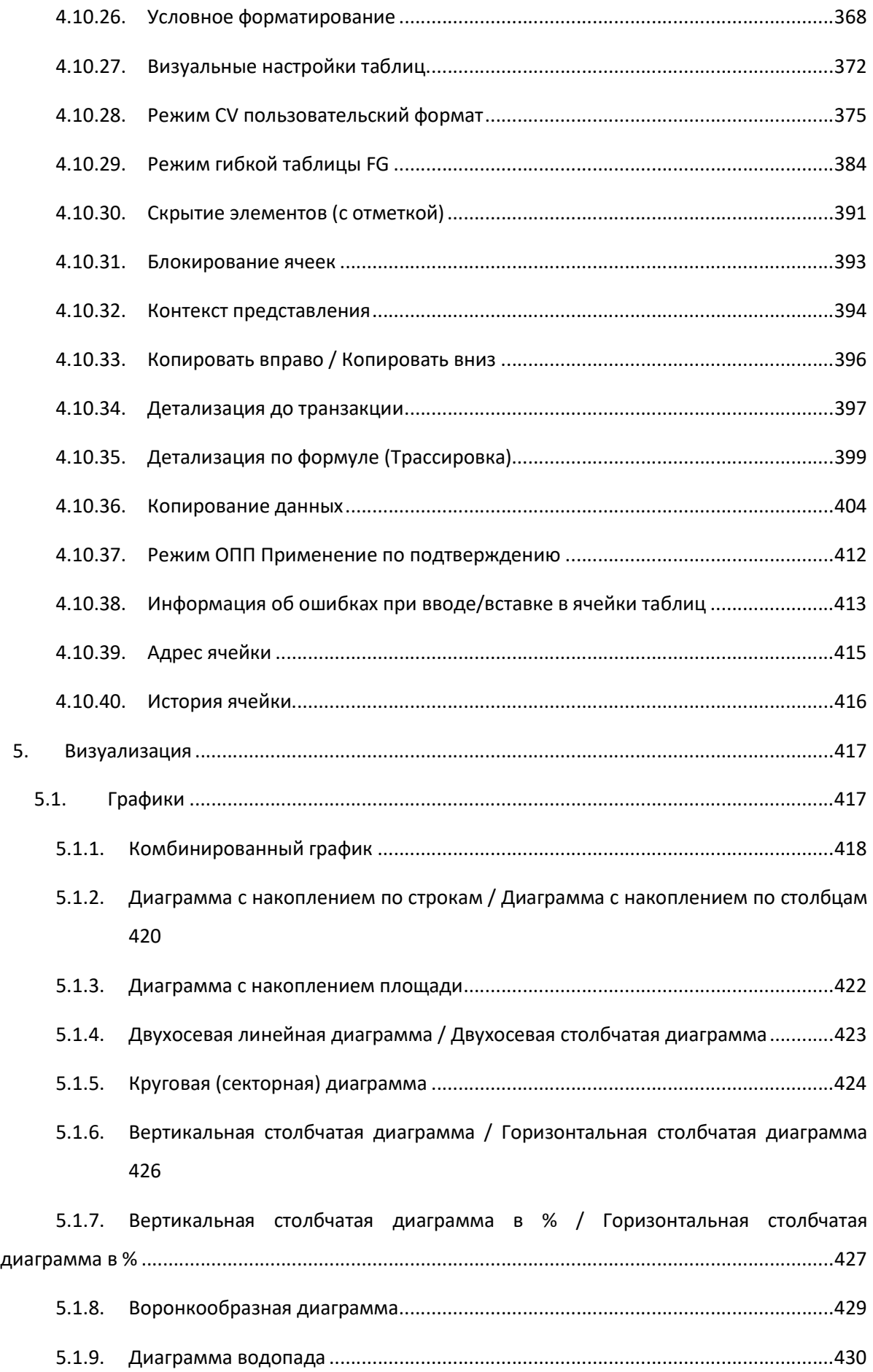

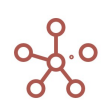

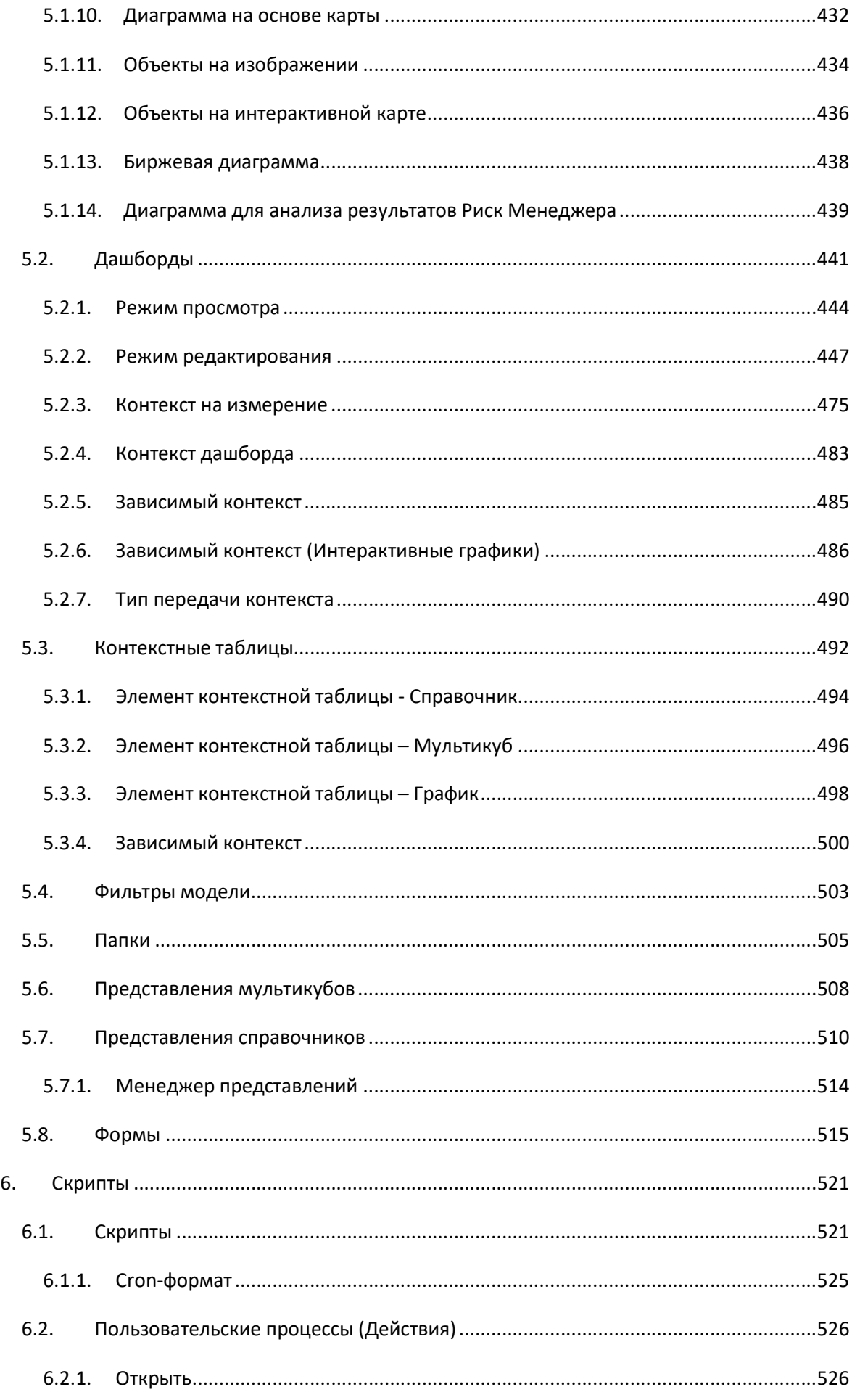

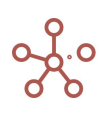

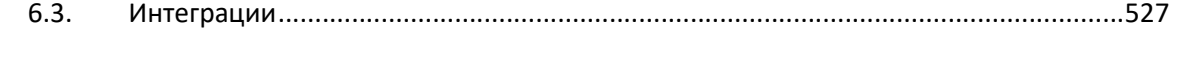

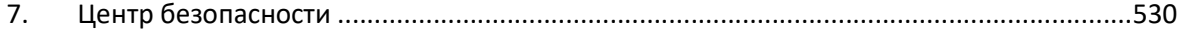

7.1. Разграничение прав доступа на основе элементов справочников, поддерживающих МДП (UAM) 530

7.2. Разграничение прав доступа на основе атрибутов элементов справочников, поддерживающих Доступ к атрибутам (Attribute Access) ................................................................ 531

7.3. Разграничение прав по отдельным Пользователям и Ролям (РДП / RAM) ............ 532

7.3.1. Настройка доступов к Мультикубам, Версиям, Справочникам, Формам и Макросам на основе ролевой модели. ......................................................................................... 534

7.4. Дополнительные возможности настройки отображения на панели Содержимое (Видимость) 536

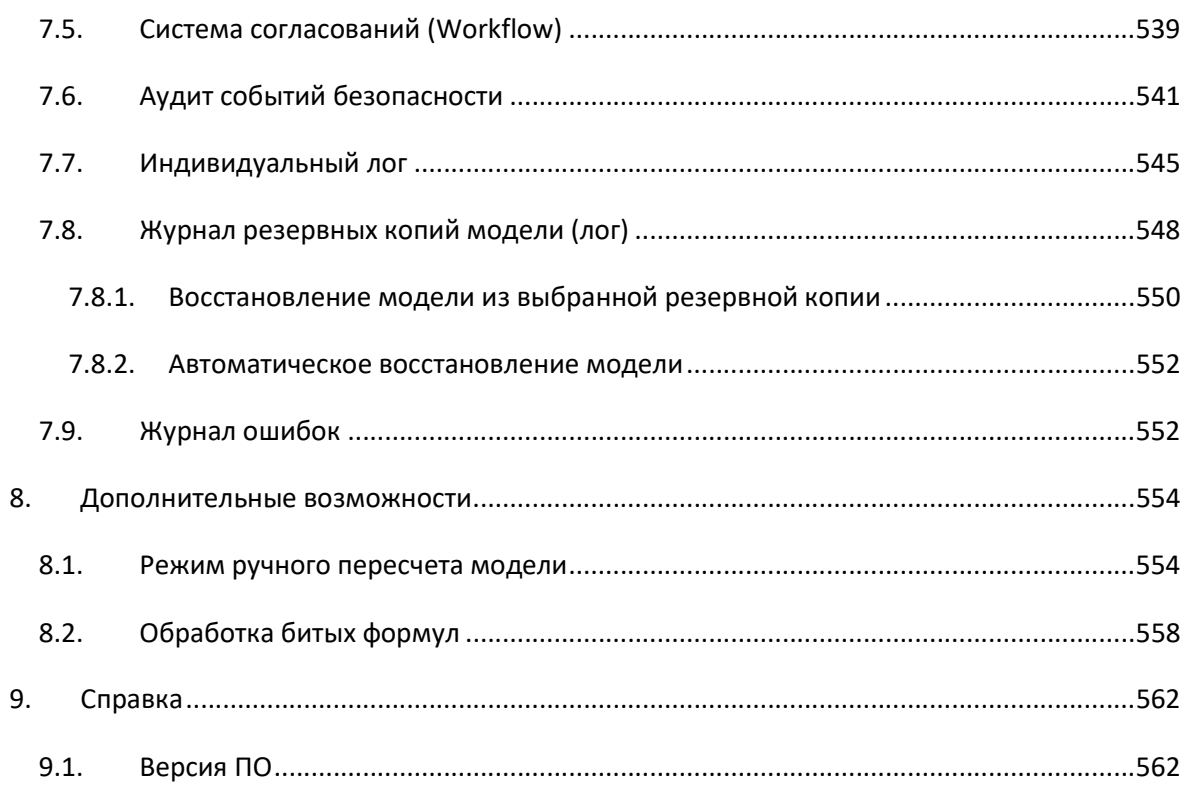

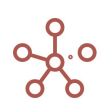

# ИСТОРИЯ ИЗМЕНЕНИЙ

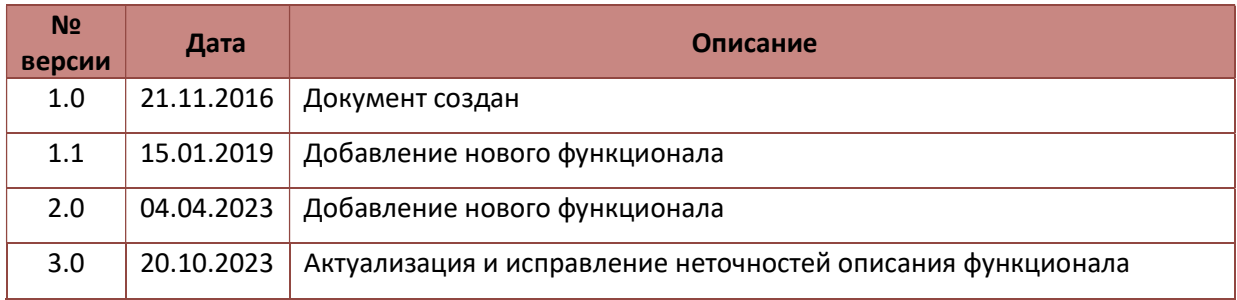

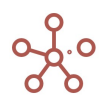

# ПЕРЕЧЕНЬ СОКРАЩЕНИЙ И УСЛОВНЫХ ОБОЗНАЧЕНИЙ

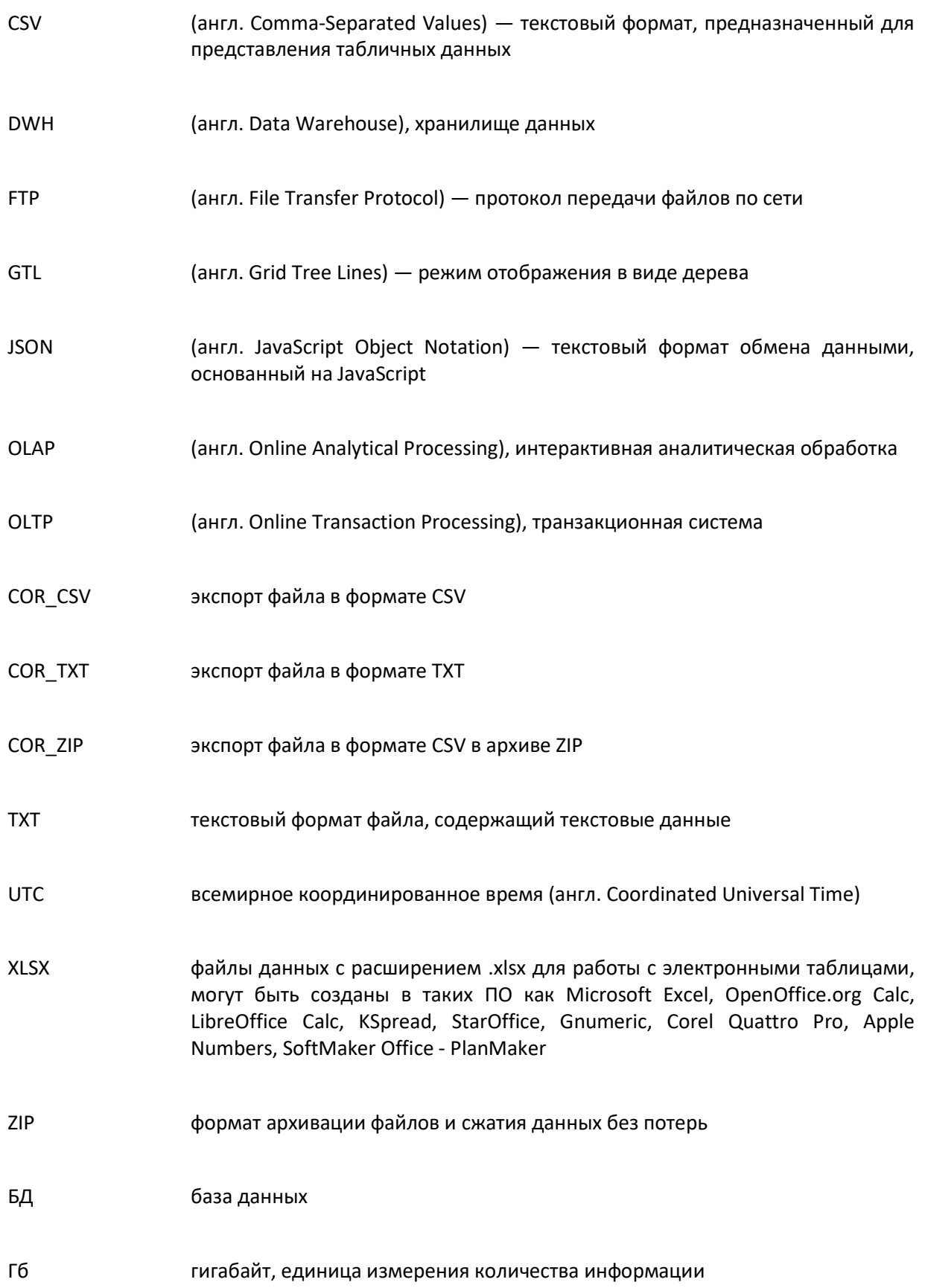

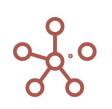

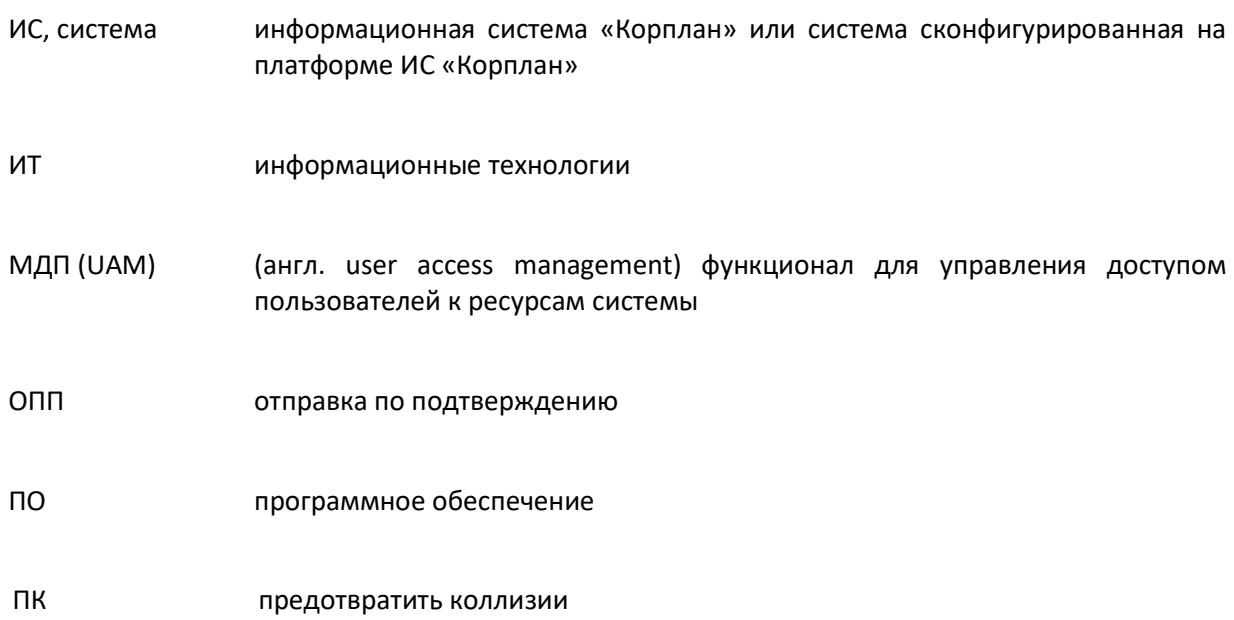

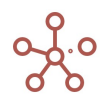

# ТЕРМИНЫ И ОПРЕДЕЛЕНИЯ

1D иерархия - построенный скриптом справочник, иерархию которого представляют элементы одного (или более) справочника, находящиеся в подчинении другого т.е. два измерения в плоском виде. Является решением архитектурной оптимизации при необходимости сокращения размера модели.

Агрегатные функции - математические функции, применяемые к набору входных данных и возвращающие по ним одно результирующее значение.

Агрегатная ячейка куба - родительская ячейка, которая рассчитывается при помощи одной из агрегатных функций. Родительские ячейки, рассчитываемые по формуле куба и вводимые, не являются агрегатными.

Авторизация (англ. authorization) - предоставление определённому лицу или группе лиц прав на выполнение определённых действий; а также процесс проверки (подтверждения) данных прав при попытке выполнения этих действий.

Бизнес-роль - определенный набор действий, доступный пользователю по отношению к ресурсам системы в рамках бизнес-модели.

Битая формула - формула, которая является логически некорректной.

Булеан куб (англ. boolean cube) - куб мультикуба, который имеет два возможных варианта отображения: да или нет (true/false).

**Вводимая ячейка куба** – это либо листовая ячейка куба без формулы, не являющаяся свитчоверной, либо родительская ячейка вводимого куба, для которого указана агрегатная функция «Input».

Ворскспейс (англ. workspace) - приложение, на котором пользователи размещают свои модели и проводят работу с данными.

Воркфлоу (англ. workflow) - система согласований, которая позволяет определять доступы для редактирования атрибутов элементов справочников и данных в мультикубах, в которых данный справочник (или его выборка) присутствует в качестве измерения.

Дашборд (англ. dashboard) – интерактивная аналитическая панель, которая представляет собой комбинацию таблиц и графиков, публикуемых из мультикубов, справочников и других элементов модели.

Дисплей нейм (англ. display name) - отображаемое наименование элементов справочника, задаваемое в настройках справочника, где элементы этих справочников могут получить пользовательские наименования (в том числе не уникальные).

Драг и дроп (англ. draq-and-drop) - способ оперирования элементами интерфейса при помощи манипулятора «мышь» или сенсорного экрана. Например, в мультикуб Корплан, путём «захвата» (нажатием и удержанием кнопки мыши (правой, чаще левой)) можно «бросить» часть или всю выделенную XLS таблицу с данными.

Драйвлендинг (англ.drive-landing) - панель отображения доступных пользователю ресурсов системы и интерфейсных элементов (модели, папки, их теги).

Дрил-даун (англ. drill-down) - «углубление в данные», т.е детализация с более общего уровня к более частному, позволяющая определить, как именно появилась та или иная цифра в отчете.

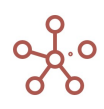

Запрос (англ. request) - процесс обращения пользователя через систему Корплан к определенному функционалу системы.

Зависимый контекст - настройка, позволяющая для выбранного справочника ограничить возможность выбора значений, которые будут определяться значением в измерении родительского справочника.

Значение по умолчанию (NULL-значение) - значение, зависящее от формата куба, которое может в некоторых случаях возвращаться функциями.

Измерение - справочник объектов, сгруппированный по определенной логике, со своими атрибутами. Например, список компаний, филиалов, сотрудников, продуктов и т.д. атрибутами (свойствами) для продуктов могут являться его цена, категория, размер и т.д.

Измерение генерации — измерение куба-приёмника, в элементы которого последовательно поступают результаты из куба-источника.

Интеграция - (обмен данными) между системами и платформой Корплан, которые могут быть осуществлены различными способами.

Канбан доска - особое представление справочника, отображающее элементы в виде карточек на доске, сгруппированные по выбранному свойству в формате справочника.

Коннектор - это готовая библиотека соединений, которые при необходимости добавляются в модель, и могут использоваться непосредственно с интеграционными модальными окнами.

Контекст - настройка связи между элементами модели.

Контекстная таблица – особый элемент интерфейса, обладающий гибкими пользовательскими настройками связи между опубликованными элементами модели.

Куб - многомерный массив данных, особенностью которого является единый формат.

Куб-генератор — куб. который рассчитывается по функциям-генераторам случайных чисел.

Куб-источник — куб, в котором вычисляются определенные значения, куб должен зависеть от кубагенератора, и у него должен быть настроен расчет итогов.

Куб-приёмник — вводимый куб, куда скрипт копирует результаты из куба-источника (итоги (консолидирующие элементы), если измерений меньше), куб должен иметь дополнительное измерение - измерение генерации.

Кроссмодельный (межмодельный) элемент – элемент модели в системе, который может быть использован в нескольких бизнес-моделях Корплан сразу.

Логи - раздел в интерфейсе системы, где содержатся резервные копии (бекапы) модели.

Логин - уникальный идентификатор пользователя в системе.

Листовая ячейка куба - это ячейка, которая по всем измерениям имеет координатами листовые элементы соответствующего измерения.

Листовой элемент измерения - элемент измерения у которого нет дочерних элементов.

Макрос - набор команд и инструкций, группируемых вместе в виде единой команды для автоматического выполнения задач.

Маркдаун область - это специально настраиваемый элемент дашборда с использованием синтаксиса облегчённого языка разметки Маркдаун.

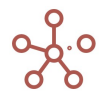

Мастер-данные - данные об идентифицируемых сущностях, относятся к основным данным и отличаются от транзакционных (операционных) данных большей статичностью, меньшими собственными объемами.

Мультикуб - структура данных, состоящая из одного или более кубов с одинаковыми измерениями. Аналог сводной таблицы XLS в которой строками, столбцами и фильтрами могут выступать системные и пользовательские измерения.

Модель - совокупность структур данных, связанных между собой, в виде мастер-данных, форм ввода, отчетов и визуализации, ограниченных конкретной областью (физической и логической (предметной).

Мэппинг (англ. mapping) - процесс настройки соответствия элементов двух сущностей (Мультикуб, справочник) один к одному.

Несопоставимые измерения - измерения, у которых нет ни одного общего элемента.

ОЛАП (OLAP) (англ. online analytical processing) - технология обработки данных, заключающаяся в подготовке суммарной (агрегированной) информации на основе больших массивов данных, структурированных по многомерному принципу.

**ОЛТП (OLTP)** (англ. online transaction processing) обработка транзакций в реальном времени. Способ организации БД, при котором система работает с небольшими по размерам транзакциями, но идущими большим потоком, и при этом клиенту требуется от системы минимальное время отклика.

Панель администратора - пользовательский интерфейс, предоставляющий функциональные возможности для администрирования системы.

Перезапуск модели - процесс исправления некоторых проблем при рассинхронизации метаданных.

Пересчет модели - процесс пересчитывания всех формул в модели при инициировании процесса.

Плоский формат - представление данных в виде списка (есть строки и колонки, но нет дополнительных измерений, формирующих сложную шапку таблиц).

Права доступа - набор действий, разрешённых для выполнения пользователю системы над объектами системы (ресурсами).

Правило Итогов (супертоталов) - правило применения формулы-ссылки в случае, когда в источнике есть измерение, для которого нет совместимого в приемнике и в нем существует итоговый элемент.

Прокси куб - технический (вспомогательный), часто временный куб, который в некоторых случаях удобно (необходимо) использовать для реализации бизнес-логики.

Пустая дата - отсутствующее значение, записываемое в ячейки кубов формата Дата, при не возможности корректного расчёта даты.

Paнк (d\_rank) - число, которое ставится в соответствие каждому элементу измерения по некоторым правилам (на текущий момент - эвристикам).

Режим СV (англ. custom view (CV)) - режим, позволяющий настроить пользовательский вид таблицы (мультикуба), не меняя при этом его системных настроек.

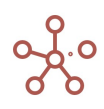

Режим GTL (англ. grid tree lines) – режим отображения в виде дерева иерархичности измерения, расположенного в строках таблицы.

Режим FG (англ. flexible grid) - режим отображения гибкой таблицы позволяет добавлять дополнительные технические и расчетные строки/колонки в таблице мультикуба. FG работает только в режиме CV.

Ресурсы системы – объекты системы, над которыми могут совершаться те или иные действия пользователями для выполнения различных бизнес-задач и задач администрирования системы.

Родительская ячейка куба – ячейка куба, которая хотя бы по одному измерению имеет координатами родительские элементы соответствующего измерения.

Родительский элемент измерения (парент) (англ. parent) – элемент измерения, у которого есть хотя бы один дочерний элемент.

Роль – именованный набор прав в системе, присваиваемый учетной записи пользователя.

Сабсет (англ. subset) – выборка (подмножество) элементов измерений (справочников, времени, версий, кубов), создающая собственное измерение.

Сводная таблица – функционал для формирования (изменения) табличного вида мультикуба путем перемещения измерений в строки, в столбцы или в фильтры.

Свичовер (англ. SwitchOver) – функция в системе Корплан для версий. Каждая модель по умолчанию создается с двумя версиями: «Факт» и «Прогноз». Данные по прогнозной версии заменяются данными фактической версии вплоть до заданного в **SwitchOver** момента времени, а далее, уже формируются в соответствии и задачами бизнес-прогнозирования.

Свичоверная ячейка куба – листовая ячейка, которая рассчитывается по логике свичовера.

Свойства справочника (проперти) (англ. property) атрибуты справочника содержащие дополнительную информацию о его элементах.

Сессия (сеанс доступа) пользователя – идентифицируемый период взаимодействия пользователя с системой, характеризующийся началом (открытием) сессии и её завершением, пользователь может иметь несколько открытых сессий одновременно используя разное оборудование (браузеры, компьютеры и т.д.).

Селектор (англ. select) – список элементов для фильтрации данных в таблицах или передачи контекста на зависимые таблицы.

Синтаксическое дерево формулы – древовидное представление формулы, построенное на основе синтаксиса формул и функций Корплан и показывающее порядок вычисления формулы.

Скрипт (англ. script) – средство автоматизации часто повторяемых пользователями действий/задач или же функционал, способствующий реализации любой сделанной по индивидуальному заказу логики клиента.

Справочник – группа подобных элементов, являющихся кроссмодельными. Справочники могут быть использованы в нескольких мультикубах как измерения, а также в качестве форматов свойств справочников и форматов кубов мультикубов.

SSL сертификат (*англ. secure sockets laver*) – сертификат для безопасной работы пользователей с Корплан.

Тег (метки) модели – идентификатор для категоризации, описания, поиска модели на воркспейсе.

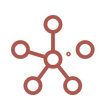

Темплейт (англ. template) - некий шаблон, например, экспорт представления может быть шаблоном для заполнения таблицы данными в XLS.

Токен - уникальный числовой идентификатор пользовательской сессии.

Тотал/топ левел (англ. total/top level) - консолидирующий элемент справочника, показывающий верхний уровень справочника.

Трассировка ячейки - функционал, позволяющий провести детальный пошаговый анализ получения результата в конкретной ячейке куба, используя синтаксическое дерево формулы расчета этой ячейки.

Тулбар (англ. toolbar) - панель инструментов мультикуба, справочника или другой сущности, где отображены доступные функции для работы с данной сущностью.

Учетная запись (аккаунт) - полный набор сведений о пользователе системы.

Форма - объект в системе Корплан, позволяющий организовать комфортный интерфейс пользователя для ввода, отображения и редактирования данных таблиц.

Формула-ссылка - формульное выражение для расчета куба или свойства справочника, полученное путем подстановки в редактор формул названия какого-либо элемента модели (куба, справочника, измерения, версии, выборки кубов).

Формульная ячейка куба - это либо листовая ячейка куба с формулой, не являющаяся свичоверной, либо родительская ячейка куба с формулой, для которого указана агрегатная функция «Formula».

Чайлд (англ. child) - зависимый элемент, дочерний (подчиненный) родительскому, стоящий ниже в иерархии.

Экспорт в мультикуб - экспорт данных между аналогичными по измерениям мультикубами одной модели, а также из одной модели в другую.

Экспорт представления - настраиваемый экспорт данных мультикуба в файл формата XLSX (CSV, TXT) с возможностью фиксировать элементы измерений в фильтрах.

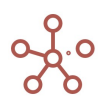

# 1. ОБЩИЕ СВЕДЕНИЯ

Данный документ включает описание инструментов и механизмов бизнес-моделирования и предназначен для пользователей ПО «Корплан». Расширенные возможности по настройке системы доступны привилегированным пользователям и описаны в руководстве для администраторов.

ПО «Корплан» — это универсальная платформа для оптимизационного и консолидированного планирования, прогнозирования, бизнес-анализа и интеграций, построения отчетности и визуализации данных.

ПО «Корплан» обеспечивает возможность обработки и анализа больших объемов данных, необходимых для эффективного принятия решений, а также планирования и мониторинга текущей операционной деятельности компании. Решение основано на гибкости и настраиваемости под специфику организации, включая возможность масштабирования и функциональную реализацию оперативного подхода к внедрению, с возможностью создания бизнес-решений без детального технического задания.

Данный документ состоит из разделов и подразделов. Раздел «История изменений» содержит перечень значимых изменений, вносимых в документ с течением времени. С основной терминологией оперативного анализа данных, специфическими терминами и сокращениями, принятыми в Корплан, можно ознакомиться в разделах «Перечень сокращений и условных обозначений» и «Глоссарий». В разделах «Авторизация», «Навигация», «Моделирование», «Визуализация», «Макросы», «Оптимизация» и «Центр безопасности» описываются все необходимые инструменты и механизмы для бизнес-моделирования в системе. Общие правила оформления запроса в сервисную поддержу описаны в разделе «Сервисное обслуживание».

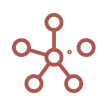

# 2. АВТОРИЗАЦИЯ

! Для работы в системе необходимы последние версии Webkit браузеров (Google Chrome, Яндекс. Браузер, Opera, Safari и т.д.).

#### 2.1. Регистрация

При первом входе в систему пользователю требуется регистрация.

Для регистрации в системе перейдите по ссылке-приглашению, предоставленной администратором.

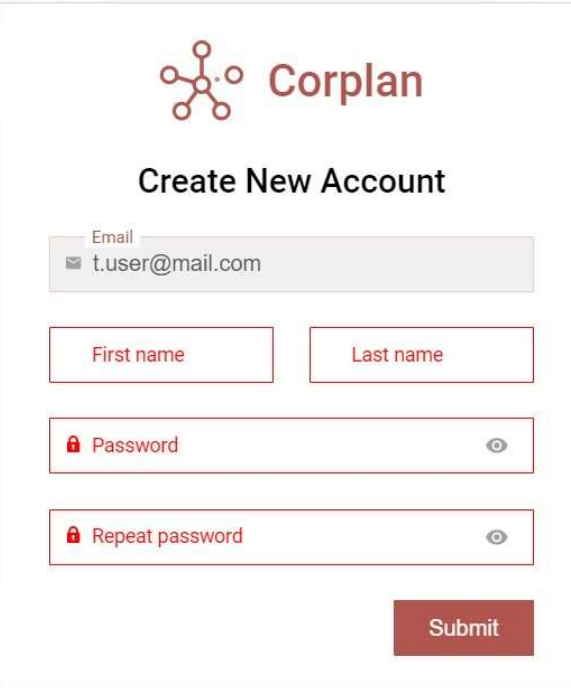

Создайте учетную запись (введите имя, фамилию, задайте и подтвердите пароль в соответствующих полях).

! Важно использовать уникальный безопасный пароль.

!! В системе реализованы следующие требования к паролю: пароль должен быть не короче 8 символов. Содержать буквы от А до Z и от а до z, содержать цифры от 0 to 9, а также специальные символы !@#\$%^&\*()-+\_=[]{}<>,./\?|`~:;

Подтвердите, нажав Submit.

После регистрации откроется профиль пользователя.

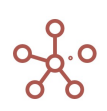

#### 2.2. Профиль пользователя

В профиле пользователя в соответствующих блоках отображены основные сведения о пользователе: электронный адрес, имя, фамилия, сведения о текущих и завершенных сессиях, а также список доступных рабочих пространств.

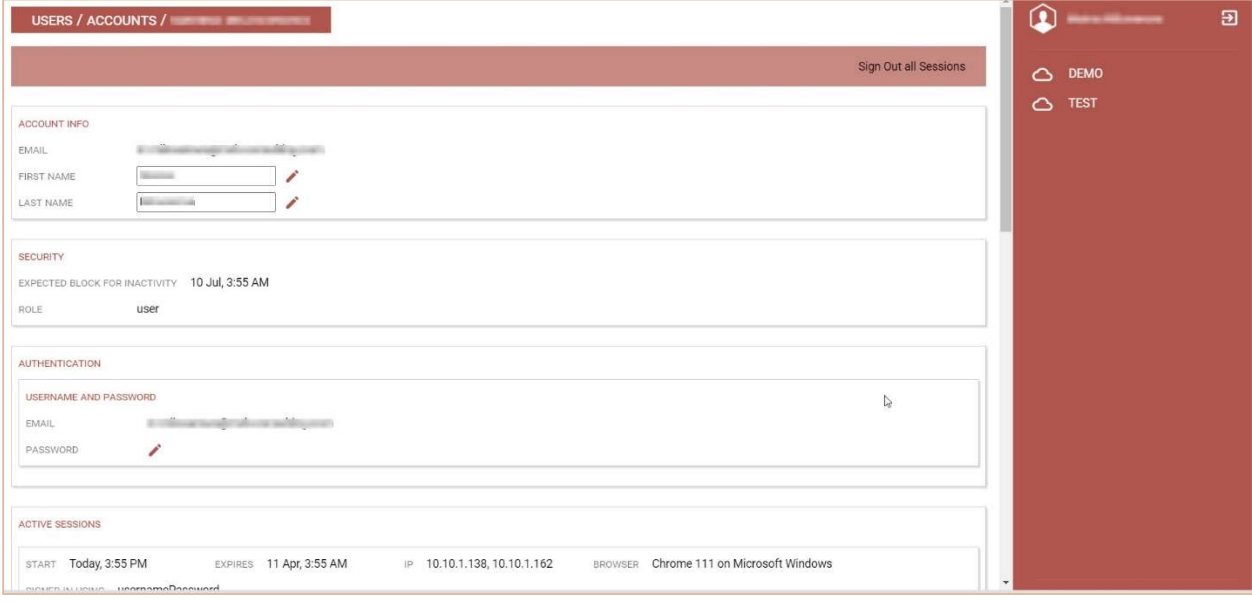

При необходимости смены имени и фамилии, исправьте данные в соответствующих полях в блоке Account info, подтвердите, нажав  $\triangle$  Change.

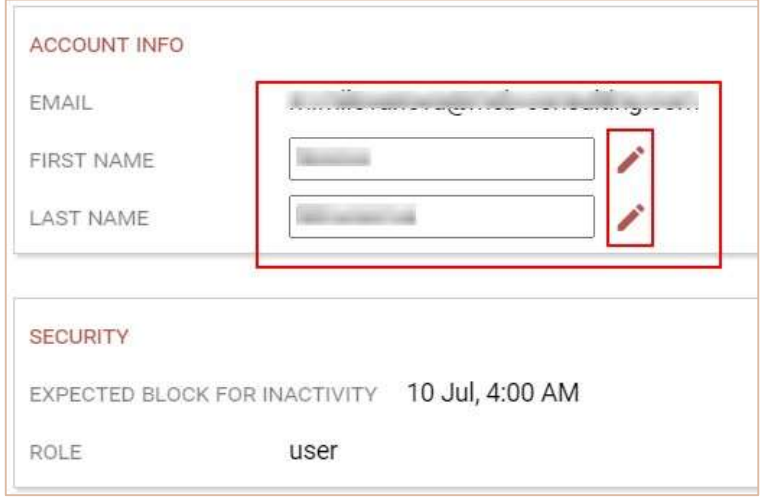

Чтобы перейти в рабочее пространство выберите его в списке на панели справа. Для выхода из системы нажмите Sign out.

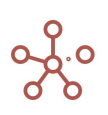

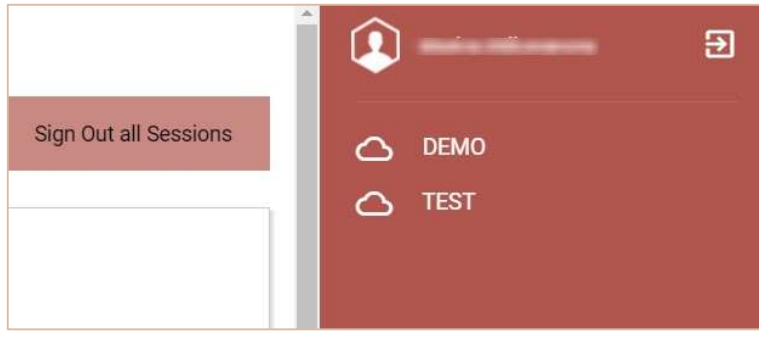

#### 2.3. Вход в систему

Для входа в систему перейдите по ссылке, предоставленной администратором (например, http://login.corplan.com/)

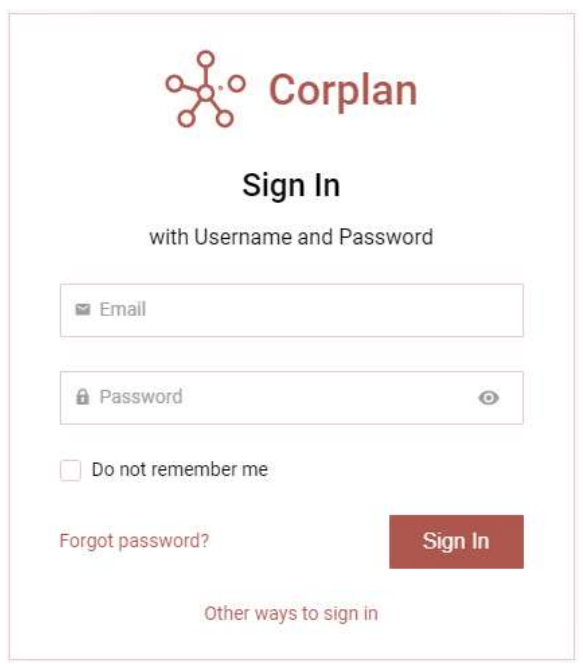

Введите свой электронный адрес и пароль, нажмите Sing In.

#### 2.3.1. Некорректные аутентификационные данные

В случае ввода некорректных логина и\или пароля, система выдаст сообщение об ошибке: No user found for given credentials.

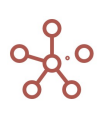

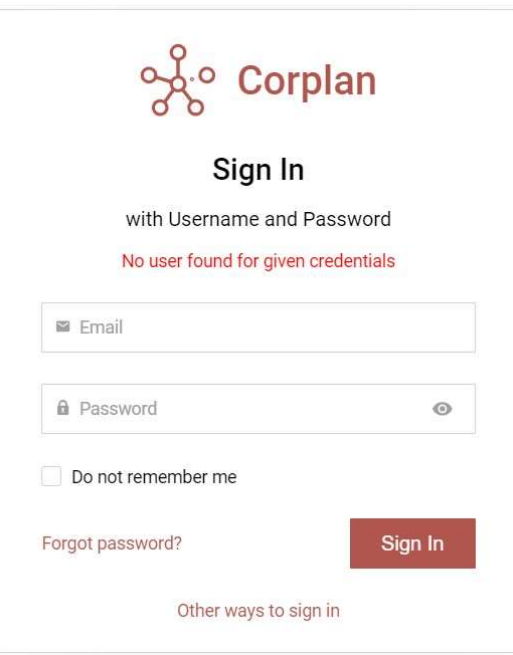

Откорректируйте свой электронный адрес и\или пароль, нажмите Sing In.

Если вы забыли пароль, воспользуйтесь опцией Forgot password? (подробнее см. Переустановка пароля по запросу пользователя).

! Если используется способ входа через AD, и данные вводятся некорректные, система выдаст ошибку: Error: Incorrect username or password.

В случае ввода некорректного пароля, более заданного в настройках системы количества раз (по умолчанию не более 5 попыток), аккаунт будет заблокирован на 15 минут, а система выдаст сообщение: Too many failed sign in attempts. Please try again in 15 minutes.

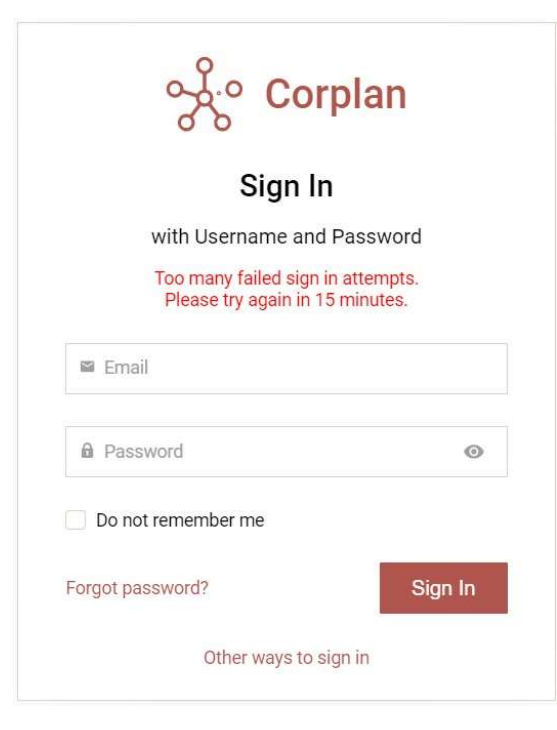

По истечении указанного времени попробуйте еще раз или обратитесь к администратору.

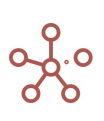

#### 2.4. Смена пароля

Пользователь устанавливает пароль при регистрации в интерфейсе входа, согласно заданным характеристикам (см. Регистрация).

Пользователю доступны следующие функции переустановки пароля:

- 1. Переустановка пароля по запросу пользователя.
- 2. Смена пароля по истечению его срока действия.

#### 2.4.1. Переустановка пароля по запросу пользователя

Для того, чтобы установить новый пароль, пользователю необходимо перейти по ссылке Forgot password.

Для восстановления пароля перейдите по ссылке Forgot password?, введите свой электронный адрес, на который будет отправлена ссылка для сброса пароля, нажмите Submit.

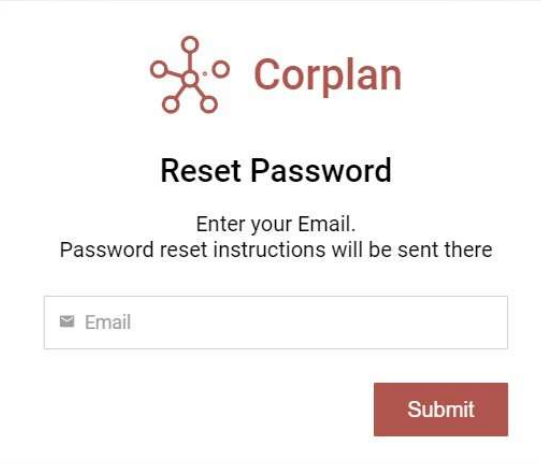

После отправки сообщение появится сообщение, что письмо отправлено.

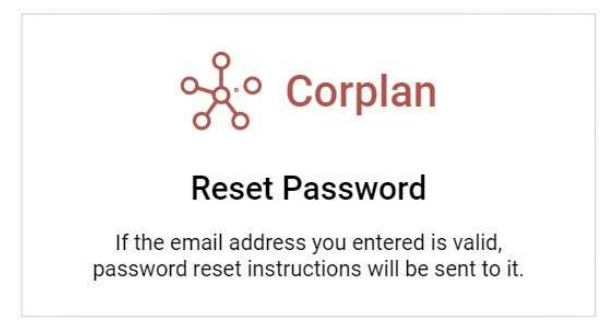

На почту будет отправлено письмо со ссылкой для смены пароля.

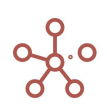

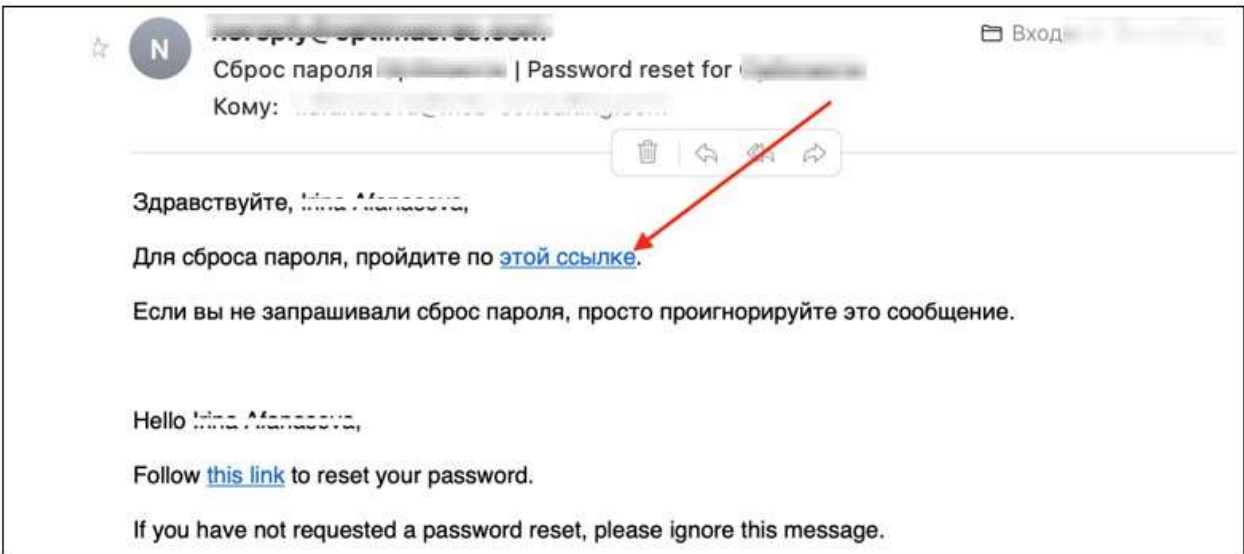

При переходе по ссылке, полученной на email, откроется интерфейс для переустановки пароля.

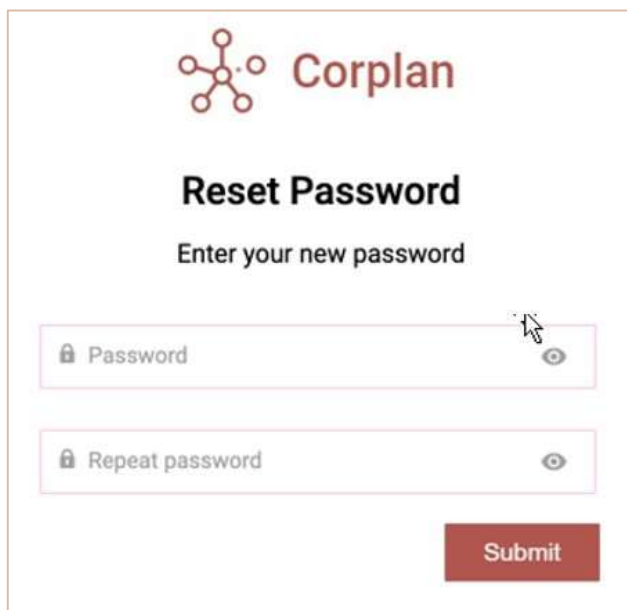

Установите новый пароль и подтвердите его повторным вводом.

#### 2.4.2. Смена пароля по истечению срока действия

По истечении срока действия текущего пароля, после прохождения авторизации, откроется форма для установки нового пароля.

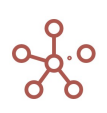

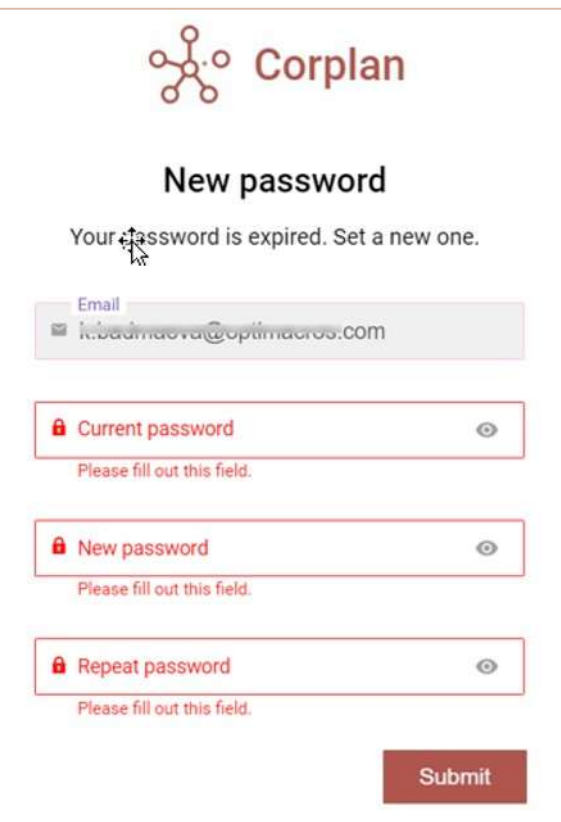

В данной форме укажите текущий пароль в поле Current password и установите новый, путем его ввода в поле New password и повторения в поле Repeat password.

Новый пароль должен отличаться от старого пароля, согласно установленным настройкам.

Ниже приведен пример сообщения, выдаваемого системой, при попытке ввода нового пароля такого же как старый.

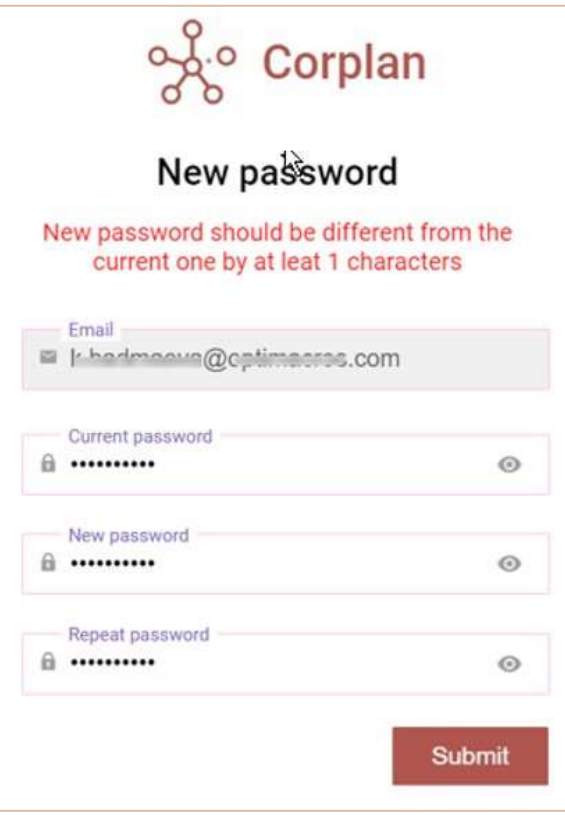

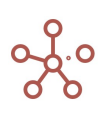

При этом минимальное количество измененных символов при смене пароля в настройках системы не менее 1 (значение может быть увеличено администратором в соответствии с ОРД вашей компании). После успешной замены пароля, система выдаст соответствующее сообщение.

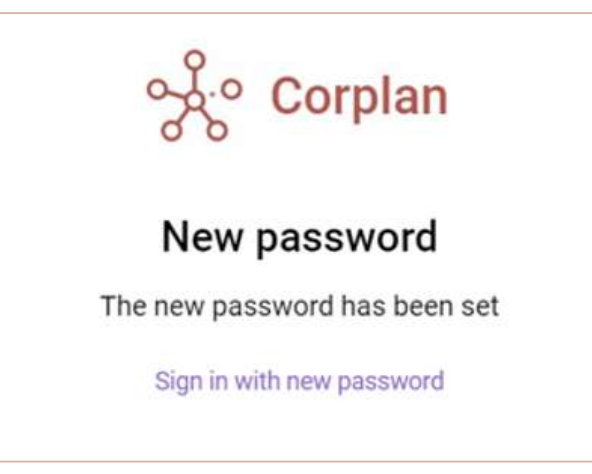

Перейдите по ссылке Sign in with new password для входа в систему уже по новому паролю.

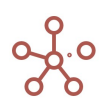

# 3. НАВИГАЦИЯ

Данный раздел представлен для ознакомления с элементами меню, основными панелями инструментов системы, а также для быстрого перехода к нужному разделу по ссылкам.

#### 3.1. Главное меню

Главное меню находится в верхней части окна.

Е Руководство пользовате... Визуализация Центр безопасности Данные Измерения Скрипты Справка

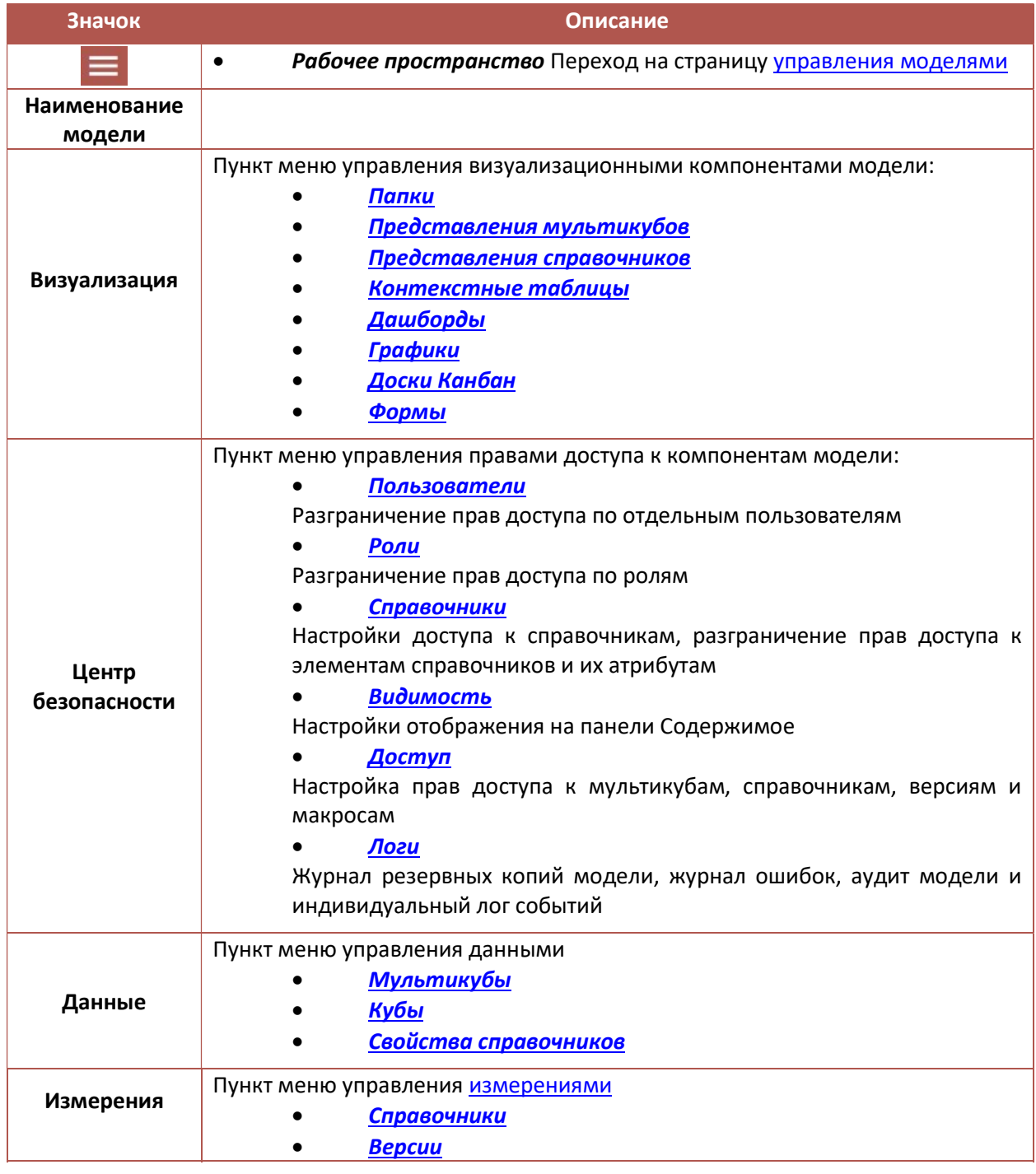

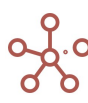

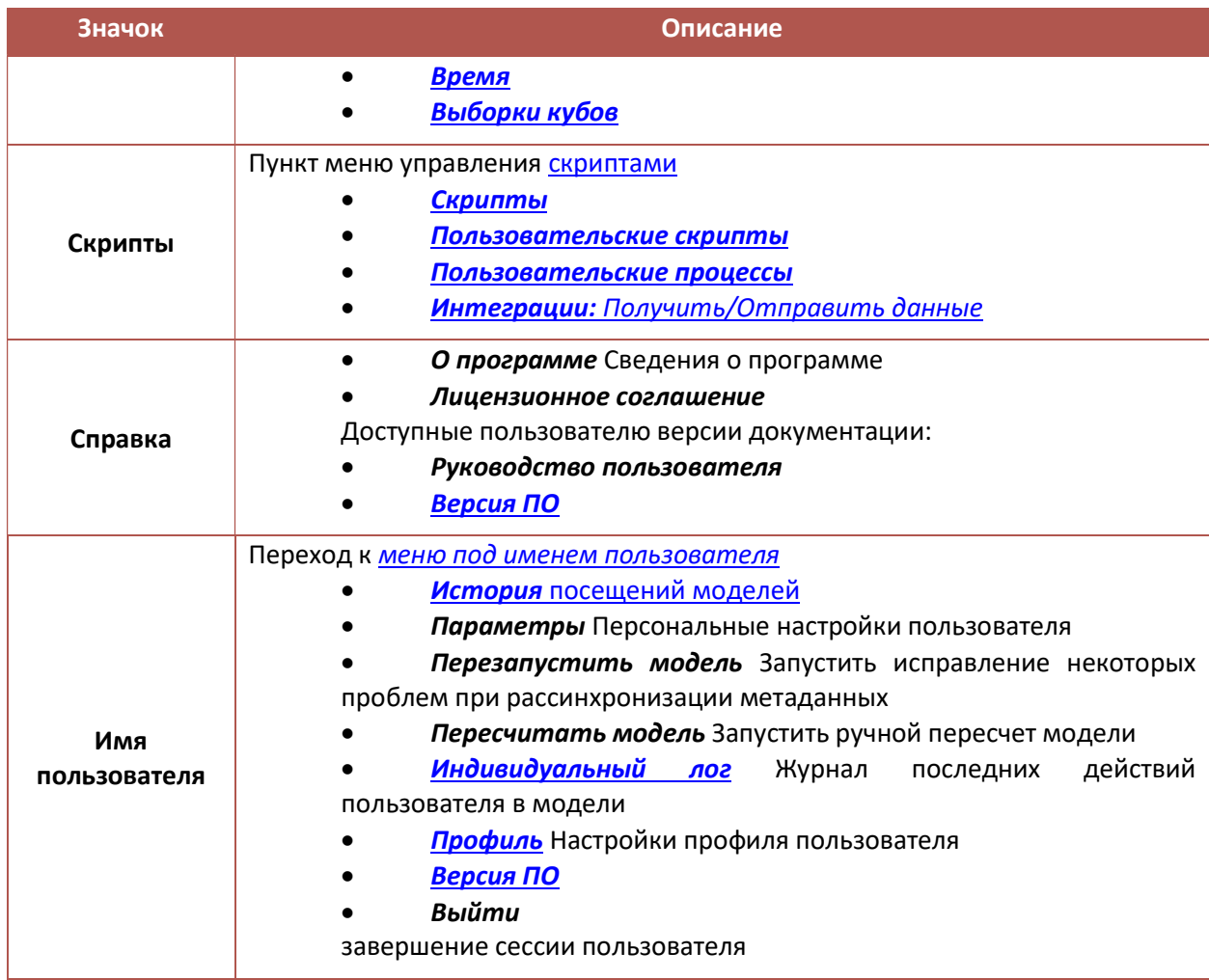

## 3.2. Меню под именем пользователя

История посещений моделей (в рамках одного рабочего пространства) с возможностью перехода к предыдущим посещенным моделям.

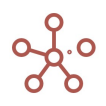

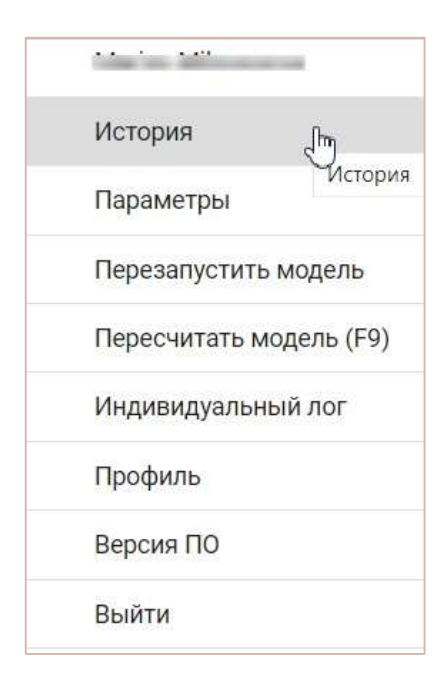

Параметры Персональные настройки пользователя.

Вкладка Основные:

- Zoom Выбор масштаба отображения на экране;
- Выбор цветовой схемы интерфейса;
- Выбор способа загрузки таблиц мультикубов/справочников;

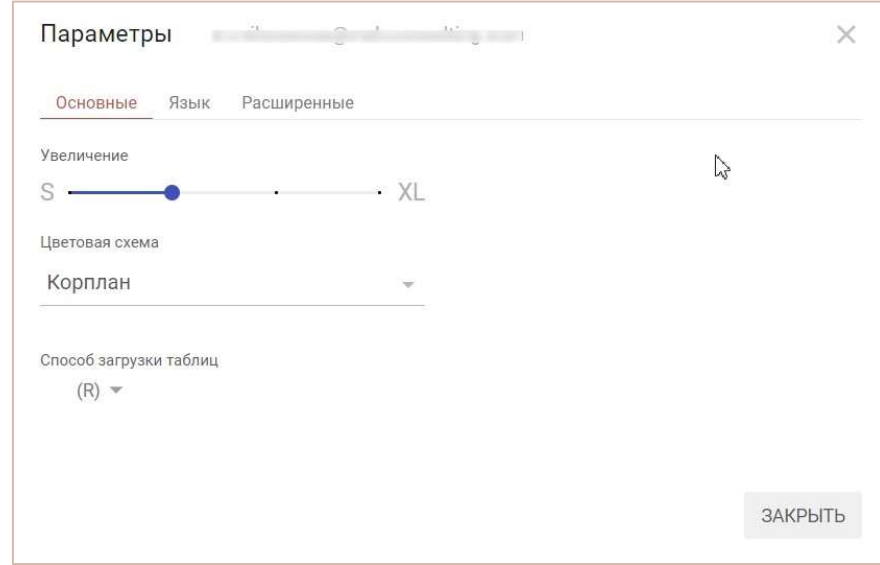

#### Вкладка Язык:

- Выбор языка интерфейса (русский, английский);
- Отключение параметра перевода системных свойств интерфейса;

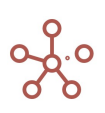

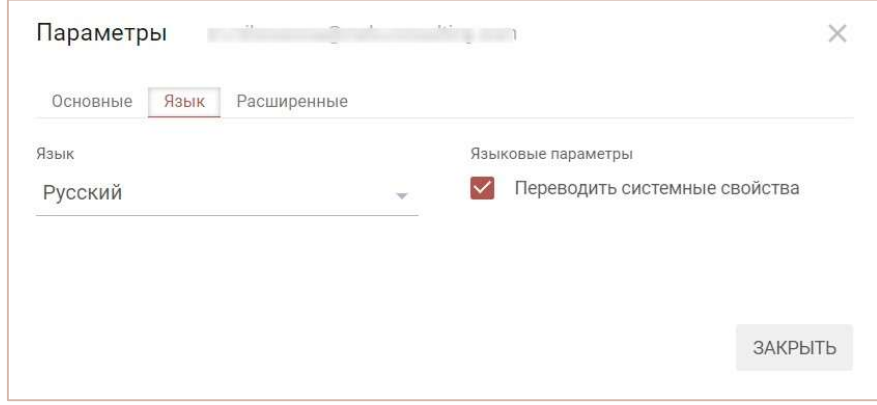

Вкладка Расширенные:

- Показывать уведомления о действиях пользователей из других моделей воркспейса;
- Режим индивидуального лога изменений в модели;
- Разница Unix-времени Сервера-Клиента (применяется в случае некорректного отображения времени в индивидуальных логах из-за разницы во времени сервера и клиента);
- Режим ручного пересчета модели;
- Режим однопоточной обработки запросов;
- Глобальные настройки цветов заливки и шрифта вводимых и расчетных ячеек модели.

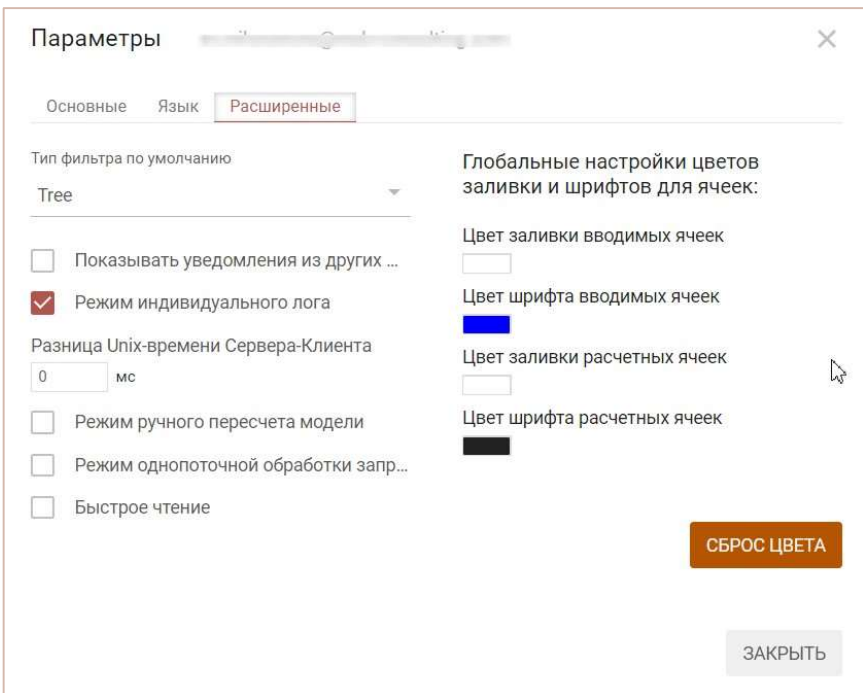

- Перезапустить модель Перезапуск модели позволяет исправить некоторые проблемы при рассинхронизации метаданных.
- Пересчитать модель (F9) Запустить пересчет модели.
- Индивидуальный лог Журнал последних действий пользователя в модели.
- Профиль Перейти к настройкам профиля пользователя.
- Версия ПО Информация о версиях составных частей системы Корплан.
- Выйти Выход из системы и переход на страницу авторизации.

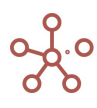

#### 3.3. Вкладки и контекстное меню вкладок

Каждый выбор пункта главного меню и объектов на панели Содержимое открывает новую вкладку в нижней части окна.

Для смены положения вкладки, захватите ее нажатием левой кнопки мыши и переместите в нужное место в горизонтальном списке.

При большом количестве открытых вкладок, появляется выпадающий список, в котором вкладки, не вмещающиеся в нижнюю часть окна, отображаются в порядке их добавления.

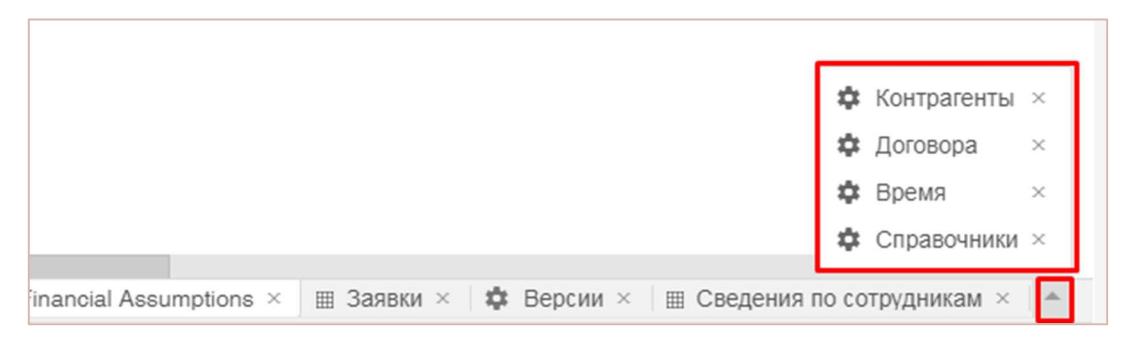

Щелкнув правой кнопкой мыши по нужной вкладке, откроется контекстное меню, которое

позволяет:

- Закрыть все вкладки;
- Закрыть все вкладки справа;
- Закрыть все вкладки слева;
- Закрыть все вкладки, кроме этой;
- Зафиксировать вкладку;
- Открыть Содержимое модели.

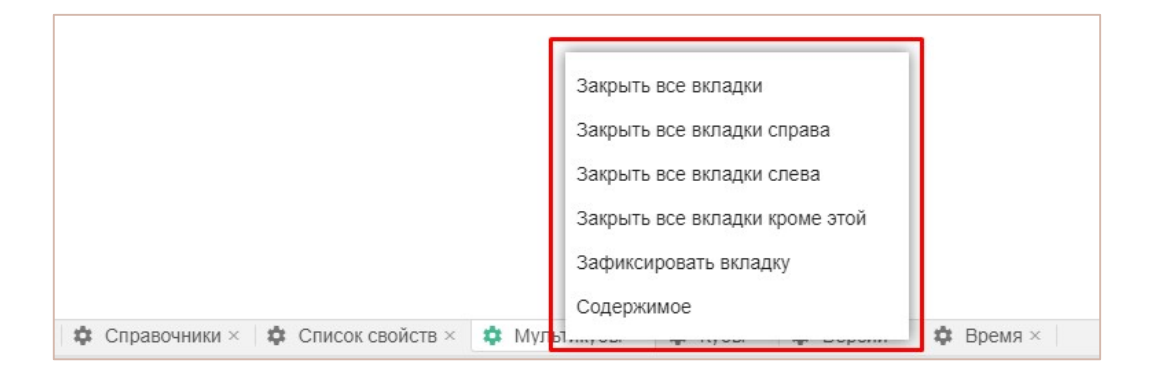

#### 3.4. Содержимое модели и панель Содержимое

#### Содержимое модели

Содержимое модели доступно при входе в модель, при нажатии сочетания клавиш «Ctrl +

Q», а также через пункт контекстного меню вкладок Содержимое.

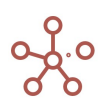

Содержимое отображает все сущности модели, организованные по категориям и папкам, к которым пользователю был предоставлен доступ, в соответствии с ролью и настройками доступа, и позволяет сделать быстрый переход к нужной сущности или измерению.

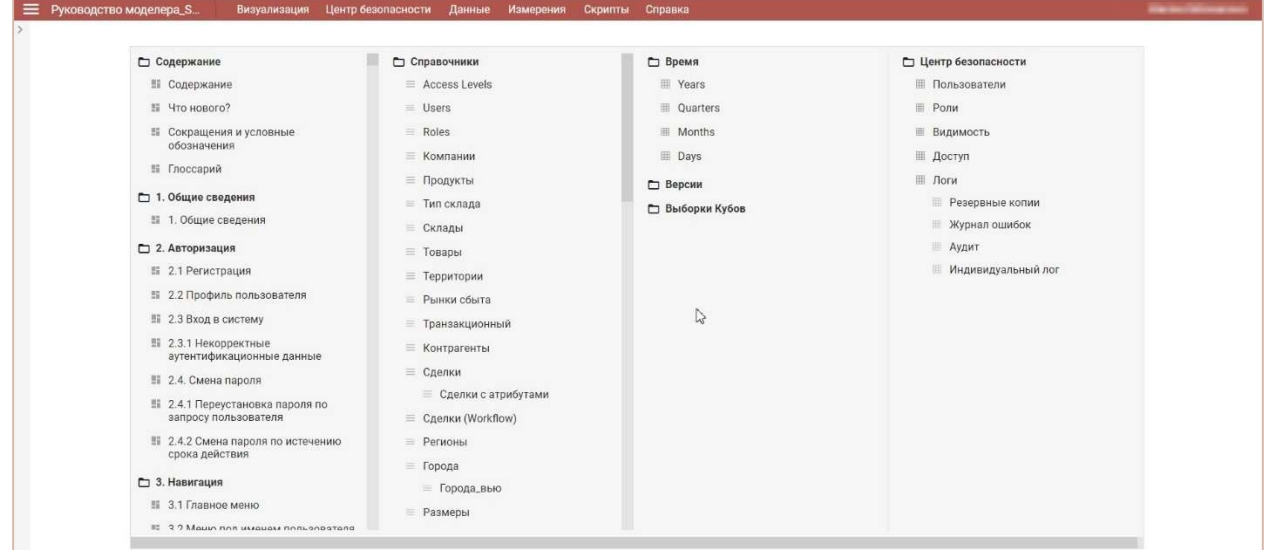

#### Панель Содержимое

Панель Содержимое отображает организованные по папкам мультикубы и их представления, опубликованные справочники и их представления, а также дашборды и контекстные таблицы, к которым пользователю был предоставлен доступ, в соответствии с ролью.

Мультикубы, дашборды и контекстные таблицы подразделяются по папкам и отображаются в виде заголовков на панели Содержимое.

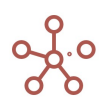

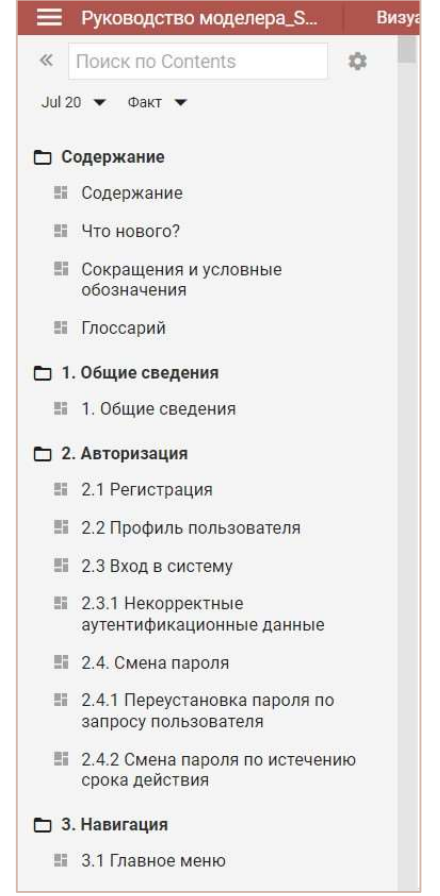

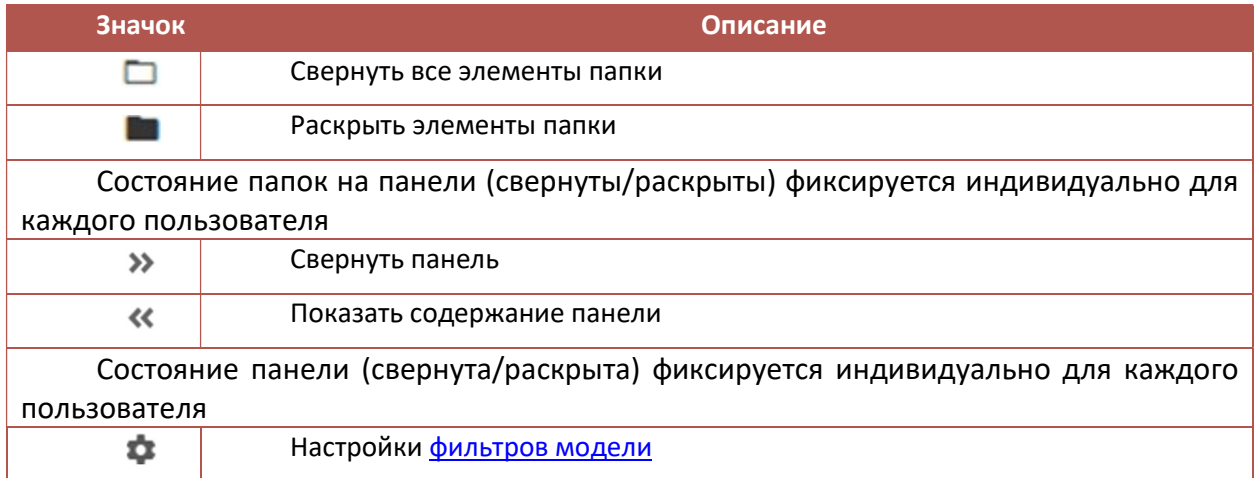

## Поиск по Содержимому

Для быстрого поиска сущностей модели в поисковой строке на панели Содержимое введите название или его часть.

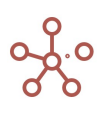

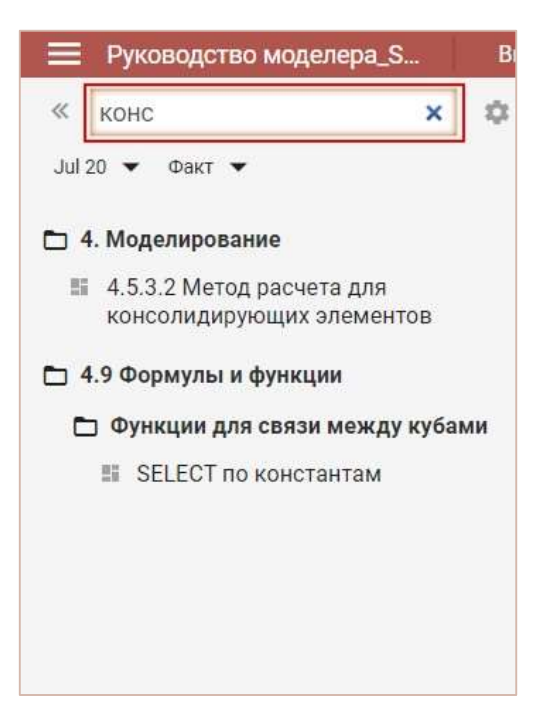

В Содержимом модели и на панели отобразятся только результаты поиска по Вашему запросу.

! Названия папок в результаты поиска не включаются.

! Поиск не осуществляется внутри свернутых папок.

Чтобы очистить поисковой запрос, нажмите х или клавишу «Esc».

#### 3.5. Строка состояния

В нижней части окна расположена строка состояния, которая отображает сумму, среднее, количество выделенных и количество заполненных ячеек таблицы.

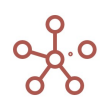

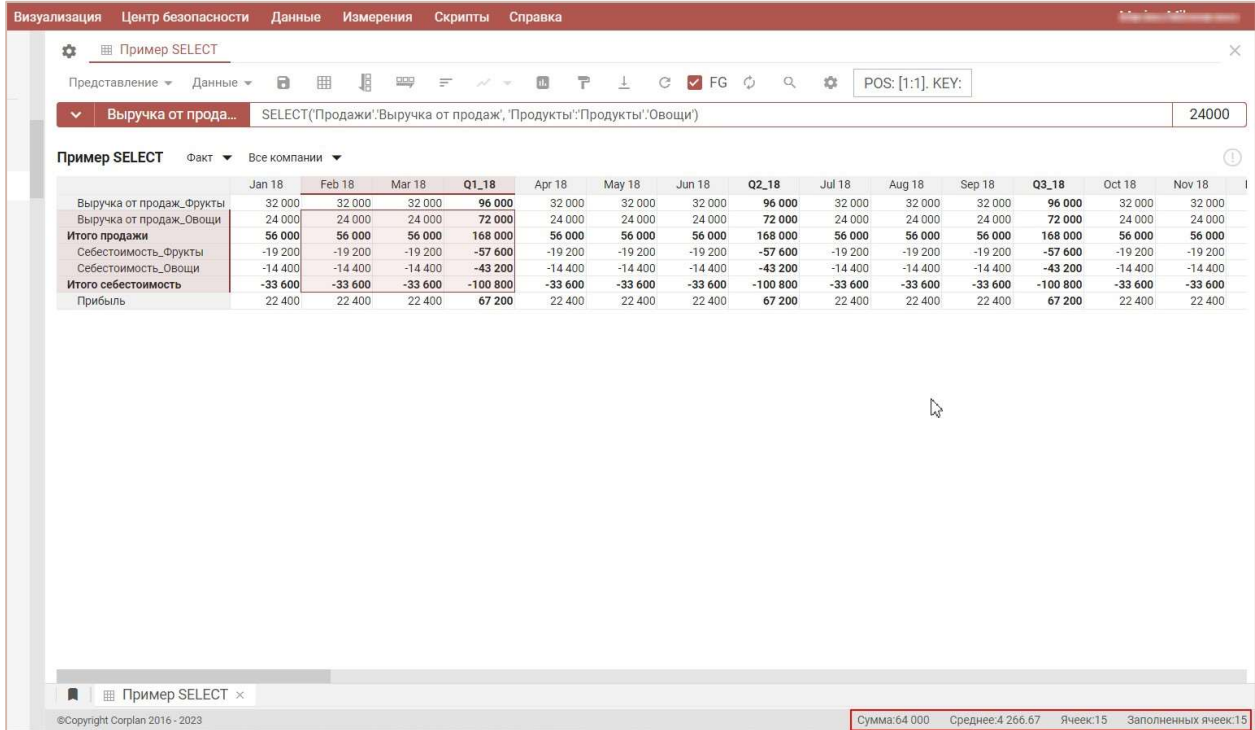

Стоит учитывать, что выделение происходит на видимой части таблицы, для загрузки данных всей таблицы воспользуйтесь пунктом меню Загрузить все данные С.

! Загрузка больших таблиц занимает дополнительное время.

! На данный момент на функционал установлено ограничение на выделение больше 200 строк/колонок таблицы.

#### 3.6. Горячие клавиши

- Переключение по интерфейсным элементам системы осуществляется с помощью «Tab» слева на право и «Shift + Tab» в обратном направлении.
- Сочетание клавиш «Ctrl + Q» позволяет развернуть Содержимое модели меню быстрого доступа ко всем мультикубам, измерениям и другим сущностям модели.

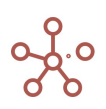

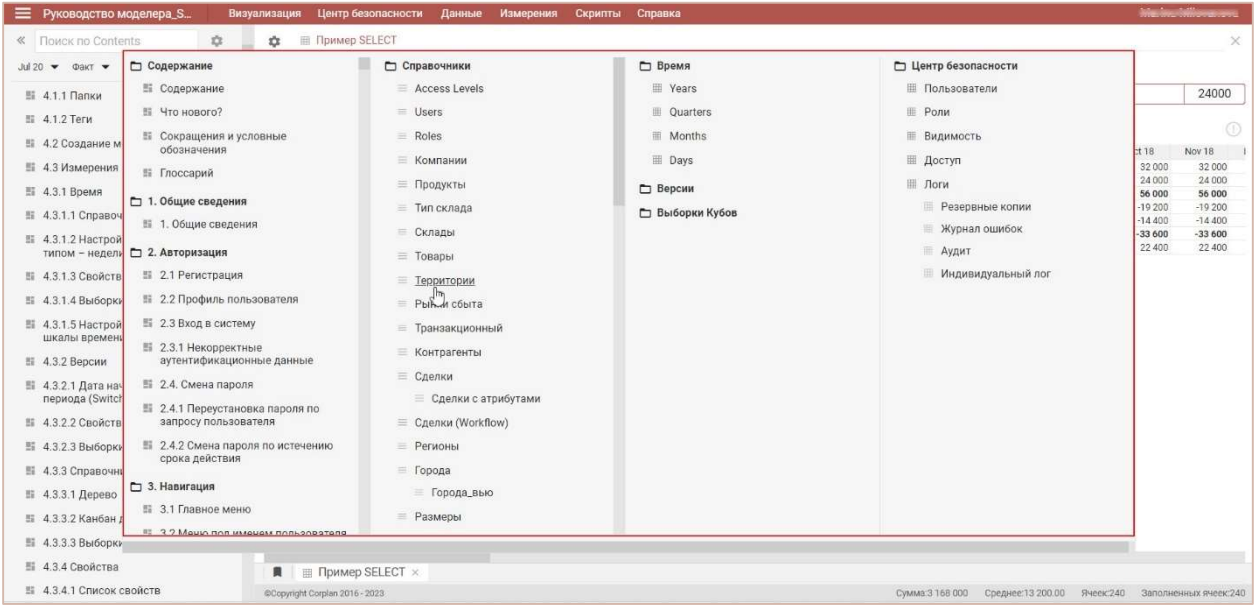

- Сочетание клавиш «Alt + Shift + L» или «Alt + Shift + I» позволяет переключить язык интерфейса (русский ← английский).
- Сочетание клавиш «Ctrl + S» позволяет сделать резервную копию модели.
- Сочетание клавиш «Ctrl + E» позволяет сделать экспорт модели.
- Сочетание клавиш «Ctrl + Shift +E» позволяет сделать экспорт последней резервной копии модели. При отсутствии резервных копий происходит экспорт модели, аналогично «Ctrl + E».
- Клавиша «F9» позволяет сделать пересчет модели.
- Клавиша «Ctrl+F9» позволяет перезапустить модель.
- Клавиша «Ctrl» позволяет выделять несколько ячеек таблицы или областей таблицы.
- Клавиша «Home» позволяет переместиться в начало таблицы по вертикали, сохраняя текущее выделение.
- Клавиша «End» позволяет переместиться в конец таблицы по вертикали, сохраняя текущее выделение.
- Клавиша «PgUp» позволяет переместиться в таблице по вертикали на один экран вверх, сохраняя текущее выделение.
- Клавиша «PgDn» позволяет переместиться в таблице по вертикали на один экран вниз, сохраняя текущее выделение.
- Сочетание клавиш «Shift + Home» позволяет растянуть выделение в таблице от текущего выделения до верхнего края таблицы.
- Сочетание клавиш «Shift + End» позволяет растянуть выделение в таблице от текущего выделения до нижнего края таблицы.
- Сочетание клавиш «Shift + PgUp» позволяет растянуть выделение в таблице от текущего выделения на один экран вверх.
- Сочетание клавиш «Shift + PgDn» позволяет растянуть выделение в таблице от текущего выделения на один экран вниз.
- Клавиша «Shift + прокрутка скролла мыши» позволяет перемещаться по таблице по горизонтали.

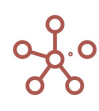

- Сочетание клавиш «Alt + 1» позволяет переключиться между режимом редактирования и табличным видом мультикуба.
- Сочетание клавиш «Alt + Home» позволяет переместиться в начало таблицы по горизонтали, сохраняя текущее выделение.
- Сочетание клавиш «Alt + End» позволяет переместиться в конец таблицы по горизонтали, сохраняя текущее выделение.
- Сочетание клавиш «Alt + PgUp» позволяет переместиться в таблице по горизонтали на один экран вправо, сохраняя текущее выделение.
- Сочетание клавиш «Alt + PgDn» позволяет переместиться в таблице по горизонтали на один экран влево, сохраняя текущее выделение.
- Сочетание клавиш «Alt + Shift + PgUp» позволяет растянуть выделение в таблице от текущего выделения на один экран влево.
- Сочетание клавиш «Alt + Shift + PgDn» позволяет растянуть выделение в таблице от текущего выделения на один экран вправо.
- Сочетание клавиш «Alt + Shift + Home» позволяет растянуть выделение в таблице от текущего выделения до правого края таблицы.
- Сочетание клавиш «Alt + Shift + End» позволяет растянуть выделение в таблице от текущего выделения до левого края таблицы.

! При работе с горячими клавишами используйте «Alt» и «Shift» с левой стороны клавиатуры.

 Сочетание клавиш «Alt + Enter» и «Shift + Enter» позволяет сделать перенос строки в редакторе формул.

! Действует до подтверждения формулы.

IF ITEM(Компании) = Компании.Лондон THEN Достопримечательности. Биг-Бен ELSE IF ITEM(Компании) = Компании. Бирмингем THEN Дост... | √ Подсветка | √ 1 ТНЕМ "Достопримечательности'.'Площадь Бычьего Кольца' ELSE IF ITEM('Компании') = 'Компании'.'Париж' THEN 'Достопримечательности'.'Эйфелева башня'<br>'Достопримечательности'.'Хофбройхаус' ELSE IF ITEM('Компании') = 'Компании'

- Клавиша «Delete» позволяет очистить значения выделенных ячеек в таблице.
- Клавиши «Delete» и «Backspace» для выделенных Boolean ячеек присваивают значения FALSE.
- Клавиша «Enter» позволяет выбрать в таблице ячейку ниже текущей выделенной ячейки.
- Клавиша «Enter» для выделенных Boolean ячеек присваивает значения TRUE.
- Клавиша «Y» присваивает значения TRUE для выделенных Boolean ячеек.
- Клавиша «N» присваивает значения FALSE выделенных Boolean ячеек.
- Клавиша «Q» позволяет изменить значения выделенных Boolean ячеек на противоположные (с TRUE на FALSE, с FALSE на TRUE).

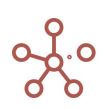

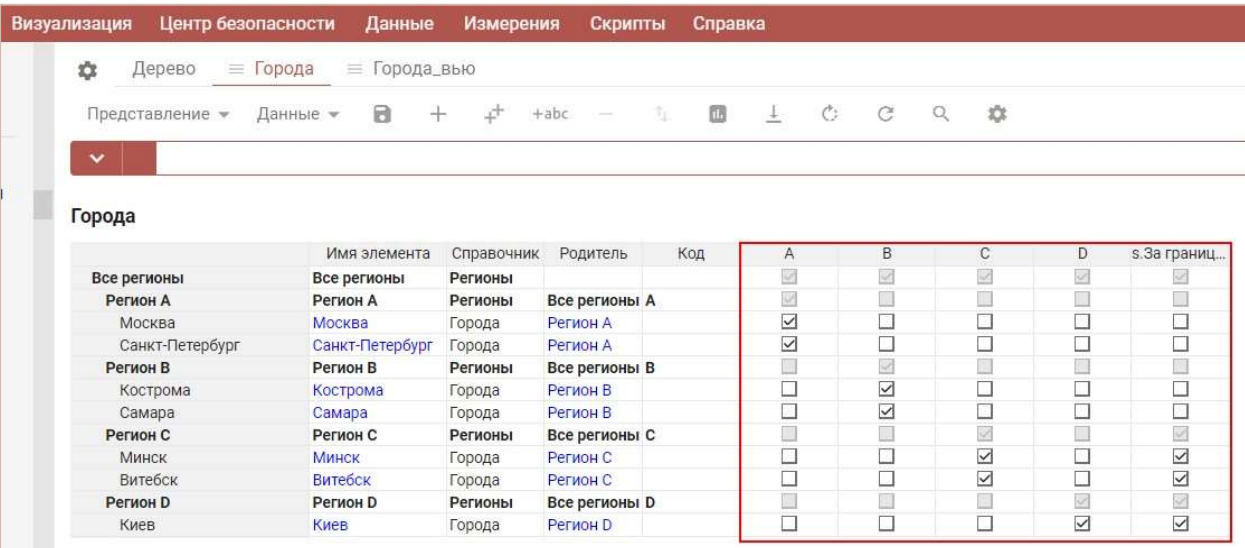

! Горячие клавиши работают для отдельно выделенной ячейки, для группы выделенных ячеек, а также для всех ячеек полностью выделенных строк или столбцов.

 Клавиши «N», «R», «W» позволяют изменить значения выделенных ячеек в таблицах, разграничивающих права доступа пользователей, на None, Read, Write соответственно.

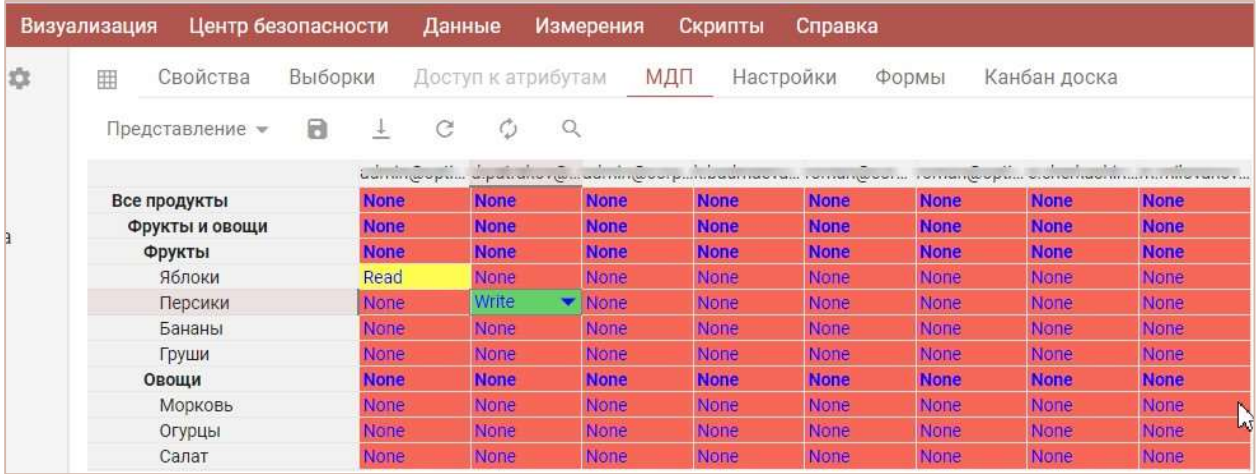

- Клавиши «F», «N», «Y», «Delete», «Backspace» устанавливают значение ролей по умолчанию:
	- o Full access «F» и «Y»,
	- o No access «N», «Delete» и «Backspace».

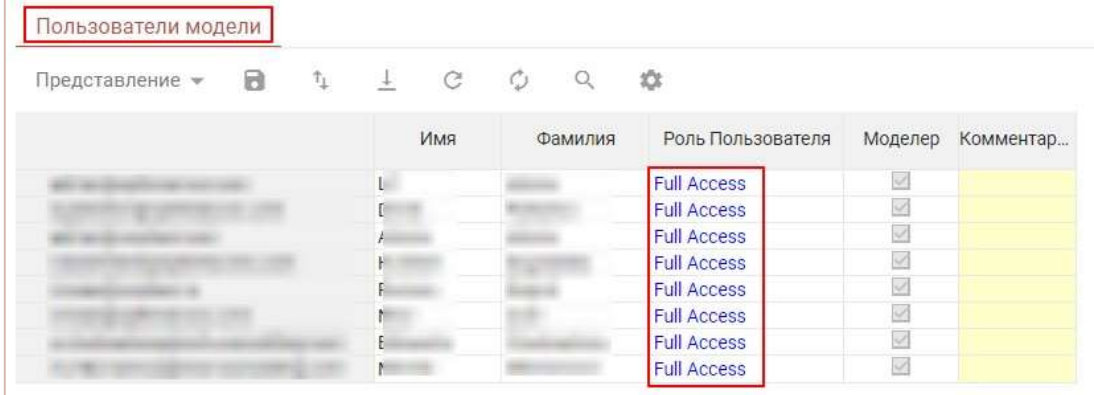

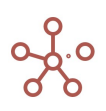
#### Скроллинг отдельной карточки или целиком дашборда

Если курсор мышки стоит над карточкой:

- «колесо мышки» скроллинг по вертикали.
- «Shift + колесо мышки» скроллинг по горизонтали.
- «Alt + колесо мышки» скроллинг дашборда по вертикали.
- «Shift + Alt + колесо мышки» скроллинг дашборда по горизонтали.

Если курсор мышки стоит на дашборде, но не над карточкой:

- «Alt + колесо мышки» скроллинг дашборда по вертикали.
- «Shift + Alt + колесо мышки» скроллинг дашборда по горизонтали.
- «колесо мышки» скроллинг дашборда по вертикали.
- «Shift + колесо мышки» скроллинг дашборда по горизонтали.

# 4. МОДЕЛИРОВАНИЕ

### 4.1. Управление моделями

Войдя в систему, попадаем в Рабочее пространство, где отображены доступные для работы модели, сгруппированные в папки, отмеченные соответствующими тегами.

В правом верхнем углу карточки модели отображены время последнего посещения Вами модели и объем модели.

Модели недоступные для работы, находящиеся в Off-line режиме, обозначены статусом «Недоступна» и подсвечены бледным цветом.

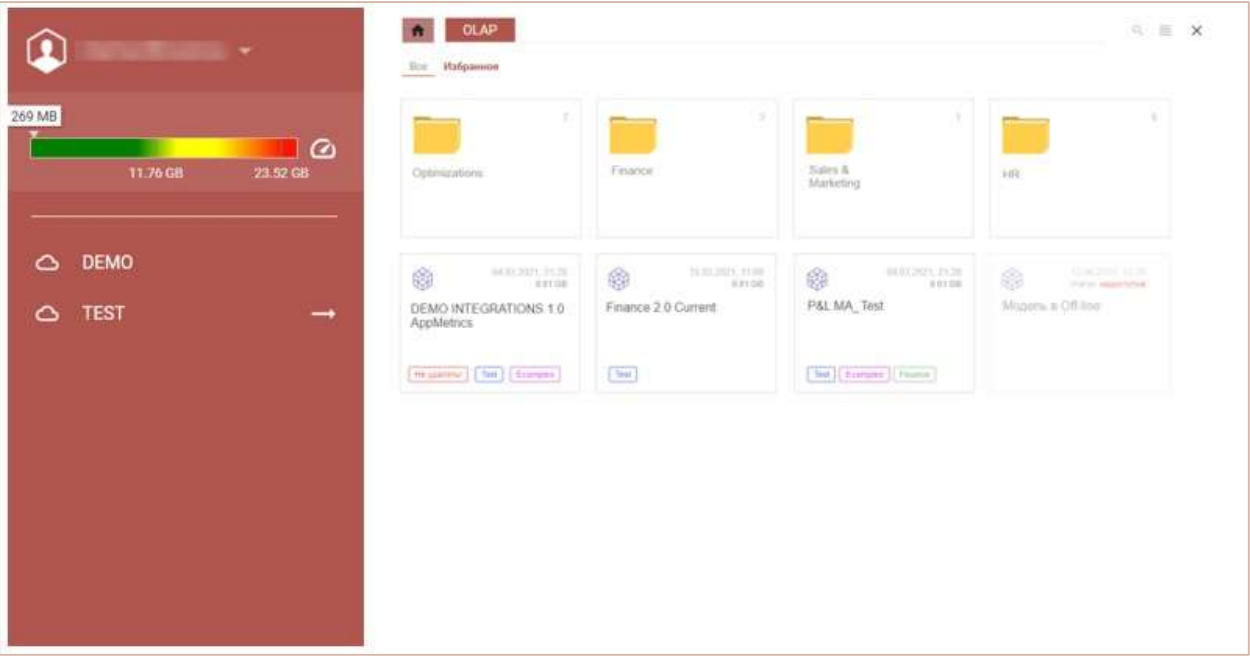

На панели в правой части окна отображено

- Имя пользователя, нажав на которое можно перейти к настройкам профиля, посмотреть версию ПО, а также покинуть рабочее пространство и перейти на страницу авторизации;
- Счетчик оперативной памяти и объем, занимаемый моделями относительно выделенного рабочего пространства;
- Список доступных для работы серверов, переключаться между которыми можно выбирая соответствующий.

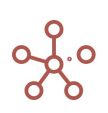

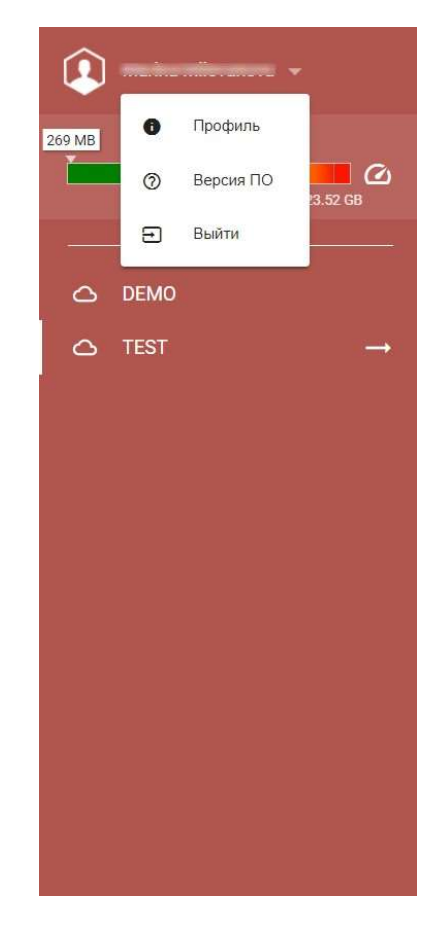

Кнопками **и можно переключить режим отображения моделей с карточного на** список, и наоборот.

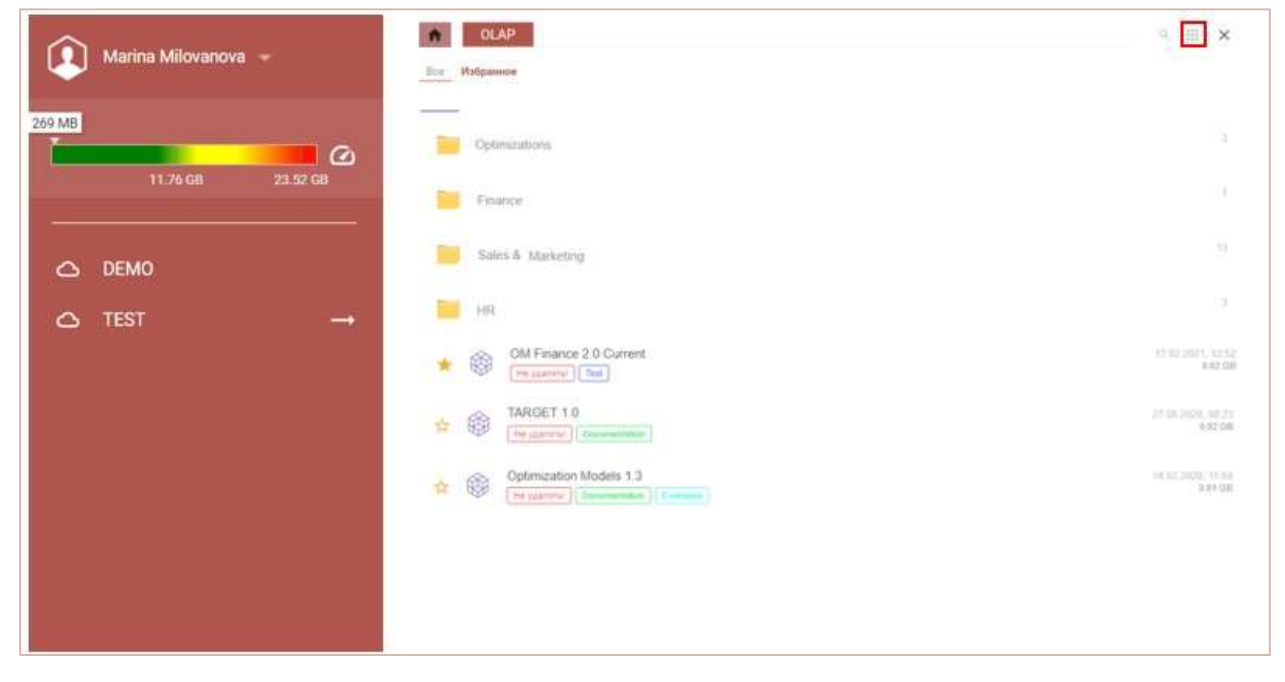

Для поиска нужной папки или модели, в строке поиска введите название (или его часть). Чтобы очистить фильтр, очистите строку поиска.

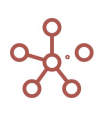

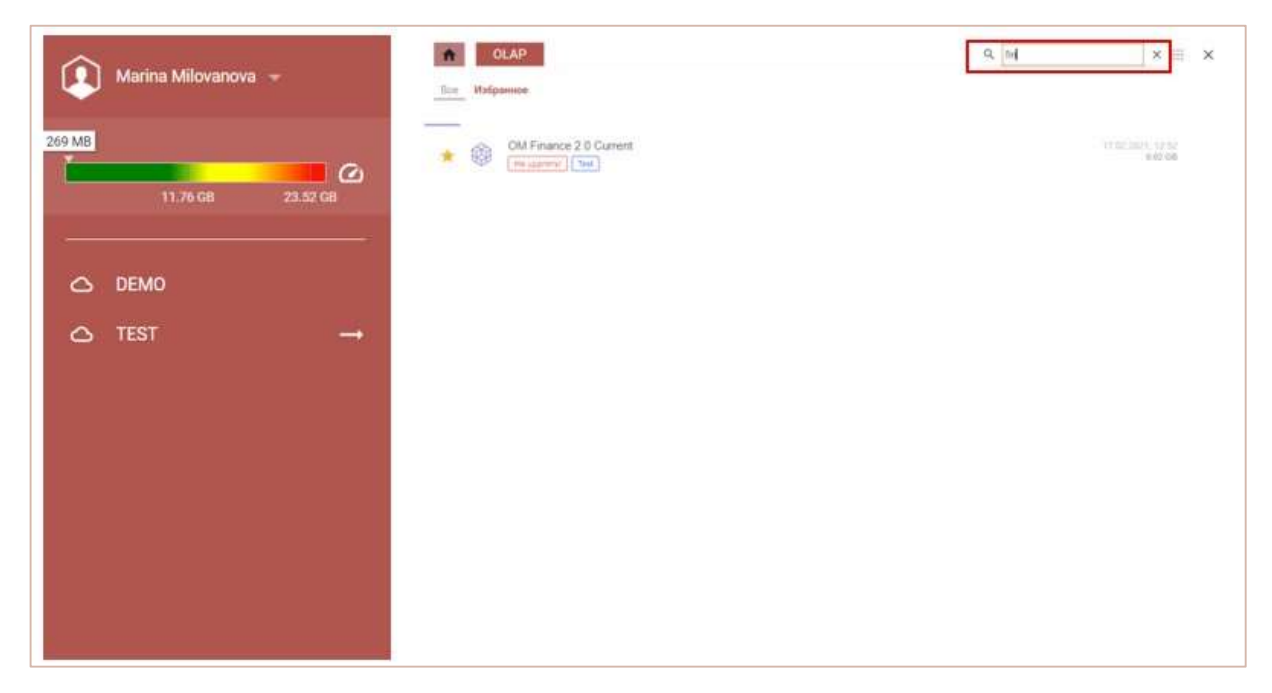

Щелкните правой кнопкой мыши по карточке модели для вызова меню управления соответствующей моделью.

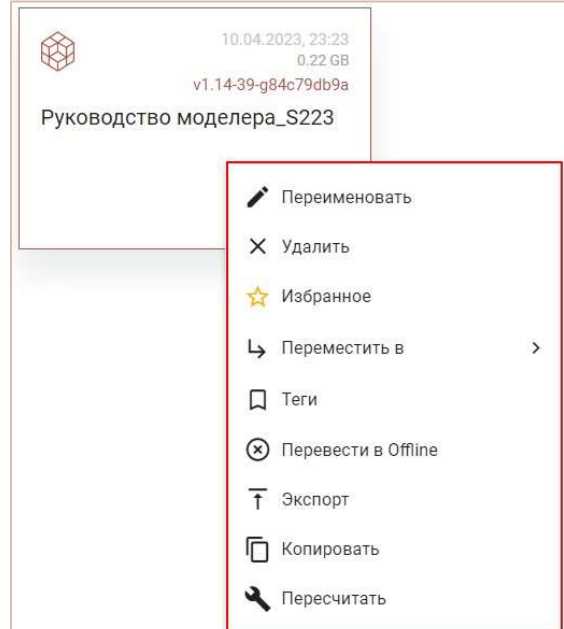

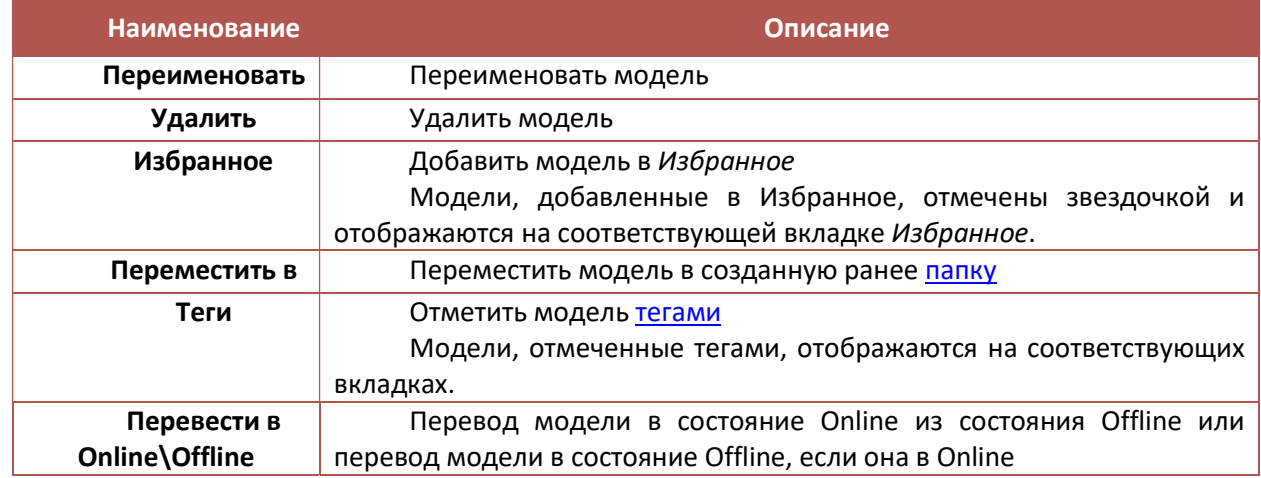

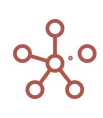

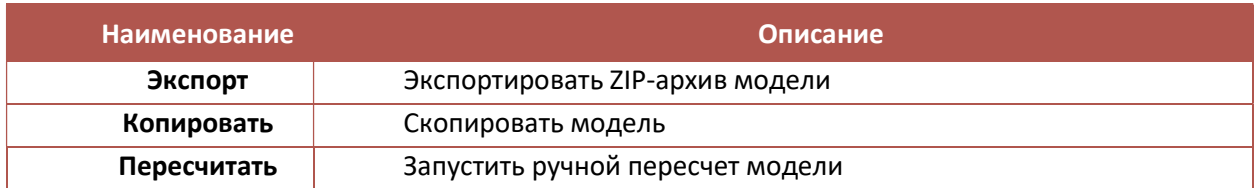

### 4.1.1. Папки

Папки позволяют структурировать модели в рабочем пространстве и облегчают их поиск.

Папки имеют древовидную структуру и могут иметь два уровня вложенности.

Папка верхнего уровня называется Корневой и обозначена значком **1**.

Нажатие на карточку соответствующей папки открывает ее содержимое. Для возврата на предыдущий уровень, выберите его в списке.

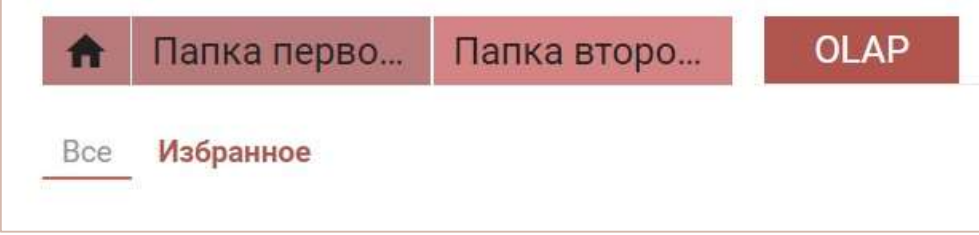

Для добавления папки, щелкните правой кнопкой мыши по свободному месту на странице и выберите пункт Создать Папку.

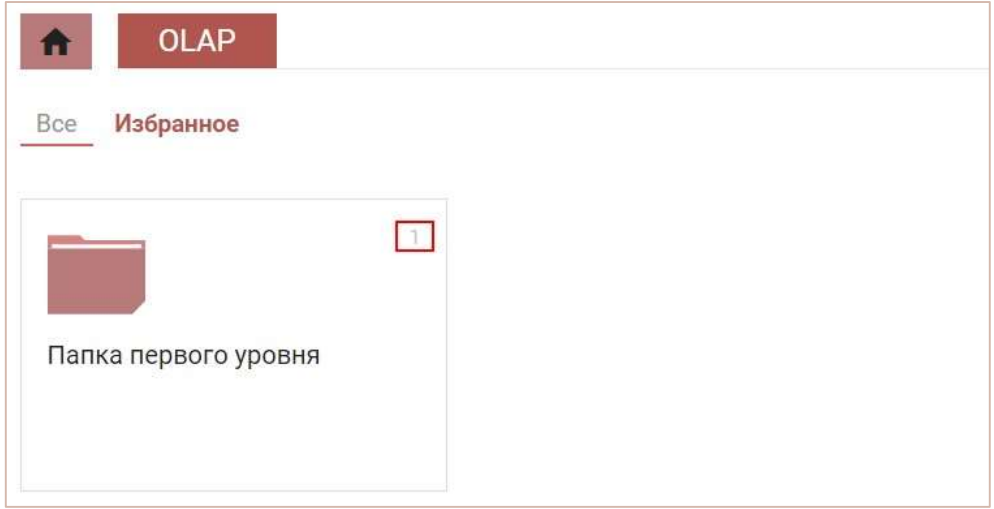

В правом верхнем углу карточки папки отображено количество моделей, содержащихся в соответствующей папке.

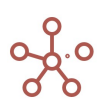

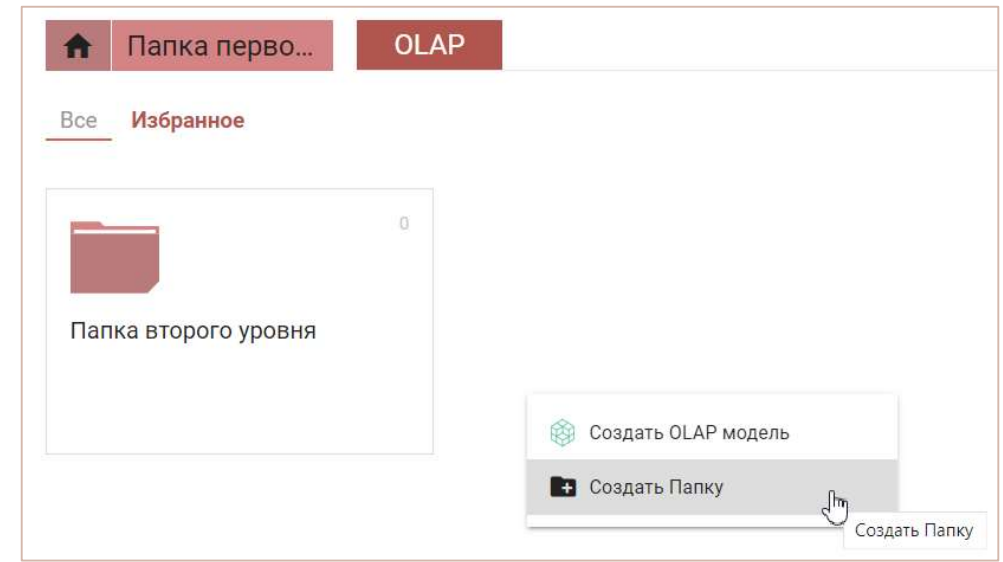

Щелкнув правой кнопкой по карточке папки появляется меню для управления соответствующей папкой:

- Переименовать;
- Удалить;
- Переместить в.

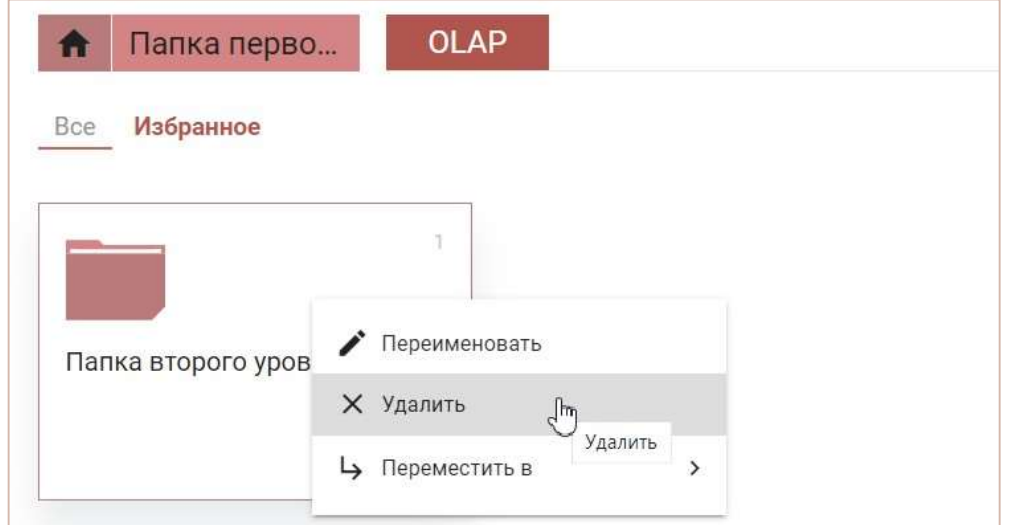

Для перемещения папки в дереве выберите пункт Переместить в, а затем соответствующую

папку.

! При удалении папки, ее содержимое попадает в корневую папку.

## 4.1.2. Теги

Теги (метки) позволяют структурировать модели в рабочем пространстве и облегчают их поиск.

Теги, добавленные администратором, отображаются в виде вкладок в Рабочем пространстве.

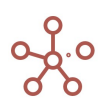

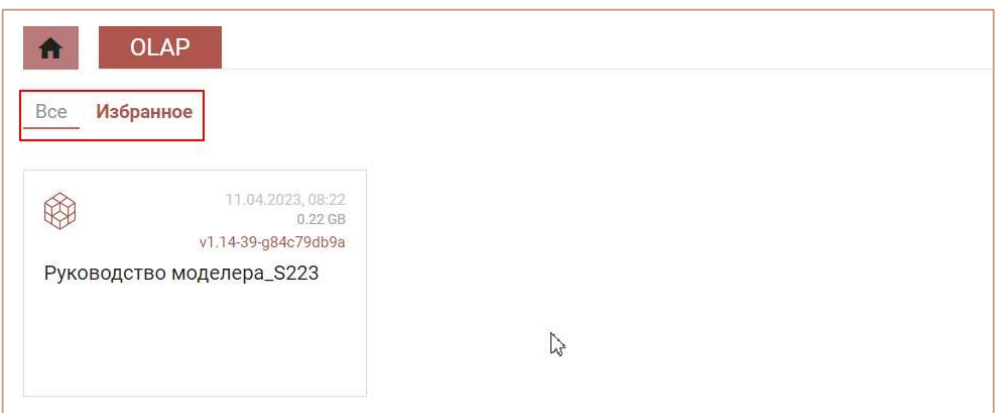

Открыв нужную вкладку, отобразятся модели, отмеченные соответствующим тегом.

Чтобы отметить модель тегом, щелкните правой кнопкой по карточке модели и выберите соответствующий тег.

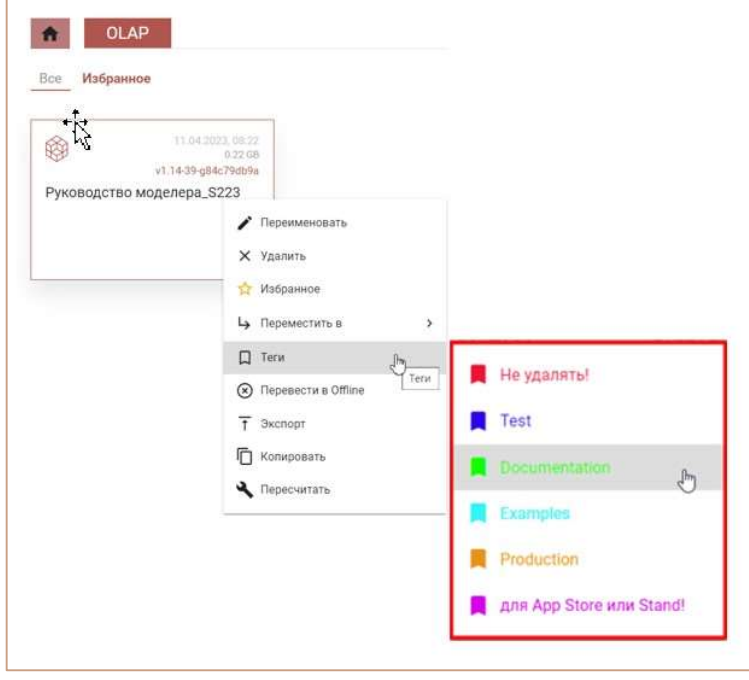

Для снятия тега с модели выберите соответствующий тег со специальной меткой.

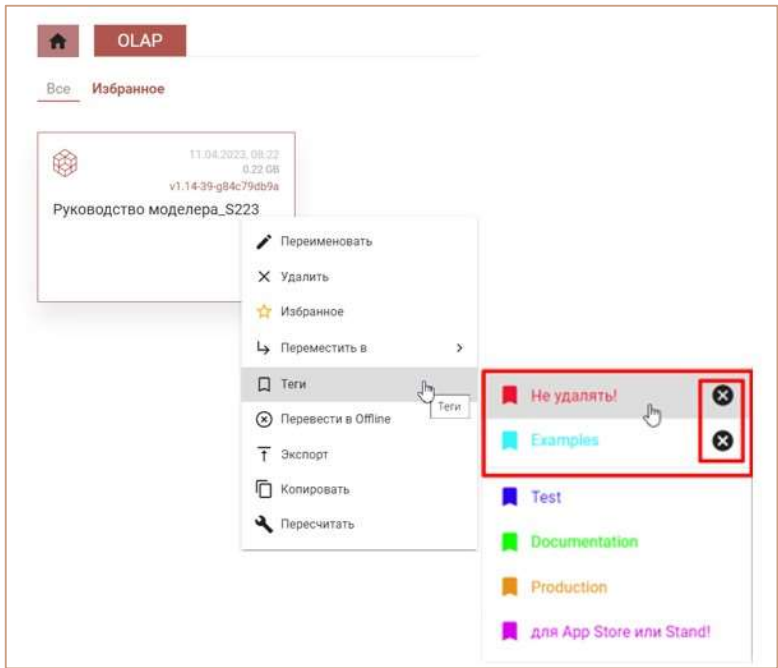

## 4.2. Создание модели

Для создания новой модели щелкните правой кнопкой по свободному месту на странице и выберите пункт Создать OLAP Модель.

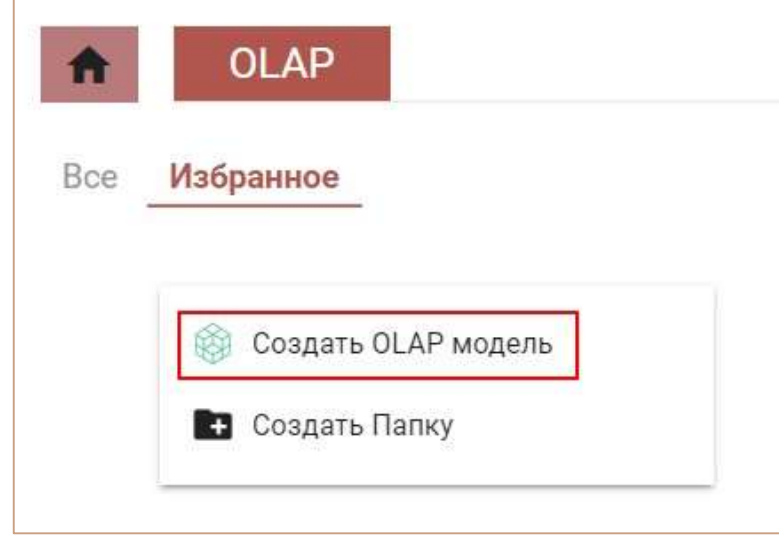

Нажав на название модели, переходим к построению. В верхней части окна находится Главное меню для работы с моделью.

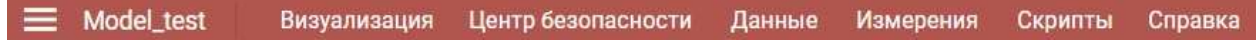

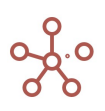

## 4.3.Измерения

Измерение – справочник объектов, сгруппированный по определенной логике, со своими атрибутами. Например, список компаний, филиалов, сотрудников, продуктов и т.д., а атрибутами (свойствами) для продуктов могут являться его цена, категория, размер и т.д.

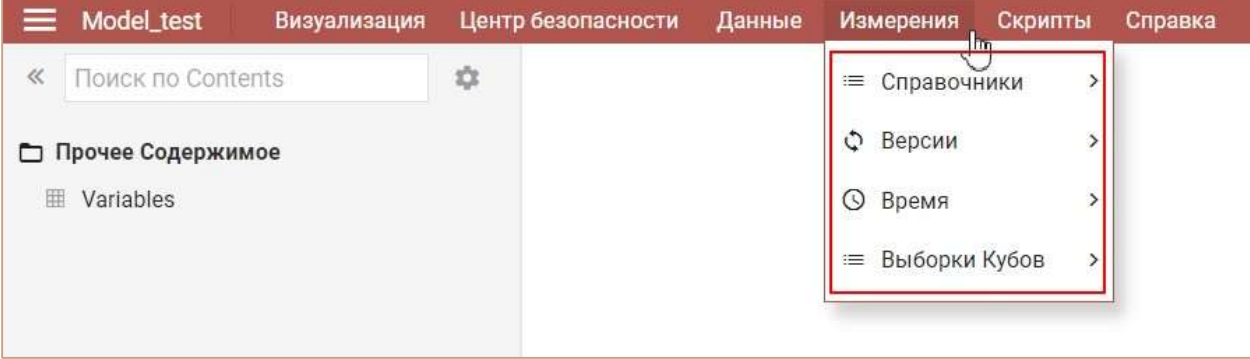

Системные измерения Время и Версии предзаполнены и требуют настройки перед работой с моделью.

Перед началом работы над Справочниками перейдем к настройке измерения Времени.

## 4.3.1. Время

Через пункт главного меню Измерения » Время Вы можете установить параметры измерения времени для модели.

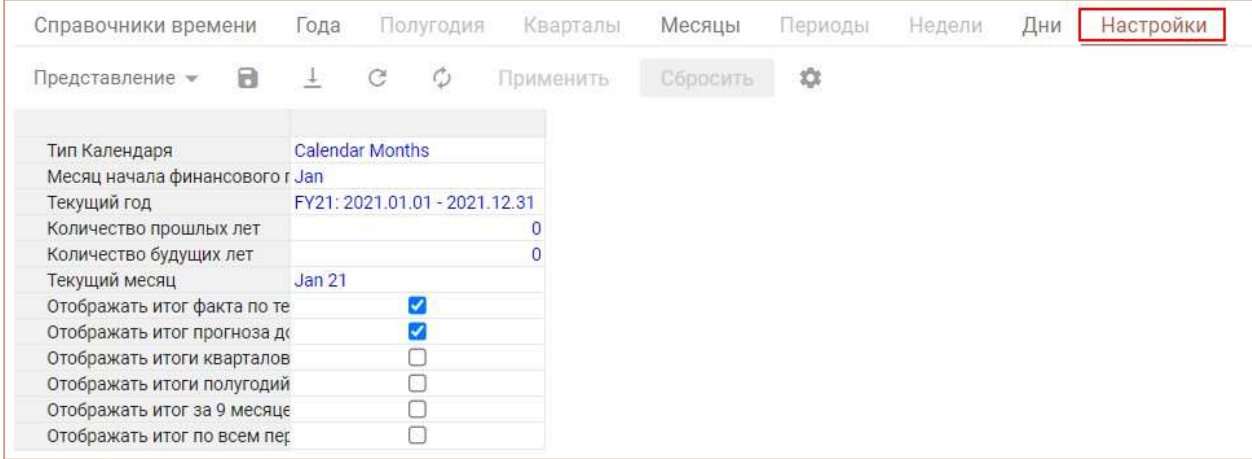

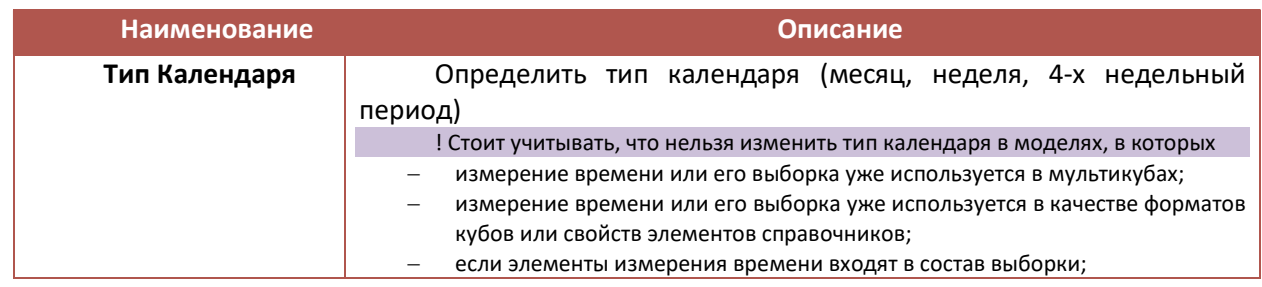

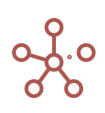

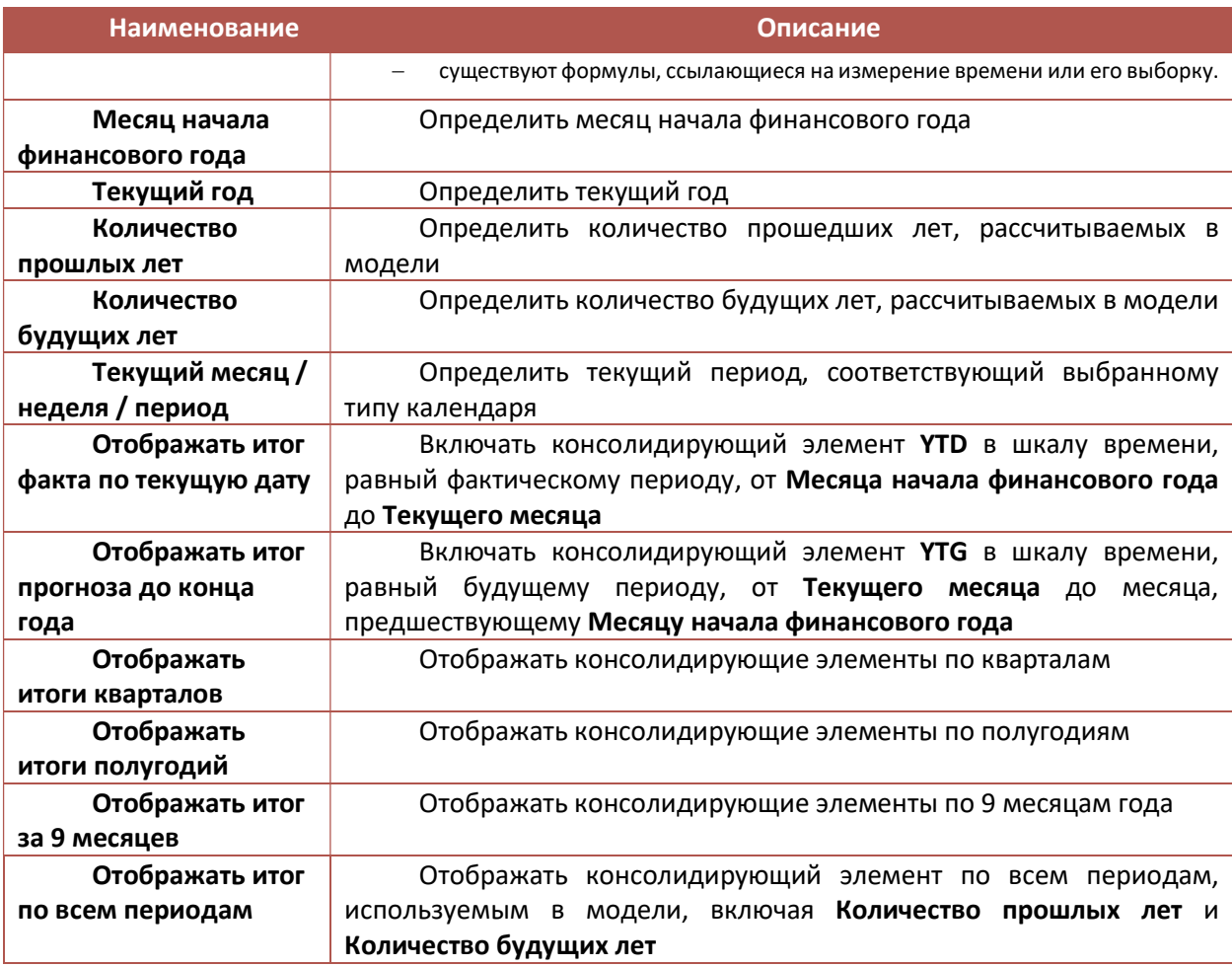

Сохраните изменения, нажав кнопку Применить. Для установки настроек времени по умолчанию нажмите Сбросить.

! При необходимости в существующей модели с заданными настройками измерения Время, можно изменить тип календаря, но это потребует разрешения возникших конфликтов при переходе на другой тип.

## 4.3.1.1. Настройки календаря с типом – недели

Для моделей с учетом данных по неделям, в настройках таблицы Время для параметра Тип Календаря выберите Calendar Weeks.

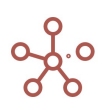

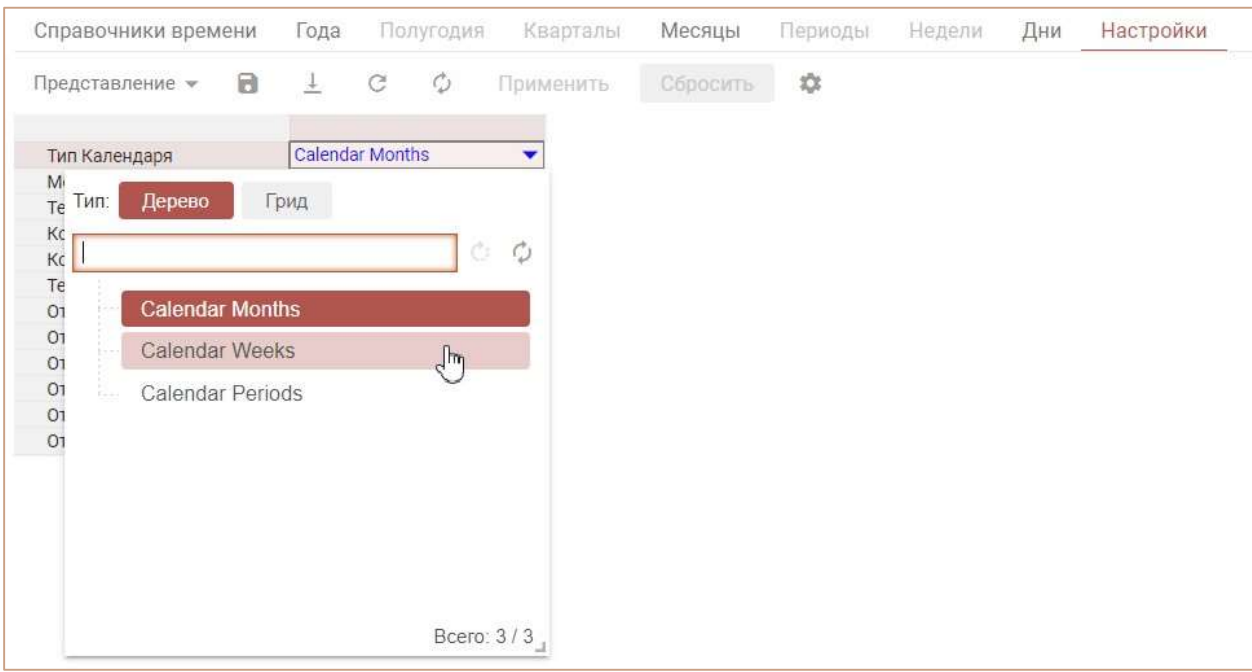

Специфические параметры для настроек недельного типа календаря описаны ниже.

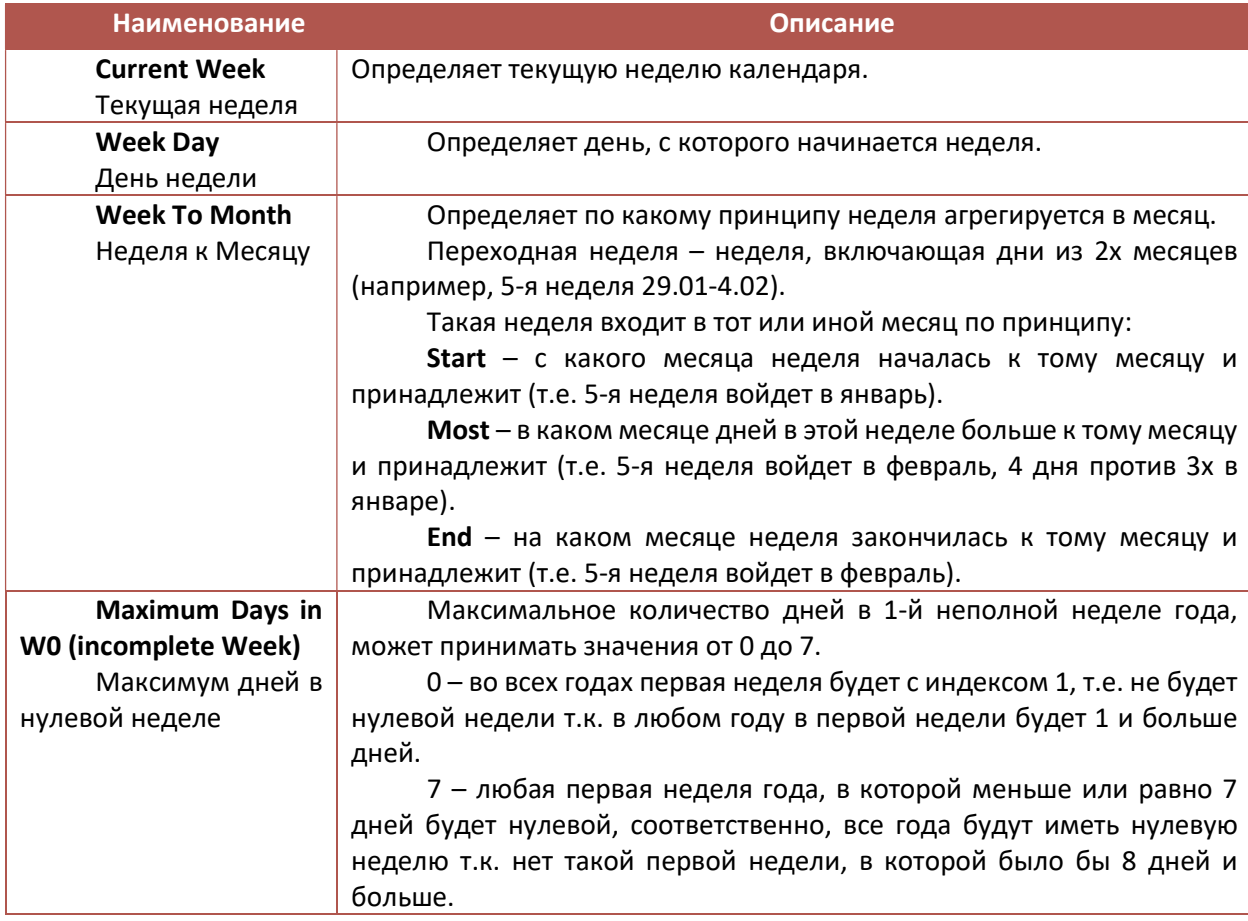

Если количество дней в первой неделе меньше или равно указанному в Maximum Days in W0 числу, то неделя считается как нулевая (W0).

Если количество дней в первой неделе больше, чем указано в Maximum Days in W0, то неделя считается как первая (W1).

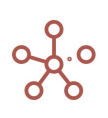

Т.е., если требуется неполную неделю рассчитывать как первую, укажите в Maximum Days in W0 значение меньшее чем количество дней в данной неполной неделе.

После установки настроек, нажмите кнопку Применить для их сохранения, или кнопку Сбросить для установки значений по умолчанию.

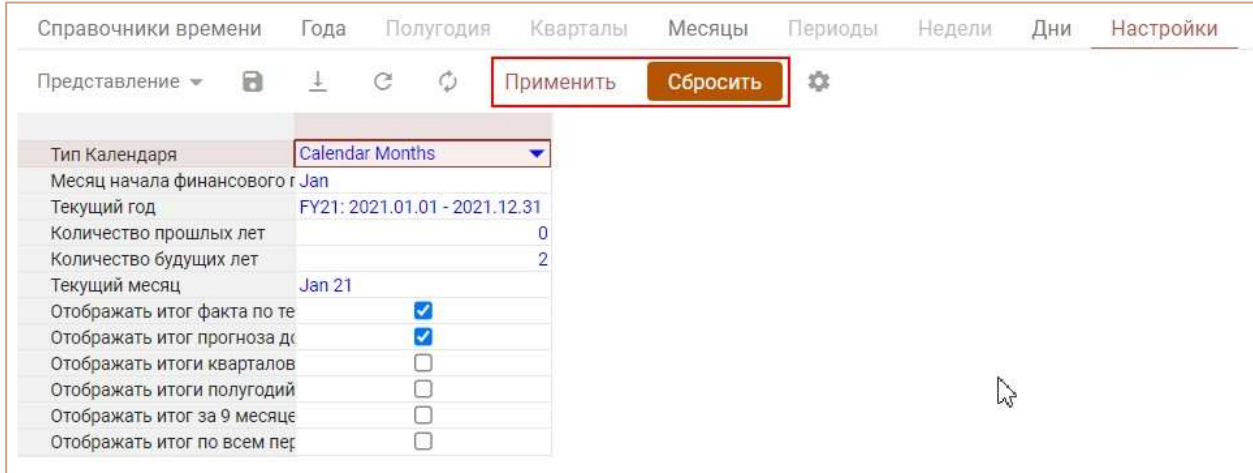

## 4.3.1.2. Выборки времени

Выборка времени представляет собой подмножество, состоящее из выбранных элементов измерения времени (Года, Полугодия, Кварталы, Месяцы, Дни и для не месячных календарей Недели / Периоды дополнительно). Таким образом, можно использовать элементы измерения времени повторно, сокращая при этом объем занимаемых данных и разреженность в модели. Для каждого периода времени, в зависимости от выбранного типа календаря, возможно создать необходимое количество выборок.

Для создания выборки, через меню Измерения > Время > Года, Полугодия, Кварталы, Месяцы, Дни и Недели / Периоды (в зависимости от выбранного типа календаря), перейдите на вкладку Выборки.

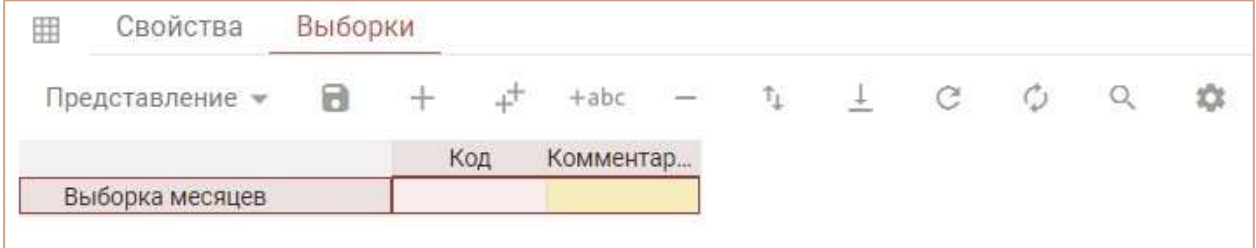

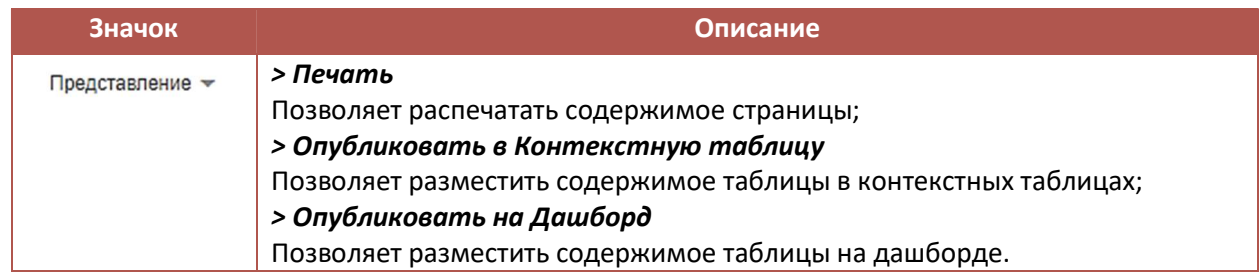

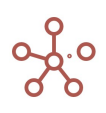

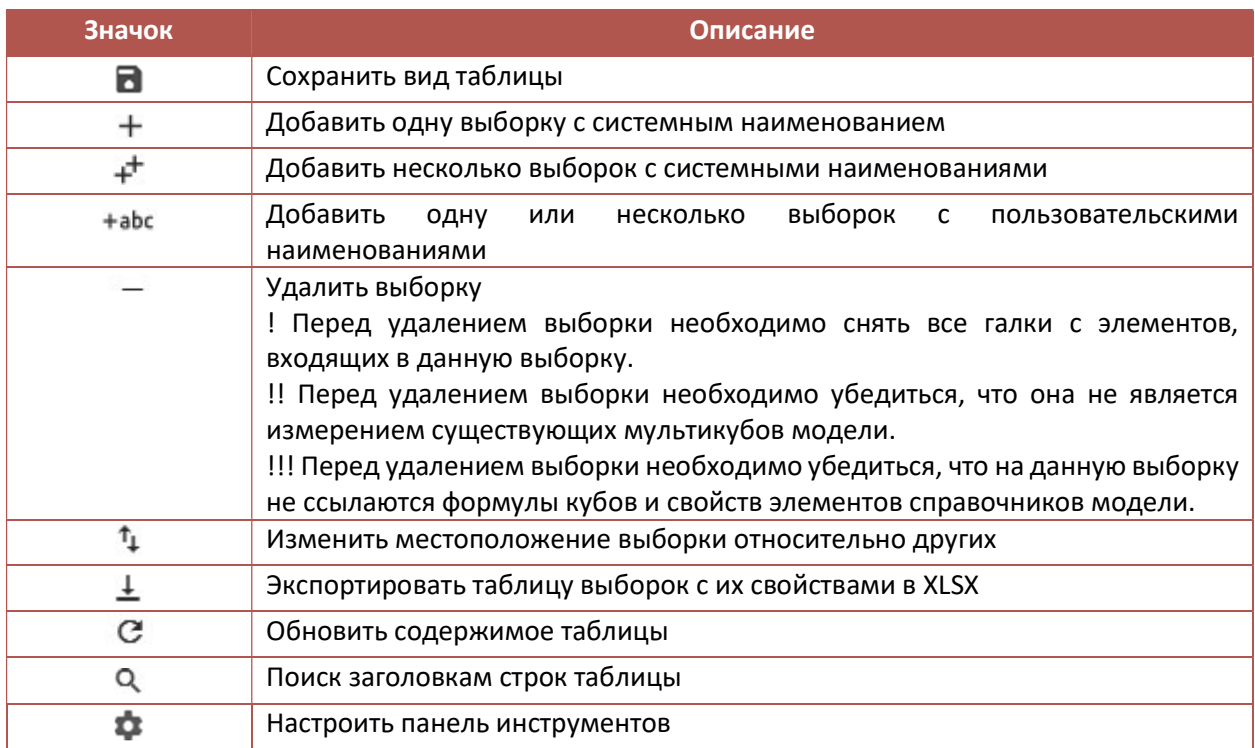

Добавьте выборку, и вернитесь на вкладку Таблица. В появившемся столбце отметьте те элементы, которые будут включены в выборку времени.

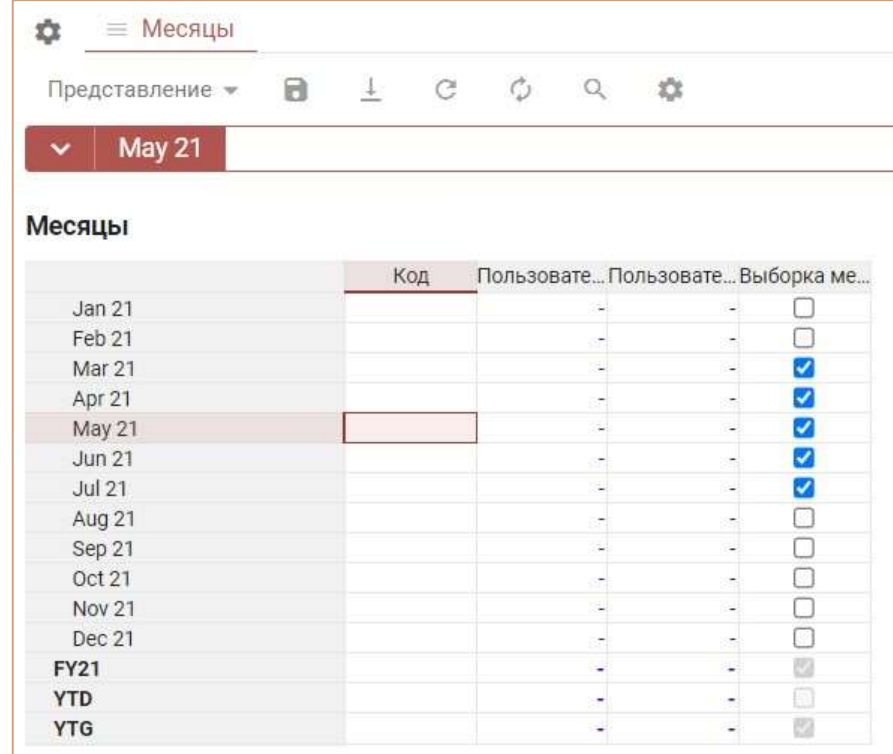

При построении мультикуба, Вы можете использовать только одно измерение времени или одну из созданных выборок времени, которые будут отображены в соответствующем поле.

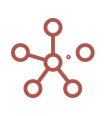

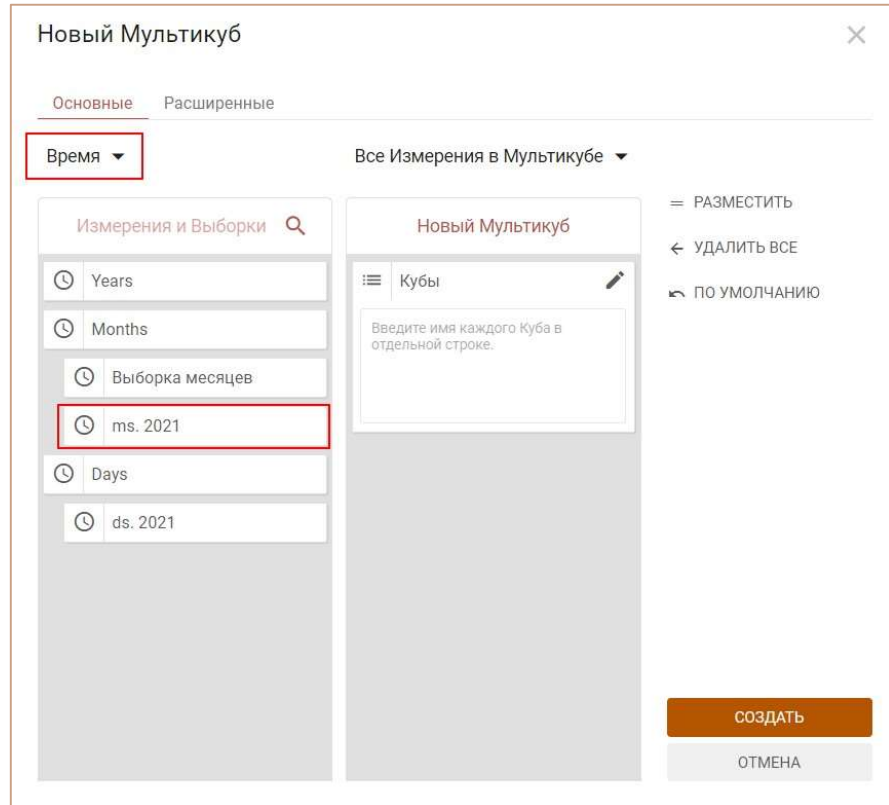

## 4.3.1.3. Настройки отображения шкалы времени

Для настройки отображения шкалы времени модели перейдите к соответствующему измерению времени через пункт меню Измерения » Время » Года, Полугодия, Периоды, Кварталы, Месяцы, Недели, Дни (в зависимости от выбранного типа календаря).

Функционал Custom Offset (Пользовательское смещение) позволяет визуально изменить иерархичность шкалы времени с помощью отступов от края. Для каждого элемента измерения времени отступ возможно задать с помощью чисел, введенных напротив соответствующего элемента в колонке Пользовательское смещение.

«0» – расположение наименования элемента по умолчанию, соответствующее системным настройкам; «1» – расположение, минимально приближенное к правому краю строки заголовка; и далее, увеличивая введенное значение, соответственно увеличивается отступ от правого края строки заголовка.

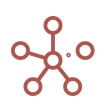

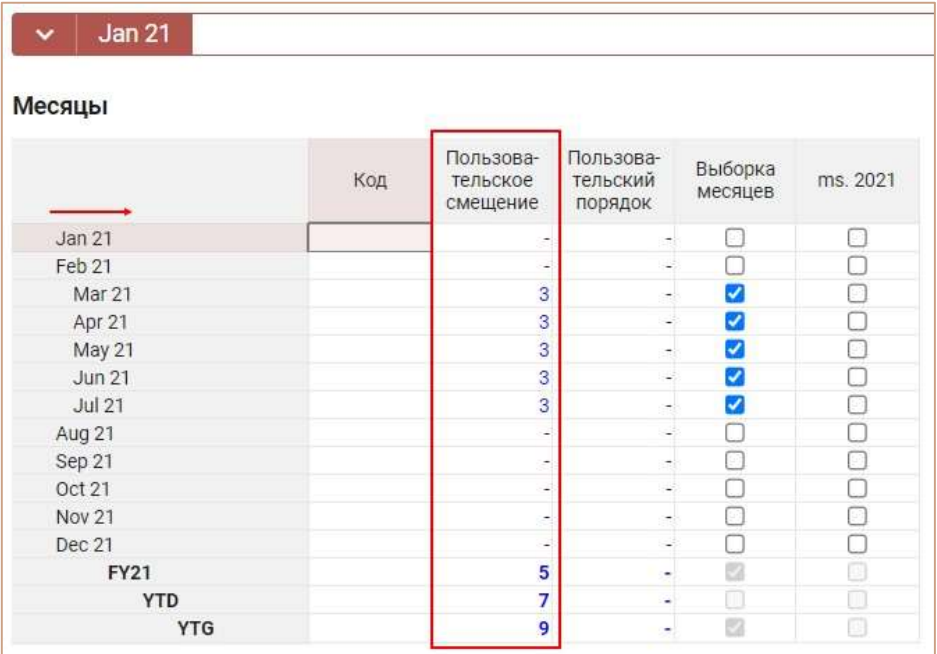

Данная настройка актуальна, только когда измерение времени находится в строках мультикуба.

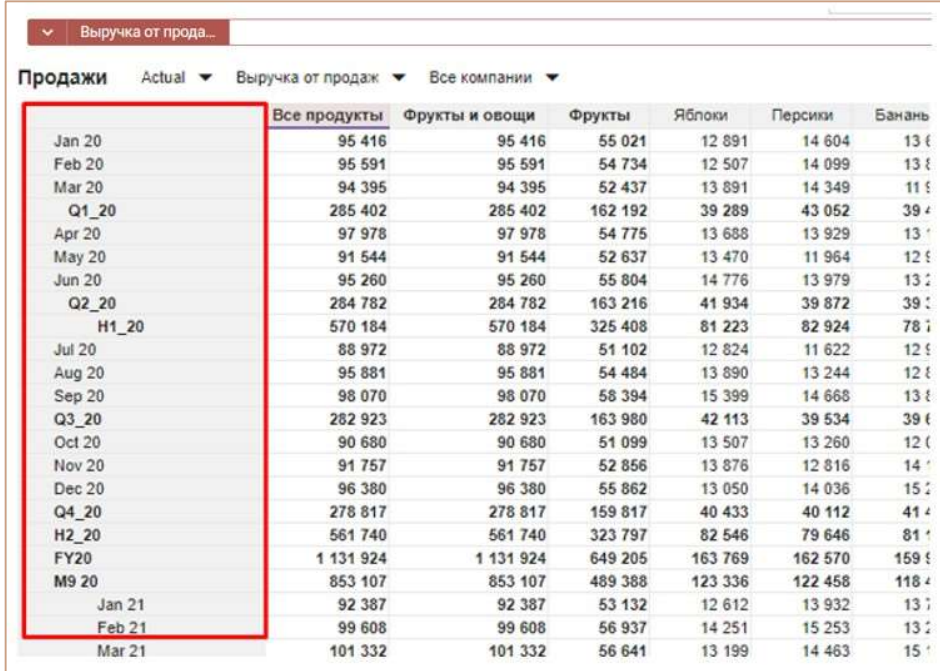

Функционал Custom Order (Пользовательский порядок) позволяет изменить порядок расположения элементов шкалы времени.

Для каждого элемента измерения времени порядок возможно задать с помощью чисел, введенных напротив соответствующего элемента в колонке Пользовательский порядок.

«0» – порядок элемента по умолчанию, соответствующий системным настройкам; значения от «1» и больше – в порядке возрастания располагают элементы ниже системных значений; значения от «-1» и меньше – в порядке уменьшения располагают элементы выше системных

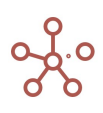

значений. То есть, чем меньше значение, тем выше порядок расположения соответствующего элемента.

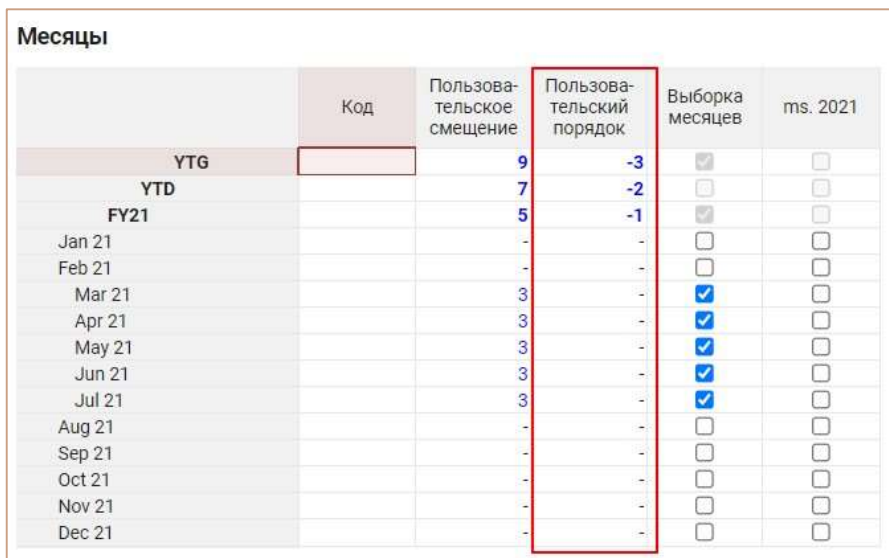

Данная настройка актуальна, когда измерение времени находится в строках или колонках

мультикуба.

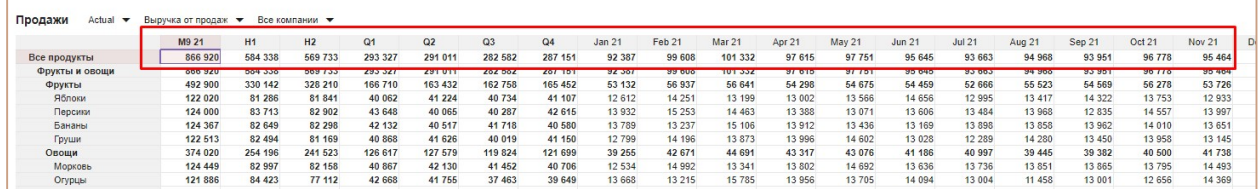

## 4.3.2. Версии

Версии позволяют сравнивать различные сценарии для данных в модели.

Версии управляются из меню Измерения › Версии.

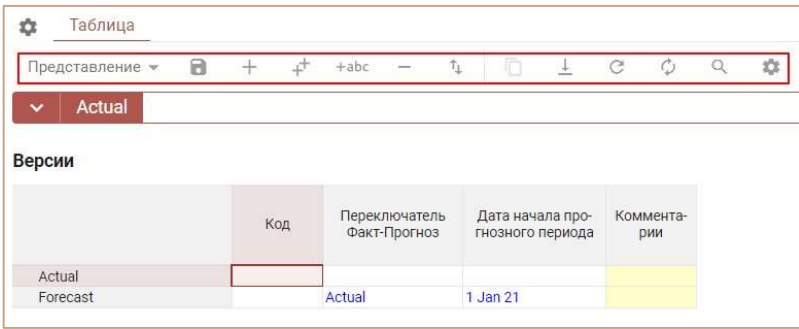

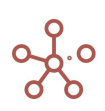

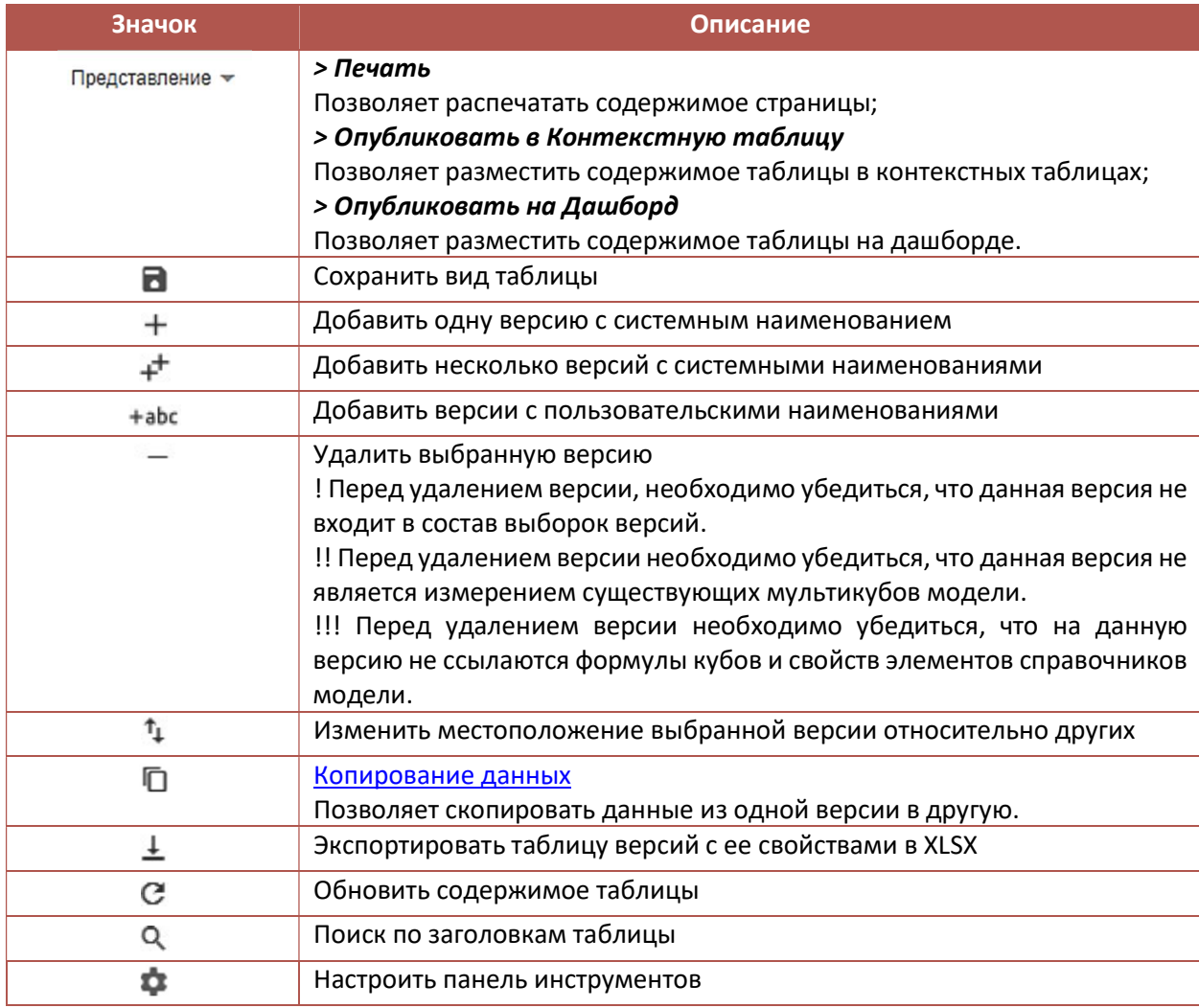

### 4.3.2.1. Дата начала прогнозного периода (SwitchOver)

Каждая модель по умолчанию создается с двумя версиями: Actual (Фактическая) и Forecast (Прогнозируемая). Данные по прогнозируемой версии заменяются данными фактической версии вплоть до Даты начала прогнозного периода, далее она является самостоятельной версией.

Система позволяет создавать неограниченное количество версий, используя для каждой из них свою Дату начала прогнозного периода.

Чтобы установить Дату начала прогнозного периода, выберите фактическую версию в колонке Переключатель Факт-Прогноз, напротив версии, данные которой будут заменяться. В колонке Даты начала прогнозного периода определите соответствующую дату.

## 4.3.2.2. Выборки версий

Выборки версий позволяет использовать несколько существующих версий в составе одного подмножества. Таким образом, можно использовать данные существующих версий повторно, сокращая при этом объем занимаемых данных и разреженность в модели.

Для создания Выборки версий перейдите на вкладку Выборки.

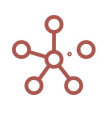

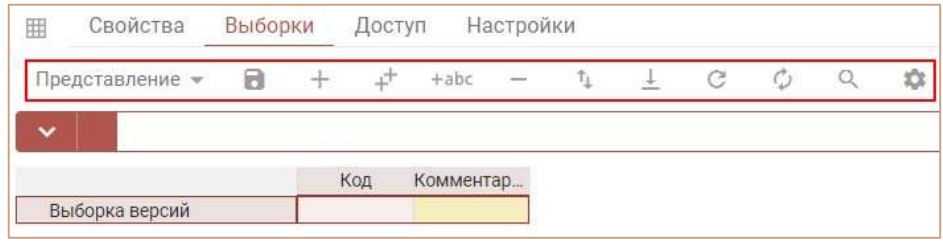

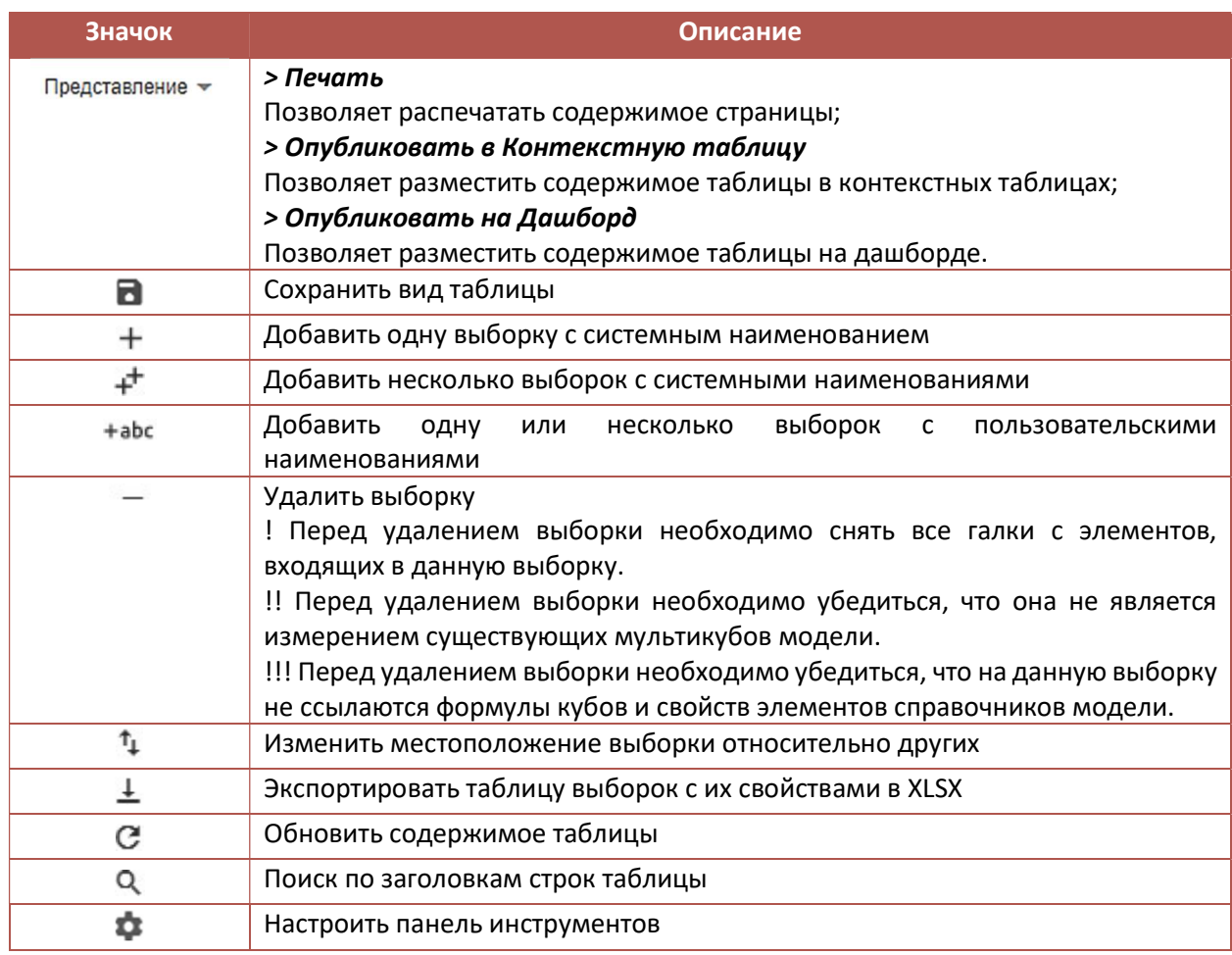

Добавьте выборки, и вернитесь на вкладку Таблица. В появившемся столбце отметьте версии, которые будут включены в соответствующие выборки.

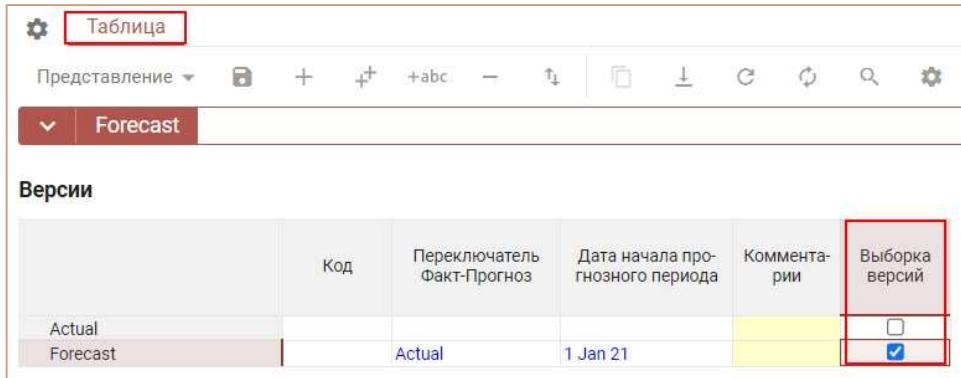

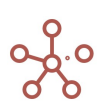

При построении мультикуба, Вы можете использовать только одно измерение Версий или одну из созданных Выборок версий, которые будут отображены в соответствующей графе.

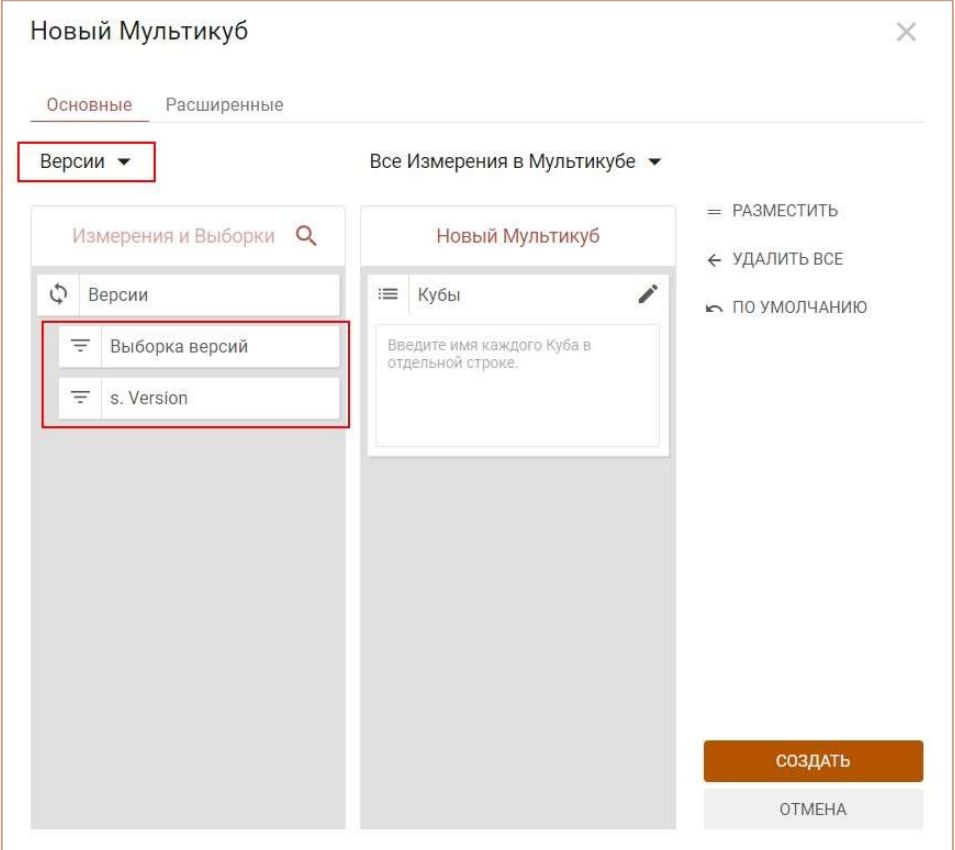

#### 4.3.3. Справочники

Справочники (списки) представляют собой группу подобных элементов, являющихся кроссмодельными. Справочники могут быть использованы в нескольких мультикубах, и внесенные в справочник изменения можно увидеть во всех мультикубах сразу.

Увидеть полный перечень справочников или добавить новый, можно через пункт меню Измерения > Справочники. Ниже представлено меню для работы со справочниками и предназначение каждого значка.

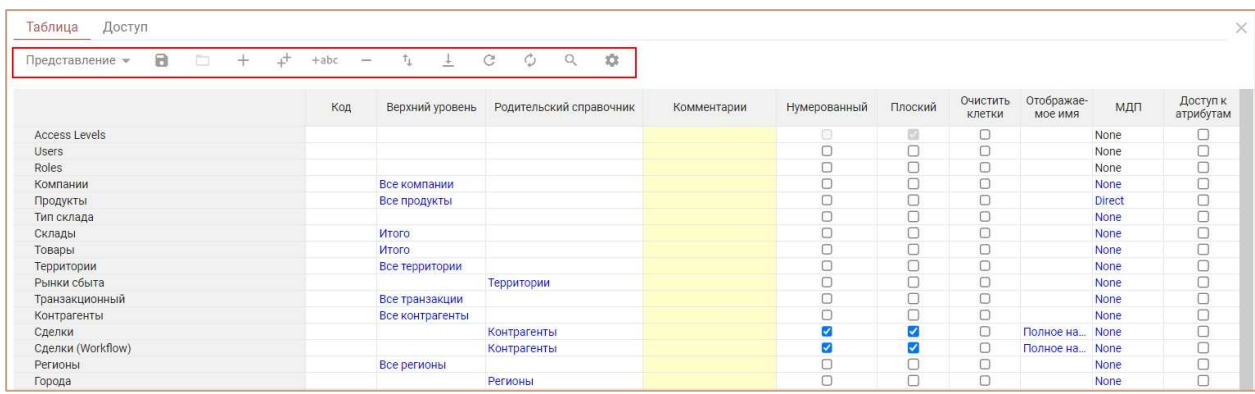

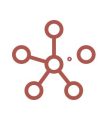

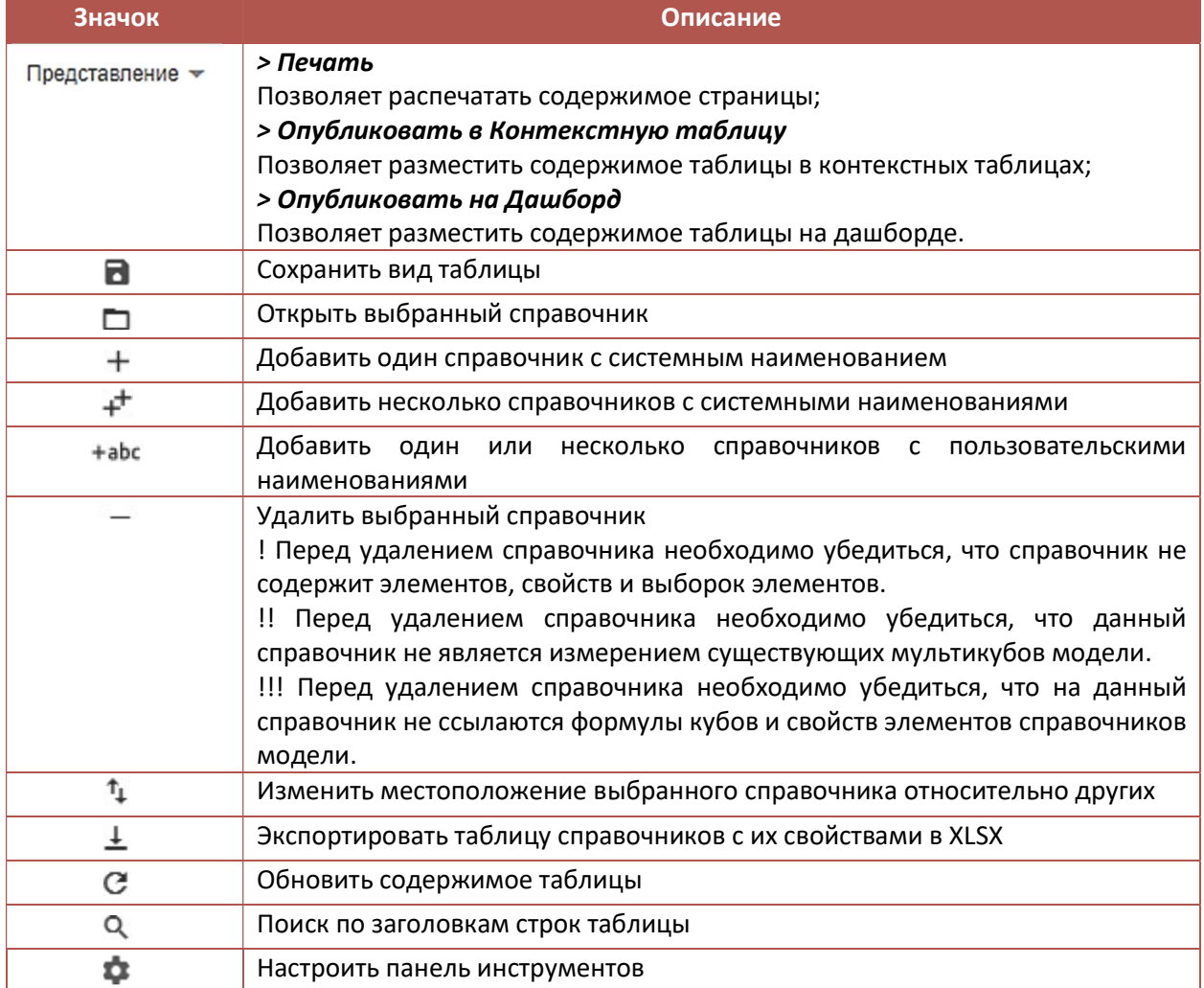

Добавив справочники, необходимо заполнить их свойства, обозначить иерархию между справочниками, определить будет ли справочник нумерованным.

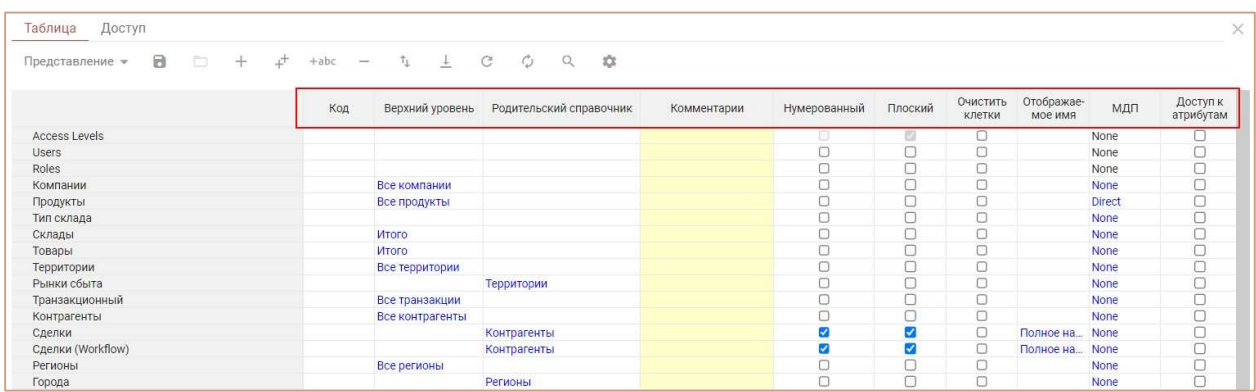

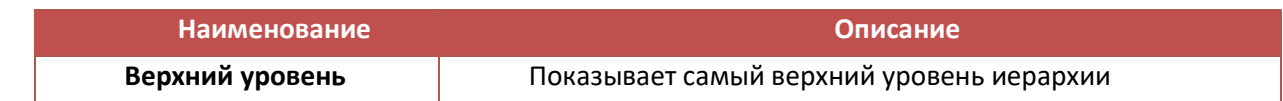

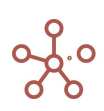

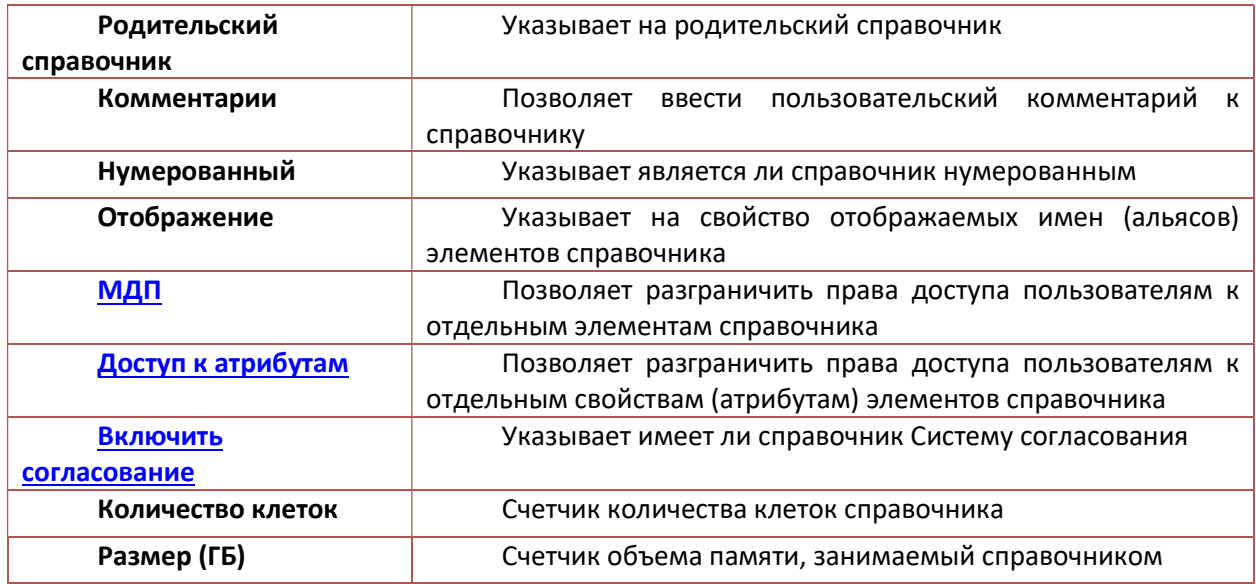

Открыв справочник, Вы увидите вкладки для настройки и управления справочником.

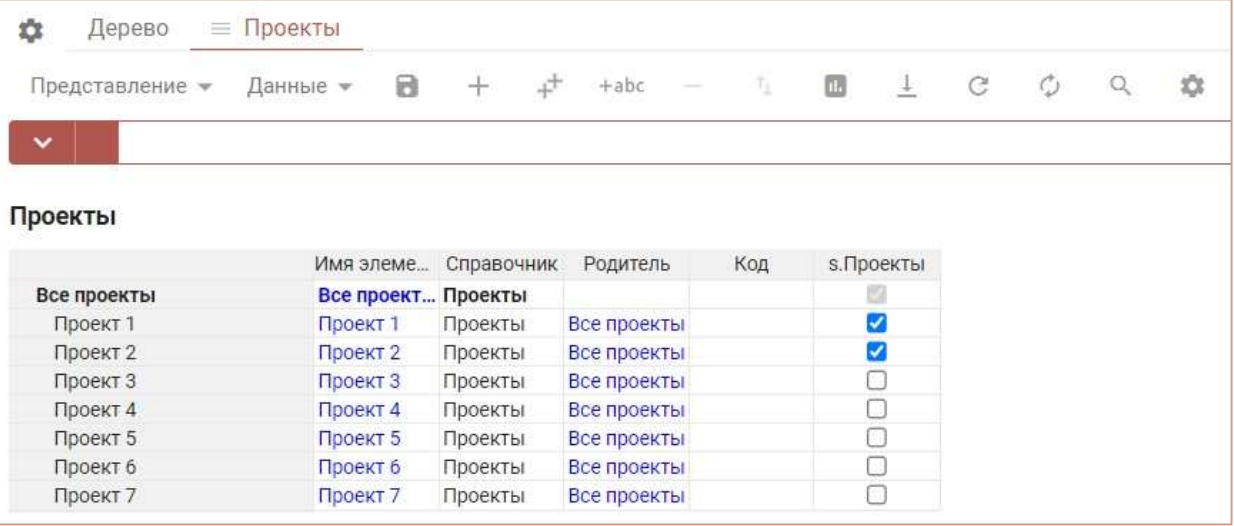

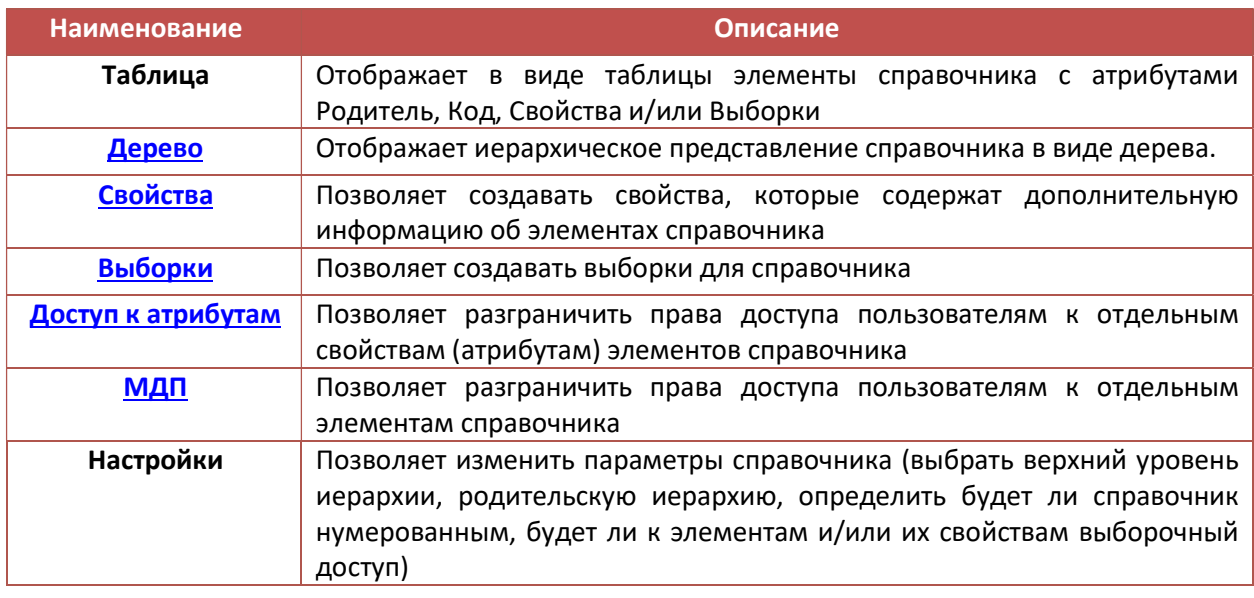

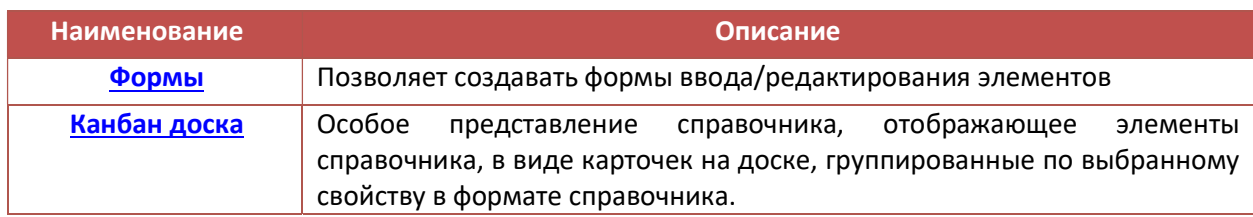

# А также меню для работы с элементами справочника.

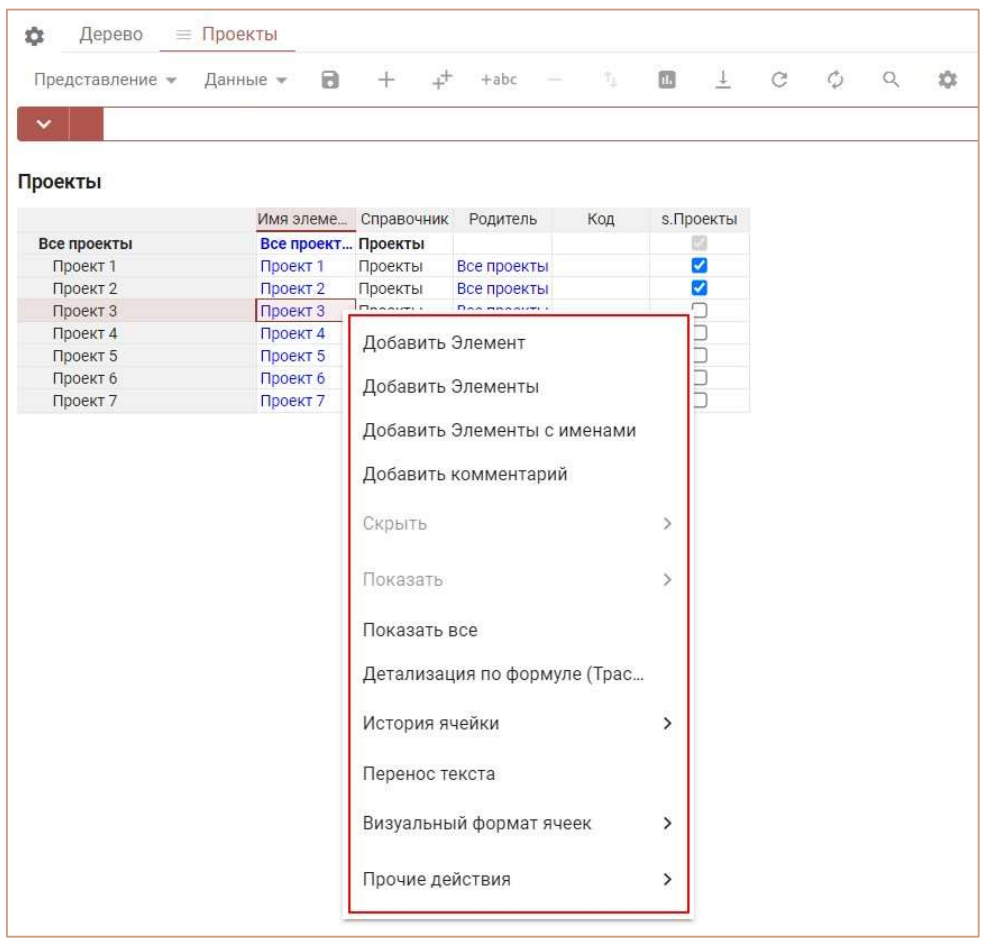

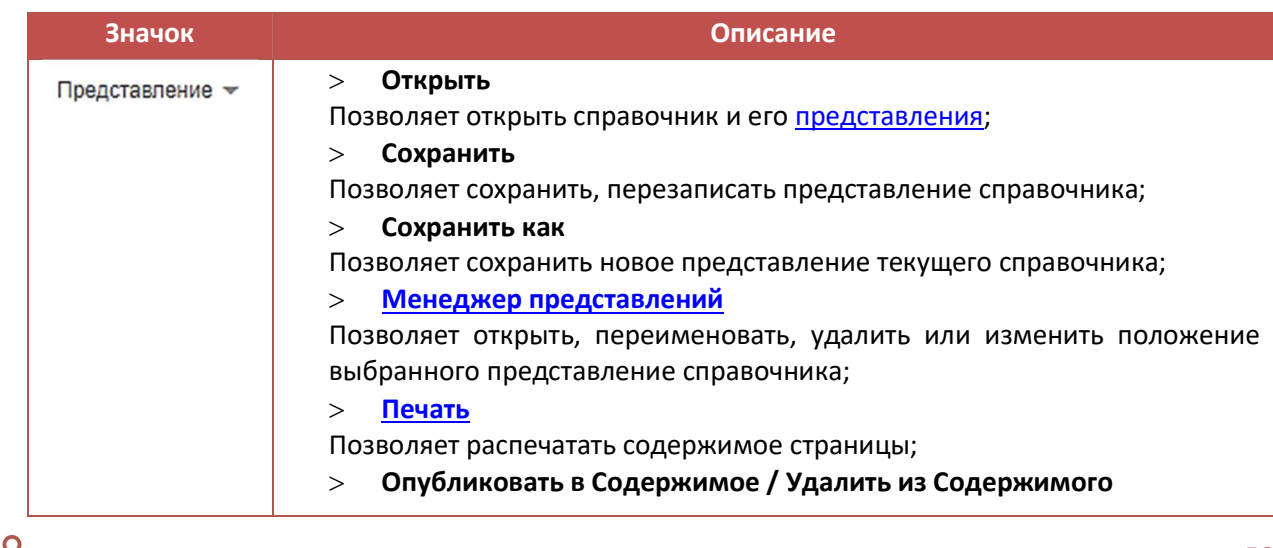

 $\alpha$ 

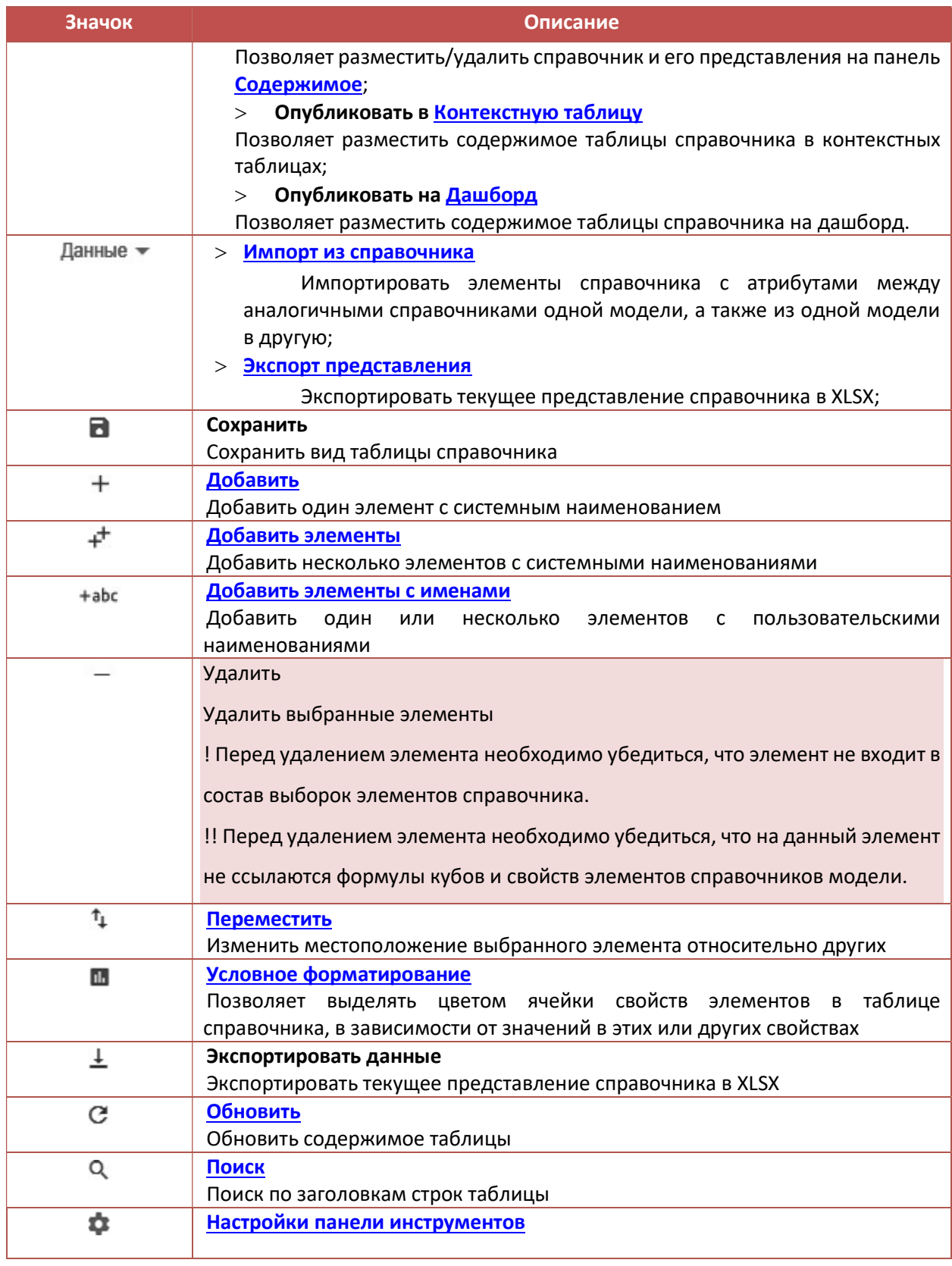

Щелкнув правой кнопкой мыши по нужной ячейке или заголовку столбца/строки справочника и перейдя в контекстное меню, также Вы можете:

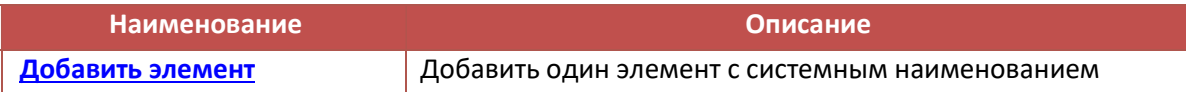

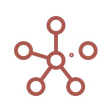

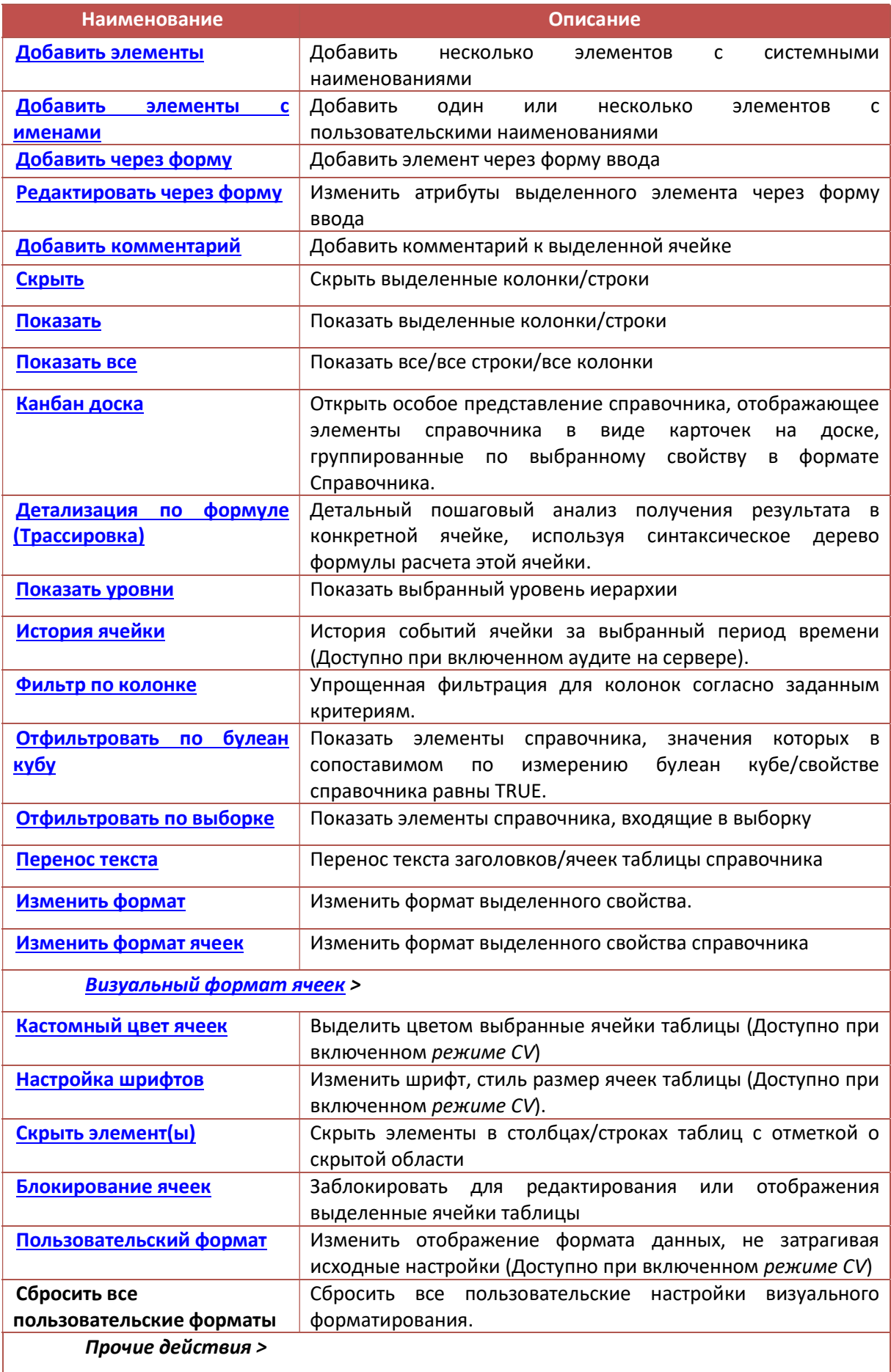

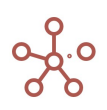

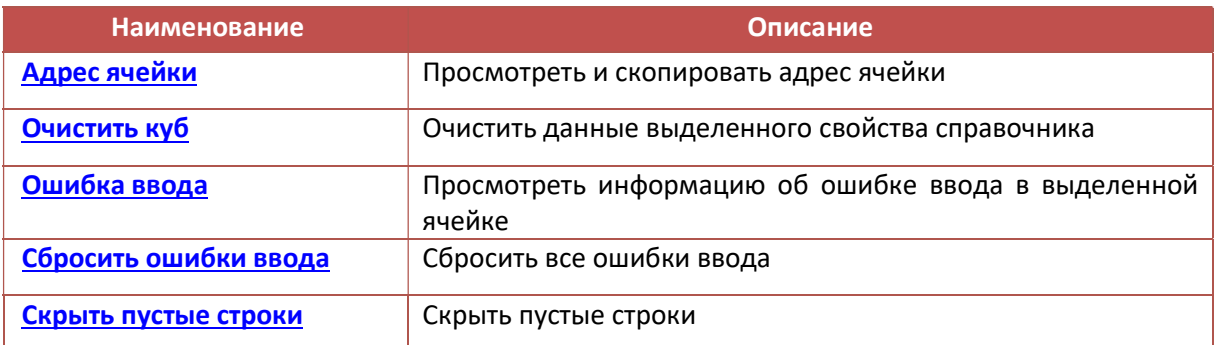

Чтобы скопировать/изменить название справочника, наведите курсор на его название и выберите соответствующую опцию во всплывающем меню.

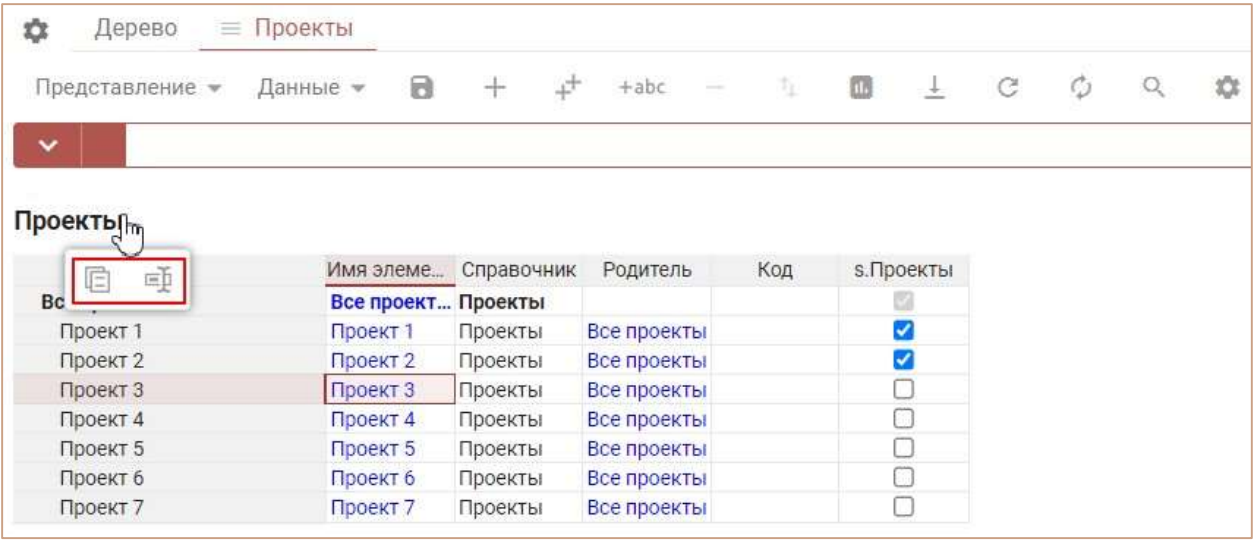

Для переименования справочника в открывшемся окне редактирования исправьте название, подтвердите клавишей «Enter». Для выхода из окна редактирования без принятия изменений нажмите клавишу «Esc».

Скопировать название справочника в буфер обмена также можно двойным кликом мыши по соответствующему названию.

Справочники могут быть простыми, нумерованными и композитными.

### 4.3.3.1. Простые справочники

Простые справочники могут быть плоскими или содержать иерархию.

Плоские справочники представляют собой группу элементов без иерархии. Плоские справочники могут быть включены в состав композитного справочника, или могут быть использованы в качестве свойств других справочников.

Справочники, которые содержат иерархию - отношение между элементами «родительребенок» могут включать несколько уровней иерархии. Например, в трехуровневой иерархии сотрудники могут быть организованы по отделам, которые организованы в географических областях.

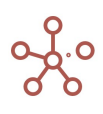

Из выпадающего списка в колонке Родитель напротив нужного элемента выберите его родительский элемент.

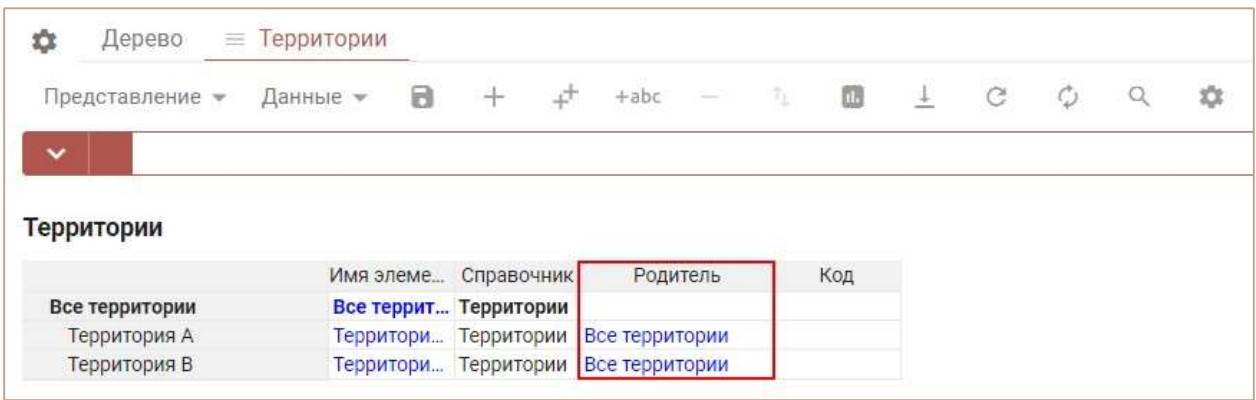

Коды элементов должны быть уникальными в пределах справочника.

Наименования элементов должны быть уникальными в пределах справочника.

Элементы справочника могут получить пользовательские наименования (в том числе и не уникальные) путем создания Свойства справочника и выбора его в качестве Отображения на вкладке Настройки. Пользовательское наименование может быть только в формате Текст или Справочник.

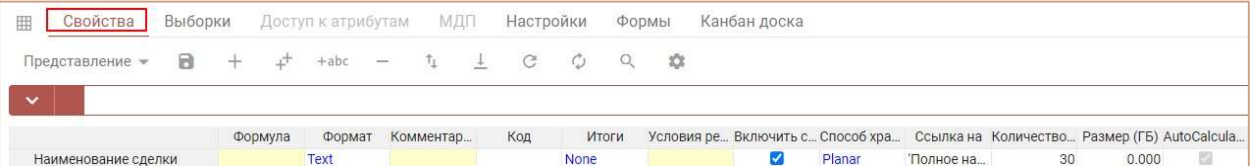

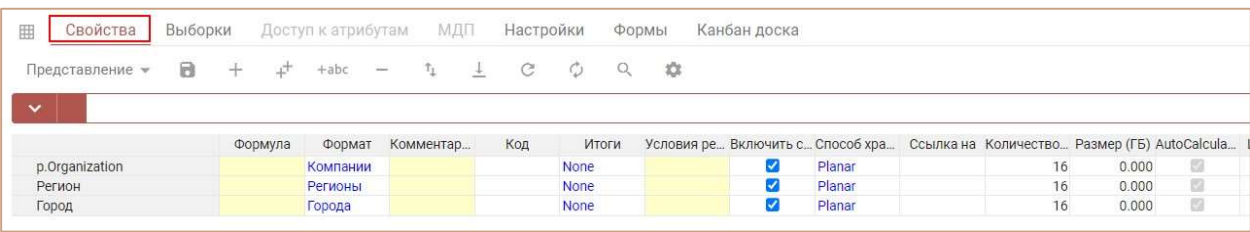

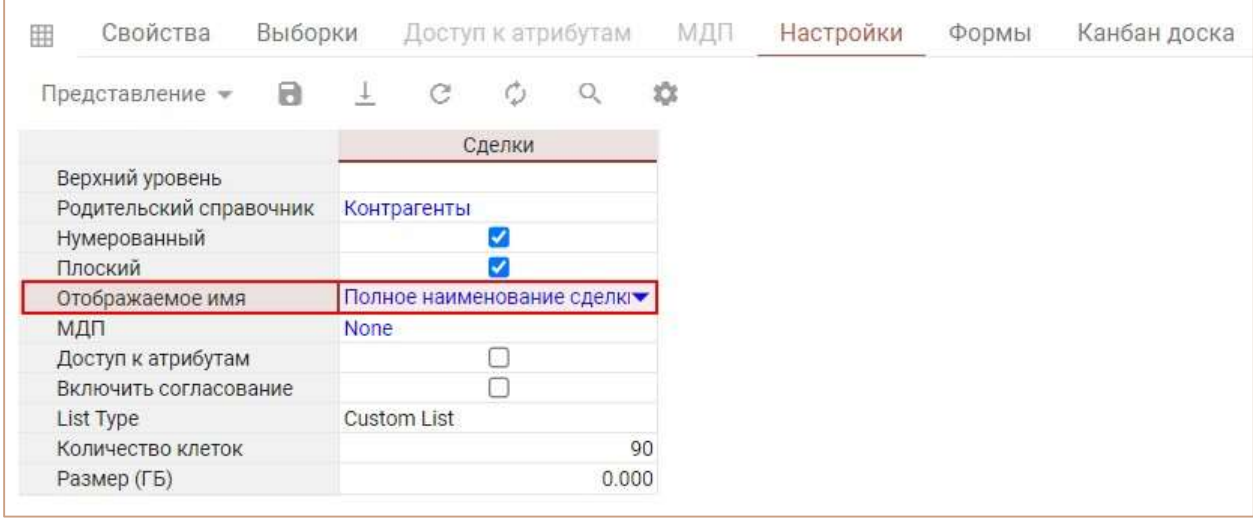

!! При присвоении пользовательского наименования для элементов справочника, элементы получают составное имя в формате «Пользовательское наименование||Системное наименование», например Продукт 1||#1 – следует учитывать при импорте/экспорте или при копировании/вставке в таблицы, где используется данный справочник в качестве измерения или формата свойства/куба.

В простом справочнике значения свойств могут быть введены только в дочерние элементы. Родительские элементы здесь рассматриваются как сводные элементы. Для ввода свойств в родительские элементы необходимо перейти на вкладку Свойства справочника, в колонке *Итоги* выбрать значение *Input* напротив нужного свойства.

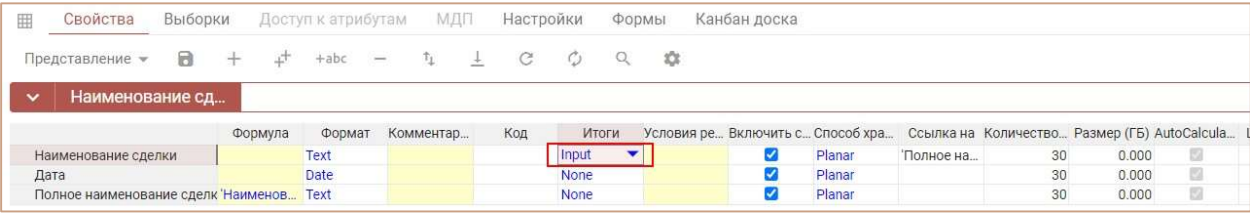

### 4.3.3.2. Нумерованные справочники

Нумерованный справочник является плоским, содержит группу элементов без иерархии. Каждый элемент в нумерованном справочнике имеет свой уникальный идентификационный номер (знак # и порядковый номер), который присваивается при добавлении нового элемента и не может быть использован повторно, даже если элементы были удалены, а затем созданы снова.

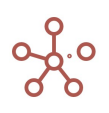

Чтобы справочник стал нумерованным, необходимо в списке справочников в столбце Нумерованный отметить галкой нужный справочник.

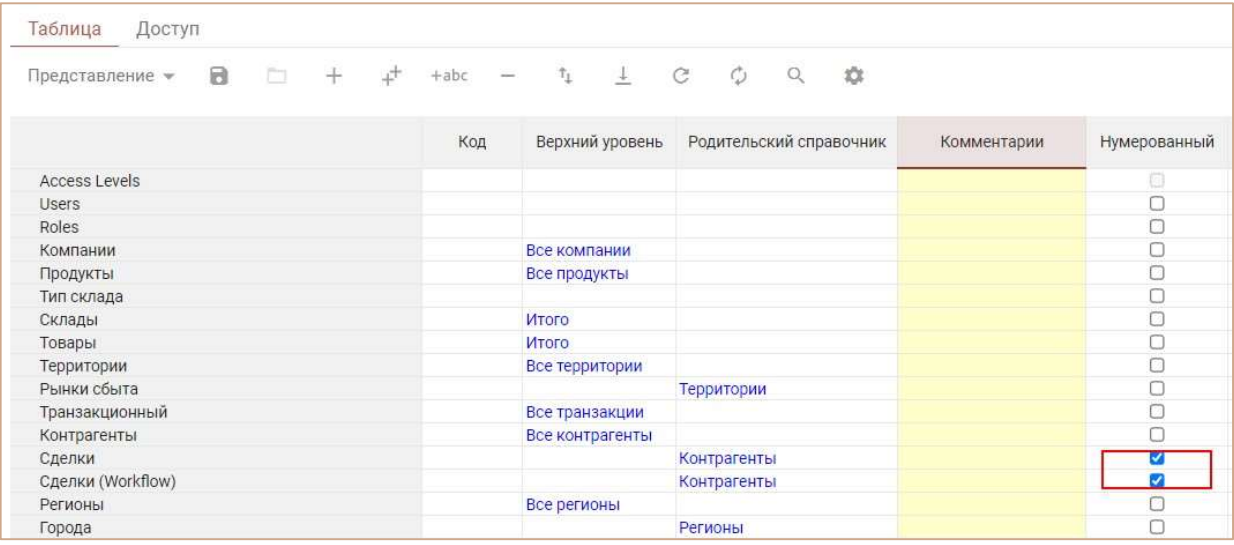

Элементы справочника могут получить пользовательские наименования путем создания Свойства справочника и выбора его в качестве Отображения на вкладке Настройки. Пользовательское наименование может быть только в формате Текст или Справочник.

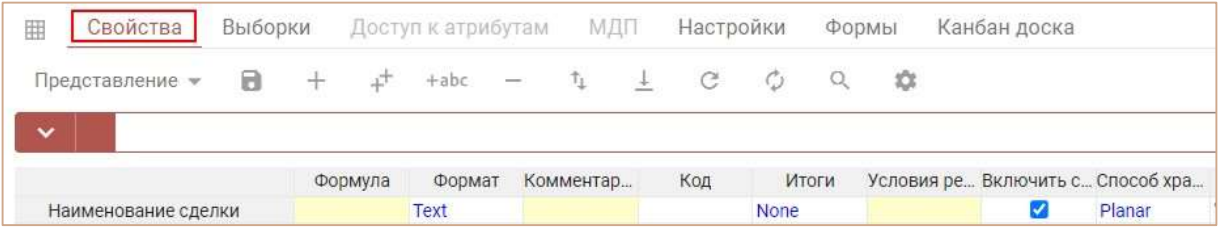

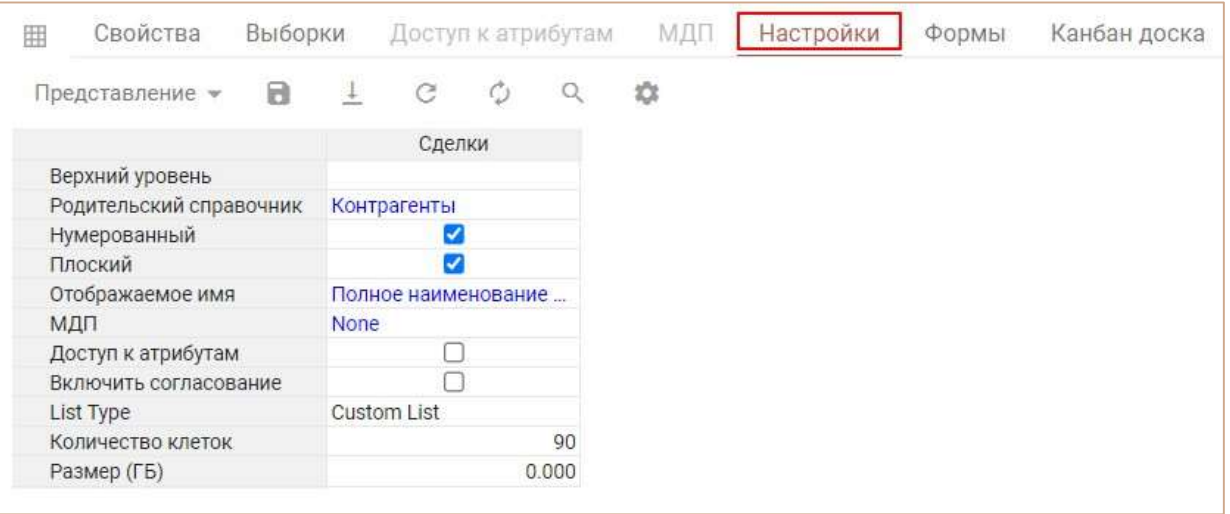

!! При присвоении пользовательского наименования для элементов нумерованного справочника, элементы получают составное имя в формате «Пользовательское наименование.Системное наименование», например Продукт 1.#1 – следует учитывать при импорте/экспорте или при копировании/вставке в таблицы, где используется данный справочник в качестве измерения или формата свойства/куба.

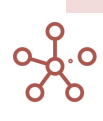

### 4.3.3.3. Композитные справочники

Композитные справочники создаются из нескольких справочников, каждому из которых присваивается родительский элемент в иерархии. Композитные справочники, составляющие иерархию, могут использоваться несколько раз в рамках модели в составе других композитных справочников, уменьшая тем самым количество ячеек и разреженность в модели.

Для создания композитного справочника в колонке Родительский справочник выберите родительский справочник из раскрывающегося списка.

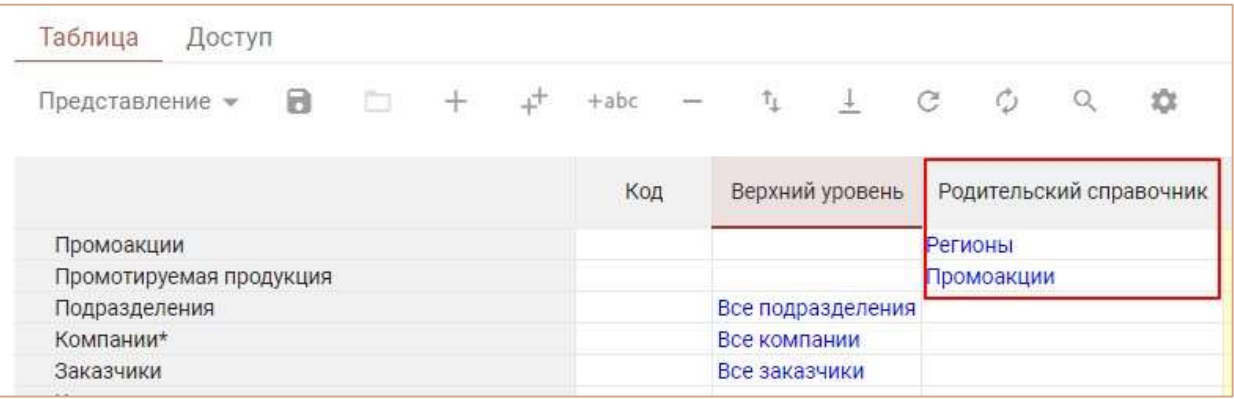

### 4.3.3.4. Дерево

Вкладка Дерево справочника отображает иерархическое представление справочника в виде дерева.

Перемещаться по веткам дерева можно с помощью значков  $\boxplus$  (раскрыть соответствующую ветку) и  $\Box$  (свернуть соответствующую ветку).

Для быстрого поиска нужного элемента, в строке поиска введите название (или его часть).

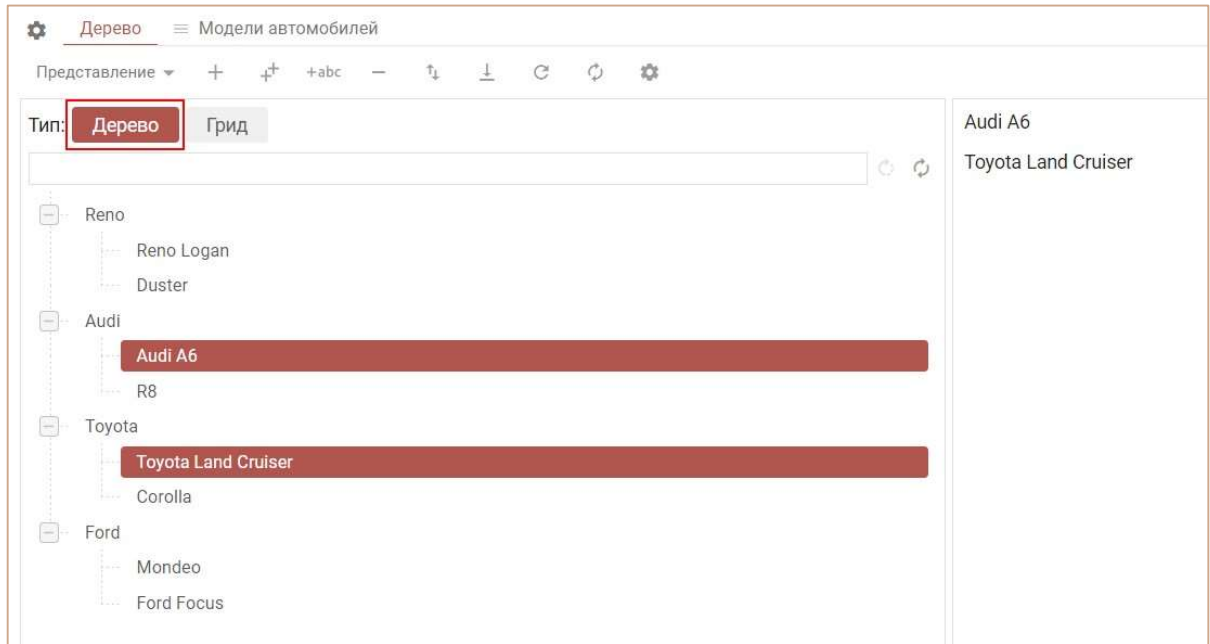

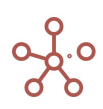

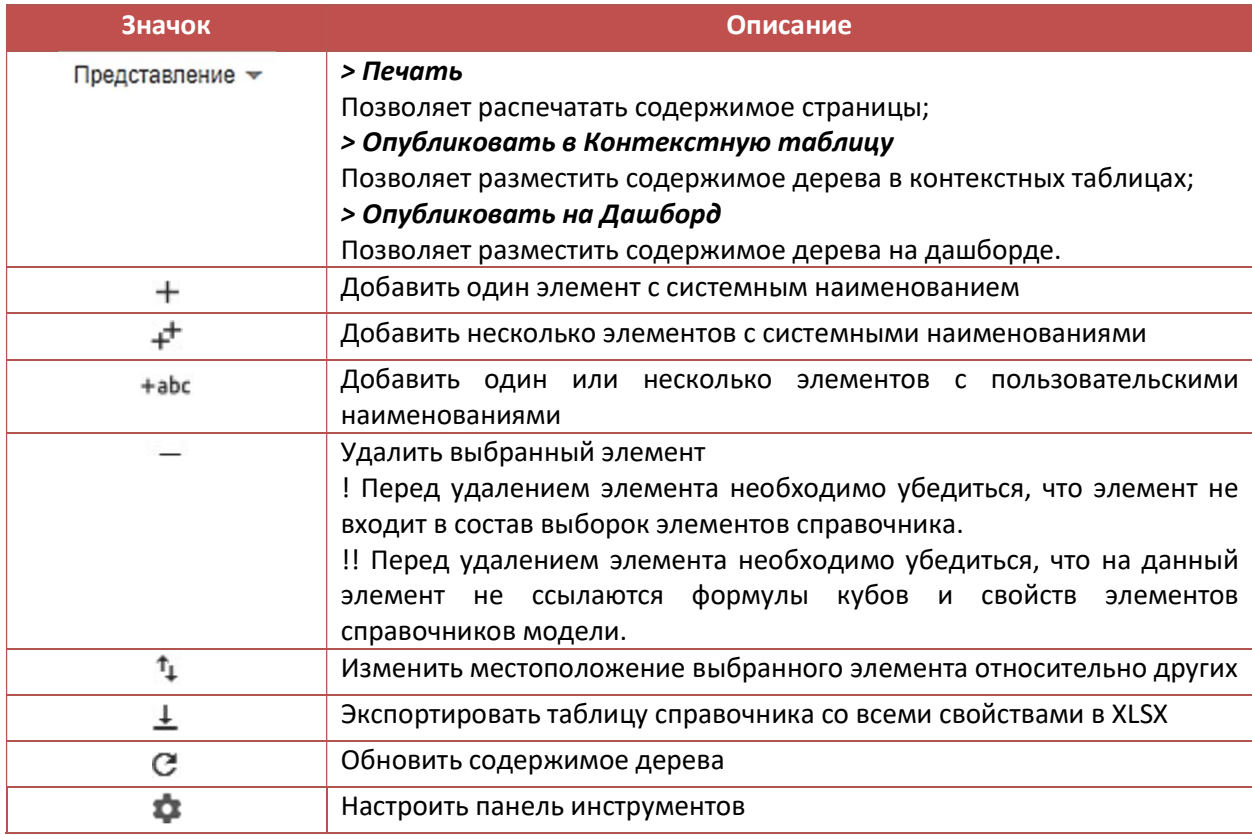

## 4.3.3.5. Канбан доска

Канбан доска – особое представление справочника, отображающее элементы справочника, в виде карточек на доске, группированные по выбранному свойству в формате Справочника.

Выделите свойство справочника в формате Справочника, щелкнув правой кнопкой мыши по заголовку данного свойства, и перейдите к пункту контекстного меню Канбан доска. Определите включить ли на доску все элементы справочника или только те элементы, свойство которых заполнено (Использовать все клетки / Использовать отображаемые клетки).

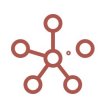

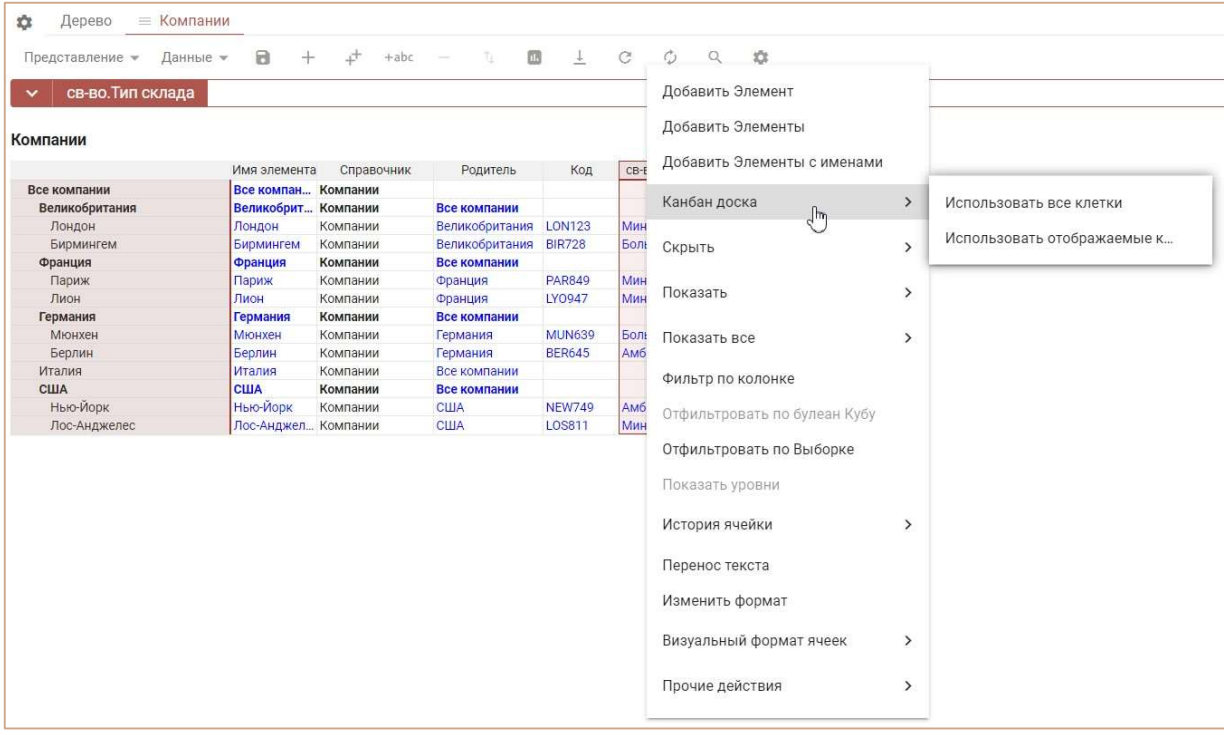

Перейдите на вкладку Канбан доска. Элементы справочника по вертикали сгруппированы по соответствующим родительским элементам, по горизонтали – по выбранному свойству.

Чтобы изменить свойство для выбранного элемента, переместите его, перетащив соответствующую карточку под нужное свойство (в пределах уровня иерархии данного элемента).

Чтобы изменить родительский элемент для выбранного элемента, переместите его, перетащив соответствующую карточку в сектор нужного родительского элемента (в пределах свойства данного элемента).

Чтобы уменьшить или увеличить размер карточек элементов на доске используйте ресайзер в правом верхнем углу доски, перемещая ползунок от S – самого маленького до XL – самого большого.

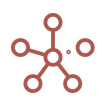

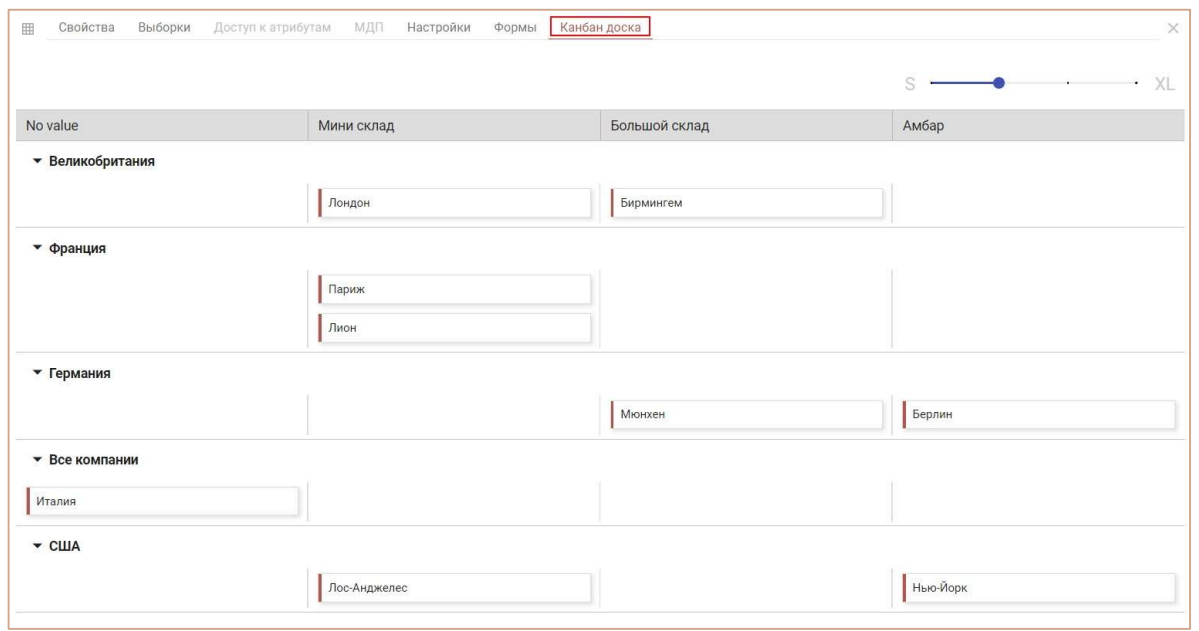

! На данный момент функционал находится в разработке, выбранное представление справочника на доске сбрасывается при обновлении страницы.

## 4.3.3.6. Выборки справочника

Выборка справочника – подмножество, состоящее из выбранных элементов справочника. Таким образом, элементы справочника можно использовать повторно, сокращая при этом объем занимаемых данных и разреженность в модели.

Для создания выборки элементов справочника откройте уже имеющийся справочник и перейдите на вкладку Выборки.

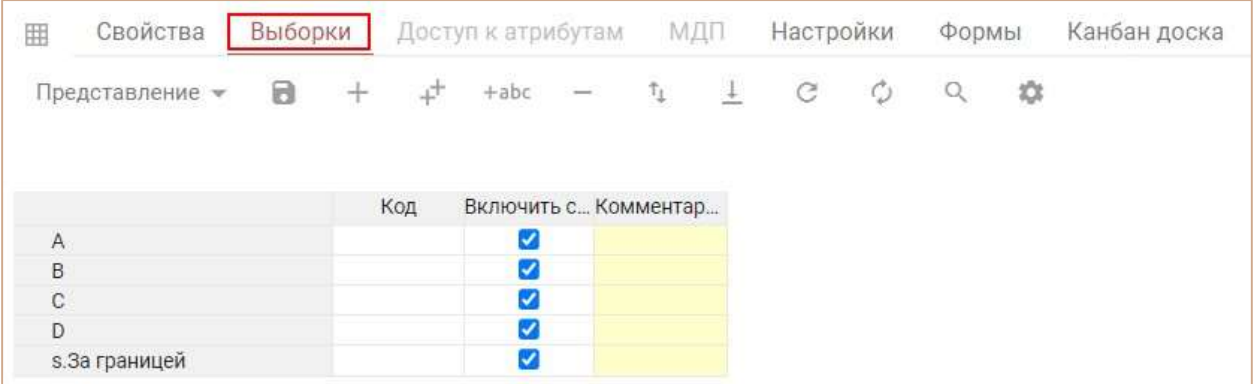

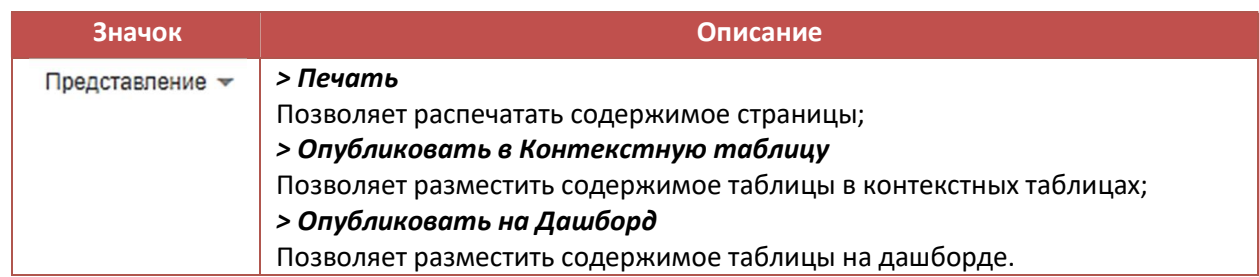

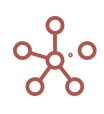

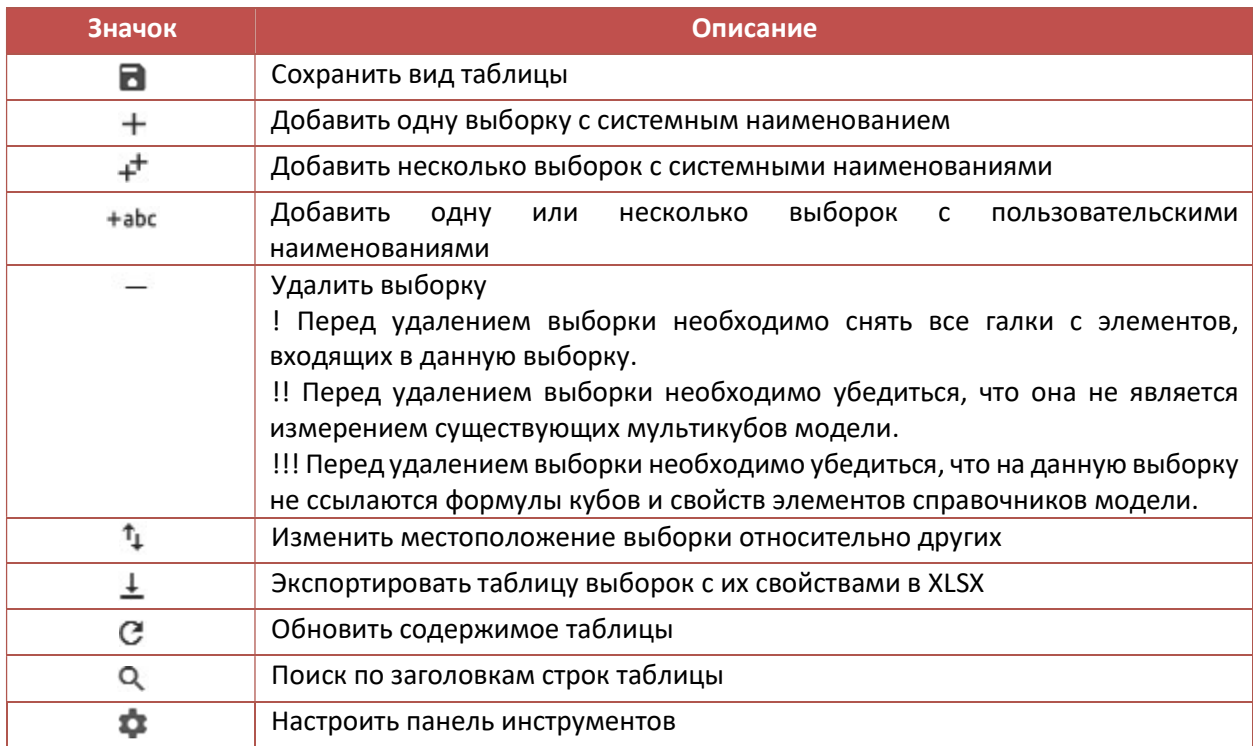

Добавьте выборку элементов справочника, и вернитесь на вкладку Таблица. В появившемся столбце отметьте элементы, которые будут включены в выборку.

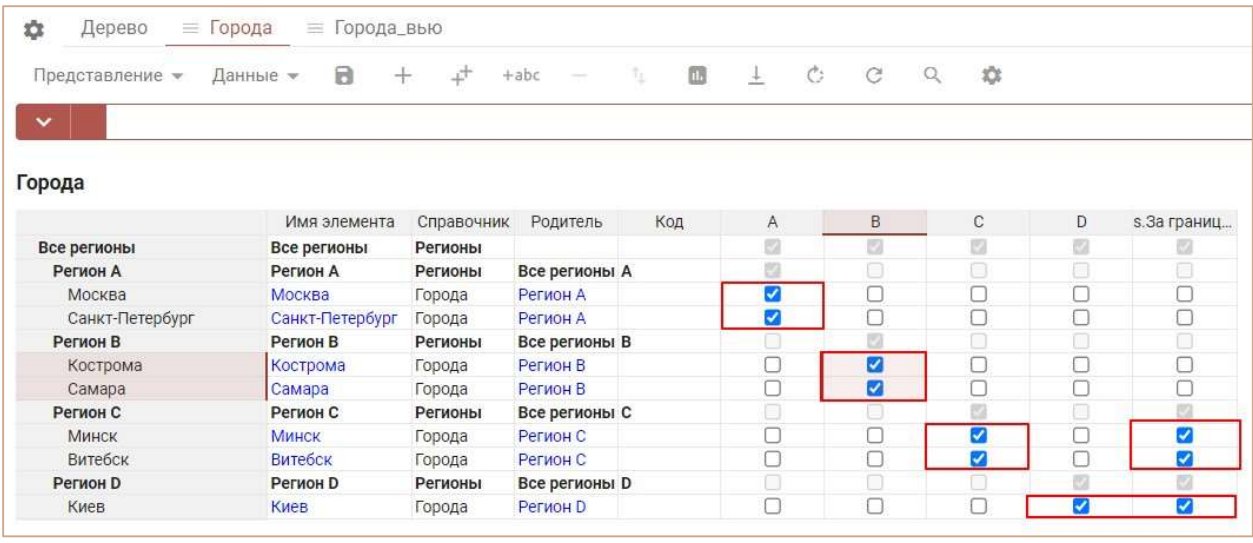

При построении мультикуба, Вы можете использовать только одно измерение (справочник или его выборку), которое будет отображено в соответствующей графе.

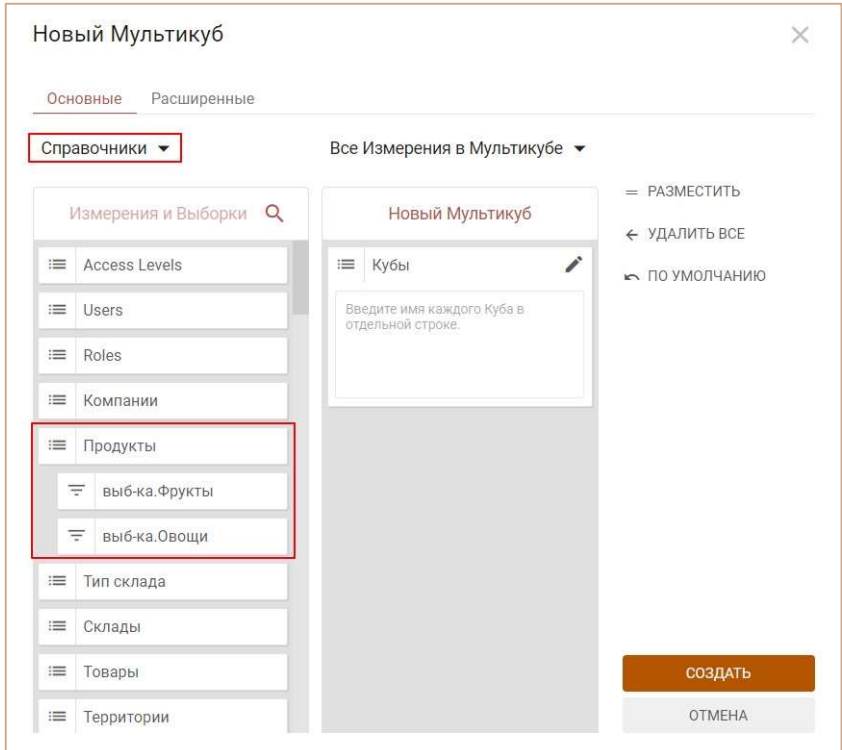

## 4.3.4. Свойства

Свойства (атрибуты) содержат дополнительную информацию об элементах справочника. Чтобы создать свойства, перейдите на вкладку Свойства соответствующего справочника.

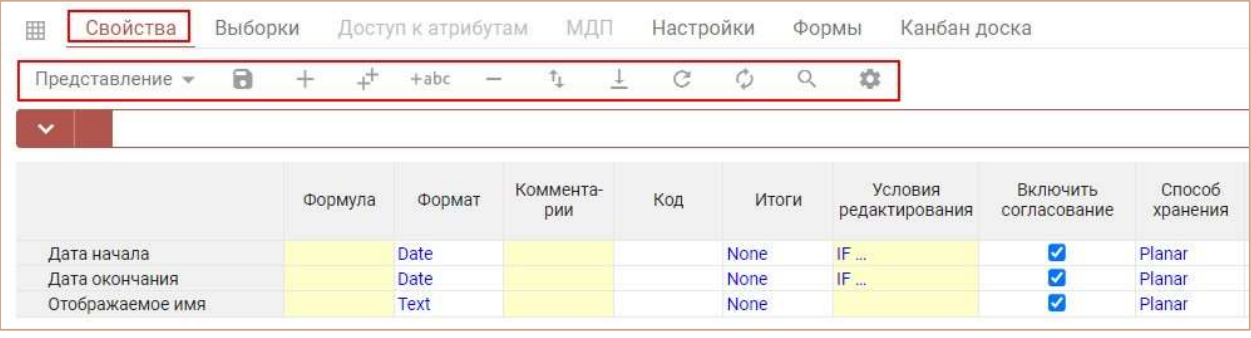

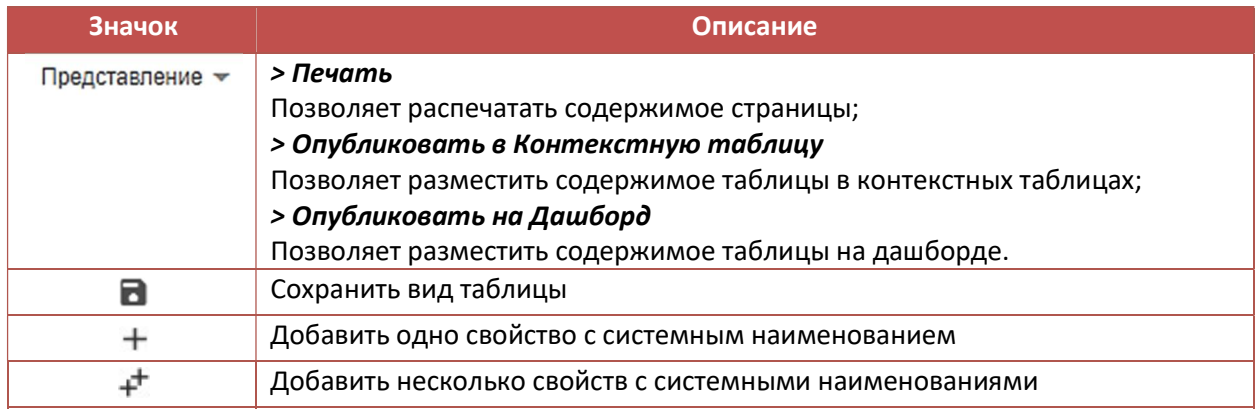

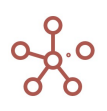

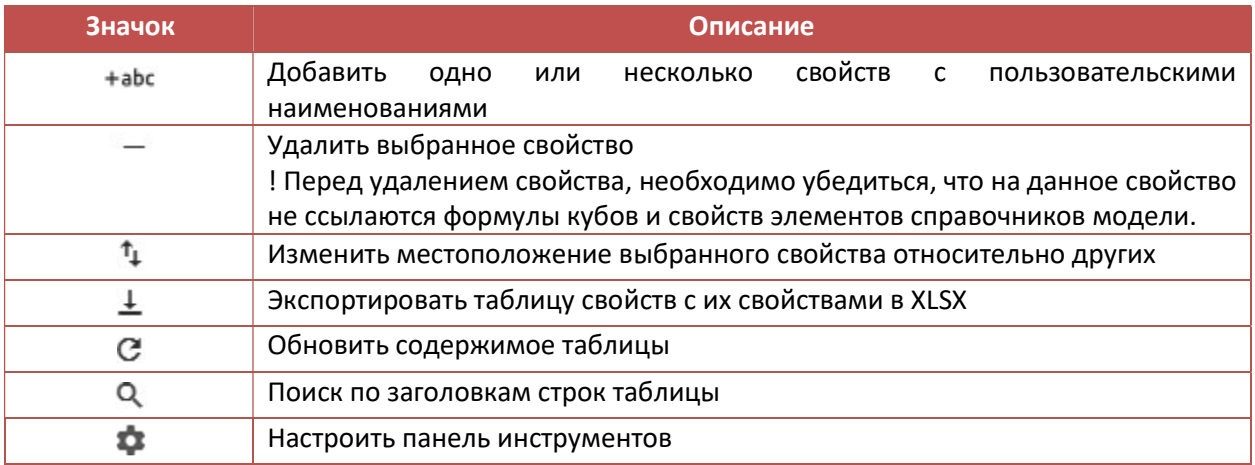

# Ниже представлено описание таблицы свойств справочника.

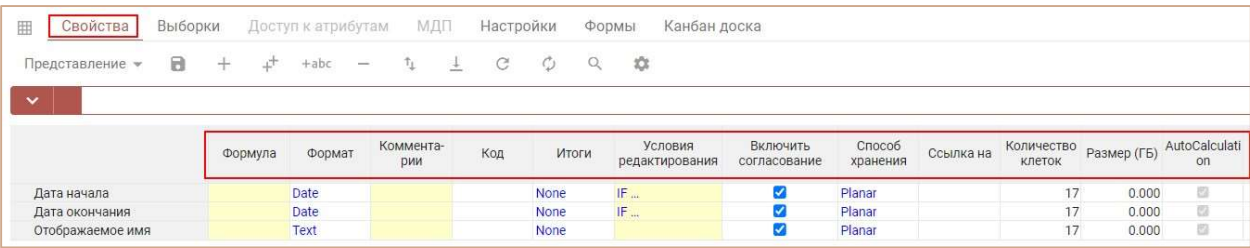

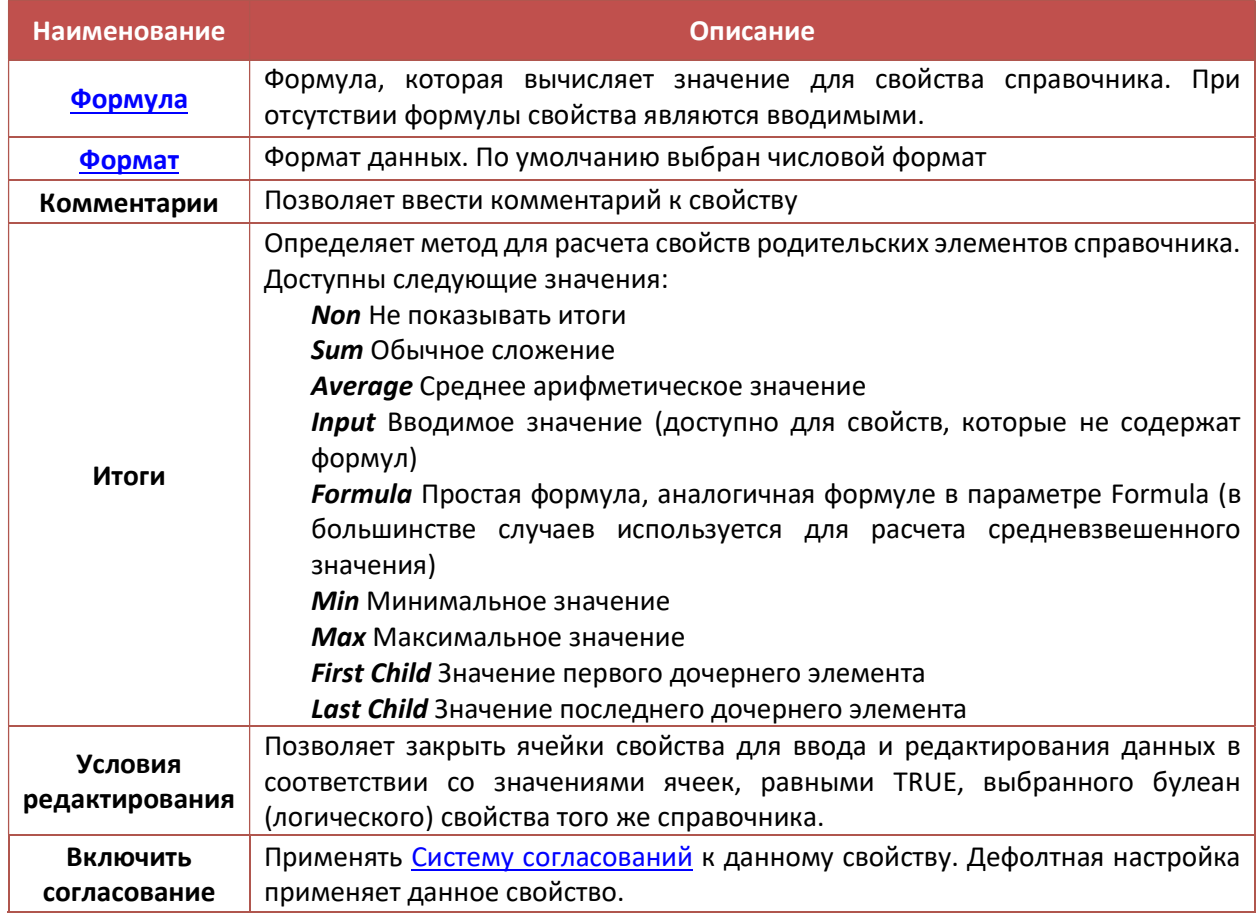

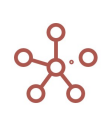

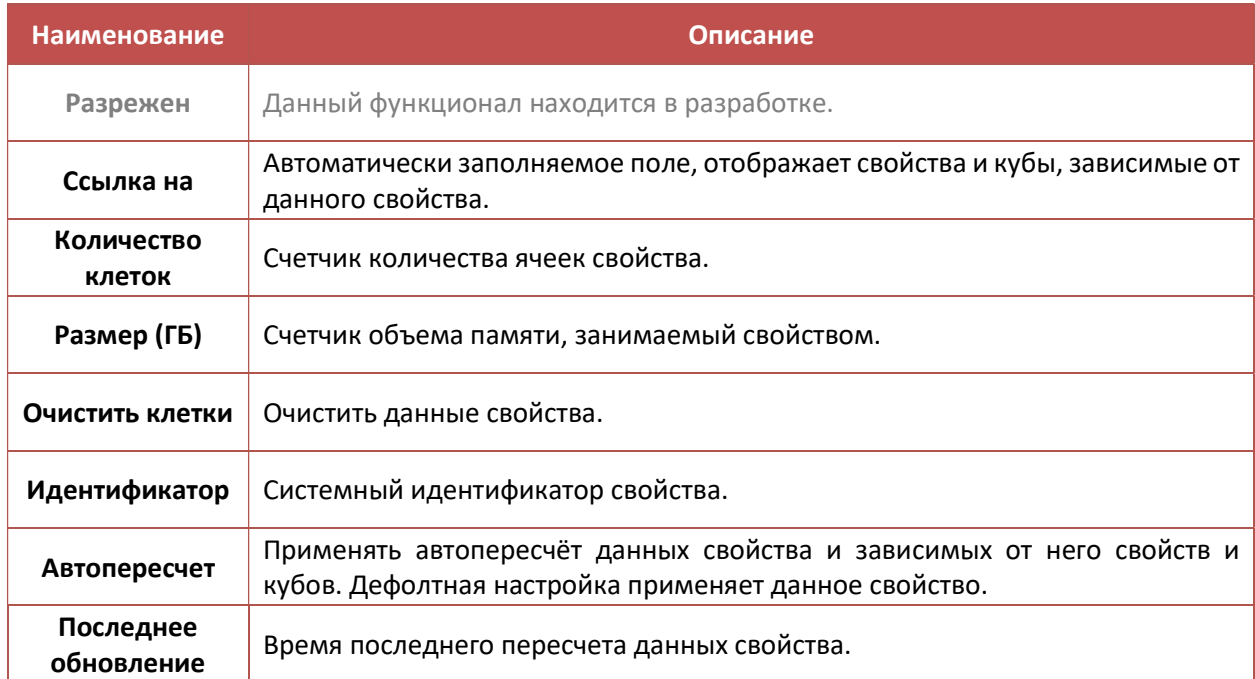

Добавьте свойства и перейдите на вкладку Таблица. В появившихся столбцах определите необходимые значения для свойств элементов справочника.

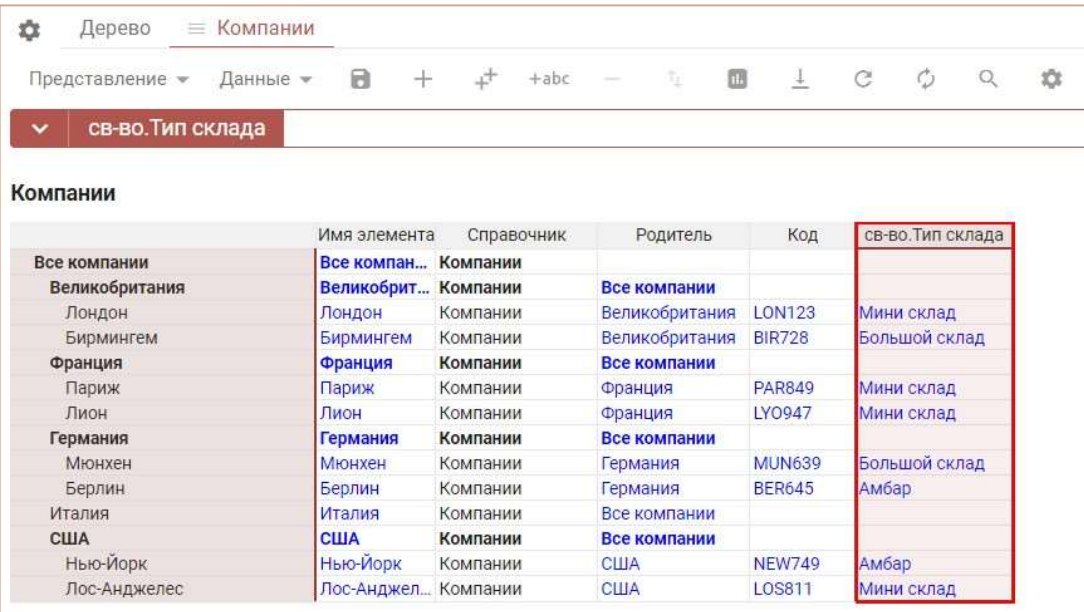

Для смены формата данных свойства справочника воспользуйтесь пунктом контекстного меню Изменить формат, щелкнув правой кнопкой мыши по заголовку нужного свойства.
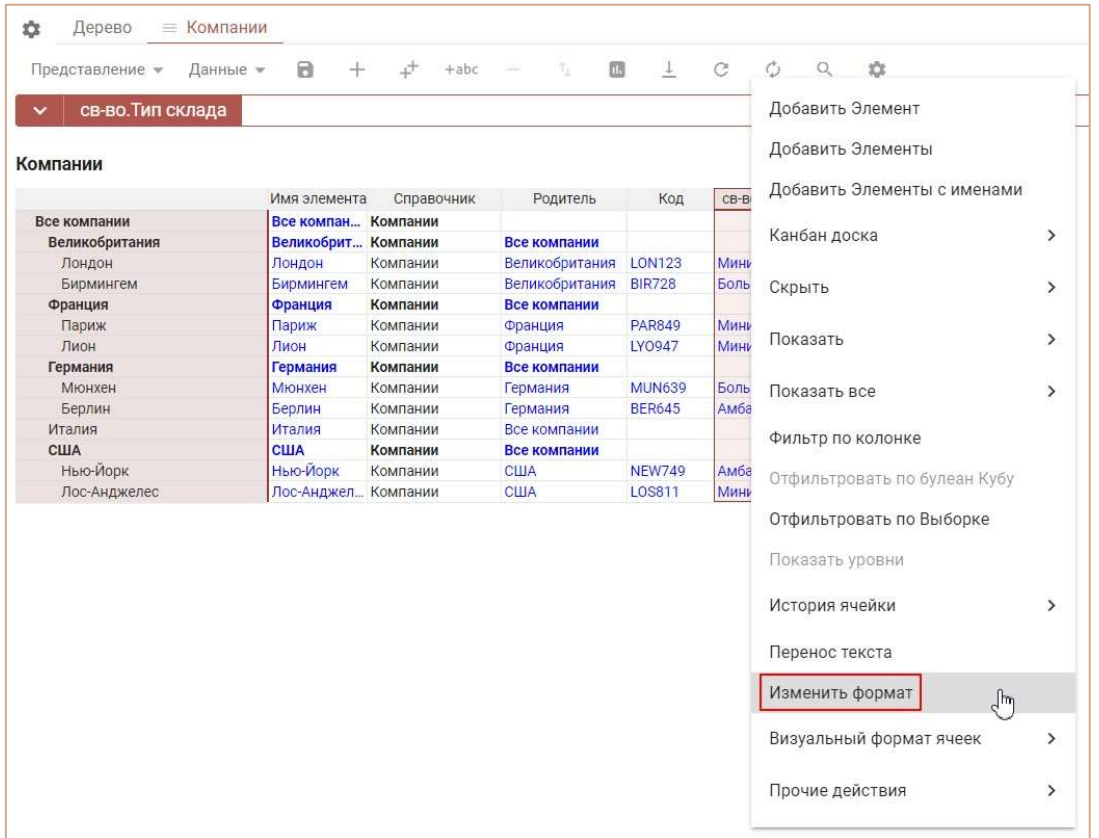

Для ввода формулы выберите нужное свойство, нажмите на название свойства в редакторе формул. В открывшемся окно редактора введите формулу, подтвердите, нажав  $\Box$ .

# 4.3.4.1. Список свойств справочников

Пункт главного меню Данные > Свойства справочников отображает список всех свойств, используемых в справочниках модели, с их настройками.

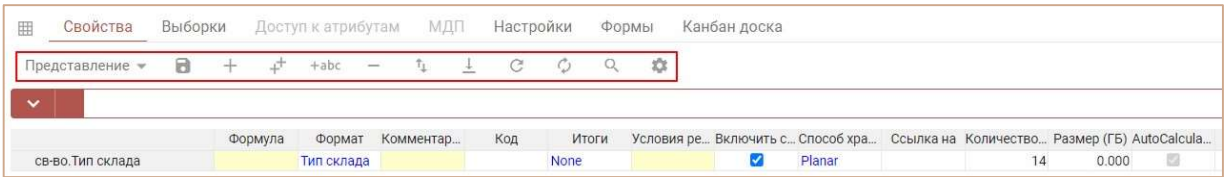

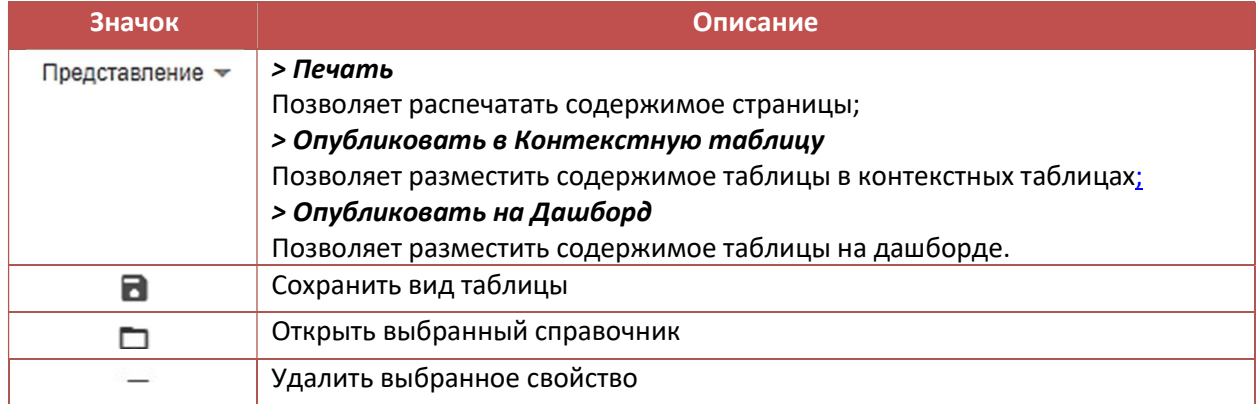

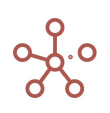

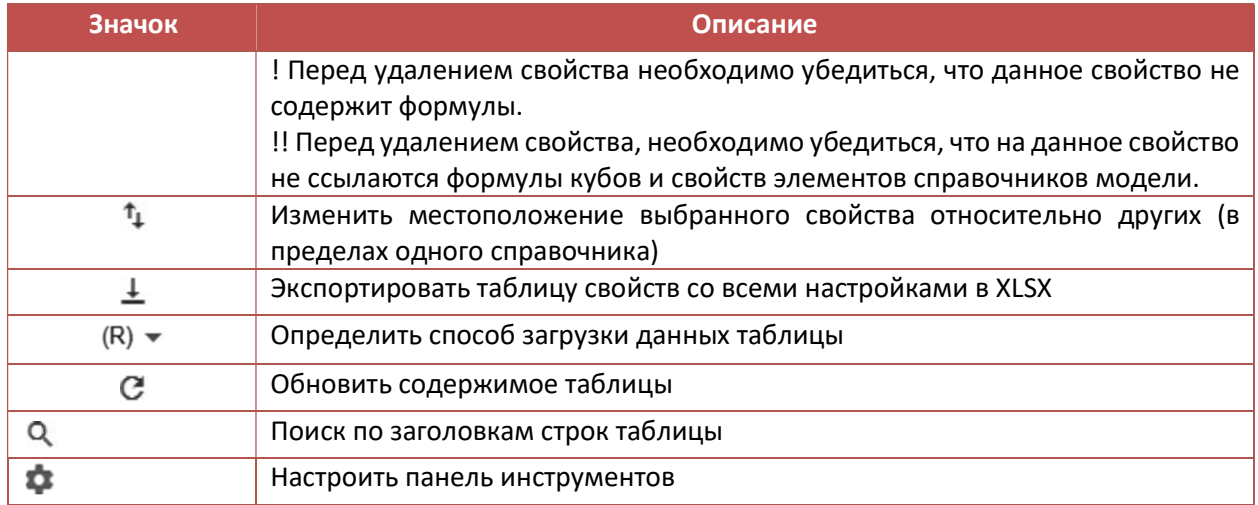

## 4.4.Формат данных

Для смены формата данных свойств справочников (или кубов мультикубов) воспользуйтесь пунктом контекстного меню Изменить формат, щелкнув правой кнопкой мыши по нужному свойству (кубу).

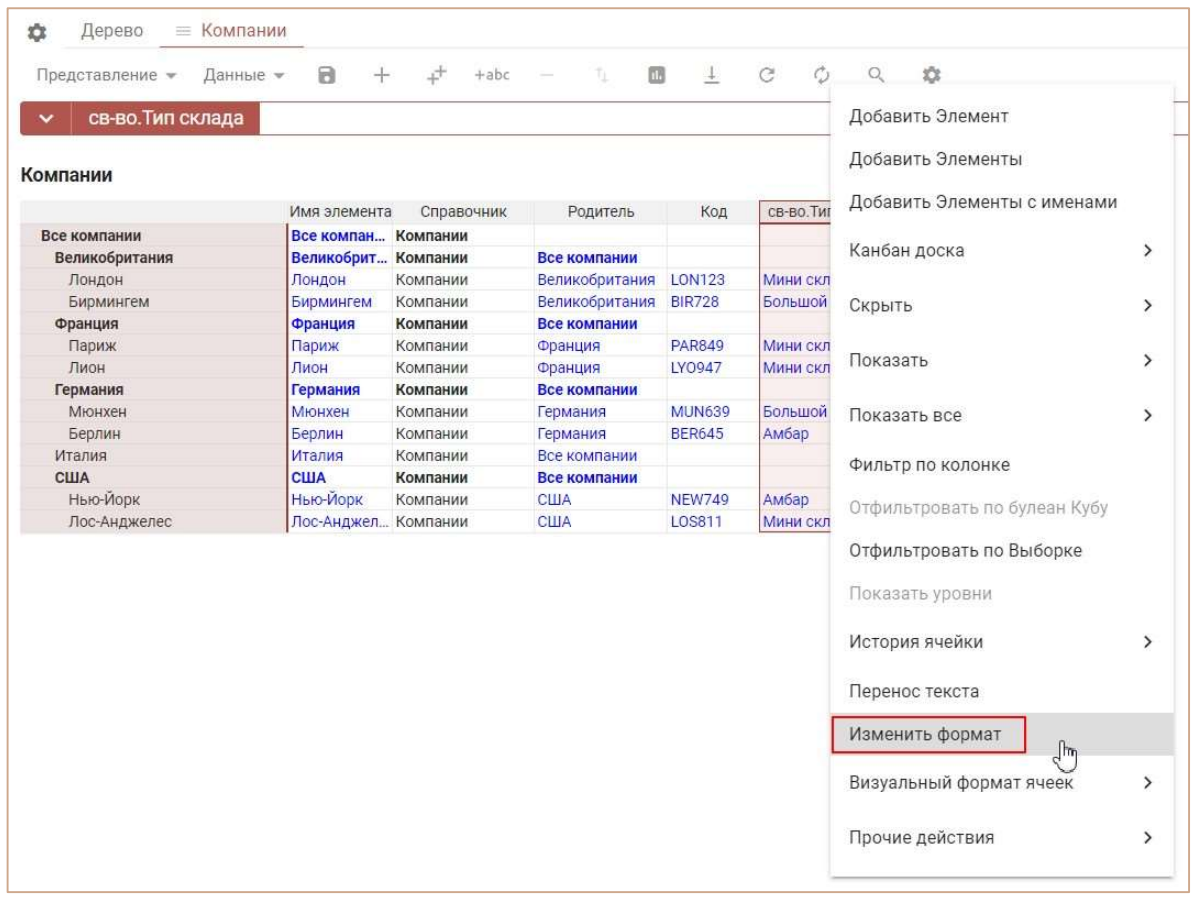

Изменить формат данных для свойств справочника также возможно в колонке Формат на вкладке Свойства справочника.

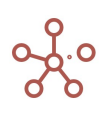

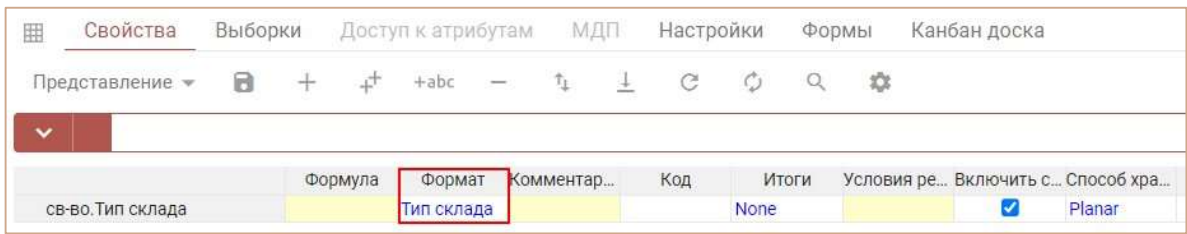

Для кубов мультикубов выбор формата доступен в т.ч. колонке Формат в Базовый режим редактирования кубов.

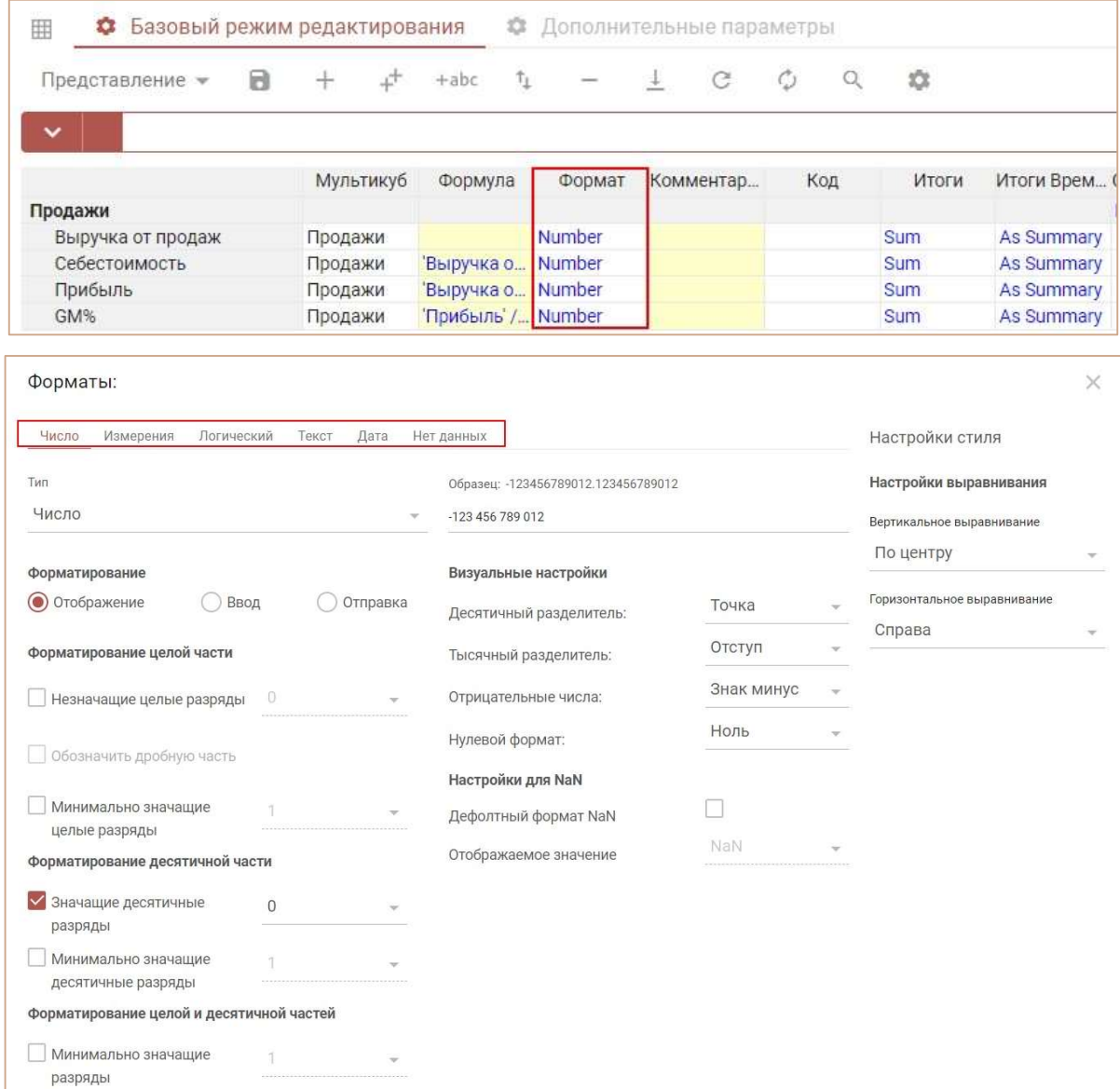

Выберите нужный формат данных, переключившись на соответствующую вкладку.

Ниже представлено описание диалогового окна Форматы и опций настройки форматов.

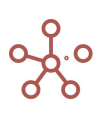

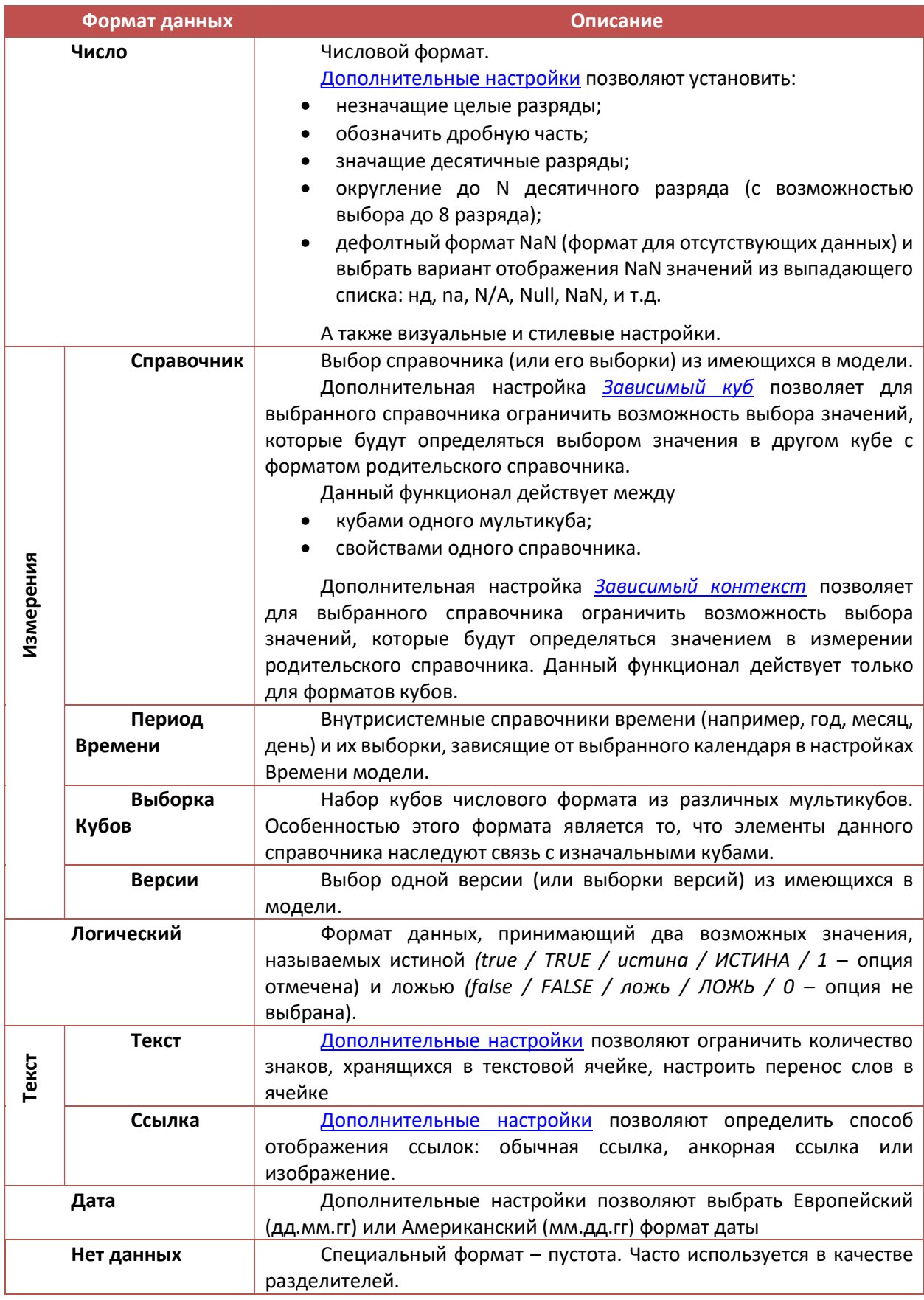

# 4.4.1. Дополнительные настройки отображения числового формата

В поле Тип из выпадающего списка доступны следующие варианты типа отображения числа:

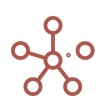

- Число отображение числа с выбранными интерфейсными настройками форматирования;
- Проценты отображение числа в процентах;
- Без форматирования системное отображение числа, без интерфейсных настроек форматирования.

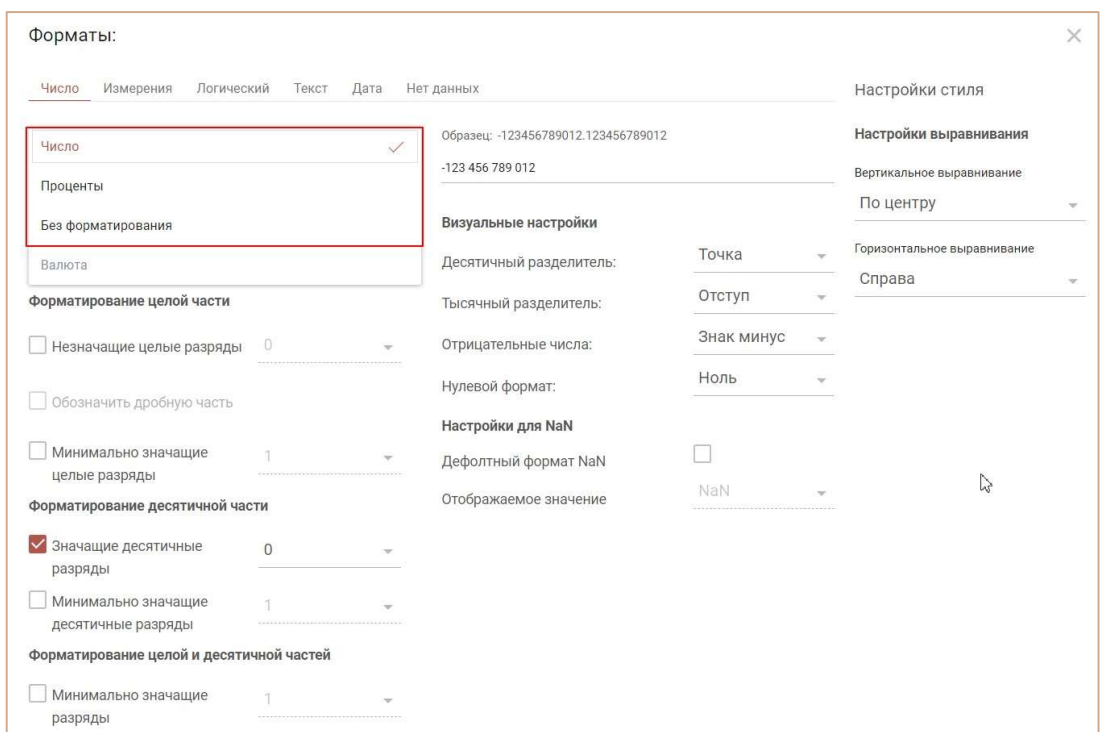

#### Незначащие целые разряды

При отображении значения в ячейке обнуляются незначащие знаки числа до указанного в опции разряда. Если значение в ячейке меньше разрядностью, чем указано в опции, то отобразится 0.

### Обозначить дробную часть

Настройка обеспечивает вариативность в отображении дробной части значения.

#### Значащие десятичные разряды

При отображении значения в ячейке правила округления отсутствуют: десятичная часть числа отображается в том количестве знаков, которое указанно в опции (остальные знаки отбрасываются).

#### Округление до N десятичного разряда

При отображении значения в ячейке правила округления применяются к дробной части числа до указанного в опции количества знаков. Если указано 0 (значение по умолчанию), то выполняется округление дробной части до целой.

#### Визуальные настройки

Настройки отображения позволяют настроить:

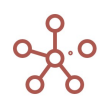

- десятичный разделитель (Точка или Запятая);
- тысячный разделитель (Точка, Запятая, Отступ, Ни один);
- восприятие системой отрицательных чисел (Знак минус, Скобки);
- отображение нулевого формата (Ноль, Пробел, Дефис).

Например, если установить настройку Отрицательные числа в значение Скобки, то система

будет принимать числа в скобках как отрицательные: (1500)=-1500. Т.е. при вводе в ячейку значения «-1500», система отобразит его в скобках (1500).

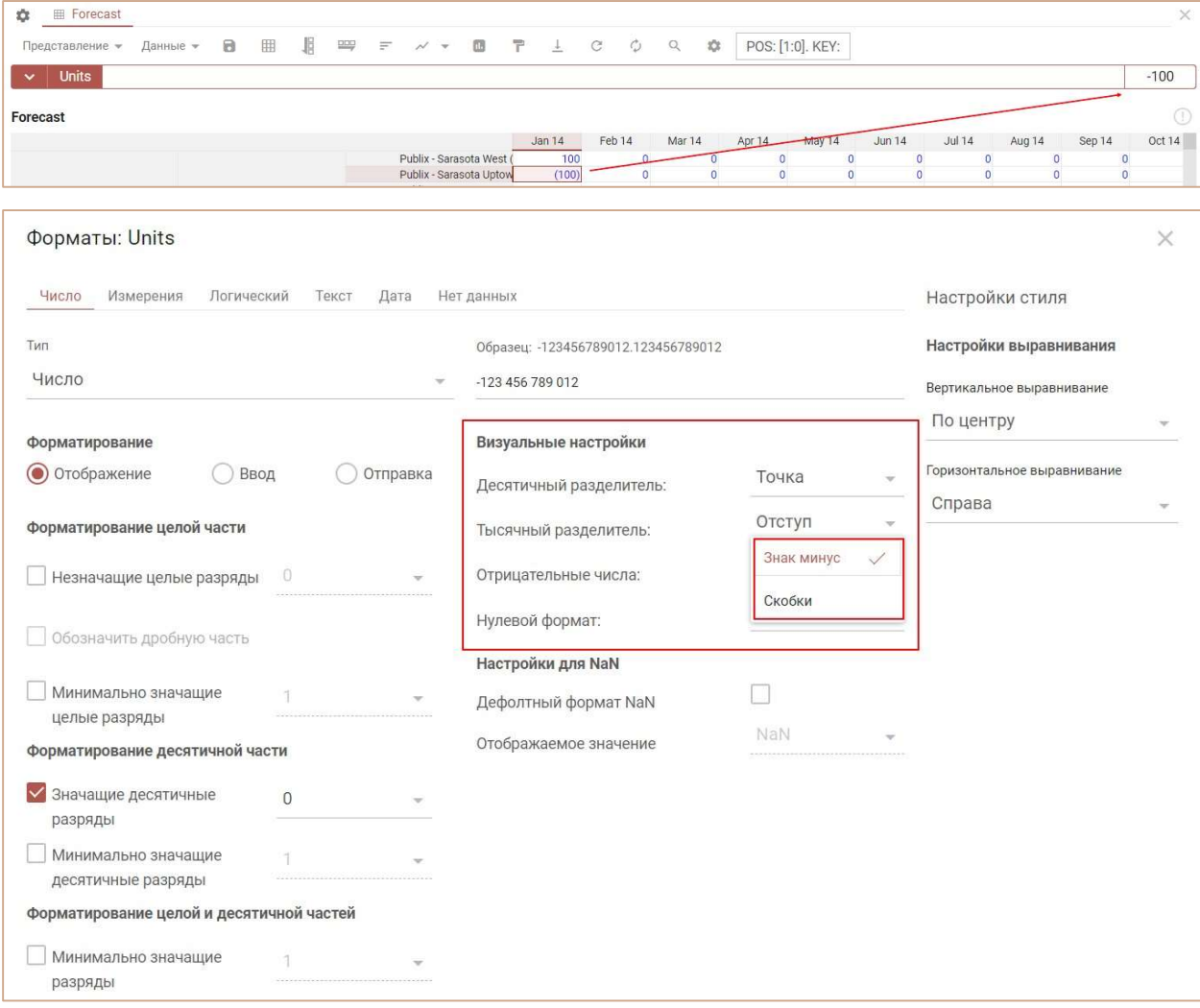

### Настройки для NaN

См. в разделе Формат для отсутствующих данных NaN (Not a Number).

### Настройки стиля

Настройки выравнивания позволяют настроить горизонтальное и вертикальное выравнивание для данных в ячейках соответствующего куба/свойства справочника.

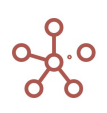

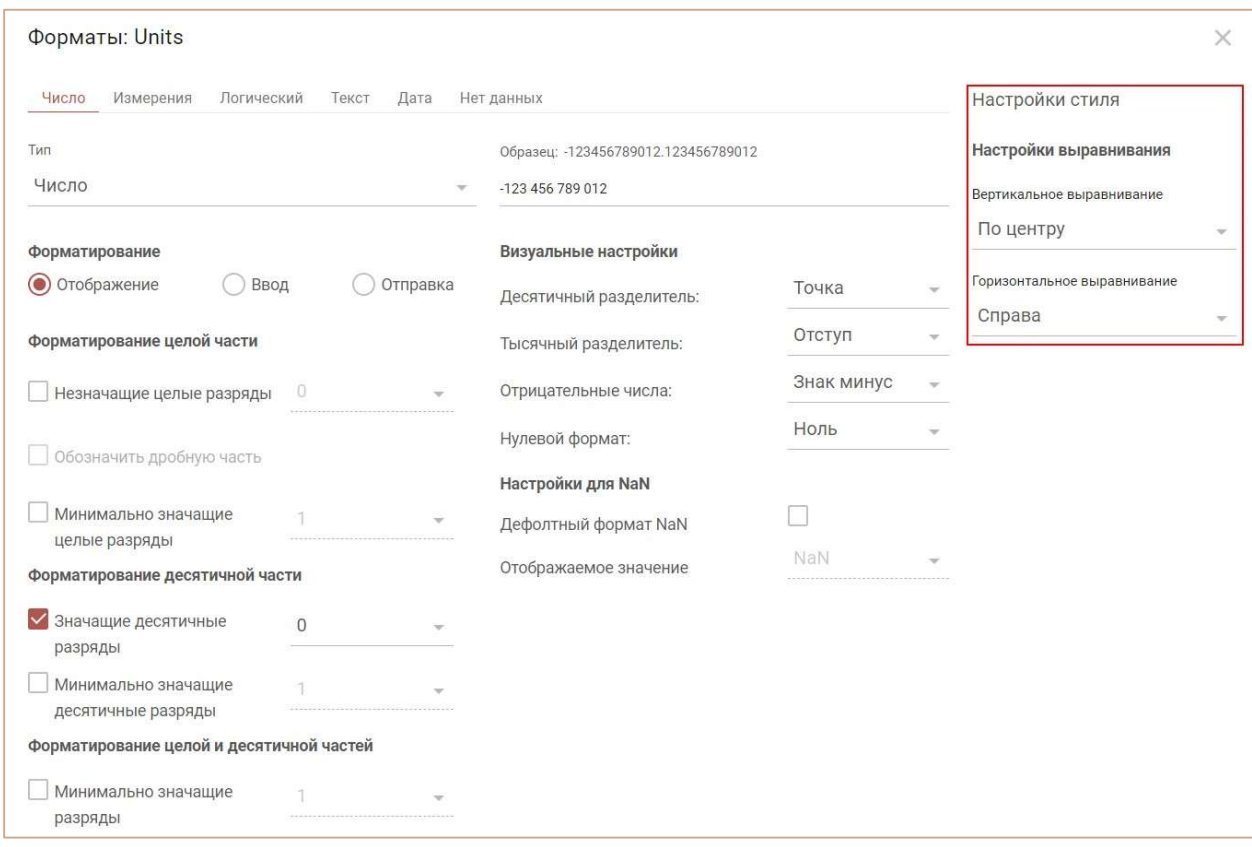

Выбрав и настроив формат данных, подтвердите изменения, нажав OK.

Для сброса настроек нажмите кнопку По умолчанию.

### 4.4.2. Формат для отсутствующих данных NaN (Not a Number)

Для кубов в числовом формате (Number), в случае невозможности получения решения (например, деление на ноль, извлечение квадратного корня из отрицательного числа и др.) применяется значение NaN.

Настройку NaN можно выполнить, нажав многоточие в режиме редактирования куба формата Number.

| Базовый режим редактирования<br>囲<br>o |           |          |         |        | ☆      | Дополнительные параметры |           |        |     |  |            |                                 |                    |  |
|----------------------------------------|-----------|----------|---------|--------|--------|--------------------------|-----------|--------|-----|--|------------|---------------------------------|--------------------|--|
| Представление •                        | B         |          | 式       | $+abc$ | Tr.    | $\overline{\phantom{a}}$ |           | C      |     |  | 33         |                                 |                    |  |
| <b>Units</b><br>$\ddot{\phantom{1}}$   |           |          |         |        |        |                          |           |        |     |  |            |                                 |                    |  |
|                                        | Мультикуб |          | Формула |        | Формат |                          | Комментар |        | Код |  | Итоги      | Итоги Врем СправочникиШкала Вре |                    |  |
| Forecast                               |           |          |         |        |        |                          |           |        |     |  |            |                                 | 'Customer L Months |  |
| Units                                  |           | Forecast |         |        |        | Number •••               |           |        |     |  | <b>Sum</b> | As Summary                      |                    |  |
|                                        |           |          |         |        |        | $H_{\rm lim}$            |           | Number |     |  |            |                                 |                    |  |

В открывшемся окне, на вкладке Число задается значение по умолчанию.

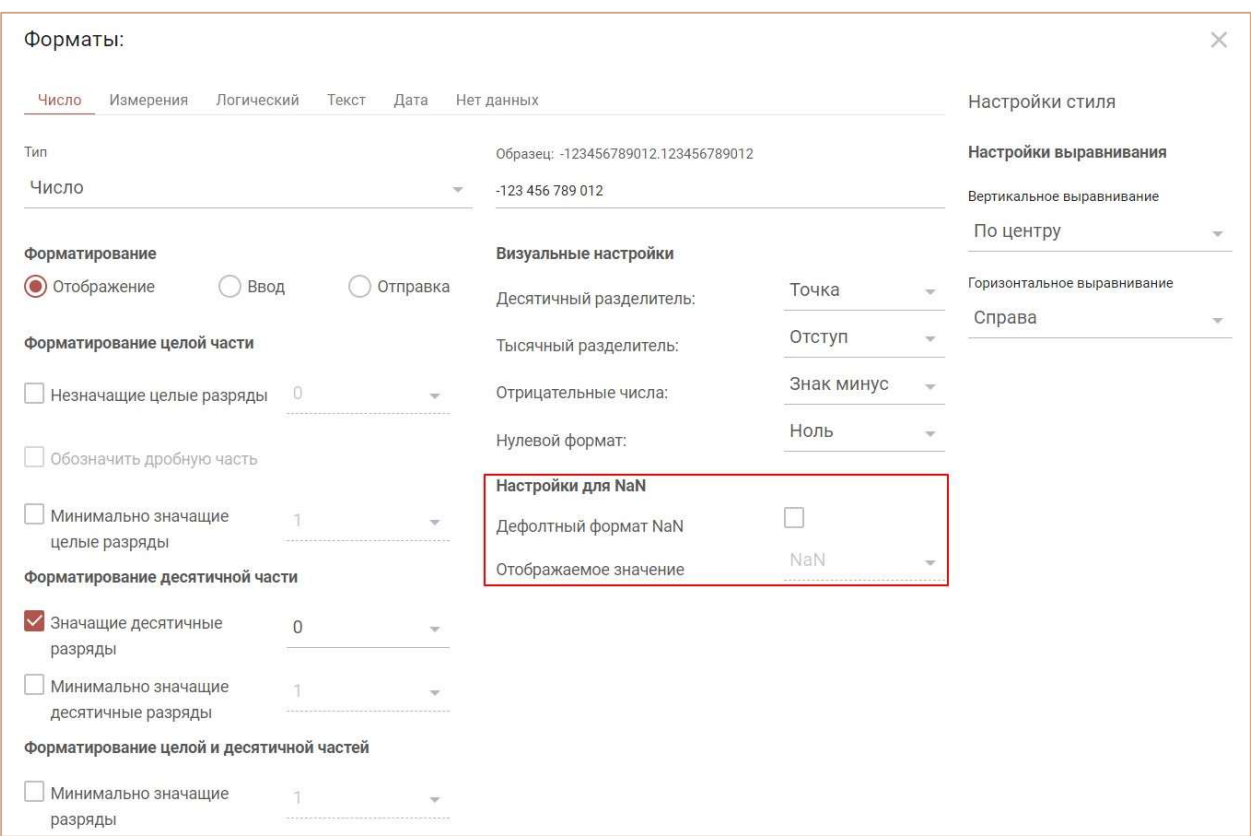

Когда Дефолтный формат NaN не установлен, ячейки куба, в случае невозможности получения решения, будут отображать 0.

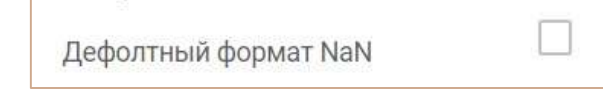

При выборе Дефолтного формата NaN, ячейки куба, в случае невозможности получения решения, будут отображать **NaN** или выбранный из выпадающего списка вариант (нд, na, N/A, Null, NaN, и д.р.).

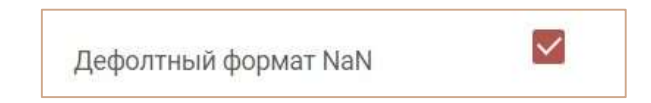

При необходимости измените отображаемое значение, установленное по умолчанию на вариант из выпадающего списка.

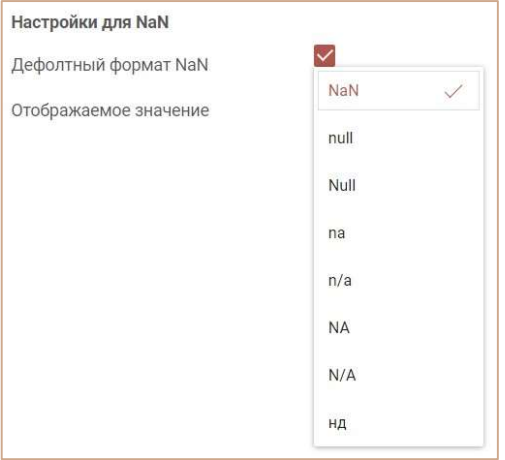

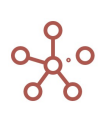

Выбор делается из следующих вариантов сокращений\написаний:

- NaN Not a Number;
- нд не доступно;
- $\bullet$  na, n/a, N/A, not available.
- $\bullet$  Null, null ноль.

При изменении настроек, для их сохранения, требуется нажать ОК.

Кнопка ПО УМОЛЧАНИЮ сбросит все настройки на «куб без NaN», т.е. ячейки куба, в случае

невозможности получения решения, будут отображать 0.

! Любое действие с ячейками, имеющими значение NaN, дает NaN.

!! Любая функция с аргументом NaN, возвращает NaN.

### 4.4.3. Дополнительные настройки отображения текстового формата

В ячейке текстового формата по умолчанию отображается только часть текста, вмещающаяся в границы ячейки.

При наведении курсора мыши на нужную ячейку, появляется всплывающая подсказка с отображением полного текста ячейки.

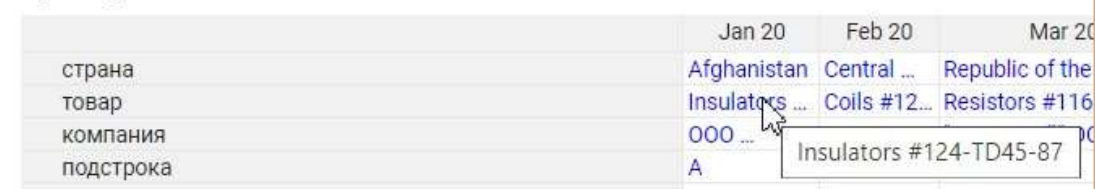

Для текстового формата доступны следующие настройки:

- Разрыв строки переносит текст по ширине ячейки (включена по умолчанию);
- Разбивка слов при переносе текста разбивает слова на части;
- Игнорировать отступы при переносе текста игнорирует такие символы как знак табуляции, переноса строки или несколько подряд идущих пробелов.

Также возможно определить выравнивание текста в ячейке по горизонтали и по вертикали,

выбрав необходимые значения из выпадающего списка в поле Настройки выравнивания.

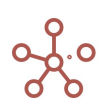

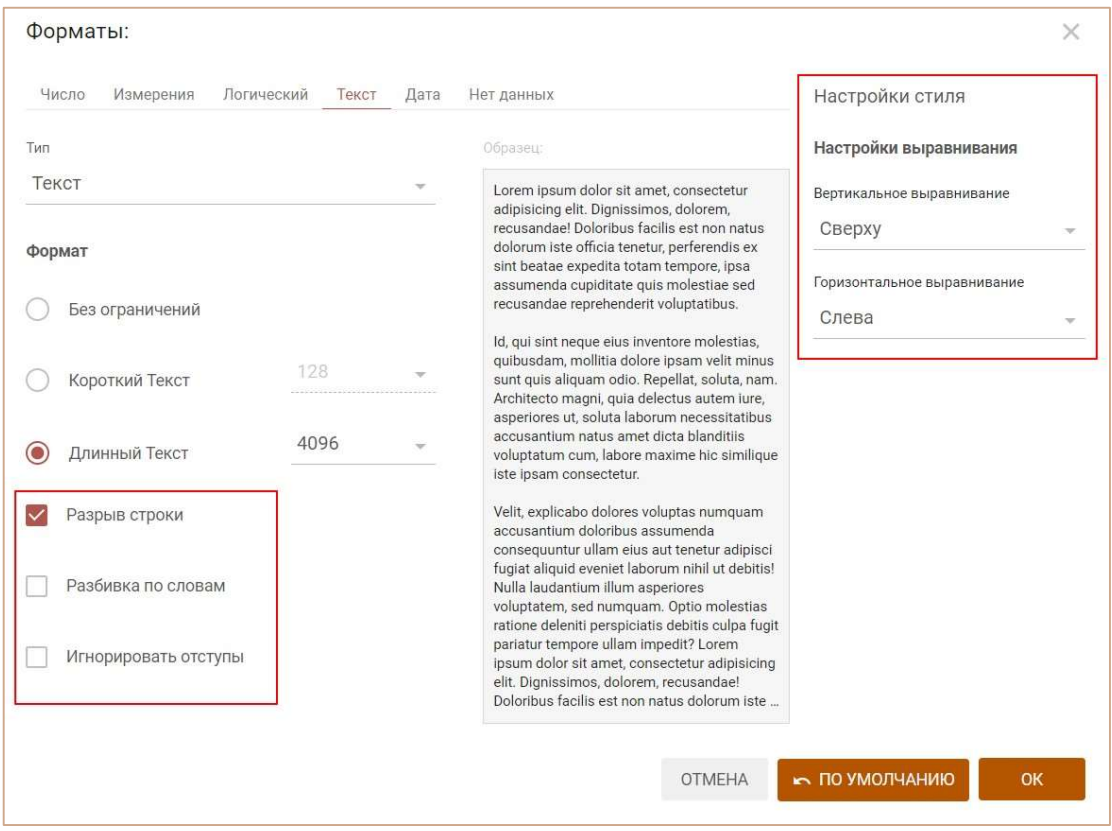

Чтобы текст в ячейках отображался полностью необходимо ручное Изменение размера ячеек

таблицы или использовать функционал Перенос текста.

 $\overline{a}$ 

Ниже представлены варианты отображения текстового формата.

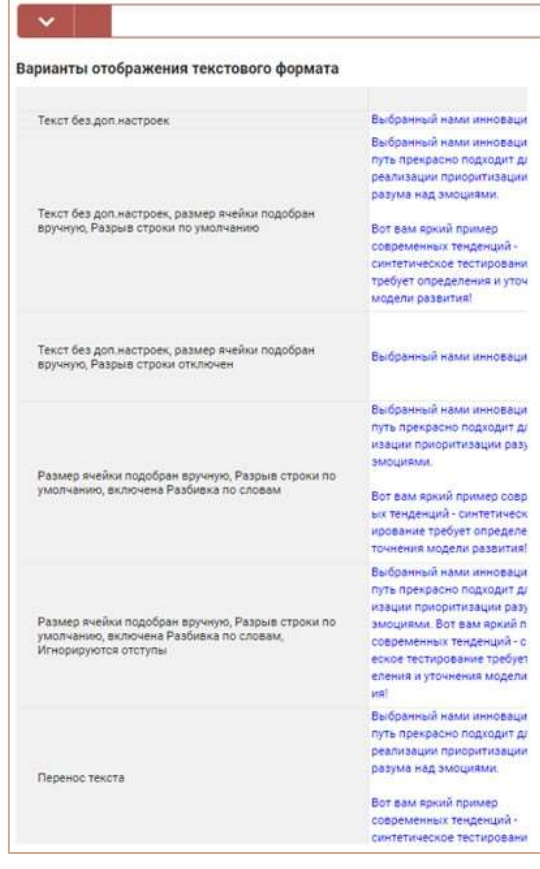

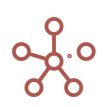

### 4.4.4. Дополнительные настройки отображения ссылок текстового формата

Откройте окно для выбора формата, перейдите на вкладку Текст и выберите тип Ссылка.

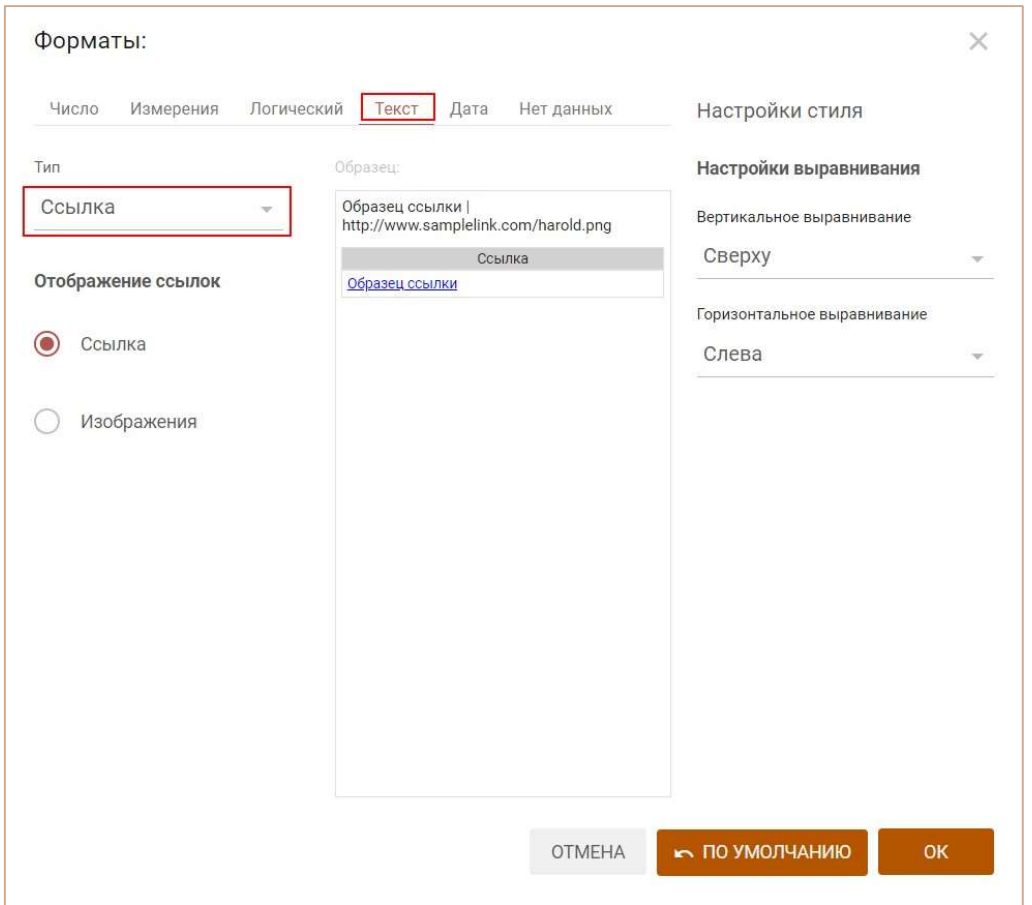

Определите тип отображения ссылки. Подтвердите изменения, нажав «ОК».

4.4.4.1. Ссылка

#### URL-адрес страницы

Например, https://test.corplan.ru/

### Текст (анкорная ссылка)

В текстовой ячейке укажите Отображаемый текст | URL-адрес страницы.

Например, текст «Корплан | https://test.corplan.ru/» отобразится как Корплан

Для перехода по ссылке удерживайте клавишу «Ctrl» и нажмите на соответствующую ссылку. Каждая ссылка открывается в новой вкладке браузера.

## 4.4.4.2. Изображение

В текстовой ячейке укажите URL-адрес изображения.

Например, текст

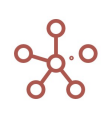

«https://cdn3.zp.ru/job/attaches/2019/08/ab/e5/abe525f812b09dbfea1329293a8f1483.png»

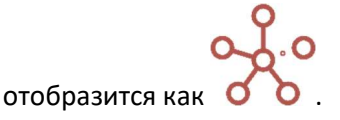

Размер изображения меняется в зависимости от изменений размеров ячейки таблицы.

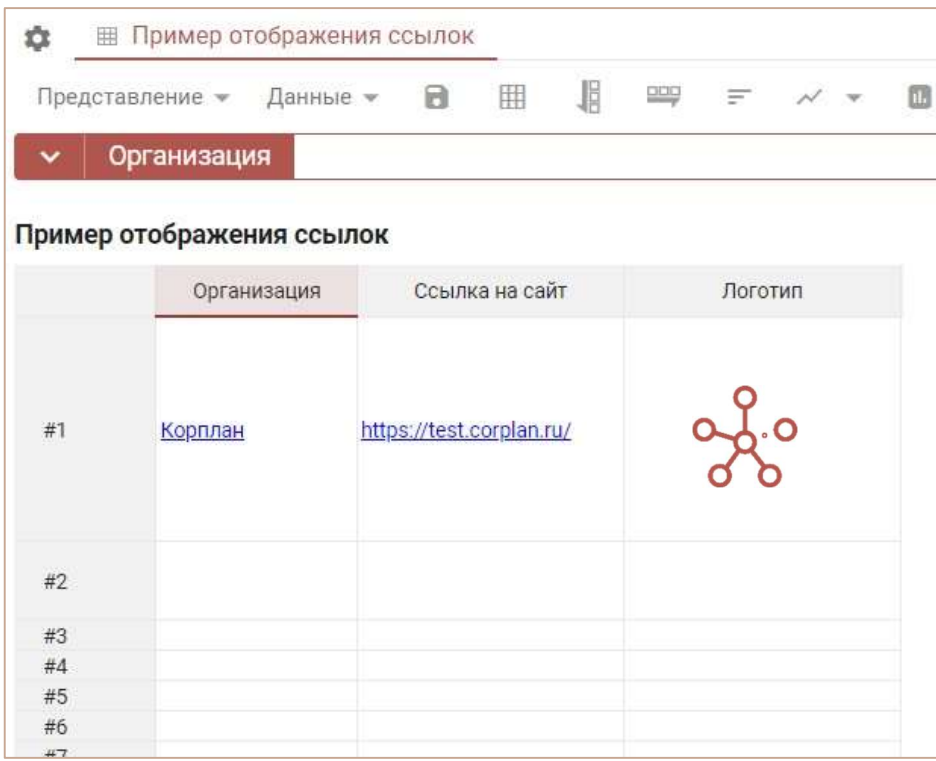

#### 4.4.5. Зависимый куб

Настройка Зависимый куб позволяет для выбранного справочника ограничить возможность выбора значений, которые будут определяться выбором значения в другом кубе с форматом родительского справочника. Данный функционал действует между

- кубами одного мультикуба;
- свойствами одного справочника.

Например, для справочника сотрудников необходимо создать два свойства, одно из которых будет позволять выбрать регион, другое – город данного региона.

Для свойства Регион, в качестве формата, выберем справочник регионов, который является родительским для справочника городов. Для свойства Город выберем справочник городов. Отметим галкой пункт Зависимый куб в графе Фильтр, и из появившегося списка доступных свойств, выберем свойство Регион, которое будет определять выбор города.

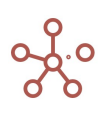

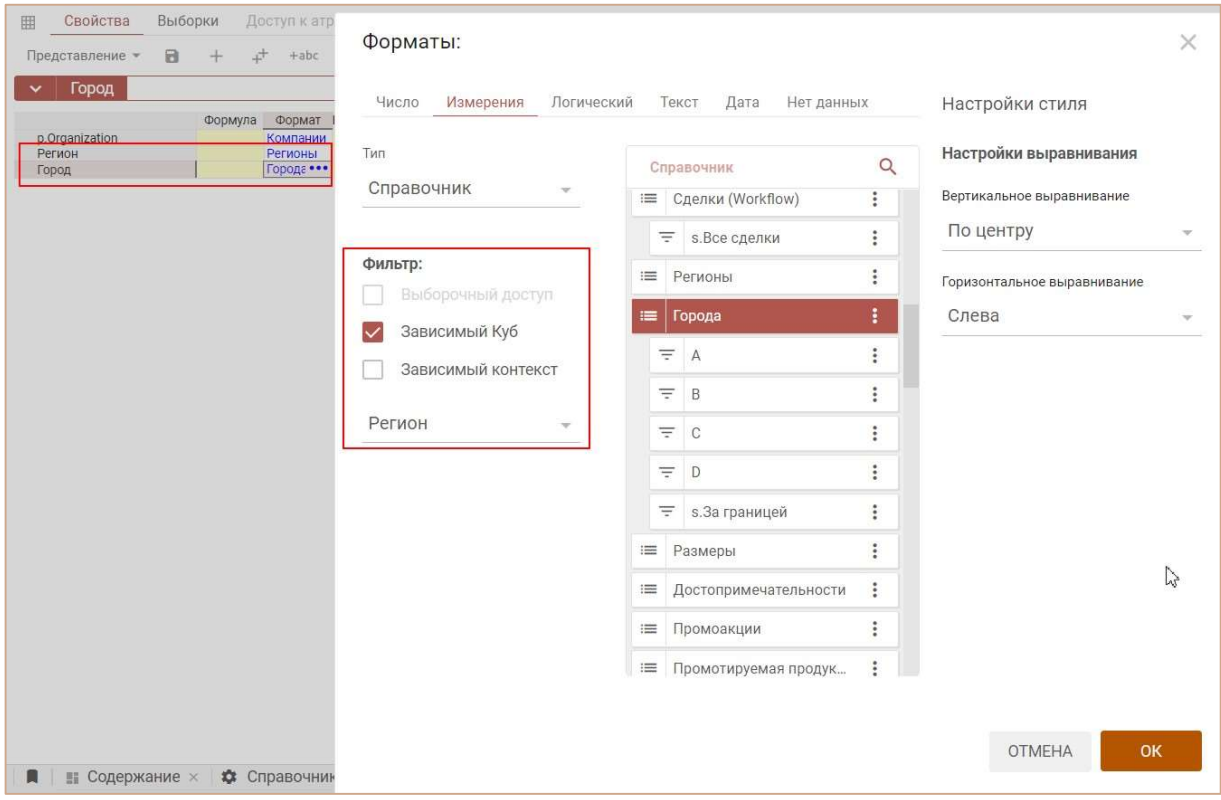

### Вернемся на вкладку Таблица справочника сотрудников.

Выбрав регион, для выбора города становятся доступными только те элементы, которые подчинены данному региону.

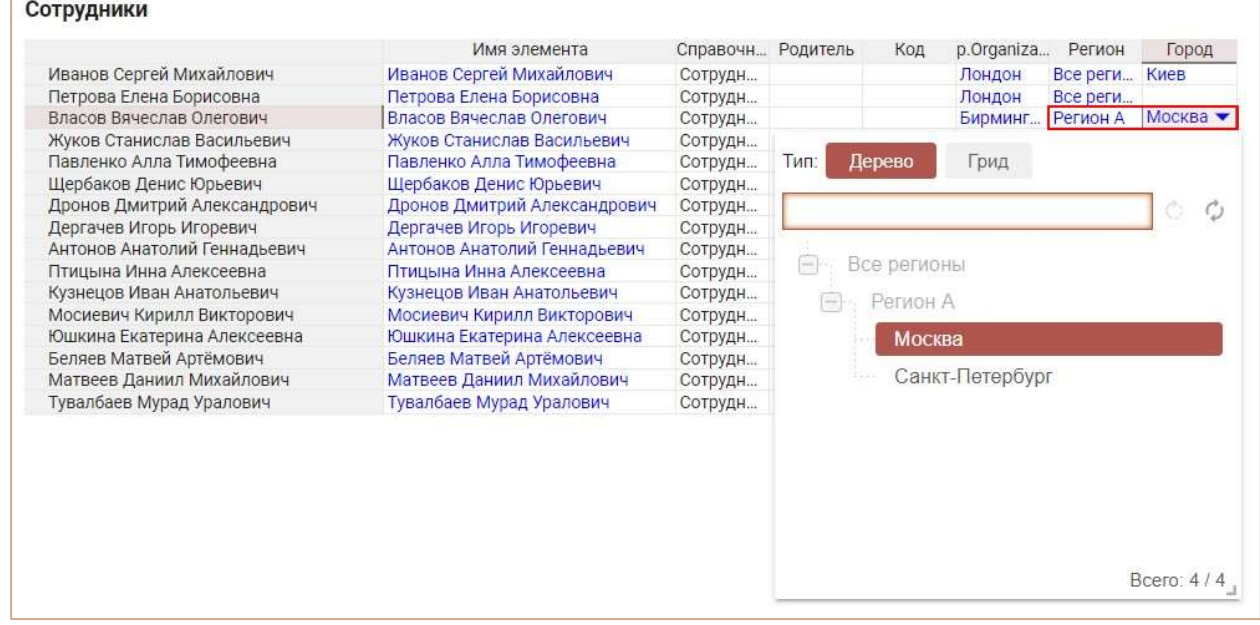

При выборе Total элемента у свойства Регион, для выбора города доступны все элементы. Если свойство Регион остается пустым, для выбора города нет доступных элементов.

! По умолчанию настройка Зависимый куб игнорирует настройки разграничения прав доступа пользователей по элементам справочников (МДП).

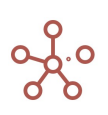

Чтобы у пользователя отображались только те элементы, к которым пользователю открыт доступ, отметьте чек-бокс Выборочный доступ.

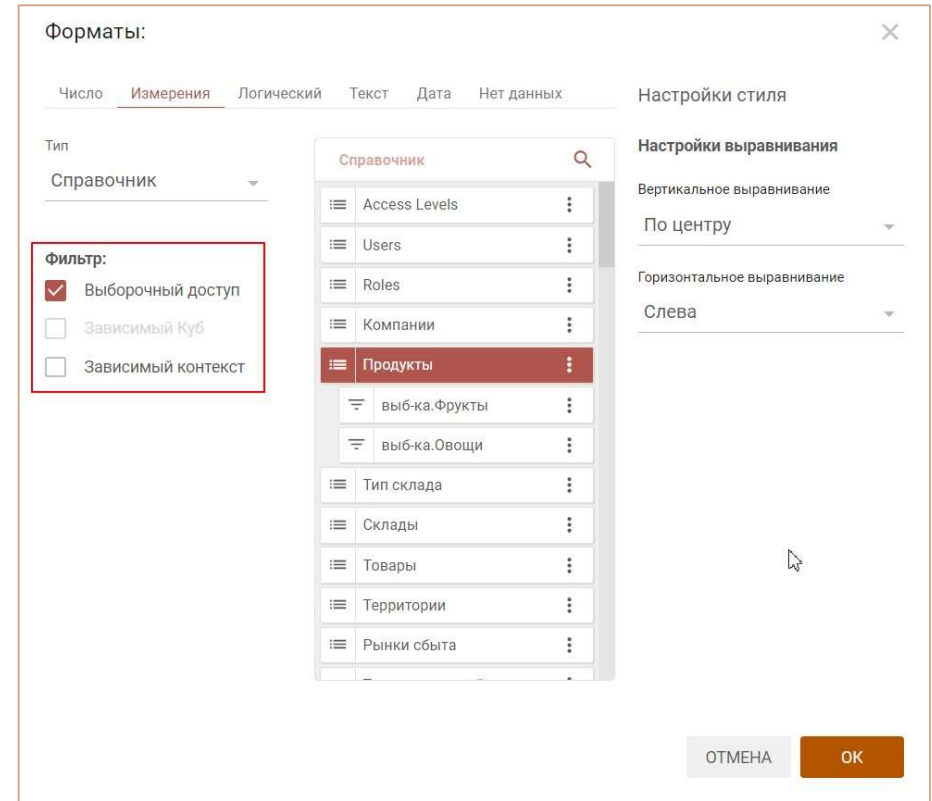

### 4.4.6. Зависимый контекст

Настройка Зависимый контекст позволяет для выбранного справочника ограничить возможность выбора значений, которые будут определяться значением в измерении родительского справочника. Данный функционал действует только для кубов.

В нашем примере мультикуб, в строках которого справочник сотрудников, в колонках справочник регионов. Для куба Город, в качестве формата, выберем справочник городов, который является подчиненным для справочника регионов. Воспользуемся настройкой Зависимый контекст, отметив в графе Фильтр соответствующий пункт.

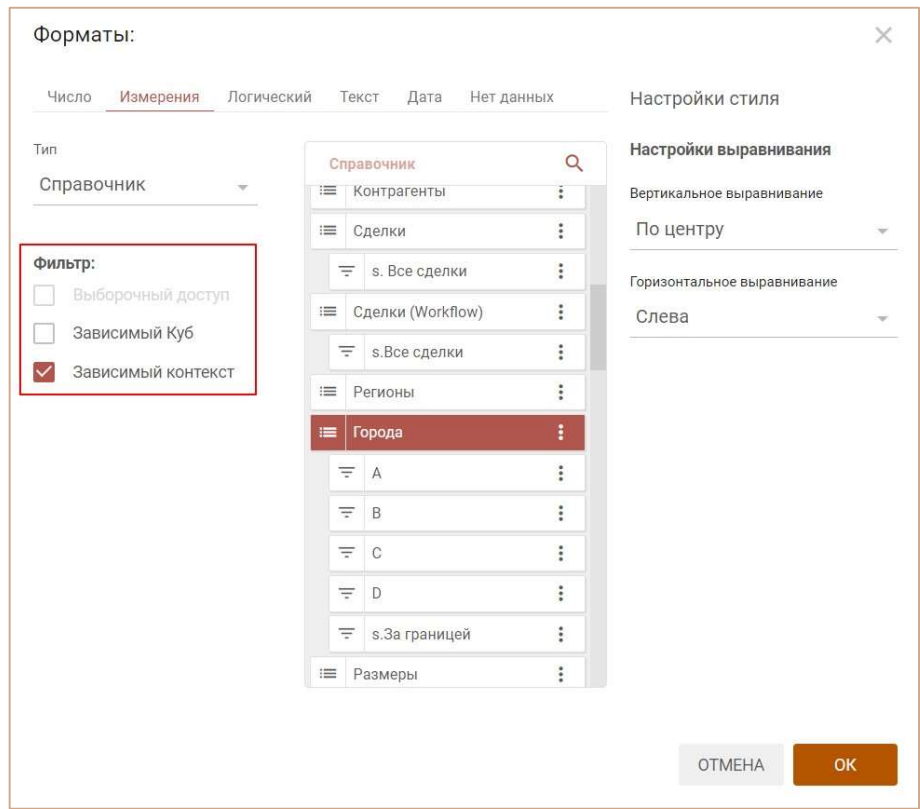

В таблице мультикуба, при выборе города, под соответствующим элементом справочника регионов, для выбора становятся доступными только те города, которые подчинены данному региону.

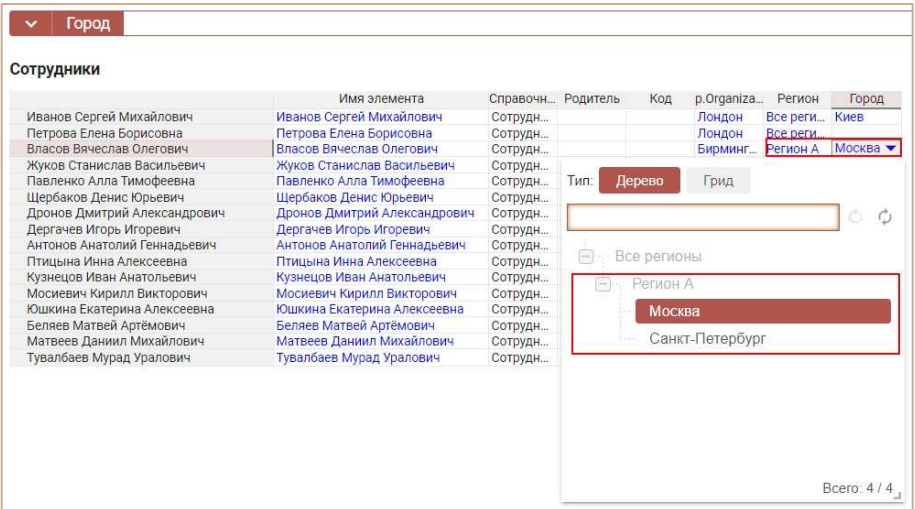

Таким образом настройка Зависимый контекст отфильтровывает доступные для выбора элементы, соответствующие родительскому измерению в мультикубе.

По умолчанию настройка Зависимый контекст игнорирует настройки разграничения прав доступа пользователей по элементам справочников (МДП).

Чтобы у пользователя отображались только те элементы, к которым пользователю открыт доступ, отметьте чек-бокс Выборочный доступ.

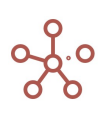

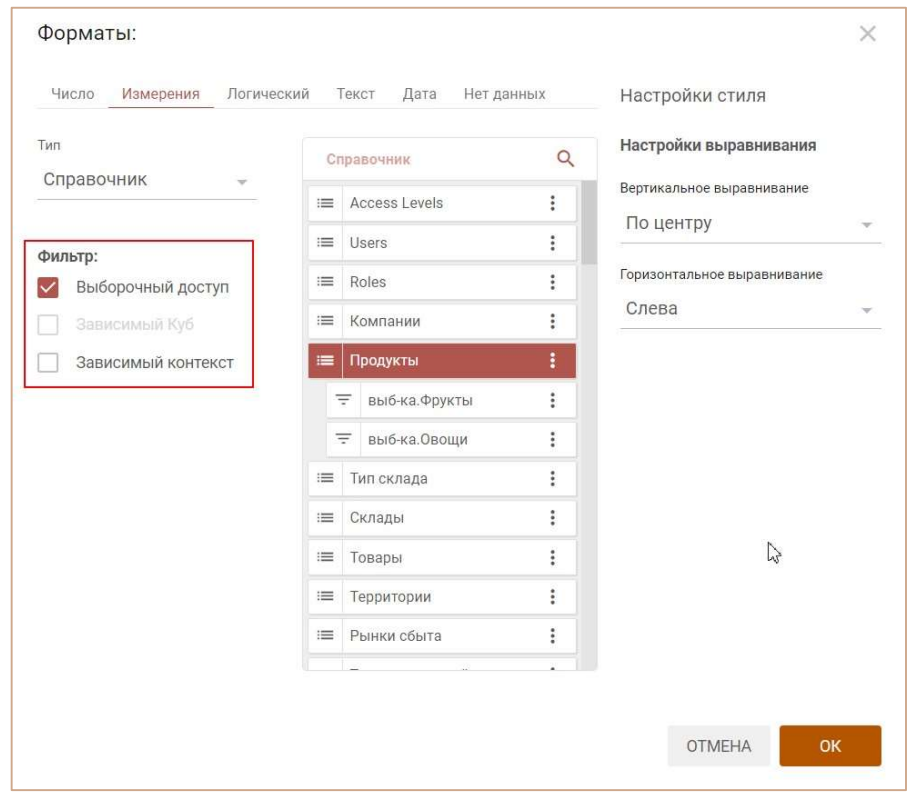

# 4.5. Мультикубы

Мультикуб представляет собой аналог сводной таблицы Excel, в котором строками, столбцами и фильтрами могут выступать справочники из раздела. Мультикубы состоят из набора кубов.

Куб (Мера в понятиях OLAP кубов, Значение в понятиях Сводных таблиц) – это многомерная конструкция, особенностью которой является единый формат данных.

Для создания мультикуба перейдите к пункту главного меню Данные > Мультикубы > Добавить Мультикуб.

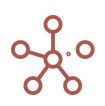

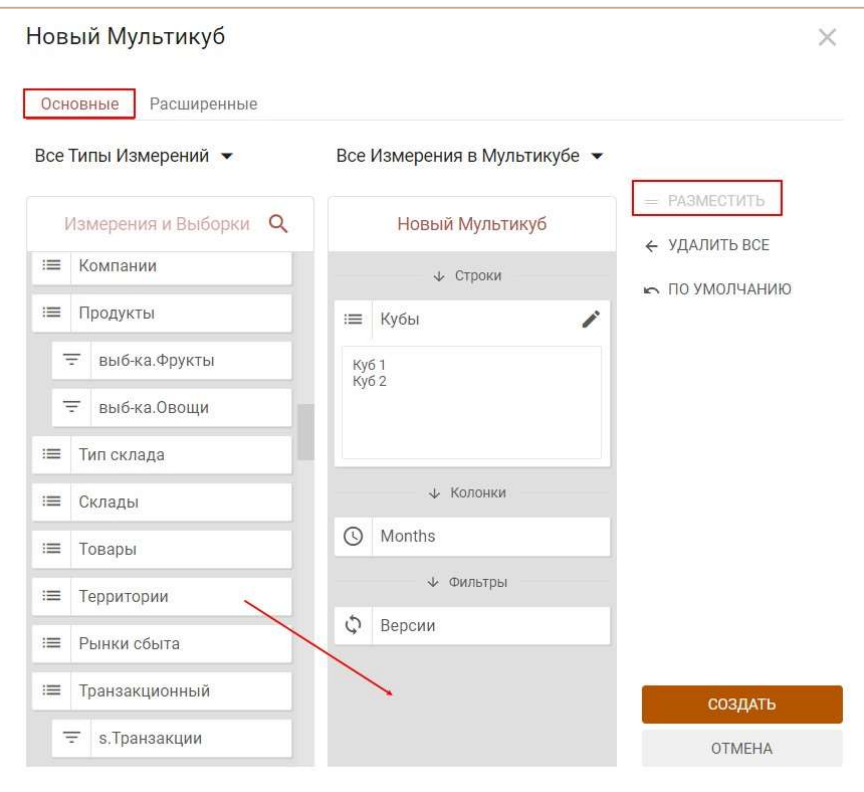

В открывшемся диалоговом окне Новый Мультикуб, на вкладке Основные в поле Измерения и Выборки отображены все существующие в модели измерения (время, версии, справочники) и их выборки. Переместите нужные измерения в поле Новый Мультикуб.

Для быстрого поиска измерений в поисковой строке Измерения и Выборки введите название измерения или его часть. Отобразятся только результаты поиска по Вашему запросу.

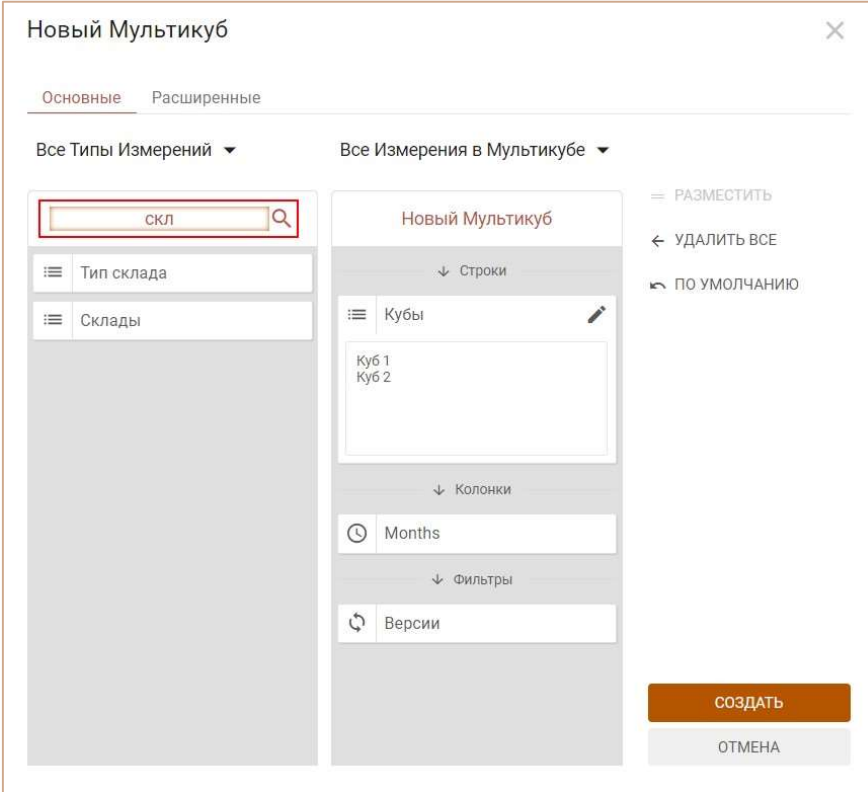

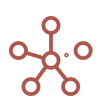

В поле Кубы введите наименования кубов, с имеющимися данными, для дальнейшего расчета (каждое наименование с новой строки).

Ввод большого количества кубов удобен через диалоговое окно, для вызова которого щелкните по значку в поле Кубы.

Потянув за правый нижний угол, Вы можете изменить размер поля ввода.

Введите наименования (каждое наименование с новой строки), подтвердите, нажав «ОК».

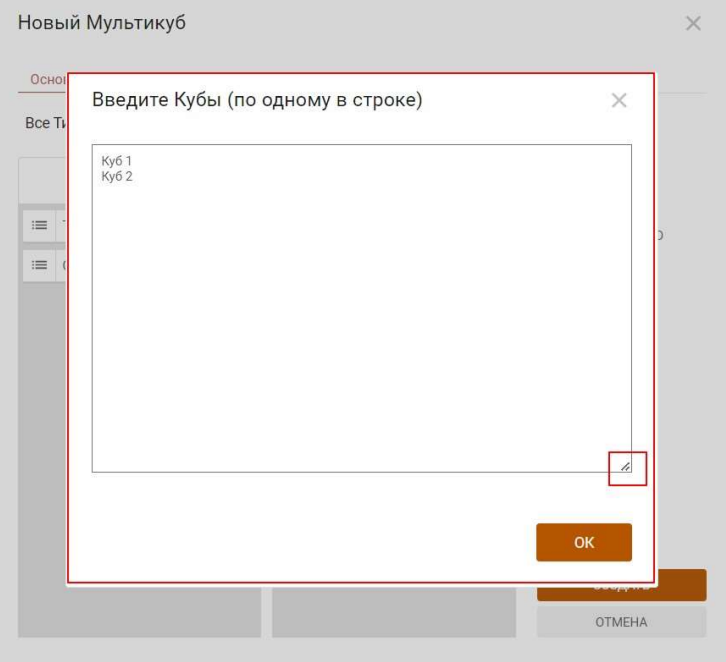

Кнопка «Разместить» укажет местоположение измерений (в строках, колонках или фильтрах), определите расположение по Вашему усмотрению.

Перейдите на вкладку Расширенные, чтобы определить дополнительные настройки мультикуба:

- название мультикуба;
- папку, в которой мультикуб будет отображаться на панели Содержимое;
- позицию вставки относительно других мультикубов;

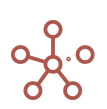

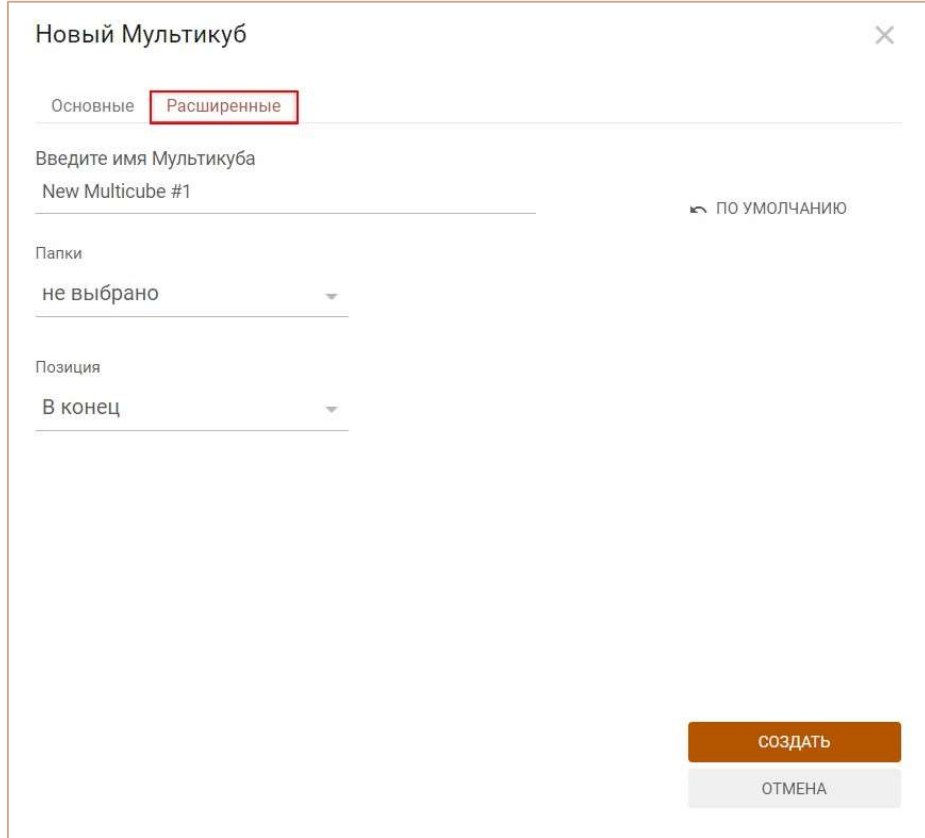

Подтвердите, нажав «Создать».

Создайте столько мультикубов, сколько требуется, используя нужные измерения.

Мультикубы управляются из главного меню Данные > Мультикубы.

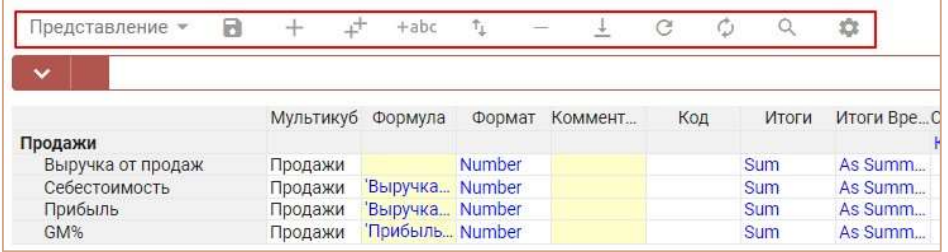

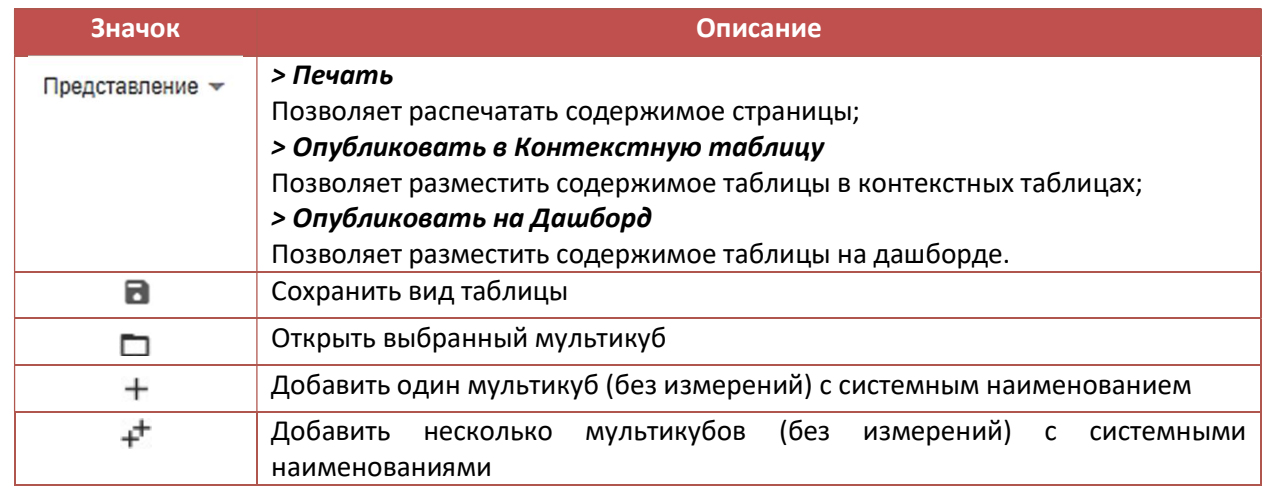

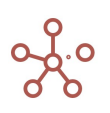

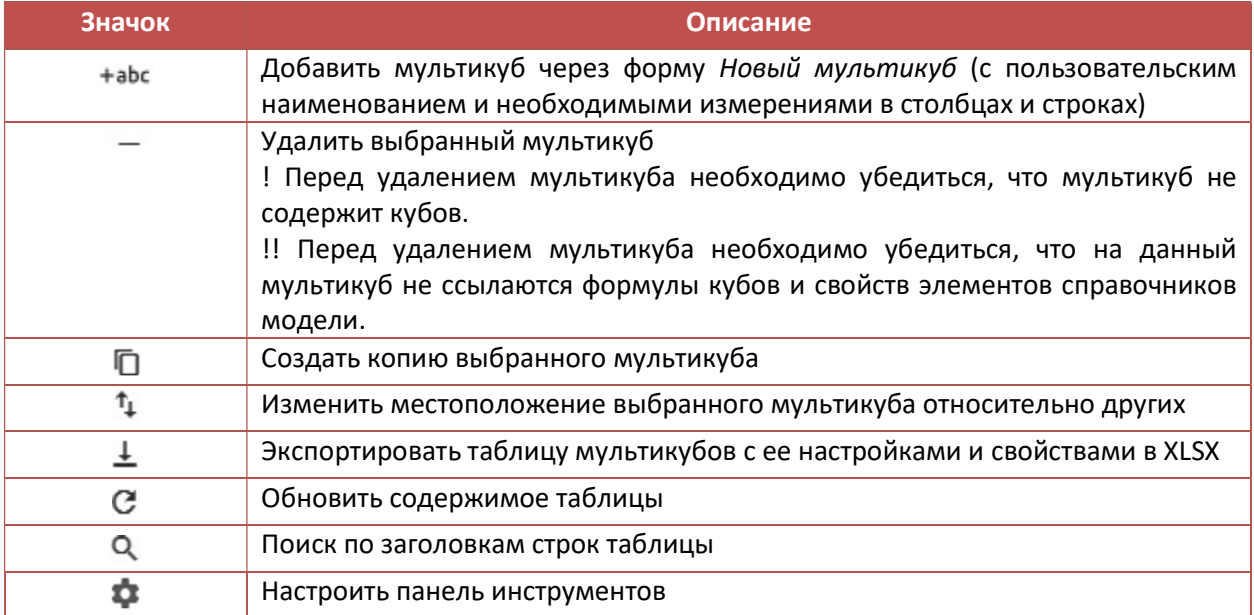

Щелкнув правой кнопкой мыши по заголовку мультикуба в таблице и перейдя в контекстное

# меню, Вы можете:

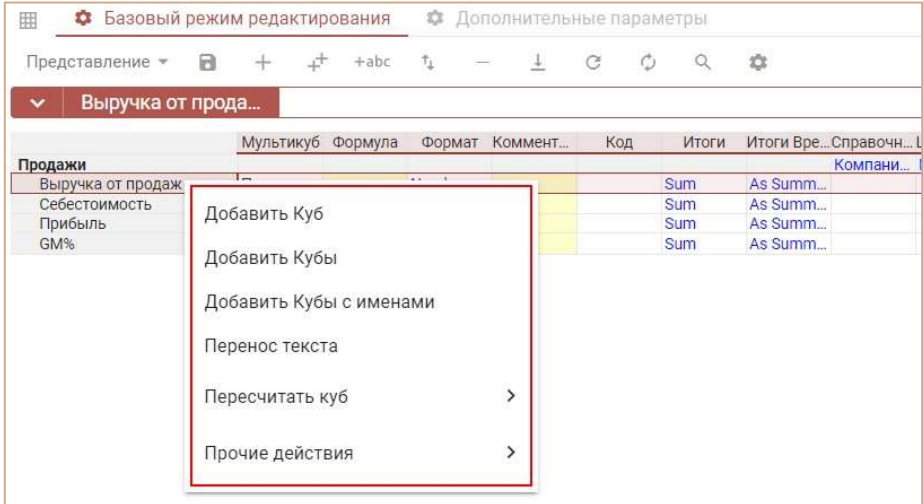

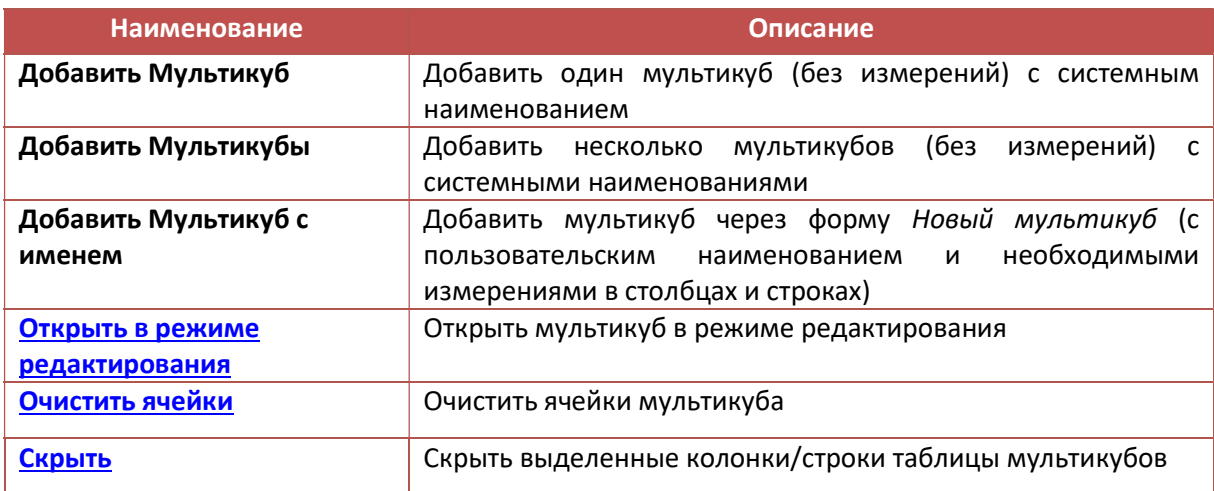

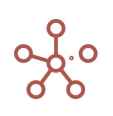

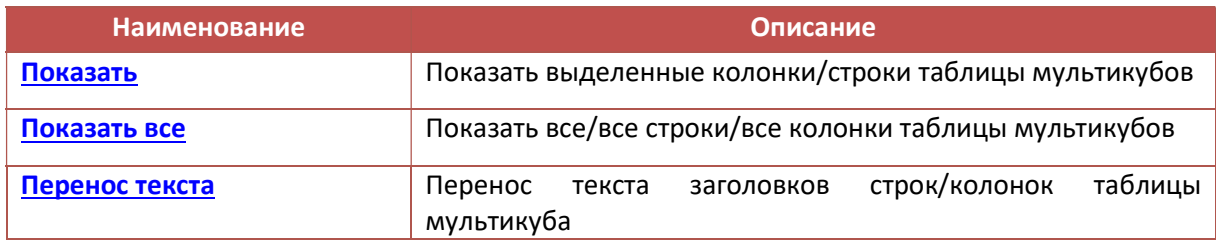

### Ниже представлено описание таблицы мультикубов.

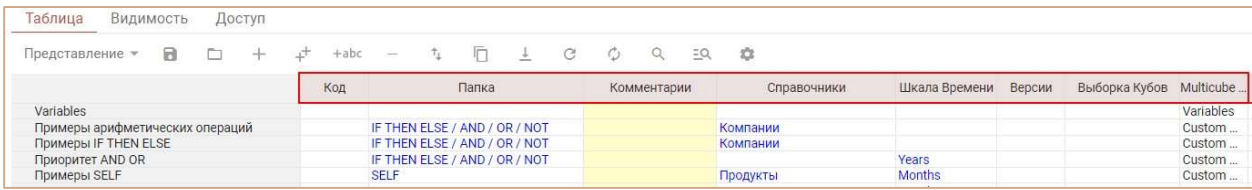

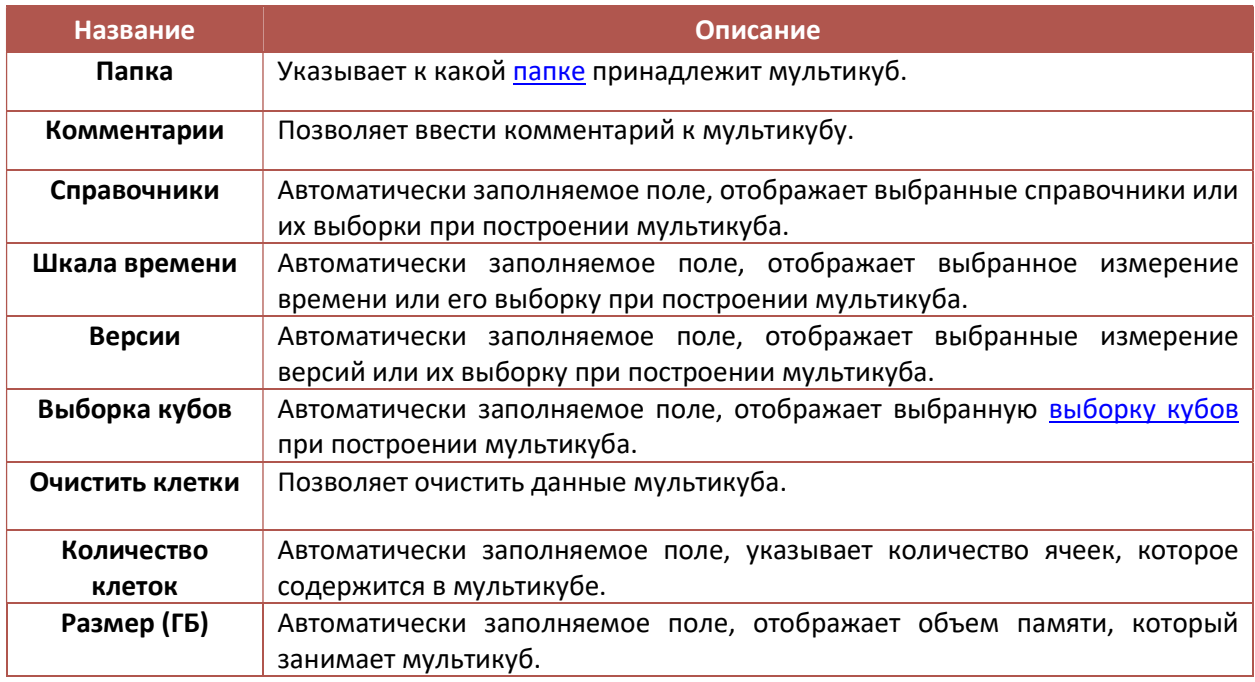

Открыв нужный мультикуб, Вы увидите панель инструментов, редактор формул и таблицу мультикуба, в которую будут вводиться данные.

### 4.5.1. Панель инструментов мультикуба

Панель инструментов располагается под названием мультикуба в его табличном представлении и над строкой редактора формул.

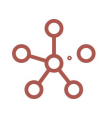

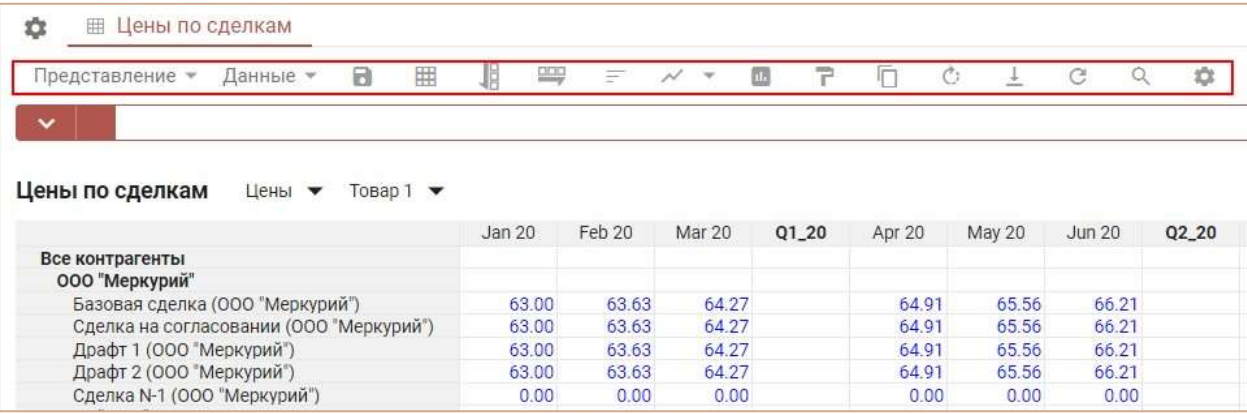

Ниже описаны основные значки панели инструментов и их предназначение.

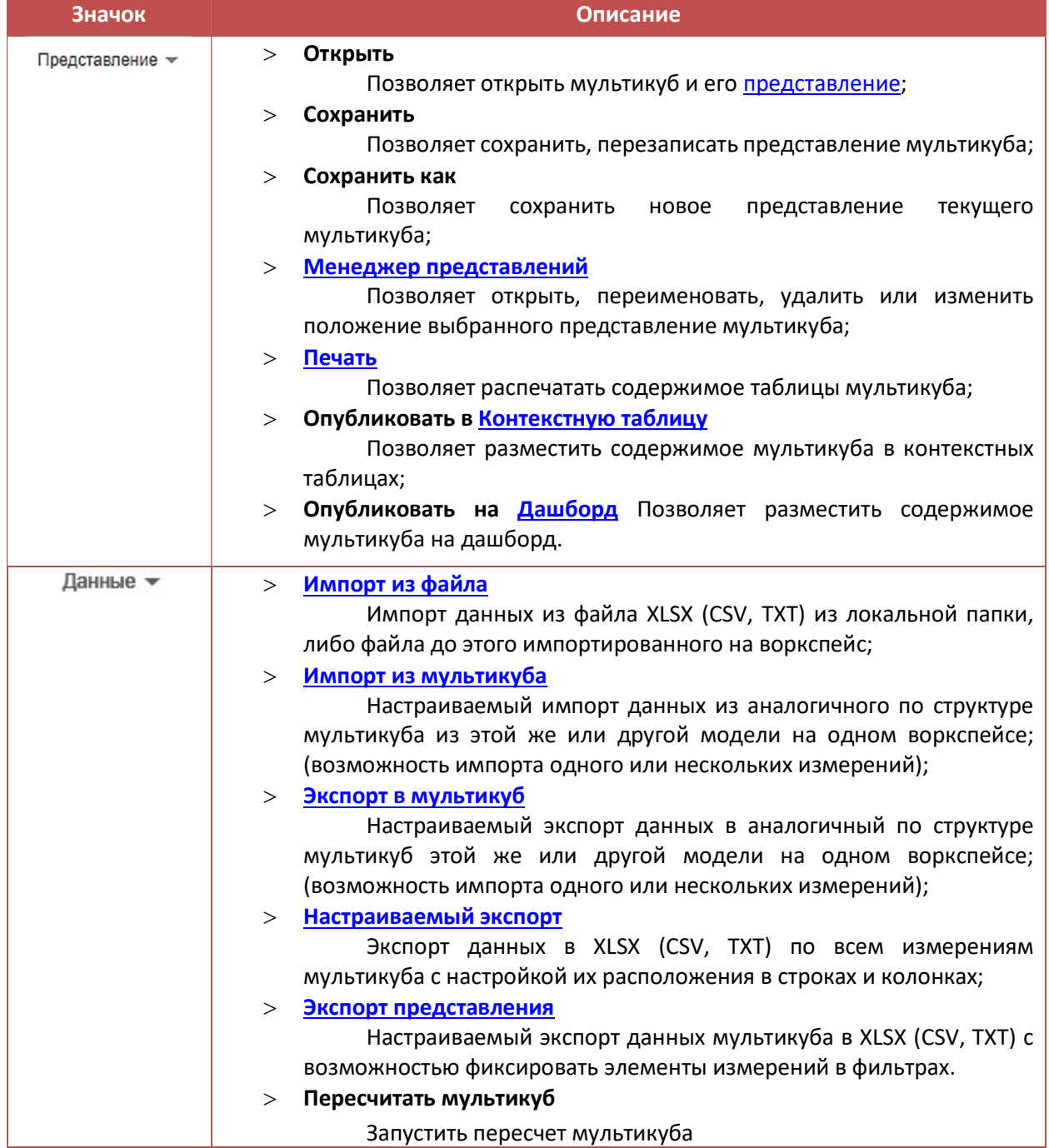

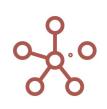

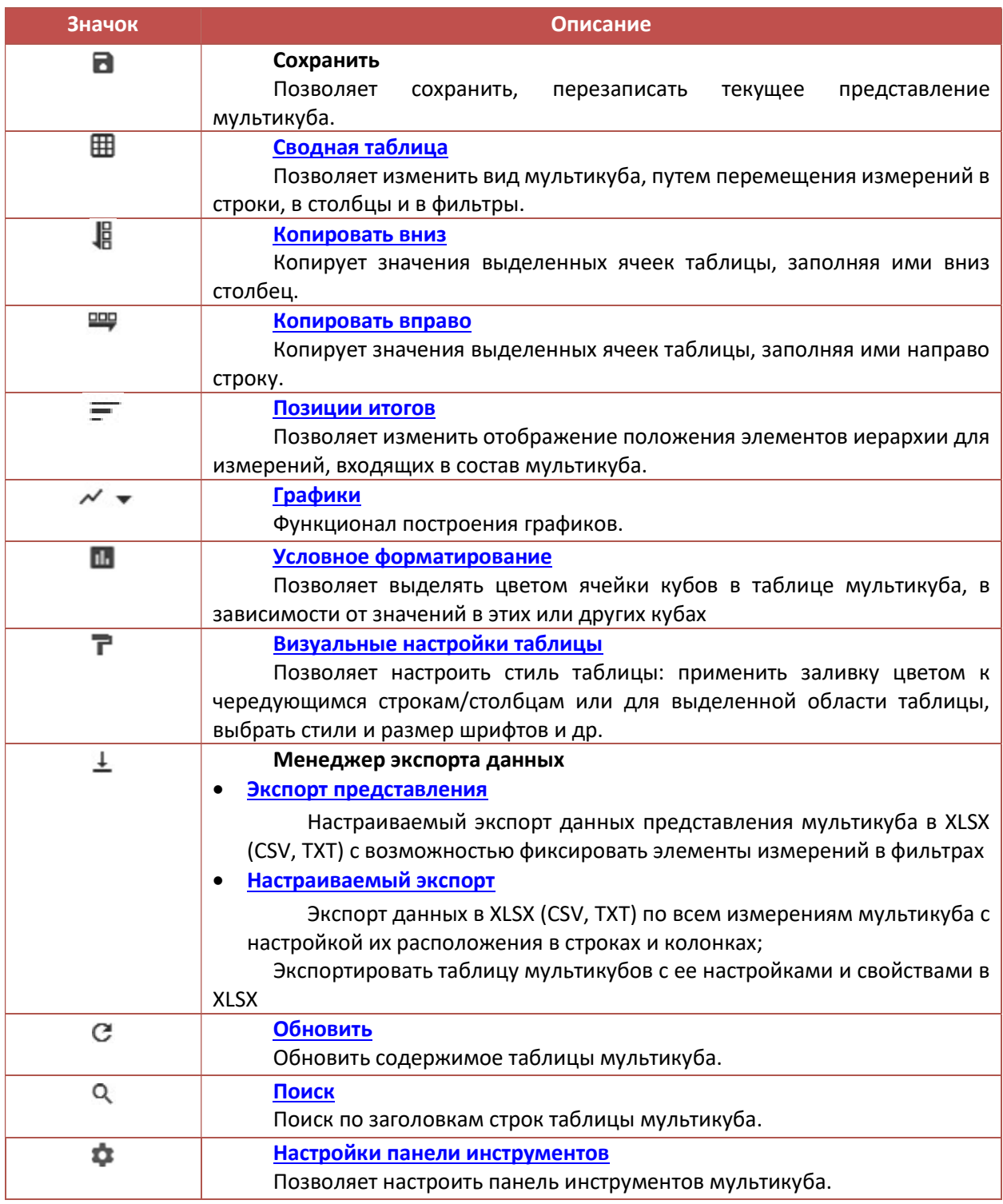

## 4.5.2. Табличное представление мультикуба

Открыв мультикуб, Вы увидите его табличное представление с ячейками данных. Значения, располагающиеся в строках и столбцах таблицы, зависят от исходных настроек при создании конкретного мультикуба.

Чтобы изменить внешний вид мультикуба см. подробнее Сводная таблица.

По умолчанию ячейки с голубой расцветкой позволяют ввести данные. Ячейки с черной расцветкой являются консолидирующими или расчетными.

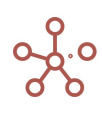

## Вставка данных работает и с помощью CopyPaste («Ctrl+c», «Ctrl+v») на всю видимую область,

это следует учесть при вставке из других файлов, например, из Excel.

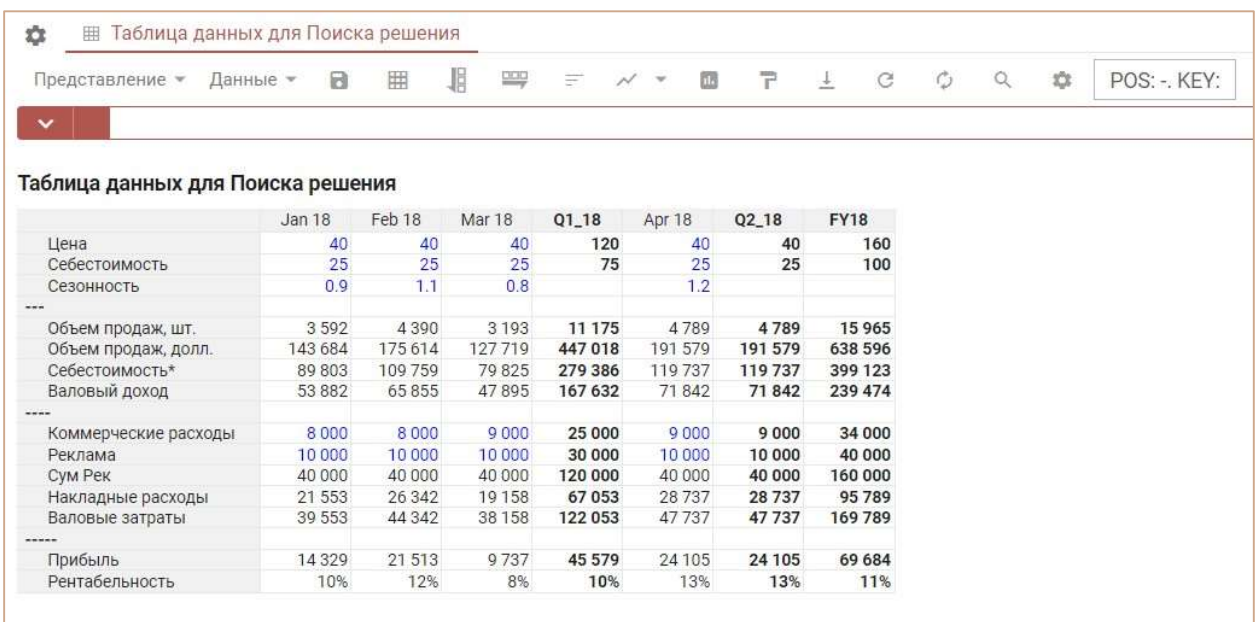

Щелкнув правой кнопкой мыши по нужной ячейке, заголовку куба или измерения в табличной части мультикуба откроется контекстное меню.

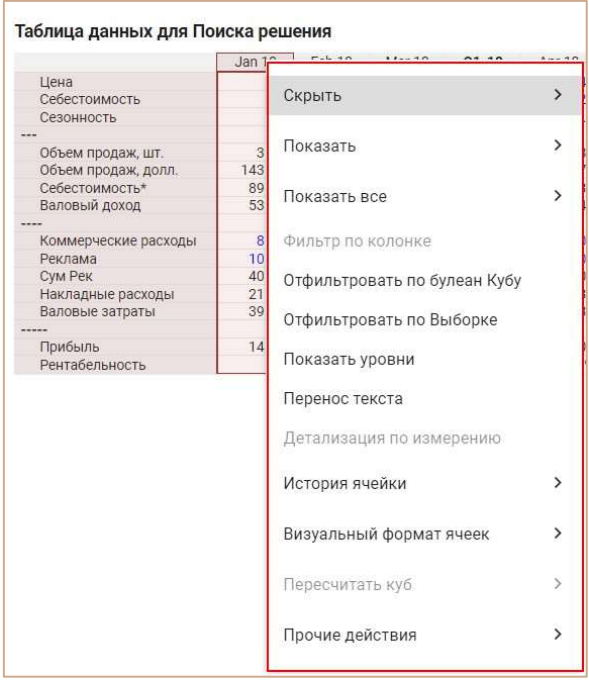

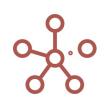

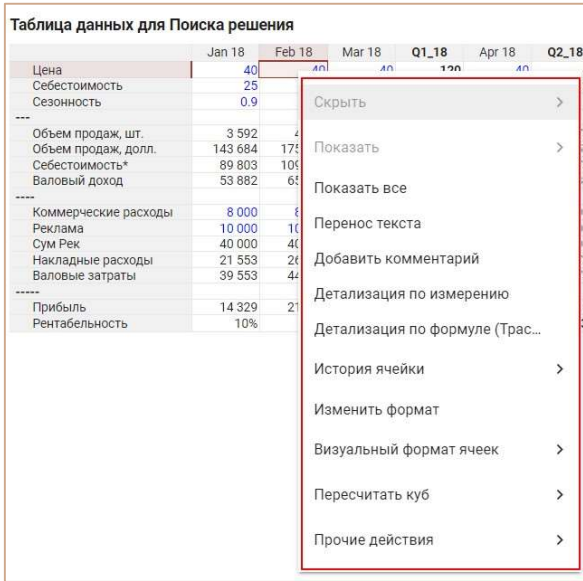

# Функциональные возможности из контекстного меню описаны в таблице:

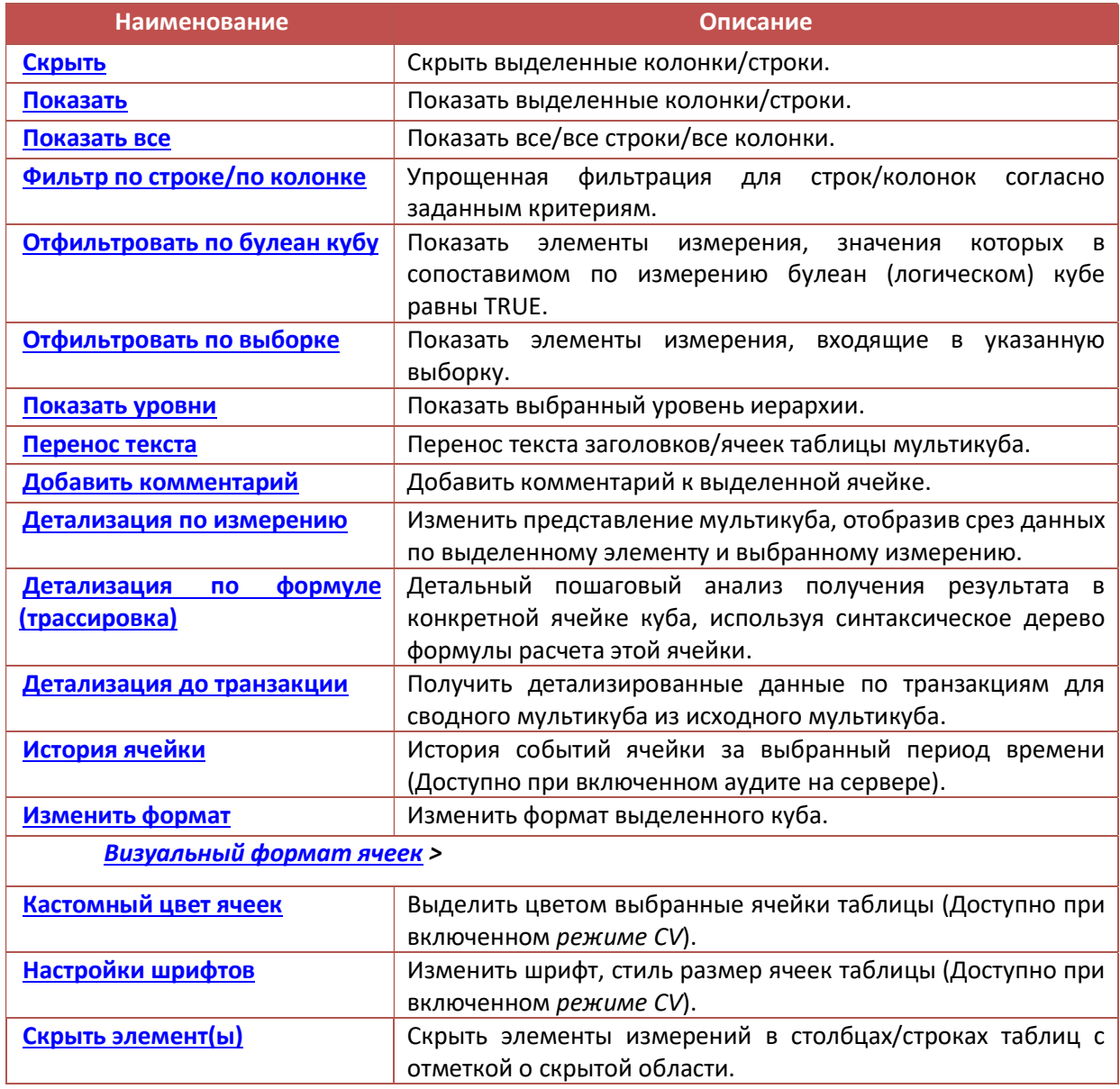

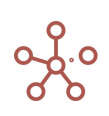

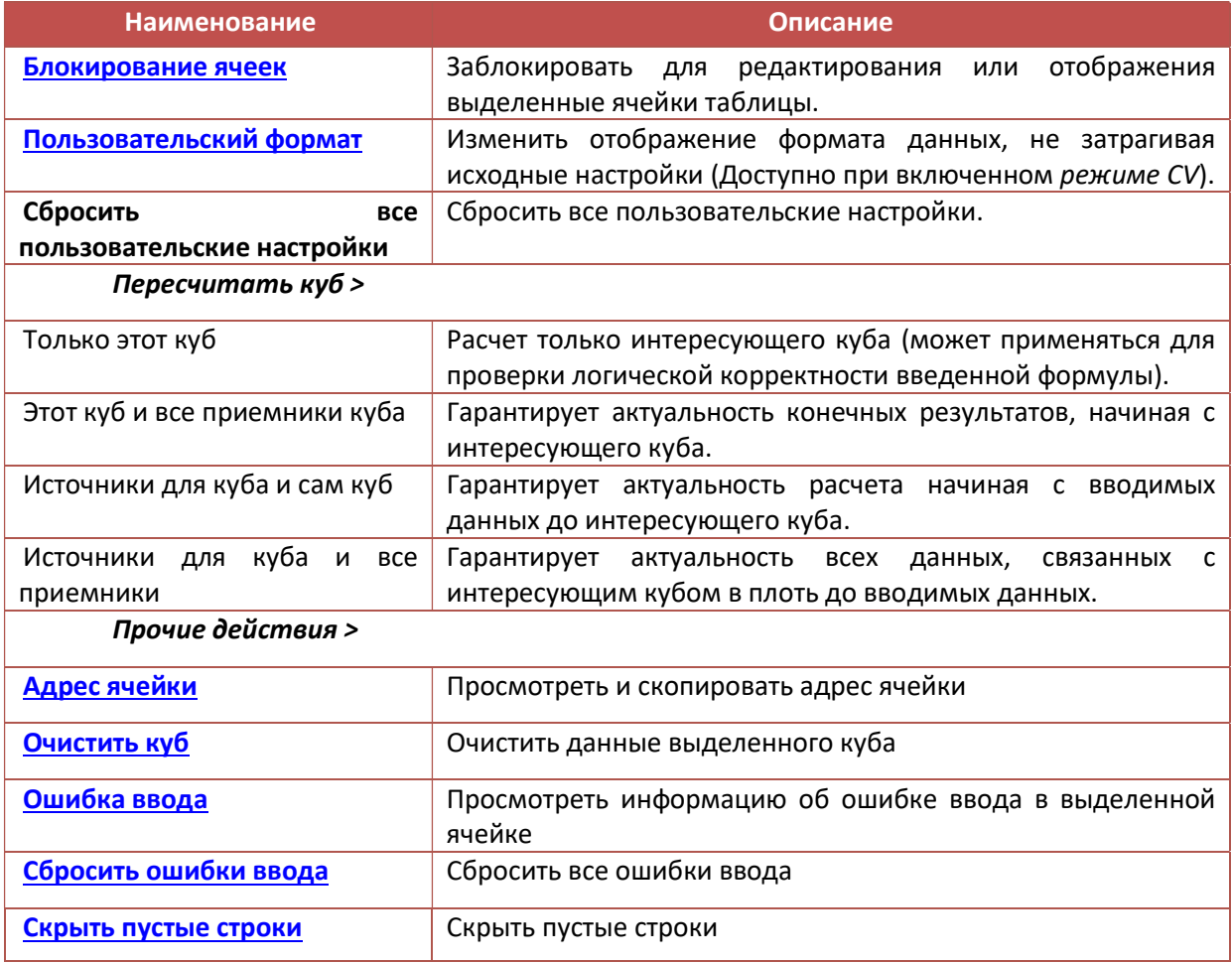

Чтобы скопировать/изменить название мультикуба, наведите курсор на его название и выберите соответствующую опцию во всплывающем меню.

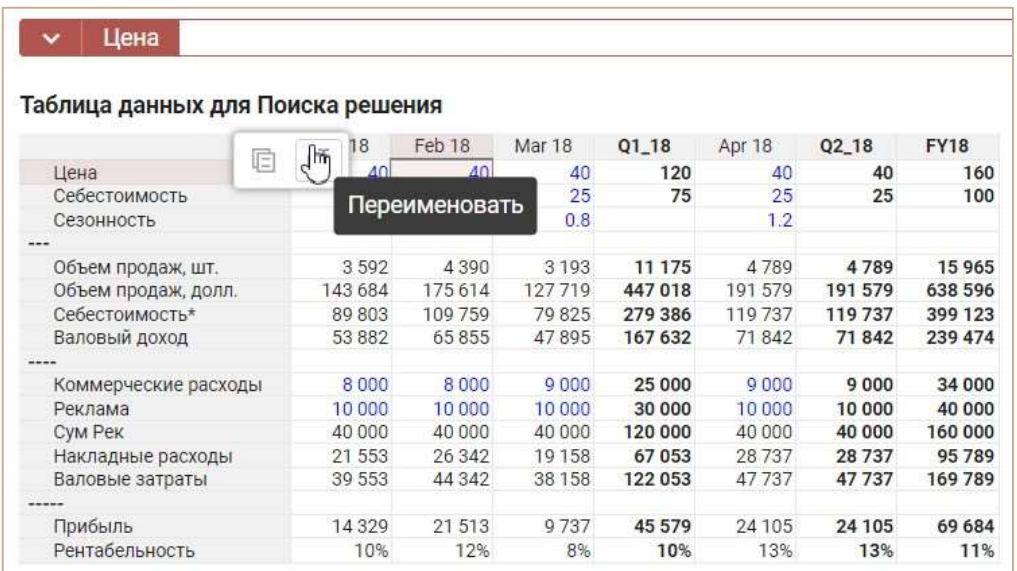

Для переименования мультикуба в открывшемся окне редактирования исправьте название, подтвердите клавишей Enter. Для выхода из окна редактирования без принятия изменений нажмите клавишу Esc.

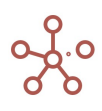

Скопировать название мультикуба в буфер обмена также можно двойным кликом мыши по соответствующему названию.

## 4.5.2.1. Настройки фильтров мультикуба

Табличное представление мультикуба может иметь различное количество фильтров. Для каждого фильтра предусмотрены индивидуальные настройки.

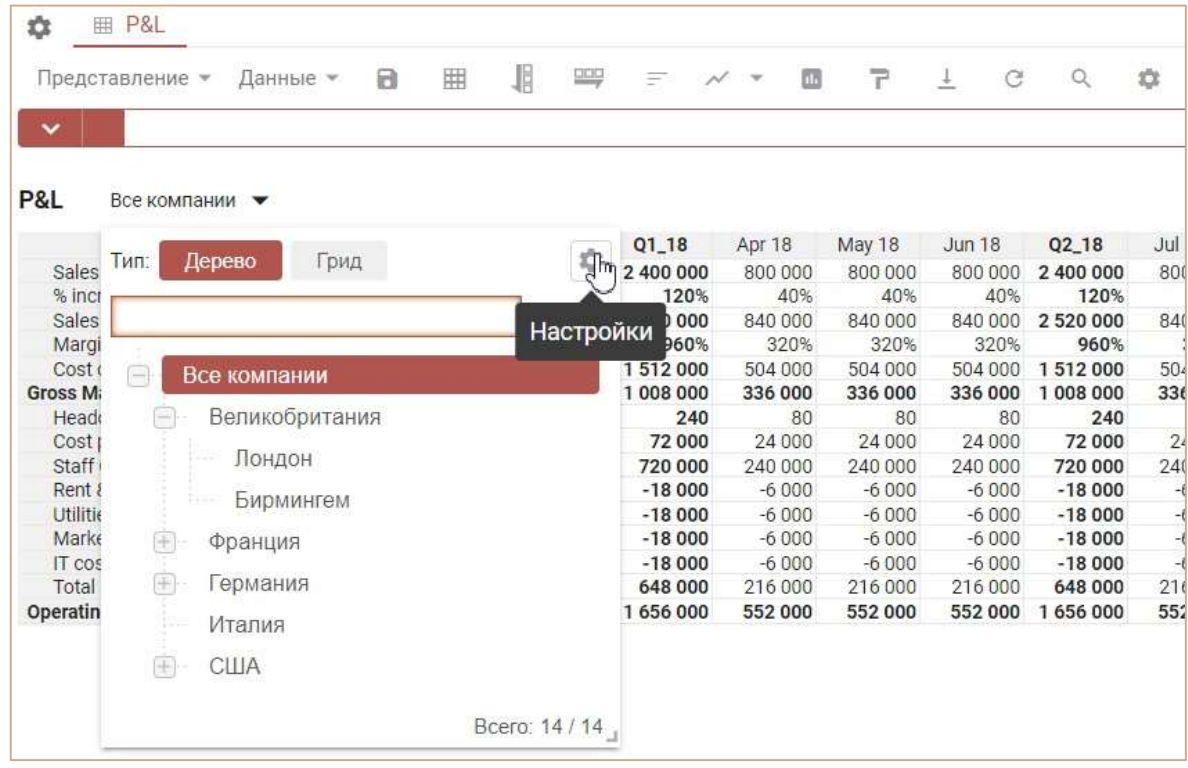

### Ширина фильтра

На вкладке Основные задается параметр, отвечающий за максимальную ширину, которую занимает конкретный фильтр на области табличного представления мультикуба.

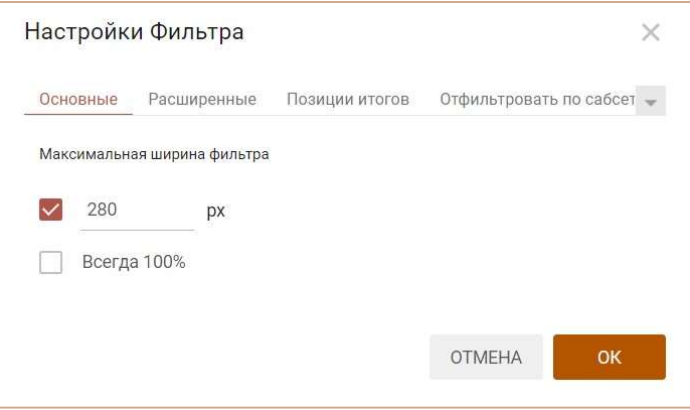

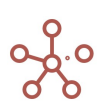

Данный параметр задается в пикселях. Можно указать фиксированное значение или же установить опцию Всегда 100%, в этом случае измерение будет занимать все возможное для себя пространство без обрезки наименования элементов.

Расширенные настройки фильтра (вкладка Расширенные) включают следующие настройки:

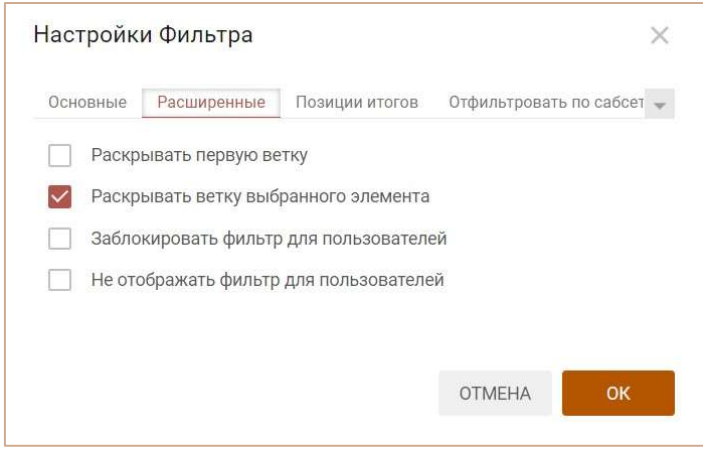

### Раскрытие веток фильтра

 Раскрывать первую ветку – при раскрытии фильтра по умолчанию раскрывается первая ветка древовидного представления измерения, находящегося в фильтре;

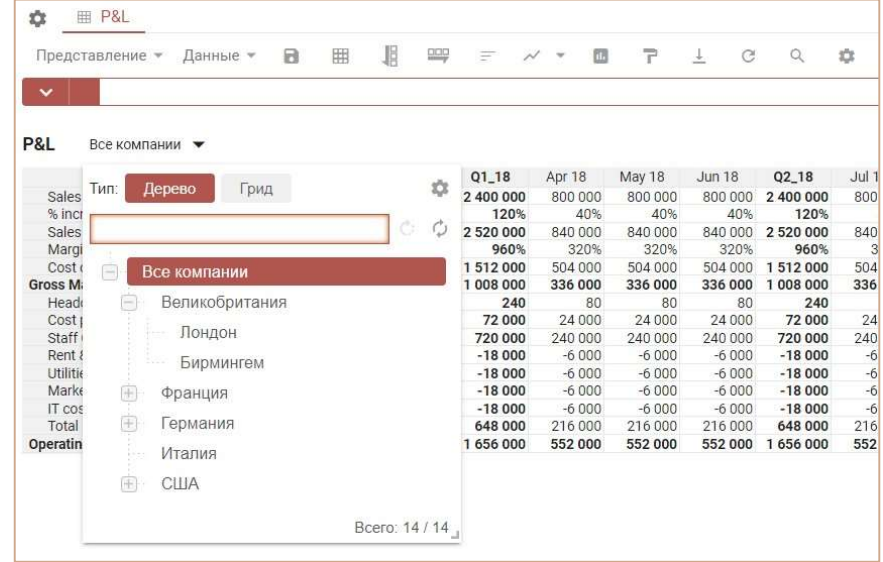

 Раскрывать ветку выбранного элемента – при раскрытии фильтра в древовидном представлении измерения раскрывается только ветка выбранного фильтре элемента;

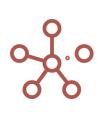

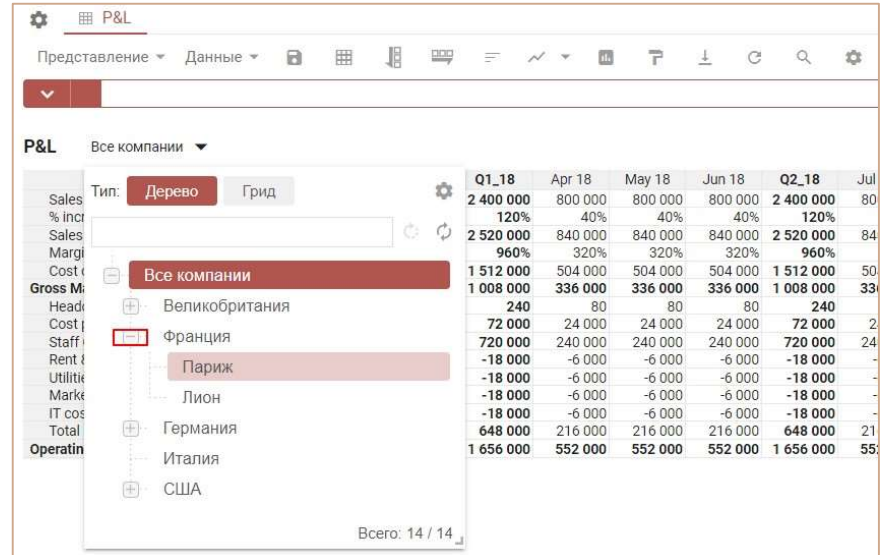

### Блокировка и видимость фильтра

• Заблокировать фильтр для пользователей - определяет доступность для выбора элементов измерения, расположенного в фильтре, для пользователей, не обладающих правами моделера. Заблокированный фильтр для пользователя подкрашен серым цветом.

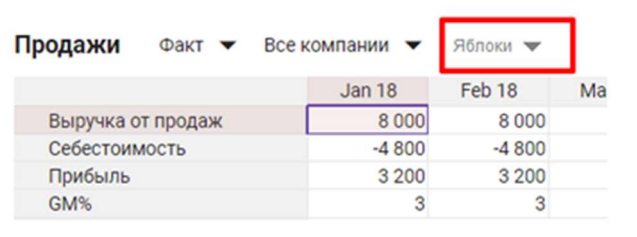

 Не отображать фильтр для пользователей – определяет видимость измерения в качестве фильтра для пользователей.

### Сортировка элементов фильтра по возрастанию

На вкладке Позиции итогов задаются параметры отображения положения элементов иерархии для измерения, выбранного в качестве фильтра.

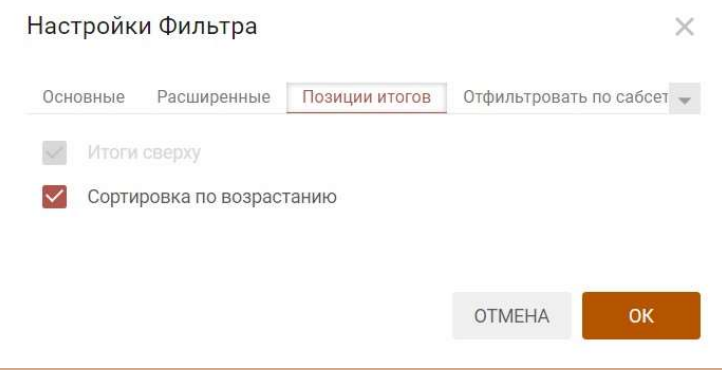

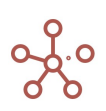

• Сортировка по возрастанию: при включенной галке расположение элементов от первого к последнему, при снятой галке – от последнего к первому.

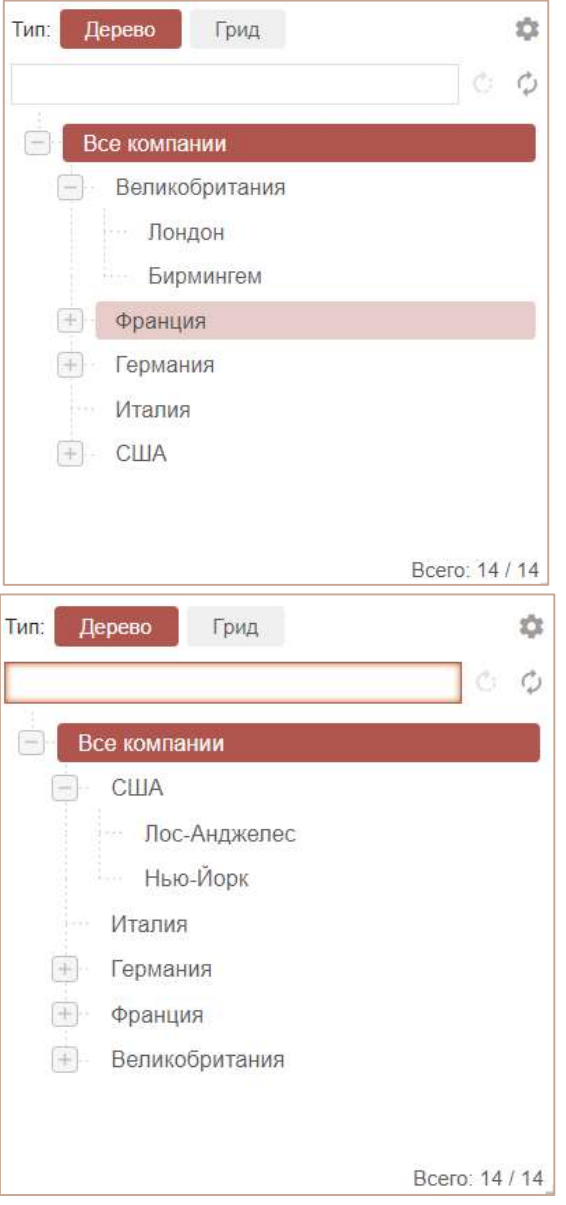

! На данный момент функционал Сортировка по возрастанию недоступен для измерения версий.

### Фильтрация элементов фильтра по выборке

На вкладке Отфильтровать по сабсетам задаются параметры фильтрации, которые позволяют отобразить в фильтре мультикуба только те элементы измерения, которые входят в состав соответствующей выборки (сабсета) данного измерения.

Из выпадающего списка определите выборку измерения, элементы которого будут отображаться в фильтре мультикуба;

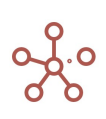

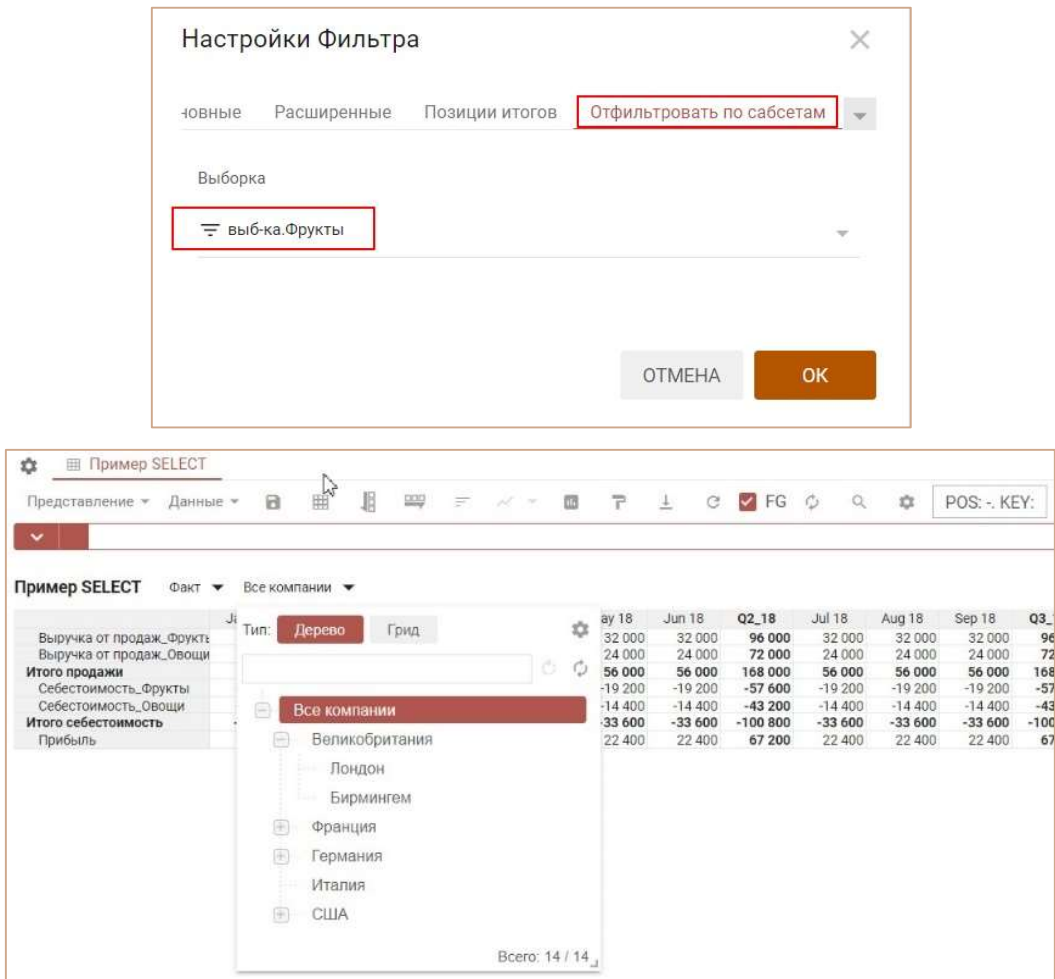

! На данный момент функционал Фильтрация по выборке недоступен для измерения версий. Подтвердите изменения настроек фильтров, нажав «ОК».

Чтобы изменения остались при следующем открытии мультикуба, необходимо сохранить представление с помощью кнопки в на панели инструментов или через пункт меню Представление › Сохранить/Сохранить как.

## 4.5.3. Режим редактирования кубов

Данный режим позволяет просмотреть и изменить детали и настройки кубов в рамках одного мультикуба.

Переключиться между режимом редактирования и табличным представлением можно по клику по значкам  $\blacksquare$  и  $\boxplus$  соответственно.

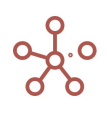

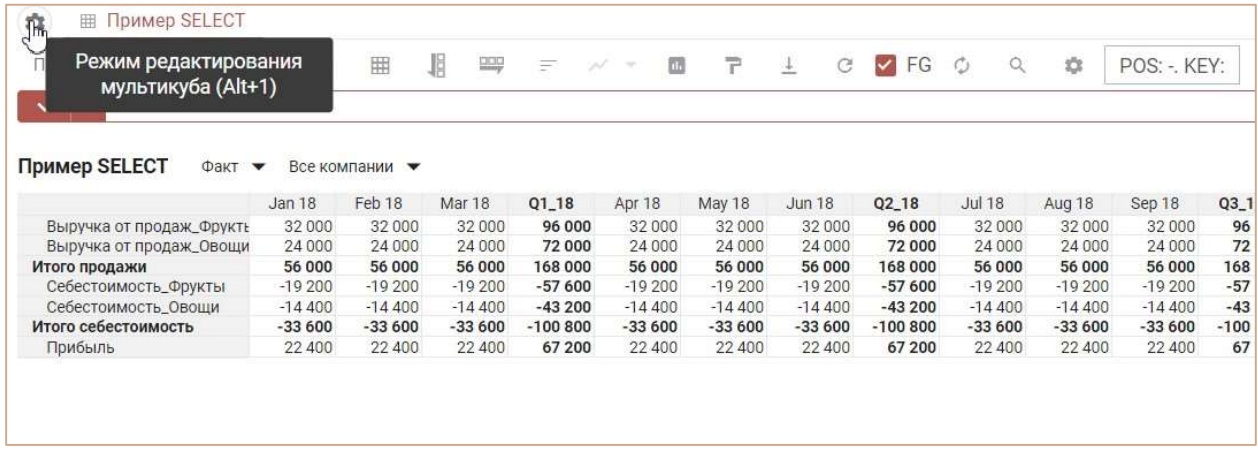

При этом по умолчанию откроется вкладка Базовый режим редактирования.

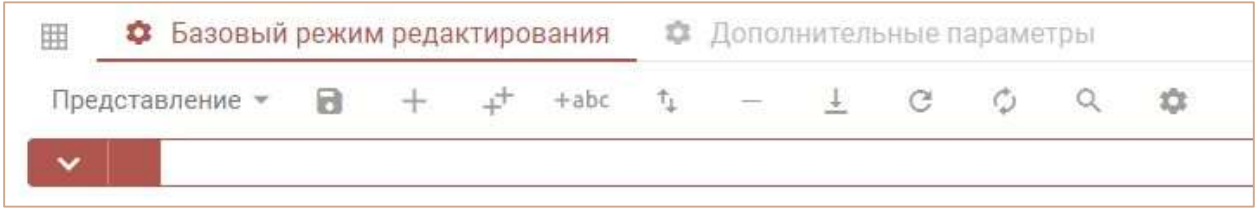

В таблице приведено описание основных значков панели инструментов:

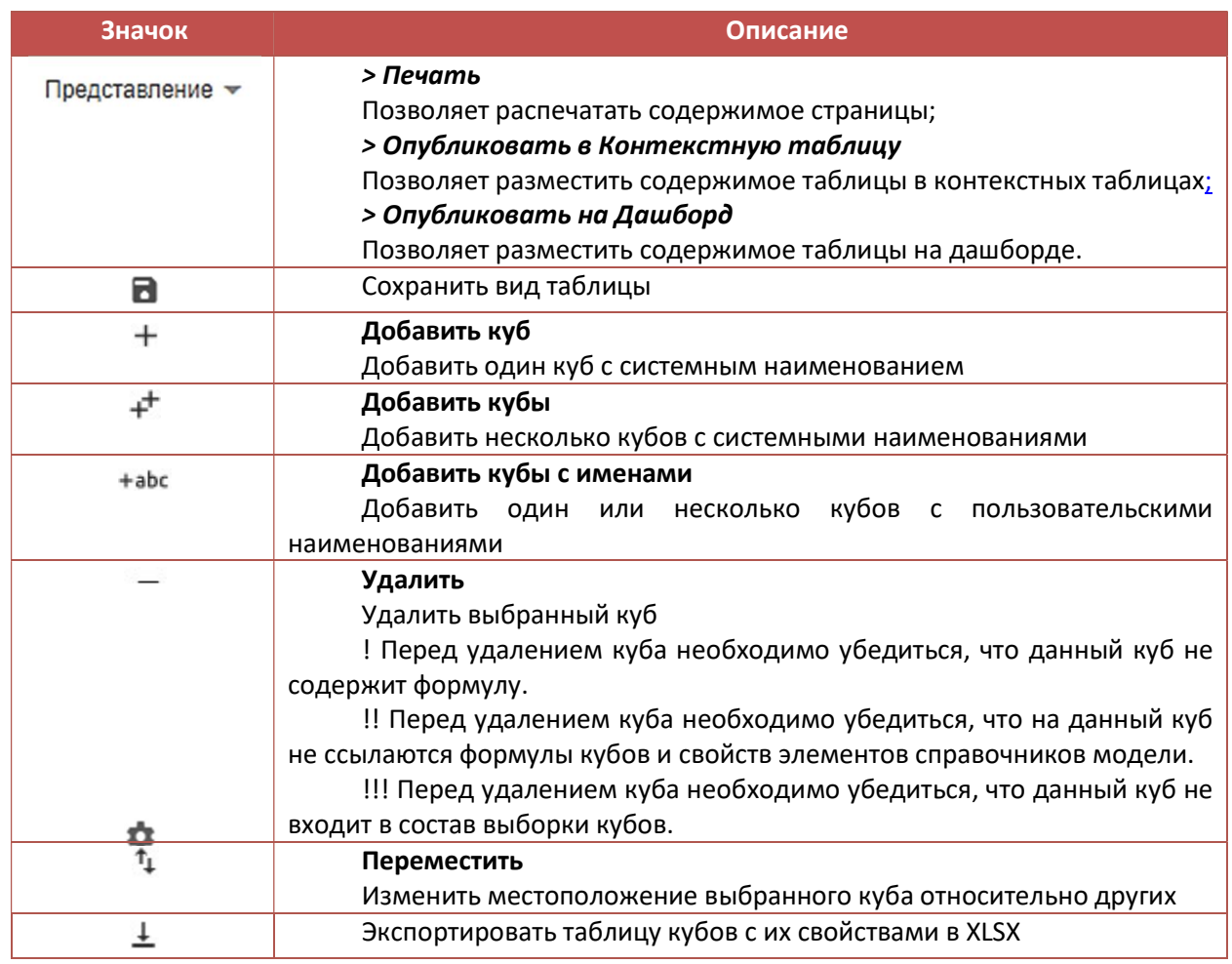

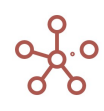

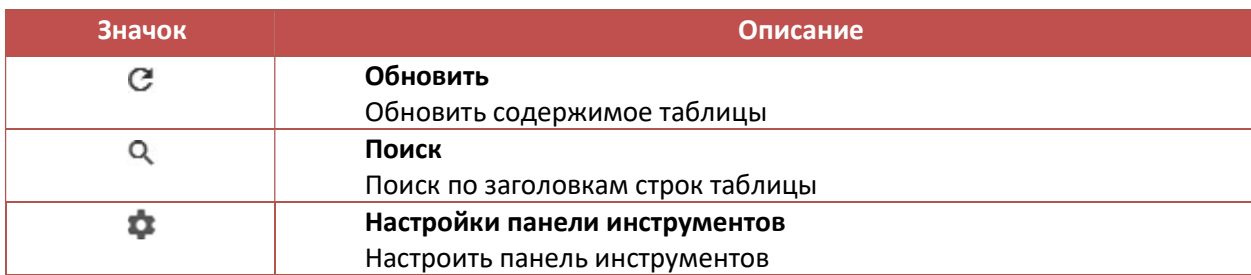

В Базовом режиме редактирования системные и настраиваемые параметры кубов

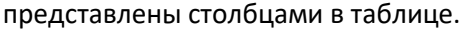

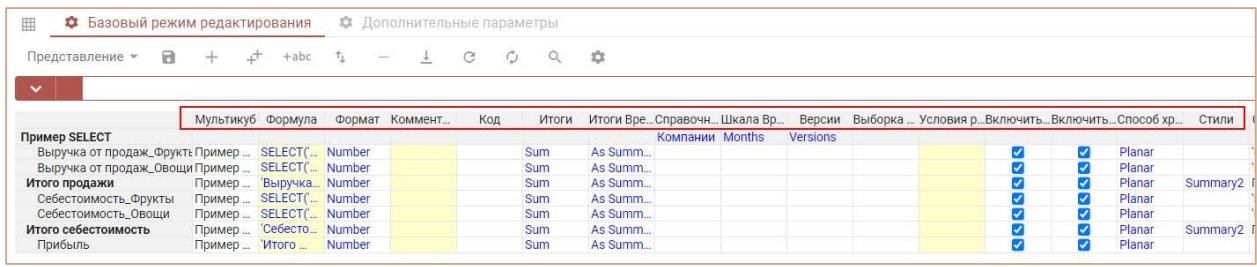

Ниже представлено описание таблицы параметров кубов в Базовом режиме редактирования.

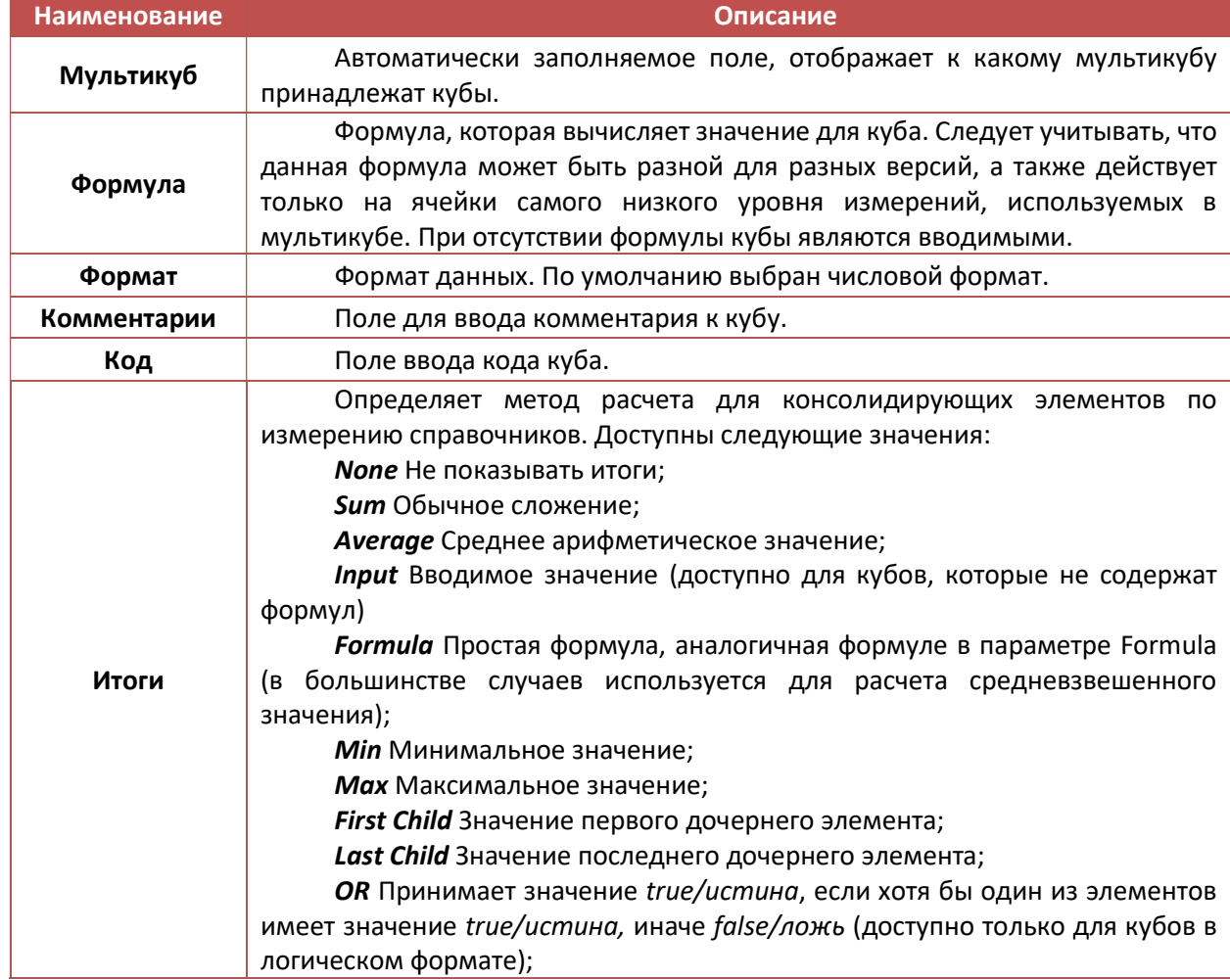

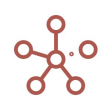

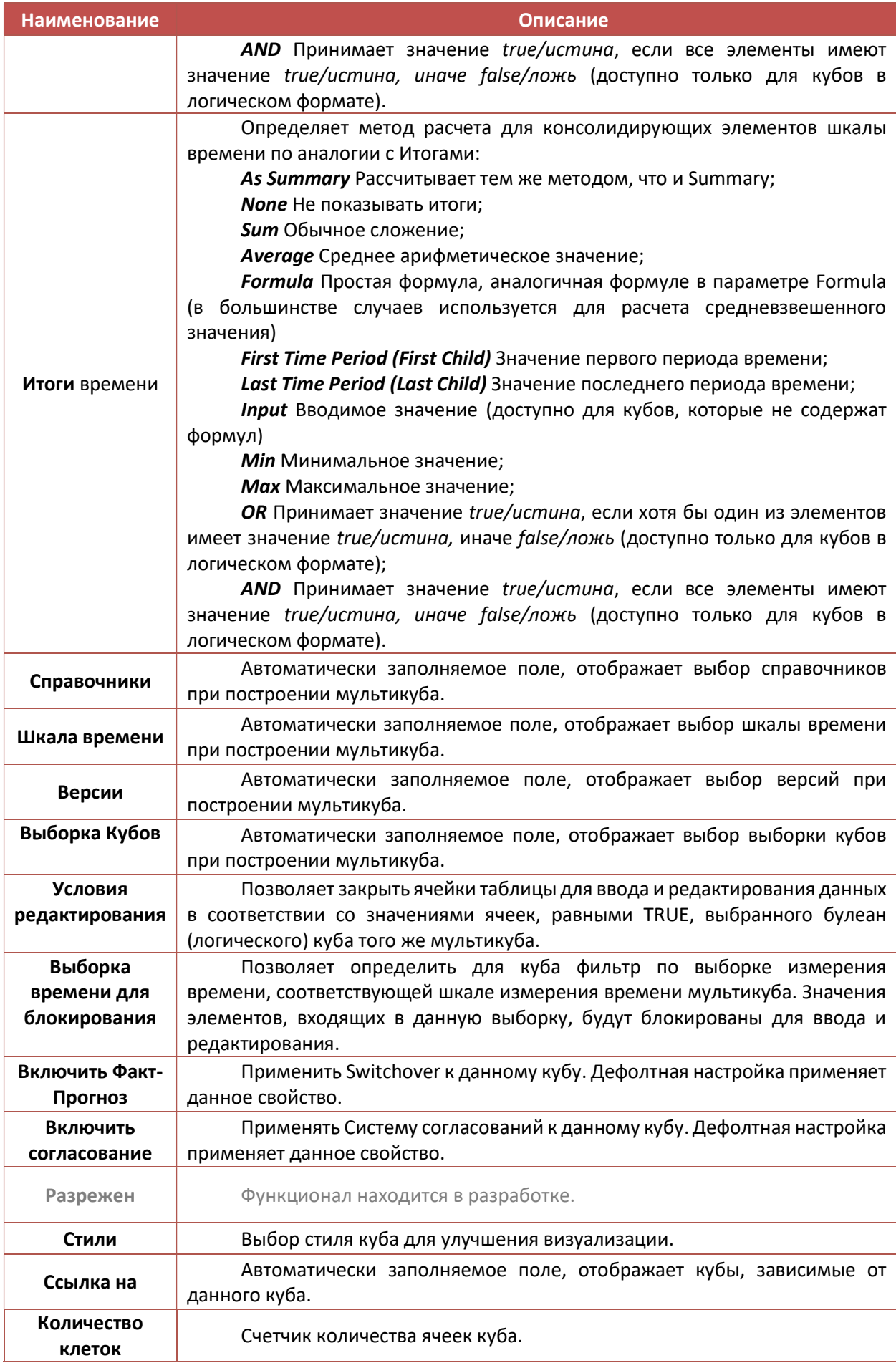

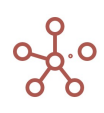

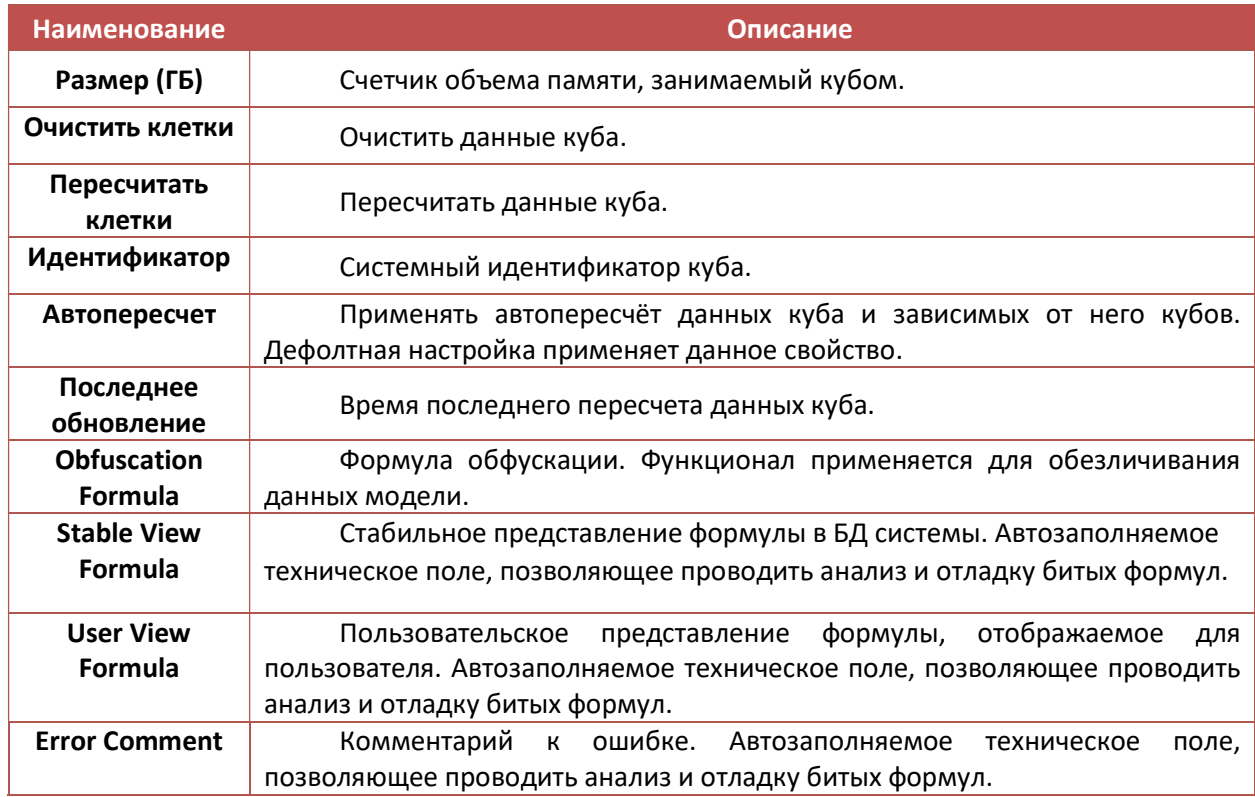

Чтобы из режима редактирования вернуться в табличный вид мультикуба нажмите на значок  $\boxplus$ .

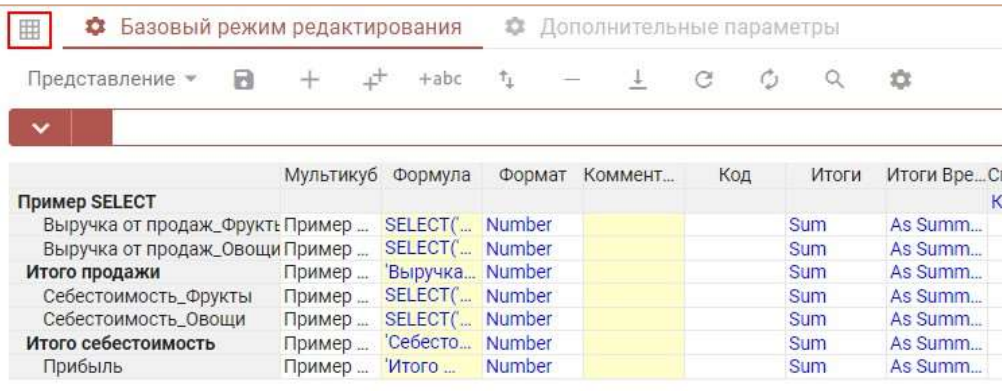

Для переключения между режимом редактирования и табличным видом мультикуба можно использовать сочетание клавиш «Alt+1», при этом переключение будет происходить между режимом редактирования и выбранным ранее табличным представлением мультикуба.

## 4.5.3.1. Смена измерений в мультикубе

При неверном выборе измерений при построении мультикуба, а также при необходимости удалить/добавить/изменить измерение, предусмотрена возможность редактировать измерения, выбранные в мультикубе.

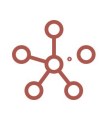

Для изменений в измерениях времени, версий, выборок кубов следует в списке мультикубов (или в режиме редактирования соответствующего мультикуба) напротив названия мультикуба в соответствующей колонке выбрать/изменить/удалить измерение.

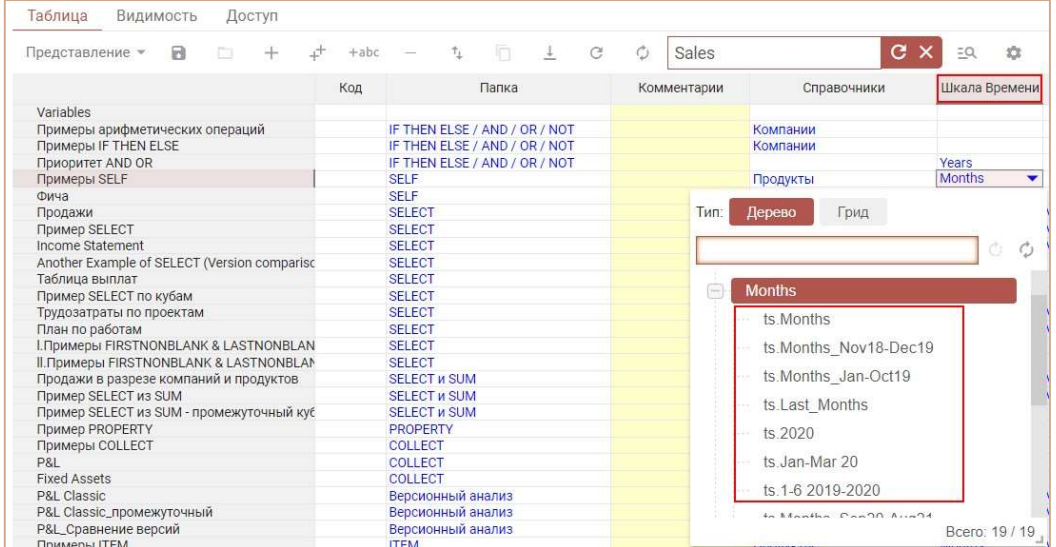

Для изменений в измерении справочников следует в списке мультикубов (или в режиме редактирования соответствующего мультикуба) напротив названия мультикуба в колонке Справочники нажатием на троеточие открыть диалоговое окно и переместить нужные справочники в поле Относится к:

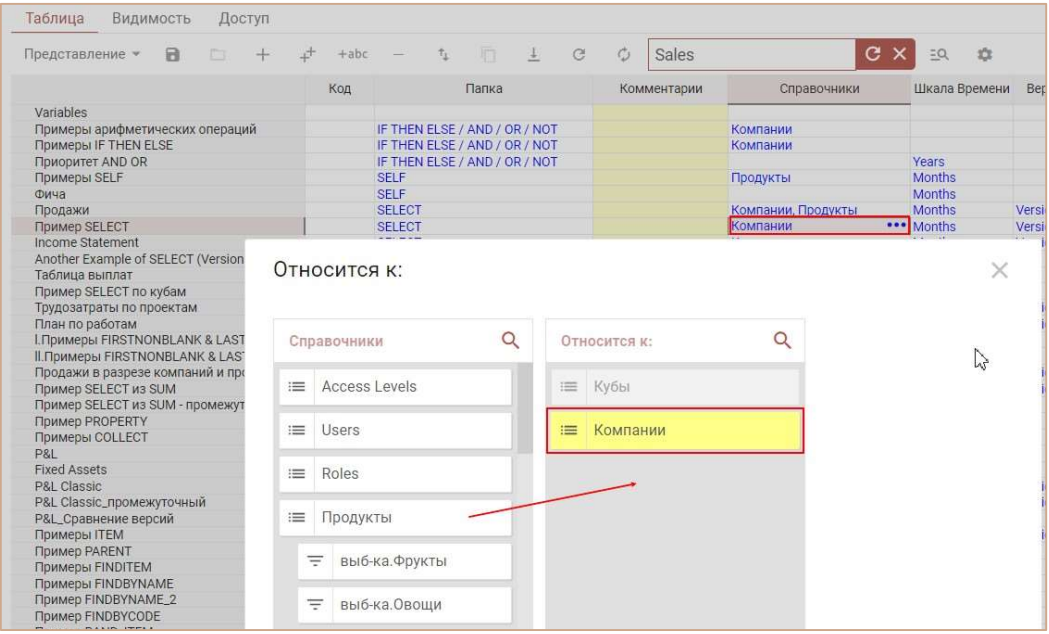

! Стоит учитывать, что при смене измерений в мультикубе:

данные мультикуба будут сброшены, если произошла смена несопоставимых измерений.

формулы, ссылающиеся на удаленное измерение, могут перестать работать корректно. Следует предварительно убедиться в отсутствии таких формул.

настройки представлений мультикуба будут сброшены, что может привести к поломке отчетов, построенных на основании данного мультикуба на дашбордах и в контекстных таблицах.

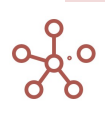
графики, построенные на основании значений данного мультикуба перестанут отображаться, необходимо перестраивать графики в связи с новой структурой мультикуба.

#### $4.5.3.2.$ Метод расчета для консолидирующих элементов

Настройки кубов Итоги и Итоги Времени позволяют определить метод расчета для консолидирующих элементов (итогов) по измерению справочников и измерению времени соответственно.

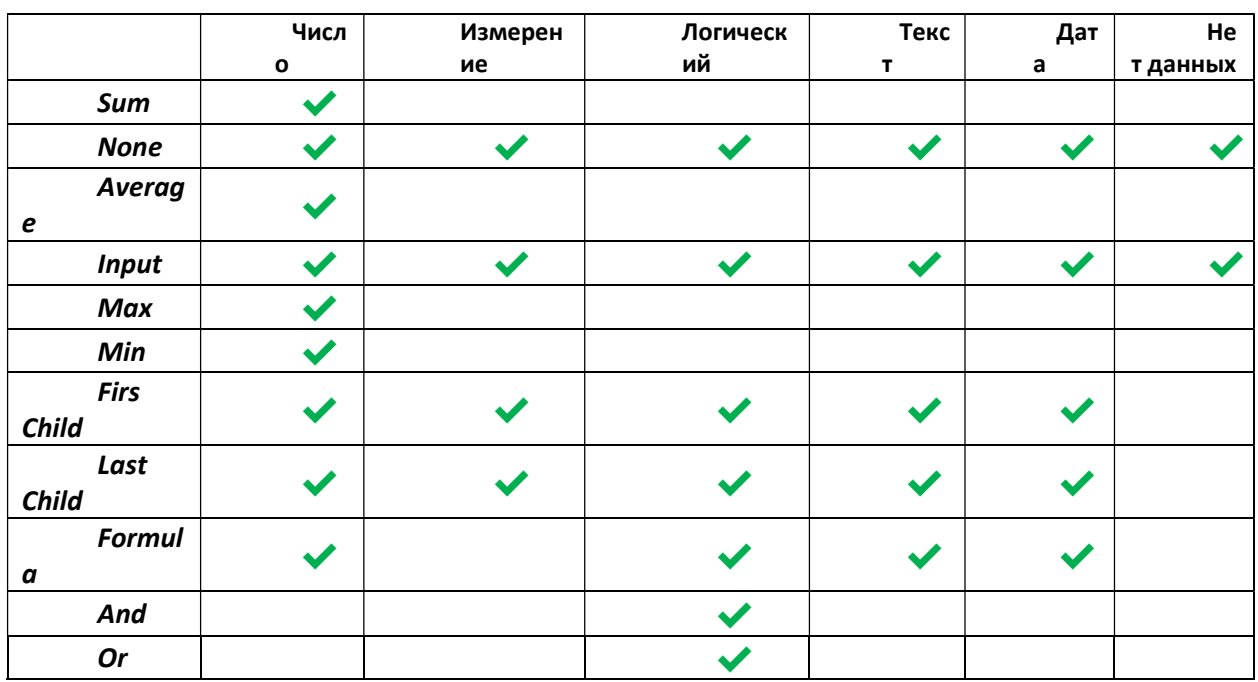

Для каждого формата данных доступен ряд методов расчетов итоговых значений:

Чтобы изменить метод расчета итогов для куба, откройте мультикуб в режиме редактирования и в колонках Итоги и Итоги Времени напротив соответствующего куба из выпадающего списка выберите подходящий метод расчета итогов по измерению справочников и измерению времени соответственно.

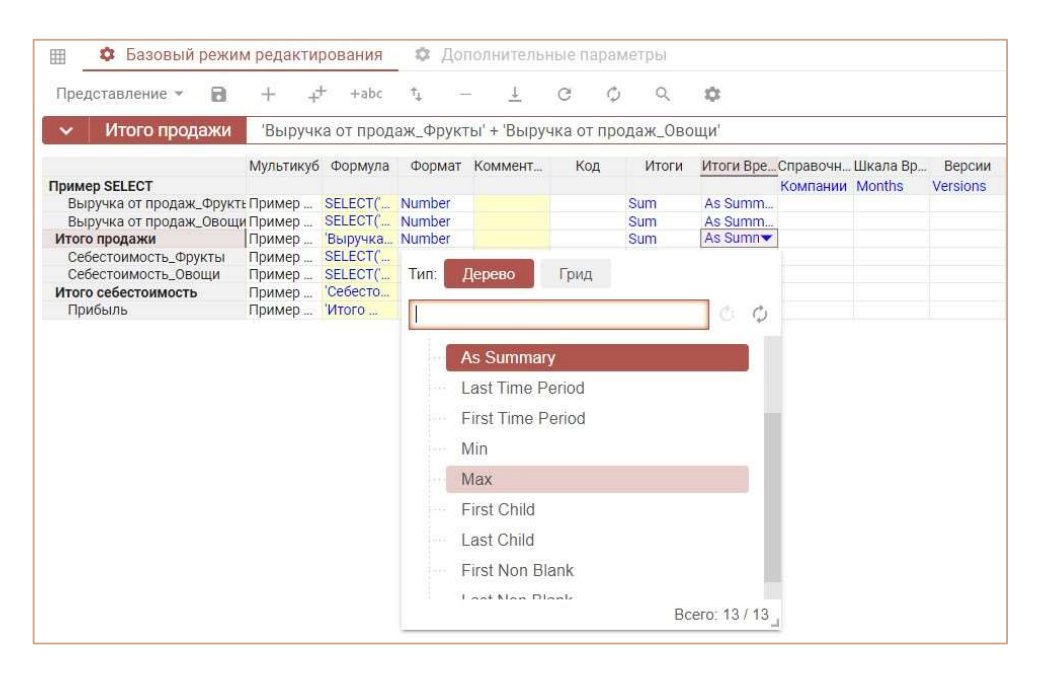

#### Sum

Обычное сложение.

Метод расчета итогов, установленный по умолчанию для кубов в числовом формате.

#### None

Не показывать итоги.

Отображает итоги как пустые значения. Установлен по умолчанию для кубов в логическом,

текстовом формате, формате измерения и даты.

#### Average

Среднее арифметическое значение.

Доступно только для кубов в числовом формате.

Input

Вводимое значение.

Доступно для кубов, которые не содержат формул.

#### Formula

Расчет итогов происходит аналогично формуле, заданной в кубе. В большинстве случаев используется для расчета средневзвешенного значения.

#### Min

Минимальное значение.

#### **Max**

Максимальное значение.

#### First Child

Значение первого дочернего элемента.

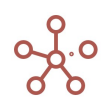

# Last Child

Значение последнего дочернего элемента.

# OR

Принимает значение true/истина, если хотя бы один из элементов имеет значение true/истина, иначе false/ложь. Доступно только для кубов в логическом формате.

#### AND

Принимает значение true/истина, если все элементы имеют значение true/истина, иначе false/ложь. Доступно только для кубов в логическом формате.

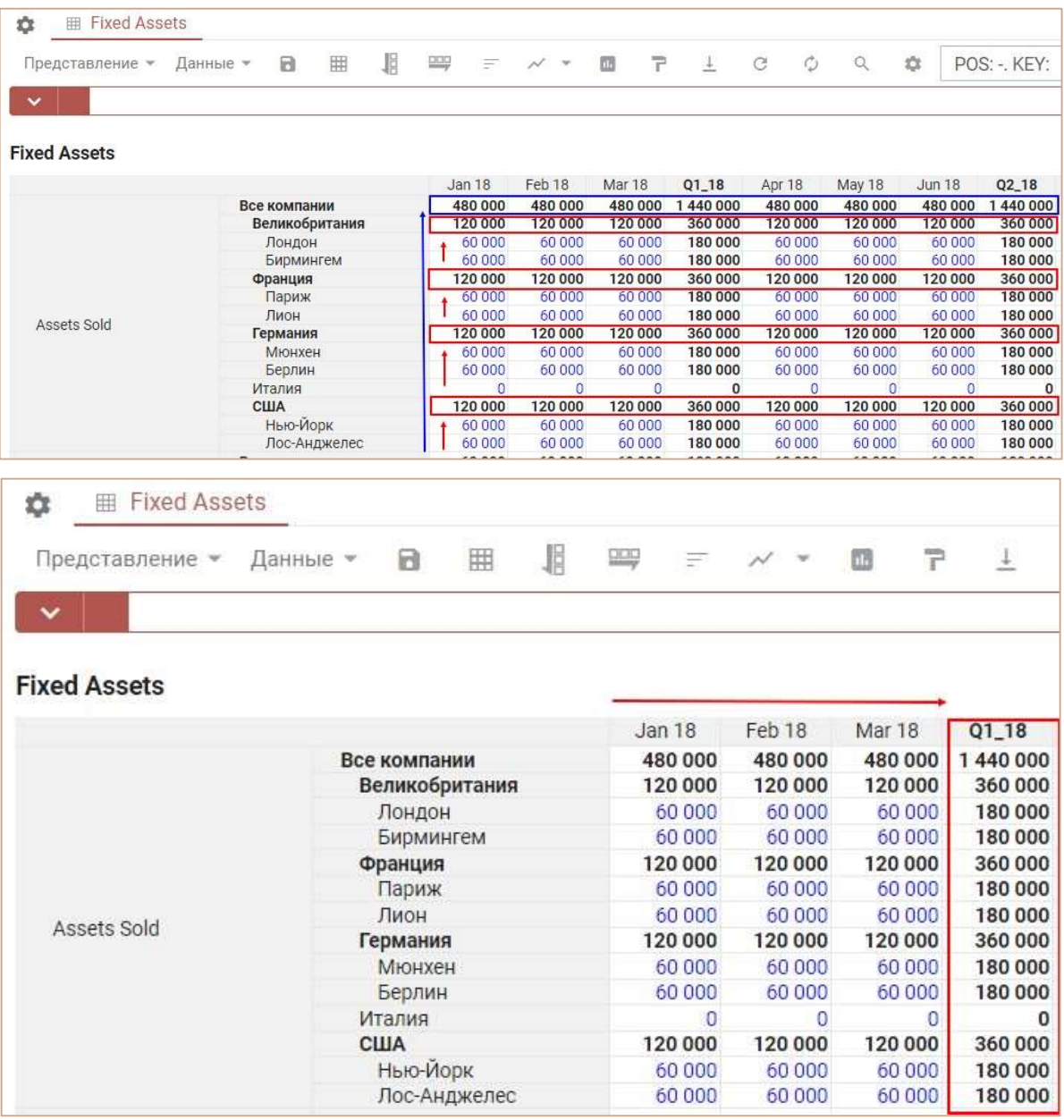

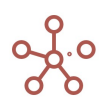

## 4.5.3.3. Доступ на ввод и редактирование данных по булеан кубу

Параметр куба Условия редактирования позволяет закрыть ячейки таблицы для ввода, редактирования и импорта данных в соответствии со значениями ячеек, равными TRUE, выбранного булеан (логического) куба того же мультикуба.

Чтобы установить блокировку на ввод и редактирование данных ячеек определенного куба, создайте в том же мультикубе куб в логическом формате, и отметьте соответствующие ячейки, значения которых в определенном кубе должны быть закрыты на редактирование, или задайте правило формулой.

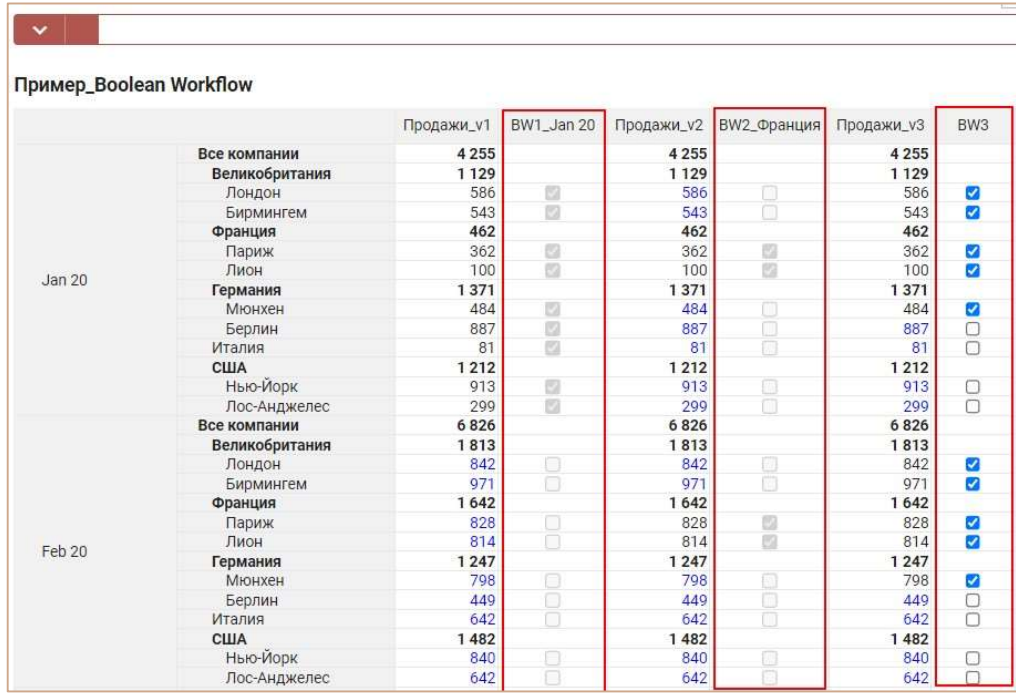

Откройте мультикуб в режиме редактирования и в колонке Условия редактирования напротив соответствующего куба из выпадающего списка выберите логический куб, в котором определено правило блокировки ячеек.

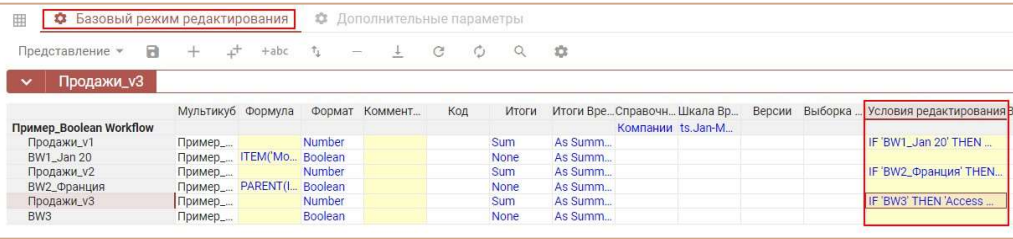

Значения соответствующих кубов стали недоступны для ввода и редактирования.

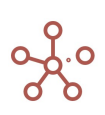

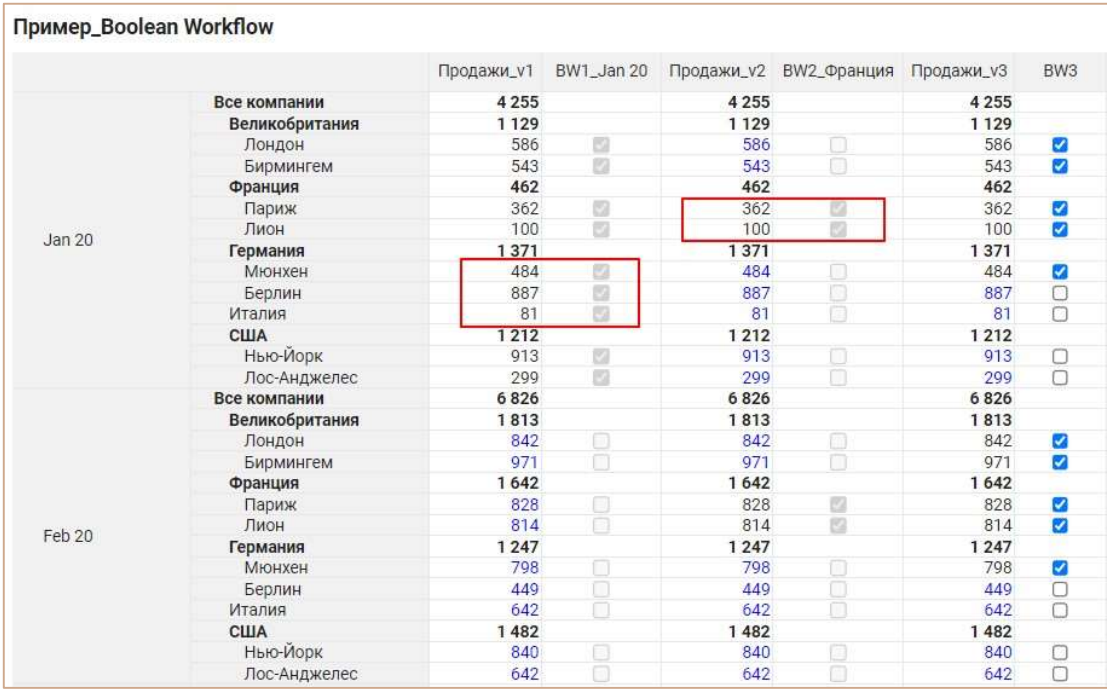

Для снятия запрета на ввод и редактирование данных куба в режиме редактирования мультикуба удалите клавишей «Delete» выбранный ранее булеан куб в колонке Условия редактирования напротив соответствующего куба.

# 4.5.3.4. Стили кубов

Стили кубов позволяют выделить значения кубов в таблице.

Стили применяются к кубам, расположенным как в строках, так и в колонках.

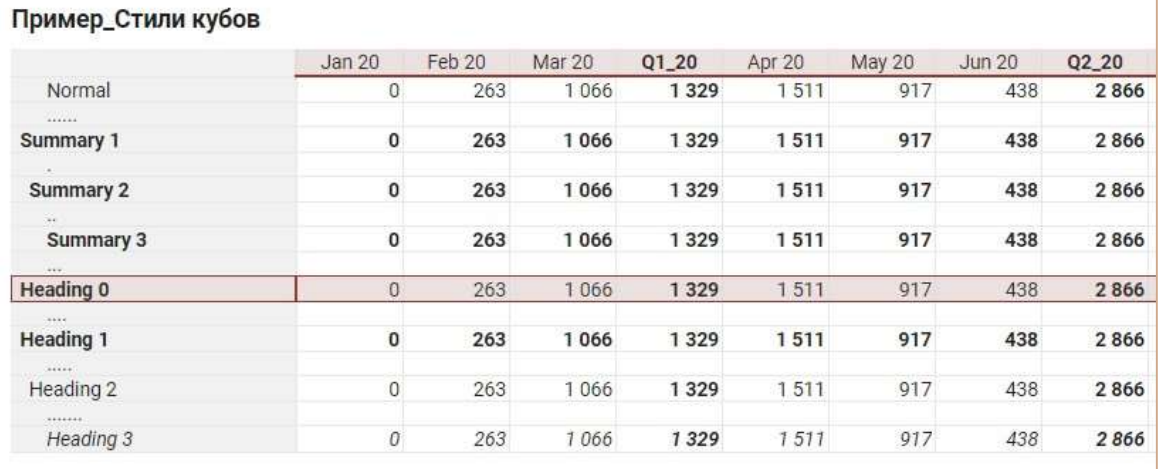

Чтобы установить стиль для куба, откройте мультикуб в режиме редактирования и в колонке Стили напротив соответствующего куба из выпадающего списка выберите подходящий стиль.

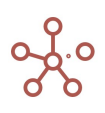

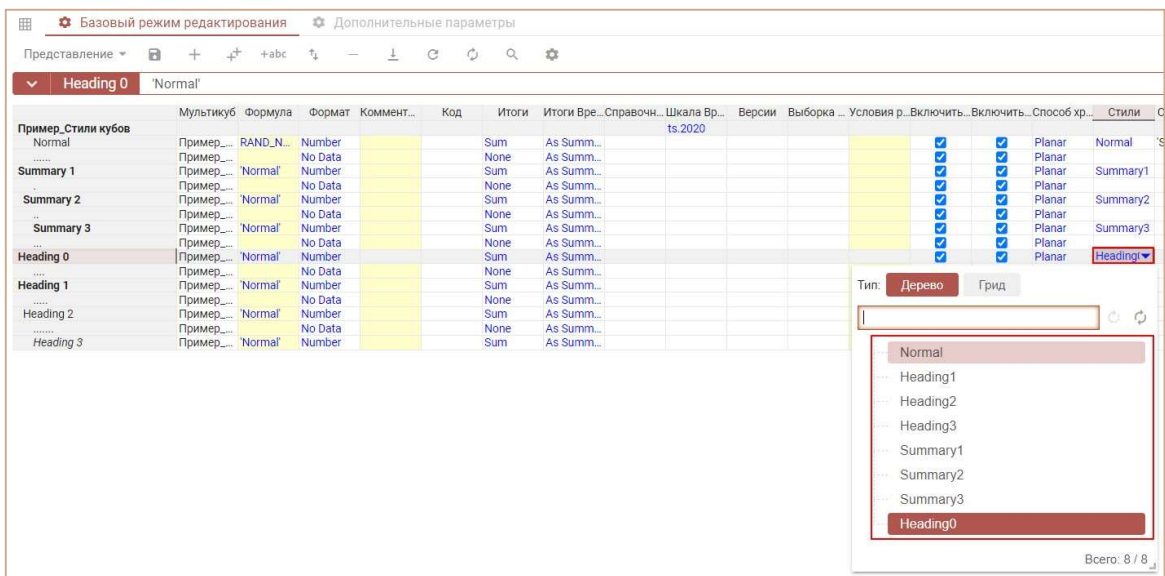

Чтобы сбросить стиль в режиме редактирования мультикуба удалите клавишей «Delete» выбранный ранее стиль в колонке Стили напротив соответствующего куба.

# 4.5.4. Список кубов

Пункт главного меню Данные > Кубы отображает список всех кубов, используемых в мультикубах модели, с их настройками.

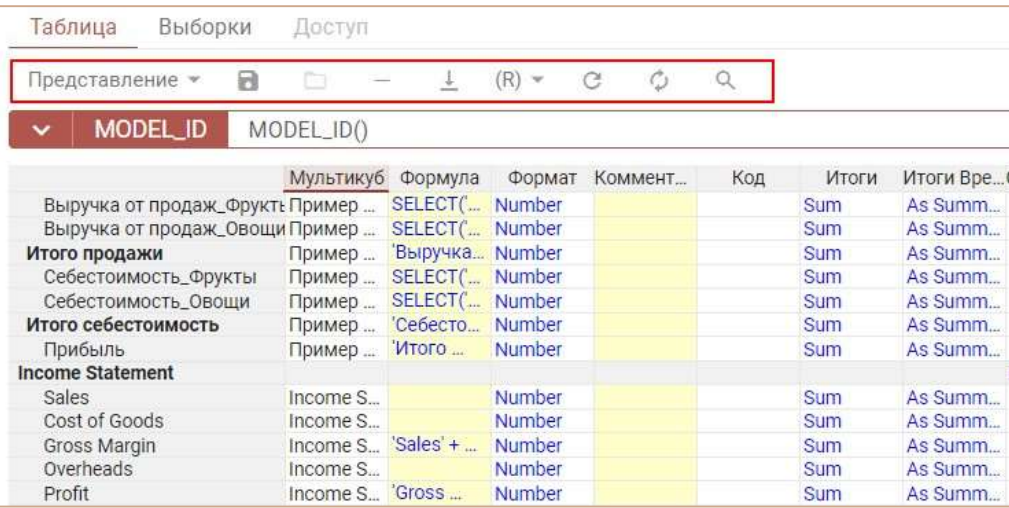

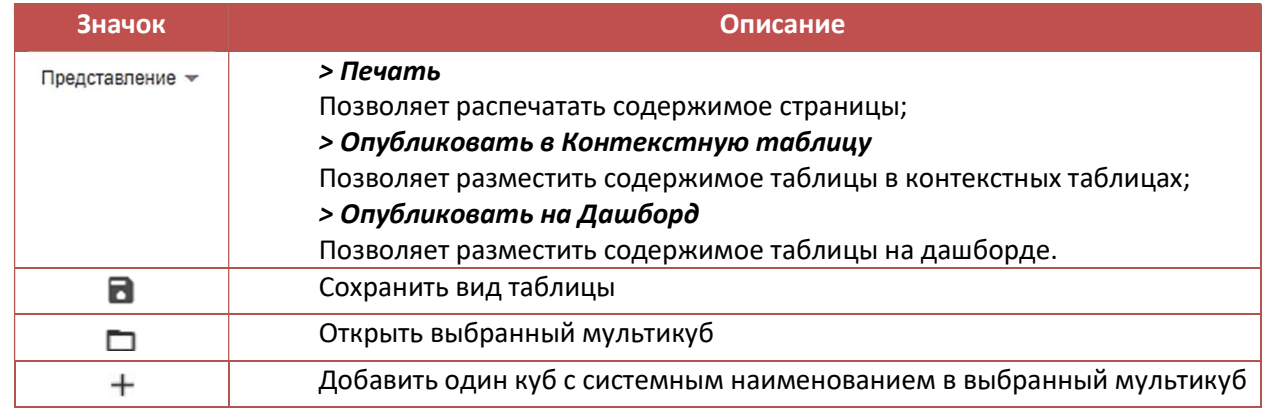

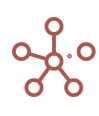

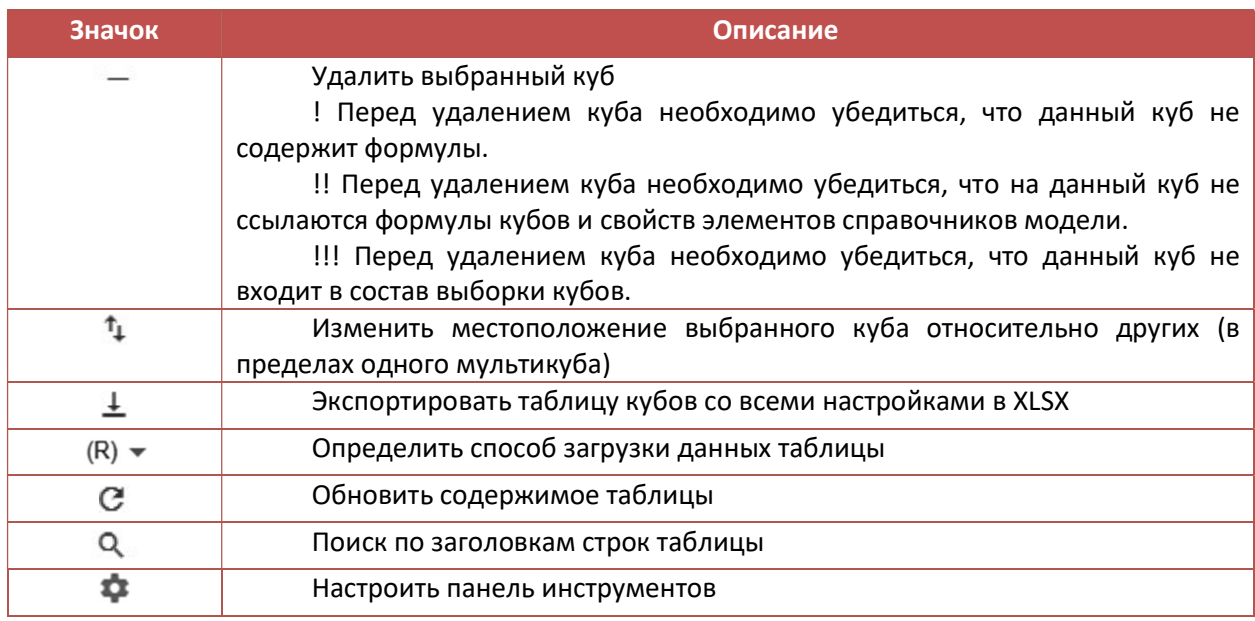

Кубы в таблице доступны для просмотра и внесения изменений аналогично режиму редактирования кубов.

# 4.6. Специальное измерение Выборка кубов

<u> ထိ</u>ုဝ

Выборка кубов представляет собой подмножество, составленное из выбранных кубов одного или нескольких мультикубов.

Для создания выборки кубов перейдите к пункту меню Измерения » Выборки кубов.

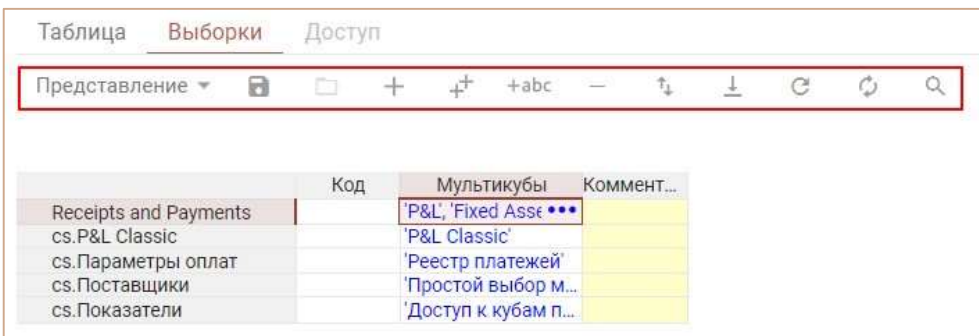

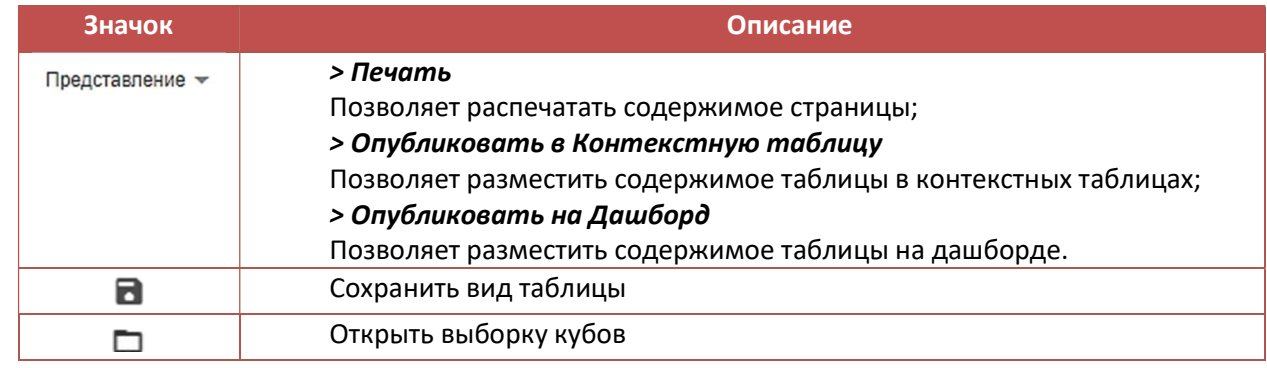

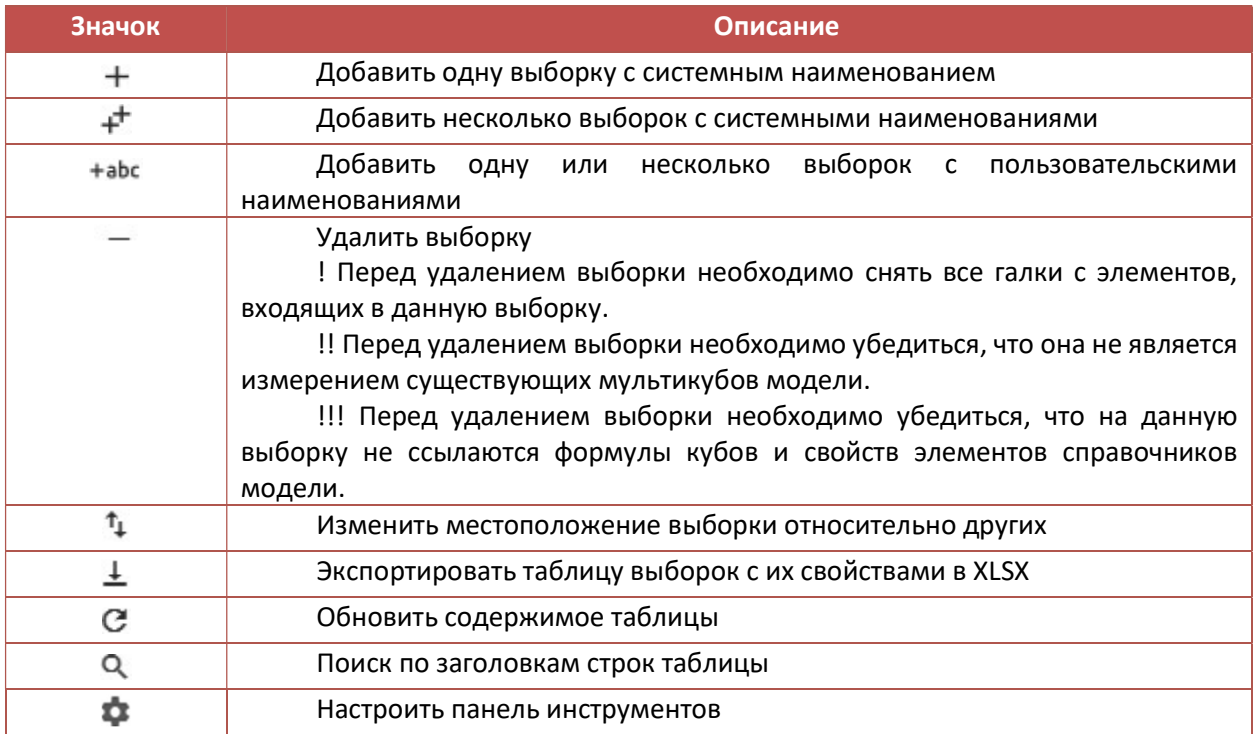

Добавьте выборку и через колонку Мультикубы выберите мультикубы, кубы которых необходимо включить в выборку. Подтвердите, нажав «OK».

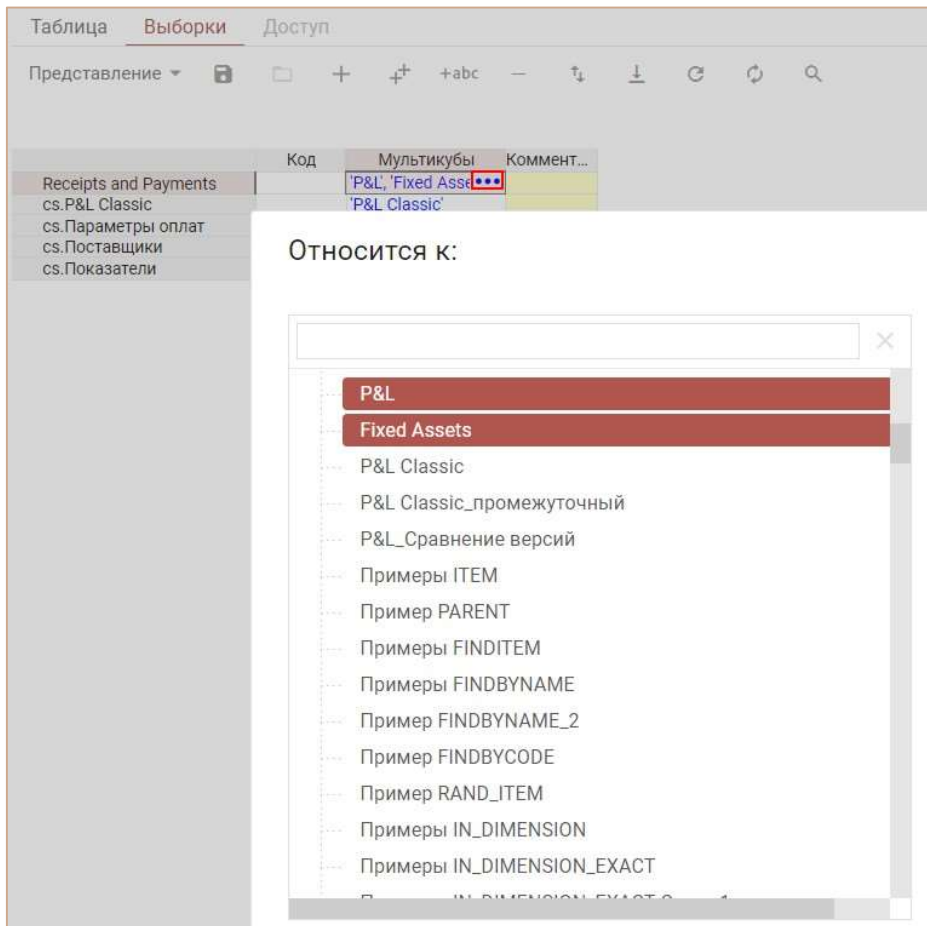

Откройте нужную выборку кубов и отметьте элементы, которые будут включены в нее.

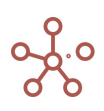

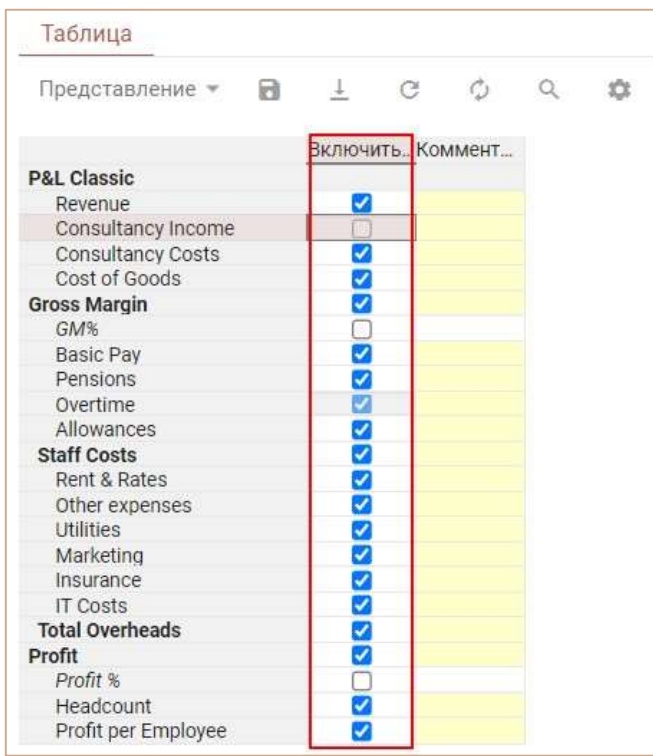

При построении мультикуба, Вы можете использовать только одну из созданных выборок кубов, которые будут отображаться в соответствующем поле.

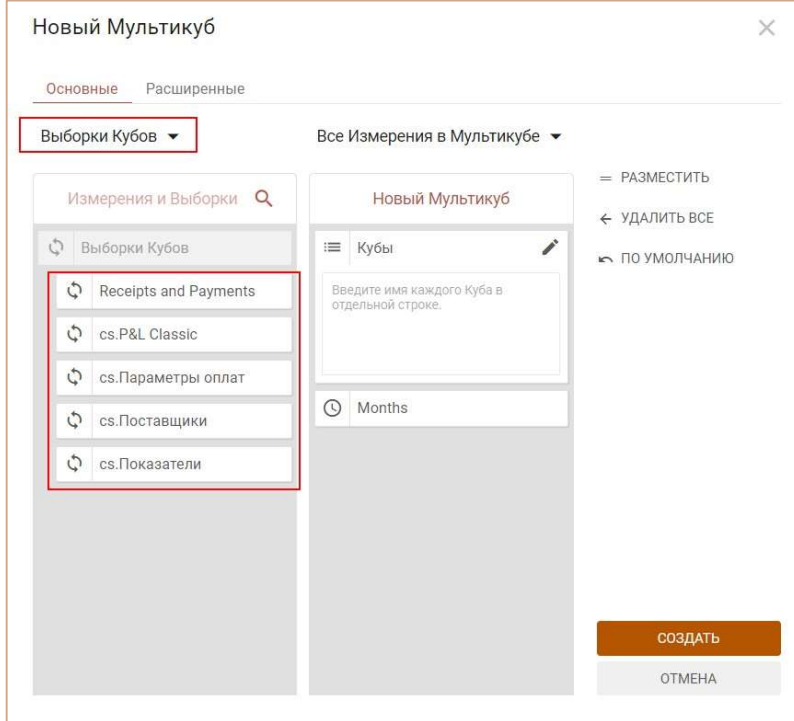

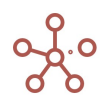

# 4.7. Внесение данных

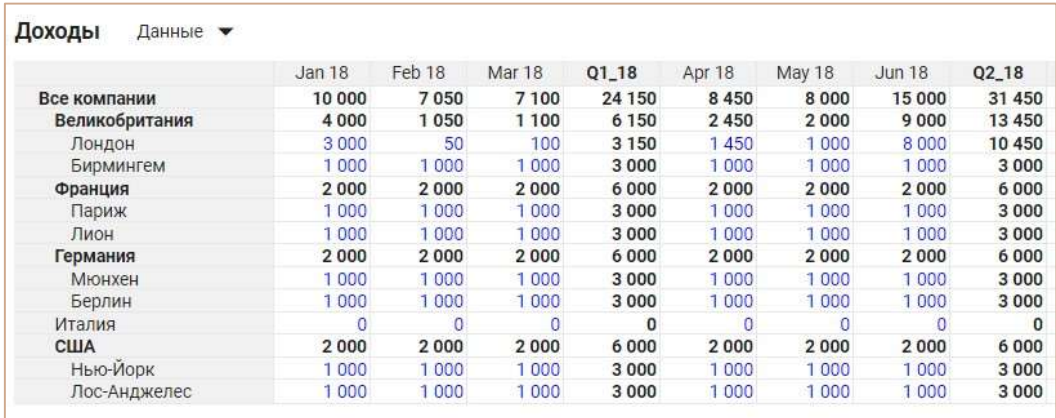

# 4.7.1. Внесение данных непосредственно в систему

- Ячейки с голубой расцветкой позволяют ввести данные.
- Ячейки с черной расцветкой являются консолидирующими элементами или расчетными.

Стоит учитывать, что при вставке с помощью CopyPaste и из других файлов, например, из Excel, вставка работает на видимой части таблицы. Для вставки данных на всю область таблицы воспользуйтесь виджетом загрузки данных всей таблицы <sup>С</sup> Загрузить все данные.

При неверном вводе/вставке значений, не соответствующих выбранному формату данных, ячейки таблиц, содержащие ошибки, подкрашиваются красным цветом.

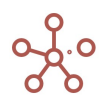

4.7.2. Импорт данных с помошью Drag & Drop (Строгий, Настраиваемый, Расширенный, Управляемый)

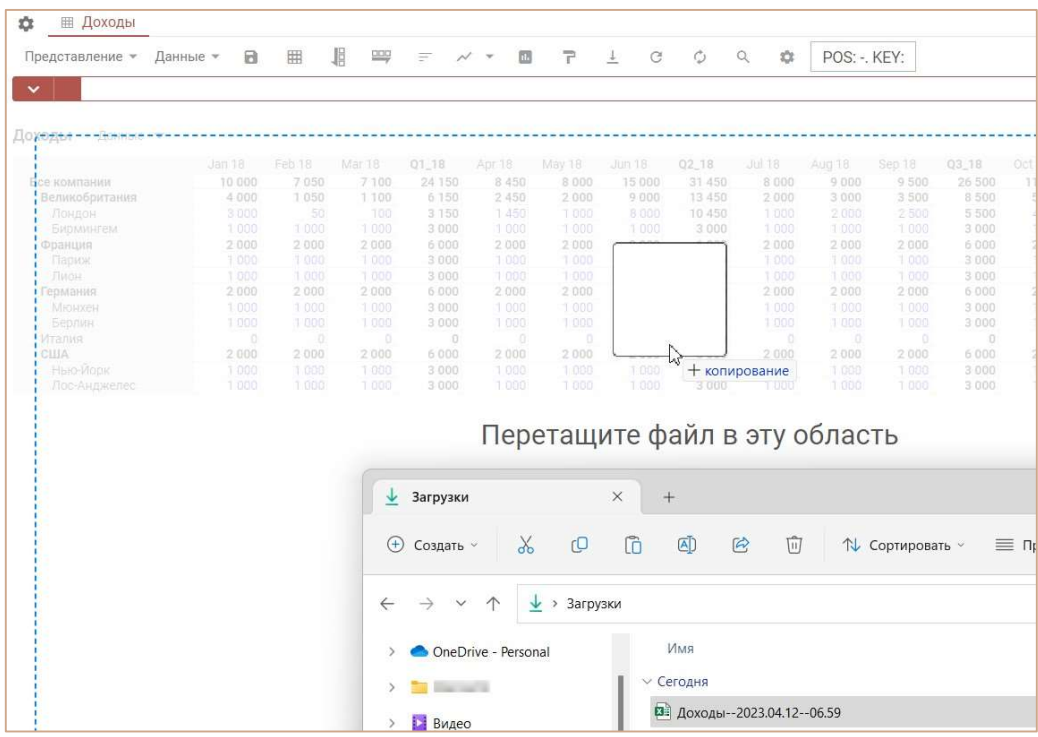

Drag & Drop позволяет импортировать данные из файла (.xls, .xlsx, .csv\*, .txt\*), просто «перетащив» структурированный файл с данными в соответствующий справочник или мультикуб (в том числе справочник / мультикуб, опубликованный в контекстных таблицах).

\*для файлов .csv и .txt со структурой csv (comma separated values), созданными с помощью xlsx, с разделителями колонок - «;», «,», tab, с разделителем строк - знак переноса на новую строку.

#### $4.7.2.1.$ Импорт данных с помощью Drag & Drop в простой справочник

Для импорта данных в простой справочник, файл Excel должен содержать только одну вкладку (лист). Если файл содержит несколько вкладок, данные из каждой вкладки будут импортированы в справочник столько раз, сколько вкладок содержит файл, и в том порядке, в котором вкладки расположены в файле. Поля, обязательные к заполнению:

• в первой колонке со второй строки - наименования элементов;

! Наличие колонки обязательно, наименования элементов необязательны к заполнению, колонка может оставаться пустой.

!! Ячейка первой строки первой колонки должна быть пустой.

• во второй колонке *Item Name* - системные наименования элементов справочника (присвоенные пользователем уникальные наименования, например Продукт 1; уже существующие системные наименования #id, например, #1; или составные наименования, например, Продукт 1 | #1); ! При отсутствии данных в колонке *Item Name* для элемента справочника импорт будет осуществляться по

значению в поле Code соответствующего элемента. При отсутствии значений в обоих колонках, в справочник добавится новый элемент.

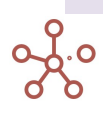

!! Создание новых элементов с присвоенным пользователем #id в колонке Item Name недопустимо.

- в третьей колонке List наименование соответствующего справочника;
- в четвертой колонке *Parent* наименование, #id или Code родительских элементов для соответствующих элементов (при наличии родительских элементов);
- в пятой колонке *Code* коды соответствующих элементов (при наличии кода);

! Коды элементов уникальны в пределах справочника. В иерархичных справочниках коды могут совпадать между элементами справочников иерархии. В случае совпадения кодов элементов на родительском и подчиненном справочниках и при отсутствии данных в колонке Item Name импорт будет осуществляться на нижний уровень (в подчиненный справочник).

 остальные колонки могут содержать в произвольном порядке свойства или выборки справочника, если таковые имеются, для соответствующих элементов (заголовок колонки должен соответствовать наименованию соответствующего свойства / выборки);

! Свойства логического формата и выборки справочников принимают значения true / TRUE / истина / ИСТИНА / 1 (галка проставлена) или false / FALSE / ложь / ЛОЖЬ / 0 (галка не проставлена)

!! Свойства формата Справочник, содержащие элементы простого справочника с альясом или нумерованного справочника, принимают значения #id, Наименование.#id или Code соответствующего элемента справочника.

!!! Свойства числового формата игнорируют пустые ячейки; ячейки, содержащие «0» затирают существующие данные.

Ниже изображен пример файла экспорта для простых справочников.

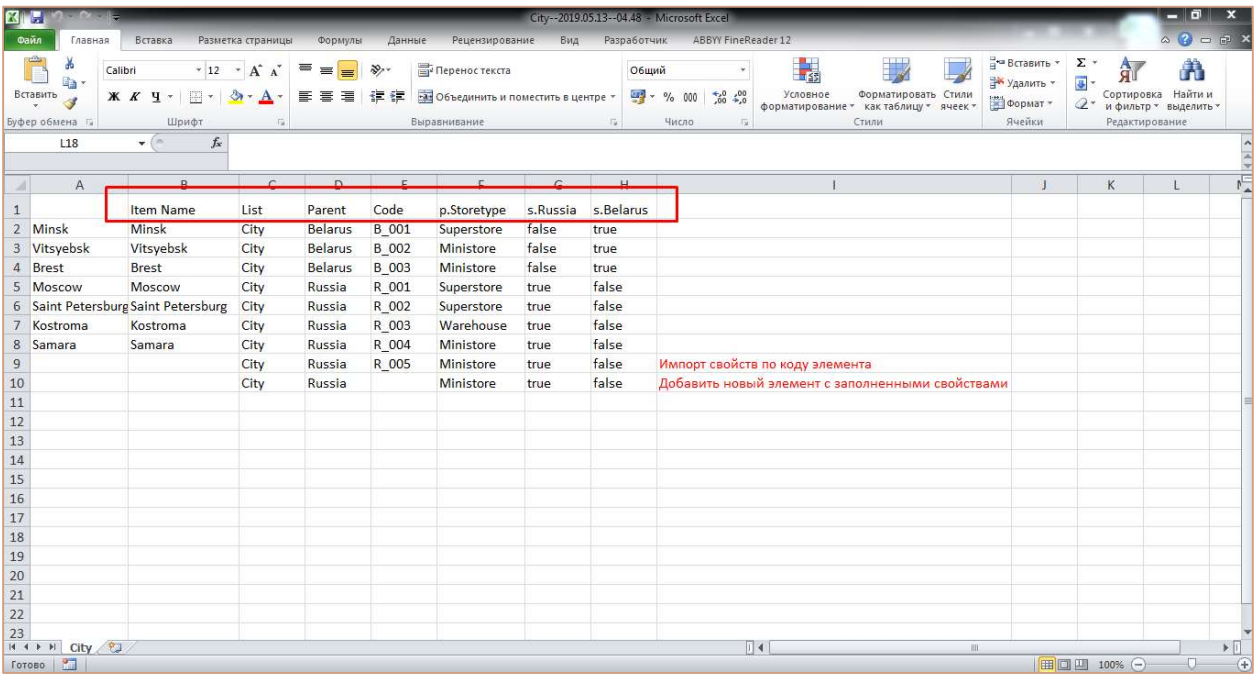

После завершения импорта файла Вы получите отчет о результатах импорта, c указанием строки для каждого импортируемого элемента, наименованием, кодом, а также статусом (Success, Ignored, Failed) и описанием, в том же формате (.xls, .xlsx, .csv, .txt) в котором был загружен исходный импортный файл.

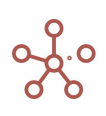

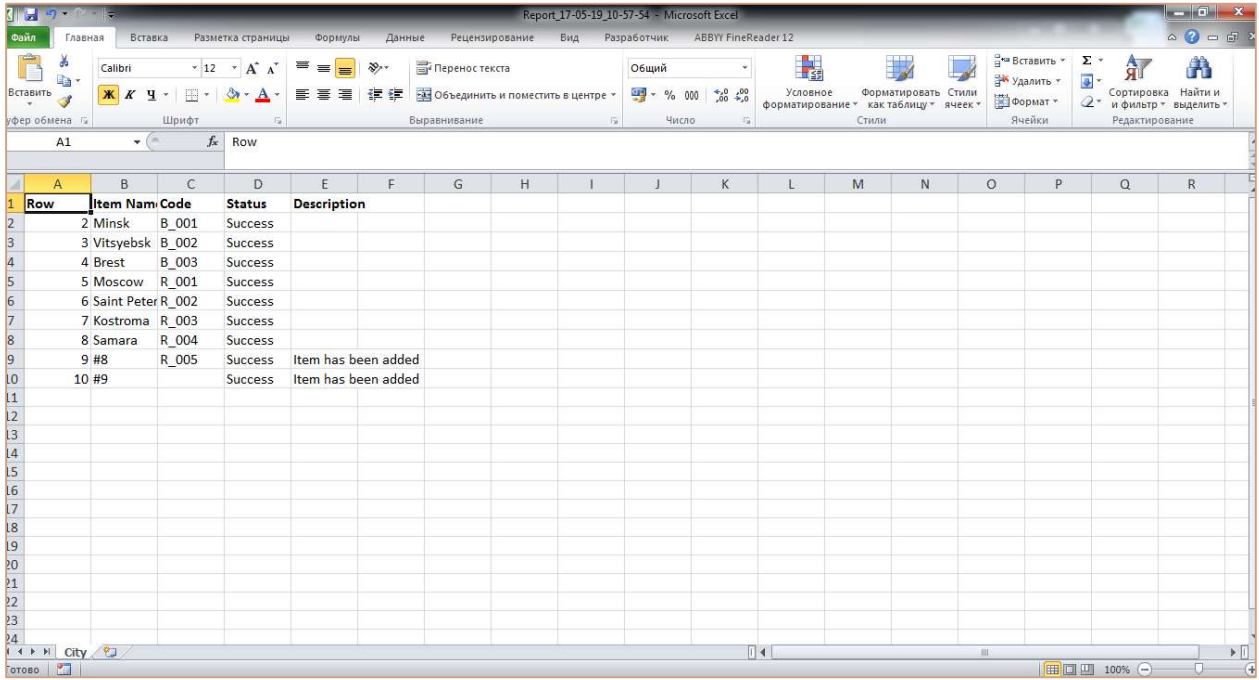

Для импорта данных в справочник, Вы можете воспользоваться файлом Excel, выгруженным из соответствующего справочника с помощью кнопки  $\;\frac{1}{2}\;$  Экспортировать данные на панели инструментов, изменив необходимые данные.

# 4.7.2.2. Импорт данных с помощью Drag & Drop в нумерованный справочник

Для импорта данных в нумерованный справочник, файл Excel должен содержать только одну вкладку (лист). Если файл содержит несколько вкладок, данные из каждой вкладки будут импортированы в справочник столько раз, сколько вкладок содержит файл, и в том порядке, в котором вкладки расположены в файле. Поля, обязательные к заполнению:

в первой колонке со второй строки – Наименования элементов.

! Наличие колонки обязательно, наименования элементов необязательны к заполнению, колонка может оставаться пустой.

!! Ячейка первой строки первой колонки должна быть пустой.

• во второй колонке *Item Name* - системные наименования элементов справочника (уже существующие системные наименования #id, например, #1 или составные наименования, например, Продукт 1.#1);

! При отсутствии данных в колонке *Item Name* для элемента справочника импорт будет осуществляться по значению в поле Code соответствующего элемента. При отсутствии значений в обоих колонках, в справочник добавится новый элемент.

!! Создание новых элементов с пользовательским #id в колонке Item Name недопустимо.

- в третьей колонке List наименование соответствующего справочника;
- в четвертой колонке *Parent* наименование, *#id или Code* родительских элементов для соответствующих элементов (при наличии родительских элементов);
- **в пятой колонке Code коды соответствующих элементов (при наличии кода);**

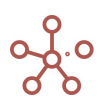

! Коды элементов уникальны в пределах справочника. В иерархичных справочниках коды могут совпадать между элементами справочников иерархии. В случае совпадения кодов элементов на родительском и подчиненном справочниках и при отсутствии данных в колонке Item Name импорт будет осуществляться на нижний уровень (в подчиненный справочник).

• остальные колонки могут содержать в произвольном порядке свойства или выборки справочника, если таковые имеются, для соответствующих элементов (заголовок колонки должен соответствовать наименованию соответствующего свойства / выборки)

! Свойства логического формата и выборки справочников принимают значения true / TRUE / истина / ИСТИНА / 1 (галка проставлена) или false / FALSE / ложь / ЛОЖЬ / 0 (галка не проставлена)

!! Свойства формата Справочник, содержащие элементы простого справочника с альясом или нумерованного справочника, принимают значения #id, Наименование. #id или Code соответствующего элемента справочника.

!!! Свойства числового формата игнорируют пустые ячейки; ячейки, содержащие «0» затирают существующие данные.

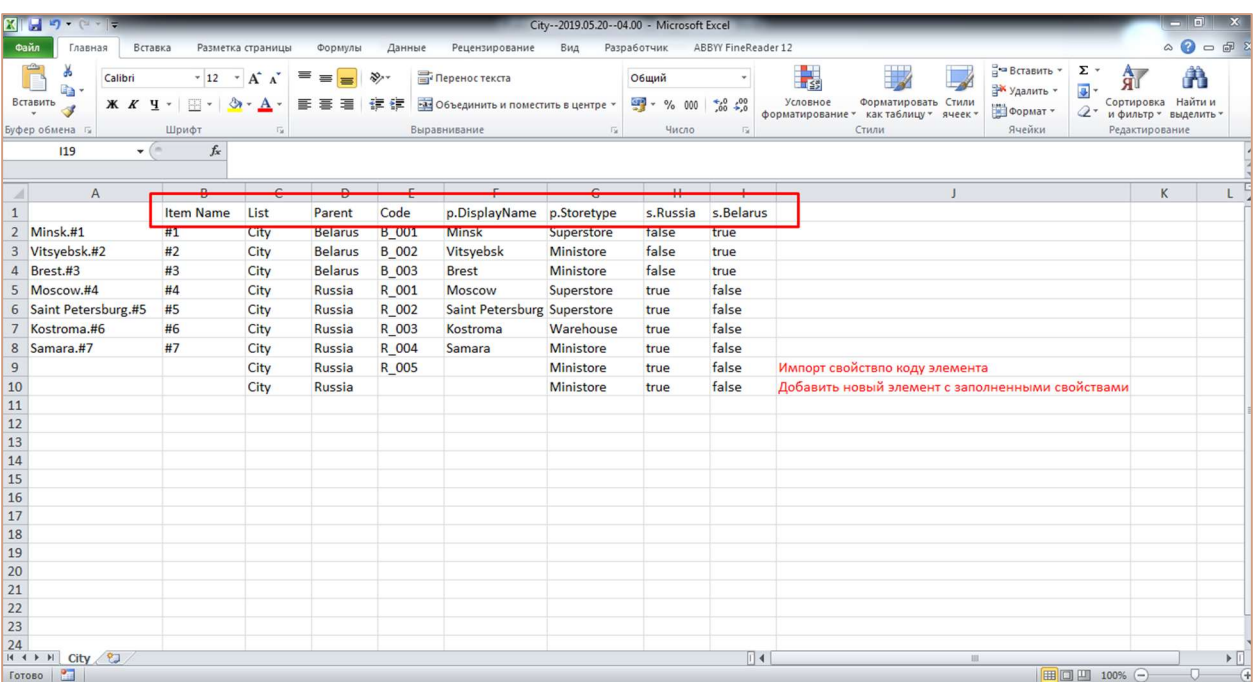

Ниже изображен пример файла экспорта для нумерованных справочников.

После завершения импорта файла Вы получите отчет о результатах импорта, с указанием строки для каждого импортируемого элемента, наименованием, кодом, а также статусом (Success, lgnored, Failed) и описанием, в том же формате (xls, xlsx, .csv, .txt) в котором был загружен исходный импортный файл.

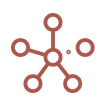

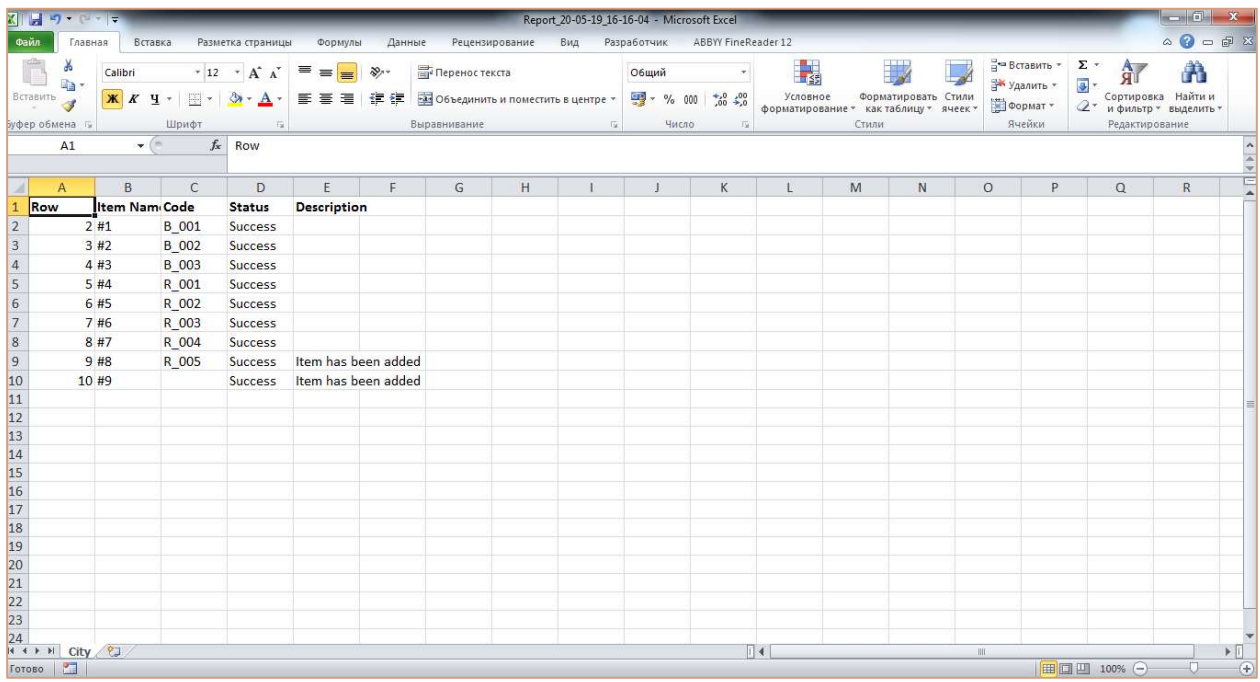

Для импорта данных в справочник, Вы можете воспользоваться файлом Excel, выгруженным из соответствующего справочника с помощью кнопки - Экспортировать данные на панели инструментов, изменив необходимые данные.

#### $4723$ Импорт данных с помошью Draa & Drop в мультикуб (Строгий импорт)

Импорт данных в мультикуб допускается из файла Excel, содержащего несколько вкладок (листов) с данными для импорта.

Последовательность импортируемых листов определяется по наименованию листа (в алфавитном порядке с учетом регистра).

Поля, обязательные к заполнению:

- первая строка должна быть пустой;
- вторая строка должна содержать наименования всех измерений, используемых в  $\bullet$ мультикубе, находящихся в строках (в произвольном порядке) и наименование измерения, находящегося в колонках:
- в третьей строке под соответствующим наименованием измерения, находящимся в колонках, перечислены все его элементы, в которые будут загружаться данные;
- ниже, в столбцах, соответственно наименованиям измерений и кубов перечислены наименования элементов измерений, а также данные для загрузки в ячейках на пересечении элементов измерений в строках и колонках.

! Если мультикуб содержит в качестве измерения простой справочник с альясом, наименования элементов должны содержать #id, Наименование | | #id или Code соответствующего элемента.

! Если мультикуб содержит в качестве измерения нумерованный справочник, наименования элементов должны содержать #id, Наименование.#id или Code соответствующего элемента.

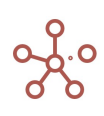

! Если мультикуб содержит в качестве измерения иерархичный справочник, наименования элементов должны содержать #id, Наименование.#id или Сode\* соответствующего элемента.

\*Коды элементов уникальны в пределах справочника. В иерархичных справочниках коды могут совпадать между элементами справочников иерархии. В случае совпадения кодов элементов на родительском и подчиненном справочниках импорт будет осуществляться на нижний уровень (в подчиненный справочник).

!! Если мультикуб содержит кубы в формате Справочник, содержащие элементы простого справочника с альясом, наименования элементов должны содержать #id, Наименование||#id или Сode соответствующего элемента.

!! Если мультикуб содержит кубы в формате Справочник, содержащие элементы нумерованного справочника, наименования элементов должны содержать #id, Наименование.#id или Сode соответствующего элемента.

!!! Если мультикуб содержит кубы в логическом формате, для загрузки данных используйте значения true / TRUE / истина / ИСТИНА / 1 (галка проставлена) или false / FALSE / ложь / ЛОЖЬ / 0 (галка не проставлена).

!!! При импорте данных пустые ячейки игнорируются; ячейки, содержащие «0» затирают данные в ячейках c числовым форматом.

Вы можете воспользоваться файлом Excel, выгруженным из мультикуба с помощью Настраиваемого экспорта, и изменить необходимые данные для загрузки в мультикуб.

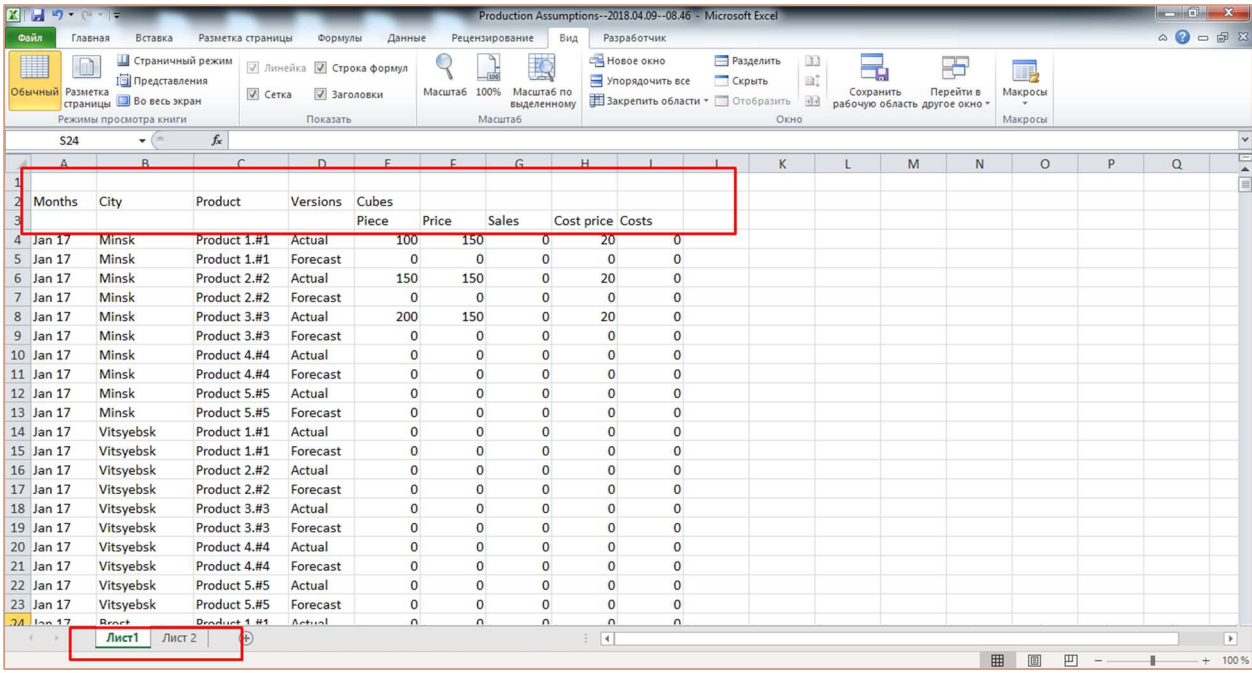

Ниже изображен пример файла экспорта для мультикубов.

После завершения импорта файла Вы получите Отчет о результатах импорта, в формате .txt, c указанием статуса для соответствующего количества ячеек (Updated, Ignored, Failed), а также информацией об ошибках для каждой ячейки, если таковые имеются.

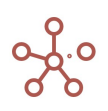

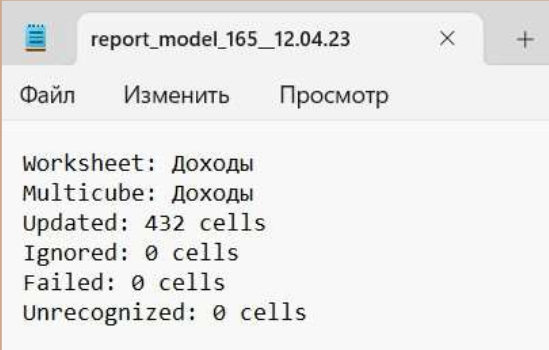

# 4.7.2.4. Импорт данных с помощью Drag & Drop в несколько мультикубов модели (Строгий импорт)

Импорт данных в несколько мультикубов модели реализуется с помощью Drag & Drop в

панель Содержимое.

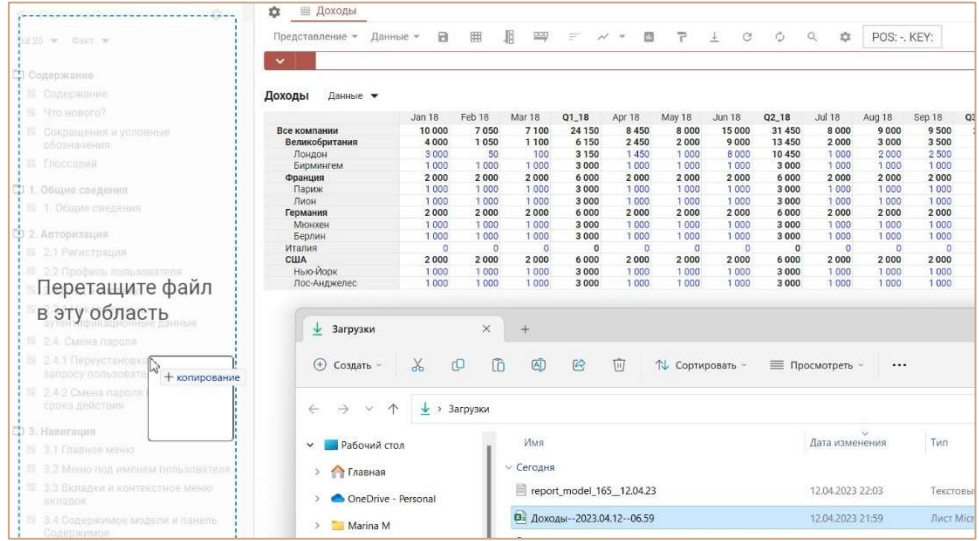

Для импорта данных в мультикубы, файл Excel должен содержать вкладки (листы) с соответствующими наименованиями мультикубов, в которые будут загружаться данные. Поля, обязательные к заполнению для каждой вкладки:

- первая строка должна быть пустой;
- вторая строка должна содержать наименования всех измерений, используемых в мультикубе, находящихся в строках (в произвольном порядке) и наименование измерения, находящегося в колонках;
- в третьей строке под соответствующим наименованием измерения, находящимся в колонках, перечислены все его элементы, в которые будут загружаться данные;
- ниже, в столбцах, соответственно наименованиям измерений и кубов перечислены наименования элементов измерений, а также данные для загрузки в ячейках на пересечении элементов измерений в строках и колонках.

! Если мультикуб содержит в качестве измерения простой справочник с альясом, наименования элементов должны содержать #id, Наименование||#id или Сode соответствующего элемента.

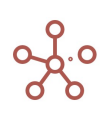

! Если мультикуб содержит в качестве измерения нумерованный справочник, наименования элементов должны содержать #id, Наименование.#id или Сode соответствующего элемента.

! Если мультикуб содержит в качестве измерения иерархичный справочник, наименования элементов должны содержать #id, Наименование.#id или Сode\* соответствующего элемента.

\*Коды элементов уникальны в пределах справочника. В иерархичных справочниках коды могут совпадать между элементами справочников иерархии. В случае совпадения кодов элементов на родительском и подчиненном справочниках импорт будет осуществляться на нижний уровень (в подчиненный справочник).

!! Если мультикуб содержит кубы в формате Справочник, содержащие элементы простого справочника с альясом, наименования элементов должны содержать #id, Наименование||#id или Сode соответствующего элемента.

!! Если мультикуб содержит кубы в формате Справочник, содержащие элементы нумерованного справочника, наименования элементов должны содержать #id, Наименование.#id или Сode соответствующего элемента.

!!! Если мультикуб содержит кубы в логическом формате, для загрузки данных используйте значения true / TRUE / истина / ИСТИНА / 1 (галка проставлена) или false / FALSE / ложь / ЛОЖЬ / 0 (галка не проставлена).

!!! При импорте данных пустые ячейки игнорируются; ячейки, содержащие «0» затирают данные в ячейках c числовым форматом.

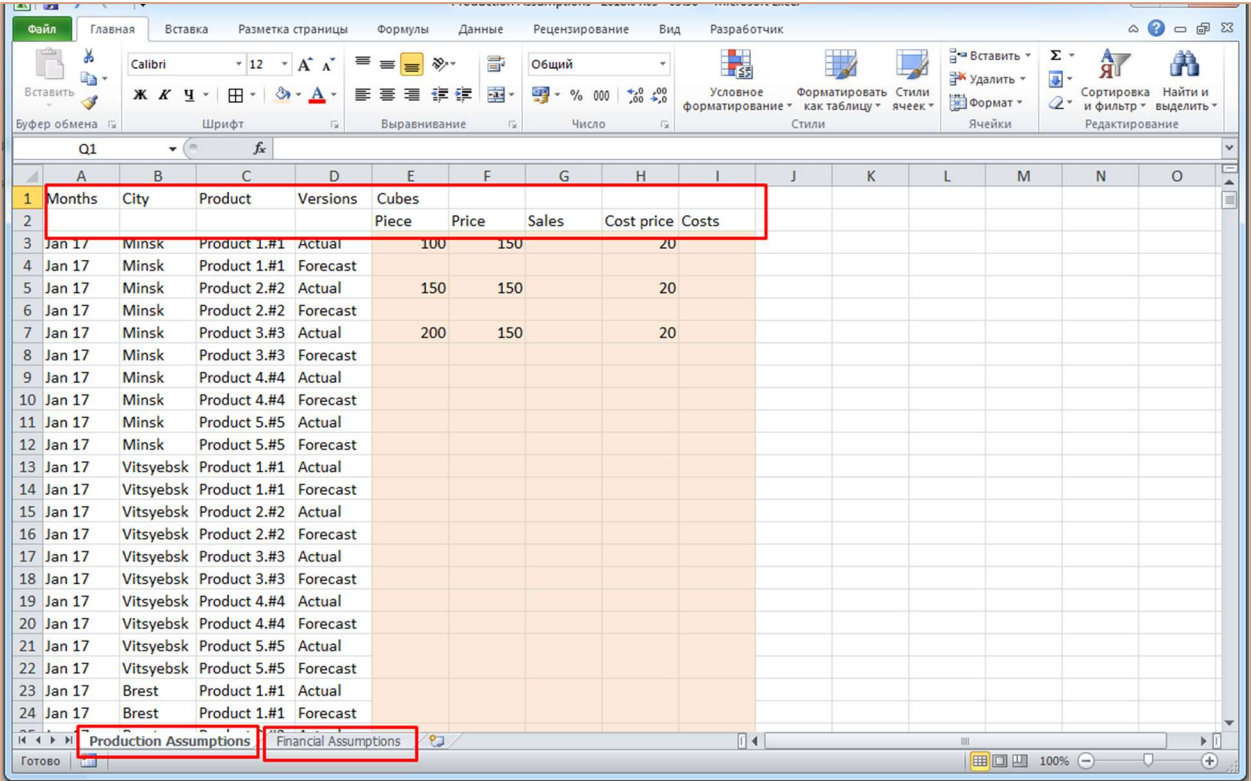

Ниже изображен пример файла экспорта для мультикубов

После завершения импорта файла Вы получите Отчет о результатах импорта, в формате .txt, c указанием статуса для соответствующего количества ячеек каждого мультикуба (Updated, Ignored, Failed), а также информацией об ошибках для каждой ячейки, если таковые имеются.

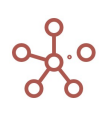

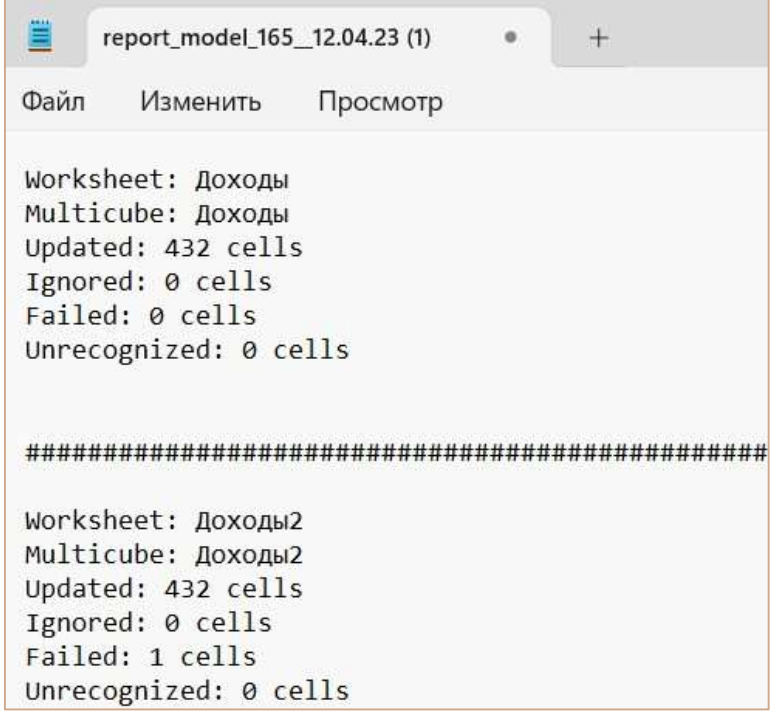

# 4.7.2.5. Импорт данных с помощью Drag & Drop в мультикуб, с использованием мэппинга (Настраиваемый импорт)

Вы можете воспользоваться файлом Excel, выгруженным из мультикуба с помощью Настраиваемого экспорта / Экспорта представления с параметрами мэппинга (Мэппинг для Настраиваемого импорта) и изменить необходимые данные для загрузки в мультикубы.

Обязательным параметром при использовании Настраиваемого импорта является наличие в системе кодов Code для элементов всех измерений мультикуба (для системных справочников времени и версий кодом является наименование элементов данных справочников).

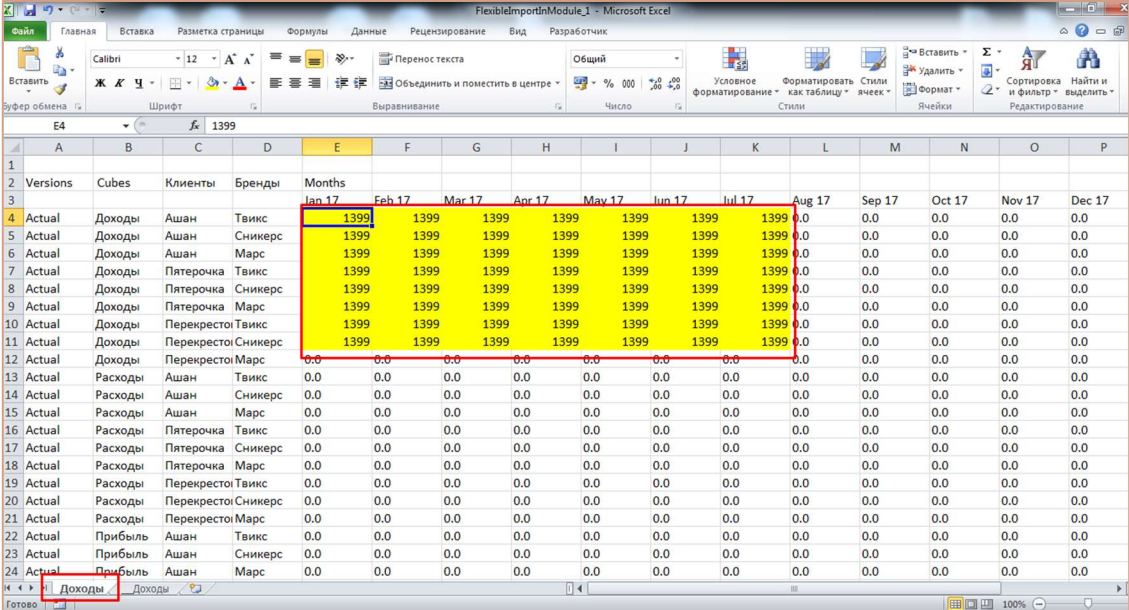

На первой вкладке с названием мультикуба исправьте данные для импорта в нужных ячейках.

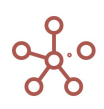

На второй вкладке с мэппингом для импорта в соответствующих ячейках введите адреса ячеек в системе в виде «Код куба Код элемента измерения времени Код элемента измерения Код элемента измерения 1 Код элемента измерения 2...»

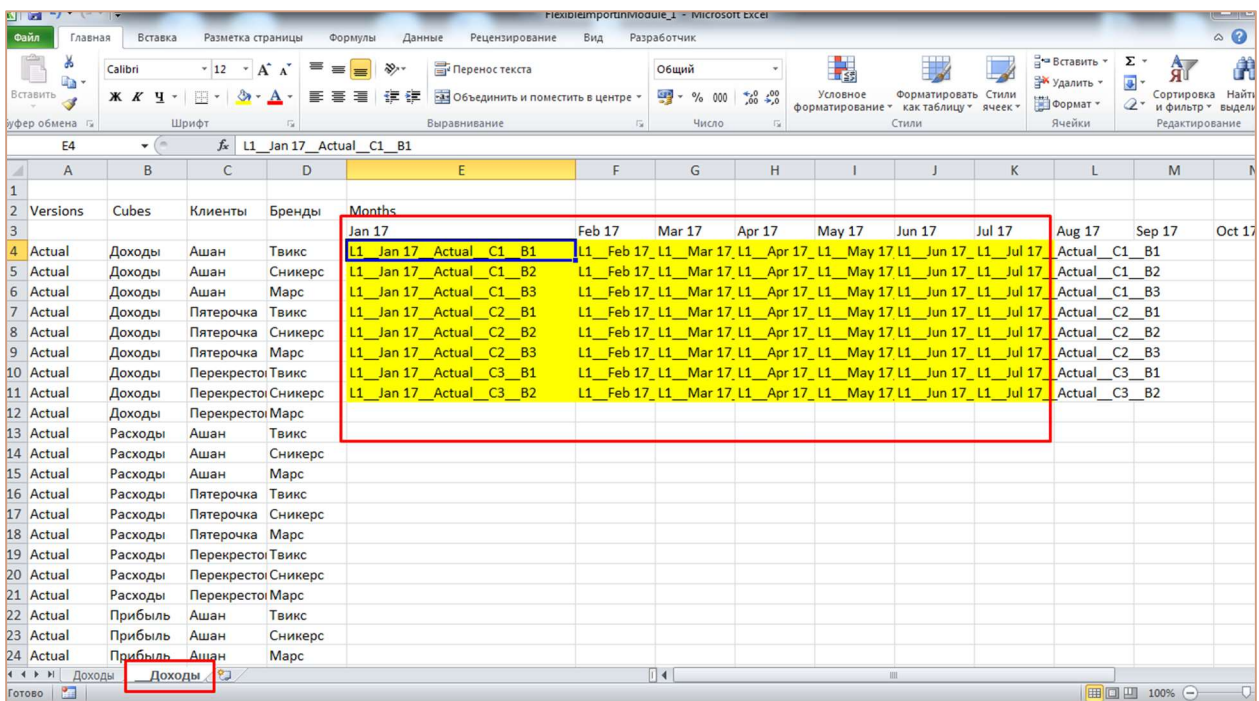

После завершения импорта файла Вы получите Отчет о результатах импорта, в формате .txt, с указанием статуса для соответствующего количества ячеек каждого мультикуба (Updated, Ignored, Failed), а также информацией об ошибках для каждой ячейки, если таковые имеются.

#### $4.7.2.6$ Импорт данных с помощью Drag & Drop в мультикуб, с использованием мэппинга (Расширенный импорт, Управляемый импорт)

Импорт данных:

- в один мультикуб модели реализуется с помощью Drag & Drop в соответствующий мультикуб (Расширенный импорт);
- в несколько мультикубов модели с помощью Drag & Drop в панель Содержимое (Расширенный импорт);
- в мультикубы разных моделей с помощью Drag & Drop в Рабочее пространство (Управляемый импорт).

Ниже перечислены шаги по заполнению файла Excel для импорта данных в мультикубы.

# Шаг 1. Подготовка данных для загрузки в мультикуб.

Данные по каждому мультикубу должны располагаться на разных вкладка (листах).

Измерения могут располагаться как в строках, так и в столбцах, файл строится по Вашему усмотрению.

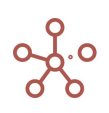

Вы можете воспользоваться файлом Excel, выгруженным из мультикуба с помощью Настраиваемого экспорта c параметрами мэппинга (Мэппинг для Расширенного экспорта) и изменить необходимые данные для загрузки в мультикубы.

# Шаг 2. Заполните параметры для импорта на вкладке\_mapping.

В колонке Mapping напротив строки Worksheet введите название вкладки (листа), данные из которой будут импортироваться в мультикуб.

В колонке Mapping напротив строки Multicube введите название соответствующего мультикуба.

Скопируйте ID соответствующей модели из адресной строки браузера (после символа «=» и до «#»), и вставьте в колонку Options напротив строки Multicube, если данные будут импортироваться в мультикубы разных моделей.

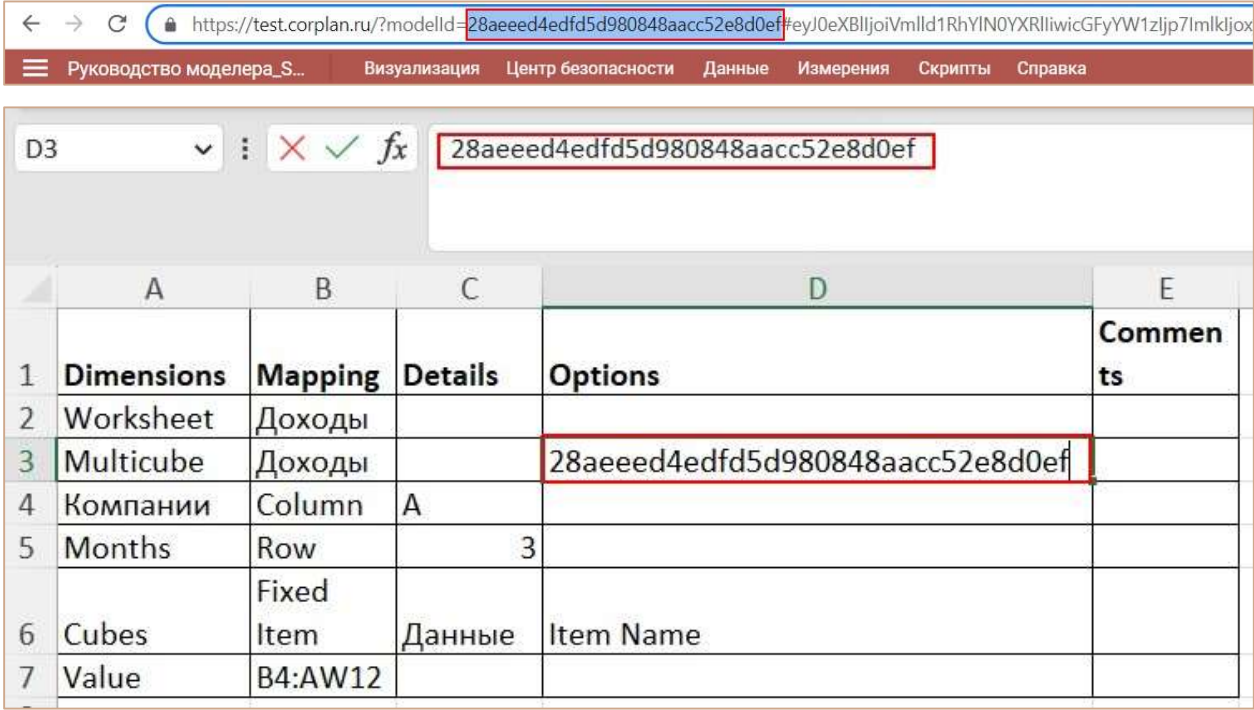

Ниже, в колонке Dimensions должны быть перечислены все измерения мультикуба и Cubes.

В колонке Mapping, напротив соответствующего измерения, введите значения Column (столбцы), Rows (строки) или Fixed Item (для элементов, закрепленных в фильтрах мультикуба), соответствующие расположению измерений во вкладке (листе).

В колонке Details, напротив соответствующего измерения, введите наименования столбцов/колонок, соответствующие расположению измерений во вкладке (листе).

В колонке Mapping напротив строки Value укажите диапазон ячеек, из которого данные будут импортированы.

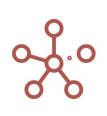

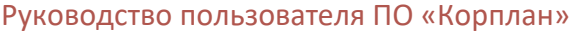

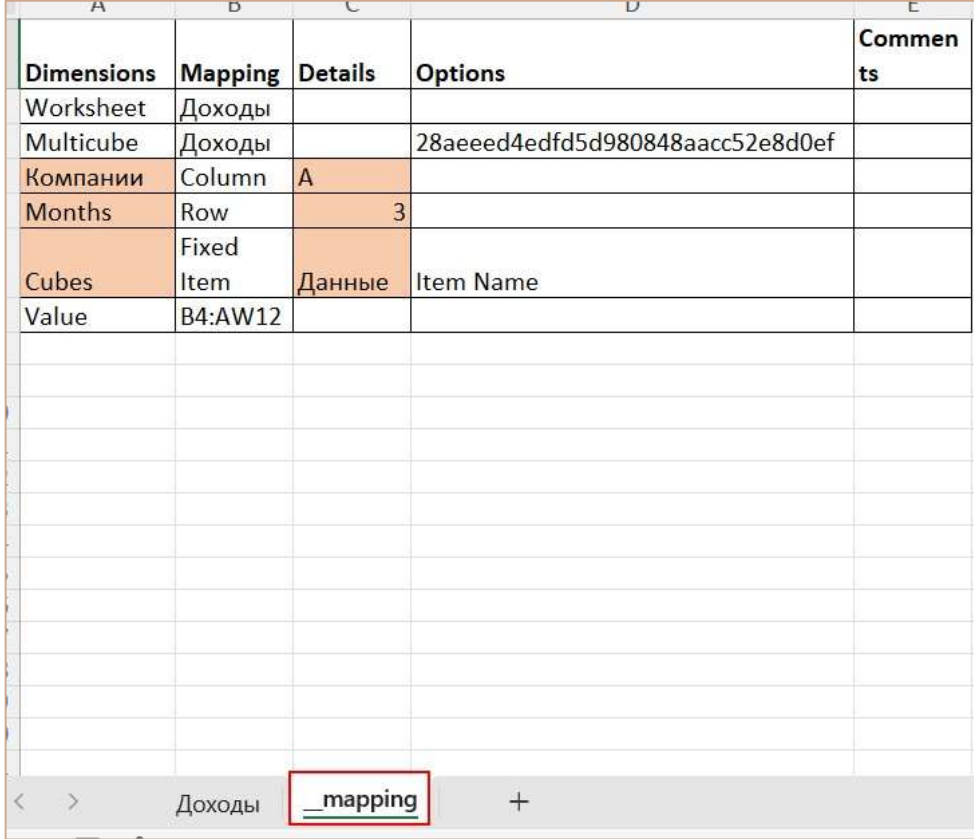

Если данные необходимо импортировать в разные мультикубы или разные модели, дополните файл соответствующими таблицами и вкладками.

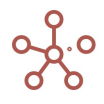

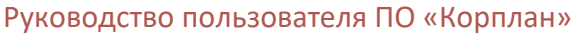

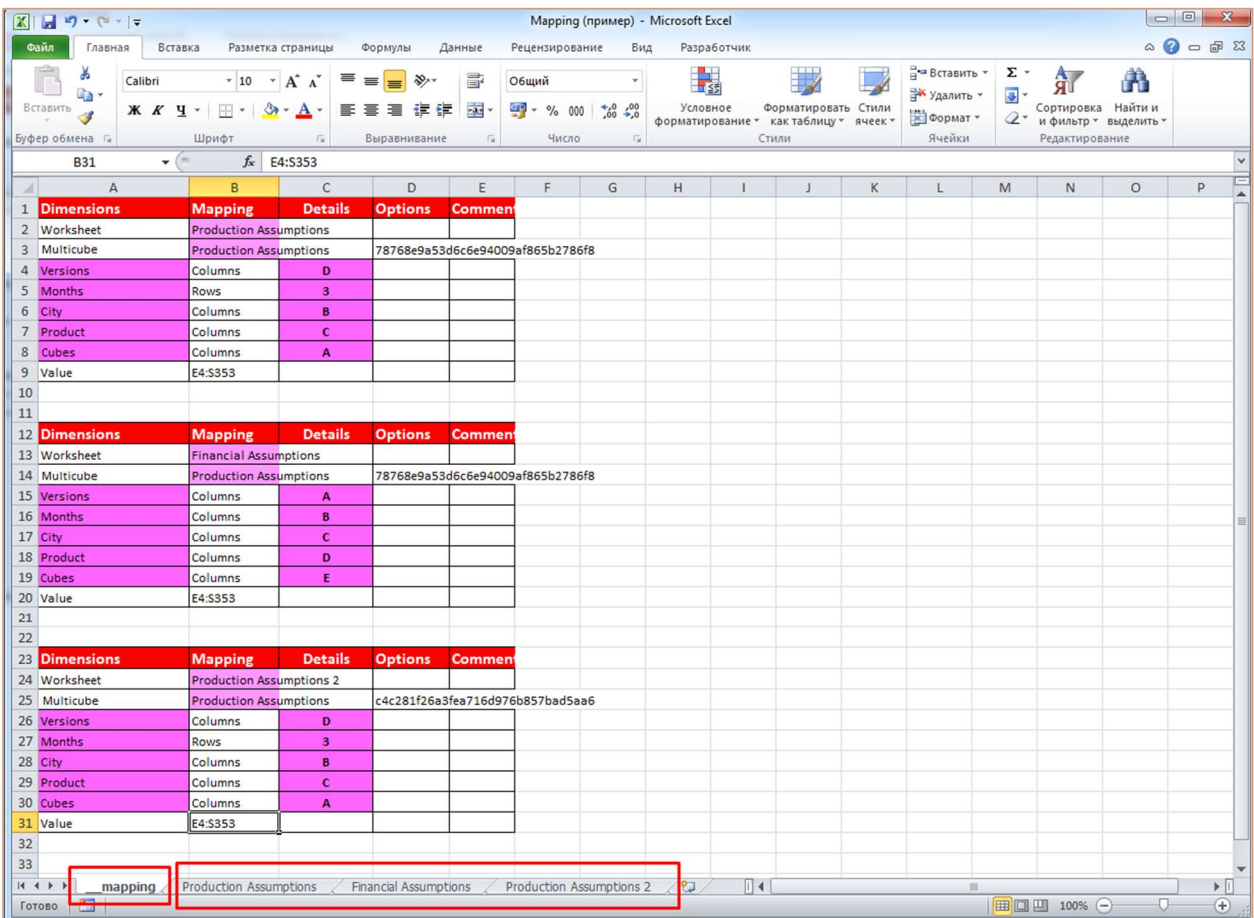

После завершения импорта файла Вы получите отчет о результатах импорта, в формате .txt, c указанием статуса для соответствующего количества ячеек каждого мультикуба (Updated, Ignored, Failed), а также информацией об ошибках для каждой ячейки, если таковые имеются.

# 4.7.2.7. Специальный формат импорта данных в мультикуб OM Импорт

Специальный формат импорта данных в мультикуб ОМ Импорт для файлов формата .CSV и .TXT позволяет значительно увеличить скорость загрузки файла.

При создании файла для импорта, учитывайте следующие ограничения:

- формат кодировки текста файла: UTF-8 или Windows-1251;
- разделитель колонок: точка с запятой, табуляция, запятая или пробел;
- разделитель строк: допускается только символ переноса строки;
- десятичный разделитель: точка или запятая.

Файл должен быть построен таким образом, чтобы измерения располагались в строках, а кубы в колонках. Соответственно в шапке (первой строке) файла должны быть перечислены сначала наименования всех измерений, после – наименования кубов.

Ниже изображен пример файла импорта.

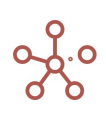

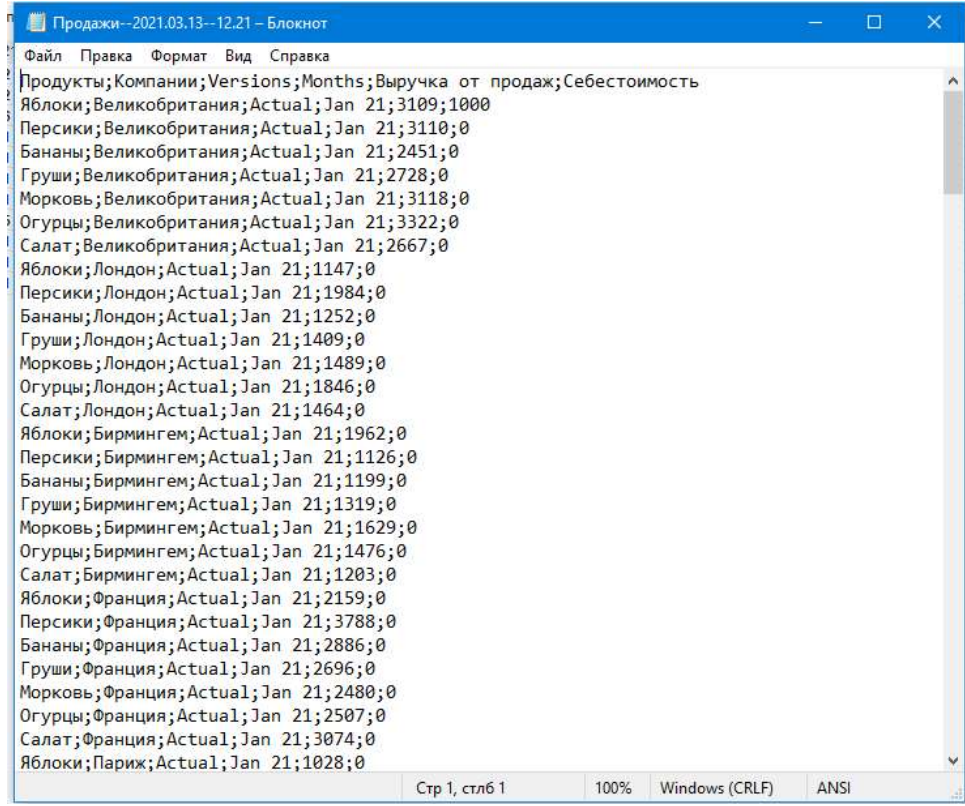

! Если мультикуб содержит в качестве измерения простой справочник с альясом, наименования элементов должны содержать #id, Наименование||#id или Сode соответствующего элемента.

! Если мультикуб содержит в качестве измерения нумерованный справочник, наименования элементов должны содержать #id, Наименование.#id или Сode соответствующего элемента.

! Если мультикуб содержит в качестве измерения иерархичный справочник, наименования элементов должны содержать #id, Наименование.#id или Сode\* соответствующего элемента.

\*Коды элементов уникальны в пределах справочника. В иерархичных справочниках коды могут совпадать между элементами справочников иерархии. В случае совпадения кодов элементов на родительском и подчиненном справочниках импорт будет осуществляться на нижний уровень (в подчиненный справочник).

!! Если мультикуб содержит кубы в формате Справочник, содержащие элементы простого справочника с альясом, наименования элементов должны содержать #id, Наименование||#id или Сode соответствующего элемента.

!! Если мультикуб содержит кубы в формате Справочник, содержащие элементы нумерованного справочника, наименования элементов должны содержать #id, Наименование.#id или Сode соответствующего элемента.

!!! Если мультикуб содержит кубы в логическом формате, для загрузки данных используйте значения true / TRUE / истина / ИСТИНА / 1 (галка проставлена) или false / FALSE / ложь / ЛОЖЬ / 0 (галка не проставлена).

!!! При импорте данных пустые ячейки игнорируются; ячейки, содержащие «0» затирают данные в ячейках c числовым форматом.

Рекомендуем воспользоваться файлом, выгруженным из мультикуба с помощью Настраиваемого экспорта в специальных форматах OM\_CSV, OM\_TXT или OM\_ZIP, и изменить необходимые данные для загрузки в мультикуб.

Подготовленный файл переместите в соответствующий мультикуб. В открывшемся диалоговом окне на вкладке Основные из выпадающего списка выберите формат ОМ Импорт.

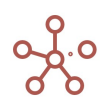

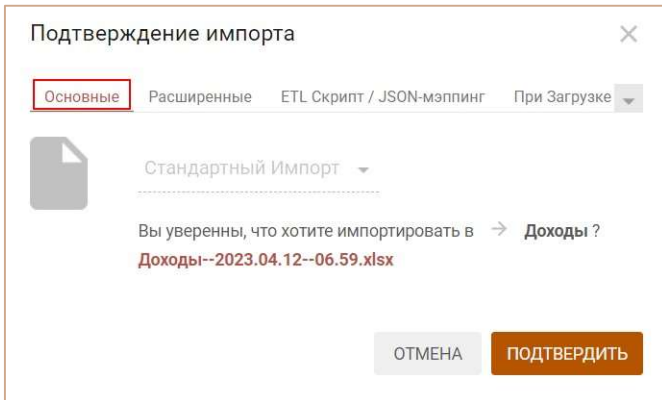

На вкладке Расширенные для корректного импорта укажите дополнительные параметры импортируемого файла:

- формат кодировки текста файла;
- разделитель колонок;
- разделитель строк;
- десятичный разделитель;
- формат дат, используемый в файле;
- максимальное число ошибок при импорте, после которого импорт файла прекратится.

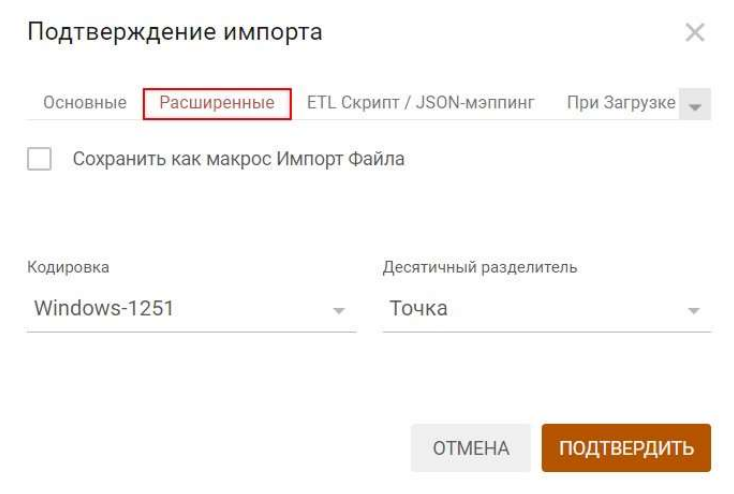

Подтвердите запуск импорта, нажав «Подтвердить».

После завершения импорта файла Вы получите отчет о результатах импорта, в формате .txt, c указанием статуса для соответствующего количества ячеек (Updated, Ignored, Failed), а также информацией об ошибках для каждой ячейки, если таковые имеются.

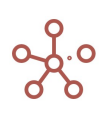

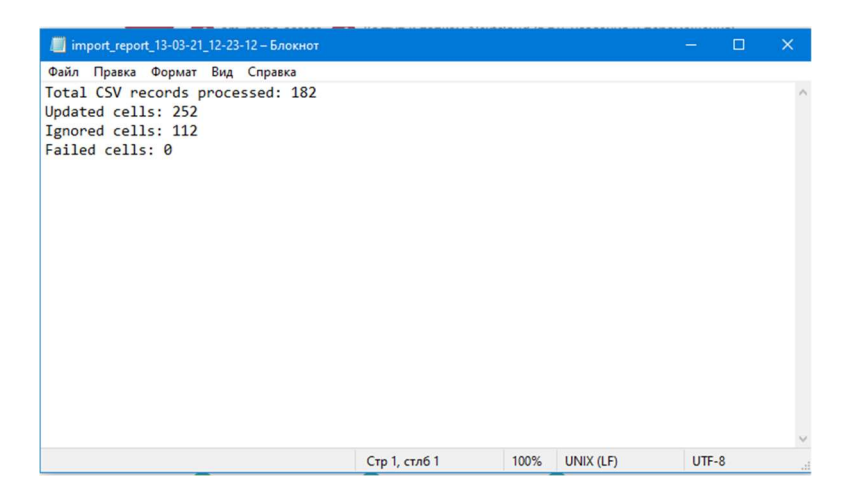

! Данный функционал находится в разработке, и на данный момент импорт в специальном формате игнорирует настройки UAM, Workflow и другие настройки, запрещающие редактирование ячеек.

# 4.7.3. Импорт из файла (с помощью Менеджера Импорта файлов)

Для импорта данных в мультикуб можно воспользоваться пунктом меню панели инструментов соответствующего мультикуба Данные > Импорт из файла и выбрать нужный файл или загрузить новый файл, созданный перечисленными выше способами.

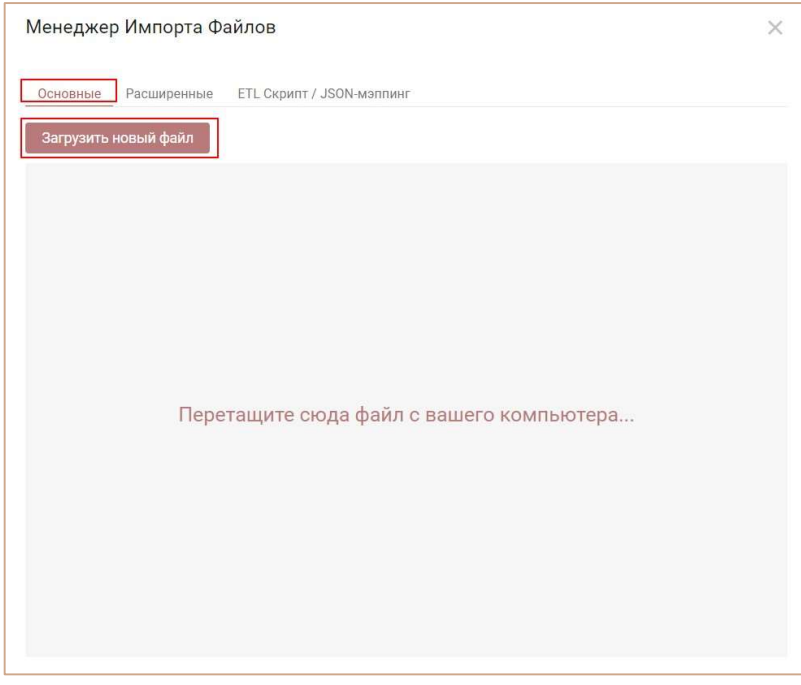

Чтобы переименовать файл, перейдите на вкладку Расширенные, выделите его в списке и нажмите кнопку Переименовать, для удаления из списка - Удалить.

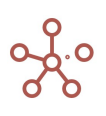

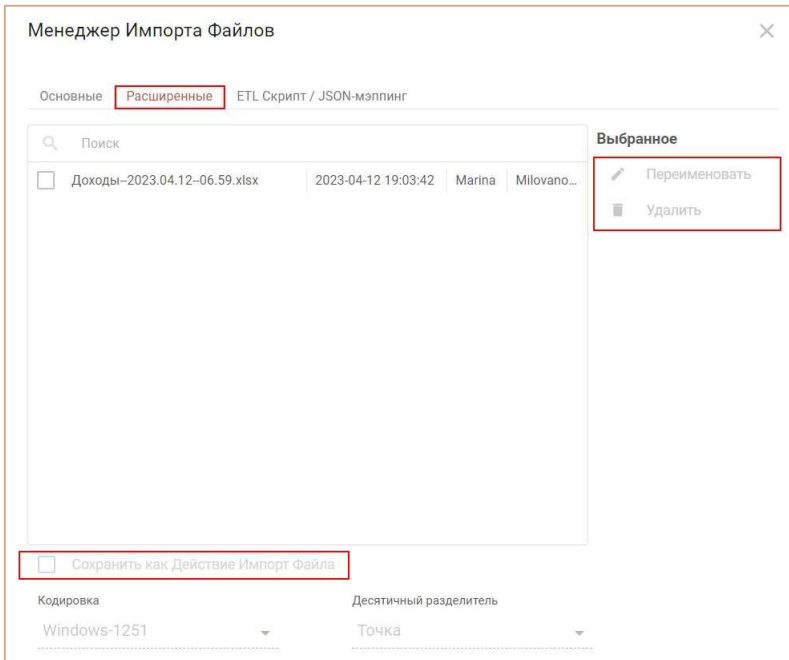

Подтвердите, нажав «OK».

## 4.7.4. Импорт из мультикуба

Импорт из мультикуба – импорт данных между аналогичными по измерениям мультикубами одной модели, а также из одной модели в другую.

Откройте пункт меню панели инструментов мультикуба Данные » Импорт из мультикуба.

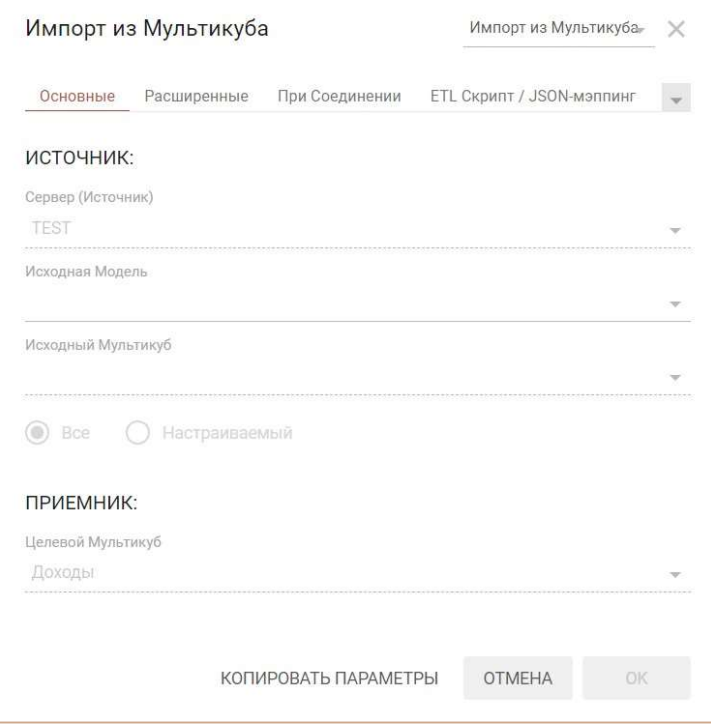

#### На вкладке Основные:

 изменить тип передачи данных, выбрав из выпадающего списка в правом верхнем углу Импорт из мультикуба / Экспорт в мультикуб;

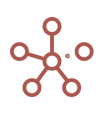

- в поле Исходная Модель выберите исходную модель;
- в поле Исходный Мультикуб выберите исходный мультикуб;
- установите переключатель на:
	- o Все для импорта данных по всем измерениям;
	- o Настраиваемый для выбора элементов измерений, данные по которым необходимо импортировать (срез данных).
- выберите элементы соответствующих измерений мультикуба для импорта.

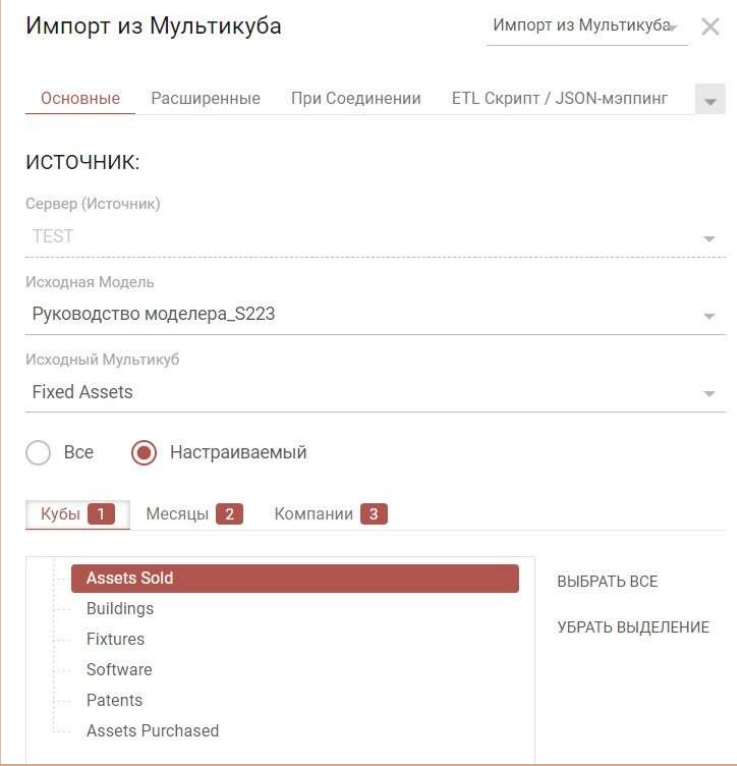

На вкладке Расширенные также Вы можете:

- исключить импорт нулевых (пустых) значений, отметив галкой поле Скрыть пустые строки;
- включить в импорт значения консолидирующих элементов, сняв галку в поле Исключить итоговые строки;

! В иерархичных справочниках элементы верхних уровней, не имеющие дочерних элементов, но являющиеся вводимыми также считаются итоговыми, и при проставленной галке в поле Исключить итоговые строки их значения исключаются из импорта.

> если импорт предполагается запускать по нажатию на Кнопку, определить параметры запуска импорта, выбрав соответствующий параметр в поле Действие после нажатия пользовательской кнопки (Открывать диалоговое окно импорта для редактирования параметров, просмотра или исполнять импорт с текущими настройками без открытия диалогового окна).

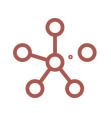

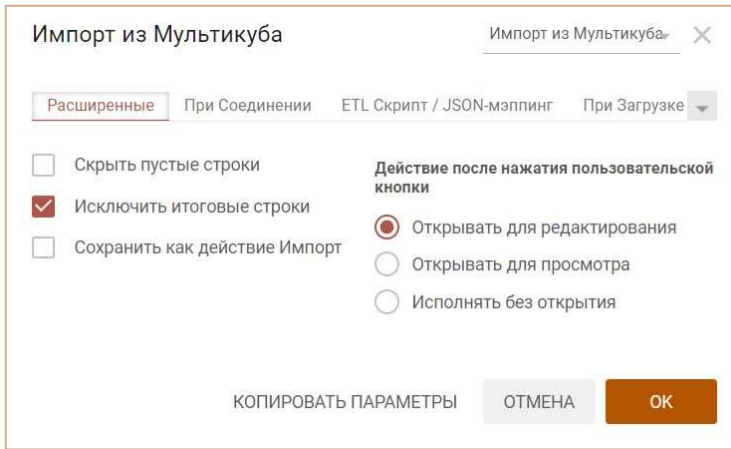

Подтвердите, нажав «ОК».

! Мультикуб-источник и мультикуб-приемник должны быть сопоставимы по всем измерениям.

!! Системные наименования элементов измерений в разных моделях, а также в разных мультикубах могут отличаться.

Сопоставление элементов измерений в мультикубе-источнике и мультикубе-приемнике происходит в первую очередь по коду элементов измерений (Code\*), при отсутствии кодировки в измерении – по системному наименованию (Item Name).

\* Коды элементов уникальны в пределах справочника. В иерархичных справочниках коды могут совпадать между элементами справочников иерархии. В случае совпадения кодов элементов на родительском и подчиненном справочниках импорт будет осуществляться на нижний уровень (в подчиненный справочник).

Чтобы запускать импорт по нажатию на Пользовательскую кнопку или Кнопку, опубликованную на дашборде, скопируйте параметры импорта,

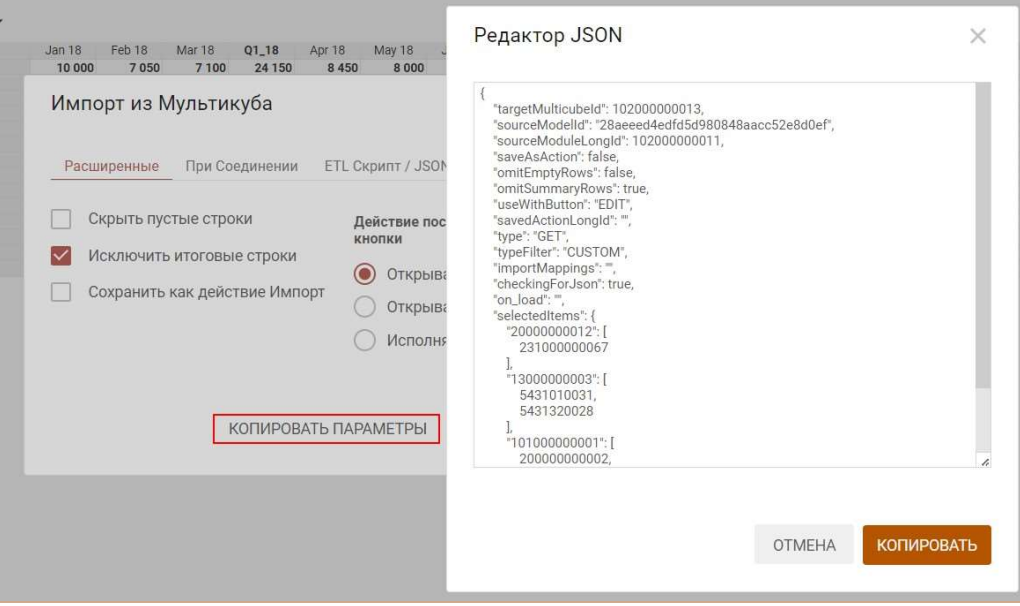

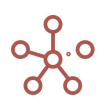

откройте настройки соответствующей кнопки, на вкладке По нажатию из выпадающего списка выберите тип передачи данных Интеграции: Получить/Отправить данные -> Импорт из OLAP мультикуба,

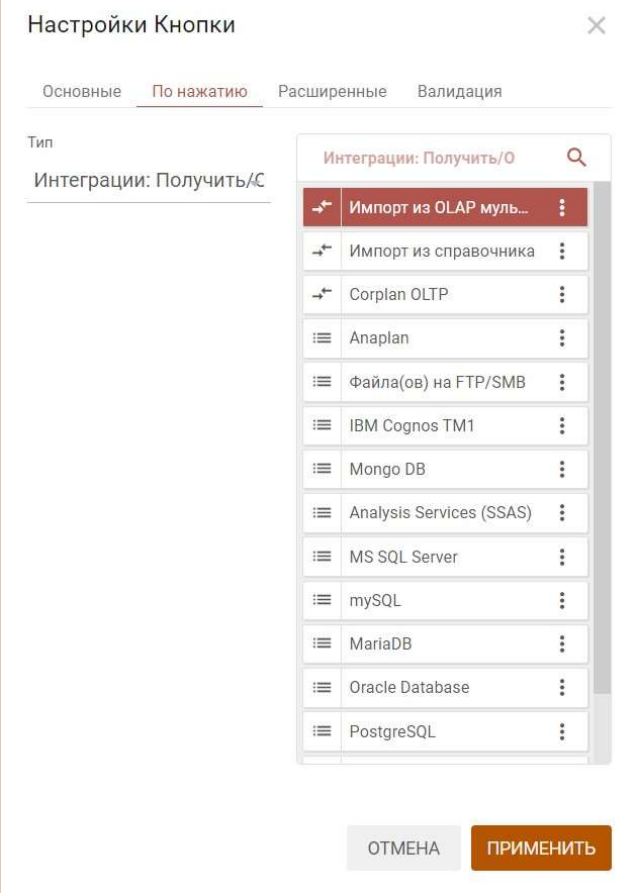

вставьте скопированный код в поле JSON в интеграционной форме на вкладке Расширенные,

и отметьте галкой пункт Использовать JSON в интеграционной форме.

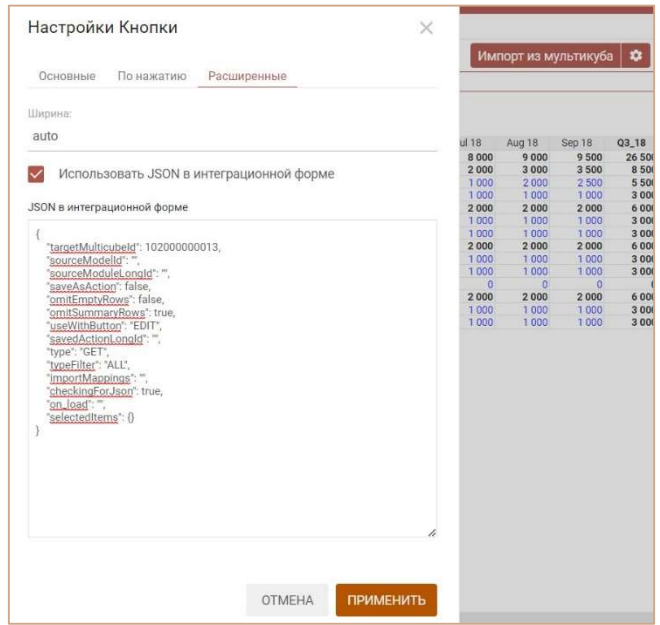

Сохраните настройки Кнопки, нажав ПРИМЕНИТЬ.

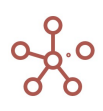

#### 4.7.5. Импорт из справочника

Импорт из справочника – импорт элементов справочника с атрибутами между аналогичными справочниками одной модели, а также из одной модели в другую.

Откройте пункт меню панели инструментов справочника Данные > Импорт из справочника.

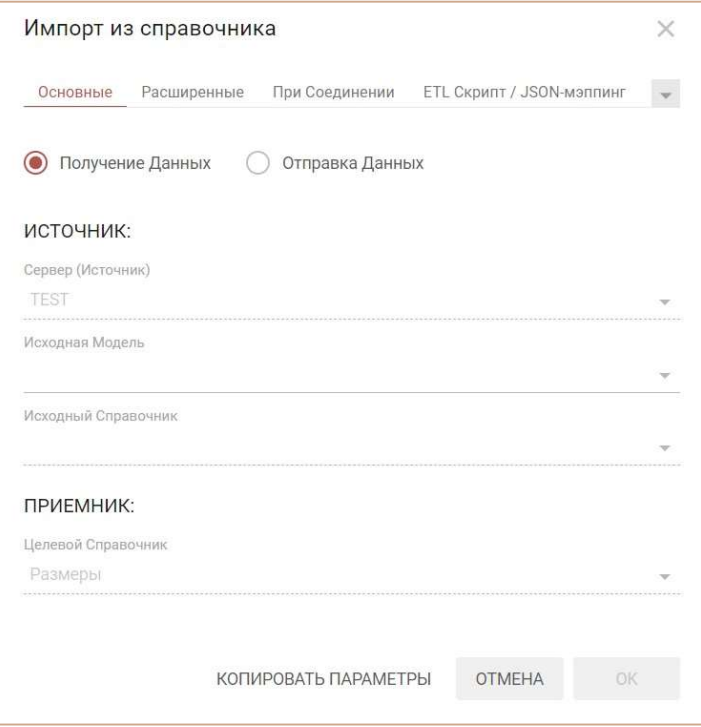

На вкладке Основные:

• определите тип передачи данных, установив переключатель на Получение данных/ Отправку данных соответственно;

! На данный момент функционал поддерживает только Получение данных.

- в поле Исходная Модель выберите исходную модель;
- в поле Исходный Справочник выберите исходный справочник;
- в поле Мэппинг для настроек соответствия между атрибутами исходного и конечного справочников установите переключатель на соответствующий параметр:
	- o По умолчанию соответствие между атрибутами по совпадающим наименованиям атрибутов;
	- o Настраиваемый для ручного выбора соответствий между атрибутами справочников.

Для удобства определения соответствий в поле Вид отображения выберите по заголовкам(табам) или матричный вид.

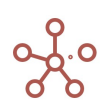

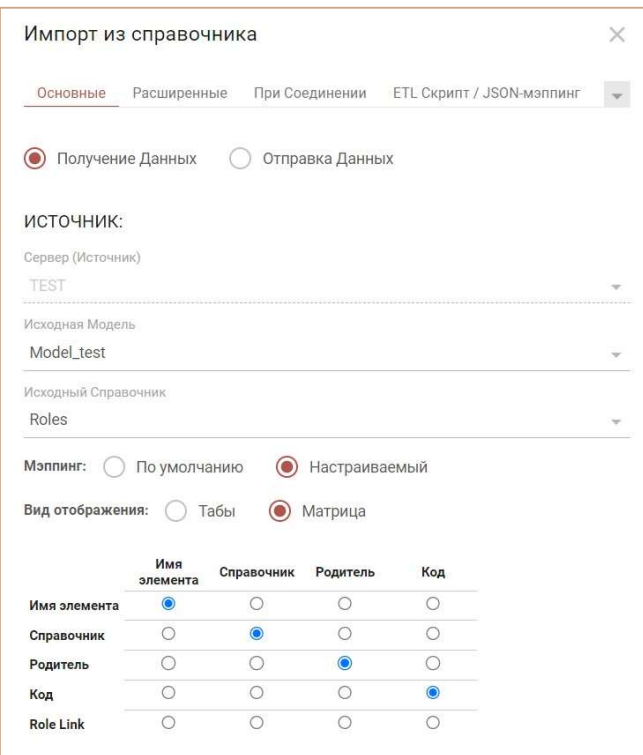

На вкладке Расширенные также Вы можете:

включить в импорт справочники вышестоящих уровней, сняв галку в поле Только  $\bullet$ текущий справочник;

! На данный момент функционал находится в разработке и данная опция

#### недоступна

- использовать выбранное представление исходного справочника (в котором,  $\bullet$ например, скрыты атрибуты, которые нужно исключить из импорта), отметив графу Использовать представление, и выбрав соответствующее представление из выпадающего списка;
- если импорт предполагается запускать по нажатию на Кнопку, определить параметры запуска импорта, выбрав соответствующий параметр в поле Действие после нажатия пользовательской кнопки (Открывать диалоговое окно импорта для редактирования, просмотра или исполнять импорт с текущими настройками без открытия диалогового окна).

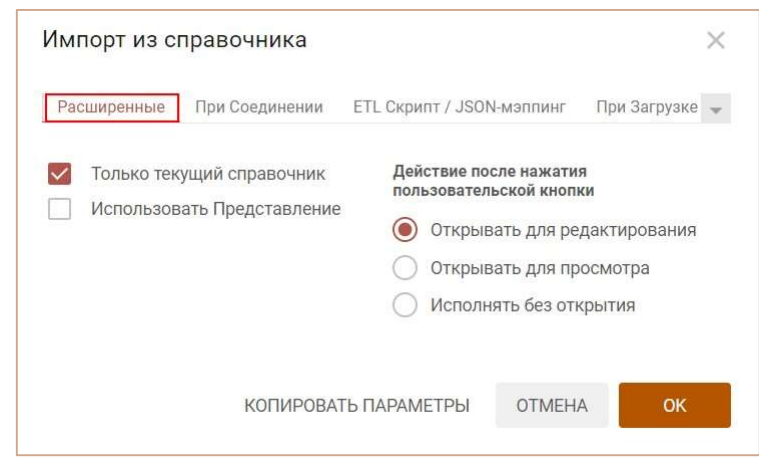

При необходимости параметры импорта можно скопировать,

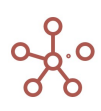

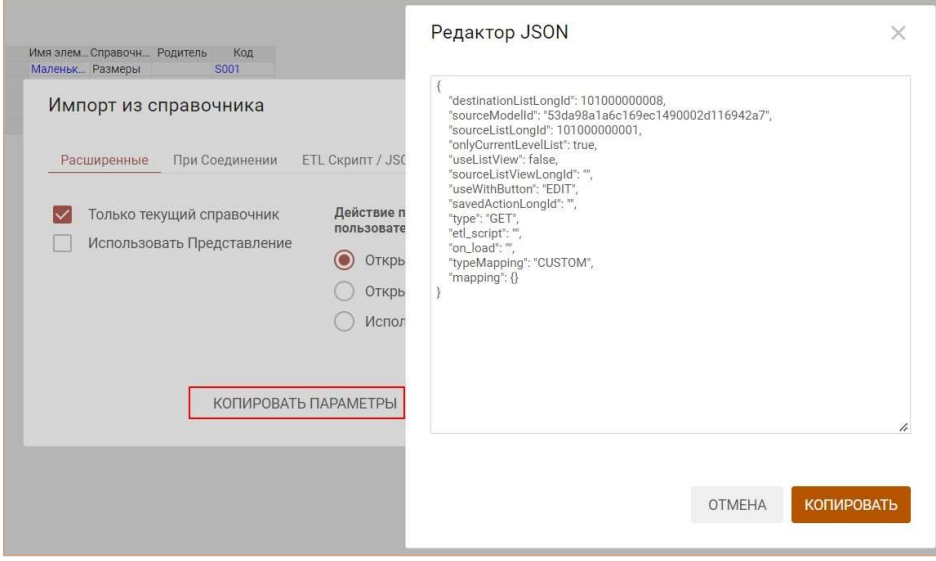

и привязать к Пользовательской кнопке или Кнопке, опубликованной на дашборде. Для этого в настройках кнопки на вкладке По нажатию из выпадающего списка выберите тип передачи данных Интеграции: Получить/отправить данные –> Импорт из справочника,

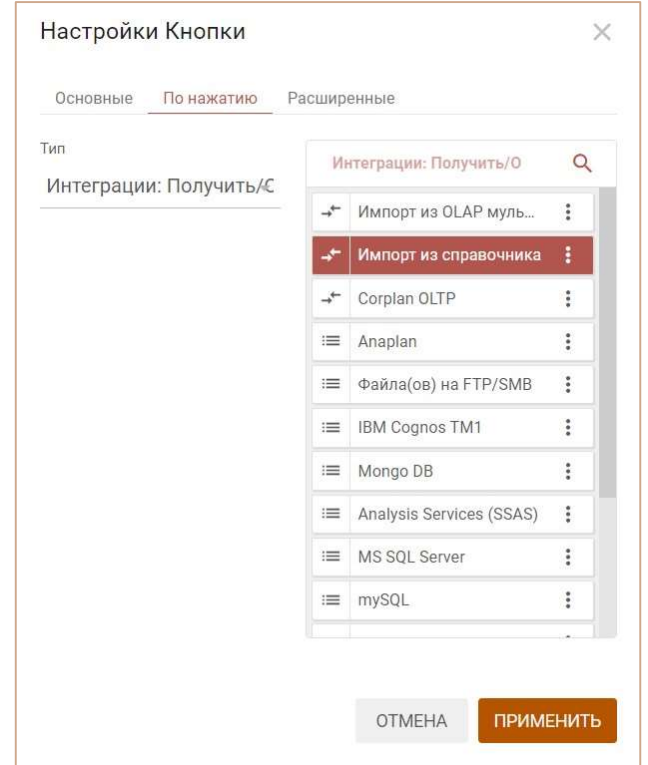

вставить скопированный код в поле JSON в интеграционной форме на вкладке Расширенные, и отметить галкой пункт Использовать JSON в интеграционной форме.

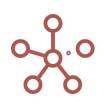

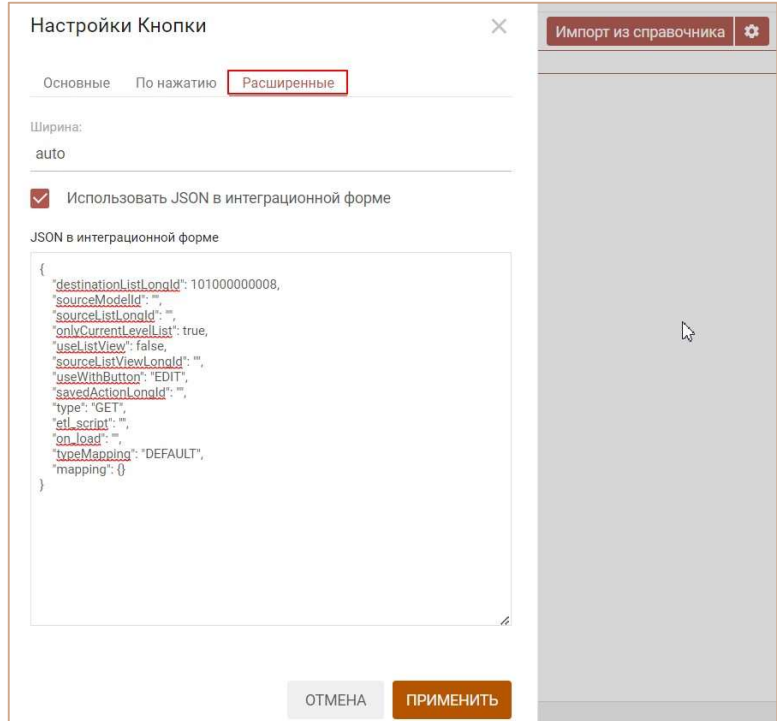

Сохраните настройки Кнопки, нажав ПРИМЕНИТЬ.

После завершения импорта файла Вы получите отчет о результатах импорта, с указанием строки для каждого импортируемого элемента, наименованием, кодом, а также статусом (Success, Ignored, Failed) и описанием для ошибок.

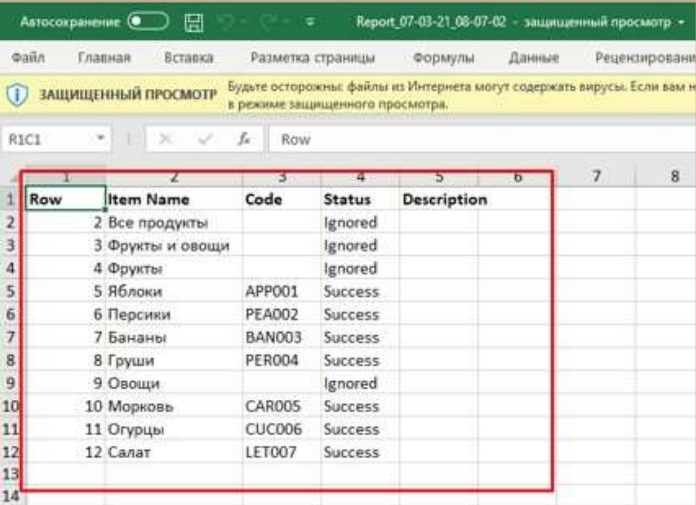

! При импорте сопоставление элементов в справочнике-источнике и справочнике-приемнике происходит по коду элементов (Code\*), а также по пользовательскому наименованию (Item Name).

\* Коды элементов уникальны в пределах справочника. В иерархичных справочниках коды могут совпадать между элементами справочников иерархии. В случае совпадения кодов элементов на родительском и подчиненном справочниках импорт будет осуществляться на нижний уровень (в подчиненный справочник).

Системные наименования элементов справочников (#id) в разных моделях, а также в разных справочниках могут отличаться, при импорте #id элементов не являются сопоставимыми.

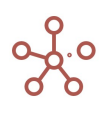

Для элементов, не имеющих кодов и пользовательских наименований при импорте в справочнике-приемнике создаются новые элементы.

!! Атрибуты родительских элементов справочника с методом расчета Input не могут быть обновлены при импорте из справочника-исходника

#### 4.8. Выгрузка данных

#### 4.8.1. Экспорт справочника

Чтобы экспортировать таблицу справочника, откройте соответствующий справочник и воспользуйтесь кнопкой Экспортировать данные  $\perp$  на панели инструментов или через пункт меню Данные > Экспорт представления.

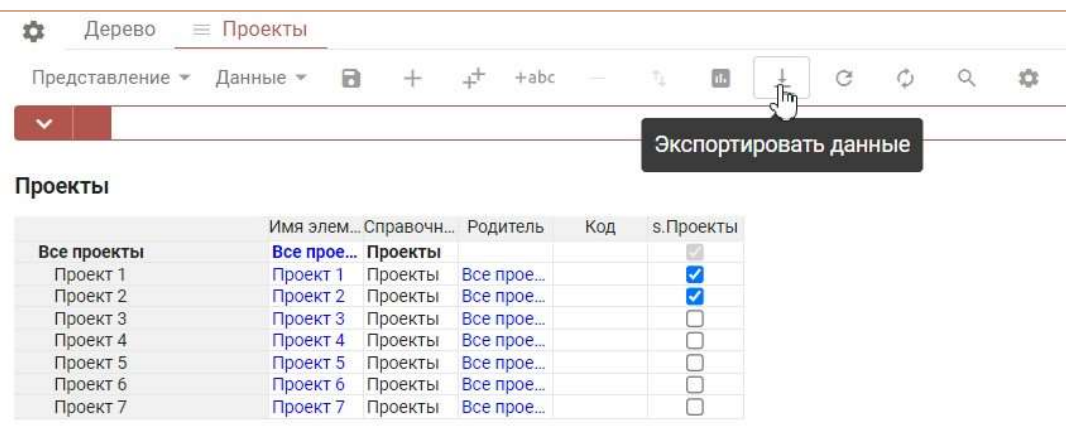

В открывшемся диалоговом окне определите формат экспортируемого файла (XLSX или один из специальных форматов экспорта OM\_ZIP, OM\_CSV, OM\_TXT).

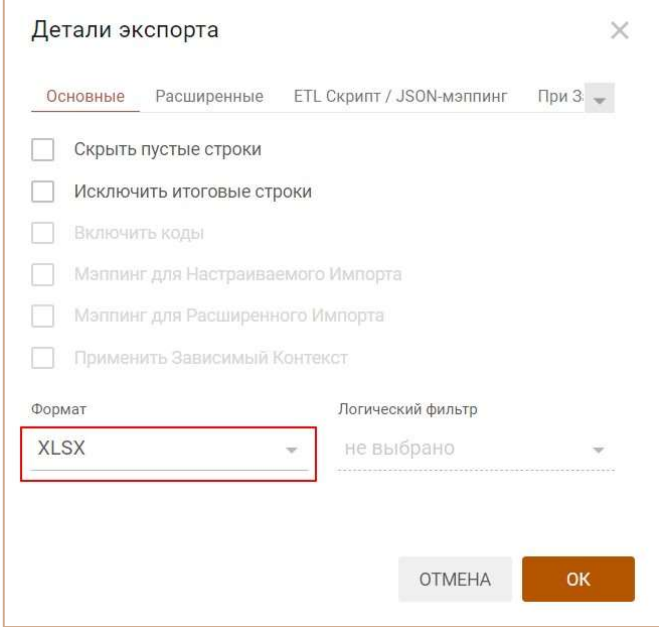

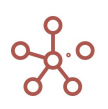

#### Подтвердите, нажав OК.

Таблица будет выгружена в том же виде в соответствующий выбранному формату файл.

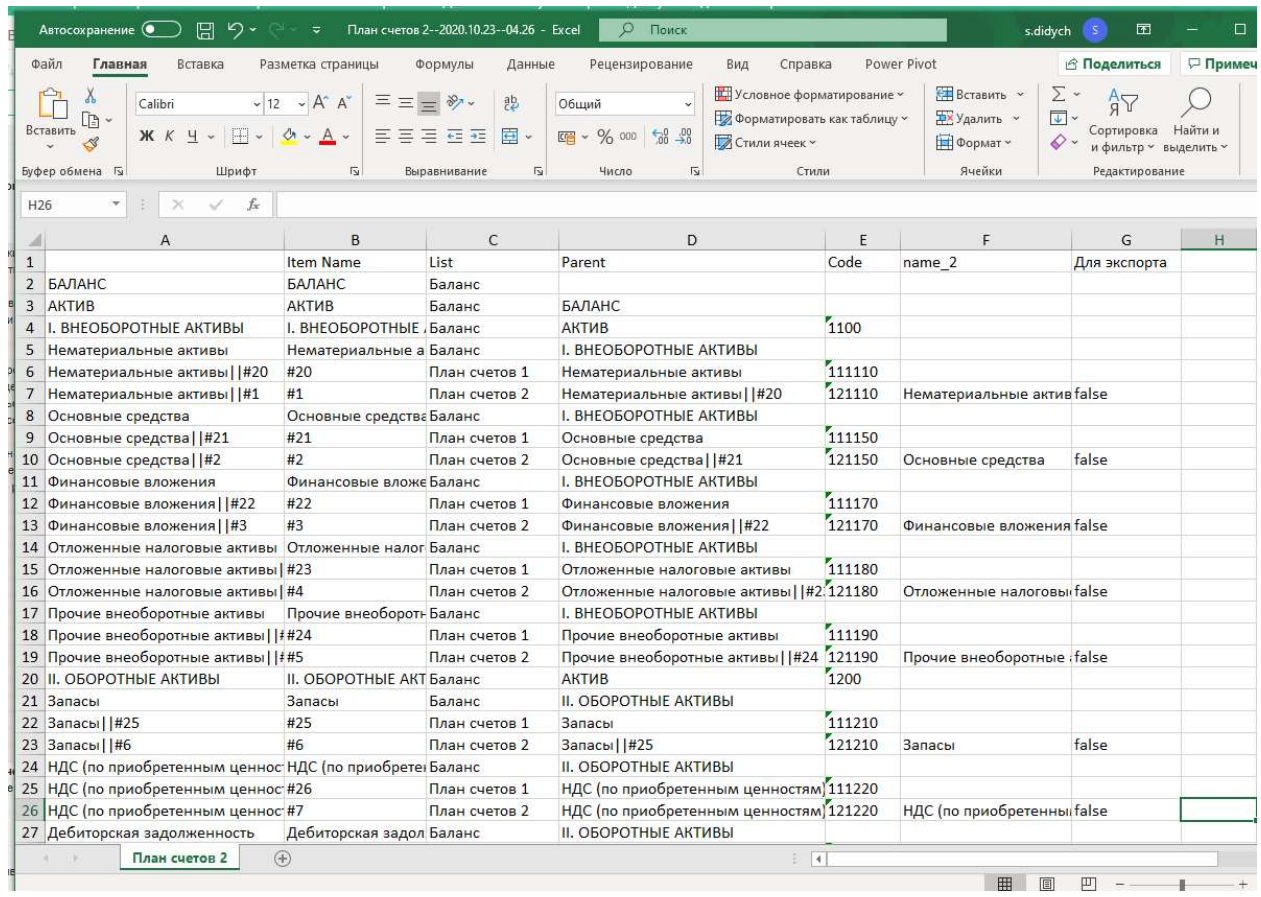

При экспорте сохраняются настройки выборок (Скрыть/Показать), применявшиеся к таблице.

Элементы и атрибуты справочника, к которым пользователю были ограничены права доступа (МДП, Доступ к атрибутам) экспортированы не будут.

# 4.8.2. Настраиваемый экспорт

Настраиваемый экспорт – экспорт данных в файл формата XLSX (CSV, TXT) по всем измерениям мультикуба, с настройкой их расположения в строках и колонках.

Перейдите к пункту меню панели инструментов мультикуба Данные > Настраиваемый **экспорт** или воспользуйтесь кнопкой Экспортировать данные  $\perp$  на панели инструментов мультикуба и выберите соответствующий тип экспорта (Настраиваемый экспорт).

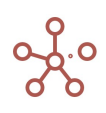
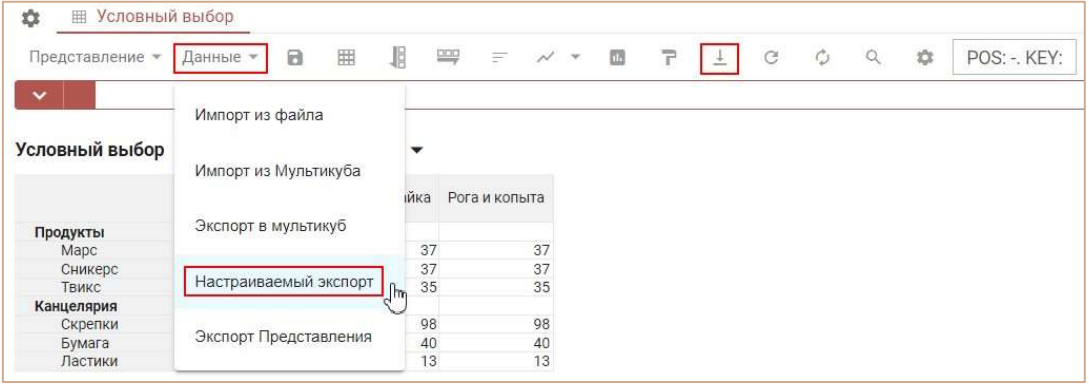

В открывшемся диалоговом окне на вкладке Основные Вы можете произвести следующие настройки:

- изменить расположение измерений в строках и колонках, перетащив измерение в соответствующую графу Колонки или Строки;
- исключить из экспорта пустые строки, отметив галкой пункт Скрыть пустые строки;
- исключить итоговые строки и столбцы, отметив галкой пункт Исключить итоговые строки;
- включить Коды для экспортируемых данных, отметив галкой пункт Включить коды;
- преобразовать файл для последующего импорта данных через Настраиваемый импорт / Расширенный импорт, отметив галкой соответствующие графы Мэппинг для Настраиваемого Импорта/Мэппинг для Расширенного Импорта;
- отключить опцию зависимого контекста, сняв галку в поле Применить Зависимый Контекст (действует для мультикубов, опубликованных в контекстных таблицах и на дашбордах, использующих Зависимый контекст);
- выбрать формат экспортируемого файла (XLSX, СSV, TXT, специальные форматы OM).

А также дополнительные настройки на вкладке Расширенные:

- очистить системные идентификаторы .#id ( ||#id) для элементов нумерованных справочников и справочников с альясом, в качестве наименований, отметив галкой пункт Очищать .#id;
- исключить заголовки строк измерений, отметив галкой пункт Исключить заголовки строк;
- сохранить экспорт с настройками, как макрос Экспорт, отметив галкой пункт Сохранить как макрос Экспорт;
- выбрать тип кодирования (Windows-1251, UTF-8);
- определить десятичный разделитель (точка, запятая).

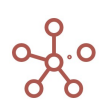

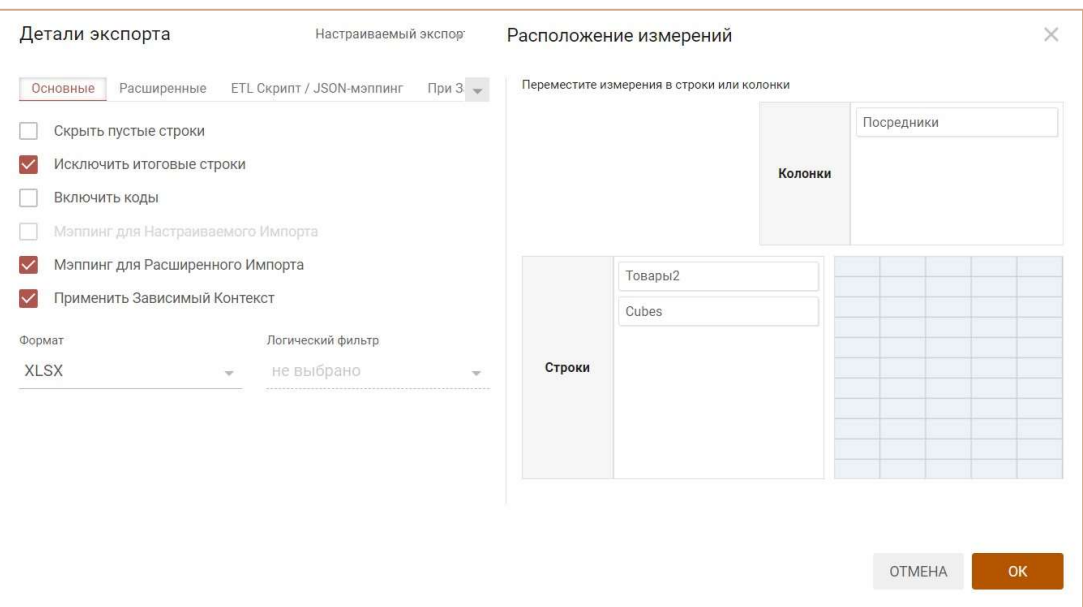

Подтвердите, нажав «OK».

# 4.8.3. Экспорт представления

Экспорт представления - настраиваемый экспорт данных мультикуба в файл формата XLSX (СSV, TXT) с возможностью фиксировать элементы измерений в фильтрах.

Перейдите к пункту меню панели инструментов мультикуба Данные > Экспорт представления или воспользуйтесь кнопкой Экспортировать данные  $\pm$  на панели инструментов мультикуба.

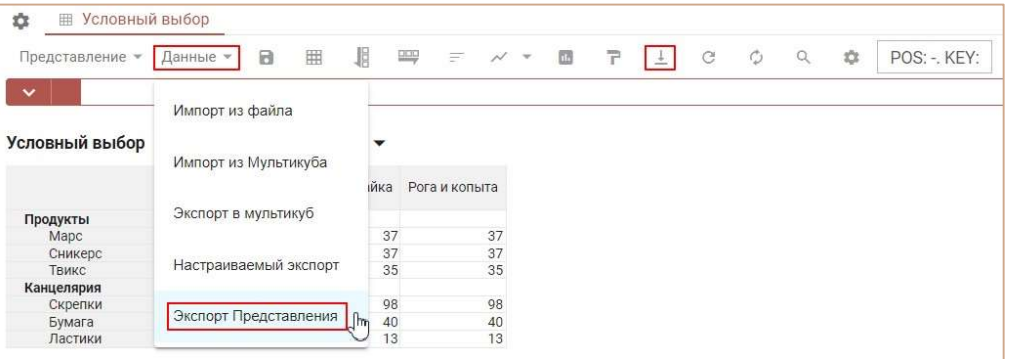

В открывшемся диалоговом окне на вкладке Основные Вы можете произвести следующие настройки:

- исключить из экспорта пустые строки, отметив галкой пункт Скрыть пустые строки;
- исключить итоговые строки и столбцы, отметив галкой пункт Исключить итоговые строки;
- включить Коды для экспортируемых данных, отметив галкой пункт Включить коды;

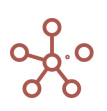

- преобразовать файл для последующего импорта данных через Настраиваемый импорт / Расширенный импорт, отметив галкой соответствующие графы Мэппинг для Настраиваемого Импорта/Мэппинг для Расширенного Импорта;
- Отключить опцию зависимого контекста, сняв галку в поле Применить Зависимый Контекст (действует для мультикубов, опубликованных в контекстных таблицах и на дашбордах, использующих Зависимый контекст);
- выбрать формат экспортируемого файла (XLSX, СSV, TXT, специальные форматы OM).

А также дополнительные настройки на вкладке Расширенные:

- очистить системные идентификаторы .#id ( ||#id) для элементов нумерованных справочников и справочников с альясом, в качестве наименований, отметив галкой пункт Очищать .#id;
- исключить заголовки строк измерений, отметив галкой пункт Исключить заголовки строк;
- сохранить экспорт с настройками, как макрос Экспорт, отметив галкой пункт Сохранить как макрос Экспорт;
- выбрать тип кодирования (Windows-1251, UTF-8);
- определить десятичный разделитель (Точка, запятая).

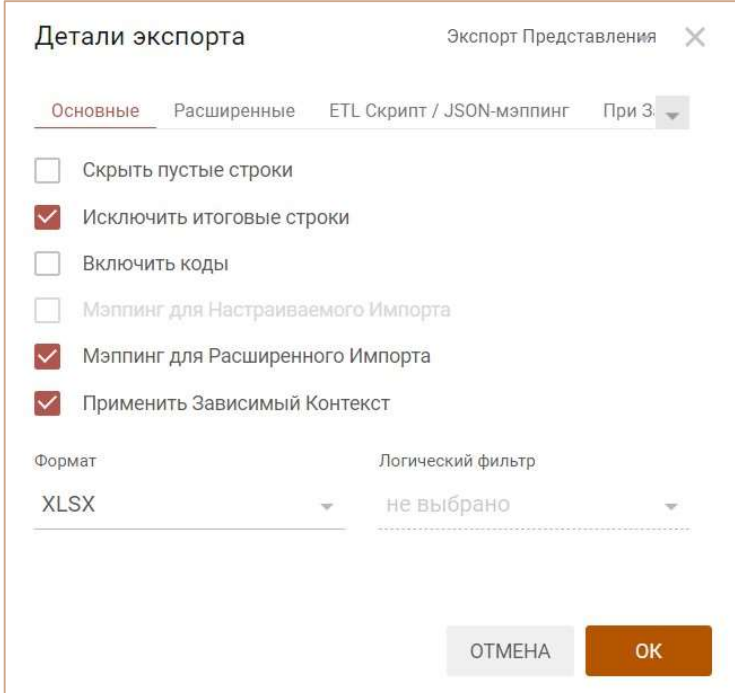

#### Подтвердите, нажав OК

#### 4.8.4. Специальные форматы экспорта OM

Специальные форматы экспорта ОМ ZIP, ОМ CSV, ОМ TXT позволяют значительно увеличить скорость выгрузки файла, но имеют ограничение на настройки деталей экспорта.

Специальные форматы доступны для Настраиваемого экспорта, Экспорта представления, а также Экспорта из справочника.

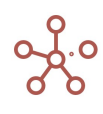

- ОМ ZIP позволяет сделать экспорт файла в формате CSV в архиве ZIP.
- OM\_CSV позволяет сделать экспорт файла в формате CSV.
- ОМ TXT позволяет сделать экспорт файла в формате TXT.

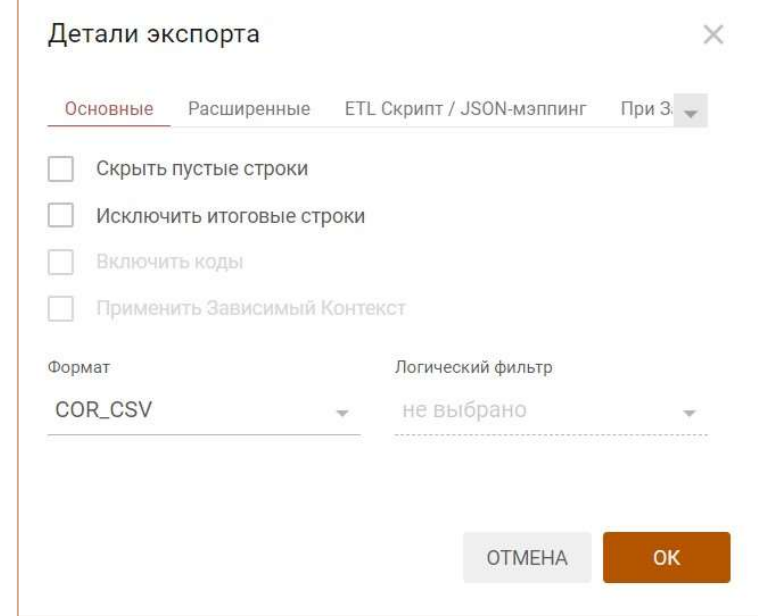

При выборе одного из специальных форматов экспорта расположение измерений мультикуба преобразовывается следующим образом:

- кубы располагаются в колонки;
- измерения, располагавшиеся в строках, остаются в том же порядке;
- измерения, располагавшиеся в колонках и фильтрах мультикуба, перемещаются в строки после тех измерений, которые там ранее были расположены.

! Настройки выборок Скрыть/Показать, применявшиеся к кубам, при экспорте остаются актуальными.

! В Экспорте представления при выборе специального формата ОМ, данные выгружаются только для значений, определенных в фильтрах мультикуба.

При необходимости исключить нежелательные строки из экспорта можно с помощью Логического фильтра. Для этого в соответствующем мультикубе следует создать куб в логическом формате и формулой задать правило или отметить значения (TRUE), которые будут экспортированы. В Деталях экспорта выбрать соответствующий куб из выпадающего списка в поле Логический фильтр.

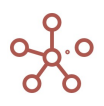

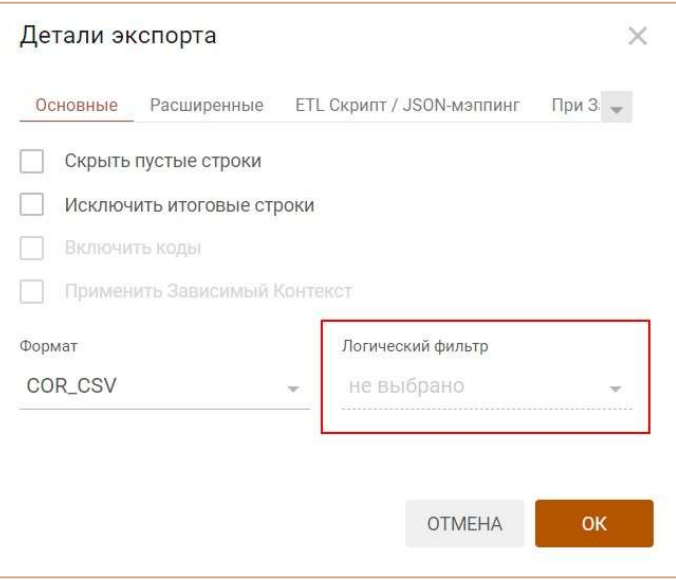

Подтвердите экспорт, нажав OК

# 4.8.5. Экспорт в мультикуб

Экспорт в мультикуб – экспорт данных между аналогичными по измерениям мультикубами одной модели, а также из одной модели в другую.

Откройте пункт меню панели инструментов мультикуба Данные > Экспорт в мультикуб.

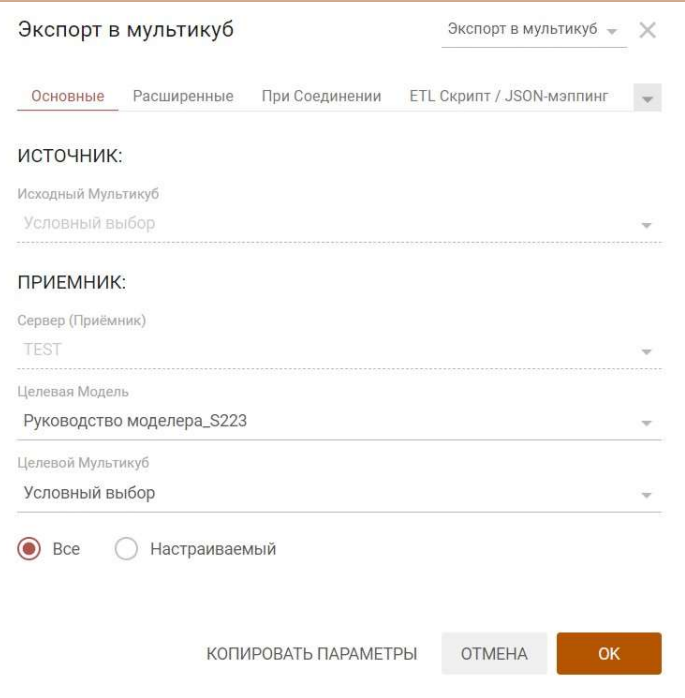

На вкладке Основные:

- изменить тип передачи данных, выбрав из выпадающего списка в правом верхнем углу Импорт из мультикуба / Экспорт в мультикуб;
- в поле Целевая Модель выберите целевую модель для отправки данных;
- в поле Целевой Мультикуб выберите целевой мультикуб;
- установите переключатель на:

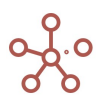

- Все для экспорта данных по всем измерениям;
- о Настраиваемый для выбора элементов измерений, данные по которым необходимо экспортировать (срез данных).
- выберите элементы соответствующих измерений мультикуба для экспорта.

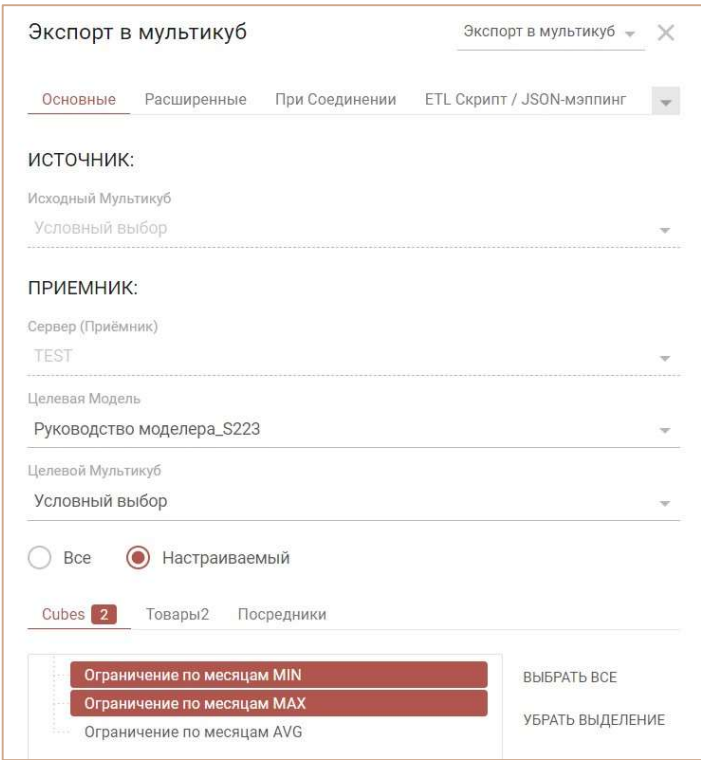

На вкладке Расширенные также Вы можете:

- исключить экспорт нулевых (пустых) значений, отметив галкой поле Скрыть пустые строки;
- включить в экспорт значения консолидирующих элементов, сняв галку в поле Исключить итоговые строки;

! В иерархичных справочниках элементы верхних уровней, не имеющие дочерних элементов, но являющиеся вводимыми также считаются итоговыми, и при проставленной галке в поле Исключить итоговые строки их значения исключаются из экспорта.

- сохранить действие как макрос Экспорт мультикуба, отметив галкой соответствующий пункт;
- если экспорт предполагается запускать по нажатию на Кнопку, определить параметры запуска экспорта, выбрав соответствующий параметр в поле Действие после нажатия пользовательской кнопки (Открывать диалоговое окно экспорта для редактирования параметров, просмотра или исполнять экспорт с текущими настройками без открытия диалогового окна).

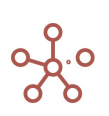

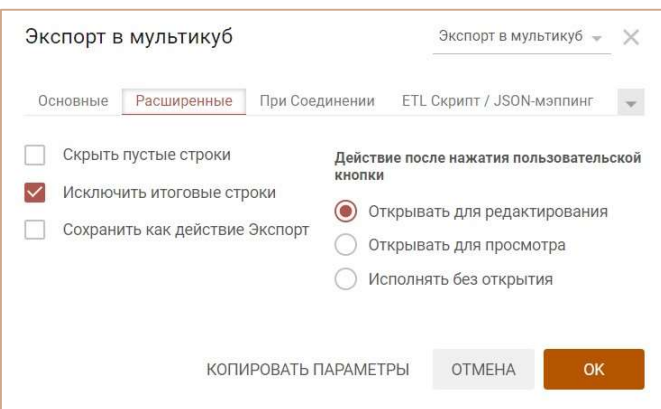

Подтвердите, нажав «ОК».

! Мультикуб-источник и мультикуб-приемник должны быть сопоставимы по всем измерениям.

!! Стоит учитывать, что системные наименования элементов измерений в разных моделях, а также в разных мультикубах могут отличаться.

Сопоставление элементов измерений в мультикубе-источнике и мультикубе-приемнике происходит в первую очередь по коду элементов измерений (Code), при отсутствии кодировки в измерении - по системному наименованию (Item Name).

Чтобы запускать экспорт по нажатию на Пользовательскую кнопку или Кнопку, опубликованную на дашборде, скопируйте параметры экспорта,

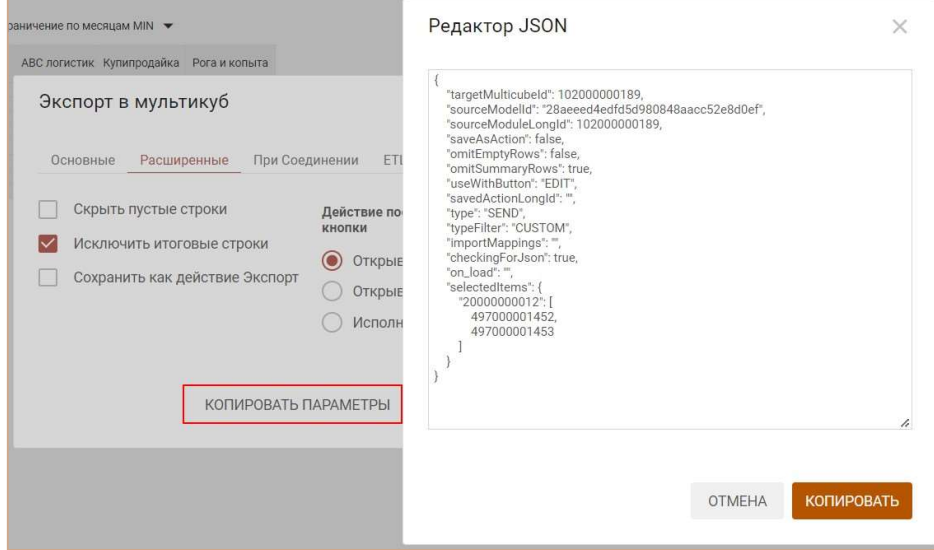

откройте настройки соответствующей кнопки, на вкладке По нажатию из выпадающего списка выберите тип передачи данных Интеграции: Получить/Отправить данные -> Импорт из OLAP мультикуба,

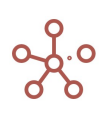

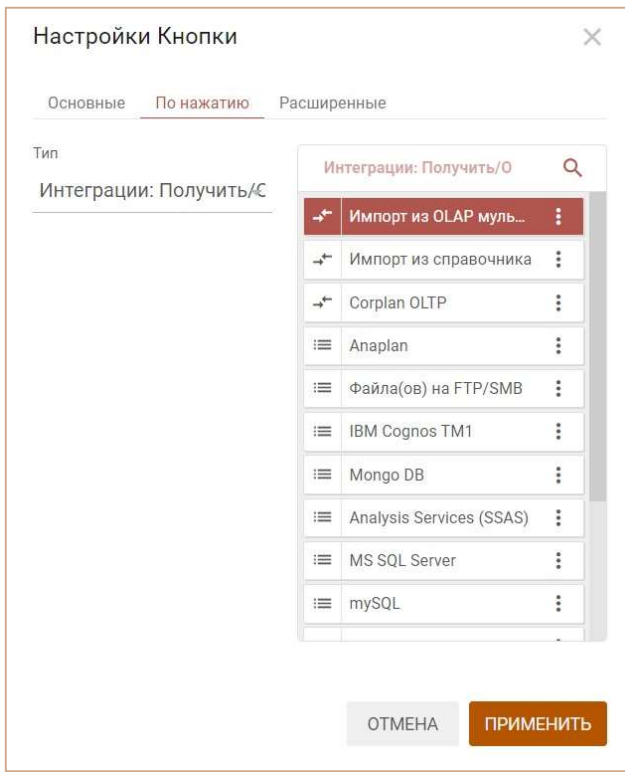

вставьте скопированный код в поле JSON в интеграционной форме на вкладке Расширенные,

и отметьте галкой пункт Использовать JSON в интеграционной форме.

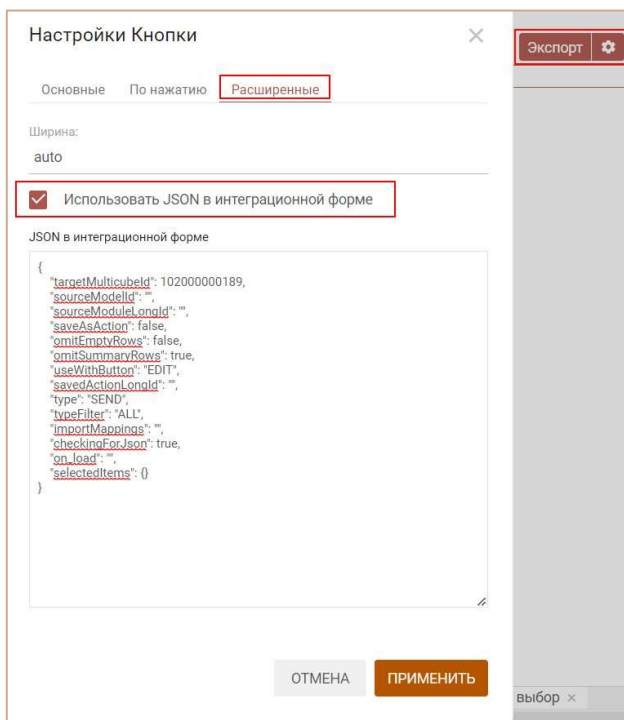

Сохраните настройки Кнопки, нажав ПРИМЕНИТЬ.

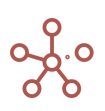

# 4.9.Формулы и функции

# 4.9.1. Редактор формул

Область редактора формул находится в табличном представлении мультикуба/справочника

под панелью инструментов.

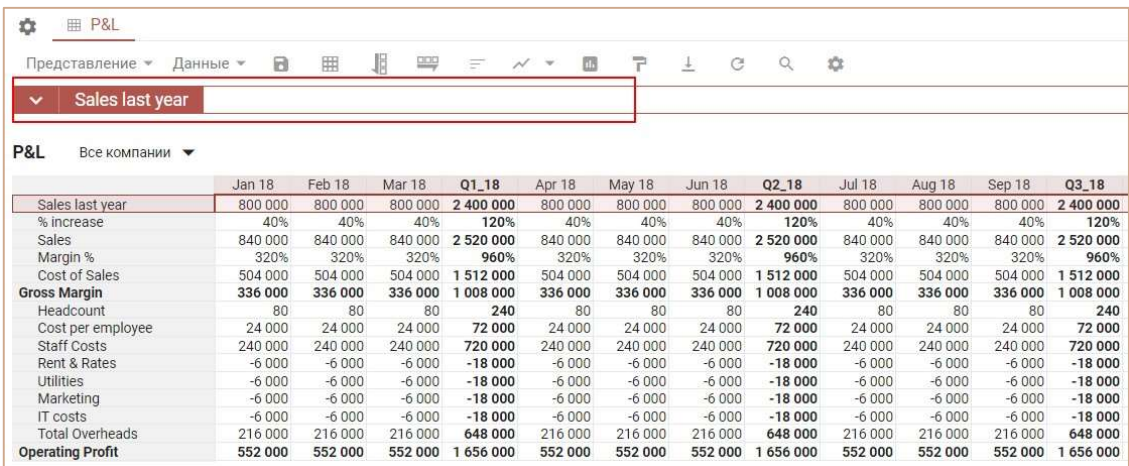

Также для кубов редактор формул доступен в режиме редактирования мультикуба. Для свойств справочника на вкладке Свойства соответствующего справочника.

Для ввода формулы выберите соответствующий куб и установите курсор мыши в поле редактора формул или раскройте область редактора формул, нажав на стрелку вниз рядом с названием куба.

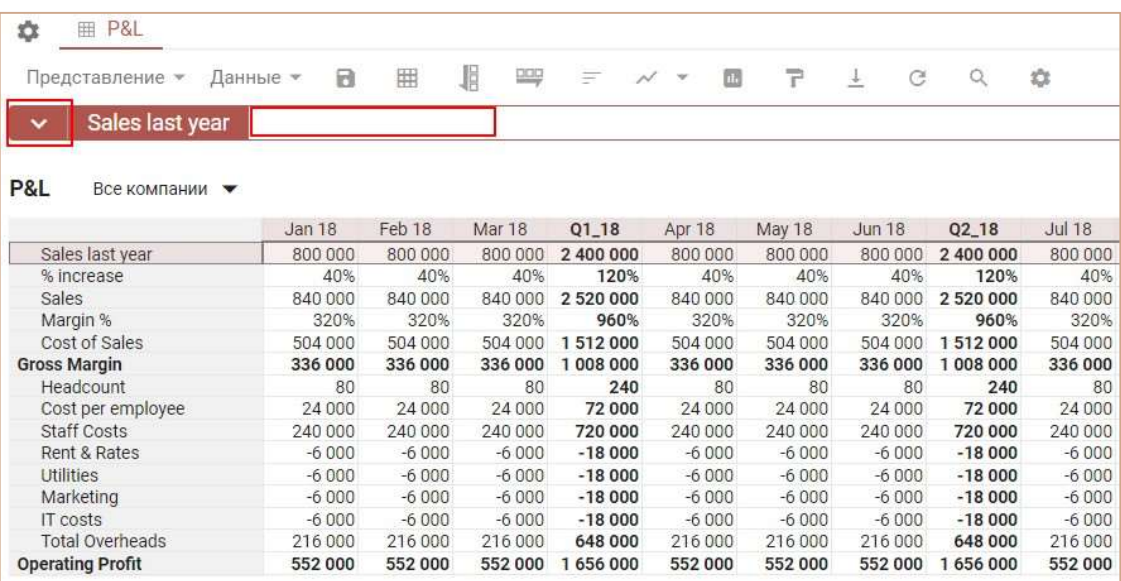

Размер области редактора можно регулировать, потянув за его нижнюю границу.

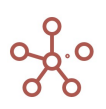

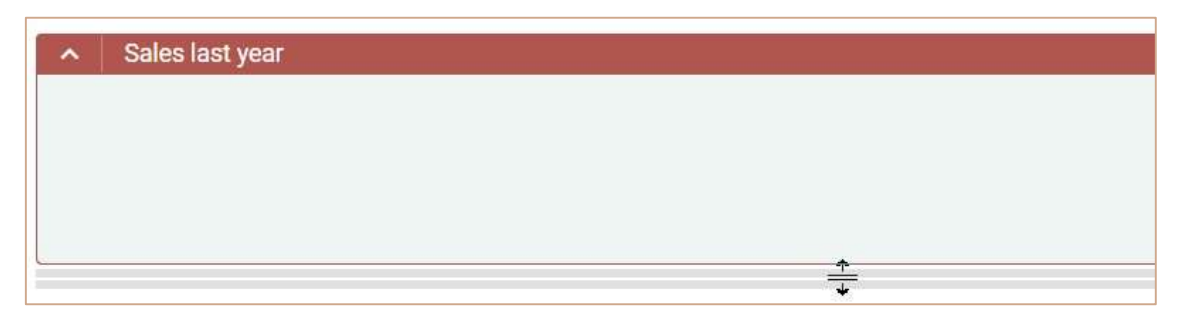

Выберите нужный куб (или свойство справочника), откройте область редактора, нажмите на название куба, и оно отразится в редакторе формул.

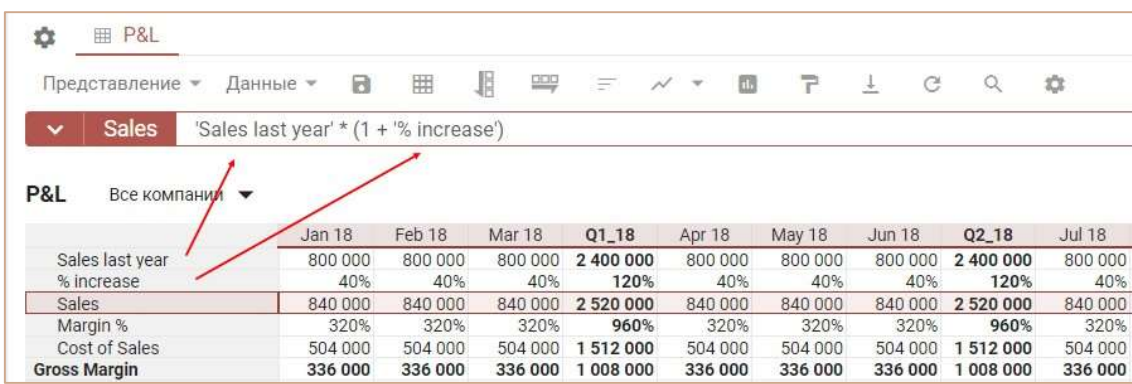

Введите формулу, подтвердите ввод, нажав  $\vee$  или  $\overline{\times}$  для закрытия редактора формул без сохранения изменений.

Формульная строка оснащена подсветкой синтаксиса, что при неверном написании формулы помогает визуально определить ошибку. Подсветка формул включается по умолчанию в момент редактирования формулы. При необходимости, ее можно отключить, нажав на кнопку Подсветка в правом верхнем углу редактора.

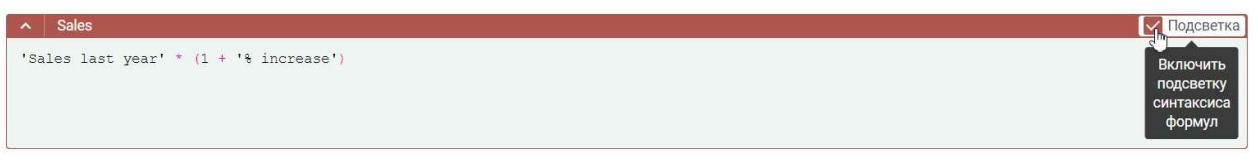

- Если в формуле нужно использовать данные определенного куба, находясь в редакторе формул, щелкните по заголовку нужного куба.
- Если нужно использовать данные из другого мультикуба, находясь в редакторе формул, через панель Содержимое или Главное меню перейдите к списку мультикубов и выберите нужный куб, щелкнув по его заголовку.
- Если нужно использовать элемент справочника/ версии / измерения времени, находясь в редакторе формул, через Главное меню перейдите к нужному измерению, и выберите нужный элемент, щелкнув по его заголовку.

Выбранные элементы автоматически выделяются одинарными кавычками в окне редактора формул.

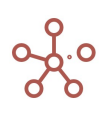

! Если название элементов прописывается вручную и содержит пробелы или другие специальные символы, название элемента также необходимо заключить в одинарные кавычки.

#### 'Название мультикуба'.'Название куба'

Для удобства чтения формулы, отделяйте элементы и функции пробелами.

Для кубов в числовом формате сочетание «+ 0 +» в формульном выражении позволяет сделать перенос строки в редакторе формул и улучшить читаемость выражения.

# 4.9.2. Формула-ссылка

За счет того, что в редактор формул подставляются значения-ссылки на разные элементы модели, такие выражения получили название формул-ссылок.

Формула-ссылка – это формульное выражение для расчета куба или свойства справочника, полученное путем подстановки в редактор формул названия какого-либо элемента модели (куба, справочника, измерения, версии, выборки кубов). Подстановка происходит по щелчку мыши на заголовок необходимого элемента, который автоматически выделяется одинарными кавычками в окне редактора формул.

Результат применения формулы-ссылки - получение значений ячеек из источника в приемник по определенным правилам. Источником, в данном случае, является сущность, из которой получают значения, а приемником - сущность, в которую значения подставляются.

Существует ряд правил, в соответствии с которыми происходит подстановка значений ячеек в приемник из других элементов модели (кубов, справочников, измерений, версий, выборок кубов).

# Правила применения формулы-ссылки:

- 1) По всем совместимым измерениям из источника в приемник подставляется тот же самый элемент измерения, при отсутствии данного элемента, возвращается значение по умолчанию (NULL-значение) в соответствии с форматом данных.
- 2) Если в приемнике есть измерение, для которого нет совместимого в источнике, значение ячейки, соответствующей элементу измерения источника, распределяется по всему срезу приемника.
- 3) Если в источнике есть измерение, для которого нет совместимого в приемнике и в нем существует итоговый элемент, то по этому измерению выбирается итоговый элемент.

Иначе применение формулы-ссылки выдаст ошибку.

# 4.9.3. Значение по умолчанию

Значение по умолчанию (NULL-значение) - значение, зависящее от формата куба, которое может в некоторых случаях возвращаться функциями.

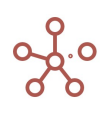

NULL-значение в соответствии с форматом данных для кубов:

- числового формата с NaN NaN;  $\bullet$
- числового формата без  $NaN 0$ ;
- формата даты пустая дата;
- логического формата FALSE;
- форматов измерений (Справочник, Версия, Выборка кубов, Время) NULL.  $\bullet$

# 4.9.4. Общая таблица функций Корплан

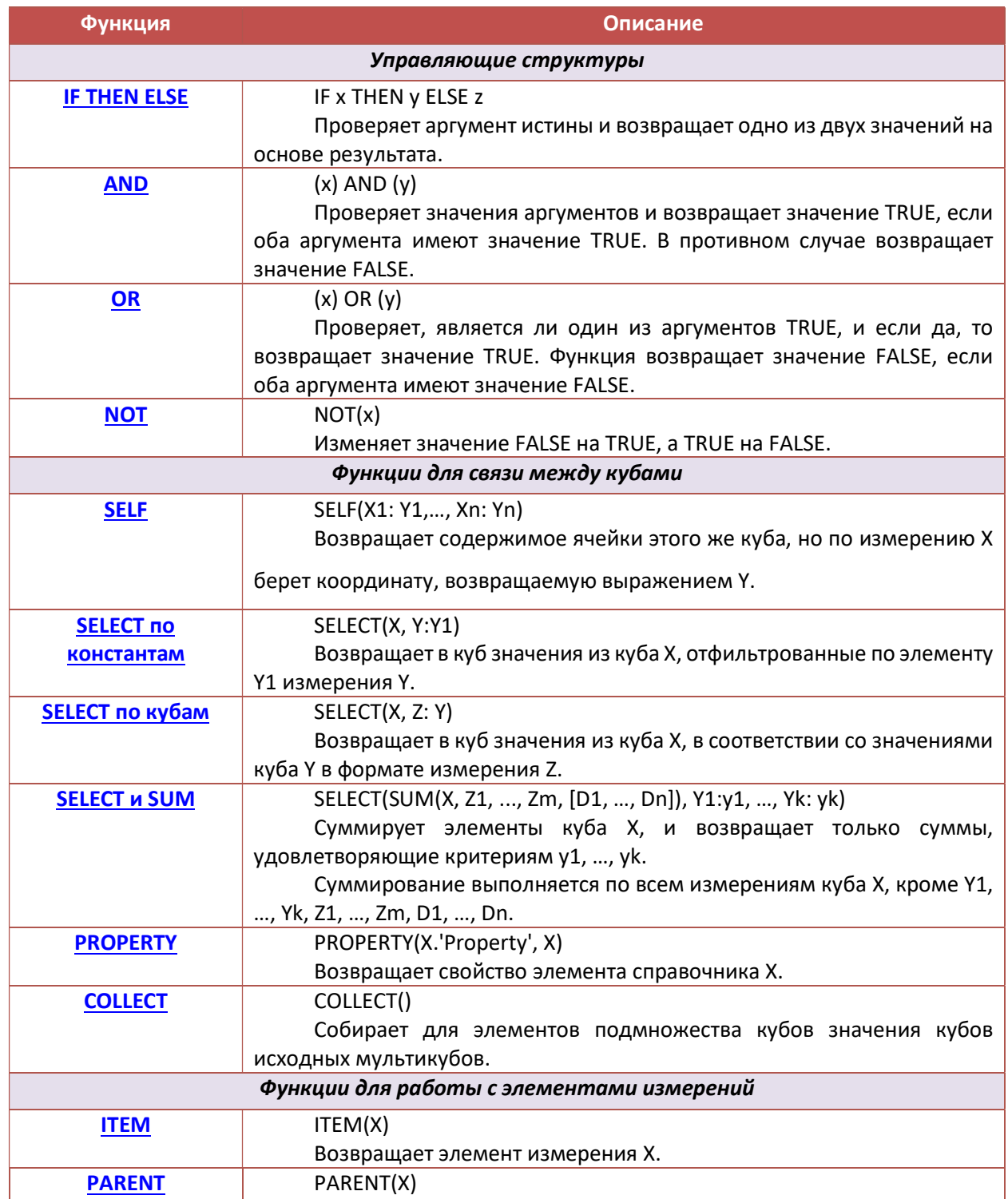

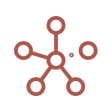

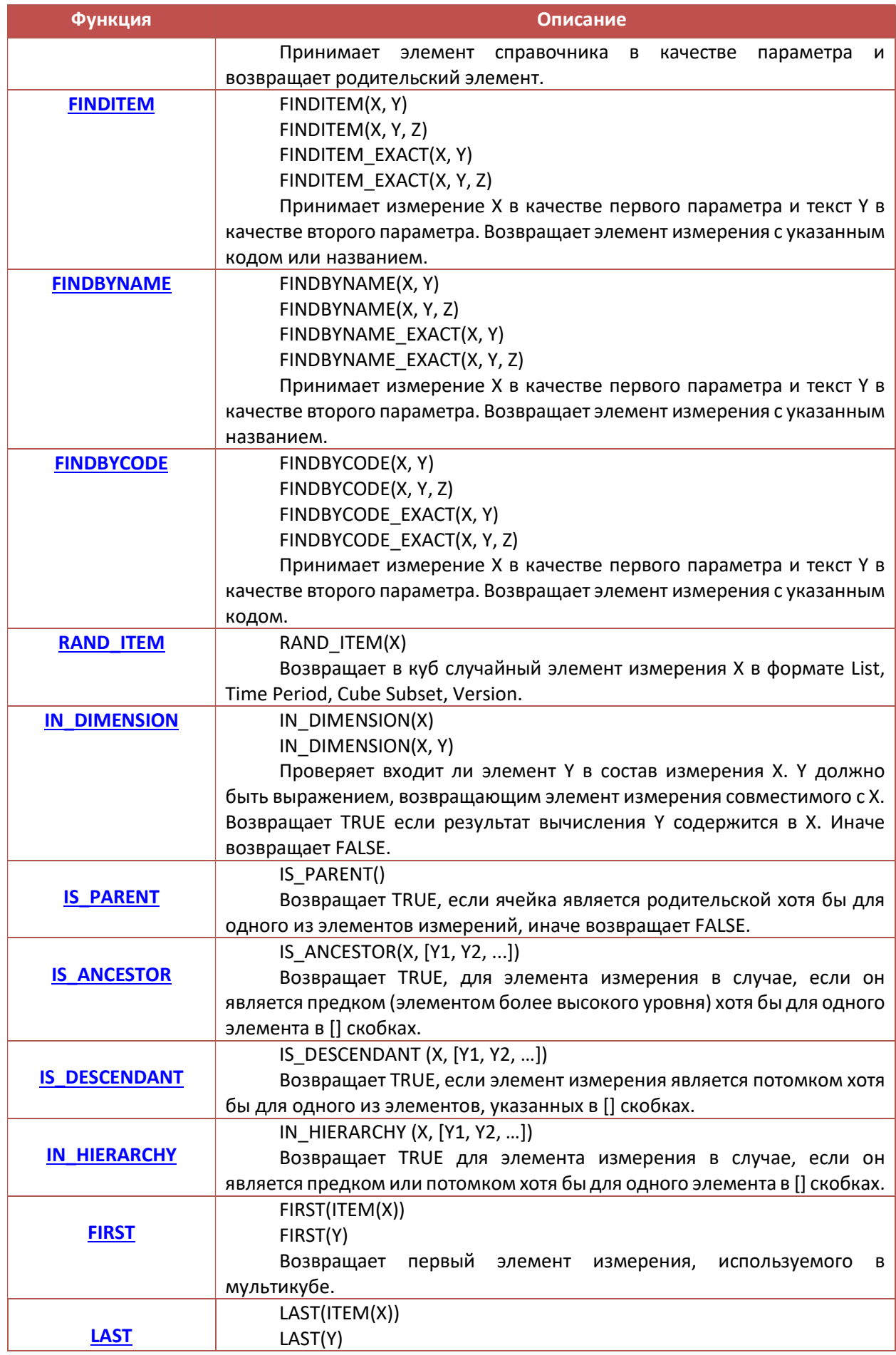

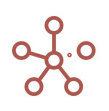

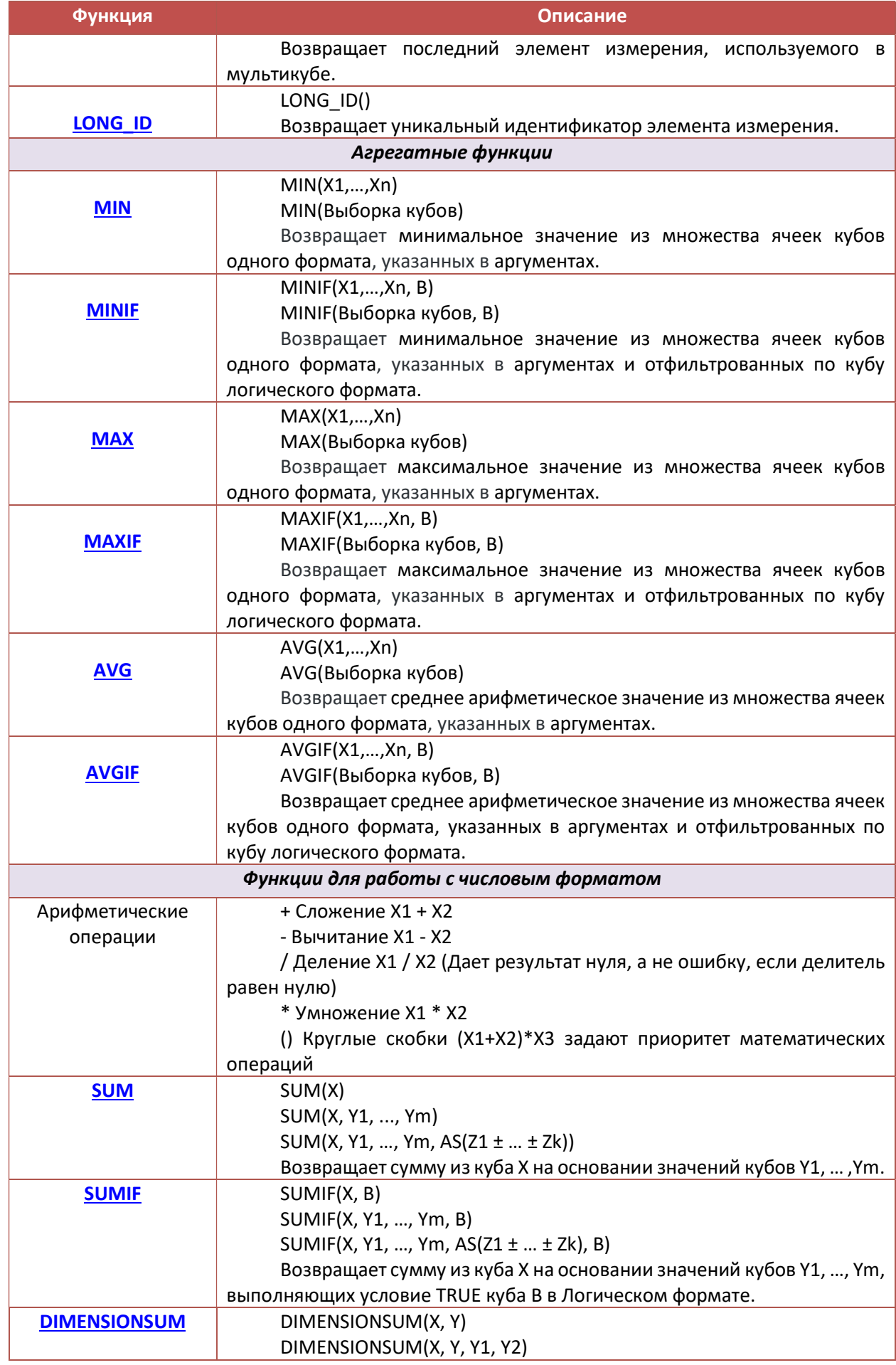

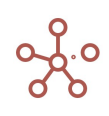

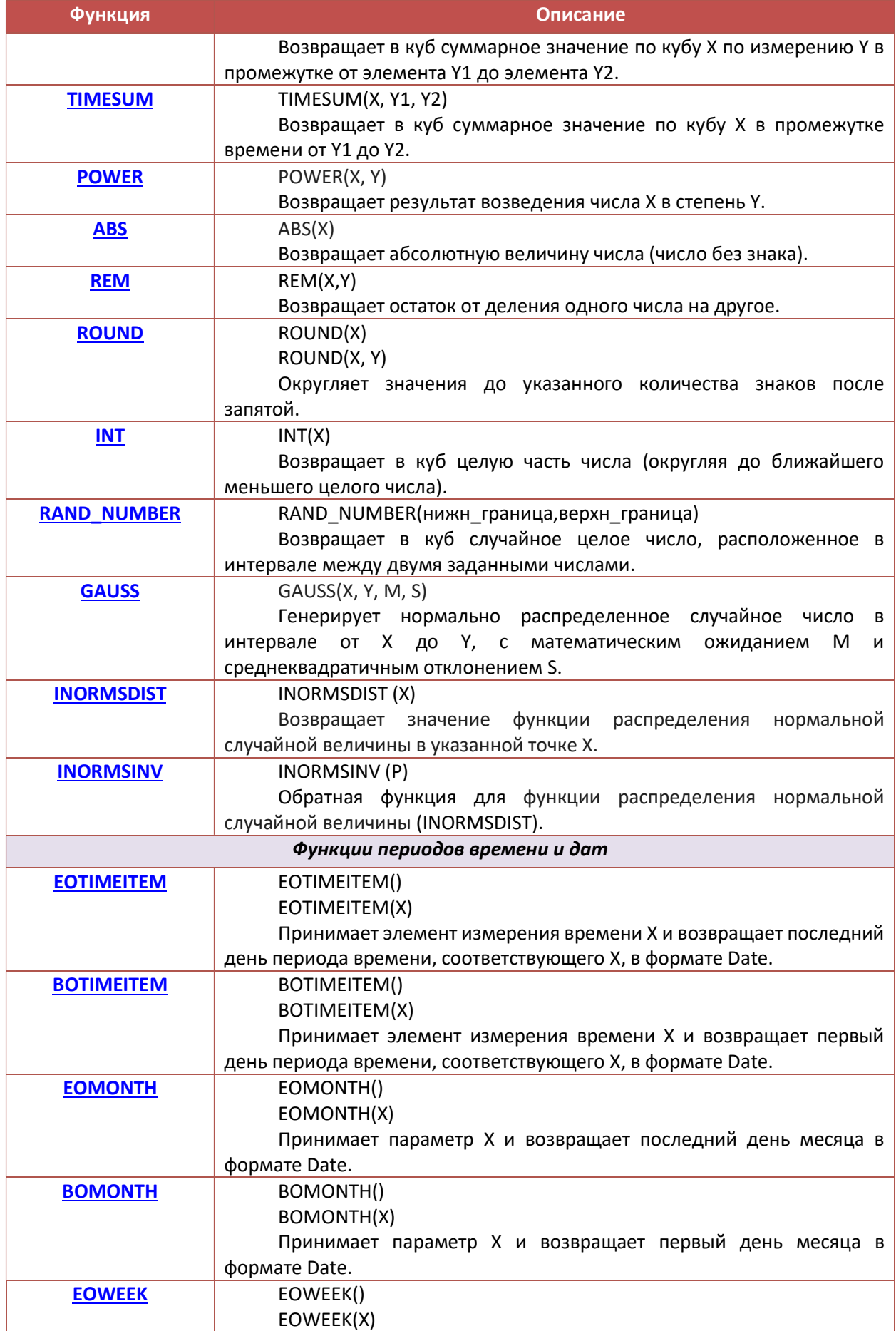

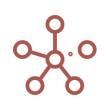

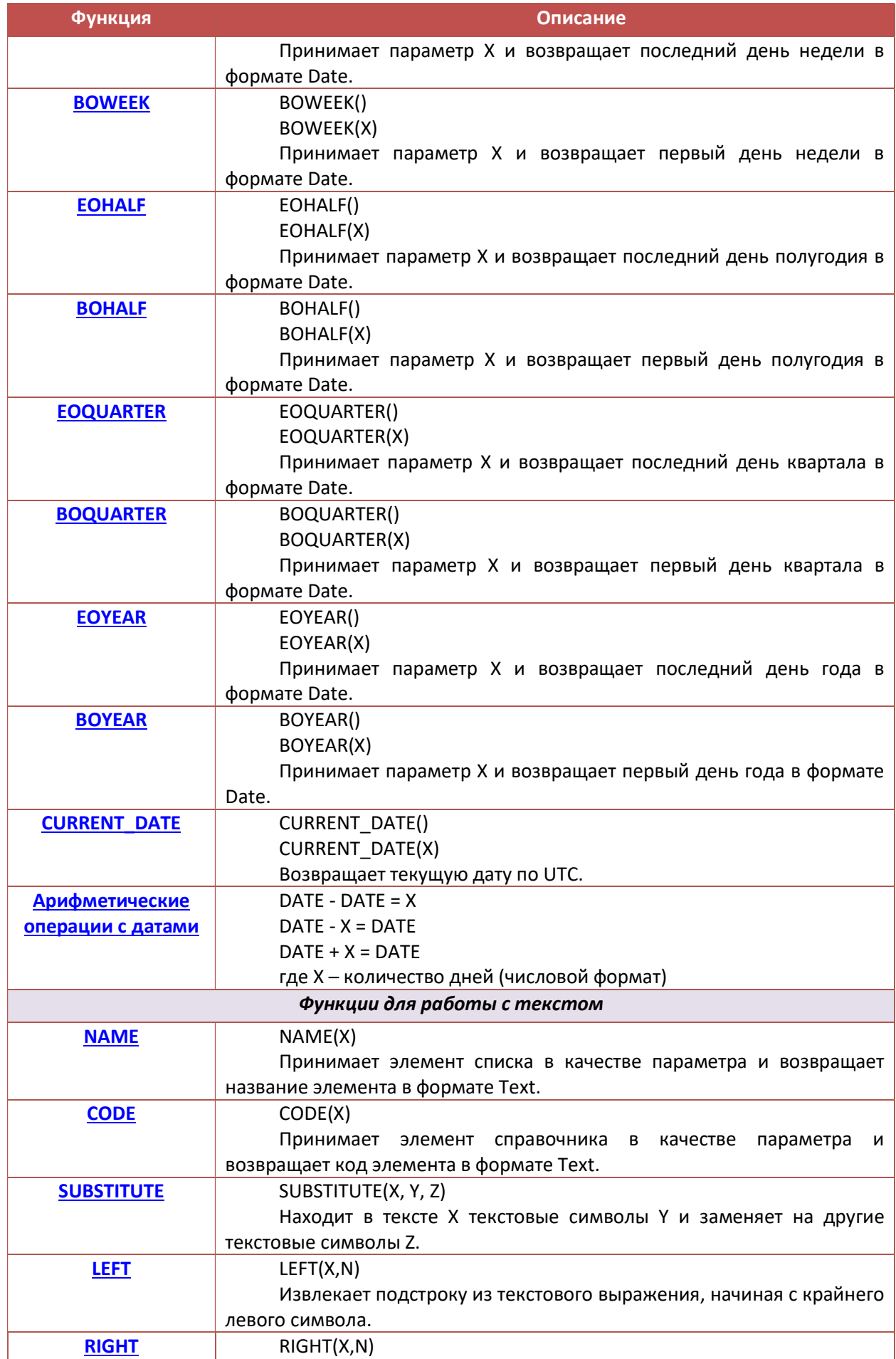

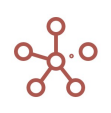

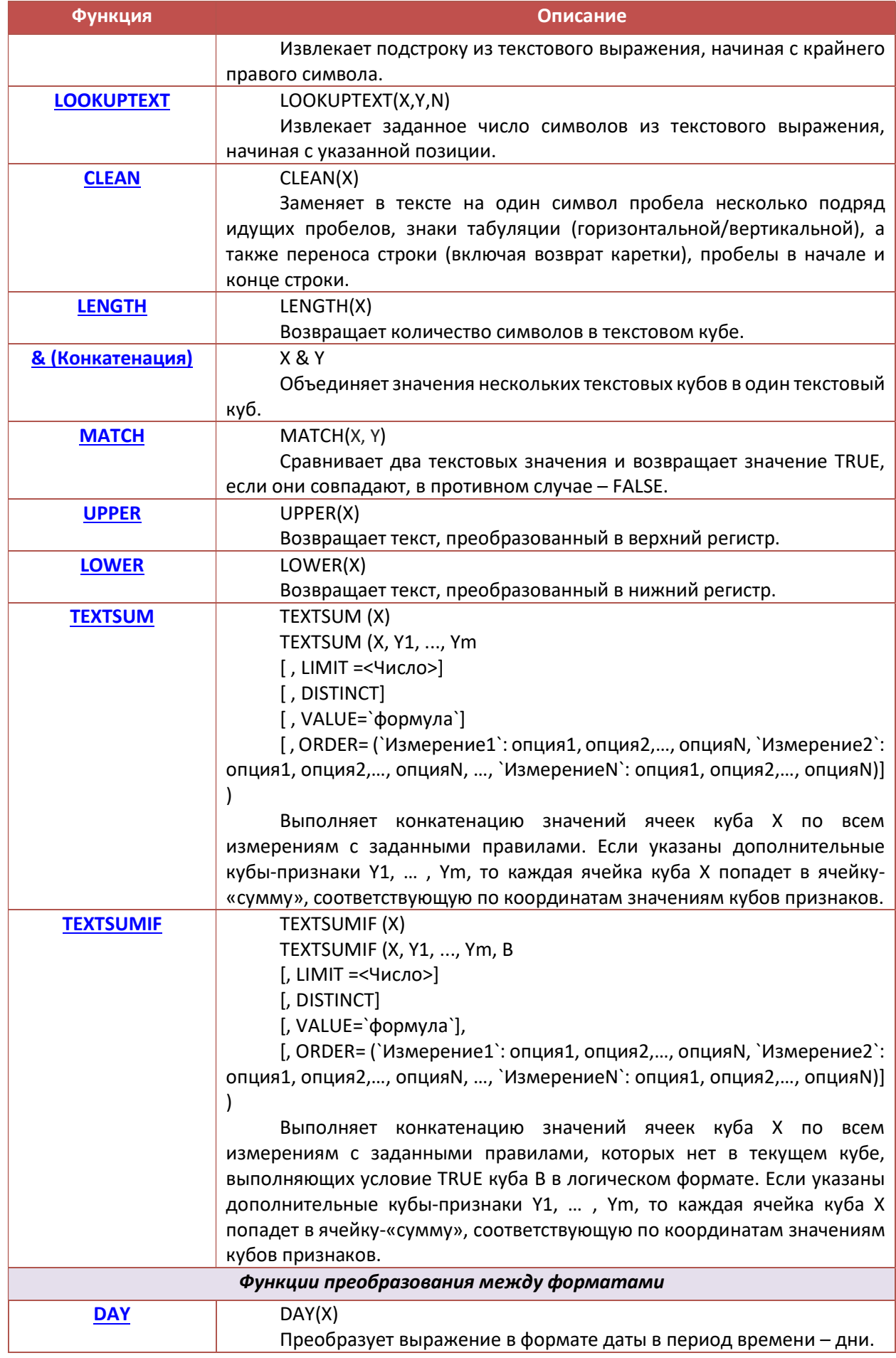

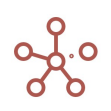

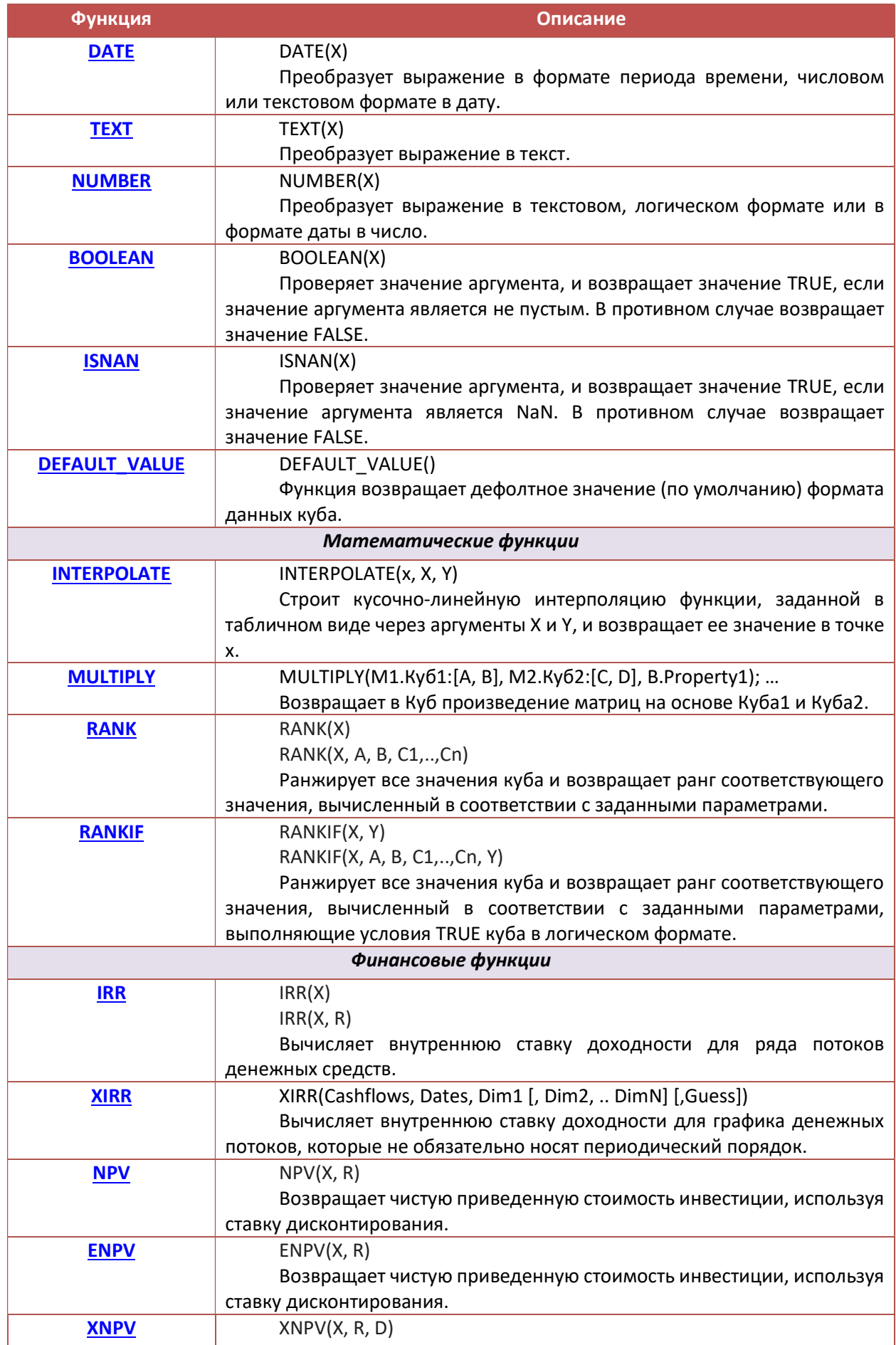

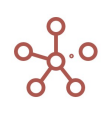

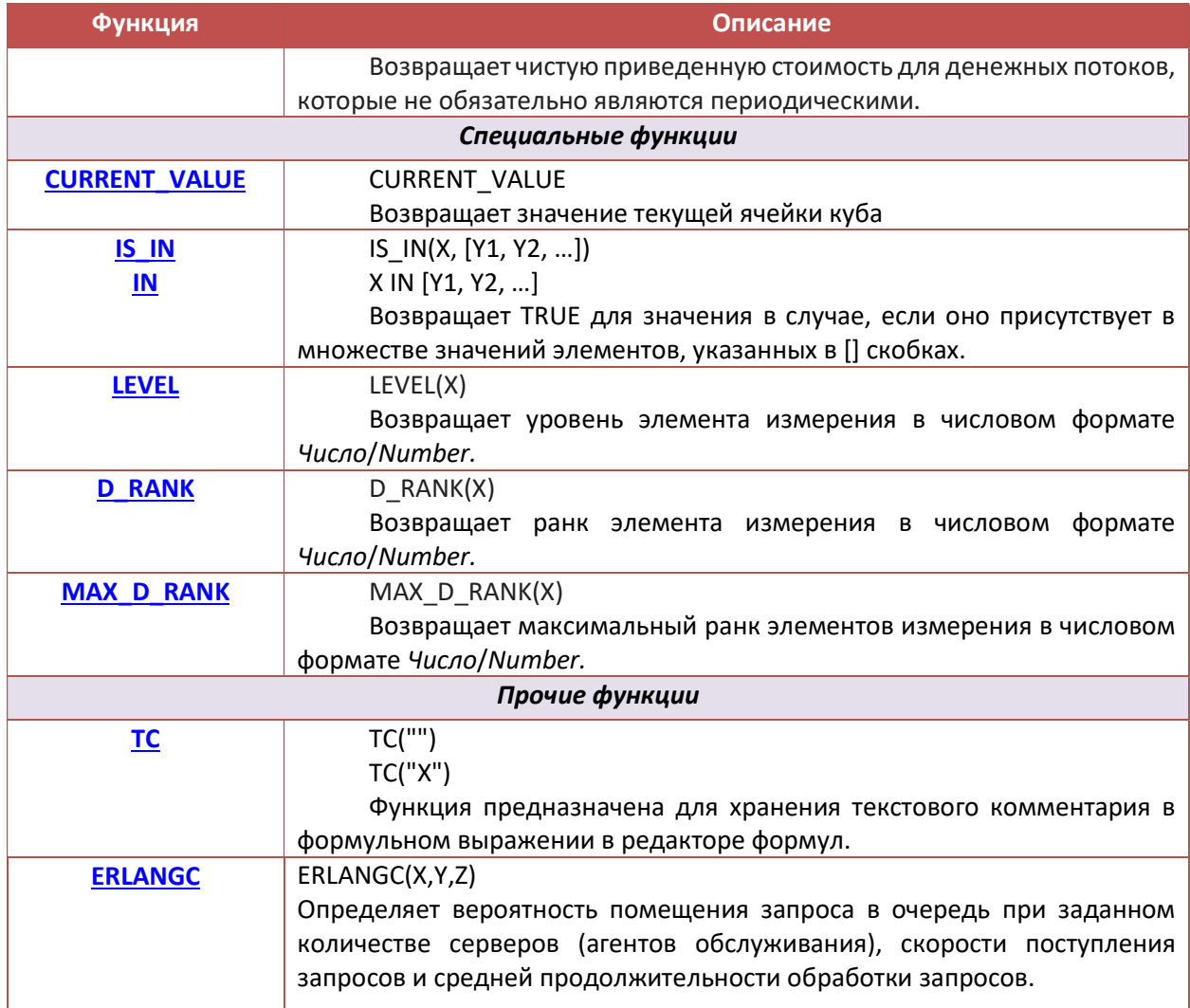

# **Функция IF THEN ELSE**

Проверяет аргумент истины и возвращает одно из двух значений на основе результата.

## Синтаксис

IF x THEN y ELSE z

где

х: логический аргумент для проверки

у: результат, если TRUE

z: результат, если FALSE

#### **Аргументы**

Функция использует следующие аргументы:

- х: выражение, которое приравнивается к логическому результату;
- у: значение или выражение в форматах Number, Boolean, List, Text, Time Period;
- z: значение или выражение в форматах Number, Boolean, List, Text, Time Period.  $\bullet$

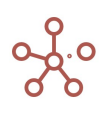

## Возвращаемое значение

Формат Number, Boolean, Date, List, Text, Time Period

# Эквивалент в Excel

 $\bullet$  **ECЛИ / IF** 

# Пример

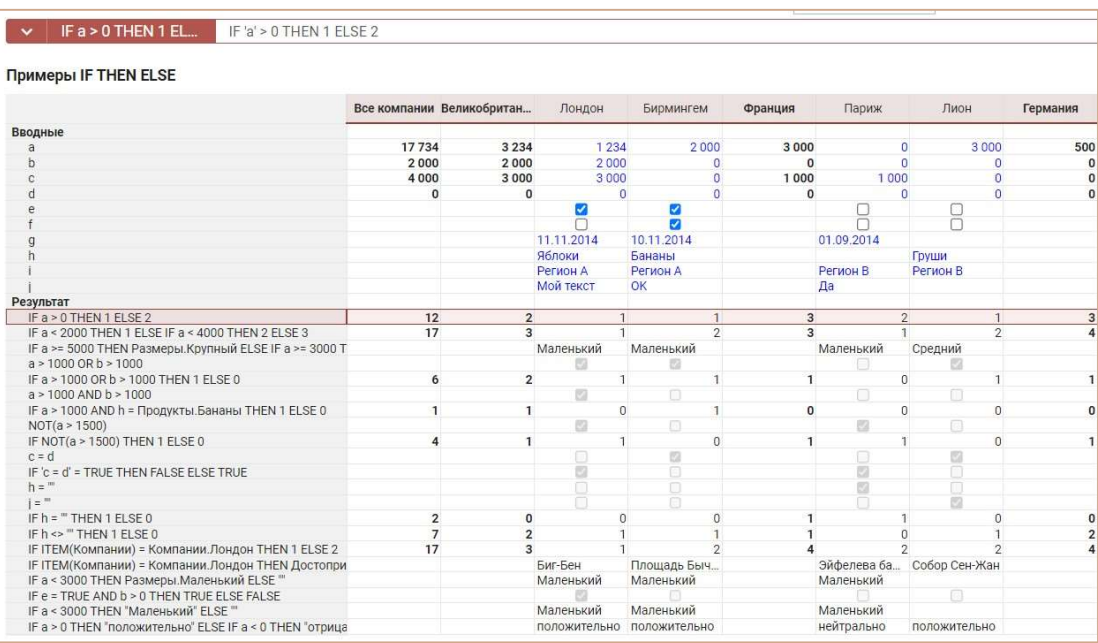

# Функция AND

Проверяет значения аргументов и возвращает значение TRUE, если оба аргумента имеют значение TRUE. В противном случае возвращает значение FALSE.

# Синтаксис

(x) AND (y)

# Аргументы

Функция использует следующие аргументы:

- x: проверяемое логическое выражение,
- y: проверяемое логическое выражение.

#### Возвращаемое значение

• TRUE или FALSE (Логический формат)

# Эквивалент в Excel

 $\bullet$   $M / AND$ 

Пример

a > 1000 AND b > 1000

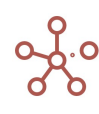

# **Функция OR**

Проверяет, является ли один из аргументов TRUE, и если да, то возвращает значение TRUE. Функция возвращает значение FALSE, если оба аргумента имеют значение FALSE.

#### Синтаксис

 $(x)$  OR  $(y)$ 

#### **Аргументы**

Функция использует следующие аргументы:

- х: проверяемое логическое выражение  $\bullet$
- у: проверяемое логическое выражение  $\bullet$

#### Возвращаемое значение

TRUE или FALSE (Логический формат)  $\bullet$ 

#### Эквивалент в Excel

 $\bullet$   $M\pi$  / OR

## Пример

 $a > 1000$  OR  $b > 1000$ 

#### Примечание:

AND имеет приоритет над OR, для переопределения правил приоритета используйте скобки.

#### Пример

Определим логическое выражение для величин А=1, В=0, С=0.

```
Куб К1 рассчитывается как: IF 'A' = 1 OR 'B' = 1 AND 'C' = 1 THEN 1 ELSE 2. Согласно
приоритетности AND над OR, это равносильно выражению: IF 'A' = 1 OR ('B' = 1 AND 'C' = 1) THEN 1
```
#### **ELSE 2. Результатом будет 1.**

Чтобы переопределить правила приоритета используем скобки для расчета куба К2:

# IF  $(A' = 1 \text{ OR } B' = 1)$  AND 'C' = 1 THEN 1 ELSE 2. В данном случае результатом будет 2.

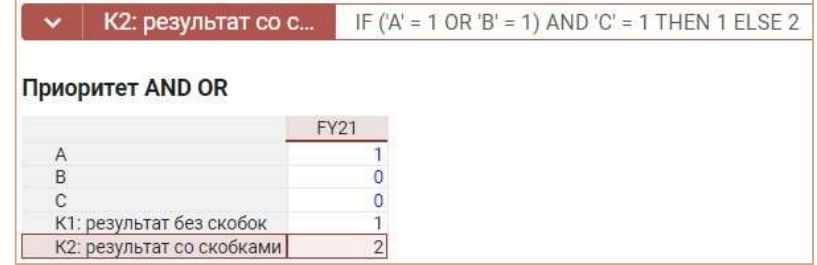

# **Функция NOT**

Изменяет значение FALSE на TRUE, а TRUE на FALSE.

Синтаксис

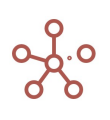

# NOT(x)

## Аргументы

Функция использует следующие аргументы:

x: значение или выражение, результатом которого является TRUE или FALSE.

#### Возвращаемое значение

• TRUE или FALSE (Логический формат)

#### Эквивалент в Excel

• HE / NOT

#### Пример

NOT(a > 1500)

# Функция SELF

Возвращает содержимое ячейки этого же куба, но по измерению X берет координату, возвращаемую выражением Y.

#### Синтаксис

SELF(X1: Y1,…, Xn: Yn)

#### Аргументы

Функция использует следующие аргументы:

- X1…Xn: эллиминируемые измерения;
- Y1…Yn: выражения, возвращающие элементы соответствующих измерений X1…Xn или целые числа, не равные 0, определяющие сдвиг относительно текущей координаты по соответствующему измерению.

#### Возвращаемое значение

Соответствует формату данных исходного куба.

#### Эквивалент в Excel

• **СМЕШ/OFFSET** 

#### Примечания

Для смещения можно использовать положительные и отрицательные числа.

Сдвиг происходит на указанное число позиций среди элементов того же ранка (d\_rank).

! На данный момент функционал в разработке (спринт 202) и функция SELF может некорректно работать при стыке измерения времени на Свитчовере.

Пример

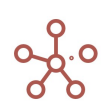

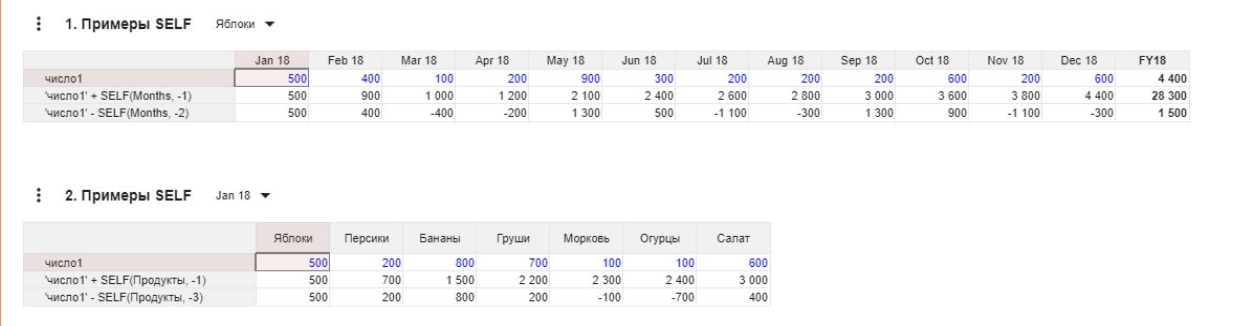

# Функция SELECT по константам

Возвращает в куб значения из куба X, отфильтрованные по элементу Y1 измерения Y.

#### Синтаксис

SELECT(X, Y: Y1)

#### Аргументы

Функция использует следующие аргументы:

- X: куб в формате Number, Date, Time Period, Boolean, List, Text, Versions, Cube Subset
- Y: измерение, используемое в мультикубе (формат List, Time Period, Versions, Cube Subset и их выборки)
- Y1: элемент измерения

#### Возвращаемое значение

Соответствует формату данных, используемых аргументом Х

#### Эквивалент в Excel

• ПРОСМОТР/LOOKUP

#### Пример

Мультикуб Продажи, в строках которого находятся кубы, измерение времени Months - в колонках, в фильтрах – версии, справочники Компании и Продукты.

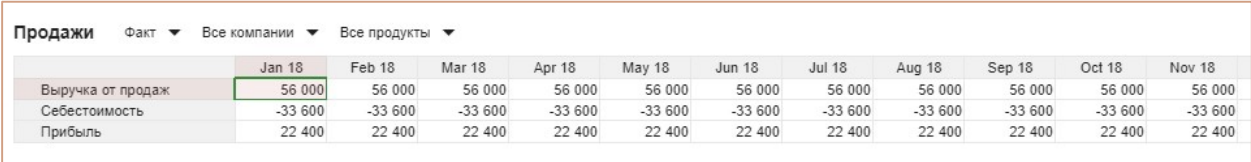

Результирующий мультикуб, в строках которого кубы, измерение времени Months - в колонках, в фильтрах – версии и справочник Компании.

Для куба Выручка от продаж Фрукты функция SELECT принимает из куба Выручка от продаж мультикуба Продажи сумму всех дочерних продуктов элемента Фрукты справочника Продукты.

SELECT(Продажи.'Выручка от продаж', Продукты: Продукты.Фрукты)

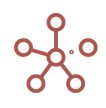

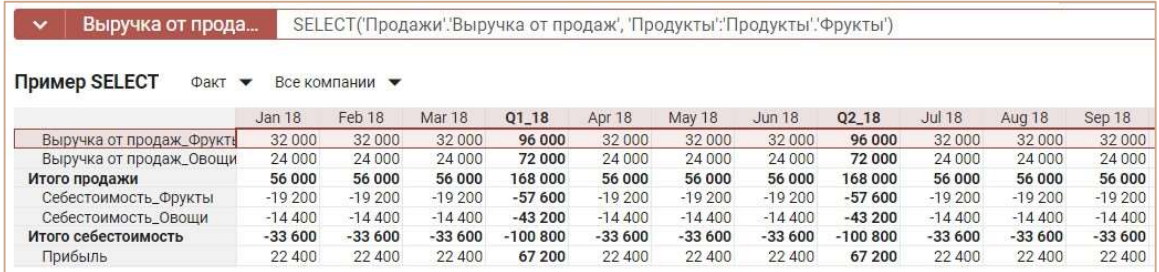

Для куба Выручка от продаж Овощи функция SELECT принимает из куба Выручка от продаж мультикуба Продажи сумму всех дочерних продуктов элемента Овощи справочника Продукты.

SELECT(Продажи.'Выручка от продаж', Продукты: Продукты.Овощи)

# Примеры синтаксиса

1) SELECT только по константам (элементы измерений)

Использование полных измерений в SELECT с аргументом константой (элемент измерения)

1.1 SELECT('Мультикуб1'.'Куб1', 'Справочник1' : 'Справочник1'.'Элемент1'), где 'Мультикуб1'.'Куб1' содержит измерение Справочник1;

1.2 SELECT('Мультикуб1'.'Куб1', Versions : Versions.Факт), где 'Мультикуб1'.'Куб1' содержит измерение Versions;

1.3 SELECT('Мультикуб1'.'Куб1', Months : Months.'Jan 19'), где 'Мультикуб1'.'Куб1' содержит измерение Months;

1.4 SELECT('Мультикуб1'.'Куб1', 'cs.КубСабсет1' : 'cs.КубСабсет1'.'Куб55'), где 'Мультикуб1'.'Куб1' содержит измерение куб-сабсет cs.КубСабсет1;

! На данный момент кейс 1.4 с куб-сабсетом в разработке

1.5 SELECT('Мультикуб1'.'Куб1', 'Справочник1' : 'Справочник1'.'Элемент1', Versions : Versions.Прогноз, Months: Months.'Feb 19'), где где 'Мультикуб1'.'Куб1' содержит измерения Справочник1, Versions, и Months.

1.5.2 SELECT('Мультикуб2'.'Куб1', 'Справочник1' : 'Справочник1'.'Элемент1', Versions : Versions.Прогноз, 'cs.КубСабсет1' : 'cs.КубСабсет1'.'Куб55', Months: Months.'Feb 19'), где где 'Мультикуб2'.'Куб1' содержит измерения Справочник1, cs.КубСабсет1, Versions, и Months.

! На данный момент кейс с куб-сабсетом 1.5.2 в разработке

Аналогично возможно использование сабсетов в SELECT с аргументом константой (элемент сабсета/измерения)

1.6 SELECT('Мультикуб1'.'Куб1', 's.СабсетСправочника1' : 'Справочник1'.'Элемент2'), где 'Мультикуб1'.'Куб1' содержит измерение s.СабсетСправочника1 (сабсет/выборка полного измерения Справочник1);

1.7 SELECT('Мультикуб1'.'Куб1', 's.СабсетВерсий' : Versions.Факт), где 'Мультикуб1'.'Куб1' содержит измерение s.СабсетВерсий (сабсет/выборка полного измерения Versions);

1.8 SELECT('Мультикуб1'.'Куб1', 's.СабсетMonths': Months.'May 19'), где 'Мультикуб1'.'Куб1' содержит измерение s.СабсетMonths (сабсет/выборка полного измерения Months);

1.9 SELECT('Мультикуб1'.'Куб1', 'cs.КубСабсет2' : 'cs.КубСабсет2'.'Куб55'), где 'Мультикуб1'.'Куб1' содержит измерение куб-сабсет cs.КубСабсет2;

! На данный момент кейс с кубсабсетом 1.9 в разработке

1.10 SELECT('Мультикуб1'.'Куб1', 's.СабсетСправочника1' : 'Справочник1'.'Элемент3', s.СабсетMonths : Months.'Sep 19', 's.СабсетВерсий': Versions.Прогноз), где где 'Мультикуб1'.'Куб1' содержит сабсеты измерений s.СабсетСправочника1, s.СабсетВерсий и s.СабсетMonths

1.10.2 SELECT('Мультикуб2'.'Куб1', 's.СабсетСправочника1' : 'Справочник1'.'Элемент3', s.СабсетMonths : Months.'Sep 19', 's.СабсетВерсий': Versions.Прогноз, 'сs.КубСабсет2'

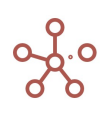

'cs.KyбСабсет2'.'Куб55'), где где 'Мультикуб1'.'Куб1' содержит измерения s.СабсетСправочника1, s. СабсетВерсий, куб-сабсет сs. КубСабсет2 и s. СабсетМonths

! На данный момент кейс с куб-сабсетом 1.10.2 в разработке

Все вышеперечисленные кейсы представлены в модели SELECT Examples 1.0

# Функция SELECT по кубам

Возвращает в куб значения из куба Х, в соответствии со значениями куба Ү в формате измерения Z.

## Синтаксис

SELECT(X, Z: Y)

#### **Аргументы**

Функция использует следующие аргументы:

- X: куб в формате Number, Date, Time Period, Boolean, List, Text, Versions, Cube Subset;
- Y: куб в формате List, Time Period, Versions, Cube Subset (и их выборки);
- Z: измерение, формат которого принимает куб Y (List, Time Period, Versions, Cube Subset и их выборки).

#### Возвращаемое значение

Соответствует формату данных, используемых аргументом Х

#### **Эквивалент в Excel**

• ПРОСМОТР/LOOKUP

#### Пример 1

Предположим, что требуется найти зарплату для каждого сотрудника из таблицы выплат в зависимости от класса и региона.

Исходный мультикуб содержит в качестве измерений справочники Оценка и Регионы.

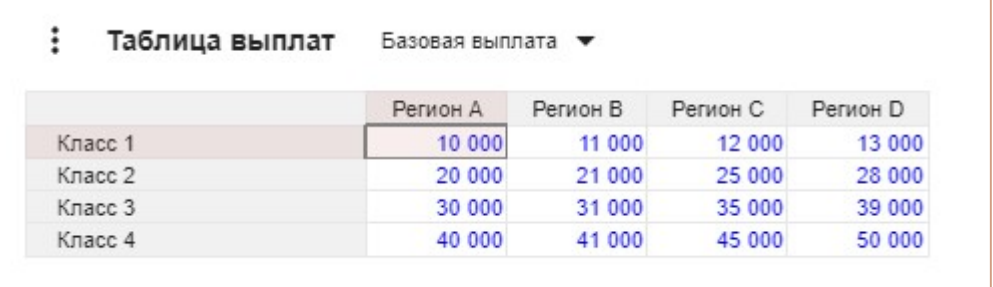

Результирующий мультикуб в строках содержит справочник сотрудников, в столбцах - кубы Оценка и Регион в формате соответствующих справочников.

В кубе Зарплата определим зарплату сотрудникам, из данных исходного модуля, в соответствии с регионом и классом, с помощью формулы

#### SELECT('Таблица выплат','Базовая выплата', Оценка: Оценка, Регионы: Регион)

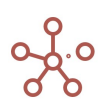

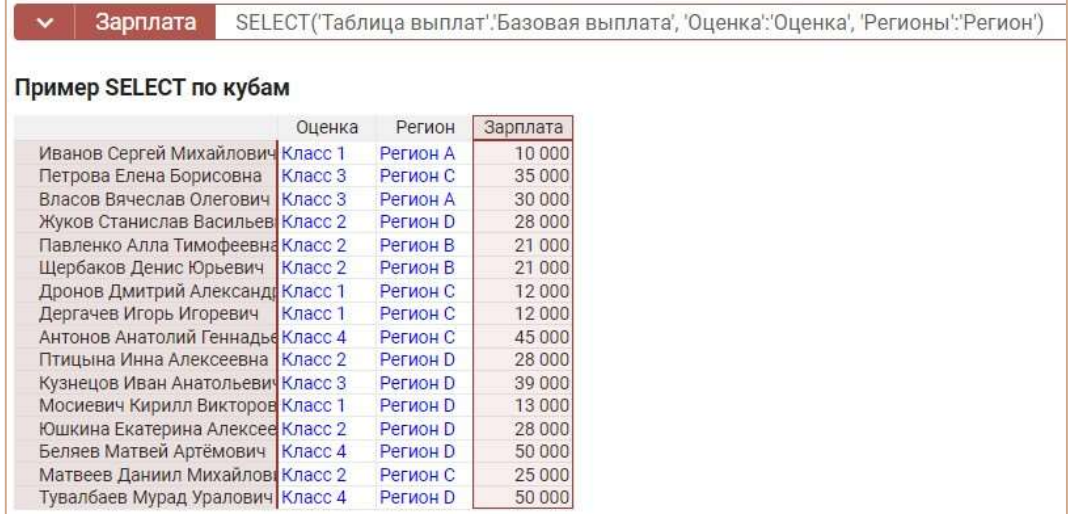

## Пример 2

Исходный мультикуб Трудозатраты по проектам в качестве измерения времени содержит Years, результирующий План по проектам - Months, остальные измерения одинаковые.

С помощью функции SELECT определим значения для куба Трудозатраты результирующего мультикуба для каждого месяца соответствующего года.

# SELECT('Трудозатраты по проектам'.Трудозатраты, Years: PARENT(ITEM(Months))) \* Длительность

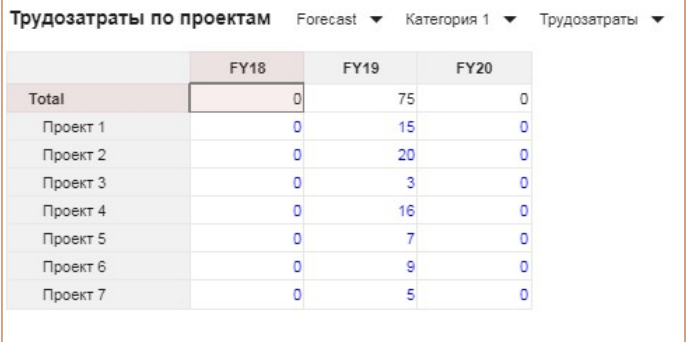

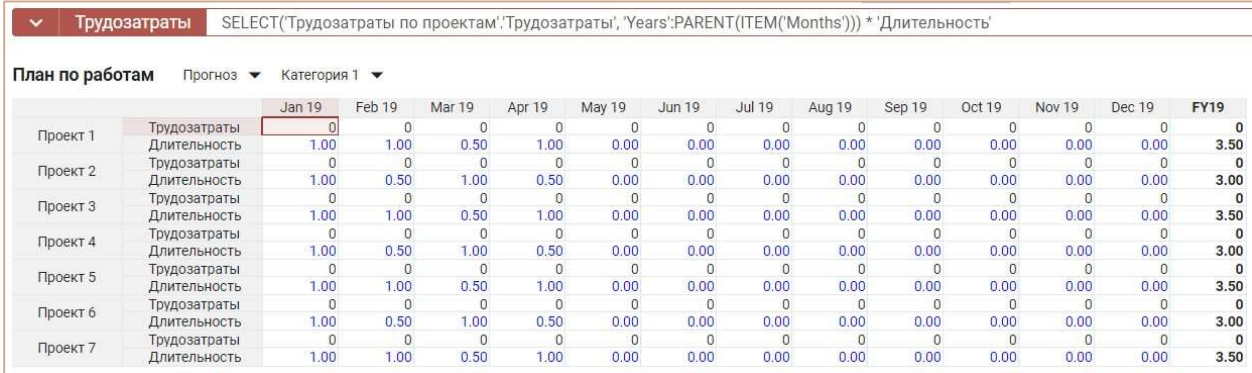

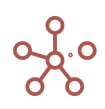

## Примеры синтаксиса

# 2) SELECT только по кубам

Использование полных измерений в SELECT с аргументом кубом

2.1 SELECT('Мультикуб1'.'Куб1', 'Справочник1': 'Мультикуб2'.'Куб2'), где 'Мультикуб1'.'Куб1' содержит измерение Справочник1, а куб Мультикуб2.Куб2 в формате Справочник1 или s.СабсетСправочника1;

2.2 SELECT('Мультикуб1'.'Куб1', Versions: 'Мультикуб2'.'Куб3') , где 'Мультикуб1'.'Куб1' содержит измерение Versions, а куб Мультикуб2.Куб3 в формате Versions или s.СабсетВерсий;

2.3 SELECT('Мультикуб1'.'Куб1', Months : 'Мультикуб2'.'Куб4') , где 'Мультикуб1'.'Куб1' содержит измерение Months и Мультикуб2.Куб4 в формате Months или s.СабсетMonths;

2.4 SELECT('Мультикуб1'.'Куб1', 'cs.КубСабсет' : 'Мульиткуб2'.'Куб5') , где 'Мультикуб1'.'Куб1' содержит измерение cs.КубСабсет и Мультикуб2.Куб5 в формате cs.КубСабсет;

2.5 SELECT('Мультикуб1'.'Куб1', Versions : 'Мультикуб2'.'Куб3', 'Справочник1' :  $'$ Мультикуб2'.'Куб2', 'сs.КубСабсет' : 'Мультикуб2'.'Куб5', Months : 'Мультикуб2'.'Куб4'), где 'Мультикуб1'.'Куб1' содержит измерения cs.КубСабсет, Справочник1, Versions и Months; и Мультикуб2.Куб2 в формате Справочник1, Мультикуб2.Куб3 в формате Versions, Мультикуб2.Куб4 в формате Months, Мультикуб2.Куб5 в формате cs.КубСабсет;

Аналогично возможно использование сабсетов в SELECT с аргументом кубом

2.6 SELECT('Мультикуб1'.'Куб1', 's.СабсетСправочника1' : 'Мультикуб2'.'Куб6') , где 'Мультикуб1'.'Куб1' содержит измерение s.СабсетСправочника1 и Мультикуб2.Куб6 в формате s.СабсетСправочника1 или в формате полного измерения Справочник1 ;

2.7 SELECT('Мультикуб1'.'Куб1', 's.СабсетВерсий' : 'Мультикуб2'.'Куб7') , где 'Мультикуб1'.'Куб1' содержит измерение s.СабсетВерсий и Мультикуб2.Куб7 в формате s.СабсетВерсий или в формате полного измерения Versions;

2.8 SELECT('Мультикуб1'.'Куб1', 's.СабсетМесяцев' : 'Мультикуб2'.'Куб8') , где 'Мультикуб1'.'Куб1' содержит измерение s.СабсетМесяцев и Мультикуб2.Куб8 в формате s.СабсетМесяцев или в формате полного измерения Months;

2.9 SELECT('Мультикуб1'.'Куб1', 'cs.КубСабсет': 'Мультикуб2'.'Куб9'), где 'Мультикуб1'.'Куб1' содержит измерение cs.КубСабсет и Мультикуб2.Куб9 в формате cs.КубСабсет;

2.10 SELECT('Мультикуб1'.'Куб1', 's.СабсетСправочника1' : 'Мультикуб2'.'Куб6', 's.СабсетВерсий' : 'Мультикуб2'.'Куб7', 's.СабсетМесяцев' : 'Мультикуб2'.'Куб8', 'cs.КубСабсет' : 'Мультикуб2'.'Куб9'), где 'Мультикуб1'.'Куб1' содержит сабсеты измерений s.СабсетСправочника1, s.СабсетВерсий, s.СабсетМесяцев, cs.КубСабсет; и Мультикуб2.Куб6 в формате s.СабсетСправочника1, Мультикуб2.Куб7 в формате s.СабсетВерсий, Мультикуб2.Куб8 в формате s.СабсетМесяцев, Мультикуб2.Куб9 в формате cs.КубСабсет ;

# Аргументы-кубы в SELECT могут быть из разных мультикубов

2.11 SELECT('Мультикуб1'.'Куб1', 's.СабсетСправочника1' : 'Мультикуб3'.'Куб2',  $'s$ .СабсетМесяцев' : 'Мультикуб2'.'Куб8', 'сs.КубСабсет' : 'Мультикуб2'.'Куб9'), где 'Мультикуб1'.'Куб1' содержит сабсеты измерений s.СабсетСправочника1, s.СабсетМесяцев, cs.КубСабсет; и Мультикуб3.Куб2 в формате s.СабсетСправочника1, Мультикуб2.Куб8 в формате s.СабсетМесяцев, Мультикуб2.Куб9 в формате cs.КубСабсет ;

# 3) SELECT со смешанными аргументами

- по типу измерений (полные измерения и сабсеты полных измерений)
- и по типу аргументов (константы-элементы измерений и кубы)

3.1 SELECT('Мультикуб1'.'Куб1', 's.СабсетСправочника1' : 'Мультикуб2'.'Куб2', Versions: Versions.'Прогноз 6', 's.СабсетMonths' : 'Мультикуб2'.'Куб3', 'cs.КубСабсет1' : 'Мультикуб2'.'Куб4'), где 'Мультикуб1'.'Куб1' содержит измерения s.СабсетСправочника1, Versions, s.СабсетMonths, cs.КубСабсет1; и Мультикуб2.Куб2 в формате s.СабсетСправочника1, Мультикуб2.Куб3 в формате s.СабсетMonths, Мультикуб2.Куб4 в формате cs.КубСабсет1;

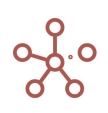

3.2 SELECT('Мультикуб1'.'Куб1', 'Справочник1' : 'Справочник1'.'Элемент1', 's.СабсетВерсий' : Versions.'Прогноз', Months : 'Мультикуб2'.'Куб3', 'cs.КубСабсет3' : 'Мультикуб2'.'Куб1'), где 'Мультикуб1'.'Куб1' содержит измерения Справочник1, s.СабсетВерсий, Months, cs.КубСабсет3; и Мультикуб2.Куб3 в формате Months или s.СабсетMonths , Мультикуб2.Куб1 в формате cs.КубСабсет3 ;

# Форматы аргументов-кубов в SELECT могут быть из полных измерений или из любых сабсетов полных измерений

3.3 SELECT('Мультикуб1'.'Куб1', 's.СабсетСправочника1': 'Мультикуб2'.'Куб9', Versions: Versions.'Прогноз 6', 's.СабсетMonths': 'Мультикуб2'.'Куб10', 'сs.КубСабсет': 'Мультикуб2'.'Куб8'), где 'Мультикуб1'.'Куб1' содержит измерения s.СабсетСправочника1, Versions, s.СабсетMonths, cs.КубСабсет; и Мультикуб2.Куб9 в формате Справочник1, Мультикуб2.Куб10 в формате Months, Мультикуб2.Куб8 в формате cs.КубСабсет;

3.4 SELECT('Мультикуб1'.'Куб1', 's.СабсетСправочника1': 'Мультикуб2'.'Куб6', Versions: Versions.'Прогноз 6', 's.СабсетMonths': 'Мультикуб2'.'Куб7', 'cs.КубСабсет': 'Мультикуб2'.'Куб8') где 'Мультикуб1'.'Куб1' содержит измерения s.СабсетСправочника1, Versions, s.СабсетMonths, cs.КубСабсет; и Мультикуб2.Куб6 в формате s.ЕщёСабсетСправочника1, Мультикуб2.Куб7 в формате s.ЕщёСабсетMonths; Мультикуб2.Куб8 в формате cs.КубСабсет;

3.5 SELECT('Мультикуб1'.'Куб1', 'Справочник1': 'Справочник1'.'Элемент1', 's.СабсетВерсий': Versions.Прогноз, Months: 'Мультикуб2'.'Куб3', 'cs.КубСабсет3': 'Мультикуб2'.'Куб4', 'Справочник2': 'Мультикуб2'.'Куб5'), где 'Мультикуб1'.'Куб1' содержит измерения Справочник1, Справочник2, s.СабсетВерсий, Months, cs.КубСабсет3; и Мультикуб2.Куб3 в формате Months, s.СабсетMonths или s.ЕщёСабсетMonths , Мультикуб2.Куб4 в формате cs.КубСабсет1, Мультикуб2.Куб5 в формате Справочник2, s.СабсетСправочника2 или s.ЕщёСабсетСправочника2 ;

Все вышеперечисленные кейсы представлены в модели SELECT Examples 1.0

# SELECT и SUM

Часто используемый случай SELECT(), когда в качестве аргумента X используется выражение с формулой SUM().

# Синтаксис

SELECT(SUM(X), Y1:y1, …, Yk: yk), SELECT(SUM(X, Z1, ..., Zm), Y1:y1, …, Yk: yk), SELECT(SUM(X, [D1, …, Dn]), Y1:y1, …, Yk: yk), SELECT(SUM(X, Z1, ..., Zm, [D1, …, Dn]), Y1:y1, …, Yk: yk).

#### Аргументы

Функция использует следующие аргументы:

- Х: куб в числовом формате (Число/Number);
- Y1, ..., Yk: измерения присутствующие в кубе X;
- y1, …, yk: выражения возвращающее элемент соответствующего измерения;
- Z1, …, Zm: кубы формата Справочник, Период времени, Версии, Выборка Кубов;
- D1, …, Dn: опционально измерения, по которым суммирование не будет производиться.

#### Возвращаемое значение

Числовой формат

#### Примечание

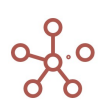

Суммируются элементы куба Х, и возвращаются только суммы, удовлетворяющие критериям у1, ..., ук. В некоторых случаях позволяет избежать построения промежуточного куба с функцией SUM.

Обеспечивает высокую скорость расчетов и гарантирует консистентность данных за счет работы только по листовым элементам.

Суммирование выполняется по всем измерениям куба X, кроме Y1, ..., Yk, Z1, ..., Zm, D1, ..., Dn.

В отличии от обычного SUM и SUMIF, X - не может быть Cube Subset, а также нельзя использовать синтаксис SUM(...,AS(...)) и SUMIF(...,AS(...)).

Синтаксис SELECT(SUMIF()), аналогичен SELECT(SUM()), с той лишь разницей, что появляется куб условие. В данном случае, измерения [D1, ..., Dn], исключаемые из общего суммирования, при их наличии, явно указываются перед кубом условием:

SELECT(SUMIF(X, B), Y1:y1, ..., Yk: yk), SELECT(SUMIF(X, [D1, ..., Dn], B), Y1:y1, ..., Yk: yk), SELECT(SUMIF(X, Z1, ..., Zm, B), Y1:y1, ..., Yk: yk), SELECT(SUMIF(X, Z1, ..., Zm, [D1, ..., Dn], B), Y1:y1, ..., Yk: yk), где В - куб в логическом формате.

#### Пример 1

Мультикуб Продажи в разрезе компаний и продуктов, в строках которого находятся кубы, измерение времени Months - в колонках, в фильтрах - версии, справочники Компании и Продукты.

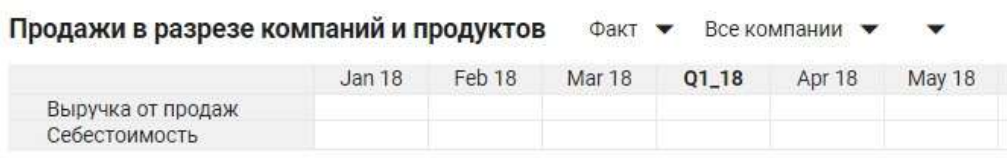

Результирующий мультикуб, в строках которого кубы, измерение времени Months - в колонках, в фильтрах - версии и справочники Компании и Продукты.

При попытке получить значения для куба К1 с помощью выражения:

SELECT(SUM('Продажи в разрезе компаний и продуктов'.'Выручка от продаж'), 'Продукты':'Продукты'.'Фрукты')

возвращаются нулевые значения - это связано с тем, что функция SUM работает по листовым элементам справочника, а не по родительским, что необходимо учитывать при моделировании.

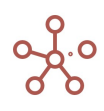

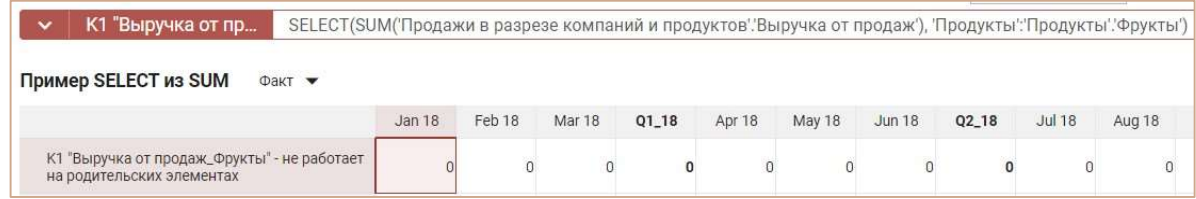

#### Пример 2

Для куба К2 выполнение формулы:

SELECT(SUM('Продажи в разрезе компаний и продуктов'.'Выручка от продаж'), 'Продукты':'Продукты'.'Яблоки')

суммирует все измерения куба 'Выручка от продаж' кроме измерения 'Продукты', т.к. оно указано в SELECT-е. В результате все ячейки куба получают одно и то же значения суммы для яблок, т.к. в нем нет измерения 'Продукты'.

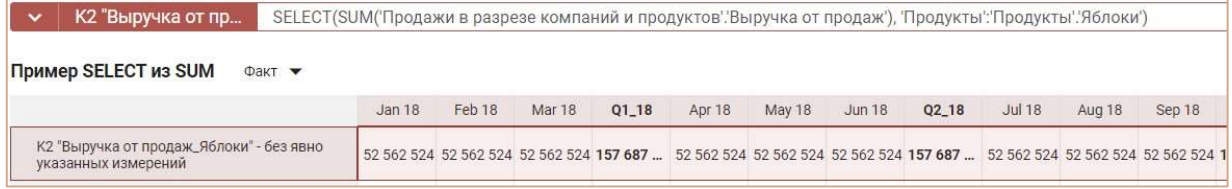

Аналогичный результат можно получить при использовании промежуточного куба с одним измерением 'Продукты' и установленной на нем формулой:

SUM('Продажи в разрезе компаний и продуктов'.'Выручка от продаж')

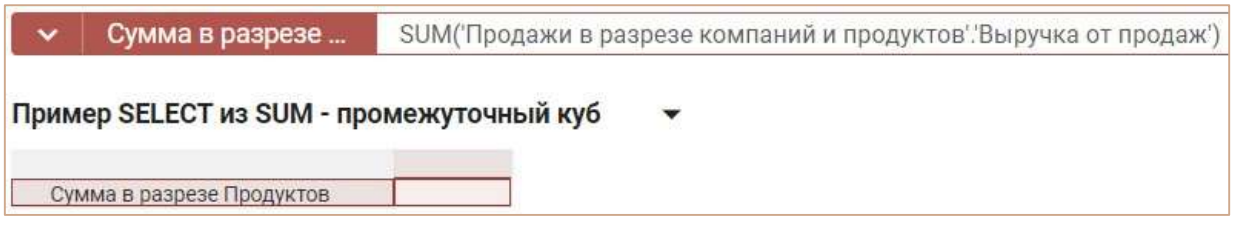

для куба К3 следующим образом:

SELECT('Пример SELECT из SUM - промежуточный куб'.'Сумма в разрезе Продуктов', 'Продукты':'Продукты'.'Яблоки')

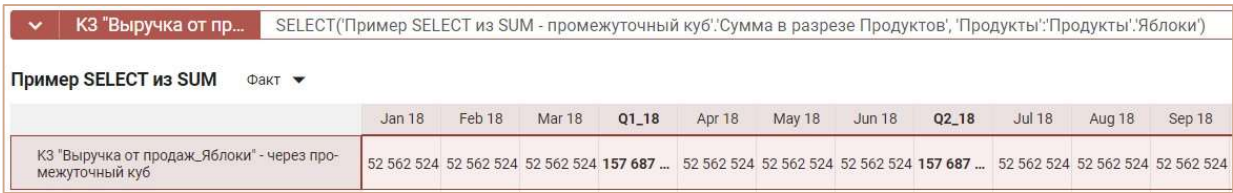

#### Пример 3

Куб К4 рассчитывается по формуле:

SELECT(SUM('Продажи в разрезе компаний и продуктов'.'Выручка от продаж', ['Months', 'Versions']), 'Продукты':'Продукты'.'Яблоки').

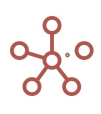

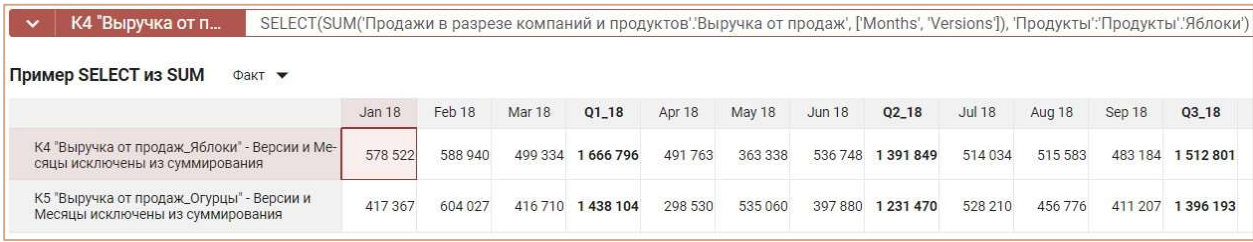

В данном случае применено явное исключение из суммирования измерений, которые не должны в нем участвовать - Версии и Время.

# Функция PROPERTY

Возвращает свойство элемента справочника Х.

## Синтаксис

PROPERTY(X.'Property', X)

#### **Аргументы**

X: формат Справочника, который может быть рассчитан как X= ITEM(X)  $\bullet$ 

## Возвращаемое значение

Соответствует формату данных, используемых аргументом Х  $\bullet$ 

#### Эквивалент в Excel

 $\bullet$ Нет

#### Пример

В данном примере простой двумерный мультикуб, кубы которого представлены в столбцах, и справочник Продукты в строках. Куб Регион использует функцию ITEM для возврата элемента справочника Продукты для строки, и затем функция PROPERTY возвращает свойство элемента этого справочника.

РROPERTY(Продукты.'св-во.Регион', ITEM(Продукты))

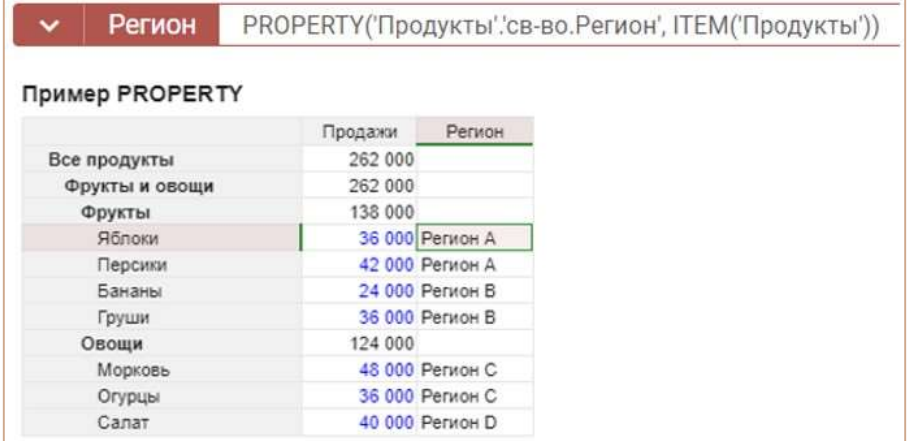

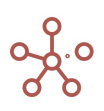

Возможно возвращать свойства родительского элемента, дополнительно используя функцию

PARENT.

PROPERTY(Х.'Property', PARENT(X))

# Функция COLLECT

Собирает для элементов Выборки кубов значения кубов исходных мультикубов.

## Синтаксис

COLLECT()

## Аргументы

Функция не требует аргументов

## Возвращаемое значение

Соответствует формату данных кубов исходных мультикубов

## Эквивалент в Excel

 $-$  Нет

## Пример

В данном примере в модели создана выборка кубов Receipts and Payments из двух мультикубов Fixed Assets и P&L.

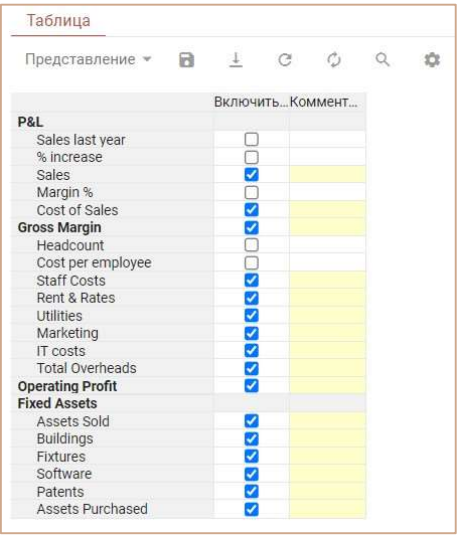

В результирующем мультикубе выборка кубов используется как измерение.

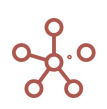

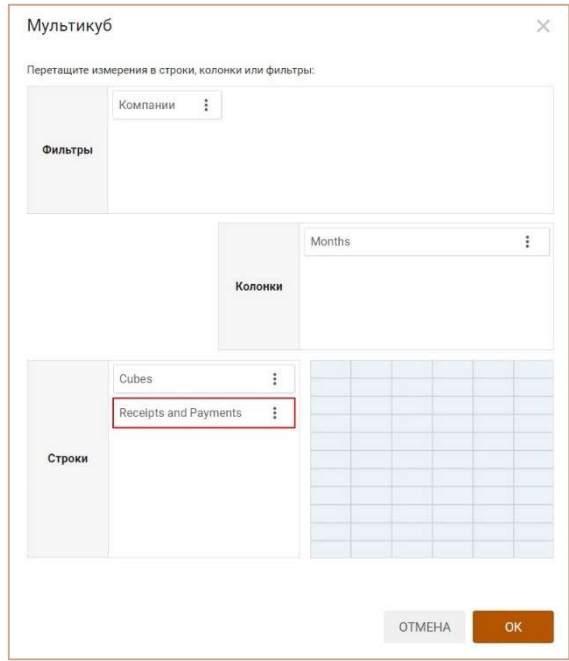

Введённая в куб *Invoice exc VAT*, формула COLLECT() собирает значения данных для элементов

выборки кубов из исходных мультикубов Fixed Assets и P&L.

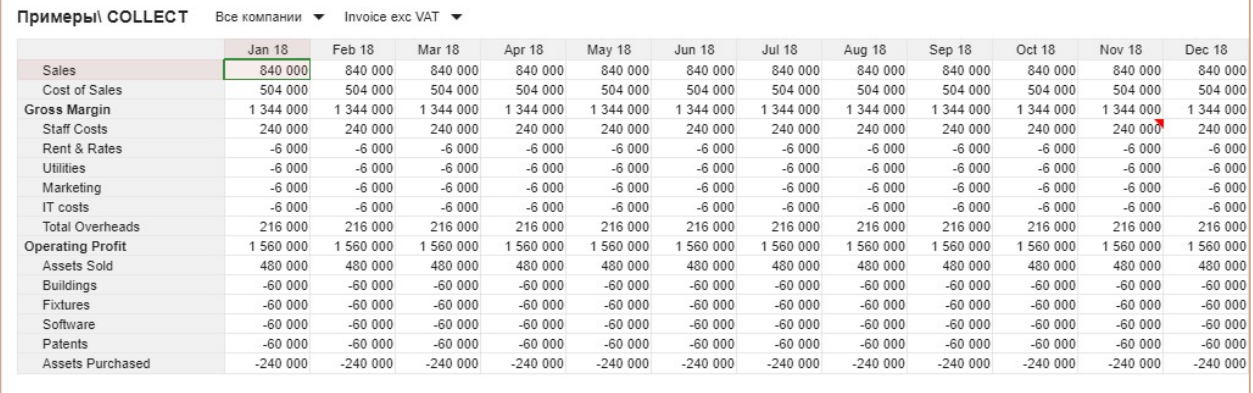

# Пример версионного анализа

1. P&L Classic - исходный мультикуб с данными, которые нужно сравнить по версиям.

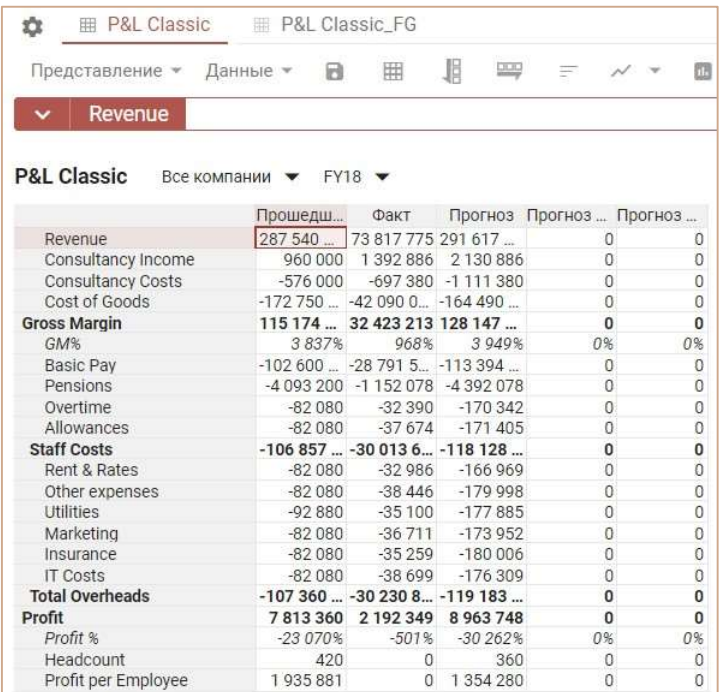

2. Создаем куб-сабсет cs.P&L Classic из его кубов

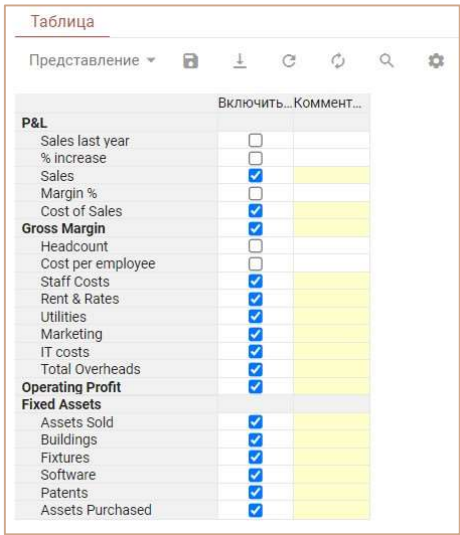

- 3. Создаем промежуточный мультикуб P&L Classic\_промежуточный, используя те же измерения, что и в исходном мультикубе, а также Выборку кубов cs.P&L Classic и единственный куб Data.
- 4. Вставляем формулу **COLLECT()** в куб Data промежуточного мультикуба P&L Classic\_промежуточный.

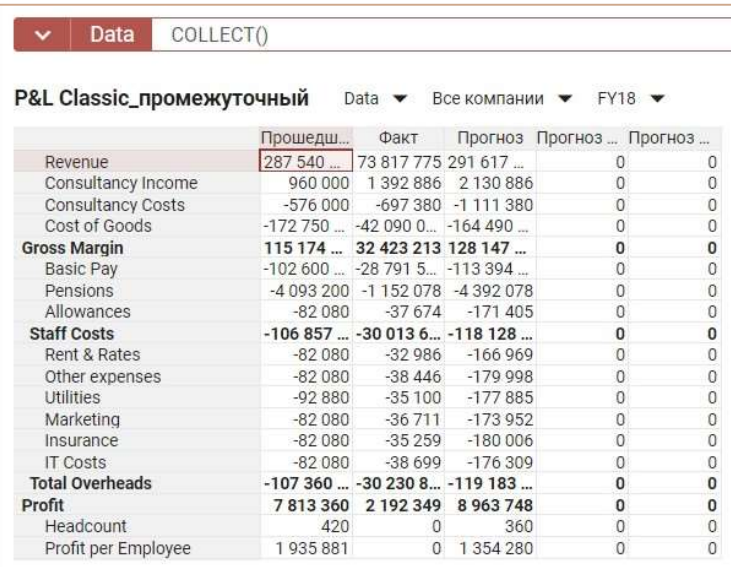

- 5. Создаем репортинговый мультикуб P&L сравнение версий, используя те же измерения, что и в мультикубе P&L Classic промежуточный, кроме измерения Versions, а также добавляем кубы, которые называем так, как называются версии и кубы для сравнения версий (в нашем примере Last Yr, Actual, Forecast, а также Variance vs. Fcst , Variance vs. Last Yr для сравнения)
- 6. В мультикубе P&L\_сравнение версий заполняем формулами SELECT() кубы из куба Data мультикуба P&L Classic\_промежуточный:

Last Yr = SELECT по версии Last Yr :

# SELECT('P&L Classic\_промежуточный'.Data, Versions: Versions.'Last Yr');

Actual = SELECT по версии Actual :

SELECT('P&L Classic\_промежуточный'.Data, Versions: Versions.Actual);

Forecast = SELECT по версии Forecast :

SELECT('P&L Classic\_промежуточный'.Data, Versions: Versions.Forecast);

Variance vs. Fcst : Actual – Forecast;

Variance vs. Last Yr : Actual - Last Yr.

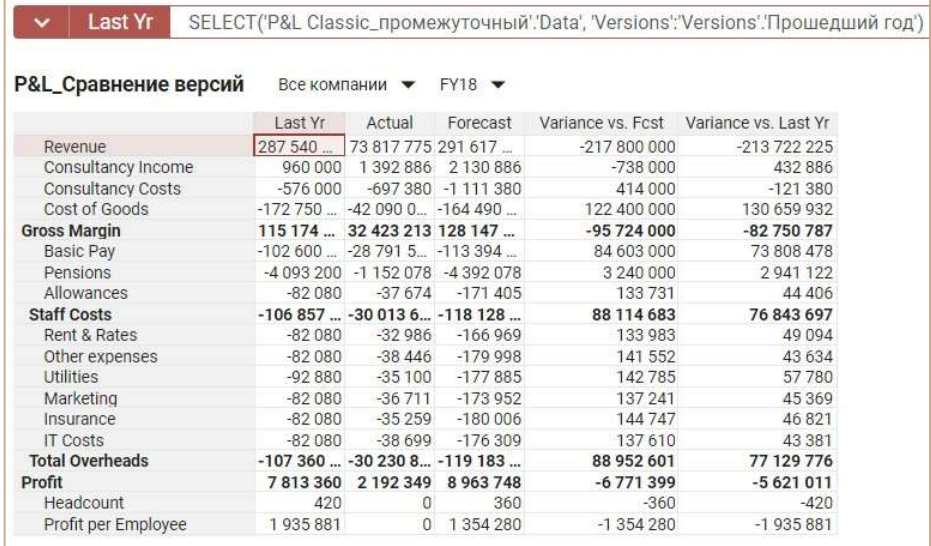

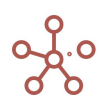

# Функция ITEM

Возвращает элемент измерения X.

## Синтаксис

ITEM(X)

#### Аргументы

Функция использует следующие аргументы:

X: любое измерение или его выборка;

#### Возвращаемое значение

Соответствует формату данных, используемых аргументом Х

#### Эквивалент в Excel

 $Her$ 

#### Примеры

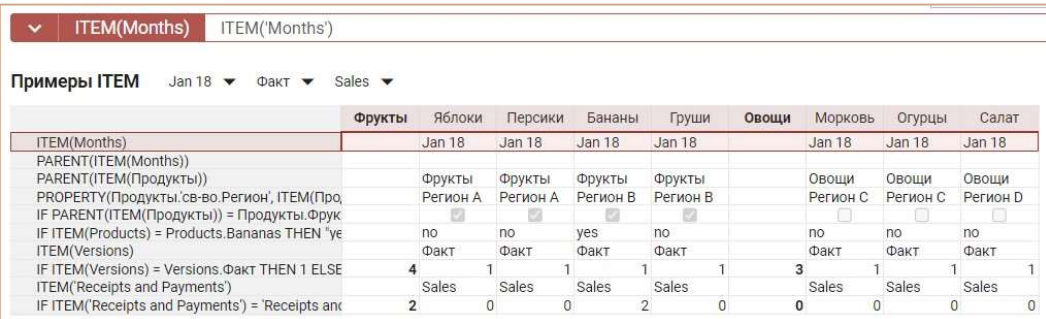

# Функция PARENT

Принимает элемент справочника в качестве параметра и возвращает родительский элемент.

Данная функция используется в иерархичных справочниках, где требуется вернуть родительский элемент, принадлежащий справочнику нижнего уровня.

#### Синтаксис

PARENT(X)

#### Аргументы

Функция использует следующие аргументы:

 X: формат Справочника, Периода времени который может быть рассчитан как X= ITEM(X)

#### Возвращаемое значение

Соответствует формату данных, используемых аргументом Х

#### Эквивалент в Excel

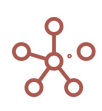
нет

## Пример

В данном примере простой двумерный мультикуб, кубы которого представлены в столбцах, и справочник Рынки сбыта в строках. Куб Территория использует функцию ITEM для возврата элемента справочника Рынки сбыта для строки, и затем функция PARENT возвращает родительский элемент этого элемента справочника.

### PARENT(ITEM('Рынки сбыта'))

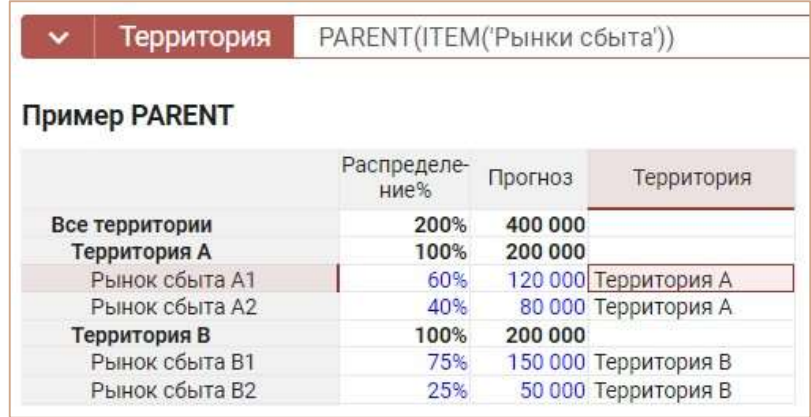

Можно возвращать родительский элемент на несколько уровней выше, используя вложенность функций PARENT(PARENT(X)).

# Функция FINDITEM

Принимает измерение X в качестве первого параметра и текст Y в качестве второго параметра. Возвращает элемент измерения с указанным кодом или названием.

Дополнительный параметр Z уточняет, где будет происходить поиск: «0» – строго по указанному измерению, «1» – по всей иерархии указанного измерения. Если параметр не указан, по умолчанию поиск элемента происходит строго по указанному измерению X.

! Поиск элемента измерения происходит сначала по коду (Code), затем по имени элемента (Item Name). Стоит учитывать при присвоении элементам наименований, совпадающих с кодами других элементов измерения.

К аргументу Y функции FINDITEM применяется функция CLEAN. Чтобы выполнять поиск точного вхождения Y используйте функцию FINDITEM\_EXACT.

### Синтаксис

FINDITEM(X, Y) FINDITEM(X, Y, Z)

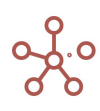

FINDITEM\_EXACT(X, Y) FINDITEM\_EXACT(X, Y, Z)

#### Аргументы

Функция использует следующие аргументы:

- X: любое измерение или его выборка;
- Y: формат Text: текстовое выражение, возвращающее название искомого элемента;
- Z: дополнительный параметр, уточняющий место поиска элемента: «0» строго по указанному измерению, «1» – по всей иерархии указанного измерения.

#### Возвращаемое значение

Элемент измерения X

#### Эквивалент в Excel

ВПР/LOOKUP

### Примеры

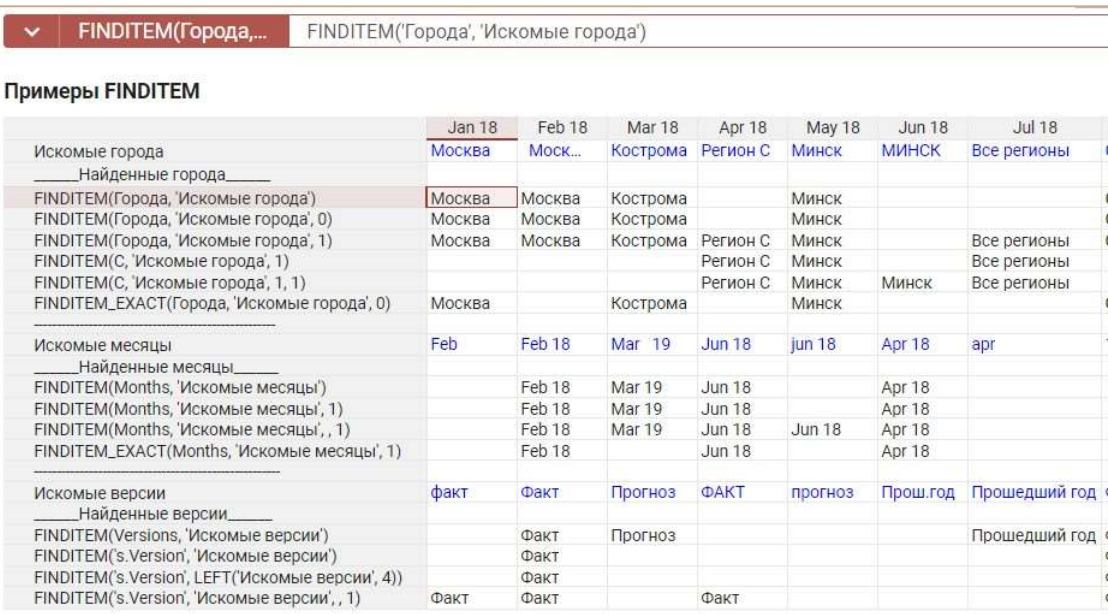

# Функция FINDBYNAME

Принимает измерение X в качестве первого параметра и текст Y в качестве второго параметра. Возвращает элемент измерения с указанным названием.

Дополнительный параметр Z уточняет, где будет происходить поиск: «0» – строго по указанному измерению, «1» – по всей иерархии указанного измерения. Если параметр не указан, по умолчанию поиск элемента происходит строго по указанному измерению X.

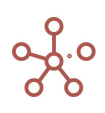

К аргументу Y функции FINDBYNAME применяется функция CLEAN. Чтобы выполнять поиск точного вхождения Y используйте функцию FINDBYNAME\_EXACT.

## Синтаксис

FINDBYNAME(X, Y) FINDBYNAME(X, Y, Z)

FINDBYNAME\_EXACT(X, Y) FINDBYNAME\_EXACT(X, Y, Z)

## Аргументы

Функция использует следующие аргументы:

- X: любое измерение или его выборка;
- Y: текстовое выражение, возвращающее название искомого элемента;
- Z: дополнительный параметр, уточняющий место поиска элемента: «0» строго по указанному измерению, «1» – по всей иерархии указанного измерения.

### Возвращаемое значение

элемент измерения X

### Эквивалент в Excel

• **ВПР/LOOKUP** 

### Пример 1

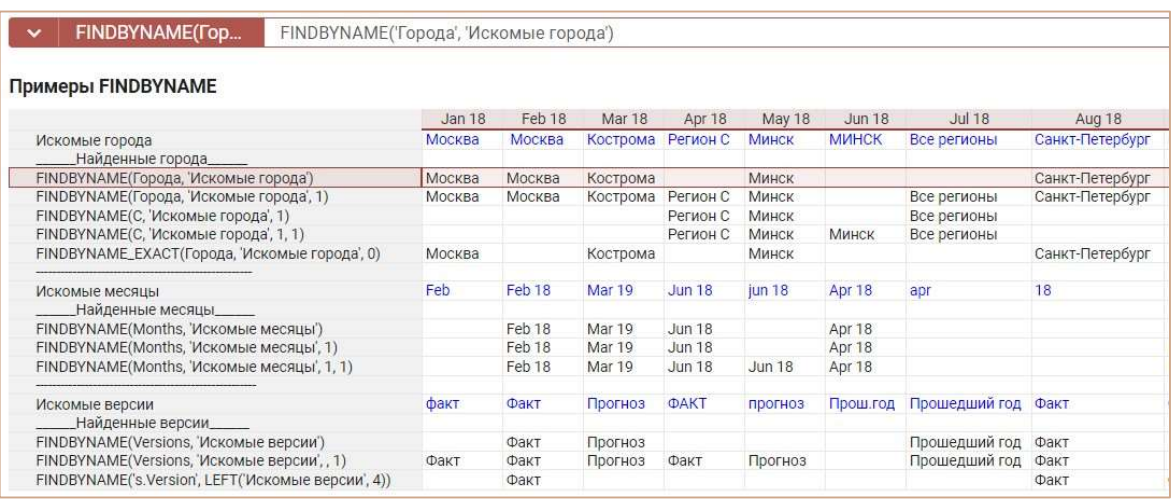

### Пример 2

В данном примере функция FINDBYNAME возвращает элементы справочника Контакты по

указанным текстовым наименованиям.

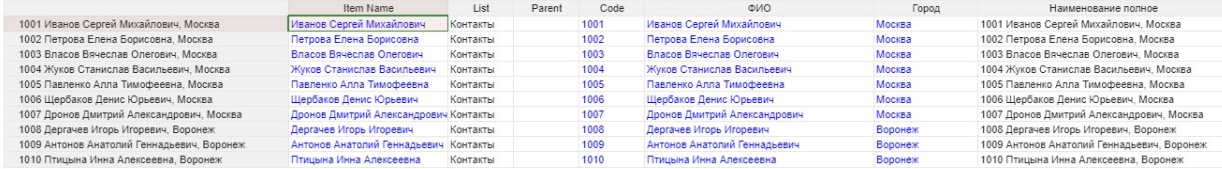

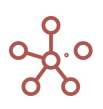

# FINDBYNAME(Контакты, ФИО) FINDBYNAME\_EXACT(Контакты, ФИО) – выполняет поиск точного вхождения.

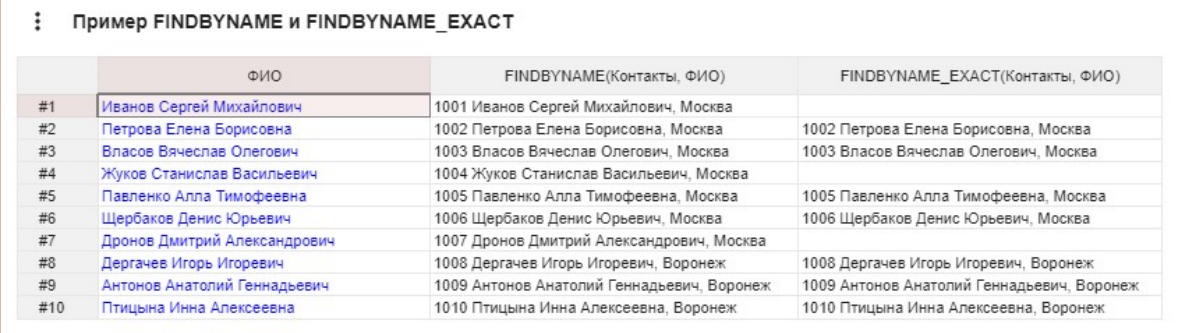

# Функция FINDBYCODE

Принимает измерение X в качестве первого параметра и текст Y в качестве второго параметра. Возвращает элемент измерения с указанным кодом.

Дополнительный параметр Z уточняет, где будет происходить поиск: «0» – строго по указанному измерению, «1» – по всей иерархии указанного измерения. Если параметр не указан, по умолчанию поиск элемента происходит строго по указанному измерению X.

К аргументу Y функции FINDBYCODE применяется функция CLEAN. Чтобы выполнять поиск точного вхождения Y используйте функцию FINDBYCODE\_EXACT.

## Синтаксис

FINDBYCODE(X, Y) FINDBYCODE(X, Y, Z)

FINDBYCODE\_EXACT(X, Y) FINDBYCODE\_EXACT(X, Y, Z)

### Аргументы

Функция использует следующие аргументы:

- X: формат справочника или его выборка;
- Y: текстовое выражение, возвращающее код искомого элемента;
- Z: дополнительный параметр, уточняющий место поиска элемента: «0» строго по указанному измерению, «1» – по всей иерархии указанного измерения.

### Возвращаемое значение

элемент измерения X

### Эквивалент в Excel

ВПР/LOOKUP

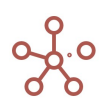

#### Пример

В данном примере функция FINDBYCODE возвращает элементы справочника Контакты по указанным кодам.

# FINDBYCODE(Контакты, Код)

FINDBYCODE\_EXACT(Контакты, Код) – выполняет поиск точного вхождения.

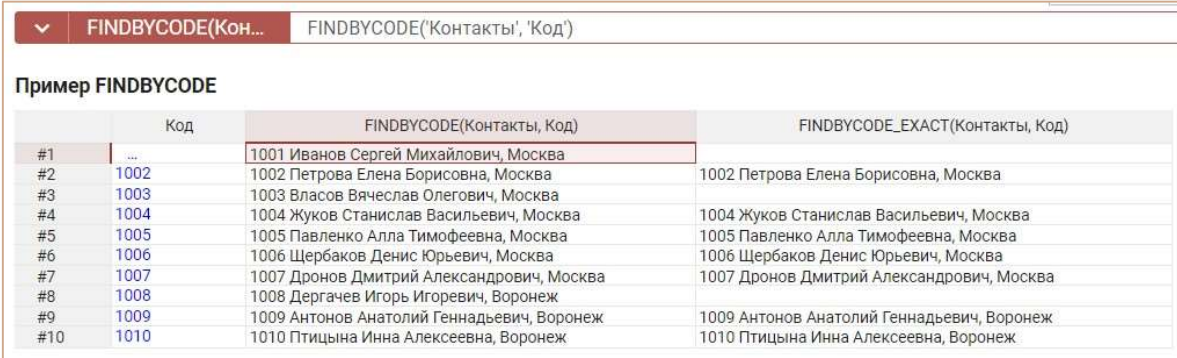

# Функция RAND\_ITEM

Возвращает в куб случайный элемент измерения X.

При обновлении функции RAND\_ITEM возвращается новый случайный элемент.

Если аргумент не указан, функция возвращает элемент измерения, используемый в качестве формата куба.

Если в качестве аргумента указан справочник, имеющий вложенную иерархию, функция возвращает только элементы нижнего уровня данного справочника, не имеющие дочерних элементов.

## Синтаксис

RAND\_ITEM()

RAND\_ITEM(X)

### Аргументы

Функция использует следующие аргументы:

X: любое измерение или его выборка

### Возвращаемое значение

Соответствует формату данных, используемых аргументом Х

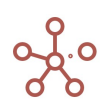

## Пример

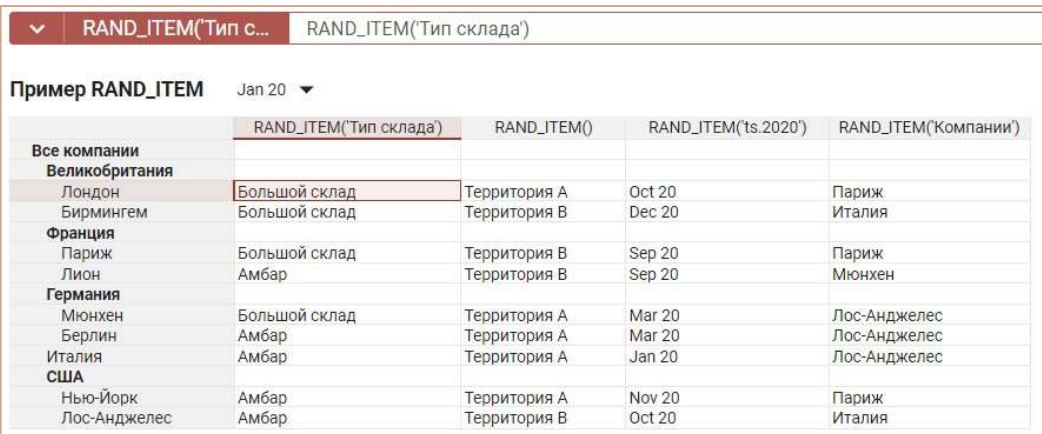

# Функция IN\_DIMENSION

Проверяет входит ли элемент Y в состав измерения Х.

Y должно быть выражением, возвращающим элемент измерения совместимого с X. Если это

не так, то формула считается не валидной, и при попытке ее ввода генерируется ошибка.

Возвращает TRUE если результат вычисления Y содержится в X. Иначе возвращает FALSE.

#### Синтаксис

IN\_DIMENSION(X)

IN\_DIMENSION(Х, Y)

#### Аргументы

Функция использует следующие аргументы:

- X: измерение (или выборка) Справочника, Версий, Периода времени;
- Y: выражение, возвращающее элемент измерения совместимого с X. Если не указано, то используется выражение ITEM(X).

#### Возвращаемое значение

Логический формат

## Эквивалент в Excel

 $•$  нет

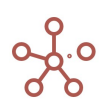

### Примеры

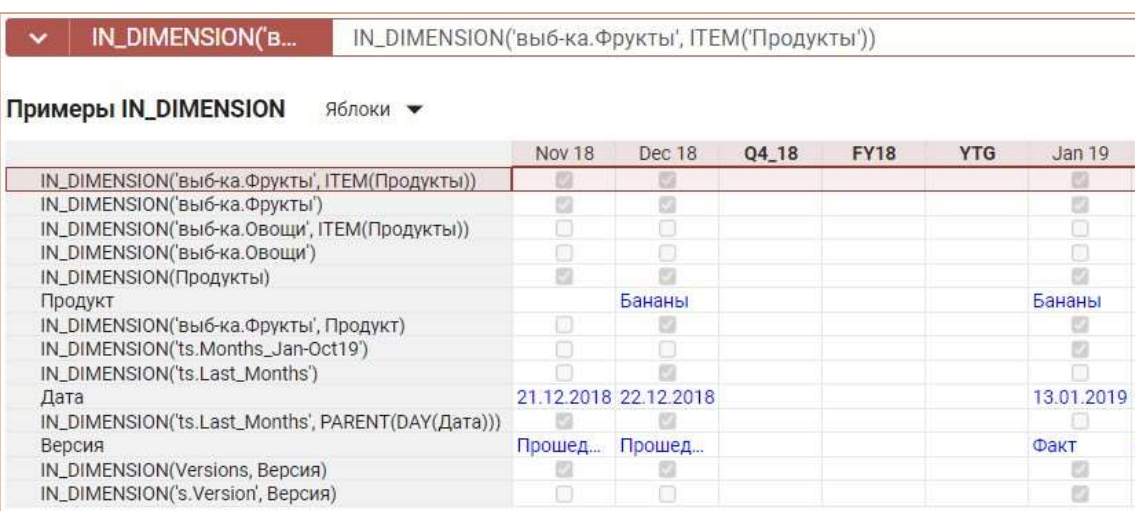

# Функция IS\_PARENT

Данная функция используется для иерархичных измерений, где требуется определить родительский элемент, принадлежащий измерению нижнего уровня.

Возвращает TRUE, если ячейка является родительской хотя бы для одного из элементов измерений, иначе возвращает FALSE.

Функция применяется для метода расчета родительских элементов измерений Formula.

Функция не требует аргументов.

#### Синтаксис

IS\_PARENT()

#### Аргументы

не требует аргументов

Возвращаемое значение

логический формат

#### Эквивалент в Excel

• нет

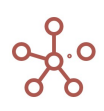

# Примеры

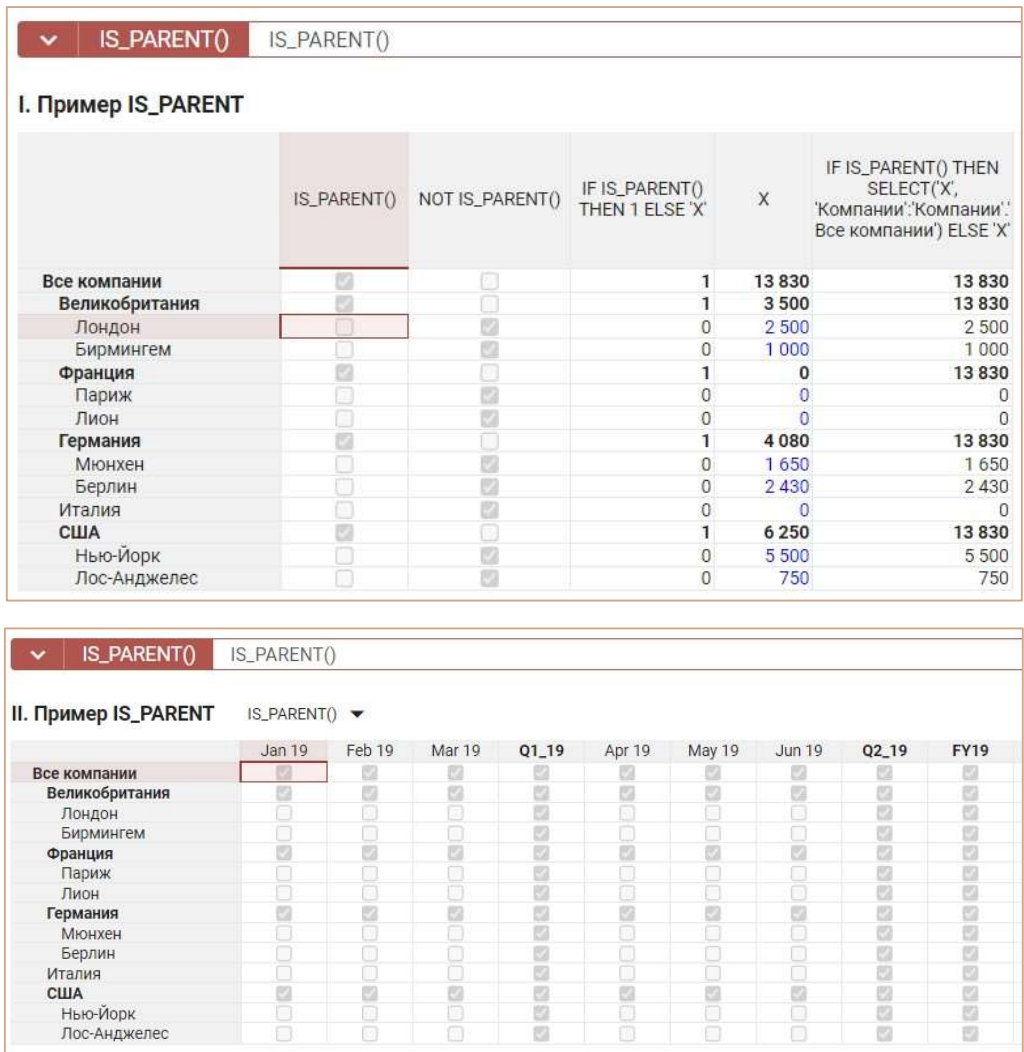

# Функция IS\_ANCESTOR

Возвращает TRUE, для элемента измерения в случае, если он является предком (элементом более высокого уровня) хотя бы для одного элемента в [] скобках.

Функция является обратной функцией для IS\_DESCENDANT.

Синтаксис  $IS\_ANCESTOR(X, [Y_1, Y_2, ...])$ 

# Аргументы

Функция использует следующие аргументы:

- X: элемент измерения или выражение, возвращающее элемент измерения;
- $[V_1, Y_2, ...]$ : множество элементов измерений или выражений, возвращающих элементы измерений. Функция возвращает TRUE, если X является предком для хотя бы одного элемента этого множества.

### Возвращаемое значение

• Логический формат / Boolean

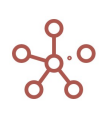

#### Эквивалент в Excel

• нет

### Пример

Рассмотрим мультикуб в строках которого справочник Материки и города, а в колонках кубы. Чтобы выделить все элементы данного измерения более высокого уровня, чем Каир и Сфакс используем формулу:

# IS\_ANCESTOR(ITEM('Материки и города'), ['Материки и города'.'Сфакс', 'Материки и города'.'Каир'])

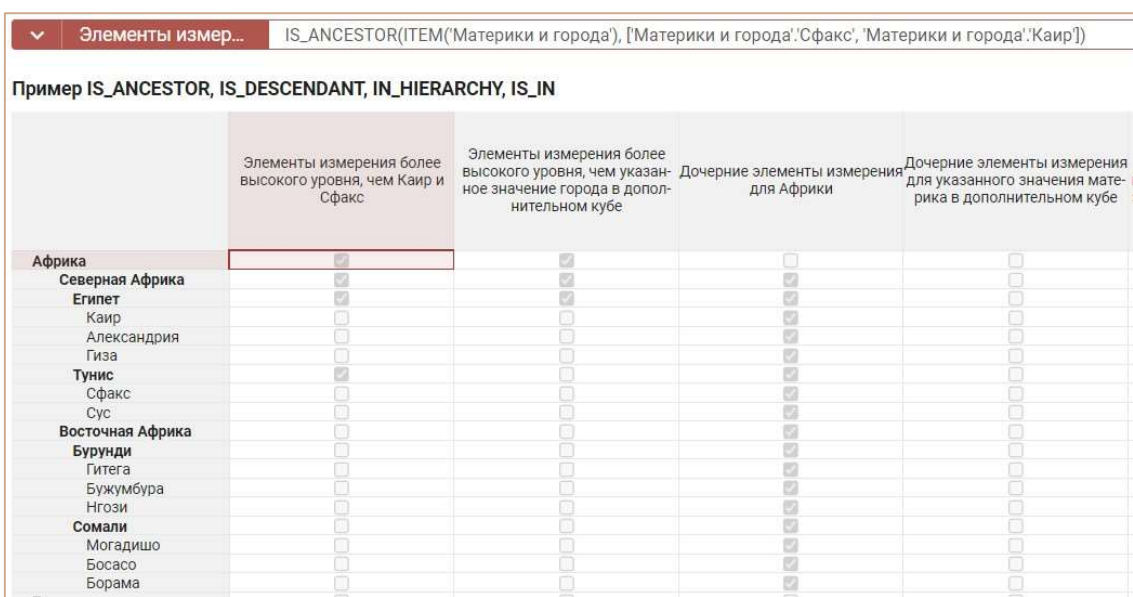

Используем мультикуб Селектор с кубом Город для демонстрации работы функции.

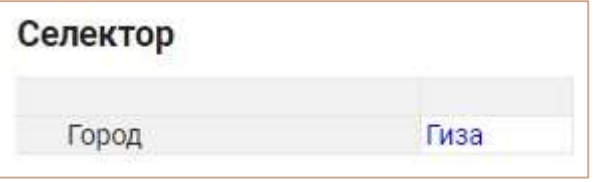

Тогда элементы измерения более высокого уровня, чем указанное значение города в дополнительном кубе Город определим по формуле:

IS\_ANCESTOR(ITEM('Материки и города'), ['Селектор'.'Город'])

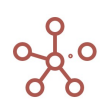

Элементы измер... IS\_ANCESTOR(ITEM('Материки и города'), ['Селектор'.'Город'])

#### **Пример IS ANCESTOR. IS DESCENDANT. IN HIERARCHY IS IN**

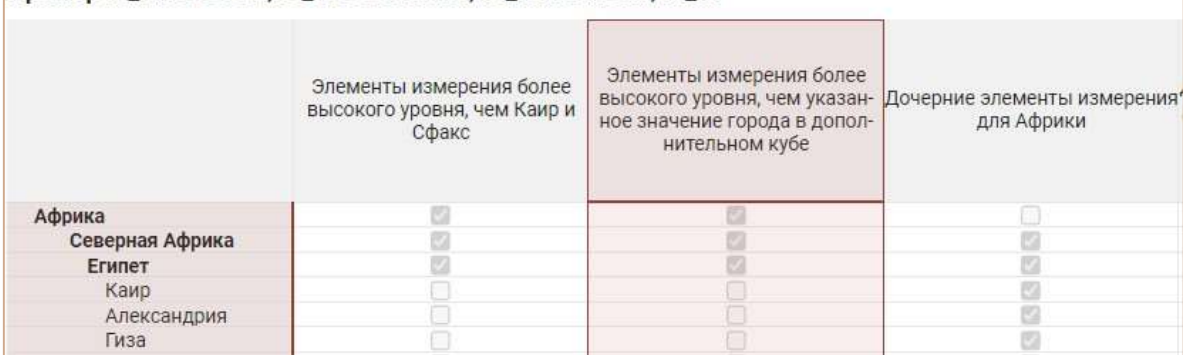

# Функция IS\_DESCENDANT

Возвращает TRUE, если элемент измерения является потомком хотя бы для одного из элементов, указанных в [] скобках.

Функция является обратной функцией для IS\_ANCESTOR.

#### Синтаксис

 $\ddot{\phantom{0}}$ 

IS DESCENDANT  $(X, [Y_1, Y_2, ...])$ 

## Аргументы

Функция использует следующие аргументы:

- X: элемент измерения или выражение, возвращающее элемент измерения;
- $[Y_1, Y_2, ...]$ : эмножество элементов измерений или выражений, возвращающих элементы измерений. Функция возвращает TRUE, если X является потомком для хотя бы одного элемента этого множества.

#### Возвращаемое значение

• Логический формат / Boolean

#### Эквивалент в Excel

 $•$  нет

## Примеры

Рассмотрим мультикуб в строках которого справочник Материки и города, а в колонках кубы. Чтобы выделить дочерние элементы измерения для Африки используем формулу:

IS\_DESCENDANT(ITEM('Материки и города'), ['Материки и города'.'Африка'])

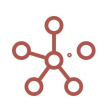

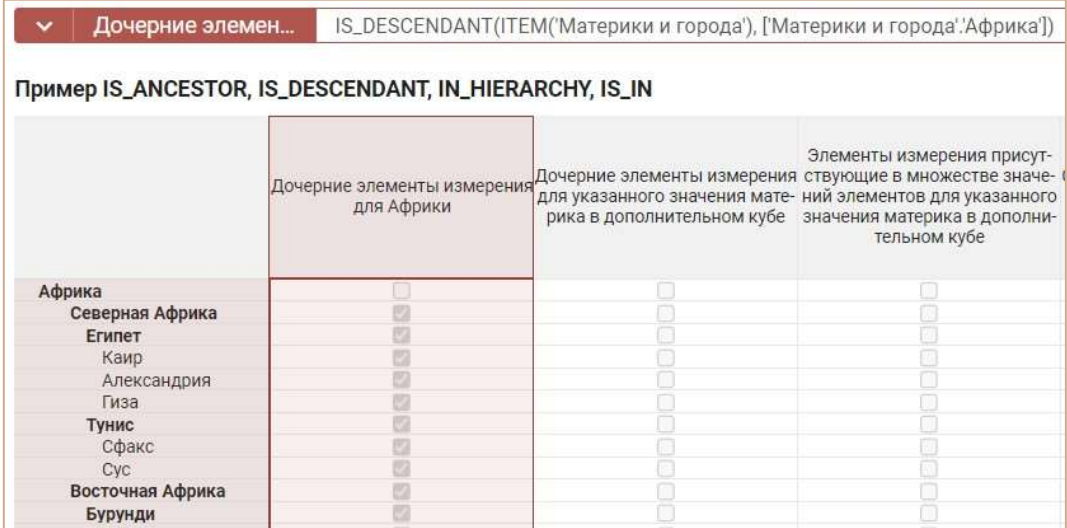

Используем мультикуб Селектор с кубом Материк для демонстрации работы функции.

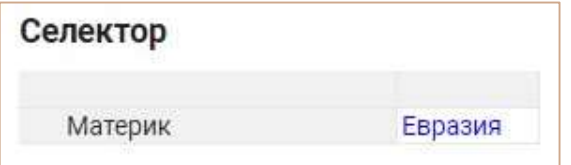

Тогда дочерние элементы измерения для указанного значения материка в дополнительном кубе Материк определим по формуле:

## IS\_DESCENDANT(ITEM('Материки и города'), ['Селектор'.'Материк'])

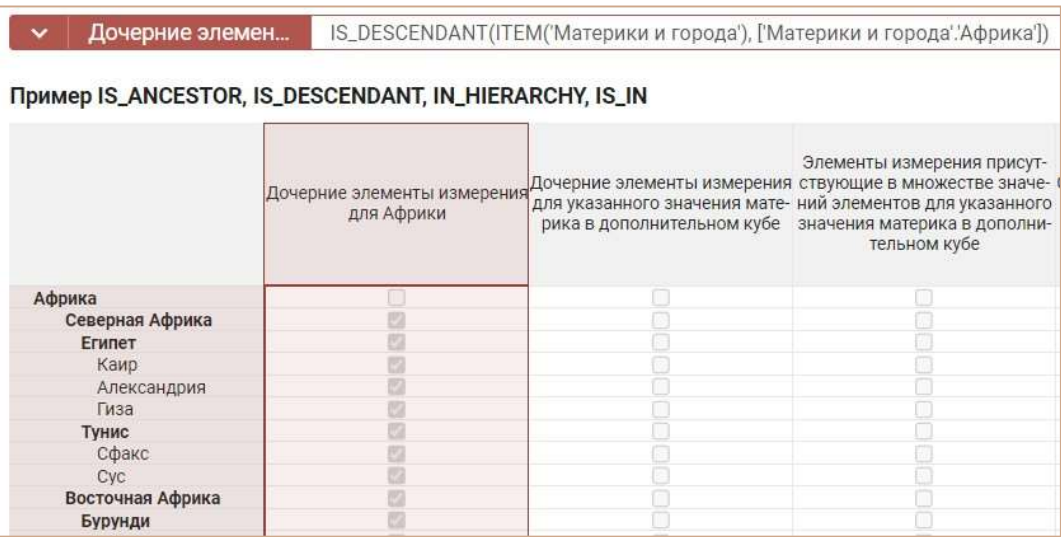

# Функция IN\_HIERARHY

Возвращает TRUE для элемента измерения в случае, если он является предком или потомком хотя бы для одного элемента в [] скобках.

Функция объединяет в себе функции IS\_ANCESTOR и IS\_DESCENDANT:

IN\_HIERARCHY  $(X, [Y_1, Y_2, ...]) = IS\_ANCESTOR (X, [Y_1, Y_2, ...])$  OR IS\_DESCENDANT  $(X, [Y_1, Y_2, ...])$ 

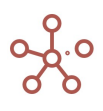

# Синтаксис

IN HIERARCHY  $(X, [Y_1, Y_2, ...])$ 

## Аргументы

Функция использует следующие аргументы:

- X: элемент измерения или выражение, возвращающее элемент измерения;
- $[Y_1, Y_2, ...]$ : множество элементов измерений или выражений, возвращающих элементы измерений. Функция возвращает TRUE, если X является предком или потомком хотя бы для одного элемента этого множества.

#### Возвращаемое значение

• Логический формат / Boolean

### Эквивалент в Excel

• нет

### Пример

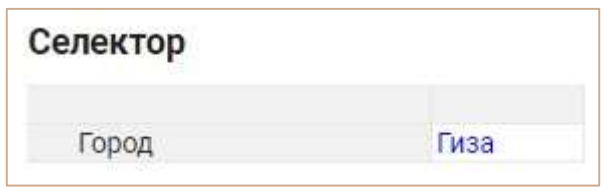

Рассмотрим мультикуб в строках которого справочник Материки и города, а в колонках кубы и дополнительный мультикуб Селектор с кубом Город.

Определим элементы измерения, которые являются предками или потомками значения,

указанного в дополнительном кубе Город и значения измерения — Южная Европа по формуле:

IN\_HIERARCHY(ITEM('Материки и города'), ['Селектор'.'Город', 'Материки и города'.'Южная

# Европа'])

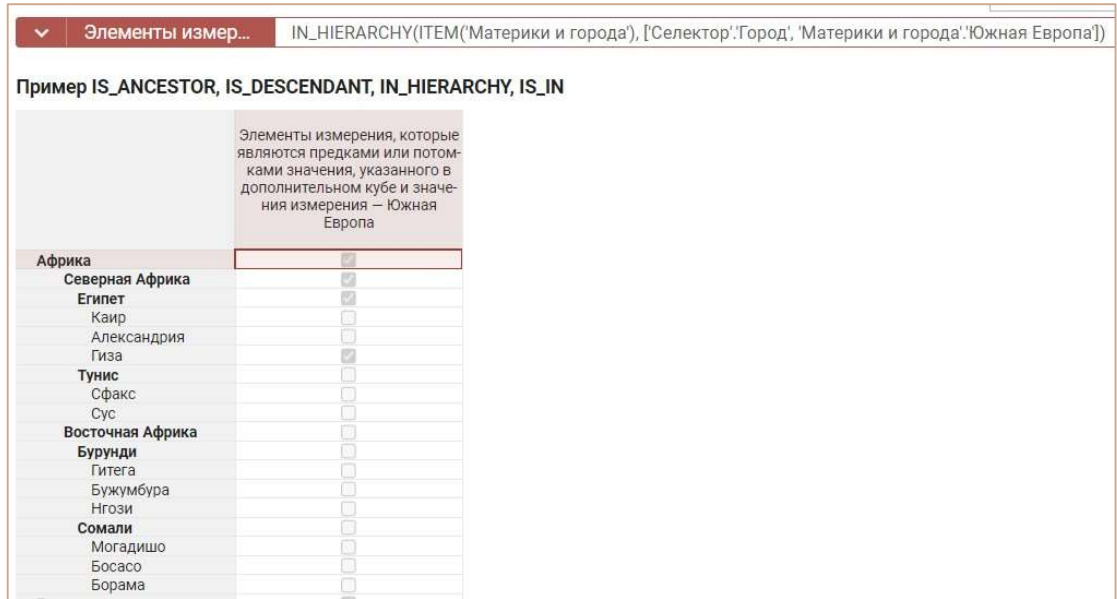

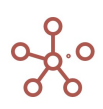

# Функция FIRST

Возвращает первый элемент измерения, используемого в мультикубе.

### Синтаксис

FIRST(ITEM(X))

FIRST(Y)

# Аргументы

- X: измерение, используемое в мультикубе;
- Y: куб в формате измерения, используемого в мультикубе;

## Возвращаемое значение

соответствует формату данных, используемому аргументом

#### Эквивалент в Excel

• нет

## Примеры

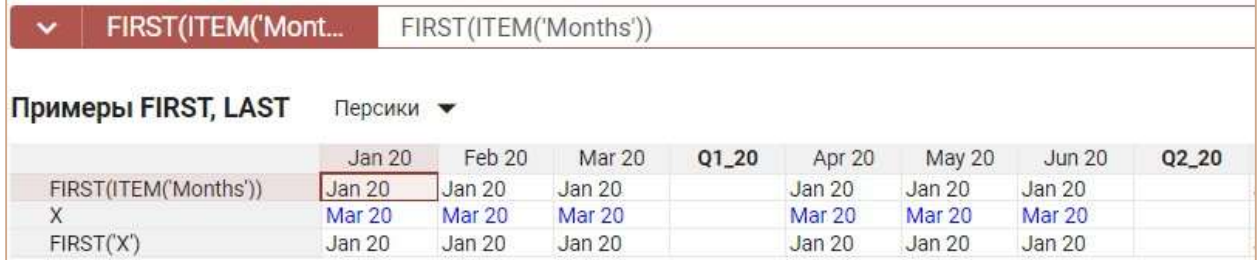

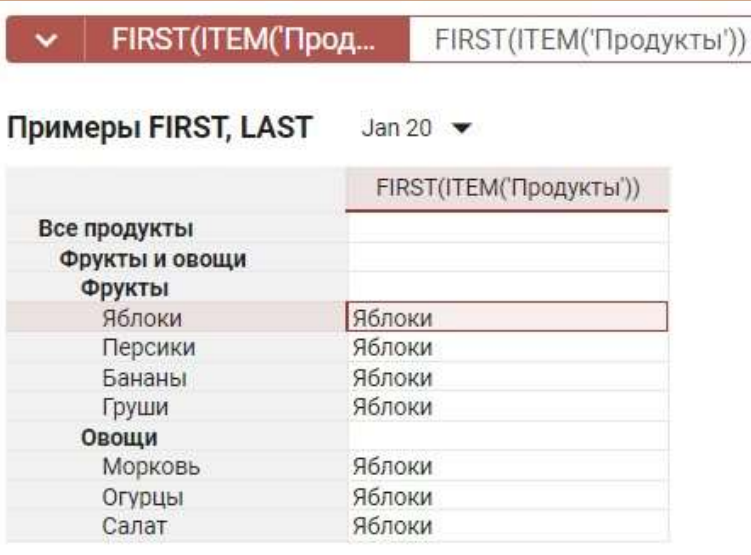

# Функция LAST

Возвращает последний элемент измерения, используемого в мультикубе.

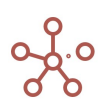

# Синтаксис

LAST(ITEM(X))

LAST(Y)

### Аргументы

- X: измерение, используемое в мультикубе;
- Y: куб в формате измерения, используемого в мультикубе.

#### Возвращаемое значение

соответствует формату данных, используемому аргументом.

#### Эквивалент в Excel

• нет

### Примеры

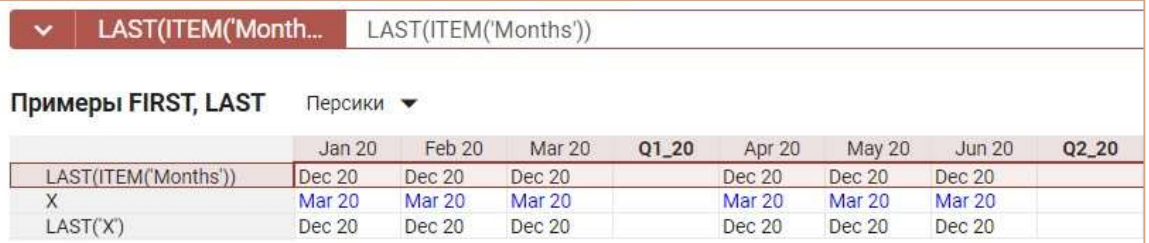

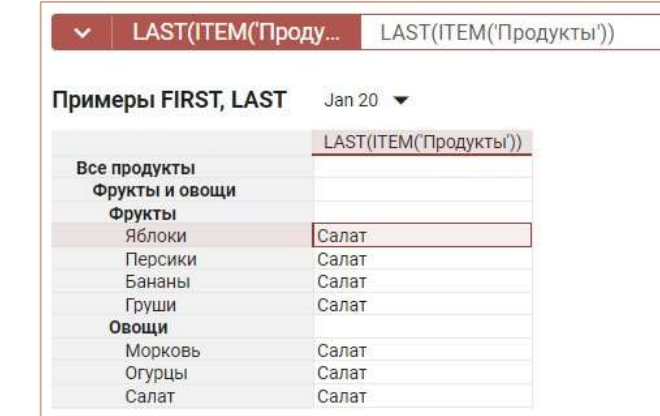

# Функция LONG\_ID

Возвращает уникальный системный идентификатор элемента измерения.

# Синтаксис

LONG\_ID(X)

#### Аргументы

Функция использует следующие аргументы:

X: выражение, возвращающее элемент измерения.

#### Возвращаемое значение

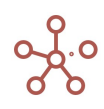

числовой формат (Number\Число)

### Эквивалент в Excel

нет

### Пример

Рассмотрим мультикуб, столбцами (колонками) которого являются кубы с различными измерениями, а строками – нумерованный справочник Нум10.

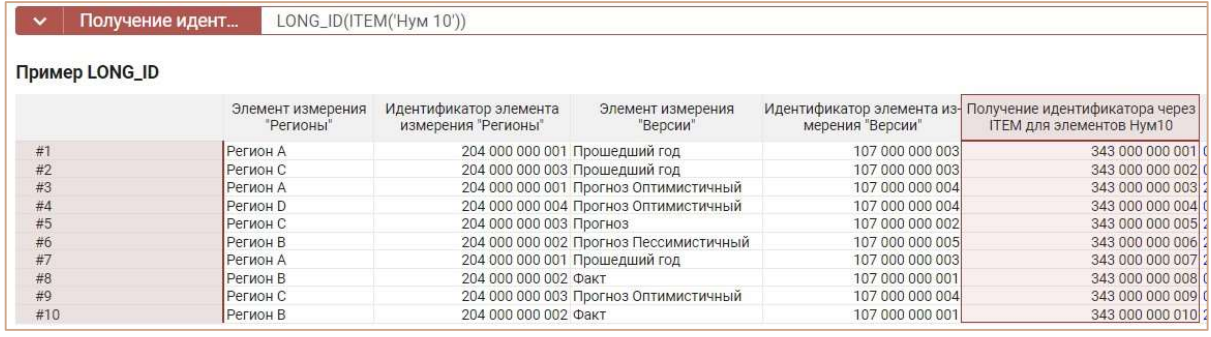

Чтобы получить идентификатор элемента измерения Регионы по значениям элементов куба Элемент измерения «Регионы» используйте формулу: LONG\_ID('Элемент измерения "Регионы"'). Чтобы получить идентификатор элемента измерения Версии по значениям элементов куба Элемент измерения "Версии" используйте формулу: LONG ID('Элемент измерения "Версии"').

Идентификаторы для элементов *Нум10* определяются с использованием функции ITEM по формуле: LONG\_ID(ITEM('Нум 10')).

Идентификатор родительского элемента измерения куба Дата рассчитывается по формуле:

# LONG\_ID(PARENT(DAY('Дата'))).

Идентификатор 5го элемента Нум10 определяется по формуле: LONG\_ID('Нум 10'.'#5').

# Функция MIN

Возвращает минимальное значение из множества ячеек кубов одного формата, указанных в аргументах.

### Синтаксис

MIN(X1,…,Xn)

MIN(Выборка кубов)

### Аргументы

Функция использует следующие аргументы:

- Х1, ..., Хn: кубы одного формата Дата или Число.
- Только одна выборка кубов одного формата Дата или Число.

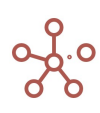

#### Возвращаемое значение

Соответствует формату кубов X1, …, Xn, или кубов из выборки кубов.

- Формат даты (Date\Дата)
- Числовой формат (Number\Число)

#### Эквивалент в Excel

• **МИН\MIN** 

#### Примечания

Количество кубов в аргументах не ограничено, но при их большом количестве для улучшения читаемости формул, рекомендуется объединять кубы в выборку.

Кубы, указанные в аргументах, могут быть разных размерностей, но каждый из них должен быть валиден. Т.е., если можно получить MIN из одного куба и MIN из другого, то можно применить MIN к этим двум кубам вместе.

Множество ячеек кубов, передаваемое как аргумент функции, может состоять из одной ячейки.

Функция от пустого множества ячеек вернет NULL-значение в соответствии с форматом данных. Для числового формата (Number\Число) это — NaN или 0, для формата даты (Date\Дата) — пустая дата.

Способы формирования множества ячеек кубов, передаваемых как аргумент функции:

- 1) объединение нескольких кубов;
- 2) ссылка из куба меньшей размерности на куб большей размерности.

#### Пример 1 (поиск минимума по кубам)

Рассмотрим мультикуб, столбцами (колонками) которого являются кубы с ценами в магазинах, строками – товары, а измерение время – в фильтре. Чтобы определить минимальную цену товаров по всем магазинам, рассчитаем функцию MIN с аргументами из интересующих нас кубов:

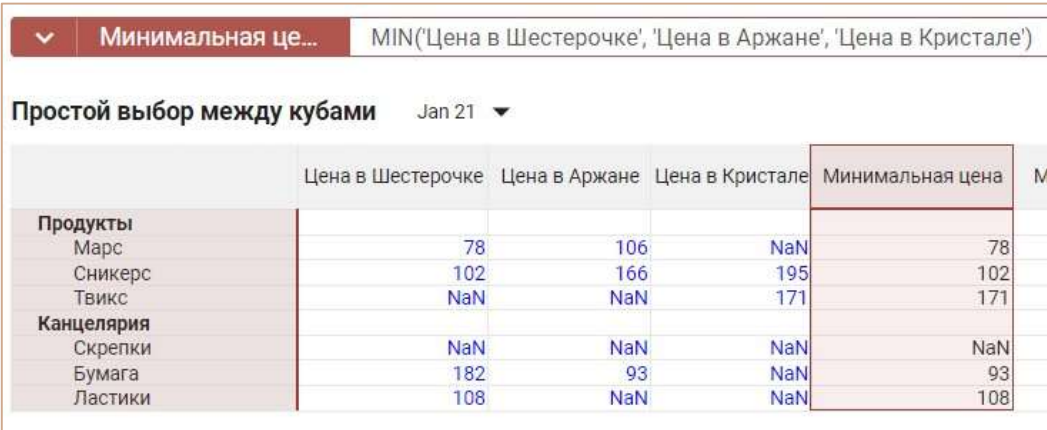

### MIN('Цена в Шестерочке', 'Цена в Аржане', 'Цена в Кристале')

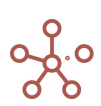

Функция находит минимальное значение, игнорируя NaN значения, а в случае получения в аргументах только NaN значений, возвращает NaN.

### Пример 2 (поиск минимума в выборке кубов)

Создадим выборку кубов cs.Поставщики из кубов, используемых в Примере 1.

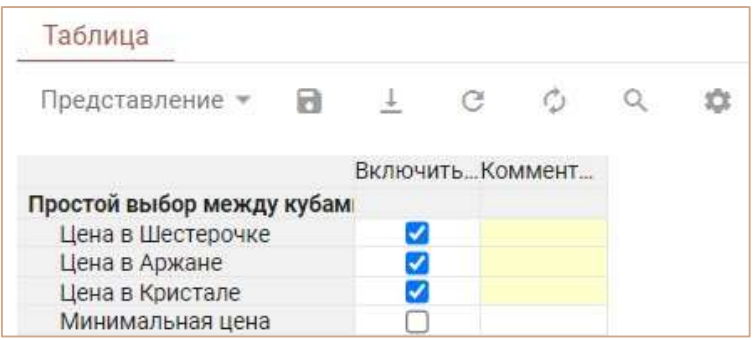

Результат работы функции MIN('cs.Поставщики') можно увидеть в мультикубе, столбцами (колонками) которого являются кубы с ценами в магазинах, строками – товары, а измерение время – в фильтре.

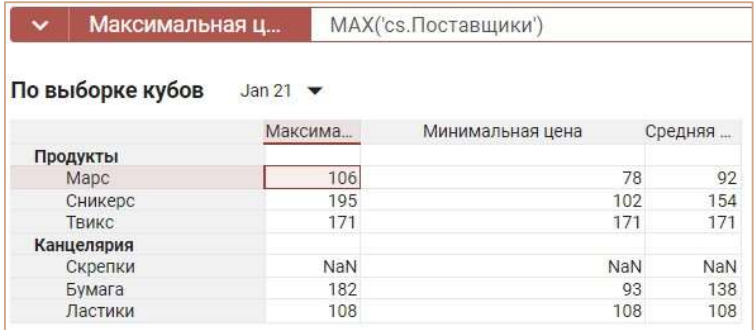

Таким образом по результатам Примера 1 и Примера 2 можно сделать вывод, что для применения функции MIN не имеет значения указывается в аргументах список кубов или же выборка из этих кубов.

#### Пример 3 (выбор минимума из среза куба большей размерности)

Используем мультикуб, подобный мультикубу из Примера 1, но без измерения Время, чтобы определить минимальные цены на интересующие нас товары за все время. В столбце (колонке) мультикуба – куб, а строки – товары.

Чтобы получить требуемые значения для куба Минимальная цена за все время в Шестерочке, необходимо сослаться на куб Цена в Шестерочке из Примера 1 и передать результат аргументом для функции MIN: MIN('Простой выбор между кубами'.'Цена в Шестерочке').

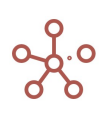

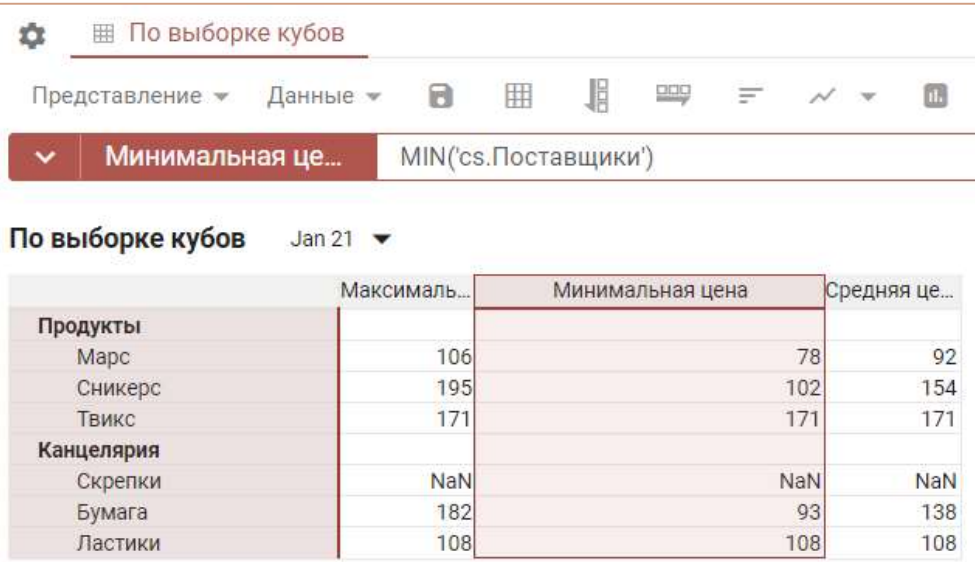

Посмотрев на куб-источник Простой выбор между кубами, предварительно переместив для него Измерение Время в колонки, а кубы в фильтры, с отображением куба Цена в Шестерочке, можно убедиться в корректности результатов.

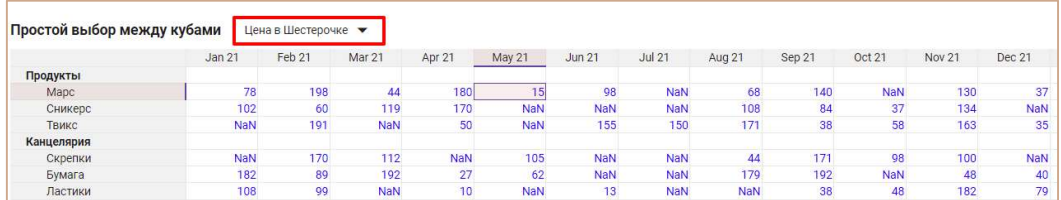

Чтобы определить минимальную цену товаров за все время в Шестерочке и Аржане, необходимо сослаться на кубы Цена в Шестерочке и куб Цена в Аржане из Примера 1 и передать результат аргументами для функции MIN: MIN('Простой выбор между кубами'.'Цена в Шестерочке', 'Простой выбор между кубами'.'Цена в Аржане').

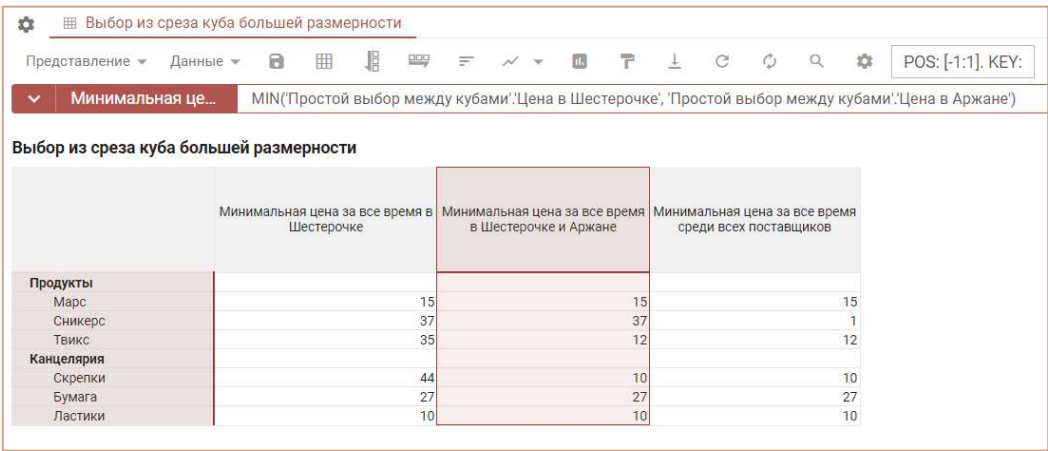

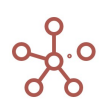

Чтобы определить минимальную цену товаров за все время по группе поставщиков, необходимо сослаться на выборку кубов для этих поставщиков из Примера 2 и передать результат аргументом для функции MIN: MIN('cs.Поставщики').

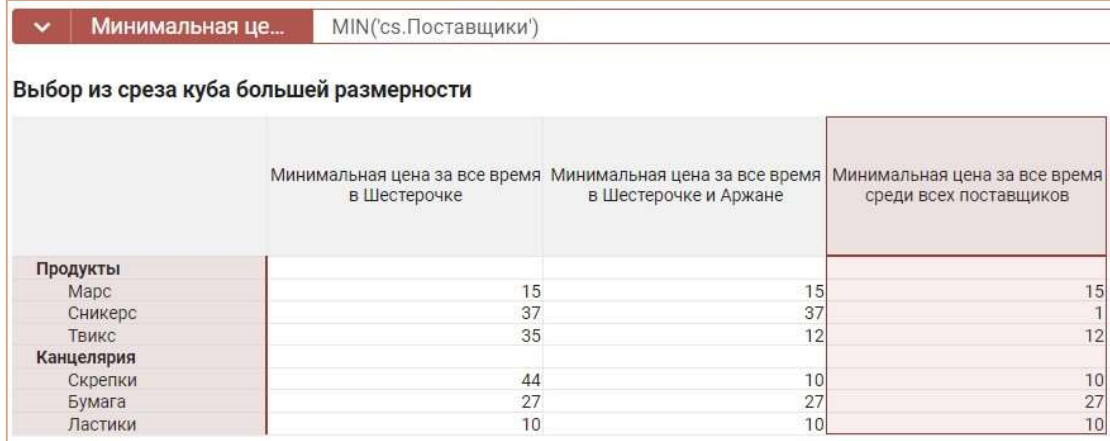

#### Пример 4 (выбор минимума из срезов нескольких кубов разной размерности)

Рассмотрим два мультикуба с ценами на товары и разным количеством измерений.

В одном мультикубе кроме, куба Цена и изменения Товары включены измерения Поставщики и Посредники. Второй куб содержит специальное ценовое предложение по товарам во времени. Требуется определить минимальные цены на товары из всех предложенных.

Мультикуб Цены: в столбцах (колонках) – куб по измерениям Поставщики и Посредники, строки – товары, измерение Время – в фильтре.

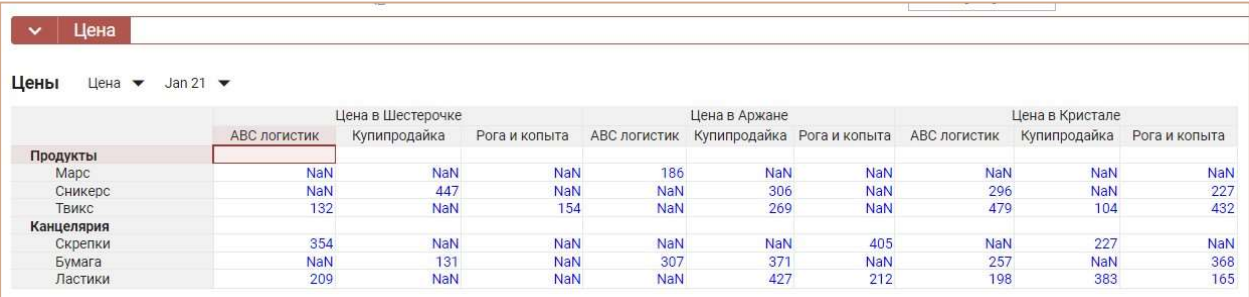

Мультикуб Цены специальные: в столбце (колонке) – куб, строки – Товары, измерение Время

– в фильтре.

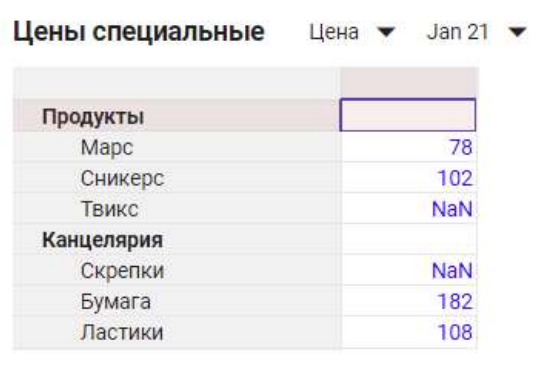

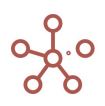

Чтобы определить минимальную цену из всех предложенных, необходимо включить в список аргументов функции MIN все интересующие нас кубы:

MIN('Цены'.'цена', 'Простой выбор между кубами'.'Цена в Шестерочке', 'Простой выбор между кубами'.'Цена в Аржане', 'Простой выбор между кубами'.'Цена в Кристале', 'Цены специальные'.'Цена')

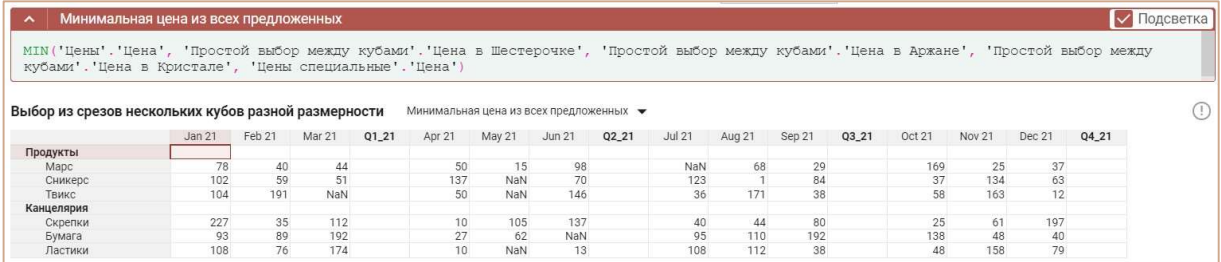

# Функция MINIF

Возвращает минимальное значение из множества ячеек кубов одного формата, указанных в аргументах и отфильтрованных по кубу логического формата.

## Синтаксис

MINIF(X1,…,Xn, B)

MINIF(Выборка кубов, B)

### Аргументы

Функция использует следующие аргументы:

- Х1, ..., Xn: кубы одного формата Дата или Число.
- Только одна выборка кубов одного формата Дата или Число.
- B: куб в логическом формате.

### Возвращаемое значение

Соответствует формату кубов X1, …, Xn, или кубов из выборки кубов

- Формат даты (Date\Дата)
- Числовой формат (Number\Число)

### Эквивалент в Excel

• МИНЕСЛИ/MINIFS

### Примечания

Функция является расширением функции MIN. Принцип работы аналогичен SUMIF.

Для осуществления фильтрации из каждого указанного куба-аргумента должна корректно

отрабатывать формула ссылка на куб-условие.

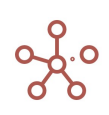

Для каждой ячейки кубов-аргументов находится соответствующая ей ячейка куба-условия по правилу формулы ссылки. Если соответствующая ячейка куба-условия содержит TRUE, то эта ячейка куба-аргумента участвует в поиске минимума, иначе она игнорируется.

#### Пример

Допустим, по ряду причин, у нас есть возможность делать закупки товара только в определенные месяцы, а в другие – нет. Это условие можно представить мультикубом с кубом в логическом формате, колонками которого являются месяца. Соответственно, в ячейках, когда закупка товара возможна – стоит значение TRUE.

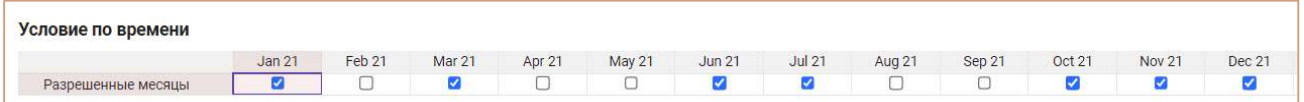

Чтобы определить минимальную цену товаров в магазинах только в заданные месяцы, необходимо включить в список аргументов функции MINIF все интересующие нас кубы:

MINIF('Цена в Шестерочке', 'Цена в Аржане', 'Цена в Кристале', 'Условие по времени'.'Разрешенные месяцы')

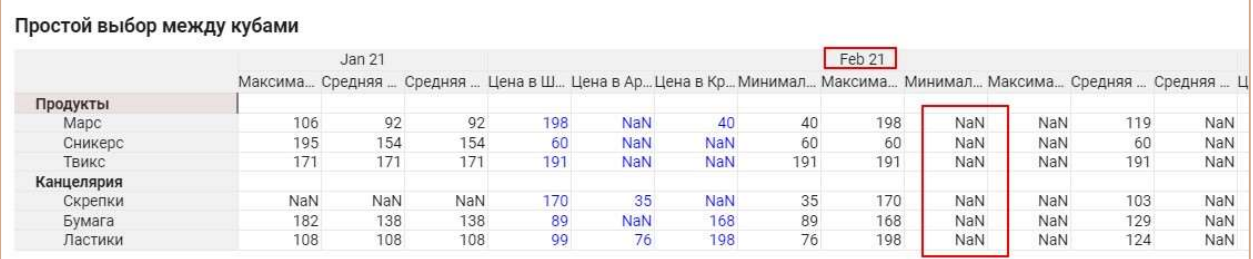

Поскольку февраль не включен в куб условие, при поиске минимума, функция MINIF игнорирует значения по этому измерению и возвращает NaN.

# Функция MAX

Возвращает максимальное значение из множества ячеек кубов одного формата, указанных в аргументах.

#### Синтаксис

MAX(X1,…,Xn)

MAX(Выборка кубов)

#### Аргументы

Функция использует следующие аргументы:

- X1,...,Xn: кубы одного формата *Дата или Число*.
- Только одна выборка кубов одного формата Дата или Число.

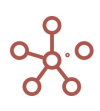

#### Возвращаемое значение

Соответствует формату кубов X1, …, Xn, или кубов из выборки кубов.

- Формат даты (Date\Дата)
- Числовой формат (Number\Число)

#### Эквивалент в Excel

• **MAKC\MAX** 

#### Примечения

Количество кубов в аргументах не ограничено, но при их большом количестве для улучшения читаемости формул, рекомендуется объединять кубы в выборку.

Кубы, указанные в аргументах, могут быть разных размерностей, но каждый из них должен быть валиден. Т.е., если можно получить MAX из одного куба и MAX из другого, то можно применить MAX к этим двум кубам вместе.

Множество ячеек кубов, передаваемое как аргумент функции, может состоять из одной ячейки.

Функция от пустого множества ячеек вернет NULL-значение в соответствии с форматом данных. Для числового формата (Number\Число) это — NaN или 0, для формата даты (Date\Дата) — пустая дата.

Способы формирования множества ячеек кубов, передаваемых как аргумент функции:

- 1) объединение нескольких кубов;
- 2) ссылка из куба меньшей размерности на куб большей размерности.

#### Пример 1 (поиск максимума по кубам)

Рассмотрим мультикуб, столбцами (колонками) которого являются кубы с ценами в магазинах, строками – товары, а измерение время – в фильтре. Чтобы определить максимальную цену товаров по всем магазинам, рассчитаем функцию MAX с аргументами из интересующих нас кубов:

#### MAX('Цена в Шестерочке', 'Цена в Аржане', 'Цена в Кристале')

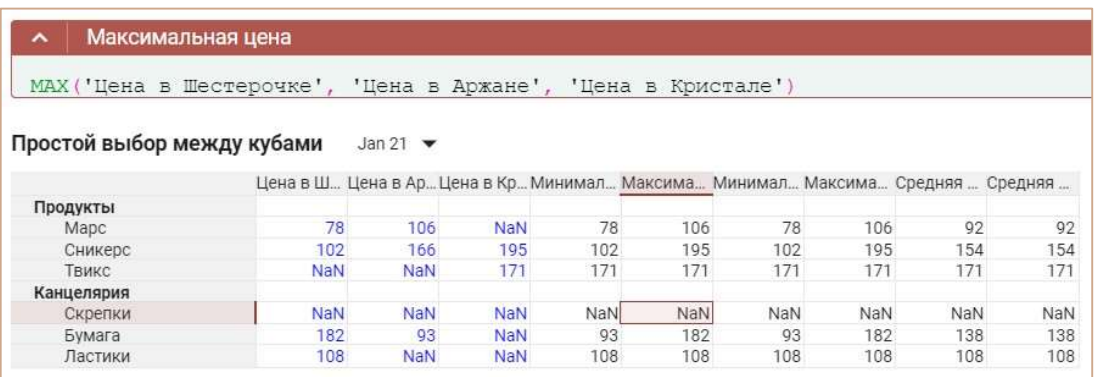

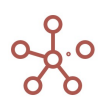

Функция находит максимальное значение, игнорируя NaN значения, а в случае получения в аргументах только NaN значений, возвращает NaN.

## Пример 2 (поиск максимума по выборке кубов)

Создадим выборку кубов cs.Поставщики из кубов, используемых в Примере 1.

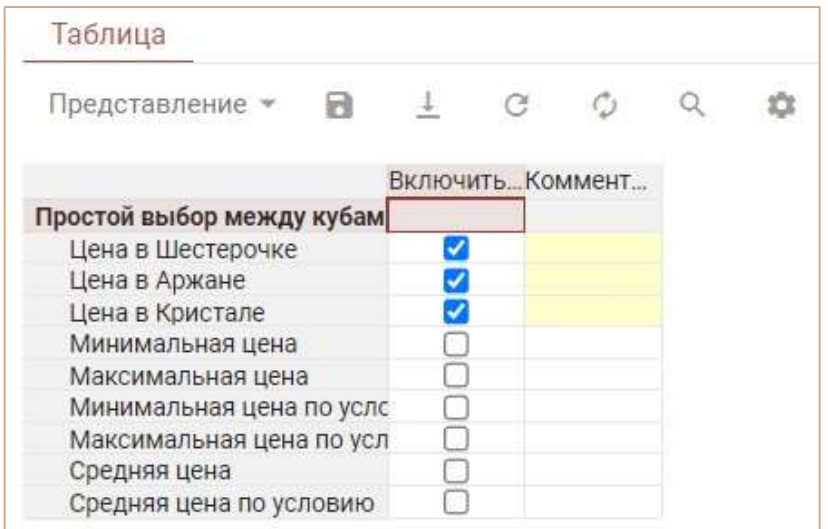

Результат работы функции MAX('cs. Поставщики') можно увидеть в мультикубе, столбцами (колонками) которого являются кубы с ценами в магазинах, строками – товары, а измерение время – в фильтре.

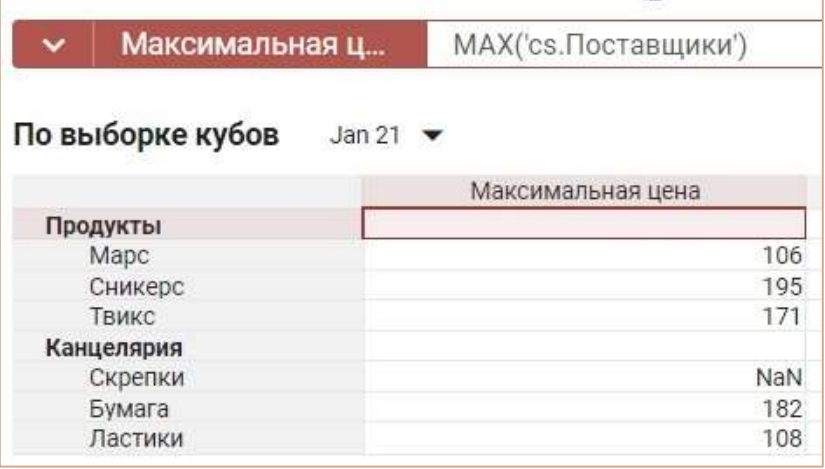

Т.о. по результатам Примера 1 и Примера 2 можно сделать вывод, что для применения функции MAX не имеет значения указывается в аргументах список кубов или же выборка из этих кубов.

### Пример 3 (выбор максимума из среза куба большей размерности)

Используем мультикуб, подобный мультикубу из Примера 1, но без измерения Время, чтобы определить максимальные цены на интересующие нас товары за все время. В столбце (колонке) мультикуба – куб, а строки – товары.

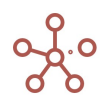

Чтобы получить требуемые значения для куба Максимальная цена за все время в Шестерочке, необходимо сослаться на куб Цена в Шестерочке из Примера 1 и передать результат аргументом для функции MAX: MAX('Простой выбор между кубами'.'Цена в Шестерочке').

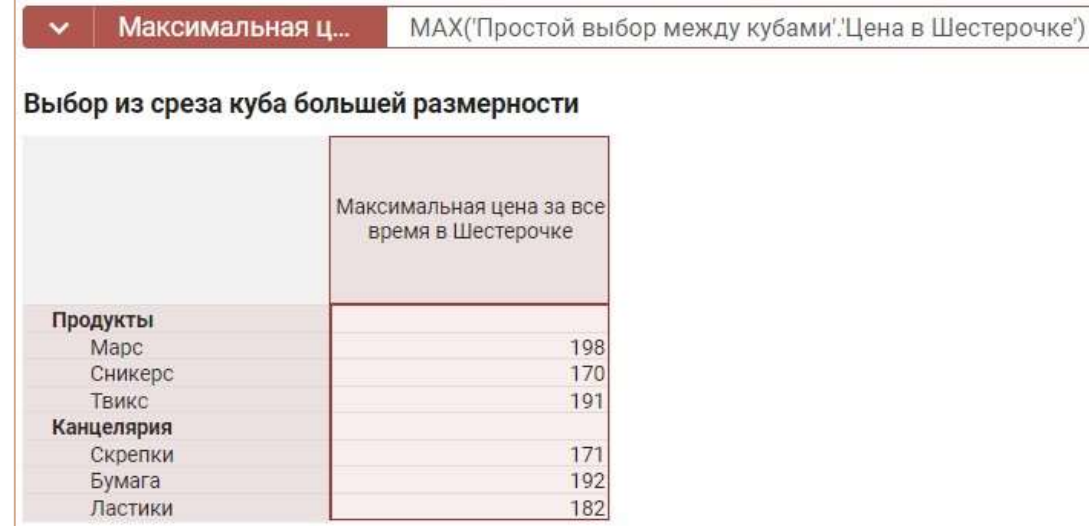

Посмотрев на куб-источник Простой выбор между кубами, предварительно переместив для него Измерение Время в колонки, а кубы в фильтры, с отображением куба Цена в Шестерочке, можно убедиться в корректности результатов.

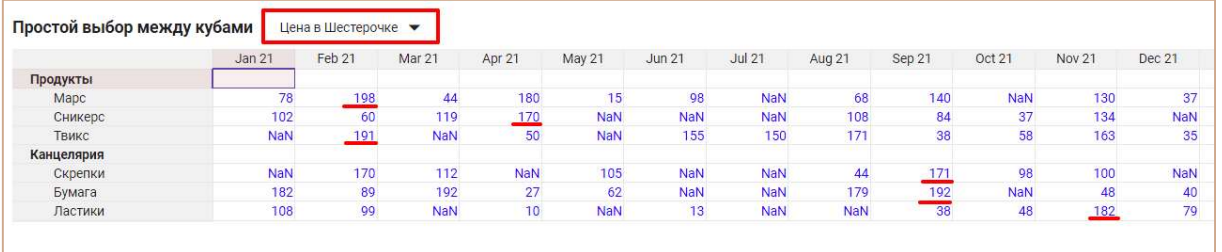

Чтобы определить максимальную цену товаров за все время в Шестерочке и Аржане, необходимо сослаться на кубы Цена в Шестерочке и куб Цена в Аржане из Примера 1 и передать результат аргументами для функции MAX: MAX('Простой выбор между кубами'.'Цена в Шестерочке', 'Простой выбор между кубами'.'Цена в Аржане').

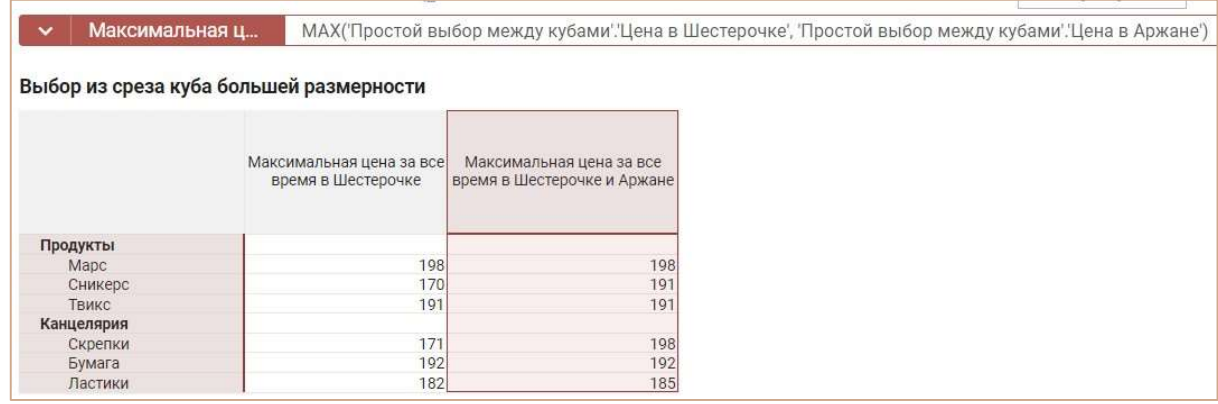

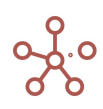

Чтобы определить максимальную цену товаров за все время по группе поставщиков, необходимо сослаться на выборку кубов для этих поставщиков из Примера 2 и передать результат аргументом для функции MAX: MAX('cs.Поставщики').

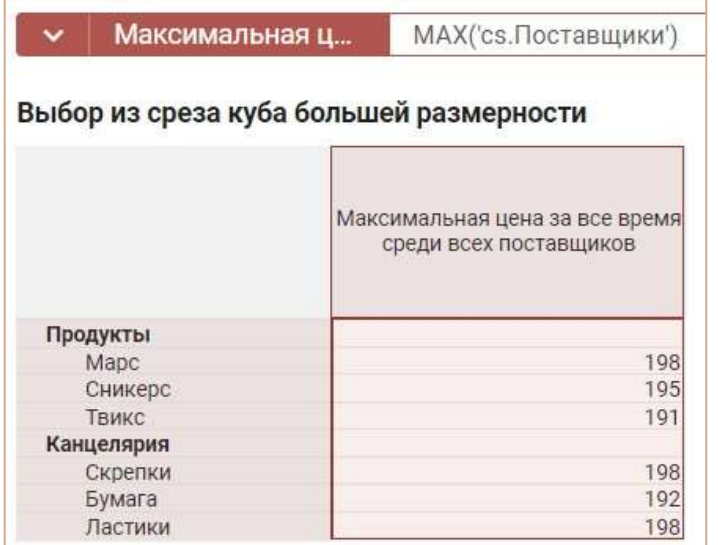

### Пример 4 (выбор максимума из срезов нескольких кубов разной размерности)

Рассмотрим два мультикуба с ценами на товары и разным количеством измерений.

В одном мультикубе кроме, куба Цена и изменения Товары включены измерения Поставщики и Посредники.

Второй куб содержит специальное ценовое предложение по товарам во времени. Требуется определить максимальные цены на товары из всех предложенных.

Мультикуб Цены: в столбцах (колонках) - куб по измерениям Поставщики и Посредники, строки – Товары, измерение Время – в фильтре.

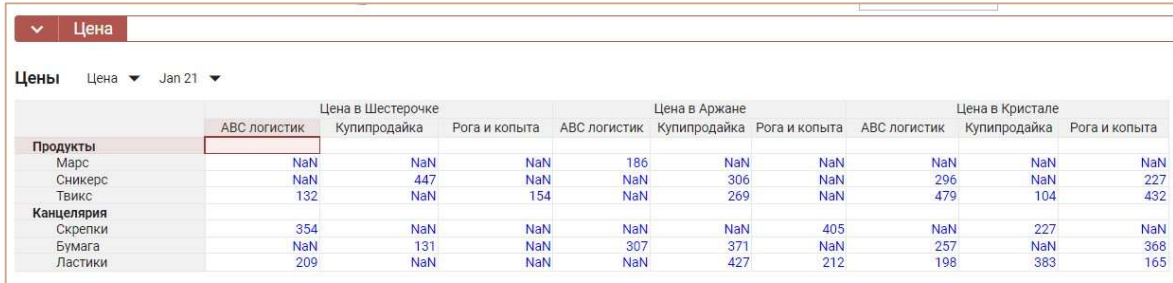

Мультикуб Цены специальные: в столбце (колонке) – куб, строки – Товары, измерение Время – в фильтре.

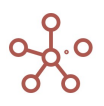

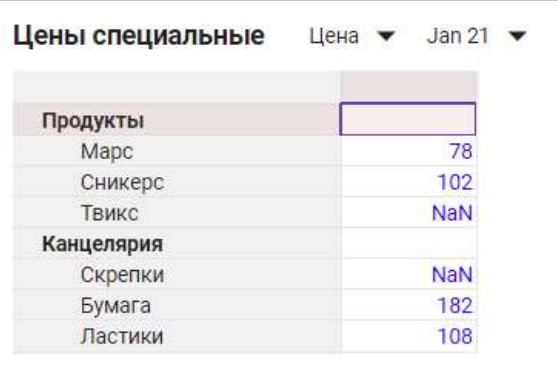

Чтобы определить максимальную цену из всех предложенных, необходимо включить в список аргументов функции MAX все интересующие нас кубы:

MAX('Цены'.'цена', 'Простой выбор между кубами'.'Цена в Шестерочке', 'Простой выбор между кубами'.'Цена в Аржане', 'Простой выбор между кубами'.'Цена в Кристале', 'Цены специальные'.'Цена')

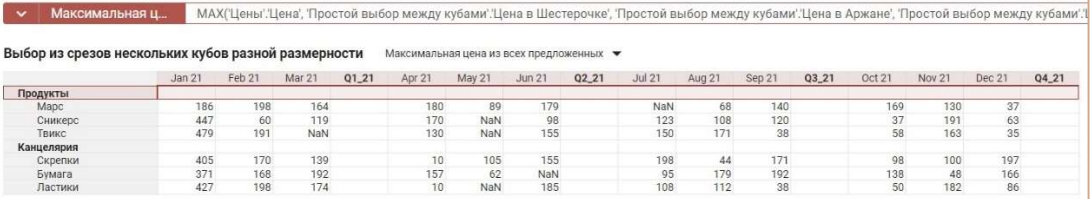

# Функция MAXIF

Возвращает максимальное значение из множества ячеек кубов одного формата, указанных в аргументах и отфильтрованных по кубу логического формата.

## Синтаксис

MAXIF(X1,…,Xn, B)

MAXIF(Выборка кубов, B)

### Аргументы

Функция использует следующие аргументы:

- Х1, ..., Хn: кубы одного формата Дата или Число.
- Только одна выборка кубов одного формата Дата или Число.
- B: куб в логическом формате.

### Возвращаемое значение

Соответствует формату кубов X1, …, Xn, или кубов из выборки кубов.

- Формат даты (Date\Дата)
- Числовой формат (Number\Число)

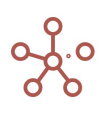

#### Эквивалент в Excel

• **МАКСЕСЛИ/MAXIFS** 

### Примечения

Функция является расширением функции MAX. Принцип работы аналогичен SUMIF.

Для осуществления фильтрации из каждого указанного куба-аргумента должна корректно отрабатывать формула-ссылка на куб-условие.

Для каждой ячейки кубов-аргументов находится соответствующая ей ячейка куба-условия по правилу формулы ссылки. Если соответствующая ячейка куба-условия содержит TRUE, то эта ячейка куба-аргумента участвует в поиске максимума, иначе она игнорируется.

#### Пример

Допустим, у нас есть возможность делать закупки товара только в определенные месяцы, а в другие – нет. Это условие можно представить мультикубом с кубом в логическом формате, колонками которого являются месяца. Соответственно, в ячейках, когда закупка товара возможна – стоит значение TRUE.

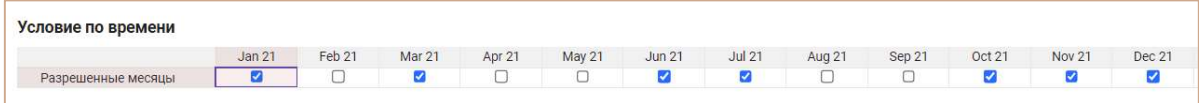

Чтобы определить максимальную цену товаров в магазинах только в заданные месяцы, необходимо включить в список аргументов функции MAXIF все интересующие нас кубы:

MAXIF('Цена в Шестерочке', 'Цена в Аржане', 'Цена в Кристале', 'Условие по времени'.'Разрешенные месяцы')

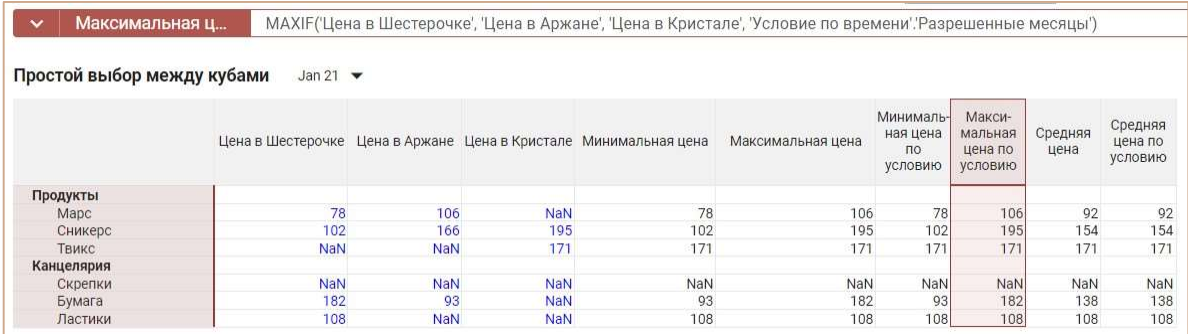

Поскольку февраль не включен в куб-условие, при поиске максимума, функция MAXIF игнорирует значения по этому измерению и возвращает NaN.

# Функция AVG

Возвращает среднее арифметическое значение из множества ячеек кубов числового формата, указанных в аргументах.

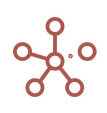

# Синтаксис

AVG(X1,…,Xn)

AVG(Выборка кубов)

#### Аргументы

Функция использует следующие аргументы:

- X1,…,Xn: кубы числового формата.
- Только одна выборка кубов числового формата.

#### Возвращаемое значение

Числовой формат (Number\Число)

#### Эквивалент в Excel

**•** CP3HAY \ AVERAGE

#### Примечания

Количество кубов в аргументах не ограничено, но при их большом количестве для улучшения читаемости формул, рекомендуется объединять кубы в выборку.

Кубы, указанные в аргументах, могут быть разных размерностей, но каждый из них должен быть валиден. Т.е., если можно получить AVG из одного куба и AVG из другого, то можно применить AVG к этим двум кубам вместе.

Множество ячеек кубов, передаваемое как аргумент функции, может состоять из одной ячейки.

Функция от пустого множества ячеек вернет NULL-значение в соответствии с форматом данных.

Способы формирования множества ячеек кубов, передаваемых как аргумент функции:

- 1) объединение нескольких кубов;
- 2) ссылка из куба меньшей размерности на куб большей размерности.

#### Пример 1 (поиск среднего по кубам)

Рассмотрим мультикуб, столбцами (колонками) которого являются кубы с ценами в магазинах, строками – товары, а измерение время – в фильтре. Чтобы определить среднюю цену товаров по всем магазинам, рассчитаем функцию AVG с аргументами из интересующих нас кубов:

#### AVG('Цена в Шестерочке', 'Цена в Аржане', 'Цена в Кристале')

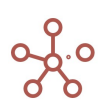

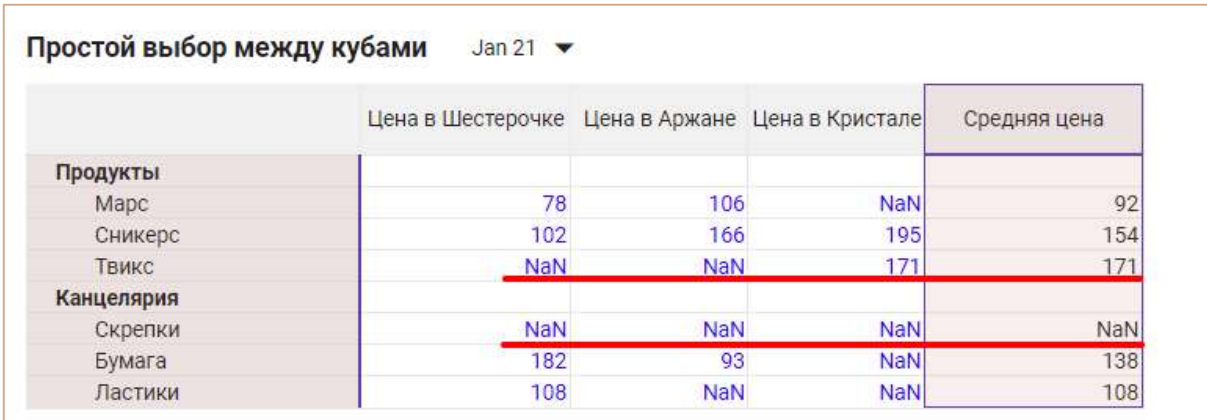

Функция находит среднее арифметическое значение, игнорируя NaN значения, а в случае получения в аргументах только NaN значений, возвращает NaN.

## Пример 2 (поиск среднего в выборке кубов)

Создадим выборку кубов cs.Поставщики из кубов, используемых в Примере 1.

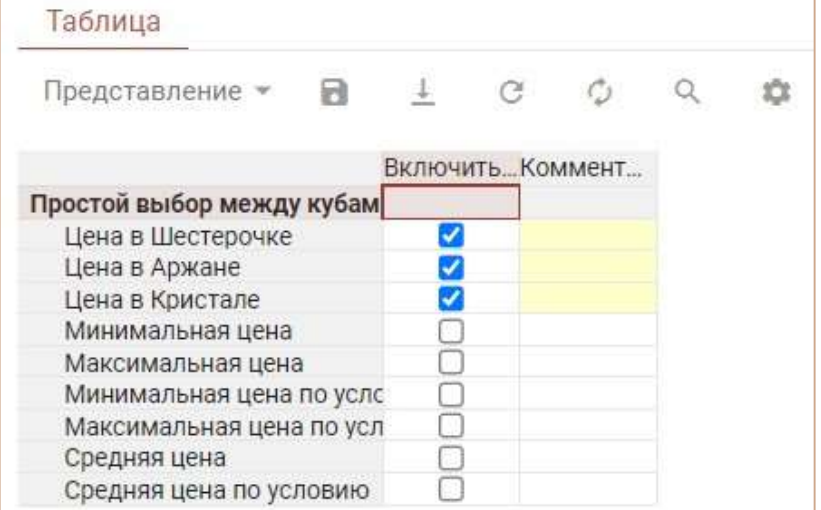

Результат работы функции AVG('cs.Поставщики') можно увидеть в мультикубе, столбцами (колонками) которого являются кубы с ценами в магазинах, строками – товары, а измерение время – в фильтре.

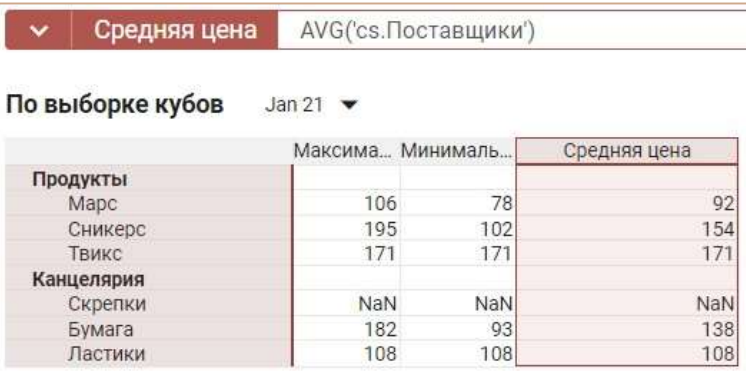

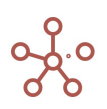

Таким образом по результатам Примера 1 и Примера 2 можно сделать вывод, что для применения функции AVG не имеет значения указывается в аргументах список кубов или же выборка из этих кубов.

## Пример 3 (выбор минимума из среза куба большей размерности)

Используем мультикуб, подобный мультикубу из Примера 1, но без измерения Время, чтобы определить средние цены на интересующие нас товары за все время. В столбце (колонке) мультикуба – куб, а строки – товары.

Чтобы получить требуемые значения для куба Средняя цена за все время в Шестерочке, необходимо сослаться на куб Цена в Шестерочке из Примера 1 и передать результат аргументом для функции AVG: AVG('Простой выбор между кубами'.'Цена в Шестерочке').

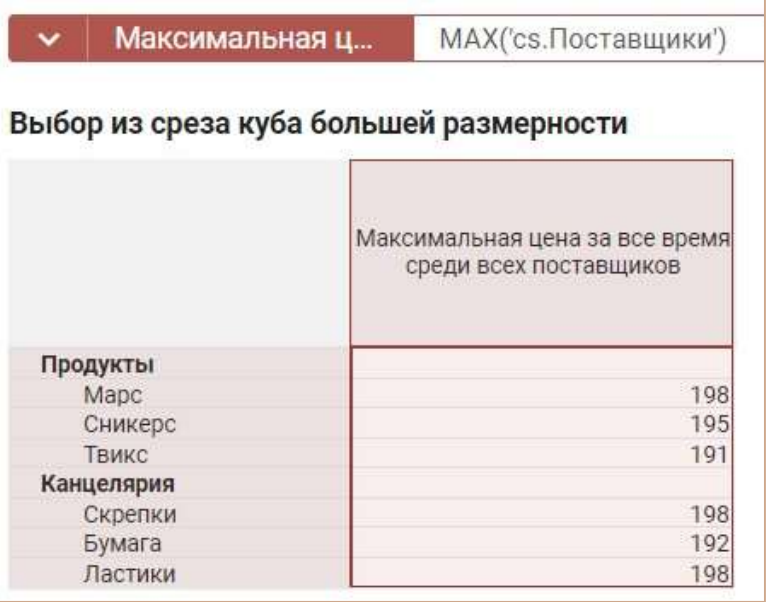

Посмотрев на куб-источник Простой выбор между кубами, предварительно переместив для него Измерение Время в колонки, а кубы в фильтры, с отображением куба Цена в Шестерочке, можно убедиться в корректности результатов.

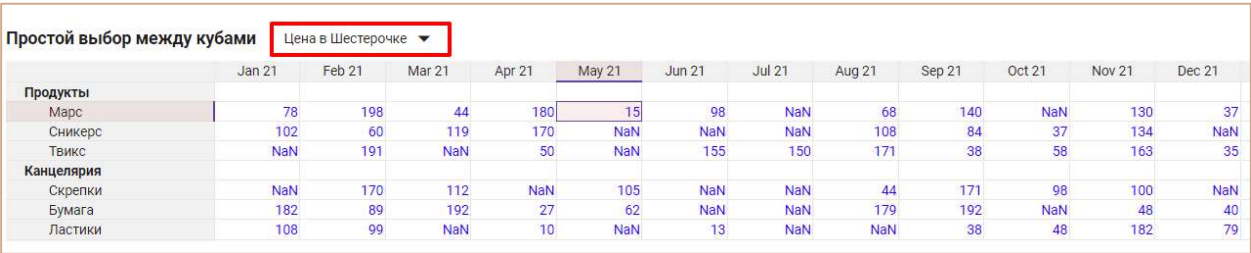

Чтобы определить среднюю цену товаров за все время в Шестерочке и Аржане, необходимо сослаться на кубы Цена в Шестерочке и куб Цена в Аржане из Примера 1 и передать результат

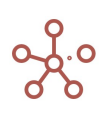

аргументами для функции AVG: AVG('Простой выбор между кубами'.'Цена в Шестерочке', 'Простой выбор между кубами'.'Цена в Аржане').

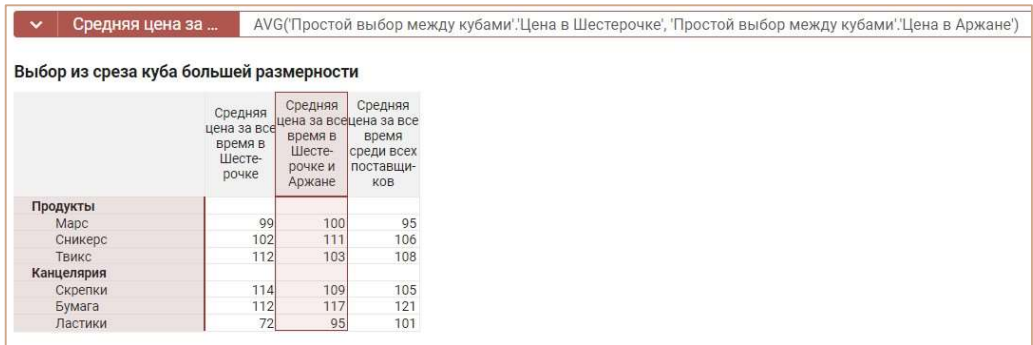

Чтобы определить среднюю цену товаров за все время по группе поставщиков, необходимо сослаться на выборку кубов для этих поставщиков из Примера 2 и передать результат аргументом для функции AVG: AVG('cs.Поставщики').

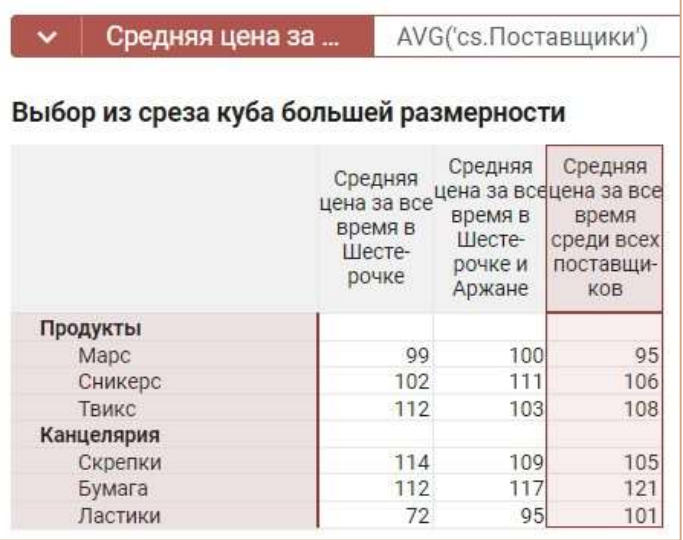

Пример 4 (выбор среднего арифметического из срезов нескольких кубов разной размерности) Рассмотрим два мультикуба с ценами на товары и разным количеством измерений.

В одном мультикубе кроме, куба Цена и изменения Товары включены измерения Поставщики и Посредники. Второй куб содержит специальное ценовое предложение по товарам во времени. Требуется определить средние цены на товары по всем предложенным.

Мультикуб Цены: в столбцах (колонках) – куб по измерениям Поставщики и Посредники, строки – товары, измерение Время – в фильтре.

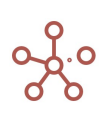

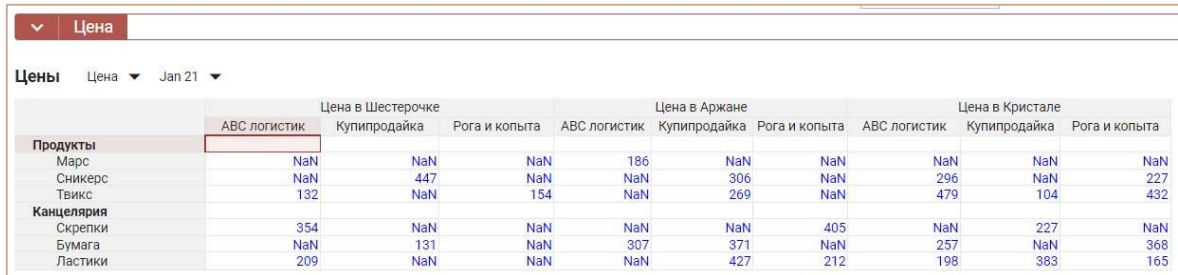

Мультикуб Цены специальные: в столбце (колонке) – куб, строки – Товары, измерение Время

– в фильтре.

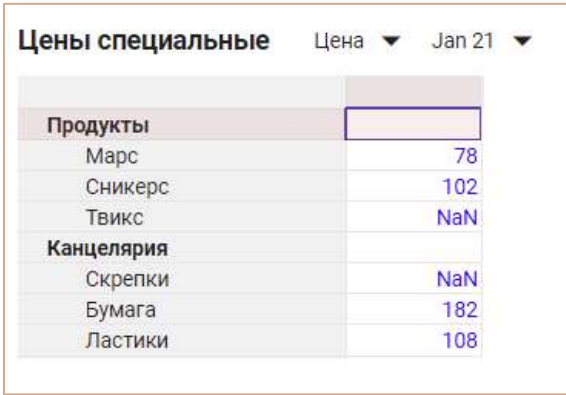

Чтобы определить среднюю цену по всем предложенным, необходимо включить в список аргументов функции AVG все интересующие нас кубы:

AVG('Цены'.'цена', 'Простой выбор между кубами'.'Цена в Шестерочке', 'Простой выбор между кубами'.'Цена в Аржане', 'Простой выбор между кубами'.'Цена в Кристале', 'Цены специальные'.'Цена')

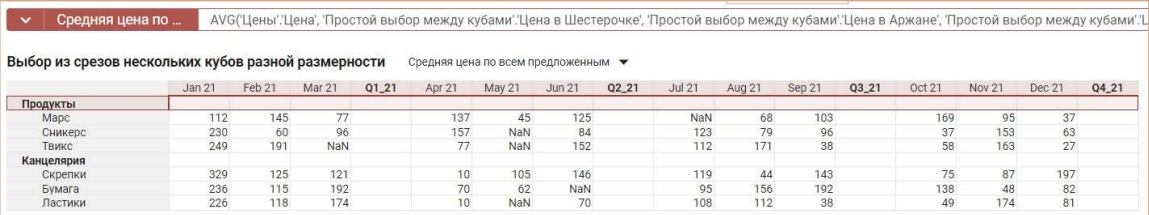

# Функция AVGIF

Возвращает среднее арифметическое значение из множества ячеек кубов числового формата, указанных в аргументах и отфильтрованных по кубу логического формата.

### Синтаксис

AVGIF(X1,…,Xn, B) AVGIF(Выборка кубов, B)

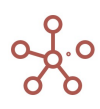

#### Аргументы

Функция использует следующие аргументы:

- X1,…,Xn: кубы числового формата.
- Только одна выборка кубов числового формата.
- B: куб в логическом формате.

#### Возвращаемое значение

Числовой формат (Number\Число)

#### Эквивалент в Excel

СРЗНАЧЕСЛИ/ AVERAGEIF

#### Примечания

Функция является расширением функции AVG. Принцип работы аналогичен SUMIF.

Для осуществления фильтрации из каждого указанного куба-аргумента должна корректно отрабатывать формула ссылка на куб-условие.

Для каждой ячейки кубов-аргументов находится соответствующая ей ячейка куба-условия по правилу формулы ссылки. Если соответствующая ячейка куба-условия содержит TRUE, то эта ячейка куба-аргумента участвует в поиске среднего арифметического, иначе она игнорируется.

#### Пример

Допустим, по ряду причин, у нас есть возможность делать закупки товара только в определенные месяцы, а в другие – нет. Это условие можно представить мультикубом с кубом в логическом формате, колонками которого являются месяца. Соответственно, в ячейках, когда закупка товара возможна – стоит значение TRUE.

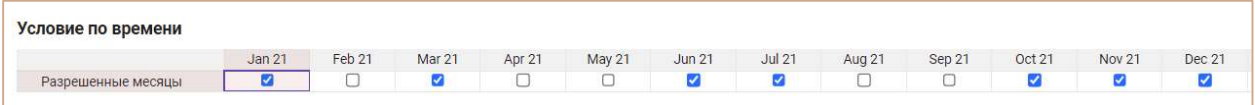

Чтобы определить среднюю цену товаров в магазинах только в заданные месяцы, необходимо включить в список аргументов функции AVGIF все интересующие нас кубы:

AVGIF('Цена в Шестерочке', 'Цена в Аржане', 'Цена в Кристале', 'Условие по времени'.'Разрешенные месяцы')

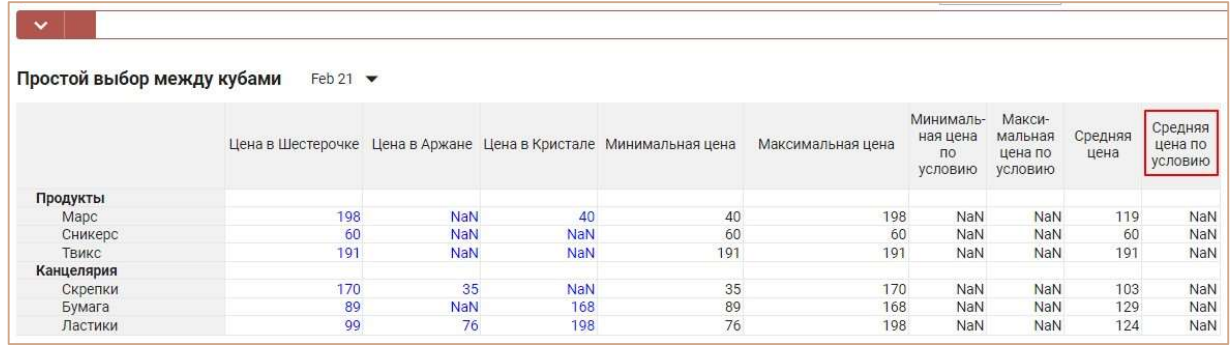

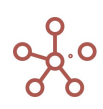

Поскольку февраль не включен в куб условие, при выборе среднего арифметического, функция AVG игнорирует значения по этому измерению и возвращает NaN.

# Функция SUM

Суммирует значения листовых ячеек куба X по всем измерениям, которых нет в текущем кубе. Если указаны дополнительные кубы-признаки Y1, … , Ym, то каждая листовая ячейка куба X попадет в ячейку-сумму, соответствующую по координатам значениям кубов признаков.

### Синтаксис

SUM(X) SUM(X, Y1, ..., Ym) SUM(X, Y1, ..., Ym, AS(Z1  $\pm$  ...  $\pm$  Zk))

## Аргументы

Функция использует следующие аргументы:

- $X = \{X1, ..., Xn\}$ : куб или выборка кубов в числовом формате (Число)Number);
- Y1, …, Ym: кубы в формате измерений (или их выборок), соответствующих измерениям результирующего мультикуба;
- Z1, …, Zk: кубы в формате измерений (или их выборок), соответствующих измерениям результирующего мультикуба.

### Возвращаемое значение

• Числовой формат (Число\Number)

## Эквивалент в Excel

СУММЕСЛИ/SUMIF

### Примечания

Чтобы исключить дублирование данных, суммируются только листовые ячейки куба X.

Применение функции гарантирует, что сумма всех листовых ячеек куба X будет равна сумме всех листовых ячеек любого куба, в который введена функция SUM(X). Это позволяет получать консистентные агрегированные значения в моделях. Таким образом, для всех родительских ячеек куба, функция возвращает нулевые значения.

Исходя из предыдущей гарантии, функцию SUM(X) можно рассматривать как разносящую каждую ячейку куба X в одну, и только одну, ячейку результирующего куба.

Кубы признаки Y1, …, Ym – это кубы формата измерений из списка измерений текущего куба, или совместимых с ними. При работе функции SUM(X) для каждой ячейки куба X находится соответствующая ячейка в каждом кубе признаке, по правилу формулы ссылки из куба X на куб Y, и

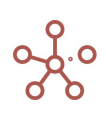

эта ячейка из X попадает в результирующую ячейку, по координате соответствующей значению найденной ячейки куба Y.

## Пример

Для примера возьмем транзакционный мультикуб, где заголовки столбцов – это кубы.

Для кубов Продукт и Регион с форматом данных List выбраны справочники Продукты и Компании соответственно. Для куба Дата выбран формат данных Time Period – Days.

|                | Продукт | Регион   | Продажи       | Дата            | Контроль                 |
|----------------|---------|----------|---------------|-----------------|--------------------------|
| Все транзакции |         |          | 4 901 735     |                 |                          |
| Транзакция 01  | Яблоки  | Лондон   |               | 12 000 1 Jan 18 | $\overline{\mathcal{L}}$ |
| Транзакция 02  | Бананы  | Лондон   |               | 22 000 2 Jan 18 | $\overline{\mathcal{L}}$ |
| Транзакция 03  | Груши   | Лондон   |               | 32 000 3 Jan 18 | ⊌                        |
| Транзакция 04  | Яблоки  | Париж    |               | 12 000 1 Jan 18 | $\overline{\mathcal{L}}$ |
| Транзакция 05  | Бананы  | Париж    |               | 22 000 2 Jan 18 | $\blacktriangledown$     |
| Транзакция 06  | Груши   | Париж    |               | 32 000 3 Jan 18 | ✔                        |
| Транзакция 07  | Яблоки  | Париж    |               | 12 000 1 Jan 18 | $\overline{\mathcal{L}}$ |
| Транзакция 08  | Бананы  | Париж    |               | 22 000 2 Jan 18 | □                        |
| Транзакция 09  | Груши   | Париж    |               | 32 000 3 Jan 18 | ∩                        |
| Транзакция 10  | Морковь | Берлин   |               | 15 000 1 Jan 18 | $\overline{\mathcal{L}}$ |
| Транзакция 11  | Огурцы  | Берлин   |               | 35 000 2 Jan 18 |                          |
| Транзакция 12  | Салат   | Берлин   |               | 10 000 3 Jan 18 |                          |
| Транзакция 13  | Морковь | Нью-Йорк |               | 18 000 1 Jan 18 |                          |
| Транзакция 14  | Огурцы  | Нью-Йорк |               | 25 000 2 Jan 18 | ∩                        |
| Транзакция 15  | Салат   | Нью-Йорк |               | 32 000 3 Jan 18 | ∩                        |
| Транзакция 16  |         |          | 0             |                 | ∩                        |
| Транзакция 17  |         | Лион     | 4 5 6 8 7 3 5 |                 | ∩                        |
| Транзакция 18  |         |          | 0             |                 | □                        |
| Транзакция 19  |         |          | 0             |                 | □                        |
| Транзакция 20  |         |          | 0             |                 |                          |

1. Просуммируем Продажи по кубу Продукт транзакционного мультикуба.

Справочник Продукты и куб Продажи - измерения результирующего мультикуба.

SUM('Транзакционный мк'.Продажи, 'Транзакционный мк'.Продукт)

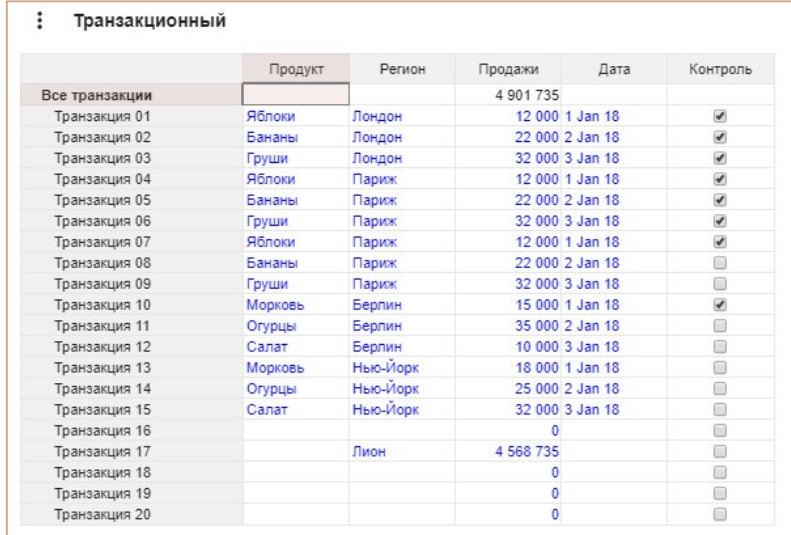

2. Просуммируем Продажи по кубу Продукт для каждого региона из куба Регион транзакционного мультикуба.

Справочники Продукты, Компании и куб Продажи - измерения результирующего мультикуба.

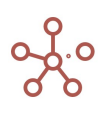

SUM('Транзакционный мк'.Продажи, 'Транзакционный мк'.Регион, 'Транзакционный мк'.Продукт)

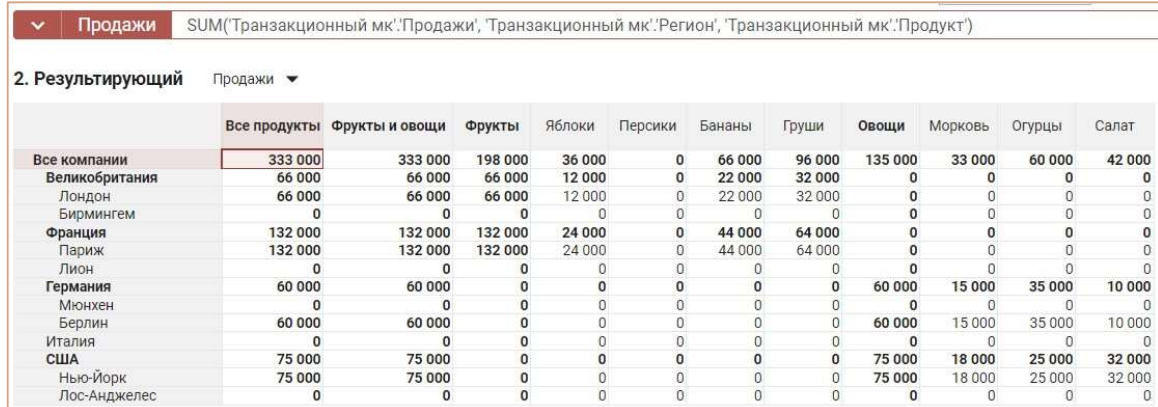

3. Просуммируем Продажи по кубу Продукт для каждого региона из куба Регион, на определенную дату из куба Дата транзакционного мультикуба.

Справочники Продукты, Компании, куб Продажи и измерение времени Days - измерения результирующего мультикуба.

SUM('Транзакционный мк'.Продажи, 'Транзакционный мк'.Регион, 'Транзакционный мк'.Продукт, 'Транзакционный мк'.Дата)

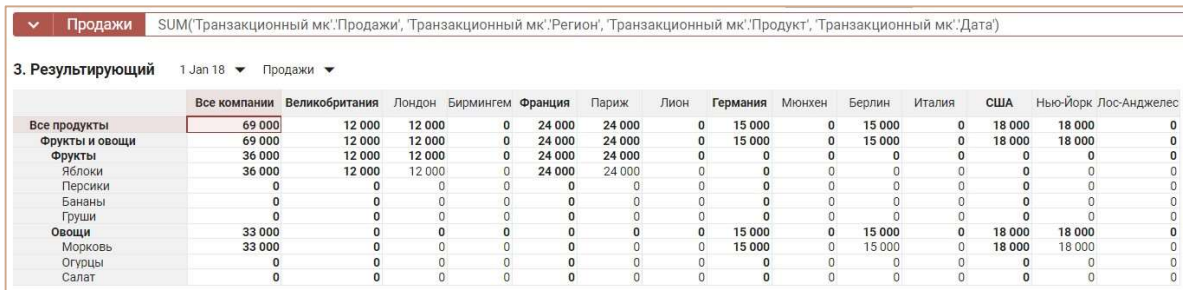

# Дополнительные возможности SUM

# Многократное суммирование значений куба на основании значений разных кубов, имеющих аналогичные форматы

Параметр AS функции SUM позволяет сделать многократное суммирование значений куба (со знаком «+» или «-»), на основании значений разных feature-кубов (кубов с форматом измерения), но имеющих аналогичные форматы, соответствующие измерениям результирующего мультикуба.

SUM
$$
(X, Y_1, ..., Y_m, AS(Z_1 \pm ... \pm Z_k)) = \sum_{i=1}^k \pm \sum_{j=1}^n SUM(X_j, Y_1, ..., Y_m, Z_i)
$$

или SUM(X, Y1, ..., Ym, AS(Z1 ± ... ± Zi)) соответствует SUM(X, Y1, ..., Ym, Z1) ± ... ± SUM(X, Y1, ..., Ym, Zi), где

- X: куб в числовом формате.
- Y1, …, Ym: кубы в формате измерения, соответствующего измерению результирующего мультикуба.

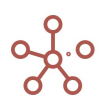
Z1, …, Zi: куб в формате измерения, соответствующего измерению результирующего мультикуба.

## Пример 1

Для примера возьмем транзакционный мультикуб Перемещений между складами, где заголовки столбцов – это кубы.

Для куба Товар с форматом данных List выбран соответствующий справочник Товаров, для кубов Склад-отправитель и Склад-получатель с форматом данных List выбран справочник Складов, куба Дата в формате измерения времени Time Period – Days.

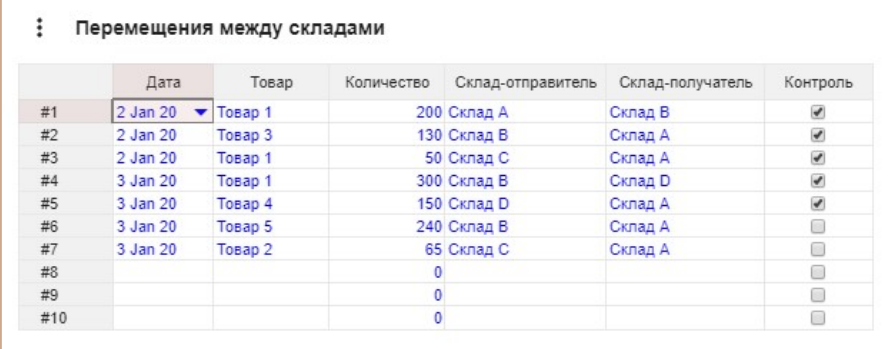

# 1.1

В результирующем мультикубе требуется просуммировать перемещения всех товаров между складами на определенный день.

Данная задача могла быть решена с помощью многократного использования функции SUM.

SUM('Перемещения между складами'.Количество, 'Перемещения между складами'.Товар, 'Перемещения между складами'.Дата, 'Перемещения между складами'.'Склад-получатель') - SUM('Перемещения между складами'.Количество, 'Перемещения между складами'.Товар, 'Перемещения между складами'.Дата, 'Перемещения между складами'.'Склад-отправитель')

Параметр AS функции SUM позволяет сделать многократное суммирование значений куба (со

знаком «+» или «-»), на основании значений разных кубов, но имеющих аналогичные форматы, соответствующие измерениям результирующего мультикуба.

Просуммируем перемещения всех товаров между складами на определенный день, используя параметр AS.

SUM('Перемещения между складами'.Количество, 'Перемещения между складами'.Товар, 'Перемещения между складами'.Дата, AS('Перемещения между складами'.'Склад-получатель' - 'Перемещения между складами'.'Склад-отправитель'))

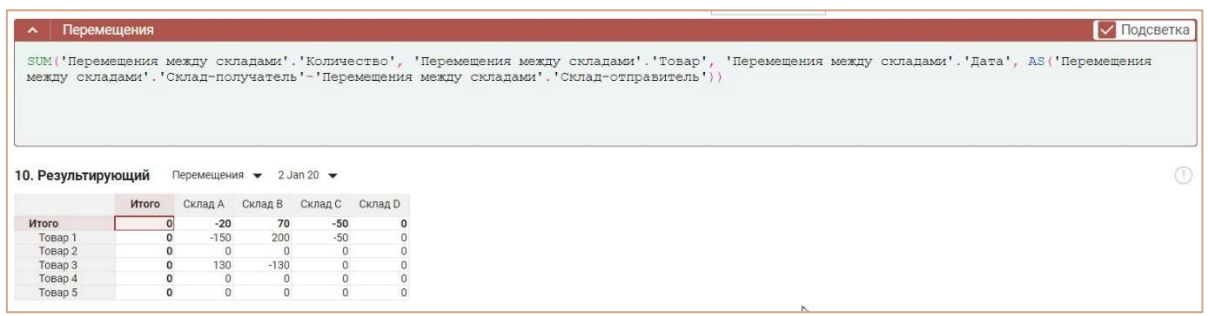

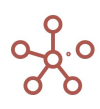

# Суммирование значений кубов, входящих в состав одной выборки кубов

Функция SUM позволяет суммировать значения кубов, входящих в состав одной выборки кубов, что исключает многократное использование функции и создание дополнительных кубов.

SUM(*X*, *Y*<sub>1</sub>, ..., *Y*<sub>m</sub>) = 
$$
\sum_{i=1}^{n}
$$
 SUM (*X*<sub>i</sub>, *Y*<sub>1</sub>, ..., *Y*<sub>m</sub>)

или SUM(X, Y1, ..., Ym) соответствует SUM(X1, Y1, ..., Ym) + ... + SUM(Xi, Y1, ..., Ym), где

- X: выборка кубов {X1, …, Xi} в числовом формате.
- Y1, …, Ym: кубы в формате измерений, соответствующие измерениям результирующего мультикуба.

### Пример 2

Для примера возьмем транзакционный мультикуб Реестр платежей, где заголовки столбцов – это кубы.

Для куба Контрагент с форматом данных List выбран соответствующий справочник Контрагенты. Для куба Дата выбран формат данных Time Period – Days.

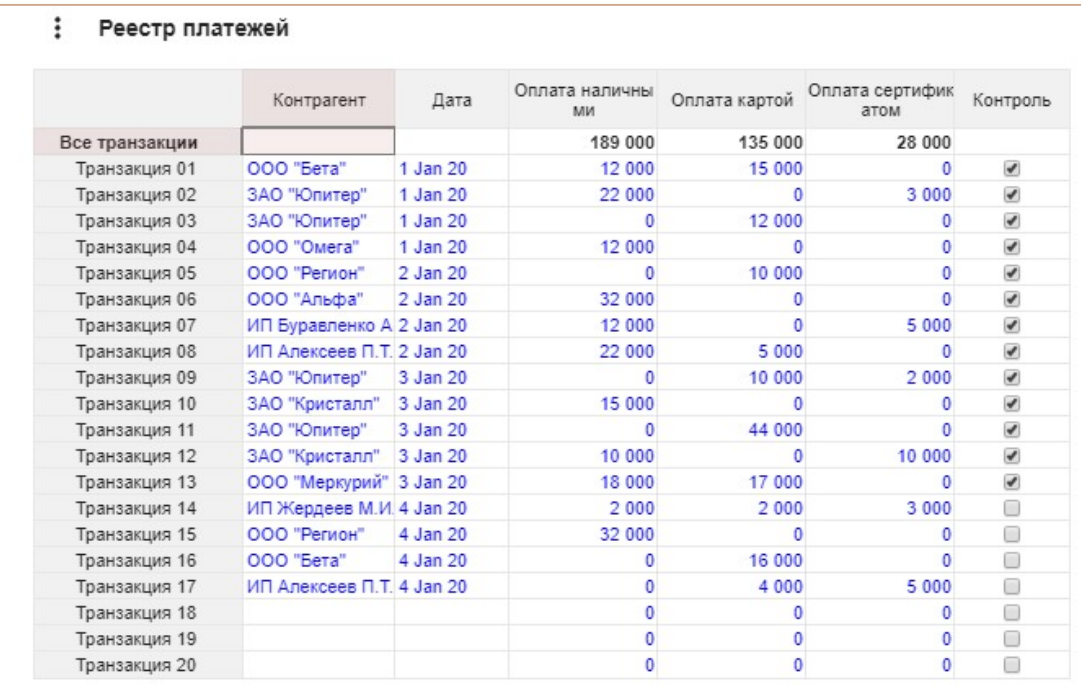

# 2.1

В результирующем мультикубе требуется просуммировать все поступившие оплаты (наличными, по карте и сертификатом) от каждого контрагента на определенный день.

Данная задача могла быть решена с помощью многократного использования функции SUM. SUM('Реестр платежей'.'Оплата наличными', 'Реестр платежей'.Контрагент, 'Реестр платежей'.Дата) + SUM('Реестр платежей'.'Оплата картой', 'Реестр платежей'.Контрагент, 'Реестр платежей'.Дата) + SUM('Реестр платежей'.'Оплата сертификатом', 'Реестр платежей'.Контрагент, 'Реестр платежей'.Дата)

В данном примере рассмотрим другой способ.

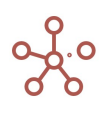

# Руководство пользователя ПО «Корплан»

Создадим выборку кубов мультикуба Реестр платежей, в которой отметим необходимые для сложения кубы.

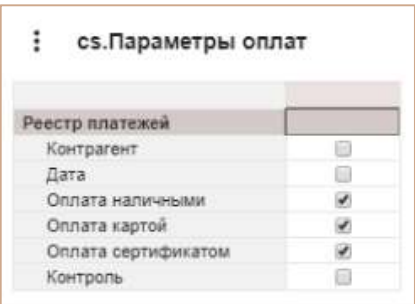

Просуммируем значения кубов, входящих в выборку *cs.Параметры оплат* по каждому контрагенту на определенный день из мультикуба Реестр платежей.

SUM('cs.Параметры оплат', 'Реестр платежей'.Контрагент, 'Реестр платежей'.Дата)

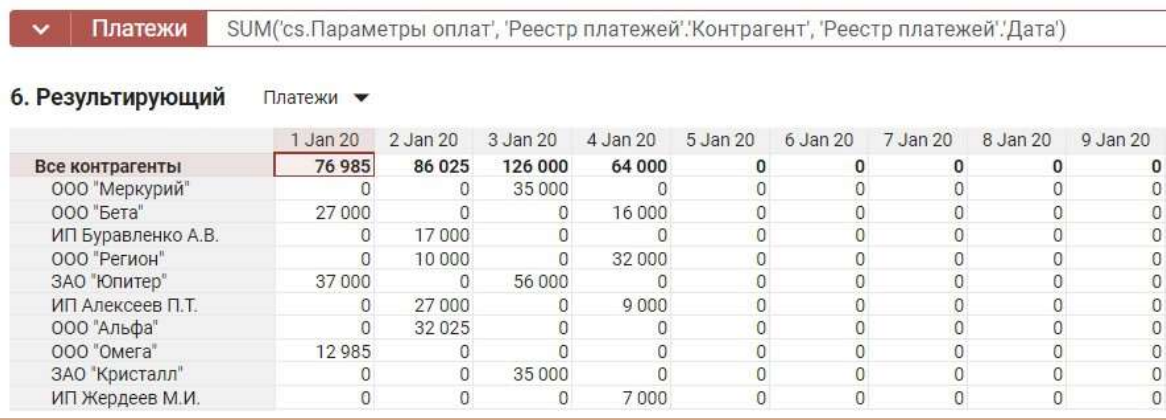

## 2.2

В результирующем мультикубе требуется просуммировать все поступившие оплаты (наличными, по карте и сертификатом) от каждого контрагента.

Результирующий мультикуб содержит измерение - Справочник Вид платежа, элементы которого соответствуют кубам, входящим в выборку *cs.Параметры оплат*. Данное соответствие отражено в мультикубе Мэппинг видов платежей.

Просуммируем значения кубов, входящих в выборку *cs. Параметры* оплат по каждому контрагенту из мультикуба Реестр платежей, учитывая соответствие кубов и элементов справочника Вид платежа, отраженное в мультикубе Мэппинг видов платежей.

SUM('cs.Параметры оплат', 'Мэппинг видов платежей'.'Вид платежа', 'Реестр платежей'.Контрагент)

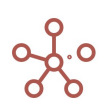

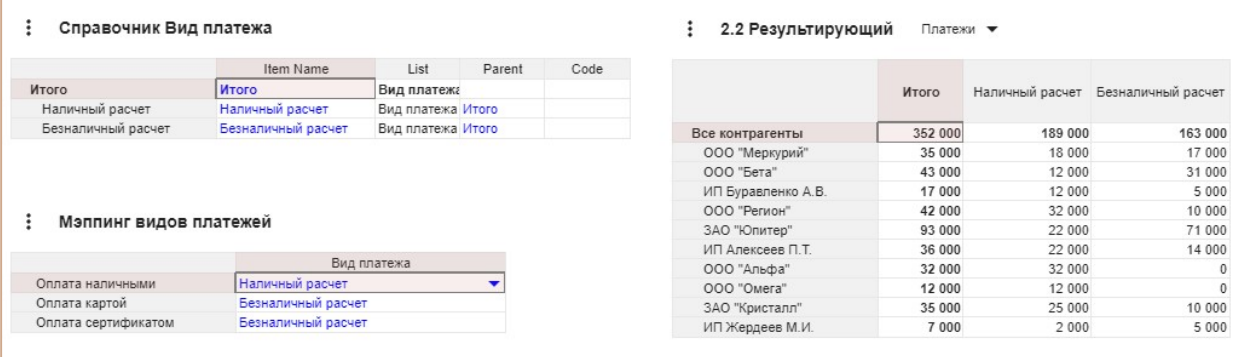

# Функция SUMIF

Суммирует значения листовых ячеек куба X по всем измерениям, которых нет в текущем кубе, выполняющих условие TRUE куба B в логическом формате. Если указаны дополнительные кубыпризнаки Y1, …, Ym, то каждая листовая ячейка куба X попадет в ячейку-сумму, соответствующую по координатам значениям кубов признаков.

### Синтаксис

SUMIF(X, B) SUMIF(X, Y1, …, Ym, B) SUMIF(X, Y1, …, Ym, AS(Z1 ± … ± Zk), B)

#### Аргументы

Функция использует следующие аргументы:

- $\triangleright$   $X = \{X1, ..., Xn\}$ : куб или выборка кубов числовом формате;
- Y1, …, Ym: кубы в формате измерений (или их выборок), соответствующих измерениям результирующего мультикуба;
- Z1, …, Zk: кубы в формате измерений (или их выборок), соответствующих измерениям результирующего мультикуба;
- B: куб в логическом формате.

#### Возвращаемое значение

Числовой формат

## Эквивалент в Excel

• СУММЕСЛИ/SUMIF

# Пример 1

В данном примере транзакционный мультикуб, где заголовки столбцов (колонки) – кубы.

Для кубов Продукт и Регион с форматом данных List выбраны справочники Продукты и Компании соответственно. Для куба Дата выбран формат данных Time Period – Days. Куб Контроль с форматом данных Boolean.

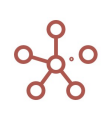

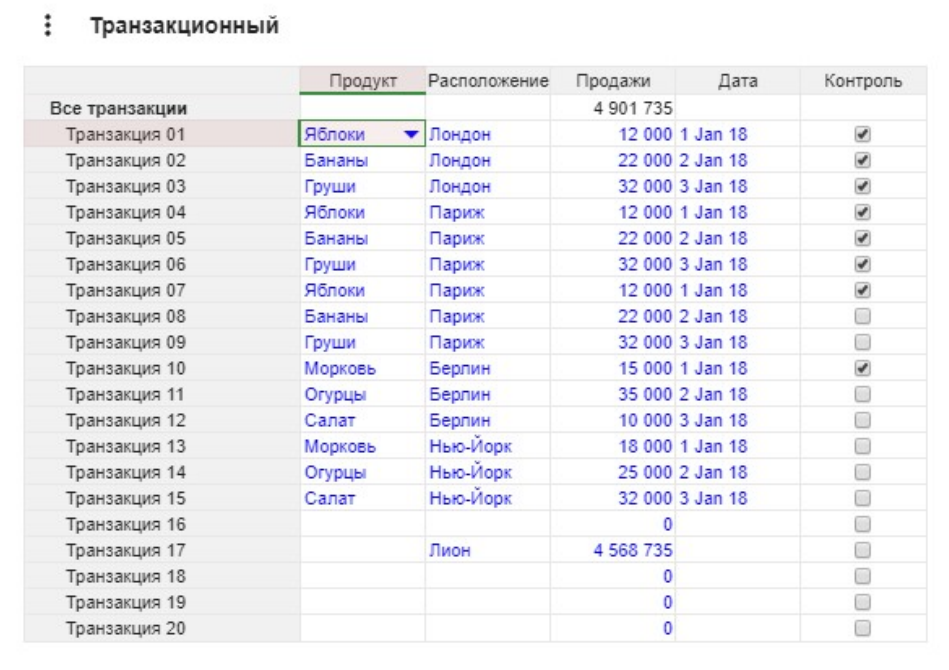

### 1.1

Просуммируем Продажи по кубу Продукт для каждого региона из куба Регион, на определенную дату из куба Дата, выполняющих условие TRUE в кубе Контроль транзакционного мультикуба.

Справочники Продукты и Компании, куб Sales и измерение времени Days – измерения результирующего мультикуба.

SUMIF('Транзакционный мк'.Продажи, 'Транзакционный мк'.Регион, 'Транзакционный мк'.Продукт, 'Транзакционный мк'.Дата, 'Транзакционный мк'.Контроль)

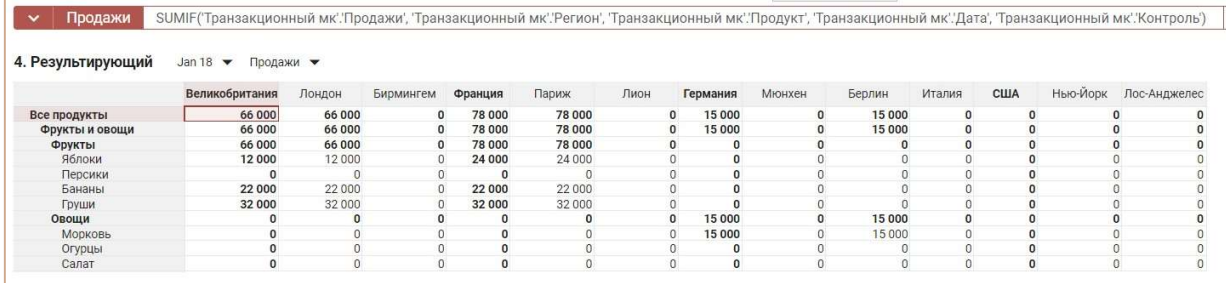

## Пример 2

Исходный мультикуб Результирующий из Примера 1. Справочники Продукты и Компании, кубы Фрукты и Овощи, а также измерение времени

Days – измерения результирующего мультикуба.

Для куба Фрукты просуммируем данные из куба Продажи исходного мультикуба, выполняющие условие TRUE в свойстве св-во.Фрукты справочника Продукты.

# SUMIF('4. Результирующий'.Продажи, Продукты.'св-во.Фрукты')

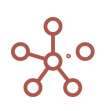

Для куба Овощи просуммируем данные из куба Продажи исходного мультикуба, выполняющие условие TRUE в свойстве св-во. Овощи справочника Продукты.

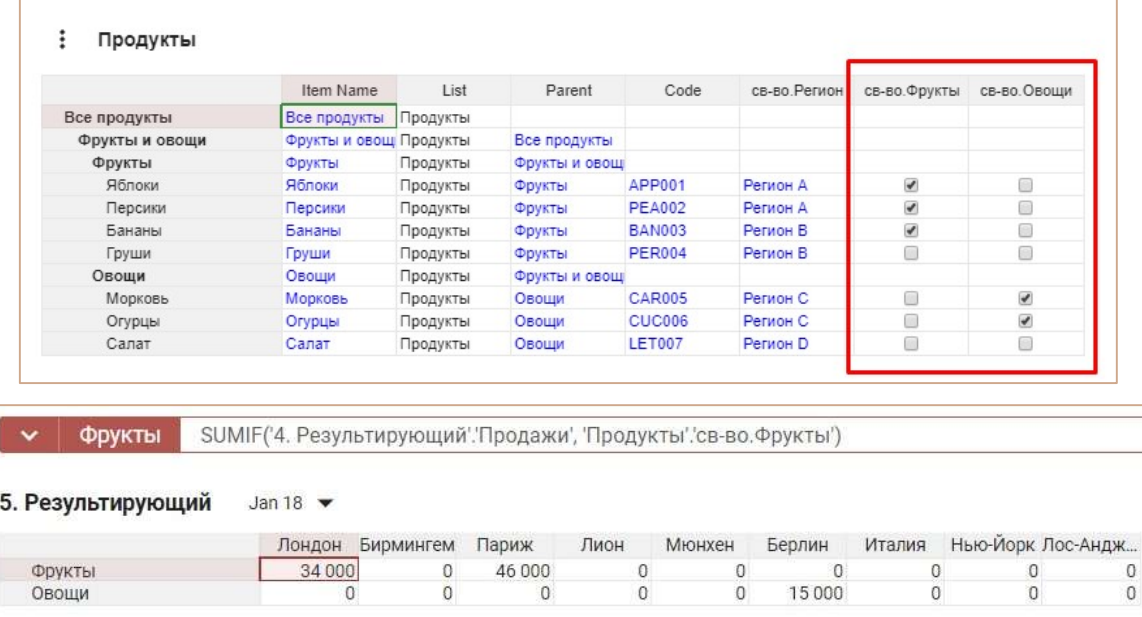

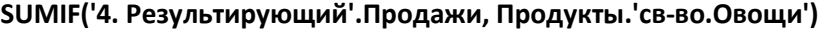

# Дополнительные возможности SUMIF

# Многократное суммирование значений куба на основании значений разных кубов, имеющих аналогичные форматы

Параметр AS функции SUMIF позволяет сделать многократное суммирование значений куба (со знаком «+» или «-»), на основании значений разных feature-кубов (кубов с форматом измерения), но имеющих аналогичные форматы, соответствующие измерениям результирующего мультикуба.

SUMIF(X, Y<sub>1</sub>,..., Y<sub>m</sub>, A(Z<sub>1</sub>±...±Z<sub>k</sub>), B) = 
$$
\sum_{i=1}^{k}
$$
 ±  $\sum_{j=1}^{n}$  SUMIF (X<sub>j</sub>, Y<sub>1</sub>,..., Y<sub>m</sub>, Z<sub>i</sub>, B)

или SUMIF(X, Y1, ..., Ym, AS(Z1 ± ... ± Zi), B) соответствует SUMIF(X, Y1, ..., Ym, Z1, B) ± ... ± SUMIF(X, Y1, ..., Ym, Zi, B), где

- X: куб в числовом формате;
- Y1, …, Ym: кубы в формате измерения, соответствующего измерению результирующего мультикуба;
- Z1, …, Zi: куб в формате измерения, соответствующего измерению результирующего мультикуба;
- B: куб в формате Boolean.

# Пример 1

Для примера возьмем транзакционный мультикуб Перемещений между складами, где заголовки столбцов – это кубы.

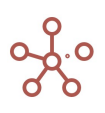

Для куба Товар с форматом данных List выбран соответствующий справочник Товаров, для кубов Склад-отправитель и Склад-получатель с форматом данных List выбран справочник Складов, куба Дата в формате измерения времени Time Period – Days, куб Контроль в формате Boolean.

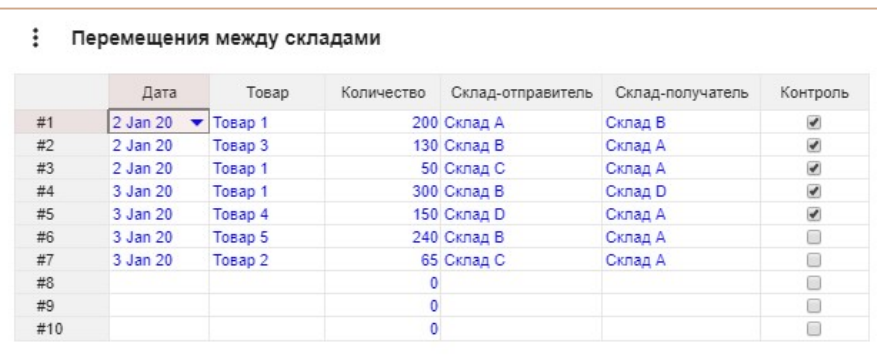

В результирующем мультикубе требуется просуммировать перемещения всех товаров между складами на определенный день, отмеченных в кубе Контроль.

Данная задача могла быть решена с помощью многократного использования функции SUMIF.

SUMIF('Перемещения между складами'.Количество, 'Перемещения между складами'.Товар, 'Перемещения между складами'.Дата, 'Перемещения между складами'.'Склад-получатель', 'Перемещения между складами'.Контроль) – SUMIF('Перемещения между складами'.Количество, 'Перемещения между складами'.Товар, 'Перемещения между складами'.Дата, 'Перемещения между складами'.'Склад-отправитель', 'Перемещения между складами'.Контроль)

Параметр AS функции SUMIF позволяет сделать многократное суммирование значений куба (со знаком «+» или «-»), на основании значений разных кубов, но имеющих аналогичные форматы, соответствующие измерениям результирующего мультикуба.

Просуммируем перемещения всех товаров между складами на определенный день, отмеченных в кубе Контроль, используя параметр AS.

SUMIF('Перемещения между складами'.Количество, 'Перемещения между складами'.Товар, 'Перемещения между складами'.Дата, AS('Перемещения между складами'.'Склад-получатель' – 'Перемещения между складами'.'Склад-отправитель'), 'Перемещения между складами'.Контроль)

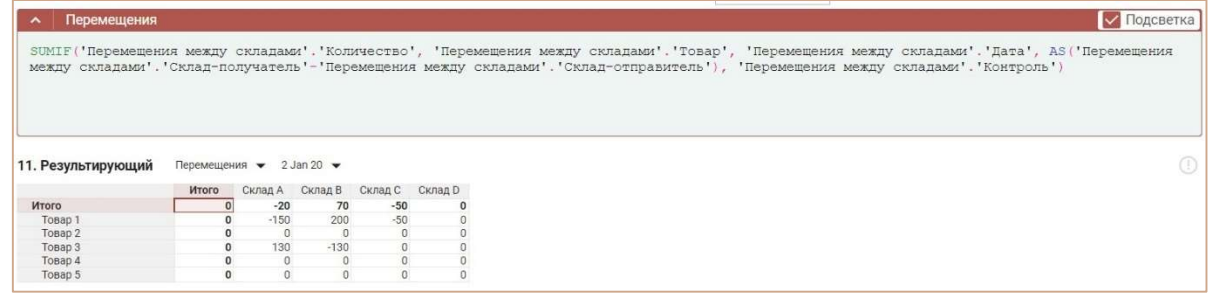

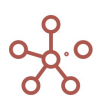

# Суммирование значений кубов, входящих в состав одной выборки кубов

Функция SUM позволяет суммировать значения кубов, входящих в состав одной выборки кубов, что исключает многократное использование функции и создание дополнительных кубов.

SUMIF(X, Y<sub>1</sub>,..., Y<sub>m</sub>, B) = 
$$
\sum_{i=1}^{n}
$$
 SUMIF (X<sub>i</sub>, Y<sub>1</sub>,..., Y<sub>m</sub>, B)

или SUMIF(X, Y1, ..., Ym, B) соответствует SUMIF(X1, Y1, ..., Ym, B) + ... + SUMIF(Xi, Y1, ..., Ym, B),

где

- X: выборка кубов {X1, …, Xi} в числовом формате.
- Y1, …, Ym: кубы в формате измерений, соответствующие измерениям результирующего мультикуба.
- **•** В: куб в логическом формате (Boolean).

#### Пример 2

Для примера возьмем транзакционный мультикуб Реестр платежей, где заголовки столбцов – это кубы.

Для куба Контрагент с форматом данных List выбран соответствующий справочник Контрагенты. Для куба Дата выбран формат данных Time Period – Days, куб Контроль в формате Boolean.

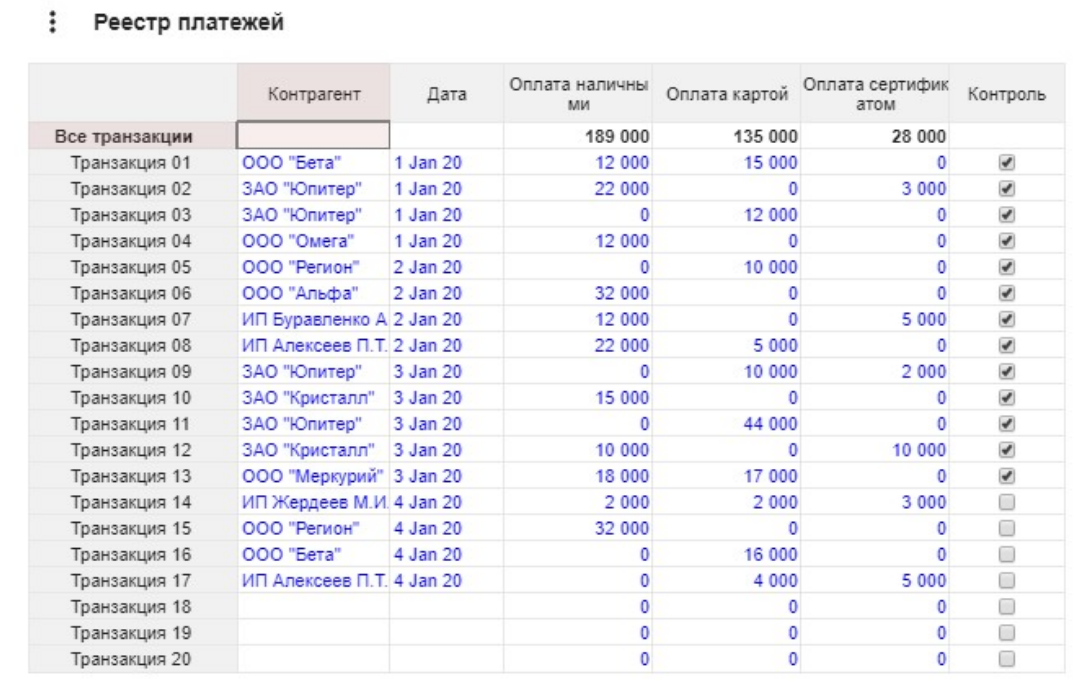

## 2.1

В результирующем мультикубе требуется просуммировать все поступившие оплаты (наличными, по карте и сертификатом) от каждого контрагента на определенный день, отмеченные в кубе Контроль.

Данная задача могла быть решена с помощью многократного использования функции SUMIF.

SUMIF('Реестр платежей'.'Оплата наличными', 'Реестр платежей'.Контрагент, 'Реестр платежей'.Дата, 'Реестр платежей'.Контроль) + SUMIF('Реестр платежей'.'Оплата картой', 'Реестр

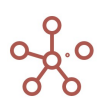

# платежей'.Контрагент, 'Реестр платежей'.Дата, 'Реестр платежей'.Контроль) + SUMIF('Реестр платежей'.'Оплата сертификатом', 'Реестр платежей'.Контрагент, 'Реестр платежей'.Дата, 'Реестр платежей'.Контроль)

В этом примере рассмотрим другой способ.

Создадим выборку кубов мультикуба Реестр платежей, в которой отметим необходимые для сложения кубы.

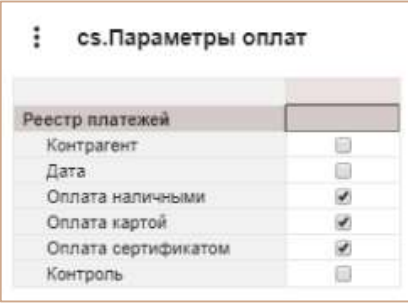

Просуммируем значения кубов, входящих в выборку *сs.Параметры оплат* по каждому контрагенту на определенный день, отмеченных в кубе Контроль из мультикуба Реестр платежей.

SUMIF('cs.Параметры оплат', 'Реестр платежей'.Контрагент, 'Реестр платежей'.Дата, 'Реестр платежей'.Контроль)

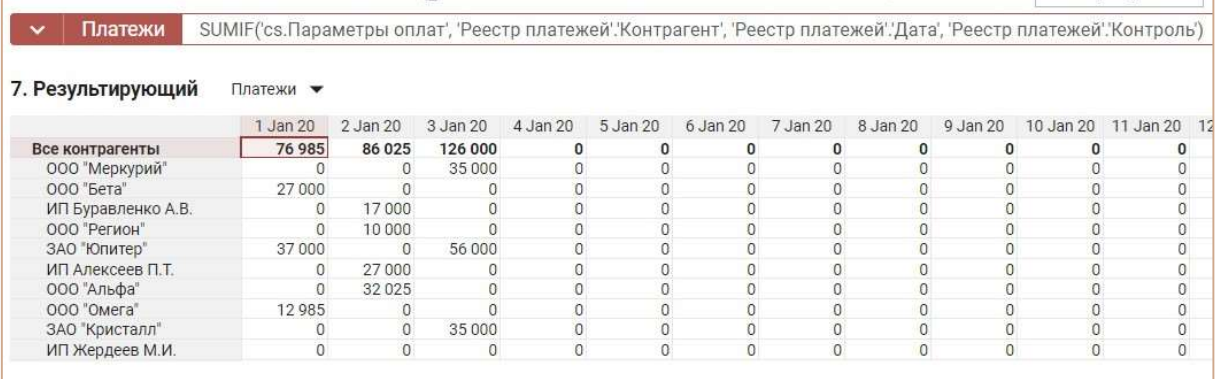

2.2

В результирующем мультикубе требуется просуммировать все поступившие оплаты (наличными, по карте и сертификатом) от каждого контрагента, отмеченные в кубе Контроль.

Результирующий мультикуб содержит измерение - Справочник Вид платежа, элементы которого соответствуют кубам, входящим в выборку *cs.Параметры оплат*. Данное соответствие отражено в мультикубе Мэппинг видов платежей.

Просуммируем значения кубов, входящих в выборку *cs.Параметры оплат* по каждому контрагенту из мультикуба Реестр платежей, отмеченных в кубе Контроль, учитывая соответствие кубов и элементов справочника Вид платежа, отраженное в мультикубе Мэппинг видов платежей.

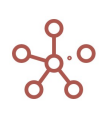

SUMIF('cs.Параметры оплат', 'Мэппинг видов платежей'.'Вид платежа', 'Реестр платежей'.Контрагент, 'Реестр платежей'.Контроль)

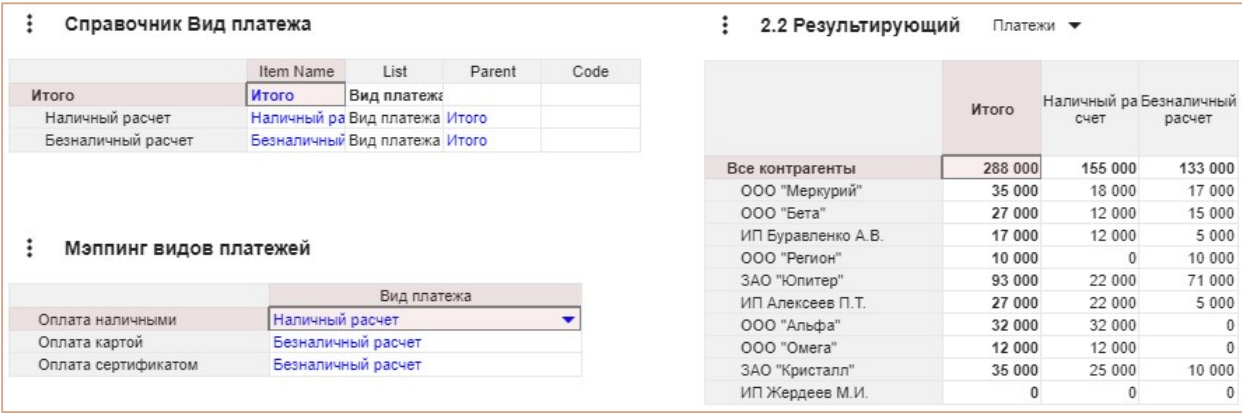

# Функция DIMENSIONSUM

Возвращает в куб суммарное значение по кубу Х по измерению Y в промежутке от элемента

### Y1 до элемента Y2.

Если параметры Y1 и Y2 не указаны – в промежутке от первого до последнего элемента измерения Y.

## Синтаксис

DIMENSIONSUM(X, Y)

```
DIMENSIONSUM(X, Y, Y1, Y2)
```
## Аргументы

Функция использует следующие аргументы:

- $\bullet$  X: куб в формате Number;
- Y: измерение, используемое в мультикубе или его подмножество (формат List / List Subset, Time / Time Subset, Versions / Versions Subset);
- Y1,Y2: выражения, возвращающие элементы измерения Y. Также могут использоваться относительные значения, например, «0» – текущий

элемент, «-1» – предыдущий, «1» - следующий после текущего и т.д

#### Возвращаемое значение

• Формат Number

#### Эквивалент в Excel

• нет

## Пример

Мультикуб, в колонках которого находится справочник Продукты, в строках - кубы для расчета:

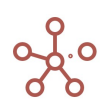

# Руководство пользователя ПО «Корплан»

сумма по кубу Продажи по справочнику Продукты в промежутке от первого элемента до последнего

# DIMENSIONSUM(Продажи, Продукты)

сумма по кубу Продажи по справочнику Продукты в промежутке от элемента Бананы до предыдущего

# DIMENSIONSUM(Продажи, Продукты, Продукты.Бананы, -1)

сумма по кубу Продажи по справочнику Продукты в промежутке от элемента, код которого соответствует значению BAN003 до предыдущего

# DIMENSIONSUM(Продажи, Продукты, FINDBYCODE(Продукты, "BAN003"), -1)

сумма по кубу Продажи по справочнику Продукты в промежутке от элемента, который является родительским для текущего до текущего

# DIMENSIONSUM(Продажи, Продукты, PARENT(ITEM(Продукты)), 0)

сумма по кубу Продажи по справочнику Продукты в промежутке от текущего элемента до элемента, который является родительским для текущего

# DIMENSIONSUM(Продажи, Продукты, 0, PARENT(ITEM(Продукты)))

сумма по кубу Продажи по справочнику Продукты в промежутке от текущего элемента до элемента, который является родительским для элемента Морковь

# DIMENSIONSUM(Продажи, Продукты, 0, PARENT(Продукты.Морковь))

сумма по кубу Продажи по выборке Фрукты справочника Продукты в промежутке от элемента Яблоки до Груши

DIMENSIONSUM(Продажи, 'выб-ка.Фрукты', Продукты.Яблоки, Продукты.Груши)

сумма по кубу Продажи по выборке Фрукты справочника Продукты предыдущего элемента (относительно текущего)

# DIMENSIONSUM(Продажи, 'выб-ка.Фрукты', -1, -1)

сумма по кубу Продажи по выборке Фрукты справочника Продукты в промежутке от элемента Яблоки до текущего

DIMENSIONSUM(Продажи, 'выб-ка.Фрукты', Продукты.Яблоки, 0)

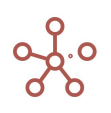

# Руководство пользователя ПО «Корплан»

сумма по кубу Продажи по выборке Фрукты справочника Продукты в промежутке от элемента Яблоки до предыдущего

# DIMENSIONSUM(Продажи, 'выб-ка.Фрукты', Продукты.Яблоки, -1)

сумма по кубу Продажи по выборке Овощи справочника Продукты в промежутке от элемента Морковь до Салат

DIMENSIONSUM(Продажи, 'выб-ка.Овощи', Продукты.Морковь, Продукты.Салат)

сумма по кубу Продажи по выборке Овощи справочника Продукты следующего элемента (относительно текущего)

DIMENSIONSUM(Продажи, 'выб-ка.Овощи', 1, 1)

сумма по кубу Продажи по выборке Овощи справочника Продукты в промежутке от элемента Морковь до текущего

DIMENSIONSUM(Продажи, 'выб-ка.Овощи', Продукты.Морковь, 0)

сумма по кубу Продажи по выборке Овощи справочника Продукты в промежутке от элемента название, которого соответствует «Морковь» до текущего

DIMENSIONSUM(Продажи, 'выб-ка.Овощи', FINDBYNAME(Продукты, "Морковь"), 0)

сумма по кубу Продажи по выборке Овощи справочника Продукты в промежутке от элемента Морковь до предыдущего

## DIMENSIONSUM(Продажи, 'выб-ка.Овощи', Продукты.Морковь, -1)

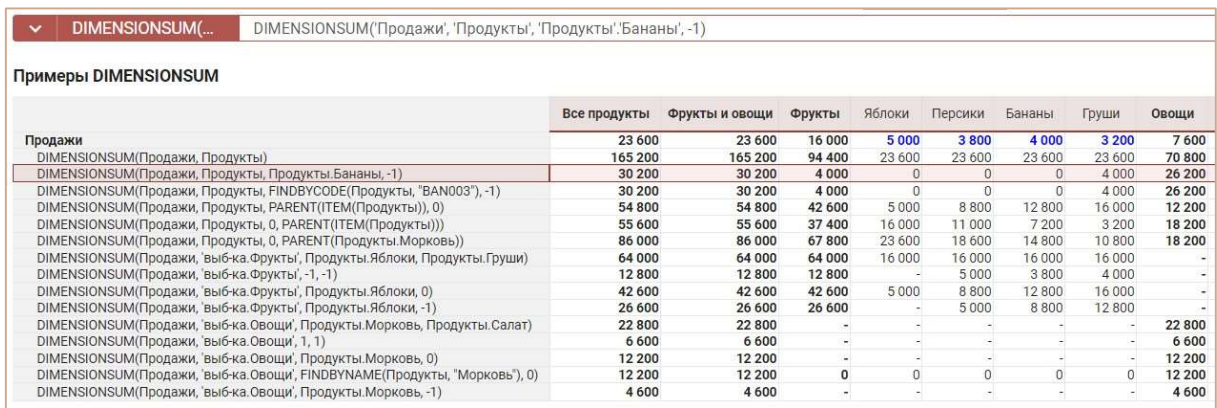

# Функция TIMESUM

Возвращает в куб суммарное значение по кубу Х в промежутке времени от Y1 до Y2.

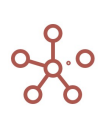

# Синтаксис

TIMESUM(X, Y1, Y2)

# Аргументы

Функция использует следующие аргументы:

- X: куб в формате Number;
- Y: могут использоваться:
	- $-$  абсолютные значения времени Time.'Period', например, «Days.'1 Jan 18'»,
	- относительные, например, «0» текущий период, «-1» предыдущий, «1» следующий после текущего, и т.д.,
	- выражения, возвращающие элемент измерения времени (time item), например, DAY(EOMONTH()).

# Возвращаемое значение

Соответствует формату данных, используемых аргументом Х

# Эквивалент в Excel

• нет

## Пример

Исходный мультикуб Доходы, в строках которого находится справочник Компании, в колонках – измерение времени Months, в фильтрах – куб Данные.

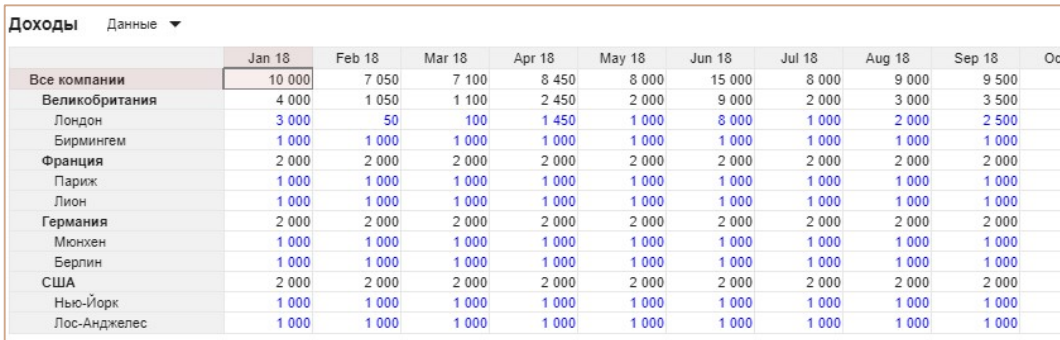

В результирующем мультикубе, в колонках которого находится измерение времени Months, в фильтрах – справочник Компании и в строках – кубы, рассчитаем сумму по кубу Date мультикуба

# Доходы:

- за текущий период TIMESUM(Доходы.Данные, 0, 0)
- за предыдущий период TIMESUM(Доходы.Данные, -1, -1)
- последние три месяца TIMESUM(Доходы.Данные, -2, 0)
- с января 2018 по текущий период TIMESUM(Доходы.Данные, Months.'Jan 18', 0)
- за 2018 год TIMESUM(Доходы.Данные, Months.'Jan 18', Months.'Dec 18')
- за 2019 год TIMESUM(Доходы.Данные, Months.'Jan 19', Months.'Dec 19')
- за 12 предыдущих месяцев и текущий включительно TIMESUM(Доходы.Данные, -12, 0)
- с июня 2018 по август 2019 TIMESUM(Доходы.Данные, Months.'Jun 18', Months.'Aug 19')

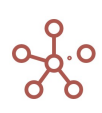

# Руководство пользователя ПО «Корплан»

**TIMESUM за теку...** ТIMESUM('Доходы':Данные', 0, 0)

Примеры TIMESUM Все компании

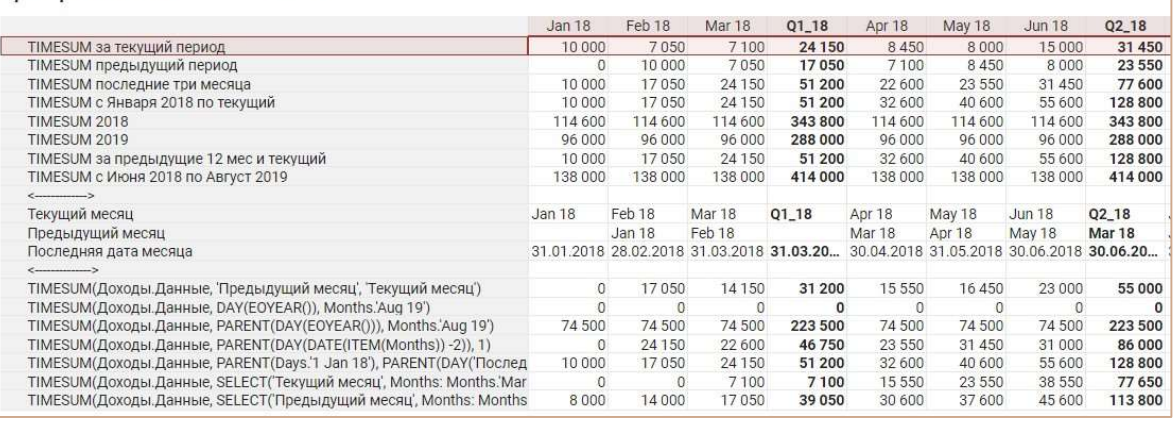

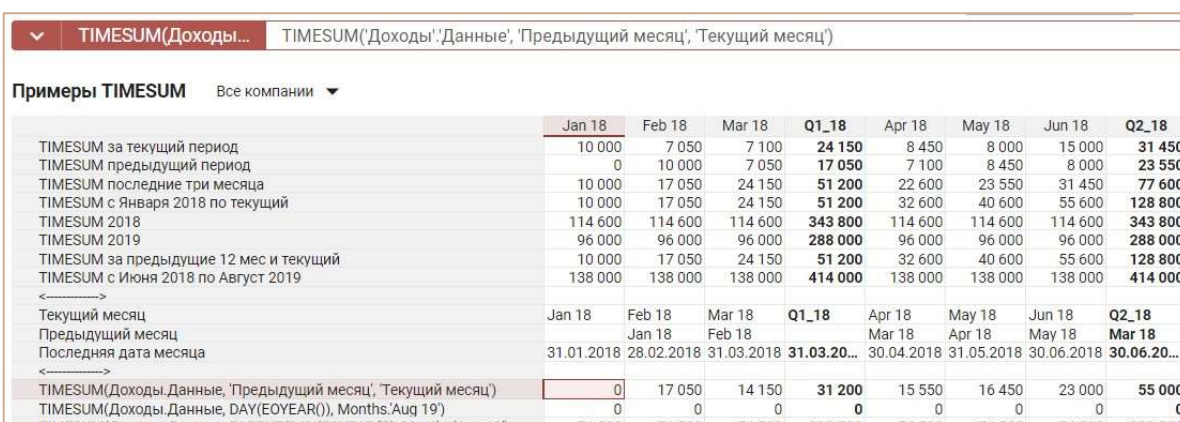

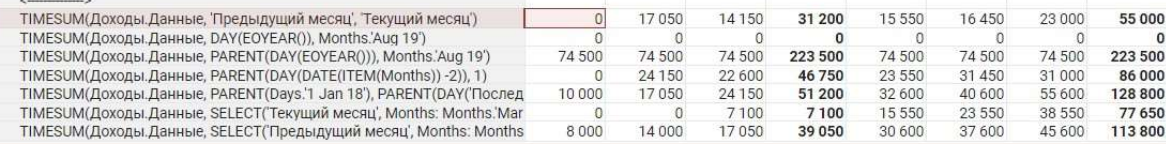

# Функция POWER

Возвращает результат возведения числа X в степень Y.

# Синтаксис

POWER(X, Y)

# Аргументы

Функция использует следующие аргументы:

- X: формат Number;
- Y: формат Number.

## Возвращаемое значение

Соответствует формату данных, используемых аргументом Х

# Эквивалент в Excel

• **СТЕПЕНЬ/POWER** 

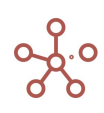

Q2\_18

31 450<br>23 550

23 550<br>77 600<br>128 800<br>343 800<br>288 000

266 000<br>128 800<br>414 000  $Q2_18$ 

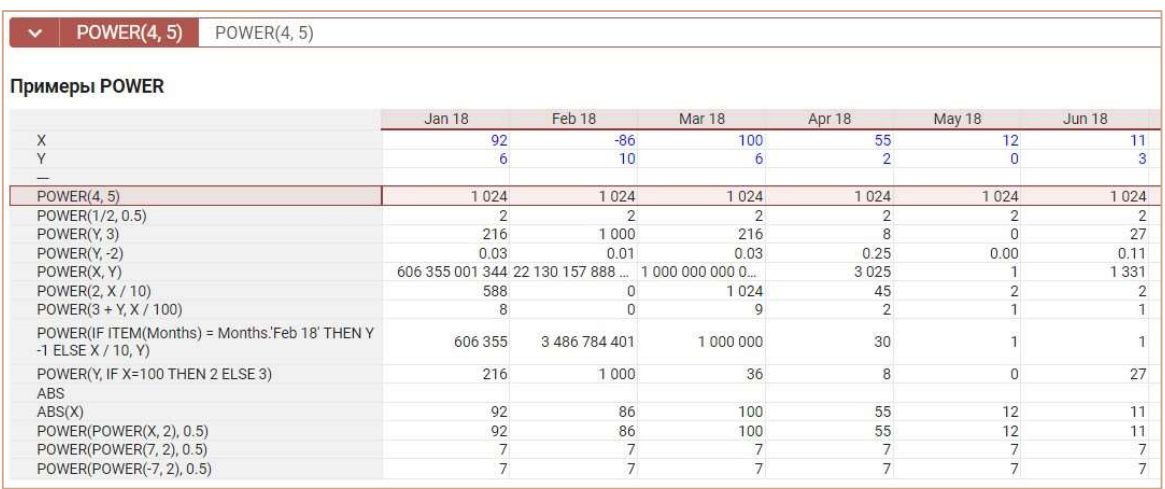

# Функция ABS

Возвращает абсолютную величину числа (число без знака).

# Синтаксис

ABS(X)

## Аргументы

Функция использует следующие аргументы:

X: числовой формат: числовая константа, куб или выражение.

# Возвращаемое значение

числовой формат

# Эквивалент в Excel

 $\bullet$  ABS

# Пример

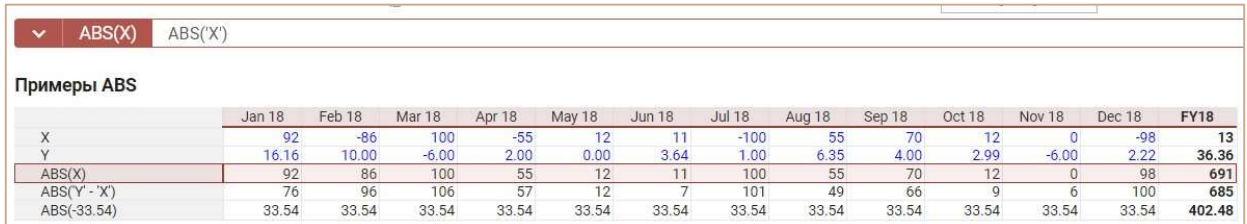

# Функция REM

Возвращает остаток от деления одного числа на другое.

! Если делитель равен 0, для кубов функция возвращает 0

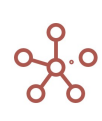

## Синтаксис

REM(X, Y),

где

X – делимое,

Y – делитель.

## Аргументы

Функция использует следующие аргументы:

- X: числовой формат: числовая константа, куб или выражение;
- Y: числовой формат: числовая константа, куб или выражение.

## Возвращаемое значение

Числовой формат

# Эквивалент в Excel

• **OCTAT** 

## Пример

Деление с остатком:

 $\left[\frac{7.9}{2.1}\right]$  $\left(\frac{7}{2,1}\right)$  = 3 (неполное частное);

 $7,9 - 3 \cdot 2,1 = 1,6$  (остаток).

Расчёт ведётся в два этапа. На первом этапе делим делимое на делитель и результат округляем до целого. Далее от делимого отнимаем делитель, умноженный на неполное частное, получается остаток от деления. Знак остатка всегда совпадает со знаком делимого.

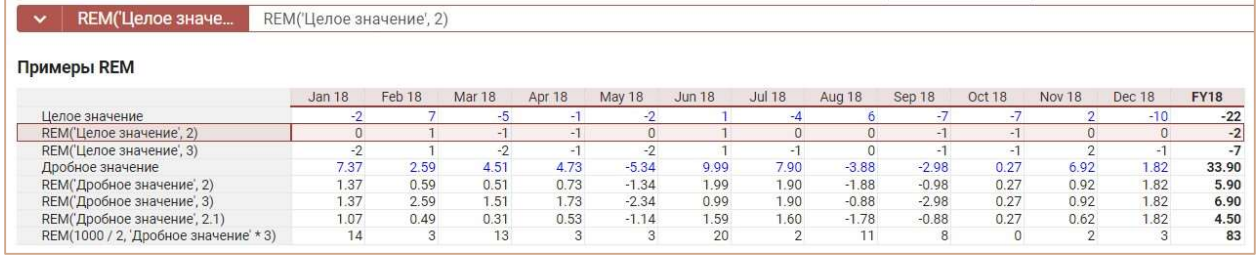

# Функция ROUND

Округляет значения до указанного количества знаков после запятой.

Синтаксис

ROUND(X) ROUND(X, Y)

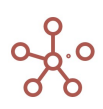

# Аргументы

Функция использует следующие аргументы:

- Х: числовой формат (Число\Number);
- Y: количество знаков после запятой, до которых необходимо округлить X.

## Возвращаемое значение

Соответствует формату данных, используемых аргументом Х

## Эквивалент в Excel

ОКРУГЛ/ROUND

#### Примеры

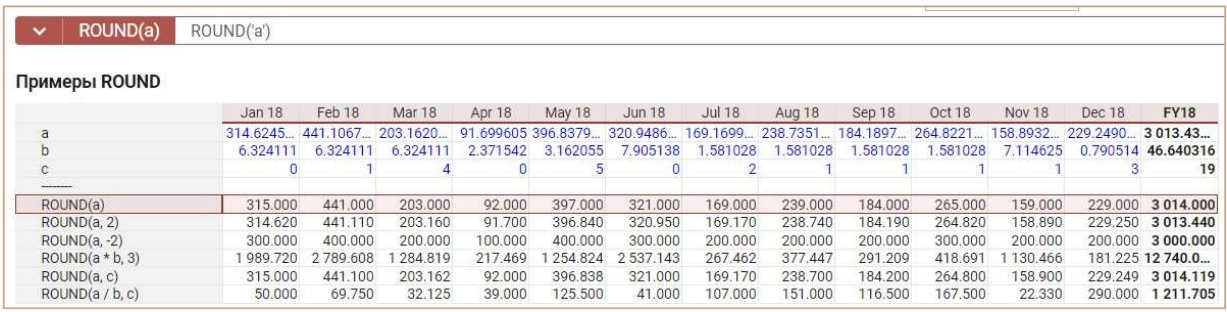

# Функция INT

Возвращает в куб целую часть числа, округляя до ближайшего меньшего целого числа.

## Синтаксис

INT(X)

# Аргументы

Функция использует следующие аргументы:

• Х: числовой формат (Число\Number)

# Возвращаемое значение

Соответствует формату данных, используемых аргументом Х

## Эквивалент в Excel

• ЦЕЛОЕ/INT

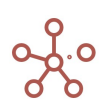

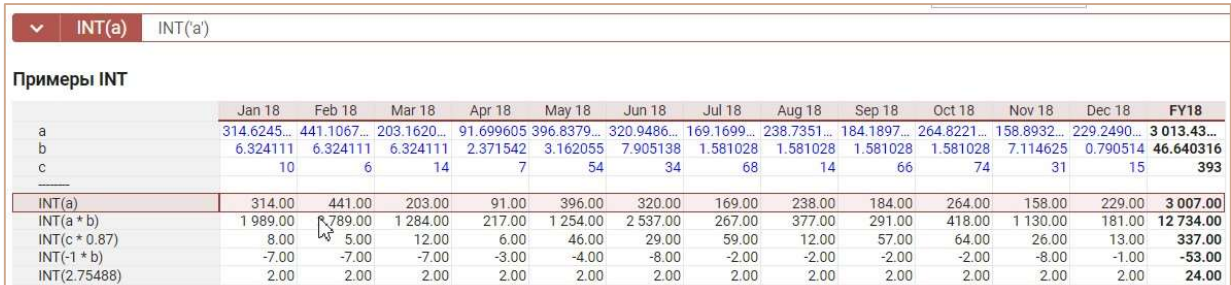

# Функция RAND\_NUMBER

Возвращает в куб случайное целое число, расположенное в интервале между двумя заданными числами.

При обновлении функции RAND\_NUMBER возвращается новое случайное число.

# Синтаксис

RAND\_NUMBER()

RAND\_NUMBER(нижн\_граница, верхн\_граница)

# Аргументы

Функция использует следующие аргументы:

- нижн граница: Наименьшее целое число, которое возвращает функция RAND\_NUMBER
- верхн\_граница: Наибольшее целое число, которое возвращает функция RAND\_NUMBER

## Возвращаемое значение

Целое число

## Эквивалент в Excel

- СЛЧИС/RAND
- СЛУЧМЕЖДУ/RANDBETWEEN

## Пример

Мультикуб содержит два справочника Компании и Продукты, измерение времени Months и куб Значение с формулой, генерирующей случайные целые числа в интервале от -1000 до 5000. RAND\_NUMBER(-1000, 5000)

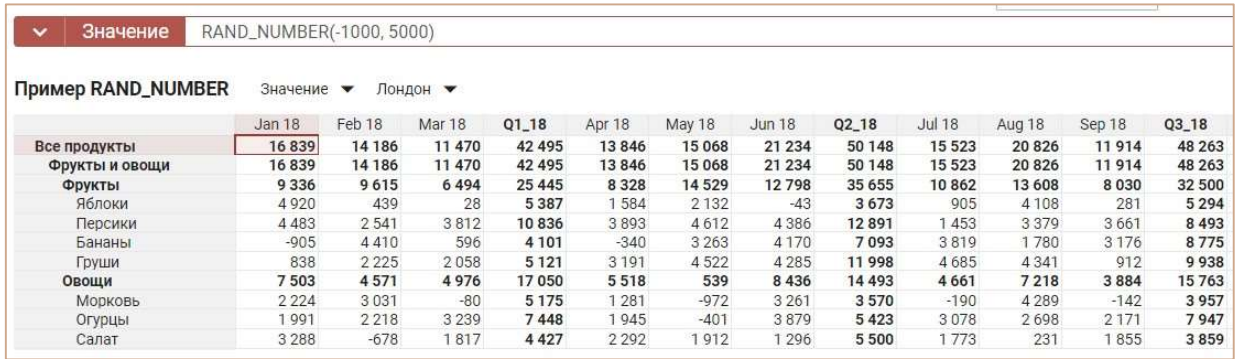

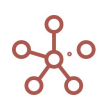

# Функция GAUSS

Генерирует нормально распределенное случайное число в интервале от X до Y, с математическим ожиданием M и среднеквадратичным отклонением S.

# Синтаксис

GAUSS(X, Y, M, S)

# Аргументы

Функция использует следующие аргументы:

- X: (нижняя граница) числовая константа обязательный аргумент;
- Y: (верхняя граница) числовая константа обязательный аргумент;
- M: (мат. ожидание) числовая константа необязательный аргумент;
- S: (среднеквадратичное отклонение) числовая константа необязательный аргумент.

# Возвращаемое значение

Дробное число

# Эквивалент в Excel

**• HOPM.PACT/NORMDIST** 

# Примечания

- Если аргументы M и S не указаны, то:
	- M рассчитывается как (X+Y)/2;
	- S выбирается такое, что внутри интервала [X, Y] будут лежать 99,9% всех значений (приблизительно (Y-X)/(3.291\*2);
- Аргумент М не должен выходить за границы интервала [X, Y];
- Дисперсия  $(S^2)$  > 0 (строго больше нуля, ноль нельзя!);
- При обновлении функции GAUSS возвращается новое нормально распределенное случайное число.

# Пример

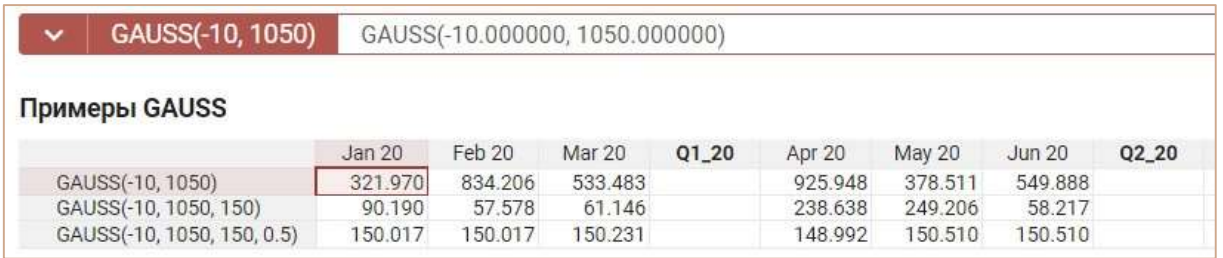

# Функция INORMSDIST

Возвращает значение функции распределения нормальной случайной величины в указанной

точке Х.

Синтаксис

INORMSDIST (X)

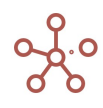

# Аргументы

• Х: выражение, возвращающее значение в числовом формате (Number\Число)

# Возвращаемое значение

Числовой формат (Number\Число):

- вероятность того, что нормально распределённая случайная величина с математическим ожиданием равным нулю и стандартным отклонением равным единице будет меньше Х;
- $\bullet$  NaN если Х является NaN.

# Эквивалент в Excel

**• HOPMCTPACIT/ INORMSDIST** 

# Примечание

Обратная функция INORMSINV (P)

## Пример

В наличии накопленная статистическая информация (мат. ожидание и среднее квадратическое отклонение), о продажах сезонно зависимого товара (купальников). Требуется определить вероятность того, что продажа купальников будет больше заданной границы рентабельности по месяцам.

Используем мультикуб, в строках которого находятся кубы данных, а в колонках измерение времени Months, и рассчитаем результат:

1 - INORMSDIST(('Граница рентабельности' - 'Мат. ожидание кол-ва проданных купальников') / 'СКО кол-ва проданных купальников')

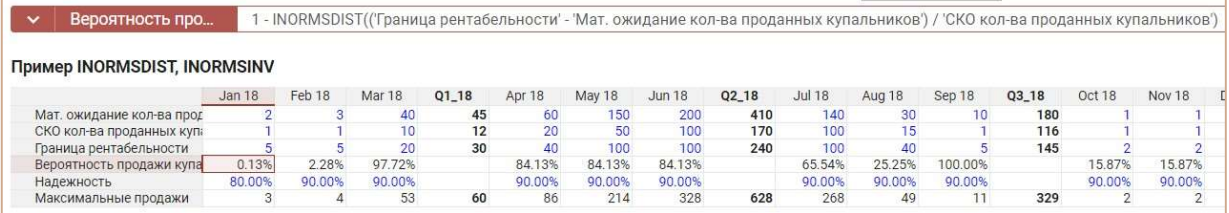

# Функция INORMSINV

Обратная функция для функции распределения нормальной случайной величины (INORMSDIST).

# Синтаксис

INORMSINV (P)

# Аргументы

P: вероятность в диапазоне от 0 до 1.

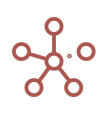

#### Возвращаемое значение

Числовой формат (Number\Число):

- число меньше которого с указанной вероятностью P будет значение нормально распределенной случайной величины с математическим ожиданием равным нулю и стандартным отклонением равным единице;
- $NaN e$ сли P не входит в диапазон  $[0;1]$ .

#### Эквивалент в Excel

• **HOPM.CT.OБP\ NORM.S.INV** 

#### Пример

В наличии накопленная статистическая информация (мат.ожидание и среднее квадратическое отклонение), о продажах сезонно зависимого товара (купальников). Требуется определить максимально возможное количество продаж купальников по месяцам с заданной надежностью.

Используем мультикуб, в строках которого находятся кубы данных, а в колонках измерение времени Months, и рассчитаем результат:

'Мат. ожидание кол-ва проданных купальников' + INORMSINV('Надежность') \* 'СКО кол-ва проданных купальников'

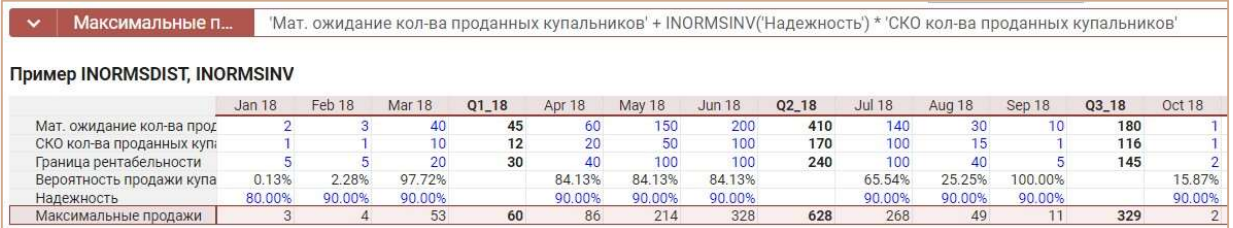

# Функция EOTIMEITEM

Принимает элемент измерения времени X и возвращает последний день периода времени, соответствующего Х, в формате Date.

Если параметр не указан, используется выражение ITEM(X), возвращает последний день периода, ссылаясь на измерение времени исходного мультикуба.

# Синтаксис

EOTIMEITEM() EOTIMEITEM(Х)

## Аргументы

Функция использует следующие аргументы:

X: Выражение, возвращающее элемент измерения времени (time item).

#### Возвращаемое значение

формат Date

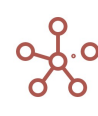

## Эквивалент в Excel

• КОНМЕСЯЦА/EOMONTH

# Примеры

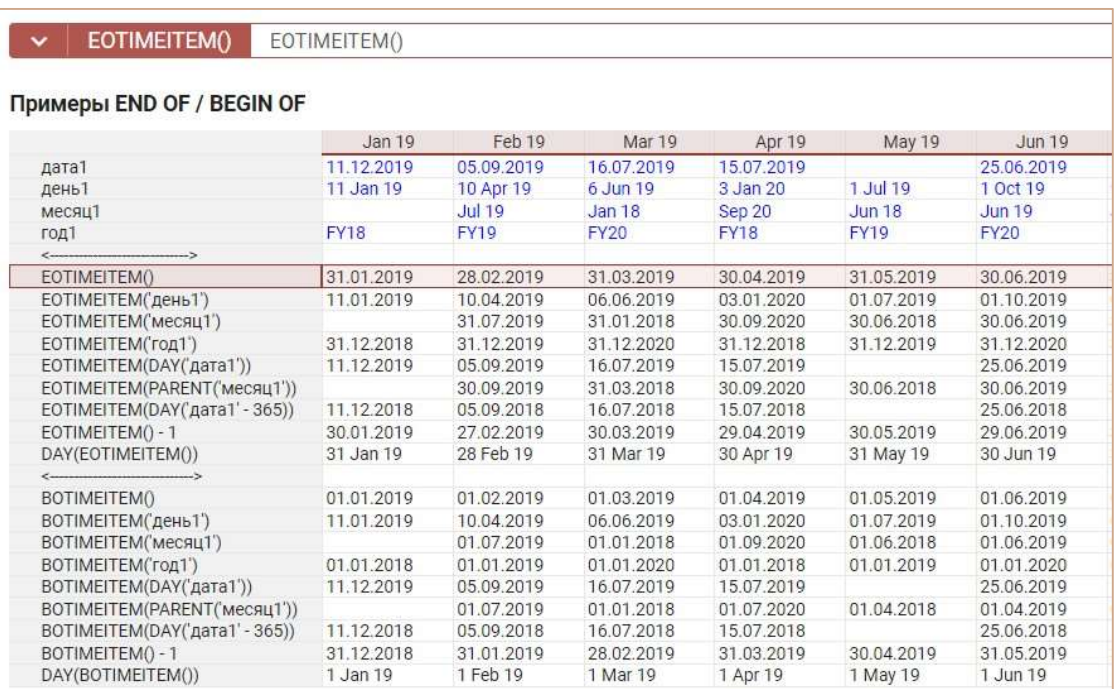

# Функция BOTIMEITEM

Принимает элемент измерения времени X и возвращает первый день периода времени, соответствующего Х, в формате Date.

Если параметр не указан, используется выражение ITEM(X), возвращает первый день периода, ссылаясь на измерение времени исходного мультикуба.

# Синтаксис

BOTIMEITEM()

BOTIMEITEM(Х)

#### Аргументы

Функция использует следующие аргументы:

X: выражение, возвращающее элемент измерения времени (time item).

#### Возвращаемое значение

• формат Date

## Эквивалент в Excel

 $-$  нет

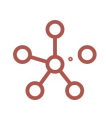

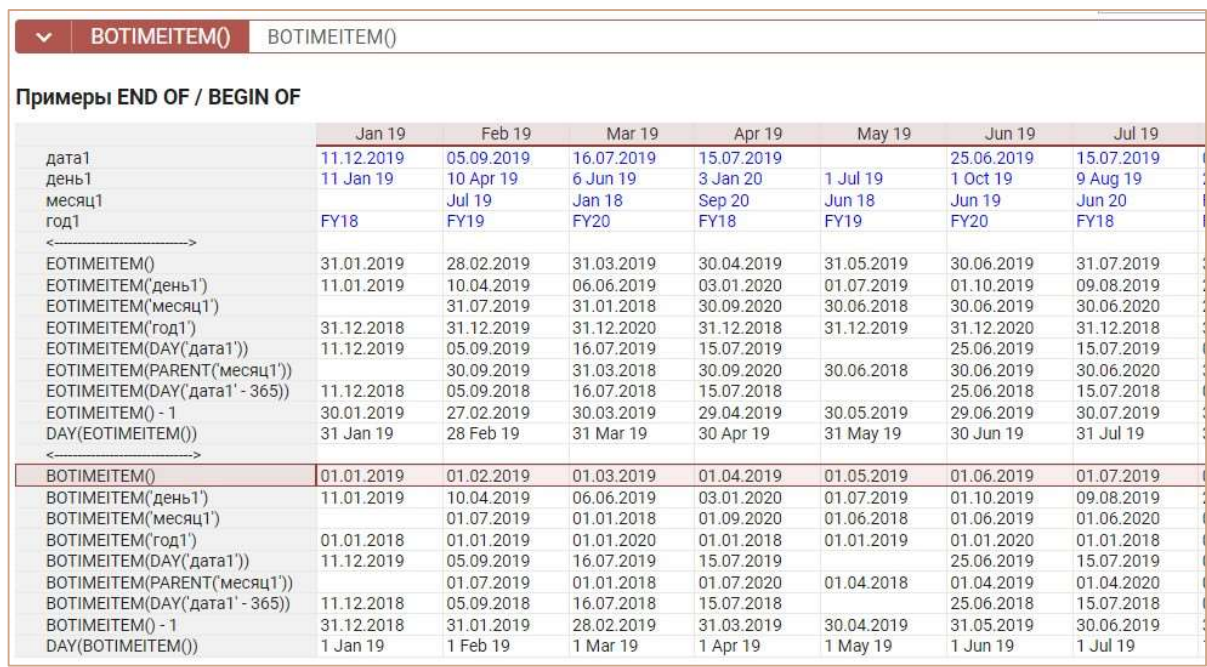

# Функция EOMONTH

Принимает параметр X и возвращает последний день месяца в формате Date.

- Если параметр не указан, используется выражение ITEM(X), возвращает последний день месяца, ссылаясь на измерение времени исходного мультикуба.
- Если параметр X дата, возвращает последний день месяца, в который входит X.
- Если параметр X элемент периода времени, возвращает последний день месяца, соответствующего переданному элементу.

### Синтаксис

EOMONTH()

EOMONTH(Х)

#### Аргументы

Функция использует следующие аргументы:

 X: выражение, возвращающее элемент измерения времени (time item), или выражение, возвращающее дату (Date).

# Возвращаемое значение

• формат Date

# Эквивалент в Excel

• КОНМЕСЯЦА/EOMONTH

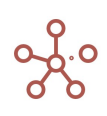

EOMONTH() EOMONTH()

#### Примеры END OF / BEGIN OF

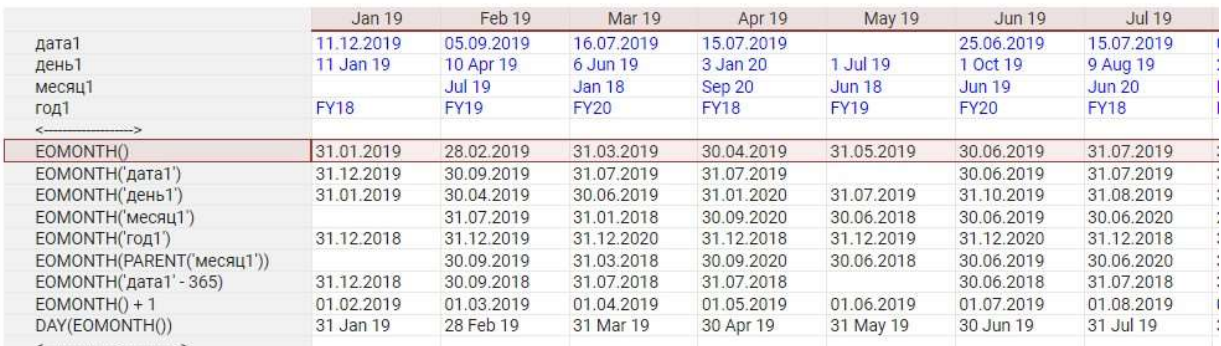

# Функция BOMONTH

Принимает параметр X и возвращает первый день месяца в формате Date.

- Если параметр не указан, используется выражение ITEM(X), возвращает первый день месяца, ссылаясь на измерение времени исходного мультикуба.
- Если параметр X дата, возвращает первый день месяца, в который входит X.
- Если параметр X элемент периода времени, возвращает первый день месяца, соответствующего переданному элементу.

## Синтаксис

BOMONTH()

BOMONTH(Х)

### Аргументы

Функция использует следующие аргументы:

 X: Выражение, возвращающее элемент измерения времени (time item), или выражение, возвращающее дату (Date).

#### Возвращаемое значение

формат Date

### Эквивалент в Excel

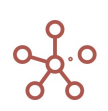

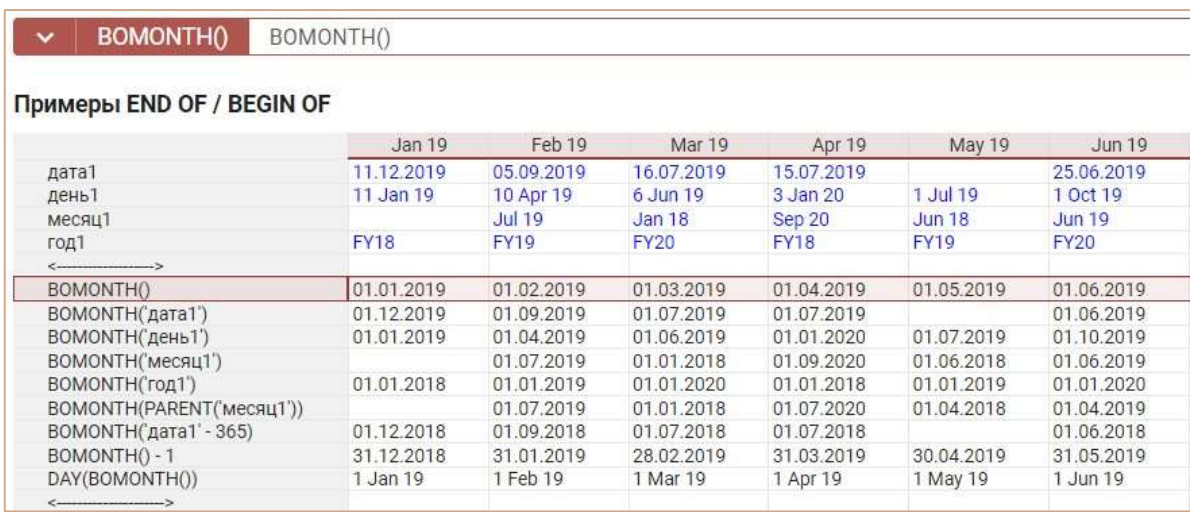

# Функция EOWEEK

Принимает параметр X и возвращает последний день недели в формате Date.

- Если параметр не указан, используется выражение ITEM(X), возвращает последний день недели, ссылаясь на измерение времени исходного мультикуба.
- Если параметр X дата, возвращает последний день недели, в которую входит X.
- Если параметр X элемент периода времени, возвращает последний день недели, соответствующей переданному элементу.

#### Синтаксис

EOWEEK()

EOWEEK(Х)

#### Аргументы

Функция использует следующие аргументы:

 X: Выражение, возвращающее элемент измерения времени (time item), или выражение, возвращающее дату (Date).

#### Возвращаемое значение

формат Date

## Эквивалент в Excel

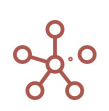

EOWEEK() EOWEEK()

#### Примеры END OF / BEGIN OF

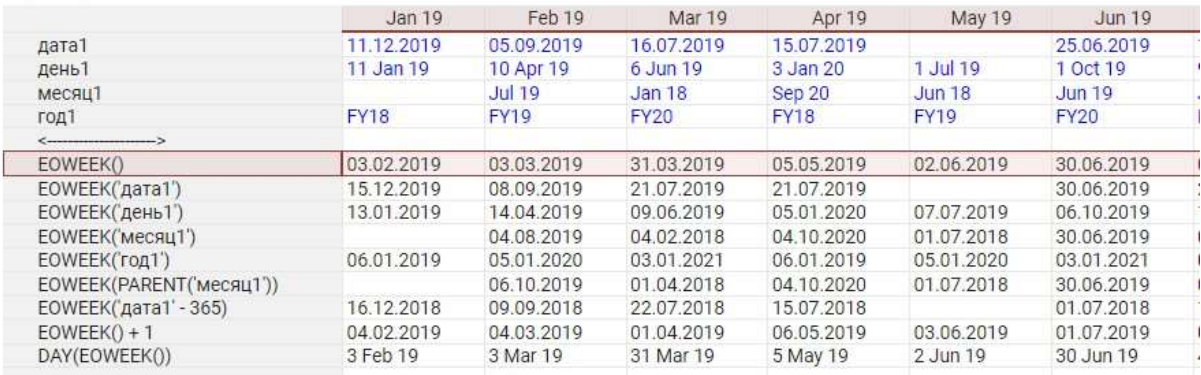

# Функция BOWEEK

Принимает параметр X и возвращает первый день недели в формате Date.

- Если параметр не указан, используется выражение ITEM(X), возвращает первый день недели, ссылаясь на измерение времени исходного мультикуба.
- Если параметр X дата, возвращает первый день недели, в которую входит X.
- Если параметр X элемент периода времени, возвращает первый день недели, соответствующей переданному элементу.

# Синтаксис

BOWEEK()

BOWEEK(Х)

### Аргументы

Функция использует следующие аргументы:

 X: Выражение, возвращающее элемент измерения времени (time item), или выражение, возвращающее дату (Date).

### Возвращаемое значение

формат Date

#### Эквивалент в Excel

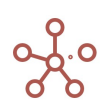

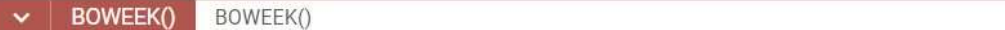

#### Примеры END OF / BEGIN OF

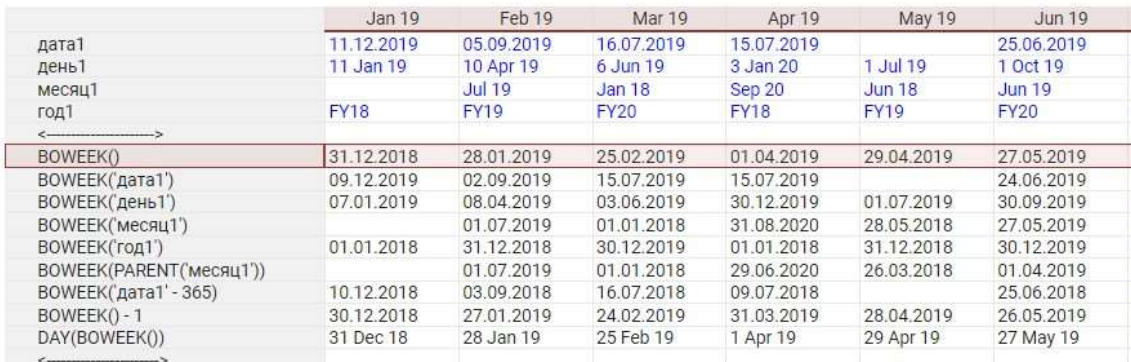

# Функция EOHALF

Принимает параметр X и возвращает последний день полугодия в формате Date.

- Если параметр не указан, используется выражение ITEM(X), возвращает последний день полугодия, ссылаясь на измерение времени исходного мультикуба.
- Если параметр X дата, возвращает последний день полугодия, в которое входит X.
- Если параметр X элемент периода времени, возвращает последний день полугодия, соответствующего переданному элементу.

### Синтаксис

EOHALF()

EOHALF(Х)

#### Аргументы

Функция использует следующие аргументы:

 X: Выражение, возвращающее элемент измерения времени (time item), или выражение, возвращающее дату (Date).

## Возвращаемое значение

формат Date

#### Эквивалент в Excel

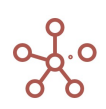

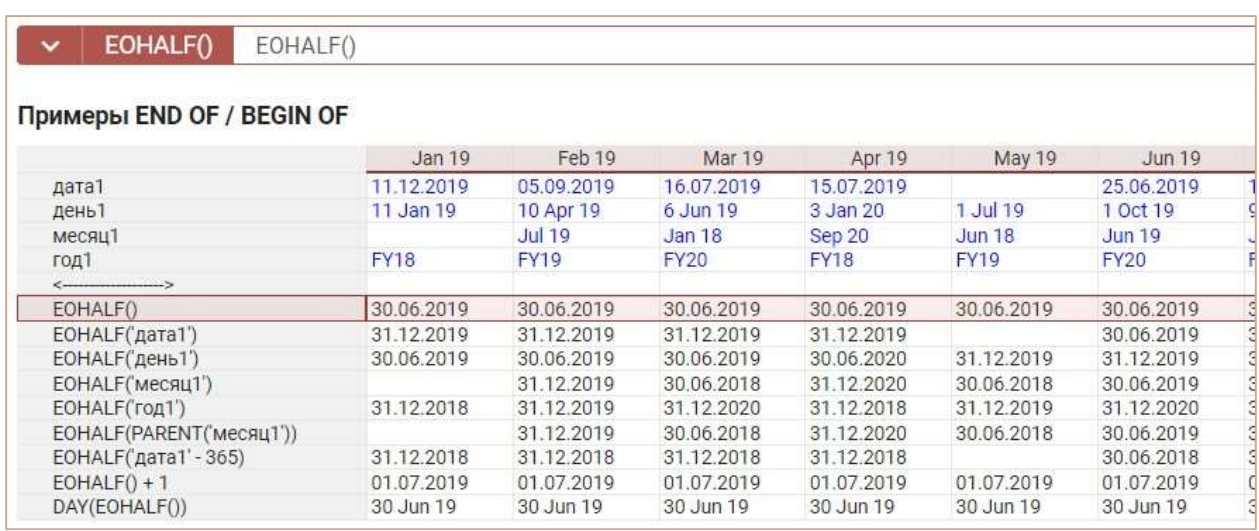

# Функция BOHALF

Принимает параметр X и возвращает первый день полугодия в формате Date.

- Если параметр не указан, используется выражение ITEM(X), возвращает первый день полугодия, ссылаясь на измерение времени исходного мультикуба.
- Если параметр X дата, возвращает первый день полугодия, в которое входит X.
- Если параметр X элемент периода времени, возвращает первый день полугодия, соответствующего переданному элементу.

# Синтаксис

BOHALF()

BOHALF(Х)

### Аргументы

Функция использует следующие аргументы:

 X: Выражение, возвращающее элемент измерения времени (time item), или выражение, возвращающее дату (Date).

### Возвращаемое значение

• формат Date

#### Эквивалент в Excel

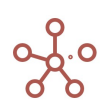

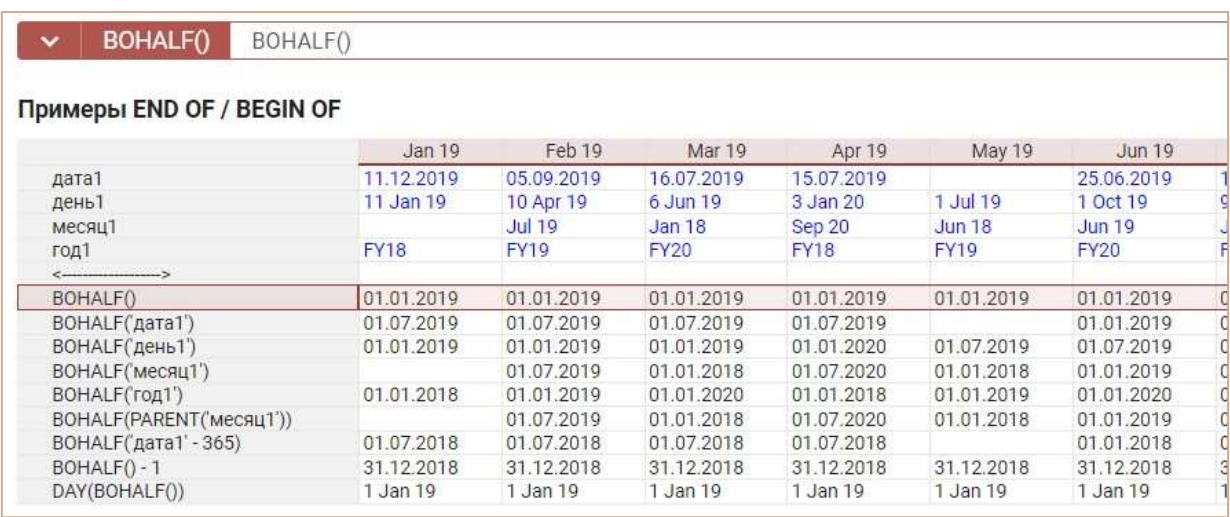

# Функция EOQUARTER

Принимает параметр X и возвращает последний день квартала в формате Date.

- Если параметр не указан, используется выражение ITEM(X), возвращает последний день квартала, ссылаясь на измерение времени исходного мультикуба.
- Если параметр X дата, возвращает последний день квартала, в который входит X.
- Если параметр X элемент периода времени, возвращает последний день квартала, соответствующего переданному элементу.

#### Синтаксис

EOQUARTER()

EOQUARTER(Х)

## Аргументы

Функция использует следующие аргументы:

 X: Выражение, возвращающее элемент измерения времени (time item), или выражение, возвращающее дату (Date).

#### Возвращаемое значение

формат Date

#### Эквивалент в Excel

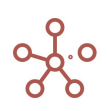

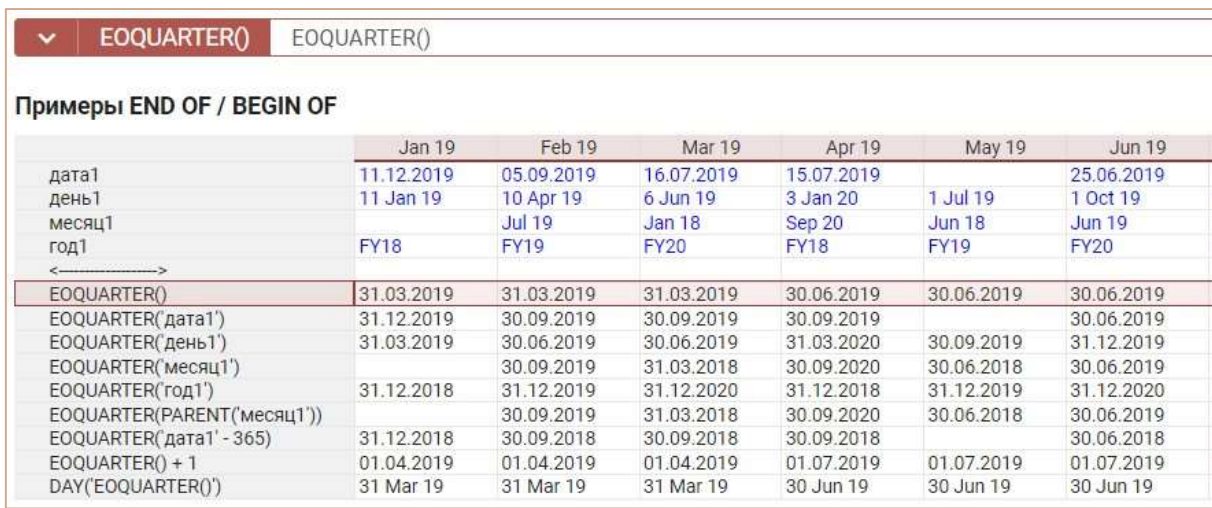

# Функция BOQUARTER

Принимает параметр X и возвращает первый день квартала в формате Date.

- Если параметр не указан, используется выражение ITEM(X), возвращает первый день квартала, ссылаясь на измерение времени исходного мультикуба.
- Если параметр X дата, возвращает первый день квартала, в который входит X.
- Если параметр X элемент периода времени, возвращает первый день квартала, соответствующего переданному элементу.

# Синтаксис

BOQUARTER()

BOQUARTER(Х)

#### Аргументы

Функция использует следующие аргументы:

 X: Выражение, возвращающее элемент измерения времени (time item), или выражение, возвращающее дату (Date).

#### Возвращаемое значение

формат Date

#### Эквивалент в Excel

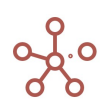

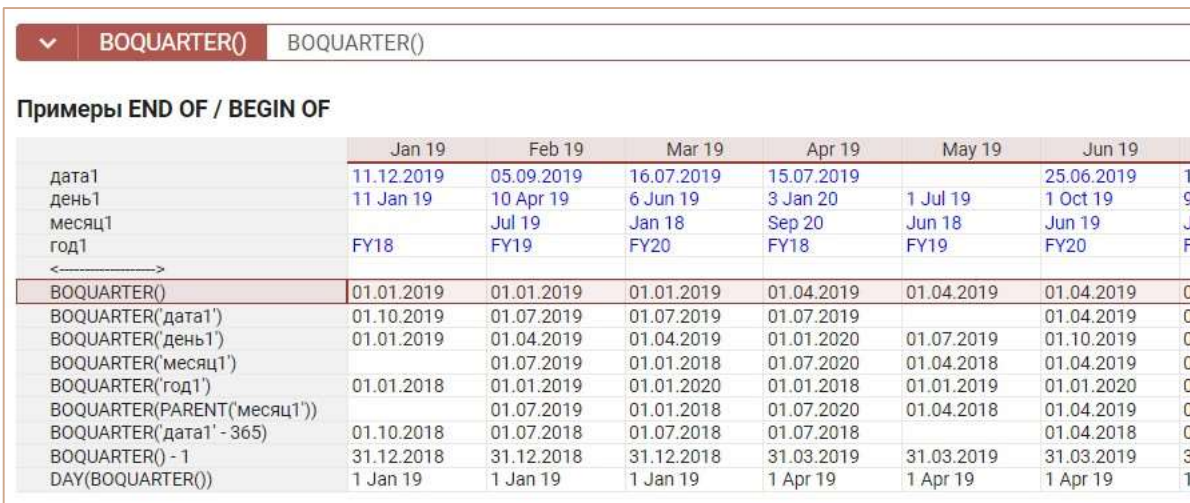

# Функция EOYEAR

Принимает параметр X и возвращает последний день года в формате Date.

- Если параметр не указан, используется выражение ITEM(X), возвращает последний день года, ссылаясь на измерение времени исходного мультикуба.
- Если параметр X дата, возвращает последний день года, в который входит X.
- Если параметр X элемент периода времени, возвращает последний день года, соответствующего переданному элементу.

#### Синтаксис

EOYEAR()

EOYEAR(Х)

#### Аргументы

Функция использует следующие аргументы:

 X: Выражение, возвращающее элемент измерения времени (time item), или выражение, возвращающее дату (Date).

# Возвращаемое значение

формат Date

## Эквивалент в Excel

 $+$ 

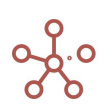

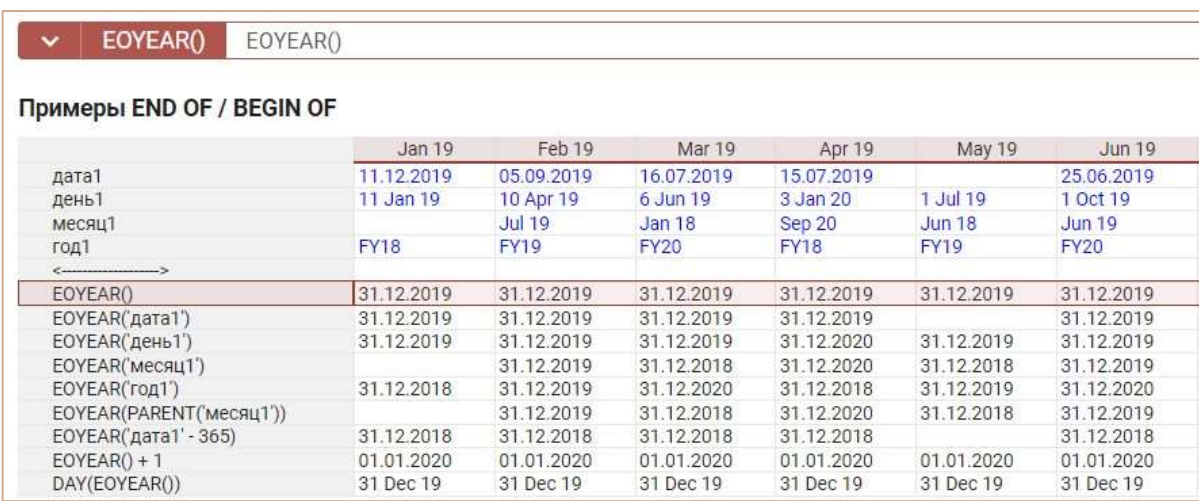

# Функция BOYEAR

Принимает параметр X и возвращает первый день года в формате Date.

- Если параметр не указан, используется выражение ITEM(X), возвращает первый день года, ссылаясь на измерение времени исходного мультикуба.
- Если параметр X дата, возвращает первый день года, в который входит X.
- Если параметр X элемент периода времени, возвращает первый день года, соответствующего переданному элементу.

# Синтаксис

BOYEAR()

BOYEAR(Х)

### Аргументы

Функция использует следующие аргументы:

 X: Выражение, возвращающее элемент измерения времени (time item), или выражение, возвращающее дату (Date).

#### Возвращаемое значение

• формат Date

#### Эквивалент в Excel

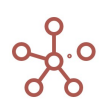

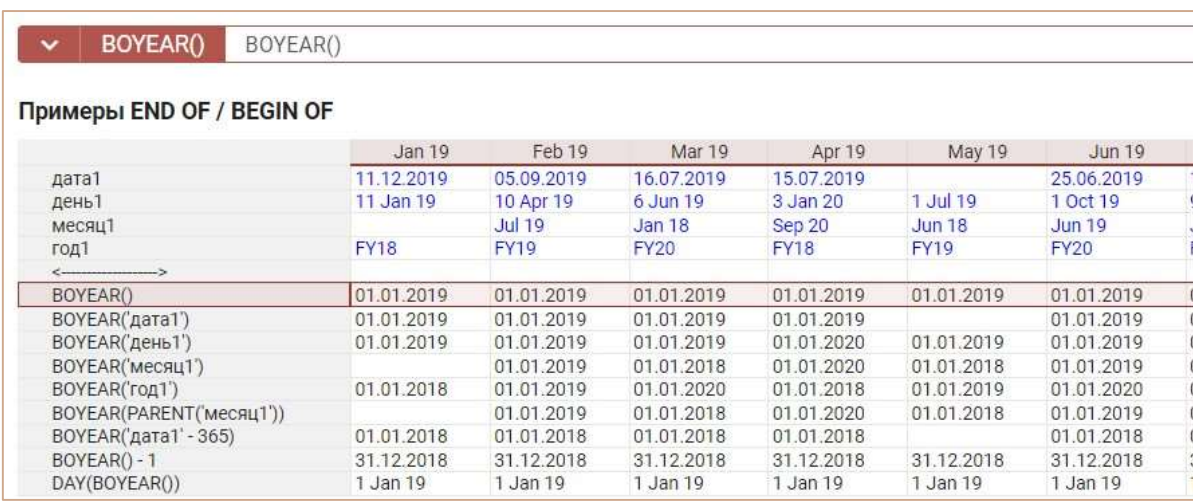

# Функция CURRENT\_DATE

Возвращает текущую дату по UTC.

Дополнительный параметр X определяет сдвиг часового пояса, относительно времени по

UTC.

# Синтаксис

CURRENT\_DATE()

CURRENT\_DATE(X)

### Аргументы

Функция использует следующие аргументы:

X: числовая константа.

# Возвращаемое значение

• формат Date

#### Эквивалент в Excel

ТДАТА/NOW

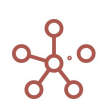

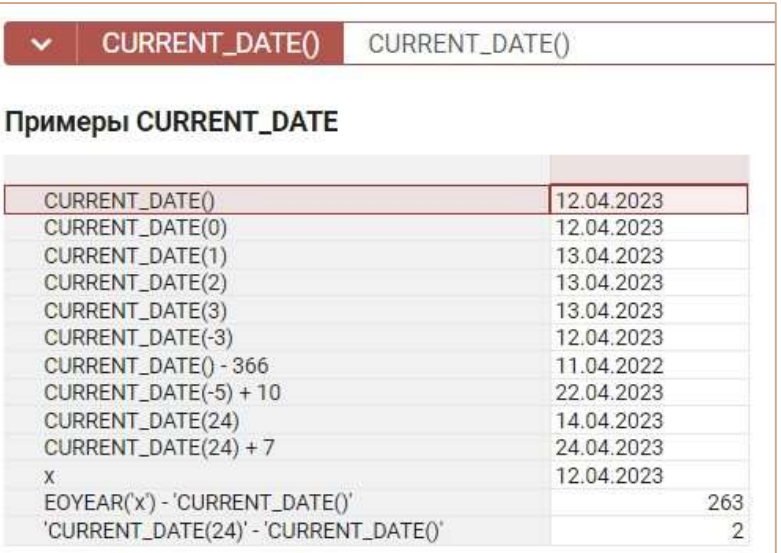

# Арифметические операции с датами

DATE - DATE = X

DATE - X = DATE

 $DATE + X = DATE$ 

где Х – количество дней (числовой формат).

# Примеры

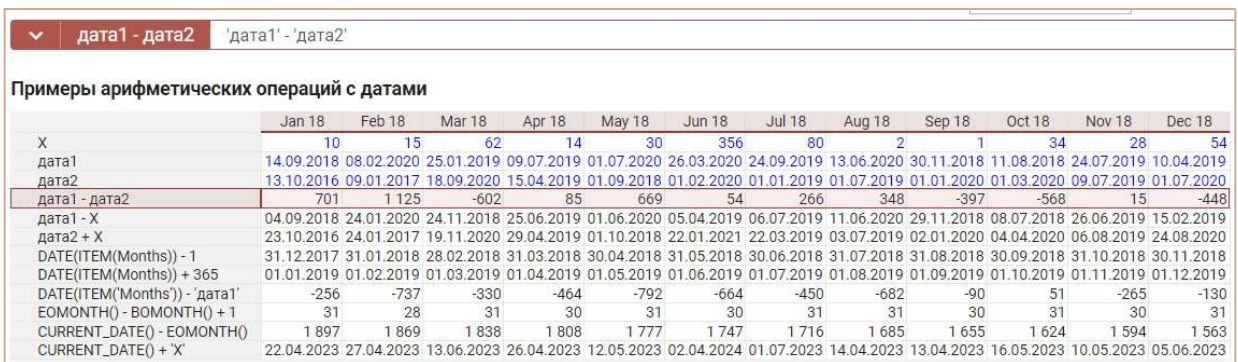

# Функция NAME

Принимает элемент списка в качестве параметра и возвращает название элемента в текстовом формате.

Синтаксис

NAME(X)

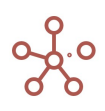

# Аргументы

Функция использует следующие аргументы:

 X: выражение, возвращающее формат справочника, периода времени, версий, их выборок или выборки кубов.

## Возвращаемое значение

текстовый формат

# Эквивалент в Excel

 $\bullet$  T/T

# Примеры

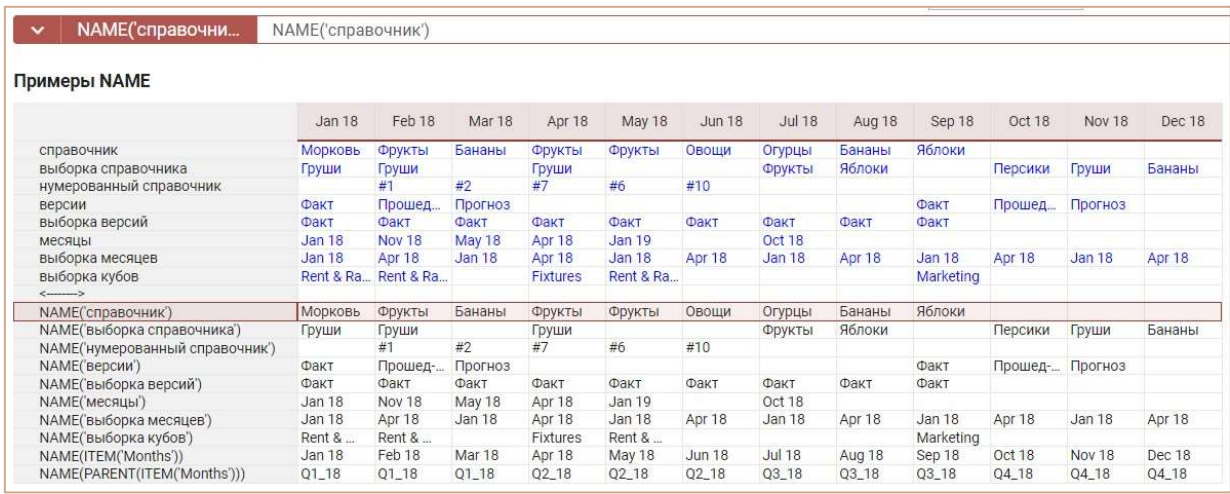

# Функция CODE

Принимает элемент справочника в качестве параметра и возвращает код элемента в текстовом формате.

# Синтаксис

CODE(X)

# Аргументы

Функция использует следующие аргументы:

X: выражение, возвращающее формат справочника (или его выборку)

# Возвращаемое значение

текстовый формат

# Эквивалент в Excel

• ПРОСМОТР/LOOKUP

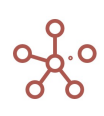

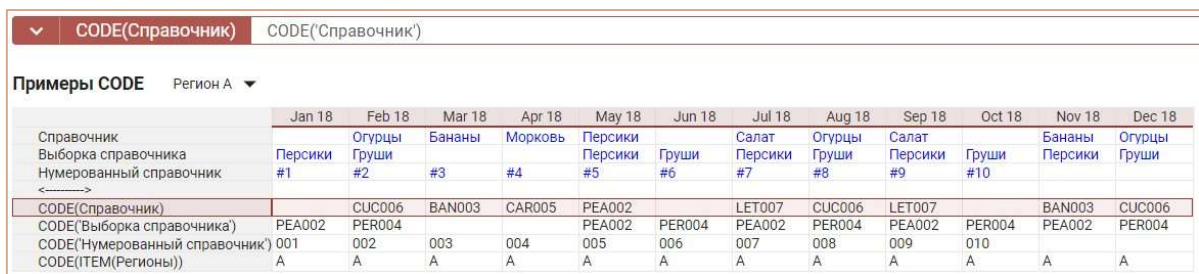

# Функция SUBSTITUTE

Находит в тексте X текстовые символы Y и заменяет на другие текстовые символы Z.

## Синтаксис

SUBSTITUTE(X, Y, Z)

## Аргументы

Функция использует следующие аргументы:

- X: формат Text, текстовая или символьная константа;
- Y: формат Text, текстовая или символьная константа;
- Z: формат Text, текстовая или символьная константа;

# Возвращаемое значение

формат Text

#### Эквивалент в Excel

• ПОДСТАВИТЬ/ SUBSTITUTE

## Примечание

! Текстовые или символьные константы должны быть заключены в двойные кавычки ""

! Текстовые константы должны быть на латинице

## Примеры

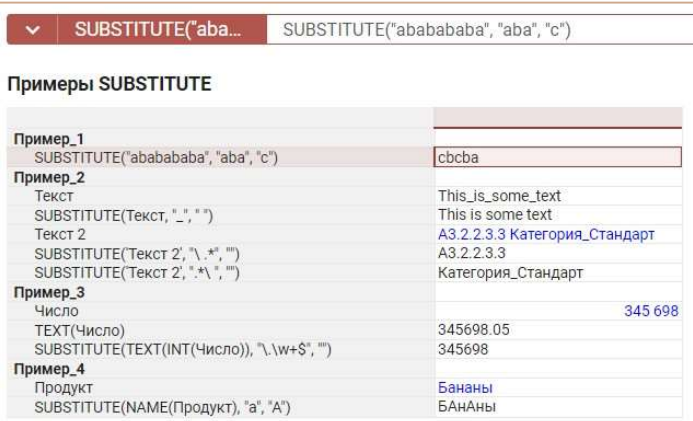

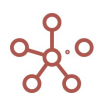
Для элемента измерения январь и куба Шишки с текстом: Январский сбор: 2, 5, 12 значения кубов определяются как:

Куб Вася: NUMBER(SUBSTITUTE('Шишки', "\D\*(\d+), \*(\d+), \*(\d+).\*", "\$2")) – это 5

Куб Петя: NUMBER(SUBSTITUTE('Шишки', "\D\*(\d+), \*(\d+), \*(\d+).\*", "\$1")) – это 2

Куб Осталось: NUMBER(SUBSTITUTE('Шишки', "\D\*(\d+), \*(\d+), \*(\d+).\*", "\$3")) – это 12

Куб Развернутый результат: SUBSTITUTE('Шишки', "\D\*(\d+), \*(\d+), \*(\d+). \*", "Вася собрал

\$2 шишек, а Петя \$1. На полу осталось \$3") – это Вася собрал 5 шишек, а Петя 2. На полу осталось

12

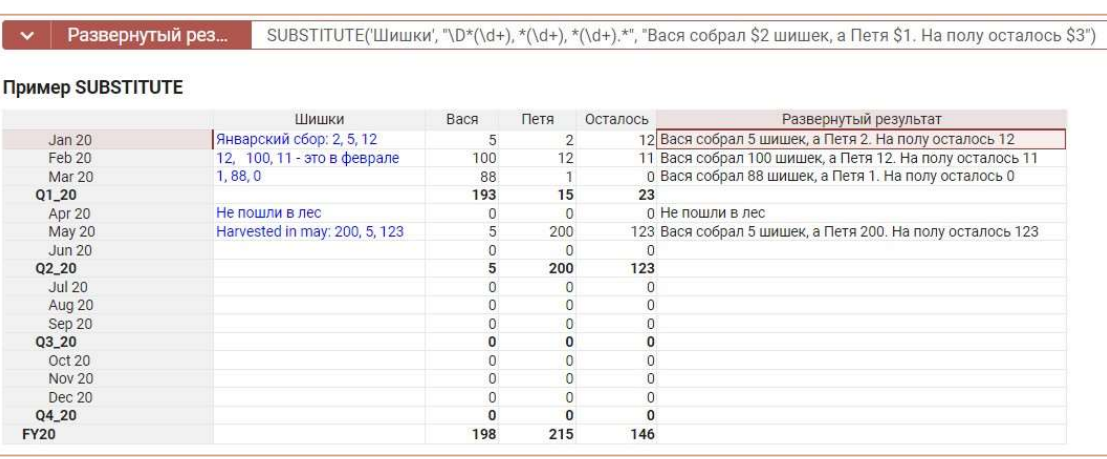

Ниже представлены таблицы некоторых регулярных выражений для расширенных параметров поиска SUBSTITUTE.

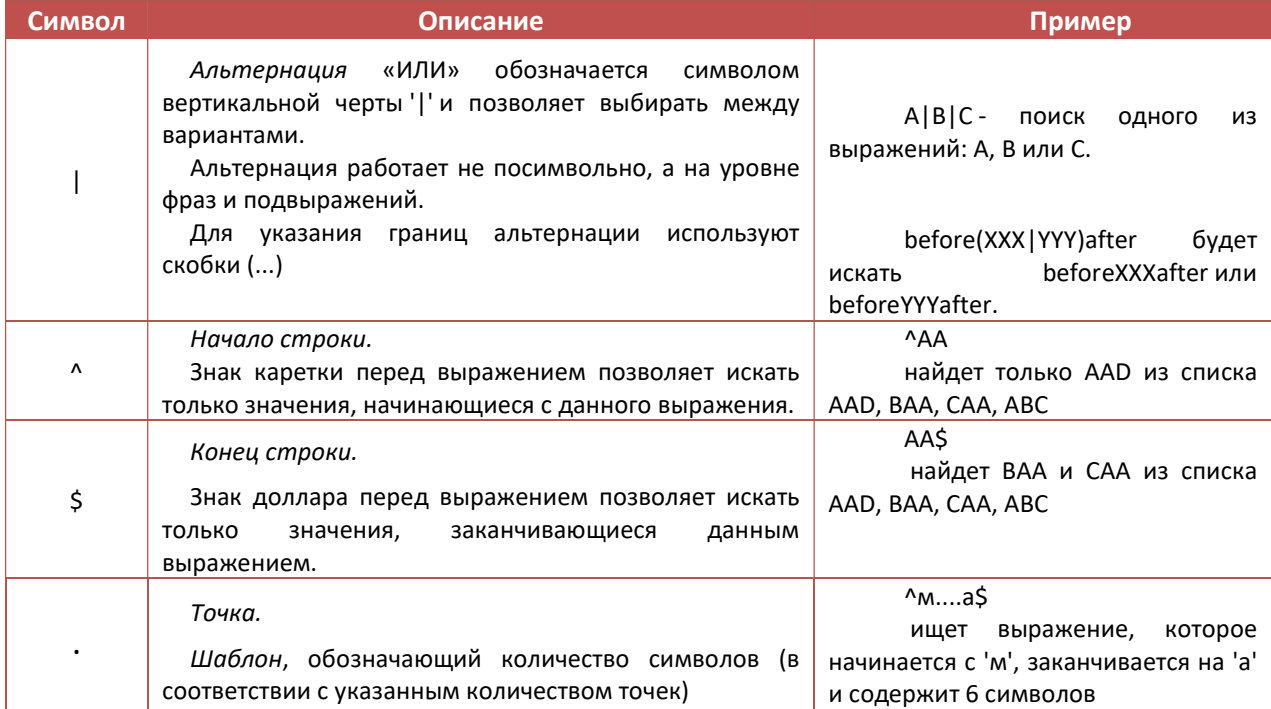

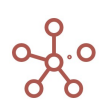

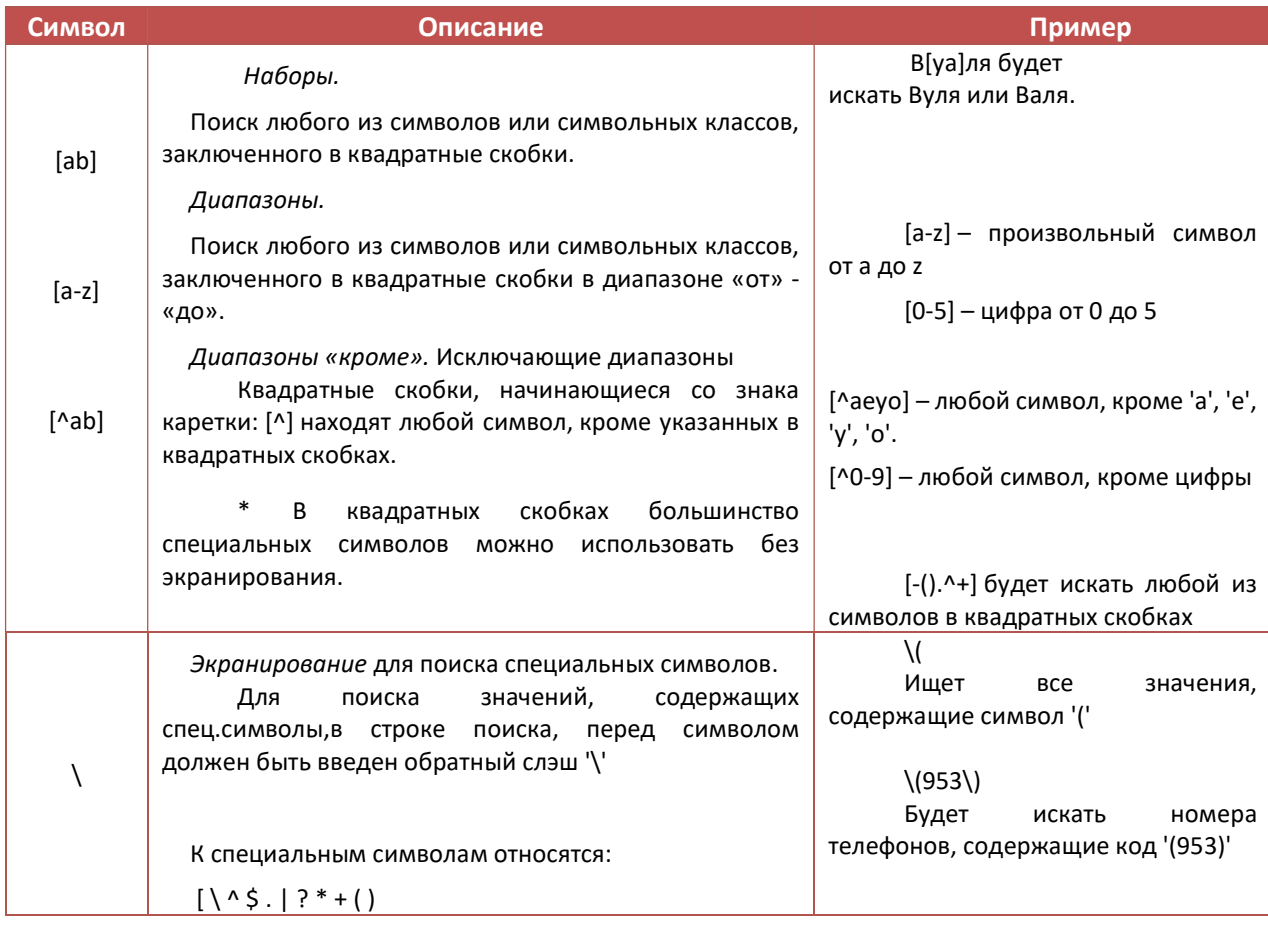

# Классы для поиска символов \d - цифры  $\bullet$ Поиск всех значений, содержащих цифры. \D - не-цифры Обратный. Поиск всех значений, содержащих другие символы, кроме \d, например буква. \s - пробельные символы, переводы строки  $\bullet$ Поиск всех значений, содержащих цифры пробельные символы, переводы строки. \S – всё, кроме \s Обратный. Поиск всех значений, содержащих другие символы, кроме \s, например буква. \w - латиница, цифры Поиск всех значений, содержащих латиницу, цифры. \W - всё, кроме \w Обратный. Поиск всех значений, содержащих другие символы, кроме \w. \b - граница слова Поиск значений, обозначающих не символ, а границу между символами.

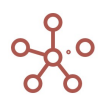

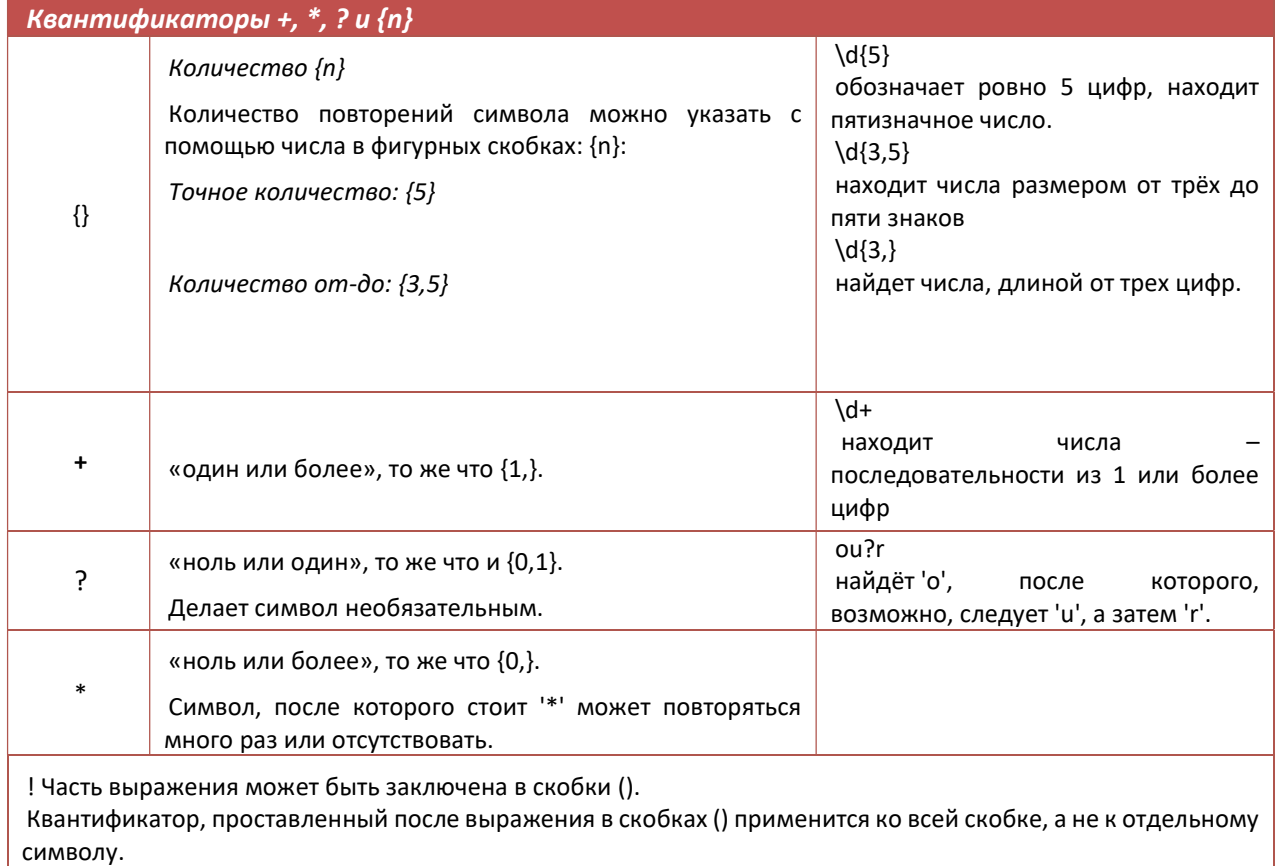

По ссылке http://www.cplusplus.com/reference/regex/ECMAScript/ представлено более полное описание дополнительных символов и выражений для расширенных параметров поиска SUBSTITUTE.

# Функция LEFT

Извлекает подстроку из текстового выражения, начиная с крайнего левого символа.

## Синтаксис

 $LEFT(X, N)$ 

## **Аргументы**

Функция использует следующие аргументы:

- Х: произвольное текстовое выражение, из которого будет извлекаться подстрока;
- N: произвольное числовое выражение, результат которого (округленный к ближайшему  $\bullet$ целому) равен количеству символов извлекаемой подстроки.

### Возвращаемое значение

• текстовый формат

### Эквивалент в Excel

• ЛЕВСИМВ/LEFT

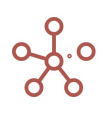

## Примеры

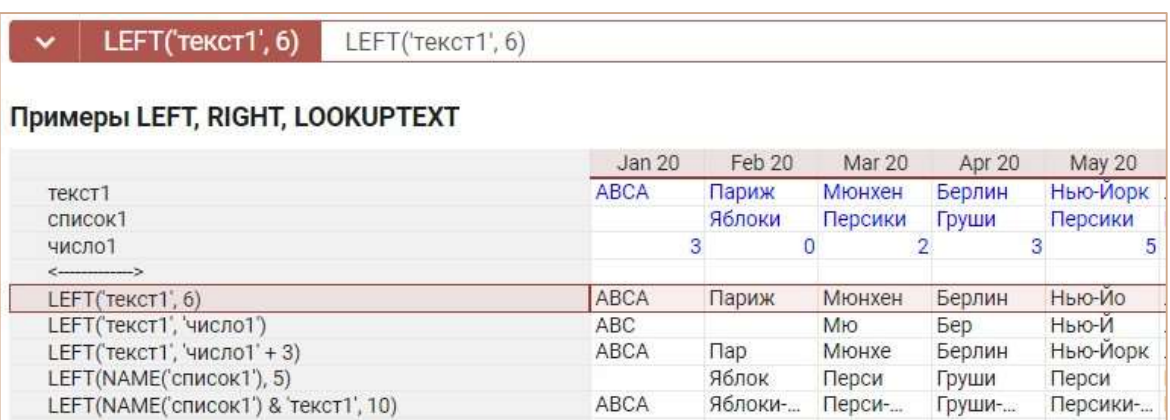

# Функция RIGHT

Извлекает подстроку из текстового выражения, начиная с крайнего правого символа.

## Синтаксис

RIGHT(X, N)

## Аргументы

Функция использует следующие аргументы:

- X: произвольное текстовое выражение, из которого будет извлекаться подстрока;
- N: произвольное числовое выражение, результат которого (округленный к ближайшему целому) равен количеству символов извлекаемой подстроки.

### Возвращаемое значение

текстовый формат

#### Эквивалент в Excel

ПРАВСИМВ/RIGHT

## Примеры

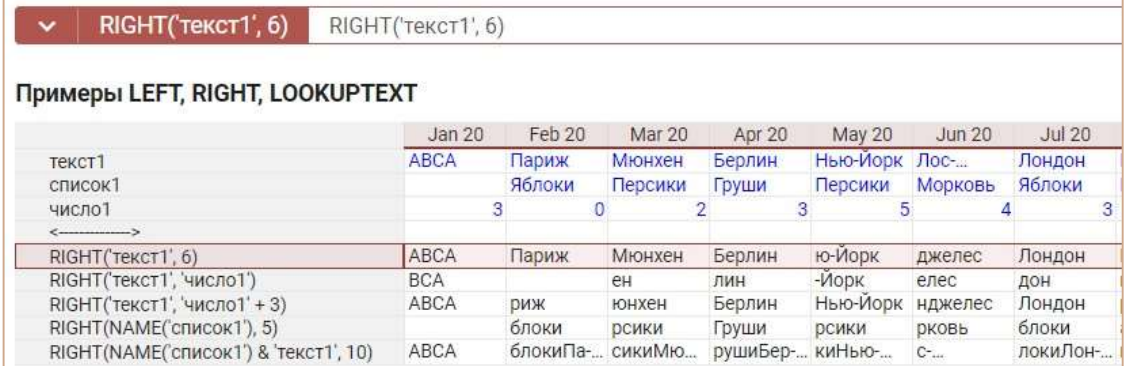

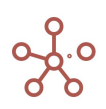

# Функция LOOKUPTEXT

Извлекает заданное число символов из текстового выражения, начиная с указанной позиции.

## Синтаксис

LOOKUPTEXT(X, Y, N)

## Аргументы

Функция использует следующие аргументы:

- X: произвольное текстовое выражение, из которого будет извлекаться подстрока;
- Y: произвольное числовое выражение, результат которого (округленный к ближайшему целому) равен позиции первого символа извлекаемой подстроки в исходной строке.

## ! Нумерация позиций символов исходной строки начинается с нуля.

 N: произвольное числовое выражение, результат которого (округленный к ближайшему целому) равен количеству символов извлекаемой подстроки.

## Возвращаемое значение

текстовый формат

## Эквивалент в Excel

ПСТР/MID

## Примеры

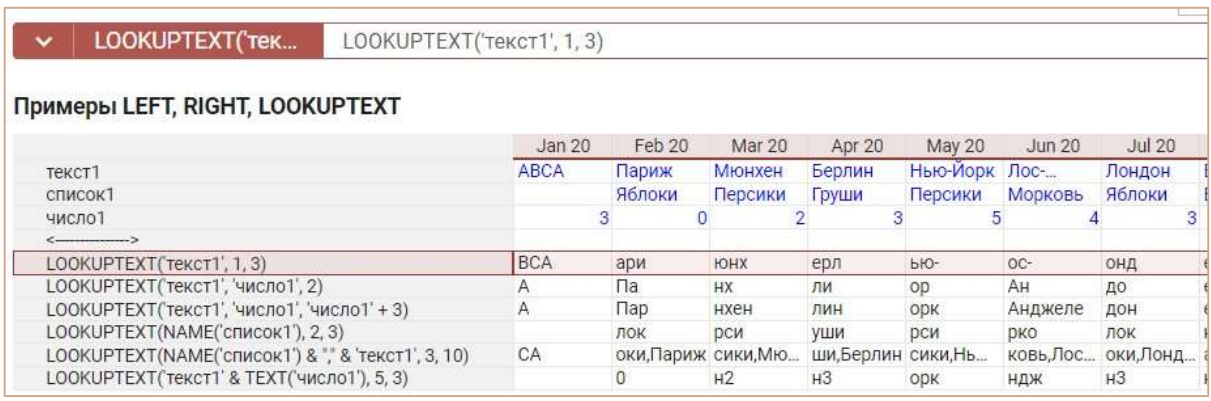

# Функция CLEAN

Заменяет в тексте на один символ пробела следующие символы:

- табуляция (горизонтальная/вертикальная);
- перенос строки (включая возврат каретки);
- несколько подряд идущих пробелов;
- пробелы в начале и конце строки.

## Синтаксис

CLEAN(X)

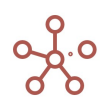

### Аргументы

Функция использует следующие аргументы:

X: формат Text

## Возвращаемое значение

формат Text

## Эквивалент в Excel

• ПЕЧСИМВ/CLEAN

## Пример

В данном примере в текстовом кубе список сотрудников, который был импортирован. В файле импорта присутствовали лишние символы (пробелы и знаки табуляции), которые нужно заменить на один знак пробела и устранить в начале и конце строки. Воспользуемся функцией CLEAN.

## CLEAN(Сотрудники)

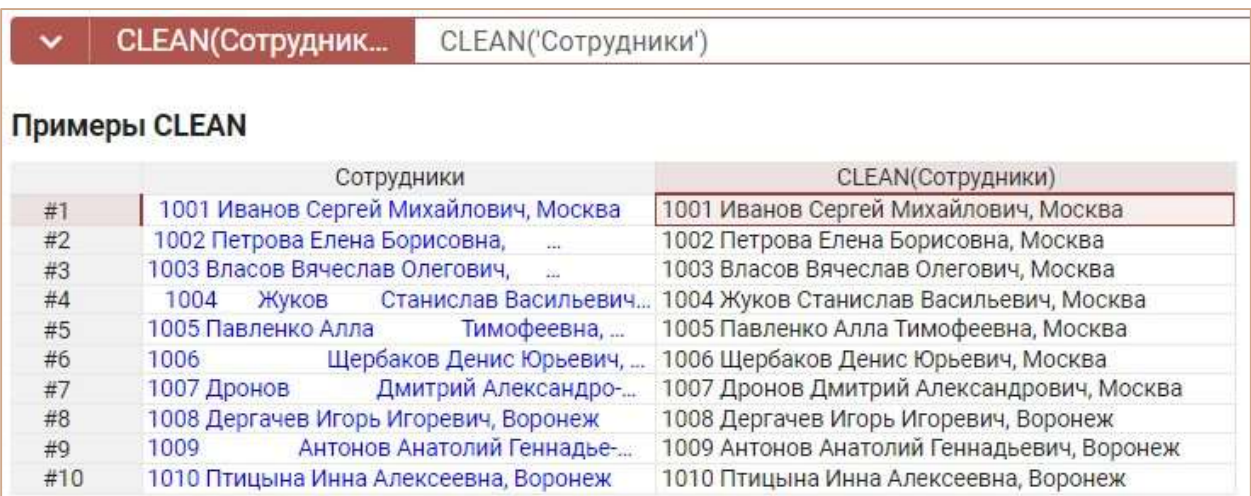

# & (Конкатенация)

Объединяет значения нескольких текстовых кубов в один текстовый куб.

## Синтаксис

X & Y

## Аргументы

Функция использует следующие аргументы:

- X: формат Text, текстовая или символьная константа;
- Y: формат Text, текстовая или символьная константа;

! Текстовые или символьные константы должны быть заключены в двойные кавычки ""

! Текстовые константы должны быть на латинице

### Возвращаемое значение

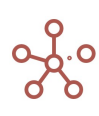

формат Text

## Эквивалент в Excel

СЦЕПИТЬ / CONCATENATE / &

## Пример

Объединим значения текстовых кубов Код, Фамилия, Имя, Отчество, Город в кубе Контакт,

разделяя значения текстовых кубов символьными константами " " и "," с помощью формулы:

Код & " " & Фамилия & " " & Имя & " " & Отчество & ", " & Город

| $\checkmark$           | <b>Контакт</b><br>"Код' & " " & 'Фамилия' & " " & 'Имя' & " " & 'Отчество' & ", " & 'Город' |                 |           |                      |         |                                            |
|------------------------|---------------------------------------------------------------------------------------------|-----------------|-----------|----------------------|---------|--------------------------------------------|
| Примеры конкатенации & |                                                                                             |                 |           |                      |         |                                            |
|                        | Код                                                                                         | Фамилия         | Имя       | Отчество             | Город   | Контакт                                    |
| #1                     | 1001                                                                                        | Иванов          | Сергей    | Михайлович           | Москва  | 1001 Иванов Сергей Михайлович, Москва      |
| #2                     | 1002                                                                                        | Петрова         | Елена     | Борисовна            | Москва  | 1002 Петрова Елена Борисовна, Москва       |
| #3                     | 1003                                                                                        | Власов          | Вячеслав  | Олегович             | Москва  | 1003 Власов Вячеслав Олегович, Москва      |
| #4                     | 1004                                                                                        | Жуков           | Станислав | Васильевич           | Москва  | 1004 Жуков Станислав Васильевич, Москва    |
| #5                     | 1005                                                                                        | Павленко        | Алла      | Тимофеевна           | Москва  | 1005 Павленко Алла Тимофеевна, Москва      |
| #6                     | 1006                                                                                        | <b>Шербаков</b> | Денис     | Юрьевич              | Москва  | 1006 Щербаков Денис Юрьевич, Москва        |
| #7                     | 1007                                                                                        | Дронов          | Дмитрий   | Александрович Москва |         | 1007 Дронов Дмитрий Александрович, Москва  |
| #8                     | 1008                                                                                        | Дергачев        | Игорь     | Игоревич             | Воронеж | 1008 Дергачев Игорь Игоревич, Воронеж      |
| #9                     | 1009                                                                                        | Антонов         | Анатолий  | Геннадьевич          | Воронеж | 1009 Антонов Анатолий Геннадьевич, Воронеж |
| #10                    | 1010                                                                                        | Птицына         | Инна      | Алексеевна           | Воронеж | 1010 Птицына Инна Алексеевна, Воронеж      |

# Функция LENGTH

Возвращает количество символов в текстовом кубе.

### Синтаксис

LENGTH(X)

### Аргументы

Функция использует следующие аргументы:

X: текстовый формат

### Возвращаемое значение

числовой формат

## Эквивалент в Excel

• ДЛСТР/LEN

### Примеры

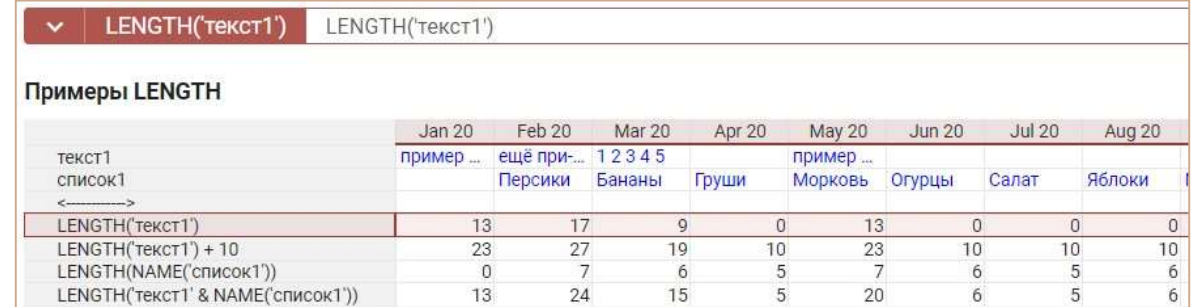

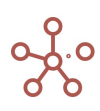

# Функция MATCH

Сравнивает два текстовых значения и возвращает значение TRUE, если они совпадают, в противном случае – FALSE.

## Синтаксис

MATCH(X, Y)

### Аргументы

Функция использует следующие аргументы:

- X: формат Text, текстовая или символьная константа;
- Y: формат Text, текстовая или символьная константа.

### Возвращаемое значение

формат Boolean

### Эквивалент в Excel

• СОВПАД/EXACT

#### Примечание

! Текстовые или символьные константы должны быть заключены в двойные кавычки ""

## Примеры

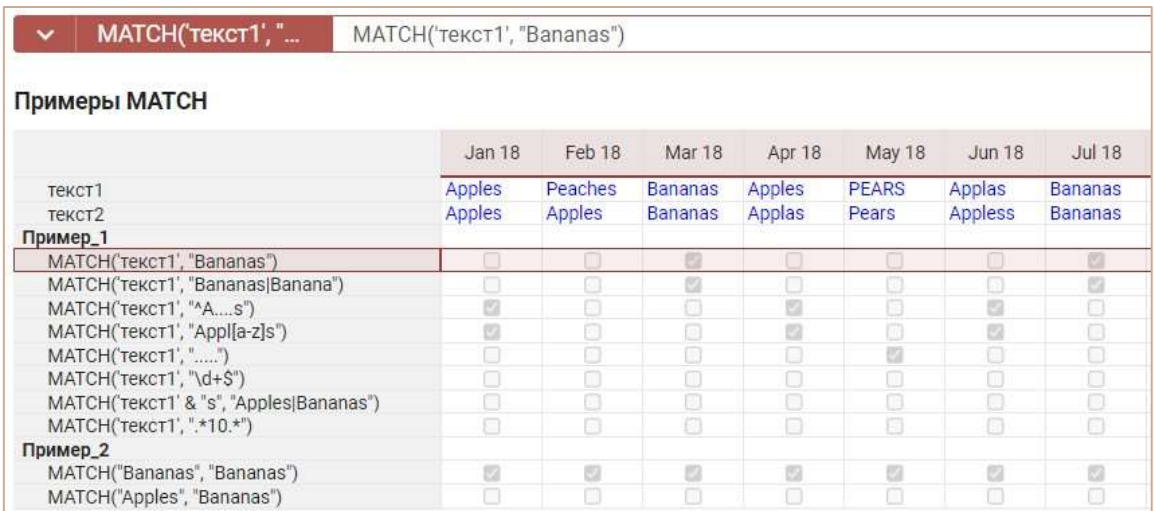

Ниже представлены таблицы некоторых регулярных выражений для расширенных параметров MATCH.

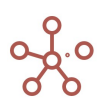

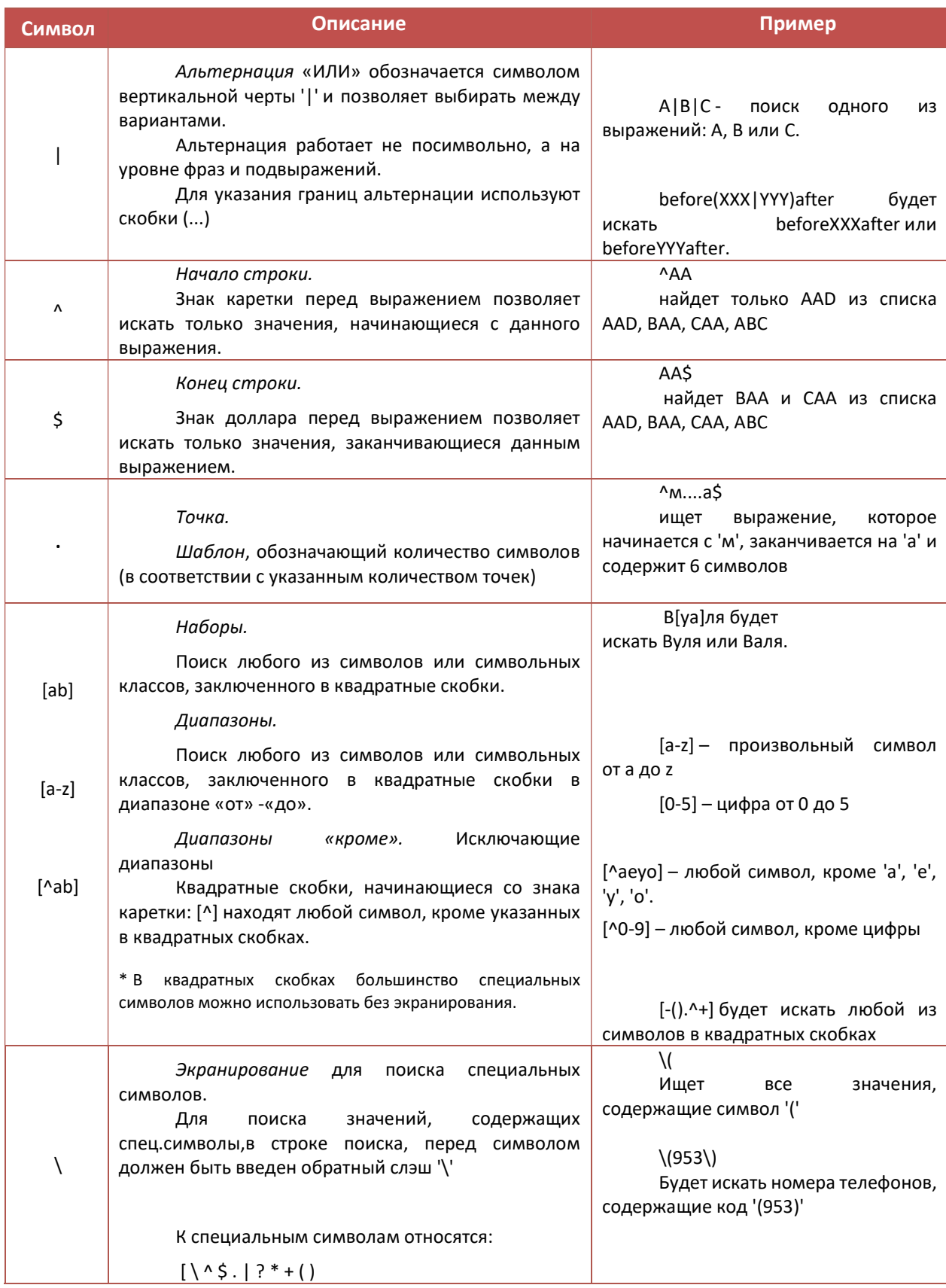

## Классы для поиска символов

\d - цифры

Поиск всех значений, содержащих цифры.

\D - не-цифры

Обратный. Поиск всех значений, содержащих другие символы, кроме \d, например буква.

\s - пробельные символы, переводы строки  $\bullet$ 

Поиск всех значений, содержащих цифры пробельные символы, переводы строки.

- \S всё, кроме \s Обратный. Поиск всех значений, содержащих другие символы, кроме \s, например буква.
- \w латиница, цифры

Поиск всех значений, содержащих латиницу, цифры.

- \W всё, кроме \w Обратный. Поиск всех значений, содержащих другие символы, кроме \w.
- \b граница слова

Поиск значений, обозначающих не символ, а границу между символами.

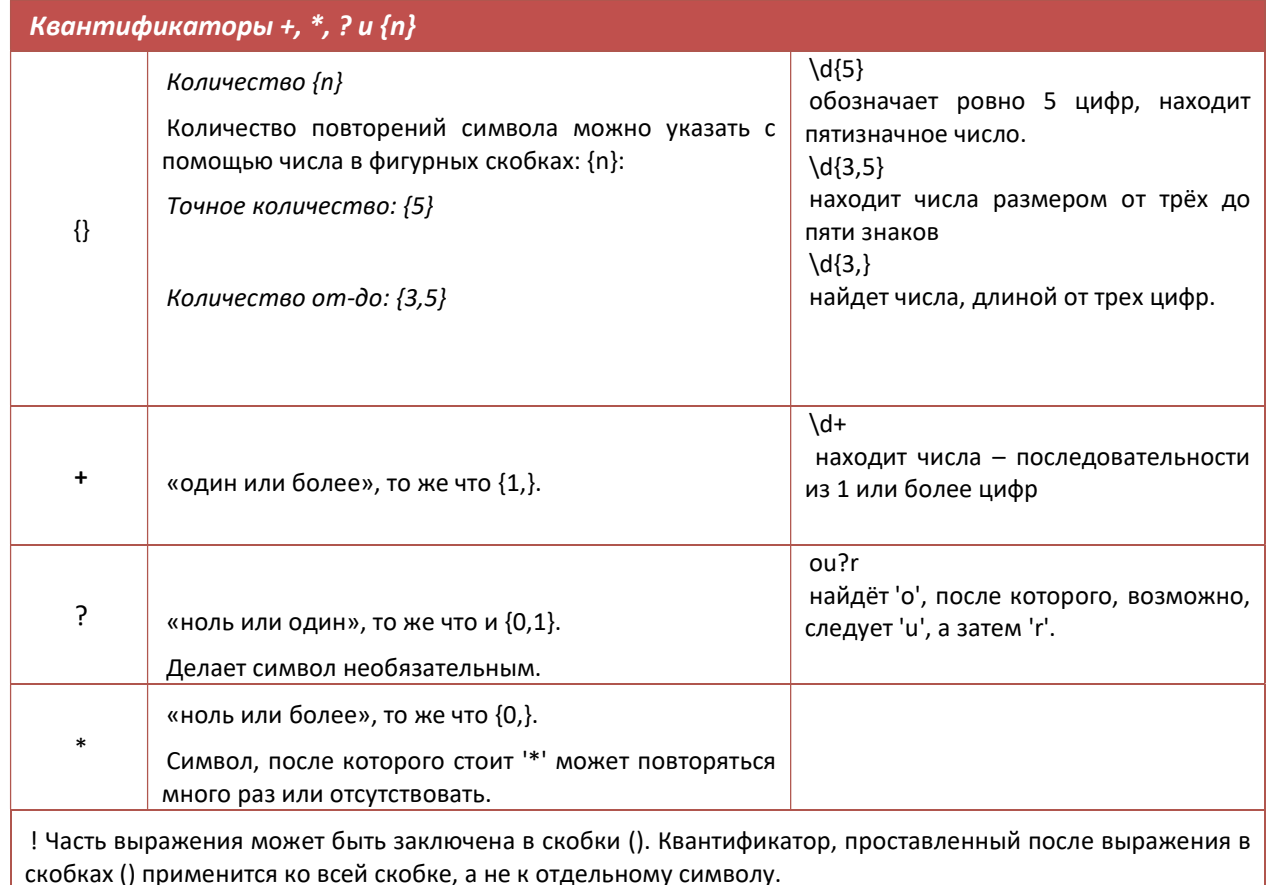

## Функция UPPER

Принимает в качестве параметра любое выражение, возвращающее текст, и возвращает текст, преобразованный в верхний регистр.

## Синтаксис

UPPER(X)

### Аргументы

Функция использует следующие аргументы:

X: выражение, возвращающее текст.

### Возвращаемое значение

текстовый формат

## Эквивалент в Excel

 $\bullet$  ПРОПИСН / UPPER

## Примеры

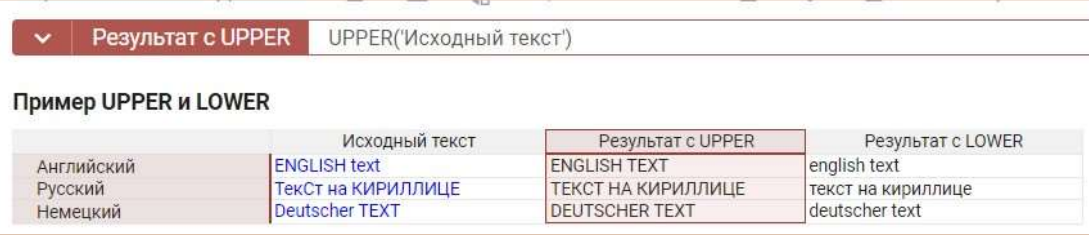

# Функция LOWER

Принимает в качестве параметра любое выражение, возвращающее текст, и возвращает текст, преобразованный в нижний регистр.

### Синтаксис

LOWER(X)

## Аргументы

Функция использует следующие аргументы:

X: выражение, возвращающее текст.

## Возвращаемое значение

текстовый формат

### Эквивалент в Excel

• **СТРОЧН / LOWER** 

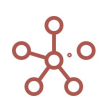

## Примеры

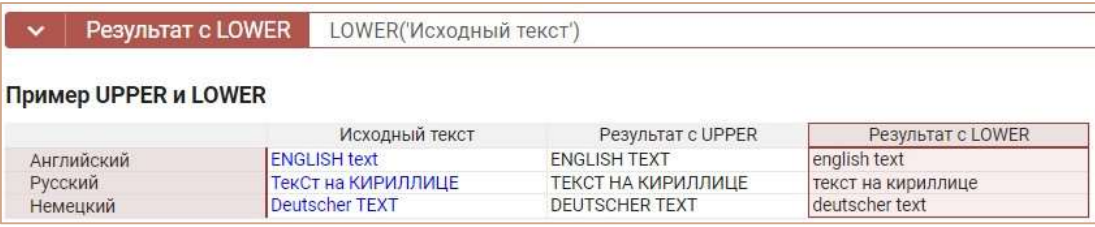

## **ФУНКЦИЯ TEXTSUM**

Выполняет конкатенацию значений ячеек куба X по всем измерениям с заданными правилами. Если указаны дополнительные кубы-признаки Y1, ..., Ym, то каждая ячейка куба X попадет в ячейку-«сумму», соответствующую по координатам значениям кубов признаков.

## Синтаксис

TEXTSUM (X)

TEXTSUM (X, Y1, ..., Ym

 $[$ . LIMIT = < Число> $]$ 

[. DISTINCT]

[, VALUE=`формула`]

[, ORDER= (`Измерение1`: опция1, опция2,..., опцияN, `Измерение2`: опция1, опция2,..., опцияN, ..., `ИзмерениеN`: опция1, опция2,..., опцияN)])

### **Аргументы**

Функция использует следующие аргументы:

- Х: куб в текстовом формате (Teкст/Text);
- Y1, ..., Ym: кубы в формате измерений (или их выборок), соответствующих измерениям результирующего мультикуба;

### Именованные аргументы

- LIMIT=значение задает ограничение на результат конкатенации в байтах;
- DISTINCT исключение дубликатов;
- VALUE= `формула` значение преобразуется в соответствии с данной формулой для последующей конкатенации результата;
- ORDER=(`Измерение1`:опция1, опция2,..., опцияN, `Измерение2`:опция1, опция2,..., опцияN, ..., `ИзмерениеN`: опция1, опция2,..., опцияN) - порядок измерений, в котором происходит конкатенация и опции для этих измерений.

### Опции

- ASC элементы измерения в порядке возрастания;
- DESC элементы измерения в порядке убывания;
- SEPARATOR разделитель между элементами измерения, по умолчанию", ".

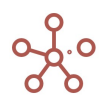

! Функционал в доработке: на данный момент, рекомендуется указывать одинаковые сепараторы для всех измерений.

#### Возвращаемое значение

текстовый формат  $\bullet$ 

#### Эквивалент в Excel

Ο ΒΕ ΕΛΗΜΑΤΗ ΑΣΤΙΟΙΝ  $\bullet$ 

#### Примечания

Аргумент ORDER должен либо быть корректно заполнен из всех измерений, либо должен отсутствовать, тогда используется следующий порядок по умолчанию:

- измерения времени,  $\bullet$
- версии.  $\blacktriangle$
- $\bullet$ выборки кубов,
- справочники в порядке возрастания их идентификаторов.  $\bullet$

#### Примеры

Рассмотрим для примера мультикуб Источник в строках которого находится нумерованый справочник Нум 10, а в колонках кубы Продукт, Регион - текстового формата, а Месяц - формата измерения времени.

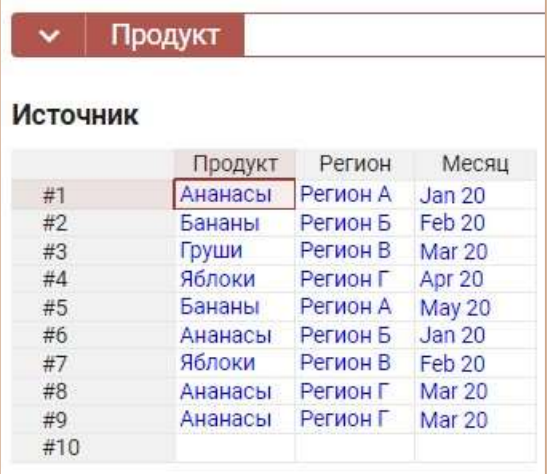

Результат работы функции разместим в мультикубе с измерением времени в строках и кубах в колонках.

Самый простой вариант применения к мультикубу Источник функции можно записать формулой:

## **TEXTSUM('Источник'.'Продукт')**

В результате все 8 записей из куба Продукты будут объединены в одну ячейку с разделителем по умолчанию «,».

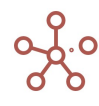

Чтобы каждая ячейка куба Источник попала в ячейку-«сумму», в соответствии со значением месяца, используем формулу: TEXTSUM('Источник'.'Продукт', 'Источник'.'Месяц').

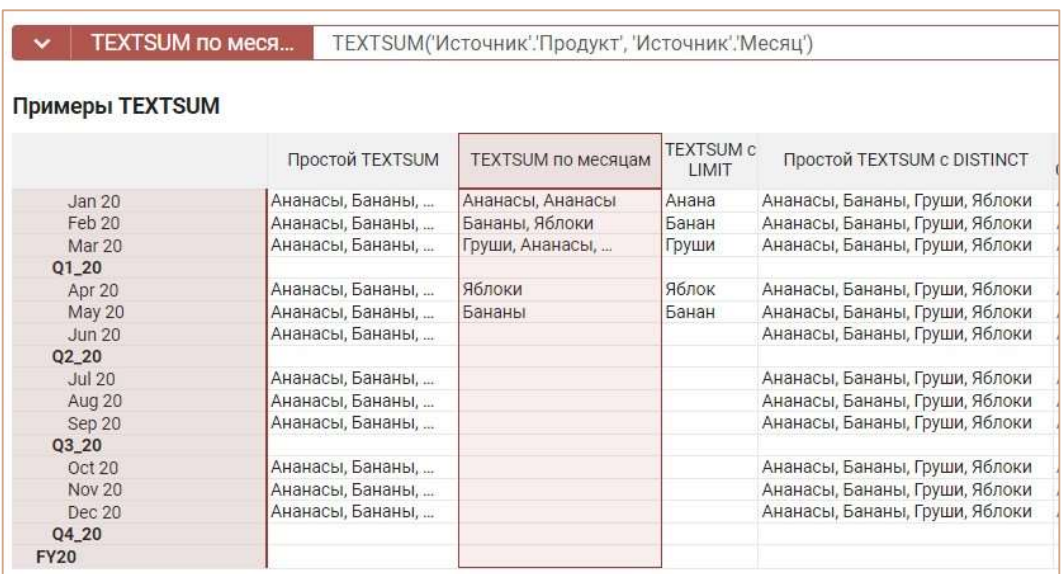

Использование именованного аргумента LIMIT со значением 10, в результате оставит только

чатсь строки соответствующую 10 байтам, остальная часть будет отброшена:

TEXTSUM('Источник'.'Продукт', 'Источник'.'Месяц', LIMIT=10)

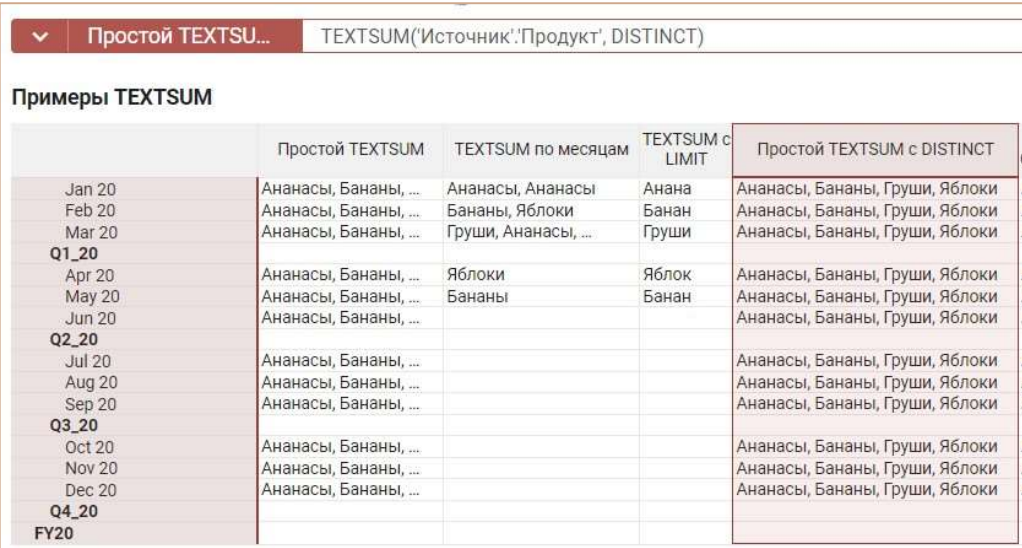

Применение именованного аргумента DISTINCT обеспечит уникальное вхождение значений из агрегатного куба: TEXTSUM('Источник'.'Продукт', DISTINCT).

Использование функции CURRENT VALUE в аргументе VALUE позволяет вывести текущее значение ячейки при необходимости с разными дополнениями. В примере к текущему значению, добавлена строка "oooooo":

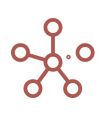

## TEXTSUM('Источник'.'Продукт', LIMIT=16, DISTINCT, VALUE=`CURRENT\_VALUE & "000000"`), при

этом вывод результата был ограничен по введенному значению аргумента LIMIT.

Как видно на примере в аргументе VALUE может быть задана любая константа:

## TEXTSUM('Источник'.'Продукт', LIMIT=16, DISTINCT, VALUE=`"000000"`)

Чтобы объединение текстовых значений из агрегатного куба происходило в обратном порядке, используйте именованный аргумент ORDER с опцией DESC. Поменяв значение аргумента SEPARATOR, объединение будет выполнено по указанным в формуле разделителям:

## TEXTSUM('Источник'.'Регион', ORDER=('Нум 10':DESC, SEPARATOR:"\*\*"))

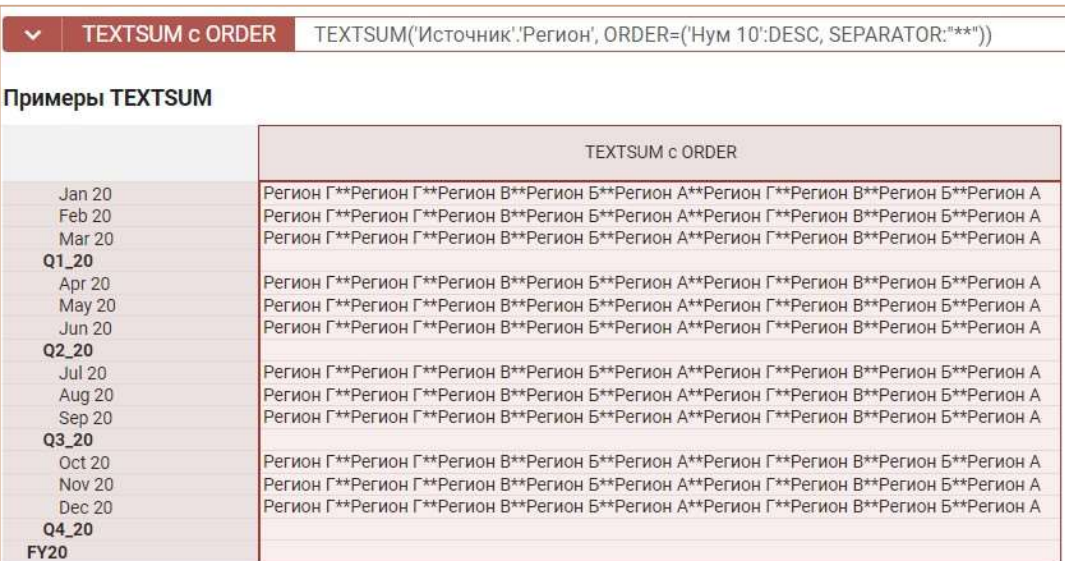

# **ФУНКЦИЯ TEXTSUMIF**

Выполняет конкатенацию значений ячеек куба Х по всем измерениям с заданными правилами, которых нет в текущем кубе, выполняющих условие TRUE куба В в логическом формате. Если указаны дополнительные кубы-признаки Ү1, ..., Үт, то каждая ячейка куба Х попадет в ячейку-«сумму», соответствующую по координатам значениям кубов признаков.

## Синтаксис

TEXTSUMIF (X) TEXTSUMIF (X, Y1, ..., Ym, B  $[$ , LIMIT =<Число> $]$ [, DISTINCT] [, VALUE=`формула`],

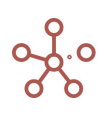

[, ORDER= (`Измерение1`: опция1, опция2,..., опцияN, `Измерение2`: опция1, опция2,..., опцияN, ..., `ИзмерениеN`: опция1, опция2,..., опцияN)])

## **Аргументы**

Функция использует следующие аргументы:

- Х: куб в текстовом формате (Текст/Text);
- Y1, ..., Ym: кубы в формате измерений (или их выборок), соответствующих измерениям результирующего мультикуба;
- В: куб в логическом формате;  $\bullet$

#### Именованные аргументы

- $\bullet$ LIMIT=значение - задает ограничение на результат конкатенации в байтах;
- $\bullet$ DISTINCT - исключение дубликатов;
- VALUE= `формула` значение преобразуется в соответствии с данной формулой для последующей конкатенации результата;
- ORDER=(`Измерение1`:опция1. опция2..... опцияN. `Измерение2`:опция1. опция2..... опцияN. ..., `ИзмерениеN`: опция1, опция2,..., опцияN) - порядок измерений, в котором происходит конкатенация и опции для этих измерений.

#### Опции

- АSC элементы измерения в порядке возрастания;
- DESC элементы измерения в порядке убывания;
- SEPARATOR разделитель между элементами измерения, по умолчанию", ".  $\bullet$
- ! Функционал в доработке: на данный момент, рекомендуется указывать одинаковые

сепараторы для всех измерений.

#### Возвращаемое значение

• текстовый формат

#### Эквивалент в Excel

• ОБЪЕДИНИТЬ/ТЕХТЈОІN

### Примечания

Аргумент ORDER должен либо быть корректно заполнен из всех измерений, либо должен

отсутствовать, тогда используется следующий порядок по умолчанию:

- измерения времени,  $\bullet$
- версии,
- выборки кубов.
- справочники в порядке возрастания их идентификаторов.

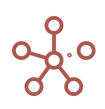

### Примеры

Рассмотрим для примера мультикуб Источник в строках которого находится нумерованный справочник Нум 10, а в колонках кубы Продукт, Регион – текстового формата, а Месяц – формата измерения времени. В качестве куба с условием логического формата – Контроль.

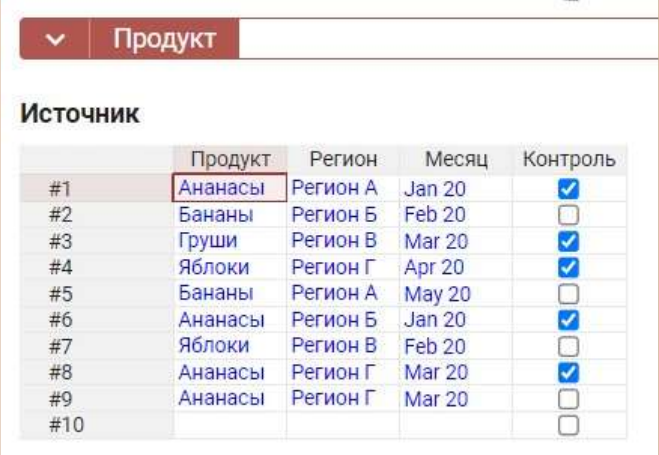

Результат работы функции разместим в мультикубе с измерением времени в строках и кубах в колонках.

Самый простой вариант применения к мультикубу Источник функции можно записать формулой:

### TEXTSUMIF('Источник'.'Продукт', 'Источник'.'Контроль')

В результате все 5 записей из куба Продукты удовлетворяющие требованию Контроль, будут объединены в одну ячейку с разделителем по умолчанию «,».

Чтобы каждая ячейка куба Источник попала в ячейку-«сумму», в соответствии со значением месяца, и условием Контроль, используем формулу: TEXTSUMIF('Источник'.'Продукт', 'Источник'.'Месяц', 'Источник'.'Контроль').

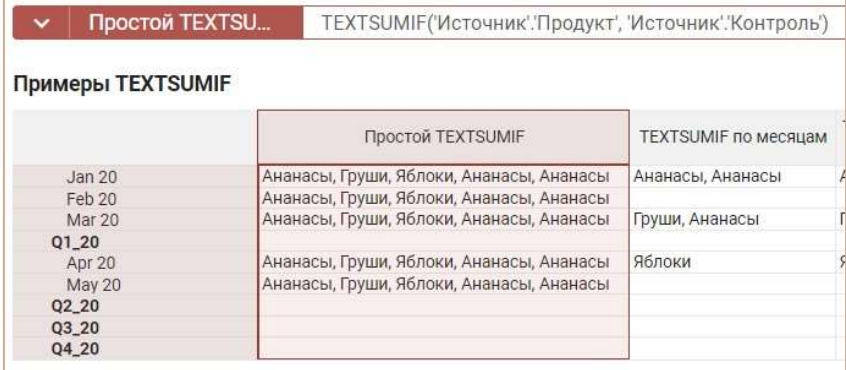

Применение именованного аргумента DISTINCT обеспечит уникальное вхождение значений из агрегатного куба: TEXTSUMIF('Источник'.'Продукт', 'Источник'.'Контроль', DISTINCT)

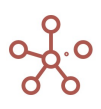

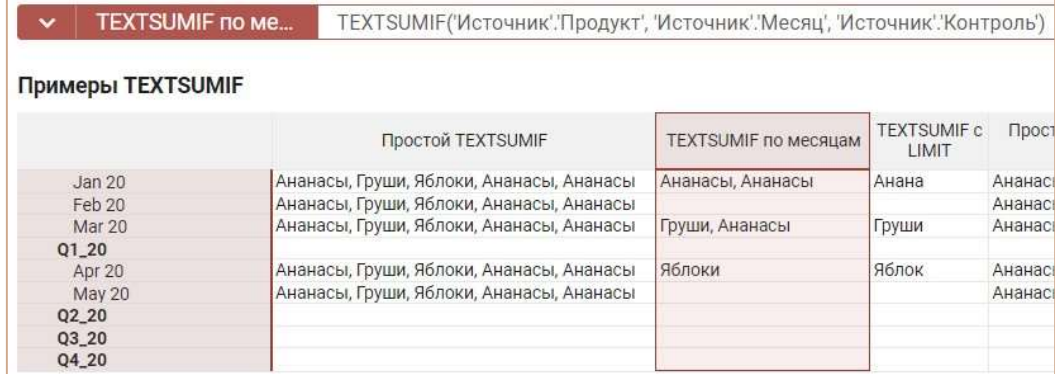

Результаты кубов примера, приведенные ниже, демонстрируют использование именованных аргументов в формулах:

## TEXTSUMIF('Источник'.'Продукт', 'Источник'.'Контроль', LIMIT=16, DISTINCT,

## VALUE=`CURRENT\_VALUE & "oooooo"`)

TEXTSUMIF('Источник'.'Продукт', 'Источник'.'Контроль', LIMIT=16, DISTINCT, VALUE=`"oooooo"`)

## TEXTSUMIF('Источник'.'Регион', 'Источник'.'Контроль', ORDER=('Нум 10':DESC, SEPARATOR:"\*\*"))

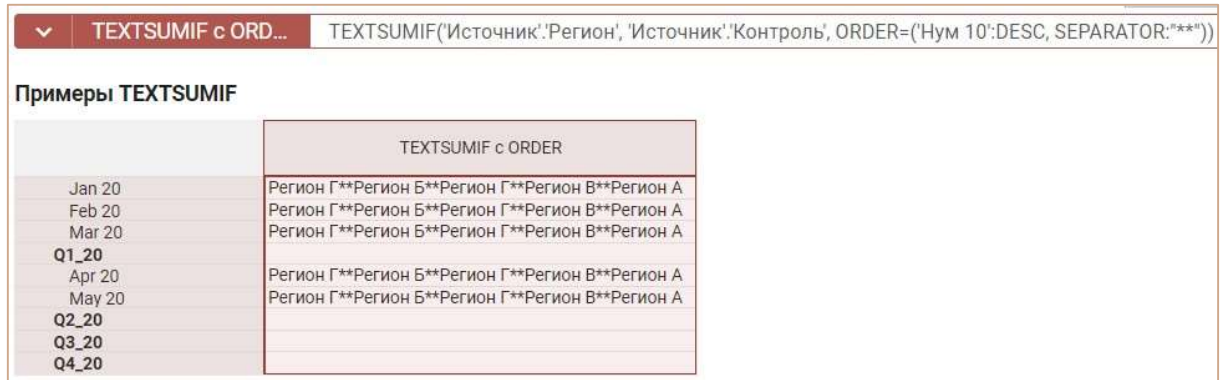

# Функция DAY

Преобразует выражение в формате даты в период времени – дни.

Результат должен попадать в пределы измерения времени, определенные в настройках модели Измерения – Время.

### Синтаксис

DAY(X)

### Аргументы

Функция использует следующие аргументы:

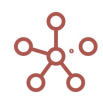

X: выражение, возвращающее формат даты

### Возвращаемое значение

формат периода времени - дни

## Эквивалент в Excel

нет

## Примеры

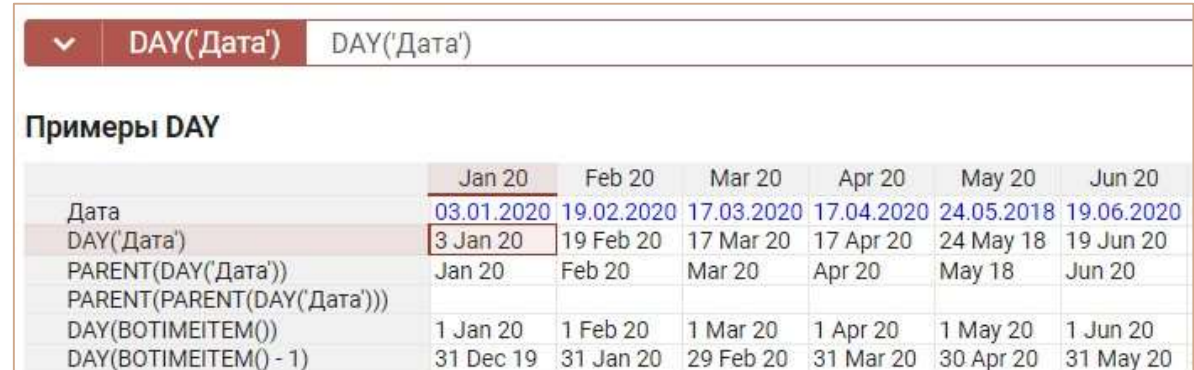

# Функция DATE

Преобразует выражение в формате периода времени, числовом или текстовом формате в дату.

 $\downarrow$  Для выражения в формате периода времени Дни преобразует дни в дату. Функция обратная функции DAY.

Для остальных периодов времени Недели, Месяцы, Периоды, Кварталы, 9 месяцев, Года возвращает дату первого дня соответствующего периода.

Для числовых выражений, представляющих порядковый номер даты, преобразует значения в дату, аналогично Excel, где числовому значению «2» соответствует дата 01.01.1900г\*. \*Excel ошибочно посчитал 1900г. високосным и включил в расчеты несуществующую дату

29.02.1900г. Для поддержания совместимости с Excel, в Optimacros порядок для 01.01.1900 начинается с «2», 02.01.1900 – «3» и т.д., и отличается на единицу от порядка в Excel, вплоть до 01.03.1900г., далее порядковые номера дат являются сопоставимыми.

Функция обратная функции NUMBER при работе с датами.

Для текстовых выражений, представляющих собой дату, преобразует текстовое значение в дату. Функция обратная функции TEXT при работе с датами.

Функция распознает текстовые выражения в формате  $\partial \partial^* m$ м\*гг,  $\partial \partial^* m$ м $*$ гггг,

где \* - символьный разделитель дней, месяцев и годов.

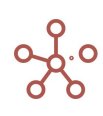

- Для преобразования текстовых выражений могут быть использованы дополнительные параметры:
	- FORMAT параметр, позволяющий определить пользовательский формат текста для возвращаемого значении даты;
	- LOCALE параметр, позволяющий определить региональные настройки текста для возвращаемого значении даты.

## Синтаксис

DATE(X)

Расширенный синтаксис для текстовых выражений:

DATE(X, LOCALE:"A")

DATE(X, FORMAT:"B")

DATE(X, LOCALE:"A", FORMAT:"B")

## Аргументы

Функция использует следующие аргументы:

- X: выражение, возвращающее период времени, число или текст
- A: название локали (региональных настроек), такое как "en\_US" или "ru\_RU"
- B: выражение, задающее формат даты, согласно формату, описанному в https://en.cppreference.com/w/cpp/io/manip/put\_time

### Возвращаемое значение

формат даты

### Эквивалент в Excel

• нет

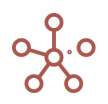

## Примеры

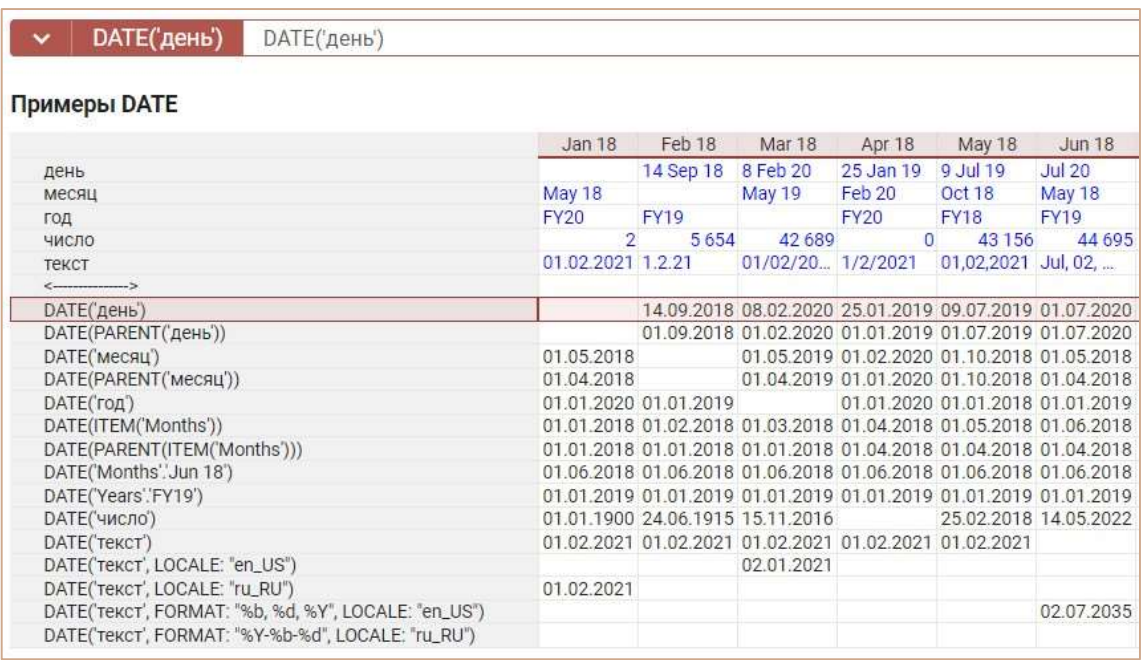

## Функция TEXT

Преобразует выражение в текст.

- Для выражений в формате измерений или их выборок функция возвращает системные или заданные пользователем наименования (Item Name) соответствующих элементов измерений.
- Для выражений в логическом формате функция возвращает текстовые значения «TRUE» или «FALSE» соответственно.
- Для выражений в формате даты функция возвращает текстовое значение в соответствии с отображаемым форматом даты. Для преобразования выражений могут быть использованы дополнительные параметры:
	- FORMAT параметр, позволяющий определить пользовательский формат даты в возвращаемом текстовом значении;
	- LOCALE параметр, позволяющий определить региональные настройки даты в возвращаемом текстовом значении.
- Для выражений в числовом формате функция возвращает текстовое значение в соответствии с отображаемым числовым форматом. Для преобразования выражений могут быть использованы дополнительные параметры:
	- DECIMAL\_SEPARATOR параметр, позволяющий определить десятичный разделитель числового выражения в возвращаемом текстовом значении;
	- LOCALE параметр, позволяющий определить региональные настройки числового выражения в возвращаемом текстовом значении.

! Некоторые числовые значения имеют дробную часть

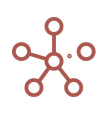

Чтобы привести текст в соответствие с отображаемым числовым форматом, воспользуйтесь функцией SUBSTITUTE, которая уберёт лишние текстовые символы, в данном случае - дробную часть числового значения.

# SUBSTITUTE(TEXT(Число), "\.\w+\$", "")

## Синтаксис

 $TEXT(X)$ 

Расширенный синтаксис для выражений в формате даты:

TEXT(X, LOCALE:"A") TEXT(X, FORMAT:"B") TEXT(X, LOCALE:"A", FORMAT:"B")

Расширенный синтаксис для выражений в числовом формате:

TEXT(X, LOCALE:"A") TEXT(X, DECIMAL SEPARATOR:"C") TEXT(X, LOCALE:"A", DECIMAL\_SEPARATOR:"C")

## **Аргументы**

Функция использует следующие аргументы:

- Х: выражение в числовом формате, формате списка, периода времени, версии, выборки кубов, даты или в логическом формате
- А: название локали (региональных настроек), такое как "en US" или "ru RU"
- В: выражение, задающее формат даты в возвращаемом текстовом значении, согласно формату, описанному в https://en.cppreference.com/w/cpp/io/manip/put time
- С: символ, обозначающий десятичный разделитель ("." или ".")

### Возвращаемое значение

• текстовый формат

## Эквивалент в Excel

• TEKCT/TEXT

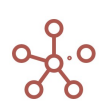

## Примеры

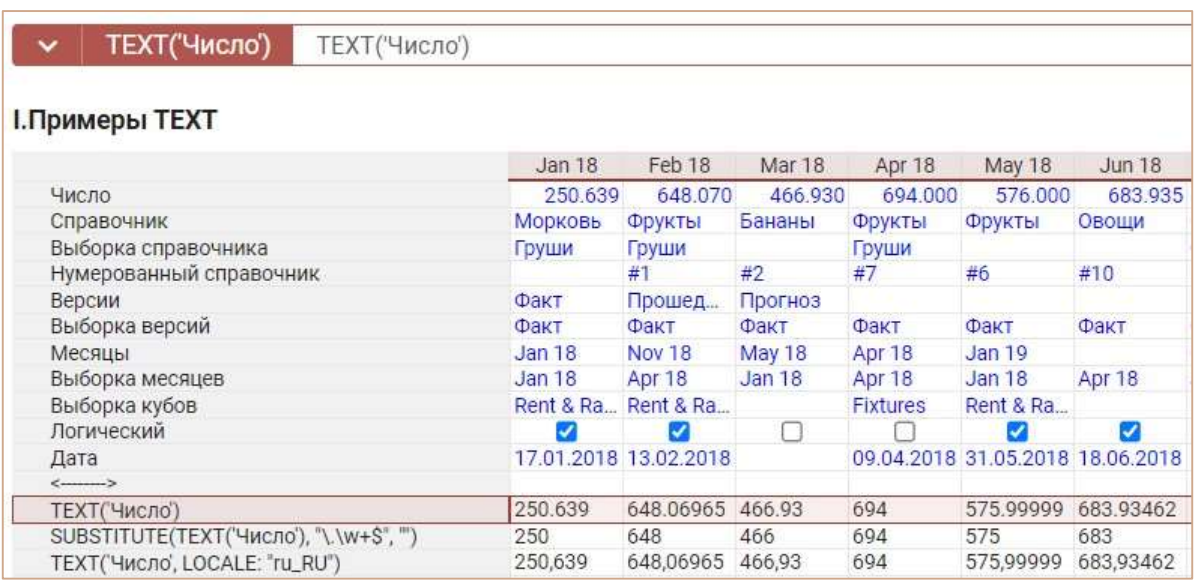

# Функция NUMBER

Преобразует выражение в текстовом, логическом формате или в формате даты в число.

- Для логических выражений функция преобразует значения «TRUE» и «FALSE» в «1» и «0» соответственно.
- Для выражений в формате даты функция преобразует значения в порядковый номер дня, аналогично Excel\*, начиная с 01.01.1900г.

\*Excel ошибочно посчитал 1900г. високосным и включил в расчеты несуществующую дату 29.02.1900г. Для поддержания совместимости с Excel, в Optimacros порядок для 01.01.1900 начинается с «2», 02.01.1900 – «3» и т.д., и отличается на единицу от порядка в Excel, вплоть до 01.03.1900г., далее порядковые номера дат являются сопоставимыми.

Для текстового выражения функция возвращает число, учитывая следующие ограничения: Значащие символы

- цифры
- минус
- плюс
- круглые скобки (при заключении в скобки, число становится отрицательным)
- символ десятичного разделителя

Все остальные символы считаются незначащими и игнорируются.

### Ограничения

- Должна быть хотя бы одна цифра.
- Символ минуса, плюса или открывающей скобки должен быть первым среди значащих.
- Символ закрывающей скобки должен быть последним среди значащих.
- Десятичный разделитель должен быть указан не более одного раза.

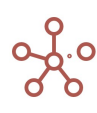

Для преобразования текстовых выражений могут быть использованы дополнительные параметры:

- - DECIMAL\_SEPARATOR параметр, позволяющий определить десятичный разделитель в возвращаемом числовом значении;
	- LOCALE параметр, позволяющий определить региональные настройки текстового выражения в возвращаемом числовом значении.

## Синтаксис

NUMBER(X)

Расширенный синтаксис для текстовых выражений: NUMBER(X, "A") NUMBER(X, DECIMAL SEPARATOR:"A") NUMBER(X, LOCALE:"B")

NUMBER(X, LOCALE:"B", DECIMAL\_SEPARATOR:"A")

## **Аргументы**

Функция использует следующие аргументы:

- Х: числовое значение в текстовом, логическом формате или в формате даты
- А: символ, обозначающий десятичный разделитель ("." или ",")
- В: название локали (региональных настроек), такое как "en\_US" или "ru\_RU"  $\bullet$

### Возвращаемое значение

 $\bullet$ Числовой формат

### Эквивалент в Excel

• 3HAYEH/VALUE

### Примеры

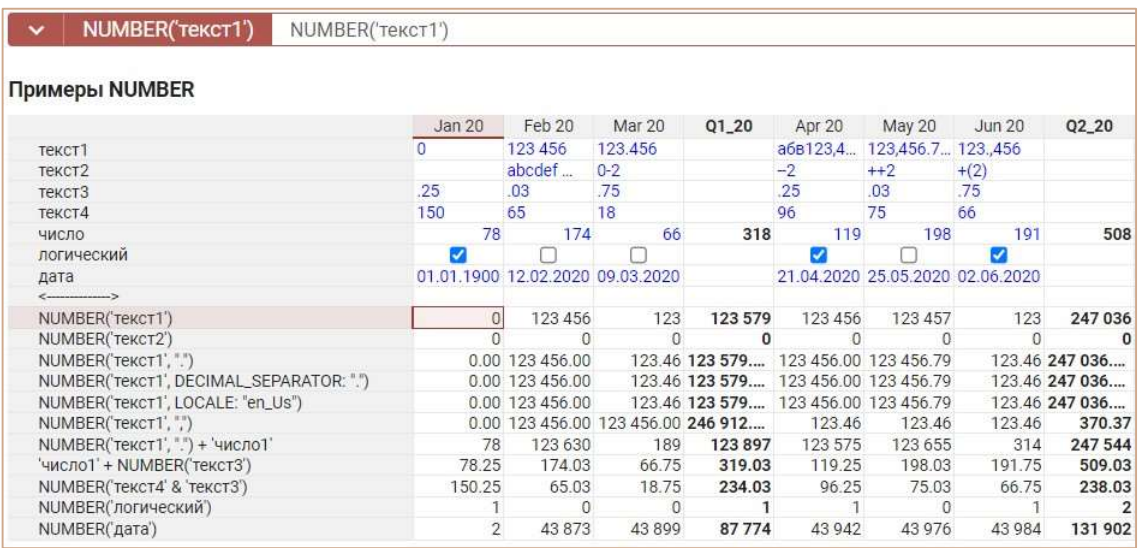

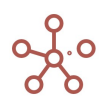

# Функция BOOLEAN

Проверяет значение аргумента, и возвращает значение TRUE, если значение аргумента является не пустым. В противном случае возвращает значение FALSE.

! Для текстовых аргументов значение «FALSE» приравнивается к пустоте.

!! Для числовых аргументов значение «0» приравнивается к пустоте.

#### Синтаксис

BOOLEAN(X)

### Аргументы

Функция использует следующие аргументы:

 X: выражение, возвращающее числовой формат, формат даты, период времени, списка или текстовый формат

## Возвращаемое значение

логический формат

### Эквивалент в Excel

• НЕ, ЕПУСТО/ NOT, ISBLANK

## Примеры

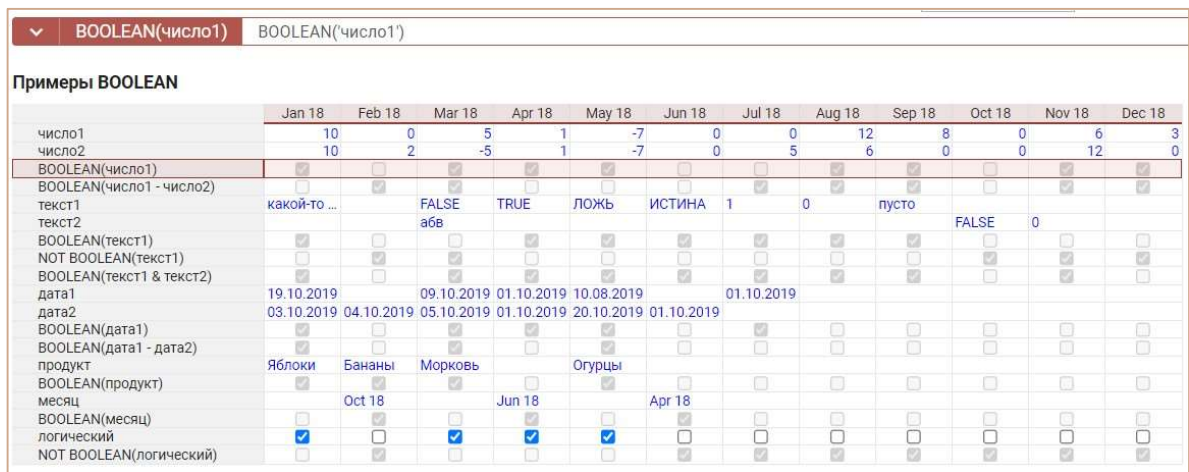

# Функция ISNAN

Проверяет значение аргумента, и возвращает значение TRUE, если значение аргумента является NaN. В противном случае возвращает значение FALSE.

Синтаксис

ISNAN(X)

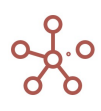

## Аргументы

Функция использует следующие аргументы:

X: числовой формат: куб или выражение

## Возвращаемое значение

логический формат

## Эквивалент в Excel

• НЕ, ЕПУСТО/ NOT, ISBLANK

## Примеры

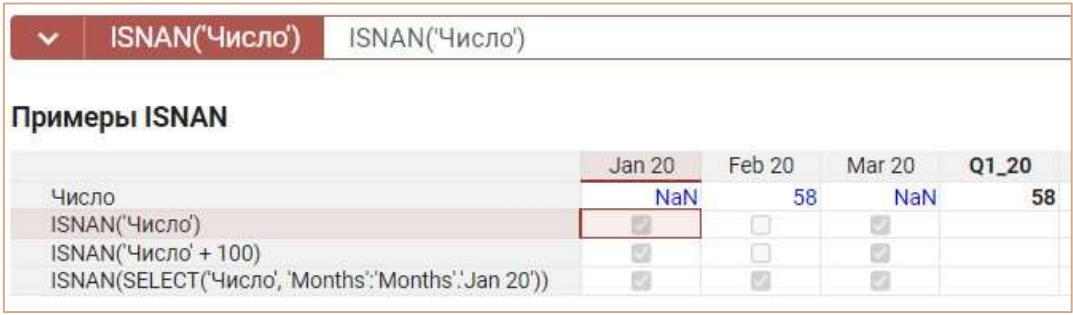

# Функция DEFAULT\_VALUE

Функция возвращает дефолтное значение (по умолчанию) формата данных куба.

## Синтаксис

DEFAULT\_VALUE()

## Аргументы

Функция не требует аргументов

## Возвращаемое значение

Соответствует формату данных куба

## Эквивалент в Excel

 $Her$ 

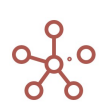

## Пример

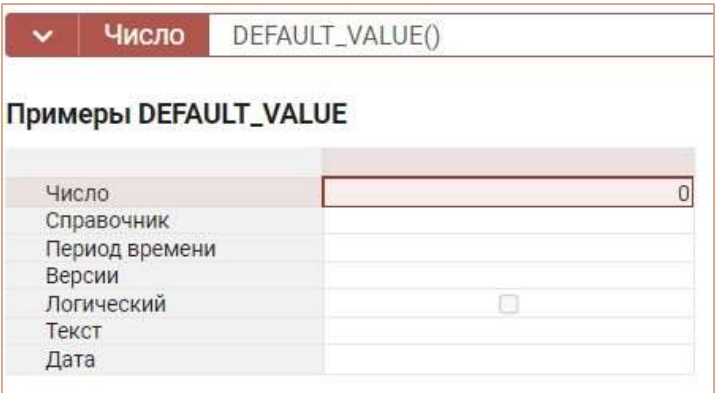

# Функция INTERPOLATE

Cтроит кусочно-линейную интерполяцию функции, заданной в табличном виде через аргументы X и Y, и возвращает ее значение в точке x.

#### Синтаксис

INTERPOLATE(x, X, Y)

#### Аргументы

Функция использует следующие аргументы:

- x: формат Число/Number: числовая константа, куб или выражение;
- X: формат Число/Number: куб;
- Y: формат Число/Number: куб.

### Возвращаемое значение

формат Число/Number

## Эквивалент в Excel

• ПРЕДСКАЗ/FORECAST

#### Примечания

! На данный момент (спринт 170), в некоторых случаях, функция INTERPOLATE может не сработать, для корректной работы функции необходимо перезапустить модель.

### Пример

INTERPOLATE(X, Sample.X, Sample.'f(X)')

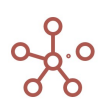

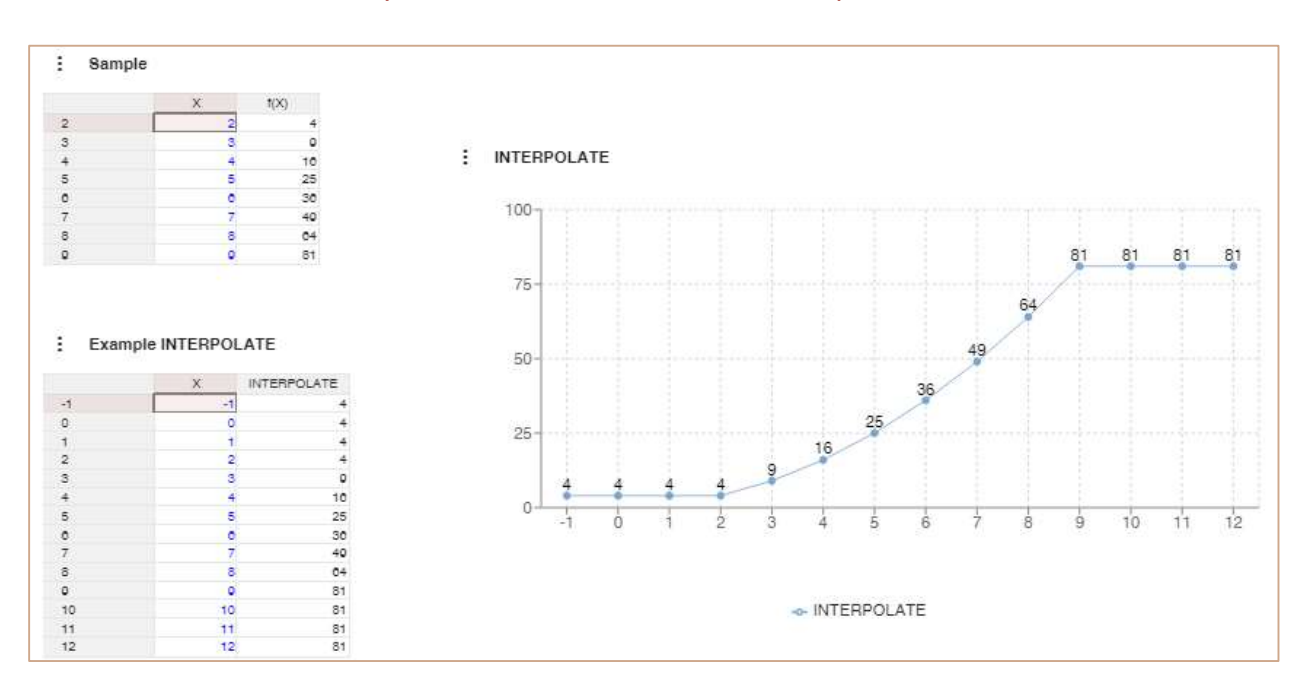

## Функция MULTIPLY

Возвращает в Куб произведение матриц на основе Куба1 и Куба2.

#### Синтаксис для перемножения полных матриц

MULTIPLY(M1.Куб1[A, B], M2.Куб2[С, D], B.Property1) – результат матрица A:D, где B.Property1 - определяет соответствие B и С

MULTIPLY(M1.Куб1[A, B], M2.Куб2[С, D], C.Property1) – результат матрица A:D, где C.Property1 - определяет соответствие B и С

MULTIPLY(M1.Куб1[A, B], M2.Куб2[B, D]) – результат матрица A:D

## Синтаксис для перемножения вырожденных матриц

MULTIPLY(M1.Куб1[A, 0], M2.Куб2[0, D]) – результат матрица A:D

MULTIPLY(M1.Куб1[0, B], M2.Куб2[С, D], B.Property1) – результат колонка 0:D, где B.Property1 - определяет соответствие B и С

MULTIPLY(M1.Куб1[A, 0], M2.Куб2[0, 0]) – результат строчка A:0

MULTIPLY(M1.Куб1[0, B], M2.Куб2[С, 0], B.Property1) – результат клетка 0:0, где B.Property1 - определяет соответствие B и С

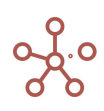

### Аргументы

Функция использует следующие аргументы:

- Куб1: формат Number;
- Куб2: формат Number;
- $\bullet$  A измерение в формате List / List Subset, расположенное в строках Матрицы1;
- $B \mu$ змерение в формате List / List Subset, расположенное в колонках Матрицы1;
- $C \mu$ змерение в формате List / List Subset, расположенное в строках Матрицы2;
- $D \mu$ змерение в формате List / List Subset, расположенное в колонках Матрицы2;
- 0 означает вырожденность матрицы, т.е. одномерная матрица (столбец или колонка).

! Для полных матриц количество столбцов Матрицы1 должно совпадать с количеством строк Матрицы2, т.е. количество элементов в измерении B должно соответствовать количеству элементов в измерении C.

!! Для перемножения полных матриц дно из измерений B или С должно содержать свойство Property1 в формате List, ссылающееся на элементы второго измерения.

!!! Остальные измерения в Мультикубе1 должны соответствовать измерениям в Мультикубе2, иначе расчет будет производиться по правилам формул-ссылок:

- для дополнительного измерения будет копироваться значение в каждую его клетку;

- при отсутствующем измерении берем значение из топ-левел элемента данного измерения.

### Возвращаемое значение

формат Число/Number

### Эквивалент в Excel

MMULT / МУМУНОЖ – для перемножения строки и столбца (перемножение векторов)

### Пример

В данном примере 4 справочника (\*A, \*B, \*C, \*D).

Мультикуб М1 в фильтрах содержит измерения Версий, Времени (Месяцы), Проекты и Куб в формате Number, в строках - справочник \*A, в стобцах - справочник \*B (содержит 4 элемента).

Для построения второго Мультикуба М2 в фильтрах использованы те же измерения, в строках – выборка справочника \*С - (содержит 4 элемента, а также элементы справочника \*С ссылаются через свойство p.C на элементы справочника \*B).

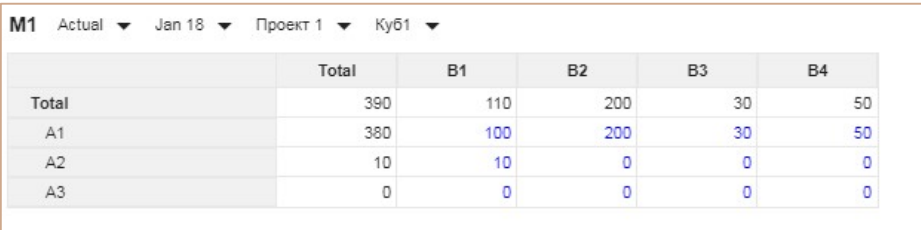

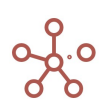

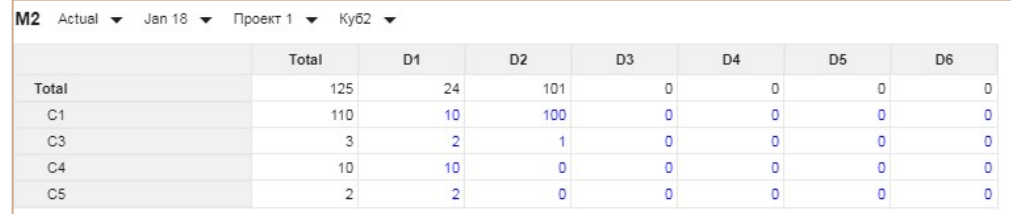

Результирующий Мультикуб Р1 в фильтрах содержит те же измерения, в строках - справочник \*А, в столбцах - справочник \*D.

С помощью функции перемножения матриц MULTIPLY рассчитаем для куба P1 произведение полных матриц мультикубов M1 и M2.

## MULTIPLY('М1'.'Куб1'['\*A', '\*B'], 'M2'.'Куб2'['s.C', '\*D'], '\*C'.'p.C')

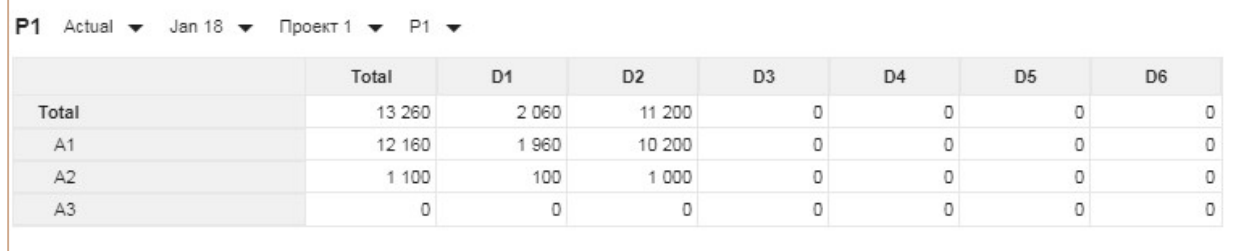

# Функция RANK

Ранжирует все значения куба и возвращает ранг соответствующего значения, вычисленный в соответствии с заданными параметрами.

## Синтаксис

RANK(X) RANK(X, A) RANK(X, A, B) RANK(X, A, B, С1,..,Сn)

Дополнительный параметр A определяет направление для ранжирования:

- DESC по убыванию (descending) наивысшее исходное значение имеет рейтинг 1, далее определяется в порядке убывания;
- ASC по возрастанию (ascending) наименьшее исходное значение имеет рейтинг 1, далее определяется в порядке возрастания.

Если параметр не указан, по умолчанию направление ранжирования соответствует параметру DESC – по убыванию.

Дополнительный параметр B определяет поведение ранжирования для одинаковых значений аргумента X:

 MIN (MINIMUM) – присваивает одинаковым значениям самый низкий рейтинг в их диапазоне;

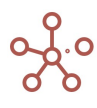

- **MAX (MAXIMUM)** присваивает одинаковым значениям самый высокий рейтинг в их диапазоне;
- AVG (AVERAGE) присваивает одинаковым значениям среднее значение диапазона применимых рейтингов;
- SEQ (SEQUENTIAL) присваивает одинаковым значениям разные рейтинги в порядке их появления.

Если параметр не указан, по умолчанию поведение ранжирования соответствует параметру MINIMUM.

Дополнительный параметр С определяет группировки для ранжирования. Если список состоит из значений, относящихся к разным группировкам, то ранг можно вычислить относительно данных каждой отдельной группировки.

## Аргументы

Функция использует следующие аргументы:

- X: куб числовом формате, формате даты, периода времени (или его выборки), справочника (или его выборки), версий (или их выборки);
- А: дополнительный параметр, определяющий направление для ранжирования DESC, ASC;
- B: дополнительный параметр, определяющий поведение ранжирования для одинаковых значений аргумента X – MIN, MAX, AVG, SEQ;
- С: выражение, возвращающее числовой формат, логический, формат даты, текста, периода времени (или его выборки), справочника (или его выборки), версий (или их выборки).

### Возвращаемое значение

числовой формат

### Эквивалент в Excel

• **РАНГ/RANK** 

### Примечания

- Для значений в формате даты, периода времени, справочника, версий отсутствующему значению в списке для ранжирования присваивается ранг 0.
- Для значений в формате периода времени, справочника, версий порядок элементов определяется расположением элементов в списке. Элемент, расположенный ниже предыдущего, считается выше рангом.

! На данный момент (спринт 170) функция RANK может не сработать в некоторых случаях, например, при добавлении новых элементов в выборку кубов или справочник, для корректной работы функции необходимо перезапустить модель.

! Не применяйте RANK с одновременным использованием параметров DESC и SEQ.

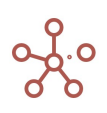

### Примеры

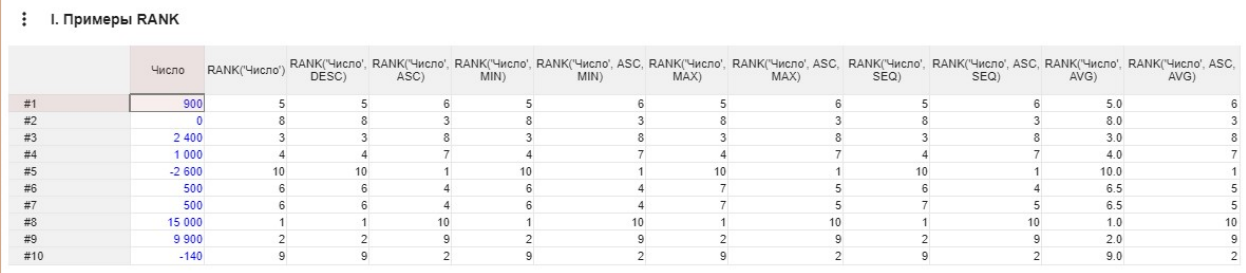

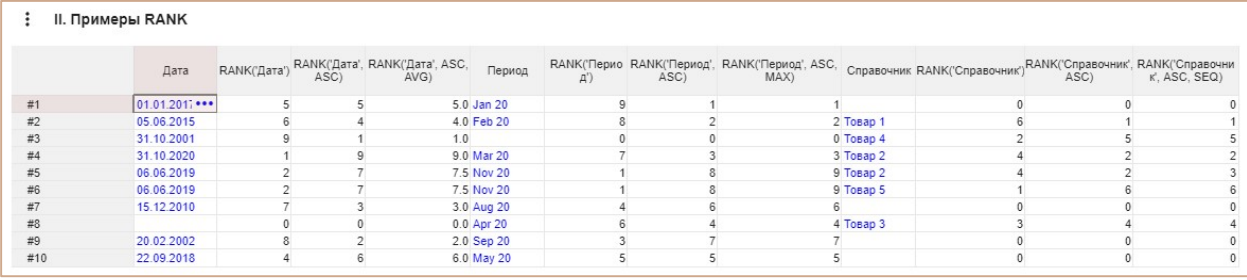

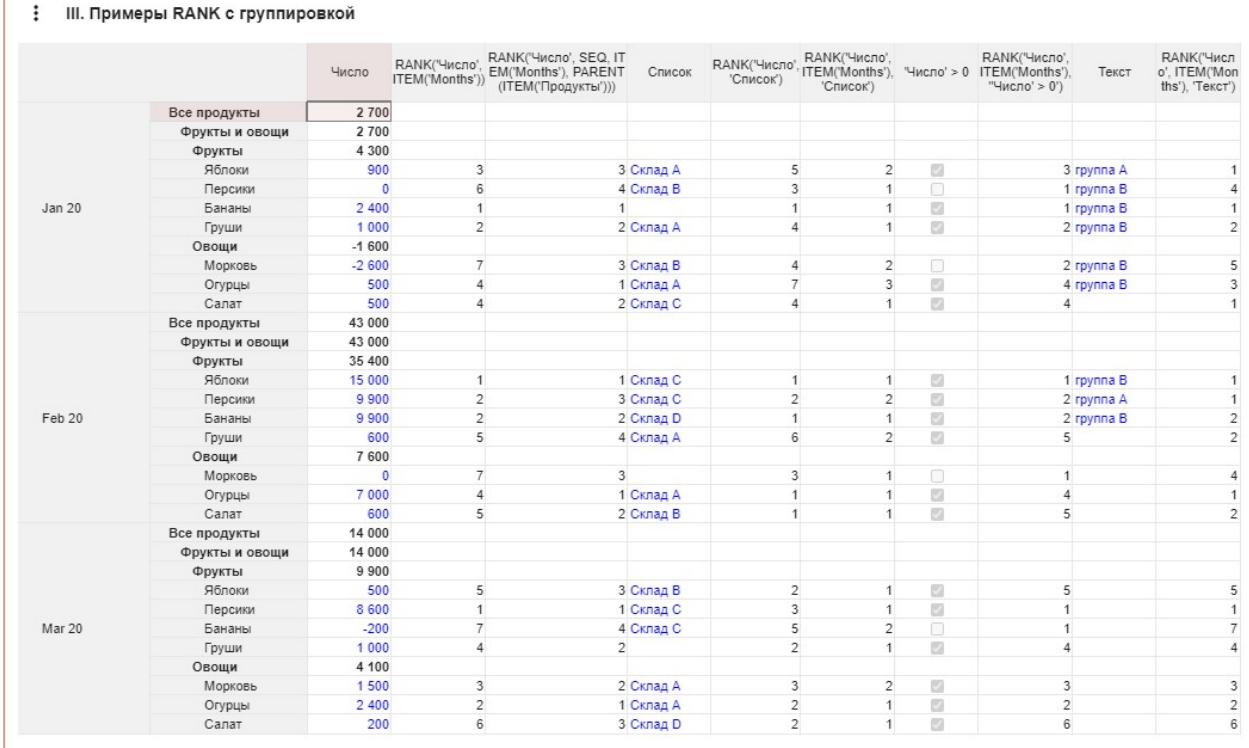

# Функция RANKIF

Ранжирует все значения куба и возвращает ранг соответствующего значения, вычисленный в соответствии с заданными параметрами, выполняющие условия TRUE куба в логическом формате.

## Синтаксис

RANKIF(X, Y) RANKIF(X, A, Y) RANKIF(X, A, B, Y)

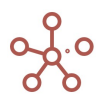

RANKIF(X, A, B, C1,..,Cn, Y)

Дополнительный параметр А определяет направление для ранжирования:

- DESC по убыванию (descending) наивысшее исходное значение имеет рейтинг 1, далее определяется в порядке убывания:
- ASC по возрастанию (ascending) наименьшее исходное значение имеет рейтинг 1, далее определяется в порядке возрастания.

Если параметр не указан, по умолчанию направление ранжирования соответствует параметру DESC - по убыванию.

Дополнительный параметр В определяет поведение ранжирования для одинаковых значений аргумента Х:

- MIN (MINIMUM) присваивает одинаковым значениям самый низкий рейтинг в их диапазоне;
- МАХ (MAXIMUM) присваивает одинаковым значениям самый высокий рейтинг в их диапазоне;
- AVG (AVERAGE) присваивает одинаковым значениям среднее значение диапазона применимых рейтингов;
- SEQ (SEQUENTIAL) присваивает одинаковым значениям разные рейтинги в порядке их появления.

Если параметр не указан, по умолчанию поведение ранжирования соответствует параметру

**MINIMUM** 

Дополнительный параметр С определяет группировки для ранжирования. Если список состоит из значений, относящихся к разным группировкам, то ранг можно вычислить относительно данных каждой отдельной группировки.

## **Аргументы**

Функция использует следующие аргументы:

- Х: куб числовом формате, формате даты, периода времени (или его выборки), справочника (или его выборки), версий (или их выборки);
- Ү: куб в логическом формате;
- А: дополнительный параметр, определяющий направление для ранжирования DESC, ASC;
- В: дополнительный параметр, определяющий поведение ранжирования для одинаковых значений аргумента X - MIN, MAX, AVG, SEQ;
- С: выражение, возвращающее числовой формат, логический, формат даты, текста, периода времени (или его выборки), справочника (или его выборки), версий (или их выборки).

## Возвращаемое значение

• числовой формат

### Эквивалент в Excel

· PAHF/RANK

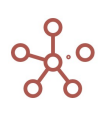

### Примечания

- Для значений в формате даты, периода времени, справочника, версий отсутствующему значению в списке для ранжирования присваивается ранг 0.
- Для значений в формате периода времени, справочника, версий порядок элементов определяется расположением элементов в списке. Элемент, расположенный ниже предыдущего, считается выше рангом.

! На данный момент (спринт 170) функция RANKIF может не сработать в некоторых случаях, например, при добавлении новых элементов в выборку кубов или справочник, для корректной работы функции необходимо перезапустить модель.

! Не применяйте RANKIF с одновременным использованием параметров DESC и SEQ.

## Примеры

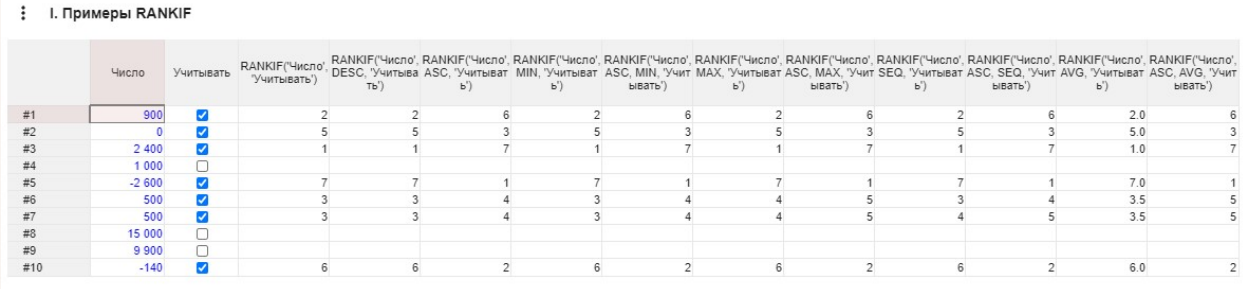

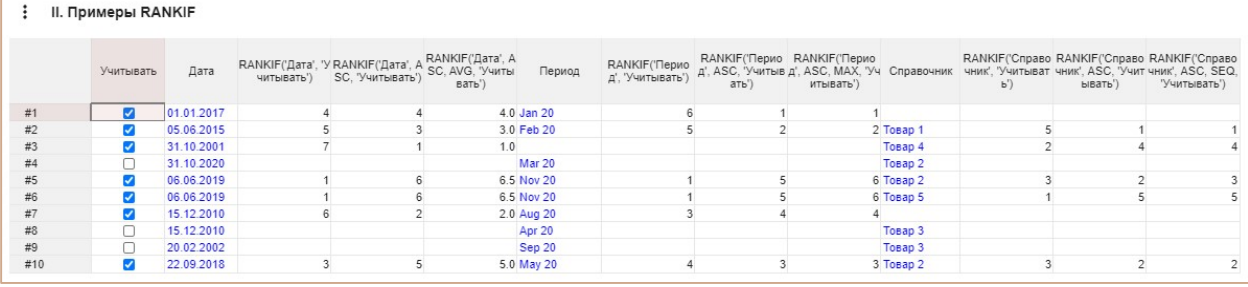

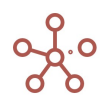

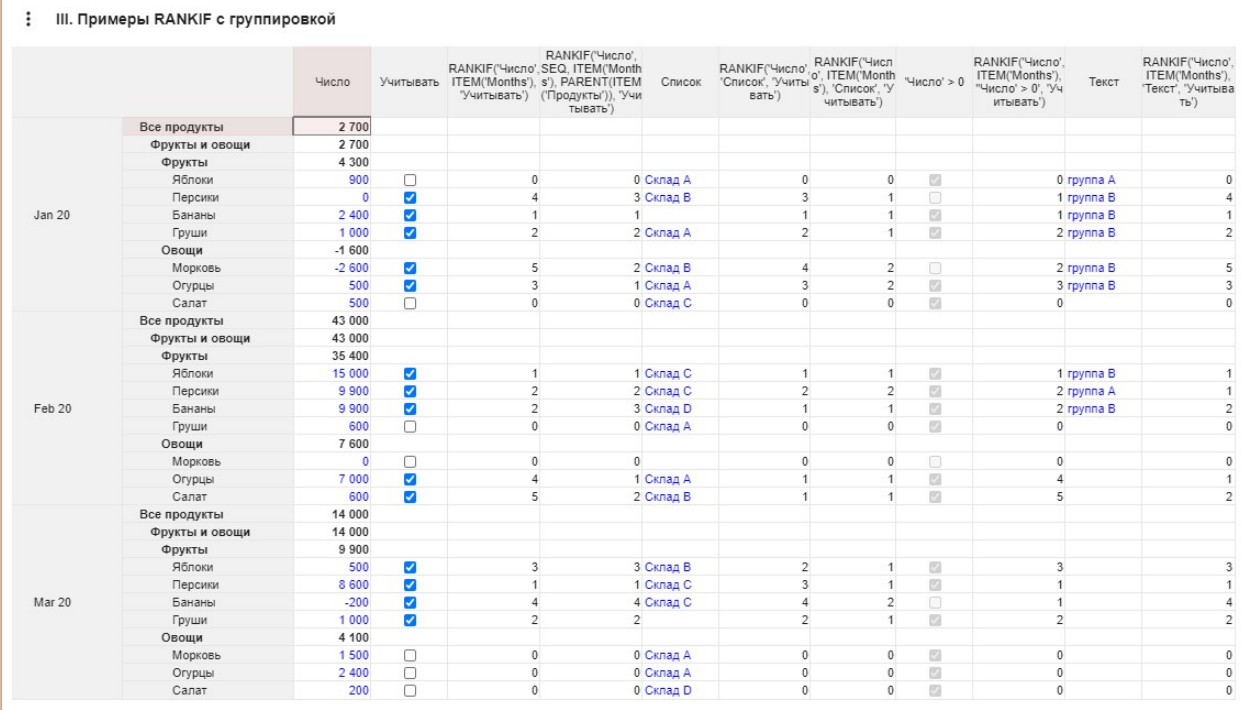

## Функция IRR

Вычисляет внутреннюю ставку доходности для ряда потоков денежных средств.

Внутренняя ставка доходности (IRR, внутренняя норма доходности) – процентная ставка инвестиционного проекта, при которой приведенная стоимость денежных потоков равняется нулю. При данной ставке инвестор вернет вложенные первоначально средства. Инвестиции состоят из платежей (суммы со знаком «–») и доходов (со знаком «+»), которые происходят в одинаковые по продолжительности временные промежутки.

#### Синтаксис

IRR(X)

IRR(X, R)

#### Аргументы

Функция использует следующие аргументы:

- Х: куб в числовом формате (Число\Number), имеющий измерение времени;
- R: числовое значение, предположительно близкое к ставке доходности необязательный аргумент, необходим, когда существует несколько решений.

#### Возвращаемое значение

• Числовой формат Number

## Эквивалент в Excel

• **ВСД/IRR** 

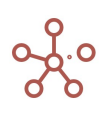

## Примечания

- Если в целевом кубе есть измерение времени, то IRR учитывает периоды начиная от текущего и до последнего в измерении времени.
- Если в целевом кубе нет измерения времени, а в кубе Х есть, то учитываются все периоды в измерении времени.
- Если ни в одном из кубов нет измерения времени, то функция возвращает ошибку.
- В случае невозможности найти решение функция возвращает 0.
- Решение ишется с точностью 5 знаков после запятой.

### Пример

В данном примере для результата IRR не требуется временной шкалы. Представляет собой один результат, основанный на денежных потоках, охватывающих всю временную шкалу.

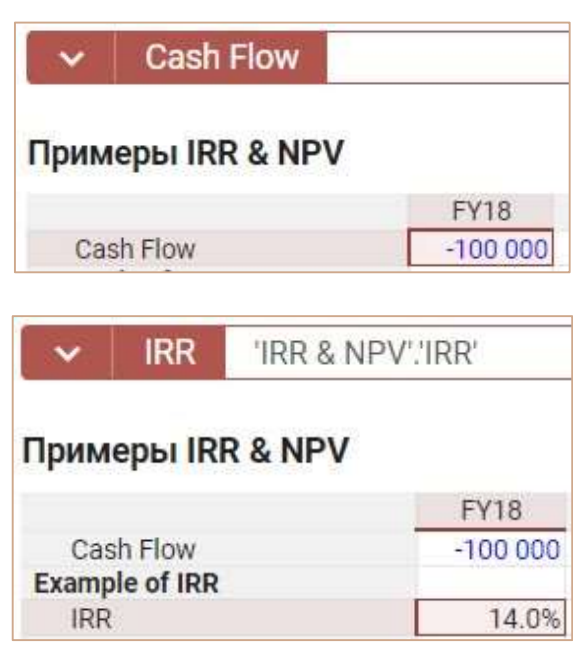

## IRR('Примеры IRR & NPV'.'Cash Flow', 0.1)

## **Функция XIRR**

Вычисляет внутреннюю ставку доходности для графика денежных потоков, которые не обязательно носят периодический порядок.

### Синтаксис

XIRR(Cashflows, Dates, Dim1 [, Dim2, .. DimN] [,Guess])

#### **Аргументы**

Функция использует следующие аргументы:

• Cashflows - (куб формата Number), куб с платежами. Ряд денежных выплат, соответствующий графику платежей, приведенному в аргументе «Dates». Платежи,

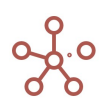
соответствующие затратам (или выплате в начале инвестиции), должны быть отрицательными. Все последующие выплаты дисконтируются на основе 365-дневного года. Ряд значений должен содержать по крайней мере одно положительное и одно отрицательное значение.

- Dates (куб формата Date), куб с расписанием дат платежей, которое соответствует ряду денежных потоков. Даты могут идти в произвольном порядке, но первой должна быть самая ранняя дата, соответствующая первой транзакции.
- Dim1,...,DimN (измерения любого типа), связующие измерения, по которым происходит сопоставление элементов из Cashflows и Dates.
- Guess (число, необязательный), примерная ожидаемая ставка.

#### Возвращаемое значение

 $\bullet$ формат Число/Number

#### Эквивалент в Excel

• ЧИСТВНДОХ/XIRR

#### Примечания

- Кубы Cashflows, Dates должны иметь одинаковый набор измерений  $\bullet$
- Функция XIRR требует указания как минимум одного связующего измерения (Dim1), но их может быть указано больше через запятую.
- Все указанные связующие измерения должны присутствовать как в кубе Cashflows, так и в кубе Dates.
- Целевой куб (куб, на котором стоит формула с XIRR) не должен иметь ни одного из связующих измерений.
- Параметр Guess требуется указывать только в случае наличия нескольких вариантов решения, когда функция возвращает не то, которое ожидается.
- В случае невозможности найти решение, функция возвращает 0.

#### Пример

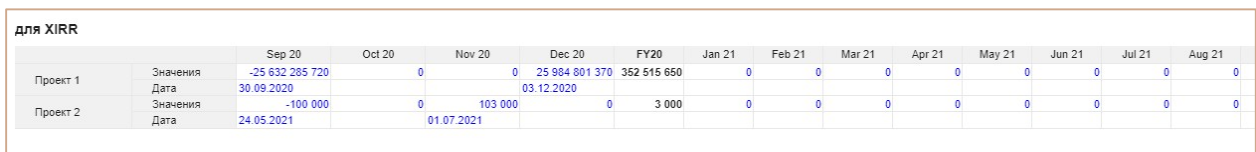

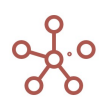

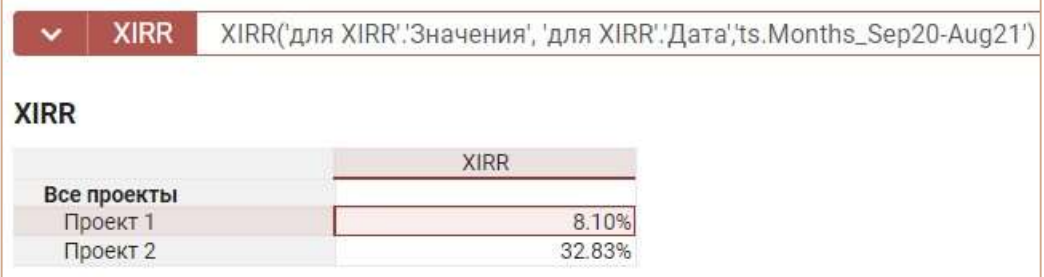

## **Функция NPV**

Возвращает чистую приведенную стоимость инвестиции, используя ставку дисконтирования, а также последовательность будущих выплат (отрицательные значения) и поступлений (положительные значения).

NPV определяет, какую сумму прибыли планирует получить инвестор за вычетом всех выплат после того, как окупится первоначальный вклад.

## Синтаксис

 $NPV(X, R)$ 

#### **Аргументы**

Функция использует следующие аргументы:

- Х: куб определяющий денежный поток в числовом формате (Число/Number) с измерением времени;
- R: числовое значение, равное ставке дисконтирования или куб в числовом формате (Число\Number), имеющий измерение времени.

## Возвращаемое значение

формат Number  $\bullet$ 

### Эквивалент в Excel

**ЧПС/NPV**  $\bullet$ 

## Примечания

- Если в целевом кубе есть измерение времени, то NPV учитывает периоды начиная от текущего и до последнего в измерении времени.
- Если в целевом кубе нет измерения времени, а в кубе Х есть, то учитываются все периоды в измерении времени.
- Если ни в одном из кубов нет измерения времени, то функция возвращает значение из Х, дисконтированное на один период по ставке из R.
- В случае невозможности найти решение функция возвращает 0.
- Решение ищется с точностью 5 знаков после запятой.

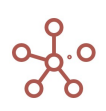

#### Пример

В данном примере результат NPV представляет собой единое решение, которое не требует измерения временной шкалы. Результат NPV рассчитывается на основе денежных потоков за весь промежуток времени.

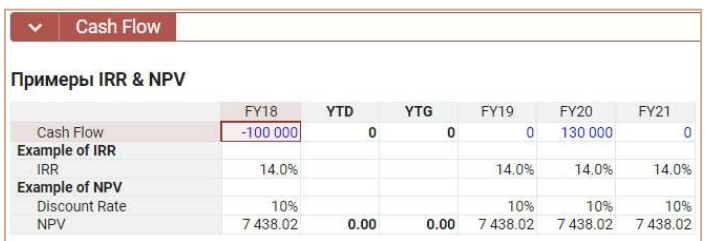

NPV('Примеры IRR & NPV'.'Cash Flow', 'Примеры IRR & NPV'.'Discount Rate')

## **ФУНКЦИЯ ENPV**

Работает аналогично NPV, но использует другой алгоритм при расчете с переменной ставкой дисконтирования (при указании в аргументах куба со ставками): берет ставку из ячейки куба со ставками, соответствующую текущей ячейке целевого куба.

Возвращает чистую приведенную стоимость инвестиции, используя ставку дисконтирования,

а также последовательность будущих выплат (отрицательные значения) и поступлений (положительные значения).

ENPV определяет, какую сумму прибыли планирует получить инвестор за вычетом всех выплат после того, как окупится первоначальный вклад.

## Синтаксис

 $ENPV(X, R)$ 

#### **Аргументы**

Функция использует следующие аргументы:

- Х: куб определяющий денежный поток в числовом формате (Число/Number) с измерением времени;
- R: числовое значение, равное ставке дисконтирования или куб в числовом формате  $\bullet$ (Число/Number), имеющий измерение времени.

#### Возвращаемое значение

• Числовой формат (Число/Number)

#### Эквивалент в Excel

**ЧПС/NPV**  $\bullet$ 

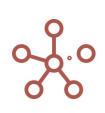

## Примечания

- В целевом кубе требуется наличие измерения времени, чтобы рассчитать денежный поток и ставки дисконтирования для разных периодов.
- Если в целевом кубе нет измерения времени, а в кубе X есть, то учитываются все периоды в измерении времени.
- Если ни в одном из кубов нет измерения времени, то функция возвращает значение из X, дисконтированное на один период по ставке из R.
- ENPV возвращает такой же результат как NPV, если ставка дисконтирования не изменяется в зависимости от периода времени.
- В случае невозможности найти решение функция возвращает 0.
- Решение определяется с точностью 5 знаков после запятой.
- Чтобы получить результат в целевом кубе без измерения времени, можно использовать SELECT.
- Используйте TIMESUM, если ставка смещена относительно денежного потока.

#### Пример

Пусть есть мультикуб с измерением Время по месяцам, кубом платежей Cashflow и кубом ставок дисконтирования DiscountRates. Для наглядности рассмотрим 3 месяца: январь, февраль, март. Платежи распределены равномерно за каждый месяц, а ставка дисконтирования меняется. Необходимо определить чистую приведенную стоимость инвестиции.

ENPV и NPV рассчитываются аналогично (какую именно из функций использовать – зависит от требуемого результата):

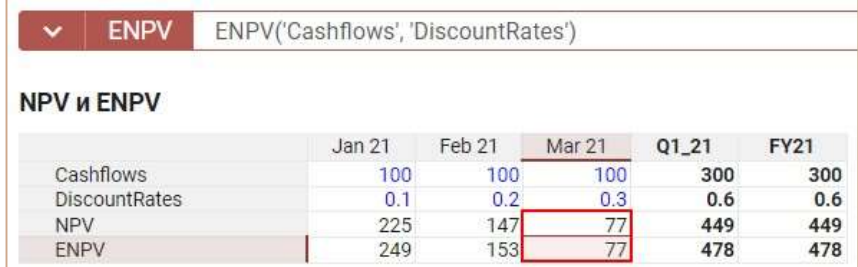

## NPV('Cashflows', 'DiscountRates')

## ENPV('Cashflows', 'DiscountRates')

При аналогичных исходных данных результат выполнения функций совпадает только за расчетный период –март месяц.

Это происходит, потому что приведенная стоимость потока платежей рассчитывается для одного текущего платежа и одной (а значит, − постоянной на протяжении рассчитываемого временного периода) ставки дисконтирования.

При необходимости произвести расчет за несколько временных периодов при меняющейся ставке дисконтирования возвращаемые результаты функций отличаются.

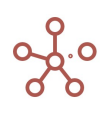

Рассмотрим подробнее алгоритмы расчета функций NPV и ENPV для данного примера. Результат для ячеек кубов NPV и ENPV за январь рассчитывается по формулам:

$$
NPV_{jan} = \frac{C_{jan}}{1 + D_{jan}} + \frac{C_{feb}}{(1 + D_{jan})(1 + D_{feb})} + \frac{C_{mar}}{(1 + D_{jan})(1 + D_{feb})(1 + D_{mar})}
$$

$$
ENPV_{jan} = \frac{C_{jan}}{1 + D_{jan}} + \frac{C_{feb}}{(1 + D_{jan})^2} + \frac{C_{mar}}{(1 + D_{jan})^3}
$$

где  $C_{jan}$ ,  $C_{feb}$ ,  $C_{mar}$  – значения платежей в соответствующие месяцы,  $D_{jan}$ ,  $D_{feb}$ ,  $D_{mar}$  – значения ставок дисконтирования в соответствующие месяцы.

Таким образом видно, что ENPV является упрощенной функцией NPV, за счет использования алгоритма расчета, при котором используется ставка дисконтирования, соответствующая периоду текущей ячейки в целевом кубе.

## **ФУНКЦИЯ XNPV**

Возвращает чистую приведенную стоимость для денежных потоков, которые не обязательно являются периодическими.

## Синтаксис

XNPV(X, D, R, [11, 12, 13...])

#### **Аргументы**

Функция использует следующие аргументы:

- Х: куб с платежами в числовом формате (Число/Number);
- D:  $kv6$  с датами (*Дата/Data*):
- R: числовое значение, равное ставке дисконтирования или куб в числовом формате (Число/Number).
- [1, 1, 1, 1, 3...] Необязательный параметр измерения, по которым должны суммироваться дисконтированные платежи.

#### Возвращаемое значение

• Числовой формат (Число/Number)

#### Эквивалент в Excel

• ЧИСТНЗ/XNPV

#### Примечания

В качестве дат платежей используются значения из куба с датами. Важно понимать, что при этом значения дат не зависят от измерения времени, т.е. система никак не следит, чтобы в ячейке, например, [Jan 20] была действительно указана дата в январе 2020.

Измерения, по которым должны суммироваться дисконтированные платежи, должны присутствовать в обоих кубах X и D. По умолчанию в качестве таковых используются все «лишние»

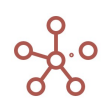

измерения, т.е. которых нет в целевом кубе. Но иногда может потребоваться изменить это поведение.

Например, если целевой куб и кубы с платежами и датами полностью совпадают по измерениям, то для корректной работы функции необходимо явно указать, вдоль каких измерений нужно итерироваться, либо если во всех кубах есть измерение времени – тогда итерация проходит по нему. В обоих случаях суммирование идет от ячейки, соответствующей текущей ячейке целевого куба и до конца измерения.

Функция рассчитывается по формуле:

$$
XNPV = \sum_{i=1}^{N} \frac{P_i}{(1 + rate)^{\frac{(\vec{\sigma}_i \cdot \vec{\sigma}_1)}{365}}}
$$

Где

di —дата i-й (последней) выплаты;

 $d_1 -$  дата 1-й выплаты (начальная дата);

Pi — сумма i-й (последней) выплаты;

rate — ставка дисконтирования.

## Пример

Рассмотрим мультикуб с измерением времени Месяца в колонках и кубами в строках.

Куб ДДС содержит суммы дохода (положительные значения) или выплат (отрицательные значения). Куб Дата платежей содержит даты поступления или выплаты денежных средств. Куб Эффективная ставка содержит ставку дисконтирования инвестиции.

Чистая приведенная стоимость для денежных потоков определяется по формуле:

#### XNPV('ДДС', 'Дата платежей', 'Эффективная ставка')

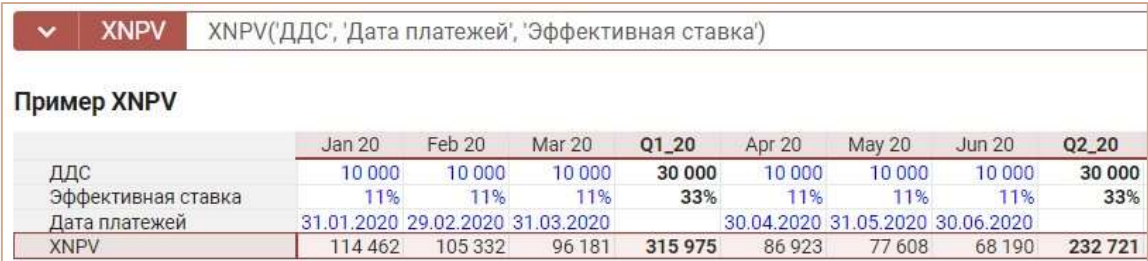

Т.к. в этом примере кубы полностью совпадают по измерениям, а явно итерационные измерения не указаны, то суммирование происходит вдоль измерения времени. Например, для вычисления значения в ячейке XNPV[Jul 20], суммируются дисконтированные платежи по ячейкам от Jul 20 до конца измерения времени. При этом изменение значений в ячейках до Jul 20 никак не может повлиять на эту сумму.

## Функция CURRENT\_VALUE

Возвращает значение текущей ячейки куба.

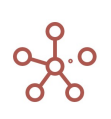

## Синтаксис

CURRENT\_VALUE

#### Возвращаемое значение

совпадает с форматом значения куба, в контексте которого используется формула.

#### Использование

- в функциях TEXTSUM и TEXTSUMIF;
- в CSV экспорте.

#### Пример

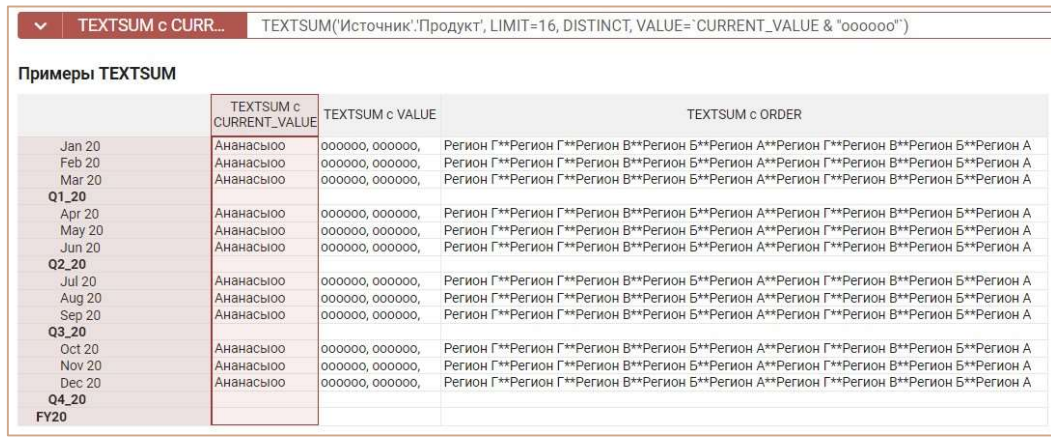

## Функция IS\_IN / IN

Возвращает TRUE для значения в случае, если оно присутствует в множестве значений элементов, указанных в [] скобках.

#### Синтаксис

IS\_IN(X, [Y1, Y2, …])

X IN [Y1, Y2, …]

#### Аргументы

Функция использует следующие аргументы:

- X: проверяемое выражение любого формата, кроме логического (Boolean);
- [Y1, Y2, ...]: множество значений в формате, совпадающем с форматом X.

#### Возвращаемое значение

• Логический формат / Boolean

#### Эквивалент в Excel

• нет

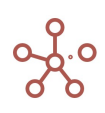

## Пример

Рассмотрим мультикуб в строках которого справочник Материки и города, в колонках кубы и дополнительный мультикуб Селектор с кубами Город и Материк.

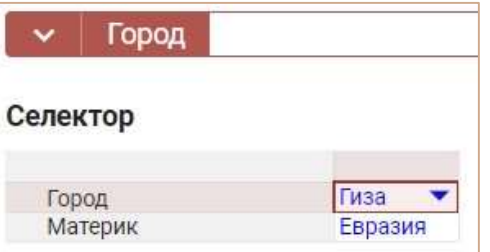

Элементы измерения присутствующие в множестве значений элементов для указанного значения материка в дополнительном кубе Материк определим по формуле:

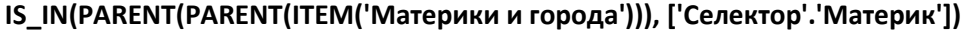

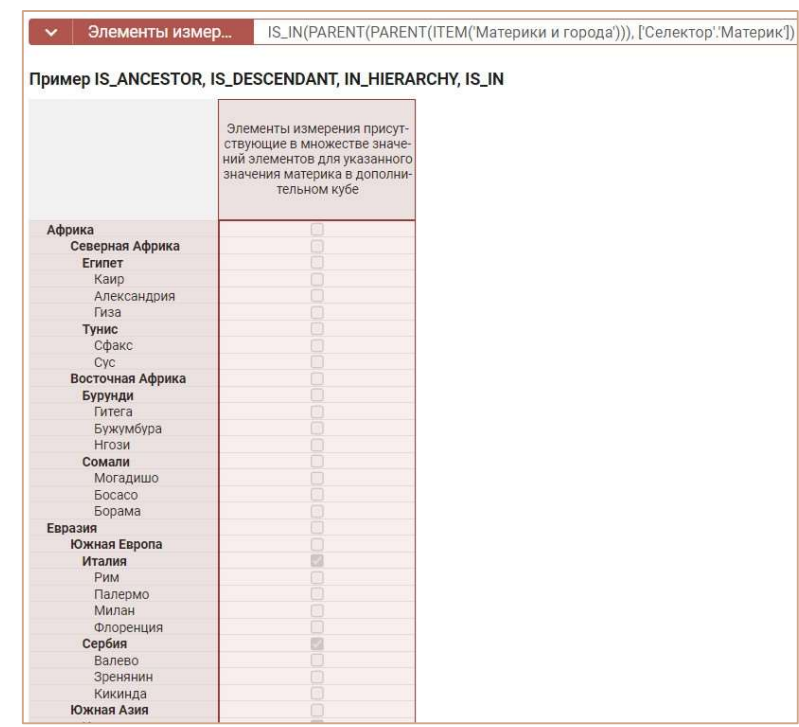

Совпадающий элемент измерения с указанным в дополнительном кубе Город определим по формуле:

IS\_IN(ITEM('Материки и города'), ['Селектор'.'Город'])

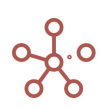

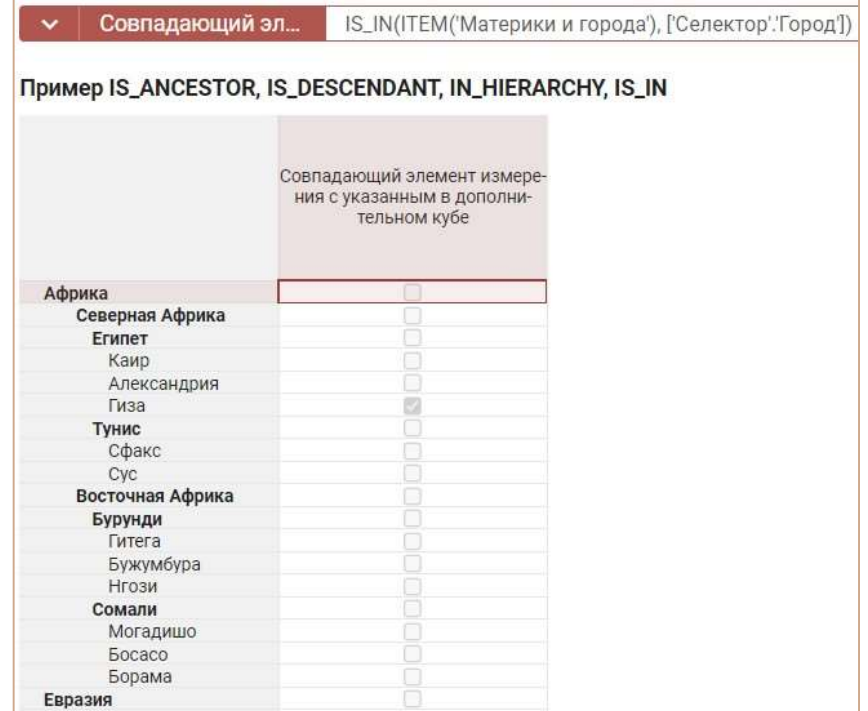

## Функция LEVEL

Возвращает уровень элемента измерения в числовом формате Число/Number.

# Синтаксис

LEVEL(X)

## Аргументы

Функция использует следующие аргументы:

X: любое выражение возвращающее элемент измерения.

#### Возвращаемое значение

Числовой формат (Число/Number)

## Эквивалент в Excel

• нет

#### Примечание

Возвращаемое значение — уровень элемента измерения, начиная с 0.

Получить номер уровня элемента измерения можно используя:

- функцию ITEM т.е. LEVEL(ITEM('Измерение\_1')).
- куб в формате измерения т.е. LEVEL('Куб\_1').
- ссылки на элемент т.е. LEVEL('Измерение\_1'.'Элемент\_1').

## Пример

Рассмотрим мультикуб, в столбцах которого справочник Нум10, а в строках куб с элементами справочника Продукты питания.

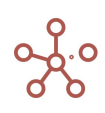

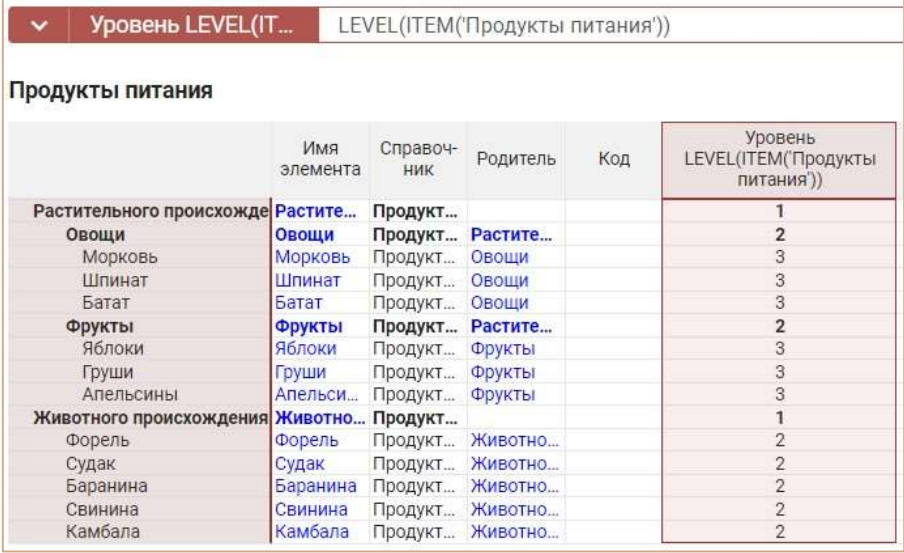

В результате работы функции по элементам данного справочника:

## LEVEL('Продукт'),

получаем уровень элемента измерения в числовом формате.

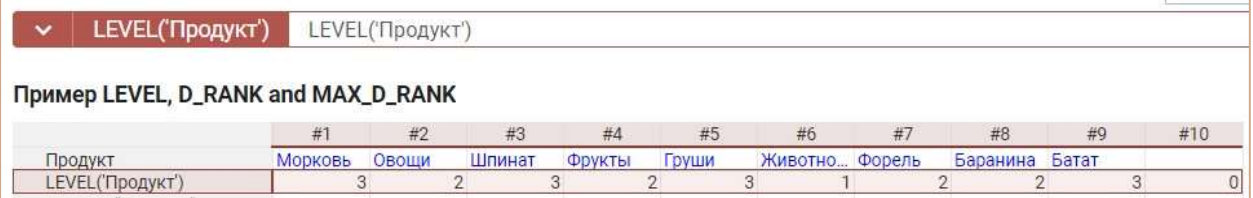

## Функция D\_RANK

Возвращает ранг элемента измерения в числовом формате Число/Number.

#### Синтаксис

D\_RANK(X)

## Аргументы

Функция использует следующие аргументы:

X: любое выражение возвращающее элемент измерения.

#### Возвращаемое значение

Числовой формат (Число/Number)

## Эквивалент в Excel

• нет

## Примечание

Ранг – число, которое ставится в соответствие каждому элементу измерения по некоторым правилам (на текущий момент – эвристикам).

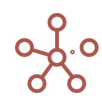

Возвращаемое значение — это ранг элемента измерения, начиная с 1.

Получить ранк элемента можно используя:

- функцию ITEM D\_RANK(ITEM('Измерение\_1')).
- куб в формате измерения D\_RANK('Куб\_1').
- ссылки на элемент D\_RANK('Измерение\_1'.'Элемент\_1').

#### Пример

Рассмотрим мультикуб, в столбцах которого справочник Нум10, а в строках куб с элементами справочника Продукты питания.

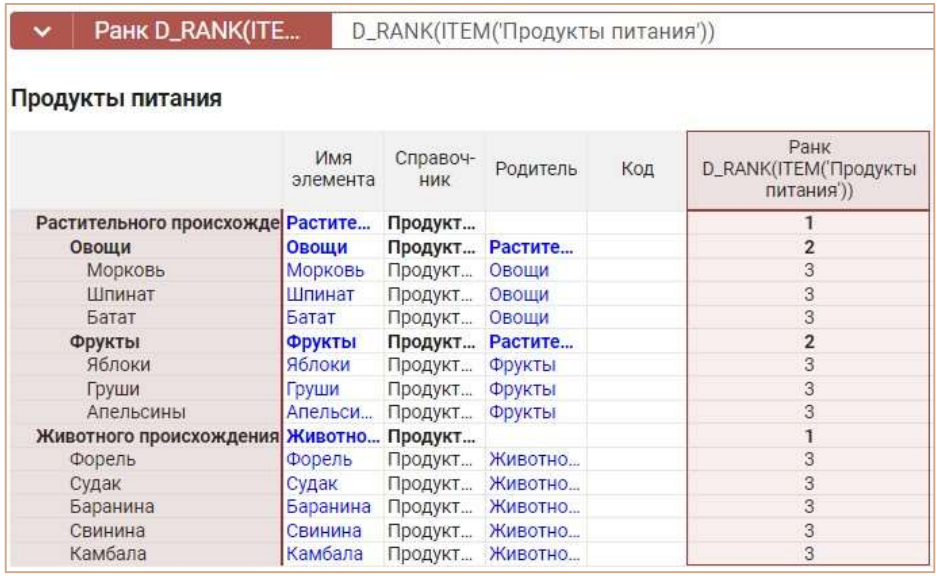

## v D\_RANK('Продукт') D\_RANK('Продукт')

#### Пример LEVEL, D\_RANK and MAX\_D\_RANK

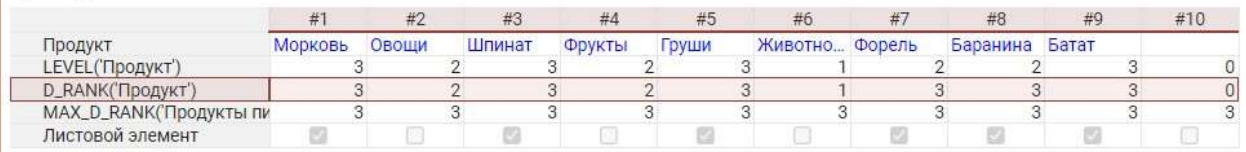

## Функция MAX\_D\_RANK

Возвращает максимальный ранг элементов измерения в числовом формате Число/Number.

#### Синтаксис

MAX\_D\_RANK(X)

#### Аргументы

Функция использует следующие аргументы:

X: любое выражение возвращающее элемент измерения.

#### Возвращаемое значение

Числовой формат (Число/Number)

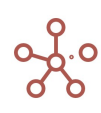

#### Эквивалент в Excel

• нет

#### Примечание

Ранг – число которое ставится в соответствии каждому элементу измерения по некоторым правилам (на текущий момент – эвристикам).

Возвращаемое значение — это максимальный ранг всех элементов измерения.

#### Пример

Рассмотрим мультикуб, в столбцах которого справочник Нум10, а в строках куб с элементами справочника Продукты питания.

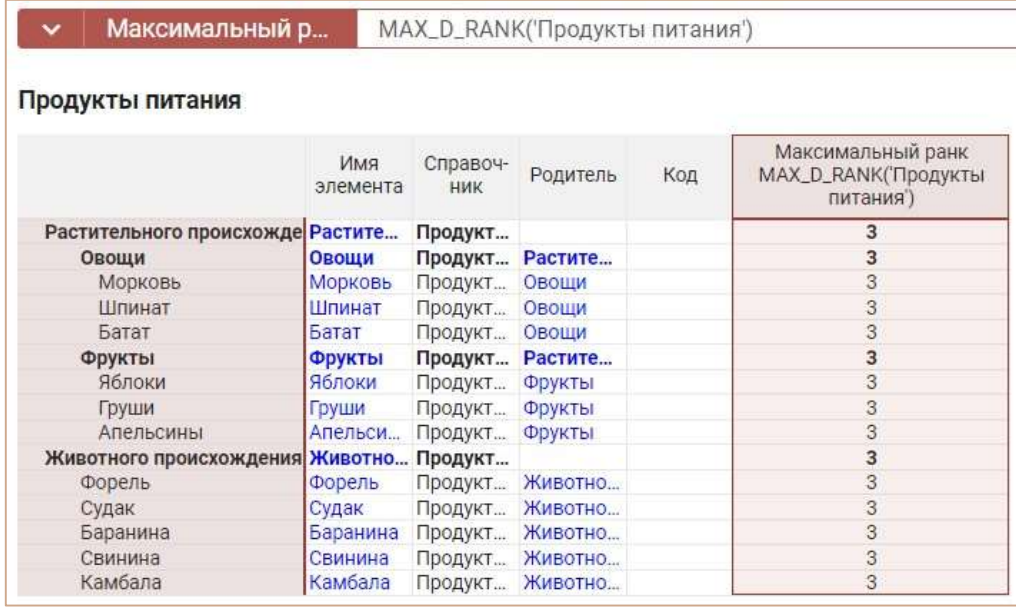

Определим максимальный ранк элементов справочника данного справочника по формуле:

#### MAX\_D\_RANK('Продукты питания')

Используя функции MAX\_D\_RANK и D\_RANK по формуле: MAX\_D\_RANK('Продукты питания')

= D\_RANK('Продукт') можно определить является ли элемент измерения листовым.

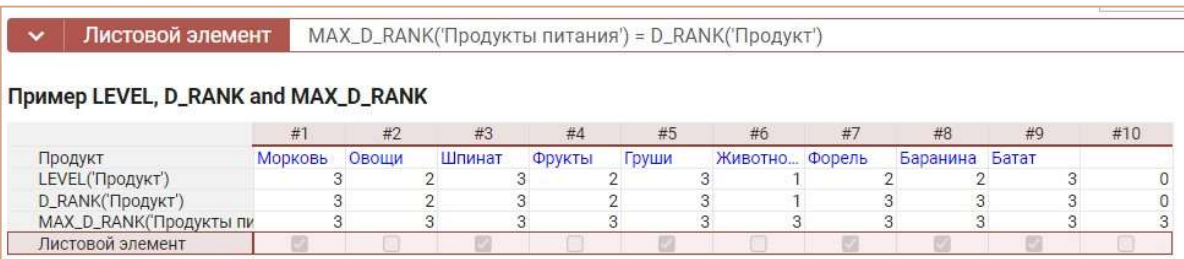

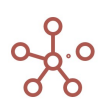

## Функция TC

Функция предназначена для хранения текстового комментария в формульном выражении в редакторе формул.

Действует только для кубов в числовом формате. Преобразует текстовое выражение в «0».

Поскольку функция ТС возвращает число, в формульном выражении функция должна быть выделена арифметическим оператором ("+", "-", что не влияет на расчеты).

Сочетание « + TC("") + » внутри формульного выражения, также как и сочетание «+ 0 +» позволяет сделать перенос строки в редакторе формул и улучшить читаемость выражения.

Для удобства чтения в редакторе формул текстовые комментарии выделены цветом.

#### Синтаксис

TC("")

TC("X")

#### Аргументы

Функция использует следующие аргументы:

X: текстовая константа

#### Возвращаемое значение

 $\bullet$  0

#### Эквивалент в Excel

 $\bullet$   $\frac{4}{N}$ 

#### Пример

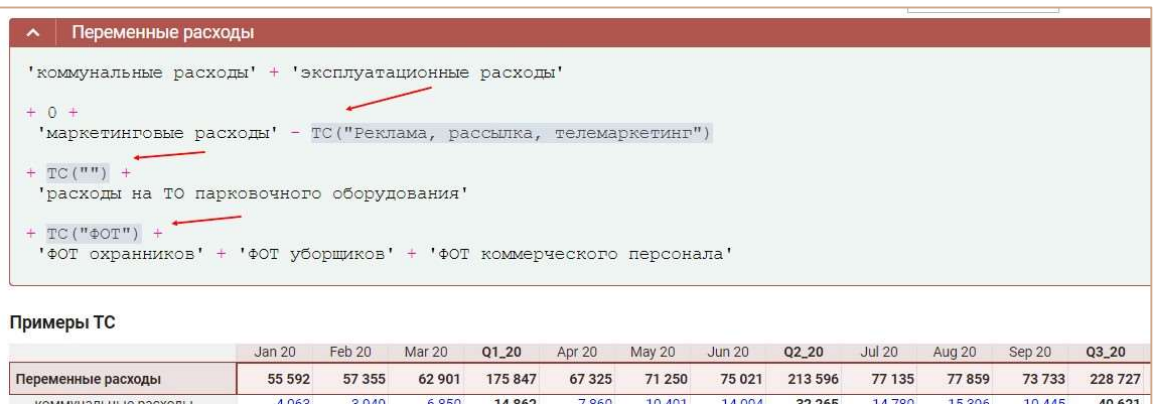

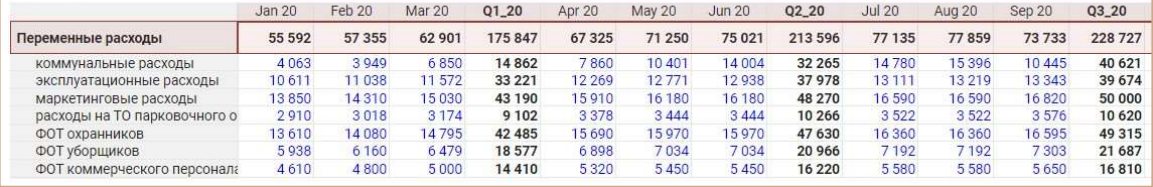

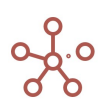

## Функция ERLANGC

Функция определяет вероятность помещения запроса в очередь при заданном количестве серверов (агентов обслуживания), скорости поступления запросов и средней продолжительности обработки запросов.

#### Синтаксис

ERLANGC(X,Y,Z)

#### **Аргументы**

Функция использует следующие аргументы:

- Х: любое выражение возвращающее Число/Number;
- Ү: любое выражение возвращающее Число/Number:
- $\bullet$ Z: любое выражение возвращающее Число/Number.

#### Возвращаемое значение

Числовой формат (Число/Number)  $\bullet$ 

### Эквивалент в Excel

ErlangC  $\bullet$ 

#### Примечание

ERLANGC - это функция для моделирования трафика, которая в основном используется для планирования колл-центров при расчете задержек и прогнозирования времени ожидания абонентов. Использование функции позволяет центрам обработки вызовов прогнозировать свою нагрузку и рассчитывать количество агентов обслуживания/поддержки, необходимых для обслуживания желаемого количества вызовов для достижения целевого уровня обслуживания.

Общая формула расчета ERLANGC:

$$
ERLANGC(x, y, z) = \frac{\frac{a^x}{x!(1-p)}}{(\sum_{k=0}^{x-1} \frac{a^k}{k!}) + \frac{a^x}{x!(1-p)}}
$$

Где

- х количество агентов,
- у интервал между звонками,
- z средняя продолжительность звонка,
- а предполагаемая общая загрузка (y\*z),
- р предполагаемая загрузка каждого агента (а/х).

Функция возвращает NaN, если один из аргументов функции равен 0

#### Пример

Рассмотрим мультикуб, в столбцах которого находится справочник Колл-центры, а кубы с данными в строках.

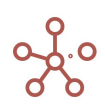

При известных параметрах: Запланированное количество агентов, Скорость поступления запросов и Средняя продолжительность выполнения запросов, вероятность попадания звонка в очередь определяется по формуле:

ERLANGC('Запланированное количество агентов', 'Скорость поступления запросов', 'Средняя продолжительность выполнения запросов')

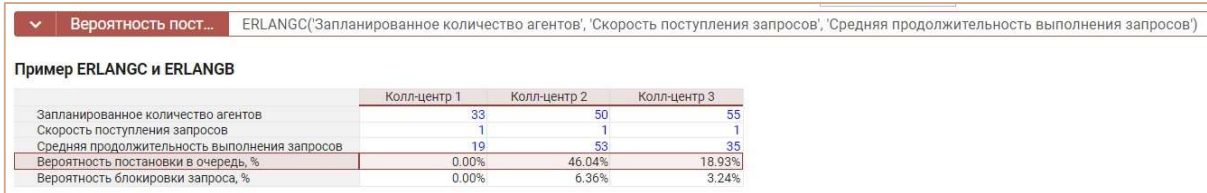

## 4.10. Инструменты для работы с данными

## Общие методы

## 4.10.1.Добавить

## 4.10.1.1. Добавление элементов справочников

Добавить новые элементы в справочник Вы можете через панель инструментов, используя кнопки  $+$   $+$   $+$   $+$   $+$   $+$   $+$   $\infty$  , а также через контекстное меню, щелкнув правой кнопкой мыши по заголовку элемента справочника.

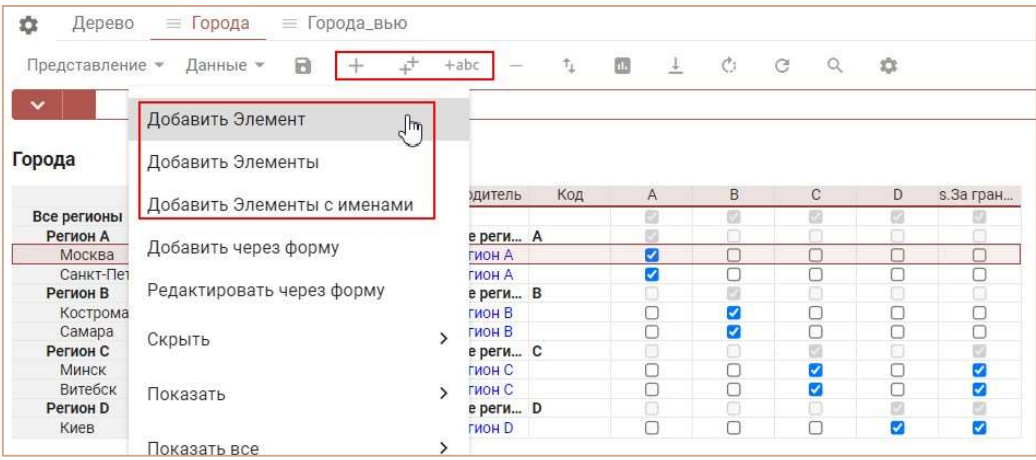

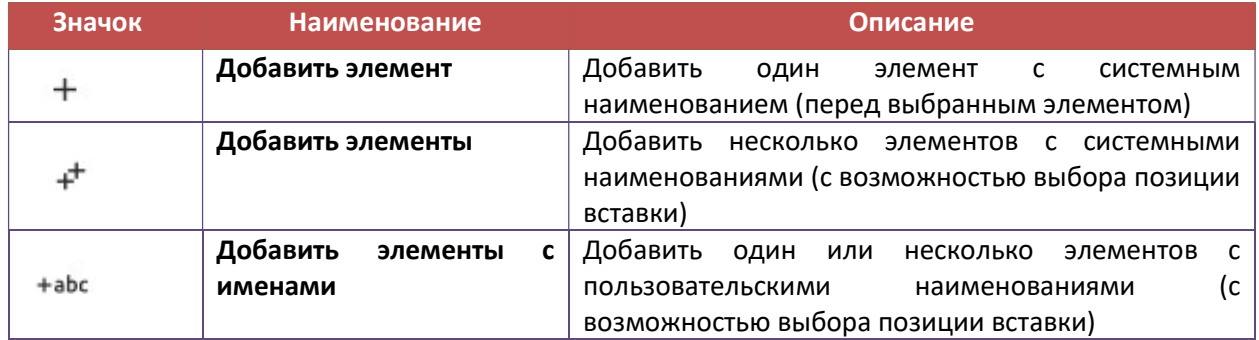

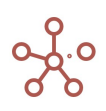

В открывшемся диалоговом окне Вы можете выбрать место вставки, относительно выбранного элемента (в начало, перед, после, в конец или сделать дочерним).

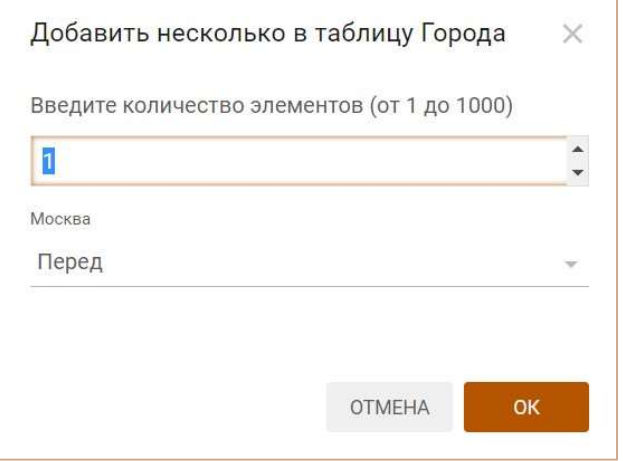

## 4.10.1.2. Добавление кубов

Добавить новые кубы Вы можете в режиме Редактирования кубов через панель инструментов, используя кнопки , а также воспользовавшись контекстным меню, щелкнув правой кнопкой мыши по табличной части.

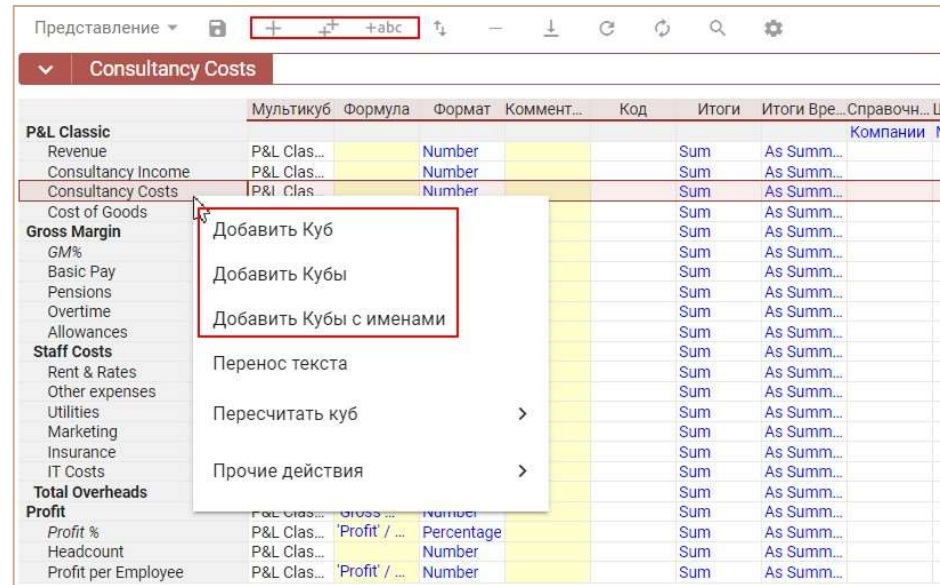

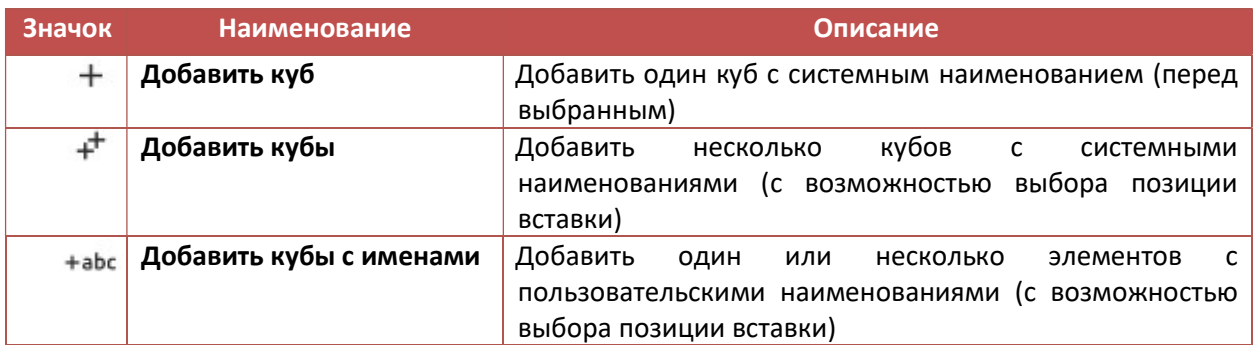

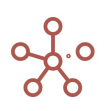

В открывшемся диалоговом окне Вы можете выбрать место вставки, относительно выбранного куба (в начало, перед, после или в конец).

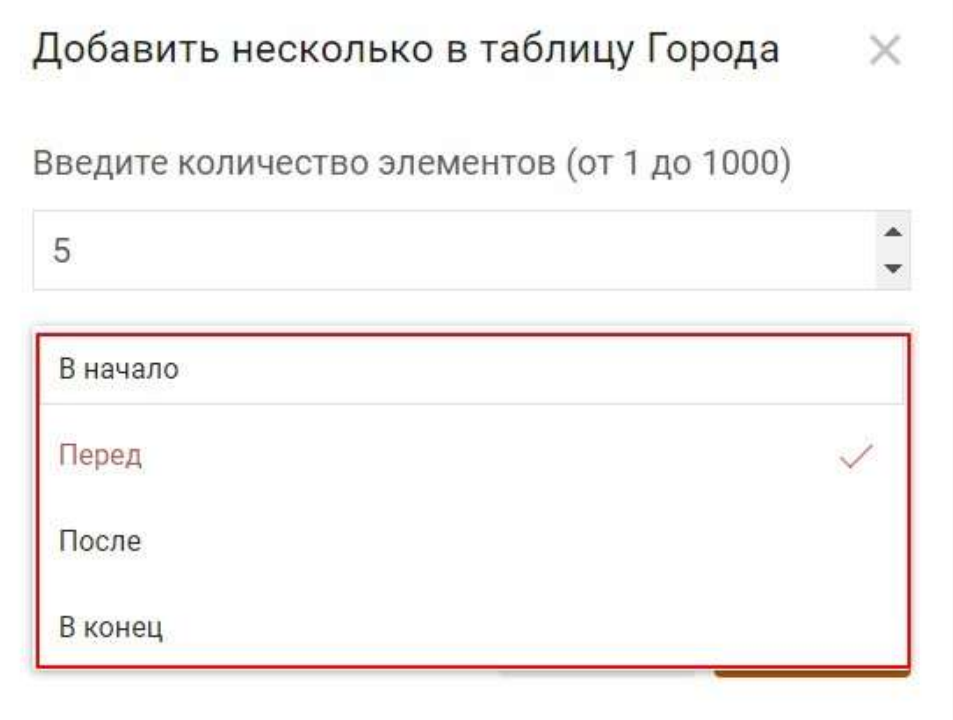

## 4.10.2.Удалить

## 4.10.2.1. Удаление элементов справочников

! Перед удалением элемента справочника необходимо убедиться, что элемент не входит в состав выборок элементов справочника. Снимите галку в соответствующей выборке с данного элемента.

!! Перед удалением элемента необходимо убедиться, что на данный элемент не ссылаются формулы кубов и свойств элементов справочников модели. Исправьте формулы, убрав ссылки на данный элемент.

Удалить элемент справочника возможно только в пределах одного уровня, а также, если данный элемент не содержит подчиненных элементов.

Нажмите на кнопку  $\kappa$   $\bar{\phantom{m}}$  » на панели инструментов, откроется диалоговое окно.

В открывшемся диалоговом окне, для быстрого поиска нужного элемента, в строке поиска введите название (или его часть).

- Выберите один или несколько элементов в ветке, чтобы удалить их.
- Для выбора всех элементов нажмите Выбрать все.
- Для отмены выбора всех элементов нажмите Убрать выделение.

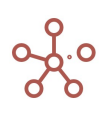

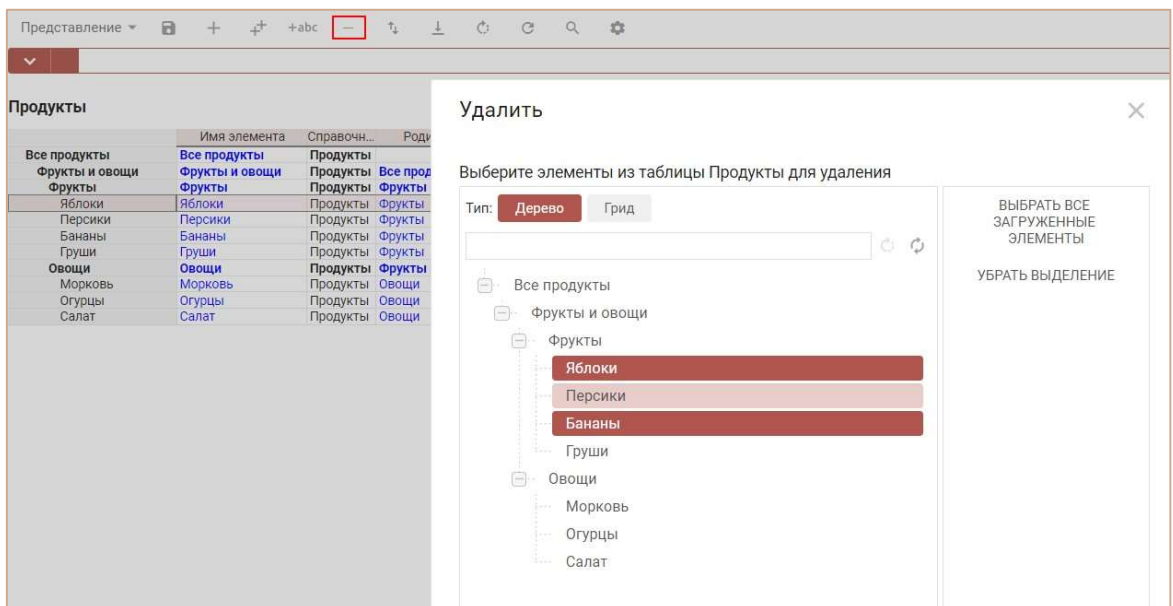

Подтвердите удаление, нажав «Удалить».

## 4.10.2.2. Удаление кубов

! Перед удалением куба необходимо убедиться, что данный куб не содержит формулу. Очистите формулу в колонке Formula для соответствующего куба, или очистите содержимое редактора формулы соответствующего куба.

!! Перед удалением куба необходимо убедиться, что на данный куб не ссылаются формулы кубов и свойств элементов справочников модели. Исправьте формулы элементов, убрав ссылки на данный куб.

!!! Перед удалением куба необходимо убедиться, что данный куб не входит в состав выборки кубов. Снимите галку в соответствующей выборке с данного куба.

Перейдите в Режим редактирования кубов.

Нажатие на кнопку «  $-$  » на панели инструментов откроет диалоговое окно.

В открывшемся диалоговом окне, для быстрого поиска нужного куба, в строке поиска введите название (или его часть).

- Выберите один или несколько элементов в ветке, чтобы удалить их.
- Для выбора всех элементов нажмите Выбрать все.
- Для отмены выбора всех элементов нажмите Убрать выделение.

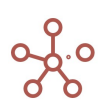

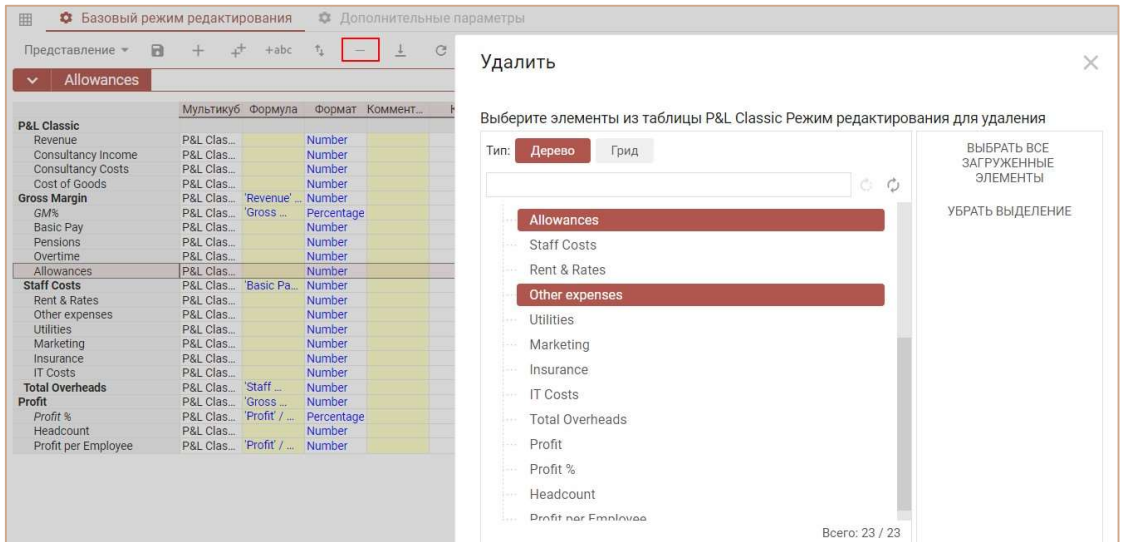

Подтвердите удаление, нажав «Удалить».

## 4.10.3.Переместить

## 4.10.3.1. Изменить порядок элементов справочника

Чтобы задать порядок элементов внутри справочника, выделите нужные элементы и нажмите

« <sup>Т</sup> » на панели инструментов справочника.

В открывшемся диалоговом окне для быстрого поиска нужного элемента, в строке поиска введите название (или его часть).

Выберите элемент в ветке и позицию (перед, после или сделать дочерним), которая требуется для выбранного элемента. Подтвердите, нажав «OK».

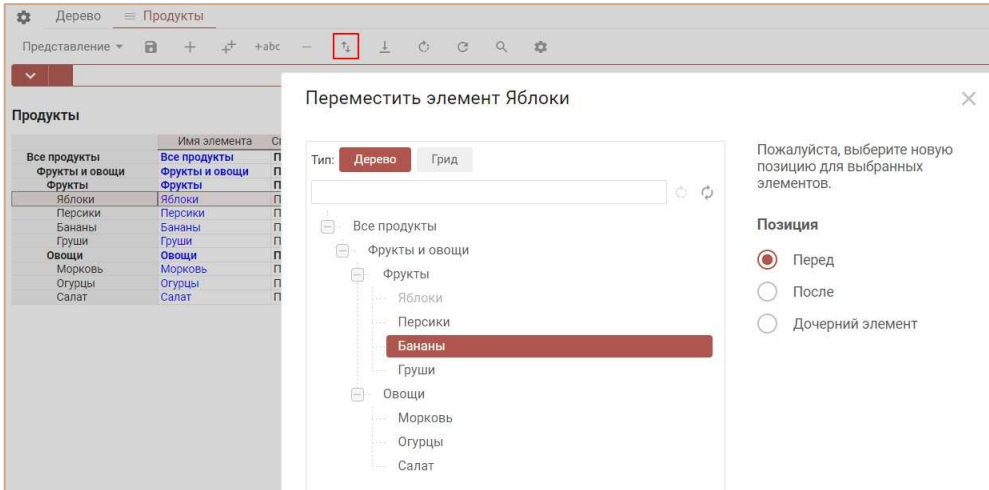

Задавать порядок элементов справочника также можно перейдя на вкладку Дерево. Выберите элементы в дереве и перетащите их в нужное место иерархии.

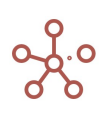

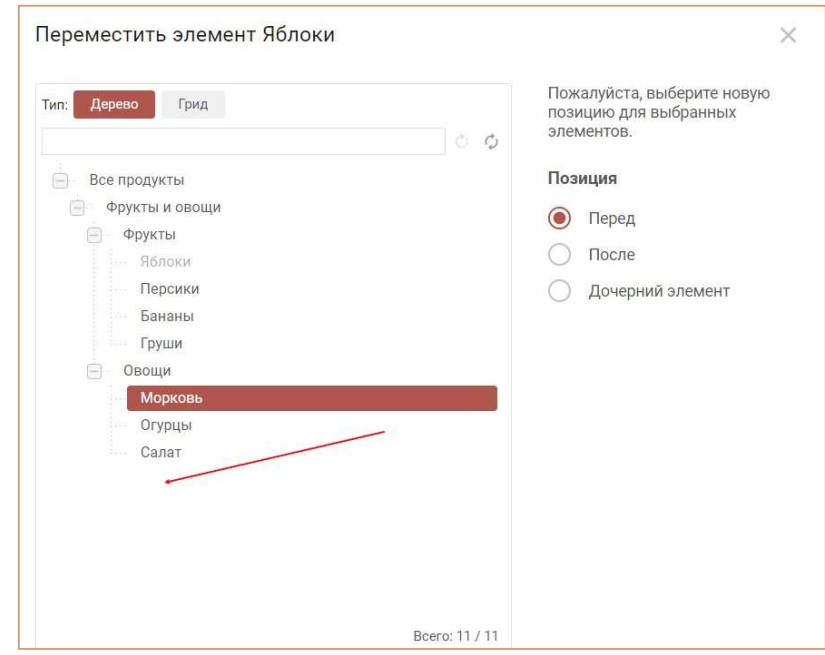

! Для нумерованных справочников перемещение элементов действует в пределах одного уровня иерархии.

## 4.10.3.2. Изменить порядок кубов

Используйте данный функционал для организации кубов мультикуба. Кнопка «<sup>+</sup> +» доступна на панели инструментов в Режиме редактирования кубов.

В открывшемся диалоговом окне, для быстрого поиска нужного куба, в строке поиска введите название (или его часть).

Отметив галками нужные кубы, Вы можете перемещать их на самый верх списка, на позицию вверх, на позицию вниз или в конец списка. Либо перемещать элементы, ухватившись за многоточие, перетягивая их в нужное место.

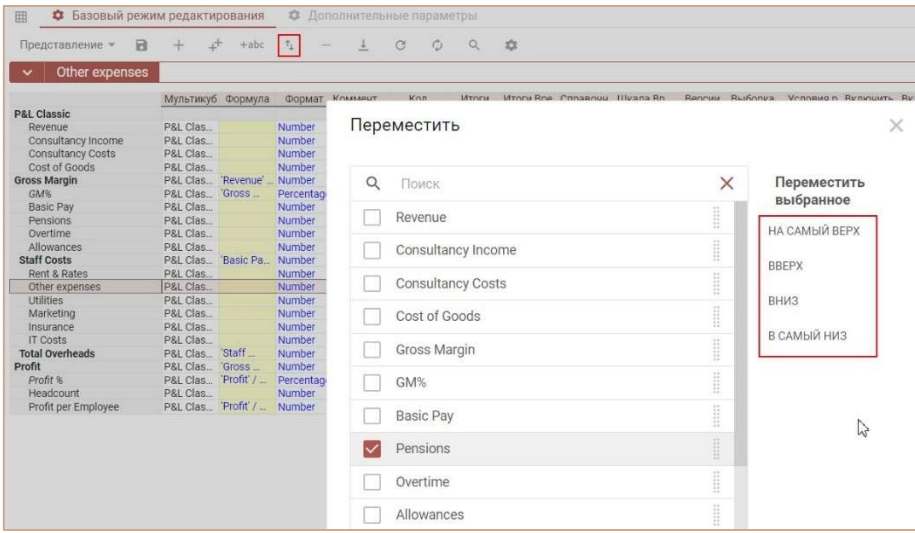

Сохраните изменения, подтвердив «OK».

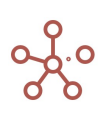

## 4.10.4.Обновить

Обновите данные таблицы мультикуба (справочника и других сущностей модели), чтобы убедиться, что они идентичны данным на сервере. Обновление доступно через панель инструментов по кнопке « $\mathbb{C}$ ».

Чтобы обновить данные куба, воспользуйтесь контекстным меню, щелкнув правой кнопкой мыши по нужному кубу, и выберите пункт меню Прочие действия > Обновить куб.

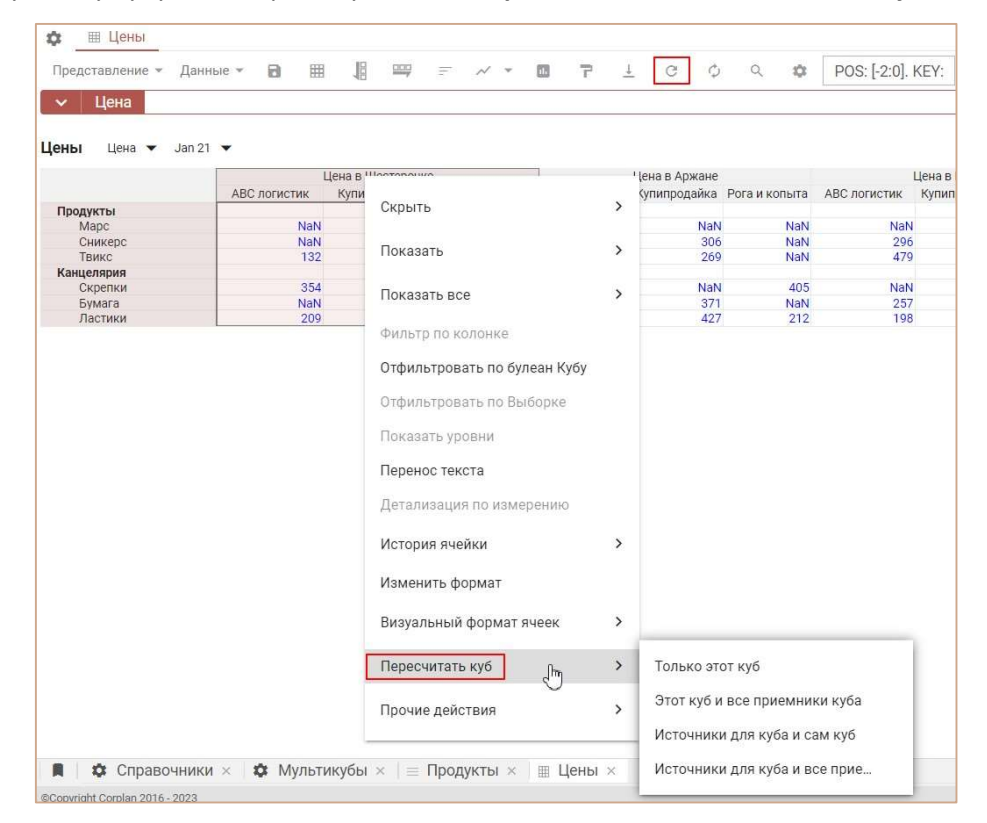

Поскольку система является областью планирования совместной работы, и подразумевает многопользовательскую работу, другой пользователь может работать в той же области, что и Вы. Но Вы можете убедиться, что данные актуальные, нажав Обновить.

## 4.10.5.Очистить

## 4.10.5.1. Очистить мультикуб

Для очистки данных таблицы мультикуба воспользуйтесь контекстным меню в списке мультикубов, щелкнув правой кнопкой мыши по заголовку нужного мультикуба и выберите пункт Очистить ячейки.

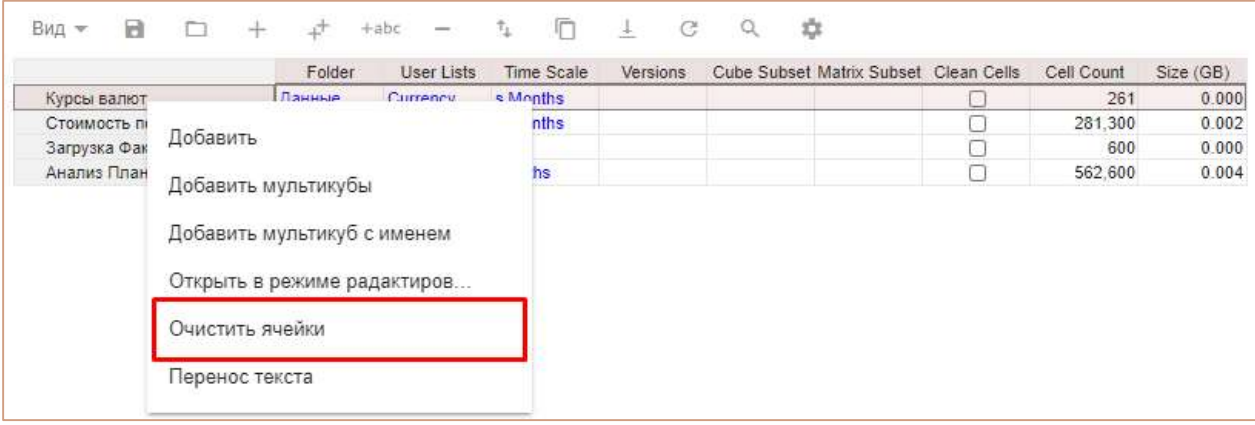

## 4.10.5.2. Очистить куб

Для очистки данных куба воспользуйтесь контекстным меню, щелкнув правой кнопкой мыши по заголовку нужного куба и выберите пункт Прочие действия > Очистить куб.

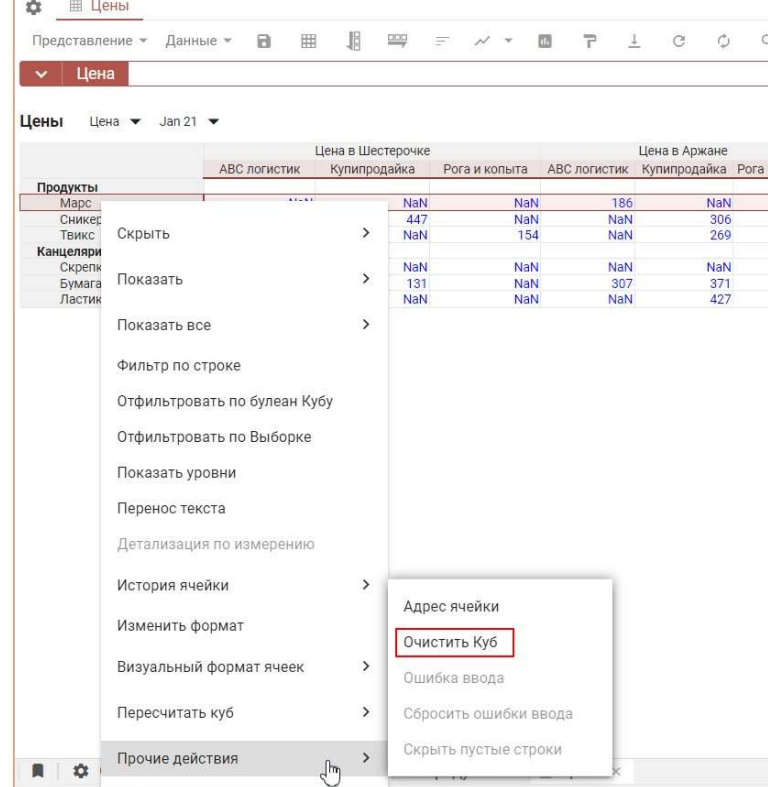

## 4.10.6.Поиск

Функционал Поиск доступен по заголовкам строк таблицы, по содержимому таблиц, а также в фильтрах мультикубов и выпадающих списках.

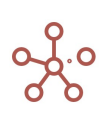

## 4.10.6.1. Поиск по заголовкам строк таблиц

По умолчанию на панель инструментов таблиц выведен виджет Поиск по заголовкам строк.

Нажмите на значок <sup>Q</sup> Поиск по заголовкам на панели инструментов.

В открывшейся строке поиска отобразится статус загрузки заголовков строк.

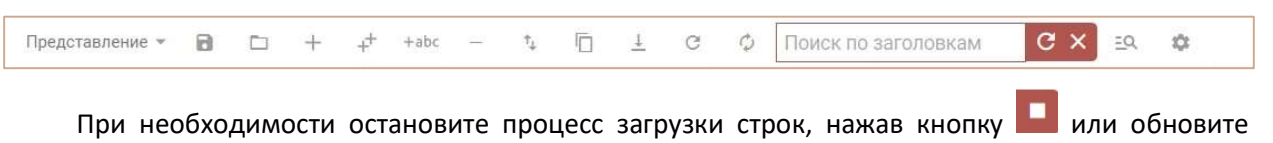

загрузку, нажав кнопку  $\mathbf{C}$ 

Введите слово для поиска или его часть. В выпадающем списке отобразятся результаты поиска по запросу, щелкните на нужный, курсор переместится на соответствующую строку.

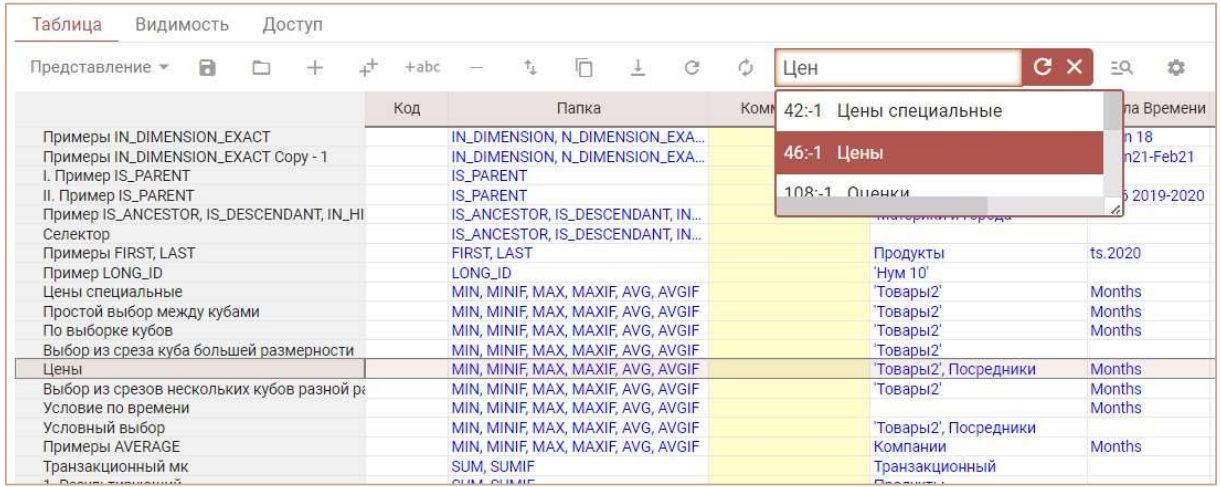

Для изменения размеров области с результатами поиска потяните за правый нижний угол выпадающего списка.

Закройте поиск, нажав кнопку  $\overline{X}$  или клавишу «Esc».

## 4.10.6.2. Поиск по содержимому таблицы

Добавить виджет Поиск по содержимому на панель инструментов таблицы можно воспользовавшись Настройками панели инструментов  $\blacksquare$  переместив кнопку  $\blacksquare$  Поиск по содержимому из поля Доступные функции в категории в поле Функции панели инструментов.

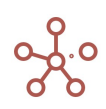

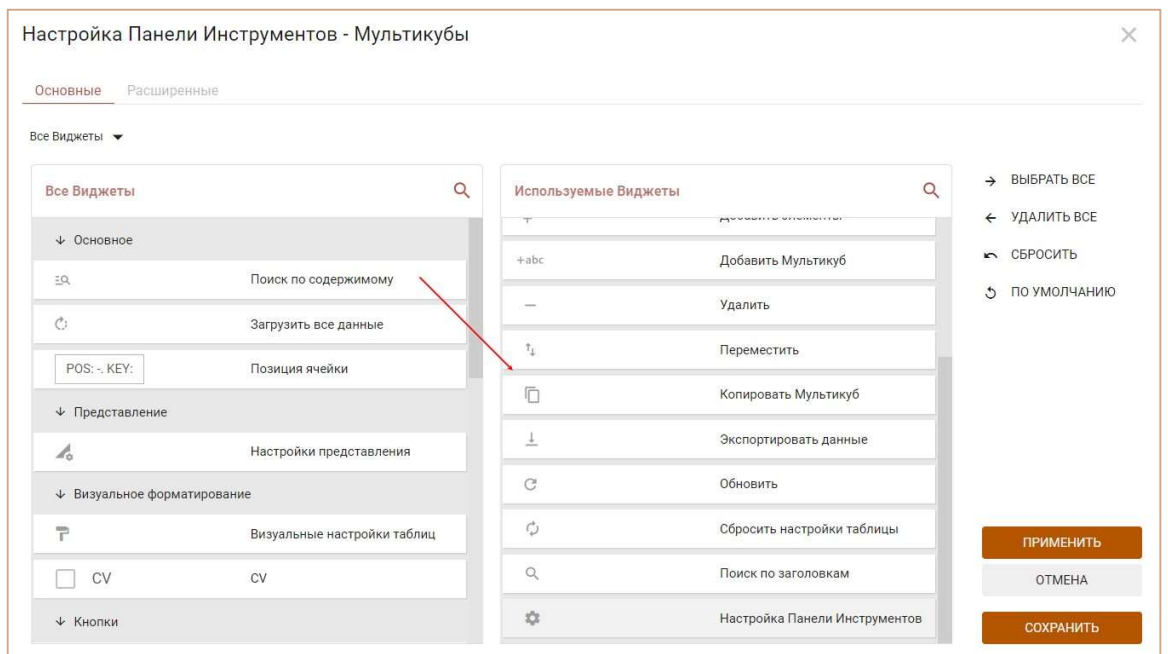

В открывшейся строке поиска отобразится статус загрузки заголовков строк.

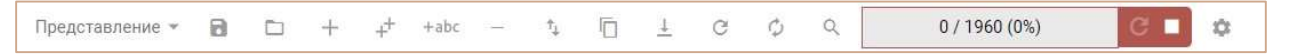

При необходимости остановите процесс загрузки строк, нажав кнопку **или обновите** 

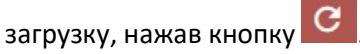

! Загрузка больших таблиц занимает дополнительное время.

Введите слово для поиска или его часть.

В выпадающем списке отобразятся результаты поиска по Вашему запросу, щелкните на нужный, курсор переместится на соответствующую ячейку.

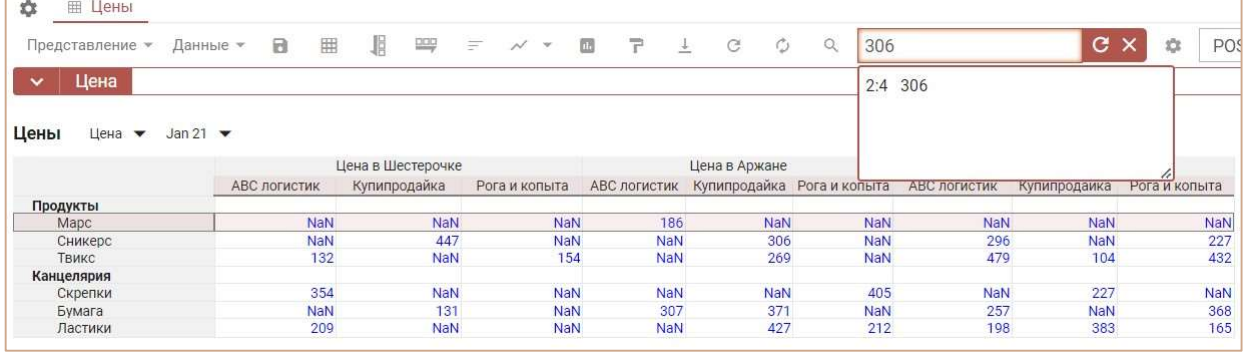

Для изменения размеров области с результатами поиска потяните за правый нижний угол выпадающего списка.

Закройте поиск, нажав кнопку **X** или клавишу «Esc».

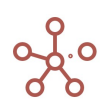

#### $4.10.6.3.$ Поиск  $\overline{10}$ содержимому выпадающих списков, фильтров мультикубов

Откройте нужный выпадающий список или фильтр мультикуба, в строке поиска введите слово или его часть. В выпадающем списке отобразятся результаты поиска по Вашему запросу, выберите нужный.

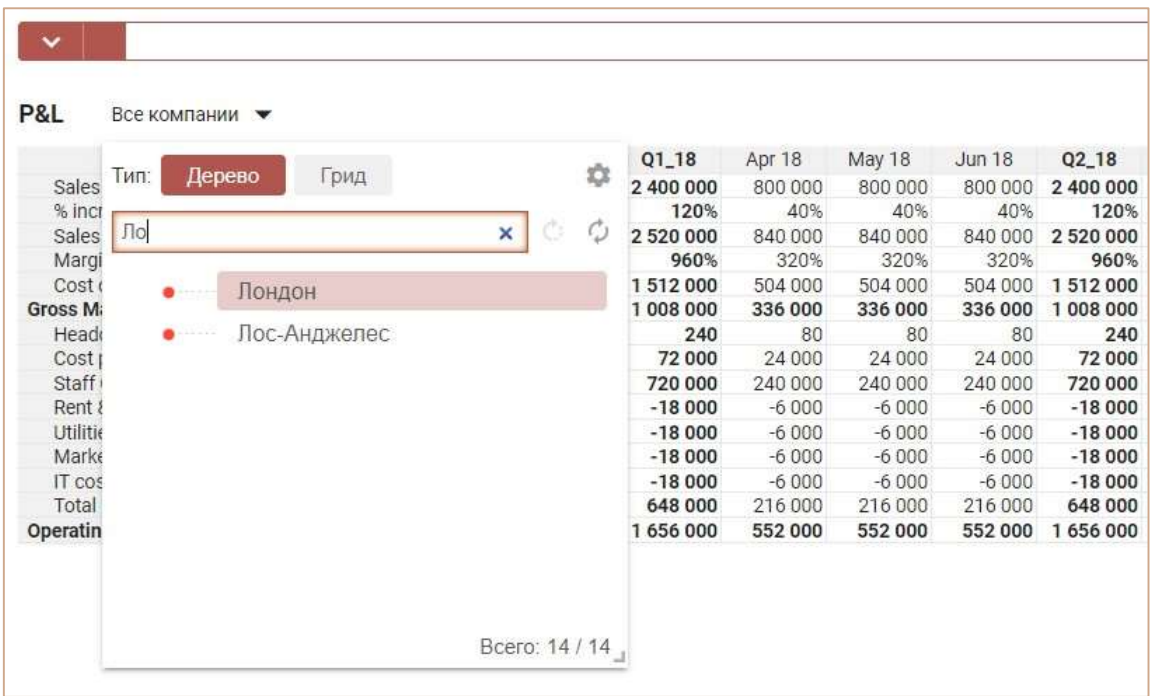

Чтобы очистить строку поиска, нажмите X

Ниже представлены таблицы дополнительных символов и выражений для расширенных параметров поиска.

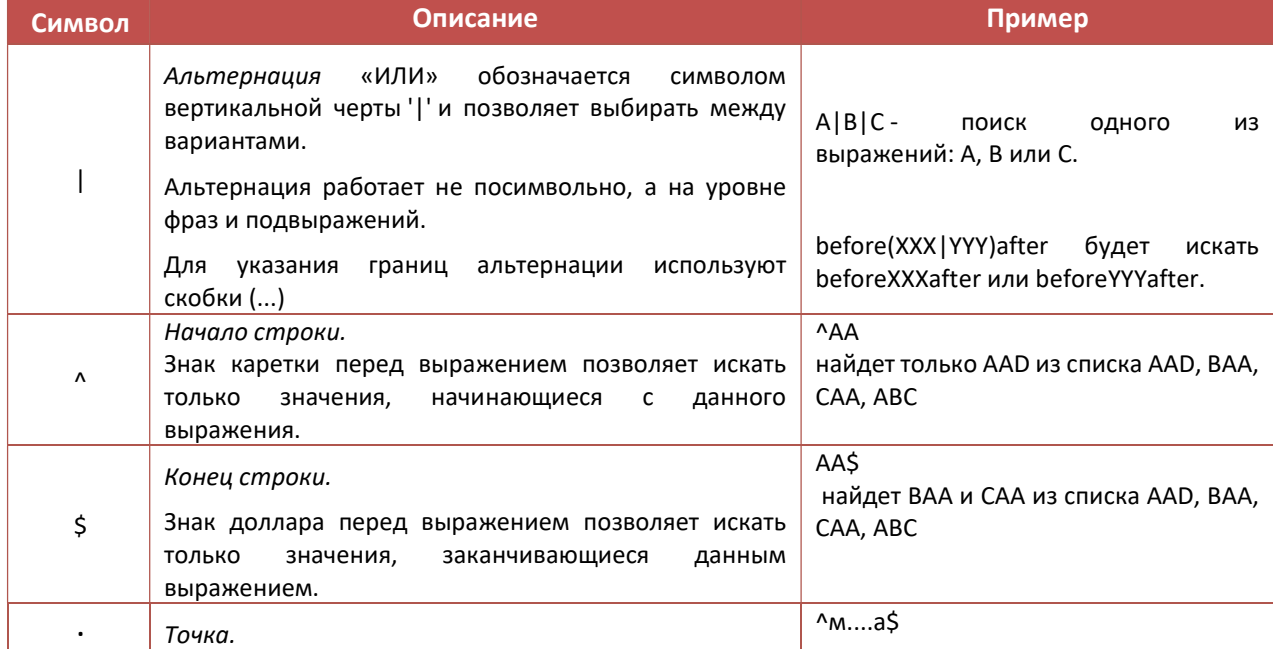

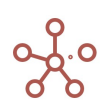

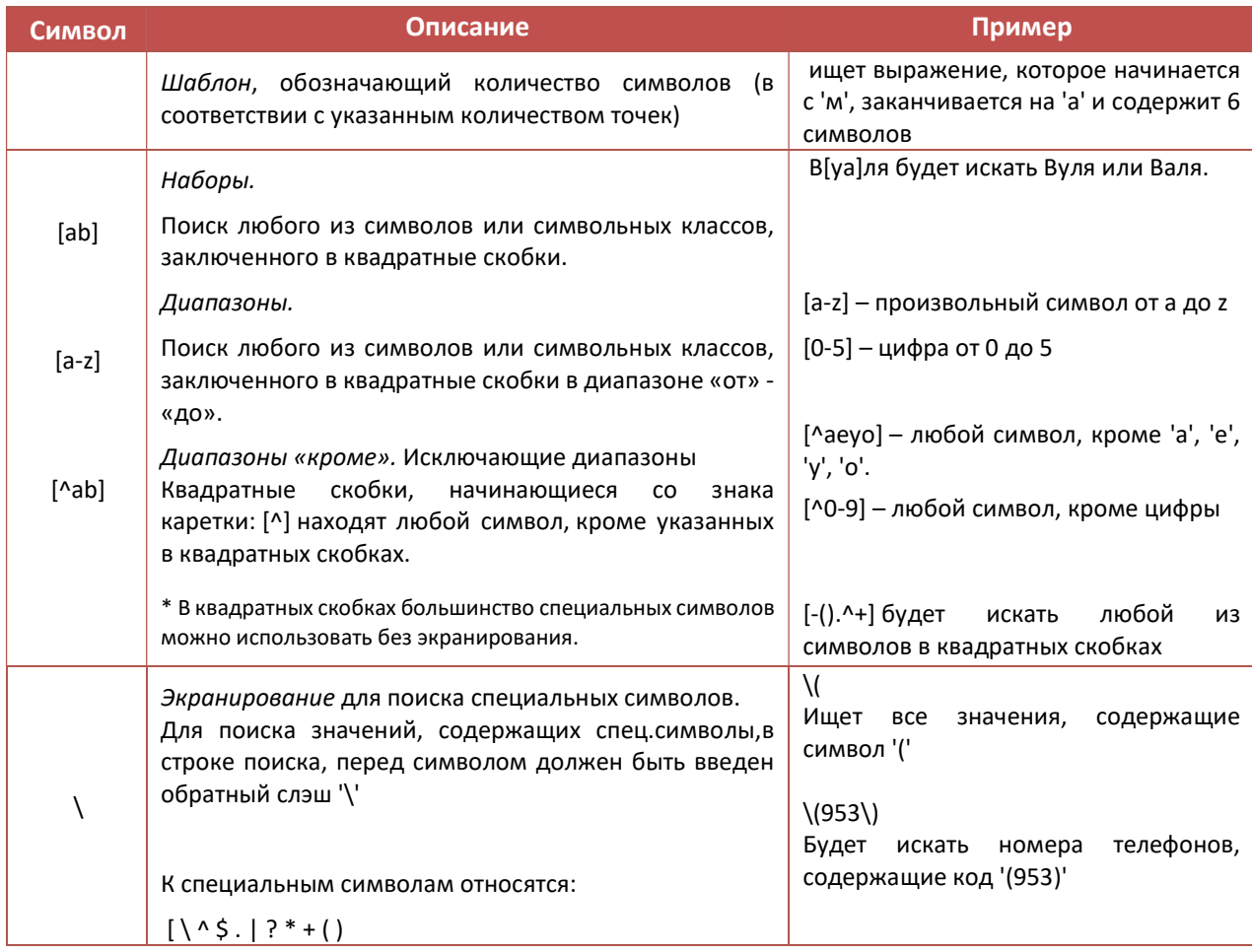

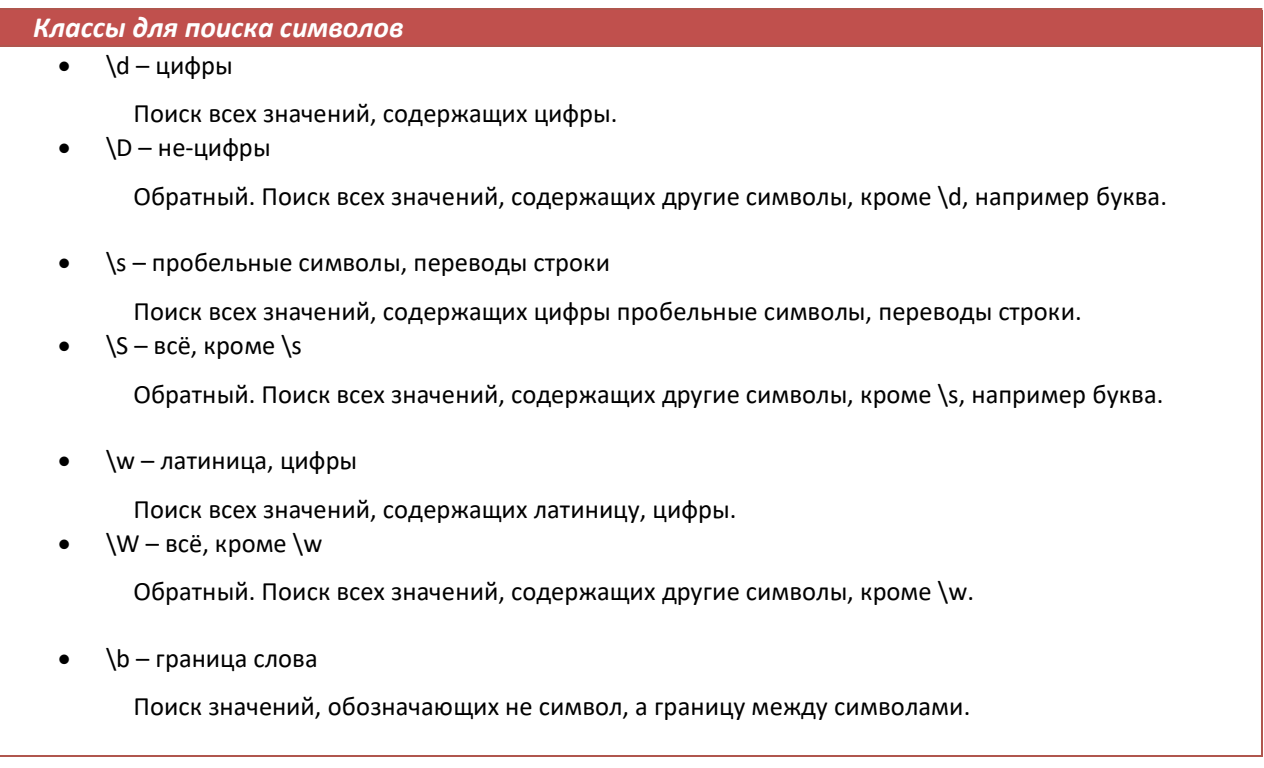

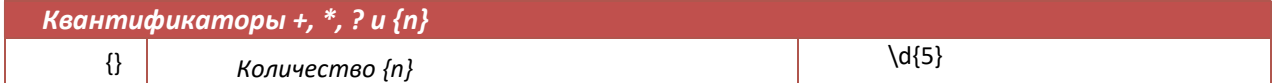

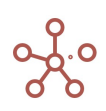

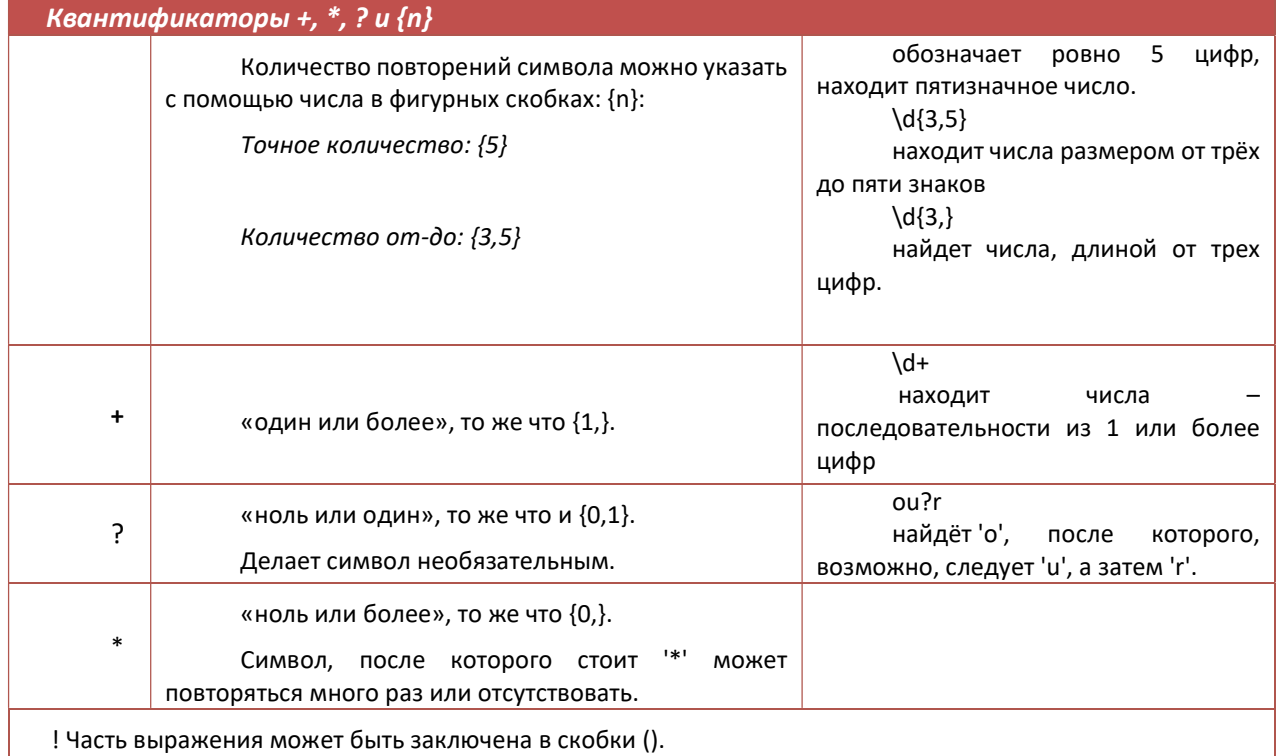

Квантификатор, проставленный после выражения в скобках () применится ко всей скобке, а не к отдельному символу.

## 4.10.7.Загрузить все данные

Для увеличения скорости открытия больших таблиц предусмотрено, что браузер подгружает только видимую на экране часть таблицы, и, при прокрутке страницы, загружается соответствующая область.

В некоторых случаях пользователю требуется загрузить таблицу целиком, например, для подсчета количества ячеек в столбце или при копировании/вставке данных.

Функционал Загрузить все данные позволяет загрузить все данные таблицы.

Добавить виджет Загрузить все данные на панель инструментов можно воспользовавшись

Настройками панели инструментов , переместив кнопку  $\bullet$  Загрузить все данные из поля Доступные функции в категории в поле Функции панели инструментов.

Чтобы загрузить все данные таблицы нажмите на кнопку Загрузить все данные на панели инструментов.

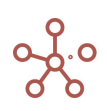

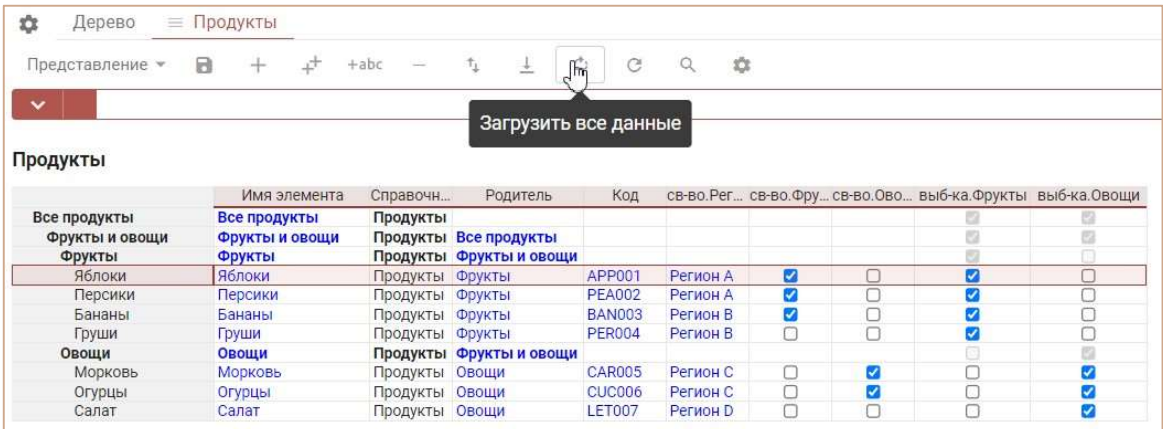

! Загрузка больших таблиц занимает дополнительное время.

!! При вводе/редактировании данных в таблице, а также других действиях, приводящих к изменению таблицы, при обновлении таблицы или вкладки браузера требуется повторная загрузка всех данных таблицы.

## 4.10.8.Печать

Чтобы распечатать содержимое страницы, перейдите к пункту Представление > Печать на панели инструментов.

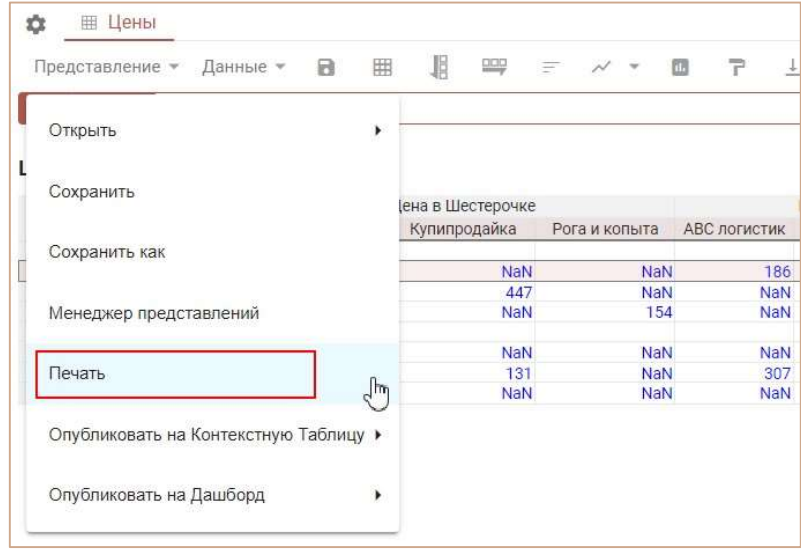

В появившемся диалоговом окне на вкладке Печатать страницу, определите параметры для печати:

• В поле Печатать элементы отметьте галками элементы интерфейса, которые

выберите ориентацию для печати.

необходимо добавить на печать. • В поле Параметры печати отметьте галкой пункт Сжать, чтобы соответствовать странице, если необходимо уместить содержимое на одной странице, а также

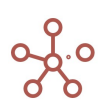

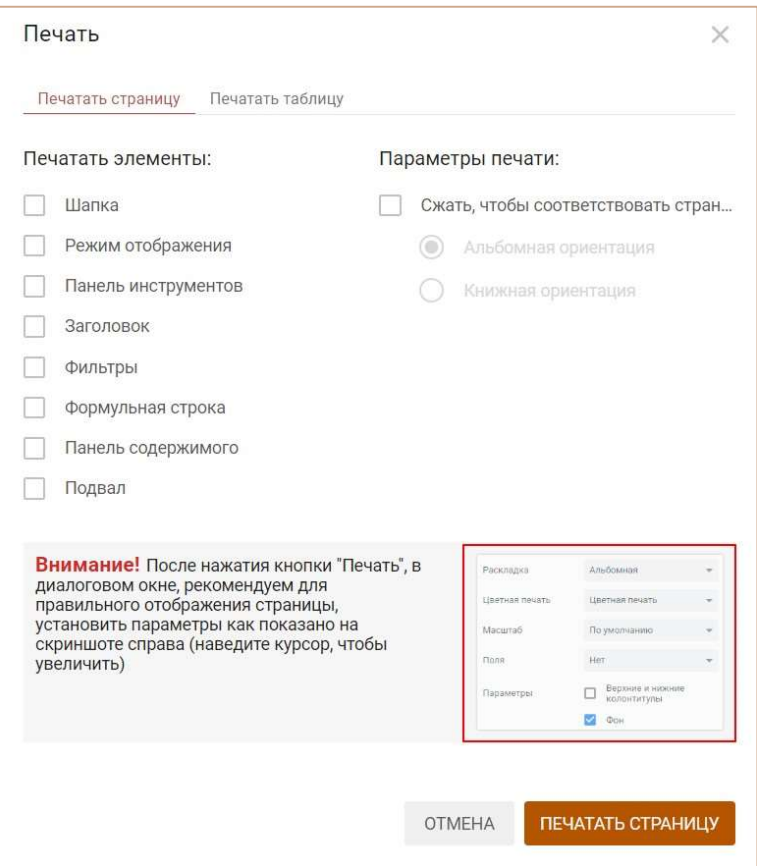

Подтвердите, нажав «Печатать страницу» и установите рекомендованные настройки в диалоговом окне печати.

! Для печати больших таблиц, выходящих за пределы одного экрана по высоте, рекомендуется перейти на соседнюю вкладку диалогового окна и использовать дополнительный способ печати «Печатать таблицу».

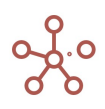

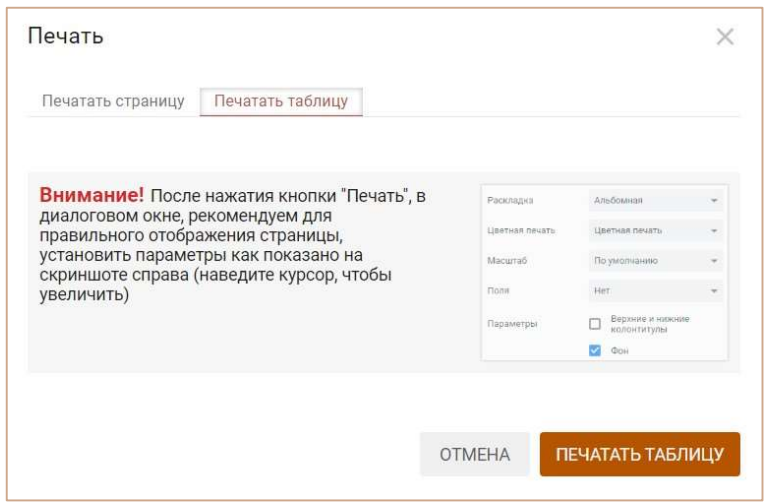

## 4.10.9.Комментарии

Чтобы добавить комментарий к ячейке таблицы мультикуба (справочника или другой сущности модели), воспользуйтесь пунктом контекстного меню Добавить комментарий, щелкнув правой кнопкой мыши по нужной ячейке таблицы.

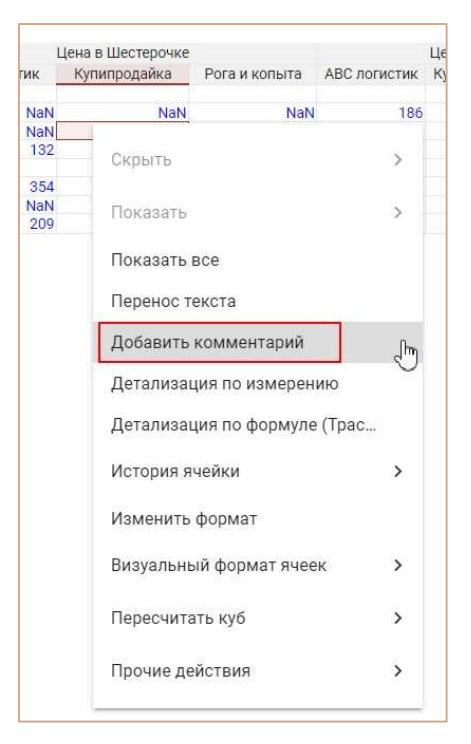

В открывшейся панели Комментарии, введите текст комментария и нажмите Отправить. Автор комментария, дата, время отправки и текст отобразятся в дереве комментариев. На ячейке появится красный значок в виде уголка, который обозначает, что ячейка содержит комментарий.

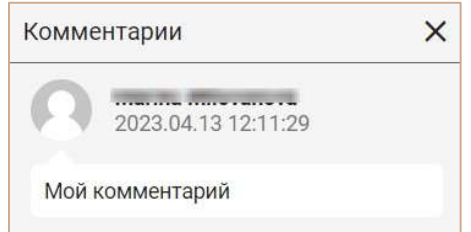

Чтобы изменить или удалить созданный Вами комментарий, щелкните на троеточие возле нужного комментария и выберите соответствующий пункт меню.

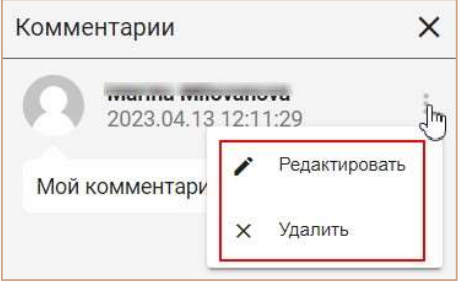

Закройте панель, нажав  $\times$  в верхнем правом углу панели.

Для возобновления работы с комментариями, щелкните по соответствующей ячейке правой кнопкой мыши и выберите пункт контекстного меню Редактировать комментарий.

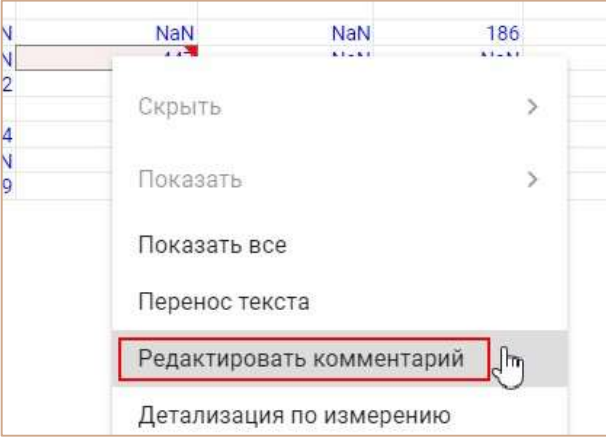

## 4.10.10. Настройки панели инструментов

Чтобы настроить панель инструментов мультикуба (справочника или другой сущности модели) откройте соответствующее измерение и нажмите на значок Настройки панели инструментов • на панели инструментов.

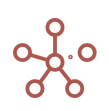

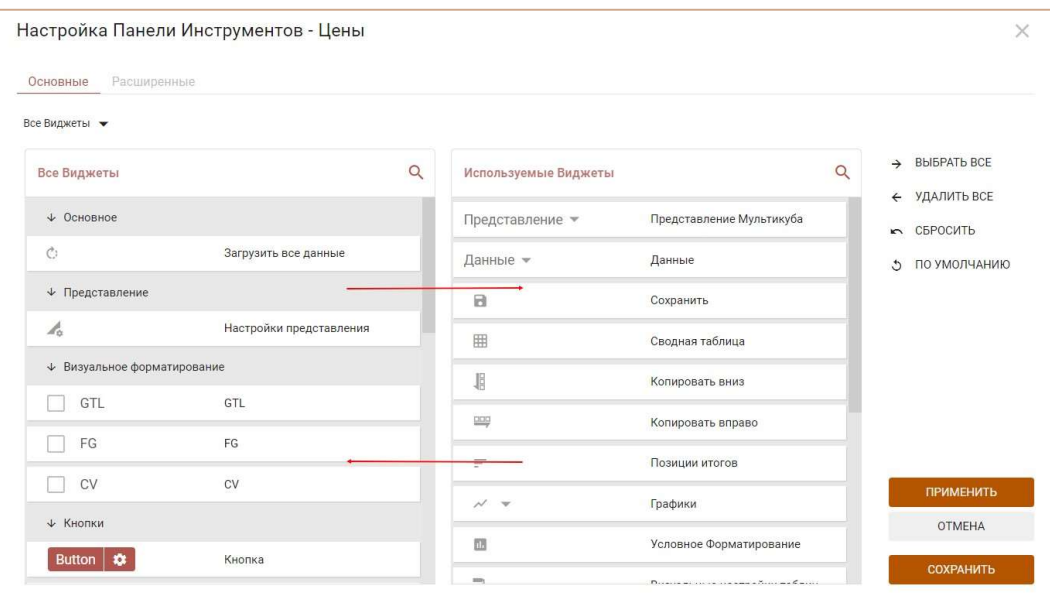

В открывшемся диалоговом окне в поле Доступные функции в категории отображены доступные кнопки (виджеты) для выбранной категории, которые Вы можете добавить на панель инструментов, переместив их в поле Функции панели инструментов.

Чтобы убрать кнопки из панели инструментов, переместите их из поля Функции панели инструментов в поле Доступные функции в категории.

Установите нужный порядок кнопок, перемещая их ниже/выше в списке.

Чтобы добавить/удалить разделитель между кнопками, наведите курсор на край нужной кнопки и щелкните на появившийся значок разделителя.

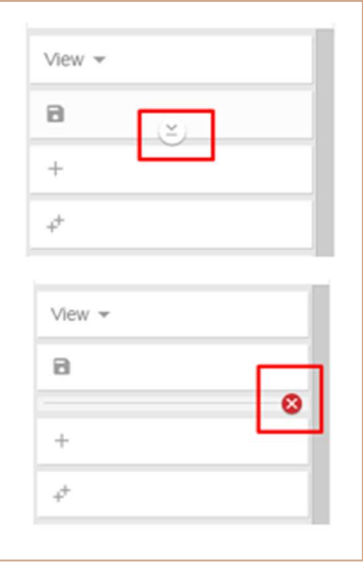

Для сохранения настроек панели инструментов нажмите «Сохранить».

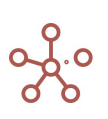

### 4.10.11. Пользовательская кнопка

Пользовательские кнопки используются для запуска предопределенных действий, макросов, скриптов, интеграционных и оптимизационных запросов, фильтрации, а также для быстрого перехода к справочникам, мультикубам, дашбордам и контекстным таблицам, существующим в модели.

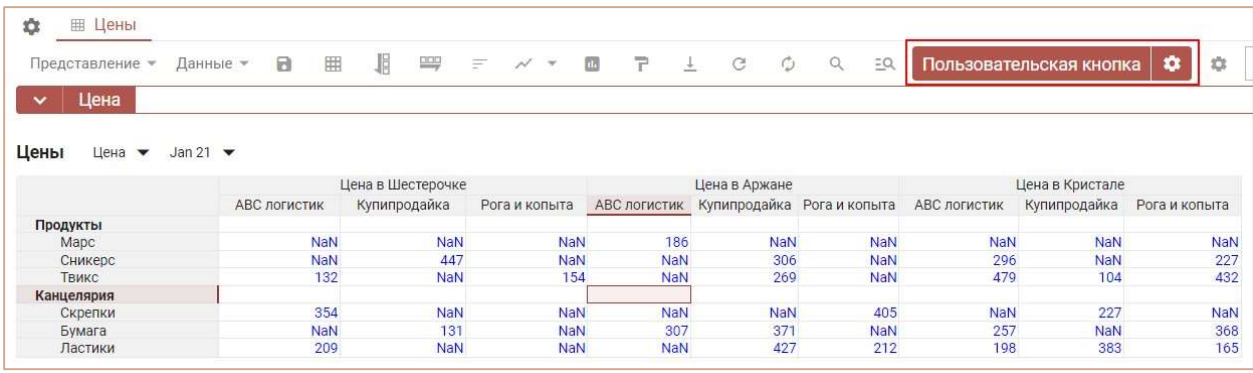

Добавить Пользовательскую кнопку на панель инструментов можно воспользовавшись Настройками панели инструментов  $\blacksquare$ , переместив Пользовательскую кнопку из поля Доступные функции в категории в поле Функции панели инструментов.

Для настройки Пользовательской кнопки нажмите значок настроек, рядом с кнопкой.

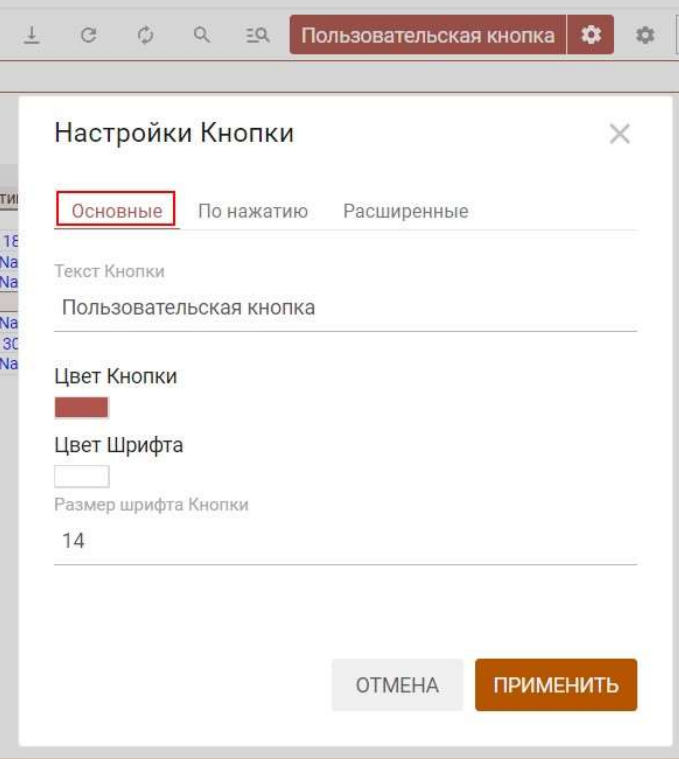

В появившемся диалоговом окне Настройки Кнопки на вкладке Основные Вы можете изменить основные настройки:

• изменить текст кнопки в поле Текст Кнопки;

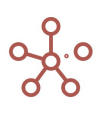

- изменить цвет кнопки в поле Цвет Кнопки;
- изменить цвет текста кнопки в поле Цвет Шрифта;
- определить размер шрифта кнопки в поле Размер шрифта Кнопки.

На вкладке По Нажатию из выпадающего списка Тип выберите тип действия, которое будет

исполняться при нажатии на кнопку:

- запуск оптимизационного запроса;
- запуск пользовательского процесса (действия);
- запуск фильтрации (по булеан- или сабсет-фильтру);
- запуск скрипта;
- запуск интеграционного запроса;
- открытие справочника (представления справочника);
- открытие мультикуба (представления мультикуба);
- открытие дашборда;
- открытие контекстной таблицы (вкладки контекстной таблицы);
- открытие HTML-ссылки.

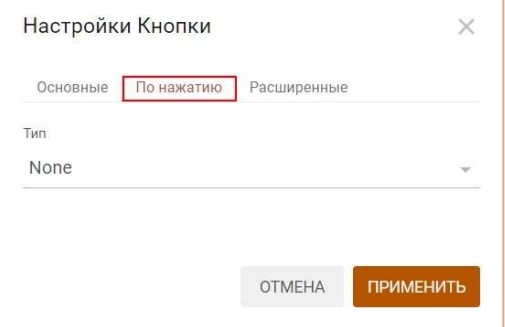

Выбрав тип, определите соответствующий элемент.

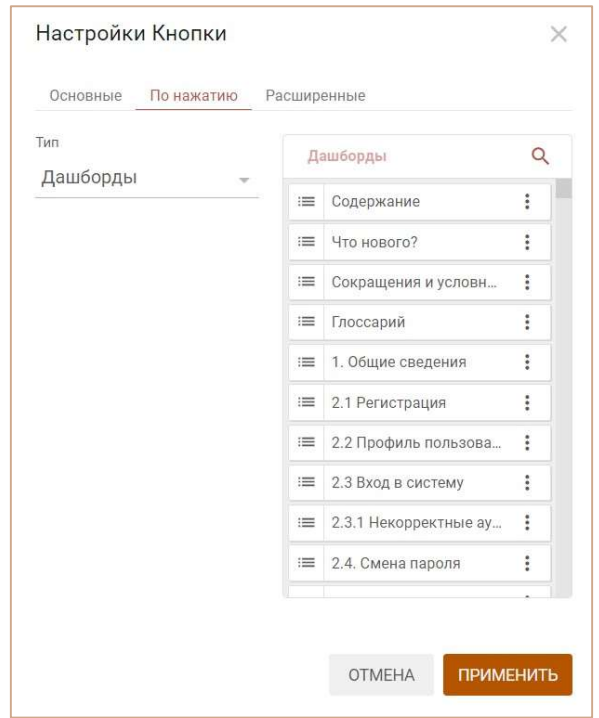

Для Типа Скрипты действуют дополнительные параметры:

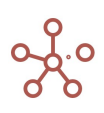

- Передавать информацию по клетке. При нажатии на Пользовательскую кнопку включить передачу информации о текущей выделенной пользователем клетке таблицы в выбранный скрипт. Например, в случае, когда значение клетки получено путем агрегирования значений из внешней системы/интеграции, а выбранный скрипт позволяет просмотреть дополнительную информацию из внешней системы.
- Сохранять представление перед запуском. При нажатии на Пользовательскую кнопку сохранять текущее представление мультикуба/справочника.
- Передавать информацию о представлении. При нажатии на Пользовательскую кнопку включить передачу информации о текущем представлении в выбранный скрипт. (имя мультикуба/справочника, имя представления).
- Передавать контекст выделения в карточке. При нажатии на Пользовательскую кнопку включить передачу информации о текущем выделенном пользователем элементе (в строках/колонках) таблицы в выбранный скрипт.
- Передавать контекст глобальных фильтров. При нажатии на Пользовательскую кнопку включить передачу информации о выбранных измерениях в Глобальных фильтрах модели и их текущих значениях в выбранный скрипт.
- Передавать текущие фильтры карточки. При нажатии на Пользовательскую кнопку включить передачу информации об измерениях в Фильтрах таблицы мультикуба и их текущих значениях в выбранный скрипт.
- Передавать текущий контекст карточки. При нажатии на Пользовательскую кнопку включить передачу информации о настройках контекста карточки мультикуба/справочника (а также о настройках контекста всех связанных карточек, от которых зависит контекст выбранной карточки мультикуба/справочника) в выбранный скрипт.

Для включения соответствующего дополнительного параметра, отметьте его галкой.

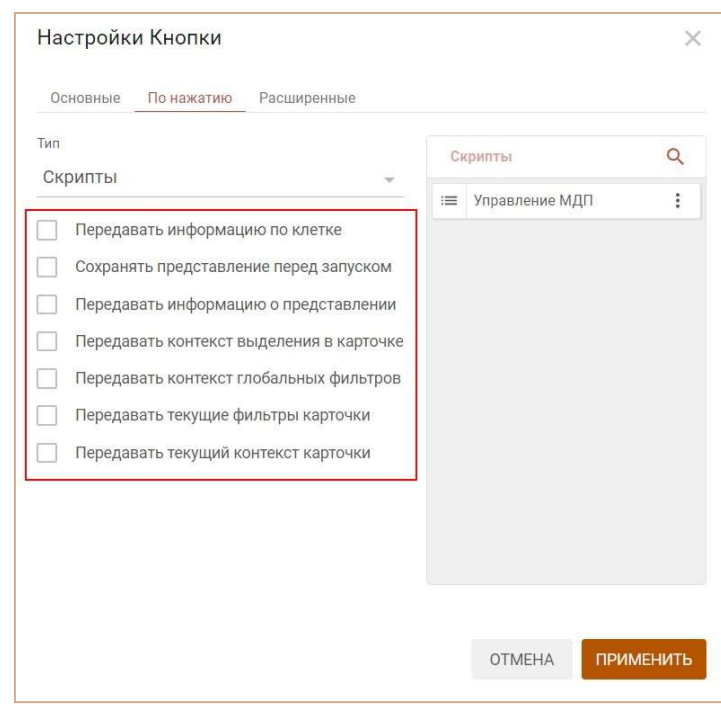

На вкладке Расширенные также Вы можете:

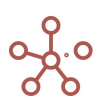

- задать параметры ширины Пользовательской кнопки (в пикселях).
- добавить параметры JSON из интеграционной формы, которые будут исполняться при нажатии на Пользовательскую кнопку, вставив параметры в соответствующее поле и отметив галкой пункт Использовать JSON в интеграционной форме (например, параметры, скопированные из диалогового окна Импорт из мультикуба или из диалогового окна Отфильтровать по выборке).

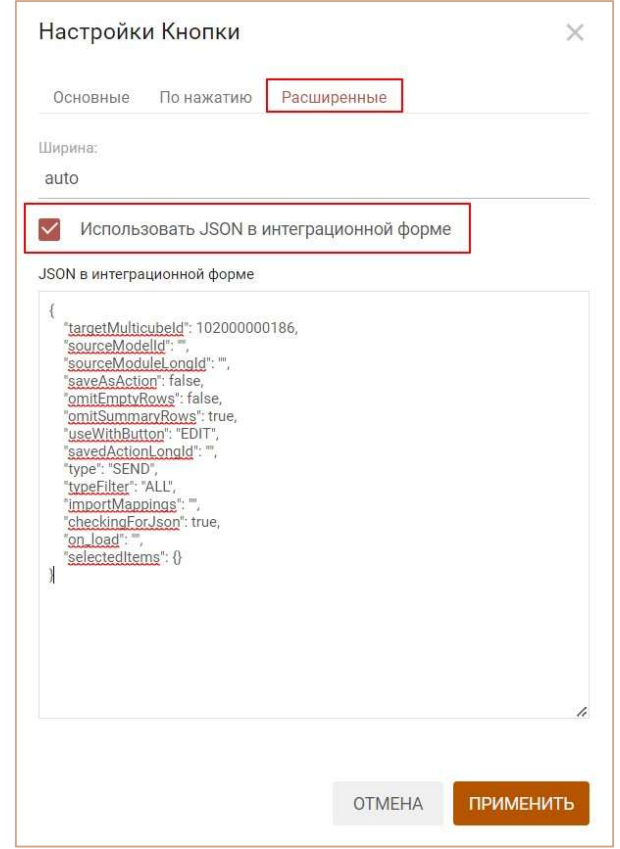

Сохраните настройки кнопки, нажав ПРИМЕНИТЬ.

Переход по HTML-ссылке при нажатии на кнопку

Чтобы привязать ссылку к Кнопке, перейдите в настройки Кнопки, из выпадающего списка выберите тип Ссылка и вставьте соответствующую ссылку.

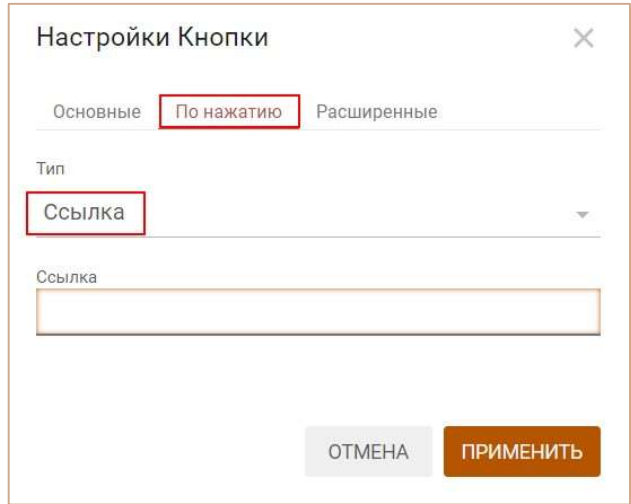

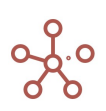
Если ссылка ведет на объект в рамках той же модели, отобразится поле, в котором можно определить, будет ли ссылка относительной (галка проставлена) или абсолютной (галка не проставлена). При копировании модели относительная ссылка будет вести на аналогичный объект в рамках той же модели, абсолютная – на объект в рамках исходной модели.

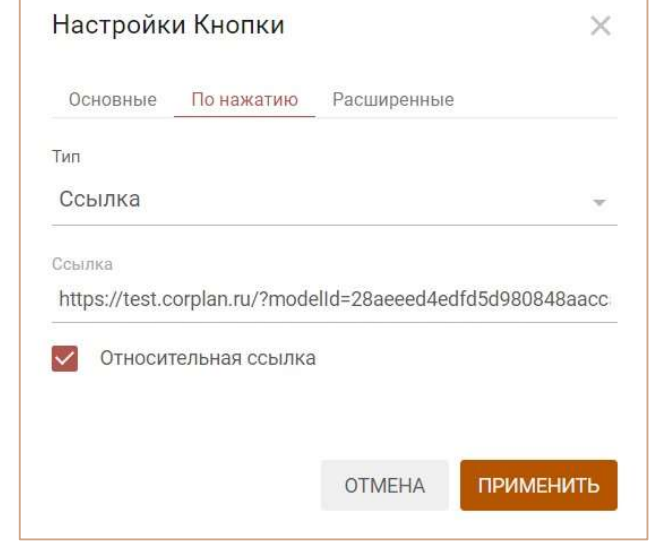

Сохраните настройки, нажав ПРИМЕНИТЬ.

## Визуальные настройки

### 4.10.12. Изменение размера ячеек таблицы

Чтобы настроить ширину или высоту ячеек таблицы, выделите необходимый диапазон ячеек в колонках или строках, и потяните за границу заголовка до нужного размера.

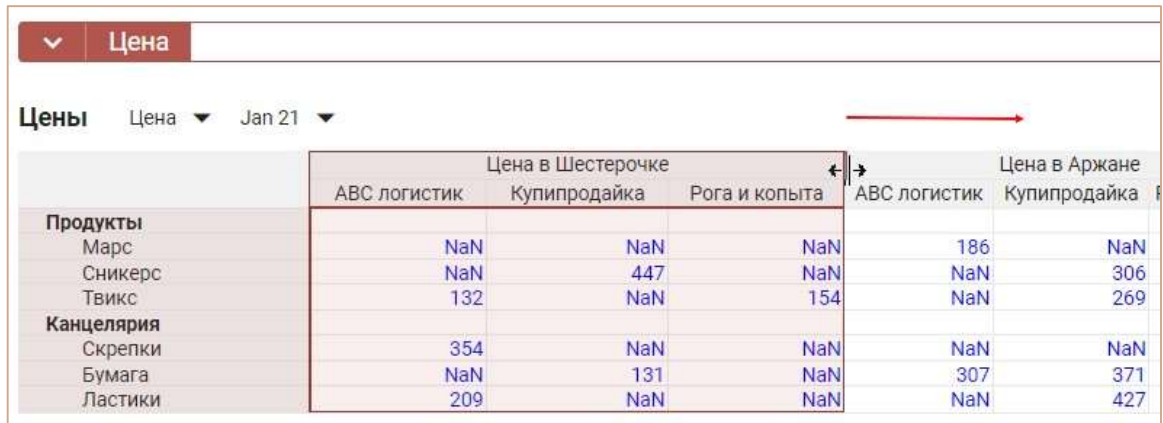

Чтобы изменения остались при следующем открытии таблицы, необходимо сохранить представление с помощью кнопки **на** на панели инструментов или через пункт меню Представление › Сохранить/Сохранить как.

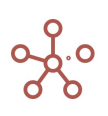

### 4.10.13. Перенос текста

В заголовках и ячейках таблиц по умолчанию отображается только часть текста, вмещающаяся в границы ячейки.

При наведении курсора мыши на нужную ячейку, появляется всплывающая подсказка с отображением полного текста ячейки.

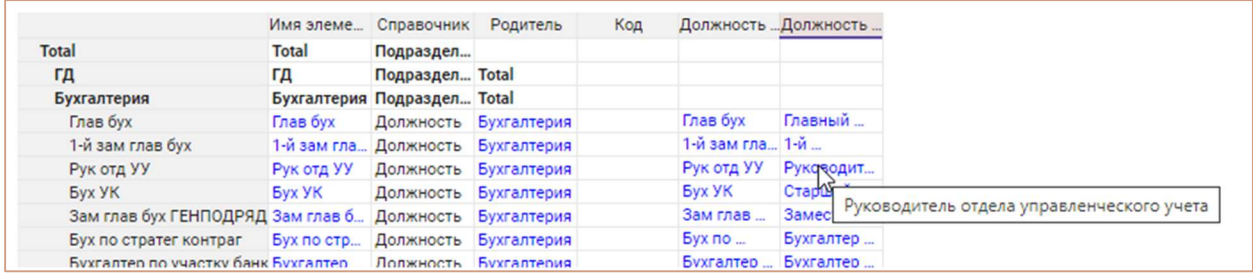

Для того чтобы текст заголовков строк/колонок таблицы полностью помещался в ячейку, воспользуйтесь пунктом контекстного меню, щелкнув правой кнопкой мыши по нужному заголовку и выбрав пункт меню Перенос текста.

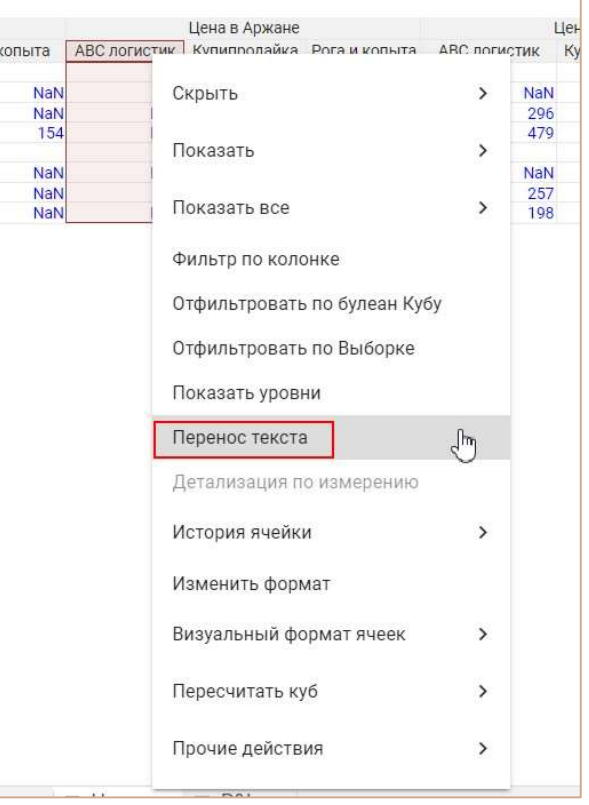

Также Перенос текста доступен для значений текстовых ячеек таблиц мультикубов/справочников.

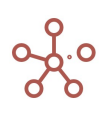

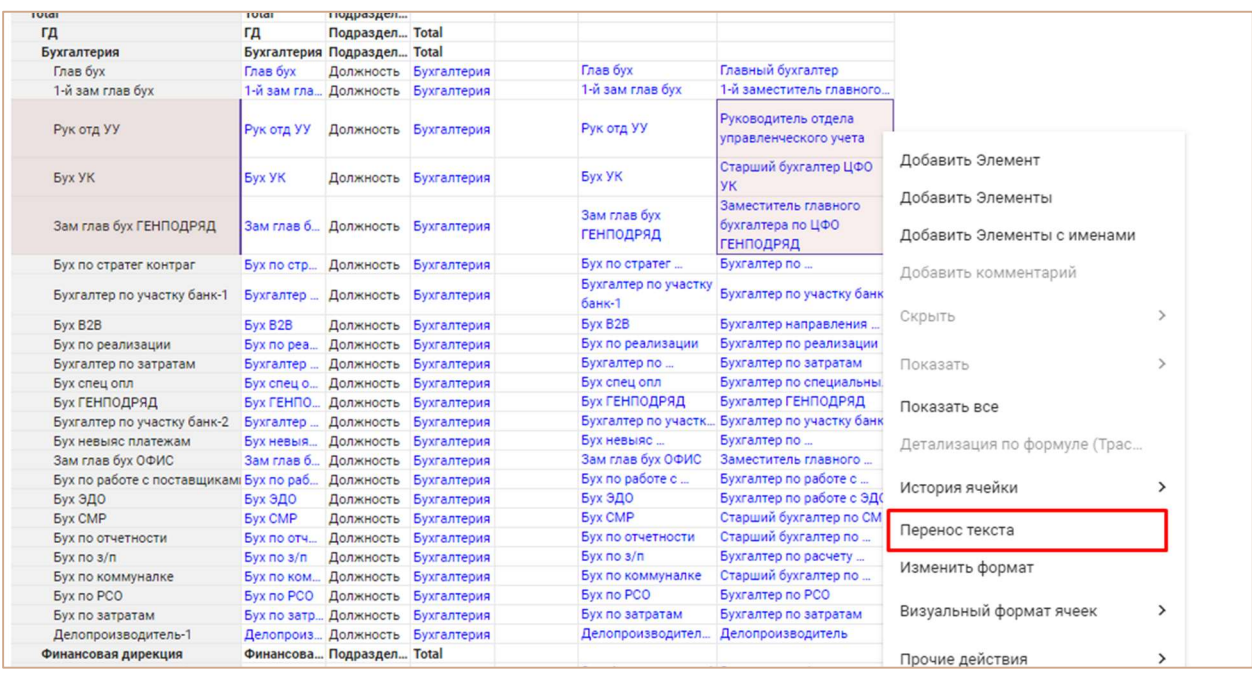

Чтобы изменения остались при следующем открытии таблицы, необходимо сохранить представление с помощью кнопки **на** на панели инструментов или через пункт меню Представление › Сохранить/Сохранить как.

Дополнительные настройки переноса текста см. в разделе Формат данных. Дополнительные настройки отображения текстового формата.

# 4.10.14. Сводная таблица

Сводная таблица позволяет изменить табличный вид мультикуба путем перемещения измерений в строки, в столбцы и в фильтры.

Нажмите кнопку  $\boxplus$  на панели инструментов. В открывшемся окне выберите измерение и переместите его в одно из трех полей:

- В поле Строки чтобы элементы измерения в списке отображались в левой части таблицы в виде заголовков строк.
- В поле Колонки чтобы элементы измерения в списке отображались в верхней части таблицы в виде заголовков столбцов.
- В поле Фильтры чтобы элементы измерения были в виде выпадающего списка над таблицей.

Задайте порядок расположения измерений мультикуба, перенеся измерение в начало, конец или середину соответствующего поля.

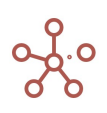

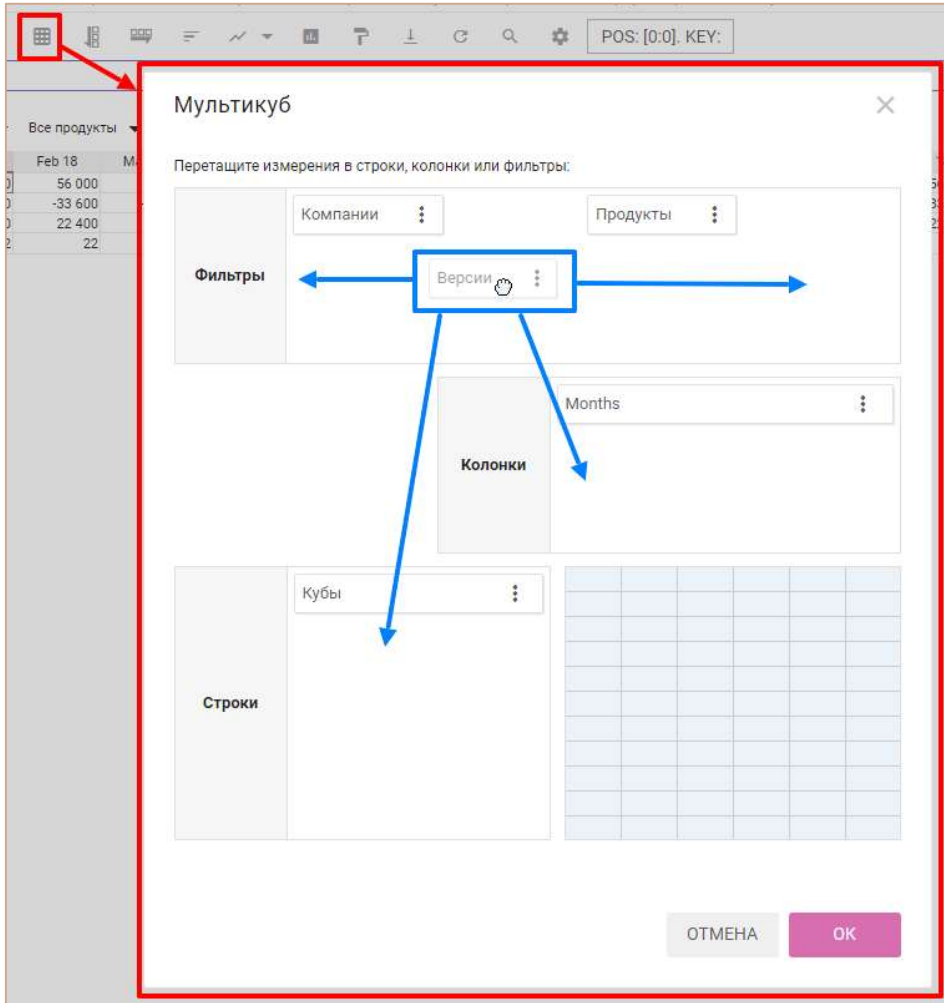

Подтвердите изменения, нажав OK.

Чтобы изменения остались при следующем открытии мультикуба, необходимо сохранить представление с помощью кнопки **на** на панели инструментов или через пункт меню Представление › Сохранить/Сохранить как.

При нажатии на три точки возле наименования измерения доступны дополнительные опции:

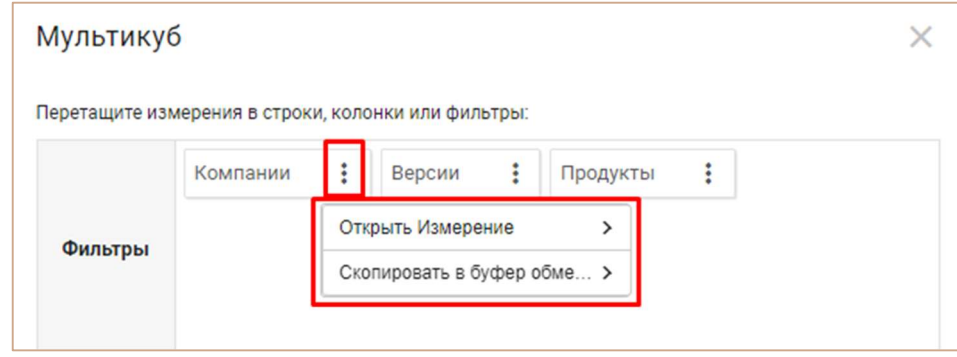

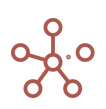

Через пункт меню Открыть Измерение можно перейти напрямую к измерению, его выборкам или свойствам.

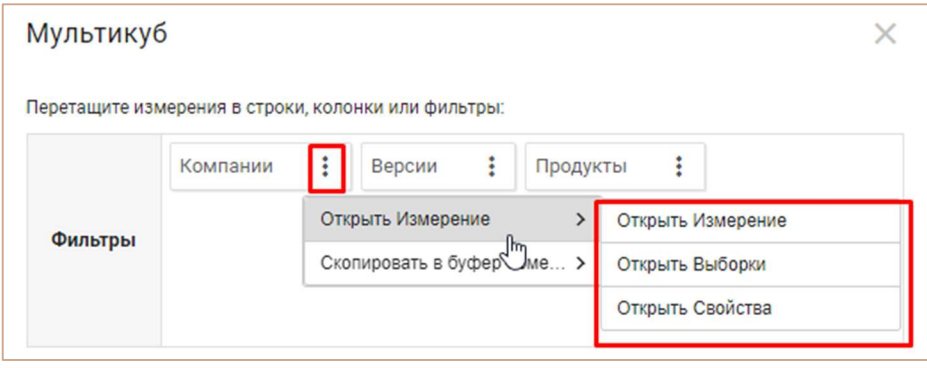

Через пункт меню Скопировать в буфер обмена доступны часто используемые вариации формул с использованием наименования измерения для копирования в буфер обмена и последующей вставки в формульную строку:

- 'Наименование измерения'
- ITEM('Наименование измерения')
- **PARENT(ITEM('Наименование измерения'))**

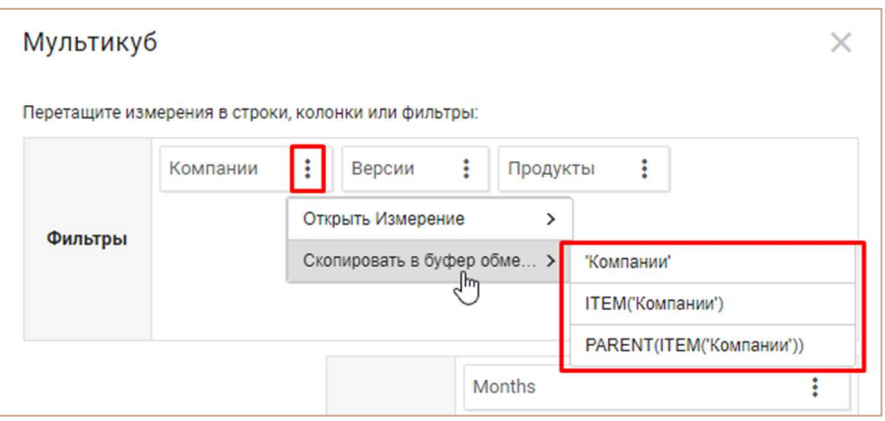

При написании формулы, в активном режиме редактора формул, при открытии Сводной таблицы, становится доступен пункт меню Выбрать для формулы.

Выбрав вариант формулы, в формульную строку на место курсора подставится соответствующая формула.

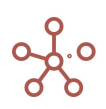

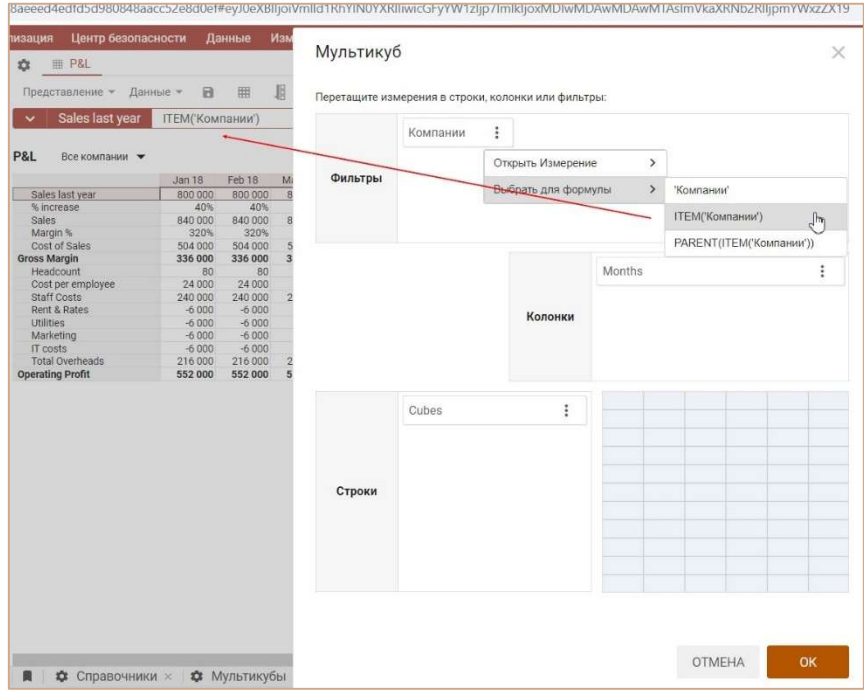

## 4.10.15. Детализация по измерению

Детализация по измерению позволяет быстро изменить представление мультикуба, отобразив в двумерном представлении срез данных по выделенному элементу и выбранным измерениям в строках и колонках.

Для детализации по измерению щелкните правой кнопкой мыши по интересующей ячейке и выберите пункт контекстного меню Детализация по измерению.

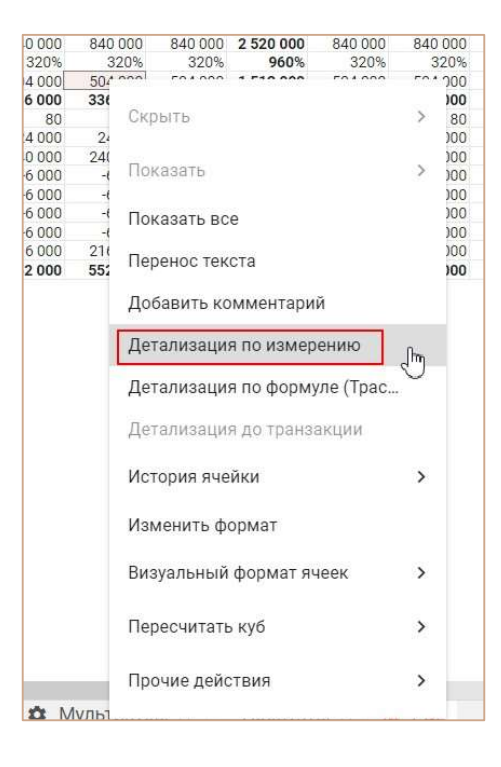

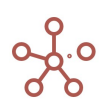

В открывшемся диалоговом окне выберите измерения для строк и колонок представления.

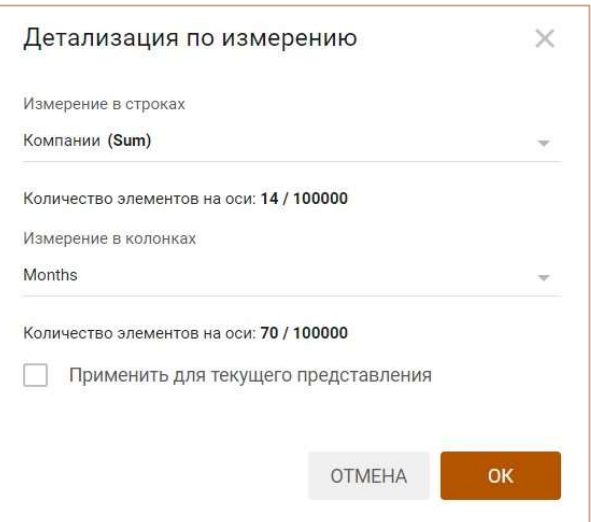

По применении настроек на новой вкладке откроется временное представление по заданным измерениям, фактически отображая из каких значений складывается значение выделенной ячейки.

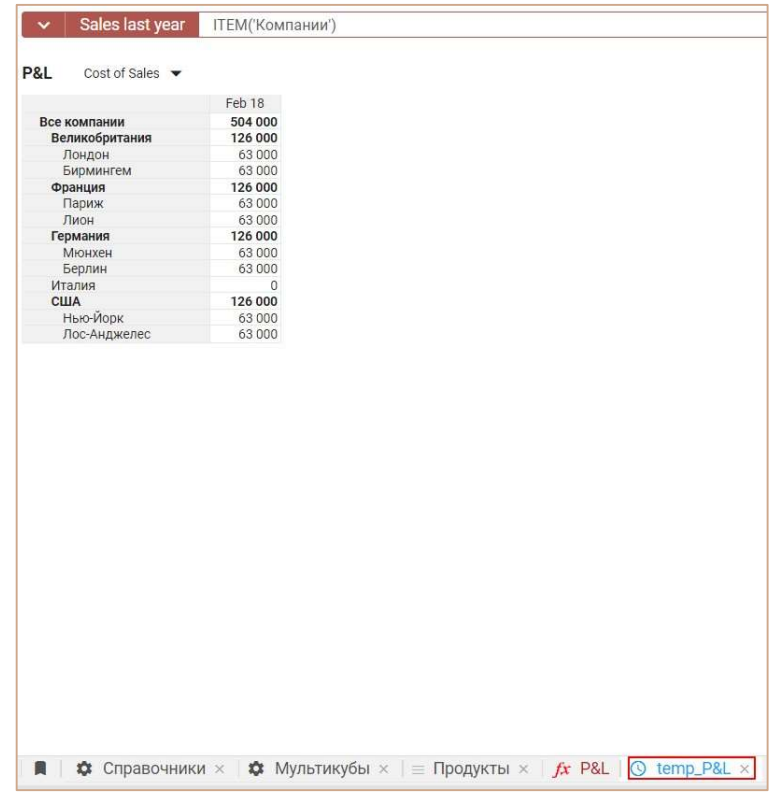

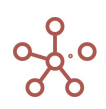

Если детализацию необходимо отобразить в текущем представлении, при выборе измерений в диалоговом окне Детализация по измерению отметьте чек-бокс Применить для текущего представления.

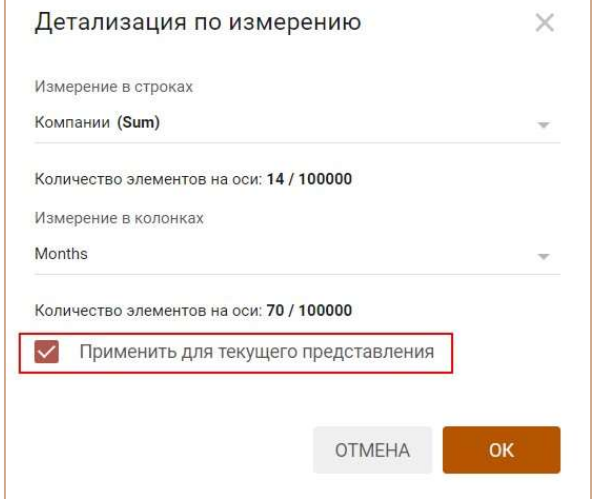

Чтобы изменения остались при следующем открытии мультикуба, необходимо сохранить представление с помощью кнопки **на** на панели инструментов или через пункт меню Представление › Сохранить/Сохранить как.

# 4.10.16. Скрыть / Показать

Создайте упрощенное представление данных мультикуба / справочника, применяя выборки Скрыть или Показать.

Чтобы скрыть колонки/строки в таблице, выделите соответствующие заголовки колонок/строк и щелкнув правой кнопкой мыши перейдите к пункту контекстного меню Скрыть > Все вхождения.

Чтобы отобразить только выделенные колонки/строки в таблице, выделите соответствующие заголовки колонок/строк и щелкнув правой кнопкой мыши перейдите к пункту контекстного меню Показать › Все вхождения.

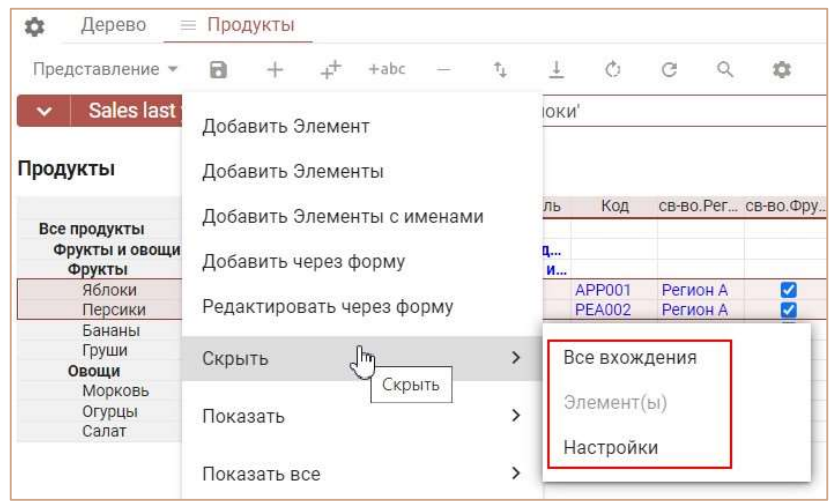

В многомерных представлениях мультикубов скрытие/отображение происходит для всех повторяющихся заголовков элементов измерений.

Для скрытия отдельных элементов воспользуйтесь пунктом контекстного меню Визуальный формат ячеек › Скрыть элемент(ы).

Чтобы изменения остались при следующем открытии таблицы, необходимо сохранить представление с помощью кнопки **в** на панели инструментов или через пункт меню Представление › Сохранить/Сохранить как.

Если выборка Скрыть применяется к данным, а затем добавляется новый элемент в данный диапазон, новый элемент будет отображаться в представлении.

Если выборка Показать применяется к данным, а затем добавляется новый элемент в таблицу, новый элемент не будет отображаться в представлении.

Выборки сохраняются, если изменять отображение мультикуба, переворачивая измерения с одной оси на другую.

Выборки Скрыть и Показать также применимы для системных таблиц сущностей модели.

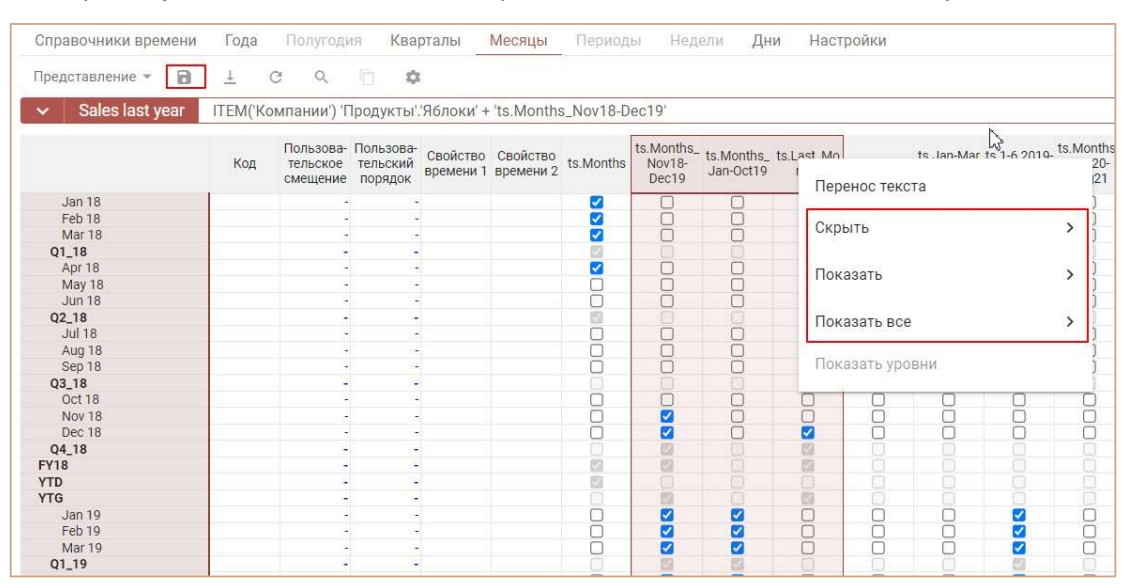

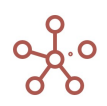

## 4.10.17. Настройка модификаций таблицы

Функционал Настройка модификаций таблицы позволяет просмотреть и настроить видимость элементов отображаемых в таблице измерениий.

Чтобы открыть окно настроек воспользуйтесь пунктом контекстного меню таблицы Скрыть/Показать > Настройки, щелкнув правой кнопкой мыши по заголовку соответствующего измерения.

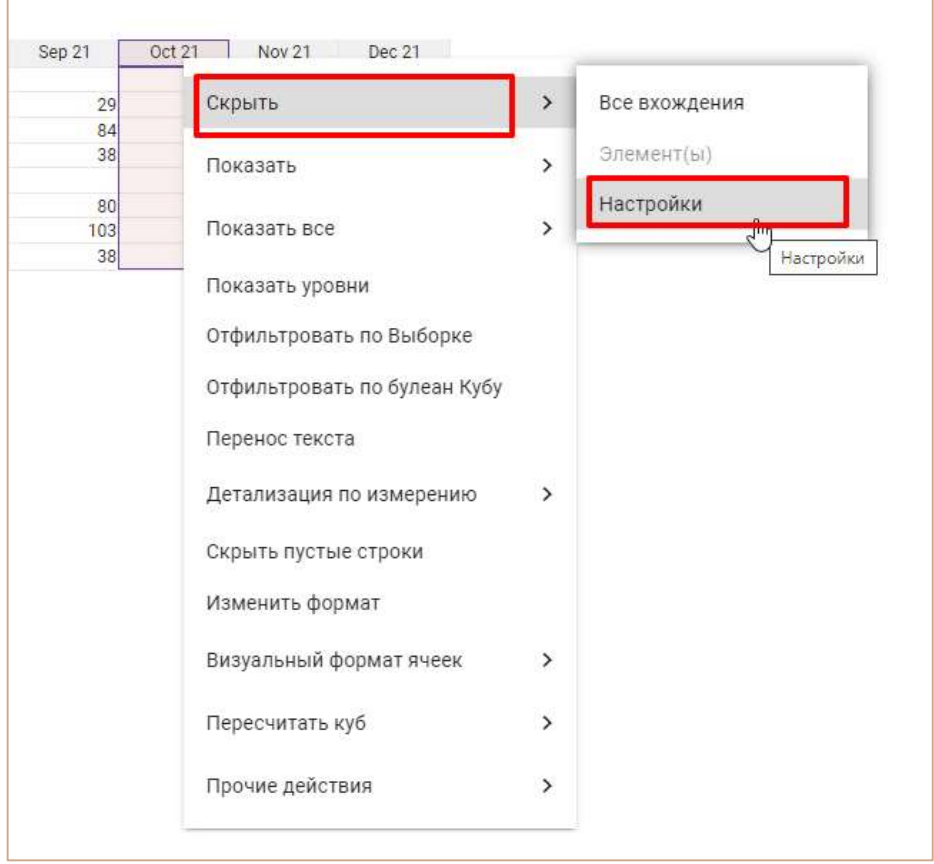

По умолчанию в окне настроек отображаются скрытые элементы выбранного измерения.

Для просмотра скрытых элементов по другому измерению, воспользуйтесь выпадающим списком в правом верхнем углу окна настроек и выберите соответствующее измерение.

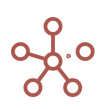

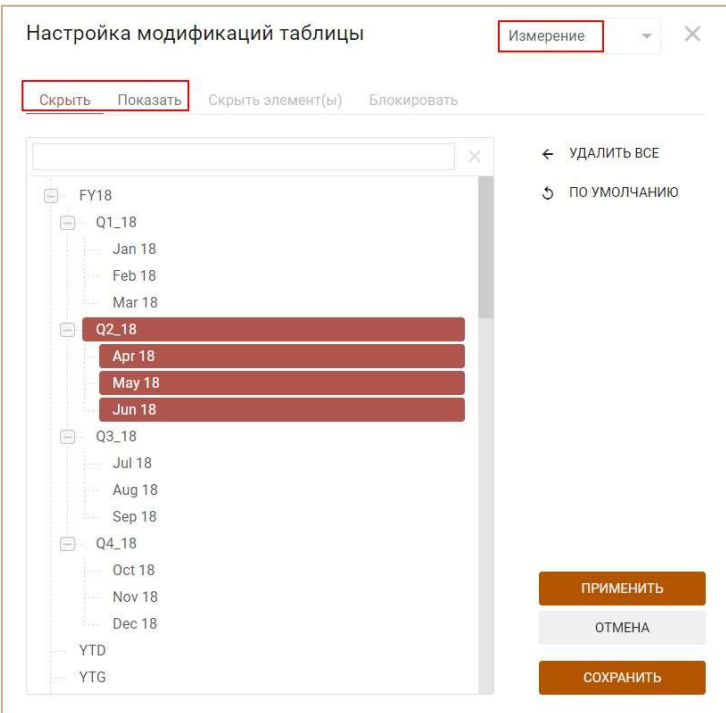

Для снятия всех выборок Скрыть/Показать нажмите кнопку Удалить все.

При нажатии кнопки По умолчанию, восстанавливаются настройки, которые ранее были установлены, до открытия окна настроек.

Для применения выбранных настроек нажмите кнопку ПРИМЕНИТЬ, окно настроек останется открыто для дальнейшей работы, но настройки не будут окончательно сохранены и при обновлении страницы будут сброшены.

При нажатии кнопки СОХРАНИТЬ, выбранные настройки сохранятся и окно настроек закроется.

Информация о наличии/отсутствии скрытых элементов в таблицах отображается при наведении на значок Информация о модификации таблицы  $\mathbb O$  в правом верхнем углу таблицы.

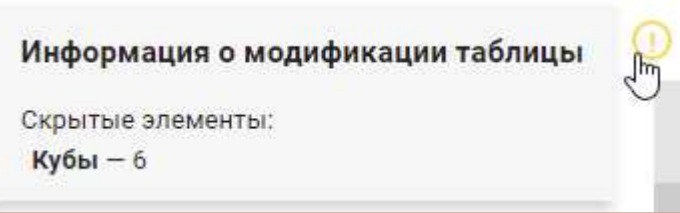

Для таблиц, в которых отсутствуют скрытые элементы значок неактивен.

Для таблиц, в которых есть скрытые элементы, при нажатии на значок, откроется окно настроек модификации таблицы.

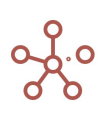

## 4.10.18. Показать все (строки / колонки)

Для снятия выборок и отображения всех строк таблицы выберите пункт контекстного меню Показать все > Показать все строки, щелкнув правой кнопкой мыши по заголовку строки таблицы.

Для снятия выборок и отображения всех столбцов таблицы выберите пункт контекстного меню Показать все > Показать все колонки, щелкнув правой кнопкой мыши по заголовку столбца таблицы.

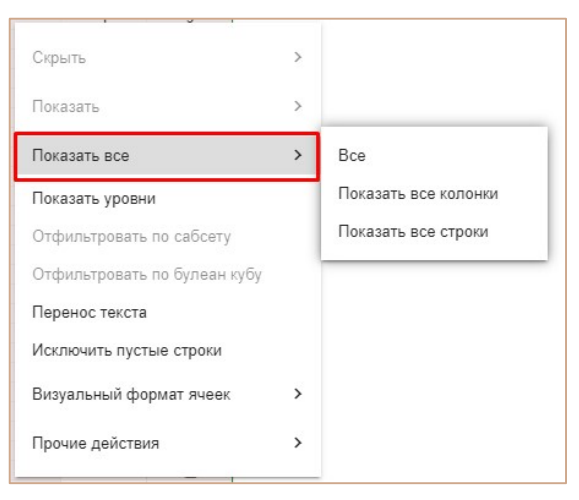

Для снятия всех выборок щелкните правой кнопкой по пустой ячейке в левом верхнем углу таблицы (таким образом, выделится все содержимое таблицы), и выберите пункт контекстного меню Показать все > Все.

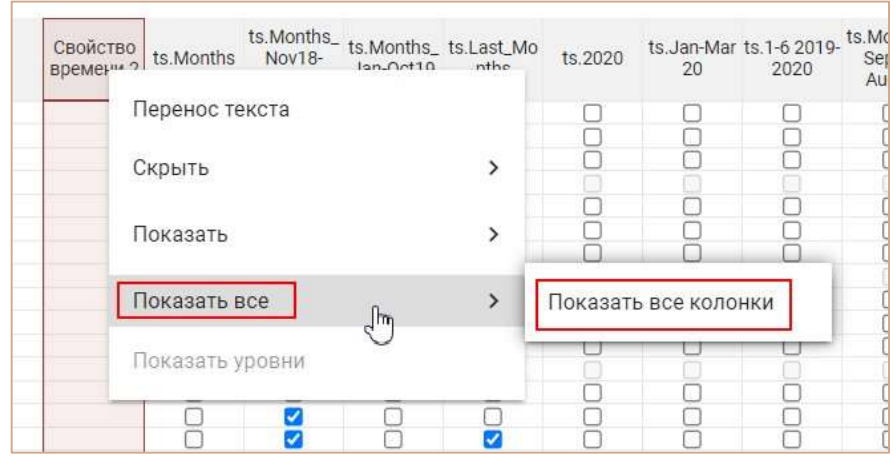

Чтобы изменения остались при следующем открытии таблицы, необходимо сохранить представление с помощью кнопки **на** на панели инструментов или через пункт меню Представление › Сохранить/Сохранить как.

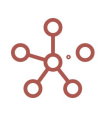

#### 4.10.19. Показать уровни

Функционал Показать уровни позволяет скрыть/отобразить элементы выбранных уровней иерархичных справочников, а также иерархичных измерений, входящих в состав мультикубов.

Это отличный способ создания различных представлений отчетов из одного и того же мультикуба.

Щелкните правой кнопкой мыши по измерению, и в появившемся контекстном меню выберите пункт Показать уровни.

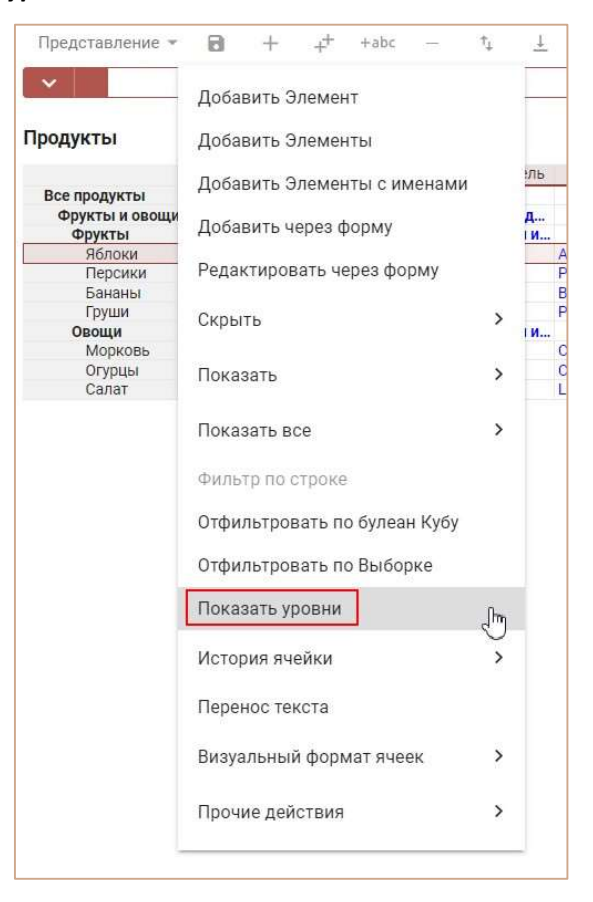

В появившемся окне снимите галку с тех уровней, которые хотите скрыть. Подтвердите, нажав ОK.

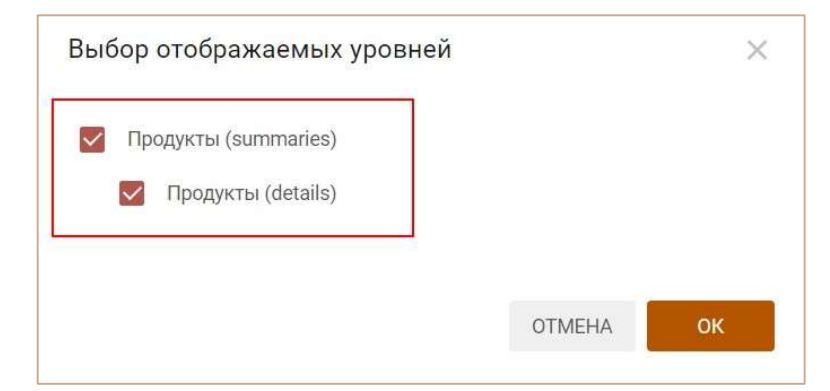

Чтобы поменять отображаемые уровни, вызовите контекстное меню и выберите пункт Выберите уровень.

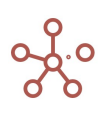

Чтобы изменения остались при следующем открытии таблицы, необходимо сохранить представление с помощью кнопки на панели инструментов или через пункт меню Представление › Сохранить/Сохранить как.

Любые выборки сохраняются, если изменять отображение мультикуба, переворачивая измерения с одной оси на другую.

#### 4.10.20. Режим GTL Древовидное представление

Древовидное представление (Режим GTL – Grid Tree Lines) позволяет отобразить в виде дерева иерархичность измерения, расположенного в строках таблицы.

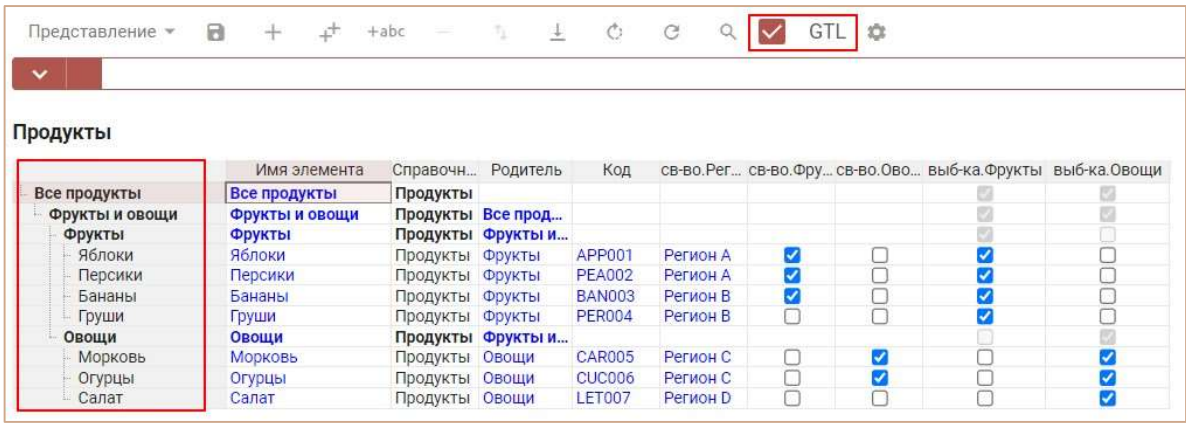

Добавить виджет Древовидное представление на панель инструментов можно воспользовавшись Настройками панели инструментов . переместив кнопку GTL из поля Доступные функции в категории в поле Функции панели инструментов.

Чтобы включить режим Древовидное представление отметьте галкой пункт GTL на панели инструментов.

Чтобы внесенные изменения остались при следующем открытии таблицы, необходимо сохранить представление с помощью кнопки  $\blacksquare$  на панели инструментов или через пункт меню Представление › Сохранить/Сохранить как.

Для многомерных таблиц, в которых несколько измерений расположено в строках, данный режим действует только на крайнее правое измерение.

## 4.10.21. Позиции итогов. Сортировка по возрастанию

Функционал Позиции итогов позволяет изменить отображение положения элементов иерархии для измерений, входящих в состав мультикуба.

Нажмите кнопку Позиции итогов  $\equiv$  на панели инструментов мультикуба. В открывшемся диалоговом окне для соответствующего измерения отметьте необходимые пункты:

• Итоги сверху: при включенной галке положение итоговых значений иерархии выше дочерних элементов, при снятой галке – ниже дочерних элементов;

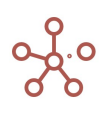

• Сортировка по возрастанию: при включенной галке расположение элементов от первого к последнему, при снятой галке – от последнего к первому.

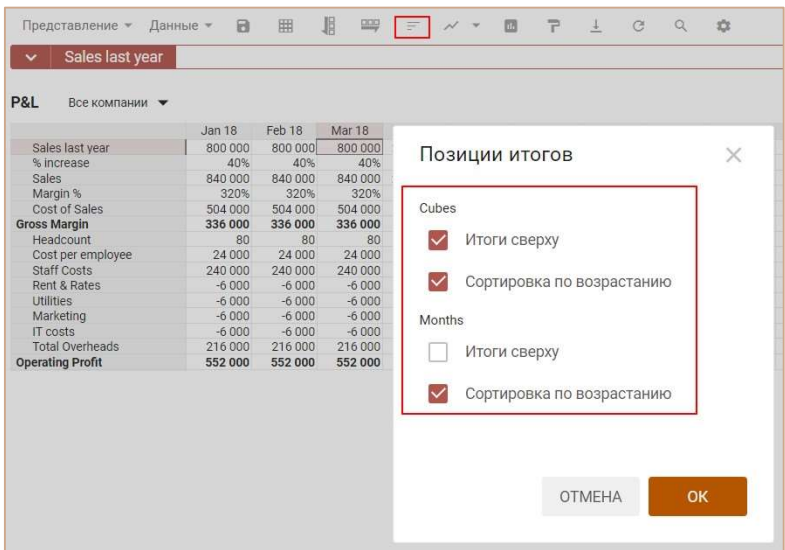

Подтвердите, нажав «ОК».

Чтобы изменения остались при следующем открытии мультикуба, необходимо сохранить представление с помощью кнопки **на** на панели инструментов или через пункт меню Представление › Сохранить/Сохранить как.

# 4.10.22. Скрыть пустые строки

Чтобы скрыть пустые строки мультикуба воспользуйтесь пунктом контекстного меню Скрыть пустые строки, щелкнув правой кнопкой мыши по таблице мультикуба.

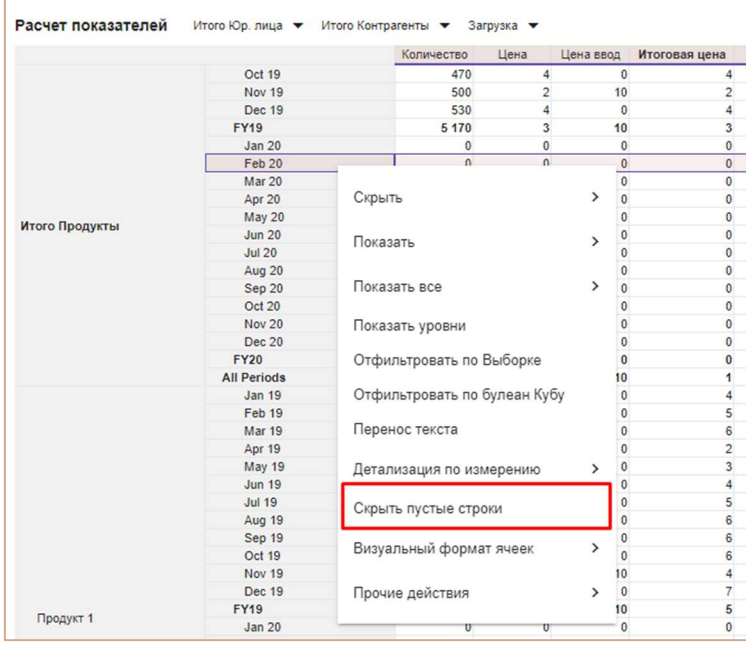

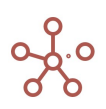

Чтобы изменения остались при следующем открытии мультикуба, необходимо сохранить представление с помощью кнопки **на** на панели инструментов или через пункт меню Представление › Сохранить/Сохранить как.

Чтобы отобразить все скрытые строки, щелкните правой кнопкой мыши по любому заголовку строки таблицы мультикуба, и выберите пункт контекстного меню Показать все > Все строки.

! В настоящий момент функционал находится в разработке, и при изменении данных в таблице необходимо обновить скрытые строки, воспользовавшись пунктом контекстного меню Скрыть пустые строки повторно.

!! Скрытие пустых строк на больших таблицах занимает дополнительное время.

#### 4.10.23. Отфильтровать по выборке

#### 4.10.23.1. Фильтрация элементов измерения справочника

Фильтрация по выборке позволяет отобразить в справочнике только те элементы, которые входят в состав соответствующей выборки данного справочника.

Чтобы отфильтровать по выборке элементы справочника, воспользуйтесь пунктом контекстного меню Отфильтровать по выборке, щелкнув правой кнопкой мыши по заголовку элемента справочника.

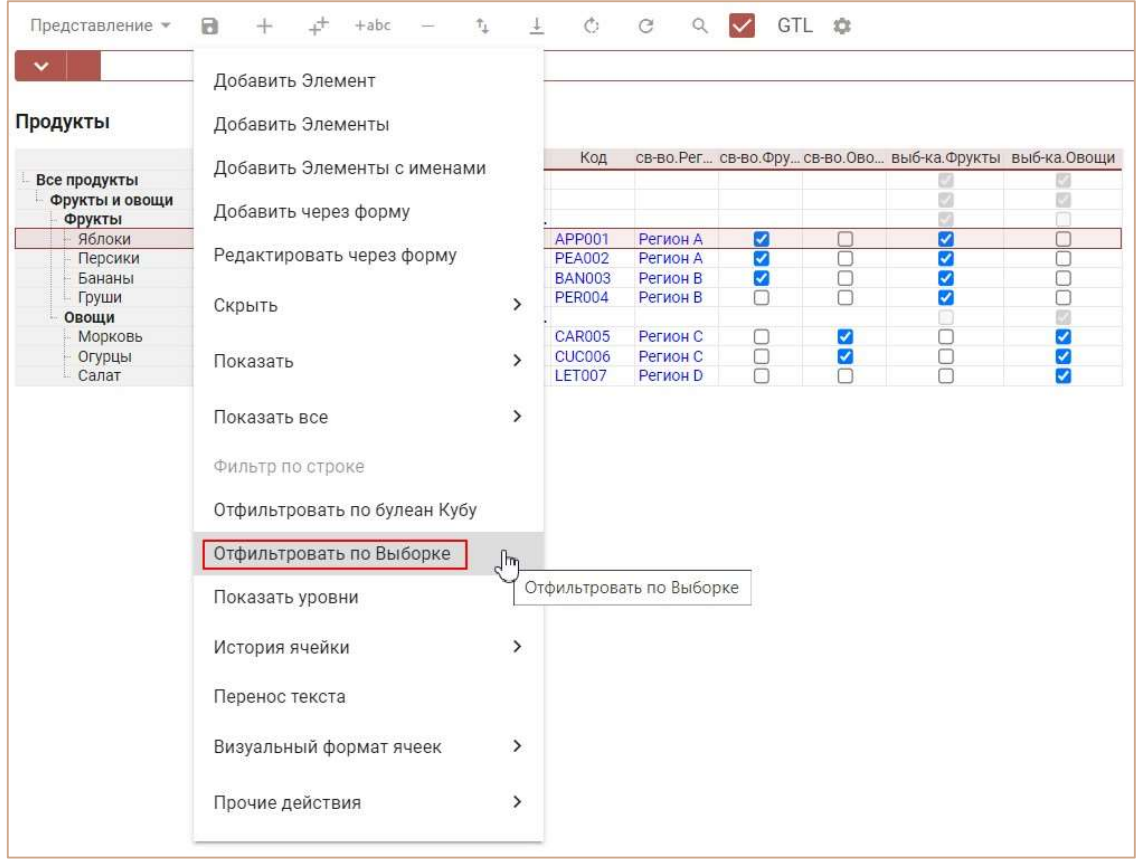

В открывшемся диалоговом окне определите выборку справочника, элементы которой будут

отображаться в справочнике.

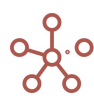

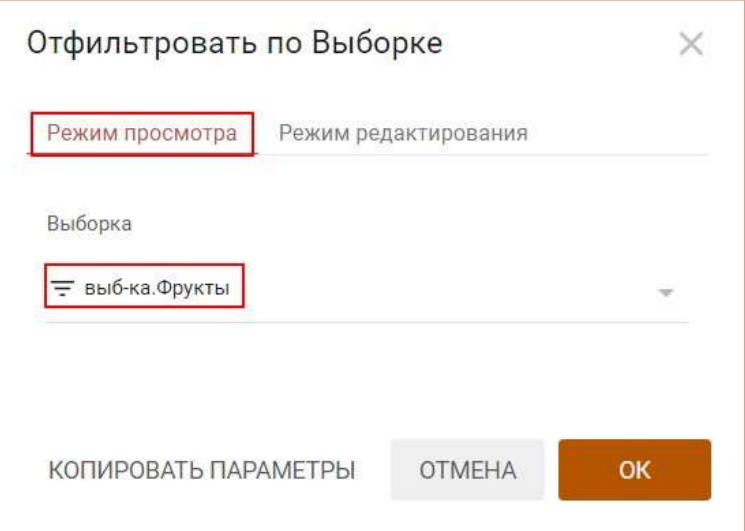

Подтвердите, нажав ОК.

Чтобы настроить выбор доступных выборок для фильтрации, откройте диалоговое окно в Режиме редактирования и определите параметры фильтрации (по выборкам справочника, по выборкам иерархии или воспользуйтесь ручным выбором из списка).

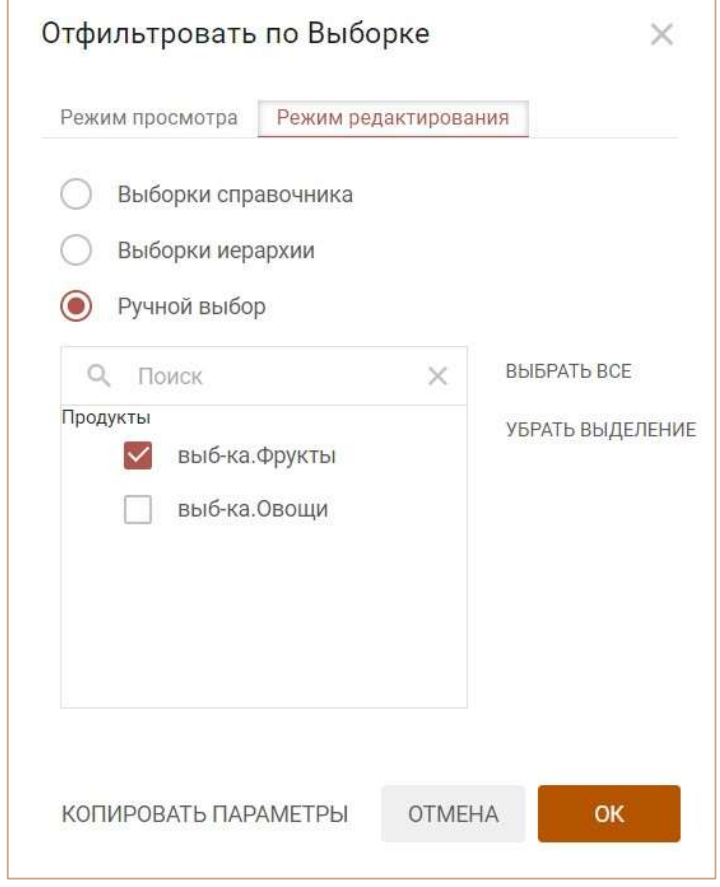

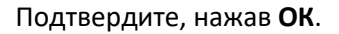

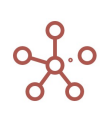

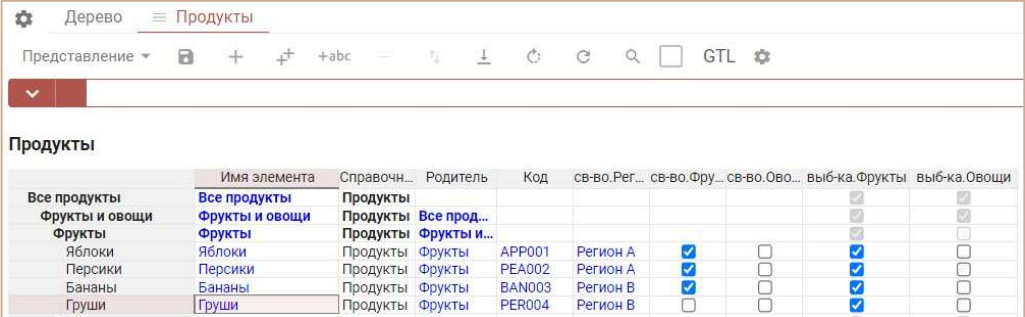

Чтобы снять фильтрацию, откройте диалоговое окно и выберите в выпадающем списке значение None.

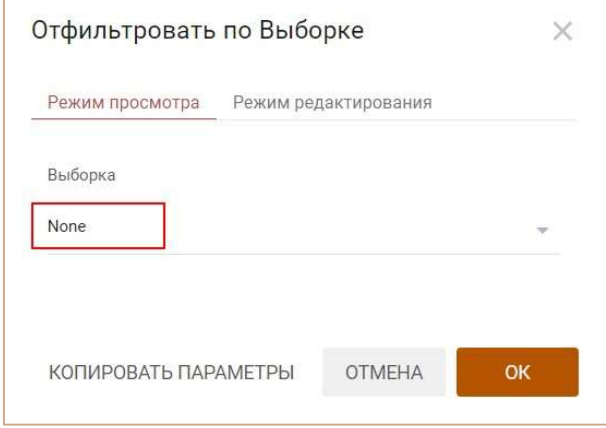

Чтобы изменения остались при следующем открытии справочника, необходимо сохранить представление с помощью кнопки **на** на панели представления или через пункт меню Представление › Сохранить/Сохранить как.

При необходимости параметры фильтрации можно скопировать,

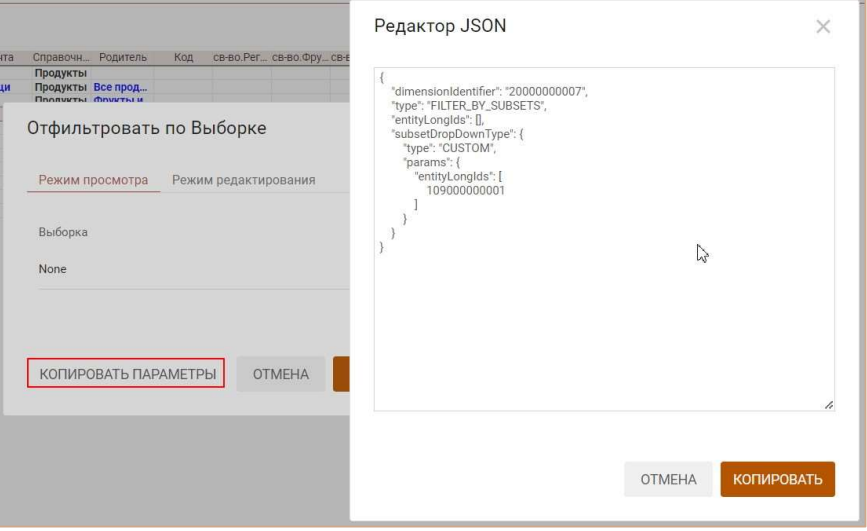

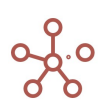

и привязать к Пользовательской кнопке или Кнопке, опубликованной на дашборде. Для этого следует в настройках Кнопки на вкладке По нажатию из выпадающего списка выбрать тип Фильтровать по,

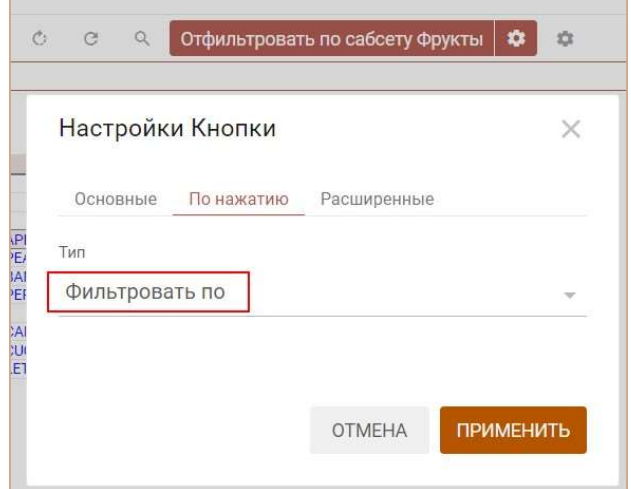

вставить скопированный код в поле JSON в интеграционной форме на вкладке Расширенные,

и отметить галкой пункт Использовать JSON в интеграционной форме.

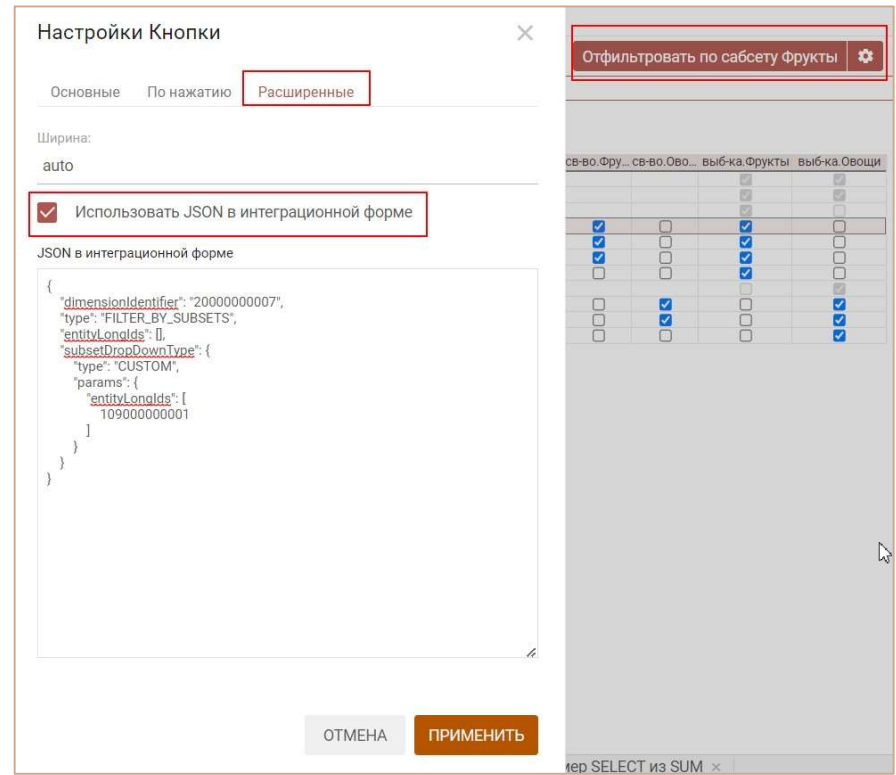

Чтобы сохранить настройки, необходимо нажать кнопку ПРИМЕНИТЬ.

# 4.10.23.2. Фильтрация элементов измерения в строках/колонках таблицы мультикуба

Фильтрация по выборке позволяет отобразить в мультикубе только те элементы измерения, которые входят в состав соответствующей выборки данного измерения.

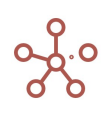

Чтобы отфильтровать по выборке элементы измерения, входящего в мультикуб, воспользуйтесь пунктом контекстного меню Отфильтровать по выборке, щелкнув правой кнопкой мыши по заголовку элемента соответствующего измерения в строках или колонках.

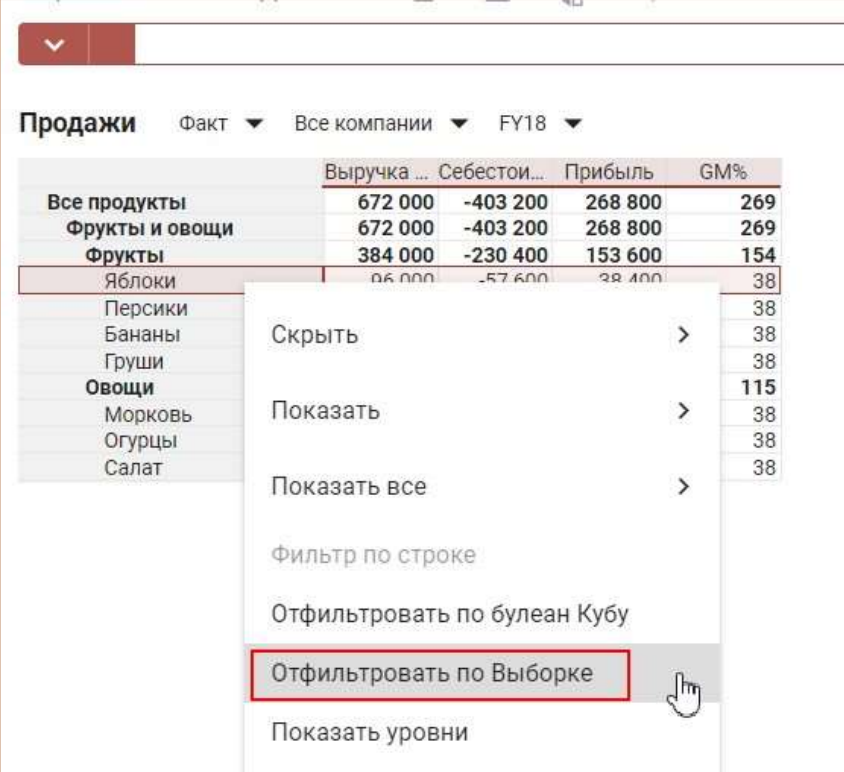

В открывшемся диалоговом окне определите выборку измерения, элементы которого будут отображаться в мультикубе.

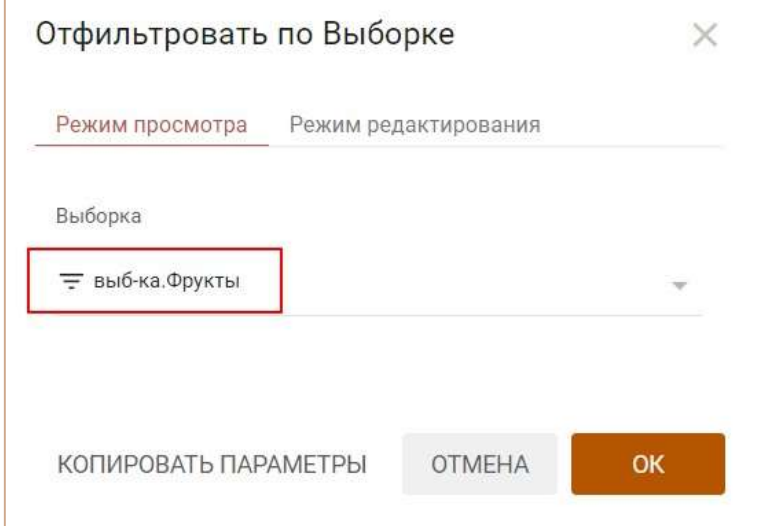

Подтвердите, нажав ОК.

Чтобы настроить выбор доступных выборок для фильтрации, откройте диалоговое окно в Режиме редактирования и определите параметры фильтрации (по выборкам справочника, по выборкам иерархии или воспользуйтесь ручным выбором из списка).

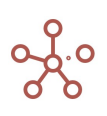

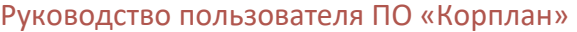

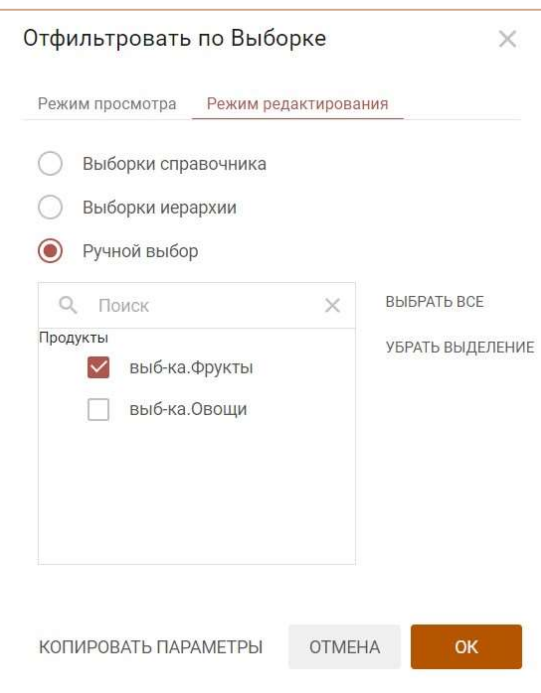

### Подтвердите, нажав ОК.

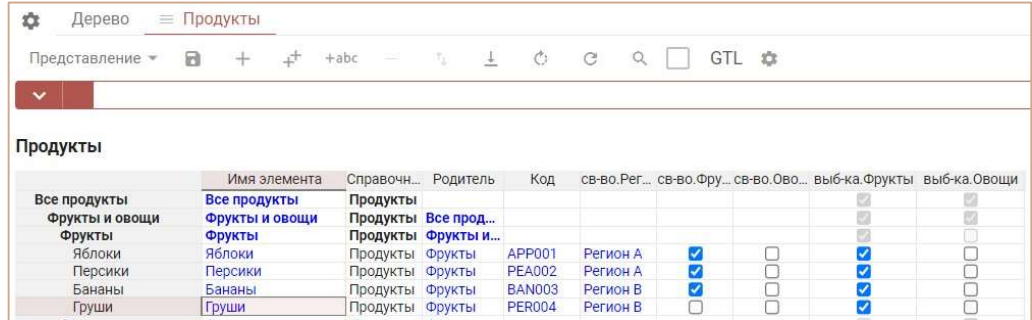

Чтобы снять фильтрацию, откройте диалоговое окно и выберите в выпадающем списке

значение None.

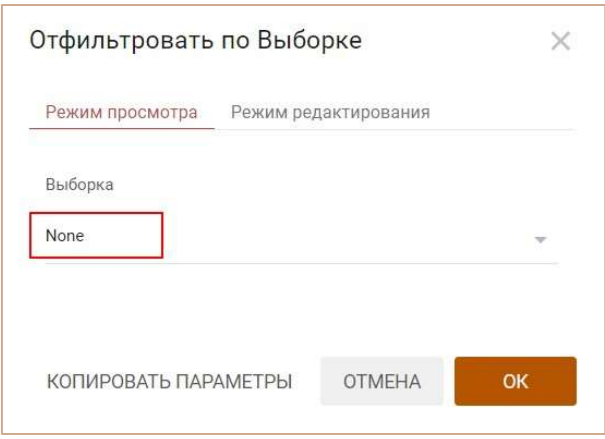

Чтобы изменения остались при следующем открытии мультикуба, необходимо сохранить представление с помощью кнопки **на** на панели инструментов или через пункт меню Представление › Сохранить/Сохранить как.

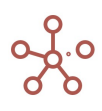

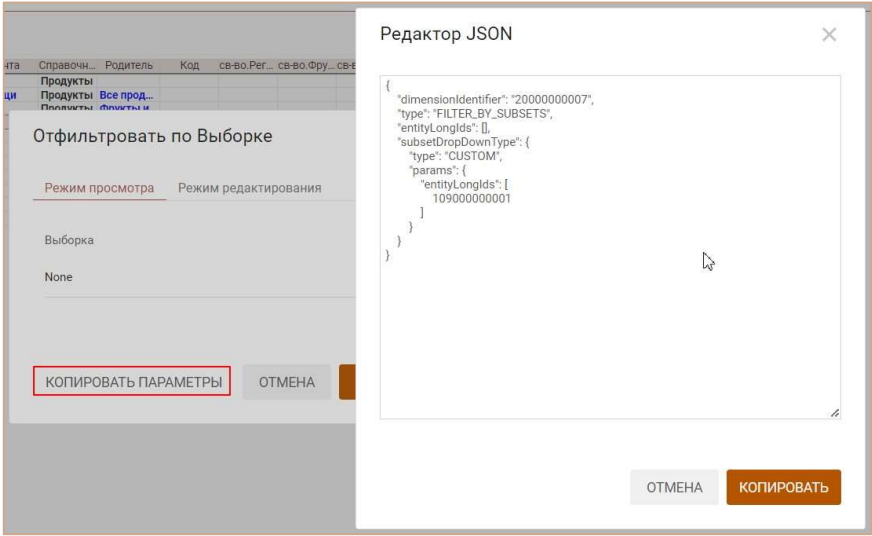

При необходимости параметры фильтрации можно скопировать,

## и привязать к Пользовательской кнопке или Кнопке, опубликованной на дашборде.

Для этого следует в настройках кнопки на вкладке По нажатию из выпадающего списка выбрать тип Фильтровать по,

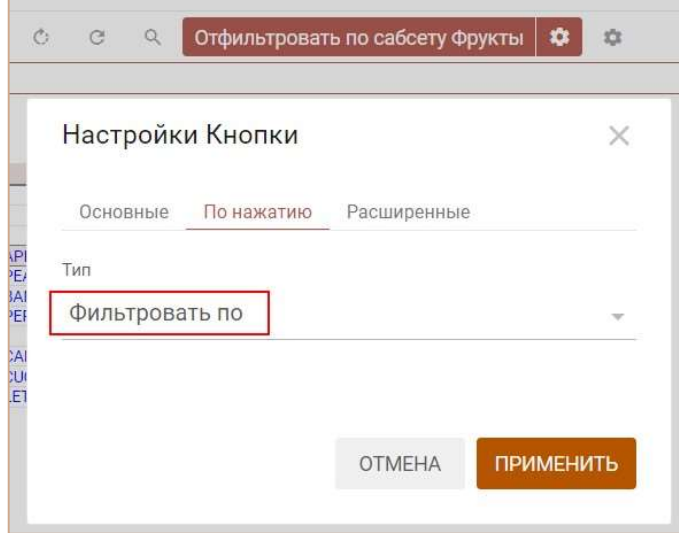

вставить скопированный код в поле JSON в интеграционной форме на вкладке Расширенные,

и отметить галкой пункт Использовать JSON в интеграционной форме.

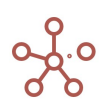

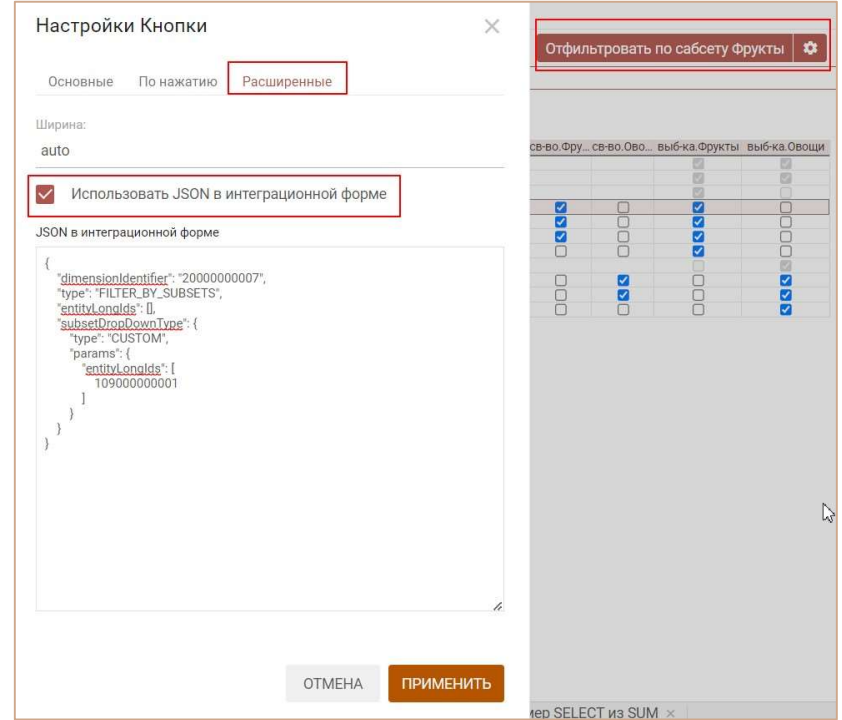

Сохранить настройки, нажав кнопку ПРИМЕНИТЬ.

## 4.10.24. Отфильтровать по булеан кубу

## 4.10.24.1. Фильтрация элементов измерения справочника

Фильтрация по булеан кубу позволяет отобразить в справочнике только те элементы, значения которых в сопоставимом по измерению булеан кубе\* равны TRUE.

\*В качестве булеан куба может быть использовано булеан (логическое) свойство того же справочника.

Чтобы отфильтровать по булеан кубу элементы справочника, воспользуйтесь пунктом контекстного меню Отфильтровать по булеан кубу, щелкнув правой кнопкой мыши по заголовку элемента справочника.

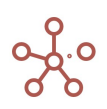

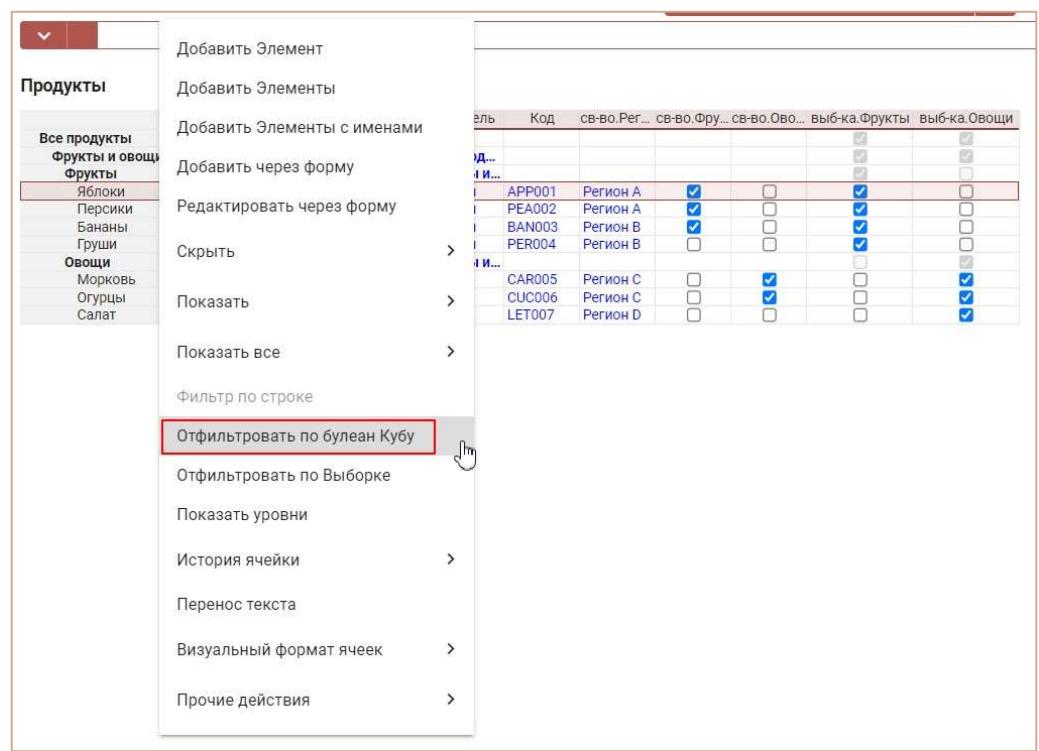

В открывшемся диалоговом окне на вкладке Основные отобразятся справочники и их свойства в логическом формате, по которым допускается фильтрация, а также все мультикубы, имеющие сопоставимые измерения [в квадратных скобках указано название соответствующего сопоставимого измерения], и их кубы в логическом формате, по которым допускается фильтрация элементов данного справочника.

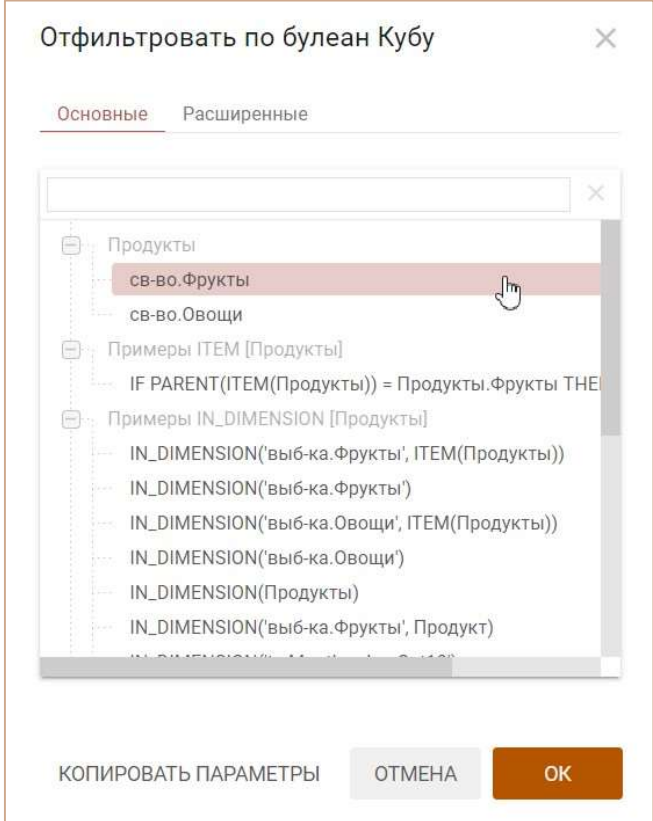

Выберите в списке нужный булеан куб для фильтрации.

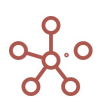

При большом количестве кубов воспользуйтесь поиском, введя наименование нужного куба (или его часть) в строке поиска.

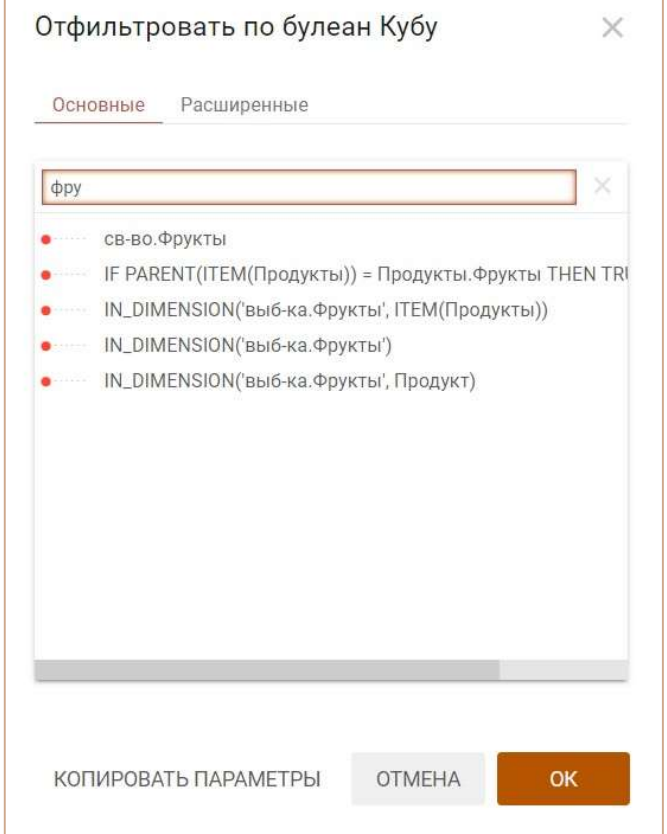

На вкладке Расширенные также Вы можете:

- отключить настройку Зависимый контекст, если необходимо ограничить возможность использования контекста в фильтрации для связанных контекстом таблиц (опубликованных на дашбордах или в контекстных таблицах), сняв отметку в поле Применять зависимый контекст;
- изменить лимит на допустимое количество элементов при фильтрации (1000 10000), выбрав соответствующее значение в поле Лимит Выборки.

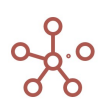

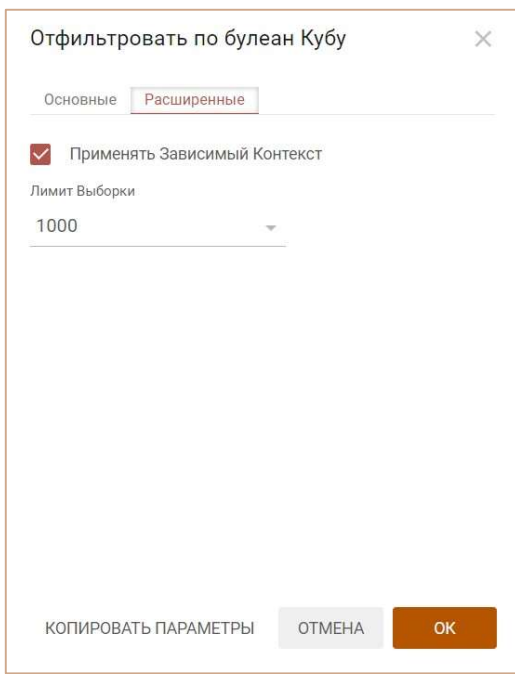

Подтвердите, нажав ОК.

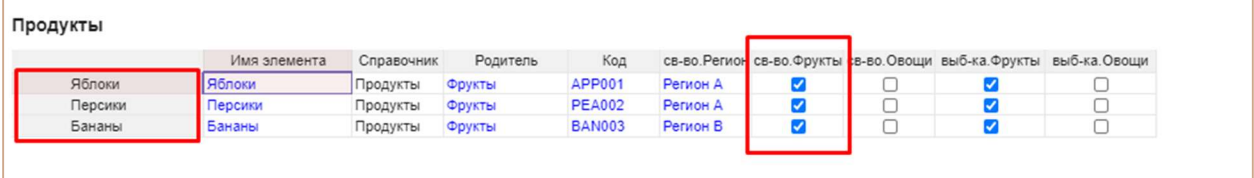

Чтобы снять фильтрацию, снова откройте диалоговое окно и снимите выбор с ранее выбранного булеан куба.

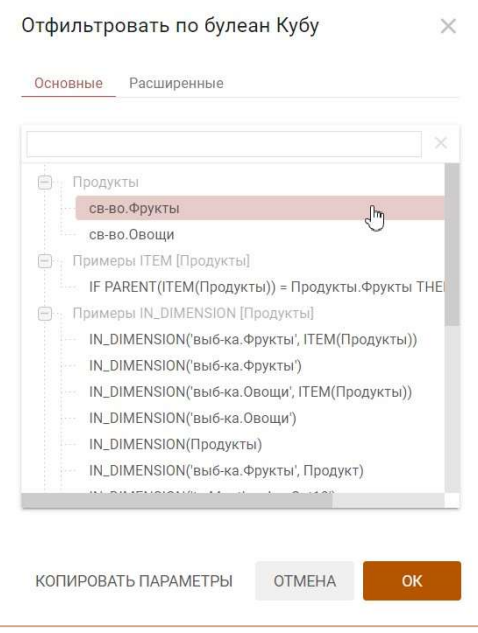

Подтвердите, нажав ОК.

Чтобы настройки фильтрации остались при следующем открытии справочника, необходимо сохранить представление с помощью кнопки **В** на панели инструкция или через пункт меню Представление › Сохранить/Сохранить как.

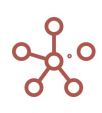

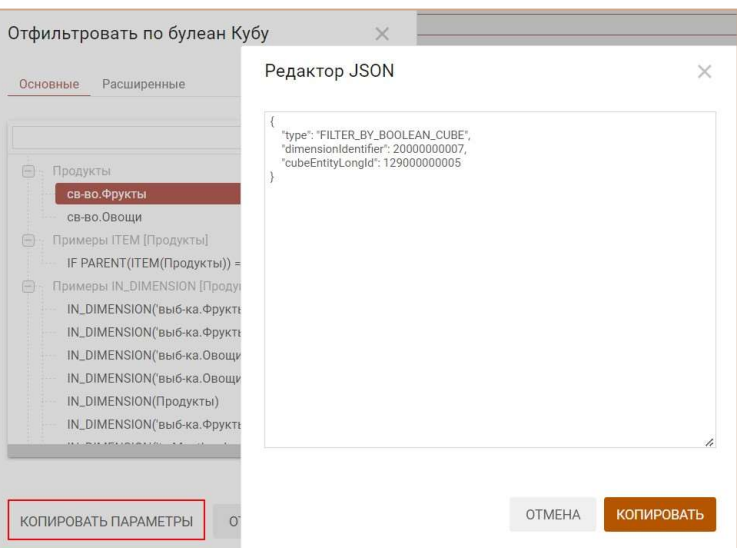

При необходимости параметры фильтрации можно скопировать,

и привязать к Пользовательской кнопке или Кнопке, опубликованной на дашборде. Для этого следует в настройках кнопки на вкладке По нажатию из выпадающего списка выбрать тип Фильтровать по,

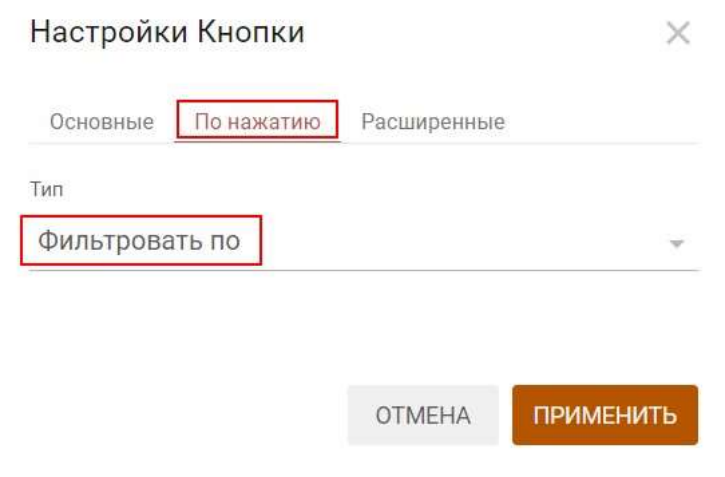

вставить скопированный код в поле JSON в интеграционной форме на вкладке Расширенные,

и отметить галкой пункт Использовать JSON в интеграционной форме.

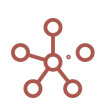

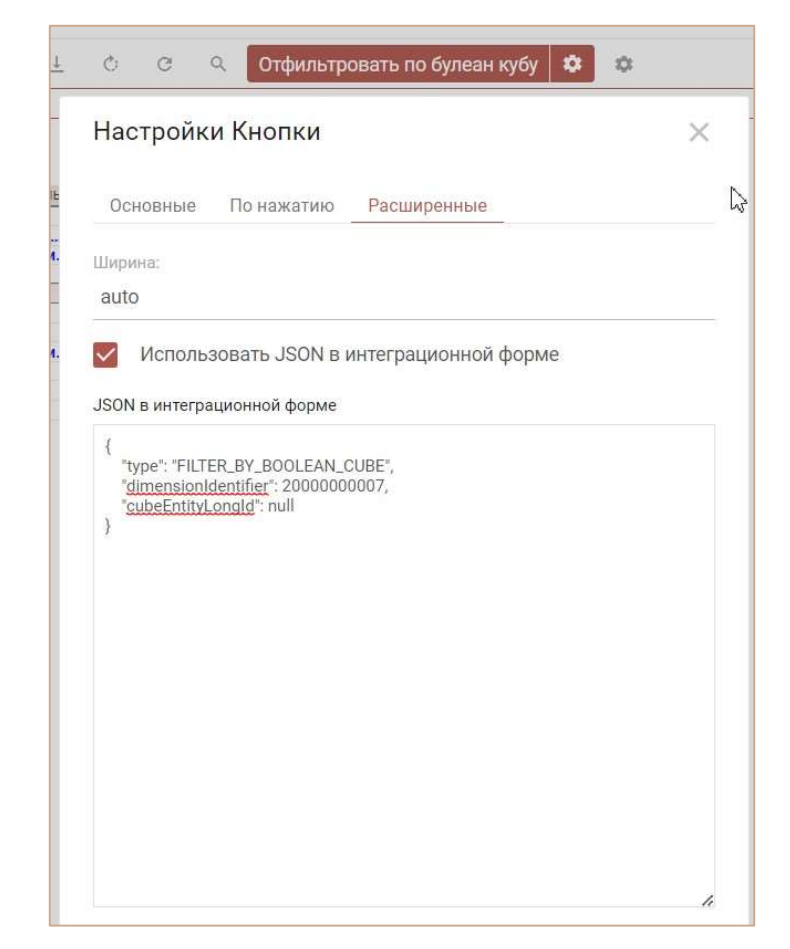

Сохранить настройки, нажав кнопку ПРИМЕНИТЬ.

# 4.10.24.2. Фильтрация элементов измерения в строках/колонках таблицы мультикуба

Фильтрация по булеан кубу позволяет отобразить в мультикубе только те элементы измерения, значения которых в сопоставимом по измерению булеан кубе\* равны TRUE.

\*В качестве булеан куба может быть использовано булеан (логическое) свойство сопоставимого справочника.

Чтобы отфильтровать по булеан кубу элементы измерения, входящего в мультикуб, воспользуйтесь пунктом контекстного меню Отфильтровать по булеан кубу, щелкнув правой кнопкой мыши по заголовку элемента соответствующего измерения.

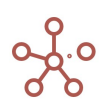

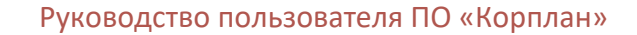

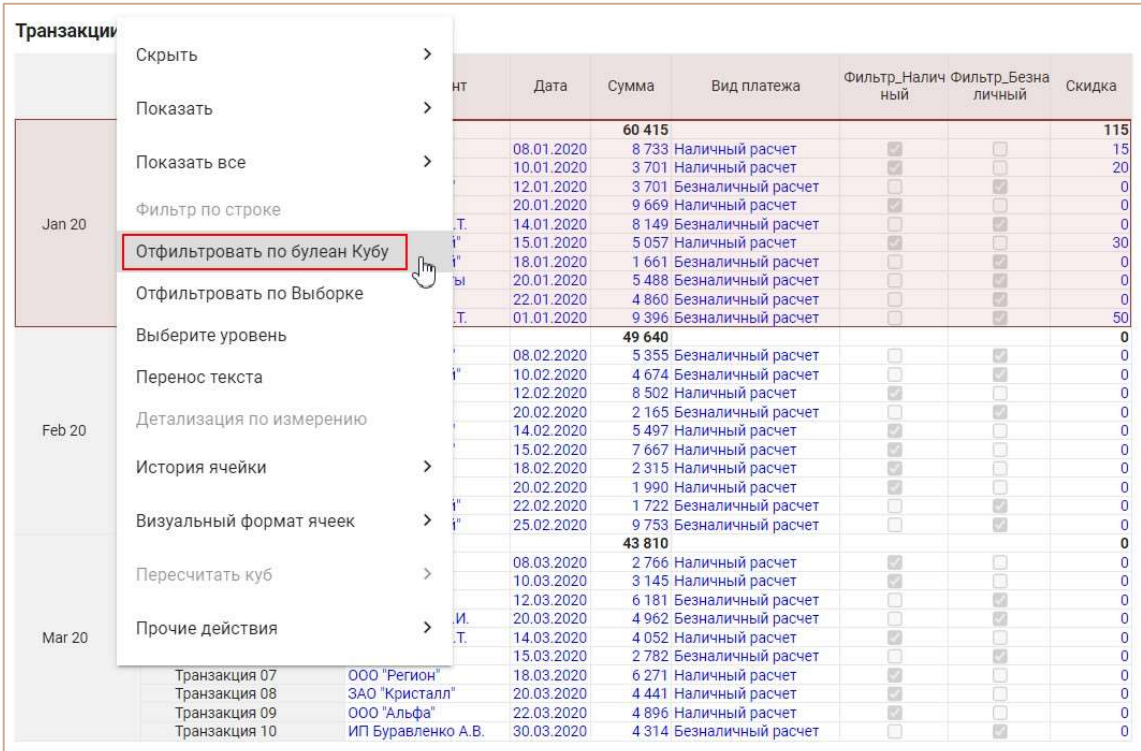

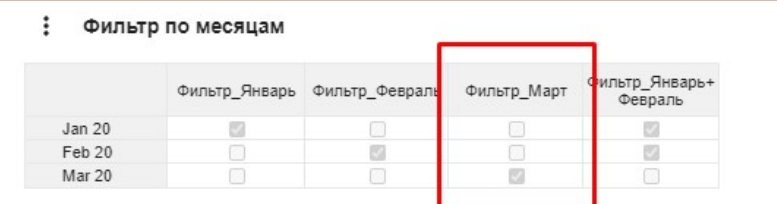

В открывшемся диалоговом окне на вкладке Основные отобразятся справочники и их свойства в логическом формате, по которым допускается фильтрация, а также все мультикубы, имеющие сопоставимые измерения [в квадратных скобках указано название соответствующего сопоставимого измерения], и их кубы в логическом формате, по которым допускается фильтрация элементов измерения.

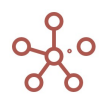

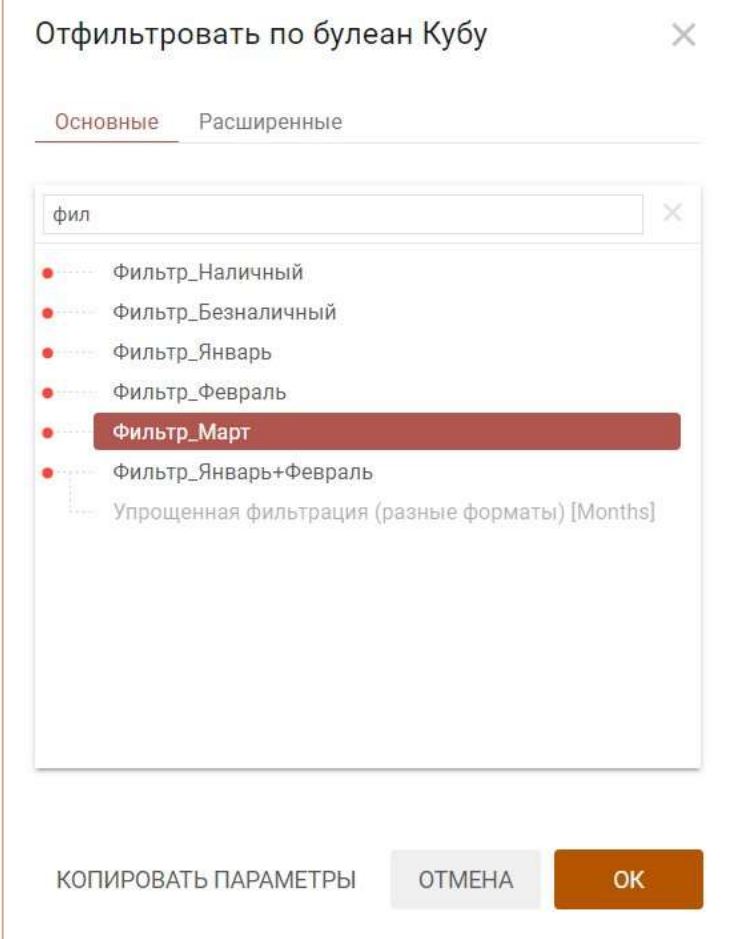

Выберите в списке нужный булеан куб для фильтрации.

При большом количестве кубов воспользуйтесь поиском, введя наименование нужного куба (или его часть) в строке поиска.

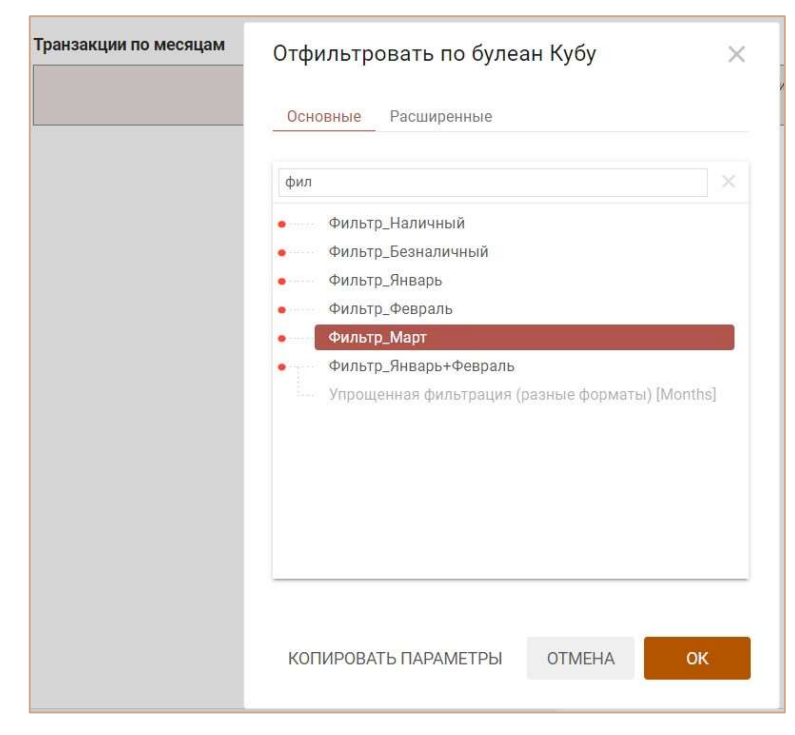

На вкладке Расширенные также Вы можете:

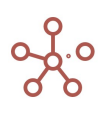

- отключить настройку Зависимый контекст, если необходимо ограничить возможность использования контекста в фильтрации для связанных контекстом таблиц (опубликованных на дашбордах или в контекстных таблицах), сняв отметку в поле Применять зависимый контекст;
- изменить лимит на допустимое количество элементов при фильтрации (1000 10000), выбрав соответствующее значение в поле Лимит Выборки.

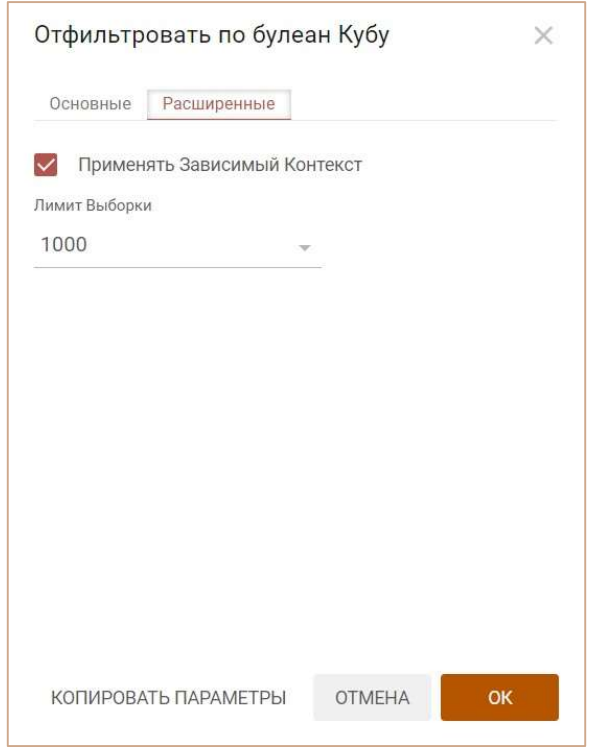

### Подтвердите, нажав ОК.

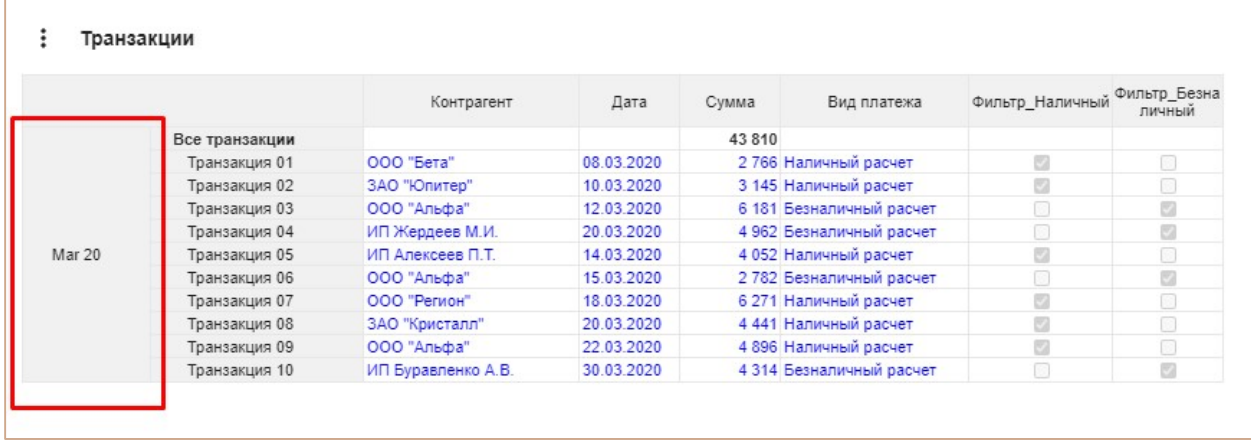

Чтобы снять фильтрацию, снова откройте диалоговое окно и снимите выбор с ранее выбранного булеан куба.

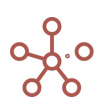

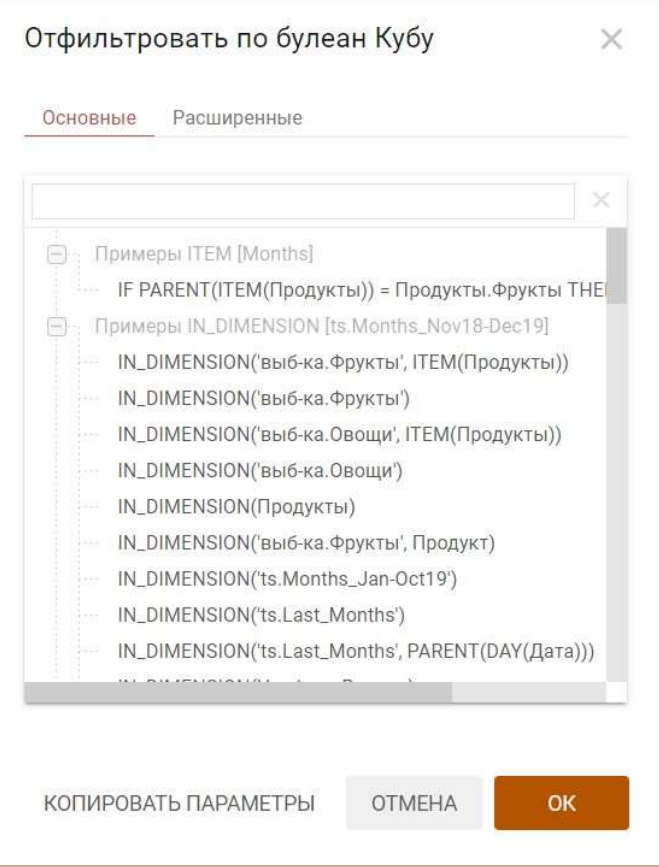

Подтвердите, нажав ОК.

Чтобы настройки фильтрации остались при следующем открытии мультикуба, необходимо сохранить представление с помощью кнопки  $\blacksquare$  на панели инструментов или через пункт меню Представление › Сохранить/Сохранить как.

При необходимости параметры фильтрации можно скопировать,

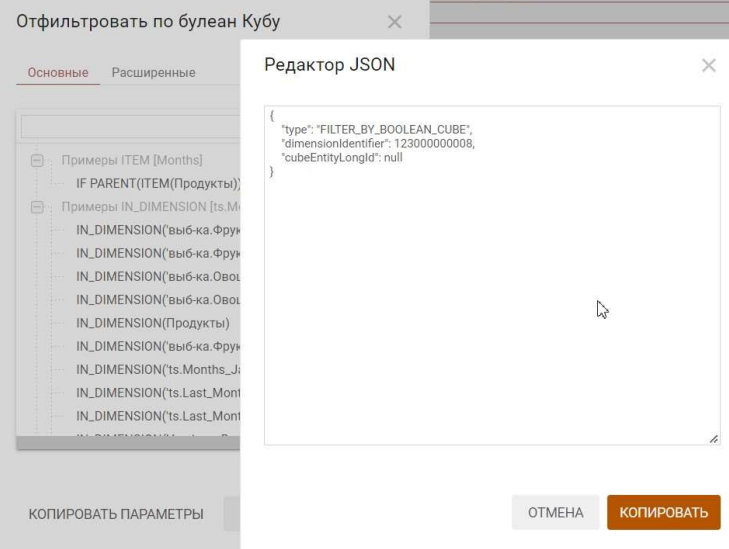

и привязать к Пользовательской кнопке или Кнопке, опубликованной на дашборде.

Для этого следует в настройках кнопки на вкладке По нажатию из выпадающего списка выбрать тип Фильтровать по,

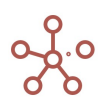

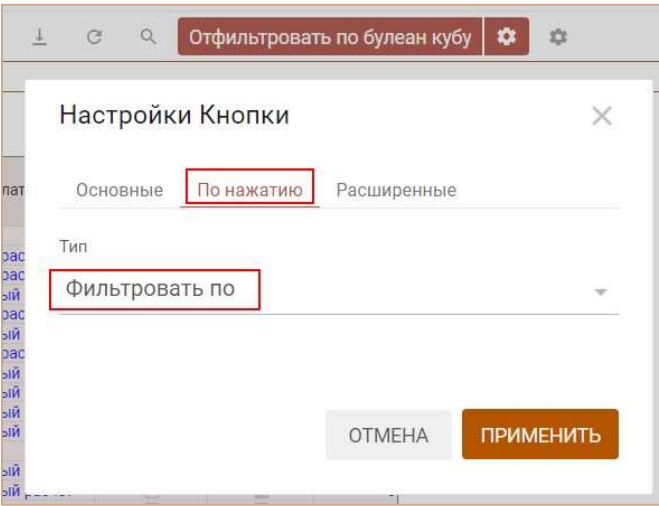

вставить скопированный код в поле JSON в интеграционной форме на вкладке Расширенные, и отметить галкой пункт Использовать JSON в интеграционной форме.

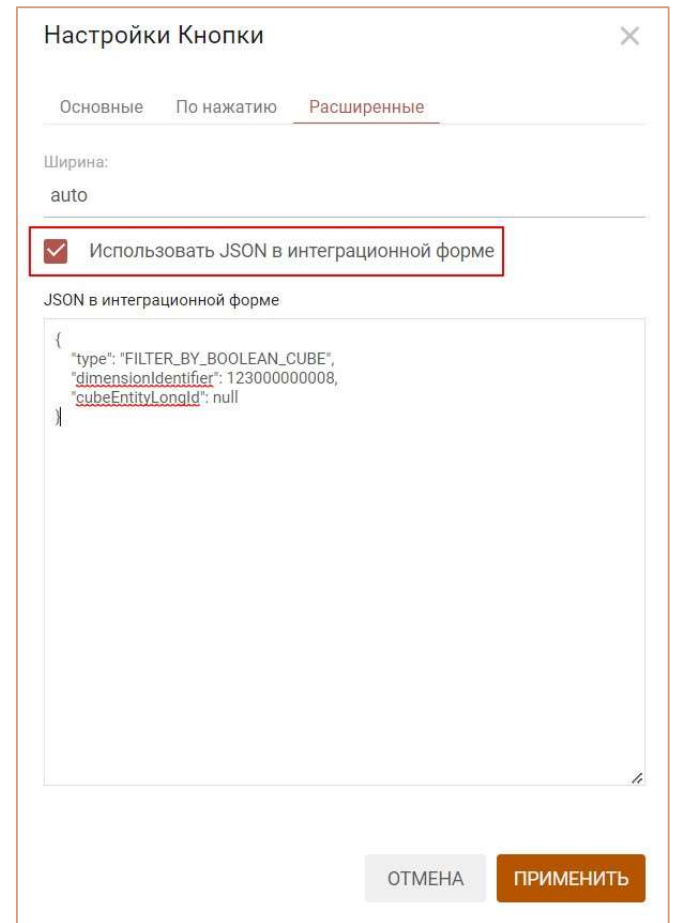

Сохранить настройки, нажав кнопку ПРИМЕНИТЬ.

! Для фильтрации по кубу в логическом формате действует нижеописанное правило.

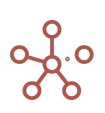

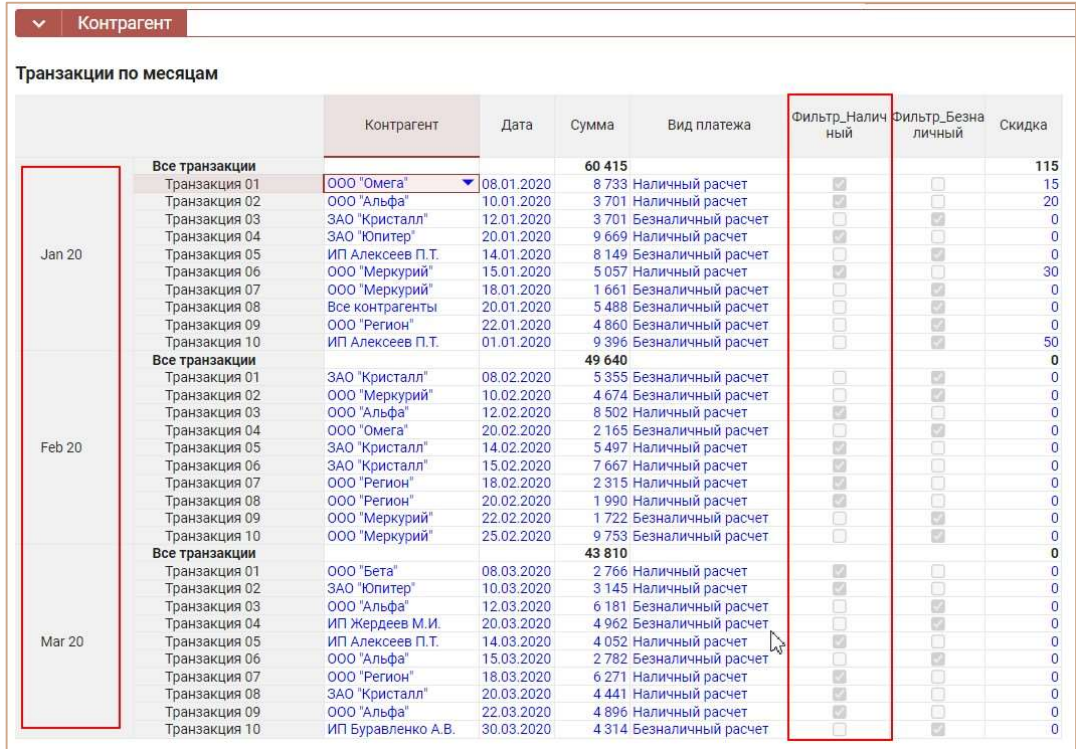

Если мультикуб, в котором необходимо сделать фильтрацию, содержит несколько измерений и булеан куб, определяющий фильтрацию, также содержит несколько измерений, необходимо преобразовать таблицу, оставив измерение для фильтрации и/или кубы в табличной части в строках или столбцах, все остальные измерения вынести в фильтры мультикуба, и после применять фильтрацию.

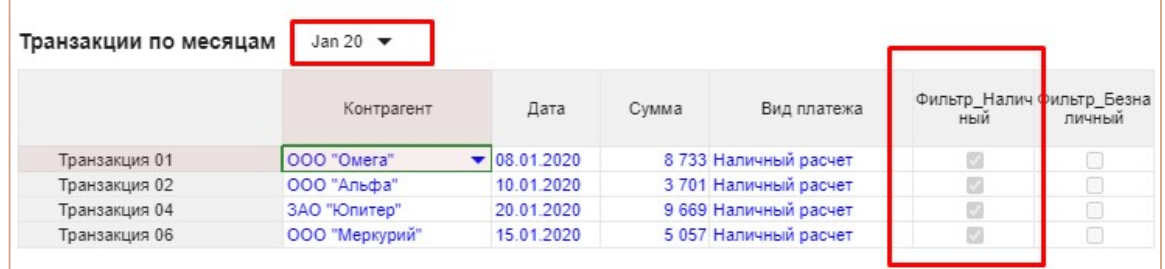

## 4.10.25. Упрощенная фильтрация

Функционал упрощенной фильтрации предоставляет возможность гибкой настройки для отбора данных согласно заданных формулами критериев.

#### Примечание:

- Фильтрация доступна для всех форматов данных.
- Фильтрация не применима по кубам, только по измерению.
- Действует ограничение на первые 100 000 строк, т.е. фильтрация охватывает только первые сто тысяч строк.
- Возможно применение нескольких правил фильтрации.

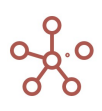

- Фильтрация не применима к нескольким измерениям в строках или колонках ограничение аналогично фильтрации по булеан-кубу.
- Упрощенную фильтрацию представления мультикуба можно использовать одновременно с Фильтрацией по колонкам/строкам.

Для работы функционала требуется создание прокси-кубов. Для применения разных правил с разными формулами - для каждого измерения по одному прокси-кубу.

! Функционал в работе. Необходимость использования технического куба в скором времени уйдет.

Основные требования по созданию вспомогательного мультикуба для упрощенной фильтрации:

- Название обязательно включает «techFilter » и наименование измерения, по которому будет происходить фильтрация: techFilter\_Измерение.
- Куб должен называться аналогично измерению и не должен содержать формулу.

Например, если фильтрация должна происходить по измерению времени Months, то необходим вспомогательный мультикуб, который должен называться techFilter Months, содержащий измерение Months и куб с аналогичным названием Months.

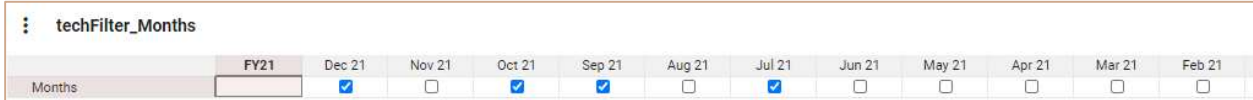

Чтобы начать использовать функционал, добавьте виджет Упрощенная фильтрация на панель инструментов, воспользовавшись Настройками панели инструментов  $\bullet$ , переместив виджет  $\Box$   $\blacksquare$  из поля Доступные функции в категории в поле Функции панели инструментов.

Для включения /отключения фильтрации используйте чек-бокс виджета  $\blacksquare$  . Состояние виджета показывает были ли применены какие-либо правила фильтрации к представлению таблицы.

Чтобы добавить правило фильтрации нажмите на виджет  $\Box$  **T**. В открывшемся окне Настройки фильтрации на вкладке Формула нажмите кнопку Новое правило.

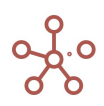

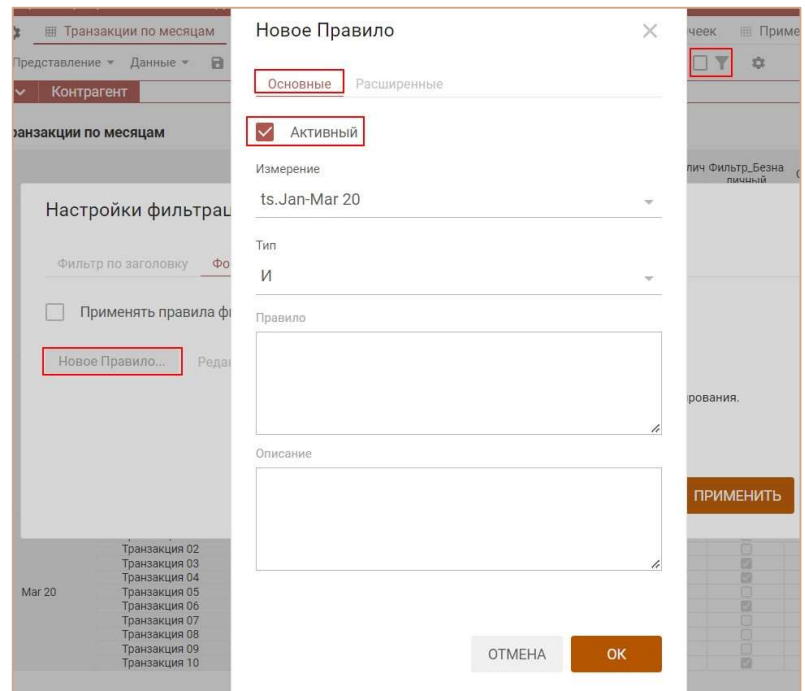

Опция Активный определяет будет ли применено данное Правило к отбору данных сразу после его создания, или же будет добавлено в общий список правил без применения.

В поле Измерение из выпадающего списка выберите доступное измерение, по которому будет создано Правило фильтрации.

Поле Тип определяет способ соединения правил между собой: используется логическое ИЛИ/И.

В поле Правило прописывается формула, возвращающая значение в логическом формате (аналогично Фильтрации по булеан кубу). Для Правил не предусмотрен редактор формул, поэтому рекомендуется подготовить формулу заранее.

В поле Описание при необходимости добавьте комментарий и описание для данного правила.

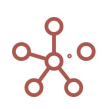
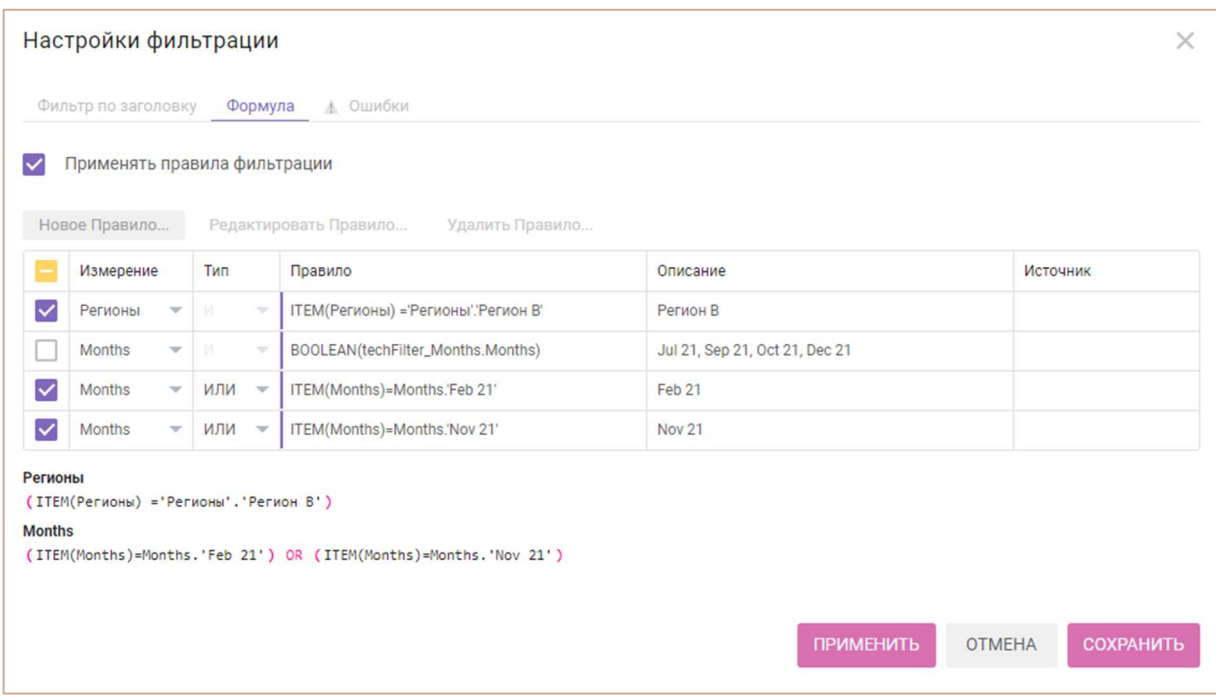

Опция Применять правила фильтрации включает/отключает все созданные правила фильтрации к представлению мультикуба. Для включения/отключения конкретного правила необходимо отметить чек-бокс слева от соответствующего правила в списке созданных правил.

Существующие правила можно редактировать и/или удалять, предварительно выбрав конкретное правило из списка.

На вкладке Ошибки – отображается текст ошибки применения формулы. В случае ошибки на панели инструментов рядом с виджетом фильтрации появляется информационный значок  $\blacktriangle \blacktriangleright$  , который позволяет перейти на вкладку **Ошибки**. Если фильтрация по фильтру с ошибкой отключена, то значок наличия ошибки меняет цвет с желтого, на серый.

Если данные измерений не удовлетворяют запросу, сформированному по формулам Правил, и при этом нет ошибки, то выводится пустое значение.

Чтобы Правила фильтрации остались при следующем открытии таблицы, необходимо сохранить представление с помощью кнопки  $\blacksquare$  на панели инструментов или через пункт меню Представление › Сохранить/Сохранить как.

Ниже приведены примеры использования функций BOOLEAN, ITEM, SELECT.

#### Пример 1

Рассмотрим мультикуб, в колонках которого измерение времени (Months), в строках – справочник регионов, кубы – в фильтре. Необходимо отфильтровать данные мультикуба только по заданным месяцам (Jul 21, Sep 21, Oct 21, Dec 21), исключив все остальные.

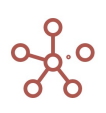

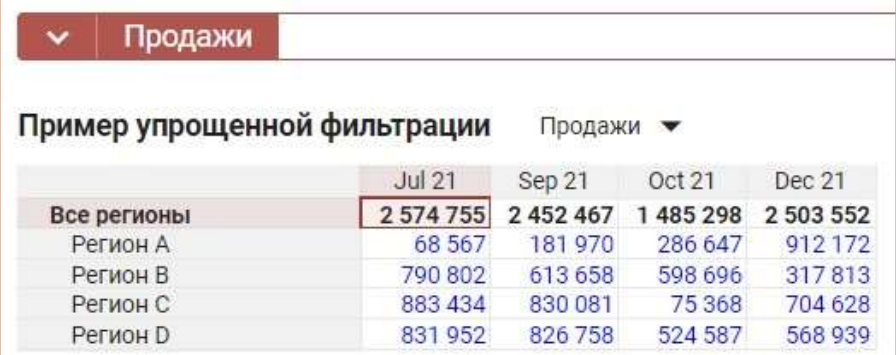

Для решения данной задачи используем прокси-куб.

Создадим новый мультикуб с названием techFilter\_Months, измерением времени Months, и кубом с названием Months, логического формата (Boolean). Отметим в нем элементы, необходимые для отбора данных согласно условию.

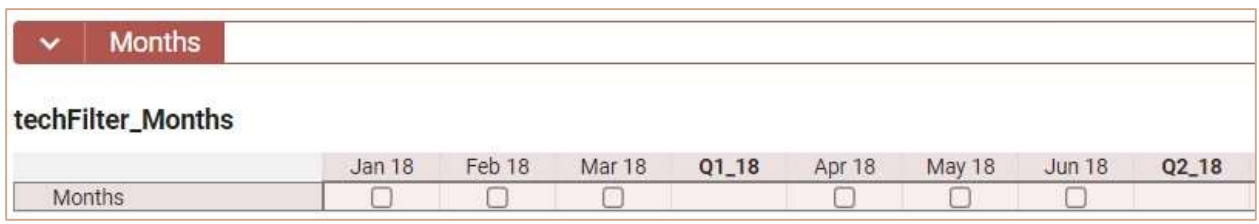

Для мультикуба с данными, которые необходимо отфильтровать, создадим новое правило фильтрации, нажав на виджет фильтрации. Отметим чек-бокс Активный, выберем измерение, по которому должна произойти фильтрация и в поле Правило введем формулу для фильтрации BOOLEAN(techFilter\_Months.Months)

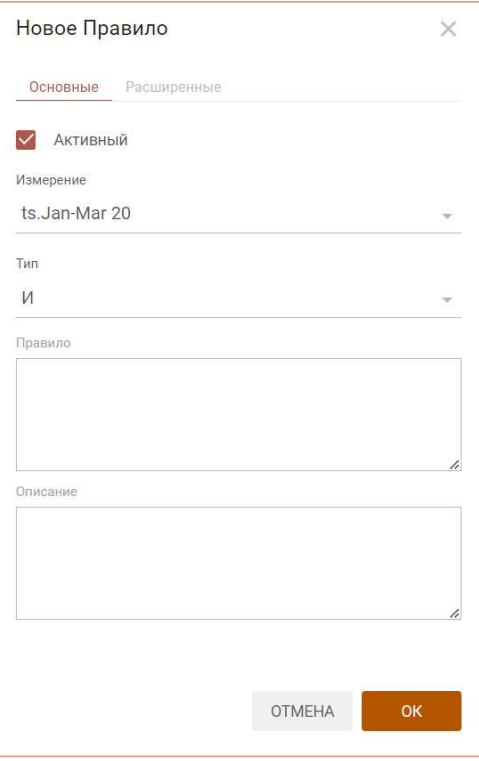

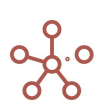

Сохраняем правило, нажав ОК. Правило отобразится в списке Настроек фильтрации. Подтверждаем, нажав ПРИМЕНИТЬ.

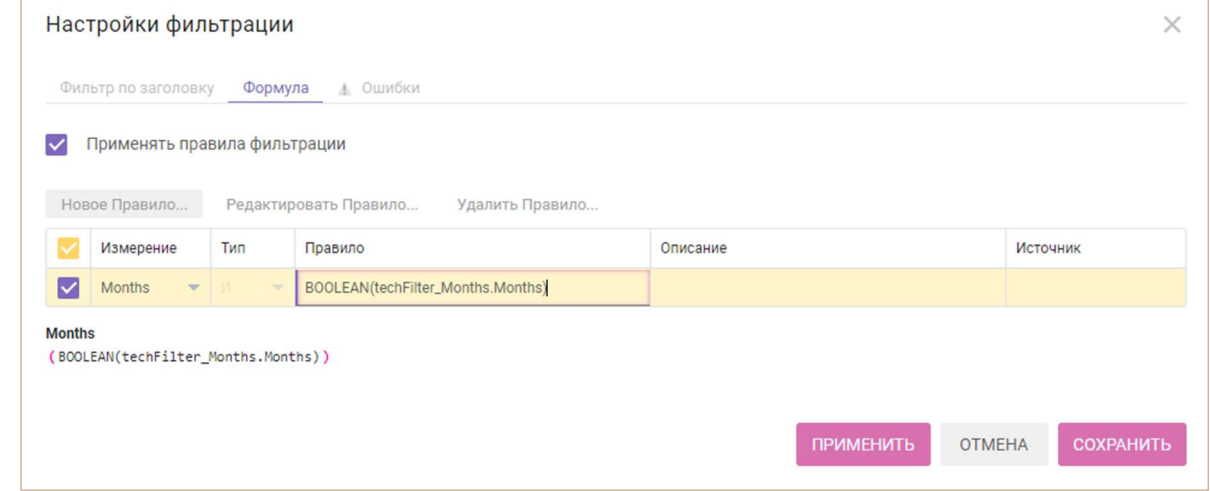

В представлении мультикуба отобразятся только удовлетворяющие правилу фильтрации данные.

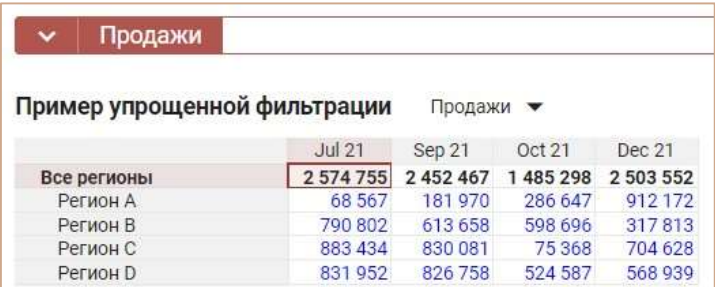

#### Пример 2

Для рассмотренного в Примере 1 мультикуба нужно вывести данные по продажам в регионах за определенные месяцы (Feb 21, Nov 21). Аналогично Примеру 1 используем технический мультикуб с названием techFilter\_Months, измерением времени Months, кубом Months любого формата.

Создадим два правила (по одному на каждый интересующий элемент), c формулами для формирования правил фильтрации:

ITEM(Months)=Months.'Feb 21'

ITEM(Months)=Months.'Nov 21'

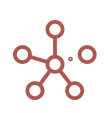

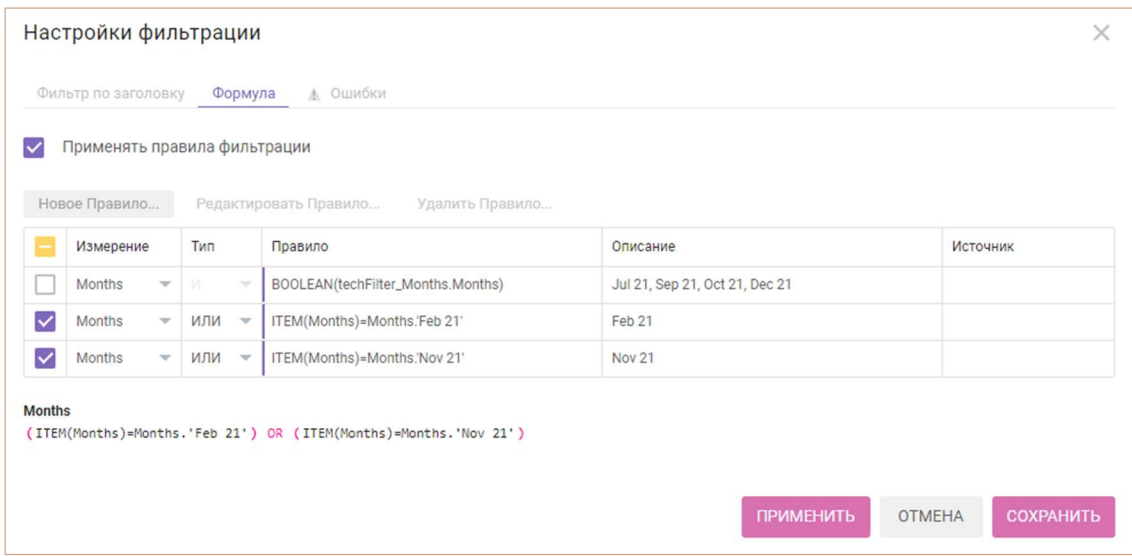

В представлении мультикуба отобразятся только удовлетворяющие правилам фильтрации данные.

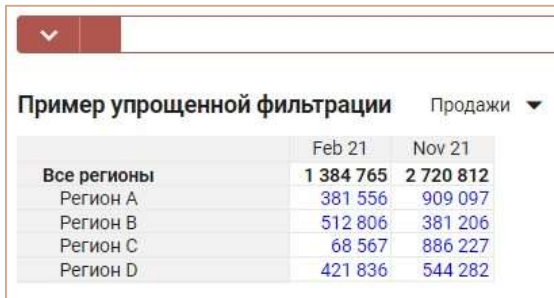

## Пример 3

Для рассмотренного в Примере 1 мультикуба, отфильтруем данные по продажам в заданном регионе (Регион В) за определенные месяцы (Feb 21, Nov 21).

Используется технический мультикуб techFilter\_Регионы с измерением - Регионы, без измерения времени с кубом Регионы любого формата.

Создадим новое правило фильтрации по формуле: ITEM(Регионы) ='Регионы'.'Регион B'.

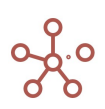

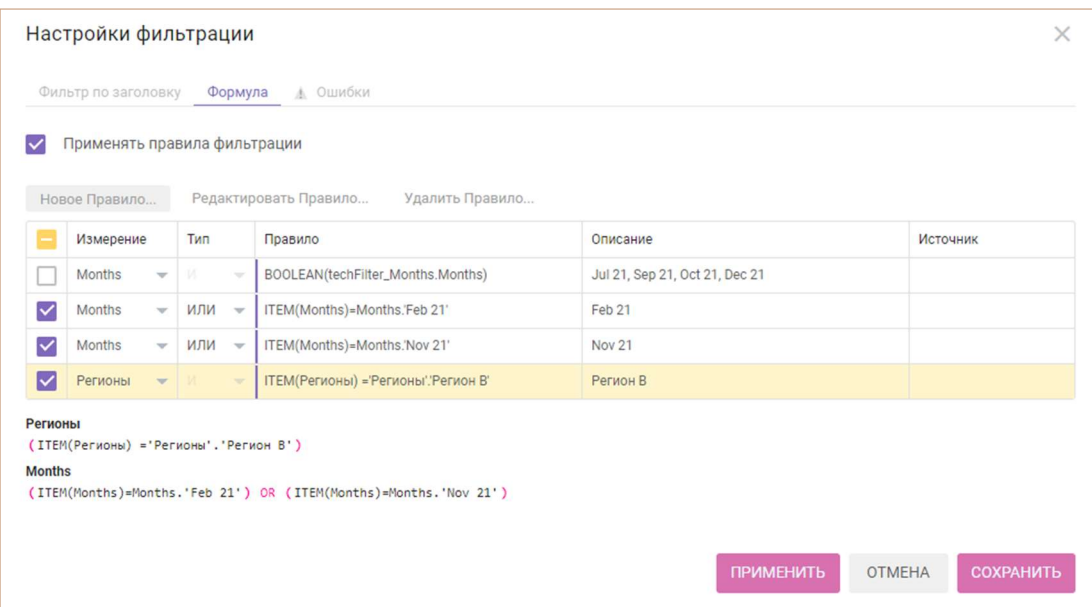

В представлении мультикуба отобразятся только удовлетворяющие правилам фильтрации данные.

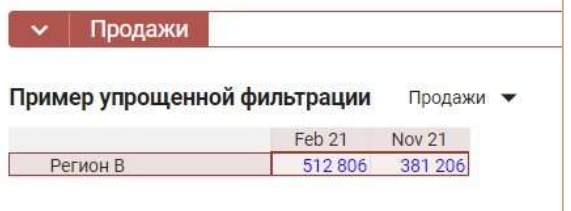

## 4.10.25.1. Упрощенная фильтрация по колонке/строке

Упрощенная фильтрация по колонке/строке позволяет отобразить в представлении мультикуба только выбранные значения в соответствующей колонке/строке. Система автоматически генерирует формулу, по которой будет происходить фильтрация, в зависимости от выбранных значений.

#### Примечание:

- Фильтрация доступна для всех форматов данных.
- Фильтрация не применима по кубам, только по измерению.
- Действует ограничение на первые 100 000 строк, т.е. фильтрация охватывает только первые сто тысяч строк.
- Фильтрацию можно применить к нескольким колонкам/строкам одновременно.
- Фильтрация не применима к нескольким измерениям в строках или колонках ограничение аналогично Фильтрации по булеан-кубу.
- Фильтрацию по колонкам/строкам можно использовать одновременно с общими правилами Упрощенной фильтрации представления мультикуба.

На данный момент (июнь 2022) функционал применим только для представлений мультикубов определенного вида. Если представление мультикуба, в котором необходимо сделать фильтрацию, содержит несколько измерений, необходимо преобразовать таблицу, оставив

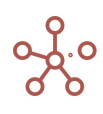

измерение для фильтрации в табличной части в строках или столбцах, все остальные измерения вынести в фильтры мультикуба.

Для фильтрации необходимо наличие вспомогательного мультикуба. Основные требования по созданию вспомогательного мультикуба для упрощенной фильтрации:

- Название мультикуба обязательно включает «techFilter » и наименование измерения, по которому будет происходить фильтрация: techFilter\_Num 1000.
- Куб должен называться аналогично измерению и не должен содержать формулу.

Например, если фильтрация должна происходить по измерению Num 1000, то необходим вспомогательный мультикуб, который должен называться techFilter Num 1000, содержащий измерение Num 1000 и куб с аналогичным названием Num 1000.

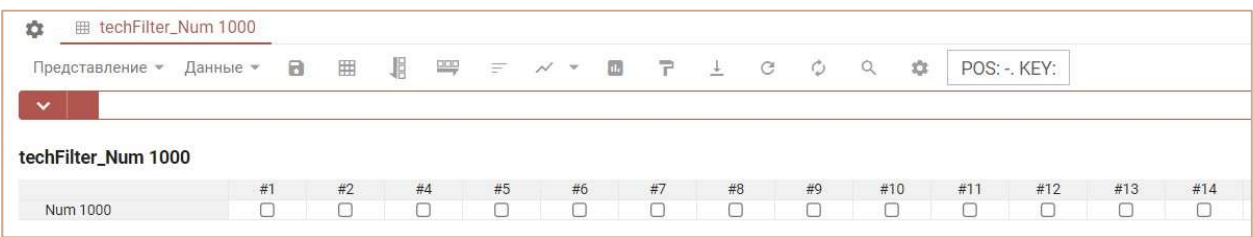

#### Пример

Рассмотрим пример фильтрации по колонке.

Упрощенная фильтрация по строке выполняется аналогично фильтрации по колонке.

Для удобства применения правил фильтрации, разместим измерения мультикуба так, чтобы кубы располагались в колонках, в фильтре – измерение времени, в строках – справочник, по которому будет происходить фильтрация.

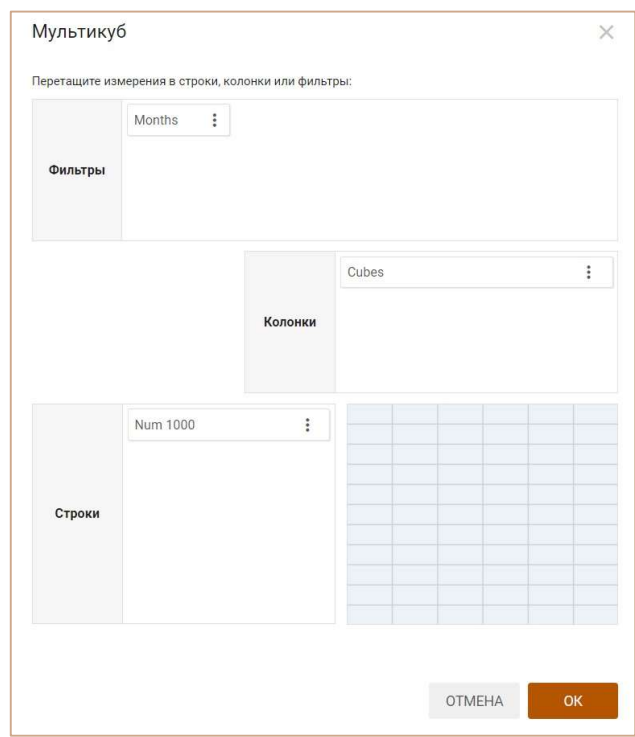

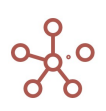

Чтобы открыть настройки фильтрации, выделим заголовок колонки и, вызвав правой кнопкой мыши контекстное меню, воспользуемся пунктом Фильтр по колонке.

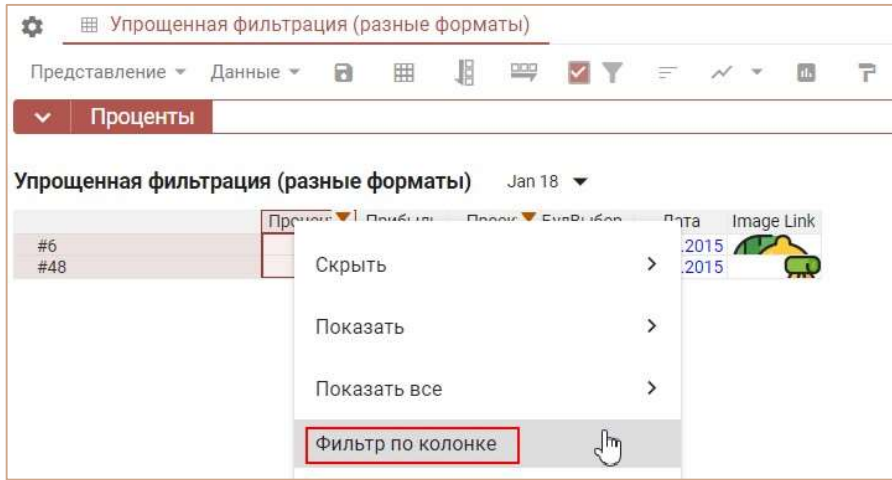

В открывшемся окне Настройки фильтрации на вкладке Фильтр по заголовку можно:

- установить будут ли применены правила фильтрации чек-бокс Применять правила фильтрации;
- в списке уникальных значений, содержащихся в выбранной колонке / строке отсортировать значения от большего к меньшему или от меньшего к большему и сделать выбор всех значений или некоторых из них;
- отобразить или скрыть итоговые значения опция Исключить итоговые значения;
- отобразить или скрыть родительские элементы для выбранных значений опция Показать родителей;
- применить активацию фильтра, после сохранения настроек фильтрации опция Активный;
- удалить правило фильтрации;
- посмотреть формулу, по которой формируется правило фильтрации;
- скопировать в буфер формулу правила фильтрации кнопкой  $\overline{\mathbb{G}}$ ;

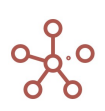

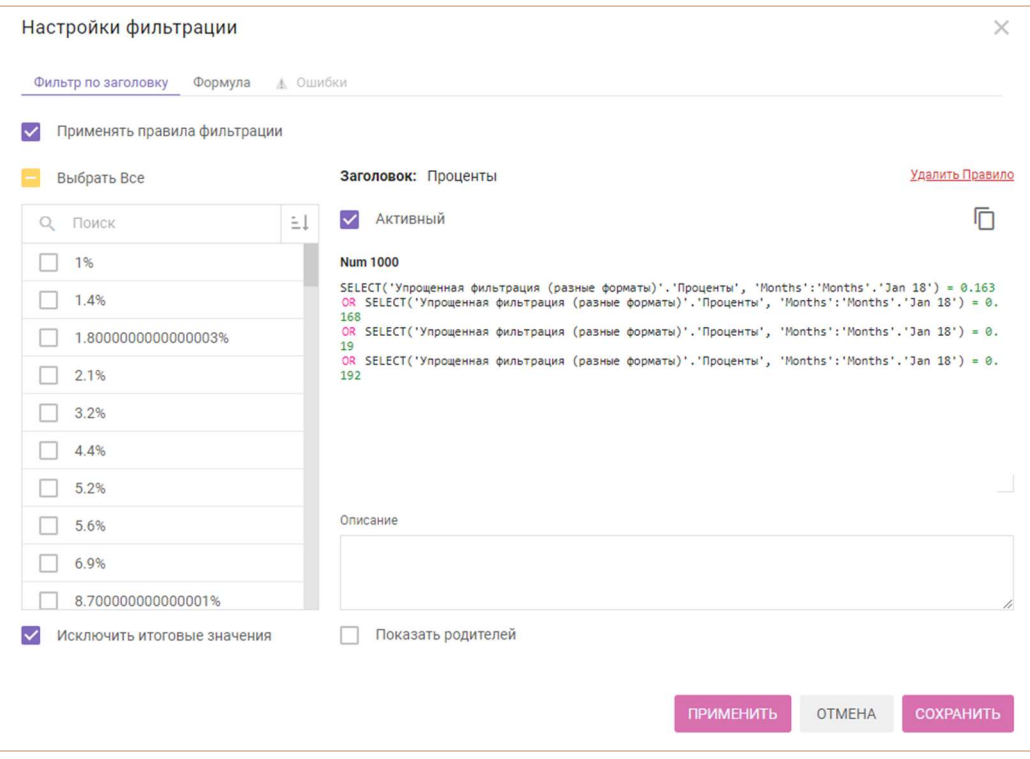

В результате применения фильтров в представлении мультикуба отобразятся только удовлетворяющие правилам фильтрации данные.

При действующих правилах фильтрации на соответствующих колонках/строках отобразится виджет фильтрации.

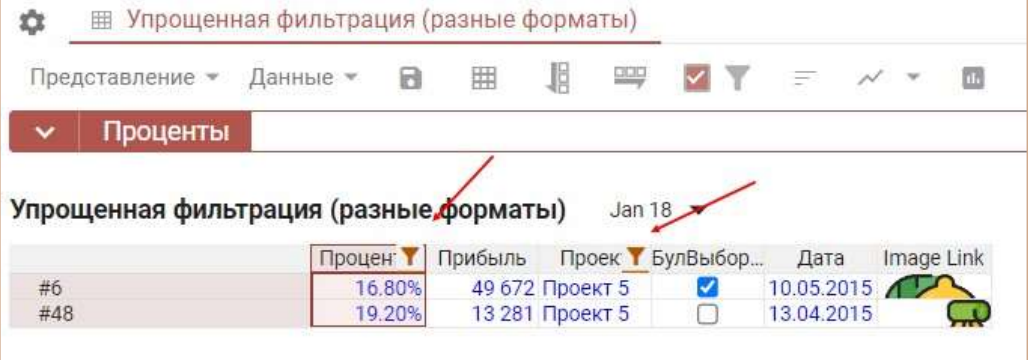

#### 4.10.26. Условное форматирование

Условное форматирование позволяет выделять цветом ячейки кубов в таблице мультикуба, а также свойств элементов справочника в таблице справочника, в зависимости от значений в этих или других кубах/свойствах.

Условное форматирование доступно для кубов мультикубов и свойств элементов справочников любых форматов на основании значений кубов/свойств в числовом формате.

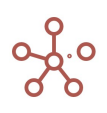

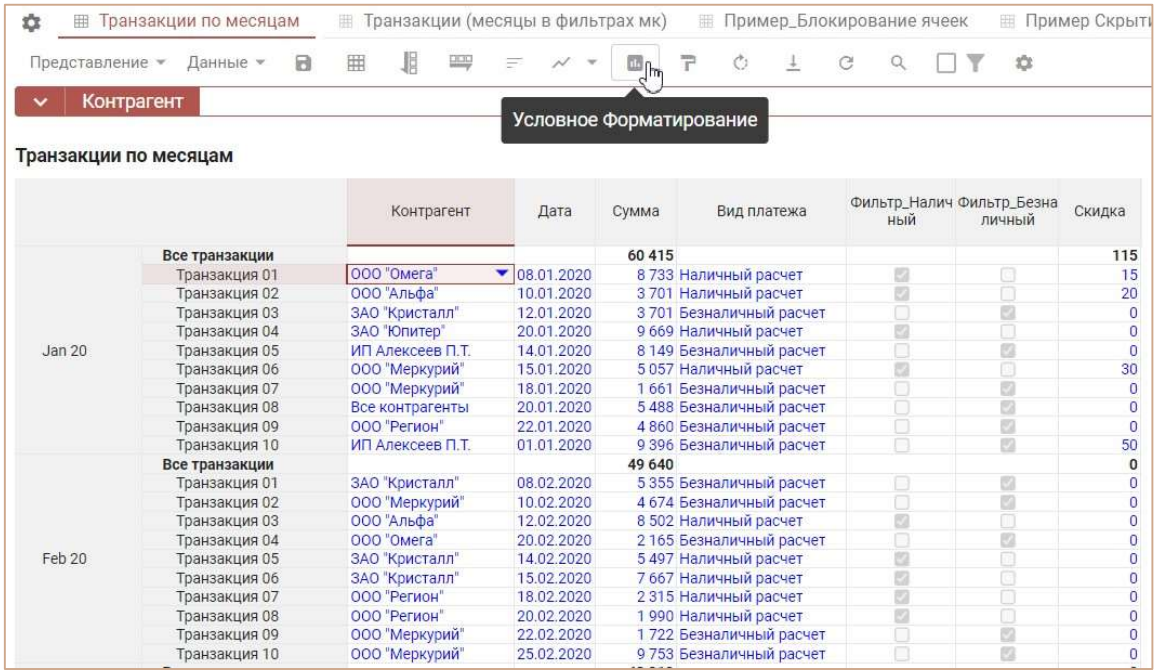

Чтобы создать новое правило условного форматирования, нажмите **П. Условное** форматирование на панели инструментов.

В открывшемся диалоговом окне Управление условным форматированием нажмите кнопку «Новое правило».

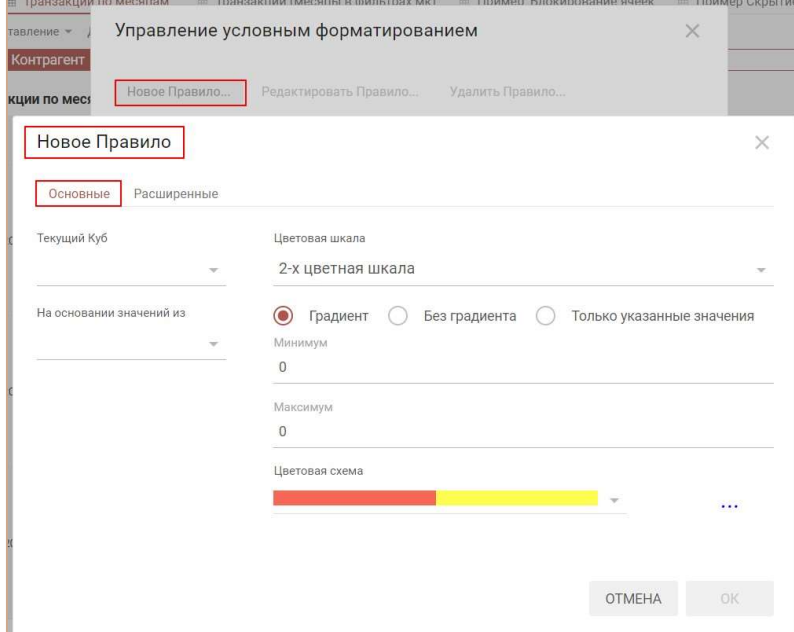

Из выпадающего списка

- в поле Текущий куб выберите куб/свойство для форматирования;
- в поле На основании значений из выберите куб/свойство, от значений которого будет зависеть цвет форматирования;
- выберите двух- или трехцветную шкалу;

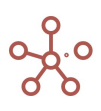

- установите минимальное и максимальное значения;
- определите палитру для форматирования.

Чтобы изменить или удалить правило, выберите его в списке и нажмите на кнопку «Редактировать правило» или «Удалить правило» соответственно.

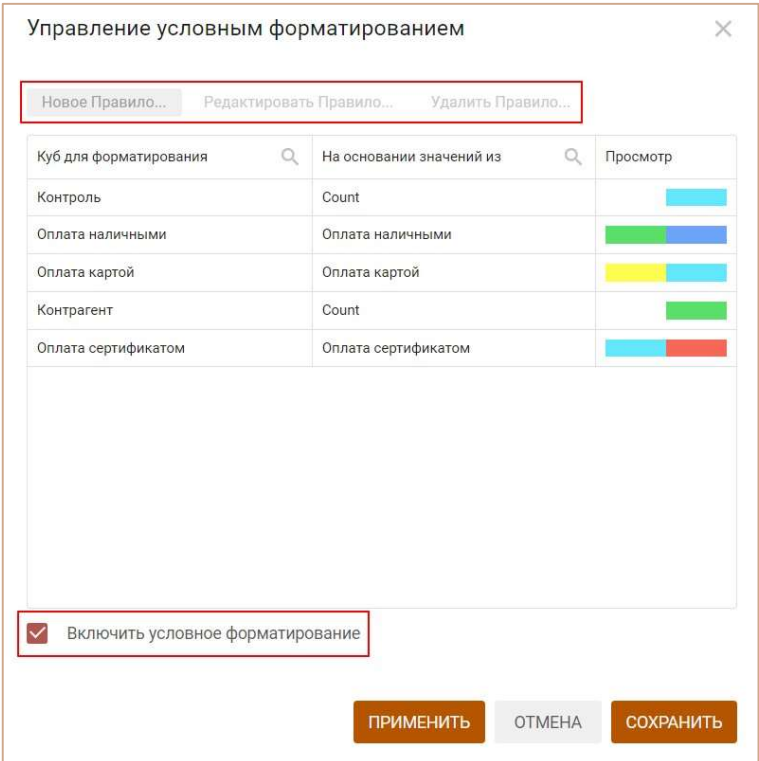

Чтобы отключить все правила условного форматирования, уберите галку напротив опции Включить условное форматирование.

Для предварительного просмотра нажмите ПРИМЕНИТЬ.

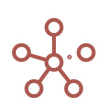

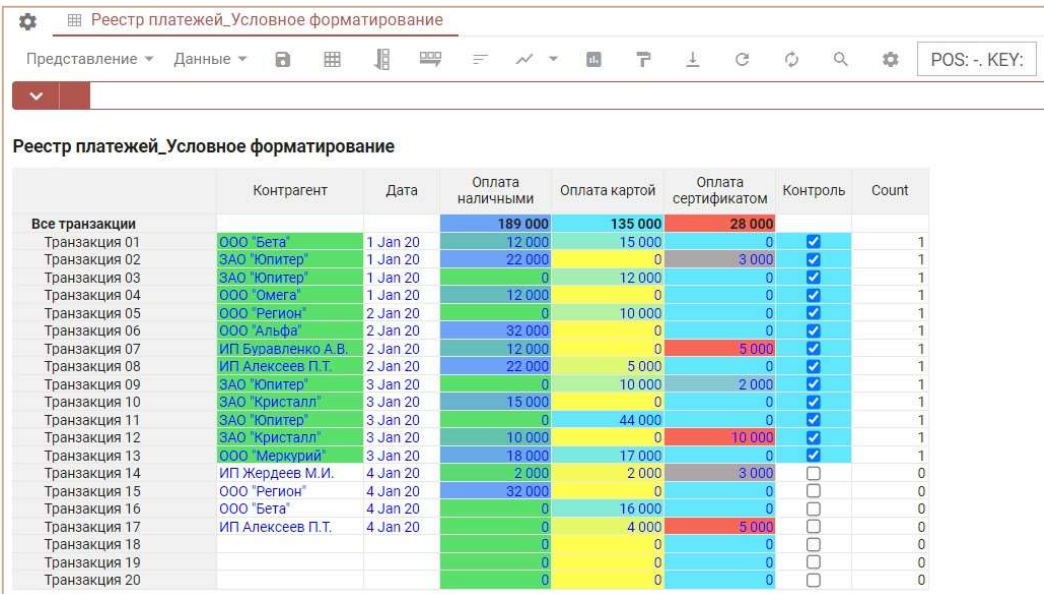

Чтобы изменения остались при следующем открытии таблицы, необходимо сохранить изменения, нажав «Сохранить» или сохранить представление с помощью кнопки **в** на панели инструментов, либо через пункт меню Представление » Сохранить/Сохранить как.

! При использовании функционала Кастомный цвет ячеек и Условного форматирования в одной таблице, приоритет имеет Условное форматирование.

При настройке условного форматирования для кубов с использованием дефолтного формата NaN, ячейки со значением NaN по умолчанию не участвуют в условном форматировании, т.е. остаются неокрашенными.

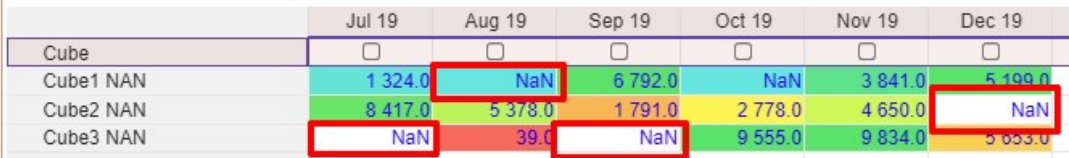

При необходимости закрасить ячейки NaN у куба с уже существующим правилом, выберите в окне Управление условным форматированием интересующий вас куб и перейдите на вкладку Редактировать Правило, далее в открывшемся окне перейти на вкладку Расширенные.

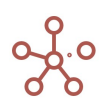

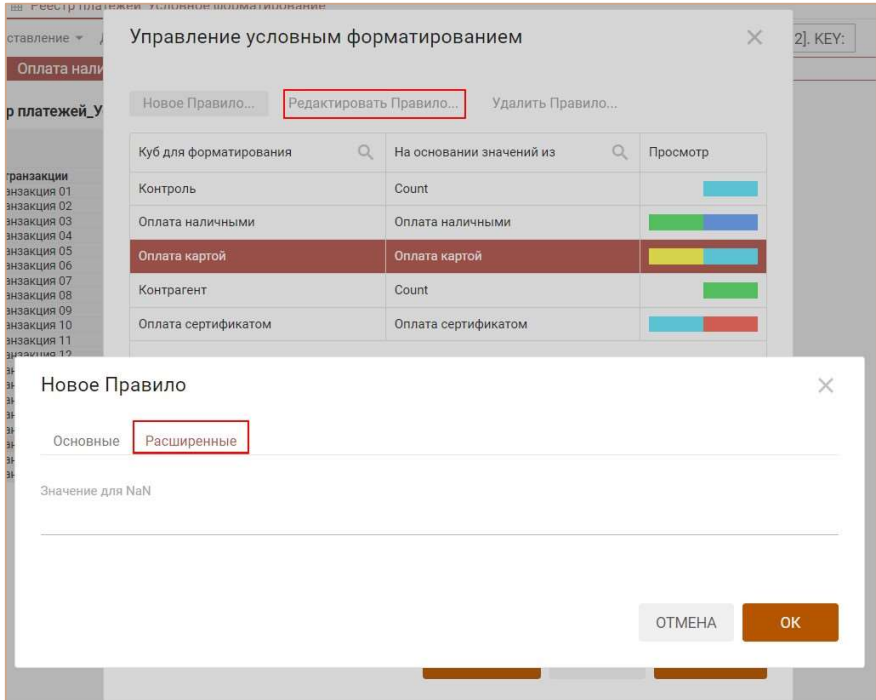

Чтобы отформатировать ячейки со значением NaN, на вкладке Расширенные установите необходимое значение в соответствующем поле.

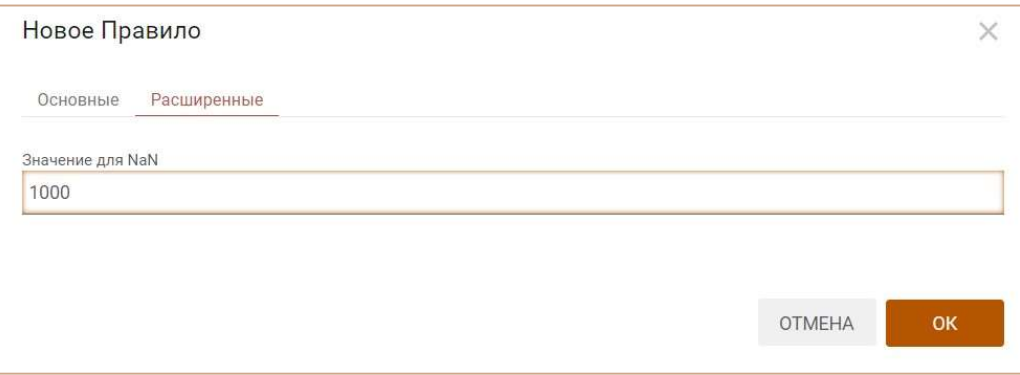

Значение подбирается и устанавливается в зависимости от необходимого Вам результата и может быть окрашено в соответствии с выбранной цветовой схемой условного форматирования.

В случае выбранного значения для NaN 1000 (как показано в примере), для всех ячеек с NaN будет применяться такое же условное форматирование как к числовым ячейкам со значением 1000.

Если поле Значение для NaN снова очистить - это обеспечит возвращение к поведению по умолчанию, т.е. все ячейки со значением NaN будут игнорироваться и оставаться неокрашенными. Сохраните изменения, нажав «OK».

## 4.10.27. Визуальные настройки таблиц

Визуальные настройки таблицы позволяют настроить стиль таблицы:

- выбрать цвет заливки и цвет шрифта для вводимых и расчетных ячеек;
- применить заливку цветом к чередующимся строкам/столбцам.
- изменить стиль шрифта выделенных ячеек и/или заголовков таблицы;

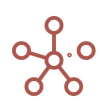

применить заливку цветом для выделенных ячеек и/или заголовков таблицы;

Чтобы настроить стиль таблицы мультикуба/справочника\*, нажмите кнопку **Г Визуальные** настройки таблиц на панели инструментов.

\* Добавить функционал Визуальные настройки таблицы на панель инструментов справочника можно воспользовавшись Настройками панели инструментов  $\bullet$  переместив кнопку  $\mathsf F$  из поля Доступные функции в категории в поле Функции панели инструментов.

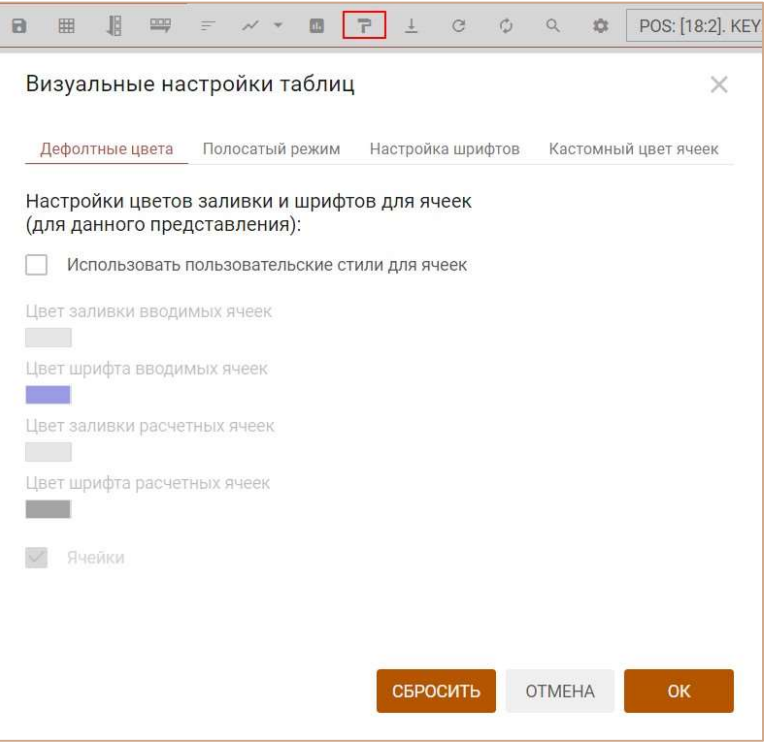

Окно настроек включает ряд вкладок.

Дефолтные цвета:

для настроек цвета шрифта и заливки ячеек отметьте пункт Использовать пользовательские стили для ячеек и определите цвет в соответствующем поле.

Полосатый режим:

для настроек заливки цветом строк таблицы отметьте пункт Полосатый. Если заливку необходимо применить к колонкам отметьте пункт Применить к колонкам. Определите цветовую схему заливки.

Настройка шрифтов:

для настроек стиля шрифтов отметьте пункт Применить изменения для шрифтов, определите шрифт, стиль, размер и цвет шрифта, а также определите будут ли применяться настройки к ячейкам выделенной области и/или заголовкам таблицы.

! Действует только при включенном Режиме CV.

• Кастомный цвет ячеек:

для настроек цвета заливки фона ячеек отметьте пункт Применить изменения для окраски фона ячеек, определите цвет, а также определите будут ли применяться настройки к ячейкам выделенной области и/или заголовкам таблицы.

! Действует только при включенном Режиме CV.

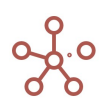

Кнопка Сбросить для каждой из вкладок сбрасывает настройки только данной вкладки, не изменяя настройки, установленные на других вкладках.

Сохраните изменения, нажав OK.

 $\mathsf{r}$ 

Окно Визуальные настройки таблицы открывается также по нажатию правой кнопки мыши на любой ячейке или области выделенных ячеек в табличном представлении мультикуба.

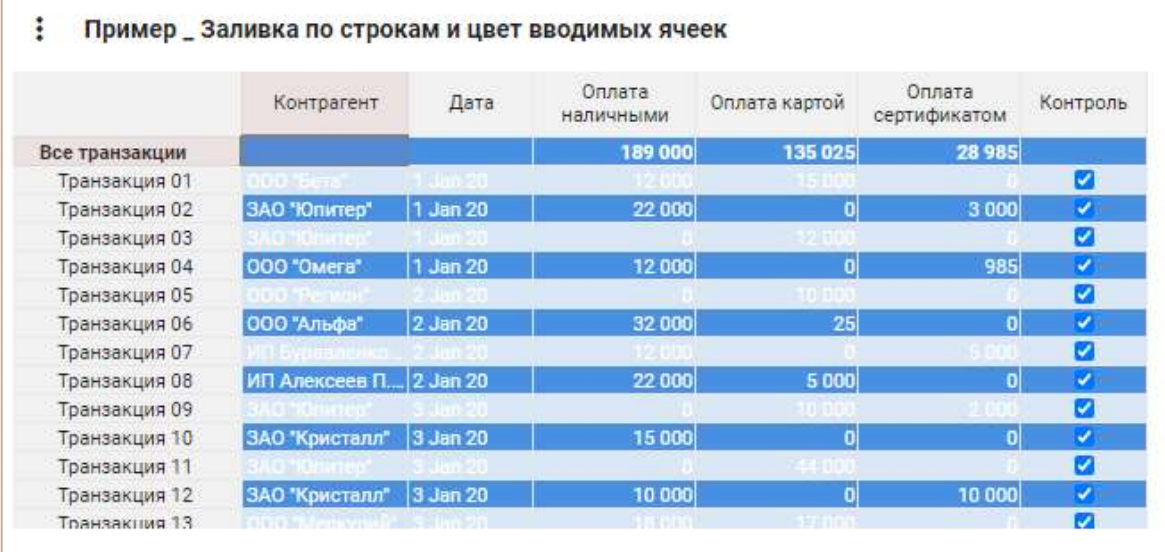

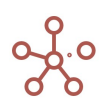

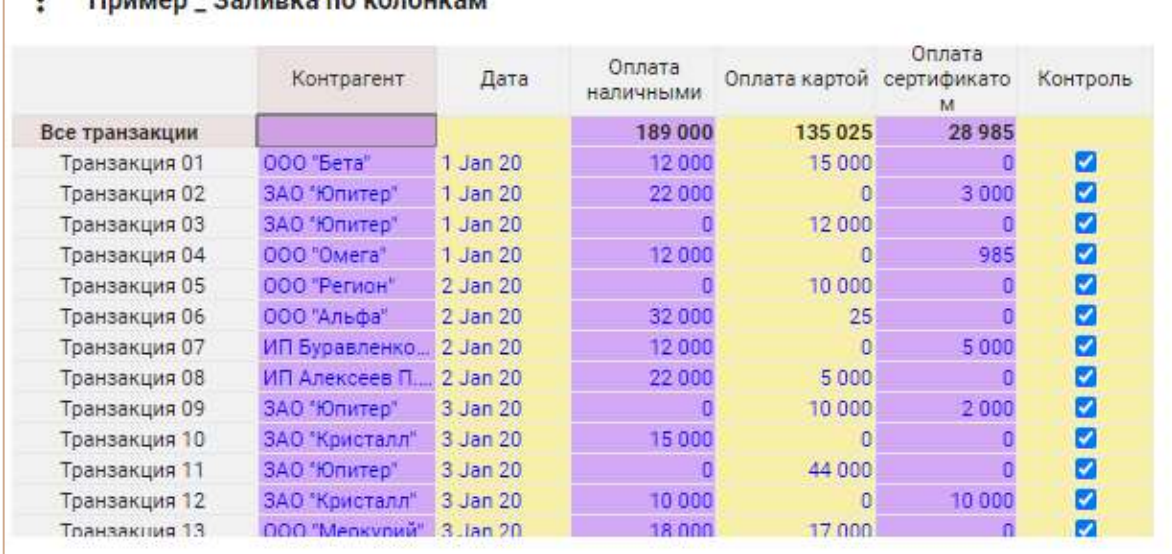

#### $\mathbf{R}^{\prime}$ **Пример Запируа по колонкам**

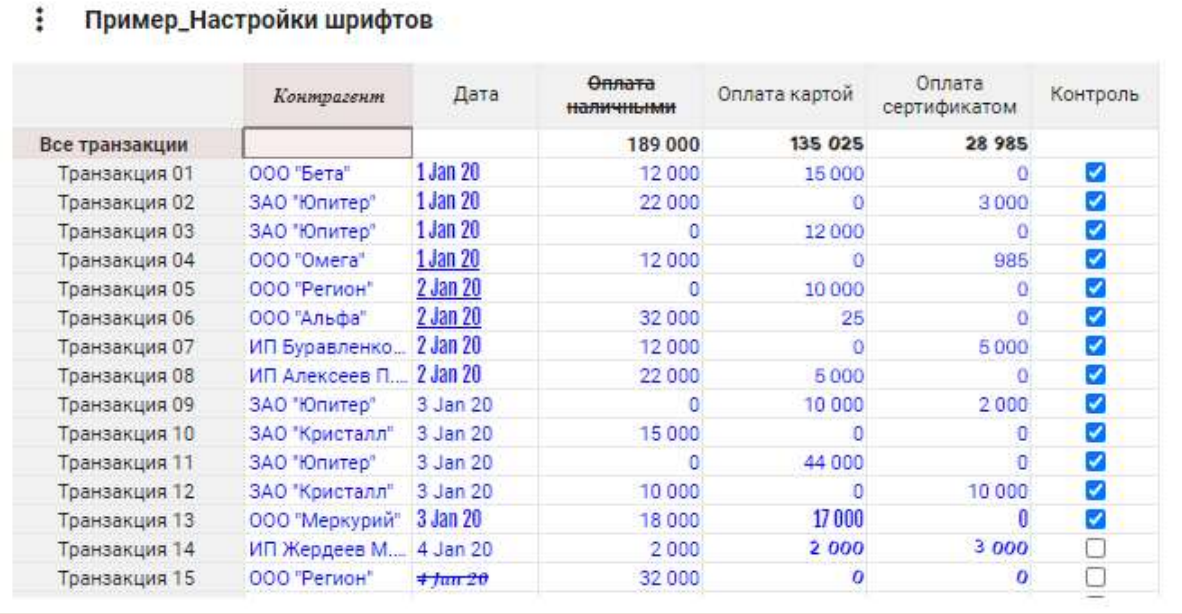

Чтобы изменения остались при следующем открытии таблицы, необходимо сохранить представление с помощью кнопки **на** на панели инструментов или через пункт меню Представление › Сохранить/Сохранить как.

Более кастомизированную настройку шрифтов можно выполнить в режиме CV, который описан ниже.

## 4.10.28. Режим CV пользовательский формат

Режим CV (Custom View) позволяет настроить вид таблицы, не меняя при этом ее системных настроек.

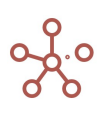

На данный момент в Режиме CV доступны следующие функции, описанные в соответствующих разделах ниже:

- создание пользовательских наименований для заголовков таблиц;
- выделение цветом ячеек и заголовков таблиц;
- изменение настроек отображения форматов данных;
- изменение настройки отображения стилей шрифтов ячеек и заголовков таблиц;
- создание дополнительных технических и расчетных строк/колонок в таблицах.

Добавить виджет CV на панель инструментов можно воспользовавшись Настройками панели инструментов , переместив кнопку CV из поля Доступные функции в категории в поле Функции панели инструментов.

Чтобы перейти в Режим CV отметьте чек-бокс CV на панели инструментов. Чтобы отключить **Режим CV, снимите отметку в чек-боксе CV на панели инструментов.** 

Чтобы внесенные изменения остались при следующем открытии таблицы, необходимо сохранить представление с помощью кнопки  $\blacksquare$  на панели инструментов или через пункт меню Представление › Сохранить/Сохранить как.

# 4.10.28.1. Пользовательские наименования

Режим СV позволяет создавать пользовательские наименования (альясы) для заголовков элементов измерений мультикуба (справочника или других сущностей системы), не меняя при этом их системные наименования.

Добавить виджет CV на панель инструментов можно воспользовавшись Настройками панели инструментов , переместив CV из поля Доступные функции в категории в поле Функции панели инструментов.

Перейдите в Режим CV, отметив чек-бокс CV.

Чтобы создать пользовательские наименования, дважды кликните по заголовку элемента измерения, которое необходимо изменить и переименуйте его.

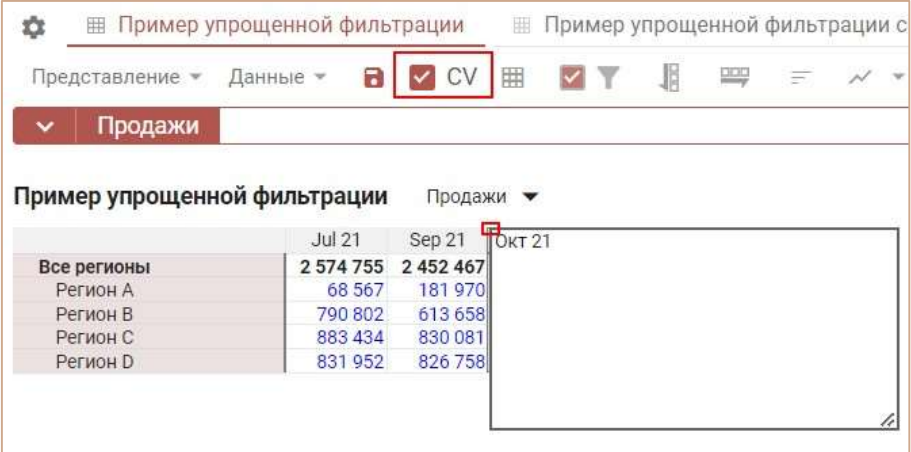

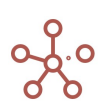

Внесенные изменения действуют для видимой части мультикуба, сохраняются при перемещении измерений из строк в колонки и из колонок в строки. Для элементов измерений, находящихся в фильтрах изменения не применимы.

Для многомерных представлений мультикубов переименование повторяющихся наименований элементов измерений не дублируется.

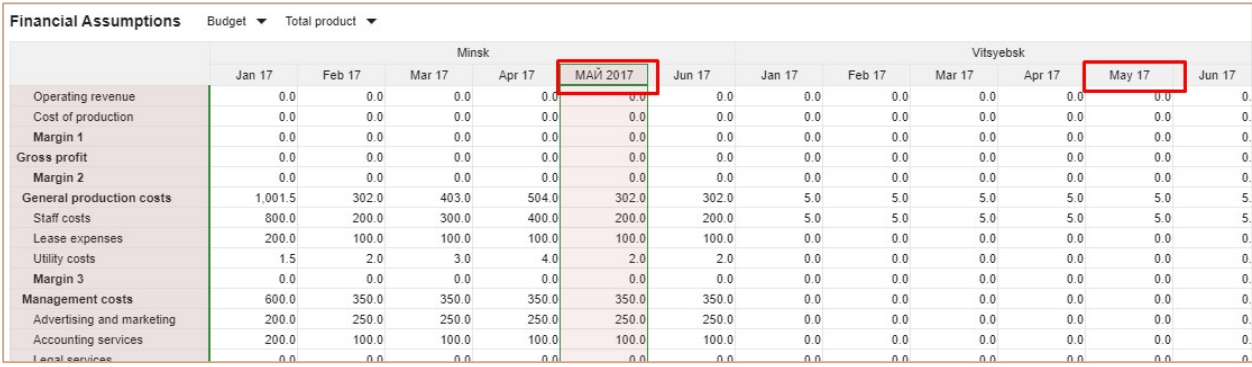

Чтобы отключить пользовательские наименования, отключите режим CV, сняв отметку в чекбоксе CV на панели инструментов.

Чтобы изменения остались при следующем открытии таблицы, необходимо сохранить представление с помощью кнопки **в** на панели инструментов или через пункт меню Представление › Сохранить/Сохранить как.

## 4.10.28.2. Кастомный цвет ячеек

Функционал Кастомный цвет ячеек позволяет выделять цветом ячейки и заголовки в таблице мультикуба/справочника.

Окрашивание ячеек доступно в режиме CV. Добавить виджет CV на панель инструментов можно воспользовавшись Настройками панели инструментов . переместив кнопку CV из поля

Доступные функции в категории в поле Функции панели инструментов.

Перейдите в режим CV, отметив чек-бокс CV на панели инструментов.

Чтобы изменить цвет ячеек таблицы, выделите необходимые ячейки и перейдите к пункту контекстного меню Визуальный формат ячеек > Цвет окрашивания клеток > Цвет ячейки, щелкнув правой кнопкой мыши по выделенным ячейкам.

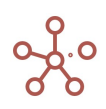

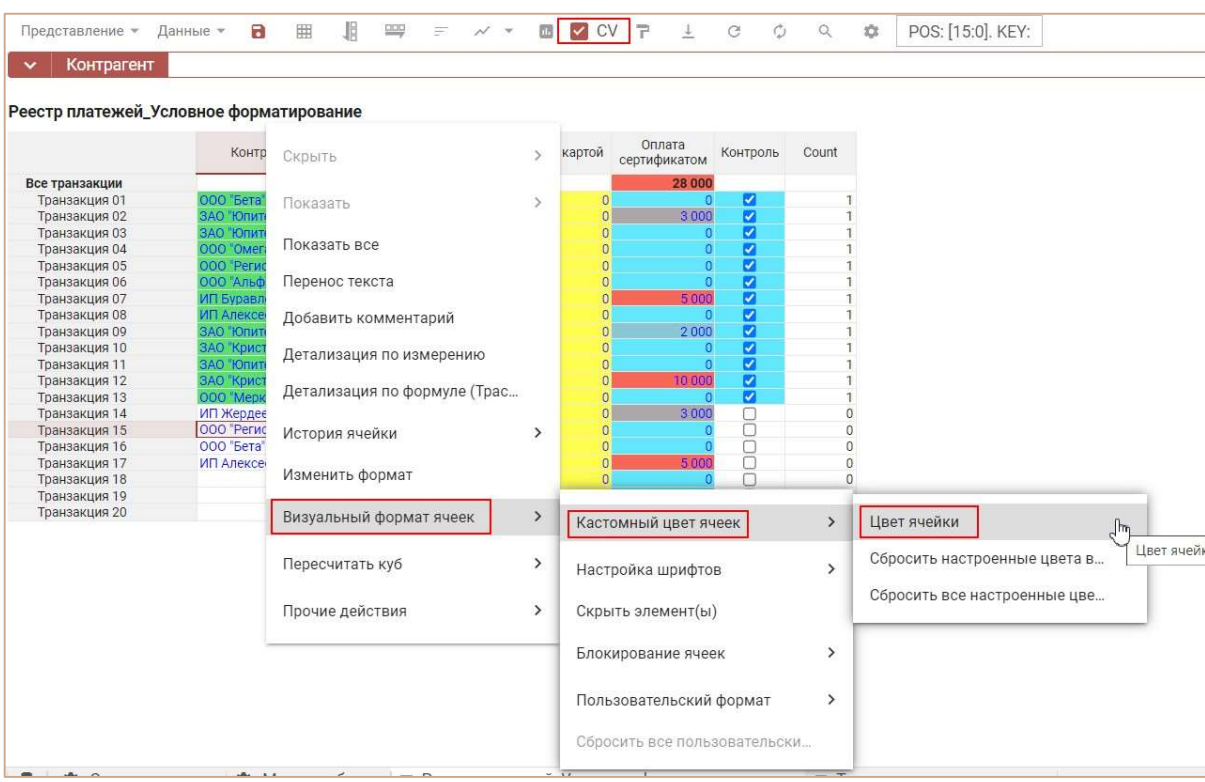

В открывшемся окне Визуальные настройки таблиц, на вкладке Кастомный цвет ячеек отметьте опцию Применить изменения для окраски фона ячеек и выберите цвет окрашивания для выделенной зоны.

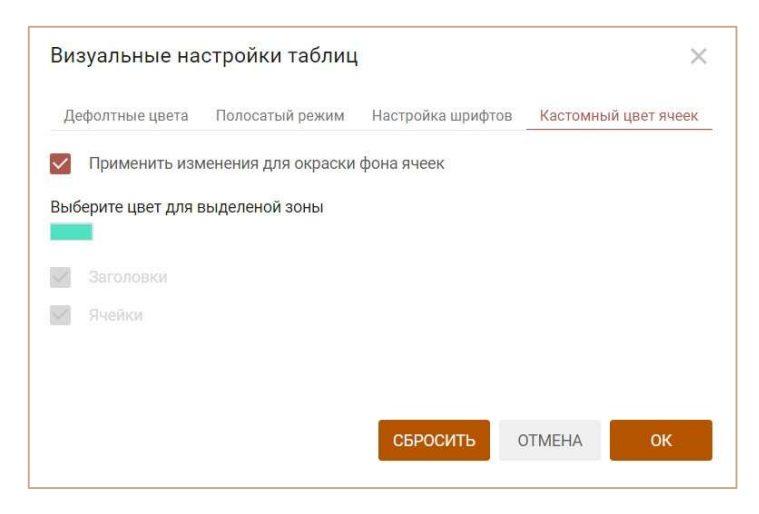

Если в выделенной области таблицы кроме ячеек находятся и заголовки, то можно выбрать к чему именно будут применены данные настройки: только к ячейкам, только к заголовкам или ко всей выделенной области.

Подтвердите изменения, нажав ОК.

Кнопка СБРОСИТЬ сбрасывает настройки только данной вкладки, не изменяя настройки, установленные на других вкладках.

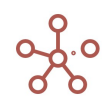

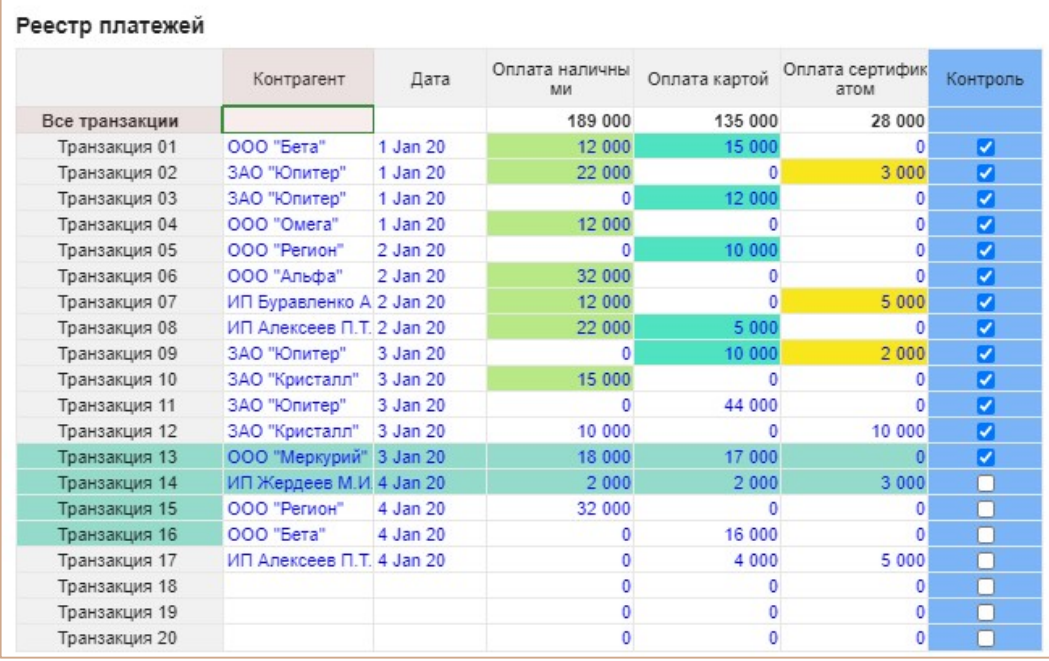

Для ячеек, к которым повторно применяется выделение цветом, действует последнее из примененных правил визуального форматирования.

Чтобы удалить выделение цветом воспользуйтесь пунктом контекстного Визуальный формат ячеек > Кастомный цвет ячеек > Сбросить настроенные цвета/ Сбросить все настроенные цвета для выделенных ячеек или для всей таблицы соответственно.

Для окрашивания угловой ячейки таблицы необходимо выбрать данную ячейку и аналогично описанным выше методам вызвать меню Визуальные настройки таблицы.

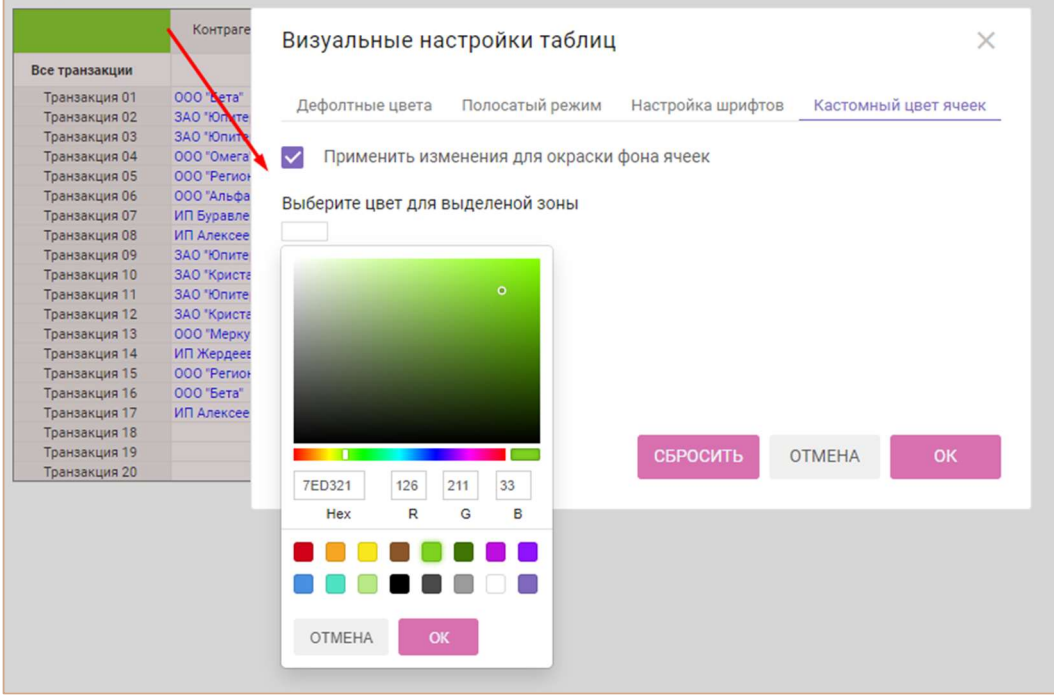

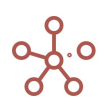

Чтобы сбросить настройки окрашивания для угловой ячейки в окне Визуальные настройки таблицы отметьте Вернуть цвет по умолчанию и нажмите ОК.

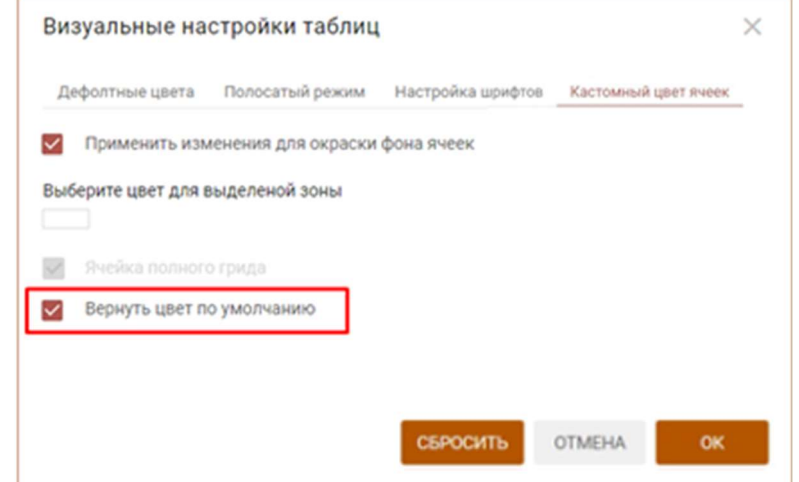

Чтобы изменения остались при следующем открытии таблицы, необходимо сохранить представление с помощью кнопки **на** на панели инструментов или через пункт меню Представление › Сохранить/Сохранить как.

Настройку данного функционала также можно произвести в окне Визуальные настройки таблиц, на вкладке Кастомный цвет ячеек, которое открывается по кнопке  $\Gamma$  на панели инструментов.

## 4.10.28.3. Настройка шрифтов

Функционал настройки шрифтов позволяет настраивать шрифты для ячеек и заголовков в таблице мультикуба/справочника.

Настройка шрифтов доступна в режиме CV. Добавить виджет CV на панель инструментов можно воспользовавшись Настройками панели инструментов . переместив кнопку СV из поля Доступные функции в категории в поле Функции панели инструментов.

Перейдите в режим CV и отметьте чек-бокс CV на панели инструментов.

Чтобы изменить шрифт ячеек таблицы, выделите необходимую область и перейдите к пункту контекстного меню Визуальный формат ячеек > Настройка шрифтов > Изменить шрифт ячеек, щелкнув правой кнопкой мыши по выделенным ячейкам.

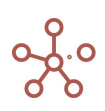

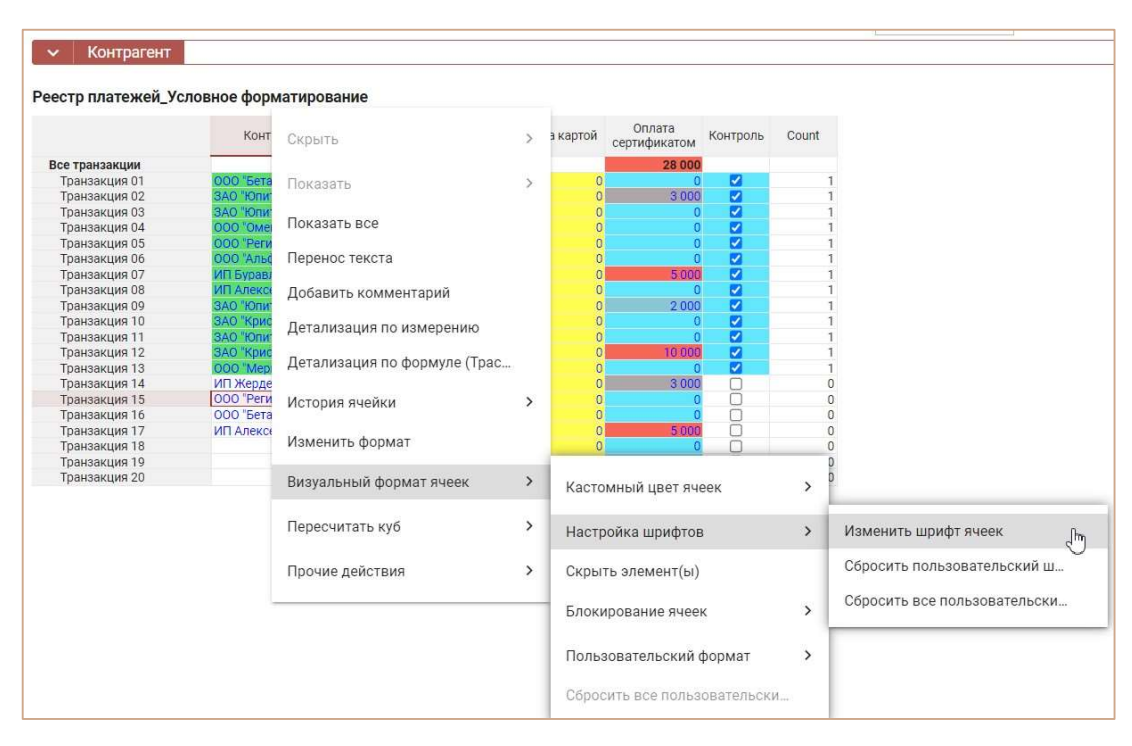

Изменять шрифт в таблице можно в отдельных ячейках, построчно, по столбцам или в любой выделенной области.

В открывшемся окне Визуальные настройки таблиц на вкладке Настройка шрифтов включите настройку Применить изменения для шрифтов, и из выпадающего списка выберите один из предложенных вариантов шрифтов.

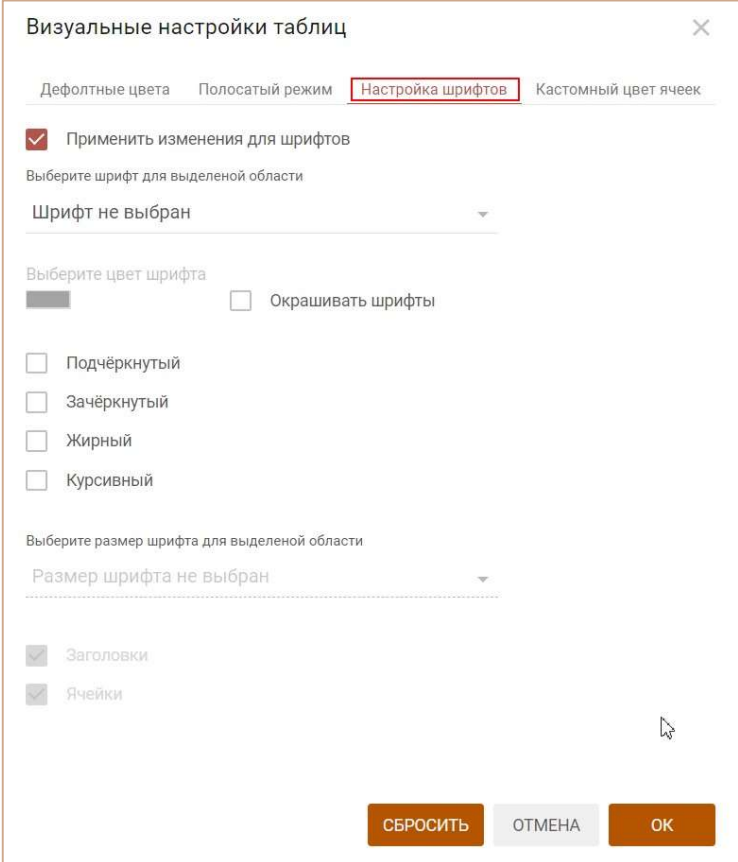

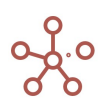

Для окрашивания шрифта цветом – включите опцию Окрашивать шрифты и выберите цвет шрифта из палитры.

При настройке шрифтов доступны стандартные варианты и их сочетания: жирный, курсив, подчеркнутый, зачеркнутый.

! Одновременно может быть выбрана только опция Подчеркнутый или Зачеркнутый шрифт.

Если в выделенной области таблицы кроме ячеек находятся и заголовки, то можно выбрать к чему именно применить данные настройки: только к ячейкам, только к заголовкам или ко всей выделенной области.

Кнопка СБРОСИТЬ сбрасывает настройки только данной вкладки, не изменяя настройки, установленные на других вкладках.

Сохраните изменения, нажав OK.

Чтобы отменить ранее сделанные настройки шрифтов, перейдите к пункту контекстного меню Визуальный формат ячеек > Настройка шрифтов > Сбросить пользовательский шрифт / Сбросить все пользовательские шрифты для выделенных ячеек или для всей таблицы соответственно.

Чтобы изменения остались при следующем открытии таблицы, необходимо сохранить представление с помощью кнопки на панели инструментов или через пункт меню Представление › Сохранить/Сохранить как.

Настройку данного функционала также можно произвести в окне Визуальные настройки таблиц, на вкладке Настройка шрифтов, которое открывается по кнопке **на панели** инструментов.

#### 4.10.28.4. Пользовательский формат данных

Функционал Пользовательский формат позволяет изменить настройки отображения формата данных для значений в выбранных ячейках таблицы мультикуба/справочника, не затрагивая исходные настройки формата.

Пользовательский формат применим для значений с числовым, текстовым форматом данных или датой.

Пользовательский формат доступен в режиме CV. Добавить виджет CV на панель инструментов можно воспользовавшись Настройками панели инструментов  $\blacksquare$ , переместив кнопку CV из поля Доступные функции в категории в поле Функции панели инструментов.

Перейдите в режим CV, отметив чек-бокс CV на панели инструментов.

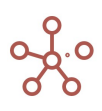

Чтобы изменить отображение формата для ячеек таблицы, выделите необходимые ячейки и перейдите к пункту контекстного меню Визуальный формат ячеек > Пользовательский формат > Изменить пользовательский формат, щелкнув правой кнопкой мыши по выделенным ячейкам.

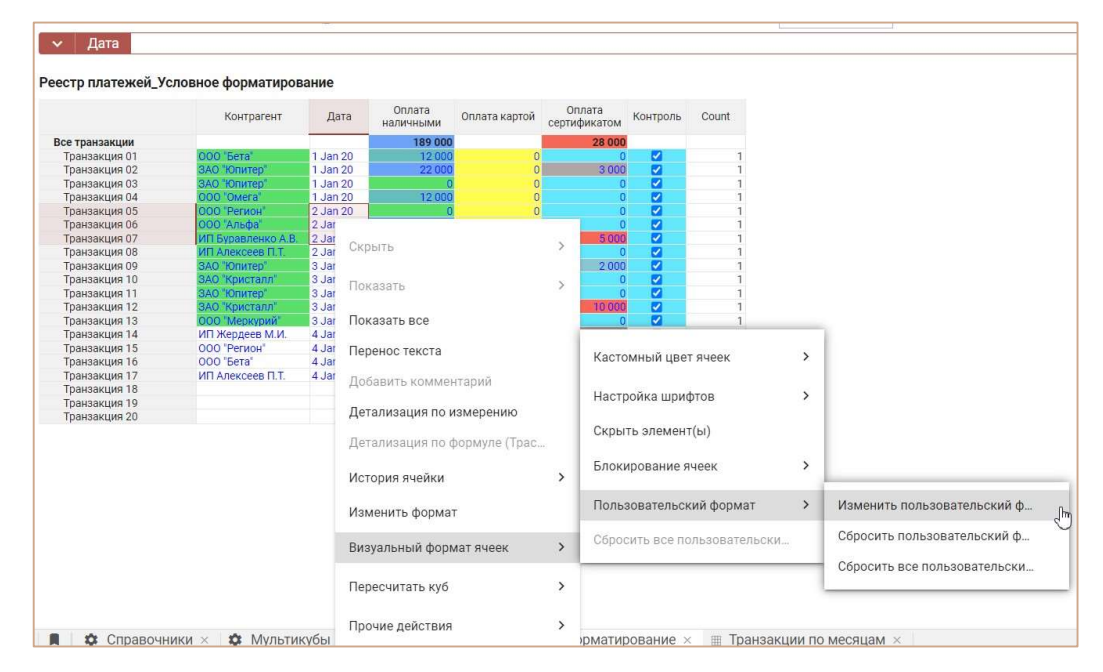

В открывшемся диалоговом окне определите настройки формата.

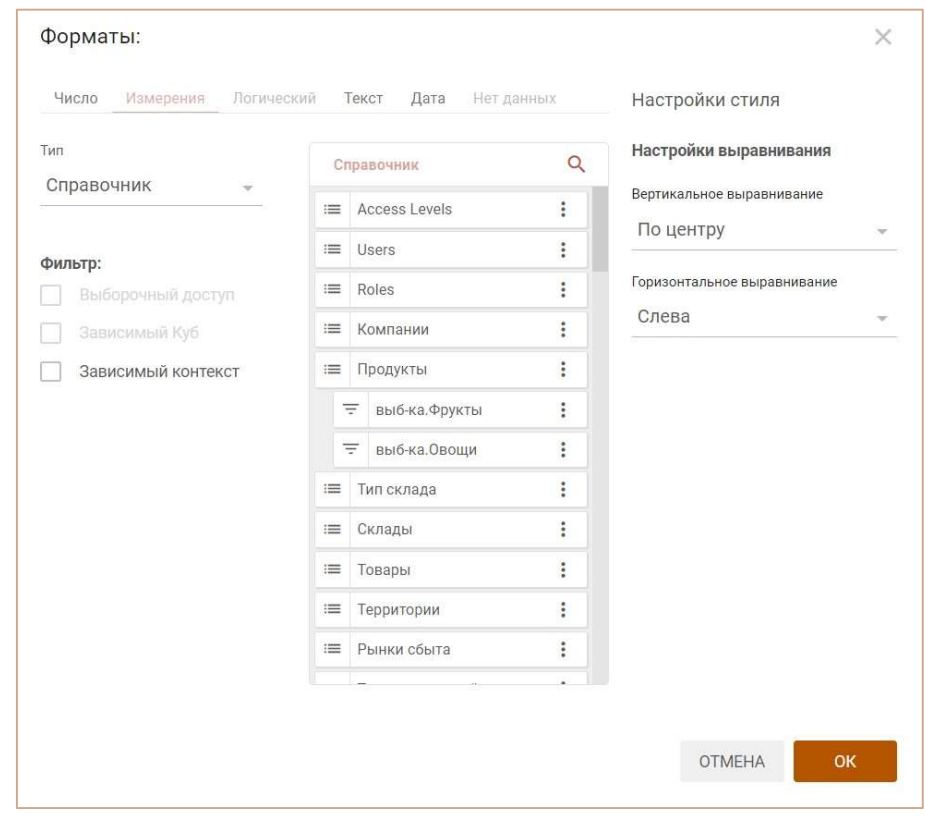

Подтвердите, нажав ОК.

Для выделенной области настройки формата изменились, остальные ячейки сохранили заданный формат.

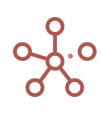

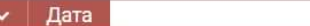

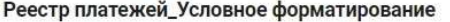

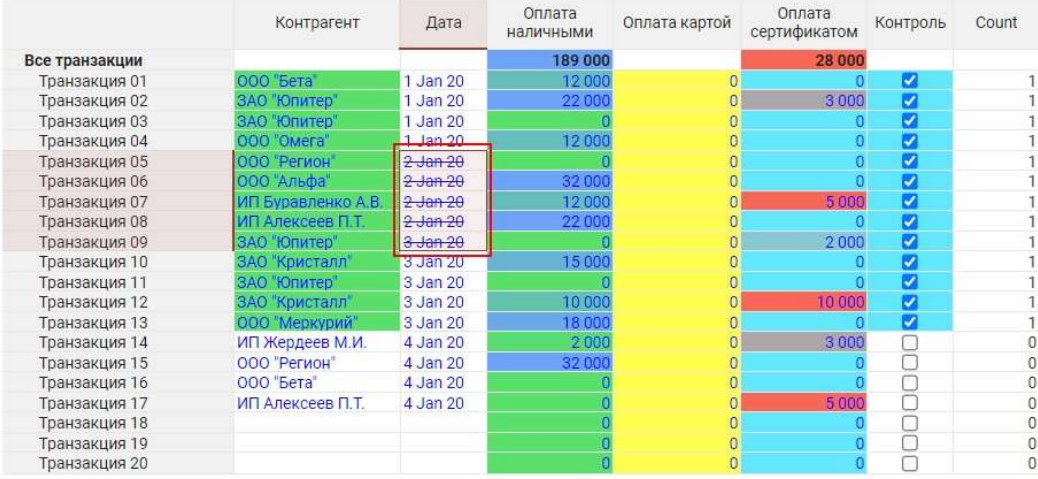

При изменении положения измерений мультикуба ячейки сохраняют настройки пользовательского форматирования.

Чтобы сбросить настройки пользовательского формата воспользуйтесь пунктом контекстного меню Визуальный формат ячеек > Пользовательский формат > Сбросить пользовательский формат/ Сбросить все пользовательские форматы для выделенных ячеек или для всей таблицы соответственно.

Чтобы изменения остались при следующем открытии таблицы, необходимо сохранить представление с помощью кнопки **в** на панели инструментов или через пункт меню Представление › Сохранить/Сохранить как.

## 4.10.29. Режим гибкой таблицы FG

Режим гибкой таблицы позволяет добавлять дополнительные технические и расчетные строки/колонки в таблице мультикуба.

! Добавленные колонки/строки не экспортируются.

Добавить виджет FG на панель инструментов мультикуба можно воспользовавшись Настройками панели инструментов , переместив кнопки FG и CV (! FG работает только в режиме CV) из поля Доступные функции в категории в поле Функции панели инструментов.

Перейдите в режим гибкой таблицы, отметив чек-бокс FG.

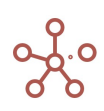

## 4.10.29.1. Добавление строки/колонки

Для добавления дополнительной строки/колонки щелкните правой кнопкой мыши по заголовку строки/колонки соответственно и выберите пункт контекстного меню Опции гибкой таблицы > Добавить Строку/ Добавить Колонку.

В многомерных таблицах добавление строк/колонок доступно на любом уровне.

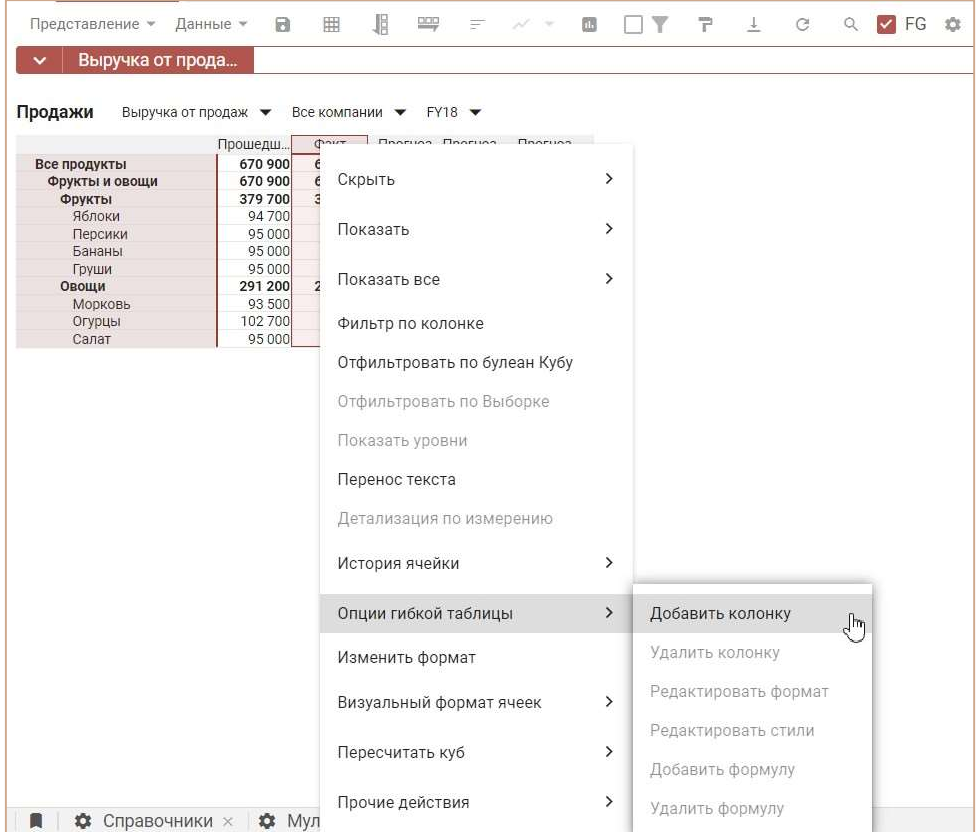

В открывшемся диалоговом окне введите название строки/колонки, выберите позицию вставки и определите формат для значений в ячейках: числовой, текстовый, логический, дата или нет данных.

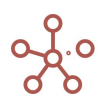

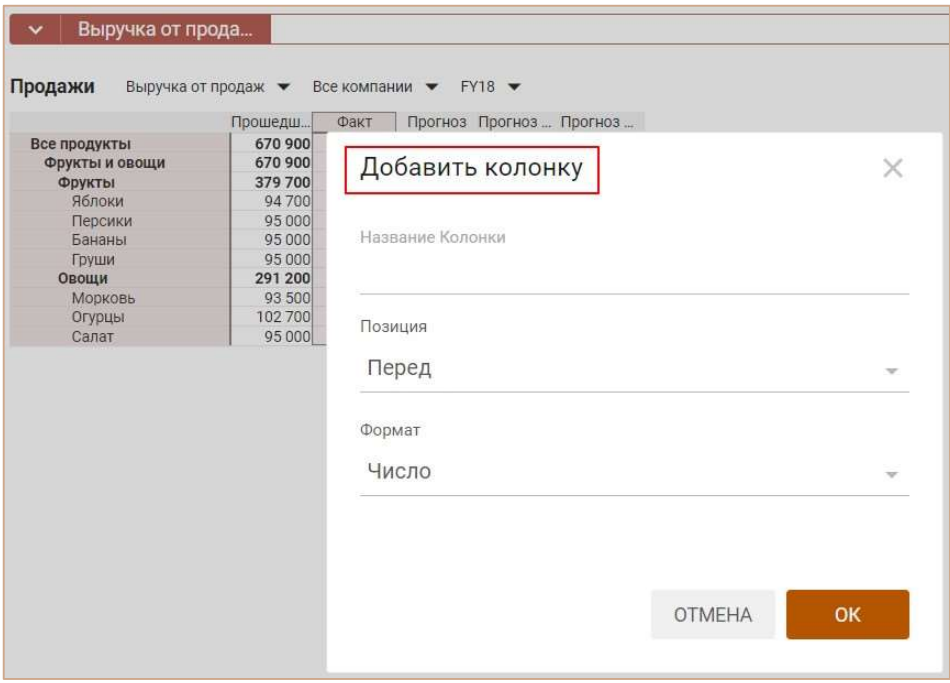

Подтвердите, нажав ОК.

Для пользователей с правами моделера строки/колонки, добавленные в режиме FG подсвечены синим цветом,

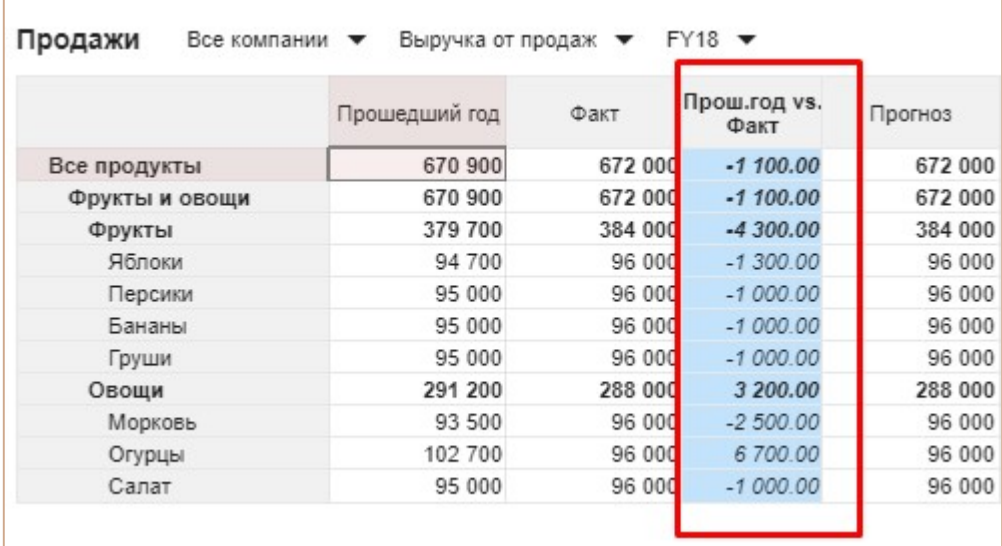

для пользователя без прав моделера подсветка не отображается.

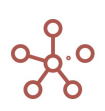

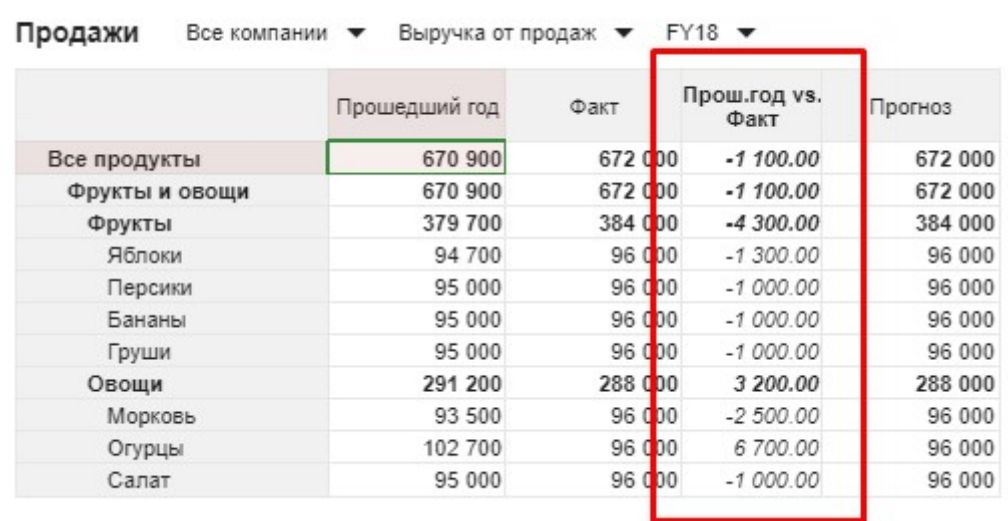

# 4.10.29.2. Добавление формулы

! Добавление формулы доступно только для числового формата.

Для добавления формулы в созданной строке/колонке, щелкните правой кнопкой мыши по ее заголовку и перейдите к пункту контекстного меню Опции гибкой таблицы > Добавить формулу.

В появившемся диалоговом окне из выпадающего списка выберите функцию, доступную для вычислений, и ее аргументы.

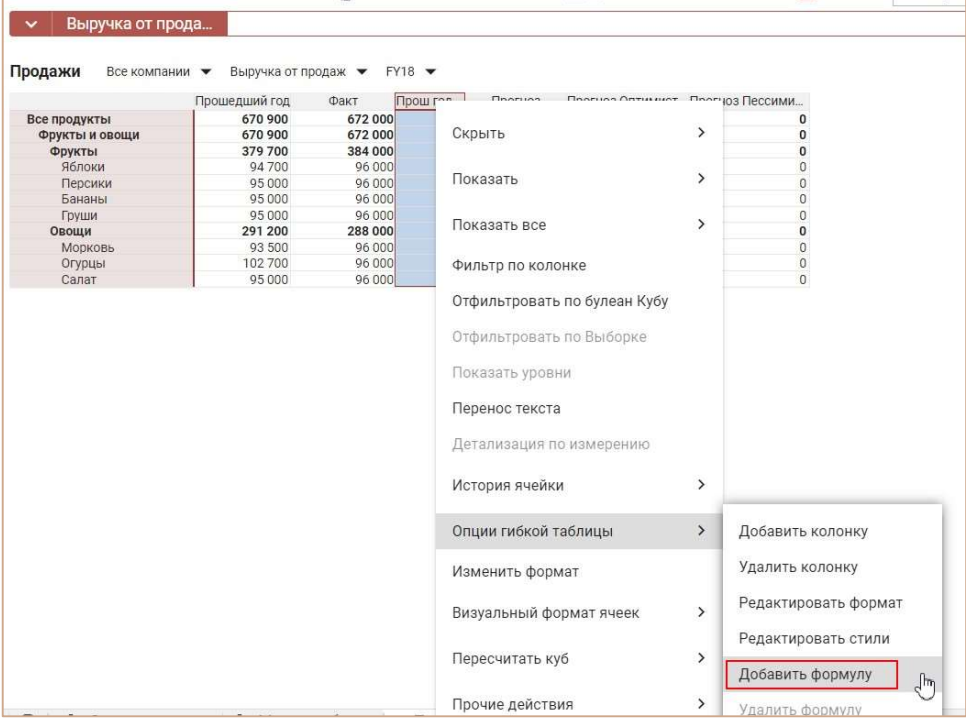

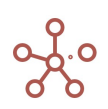

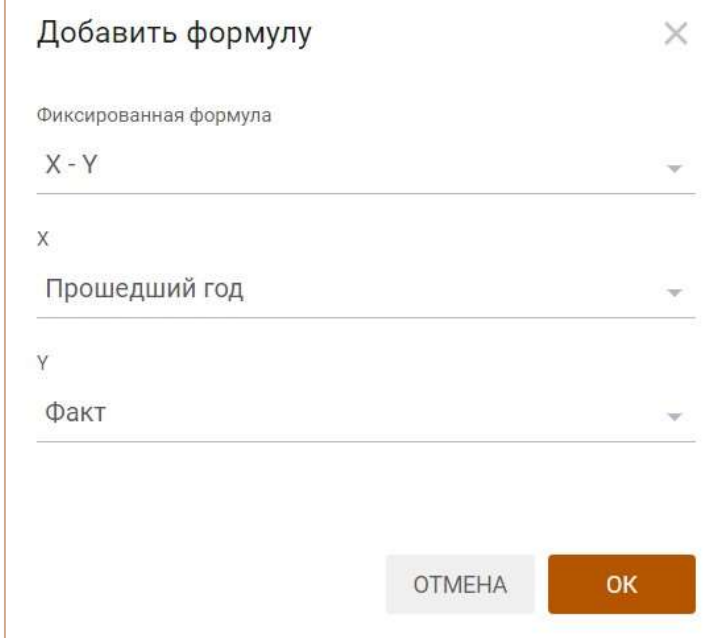

## Подтвердите, нажав ОК.

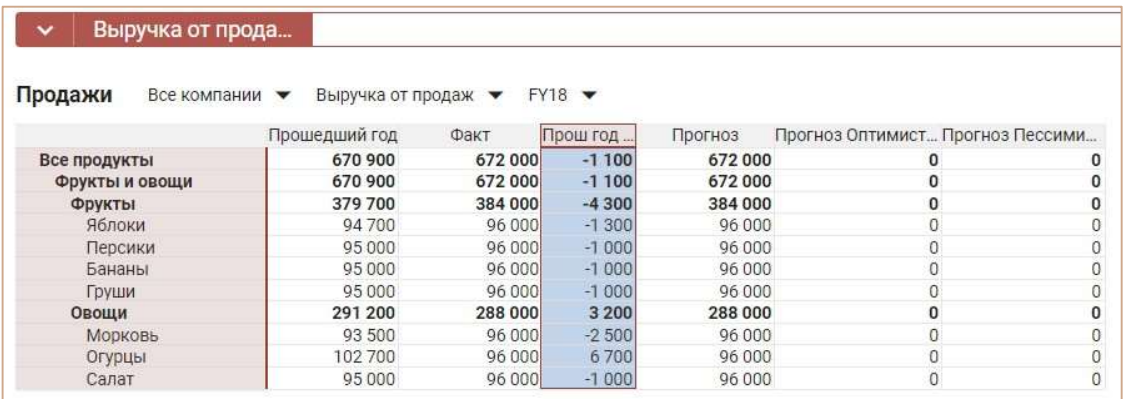

Чтобы отредактировать или удалить формулу, щелкните правой кнопкой мыши по заголовку соответствующего столбца/строки и выберите пункт контекстного меню Опции гибкой таблицы > Редактировать формулу/ Удалить формулу соответственно.

## 4.10.29.3. Редактирование формата данных

Чтобы отредактировать формат данных строк/колонок, добавленных в режиме гибкой таблицы, щелкните правой кнопкой мыши по заголовку соответствующей строки/колонки и выберите пункт контекстного меню Опции гибкой таблицы > Редактировать формат.

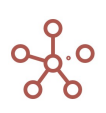

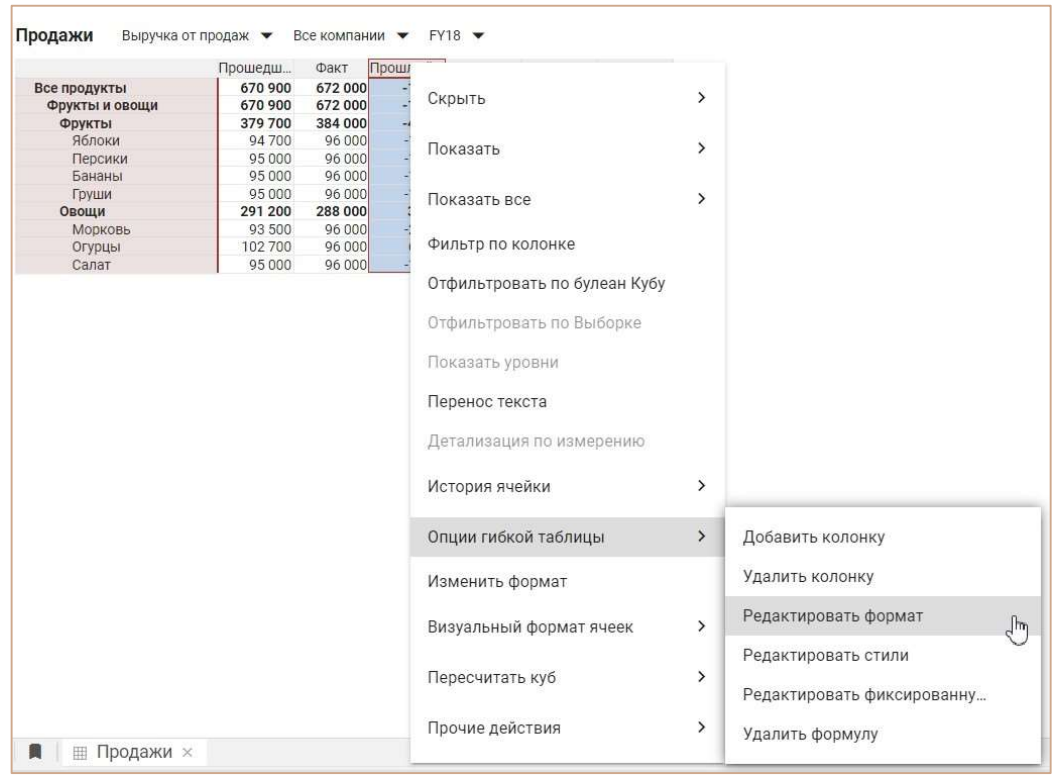

В открывшемся диалоговом окне настройте формат данных или измените его, выбрав из

доступных.

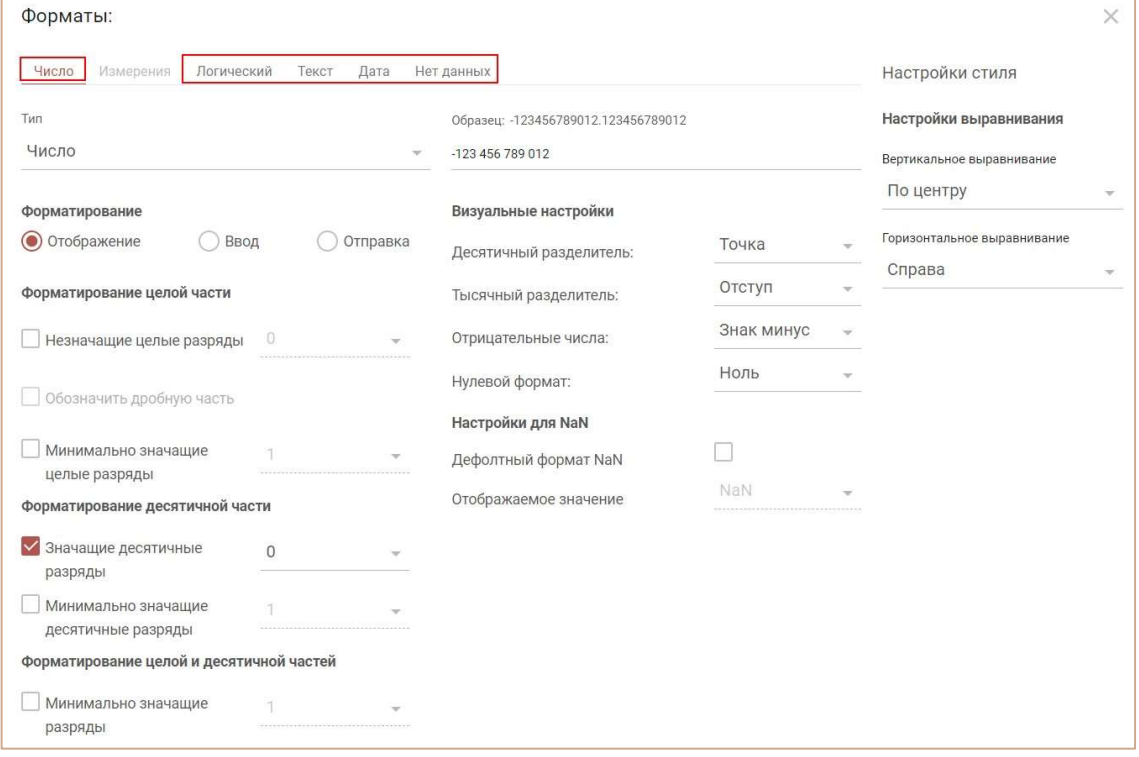

Подтвердите, нажав ОК.

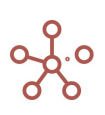

## 4.10.29.4. Редактирование стиля

Чтобы отредактировать стиль строк/колонок, добавленных в режиме гибкой таблицы, щелкните правой кнопкой мыши по заголовку соответствующей строки/колонки и выберите пункт контекстного меню Опции гибкой таблицы > Редактировать стиль.

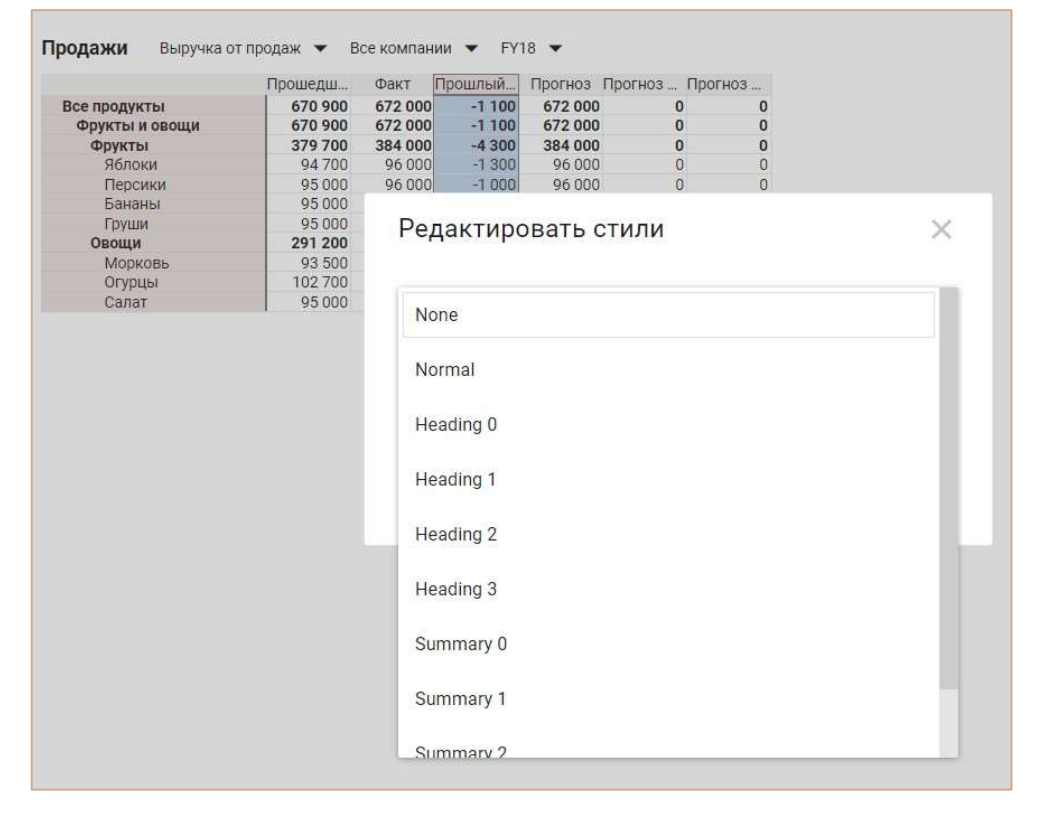

В открывшемся диалоговом окне из выпадающего списка выберите стиль.

Подтвердите, нажав ОК.

## 4.10.29.5. Удаление строк/колонок

Чтобы удалить созданную в режиме гибкой таблицы строку/колонку, щелкните правой кнопкой мыши по соответствующему заголовку и выберите пункт контекстного меню Опции гибкой таблицы > Удалить строку /Удалить колонку соответственно.

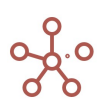

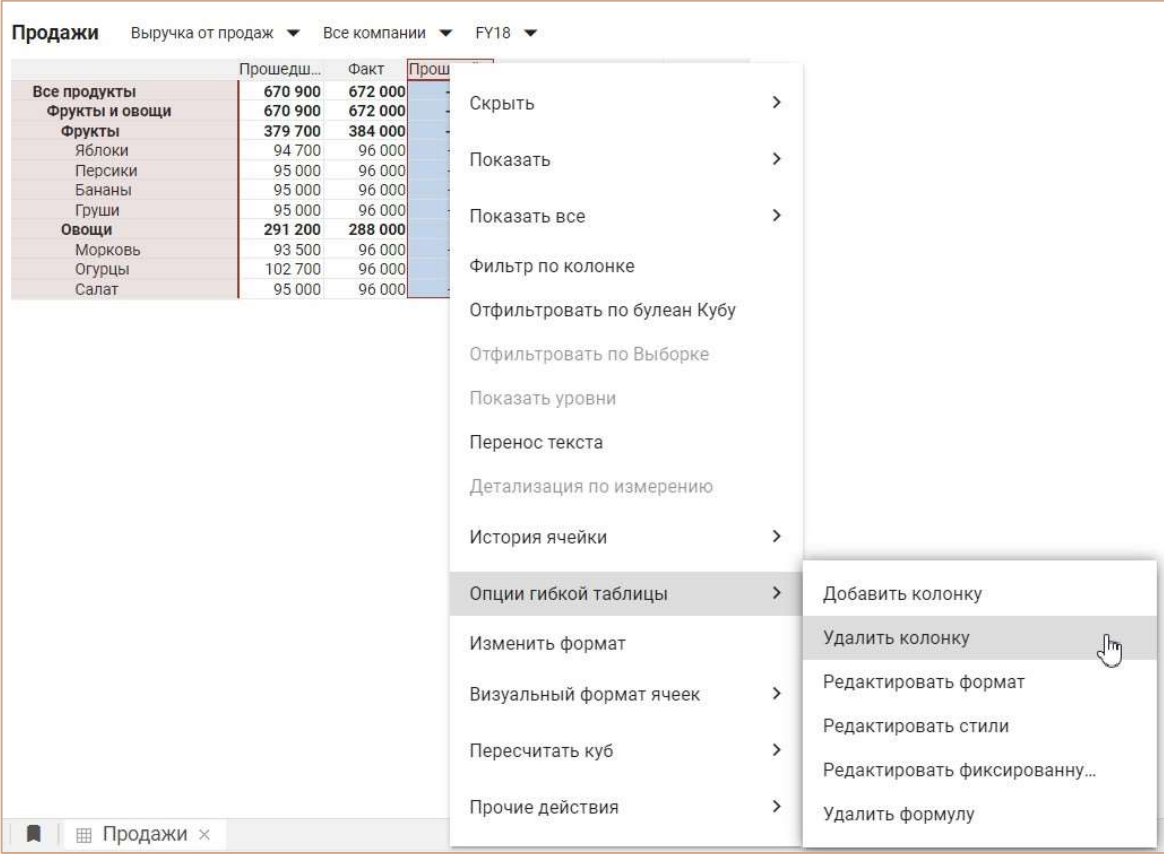

#### Подтвердите, нажав ОК.

В многомерных таблицах мультикубов при изменении положения измерений, сохраняется позиция созданных в режиме гибкой таблицы строк/колонок и фиксированные формулы в них.

Чтобы отключить режим гибкой таблицы снимите галку с пункта FG на панели инструментов мультикуба.

Чтобы изменения остались при следующем открытии мультикуба, необходимо сохранить представление с помощью кнопки **на** на панели инструментов или через пункт меню Представление › Сохранить/Сохранить как.

#### 4.10.30. Скрытие элементов (с отметкой)

Данный функционал позволяет скрыть элементы измерений в сроках/олонках таблиц, а отметка в виде линии позволяет узнать о применении данного функционала.

Чтобы скрыть элементы измерений, выделите соответствующие колонки/строки и щелкнув правой кнопкой мыши перейдите к пункту контекстного меню Визуальный формат ячеек > Скрыть элемент(ы).

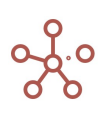

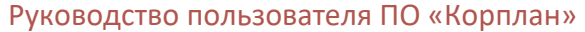

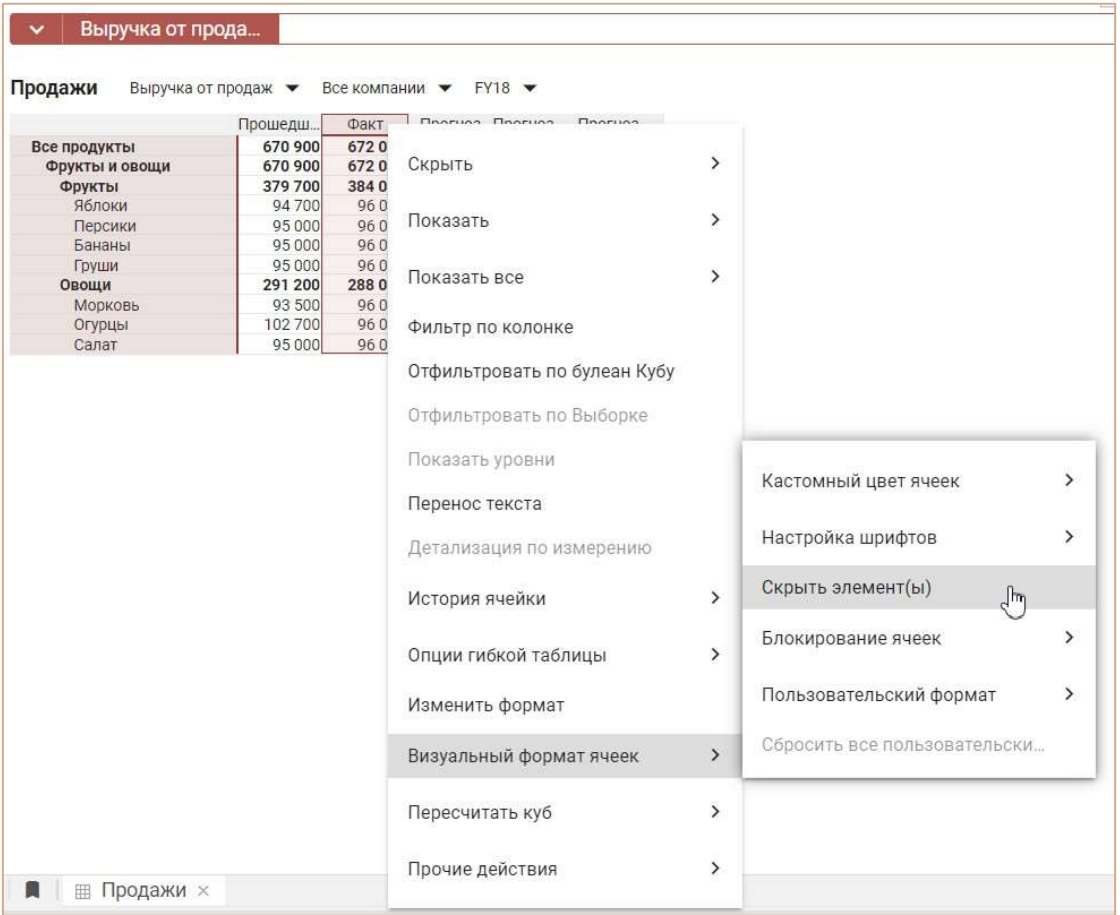

Линия между столбцами свидетельствует о наличии скрытых столбцов.

| Выручка от прода |                     |                                   |                             |                |
|------------------|---------------------|-----------------------------------|-----------------------------|----------------|
| Продажи          | Выручка от продаж ▼ | Все компании                      | $FY18$ $\blacktriangledown$ |                |
|                  |                     | Прошедш. Прогноз Прогноз  Прогноз |                             |                |
| Все продукты     | 670 900             | 672 000                           | o                           | 0              |
| Фрукты и овощи   | 670 900             | 672 000                           | 0                           | 0              |
| Фрукты           | 379 700             | 384 000                           | 0                           | 0              |
| <b>Ф</b> блоки   | 94 700              | 96 000                            | 0                           |                |
| <b>Бананы</b>    | 95 000              | 96 000                            | 0                           | 0              |
| Груши            | 95 000              | 96 000                            | 0                           | $\overline{0}$ |
| Овощи            | 291 200             | 288 000                           | 0                           | 0              |
| Морковь          | 93 500              | 96 000                            | 0                           | 0              |
| Огурцы           | 102 700             | 96 000                            | 0                           | 0              |
| Салат            | 95 000              | 96 000                            | 0                           | $\overline{0}$ |

! Линия не отображается для пользователя, не обладающего правами моделера.

Для снятия выборок скрытия и отображения всех колонок/строк таблицы выберите пункт контекстного меню Показать все > Все колонки / Все строки, щелкнув правой кнопкой мыши по любому заголовку колонки/строки таблицы соответственно.

Чтобы изменения остались при следующем открытии таблицы, необходимо сохранить представление с помощью кнопки **на** на панели инструментов или через пункт меню Представление › Сохранить/Сохранить как.

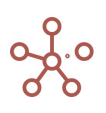

Если настройка применяется к области данных (несколько колонок/строк), а затем добавляется новый элемент, попадающий в эту область, новый элемент будет отображаться в таблице.

Скрытие элементов действует в пределах одного представления мультикуба - при смене измерений мультикуба с одной оси на другую настройка не сохраняется.

#### 4.10.31. Блокирование ячеек

Функционал Блокирование ячеек позволяет заблокировать ячейки для ввода и редактирования данных, а также заблокировать ячейки со скрытием данных.

Чтобы заблокировать ячейки таблицы мультикуба/справочника для ввода и редактирования данных, выделите нужную область и перейдите к пункту контекстного меню Визуальный формат ячеек > Блокирование ячеек > Заблокировать ячейки.

Чтобы заблокировать ячейки таблицы со скрытием содержимого, выделите нужную область и перейдите к пункту контекстного меню Визуальный формат ячеек > Блокирование ячеек > Заблокировать и скрыть содержимое.

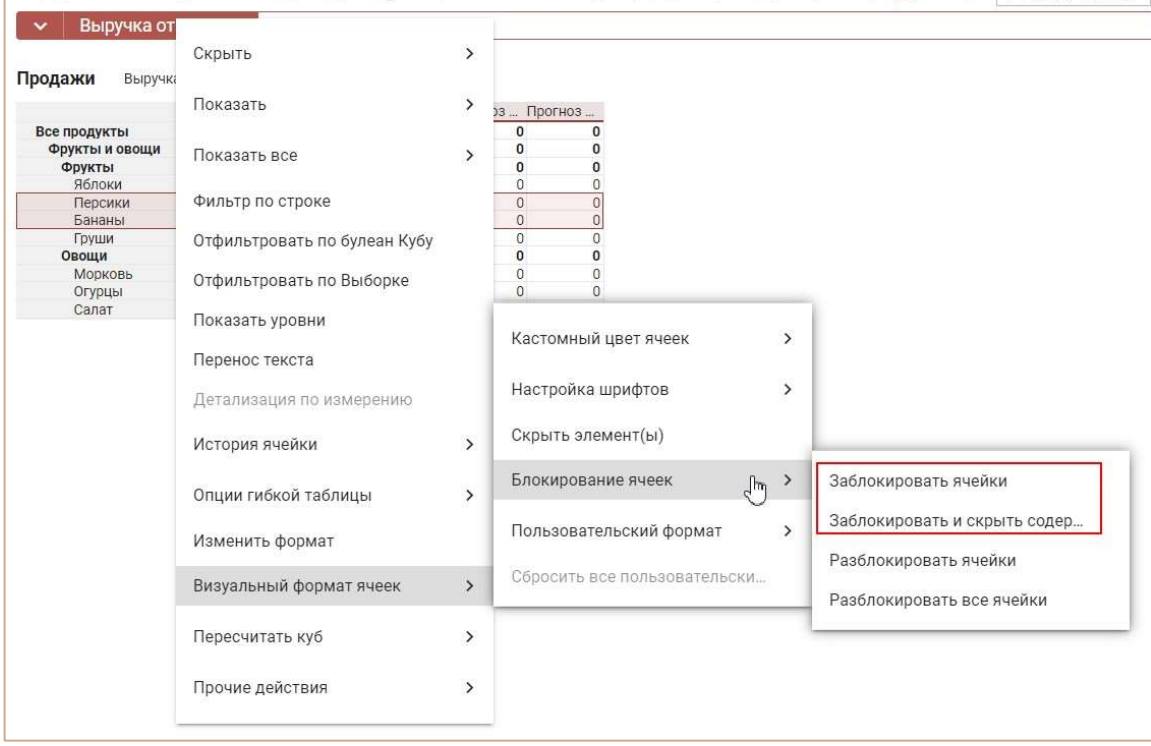

Заблокированные для редактирования ячейки выделены зеленым цветом, ячейки со скрытым содержимым – серым.

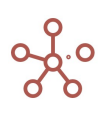

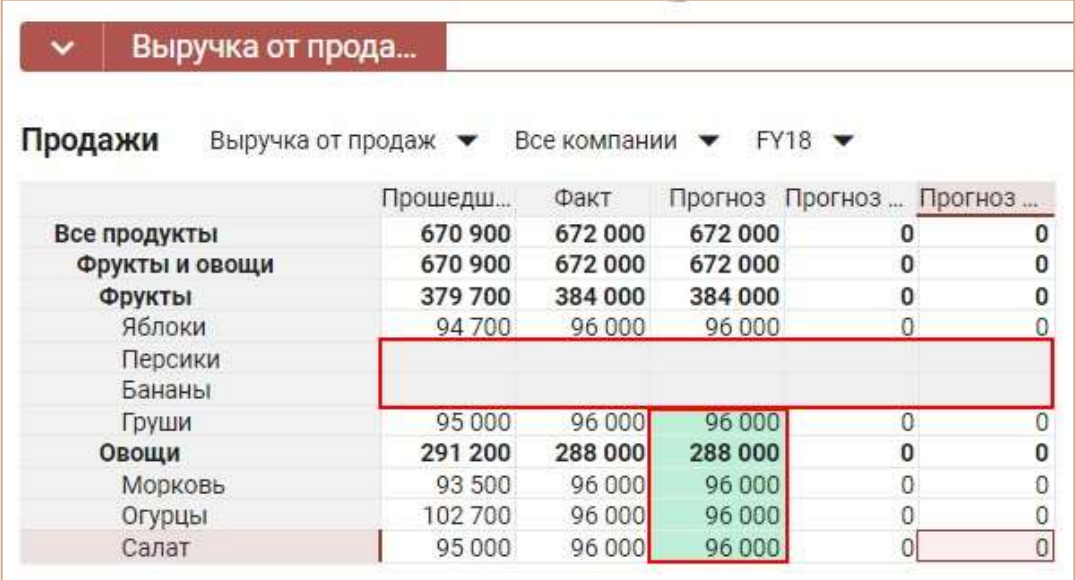

Выделение цветом блокированных ячеек не отображается у пользователя, не обладающего правами моделера.

При изменении положения измерений мультикуба ячейки сохраняют настройки блокировки. Чтобы снять блокировку, выделите соответствующие ячейки и воспользуйтесь пунктом контекстного меню Визуальный формат ячеек > Блокирование ячеек > Разблокировать ячейки / Разблокировать все ячейки.

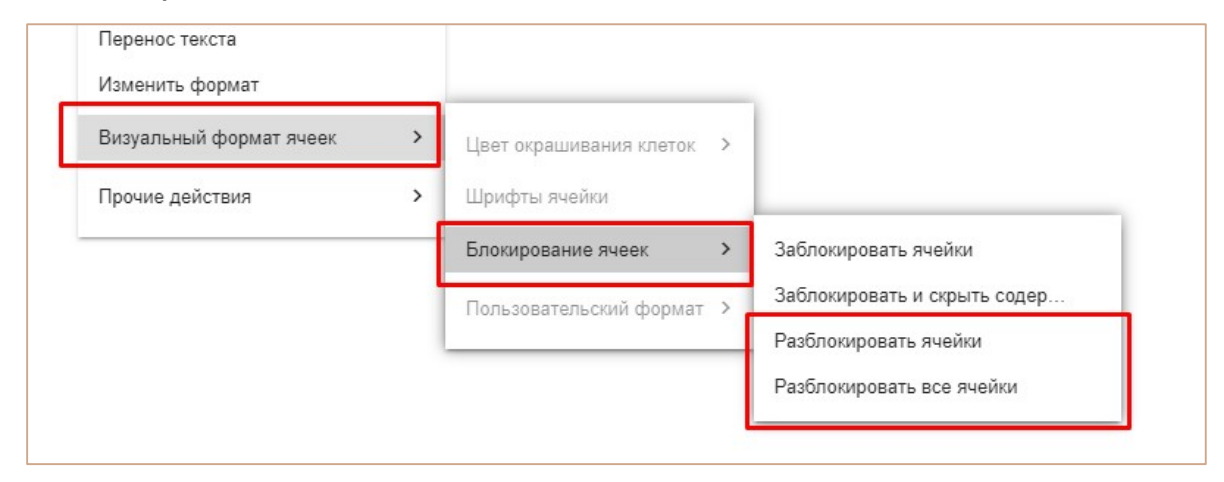

## 4.10.32. Контекст представления

Функционал Контекст представления позволяет связать зависимым контекстом представление мультикуба/справочника с одним из Глобальных фильтров модели, и таким образом отображать в представлении только те элементы измерения, которые выбраны в Глобальном фильтре модели.

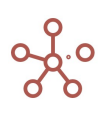

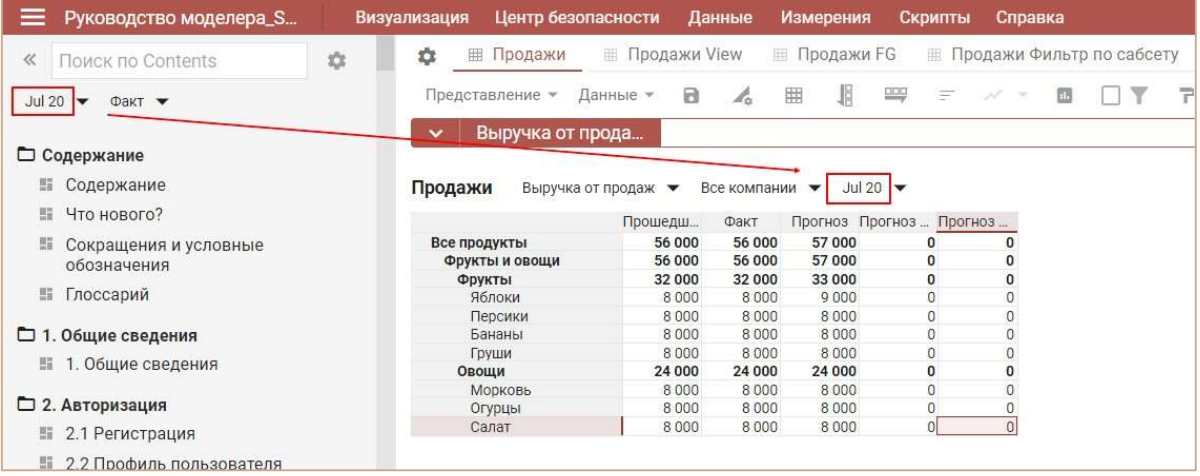

Добавить виджет на панель инструментов представления можно воспользовавшись Настройками панели инструментов  $\bullet$ , переместив кнопку Настройки представления  $\bullet$  из поля Доступные функции в категории в поле Функции панели инструментов.

Откройте Настройки представления, отметьте галкой пункт Зависимый контекст и из выпадающего списка в поле Контекст зависит от выберите соответствующий фильтр.

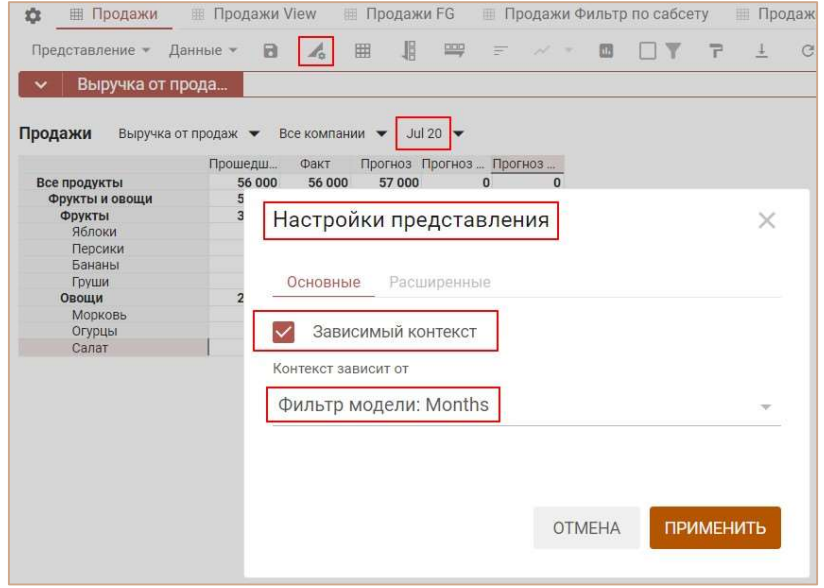

Подтвердите, нажав кнопку Применить.

Чтобы внесенные изменения остались при следующем открытии таблицы, необходимо сохранить представление с помощью кнопки  $\blacksquare$  на панели инструментов или через пункт меню Представление › Сохранить/Сохранить как.

! Данный функционал находится в разработке, и неприменим в представлениях, опубликованных на дашбордах и в контекстных таблицах.

#### Работа с данными

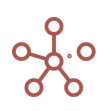

## 4.10.33. Копировать вправо / Копировать вниз

Копировать вправо – быстрый способ скопировать выделенные значения ячеек таблицы, заполняя ими ячейки справа. Выделите нужные элементы для копирования и нажмите кнопку на панели инструментов.

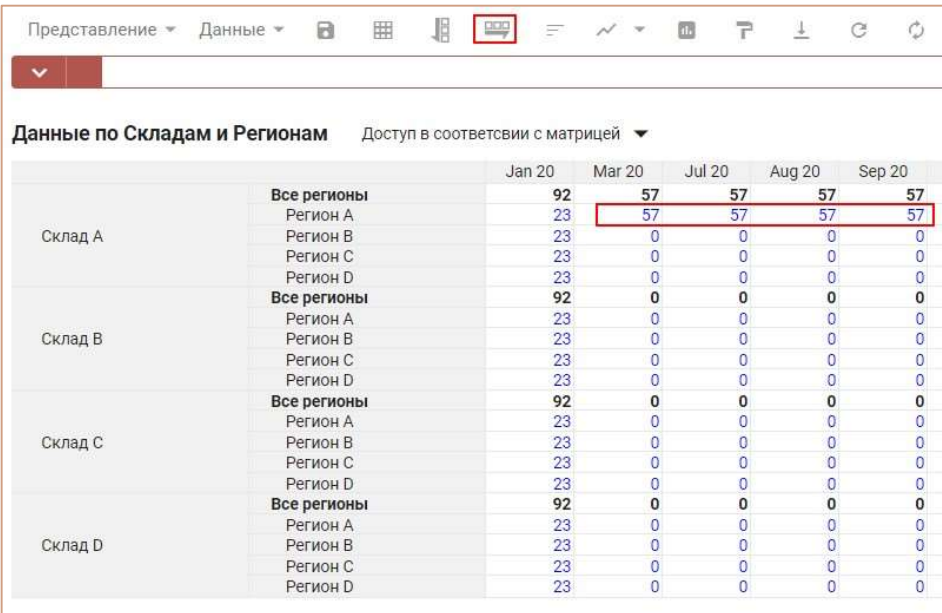

Копировать вниз – копирует выделенные значения ячеек таблицы, заполняя ими ячейки снизу. Выделите нужные элементы для копирования и нажмите кнопку  $\mathop{\mathbb{I}}\limits^{\mathop{\mathbb{I}}\limits^{\mathop{\mathbb{I}}\limits^{\mathop{\mathbb{I}}\limits^{\mathop{\mathbb{I}}\limits^{\mathop{\mathbb{I}}\limits^{\mathop{\mathbb{I}}\limits^{\mathop{\mathbb{I}}\limits^{\mathop{\mathbb{I}}\limits^{\mathop{\mathbb{I}}\limits^{\mathop{\mathbb{I}}\limits^{\mathop{\mathbb{I}}\limits^{\mathop{\mathbb{I}}\$ 

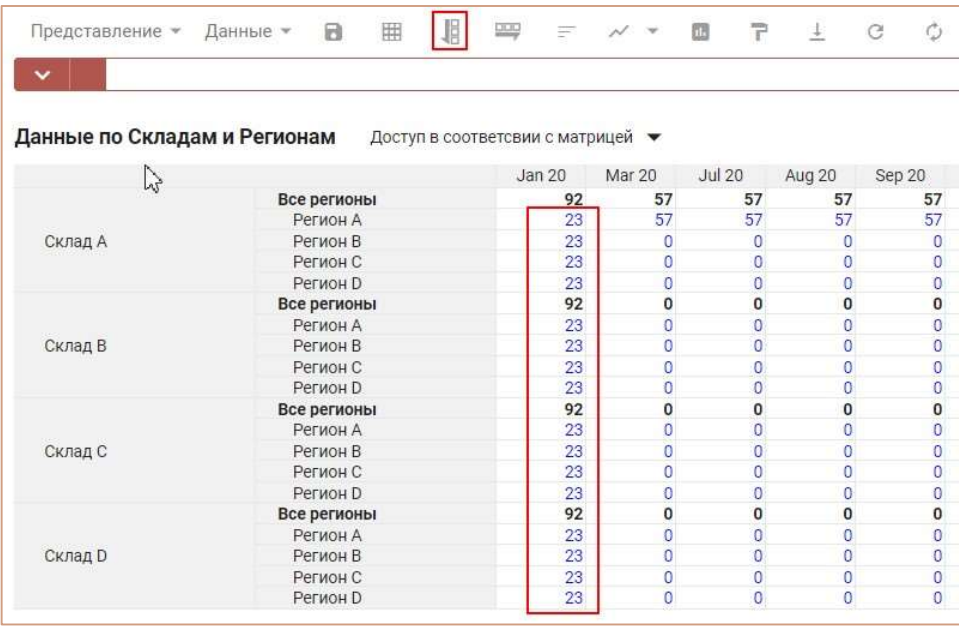

! Данный функционал действует в пределах видимой области таблицы.

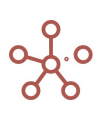
#### 4.10.34. Детализация до транзакции

! На данный момент функционал в разработке.

Детализация до транзакции позволяет для сводного мультикуба получить детализированные данные по транзакциям из исходного мультикуба.

Детализация до транзакции доступна для значений, вычисляемых с помощью функций SUM и SUMIF. При детализации транзакции исходного мультикуба фильтруются по измерениям, выбранным в сводном мультикубе.

Для детализации щелкните правой кнопкой мыши по нужной ячейке в сводном мультикубе, и выберите пункт контекстного меню Детализация до транзакции.

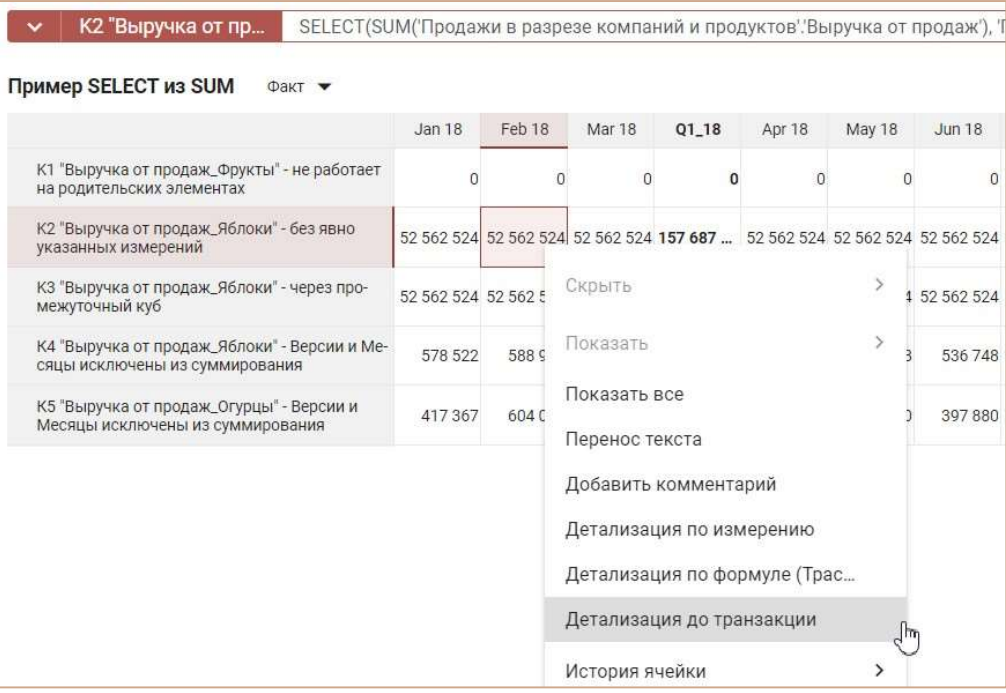

В открывшемся диалоговом окне Параметры детализации на вкладке Основные из выпадающего списка выберите формат детализации:

- XSLX выгрузка детализации в файл в формате .xlsx;
- COR\_CSV выгрузка детализации в специальном формате Corplan;
- МУЛЬТИКУБ-ИСТОЧНИК открыть мультикуб-источник, из которого данные попадают в сводный.

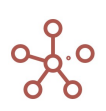

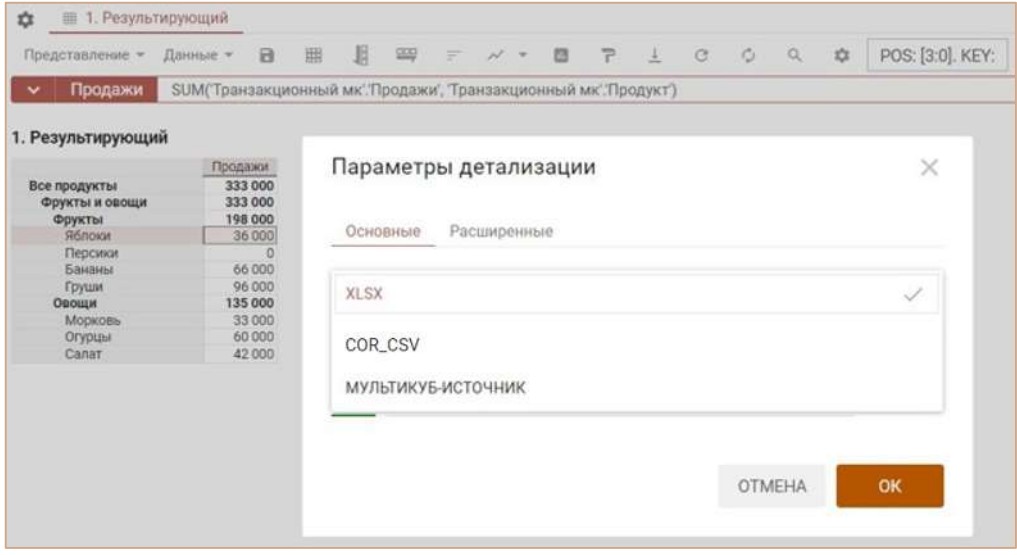

и нужную формулу (для значений, вычисляемых с помощью составных формул).

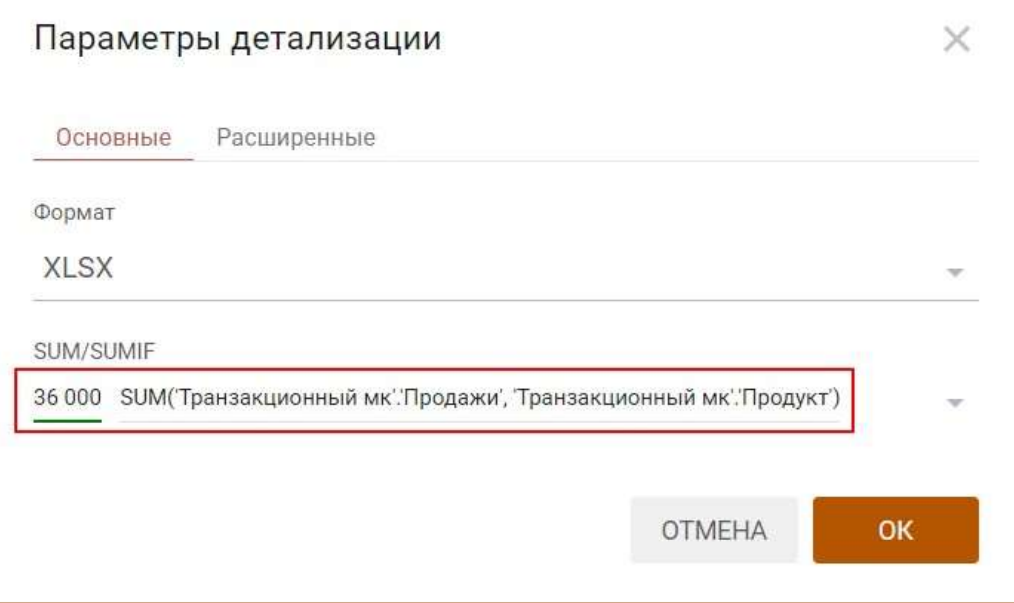

На вкладке Расширенные определите параметры для экспорта детализации.

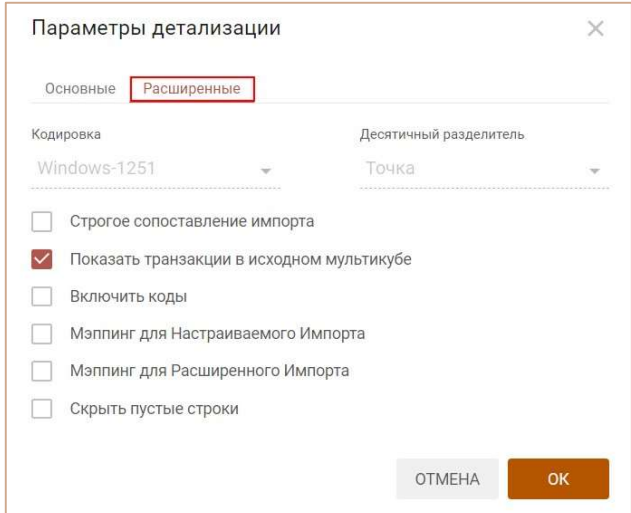

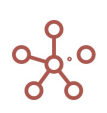

Подробнее с настройками экспорта можно ознакомиться в разделе Выгрузка данных.

Подтвердите настройки, нажав ОК.

Детализированные данные по транзакциям будут экспортированы в таблицу XLSX и доступны для анализа, редактирования и последующего импорта в транзакционный мультикуб.

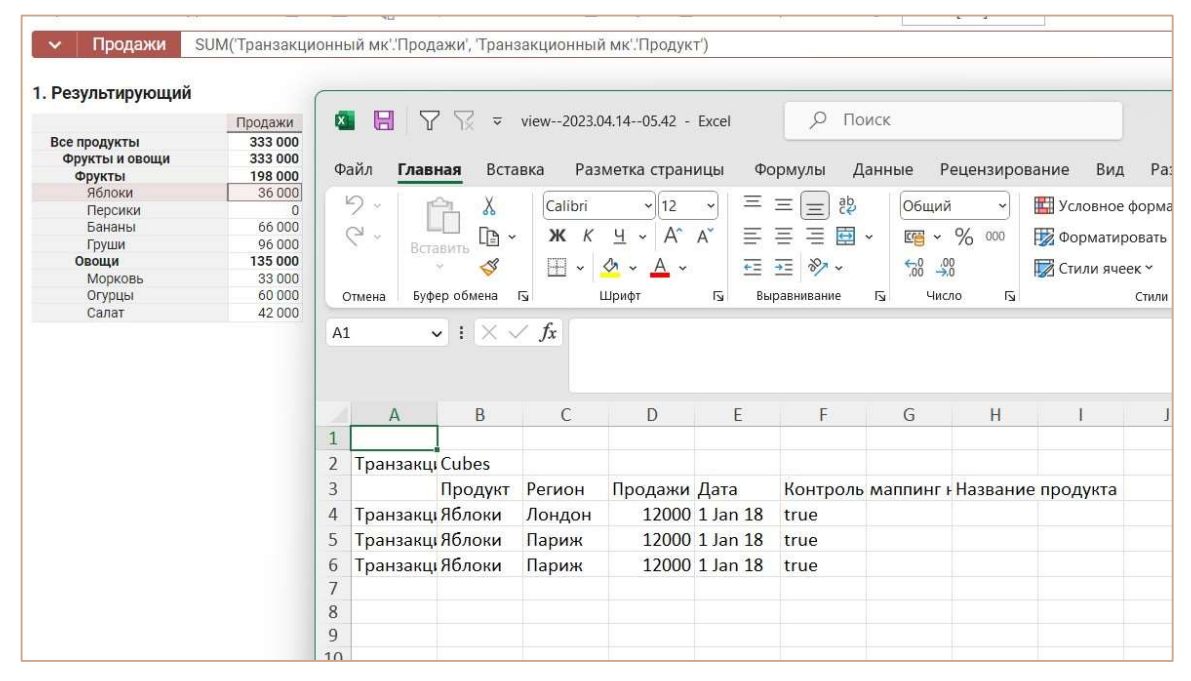

Существует возможность делать детализацию до транзакций функции SUM на листьевые элементы, не выгружая при этом файл в XLSX или в CSV.

#### $4.10.35.$ Детализация по формуле (Трассировка)

Данный функционал позволяет провести детальный пошаговый анализ получения результата в конкретной ячейке куба используя, синтаксическое дерево формулы расчета этой ячейки.

Синтаксическое дерево формулы - древовидное представление формулы, построенное на основе синтаксиса формул и функций Корплан и показывающее порядок вычисления формулы.

Чтобы открыть окно трассировки формулы, по которой рассчитывается конкретная ячейка мультикуба, нажмите правой кнопкой мыши на интересующую ячейку, и в отрывшемся контекстном меню выберите Детализация по формуле (Трассировка).

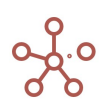

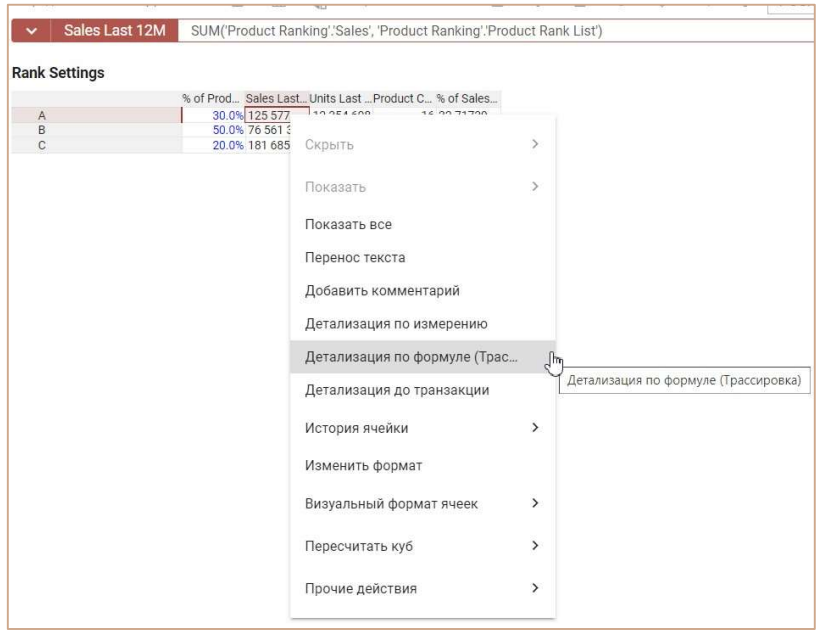

Окно Трассировка содержит область формулы и синтаксическое древо данной формулы:

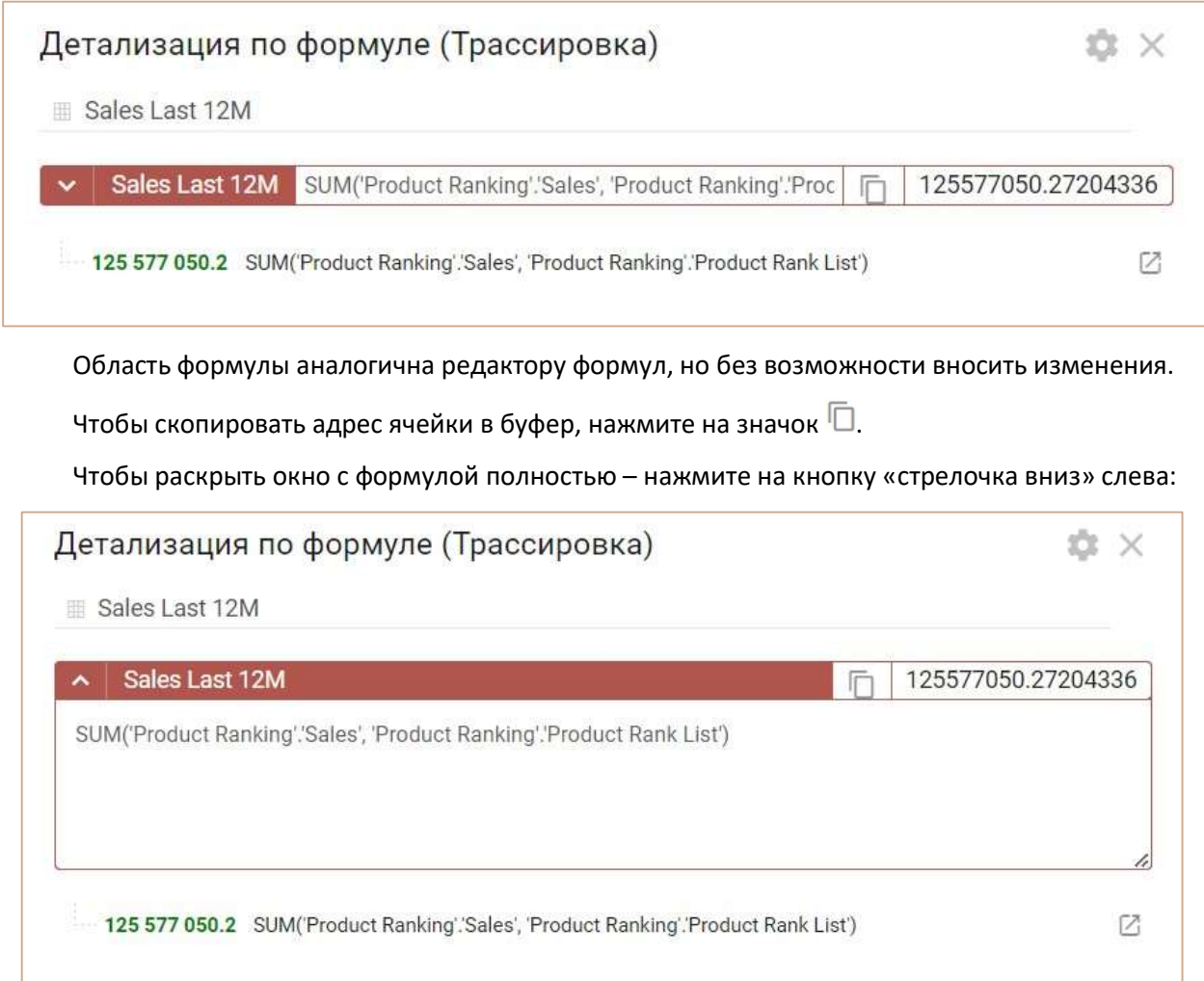

Раскрытое окно с формулой, при необходимости, можно увеличивать, наведя курсор на его нижний правый край и потянув до нужной высоты:

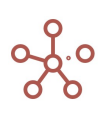

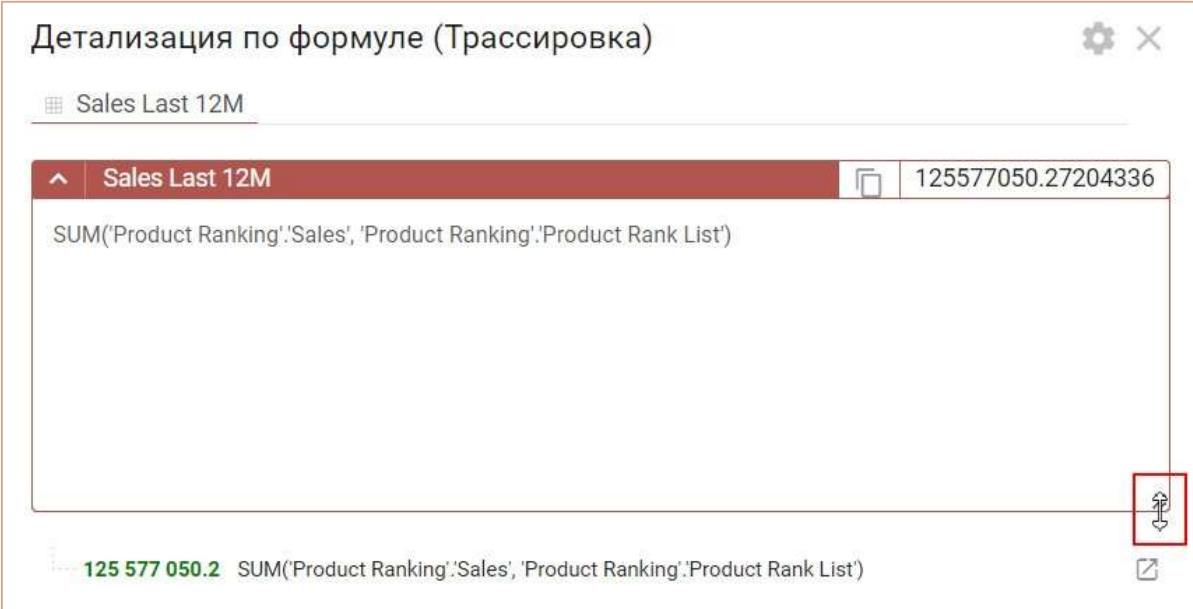

Синтаксическое древо формулы пошагово показывает процесс получения текущего значения

в ячейке по порядку вычисления различных ветвей, формирующих конечное значение.

При нажатии на «+» разворачиваются ветки дерева.

Выделенное зеленым цветом значение отображает значение в ячейке на данном шаге.

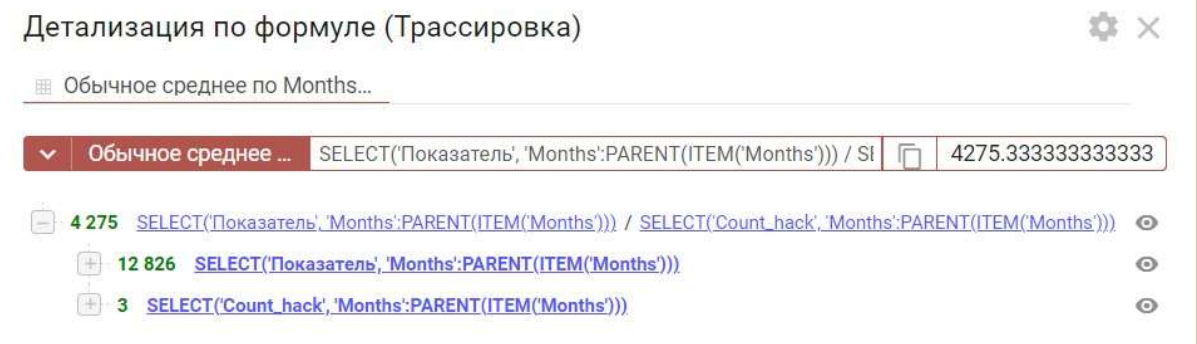

При нажатии на конкретный составной элемент формулы, подсвечивается и раскрывается соответствующий ему блок, а данный элемент выделяется желтым цветом.

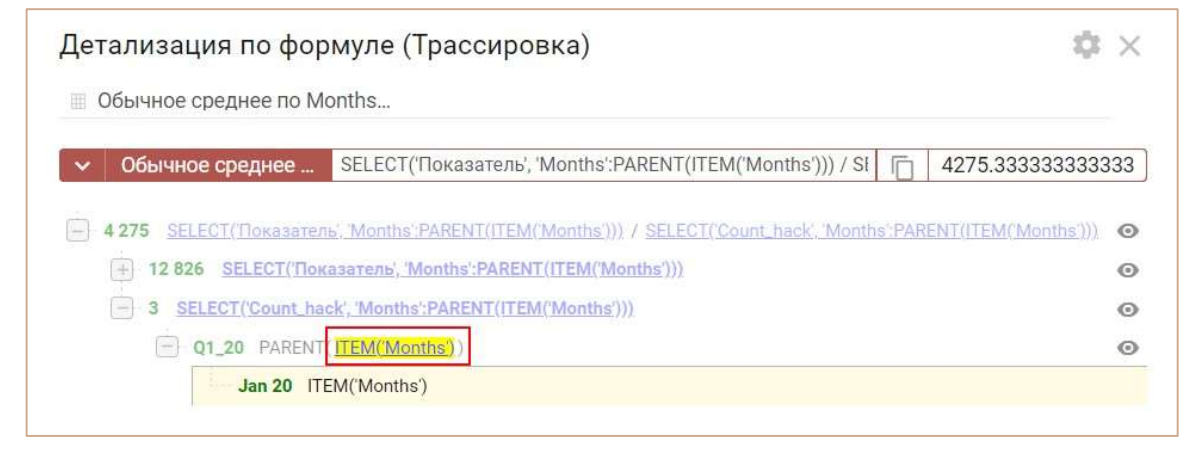

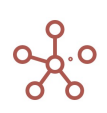

Чтобы вернуться к прежнему режиму демонстрации, нажмите еще раз на выделенный элемент формулы.

Отображение некоторых элементов в дереве формул отличается.

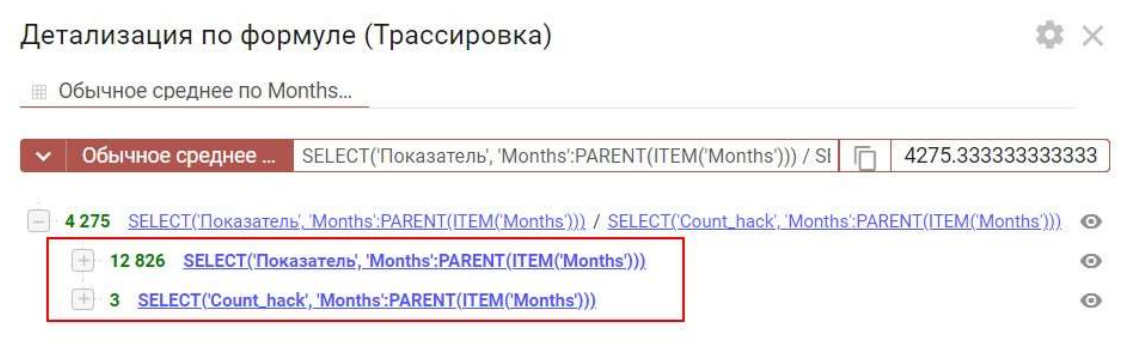

Для выделенных жирным элементов (кубов) доступна дальнейшая детализация. По клику на такой элемент (куб), происходит открытие отдельной вкладки, где можно анализировать его дерево формулы, по которой выполнялся расчет, и, в случае необходимости, продолжить детализацию.

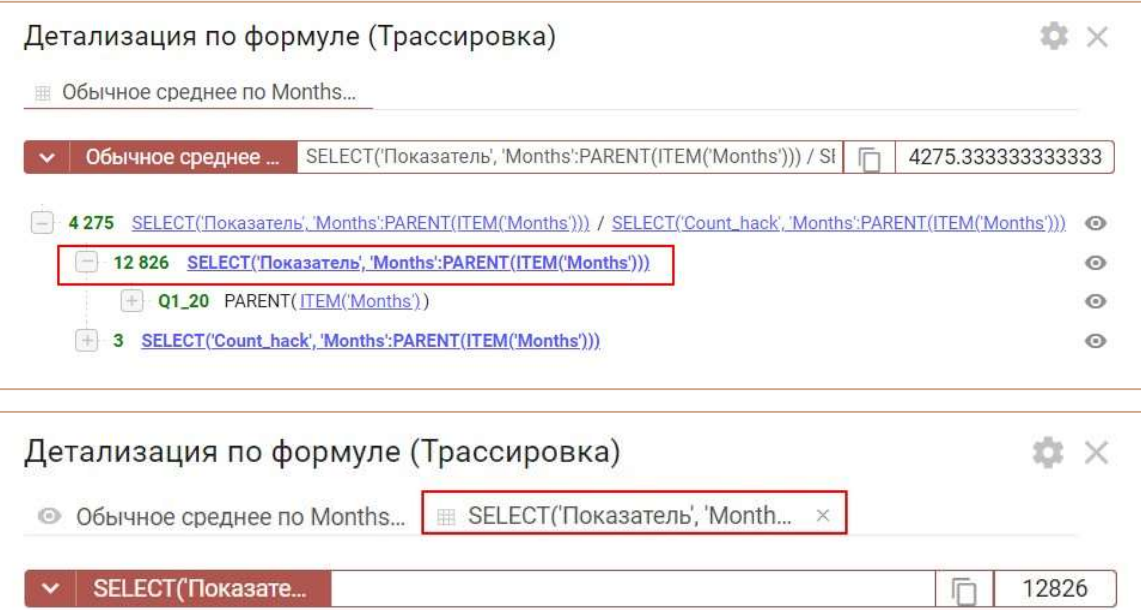

После открытия новой вкладки предыдущие могут быть открыты «для просмотра»  $\bullet$ , т.е. их можно просматривать, менять отображение формул, раскрывать или закрывать ветки дерева, но нельзя выбрать какой-либо элемент для открытия его в отдельной вкладке (т.е. продолжить детализацию другой ветки) . На последней вкладке Вы можете видеть значок  $\boxplus$ , говорящий о том, что именно данная вкладка является «редактируемой», т.е. из ее дерева формул можно детализировать элементы.

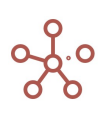

12 826 Months (Sum)

Таким образом вкладки открываются последовательно, позволяя выполнять еще более детальный анализ формулы. Закрыть вкладки можно в порядке их открытия, начиная с последней открытой, нажав на  $\times$ :

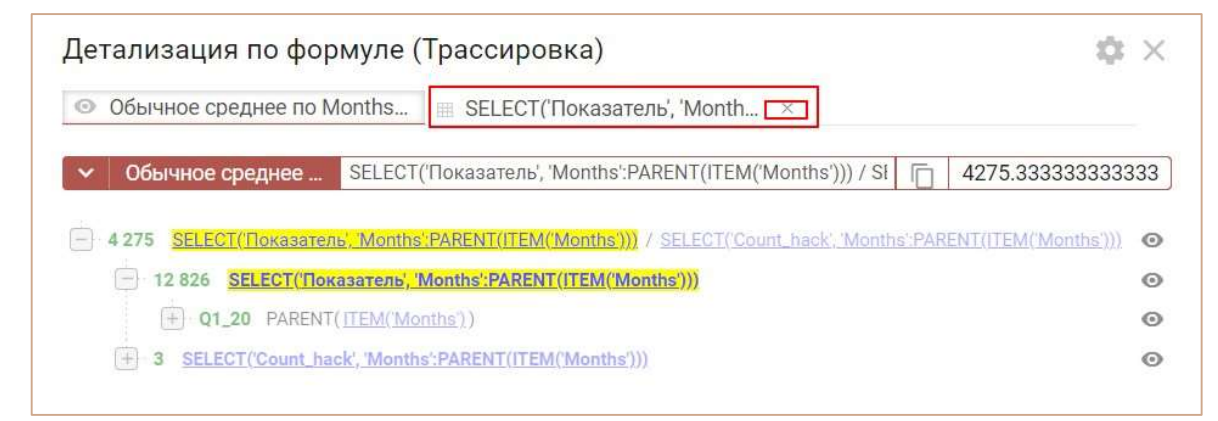

# Настройки Трассировки

Чтобы перейти из окна Трассировка к дополнительным настройкам для проведения анализа нажмите на значок  $\blacksquare$ , после чего откроется окно Настройки Трассировки.

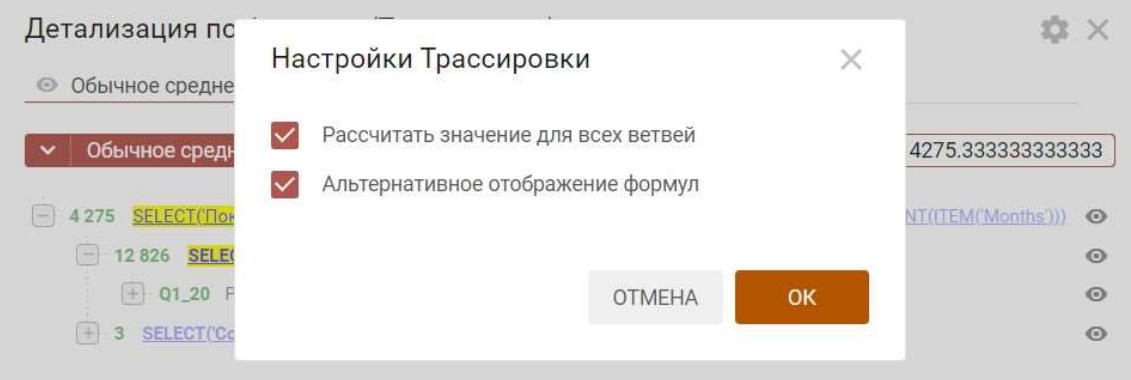

Если опция Рассчитывать значение для всех ветвей включена, то в дереве формулы будут рассчитаны значения для всех ветвей, в том числе те, которые не принимали участие в формировании конечного результата (например, ветка расчетов, которая не соответствует какомулибо условию).

Можно переключать режим отображения формул с помощью кнопок: • или **для одной** или нескольких строк в дереве, либо для всего дерева сразу, отметив настройку Альтернативное отображение формул в окне Настройки Трассировки.

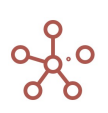

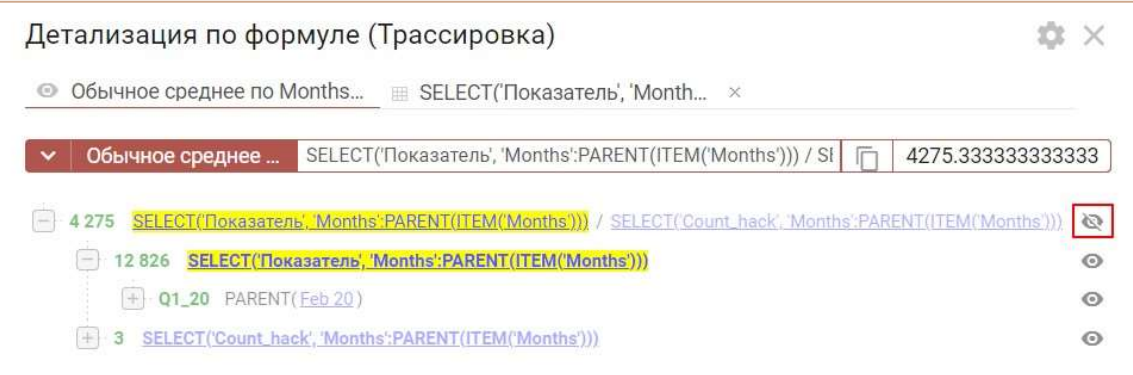

При включенной опции Альтернативное отображение формул вместо формульных выражений подставляются значения этих выражений.

# Детализация до транзакций

Через дерево формул доступен функционал Детализация до транзакции для элементов, вычисляемых с помощью функций SUM и SUMIF.

При нажатии на конкретный составной элемент формулы, подсвечивается и раскрывается соответствующий ему блок, в котором, можно увидеть значок  $\mathbb G$  для открытия диалогового окна Параметры детализации.

Действия и настройки аналогичны, описанным в разделе Детализация до транзакций.

#### 4.10.36. Копирование данных

Функционал Копирование данных позволяет:

- копировать данные из одного элемента измерения мультикуба в другое в пределах данного мультикуба;
- копировать данные из одного элемента справочника в другой для выбранных мультикубов модели, в которых соответствующий справочник или его выборка используется в качестве измерения;
- копировать данные из одной версии в другую для выбранных мультикубов модели, в которых присутствует измерение версий или его выборка;
- копировать данные из одного элемента измерения времени в другое для выбранных мультикубов модели, в которых присутствует соответствующее измерение времени или его выборка.

#### $4.10.36.1.$ Копирование данных из одного элемента измерения мультикуба в другое в пределах данного мультикуба

Добавить виджет Копирование данных на панель инструментов мультикуба можно воспользовавшись <u>Настройками пане</u>ли инструментов С., переместив кнопку Копирование данных

□ из поля Доступные функции в категории в поле Функции панели инструментов.

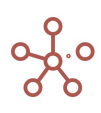

Выберите один из элементов нужного измерения и нажмите кнопку Копирование данных  $\Box$ на панели инструментов.

В открывшемся диалоговом окне на вкладке Основные:

- из выпадающего списка в поле Из элемента выберите элемент, данные которого будут скопированы;
- из выпадающего списка в поле В элемент выберите элемент, в который будут скопированы данные.

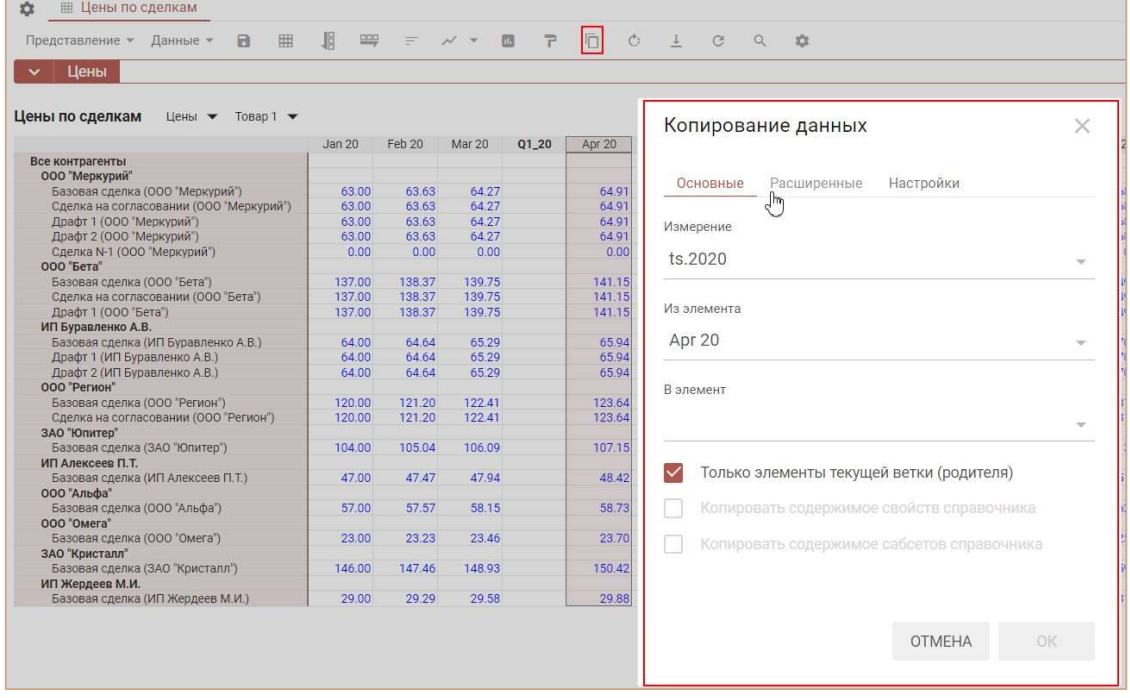

Для отображения всех элементов соответствующего измерения, снимите отметку напротив пункта Только элементы текущей ветки (родителя).

! При включенной опции Только элементы текущей ветки (родителя) для копирования будут доступны только элементы, принадлежащие тому же родительскому элементу, который выбран для копирования данных.

Подтвердите, нажав OК.

Данные будут скопированы в пределах текущего мультикуба.

Пользователям, не обладающим правами моделера, по умолчанию не доступно копирование данных. На вкладке Настройки, при необходимости, можно разрешить копирование данных пользователям, отметив опцию Разрешить пользователям и выбрав соответствующее измерение.

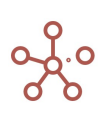

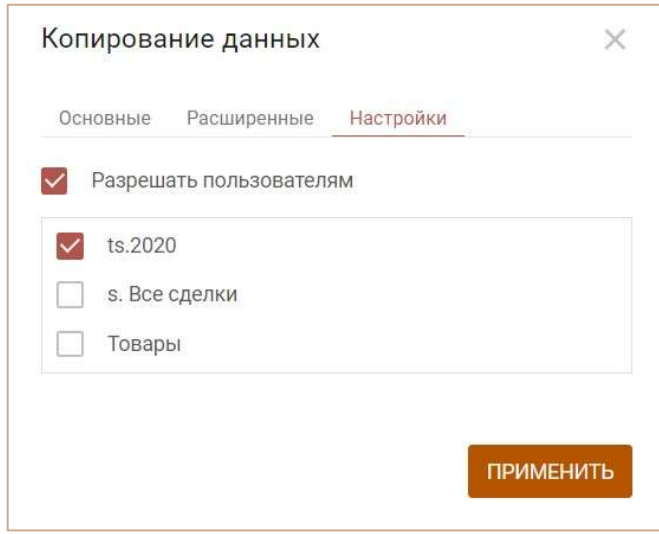

#### Подтвердите, нажав ПРИМЕНИТЬ.

# 4.10.36.2. Копирование данных из одного элемента справочника в другой для выбранных мультикубов модели

Добавить виджет Копирование данных на панель инструментов справочника можно воспользовавшись Настройками панели инструментов , переместив кнопку Копирование данных из поля Доступные функции в категории в поле Функции панели инструментов для соответствующего справочника.

Выберите нужный элемент и нажмите кнопку Копирование данных П на панели инструментов.

В открывшемся диалоговом окне на вкладке Основные:

- из выпадающего списка для Из элемента выберите элемент, данные которого будут скопированы;
- из выпадающего списка для В элемент выберите элемент, в который будут скопированы данные.

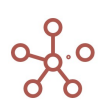

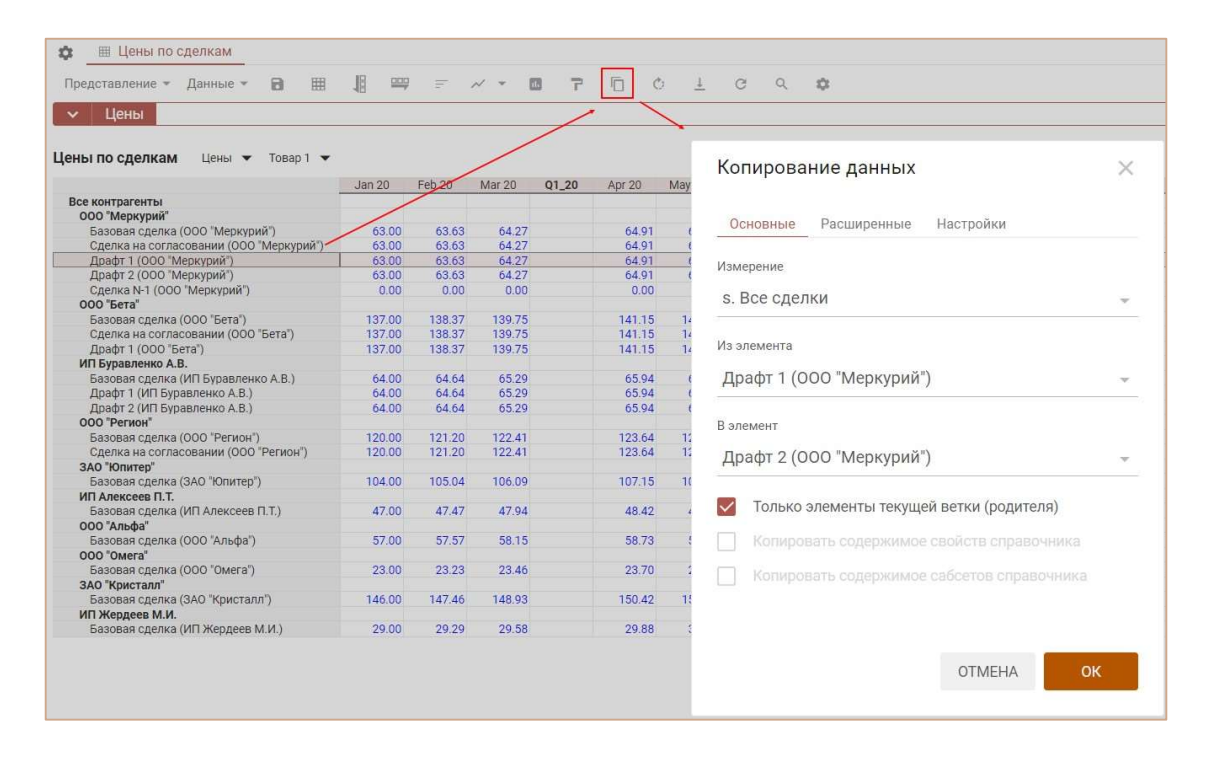

Для отображения всех элементов соответствующего справочника, снимите отметку напротив пункта Только элементы текущей ветки (родителя).

! При включенной опции Только элементы текущей ветки (родителя) для копирования будут доступны только элементы, принадлежащие тому же родительскому элементу, который выбран для копирования данных.

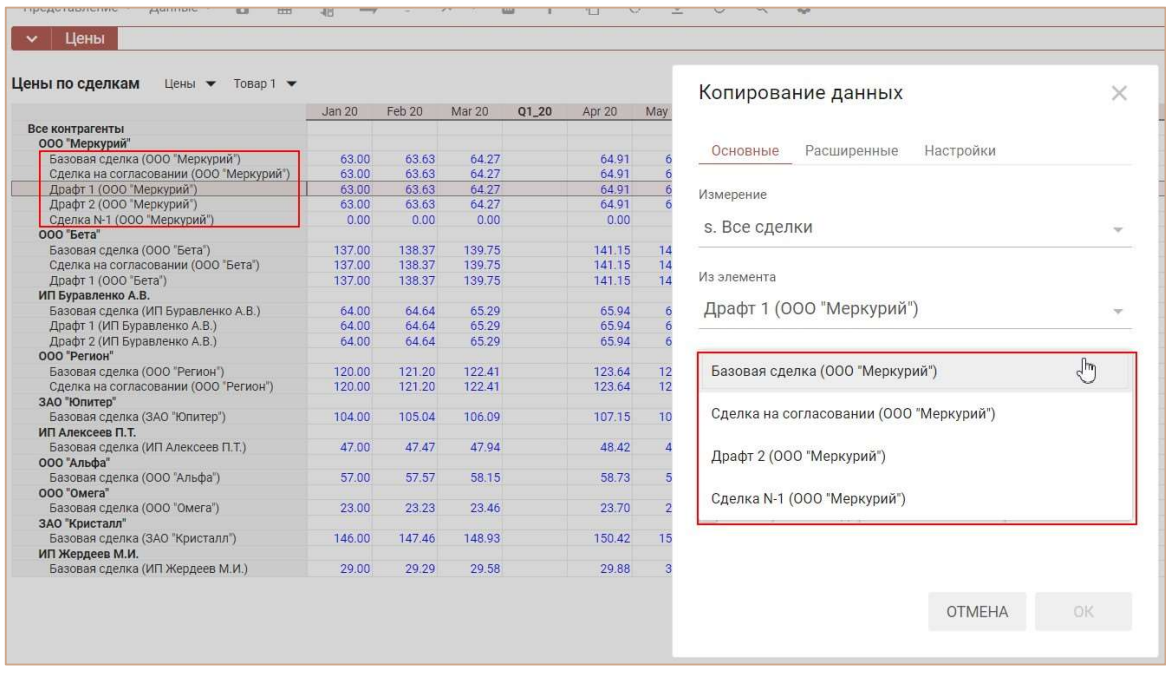

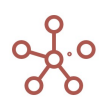

Функционал Копирование данных позволяет копировать не только данные по элементу справочника в мультикубах, но и значения всех свойств выбранного для копирования элемента справочника.

Чтобы скопировать значения свойств выбранного элемента отметьте пункт Копировать содержимое свойств справочника.

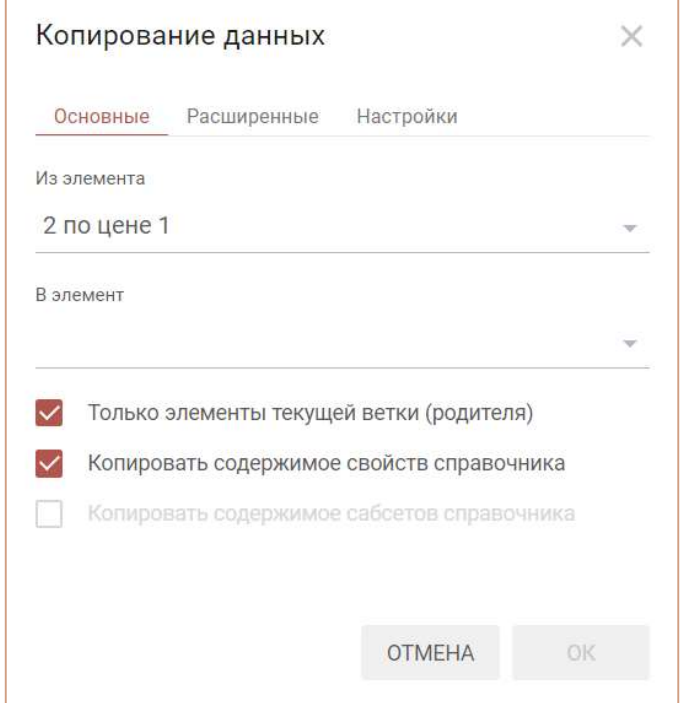

На вкладке Расширенные отмечены мультикубы, которые включают данный справочник или его выборку.

Отметьте мультикубы, в которых необходимо сделать копирование данных из одного элемента справочника в другой.

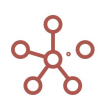

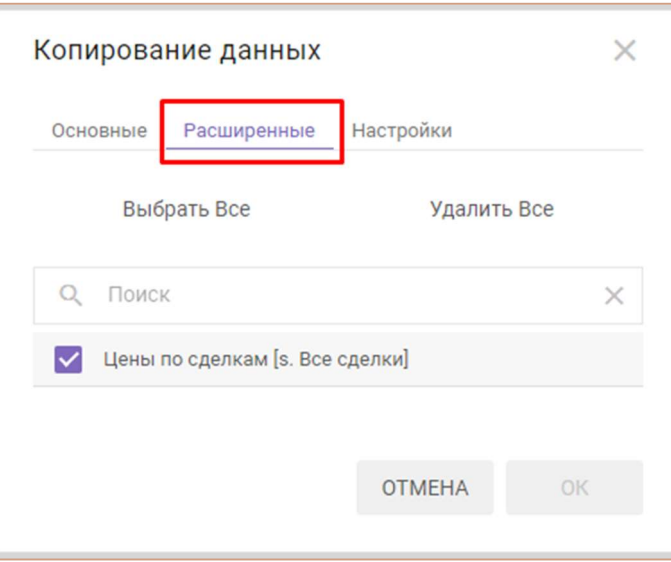

Подтвердите, нажав OК.

Пользователям, не обладающим правами моделера, по умолчанию не доступно копирование данных. На вкладке Настройки, при необходимости, можно разрешить копирование данных пользователям, отметив опцию Разрешить пользователям и выбрав соответствующее измерение.

Подтвердите, нажав ПРИМЕНИТЬ.

# 4.10.36.3. Копирование данных версий для выбранных мультикубов модели

Откройте таблицу версий, выделите какую-либо версию и нажмите кнопку Копирование **данных** П на панели инструментов.

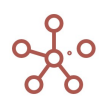

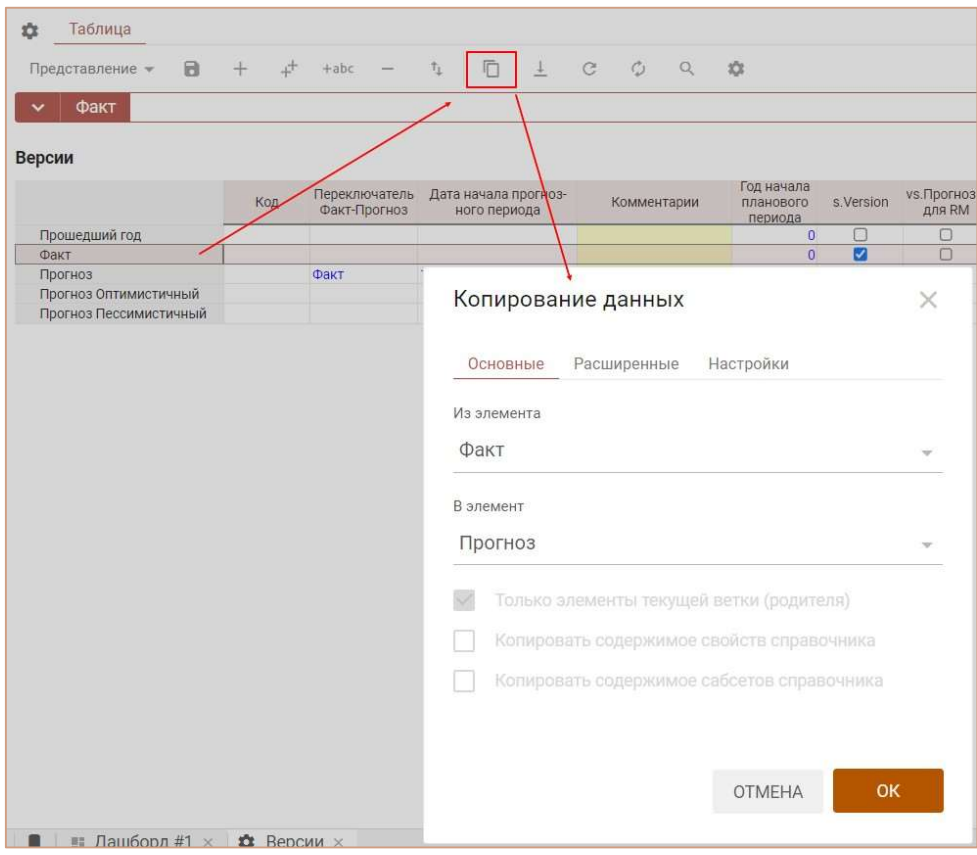

В открывшемся диалоговом окне на вкладке Основные:

- из выпадающего списка в поле Из элемента выберите версию, данные которой будут скопированы;
- из выпадающего списка в поле В элемент выберите версию, в которую будут скопированы данные.

На вкладке Расширенные отражены все мультикубы модели, которые включают измерение версий или их выборку. Отметьте мультикубы, в которых необходимо сделать копирование данных из одной версии в другую.

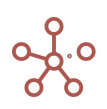

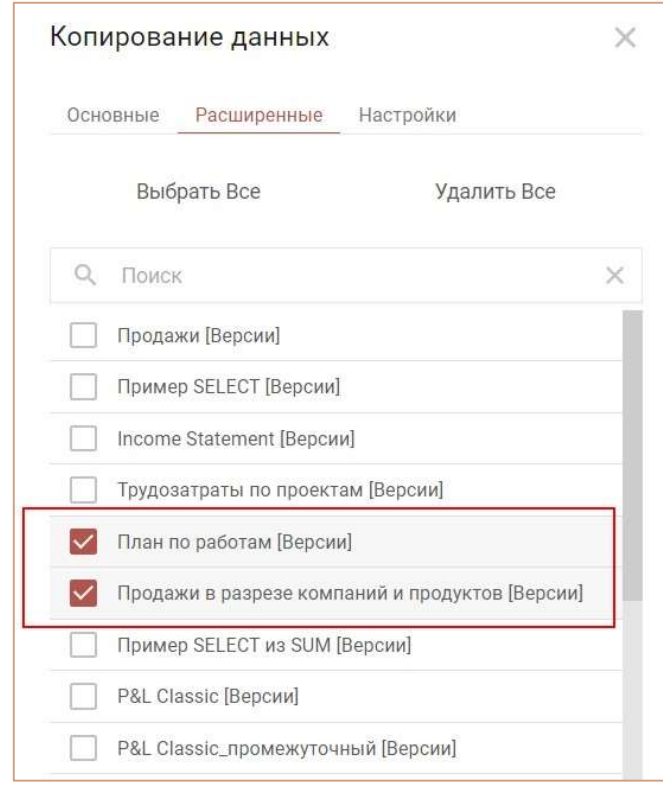

Подтвердите, нажав ОК.

Пользователям, не обладающим правами моделера, по умолчанию не доступно копирование данных. На вкладке Настройки, при необходимости, можно разрешить копирование данных пользователям, отметив опцию Разрешить пользователям и выбрав соответствующее измерение.

Подтвердите, нажав ПРИМЕНИТЬ.

# 4.10.36.4. Копирование данных из одного элемента измерения времени в другой для выбранных мультикубов модели

Добавить виджет Копирование данных на панель инструментов соответствующего измерения времени можно воспользовавшись Настройками панели инструментов , переместив кнопку Копирование данных  $\Box$  из поля Доступные функции в категории в поле Функции панели инструментов для соответствующего измерения времени.

Выберите нужный элемент и нажмите кнопку Копирование данных П на панели инструментов.

В открывшемся диалоговом окне на вкладке Основные:

- из выпадающего списка в поле Измерение выберите необходимое измерение времени;
- из выпадающего списка в поле Из элемента выберите элемент, данные которого будут скопированы;

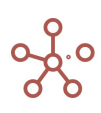

из выпадающего списка в поле В элемент выберите элемент, в который будут скопированы данные.

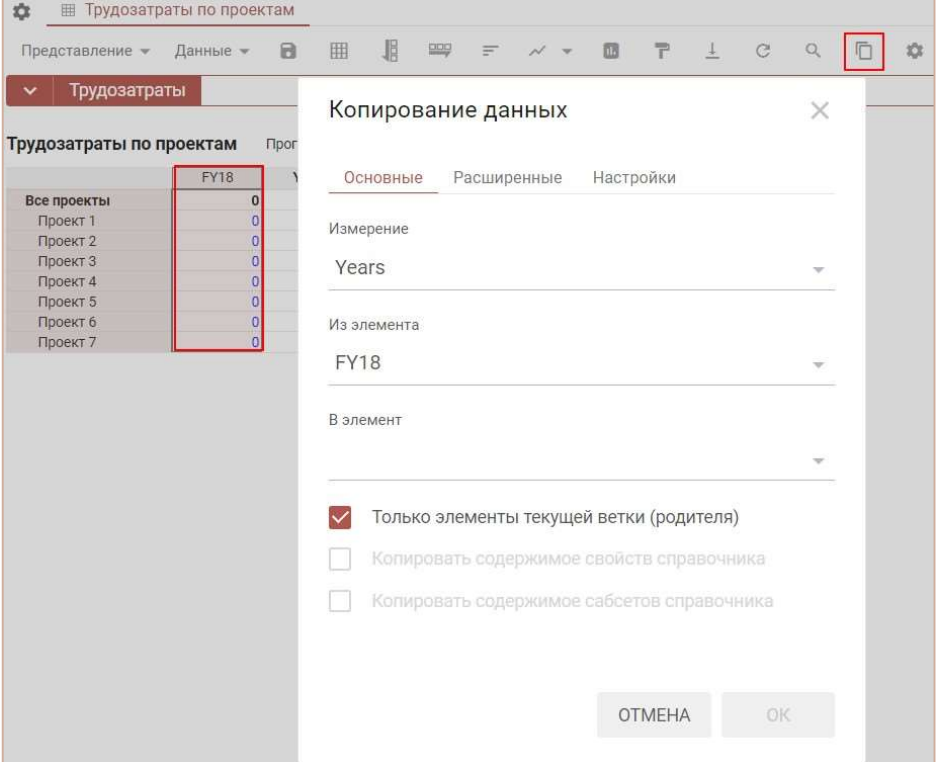

Для отображения всех элементов соответствующего измерения времени, снимите отметку напротив пункта Только элементы текущей ветки (родителя).

! При включенной опции Только элементы текущей ветки (родителя) для копирования будут доступны только элементы, принадлежащие тому же родительскому элементу, который выбран для копирования данных.

На вкладке Расширенные отражены все мультикубы модели, которые включают данное измерение времени или его выборку. Для отмеченных мультикубов состоится копирование данных из одного элемента измерения времени в другой.

Подтвердите, нажав ОК.

Пользователям, не обладающим правами моделера, по умолчанию не доступно копирование данных. На вкладке Настройки, при необходимости, можно разрешить копирование данных пользователям, отметив опцию Разрешить пользователям и выбрав соответствующие измерения для копирования.

Подтвердите, нажав ПРИМЕНИТЬ.

#### 4.10.37. Режим ОПП Применение по подтверждению

Режим Применение по подтверждению позволяет отложить отправку в систему данных, введенных в таблицу мультикуба/справочника, до нажатия кнопки.

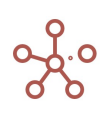

Добавить виджет Применение по подтверждению на панель инструментов можно воспользовавшись Настройками панели инструментов , переместив кнопку ОПП из поля Доступные функции в категории в поле Функции панели инструментов.

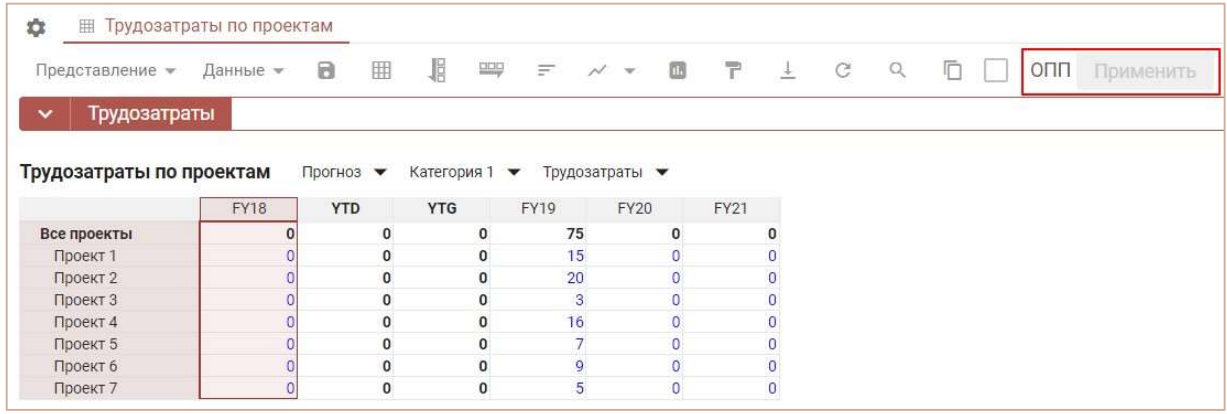

Чтобы включить режим Применение по подтверждению отметьте галкой пункт ОПП на панели инструментов. Введите данные в таблицу. Ячейки с введенными значениями в режиме Применение по подтверждению подсвечиваются. Данные отправляются в систему при нажатии на кнопку Применить.

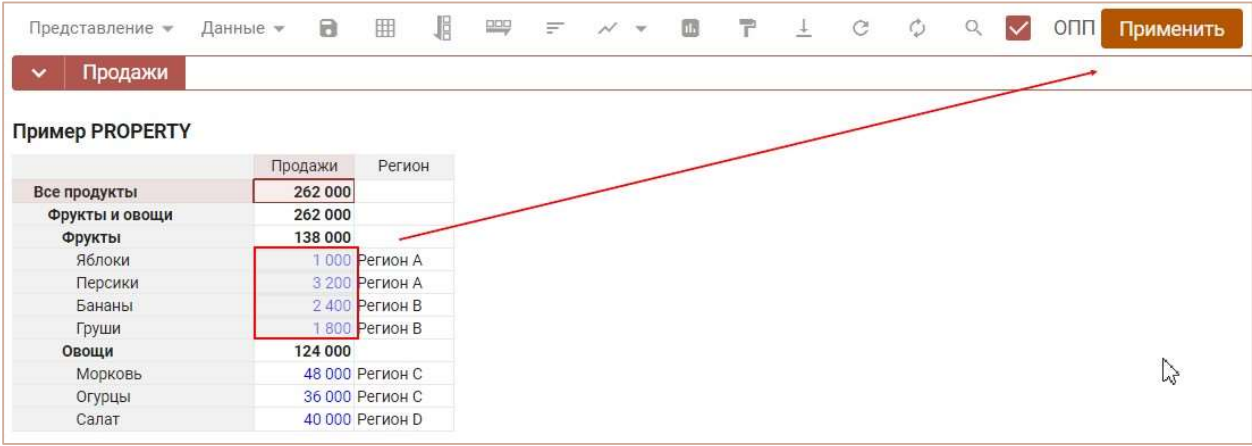

При последовательном введении данных в одну и ту же ячейку в систему отправится последнее введенное значение.

Чтобы отключить режим Применение по подтверждению снимите галку с пункта ОПП на панели инструментов.

Чтобы настройки режима остались при следующем открытии таблицы, необходимо сохранить представление с помощью кнопки  $\blacksquare$  на панели инструментов или через пункт меню Представление › Сохранить/Сохранить как.

### 4.10.38. Информация об ошибках при вводе/вставке в ячейки таблиц

При неверном вводе/ вставке значений, не соответствующих выбранному формату данных, ячейки таблиц, содержащие ошибки, подкрашиваются красным цветом.

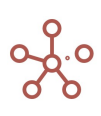

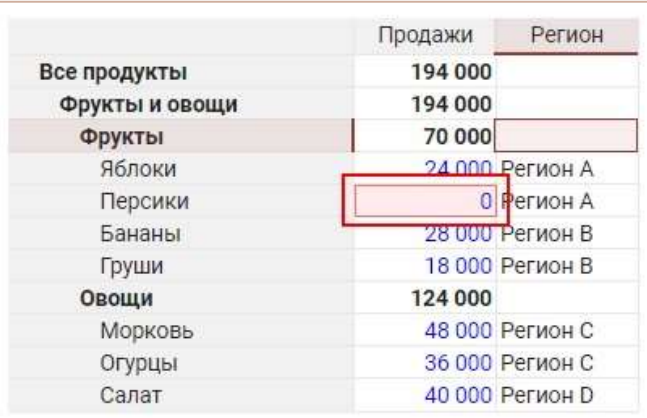

Чтобы просмотреть информацию об ошибке, перейдите к пункту контекстного меню Прочие действия > Ошибка ввода, щелкнув правой кнопкой мыши по соответствующей ячейке.

Для сброса информации об ошибках, перейдите к пункту контекстного меню Прочие действия > Сбросить ошибки ввода, щелкнув правой кнопкой мыши по одной из ячеек табличной части.

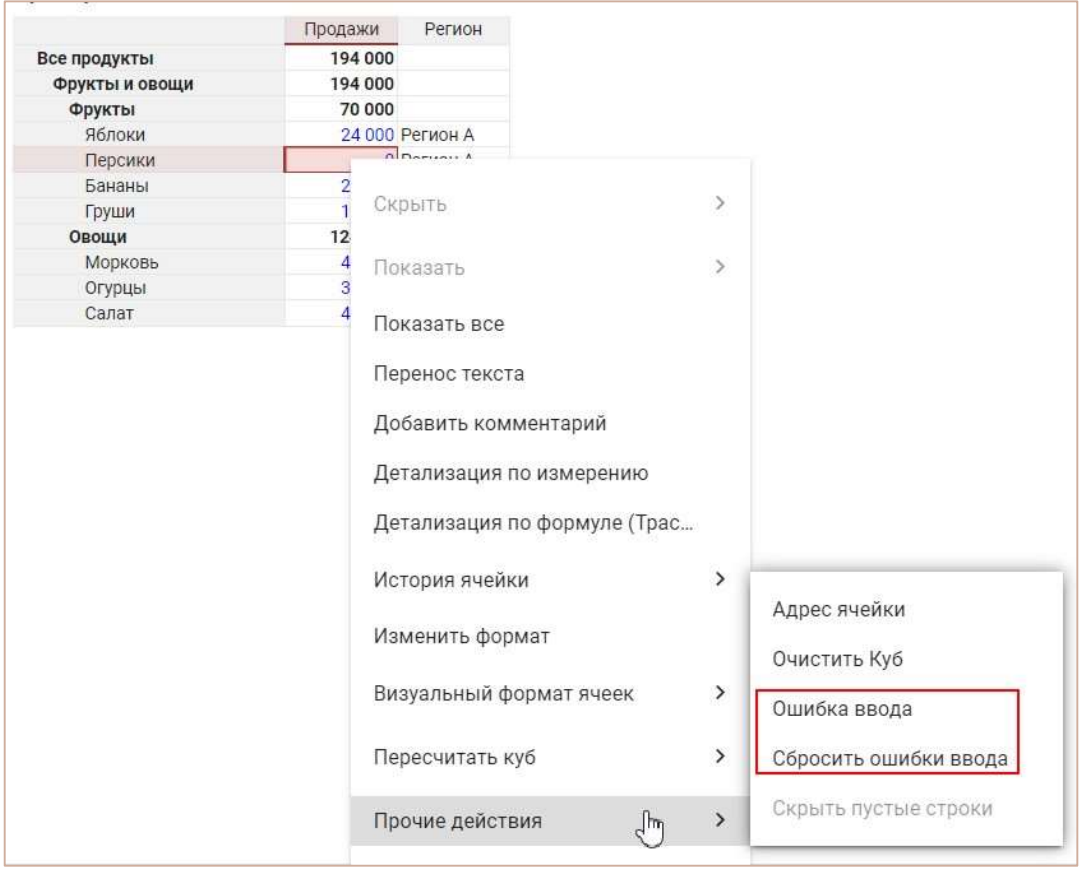

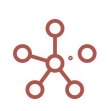

#### 4.10.39. Адрес ячейки

Адрес ячейки – адрес, определяющий положение конкретной ячейки в таблице на пересечении её измерений.

Требуется для корректной работы функционала, где необходима выборка значений по конкретной ячейке, например, для фильтрации аудита событий по ячейке.

Просмотреть или скопировать адрес ячейки можно через пункт контекстного меню Прочие действия -> Адрес ячейки, щелкнув правой кнопкой мыши по соответствующей ячейке.

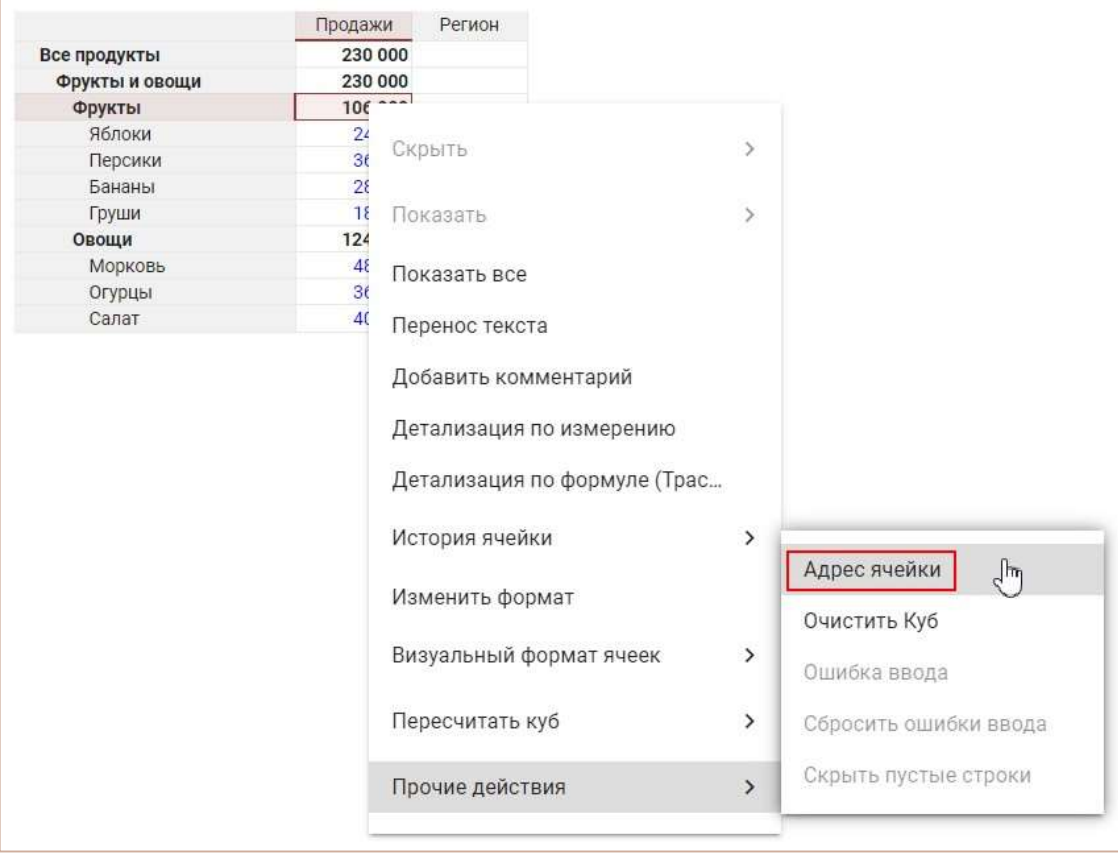

В открывшемся окне выберите необходимый вид отображения адреса ячейки Системный Longid или Пользовательский.

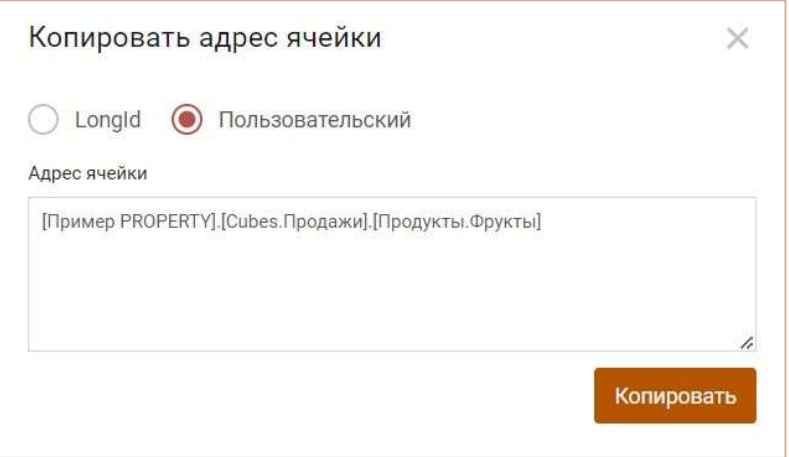

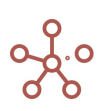

Скопируйте адрес ячейки в буфер обмена для дальнейшего использования, нажав кнопку Копировать.

#### 4.10.40. История ячейки

История ячейки позволяет открыть Журнал аудита событий с установленным фильтром по выбранной ячейке за выбранный период времени.

Выберите интересующую ячейку в таблице и правой кнопкой мыши через пункт контекстного меню История ячейки -> Аудит выберите интервал времени, за который необходимо показать действия, производимые с данной ячейкой.

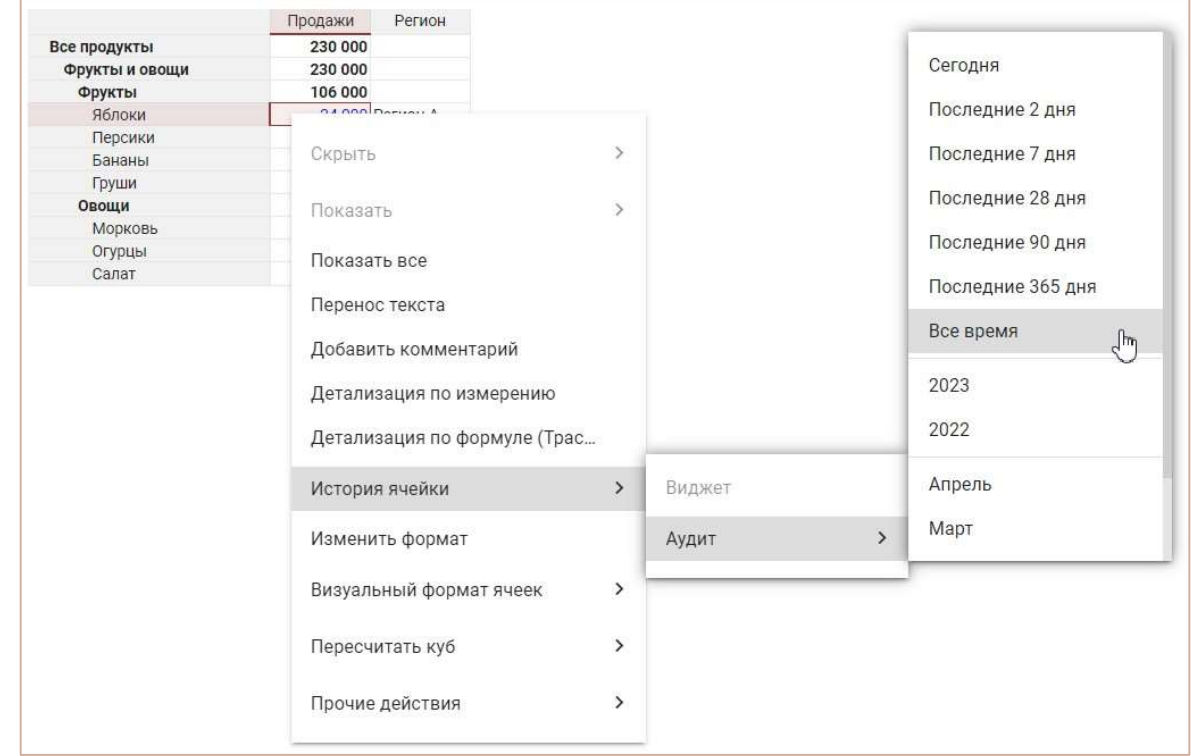

При выборе пункта контекстного меню Настроить откроется диалоговое окно Фильтр по логу для определения дополнительных настроек фильтрации.

Результат отобразится в журнале аудита событий.

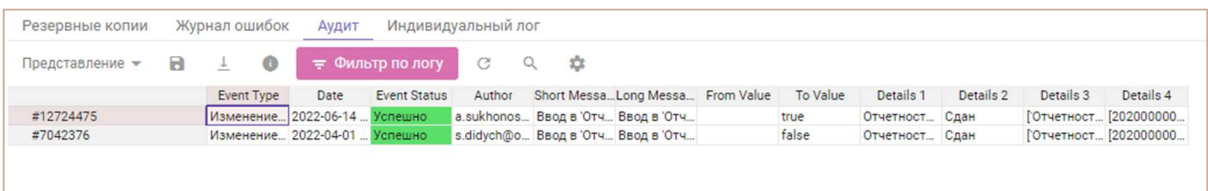

! Функционал доступен при включенной администратором воркспейса записи аудита событий в панели администратора.

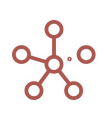

# 5. ВИЗУАЛИЗАЦИЯ

# 5.1. Графики

Графики – мощный визуальный инструмент представления Ваших данных. Графики облегчают выявление тенденций, проблемных областей и преимуществ.

Графики могут генерироваться только из данных с числовым форматом.

! В настоящий момент действует только в двумерной проекции мультикуба.

Выделение нескольких областей данных через клавишу «Ctrl» не применимо, в этом случае для построения графика доступна только первая выделенная область данных.

При необходимости, создайте упрощенное представление данных мультикуба, применяя выборки Скрыть или Показать.

Для создания графика выделите нужную область данных в таблице мультикуба. Нажмите на кнопку « ▼ Графики на панели инструментов и выберите соответствующий тип графика.

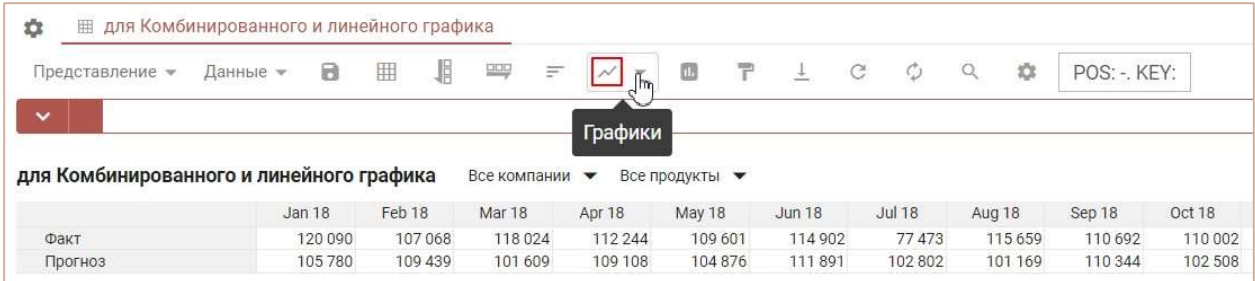

Область графика включает график, панель инструментов, размещенную над ним и конфигурационные настройки на разных вкладках, размещенные справа от изображения графика.

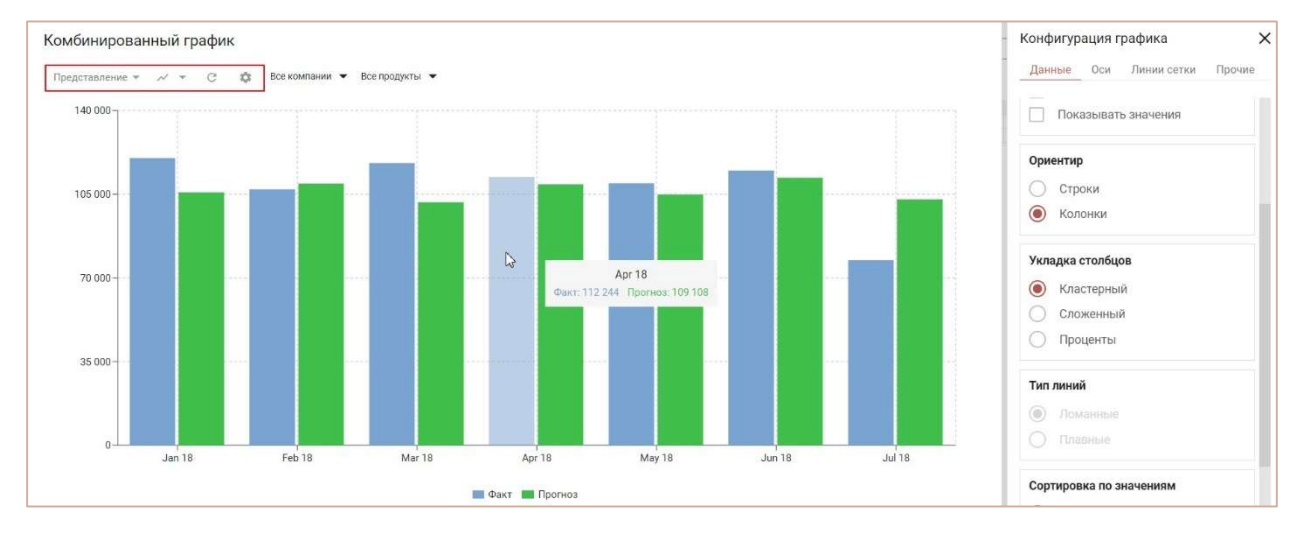

Для размещения графика на дашборде перейдите к пункту меню панели инструментов графика Представление » Опубликовать на Дашборд и выберите соответствующий дашборд.

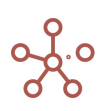

Для размещения графика в контекстной таблице перейдите к пункту меню панели инструментов графика Представление > Опубликовать в Контекстную Таблицу и выберите соответствующую контекстную таблицу.

Чтобы обновить данные графика нажмите на значок СОбновить на панели инструментов.

Чтобы изменить настройки панели инструментов нажмите на значок **• Настройки панели** 

## инструментов.

Область Конфигурация графиков включает вкладки: Данные, Оси, Расширенные.

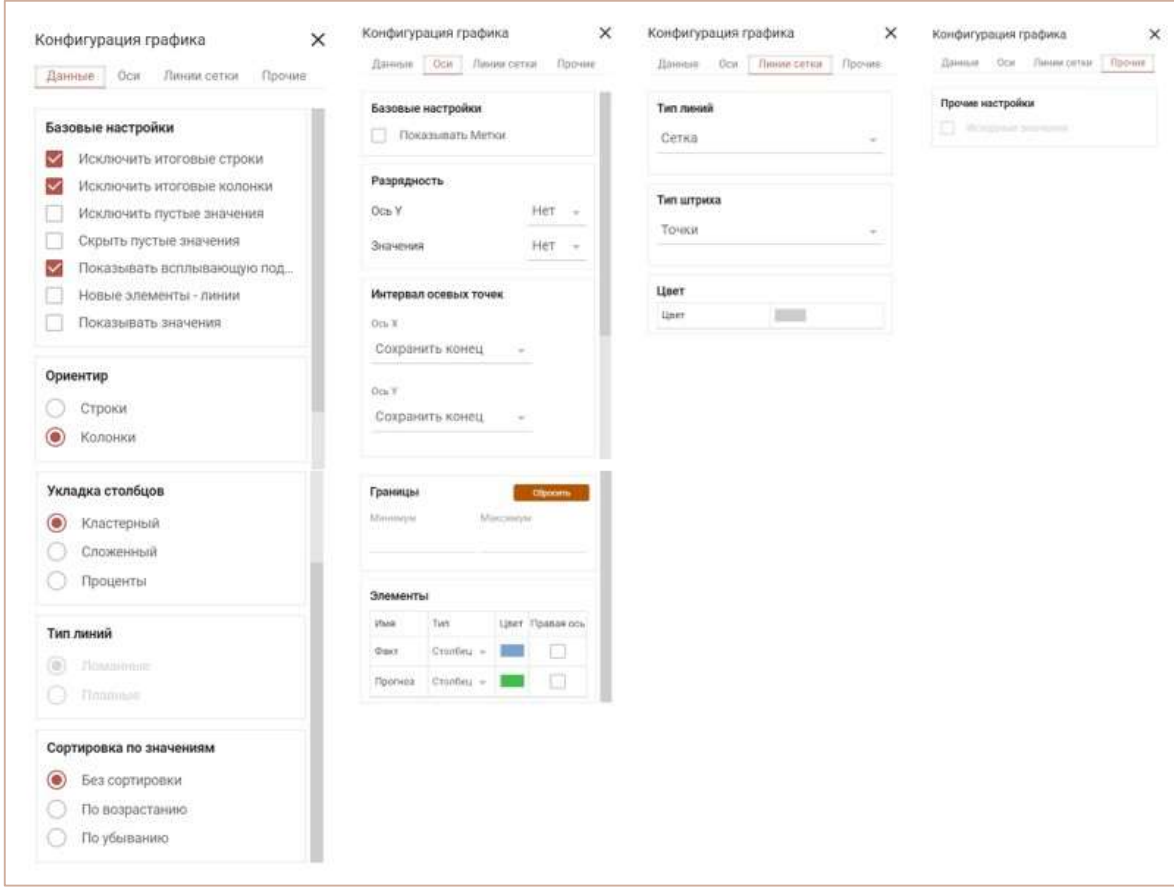

#### 5.1.1. Комбинированный график

Комбинированный график объединяет графики двух или более типов, чтобы улучшить читаемость данных, особенно когда они значительно отличаются друг от друга. Отображение вспомогательной оси на таком графике еще больше улучшает восприятие.

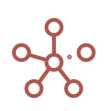

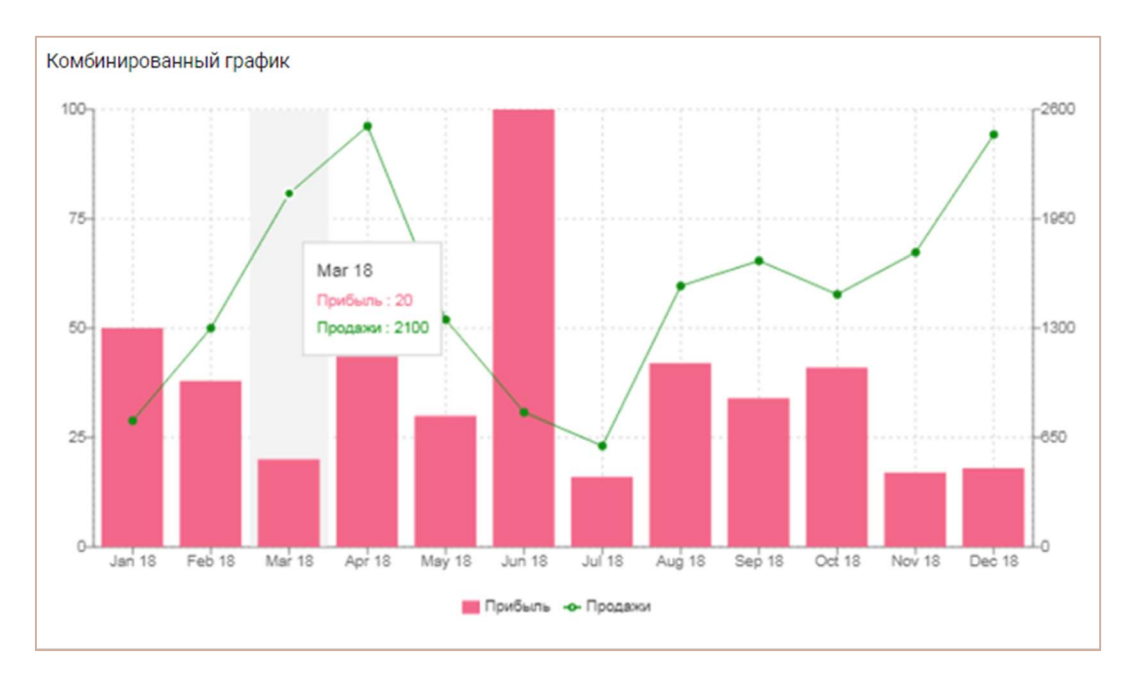

Настройка графика выполняется на вкладках области Конфигурация графика.

На вкладке Данные настраивается:

- вариант построения графика по строкам или по колонкам, за счет переключателя в разделе Ориентир;
- отображение итоговых значений в строках, отметив опцию Исключить итоговые строки;
- отображение итоговых значений в колонках, отметив опцию Исключить итоговые колонки;
- отображение рядов без данных, отметив опцию Исключить пустые значения;
- отображение подсказки при наведении курсора, отметив опцию Показывать всплывающую подсказку;
- включить отображение значений для каждого ряда данных, отметив опцию Показывать Значения;
- тип отображения столбцов в разделе Укладка столбцов (Кластерный, Сложенный, Процентный);

! Тип Процентный не доступен для графиков, данные которого отображены в виде Линий.

тип линий в разделе Тип линий (Ломанные, Плавные).

На вкладке Оси настраивается:

- отображение формата числовых значений (например, 1 000 000, 1 000К, 1M) как на осях, так и на самом графике, выбрав в разделе Разрядность из выпадающего списка необходимый формат для соответствующего поля.
- интервал отображения наименований рядов данных по осям, выбрав в Интервал осевых точек из выпадающего списка тип отображения для каждой оси:
	- Сохранить конец отображать конечное наименование для ряда данных по оси;
	- Сохранить начало отображать начальное наименование для ряда данных по оси;

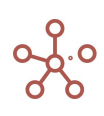

- Сохранить начало и конец отображать начальное и конечное наименования для  $\bullet$ рядов данных по оси;
- Пользовательский задать интервал отображения наименований вручную,  $\bullet$ установив значение в поле Число.
- отступы по оси Х в разделе Заполнение по оси X;
- отображение меток на графике в разделе Показывать метки:
- в разделе Элементы можно настроить:
	- $\bullet$ тип отображения для каждого ряда данных (Столбец, Линия, Исключить);
	- цветовую схему графика для каждого ряда данных, щелкнув по палитре,  $\bullet$ соответствующей ряду;
	- $\bullet$ вспомогательную ось для ряда данных, отметив столбец Правая ось соответствующую ряду;

Чтобы отобразить оригинальные значения в подсказке для типа графика Процентный, на вкладке Расширенные при включенной опции Показывать всплывающую подсказку, отметьте чек-бокс Исходные значения.

# 5.1.2. Диаграмма с накоплением по строкам / Диаграмма с накоплением по столбцам

Диаграмма с накоплением отображает вклад элементов данных одного ряда в общую составляющую. Диаграмма представлена в виде горизонтальных или вертикальных столбцов, разделенных на части. Части столбцов выделены разными цветами.

Чаще всего диаграммы с накоплением используют, когда есть несколько рядов данных и нужно подчеркнуть итоговое значение.

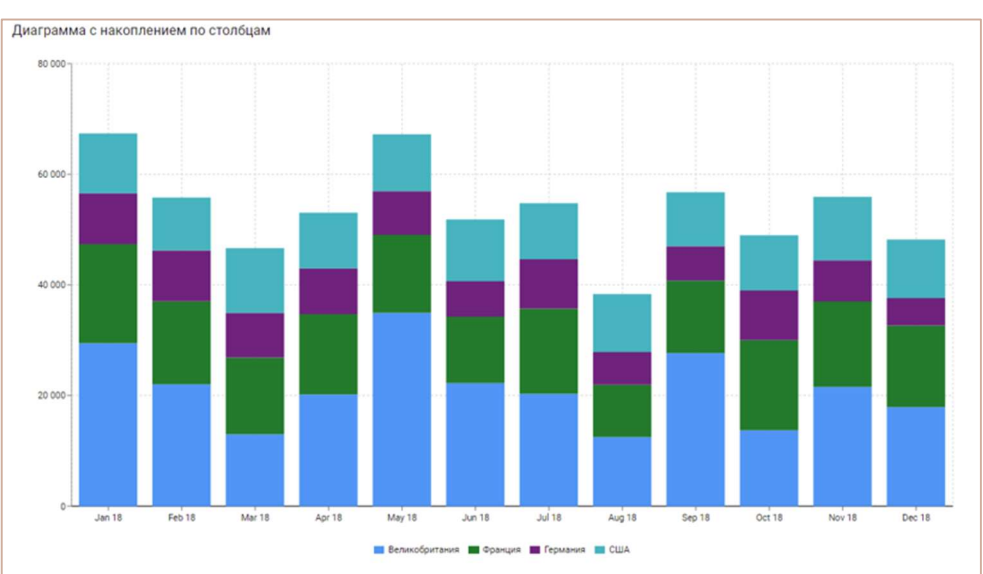

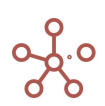

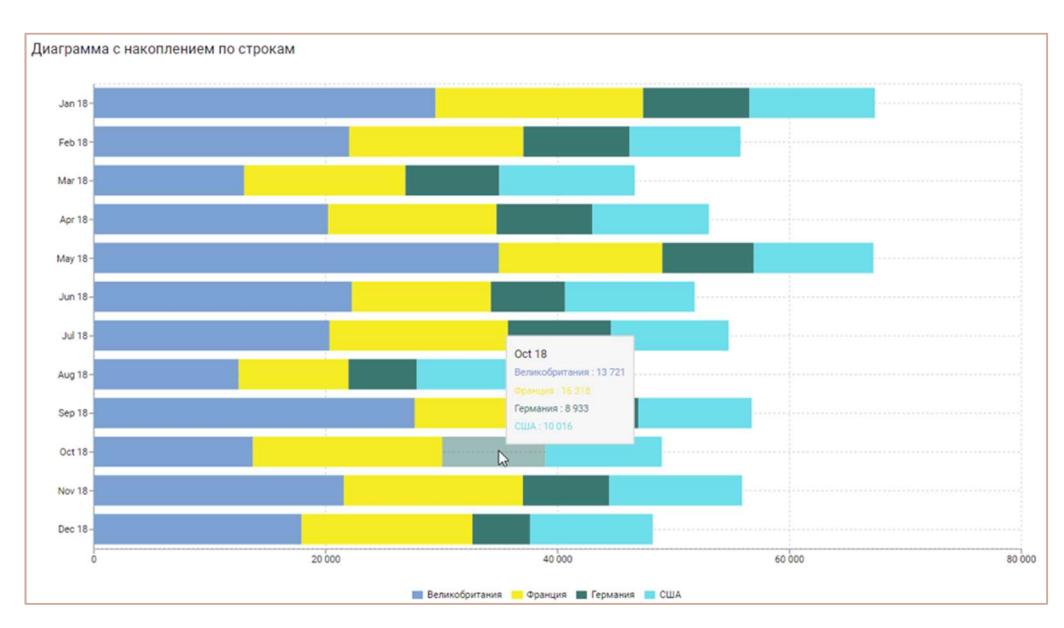

Настройка графика выполняется на вкладках области **Конфигурация графика**.

На вкладке Данные можно настроить:

- вариант построения графика по строкам или по колонкам, за счет переключателя в разделе Ориентир;
- отображение итоговых значений в строках, отметив опцию Исключить итоговые строки;
- отображение итоговых значений в колонках, отметив опцию Исключить итоговые колонки;
- отображение рядов без данных, отметив опцию Исключить пустые значения;
- отображение подсказки при наведении курсора, отметив опцию Показывать всплывающую подсказку.

На вкладке Оси можно настроить:

- отображение формата числовых значений (например, 1 000 000, 1 000К, 1M) как на осях, так и на самом графике, выбрав в разделе Разрядность из выпадающего списка необходимый формат для соответствующего поля.
- интервал отображения наименований рядов данных по осям, выбрав в Интервал осевых точек из выпадающего списка тип отображения для каждой оси:
	- Сохранить конец отображать конечное наименование для ряда данных по оси;
	- Сохранить начало отображать начальное наименование для ряда данных по оси;
	- Сохранить начало и конец отображать начальное и конечное наименования для рядов данных по оси;
	- Пользовательский задать интервал отображения наименований вручную, установив значение в поле Число.
- в разделе Элементы настройте цветовую схему графика для каждого ряда данных, щелкнув по палитре, в соответствующем ряду.

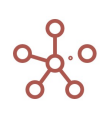

#### 5.1.3. Диаграмма с накоплением площади

Диаграмма с накоплением площади представляет собой линейчатую диаграмму с заполнением цветами областей, где несколько рядов данных расположены друг над другом и показывают изменения вклада каждой из них с течением времени или по другому измерению на оси абсцисс.

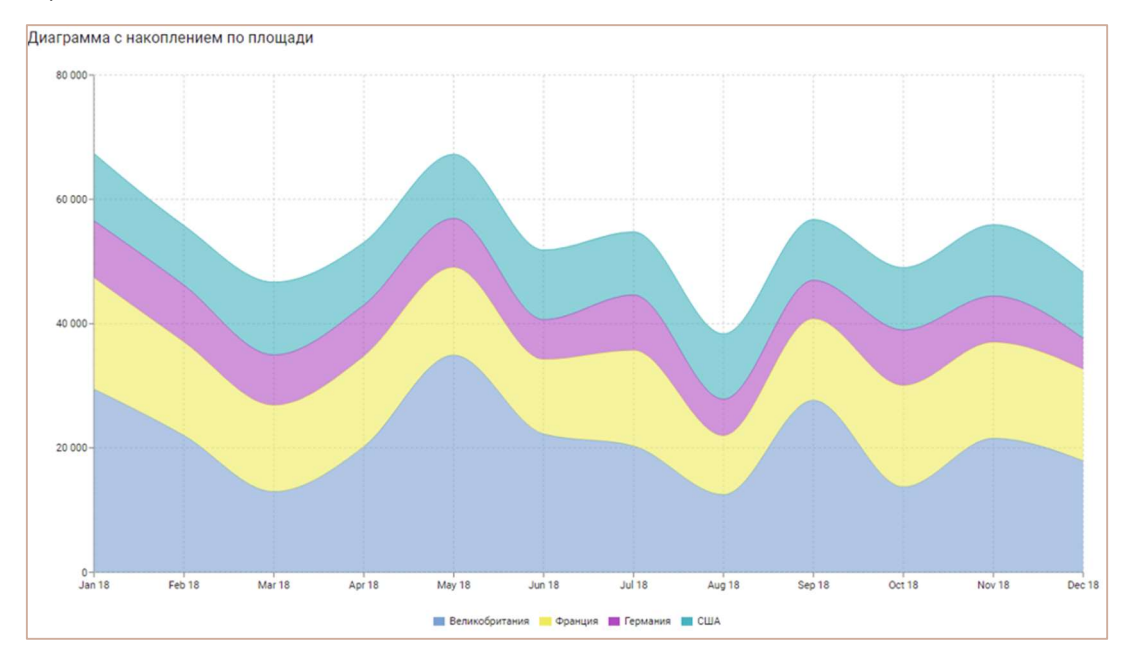

Настройка графика выполняется на вкладках области Конфигурация графика.

На вкладке Данные можно настроить:

- вариант построения графика по строкам или по колонкам, за счет переключателя в разделе Ориентир;
- отображение итоговых значений в строках, отметив опцию Исключить итоговые строки;
- отображение итоговых значений в колонках, отметив опцию Исключить итоговые колонки;
- отображение рядов без данных, отметив опцию Исключить пустые значения;
- отображение подсказки при наведении курсора, отметив опцию Показывать всплывающую подсказку.

На вкладке Оси можно настроить:

- отображение формата числовых значений (например, 1 000 000, 1 000К, 1M) как на осях, так и на самом графике, выбрав в разделе Разрядность из выпадающего списка необходимый формат для соответствующего поля.
- интервал отображения наименований рядов данных по осям, выбрав в Интервал осевых точек из выпадающего списка тип отображения для каждой оси:
	- Сохранить конец отображать конечное наименование для ряда данных по оси;
	- Сохранить начало отображать начальное наименование для ряда данных по оси;
	- Сохранить начало и конец отображать начальное и конечное наименования для рядов данных по оси;

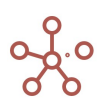

- Пользовательский задать интервал отображения наименований вручную,  $\bullet$ установив значение в поле Число.
- в разделе Элементы настройте цветовую схему графика для каждого ряда данных, щелкнув по палитре, в соответствующем ряду.

# 5.1.4. Двухосевая линейная диаграмма / Двухосевая столбчатая диаграмма

Двухосевая диаграмма позволяет отобразить разные ряды данных (по величине, по типу) на одной диаграмме. Масштаб оси соответствует значениям связанного ряда. Ряды данных представлены в виде маркированных линий или столбцов, ширина которых одинаковая, а их высота определяет величину отображаемого показателя.

Главным условием при построении данного графика является выбор только двух рядов данных в колонках или столбцах.

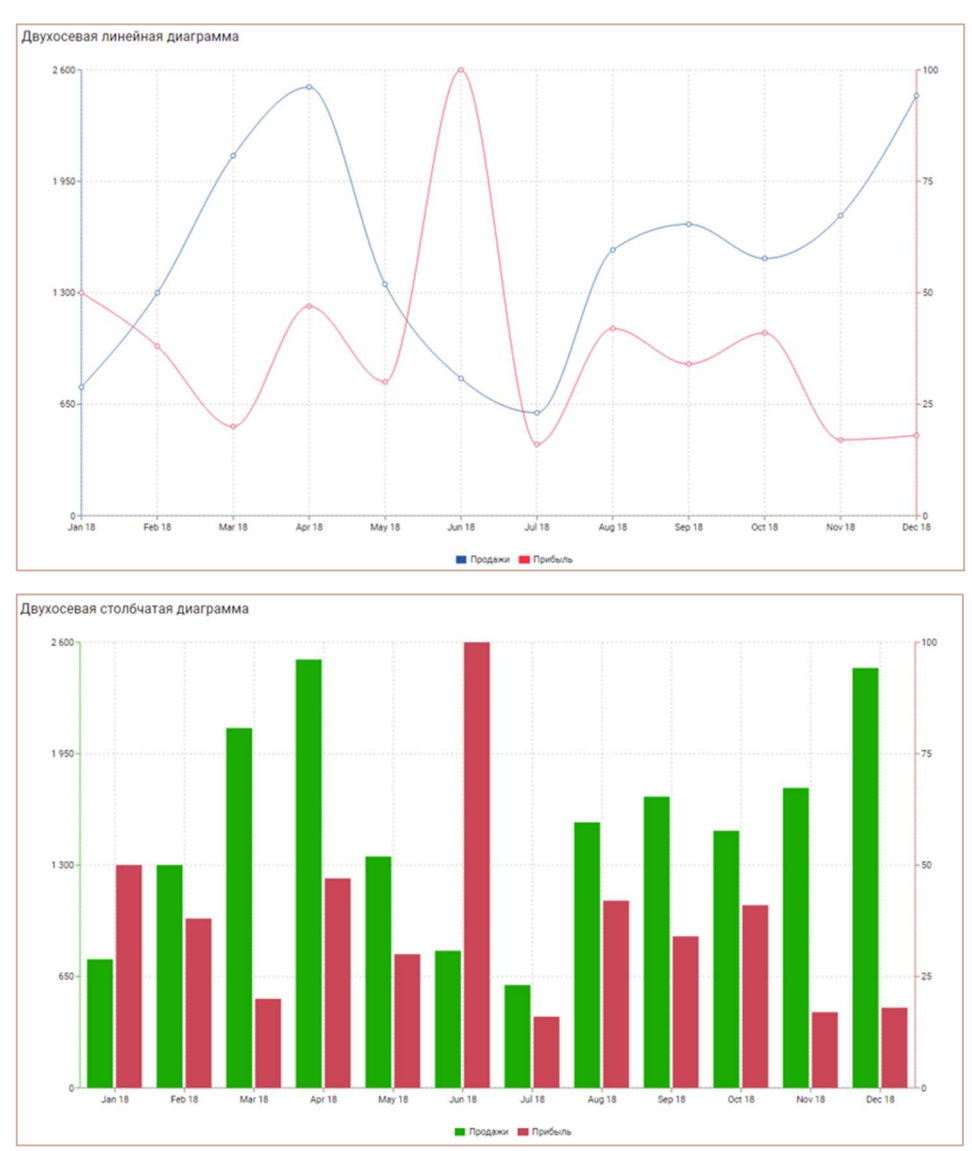

Настройка графика выполняется на вкладках области Конфигурация графика. На вкладке Данные можно настроить:

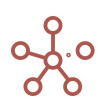

- вариант построения графика по строкам или по колонкам, за счет переключателя в разделе Ориентир;
- отображение итоговых значений в строках, отметив опцию Исключить итоговые строки;
- отображение итоговых значений в колонках, отметив опцию Исключить итоговые  $\bullet$ колонки;
- отображение рядов без данных, отметив опцию Исключить пустые значения:
- отображение подсказки при наведении курсора, отметив опцию Показывать всплывающую подсказку.

На вкладке Оси можно настроить:

- отображение формата числовых значений (например, 1 000 000, 1 000К, 1М) как на осях, так и на самом графике, выбрав в разделе Разрядность из выпадающего списка необходимый формат для соответствующего поля.
- интервал отображения наименований рядов данных по осям, выбрав в Интервал осевых точек из выпадающего списка тип отображения для каждой оси:
	- Сохранить конец отображать конечное наименование для ряда данных по оси;  $\bullet$
	- Сохранить начало отображать начальное наименование для ряда данных по оси;
	- $\bullet$ Сохранить начало и конец - отображать начальное и конечное наименования для рядов данных по оси;
	- Пользовательский задать интервал отображения наименований вручную,  $\bullet$ установив значение в поле Число.
- в разделе Элементы настройте цветовую схему графика для каждого ряда данных, щелкнув по палитре, в соответствующем ряду.

# 5.1.5. Круговая (секторная) диаграмма

Круговая диаграмма отображает в виде секторов круга вклад элементов данных одного ряда в общую составляющую. Дуги секторов пропорциональны значениям соответствующих элементов данных.

При выборе нескольких рядов данных значения суммируются. Отрицательные значения или равные нулю на графике не отображаются. Если сумма значений всех элементов данных будет равна 0, на графике не будет отображен ни один сектор.

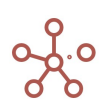

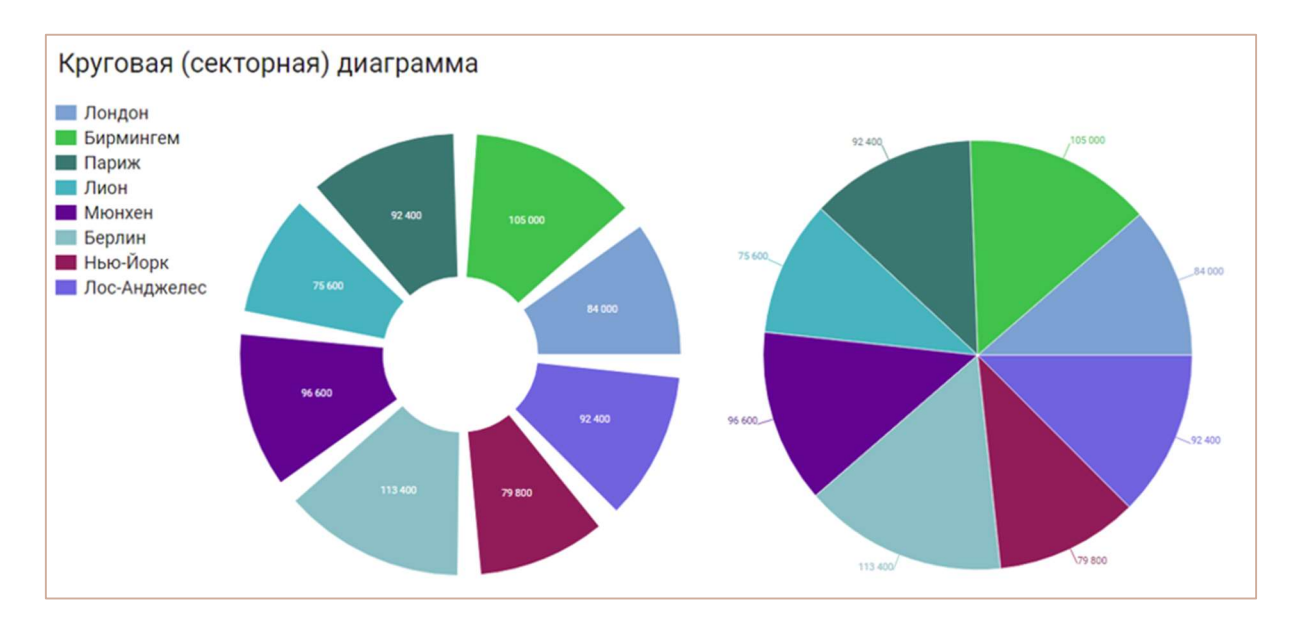

Настройка графика выполняется на вкладках области Конфигурация графика.

На вкладке Данные можно настроить:

- вариант построения графика по строкам или по колонкам, за счет переключателя в разделе Ориентир;
- отображение итоговых значений в строках, отметив опцию Исключить итоговые строки;
- отображение итоговых значений в колонках, отметив опцию Исключить итоговые колонки;
- отображение рядов без данных, отметив опцию Исключить пустые значения.

На вкладке Оси можно настроить:

- отображение формата числовых значений (например, 1 000 000, 1 000К, 1M) как на осях, так и на самом графике, выбрав в разделе Разрядность из выпадающего списка необходимый формат для соответствующего поля.
- в разделе Элементы настройте цветовую схему графика для каждого ряда данных, щелкнув по палитре, в соответствующем ряду.

На вкладке Расширенные можно настроить:

- отображение легенды, отметив опцию Показывать легенду;
- положение отображения значений в выпадающем списке Положение ярлыка (Снаружи, Внутри секторов);
- тип графика в выпадающем списке Тип (Стандартный, Кольцевой);
- угол заполнения секторов, передвигая ползунок для настройки Угол заполнения;
- радиус разделяющего внутреннего круга для типа графика Кольцевой, передвигая ползунок для настройки Внутренний радиус.

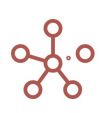

# 5.1.6. Вертикальная столбчатая диаграмма / Горизонтальная столбчатая диаграмма

В столбчатой диаграмме величины некоторого показателя представлены в виде вертикальных или горизонтальных столбцов. Ширина столбцов одинаковая, а их высота определяет величину отображаемого параметра.

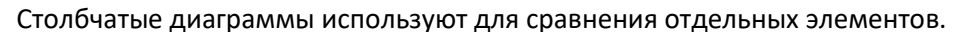

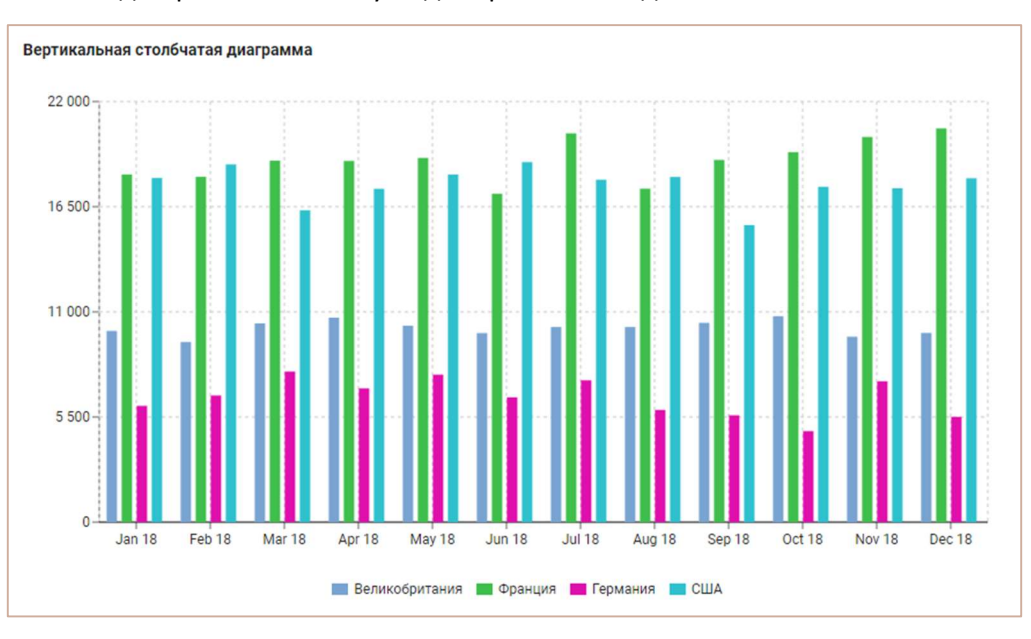

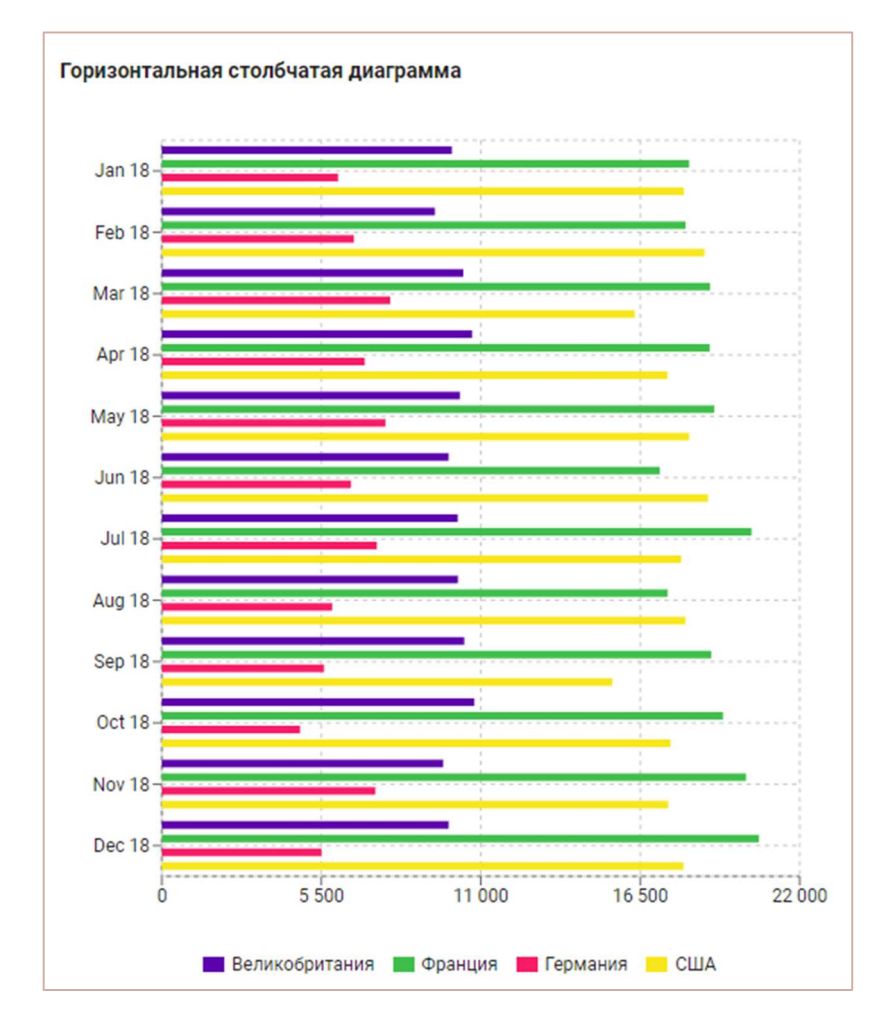

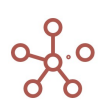

Настройка графика выполняется на вкладках области Конфигурация графика.

На вкладке Данные настраивается:

- вариант построения графика по строкам или по колонкам, за счет переключателя в разделе Ориентир;
- отображение итоговых значений в строках, отметив опцию Исключить итоговые строки;
- отображение итоговых значений в колонках, отметив опцию Исключить итоговые колонки;
- отображение рядов без данных, отметив опцию Исключить пустые значения;
- отображение подсказки при наведении курсора, отметив опцию Показывать всплывающую подсказку.

На вкладке Оси настраивается:

- отображение формата числовых значений (например, 1 000 000, 1 000К, 1M) как на осях, так и на самом графике, выбрав в разделе Разрядность из выпадающего списка необходимый формат для соответствующего поля.
- интервал отображения наименований рядов данных по осям, выбрав в Интервал осевых точек из выпадающего списка тип отображения для каждой оси:
	- Сохранить конец отображать конечное наименование для ряда данных по оси;
	- Сохранить начало отображать начальное наименование для ряда данных по оси;
	- Сохранить начало и конец отображать начальное и конечное наименования для рядов данных по оси;
	- Пользовательский задать интервал отображения наименований вручную, установив значение в поле Число.
- в разделе Элементы настройте цветовую схему для каждого ряда данных, щелкнув по палитре, в соответствующем ряду.

# 5.1.7. Вертикальная столбчатая диаграмма в % / Горизонтальная столбчатая диаграмма в %

Нормированная столбчатая диаграмма представляет значения в виде вертикальных или горизонтальных столбцов, разделенных на выделенные цветом части, и отражает вклад каждой величины в итоговое значение по периоду или другому измерению. Значения указаны в процентах, высота столбцов одинакова и составляет 100%.

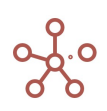

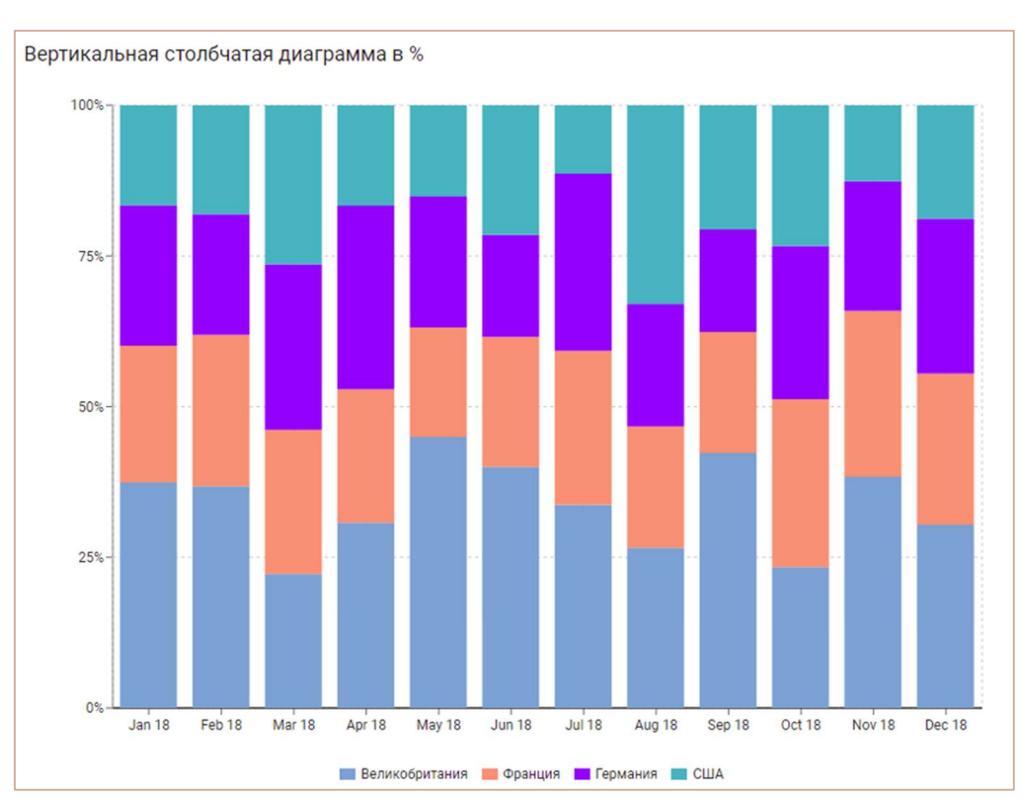

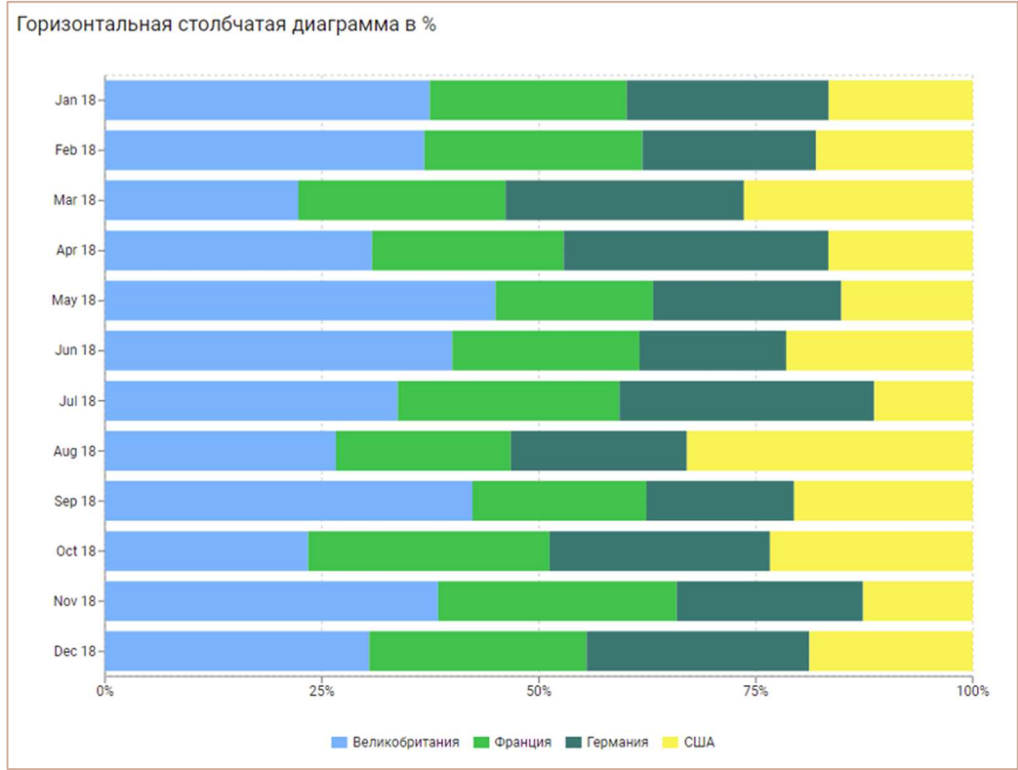

Настройка графика выполняется на вкладках области Конфигурация графика. На вкладке Данные настраивается:

 вариант построения графика по строкам или по колонкам, за счет переключателя в разделе Ориентир;

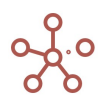

- отображение итоговых значений в строках, отметив опцию Исключить итоговые строки;
- отображение итоговых значений в колонках, отметив опцию Исключить итоговые колонки;
- отображение рядов без данных, отметив опцию Исключить пустые значения;
- отображение подсказки при наведении курсора, отметив опцию Показывать всплывающую подсказку.

На вкладке Оси настраивается:

- отображение формата числовых значений (например, 1 000 000, 1 000К, 1M) как на осях, так и на самом графике, выбрав в разделе Разрядность из выпадающего списка необходимый формат для соответствующего поля.
- интервал отображения наименований рядов данных по осям, выбрав в Интервал осевых точек из выпадающего списка тип отображения для каждой оси:
	- Сохранить конец отображать конечное наименование для ряда данных по оси;
	- Сохранить начало отображать начальное наименование для ряда данных по оси;
	- Сохранить начало и конец отображать начальное и конечное наименования для рядов данных по оси;
	- **Пользовательский** задать интервал отображения наименований вручную, установив значение в поле Число.
- в разделе Элементы настройте цветовую схему для каждого ряда данных, щелкнув по палитре, в соответствующем ряду.

Чтобы отобразить оригинальные значения в подсказке для типа графика Процентный, на вкладке Расширенные при включенной опции Показывать всплывающую подсказку, отметьте чек-бокс Исходные значения.

# 5.1.8. Воронкообразная диаграмма

Воронкообразная диаграмма отображает значения на разных этапах процесса. Значения представлены в виде центрированных, выделенных цветом полос. Как правило, значения постепенно уменьшаются, поэтому полосы диаграммы по виду напоминают воронку. Аналог Воронки продаж, но может быть применен для анализа значимости показателей в результирующей сумме.

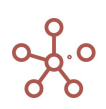

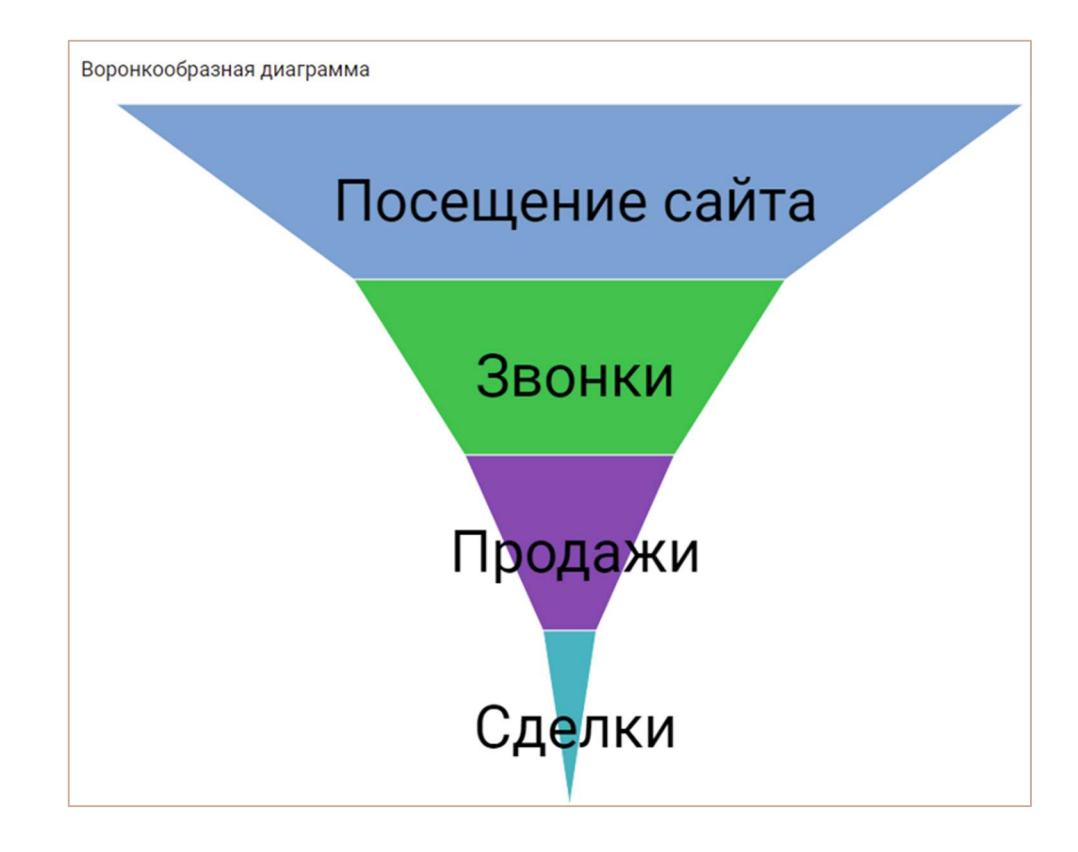

Настройка графика выполняется на вкладках области Конфигурация графика.

На вкладке Данные настраивается:

- вариант построения графика по строкам или по колонкам, за счет переключателя в разделе Ориентир;
- отображение итоговых значений в строках, отметив опцию Исключить итоговые строки;
- отображение итоговых значений в колонках, отметив опцию Исключить итоговые колонки;
- отображение рядов без данных, отметив опцию Исключить пустые значения;
- отображение подсказки при наведении курсора, отметив опцию Показывать всплывающую подсказку.

На вкладке Ocu настраивается в разделе Элементы цветовая схема для каждого ряда данных. Измените цвет, щелкнув по палитре, в соответствующем ряду задав нужный цвет в открывшемся окне.

На вкладке Расширенные можно выполнить дополнительные настройки по отображению графика.

### 5.1.9. Диаграмма водопада

Диаграмма водопада показывает нарастающий итог по мере добавления или вычитания показателей. С помощью этой диаграммы можно увидеть, как каждый показатель влияет на конечную величину, например, на чистую прибыль компании.

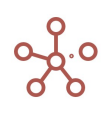

Столбцы выделены цветом, чтобы различать увеличивающиеся и уменьшающиеся значения по умолчанию: зеленый - для увеличивающихся; красный - для уменьшающихся; синий - для итоговых значений.

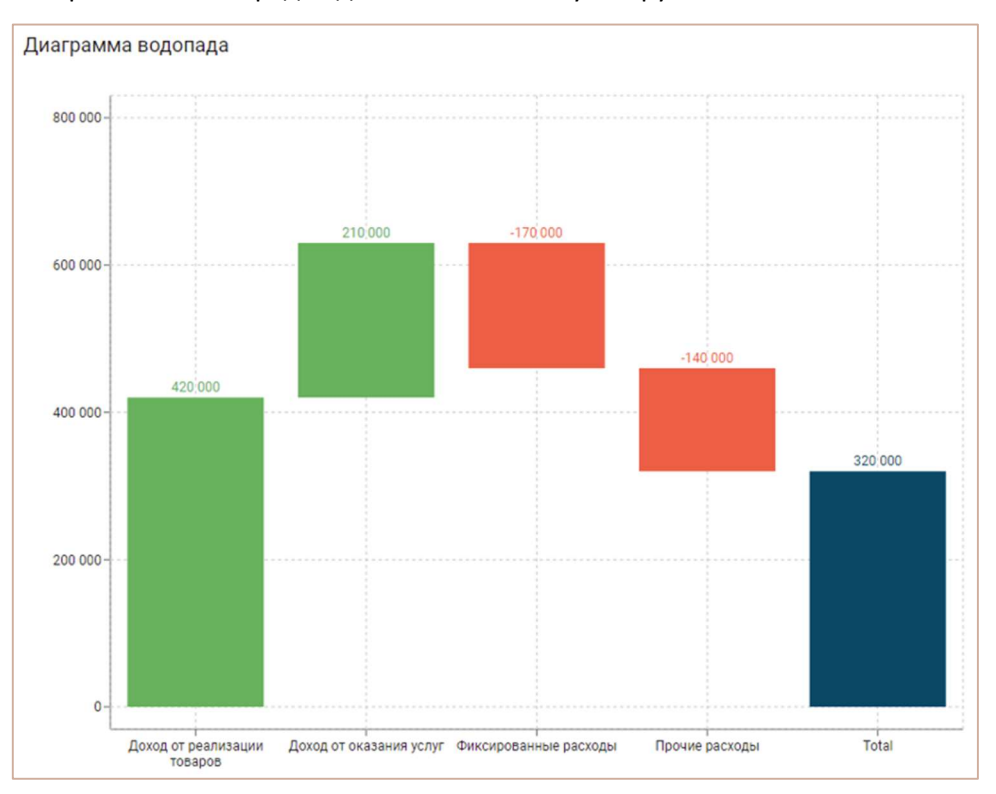

При выборе нескольких рядов данных значения суммируются.

Настройка графика выполняется на вкладках области Конфигурация графика.

На вкладке Данные настраивается:

- вариант построения графика по строкам или по колонкам, за счет переключателя в разделе Ориентир;
- отображение итоговых значений в строках, отметив опцию Исключить итоговые строки;
- отображение итоговых значений в колонках, отметив опцию Исключить итоговые колонки;
- отображение рядов без данных, отметив опцию Исключить пустые значения.

На вкладке Оси настраивается:

- отображение осей, меняется опцией Перевернуть оси;
- отображение формата числовых значений (например, 1 000 000, 1 000К, 1M) как на осях, так и на самом графике, выбрав в разделе Разрядность из выпадающего списка необходимый формат для соответствующего поля;
- интервал отображения наименований рядов данных по осям, выбрав в Интервал осевых точек из выпадающего списка тип отображения для каждой оси:
	- Сохранить конец отображать конечное наименование для ряда данных по оси;
	- Сохранить начало отображать начальное наименование для ряда данных по оси;

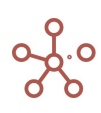

- Сохранить начало и конец отображать начальное и конечное наименования для рядов данных по оси;
- Пользовательский задать интервал отображения наименований вручную, установив значение в поле Число.
- в разделе Позиция значений настройте:
- расположение значений относительно бара:
	- внутри,
	- снаружи,
	- по центру.
- расположение значений внутри бара или снаружи:
	- **Авто** значения на отрицательных барах будут располагаться снизу, на положительных сверху.
	- **Сверху** все значения будут располагаться сверху.
	- Снизу все значения будут располагаться снизу.
- в разделе Элементы настройте:
	- Цвет цвет шрифта для каждого значения на графике.
	- Заливка заливку для каждого бара на графике.
	- Всего установите итогом любой элемент графика.

### 5.1.10.Диаграмма на основе карты

Диаграмма на основе карты отображает числовые данные на географической карте с привязкой по регионам.

Обязательным условием для построения графика является наличие справочника регионов в мультикубе, с заполненным параметром Code.

При выборе нескольких рядов данных значения суммируются.

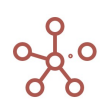
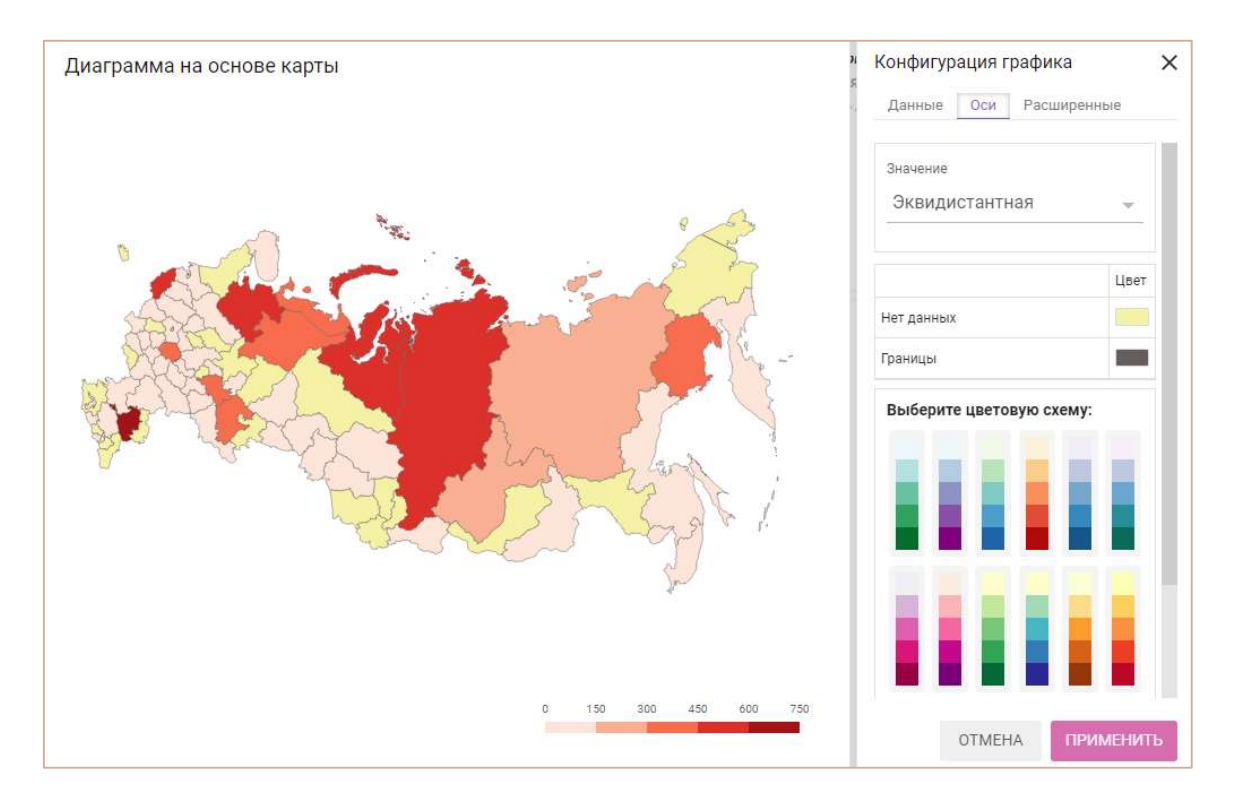

Настройка графика выполняется на вкладках области Конфигурация графика.и

На вкладке Данные настраивается:

- вариант построения графика по строкам или по колонкам, за счет переключателя в разделе Ориентир;
- отображение итоговых значений в строках, отметив опцию Исключить итоговые строки;
- отображение итоговых значений в колонках, отметив опцию Исключить итоговые колонки;
- отображение рядов без данных, отметив опцию Исключить пустые значения;
- отображение подсказки при наведении курсора, отметив опцию Показывать всплывающую подсказку;
- отображение значений на карте, отметив опцию Отображать значения.

На вкладке Оси настраивается:

- тип цветовой схемы карты в разделе Значение (Эквидистантная, Ломанная);
- выделение цветом для:
	- o регионов с нулевыми значениями данных (Нет данных);
	- o границ (Границы).
	- o регионов с наименьшими значениями данных (Начальный. Для Ломанной цветовой схемы);
	- o регионов с наибольшими значениями данных (Конечный. Для Ломанной цветовой схемы);
- цветовая схема карты по выбору из предложенных вариантов (для Эквидистантной цветовой схемы).

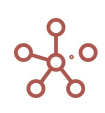

На вкладке Расширенные:

• выбрать карту из выпадающего списка в разделе Тип карты.

## 5.1.11.Объекты на изображении

Тип графика Объекты на изображении отображает объекты на изображении с привязкой к координатам.

В настоящее время данный тип графика находится в разработке, в качестве изображения доступна только карта России и некоторые примеры тепловых карт.

Для построения данного типа графика требуется два набора значений с обязательным использованием следующих наименований для кубов:

- X Coordinate,  $%$  координаты объекта по вертикали (куб в формате Percentage);
- Y Coordinate, % координаты объекта по горизонтали (куб в формате Percentage).

! Началом координат считается левый нижний угол изображения.

По умолчанию объекты отображаются в виде красных точек.

Также могут использоваться дополнительные наборы значений с обязательным использованием следующих наименований для кубов:

- Value значение (куб в формате Number, Text);
- Icon название иконки объекта из библиотеки material icons (куб в формате Text);
- **HEX Color Code** HTML код цвета иконки объекта в формате Hex (куб в формате Text);
- Object Scale масштаб иконки объекта (куб в формате Percentage);
- Depend On создать связь между объектами (куб в формате справочника, элементы которого используются в качестве объектов).

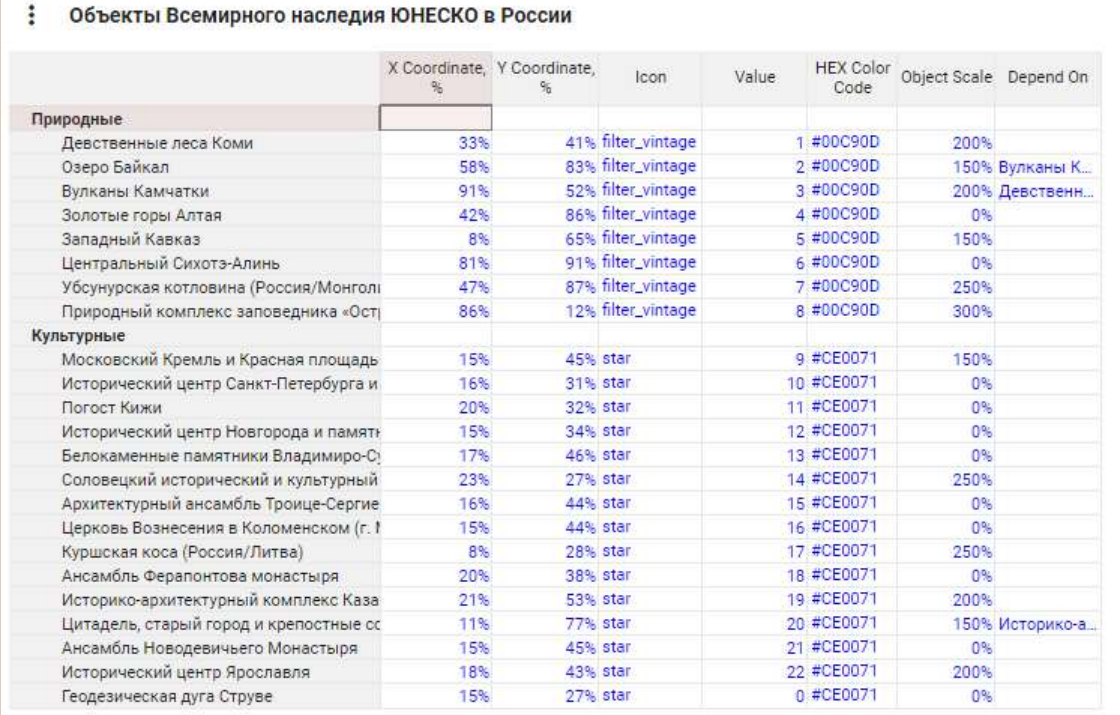

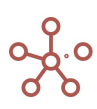

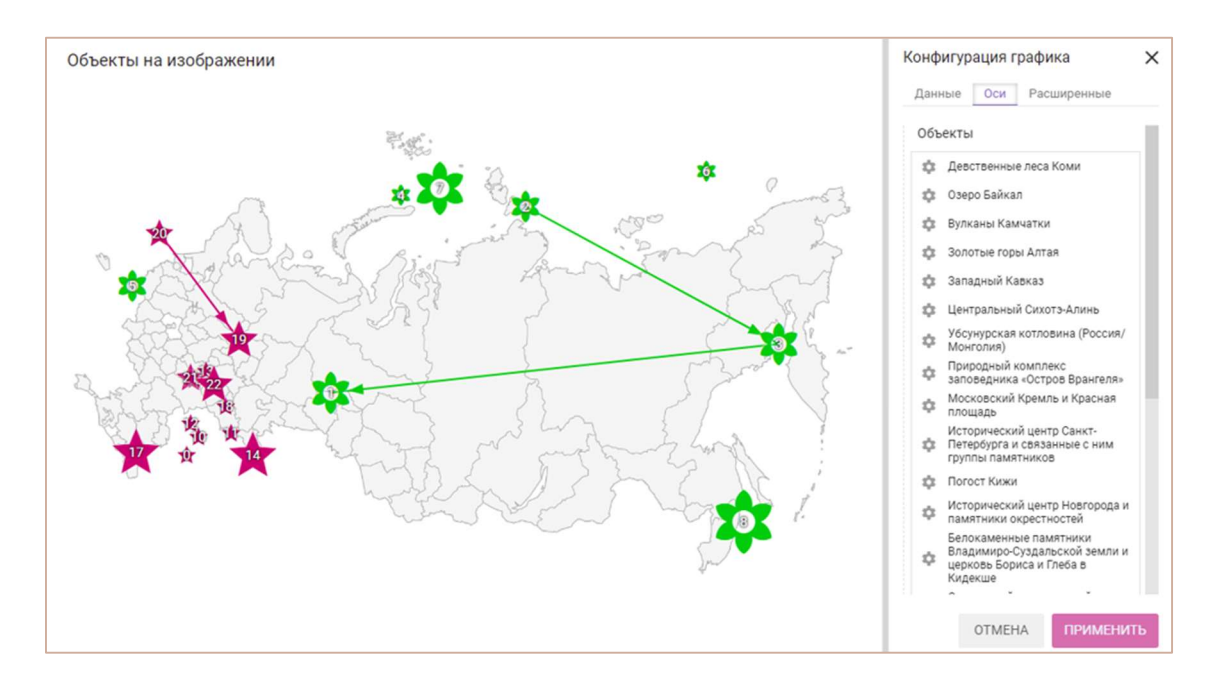

Настройка графика выполняется на вкладках области Конфигурация графика.

На вкладке Данные настраивается:

- вариант построения графика по строкам или по колонкам, за счет переключателя в разделе Ориентир;
- отображение рядов без данных, отметив опцию Исключить пустые значения;
- отображение подсказки при наведении курсора, отметив опцию Показывать всплывающую подсказку;
- отображение значений для объектов на карте (опция Отображать значения);
- размер отображения значений для объектов на карте (опция Масштабировать значения).

На вкладке Оси настраивается:

- тип действия для каждого объекта, которое будет исполняться при выборе соответствующего объекта:
	- o запуск оптимизационного запроса;
	- o запуск пользовательского процесса (действия);
	- o запуск скрипта;
	- o запуск интеграционного запроса;
	- o открытие справочника (представления справочника);
	- o открытие мультикуба (представления мультикуба);
	- o открытие дашборда;
	- o открытие контекстной таблицы (вкладки контекстной таблицы);
	- o открытие ссылки.

#### На вкладке Расширенные настраивается:

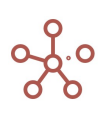

- изображение в качестве карты из выпадающего списка в графе Изображения;
- отступы в процентном соотношении от границ карты для объектов, отмеченных на карте;
- из выпадающего списка Тип векторов, связывающих объекты (стрелки или линии).

## 5.1.12.Объекты на интерактивной карте

Тип графика Объекты на интерактивной карте отображает объекты на интерактивной карте с привязкой к географическим координатам.

Для построения данного типа графика требуется набор значений с обязательным использованием следующего наименования:

**Coordinate** – куб в формате Text – географические координаты объекта в формате «xx.xx,

yy.yy», где

- xx.xx координаты северной широты,
- yy.yy координаты восточной долготы.

• Объекты Всемирного наследия ЮНЕСКО в России

По умолчанию объекты отображаются в виде черных меток.

Также могут использоваться дополнительные наборы значений с обязательным использованием следующих наименований для кубов:

- Label текст подписи иконки объекта (куб в формате Text);
- Icon название иконки объекта из библиотеки material icons (куб в формате Text);
- **HEX Color Code** HTML код цвета иконки объекта в формате Hex (куб в формате Text);
- Object Scale масштаб иконки объекта (куб в формате Percentage).

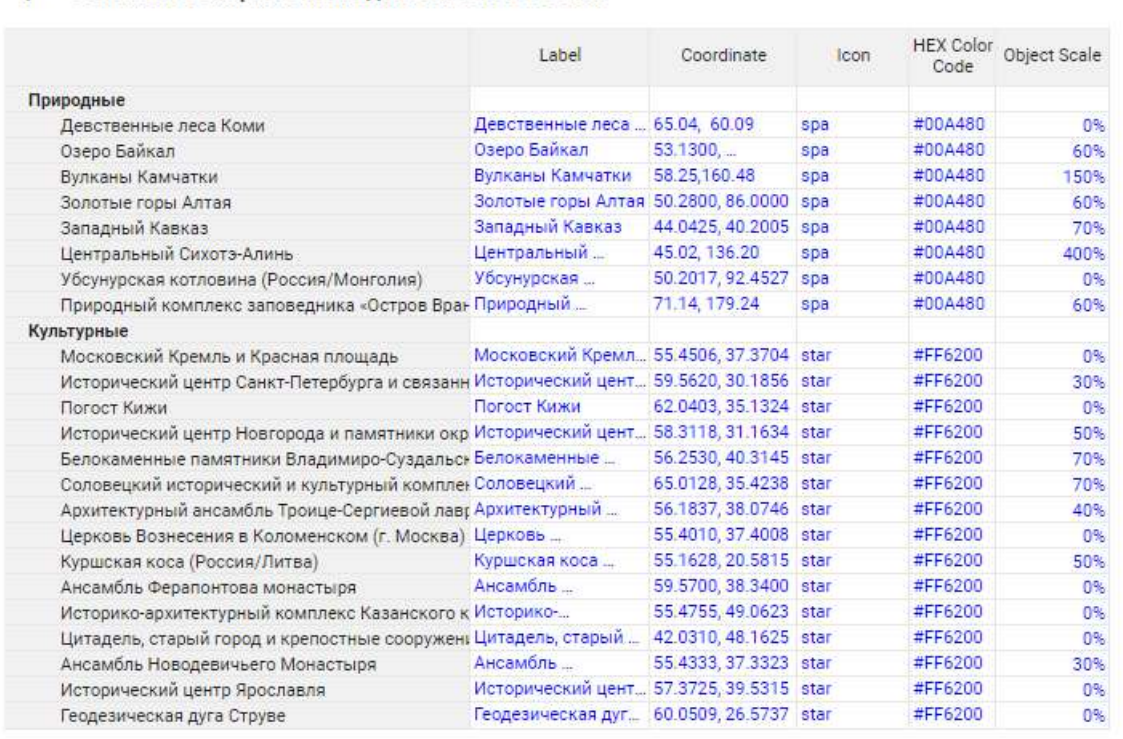

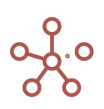

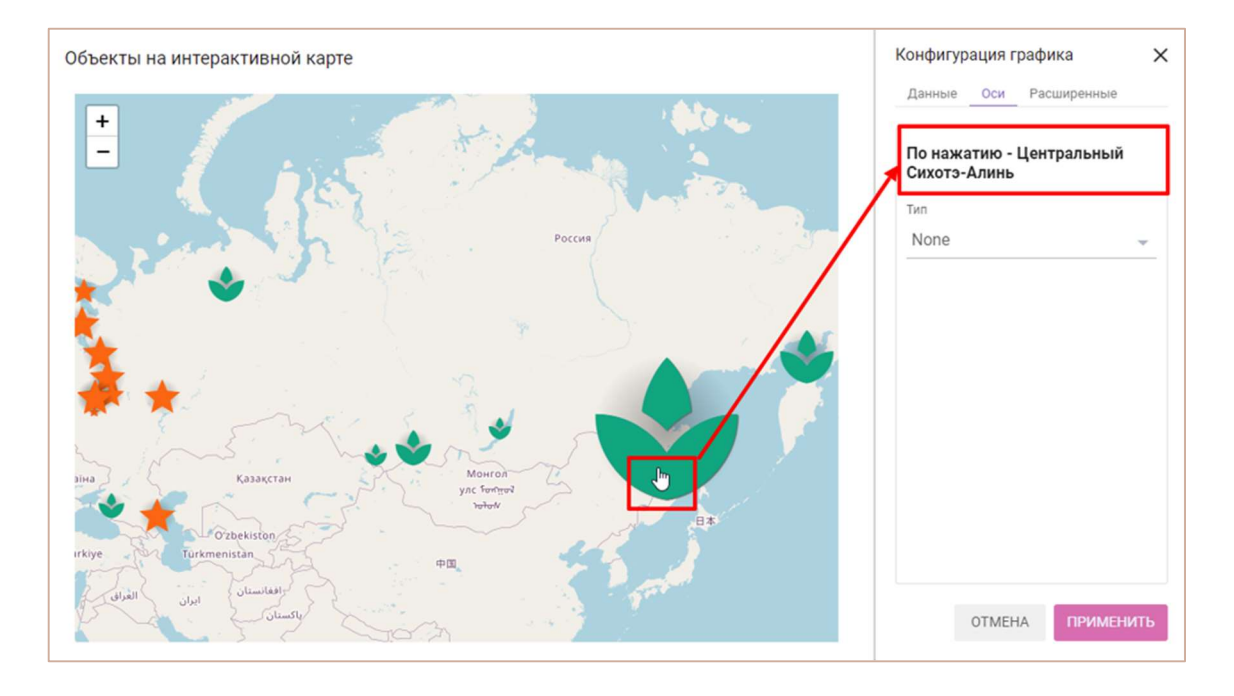

Настройка графика выполняется на вкладках области Конфигурация графика.

На вкладке Данные настраивается:

 вариант построения графика по строкам или по колонкам, за счет переключателя в разделе Ориентир.

На вкладке Оси настраивается:

- тип действия для каждого объекта, которое будет исполняться при выборе соответствующего объекта:
	- o запуск оптимизационного запроса;
	- o запуск пользовательского процесса (действия);
	- o запуск скрипта;
	- o запуск интеграционного запроса;
	- o открытие справочника (представления справочника);
	- o открытие мультикуба (представления мультикуба);
	- o открытие дашборда;
	- o открытие контекстной таблицы (вкладки контекстной таблицы);
	- o открытие ссылки.

На вкладке Расширенные настраивается:

 выбор варианта отображение подписи объекта, за счет отметок соответствующих опций Показать метку и/или По наведению.

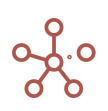

#### 5.1.13.Биржевая диаграмма

Биржевые диаграммы чаще всего используются для иллюстрации изменений цен на акции. Однако их также можно использовать для вывода научных данных. Например, с помощью биржевой диаграммы можно представить дневные колебания температуры.

Для создания биржевой диаграммы необходимо правильно упорядочить данные. Мультикуб должен содержать измерение времени. В зависимости от типа, для построения такой диаграммы требуется от четырех до пяти рядов данных.

# 5.1.13.1. Биржевая диаграмма (открытие-максимальный-минимальныйзакрытие)

Для диаграмм этого типа требуется четыре набора значений с обязательным использованием следующих наименований для кубов: *open* – курс открытия, low – самый высокий курс, high – самый низкий курс, close – курс закрытия.

Обязательным условием для построения данного типа биржевой диаграммы является выбор всех четырех рядов данных.

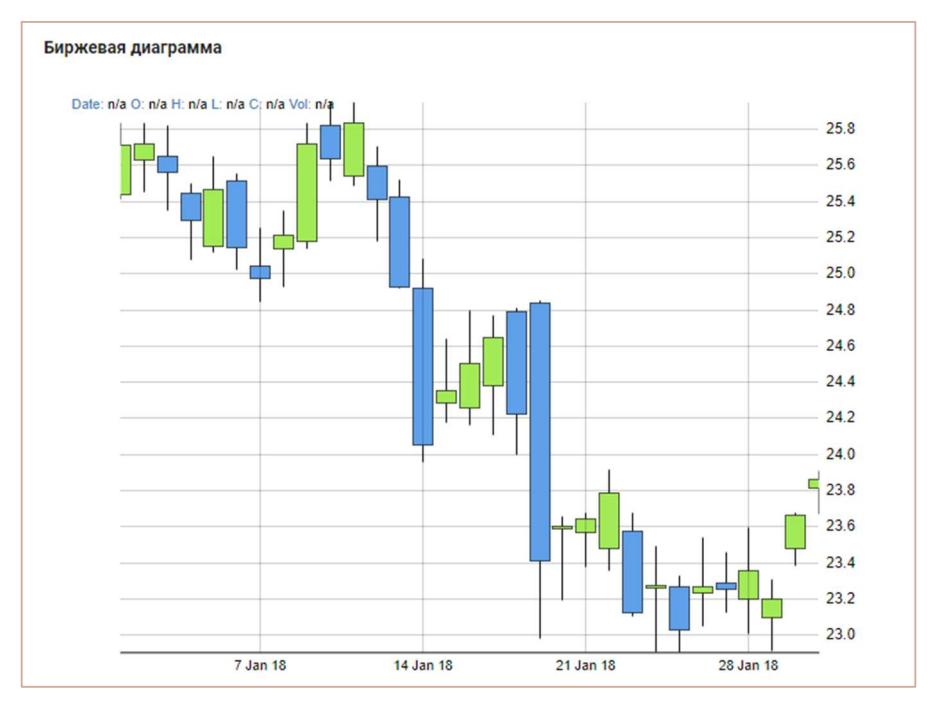

# 5.1.13.2. Биржевая диаграмма (открытие-максимальный-минимальныйзакрытие-объем)

Диаграмма такого типа отражает изменение объемов продаж на двух осях значений: одна для ряда данных, в которых указан объем, а другая — для цен на акции.

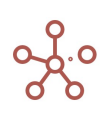

Для диаграмм этого типа требуется пять наборов значений с обязательным использованием следующих наименований для кубов: *open* - курс открытия, **low** – самый высокий курс, high – самый низкий курс, close – курс закрытия, value – объем.

Обязательным условием для построения данного типа биржевой диаграммы является выбор всех пяти рядов данных.

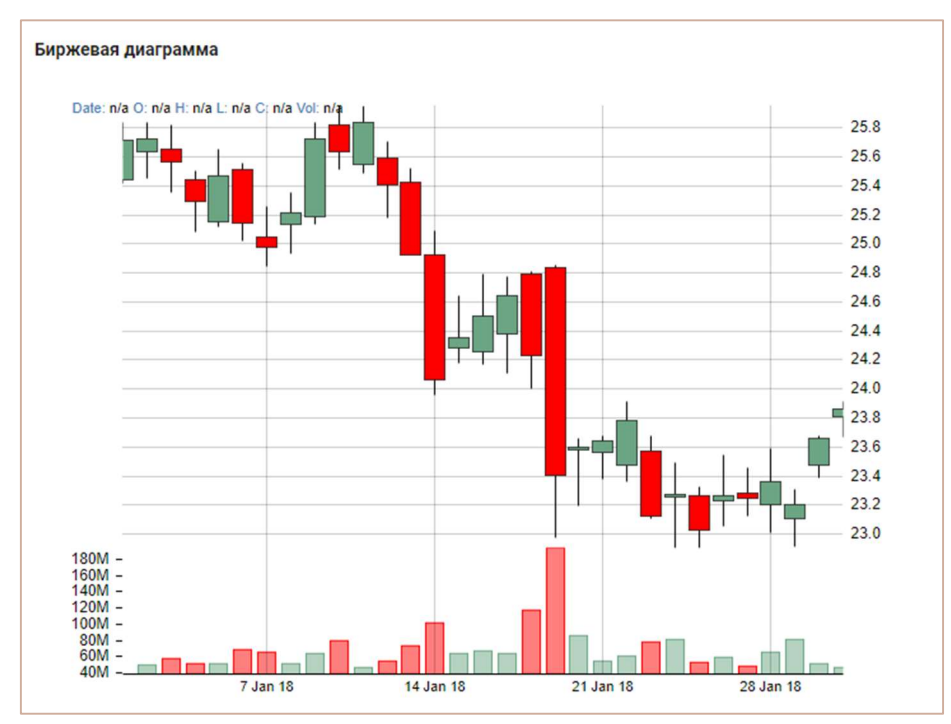

# Настройка графика выполняется на вкладках области Конфигурация графика. На вкладке Данные можно произвести следующие настройки:

- исключить отображение итоговых значений в строках, отметив опцию Исключить итоговые строки;
- исключить отображение итоговых значений в колонках, отметив опцию Исключить итоговые колонки;
- исключить отображение рядов без данных, отметив опцию Исключить пустые значения;

## На вкладке Оси:

 изменить цветовую схему графика для возрастающих и убывающих значений в соответствующей графе.

## 5.1.14.Диаграмма для анализа результатов Риск Менеджера

Данная диаграмма предназначена для анализа распределения ряда чисел, а также позволяет рассчитать вероятность попасть в выбранный интервал (доверительный интервал). Диаграмма

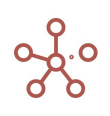

представлена в виде столбцов, которые соответствуют частоте попадания значения числового куба в определённый интервал (подобно дифференциальной кривой распределения).

Построение диаграммы происходит следующим образом:

1. Весь диапазон значений от минимума до максимума разбивается на некоторое число отрезков, указанное в графе Количество кластеров;

2. Каждое значение из выбранного куба соотносится с границами отрезков из п.1, подсчитывается, сколько значений попало в каждый отрезок/кластер;

3. Каждый кластер на диаграмме соответствует отдельному столбцу, высота которого равна числу значений, попавший в соответствующий отрезок.

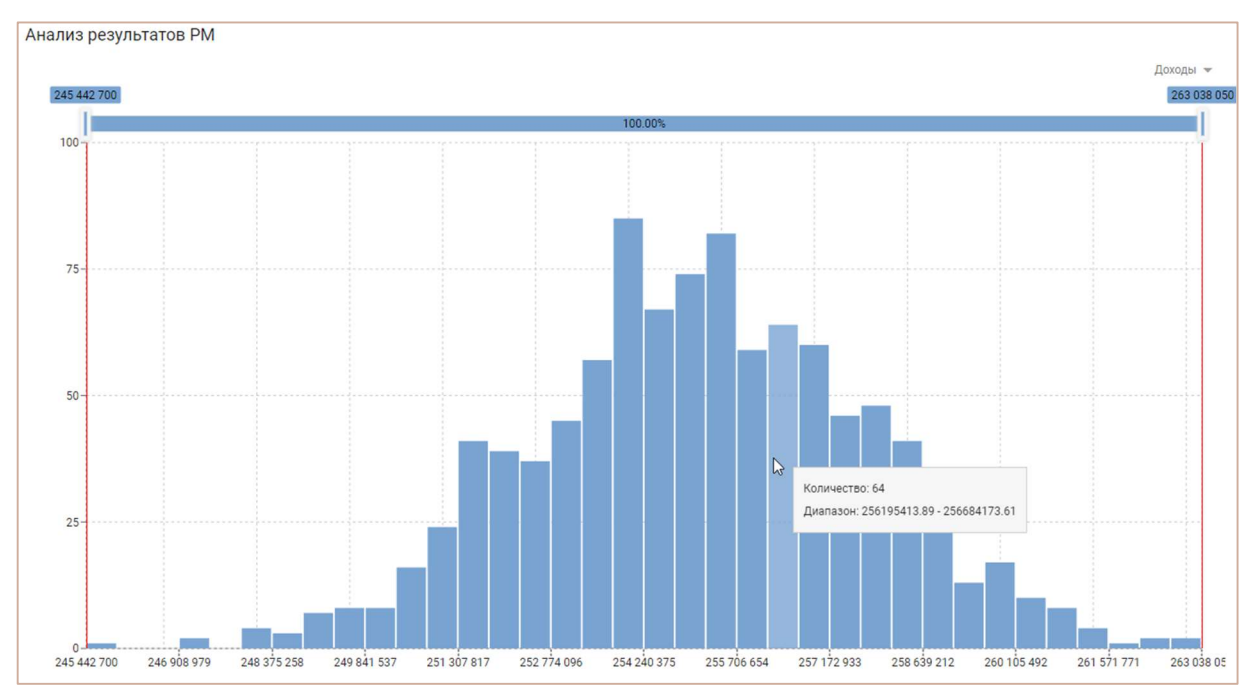

Настройка графика выполняется на вкладках области Конфигурация графика.

На вкладке Данные можно настроить:

- вариант построения графика по строкам или по колонкам, за счет переключателя в разделе Ориентир;
- отображение подсказки при наведении курсора, отметив опцию Показывать всплывающую подсказку.

На вкладке Оси можно настроить:

- отображение формата числовых значений (например, 1 000 000, 1 000К, 1M) как на осях, так и на самом графике, выбрав в разделе Разрядность из выпадающего списка необходимый формат для соответствующего поля.
- интервал отображения наименований рядов данных по осям, выбрав в Интервал осевых точек из выпадающего списка тип отображения для каждой оси:
	- Сохранить конец отображать конечное наименование для ряда данных по оси;
	- Сохранить начало отображать начальное наименование для ряда данных по оси;

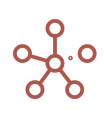

- Сохранить начало и конец отображать начальное и конечное наименования для рядов данных по оси;
- Пользовательский задать интервал отображения наименований вручную, установив значение в поле Число.
- количество кластеров, отображаемых на графике, установив значение в поле Количество кластеров;
- в разделе Элементы настройте цветовую схему графика для каждого ряда данных, щелкнув по палитре, в соответствующем ряду.

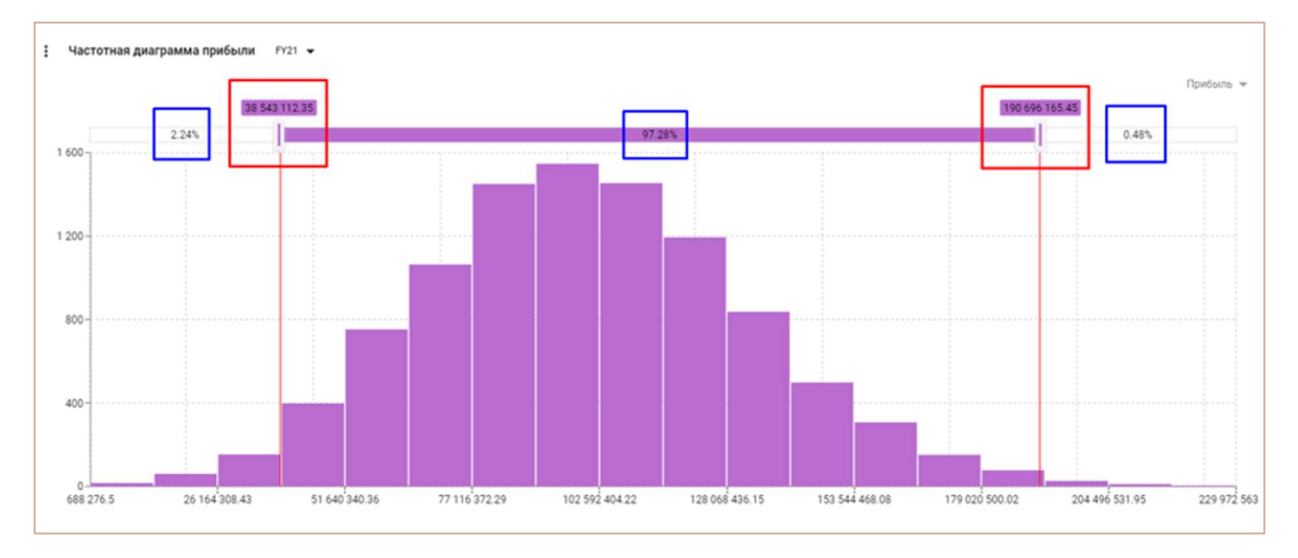

По оси X всегда (!) располагаются границы кластеров, а по оси Y — число значений, попавших в соответствующий кластер.

Чтобы с помощью диаграммы определить доверительную вероятность попадания в заданный доверительный интервал, нужно установить бегунки на желаемые значения, после чего по центру будут указана вероятность оказаться внутри этого диапазона, а справа и слева вероятности оказаться соответственно справа и слева от заданного диапазона.

! Функционал совместного отображения нескольких рядов существует, но на данный момент (s202) работает некорректно, поэтому следует выделять строго один куб для отображения.

# 5.2.Дашборды

Дашборд представляет собой интерактивную аналитическую панель в виде комбинации таблиц и графиков, публикуемых из мультикубов, справочников и других элементов модели.

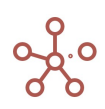

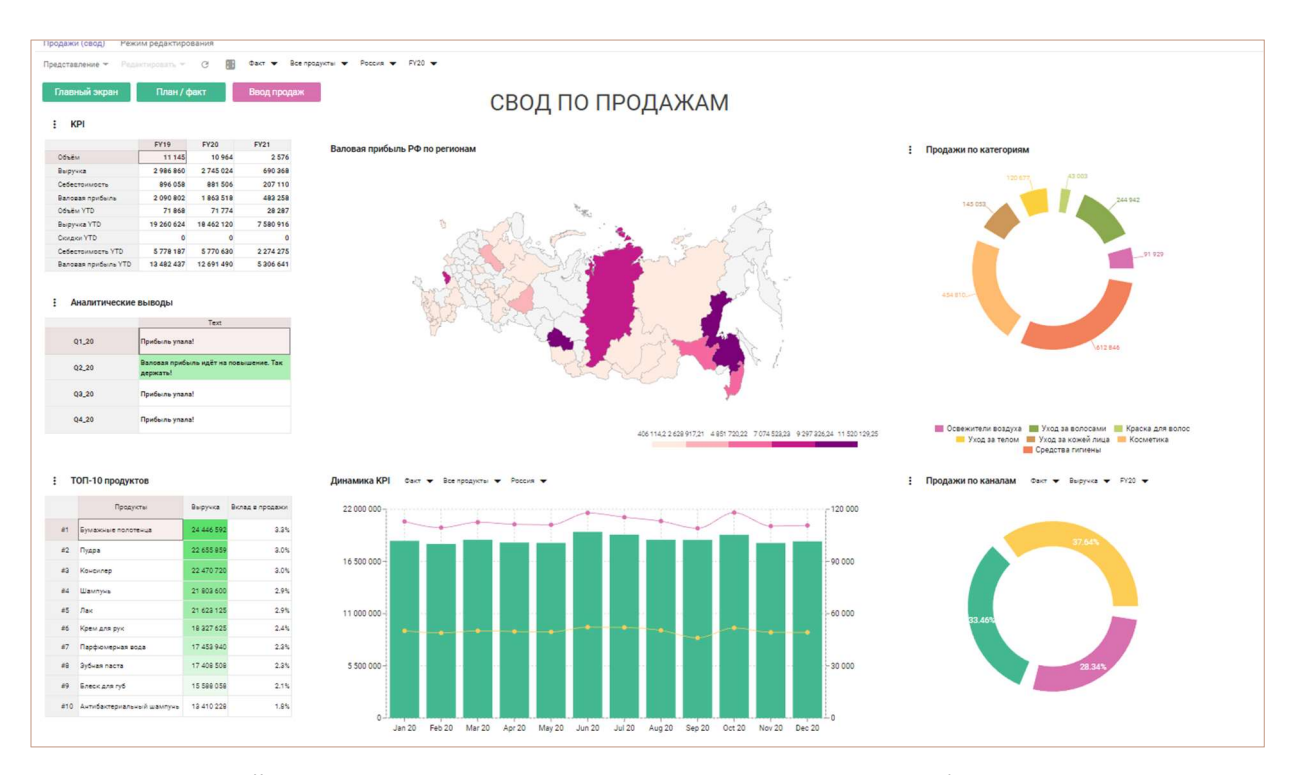

Ограничений на количество элементов, располагаемых на дашборде нет. Все элементы являются карточками на условной сетке дашборда, размерность сетки можно контролировать через Режим редактирования.

Ввод и редактирование данных в карточках мультикубов и справочников доступны прямо на дашборде. Все внесенные изменения сразу отобразятся в соответствующих мультикубах и справочниках модели.

Чтобы добавить дашборд, перейдите к пункту главного меню Визуализация » Дашборды.

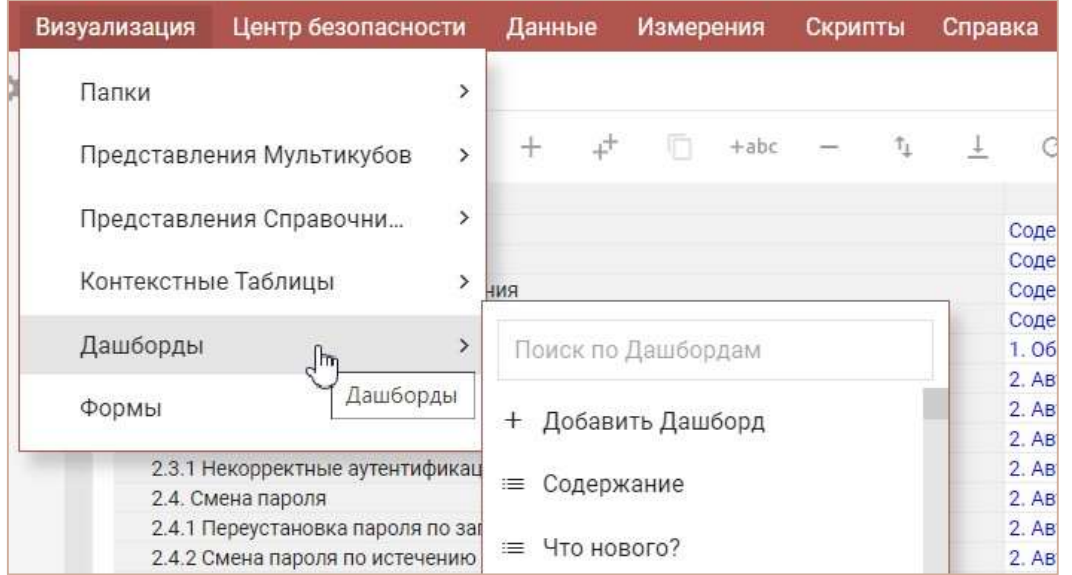

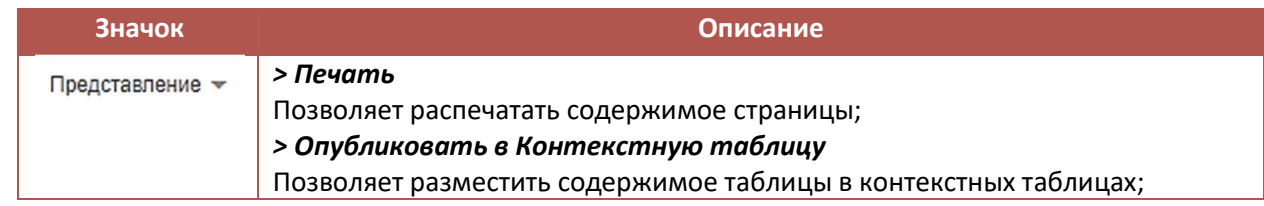

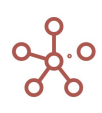

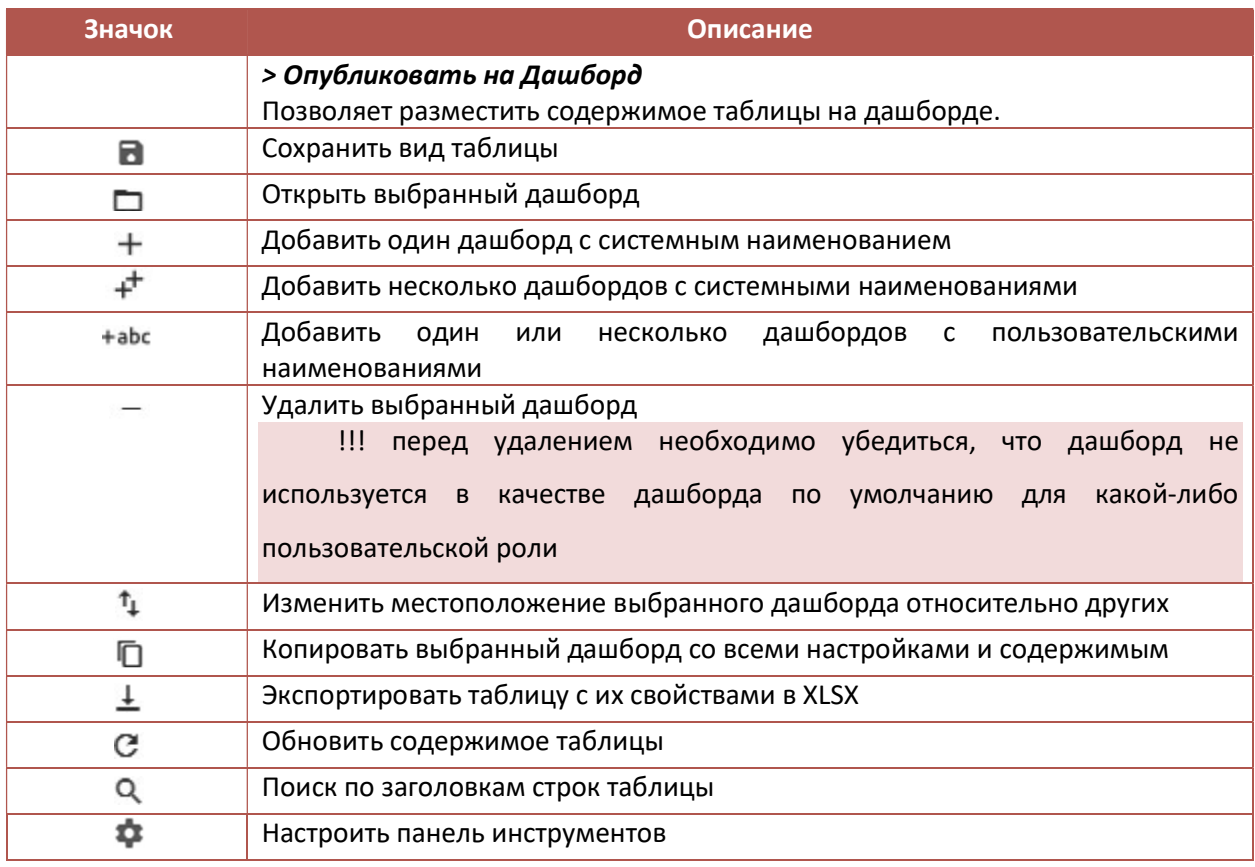

В столбце Папка из выпадающего списка Вы можете выбрать созданную ранее папку, к которой будет принадлежать данный дашборд, и отображаться в выбранной папке на панели Содержимое.

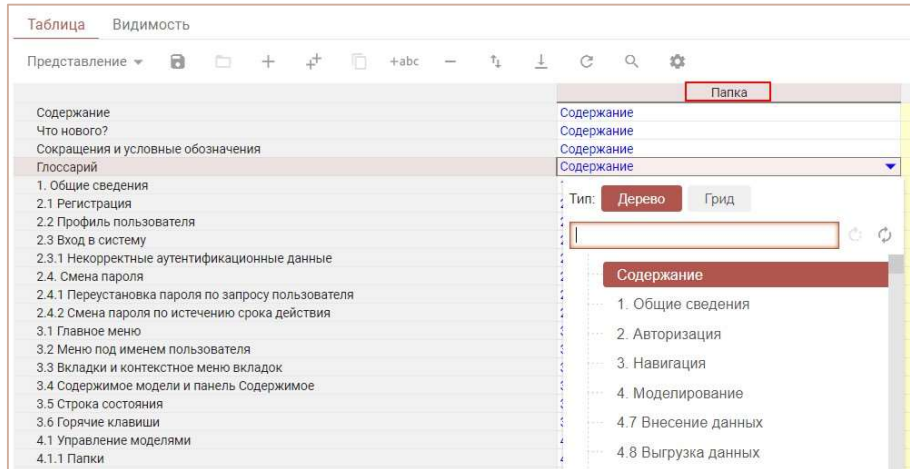

Чтобы добавить объект на дашборд воспользуйтесь пунктом меню Представление > Опубликовать на дашборд для соответствующего объекта.

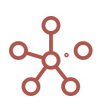

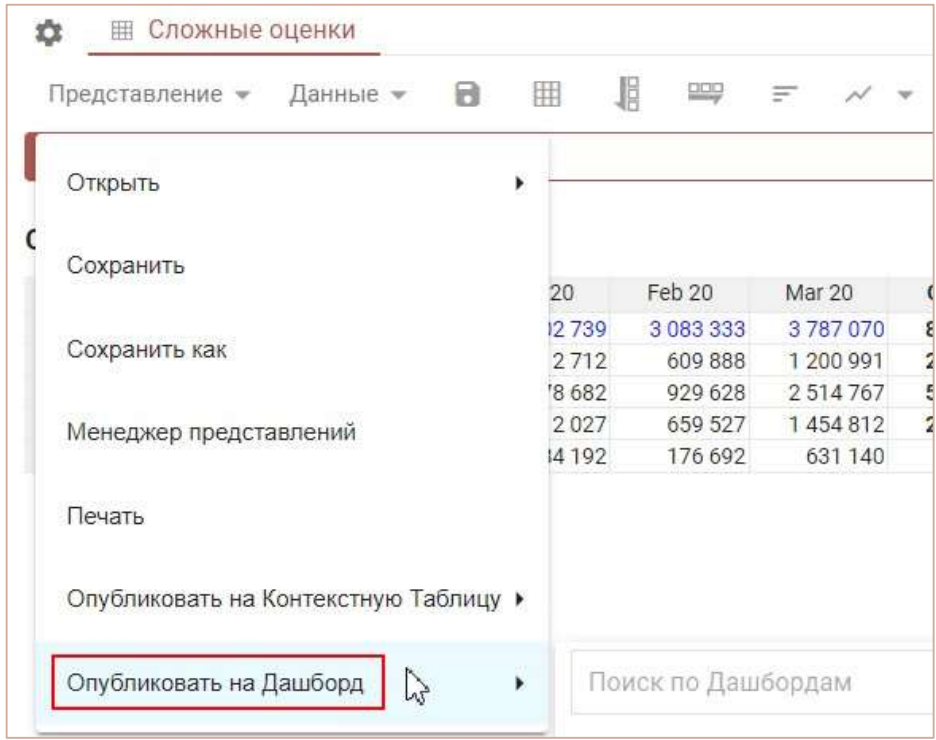

## 5.2.1. Режим просмотра

В режиме просмотра данные на дашборде доступны для редактирования и печати, без возможности изменять содержимое.

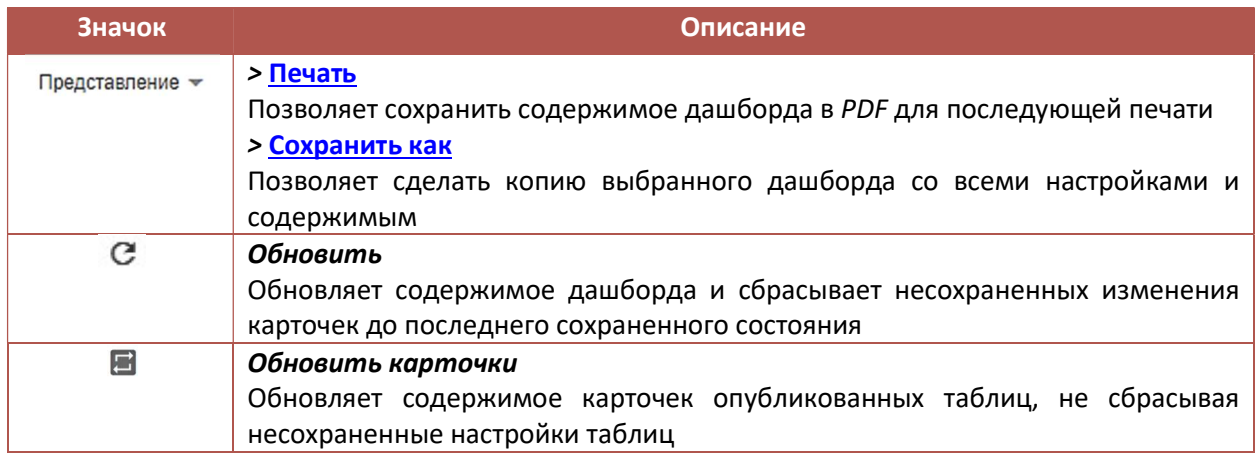

Чтобы вызвать панель инструментов элемента, расположенного на дашборде, наведите курсор на троеточие в левом верхнем углу карточки соответствующего элемента.

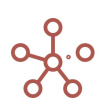

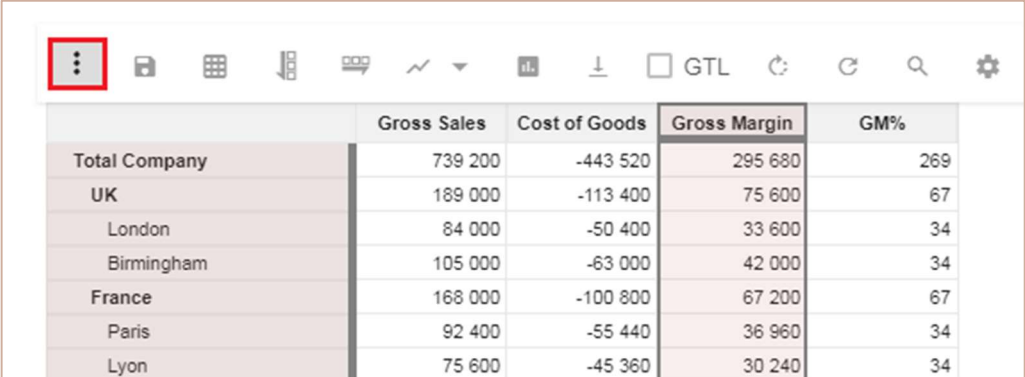

Информация о наличии/отсутствии скрытых элементов в таблице отображается при наведении на значок Информация о модификации таблицы  $\, \mathbb{O}. \,$ 

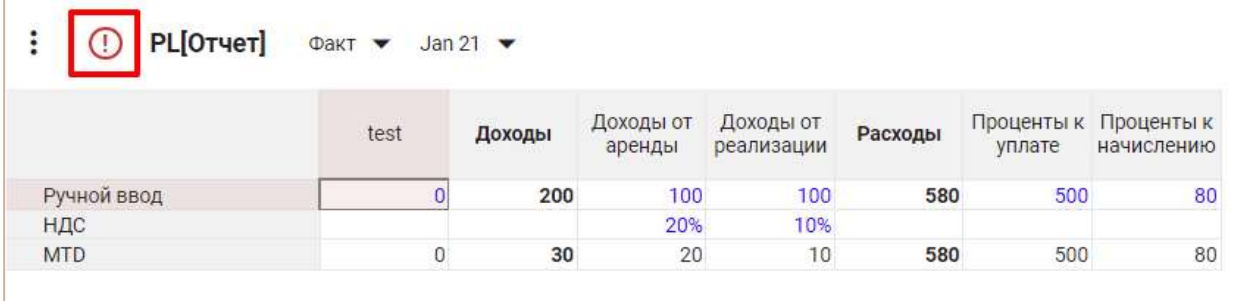

Значок  $\overline{\mathbb{O}}$  отображается красным, при использовании устаревшего типа контекста.

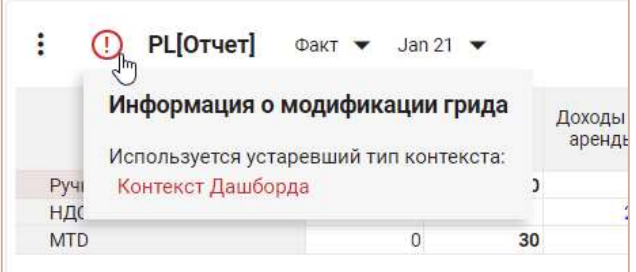

Чтобы скопировать/изменить название карточки, опубликованной на дашборде, наведите курсор на название и выберите соответствующую опцию всплывающего меню.

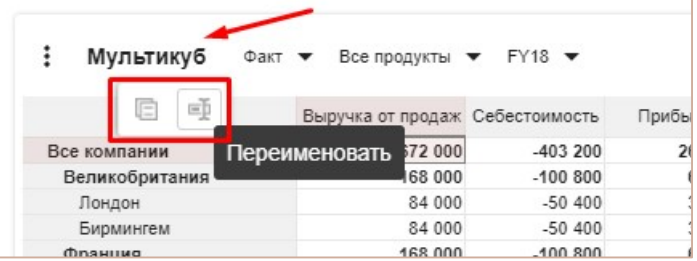

Для переименования карточки, в открывшемся окне редактирования исправьте название, подтвердите клавишей Enter. Для выхода из окна редактирования без принятия изменений нажмите клавишу Esc.

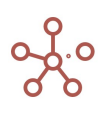

Скопировать название карточки в буфер обмена также можно двойным кликом мыши по соответствующему названию.

## 5.2.1.1. Печать содержимого дашборда

Чтобы распечатать содержимое дашборда, перейдите к пункту меню Представление > Печать.

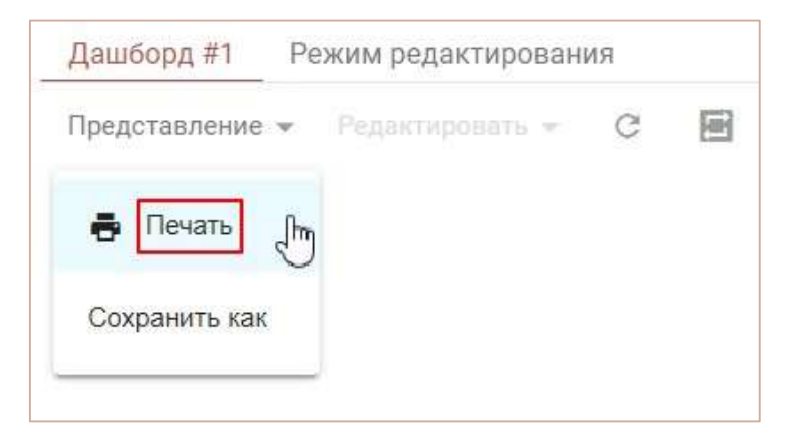

В появившемся диалоговом окне, определите параметры для печати:

- В графе Печатать элементы отметьте элементы интерфейса, которые необходимо добавить на печать.
- В графе Параметры печати отметьте пункт Сжать, чтобы соответствовать странице, если необходимо уместить содержимое дашборда на одной странице, а также выберите ориентацию для печати.

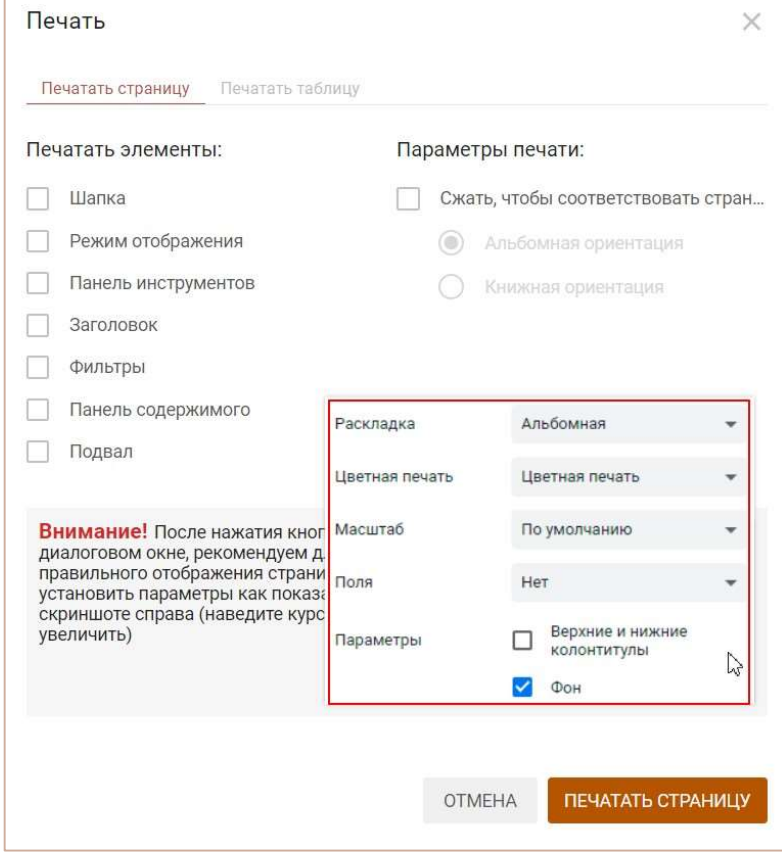

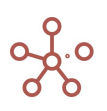

Подтвердите, нажав кнопку ПЕЧАТАТЬ СТРАНИЦУ и установите рекомендованные настройки в диалоговом окне печати.

# 5.2.1.2. Создание копии дашборда

Чтобы создать копию дашборда со всеми настройками и содержимым, откройте нужный дашборд и перейдите к пункту меню панели инструментов Представление > Сохранить как.

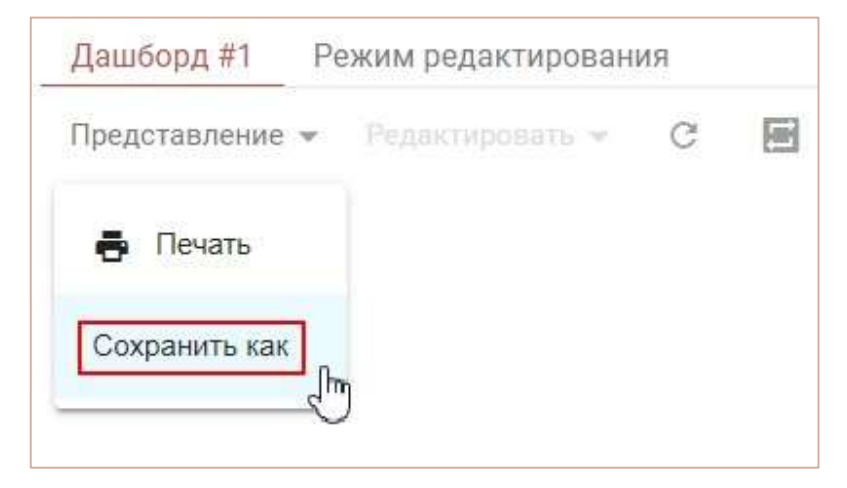

В открывшемся диалоговом окне укажите название дашборда и выберите папку, в которой будет сохранена копия.

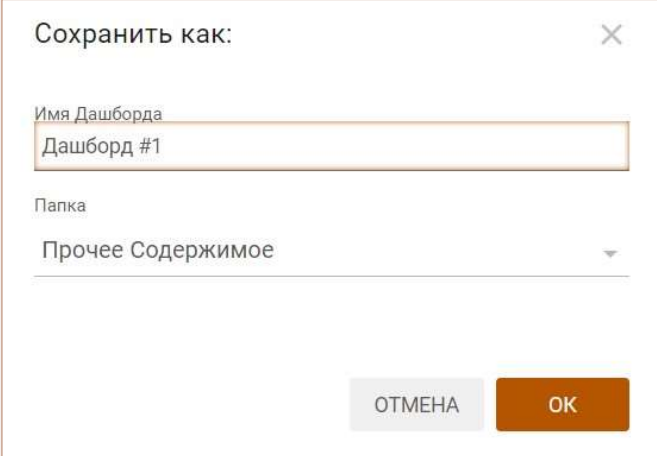

Подтвердите, нажав ОК.

## 5.2.2. Режим редактирования

В режиме редактирования Вы можете задать параметры сетки дашборда, задать величину карточки элемента и изменить её расположение, создать связь (контекст) между объектами, а также добавить на дашборд дополнительные элементы (фильтры, кнопки, текстовые поля, изображения).

По умолчанию все элементы, добавленные на дашборд, имеют стандартный размер и располагаются друг за другом относительно вертикальной оси сетки дашборда.

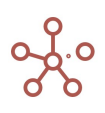

Опция ЛК - Предотвратить коллизии позволяет при ручном перемещении карточек элементов избежать столкновение и смену положения других карточек элементов, опубликованных на дашборде.

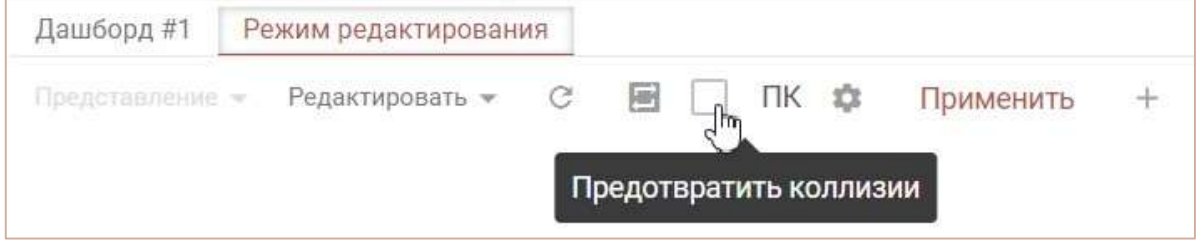

# 5.2.2.1. Настройка дашборда

Для настройки дашборда щелкните на кнопку <sup>2</sup> Настройки дашборда на панели инструментов.

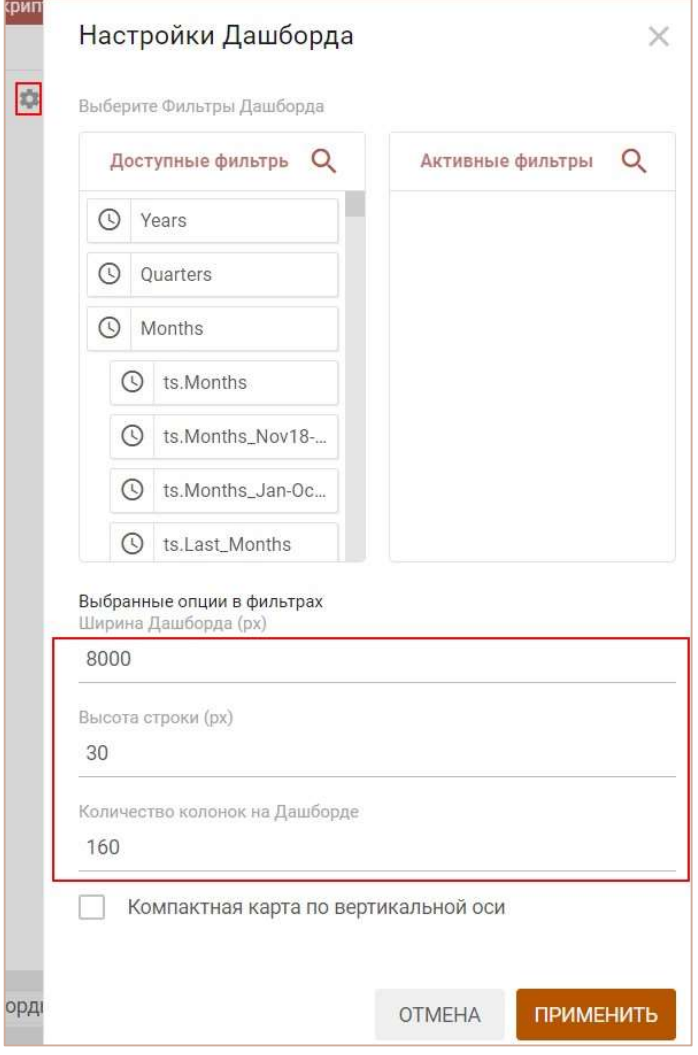

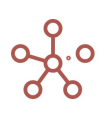

В открывшемся диалоговом окне вы можете выбрать фильтры дашборда, а также задать:

- Ширину дашборда (в пикселях);
- Высоту строк сетки дашборда (в пикселях);
- Количество колонок сетки дашборда;
- Зафиксировать расположение карточек относительно вертикальной оси сетки дашборда, отметив галкой пункт Компактная карта по вертикальной оси;

Сохраните изменения, нажав ПРИМЕНИТЬ.

Переместить элемент, можно просто перетащив его в нужное место в сетке дашборда.

Чтобы изменить величину элемента на дашборде, протяните правый нижний угол рамки элемента  $\overline{\phantom{a}}$  до нужной величины.

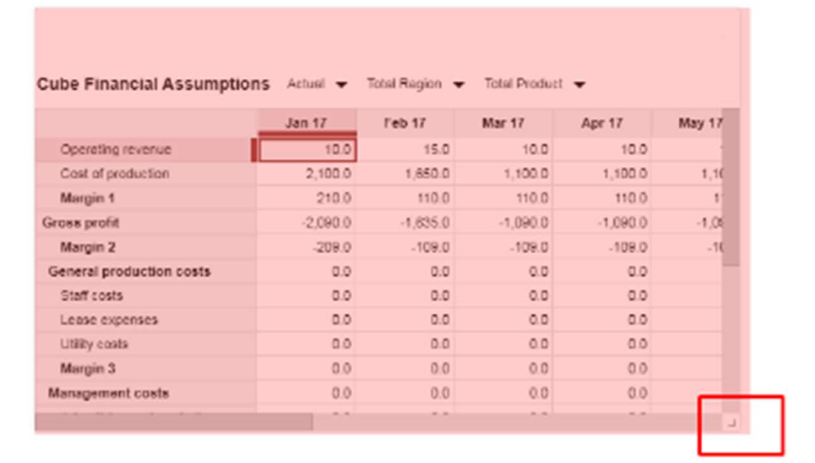

Чтобы сохранить все изменения на дашборде, сделанные в Режиме редактирования, нажмите кнопку Применить на панели инструментов.

### 5.2.2.2. Элемент дашборда – Фильтры

Фильтры дашборда позволяют отображать отфильтрованные по выбранным значениям данные в размещенных на дашборде карточках справочников, мультикубов и графиков, связанных контекстом с фильтром дашборда.

Чтобы добавить фильтры на дашборд щелкните на кнопку Настройки дашборда <sup>1</sup> на панели инструментов.

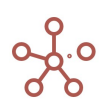

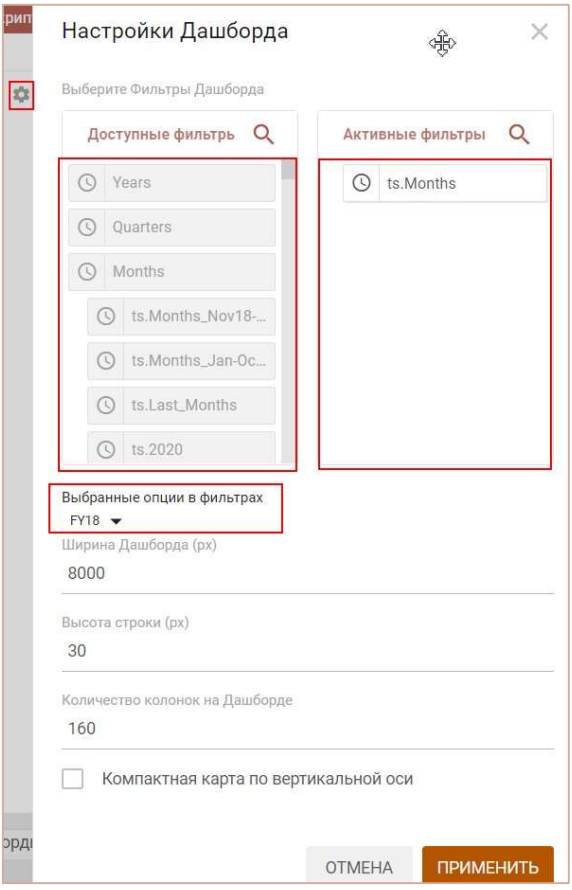

В открывшемся окне переместите нужные фильтры из области Доступные фильтры в область Активные фильтры.

Установите значения в фильтрах по умолчанию. Подтвердите, нажав ПРИМЕНИТЬ.

Определите необходимый тип контекста в настройках карточек элементов дашборда.

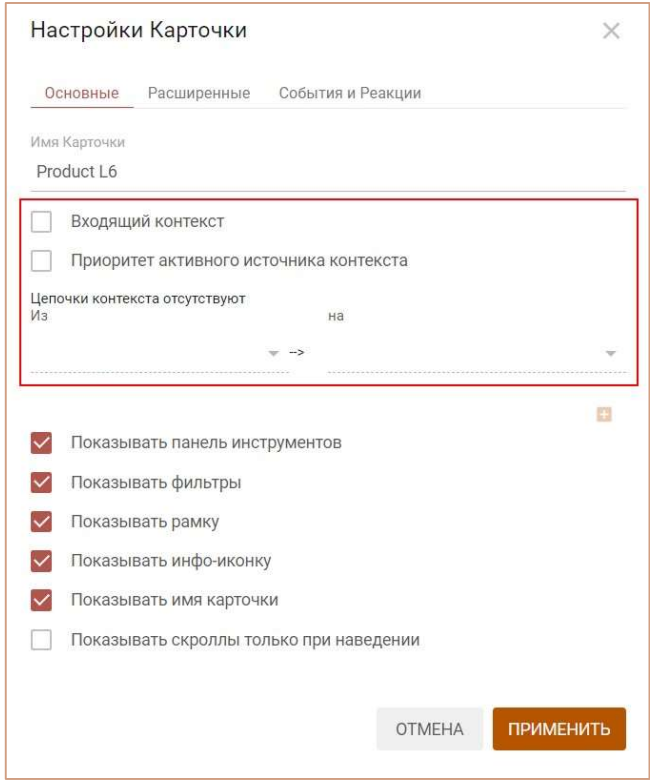

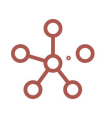

!!! Контекст Дашборда и Зависимый контекст являются устаревшими рекомендуется использовать Контекст на измерение.

Чтобы сохранить все изменения на дашборде, сделанные в Режиме редактирования, нажмите кнопку Применить на панели инструментов.

Перейдите в Режим просмотра. Выбранные фильтры расположены рядом с панелью инструментов дашборда.

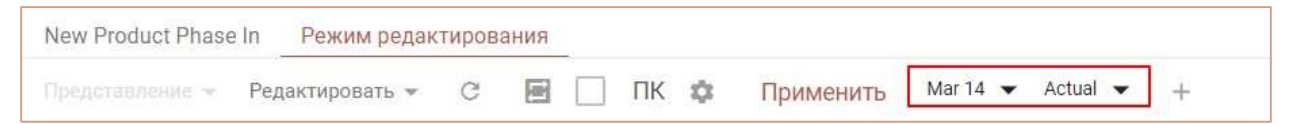

При выборе значения в Фильтре дашборда, данные в связанных контекстом с Фильтром дашборда карточках будут отфильтрованы по выбранным значениям, в соответствии с установленным типом контекста.

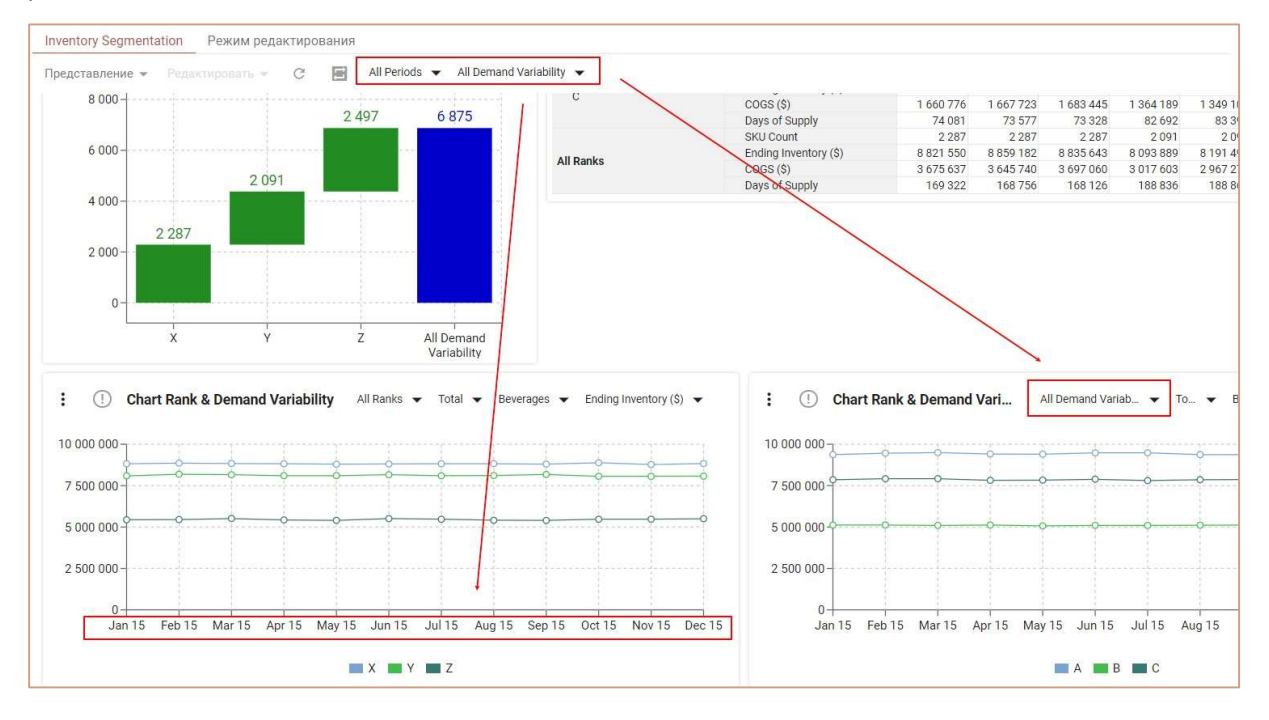

## 5.2.2.3. Элемент дашборда – Мультикуб

Для мультикубов, опубликованных на дашборде, по умолчанию доступны те же опции панели инструментов и контекстного меню, что и при работе с источником (см. раздел Мультикубы).

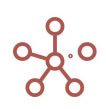

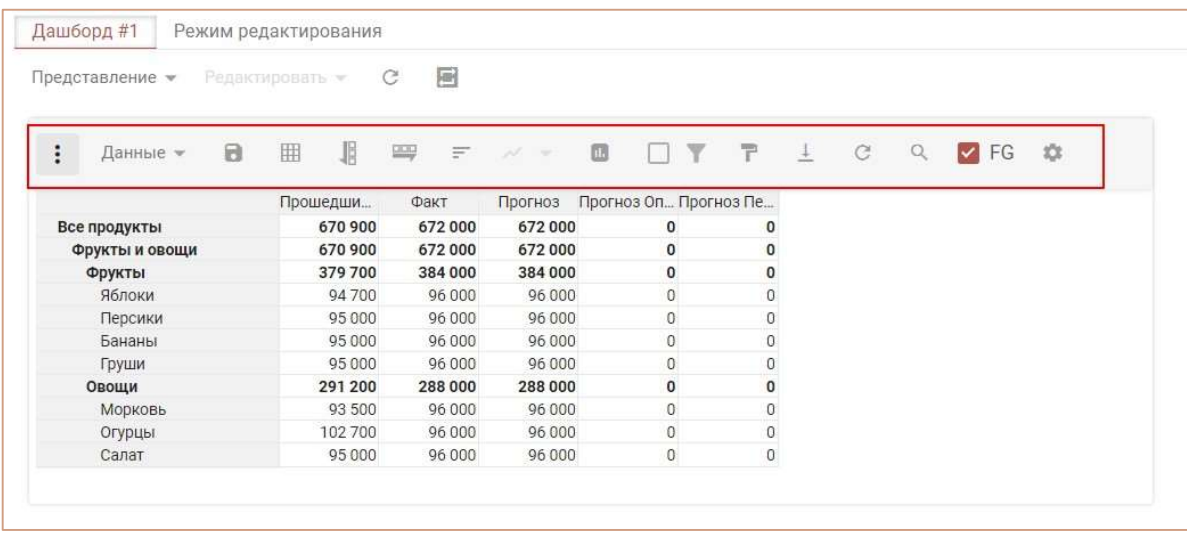

Чтобы открыть мультикуб, представление которого было опубликовано на дашборд, щелкните правой кнопкой мыши по табличной части и выберите пункт контекстного меню Открыть Мультикуб.

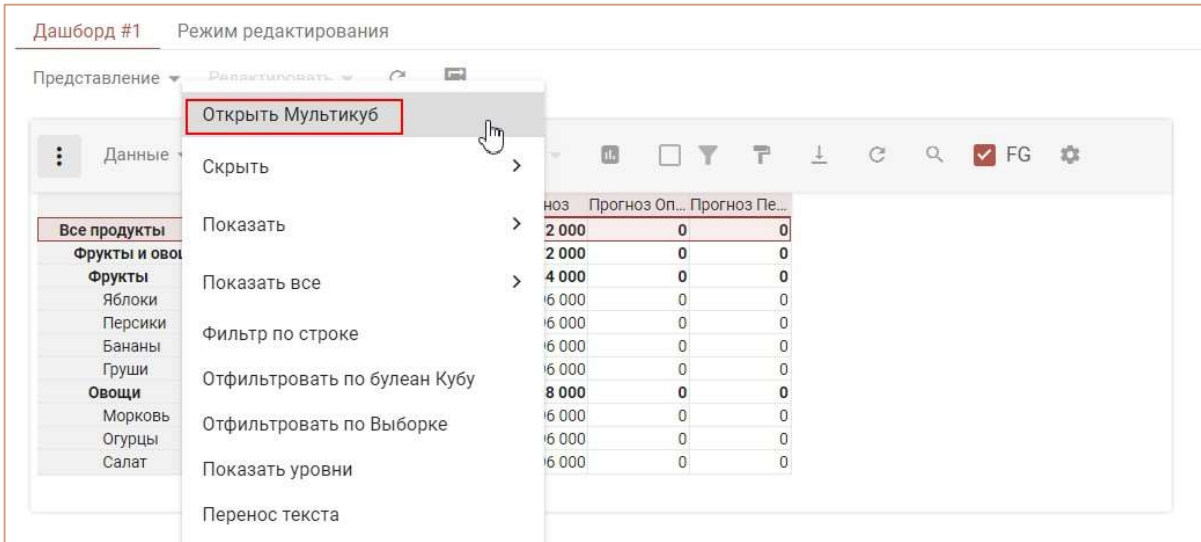

# 5.2.2.4. Элемент дашборда – Справочник

Для Таблицы и Дерева справочника, опубликованных на дашборде, по умолчанию доступны те же опции панели инструментов и контекстного меню, что и при работе с источником (см. раздел Справочники).

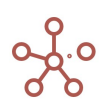

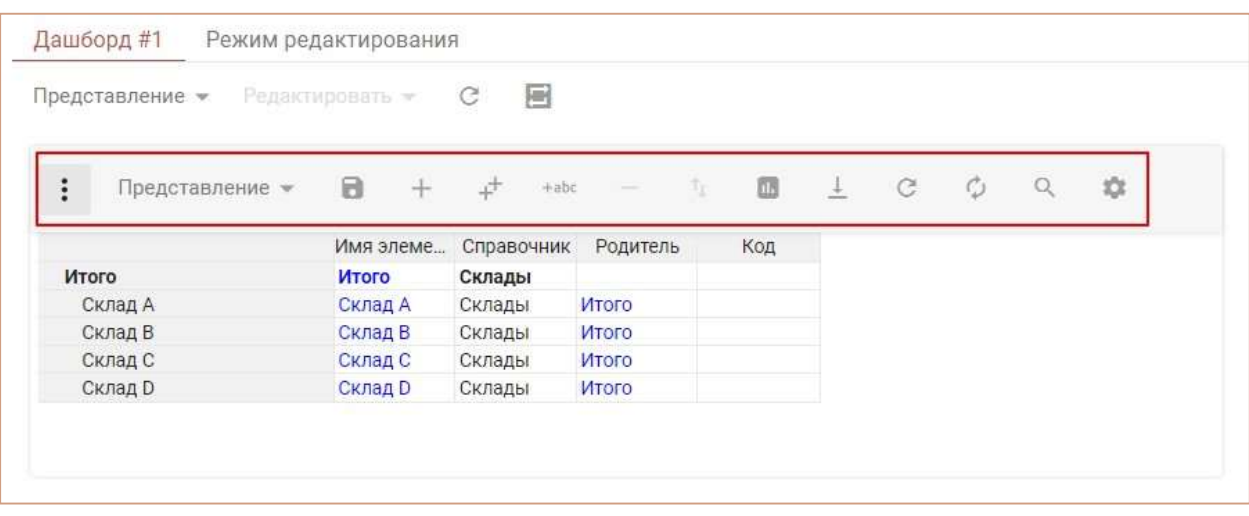

Чтобы открыть справочник, представление которого было опубликовано на дашборд, щелкните правой кнопкой мыши по табличной части и выберите пункт контекстного меню Открыть Справочник.

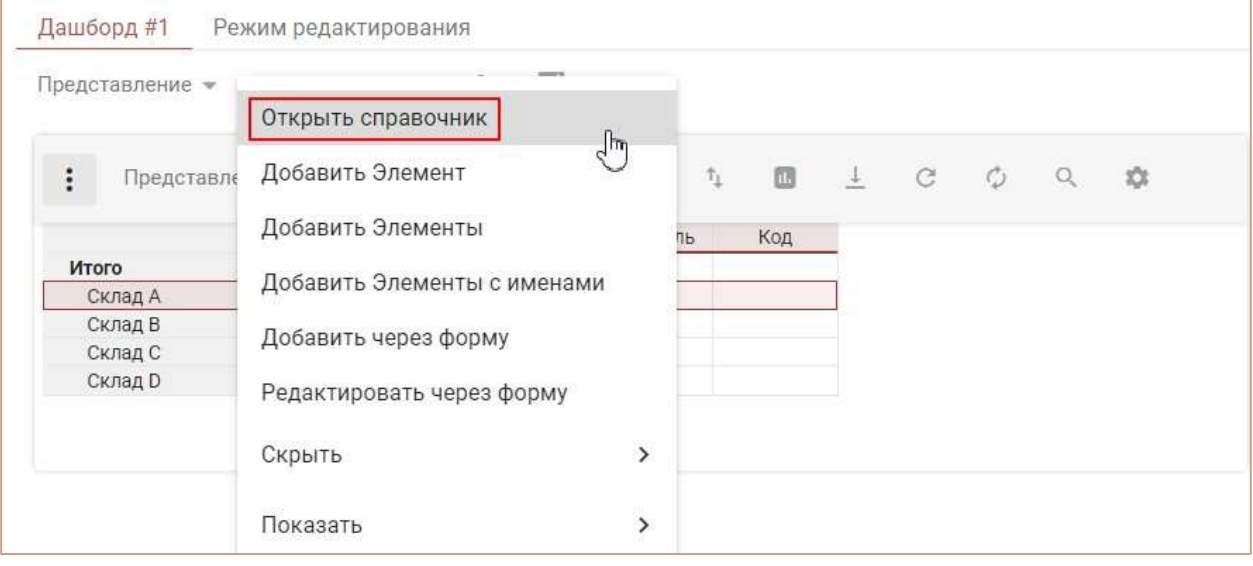

# 5.2.2.5. Элемент дашборда – График

Для графиков, опубликованных на дашборде, по умолчанию доступно следующее меню:

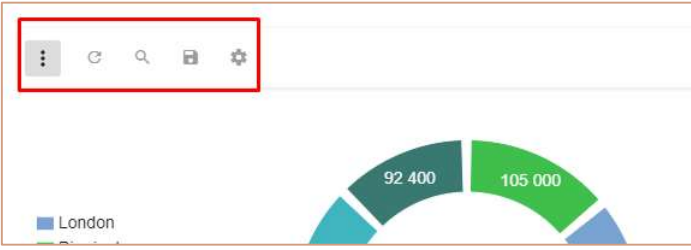

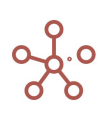

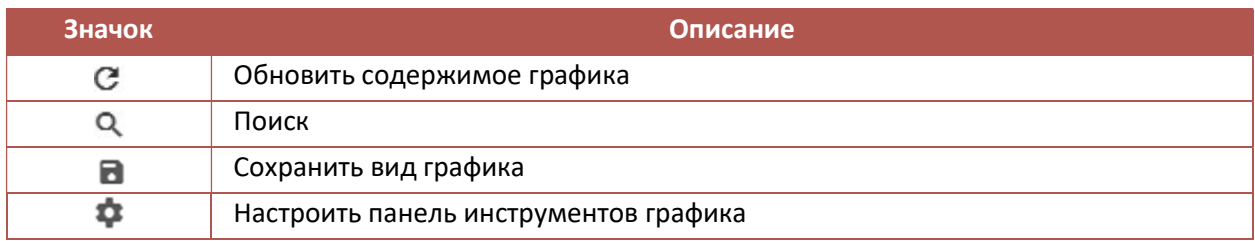

Чтобы открыть таблицу, на основании которой был построен график, щелкните правой кнопкой мыши по графику и воспользуйтесь пунктом контекстного меню Открыть источник, выберите соответствующий справочник/мультикуб или его представление.

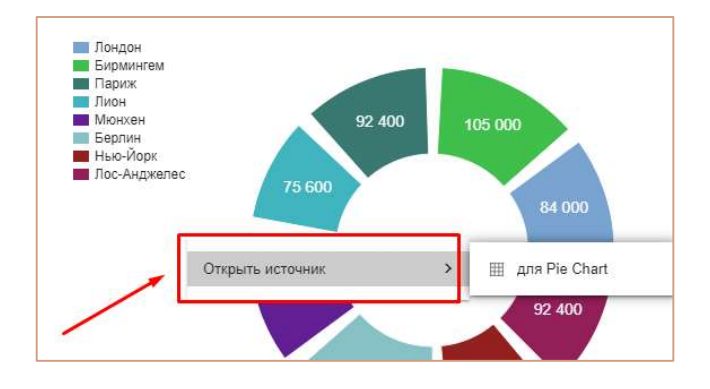

## Настройки графика

Чтобы отредактировать график на дашборде, перейдите в Режим редактирования, наведите курсор на соответствующую карточку и щелкните значок Настройки графика , в открывшейся панели инструментов в правом верхнем углу карточки.

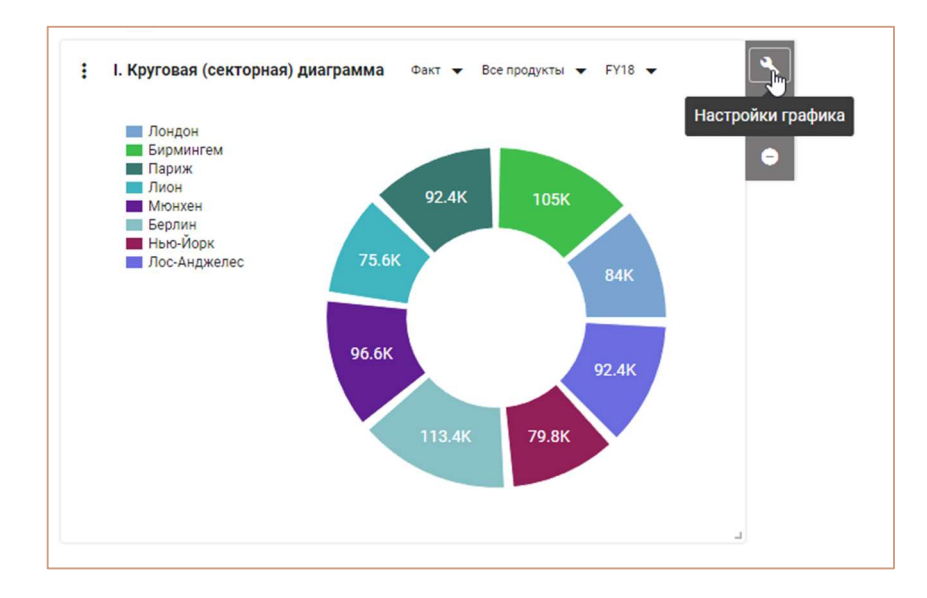

Откроется окно для редактирования соответствующего графика.

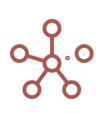

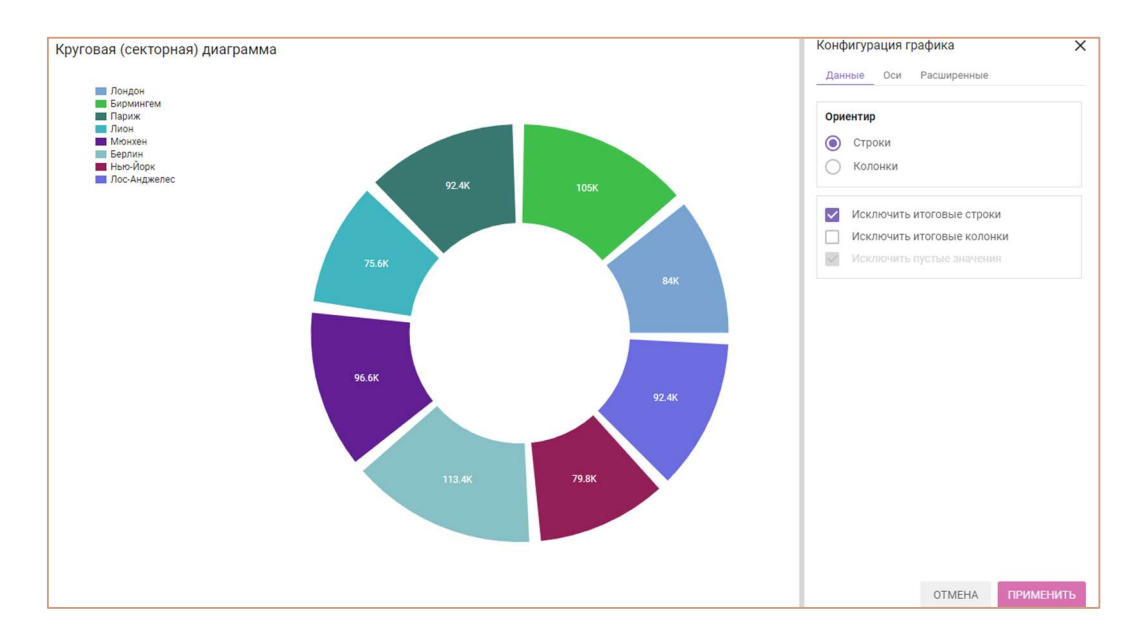

Сохраните изменения, нажав ПРИМЕНИТЬ.

! При изменении порядка, добавлении или удалении элементов измерений, на основании значений которых был построен график, опубликованный на дашборде график перестраивается динамически в соответствии с выбранным диапазоном и примененными выборками (Скрыть/Показать) при построении графика.

!! При добавлении, удалении или изменении измерений мультикуба, на основании значений которого был построен график, опубликованный на дашборде график не перестраивается динамически, перестает отображаться и его необходимо перестроить исходя из новой структуры мультикуба.

# 5.2.2.6. Настройки карточек элементов дашборда: Мультикуб, Справочник, График

Для настройки карточки, наведите курсор на карточку и щелкните значок Настройки карточки , в открывшейся панели инструментов в правом верхнем углу карточки.

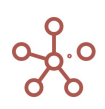

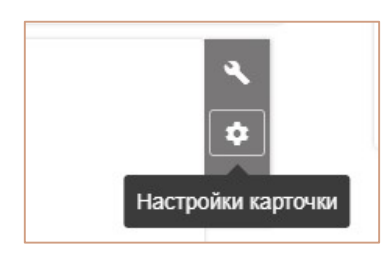

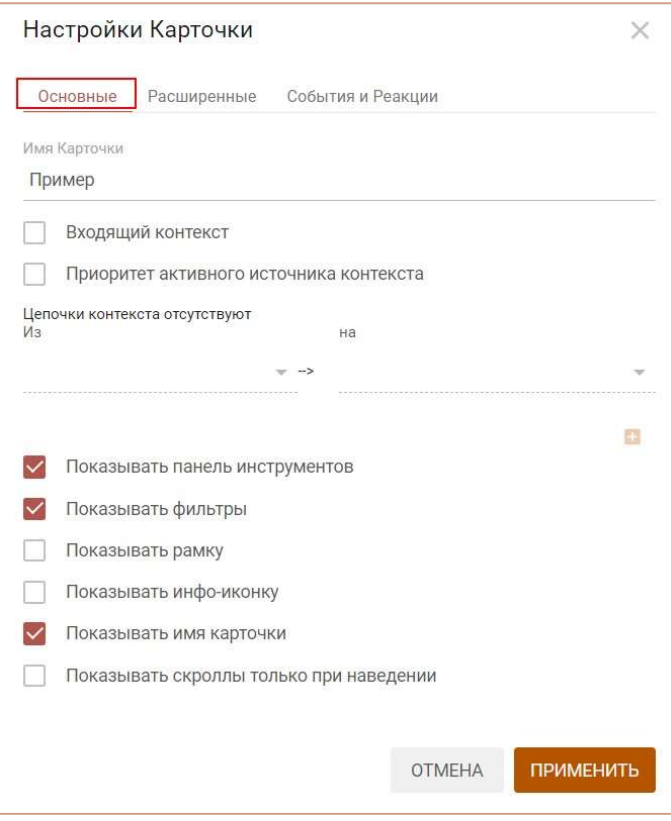

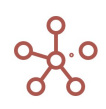

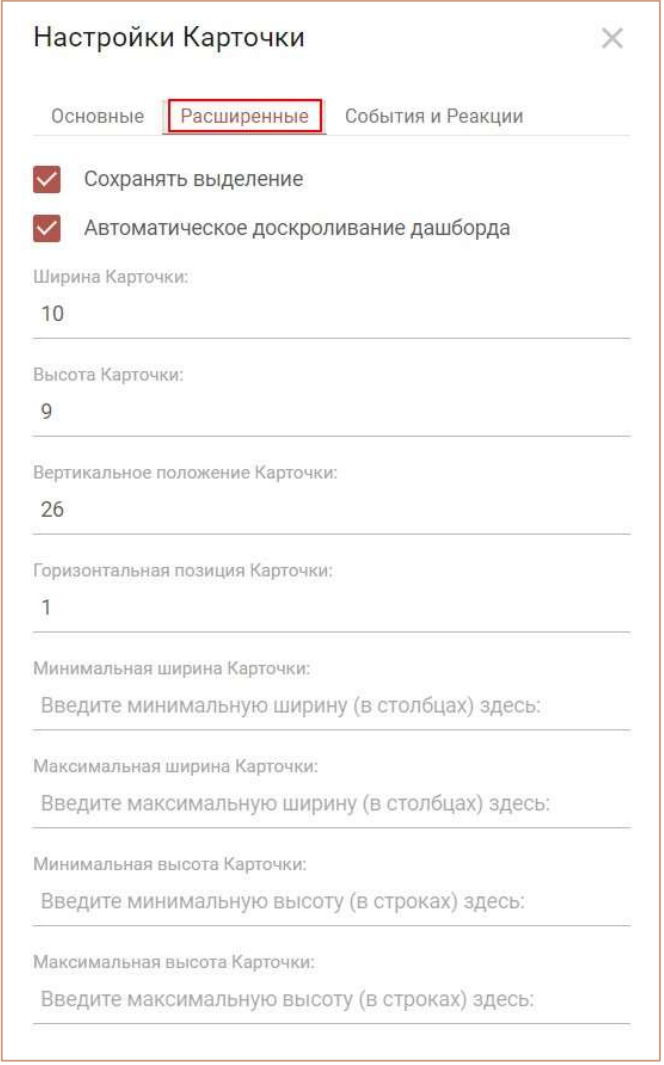

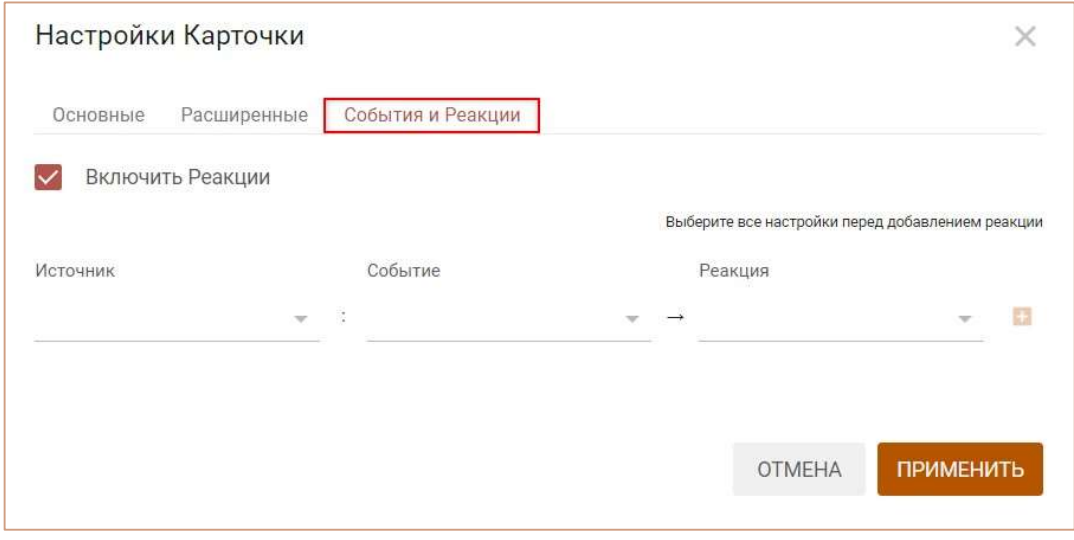

В открывшемся диалоговом окне Настройки карточки на вкладке Основные можно изменить основные настройки карточки:

• переименовать карточку в поле Имя Карточки;

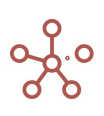

- установить зависимость (контекст) от других элементов дашборда или фильтров модели по измерениям, отметив настройку Контекст на измерение и выбрав соответствующие цепочки контекста;
- настроить зависимость (контекст) между элементами дашборда, отметив пункт Контекст дашборда;
- создать зависимость (контекст) с другим элементом, размещенным на дашборде, отметив пункт Зависимый контекст и выбрав соответствующий элемент из выпадающего списка Контекст зависит от;
- определить видимость панели инструментов на карточке графика (Показывать панель инструментов);
- определить видимость фильтров карточки графика (Показывать фильтры);
- определить видимость границ карточки графика (Показывать рамку);
- определить видимость информационной иконки (Показывать инфо-иконку);
- определить видимость названия карточки (Показывать имя карточки).

На вкладке Расширенные можно изменить дополнительные настройки карточки:

- установить сохранение выделеной области графика при обновлении дашборда;
- установить автоматическое доскроливание дашборда;

Данная настройка отвечает за поведение скролла дашборда, когда сколл карточки заканчивается. Т.е. при скроллинге карточки скролл карточки подходит к концу: к самому правому краю, левому, верхнему или нижнему. Есть два варианта дальнейших действий системы с точки зрения скролла:

- Остановить скроллинг дашборда.
- Продолжить скроллинг дашборда.

Если настройка Автоматическое доскроливание дашборда включена, то после окончания скроллинга карточки, будет происходить скроллинг дашборда, если настройка отключена, то дашборд скролиться не будет.

Для удобной работы со скроллингом дашборда предусмотрены различные сочетания горячих клавиш.

- задать ширину и высоту Карточки (в строках/колонках сетки дашборда), без учета заголовка;
- задать позицию на дашборде по горизонтали и по вертикали относительно правого верхнего угла (в строках/колонках сетки дашборда);
- задать максимально и минимально допустимые значения ширины и высоты Карточки (в строках/колонках сетки дашборда), без учета заголовка.

Сохраните изменения, нажав ПРИМЕНИТЬ.

Чтобы удалить карточку, наведите курсор на карточку и щелкните значок Удалить карточку , в открывшейся панели инструментов в правом верхнем углу карточки.

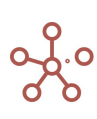

Чтобы сохранить все изменения на дашборде, сделанные в Режиме редактирования, нажмите кнопку ПРИМЕНИТЬ на панели инструментов.

# 5.2.2.7. Элемент дашборда – Текстовая область

Чтобы добавить текстовую область на дашборд, переключитесь на Режим редактирования и перейдите к пункту меню Редактировать > Добавить Текстовую область на панели инструментов.

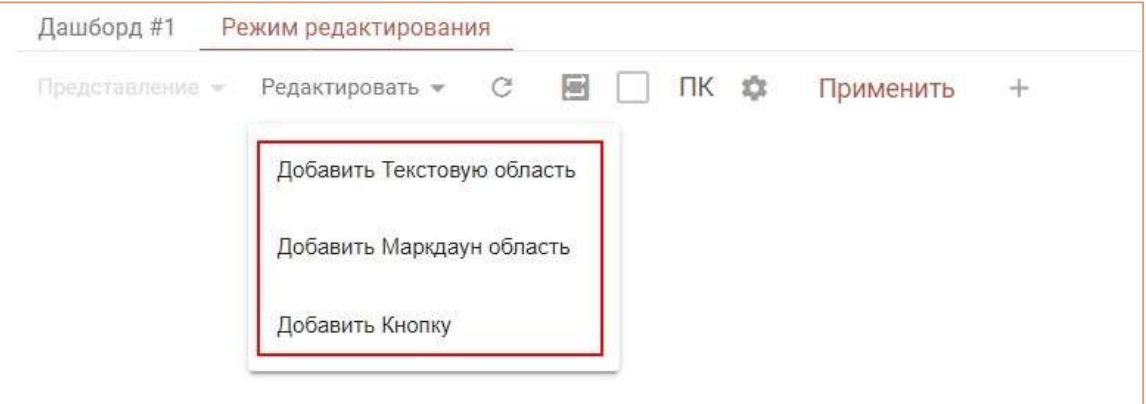

Или воспользуйтесь пунктом контекстного меню Добавить Текстовую область, щелкнув правой кнопкой мыши по предполагаемому месту вставки.

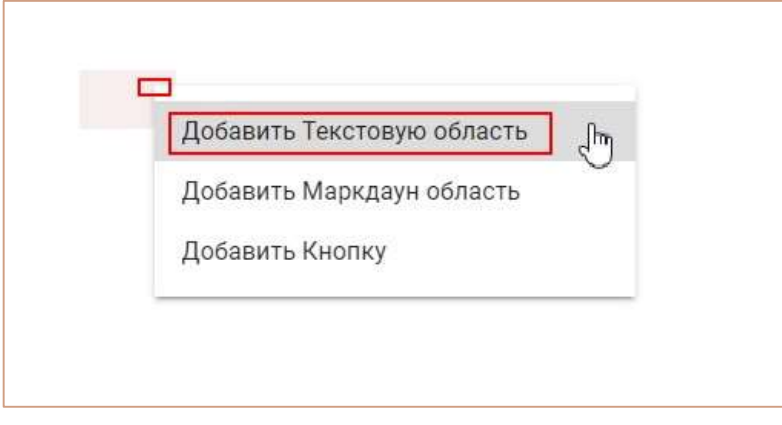

Для ввода и редактирования текста, наведите курсор на карточку и щелкните значок Редактирование , в открывшейся панели инструментов в правом верхнем углу карточки.

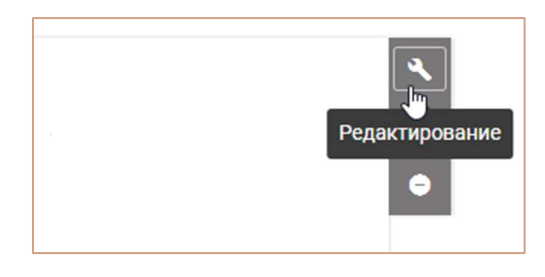

Ниже представлено меню текстового редактора и предназначение каждого значка.

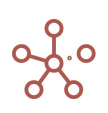

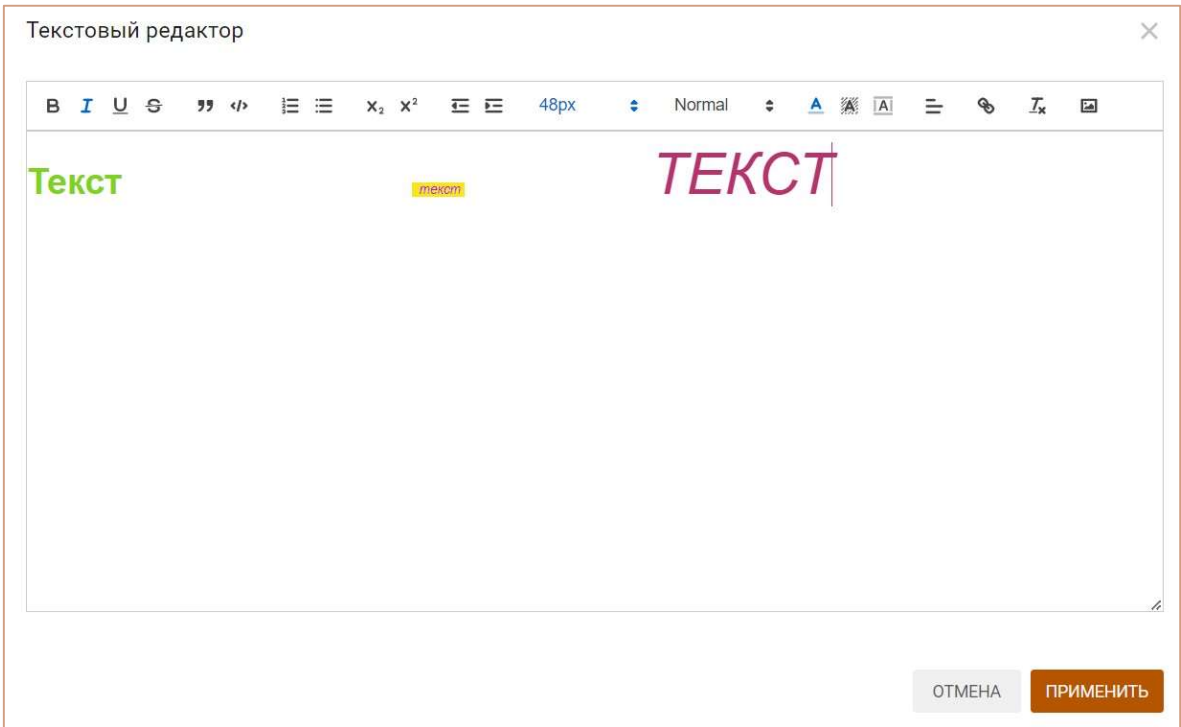

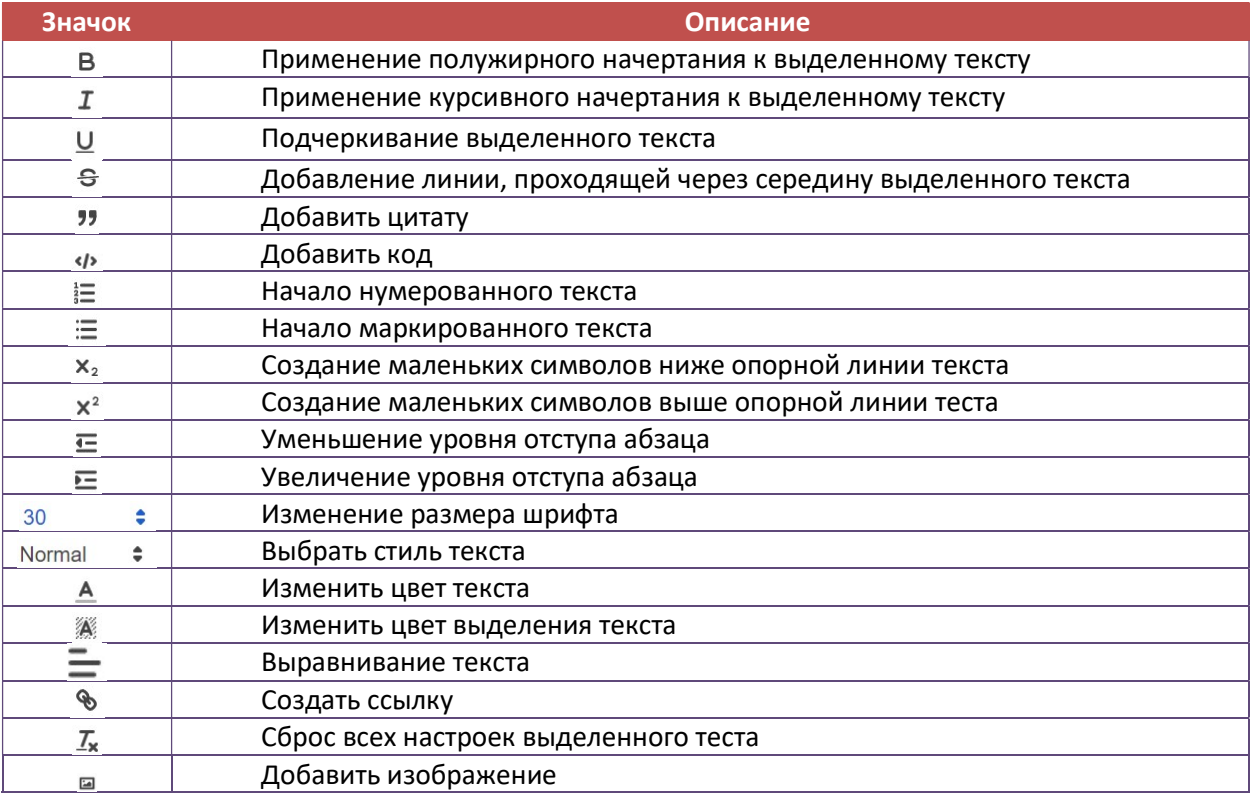

чтобы добавить изображение в текстовую область дашборда, при нажатии кнопки • в открывшемся диалоговом окне Add Media загрузите изображение через кнопку Загрузить новый файл. Размеры изображения не должны превышать 5мб.

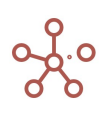

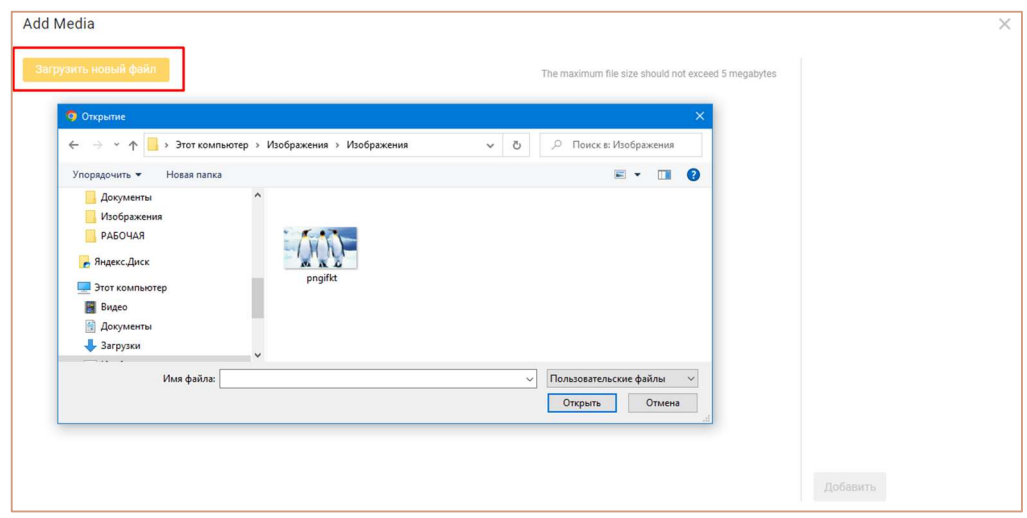

Выделите нужное изображение, при необходимости в графе Dimension settings укажите параметры для изменения размера рисунка в px или процентах, добавив соответствующий символ «%».

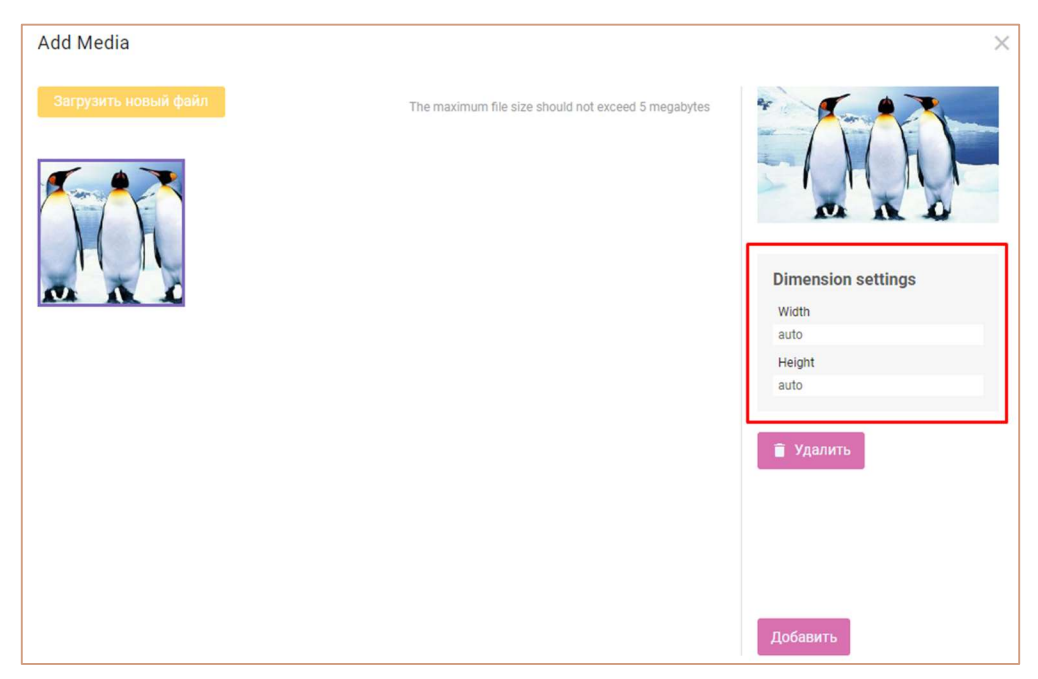

Чтобы удалить выделенное изображение из библиотеки нажмите Удалить. Вставьте выделенное изображение в текстовый редактор, нажав Добавить. Подтвердите изменения, сделанные в текстовом редакторе, нажав ПРИМЕНИТЬ.

## Настройка карточки Текстовой области

Для настройки карточки текстовой области, наведите курсор на карточку и щелкните значок Настройки карточки  $\clubsuit$ , в открывшейся панели инструментов в правом верхнем углу карточки.

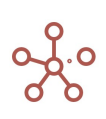

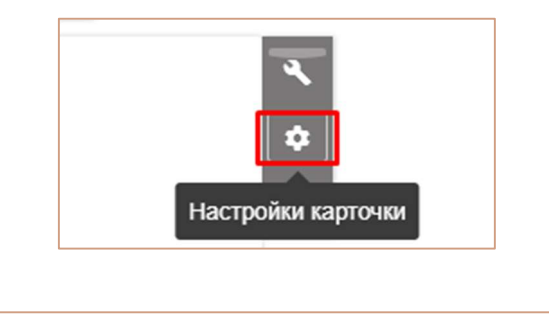

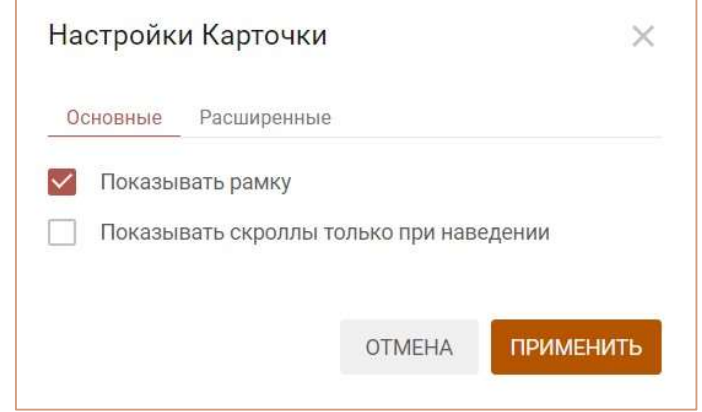

В появившемся диалоговом окне Настройки Каточки на вкладке Основные можно настроить отображение рамки у карточки. Чтобы убрать границы карточки, снимите отметку у настройки Показывать рамку.

Сохраните изменения, нажав ПРИМЕНИТЬ.

Чтобы удалить карточку текстовой области наведите курсор на карточку и щелкните значок Удалить карточку  $\Box$ , в открывшейся панели инструментов в правом верхнем углу карточки.

Чтобы сохранить все изменения на дашборде, сделанные в Режиме редактирования, нажмите кнопку ПРИМЕНИТЬ на панели инструментов.

### 5.2.2.8. Элемент дашборда – Маркдаун область

Markdown – облегченный язык разметки, созданный с целью написания наиболее читаемого и удобного для правки текста, но пригодного для преобразования в языки для продвинутых публикаций.

Маркдаун область – это специально настраиваемый элемент дашборда с использованием синтаксиса Markdown.

Чтобы добавить Маркдаун область на дашборд, переключитесь на Режим редактирования и перейдите к пункту меню Редактировать > Добавить Маркдаун область на панели инструментов.

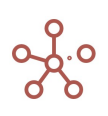

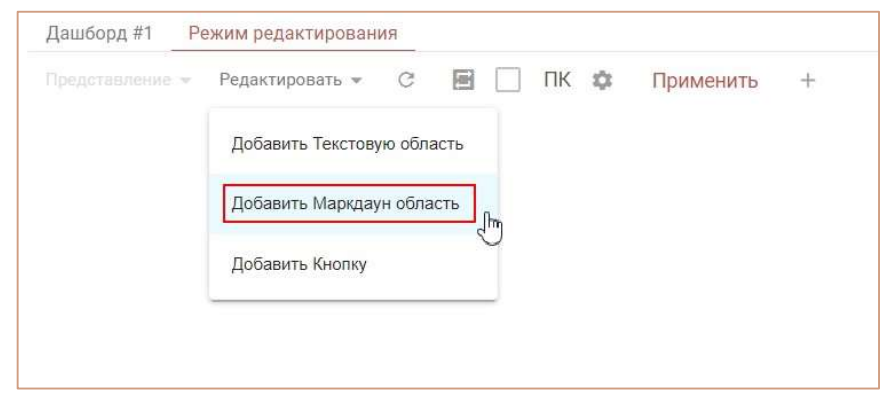

Или воспользуйтесь пунктом контекстного меню Добавить Маркдаун область, щелкнув правой кнопкой мыши по предполагаемому месту вставки.

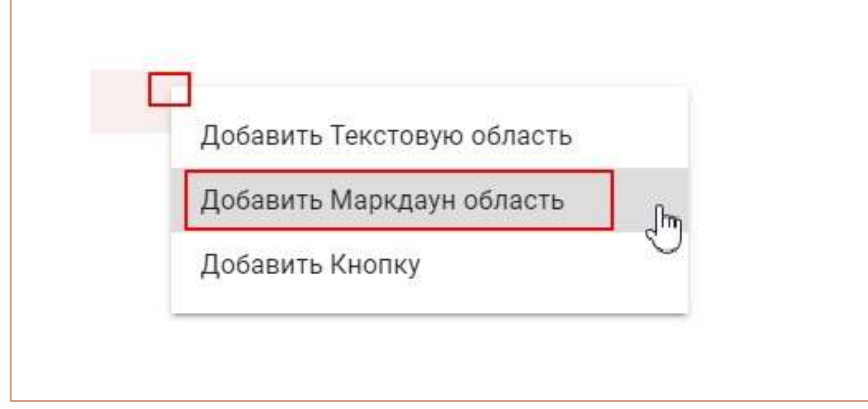

Для ввода и редактирования текста, наведите курсор на карточку и щелкните значок *Editor* , в открывшейся панели инструментов в правом верхнем углу карточки.

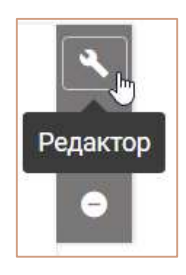

В открывшемся окне Маркдаун Редактор в любой из вкладок введите текст.

По умолчанию открыта вкладка СОВМЕСТНЫЙ ВИД, которая позволяет в одном блоке вводить текст, во втором – видеть преобразованный результат.

Вкладка РЕДАКТОР позволяет увидеть только блок для ввода с синтаксисом маркдауна.

Вкладка ПРЕДПРОСМОТР позволяет увидеть только блок финального результата.

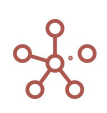

#### Примеры синтаксиса маркдаун

#### Служебные элементы Markdown:

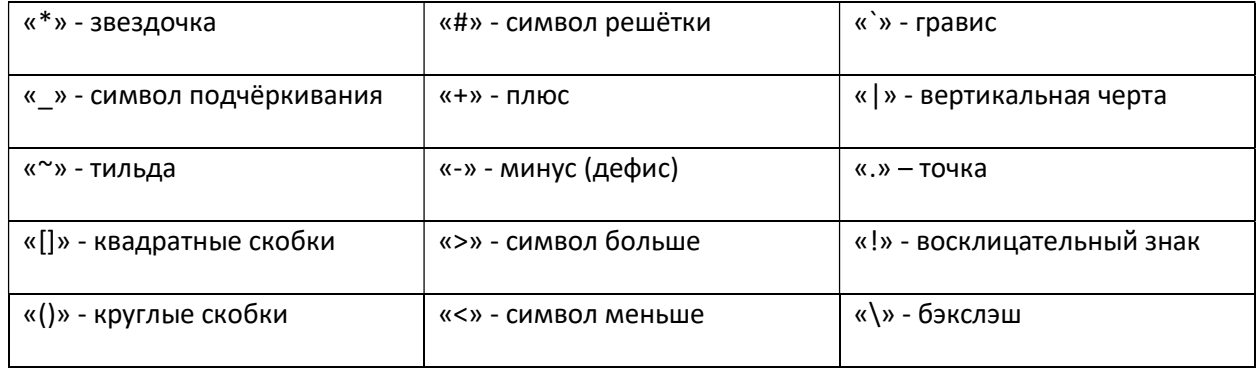

### Начертание

Для того чтобы изменить начертание одного или нескольких слов необходимо заключить их

с двух сторон в определённое количество служебных символов:

- Курсив одинарные звёздочки или подчёркивания;
- Полужирный двойные звёздочки или подчёркивания;
- Зачёркнутый двойная тильда;
- Выделение одинарные грависы.

! Между символами и словом не должно быть пробелов.

!! Если необходимо чтобы служебные символы отображались, необходимо разделить их

пробелом со словом или вначале поставить бэкслэш.

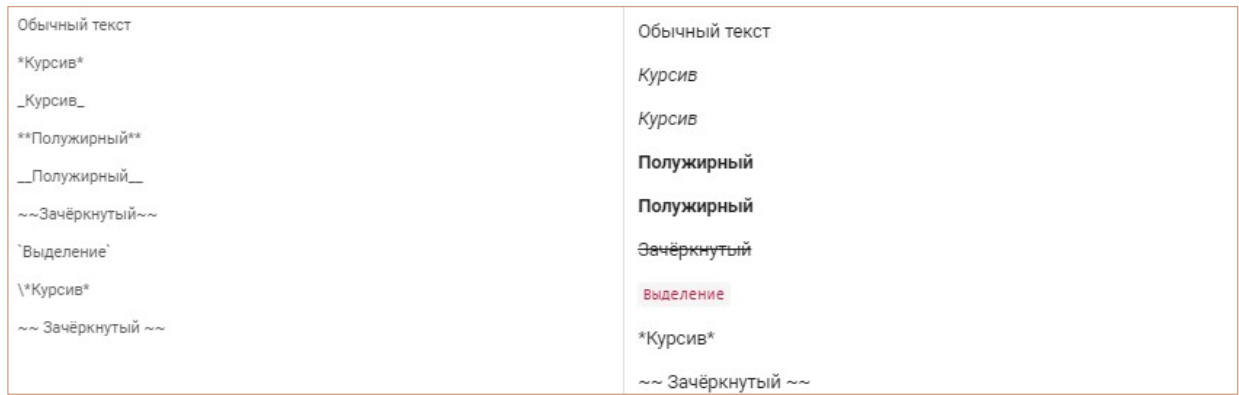

#### начертания можно совмещать

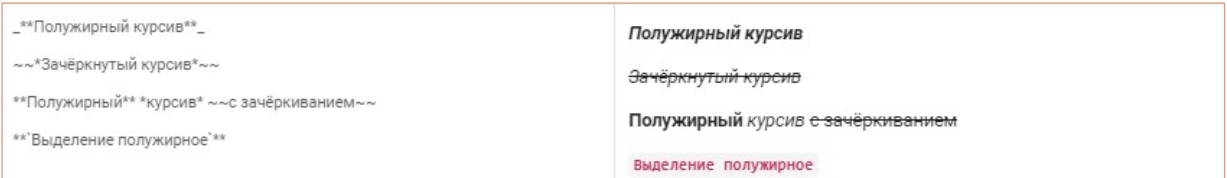

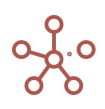

#### Горизонтальная линия

Для того чтобы провести горизонтальную линию необходимо прописать подряд 3 и более символа: нижнее подчёркивание, дефис или звёздочка.

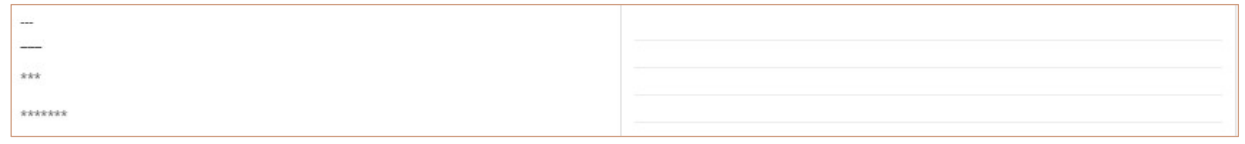

#### Заголовки

Существует возможность создать 6 уровней заголовков. Чтобы создать заголовок необходимо прописать нужное количество символов решётки (в зависимости от нужного уровня) и отделить их от текста пробелом.

! Начертание заголовков можно изменять.

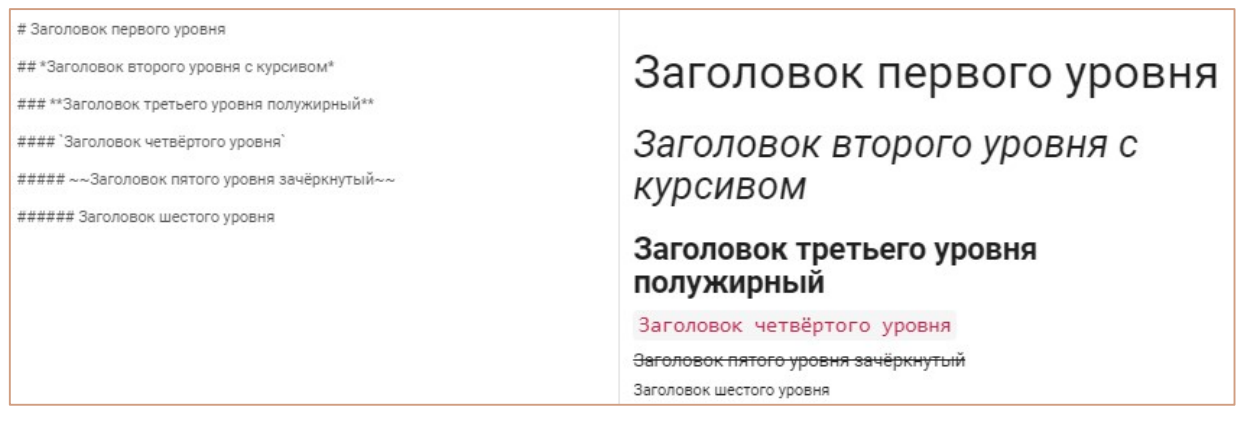

#### Списки

Для создания ненумерованного списка перед каждым пунктом нужно поставить «+» или «-» и отделить пробелом. Для нумерованного списка необходимо написать номер пункта, поставить точку и пробел после него.

! Возможно создание подпунктов, для этого достаточно для них сделать табуляцию.

!! Номера пунктов можно писать не по порядку, при отображении они заменятся автоматически.

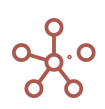

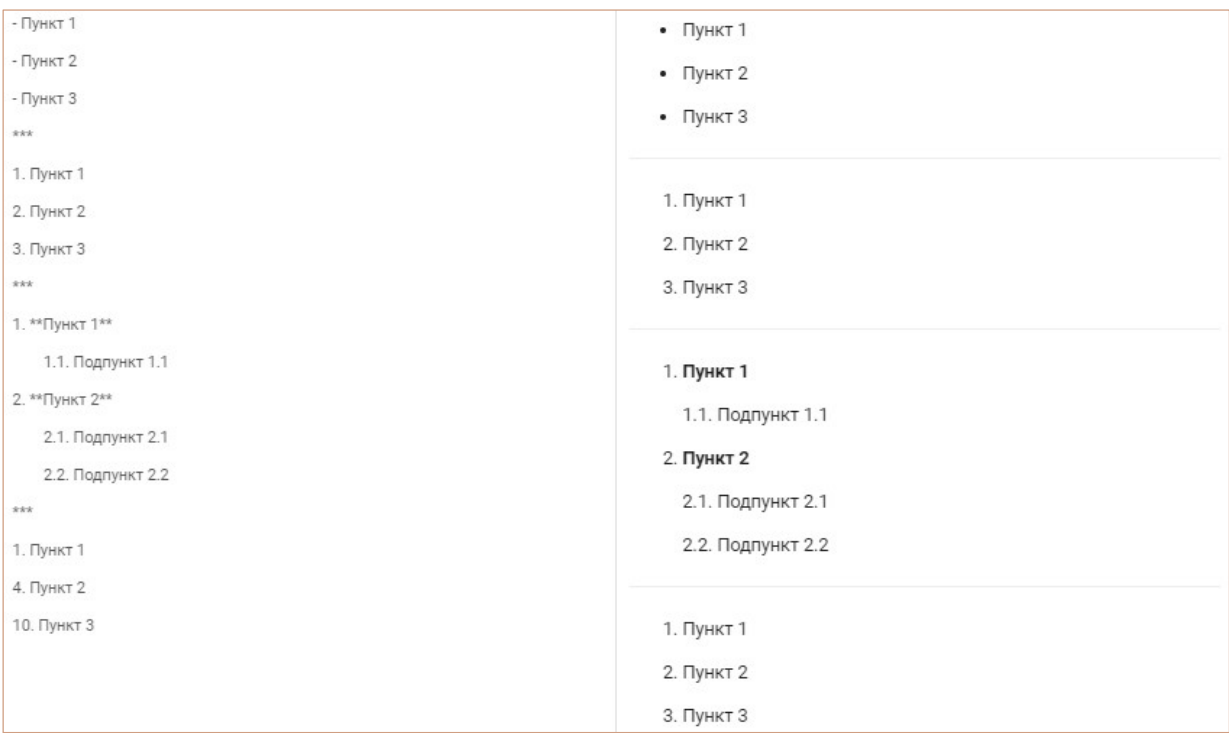

#### Цитаты

Цитаты создаются с помощью символов больше ">". Уровень цитаты зависит от количества

#### поставленных символов.

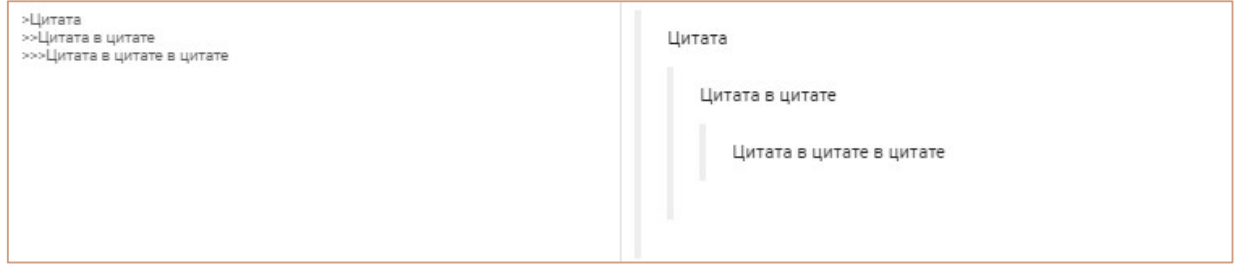

#### Выделение области

Выделить область можно поставив 4 пробела перед текстом. Второй способ подразумевает

проставление тройных грависов до и после текста.

#### При втором способе грависы должны быть в отдельных строчках.

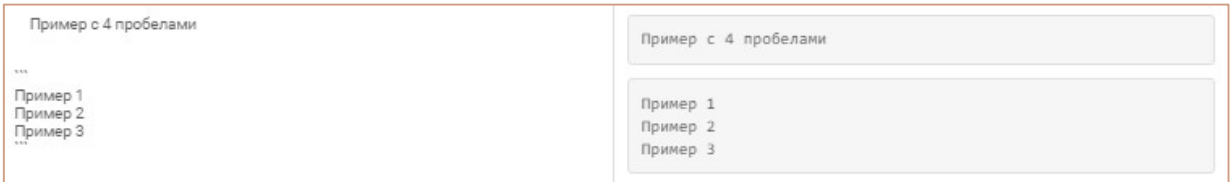

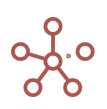

#### Вставка ссылок и картинок

При создании ссылки необходимо в квадратных скобках прописать текст, который будет отображаться, после этого без пробела в круглых скобках вставить ссылку.

Картинка вставляется аналогично ссылке, только перед этим нужно поставить восклицательный знак.

Ссылка, вставленная между символами "<" и ">" отображается без изменений.

! Можно добавить тайтл к ссылке. В круглых скобках после ссылки в кавычках нужно указать текст тайтла.

!! Можно создать картинку-ссылку. Для этого синтаксис картинки берётся в квадратные скобки, а текст ссылки вставляется после в круглых скобках.

!!! Если в ссылке указана электронная почта, то при переходе по ссылке открывается меню отправки письма.

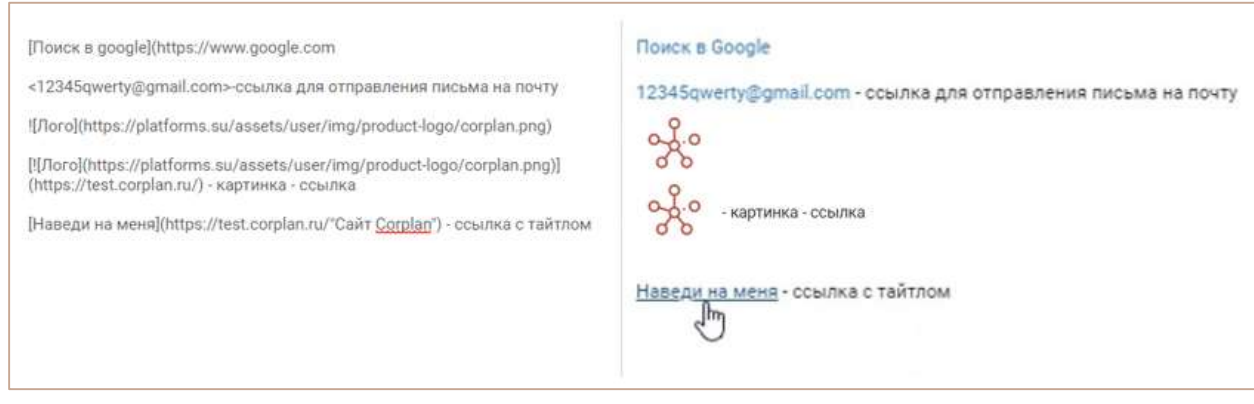

Второй способ создания ссылок подразумевает введение сносок в синтаксис, круглые скобки при этом не используются. Сноски можно вставить в любом месте, например, в конце маркдаун области.

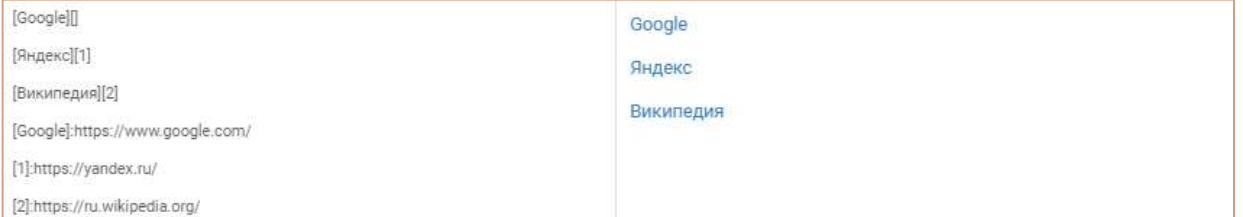

#### Таблицы

Для создания таблицы используется вертикальная черта и дефис. Вертикальная черта служит разделителем между столбцами. Дефисы разделяют заголовки от строк таблицы.

! При создании таблицы стоит учитывать, что первой строкой обязательно идут заголовки, а второй строка с дефисами, количество дефисов не имеет значения.

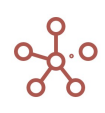

!! Вертикальные черты необязательно располагать друг под другом.

!!! Возможно выравнивание текста в таблице по центру и по левому и правому краям. Для этого во второй строке необходимо поставить двоеточие слева, справа или с обеих сторон от дефисов.

В таблице работают начертание и вставка ссылок, картинок.

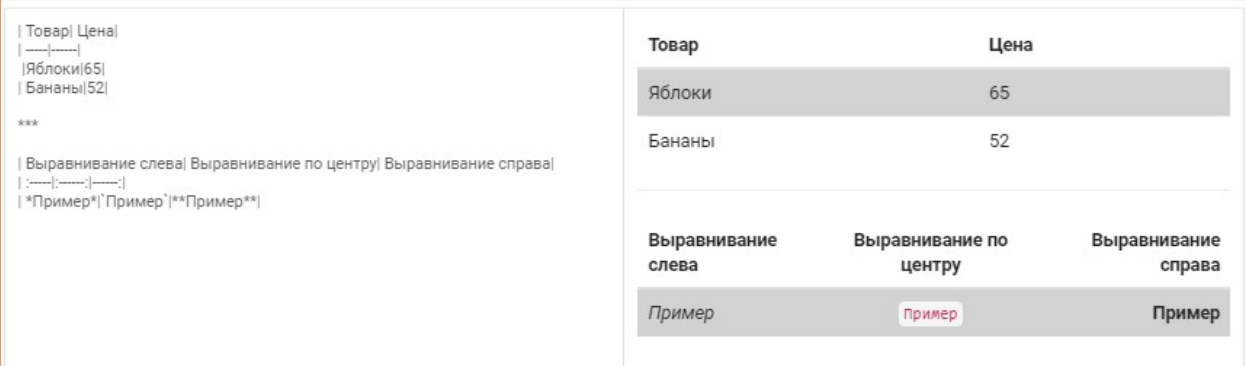

Подтвердите изменения, сделанные в текстовом редакторе, нажав ПРИМЕНИТЬ.

## Настройка карточки Маркдаун области

Для настройки карточки Маркдаун области, наведите курсор на карточку и щелкните значок

Настройки карточки  $\clubsuit$ , в открывшейся панели инструментов в правом верхнем углу карточки.

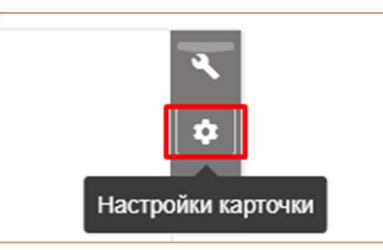

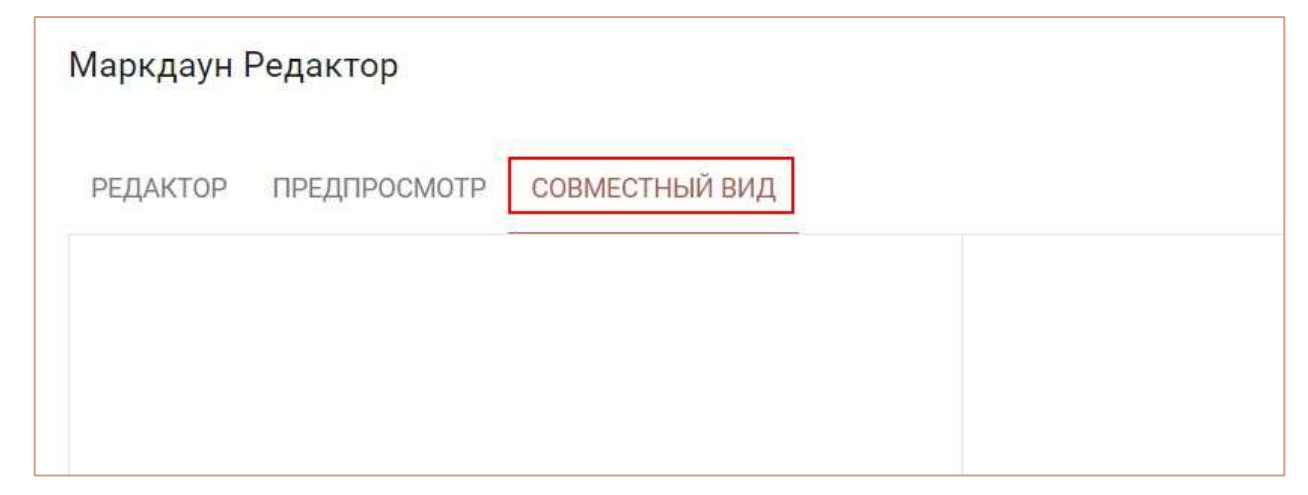

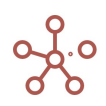
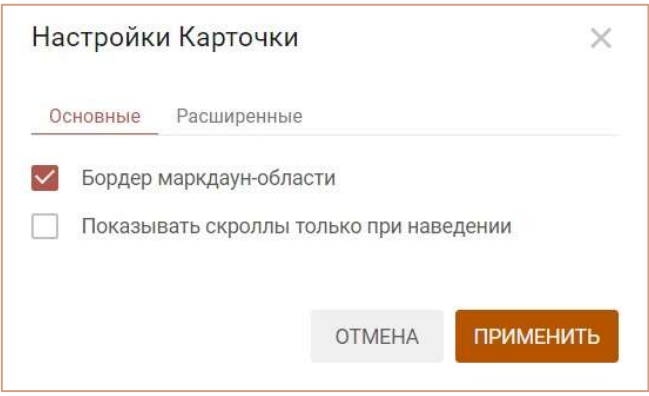

В появившемся диалоговом окне Настройки карточки на вкладке Основные Вы можете изменить основные настройки карточки:

• убрать границы карточки, сняв галку напротив пункта Бордер маркдаун-области.

Сохраните изменения, нажав ПРИМЕНИТЬ.

Чтобы удалить карточку Маркдаун области, наведите курсор на карточку и щелкните значок Удалить карточку , в открывшейся панели инструментов в правом верхнем углу карточки.

Чтобы сохранить все изменения на дашборде, сделанные в Режиме редактирования, нажмите кнопку ПРИМЕНИТЬ на панели инструментов.

# 5.2.2.9. Элемент дашборда – Кнопка

Кнопки используются для запуска предопределенных действий, макросов, скриптов, интеграционных и оптимизационных запросов, фильтрации, а также для быстрого перехода к справочникам, мультикубам, дашбордам и контекстным таблицам, существующим в модели.

Чтобы добавить кнопку на дашборд, переключитесь на Режим редактирования и перейдите к пункту меню Редактировать > Добавить Кнопку на панели инструментов.

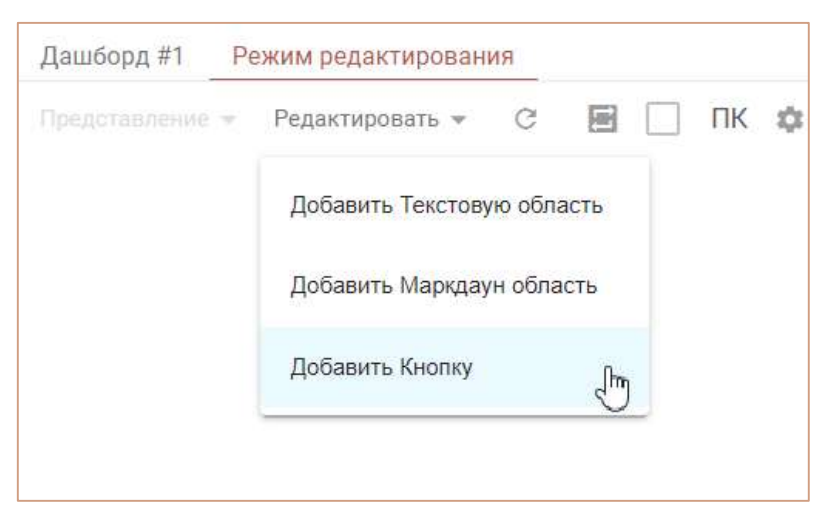

Или воспользуйтесь пунктом контекстного меню Добавить Кнопку, щелкнув правой кнопкой мыши по предполагаемому месту вставки.

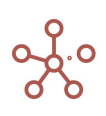

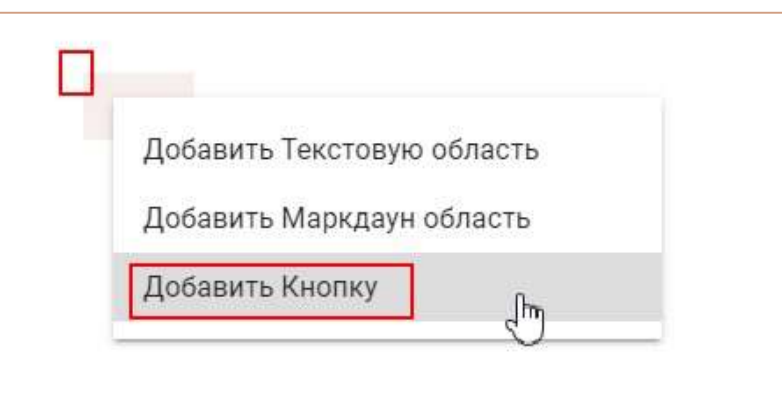

Для настройки карточки кнопки наведите курсор на изображение кнопки и щелкните значок

Настройки карточки  $\clubsuit$ , в открывшейся панели инструментов в правом верхнем углу карточки.

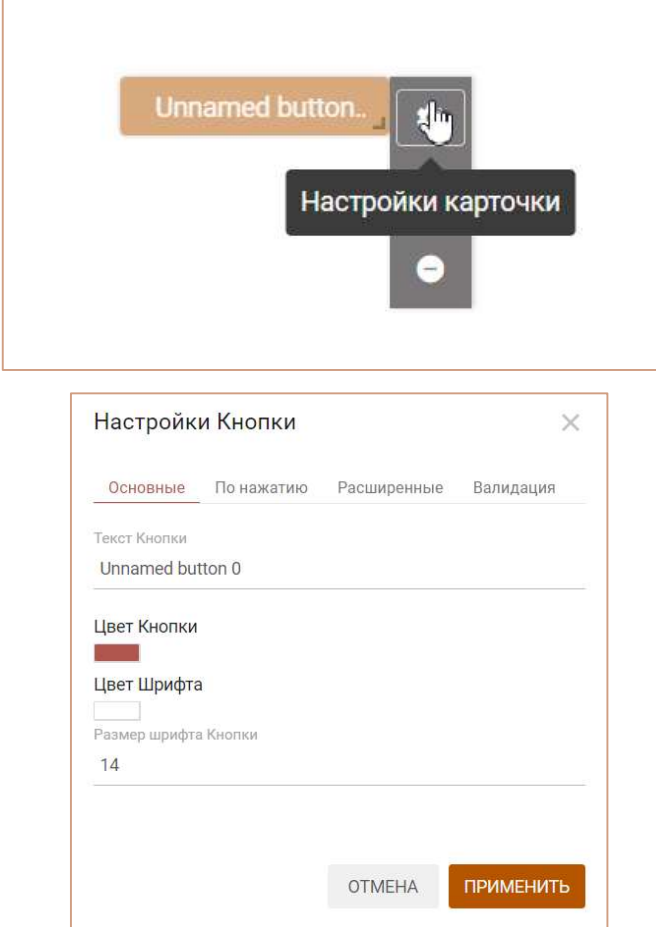

В появившемся диалоговом окне Настройки Кнопки на вкладке Основные можно изменить основные настройки карточки:

- изменить текст кнопки (Текст Кнопки);
- изменить цвет кнопки (Цвет Кнопки);
- изменить цвет текста кнопки (Цвет Шрифта);
- определить размер шрифта кнопки (Размер шрифта Кнопки).

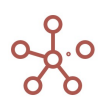

На вкладке По Нажатию из выпадающего списка Тип выберите тип действия, которое будет

исполняться при нажатии на кнопку:

- запуск оптимизационного запроса;
- запуск пользовательского процесса (действия);
- запуск фильтрации (по булеан- или сабсет-фильтру);
- запуск скрипта;
- запуск интеграционного запроса;
- открытие справочника (представления справочника);
- открытие мультикуба (представления мультикуба);
- открытие дашборда;
- открытие контекстной таблицы (вкладки контекстной таблицы);
- открытие HTML-ссылки.

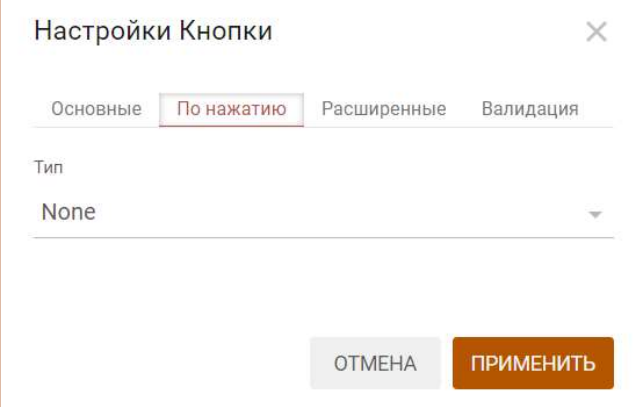

Выбрав тип, определите соответствующий элемент.

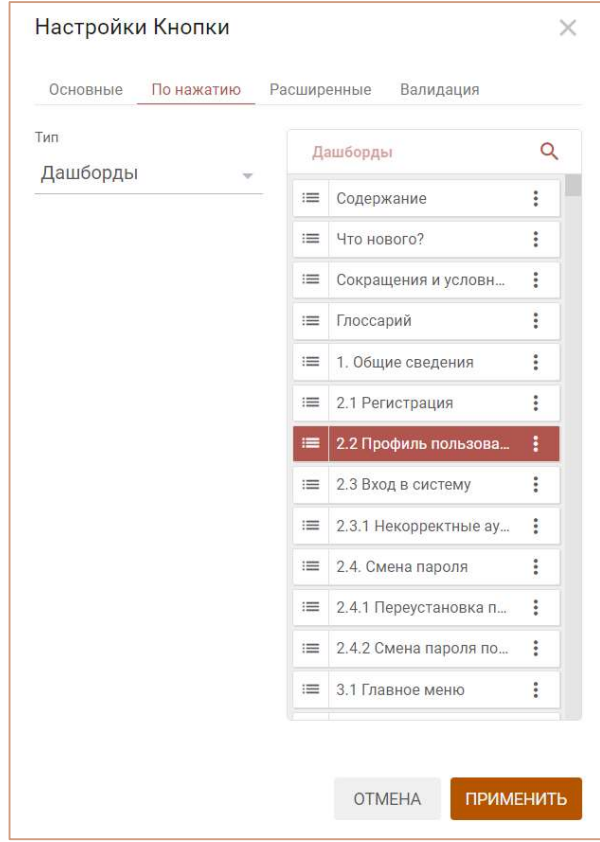

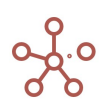

Для Типа Скрипты действуют дополнительные параметры:

- Передавать контекст глобальных фильтров. При нажатии на Кнопку включить передачу информации о выбранных измерениях в Глобальных фильтрах модели и их текущих значениях в соответствующий скрипт.
- Передавать контекст дашборд фильтров. При нажатии на Кнопку включить передачу информации о выбранных измерениях в Фильтрах дашборда и их текущих значениях в соответствующий скрипт.
- Передавать контекст выделения в карточке. При нажатии на Кнопку включить передачу информации о текущем выделенном пользователем элементе (в строках/колонках) в выбранной карточке в соответствующий скрипт.
- Передавать информацию по клетке. При нажатии на Кнопку включить передачу информации о текущей выделенной пользователем клетке таблицы в выбранный скрипт. Например, в случае, когда значение клетки получено путем агрегирования значений из внешней системы/интеграции, а выбранный скрипт позволяет просмотреть дополнительную информацию из внешней системы.
- Передавать текущие фильтры карточки. При нажатии на Кнопку включить передачу информации об измерениях в Фильтрах карточки выбранного мультикуба и их текущих значениях в соответствующий скрипт.
- Передавать текущий контекст карточки. При нажатии на Кнопку включить передачу информации о настройках контекста выбранной карточки мультикуба/справочника (а также о настройках контекста всех связанных карточек, от которых зависит контекст выбранной карточки мультикуба/справочника) в соответствующий скрипт.

Для включения соответствующего дополнительного параметра, отметьте его в соответствующем чек-боксе.

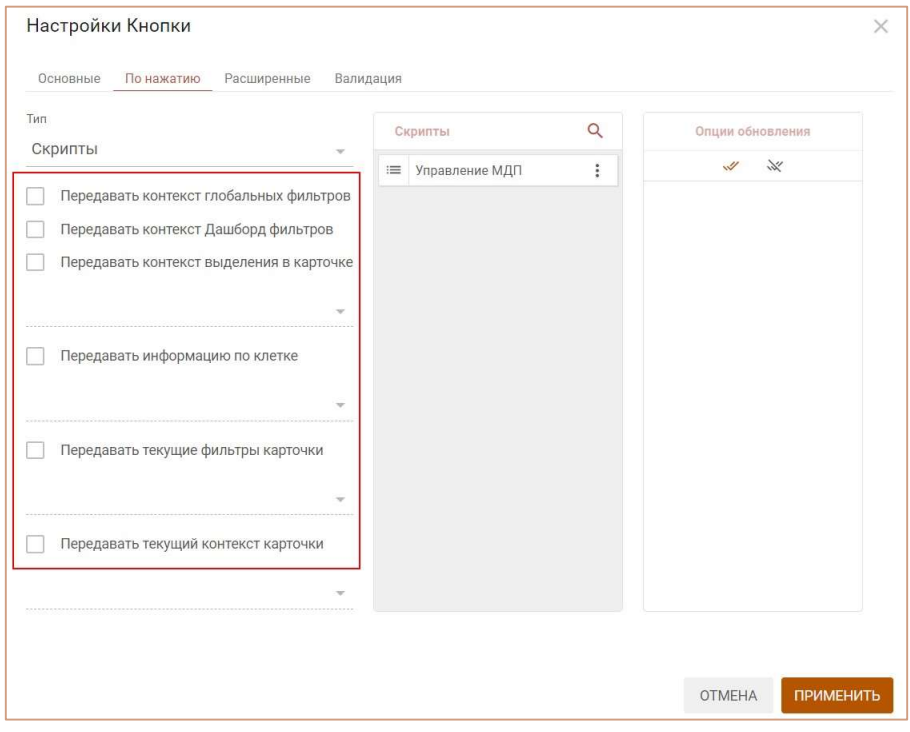

На вкладке Расширенные также можно:

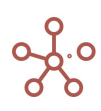

- задать параметры ширины, высоты и положения карточки Кнопки относительно горизонтальной или вертикальной оси.
- добавить параметры JSON из интеграционной формы, которые будут исполняться при нажатии на Кнопку, вставив параметры в соответствующее поле и отметив галкой пункт Использовать JSON в интеграционной форме (например, параметры, скопированные из диалогового окна Импорт из мультикуба или из диалогового окна Отфильтровать по выборке).

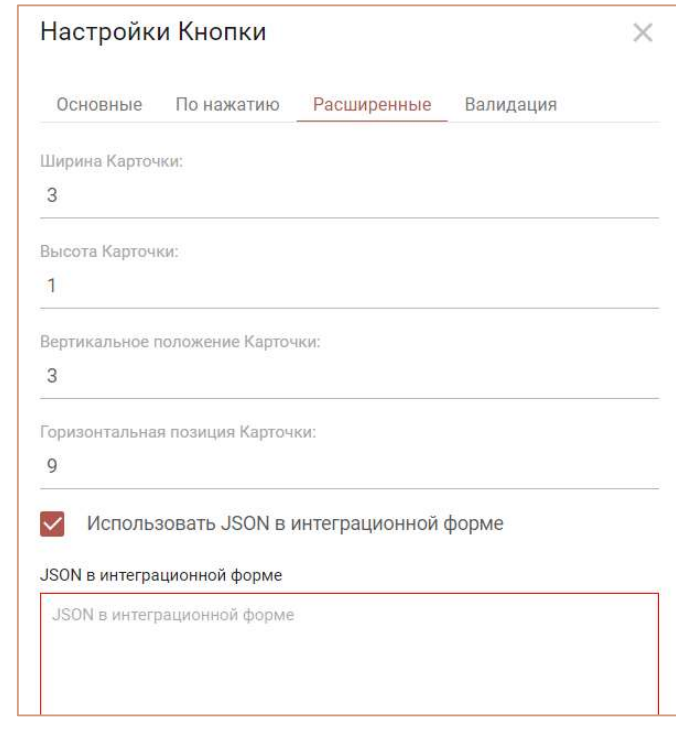

На вкладке Валидация можно:

 установить параметры, которые позволяют сделать недоступной для нажатия Кнопку на основании значения True указанной булевой ячейки выбранного мультикуба/справочника.

Чтобы установить параметр блокировки кнопки, следует:

- 1. отметить пункт Доступность кнопки на основании значения ячейки;
- 2. из выпадающего списка выбрать Тип представления (Справочник/Мультикуб) и соответствующее представление в поле Выберите представление;
- 3. определить позицию булевой ячейки\*
	- i.\*определить позицию ячейки в мультикубе /справочнике, можно воспользовавшись функционалом **Cell Key**. Добавить виджет Cell Key на панель инструментов можно воспользовавшись Настройками панели инструментов , переместив кнопку из поля Доступные функции в категории в поле Функции панели инструментов.

4. Изменить значение для блокировки кнопки для выбранной булевой ячейки с True на False, отметив пункт Инвертировать значение булевой ячейки.

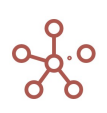

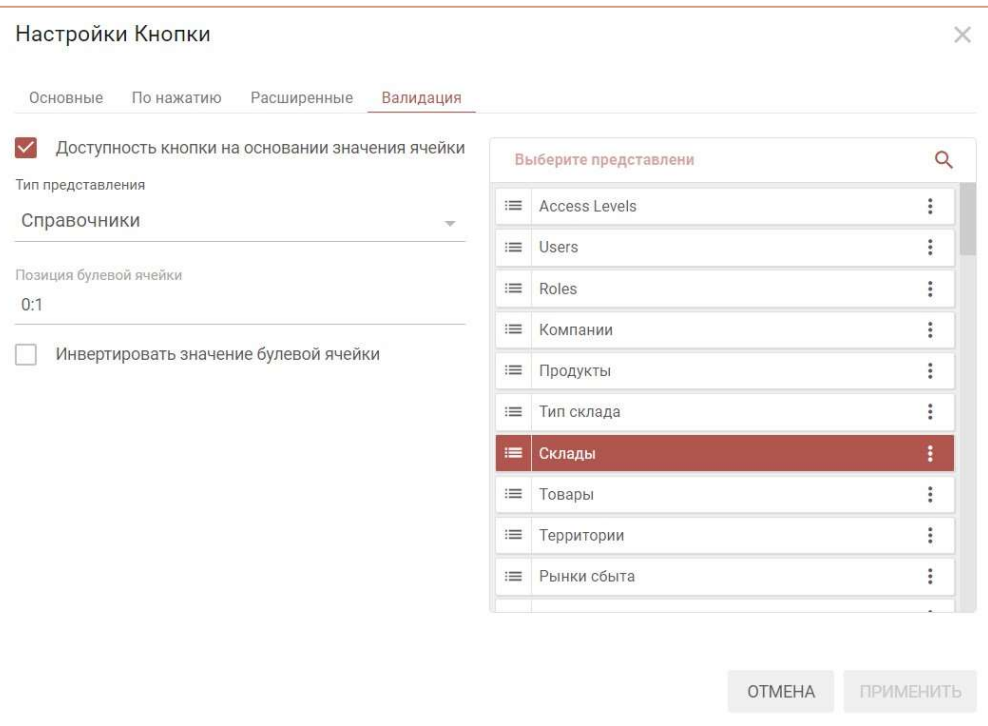

Заблокированные кнопки становятся недоступны для нажатия, а также подсвечены бледным цветом.

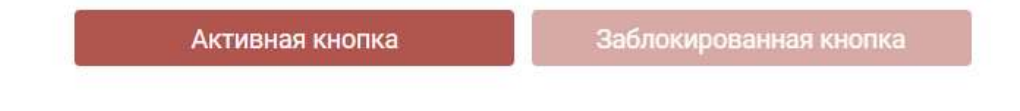

Сохраните настройки Кнопки, нажав кнопку ПРИМЕНИТЬ.

Чтобы удалить карточку Кнопки, наведите курсор на Кнопку и щелкните значок Удалить карточку , в открывшейся панели инструментов в правом верхнем углу карточки.

Чтобы сохранить все изменения на дашборде, сделанные в Режиме редактирования, нажмите кнопку ПРИМЕНИТЬ на панели инструментов.

# Переход по HTML-ссылке при нажатии на Кнопку

Чтобы привязать ссылку к Кнопке перейдите в Настройки Кнопки на вкладку По нажатию, из выпадающего списка выберите тип Ссылка и вставьте соответствующую ссылку.

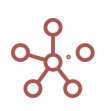

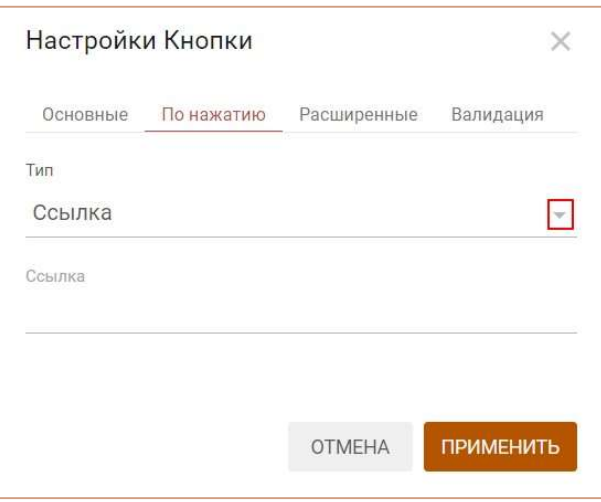

Если ссылка ведет на объект в рамках той же модели, отобразится поле, в котором можно определить, будет ли ссылка относительной (галка проставлена) или абсолютной (галка не проставлена). При копировании модели относительная ссылка будет вести на аналогичный объект в рамках той же модели, абсолютная – на объект в рамках исходной модели.

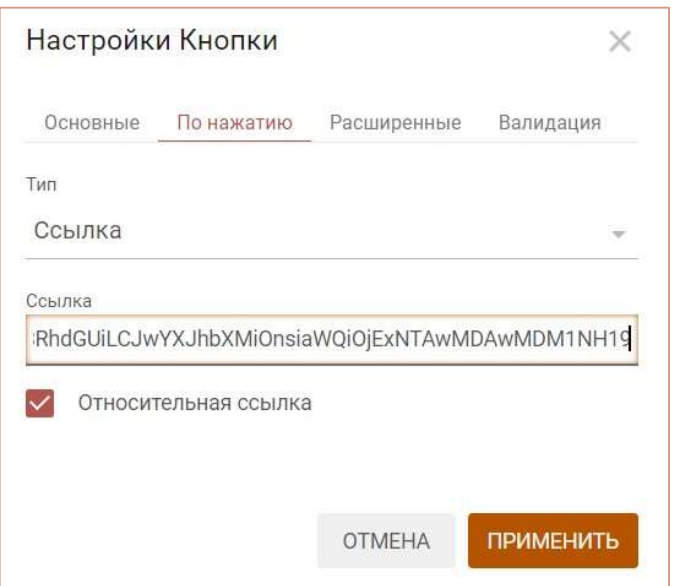

Сохраните настройки, нажав ПРИМЕНИТЬ.

#### 5.2.3. Контекст на измерение

Контекст на измерение позволяет гибко настроить связь (контекст) между объектами, опубликованными на дашборде, фильтрами дашборда и модели, таким образом, что в зависимости от выбора значений измерений одного объекта данные другого будут отфильтрованы. Источников для фильтрации может быть несколько одновременно.

# Пример

В нашем примере на дашборде размещены два справочника - Продукты и Регионы и два мультикуба - Прибыль и Выручка по месяцам.

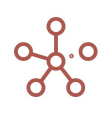

Справочник Продукты находится в измерениях обоих мультикубов, а справочник Регионы, является родительским по отношению к справочнику Города, находящегося в измерениях обоих мультикубов.

Данные в мультикубе Прибыль рассчитываются на основе вводимого поля Выручка мультикуба.

В фильтрах дашборда находится измерение Вид платежа, присутствующее в обоих мультикубах, а в фильтрах модели находится измерение месяцев, присутствующее в мультикубе Выручка по месяцам.

Установим связь (контекст) между этими справочниками, мультикубами, фильтрами модели и дашборда, отметив чек-бокс Контекст на измерение в настройках карточек мультикубов и выбрав соответствующие измерения для фильтрации.

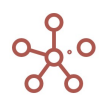

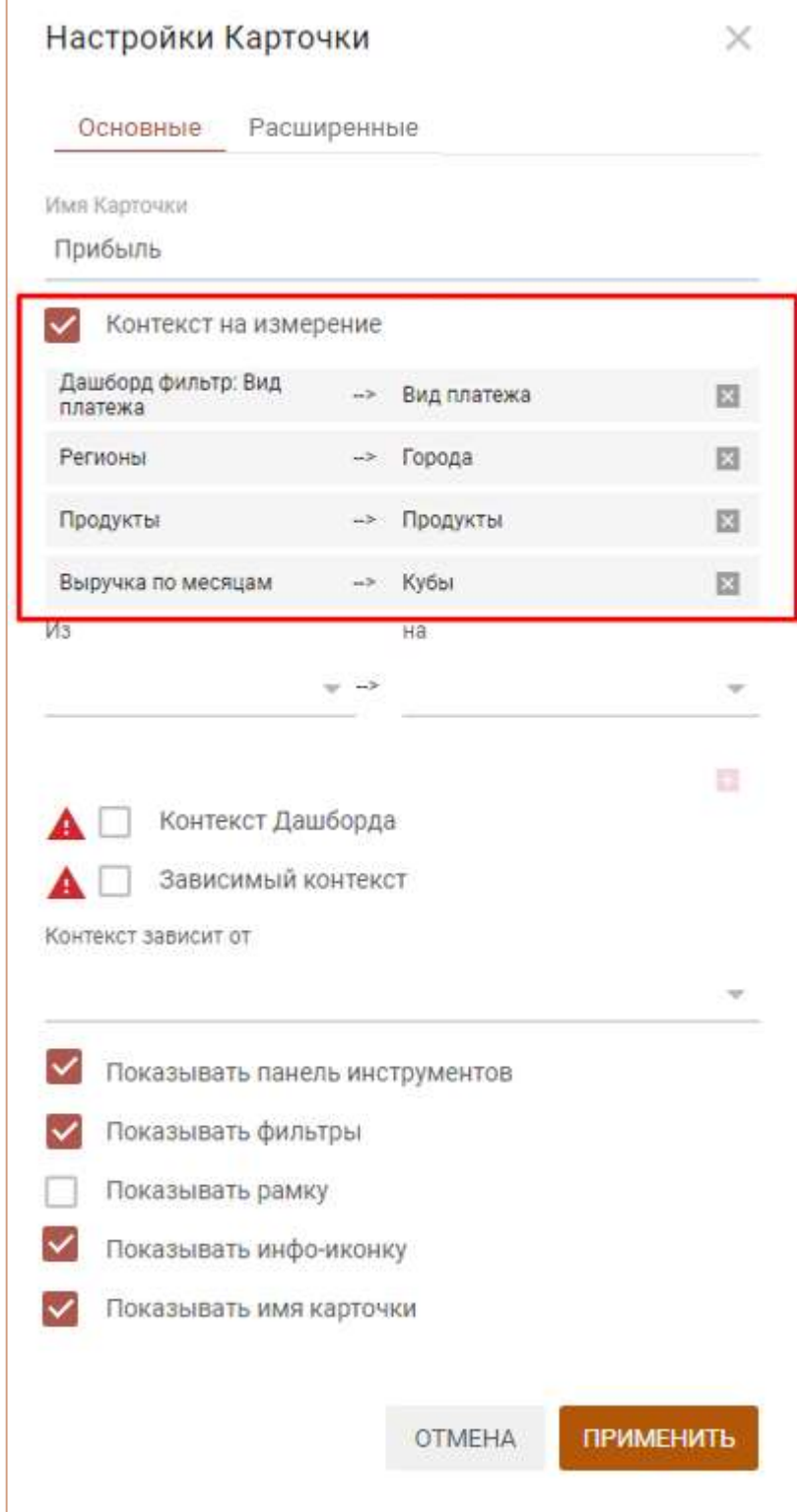

Выбрав в фильтре дашборда Наличный расчет, видим, что на карточках Прибыль и Выручка по месяцам в фильтрах установился выбранный вид платежа.

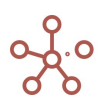

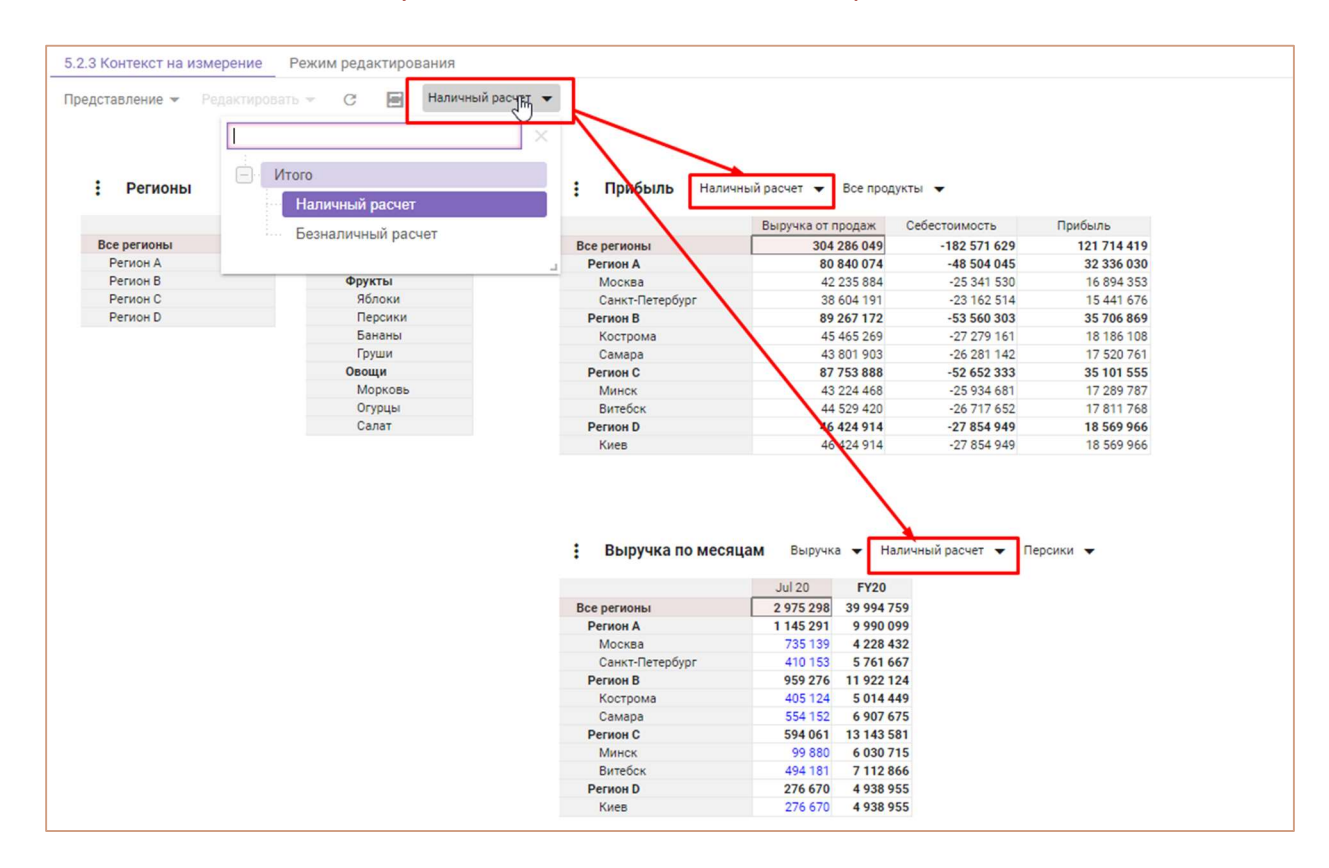

Выбрав в фильтре модели Feb 20, видим, что на карточке Выручка по месяцам отобразился выбранный временной промежуток.

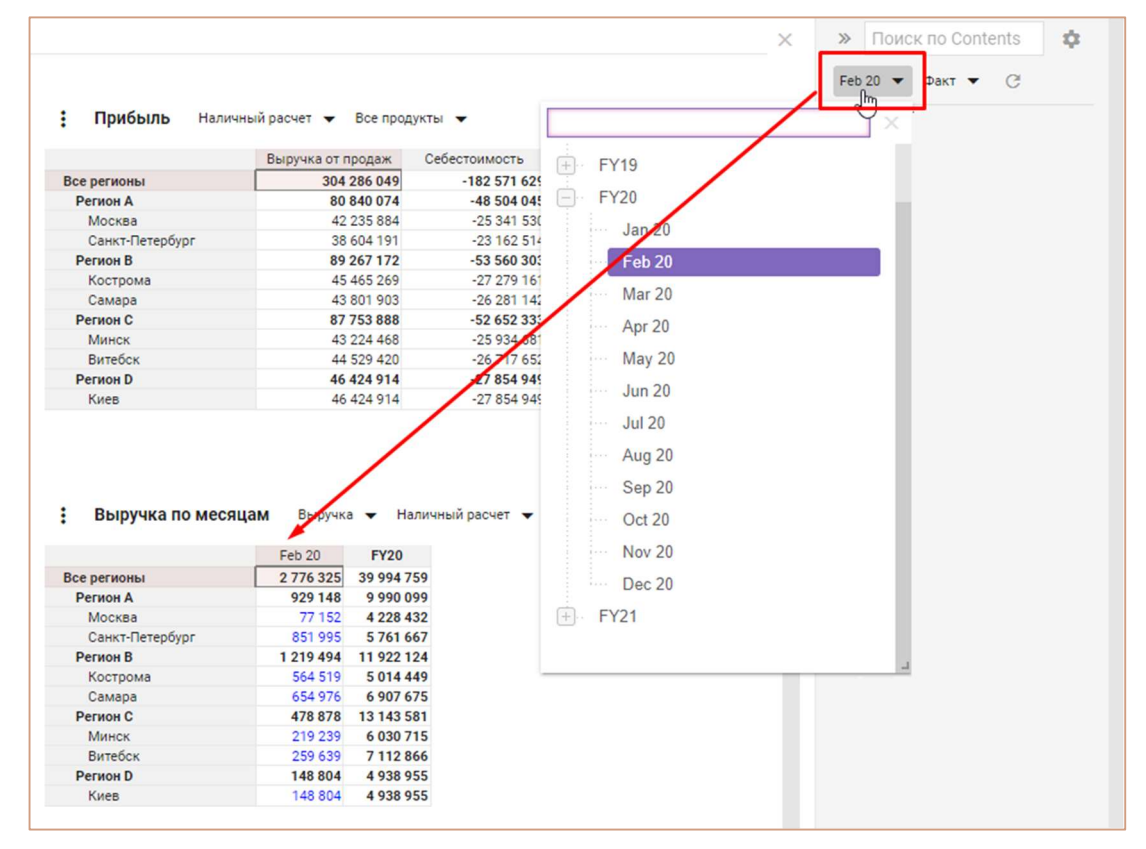

Выбрав Регион А в карточке справочника Регионы, видим, что на карточках Прибыль и Выручка по месяцам отобразились города, относящиеся к выбранному региону.

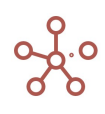

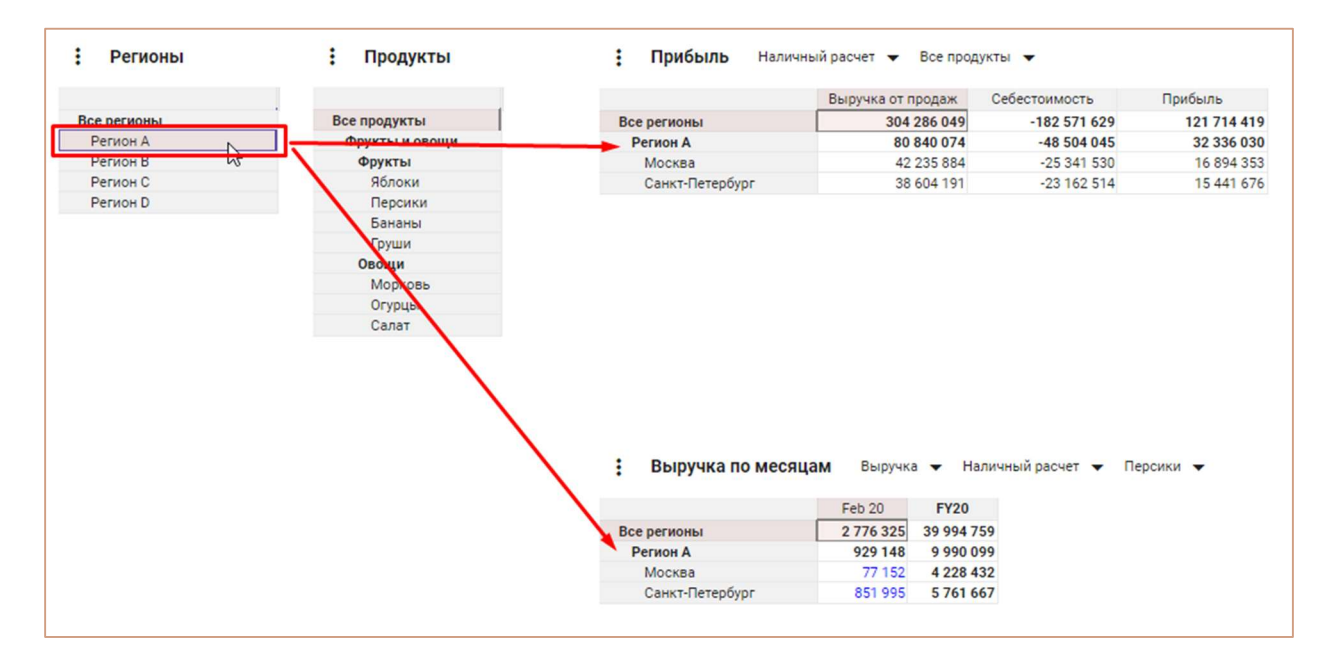

Выбрав элемент Персики в карточке справочника Продукты, видим, что на карточках Прибыль и Выручка по месяцам отобразился выбранный продукт.

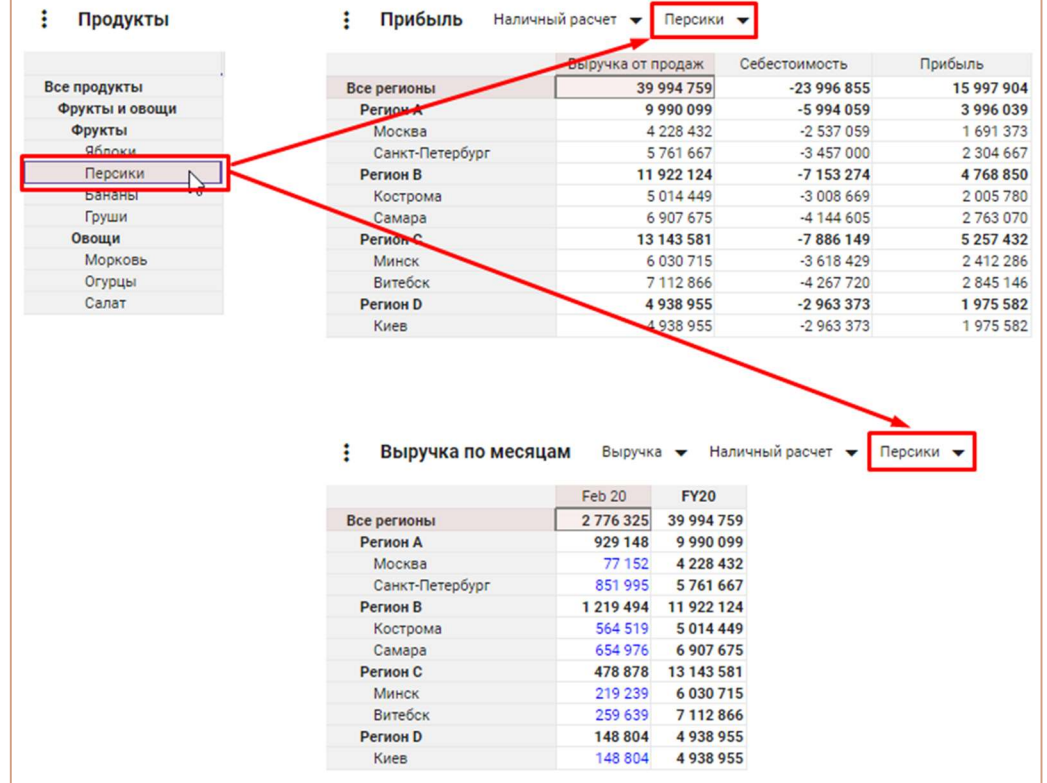

Изменив значение в кубе Выручка на карточке Выручка по месяцам, видим, что на карточке

Прибыль значения Выручки от продаж, Себестоимости и Прибыли обновились.

$$
\frac{\partial}{\partial \delta} \circ
$$

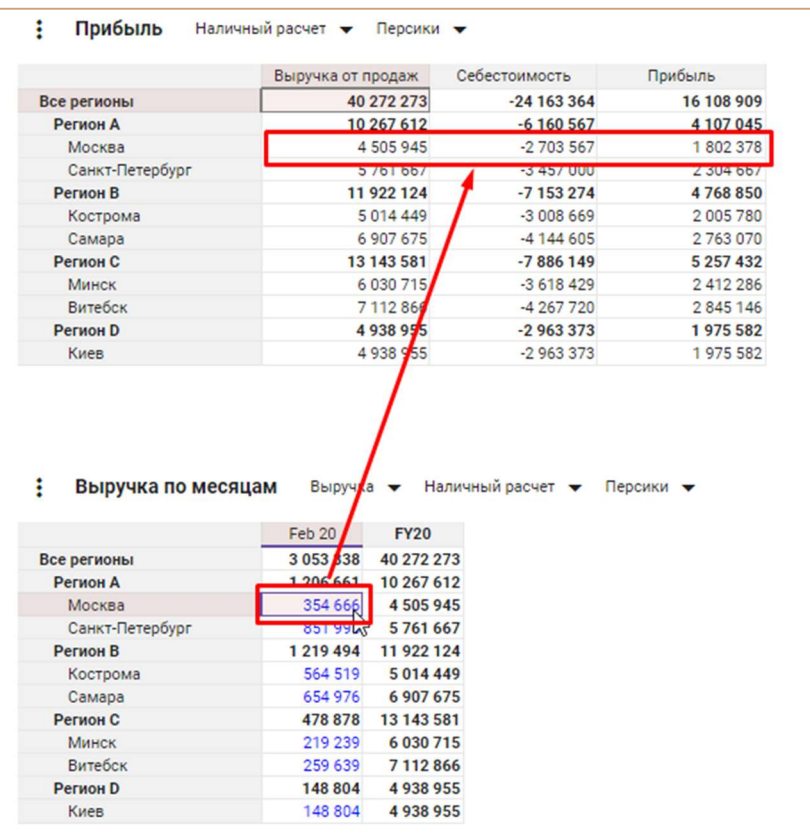

Таким образом, можно отфильтровать данные мультикубов по выбранным значениям измерений, используя при этом различные источники контекста от фильтров модели до измерений других мультикубов.

## Интерактивные графики

Таблицы, связанные Контекстом на измерение с графиками, позволяют отфильтровывать данные в зависимости от выбранных значений в фильтрах (если контекст указан на измерение, которое находится в фильтрах) и выделенных секторов на графиках (если контекст указан на измерение, которое находится в секторе графика).

Чтобы выделить сектор, выберите его на графике нажатием левой кнопки мыши.

Чтобы снять выделение с сектора, выберите соответствующий сектор повторно.

#### Пример

На данном дашборде опубликовано представление мультикуба Просмотры сайта по месяцам и регионам, в котором собраны данные о просмотрах сайта с различных устройств по регионам и месяцам, а также графики, сформированные на основании этих данных.

Контекст между графиками и мультикубом настроен таким образом, что данные в таблице отображаются в зависимости от выделенных на графиках областей или выбранных в фильтрах значениях.

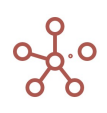

В настройках карточки мультикуба отмечен пункт Контекст на измерение и выбраны соответствующие измерения с указанием графиков, из которых брать контекст по этим измерениям.

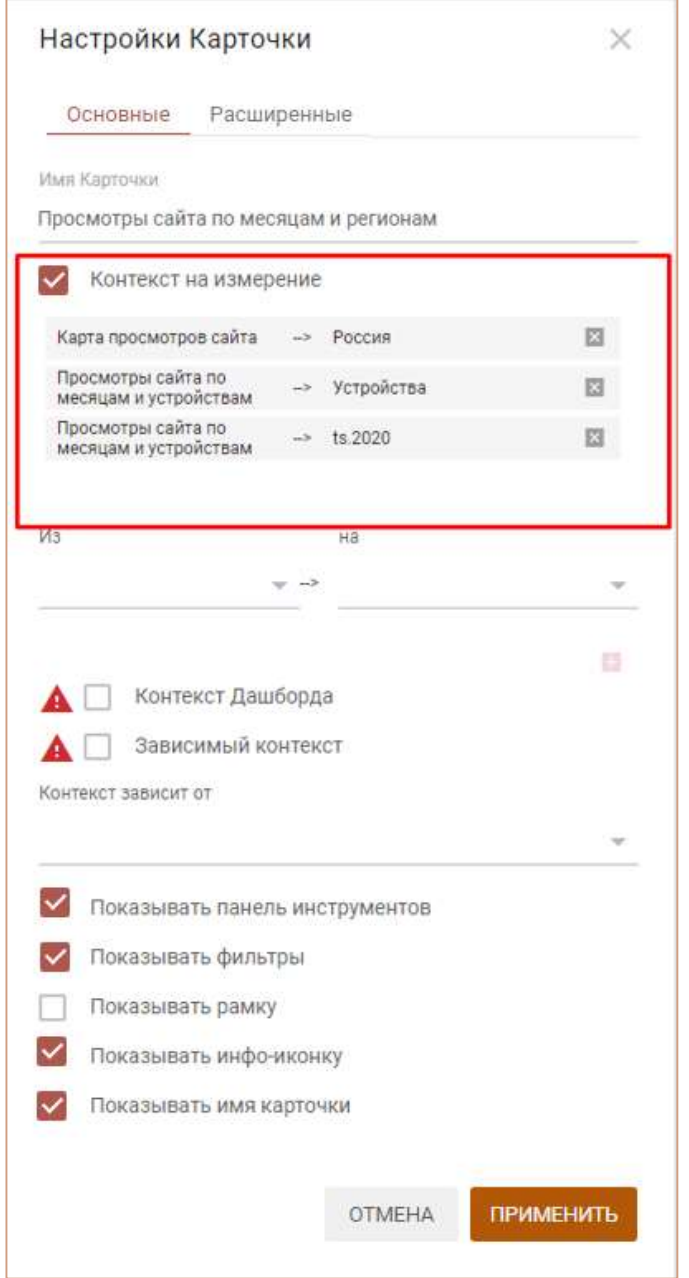

Выделив на графике Карта просмотров сайта сектор, соответствующий субъекту Красноярский край, видим, что в таблице мультикуба отобразились данные только по выбранному субъекту.

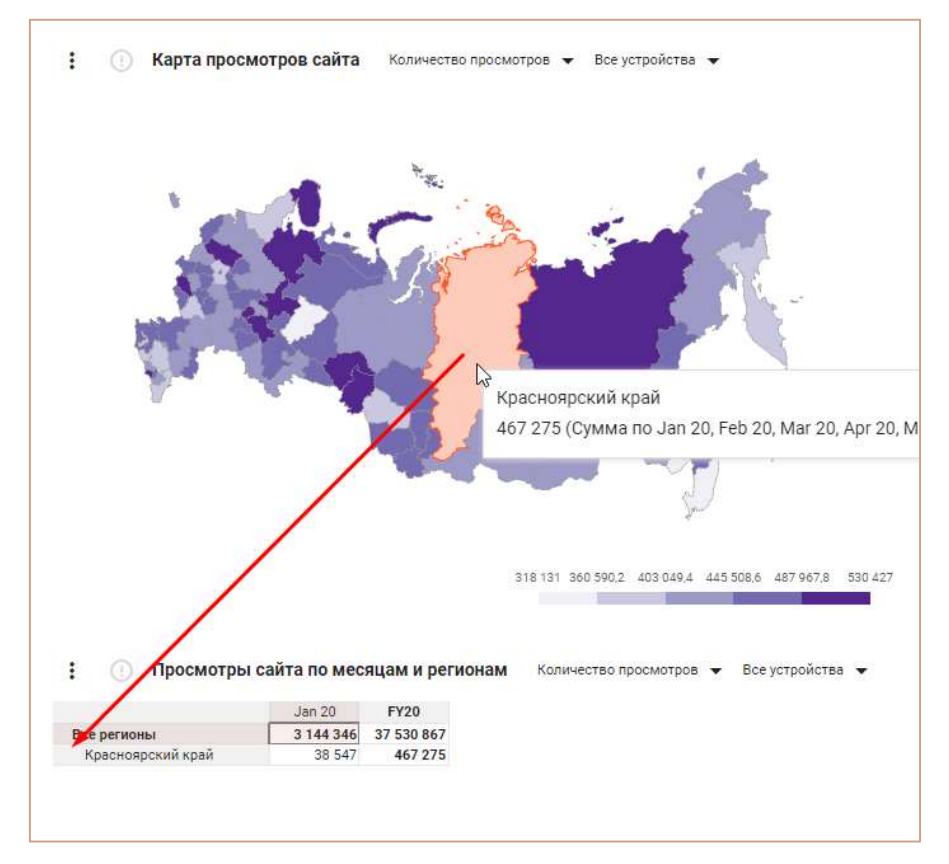

Выбрав на графике Просмотры сайта по месяцам и устройствам устройство Смартфон,

видим, что в таблице мультикуба отобразились данные только по выбранному устройству.

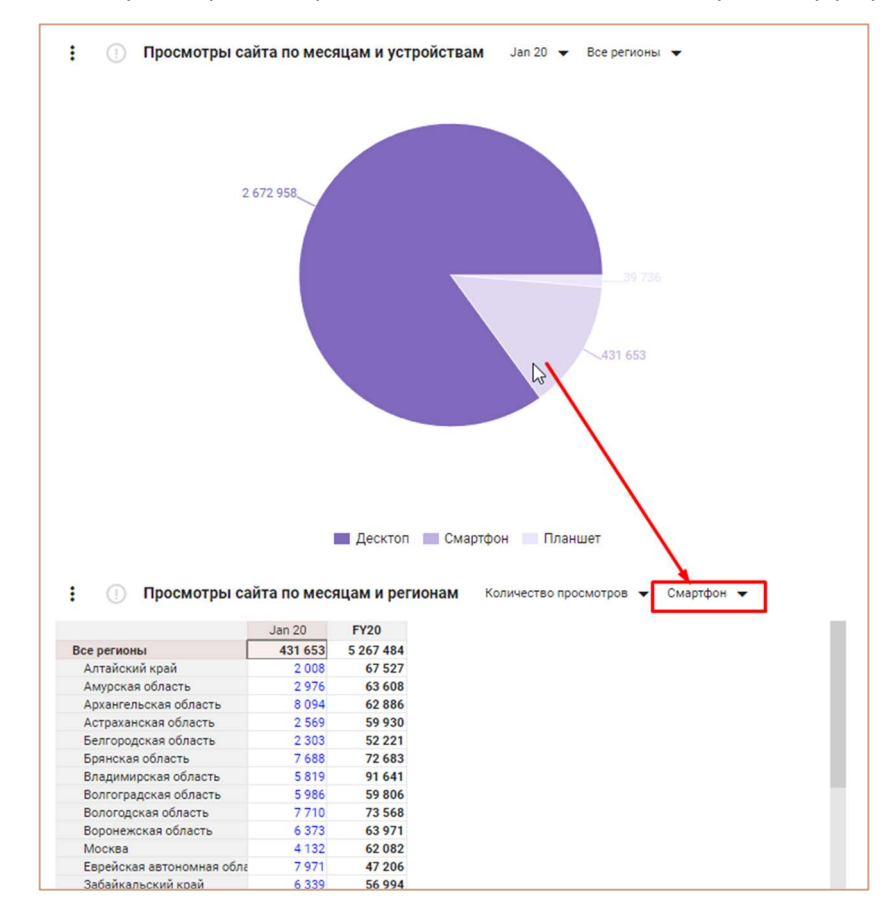

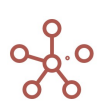

Выбрав Просмотры сайта по месяцам и устройствам в фильтрах графика период времени Feb 20, видим, что и в мультикубе отобразились данные по соответствующему периоду времени.

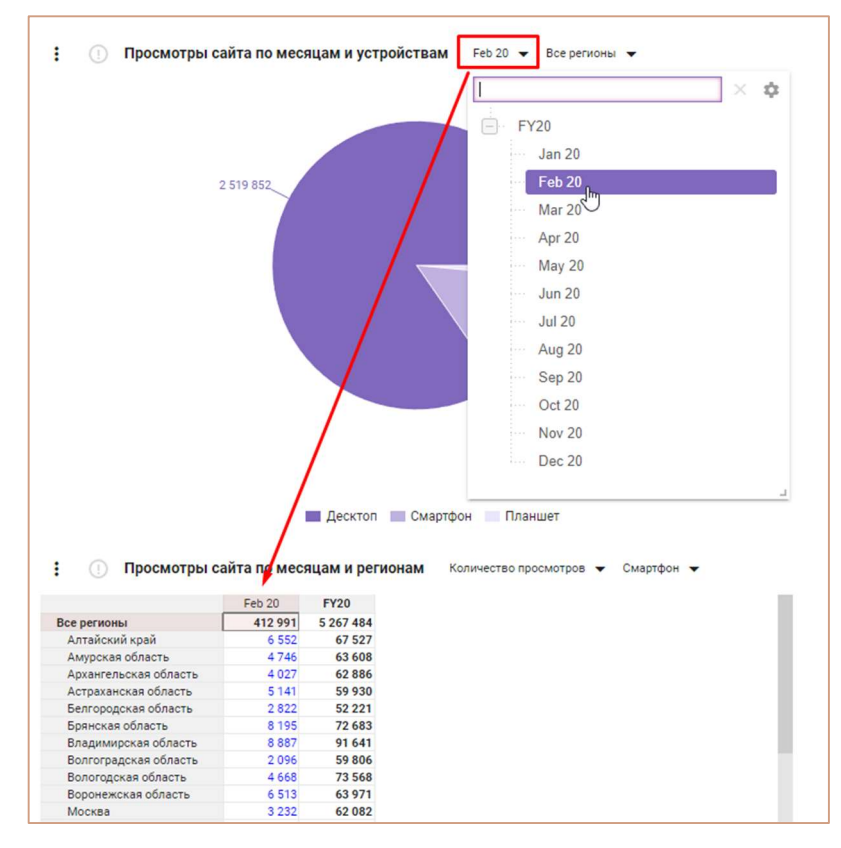

Таким образом, можно выбрать именно те значения измерений, по которым необходимо отфильтровать данные, и указать несколько источников для фильтрации.

# 5.2.4. Контекст дашборда

! Устаревший тип контекста, рекомендуется использовать Контекст на измерение

Все объекты, размещенные на дашборде, по умолчанию связаны между собой контекстом.

В нашем примере на дашборде размещены

- мультикуб, в строках которого справочник Компании, в столбцах кубы, а в фильтрах системные справочники Versions, Months и справочник Продукты;
- график, построенный по данным куба Gross Sales данного мультикуба;
- справочник Продукты;
- системный справочник Versions;
- фильтры Versions и Продукты.

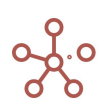

#### $\overline{\mathsf{B}\mathsf{M}\mathsf{A}} = \overline{\mathsf{C}}$  .  $\overline{\mathsf{C}}$  .  $\overline{\mathsf{C}}$  . Факт  $\overline{\bullet}$  Все продукты  $\frac{1}{2}$  Мультикуб Факт • Все продукты • FY18 • : Продукты List св-во.Фрукты св-во.Овощи ыб-ка.Фр 672 000<br>168 000<br>84 000<br>84 000<br>84 000<br>84 000<br>168 000 -403 200<br>-100 800<br>-50 400<br>-50 400 268 800<br>67 200<br>33 600<br>33 600  $\begin{array}{c|c|c|c|c|c} \hline \rule{0pt}{2ex} & \rule{0pt}{2ex} \rule{0pt}{2ex} \$  $\begin{array}{c|c|c|c|c|c} \hline \multicolumn{3}{c|}{\mathbb{R}} & \multicolumn{3}{c|}{\mathbb{R}} & \multicolumn{3}{c|}{\mathbb{R}} \\ \hline \multicolumn{3}{c|}{\mathbb{R}} & \multicolumn{3}{c|}{\mathbb{R}} & \multicolumn{3}{c|}{\mathbb{R}} & \multicolumn{3}{c|}{\mathbb{R}} \\ \hline \multicolumn{3}{c|}{\mathbb{R}} & \multicolumn{3}{c|}{\mathbb{R}} & \multicolumn{3}{c|}{\mathbb{R}} & \multicolumn{3}{c|}{\mathbb{R}} \\ \hline \multicolumn$  $\frac{1}{2}$ Perior  $\begin{array}{r} -100 \ 800 \\ -50 \ 400 \\ -50 \ 400 \\ -100 \ 800 \\ -50 \ 400 \\ -50 \ 400 \\ -50 \ 400 \\ -50 \ 400 \\ -50 \ 400 \\ -50 \ 400 \\ -50 \ 400 \\ \end{array}$ 67 200<br>33 600<br>33 600<br>67 200<br>33 600<br>67 200<br>33 600<br>33 600 PEA002<br>BAN003<br>PER004 84 000<br>84 000<br>168 000<br>84 000<br>84 000  $\begin{matrix} 0 \\ 0 \end{matrix}$  $\frac{8}{2}$  $\frac{1}{2}$ : Версии : График  $\Phi$ акт  $\blacktriangleright$  Все продукты  $\blacktriangleright$  FY18  $\blacktriangleright$ Actual(s) SwitchOver s.Ver 1 Apr 18 Понлон Бирмингем Париж  $M$ юн Берлин **Нью-Йорк** Пос-Андже

# Руководство пользователя ПО «Корплан»

Выделив в справочнике Продукты элемент Персики, видим, что в мультикубе и на графике отобразились данные по выбранному элементу.

Выделив в справочнике Versions версию Прогноз, видим, что в мультикубе и на графике отобразились данные по выбранной версии.

Выбрав в фильтре версию Факт и категорию Фрукты, в мультикубе и на графике отобразились отфильтрованные данные по выбранной версии и категории.

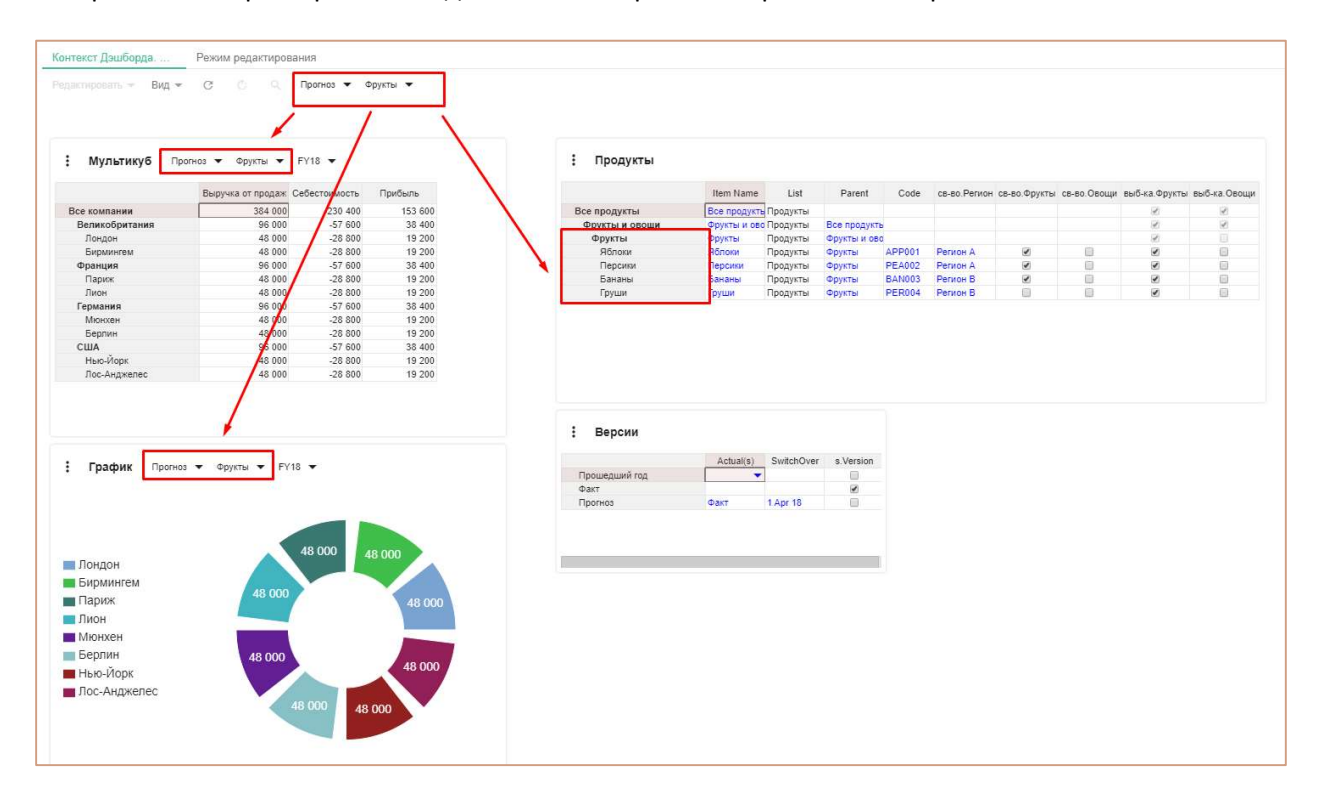

Таким образом, можно отфильтровывать только нужные для пользователя данные.

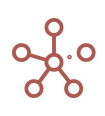

Чтобы отключить контекст между элементами дашборда снимите галку напротив пункта Контекст Дашборда в настройках карточек элементов.

## 5.2.5. Зависимый контекст

#### ! Устаревший тип контекста, рекомендуется использовать Контекст на измерение.

В нашем примере на дашборде размещены два справочника Регионы и Города. Справочник Города подчиняется справочнику Регионы. Установим связь между этими справочниками на дашборде, отметив галкой пункт Зависимый контекст в настройках карточки справочника Города и, выбрав из выпадающего списка справочник Регионы в графе Контекст зависит от.

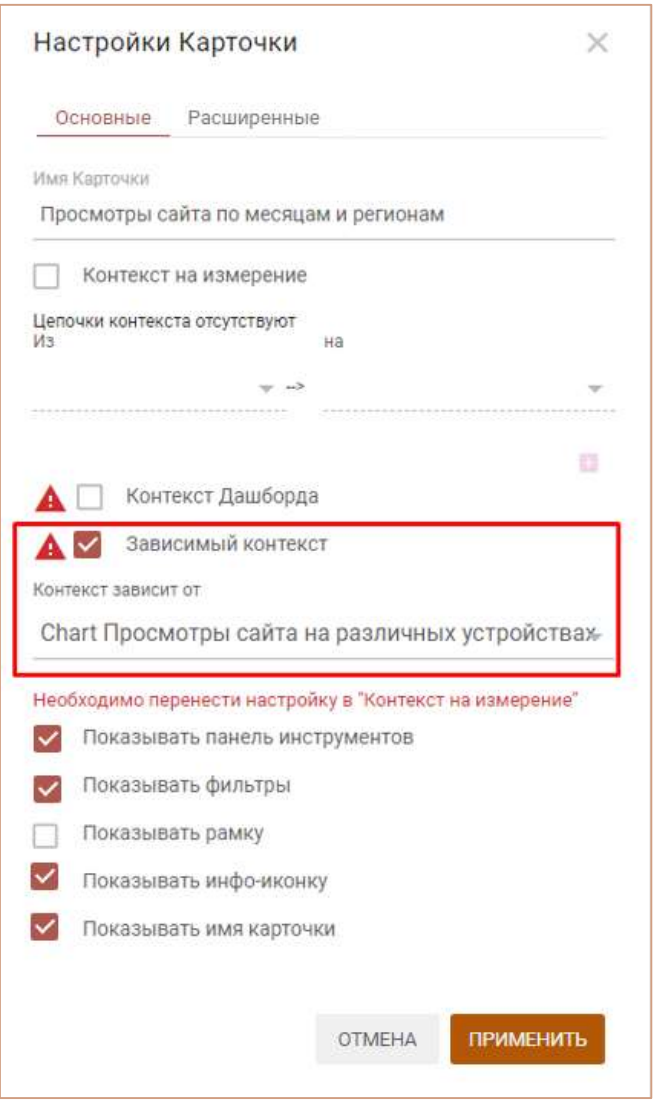

Выбрав верхний элемент иерархии в карточке справочника Регионы, видим, что в справочнике Города отобразились все элементы, подчиненные элементу Все регионы.

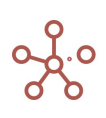

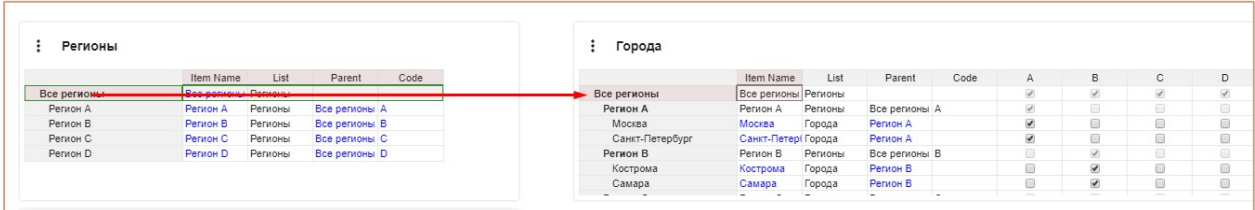

Выбрав элемент Регион B в карточке справочника Регионы, видим, что в справочнике Города отобразились только элементы, подчиненные элементу Регион B.

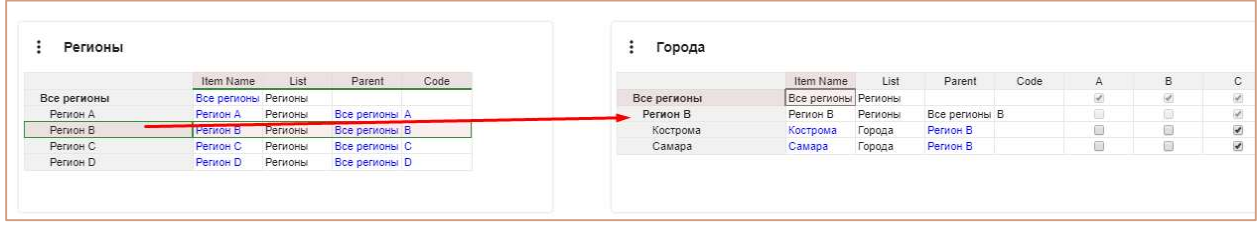

Таким образом, можно перемещаться по уровням иерархии и отфильтровывать только нужные для пользователя данные.

Добавим на дашборд мультикуб, в строках которого справочник Продукты, в столбцах кубы, а в фильтрах - справочник Города. Установим связь между мультикубом и справочником Города на дашборде, отметив галкой пункт Зависимый контекст в настройках карточки мультикуба и, выбрав из выпадающего списка справочник Города в графе Контекст зависит от.

Выбрав в справочнике Города элемент Самара, видим, что в мультикубе отобразились данные по выбранному элементу.

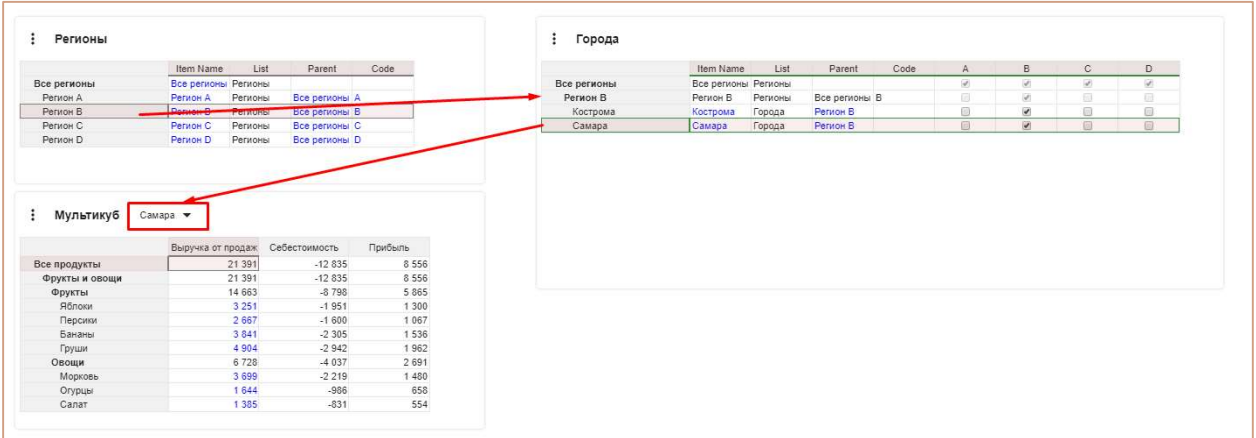

Таким образом, можно отфильтровывать только нужные для пользователя данные в связанных контекстом объектах.

# 5.2.6. Зависимый контекст (Интерактивные графики)

! Устаревший тип контекста, рекомендуется использовать Контекст на измерение.

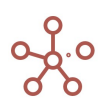

Таблицы, связанные Зависимым контекстом с графиками, позволяют отфильтровывать данные в зависимости от выбранных значений в фильтрах и выделенных секторов на графике.

Чтобы выделить сектор, выберите его на графике нажатием левой кнопки мыши.

Чтобы снять выделение с сектора, выберите соответствующий сектор повторно и обновите карточку таблицы, связанную с графиком контекстом.

На данном дашборде опубликованы разные представления мультикуба Просмотры сайта по месяцам и регионам, в котором собраны данные о просмотрах сайта с различных устройств по регионам и месяцам, а также графики, сформированные на основании этих данных.

Контекст между таблицей мультикуба и графиком в обоих примерах настроен таким образом, что данные в таблице отображаются в зависимости от выделенной области или выбранных значениях в фильтре на графике.

#### Пример 1

В настройках карточки мультикуба отмечен пункт Зависимый контекст и выбран соответствующий график (в данном случае круговая диаграмма), из которого будет передаваться контекст в таблицу.

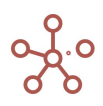

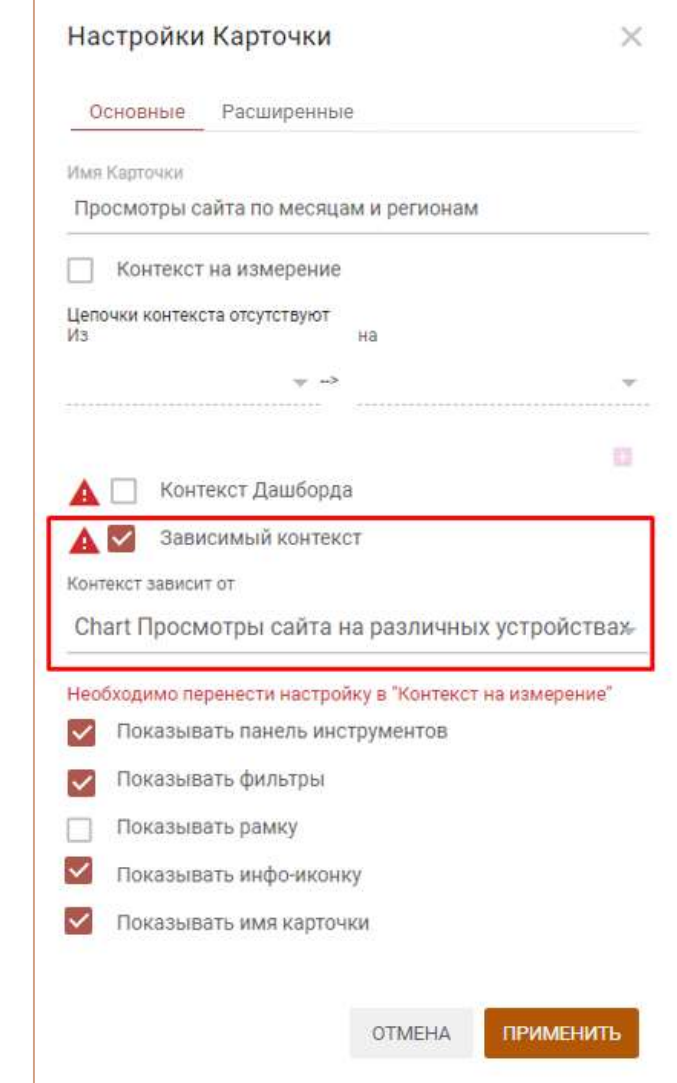

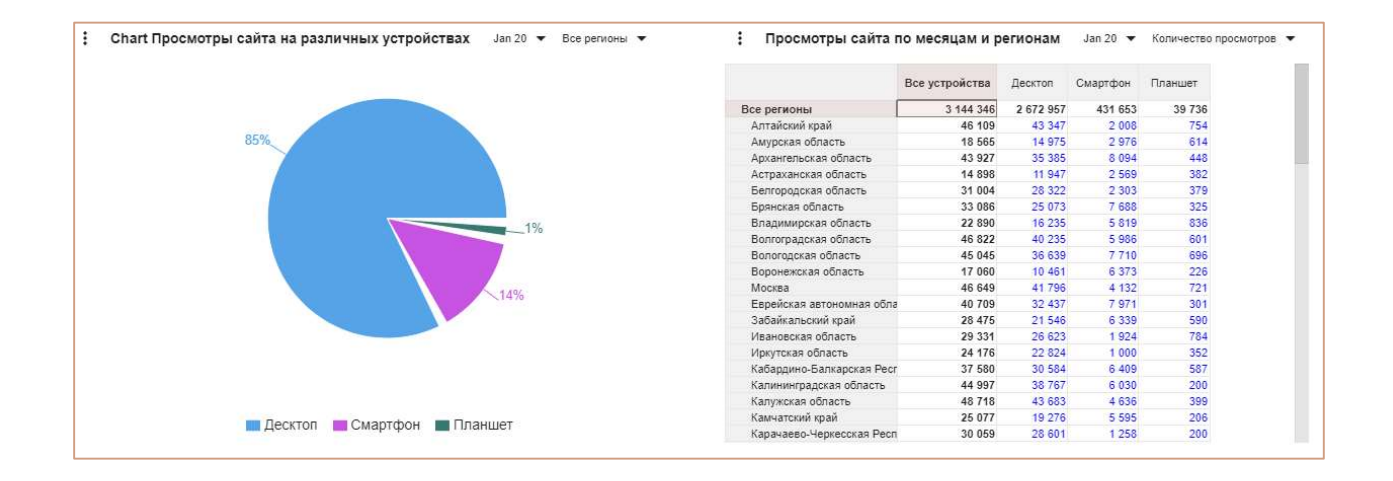

Выделив на графике сектор, соответствующий устройству Смартфон, видим, что в таблице мультикуба отобразились данные только по выбранному устройству.

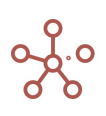

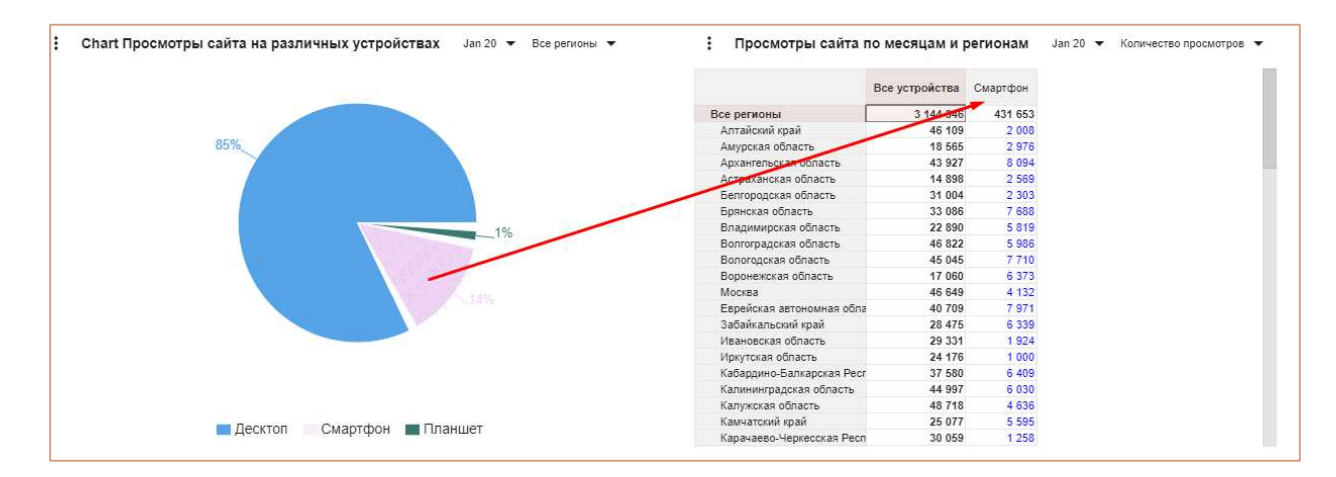

Выбрав в фильтрах графика период времени Feb 20, видим, что и в мультикубе так же поменялся фильтр и отобразились данные по соответствующему периоду времени.

Выбрав в фильтрах графика регион Красноярский край, видим, что и в мультикубе отобразились данные только по соответствующему региону.

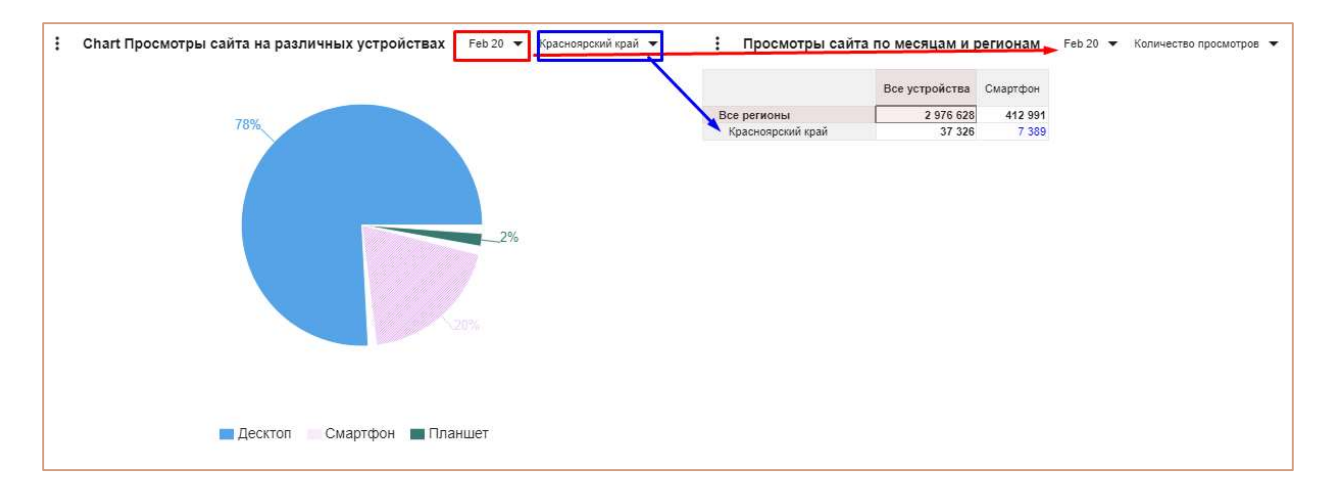

Таким образом, можно отфильтровывать только нужные для пользователя данные.

#### Пример 2

В настройках карточки мультикуба отмечен пункт Зависимый контекст и выбран соответствующий график (в данном случае карта), из которого будет передаваться контекст в таблицу.

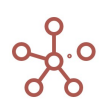

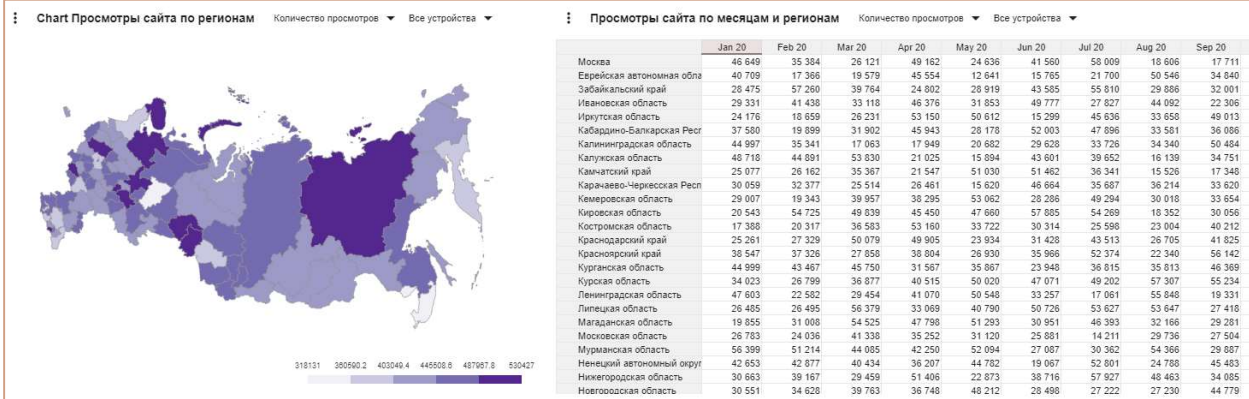

Выделив на графике сектор, соответствующий региону Красноярский край, видим, что в таблице мультикуба отобразились данные только по выбранному региону.

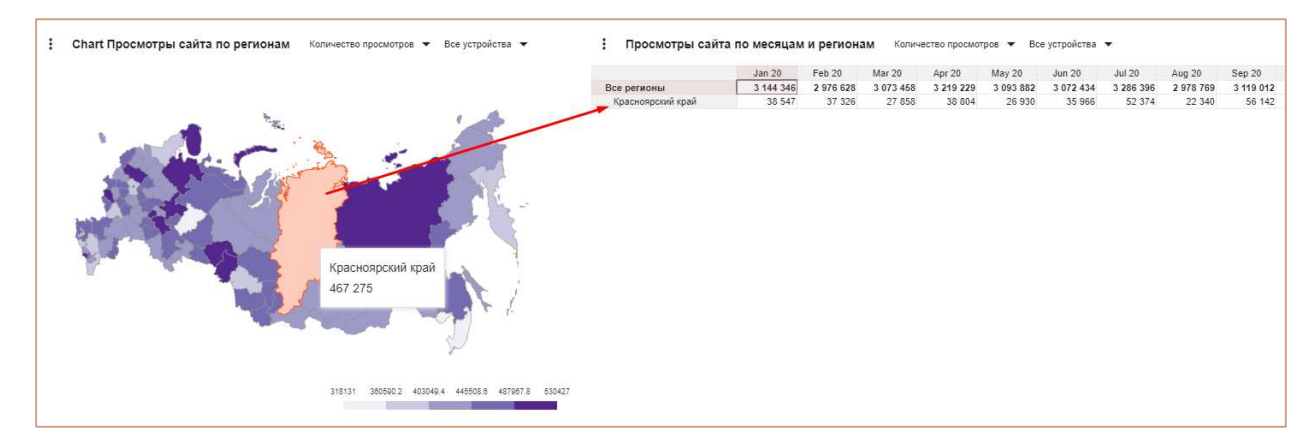

Выбрав в фильтрах графика тип устройства Смартфон, видим, что и в мультикубе так же поменялся фильтр и отобразились данные по соответствующему типу устройства.

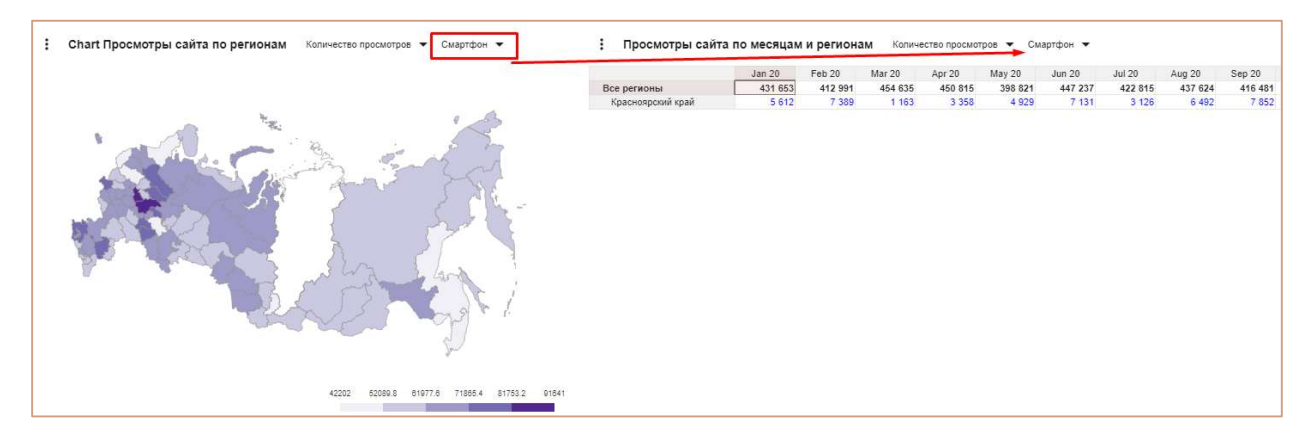

Таким образом, можно отфильтровывать только нужные для пользователя данные.

# 5.2.7. Тип передачи контекста

! Функционал в доработке.

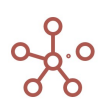

Опция Тип передачи контекста определяет способ передачи контекста в таблицах справочников и мультикубов, связанных Контекстом на измерение, опубликованных на дашбордах и в контекстных таблицах.

Добавить опцию на панель инструментов таблицы-приемника контекста можно воспользовавшись Настройками панели инструментов , переместив виджет Х Тип передачи контекста из поля Доступные функции в категории в поле Функции панели инструментов.

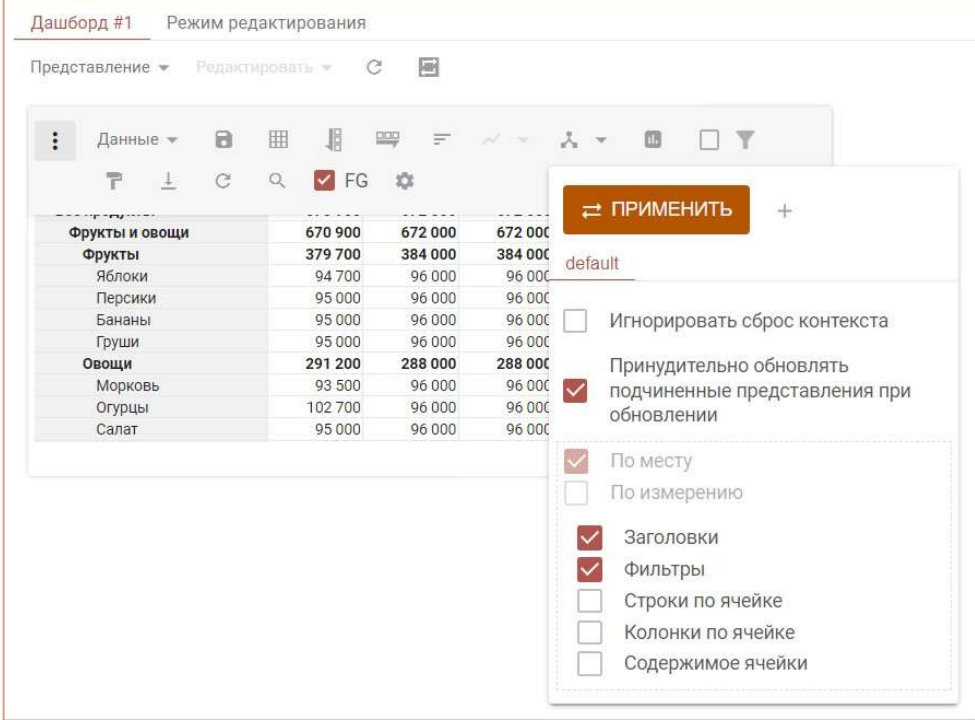

При нажатии на виджет  $\lambda$  • Тип передачи контекста на панели инструментов в открывшемся списке выберите подходящий способ передачи контекста, отметив соответствующий чек-бокс.

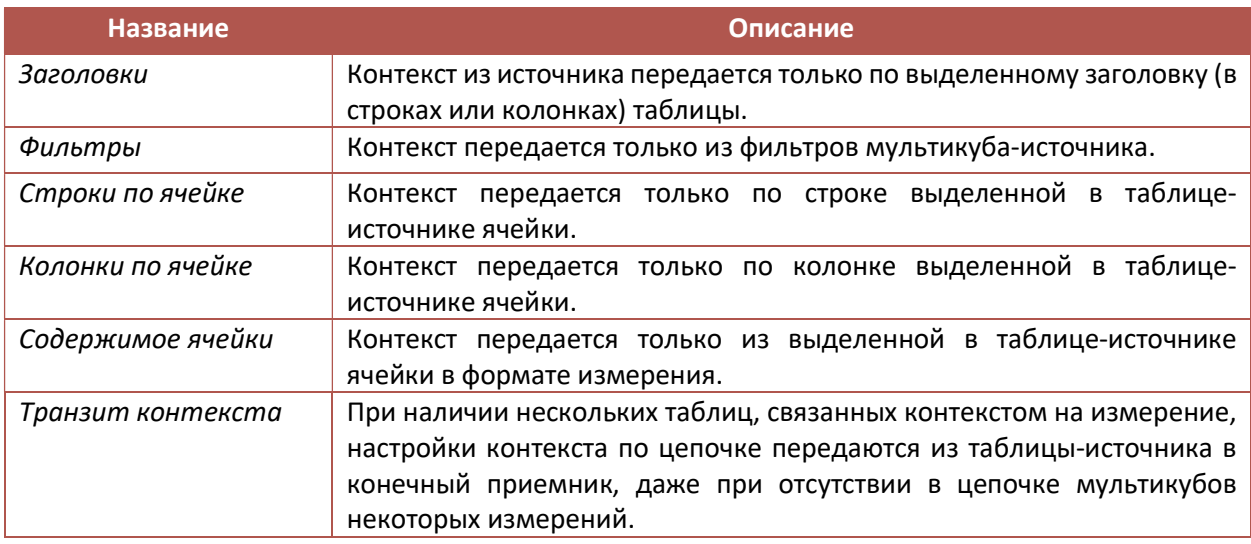

По умолчанию для таблиц-приемников, связанных Контекстом на измерение с таблицейисточником действуют три типа передачи: Заголовки, Фильтры и Транзит контекста.

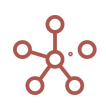

Чтобы выбор типа передачи контекста остался при следующем открытии таблицы, необходимо сохранить изменения с помощью кнопки Сохранить на панели инструментов.

# 5.3. Контекстные таблицы

Контекстные таблицы – особый элемент интерфейса, обладающий гибкими пользовательскими настройками справочников, мультикубов и графиков модели.

Чтобы добавить контекстные таблицы, перейдите к пункту главного меню Визуализация » Контекстные таблицы.

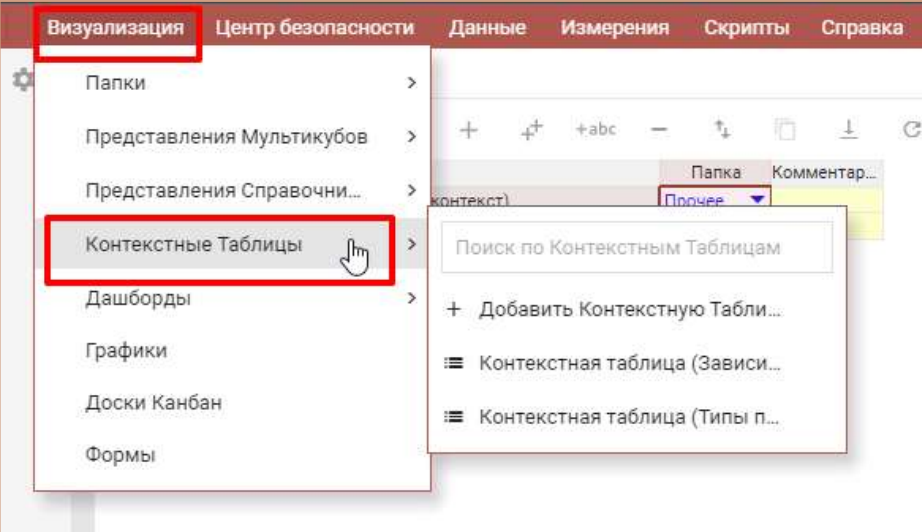

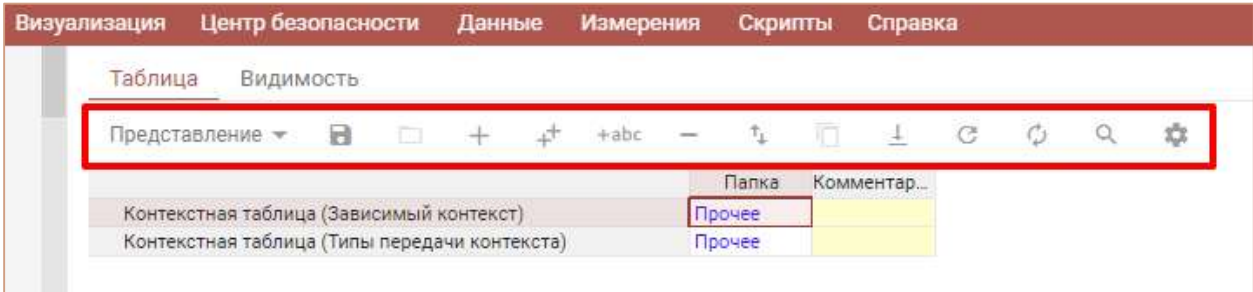

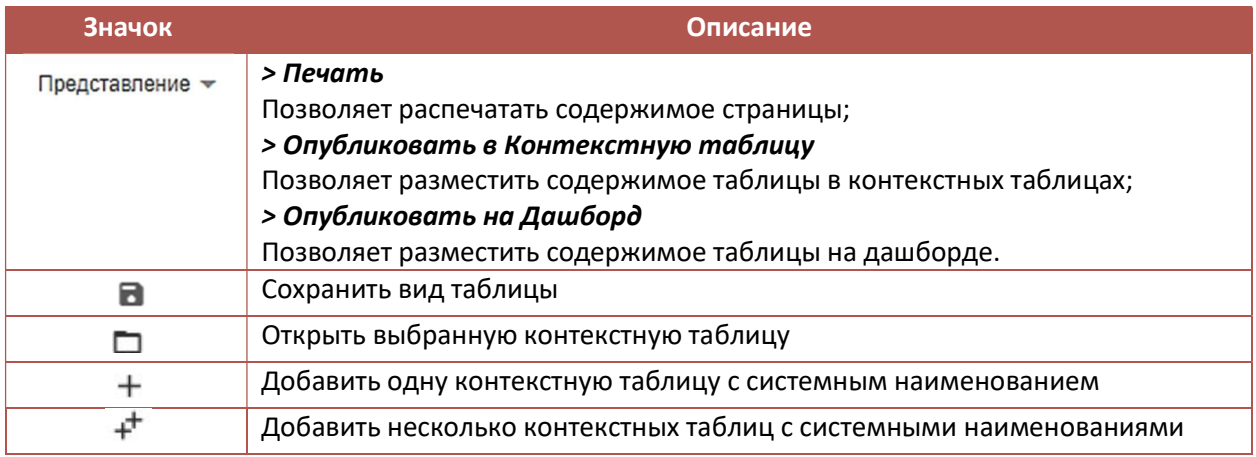

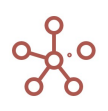

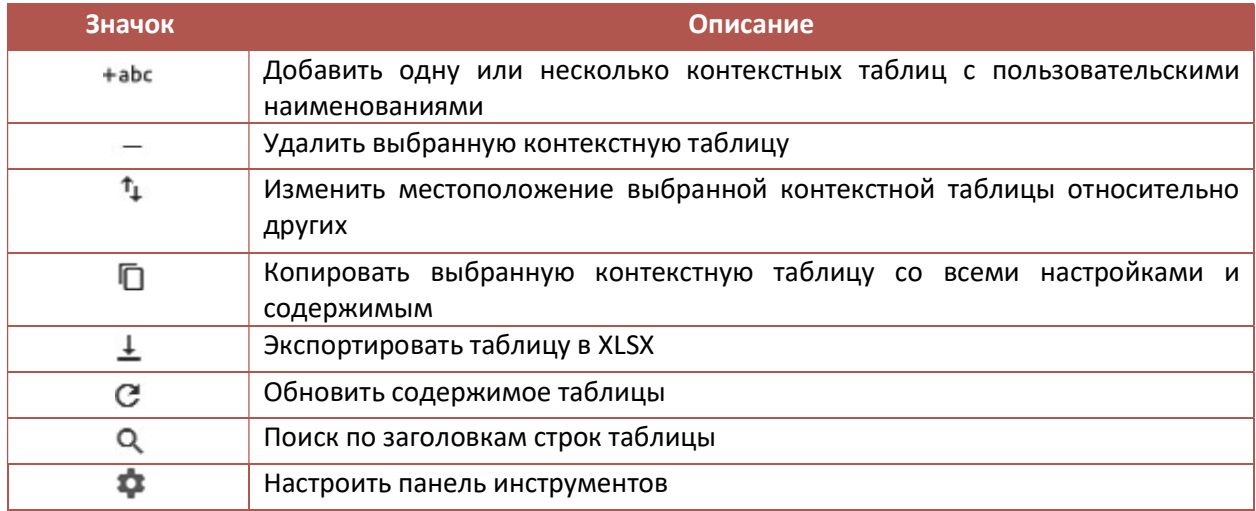

В столбце Папка, из выпадающего списка, Вы можете выбрать созданную ранее папку, к которой будет принадлежать данная контекстная таблица, и отображаться в выбранной папке на панели Содержимое.

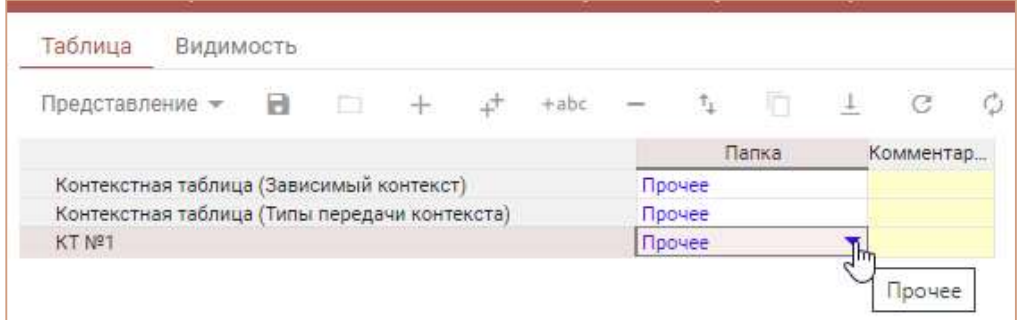

Чтобы добавить объект в контекстные таблицы воспользуйтесь пунктом меню Представление › Опубликовать в Контекстную таблицу для соответствующего объекта.

Добавленные объекты отображаются в виде вкладок, в том порядке, в котором их добавляли.

При большом количестве вкладок появляется выпадающий список, в котором не вмещающиеся в список вкладки отображаются в порядке их добавления.

Чтобы скопировать/изменить название вкладки в контекстных таблицах, наведите курсор на название объекта и выберите соответствующую опцию во всплывающем меню.

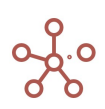

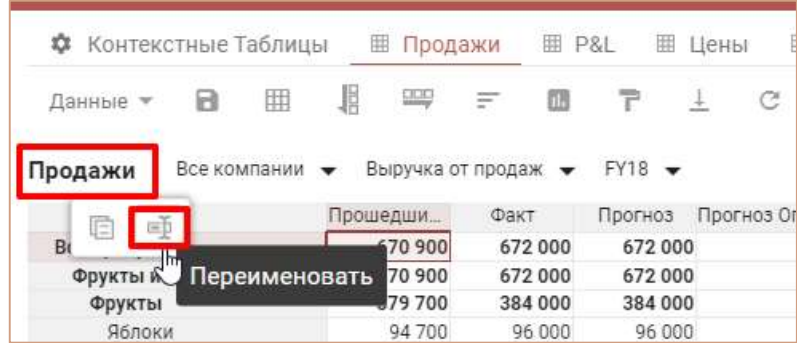

Для переименования вкладки, в открывшемся окне редактирования исправьте наименование, подтвердите клавишей «Enter». Для выхода из окна редактирования без принятия изменений нажмите клавишу «Esc».

Скопировать название вкладки в буфер обмена также можно двойным кликом мыши по соответствующему названию.

# 5.3.1. Элемент контекстной таблицы - Справочник

Для Таблицы и Дерева справочника, опубликованных в контекстной таблице, по умолчанию доступны те же опции панели инструментов и контекстного меню, что и при работе с источником (см. раздел Справочники).

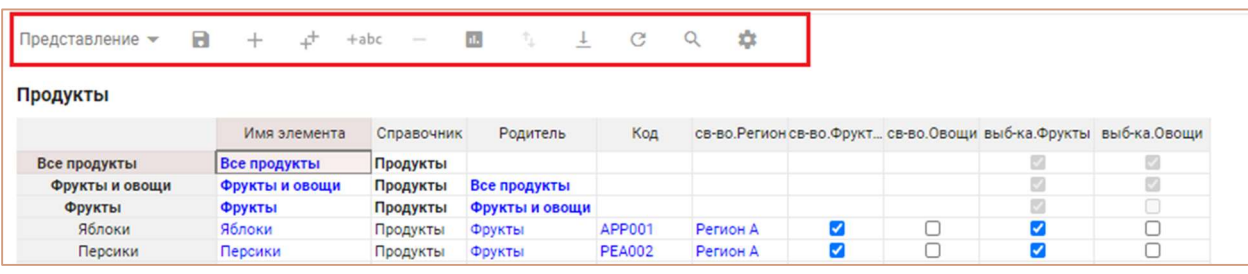

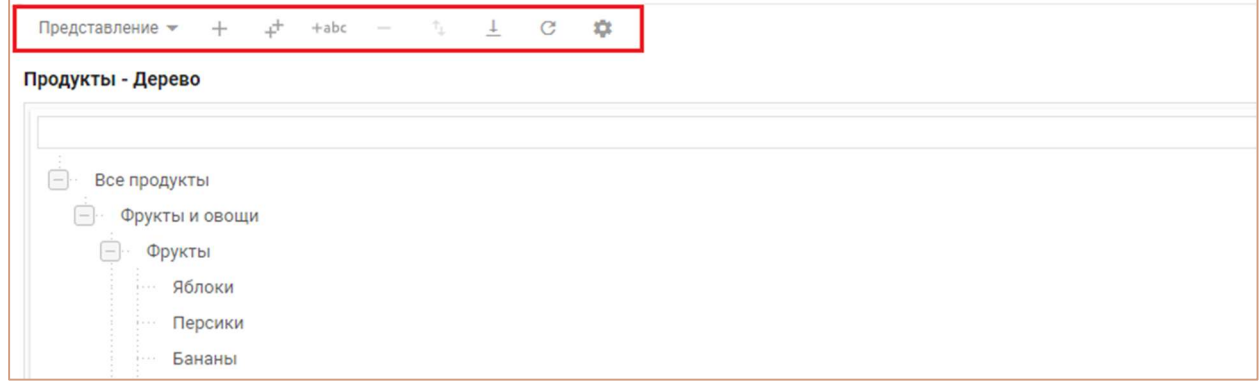

Чтобы открыть справочник, представление которого было опубликовано в контекстную таблицу, щелкните правой кнопкой мыши по табличной части и выберите пункт контекстного меню Открыть Справочник.

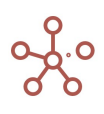

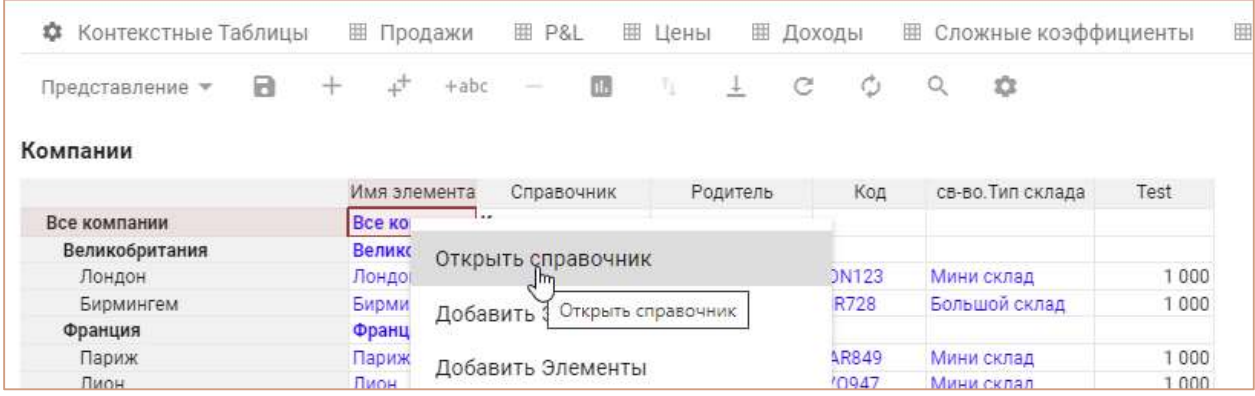

Для настройки вкладки справочника, опубликованного в контекстные таблицы, перейдите на соответствующую вкладку и щелкните на значок Настройки вкладки **•** в правом верхнем углу окна.

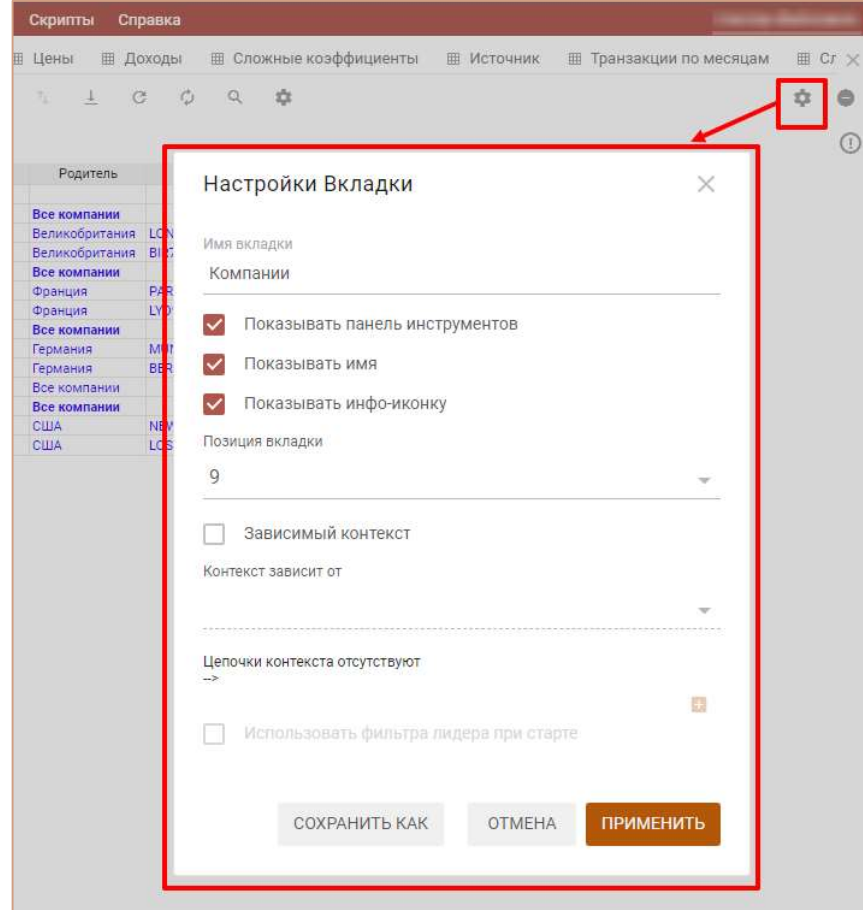

В открывшемся диалоговом окне Настройки Вкладки доступны следующие действия:

- изменить наименование вкладки в поле ввода Имя вкладки;
- определить видимость панели инструментов для работы с объектом, чек-бокс Показывать панель инструментов;
- определить видимость названия опубликованного объекта, чек-бокс Показывать имя;
- определить видимость информационной иконки опубликованного объекта, чек-бокс Показывать инфо-иконку;
- определить видимость фильтров, чек-бокс Показывать фильтры;

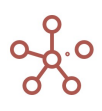

- выбрать из выпадающего списка порядок отображения вкладки в контекстной таблице (начальное значение – 0);
- создать связь (контекст) с другим объектом, размещенным в контекстных таблицах отметив галкой пункт Зависимый контекст и выбрав соответствующий объект из выпадающего списка Контекст зависит от;
- для объектов, связанных Зависимым контекстом разрешить принимать контекст из фильтров от элементов вышестоящих над родительским уровнем иерархии (минуя родительский уровень), чек-бокс Использовать фильтра лидера при старте.

Сохраните изменения, нажав ПРИМЕНИТЬ.

Для удаления вкладки справочника, перейдите на соответствующую вкладку, нажмите значок Удалить вкладку  $\bullet$  в правом верхнем углу окна, и подтвердите удаление, нажав «ОК».

# 5.3.2. Элемент контекстной таблицы – Мультикуб

Для мультикубов, опубликованных в контекстной таблице, по умолчанию доступны те же опции панели инструментов и контекстного меню, что и при работе с источником (см. раздел Мультикубы).

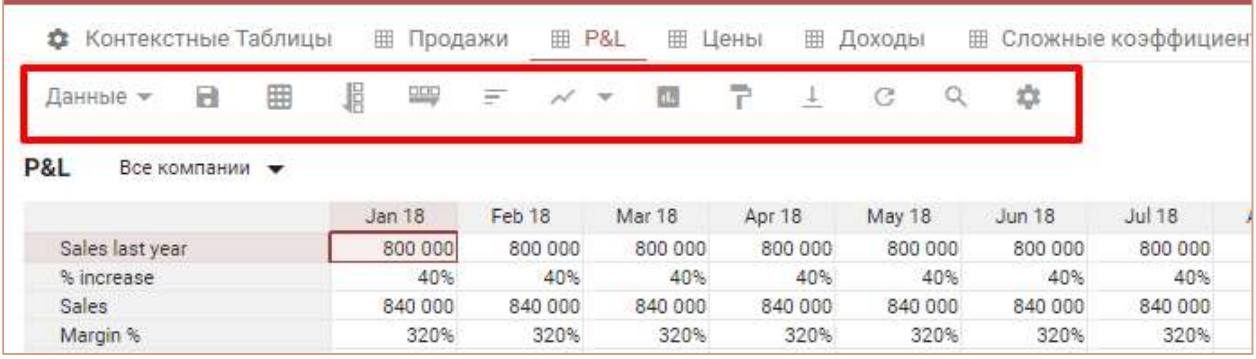

Чтобы открыть мультикуб, представление которого было опубликовано в контекстную таблицу, щелкните правой кнопкой мыши по табличной части и выберите пункт контекстного меню Открыть Мультикуб.

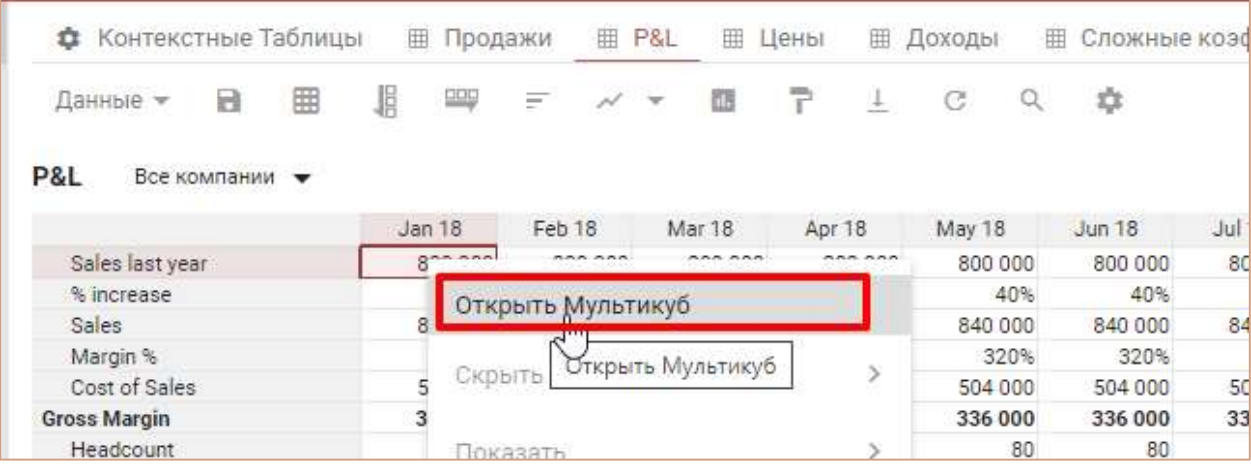

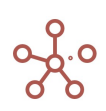

Для настройки вкладки мультикуба, опубликованного в контекстные таблицы, перейдите на соответствующую вкладку и щелкните на значок Настройки вкладки • в правом верхнем углу окна.

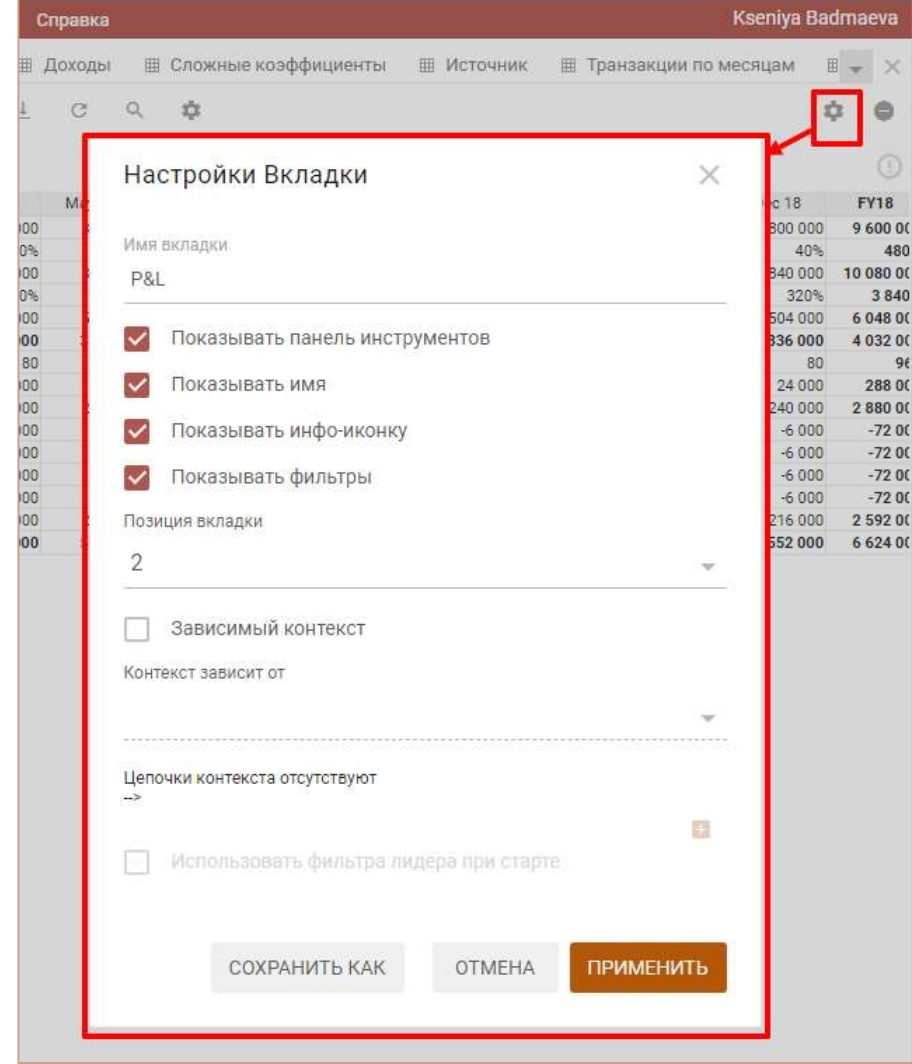

В открывшемся диалоговом окне Настройки Вкладки доступны следующие действия:

- изменить наименование вкладки в поле ввода Имя вкладки;
- определить видимость панели инструментов для работы с объектом, чек-бокс Показывать панель инструментов;
- определить видимость названия опубликованного объекта, чек-бокс Показывать имя;
- определить видимость информационной иконки опубликованного объекта, чек-бокс Показывать инфо-иконку;
- определить видимость фильтров, чек-бокс Показывать фильтры;
- выбрать из выпадающего списка порядок отображения вкладки в контекстной таблице (начальное значение – 0);
- создать связь (контекст) с другим объектом, размещенным в контекстных таблицах отметив галкой пункт Зависимый контекст и выбрав соответствующий объект из выпадающего списка Контекст зависит от;

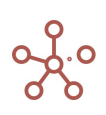

• для объектов, связанных Зависимым контекстом разрешить принимать контекст из фильтров от элементов вышестоящих над родительским уровнем иерархии (минуя родительский уровень), чек-бокс Использовать фильтра лидера при старте.

Сохраните изменения, нажав ПРИМЕНИТЬ.

Для удаления вкладки мультикуба, перейдите на соответствующую вкладку, нажмите значок Удалить вкладку • в правом верхнем углу окна, и подтвердите удаление, нажав «ОК».

# 5.3.3. Элемент контекстной таблицы – График

Для графиков, опубликованных в контекстных таблицах, по умолчанию доступно следующее меню:

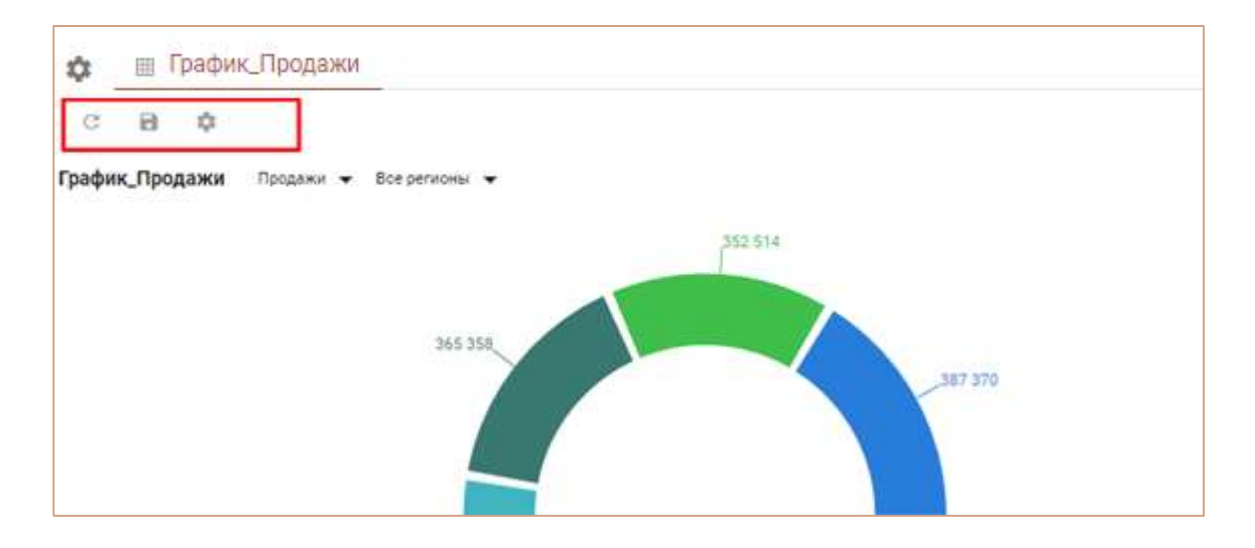

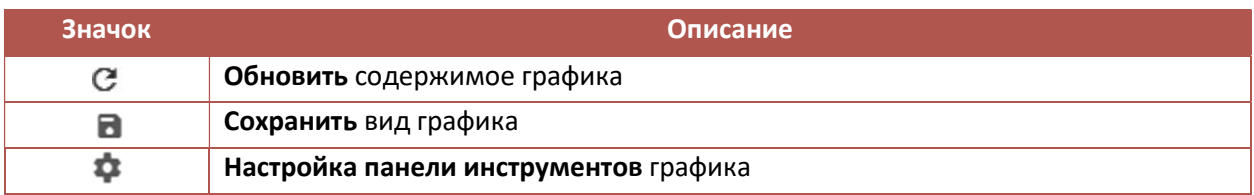

Чтобы открыть таблицу, на основании которой был построен график, щелкните правой кнопкой мыши по графику и воспользуйтесь пунктом контекстного меню Открыть источник, выберите соответствующий справочник/мультикуб или его представление.

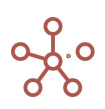

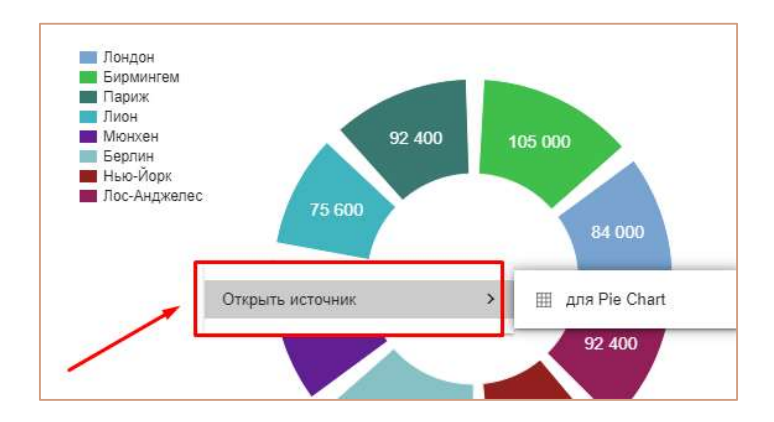

Для настройки вкладки графика, опубликованного в контекстные таблицы, перейдите на соответствующую вкладку и нажмите кнопку Настройки вкладки в правом верхнем углу окна.

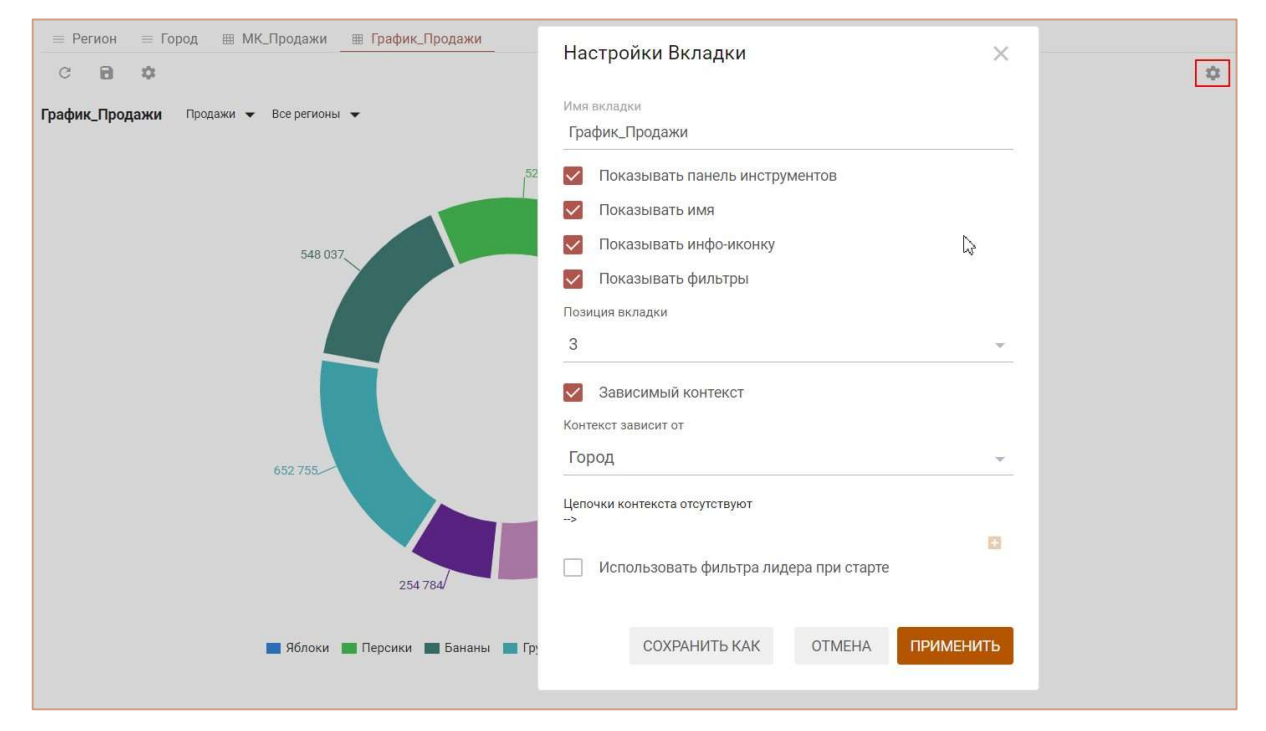

В открывшемся диалоговом окне Настройки вкладки доступны следующие действия:

- изменить наименование вкладки в поле ввода Имя вкладки;
- определить видимость панели инструментов для работы с объектом, чек-бокс Показывать панель инструментов;
- определить видимость названия опубликованного объекта, чек-бокс Показывать имя;
- определить видимость информационной иконки опубликованного объекта, чек-бокс Показывать инфо-иконку;
- определить видимость фильтров, чек-бокс Показывать фильтры;
- выбрать из выпадающего списка порядок отображения вкладки в контекстной таблице (начальное значение – 0);
- создать связь (контекст) с другим объектом, размещенным в контекстных таблицах отметив галкой пункт Зависимый контекст и выбрав соответствующий объект из выпадающего списка Контекст зависит от;

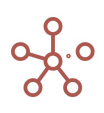

• для объектов, связанных Зависимым контекстом разрешить принимать контекст из фильтров от элементов вышестоящих над родительским уровнем иерархии (минуя родительский уровень), чек-бокс Использовать фильтра лидера при старте.

Сохраните изменения, нажав ПРИМЕНИТЬ.

Чтобы отредактировать график, перейдите на соответствующую вкладку, нажмите кнопку Настройки графика в правом верхнем углу окна, подтвердите изменения, нажав ПРИМЕНИТЬ.

Для удаления вкладки графика, перейдите на соответствующую вкладку, нажмите кнопку Удалить вкладку • в правом верхнем углу окна, и подтвердите удаление, нажав «ОК».

! При изменении порядка, добавлении или удалении элементов измерений, на основании значений которых был построен график, опубликованный в контекстных таблицах, график перестраивается динамически в соответствии с выбранным диапазоном и примененными выборками (Скрыть/Показать) при построении графика.

!! При добавлении, удалении или изменении измерений мультикуба, на основании значений которого был построен график, опубликованный в контекстных таблицах график не перестраивается динамически, перестает отображаться и его необходимо перестроить исходя из новой структуры мультикуба.

## 5.3.4. Зависимый контекст

В нашем примере справочник Города подчиняется справочнику Регионы. Установим связь между этими справочниками, отметив галкой пункт Зависимый контекст в настройках Settings вкладки Город и, выбрав из выпадающего списка справочник Регионы в графе Контекст зависит от.

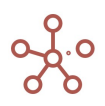

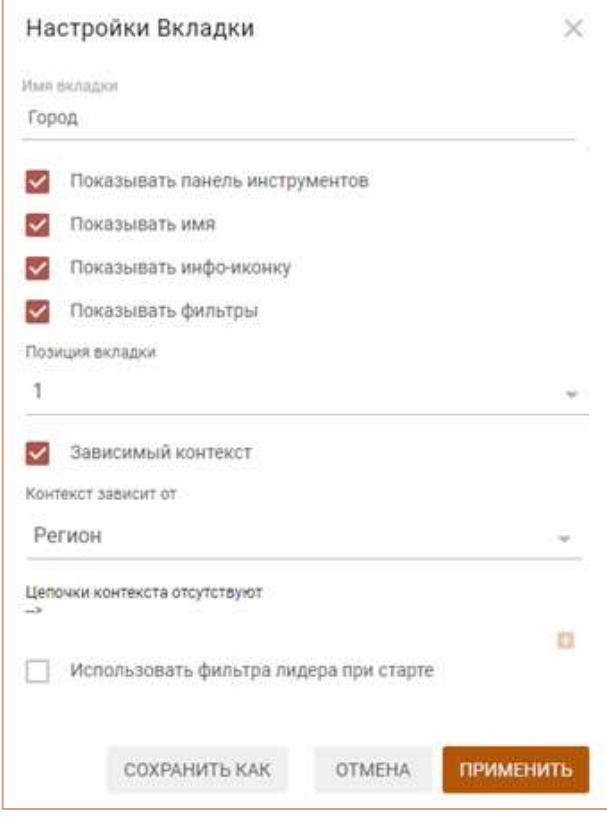

Выберем верхний элемент иерархии на вкладке Регион и перейдем на вкладку Город. Видно,

что отобразились все элементы, подчиненные элементу Все регионы.

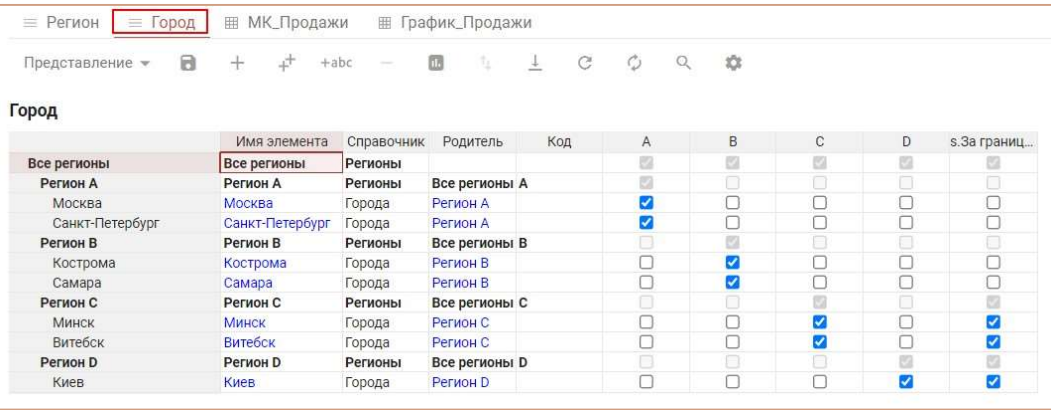

Выберем элемент Регион А на вкладке Регион и перейдем на вкладку Город. Видно, что отобразились только элементы, подчиненные элементу Регион А.

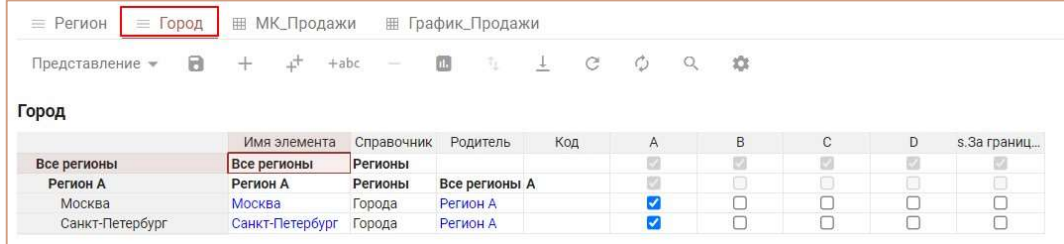

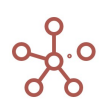

Таким образом, можно перемещаться по уровням иерархии, отфильтровывая только нужные для пользователя элементы.

Опубликуем в контекстную таблицу мультикуб, в строках которого справочник Продукты, в столбцах – измерение времени, а в фильтрах - справочник Города и куб Продажи, а также график, построенный на данных куба Продажи. Установим связь между справочником Города, мультикубом и графиком. Отметим галкой пункт Зависимый контекст в настройках карточек мультикуба и графика и выберем из выпадающего списка справочник Города в графе Контекст зависит от.

Выбрав в справочнике Города элемент Самара, видим, что в мультикубе и на графике отобразились данные по выбранному элементу.

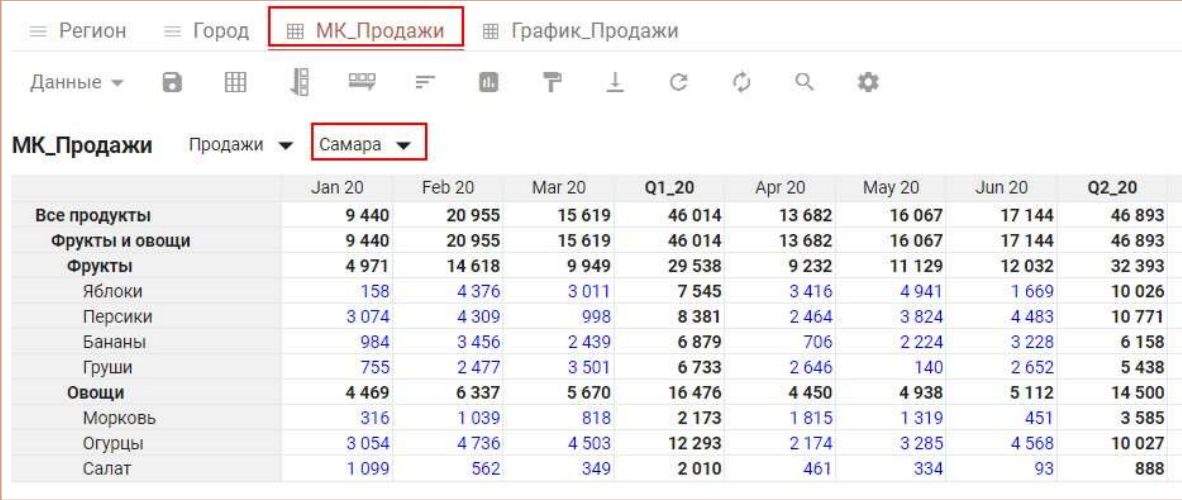

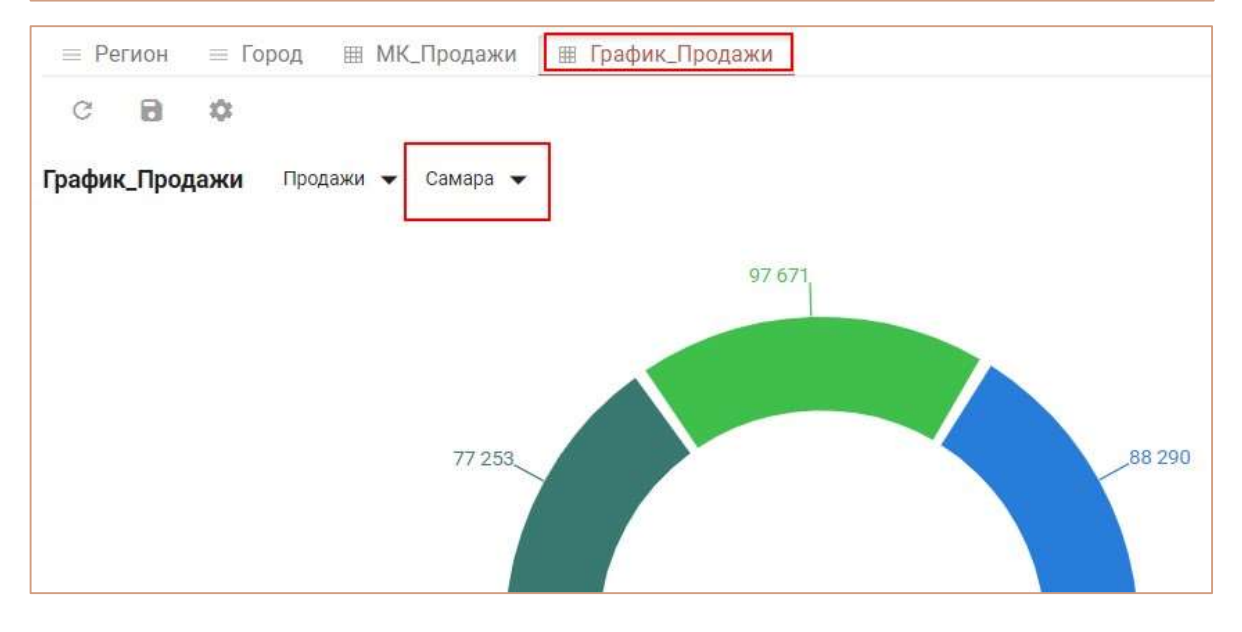

Таким образом, можно отфильтровывать только нужные для пользователя данные в связанных контекстом объектах.

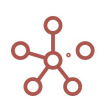

# 5.4.Фильтры модели

Фильтры модели позволяют отображать отфильтрованные по выбранным значениям данные в опубликованных в контекстных таблицах и на дашбордах модели карточках справочников, мультикубов и графиков, связанных контекстом с фильтром модели.

Для настройки Фильтров модели воспользуйтесь кнопкой на панели Содержимое.

В открывшемся диалоговом окне выберите соответствующие измерения, переместив из поля Доступные фильтры в поле Активные фильтры.

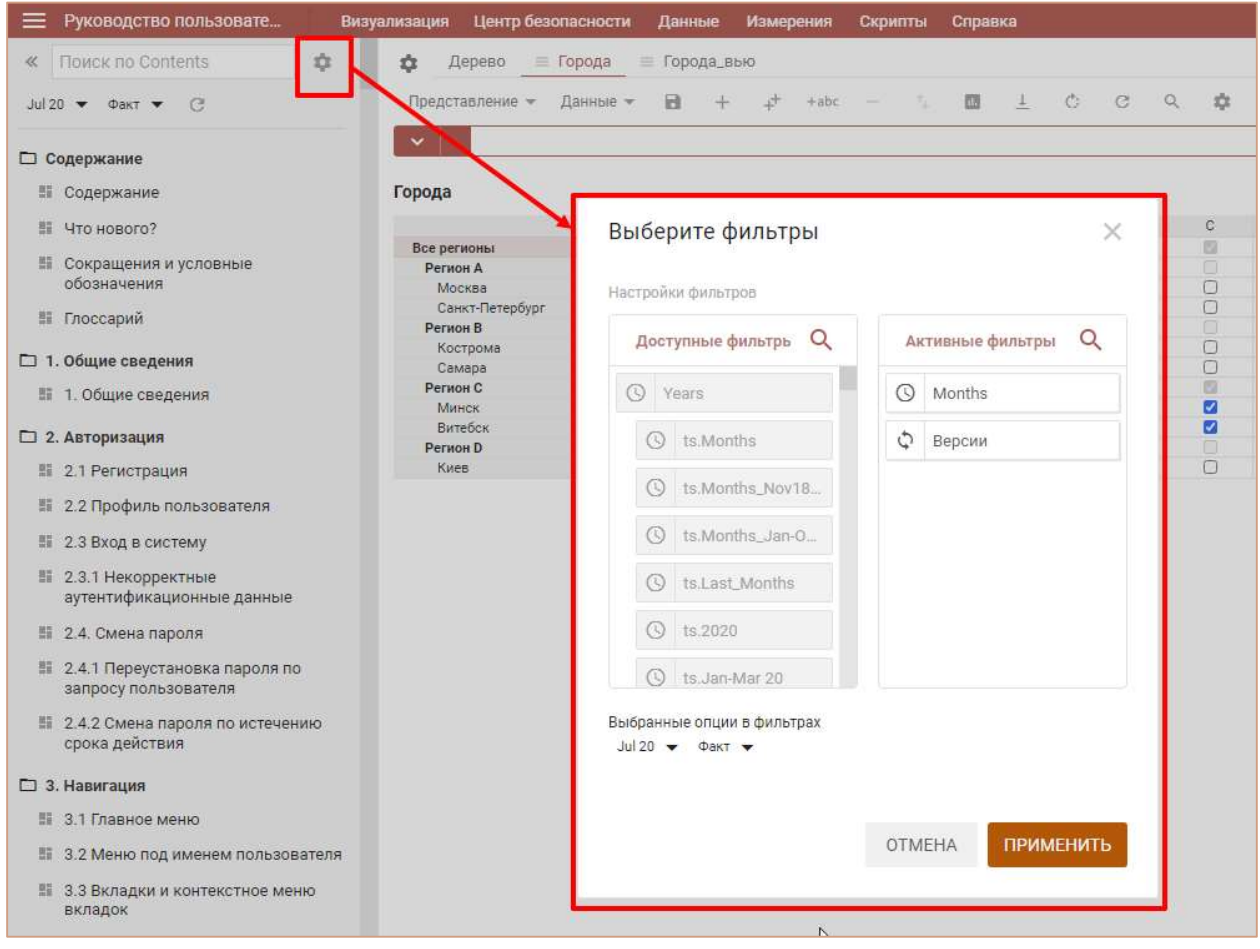

Установите значения для Фильтров модели, выбрав из выпадающего списка в поле Выбранные опции в фильтрах.

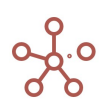

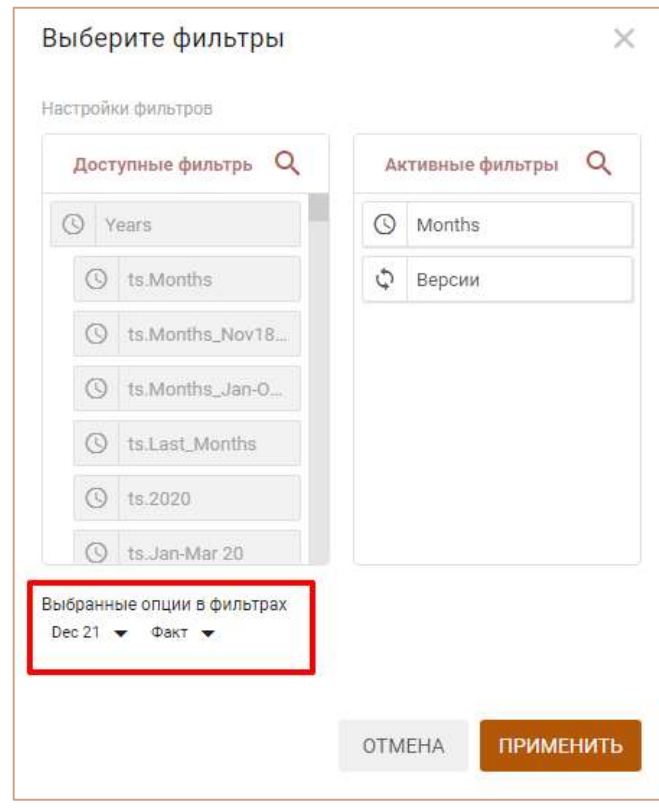

Подтвердите, нажав ПРИМЕНИТЬ.

Фильтры модели отобразятся на панели Содержимое.

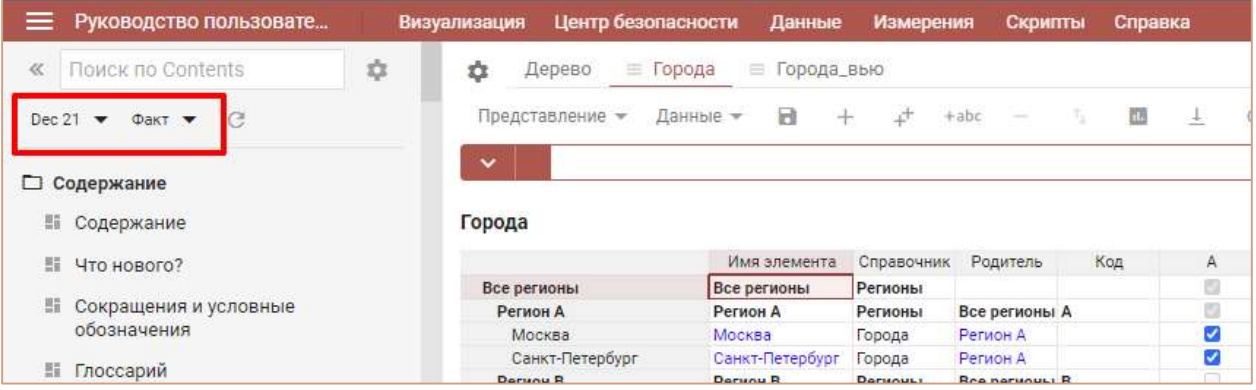

Настройте контекст карточек таблиц справочников, мультикубов и графиков на дашбордах и в контекстных таблицах, отметив пункт Входящий контекст в настройках соответствующих карточек и выбрав из выпадающих списков нужные значения.

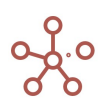
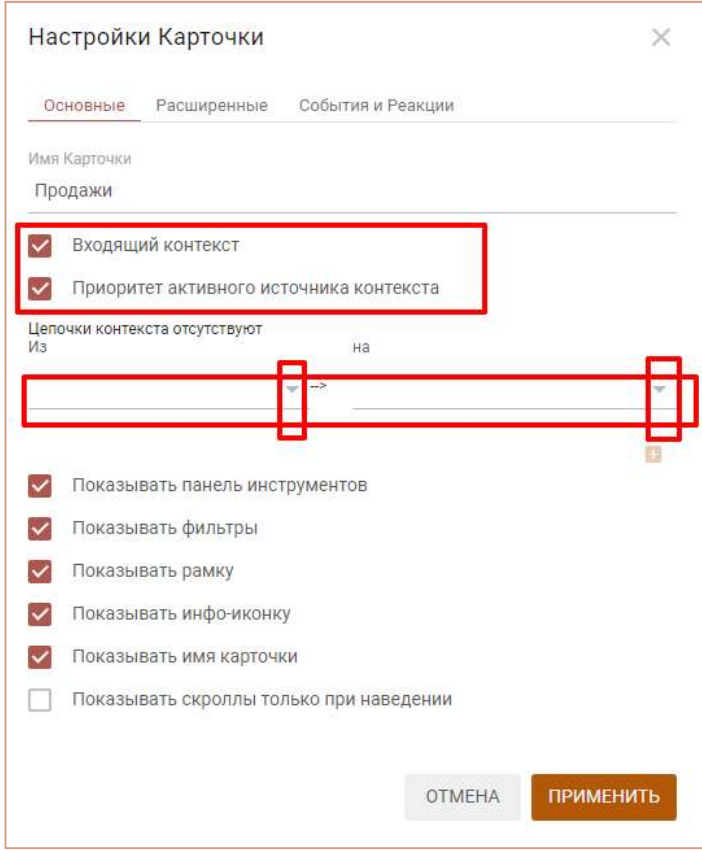

Сохраните настройки, нажав ПРИМЕНИТЬ.

При выборе значения в Фильтре модели, контекст передается в карточки справочников,

мультикубов и графиков, отфильтровывая данные по выбранным в фильтре значениям.

Для пользователей по умолчанию отображаются значения, установленные моделером при настройке фильтров модели.

Выбор пользователем значения в фильтре модели является персональным и не сбрасывает выбор значений других пользователей.

Фильтр модели запоминает последнее персональное выбранное значение.

! Функционал в доработке. На данный момент, при добавлении элемента в справочник,

выбранный в качестве фильтра в модели, необходимо актуализировать фильтр.

Для этого нажмите кнопку Обновить С на панели Содержимое рядом с Фильтрами модели.

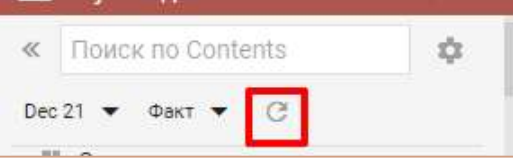

# 5.5.Папки

Папки используются для группировки мультикубов и их представлений, контекстных таблиц и дашбордов модели.

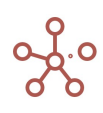

На панели Содержимое папки отображены как заголовки. Вы можете развернуть и свернуть содержимое папки, щелкнув по значку  $\square$ .

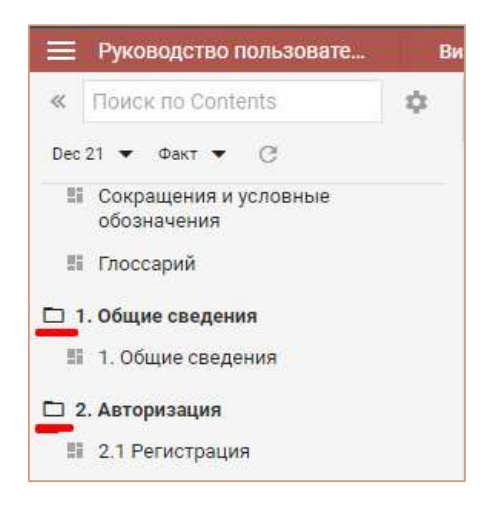

Чтобы добавить папки перейдите к пункту главного меню Визуализация › Папки.

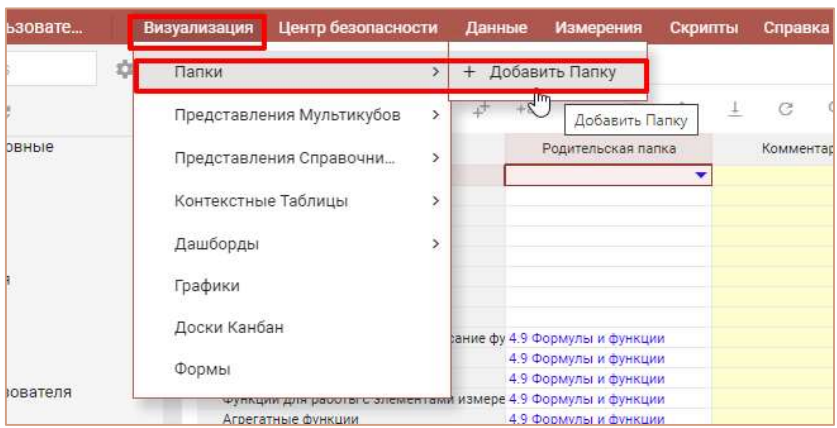

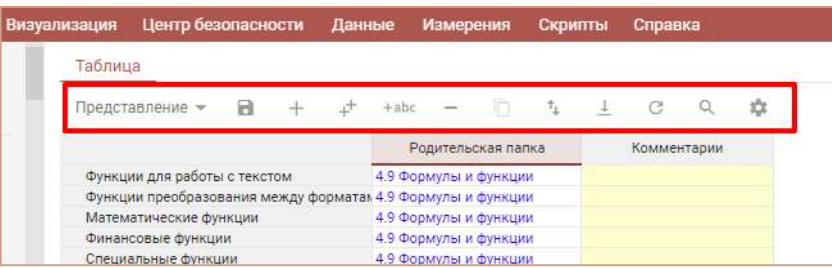

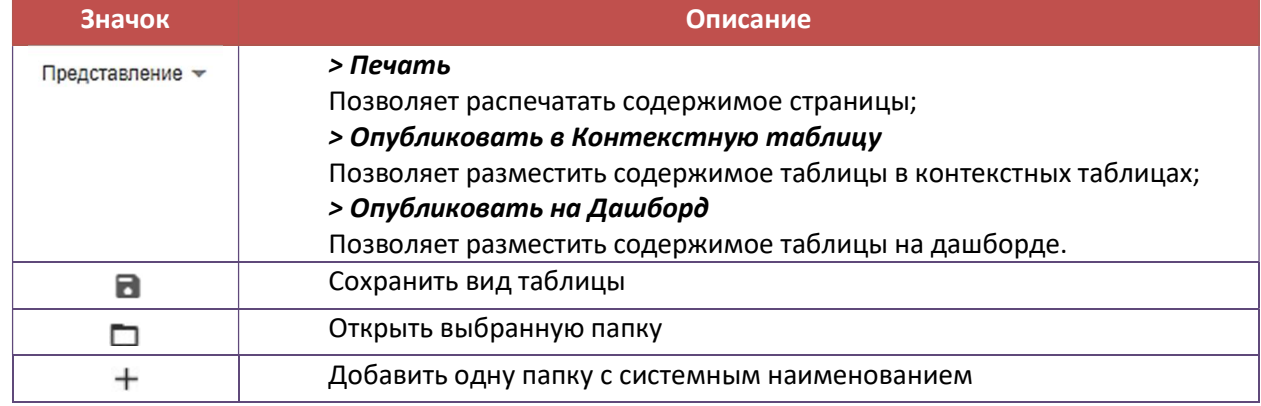

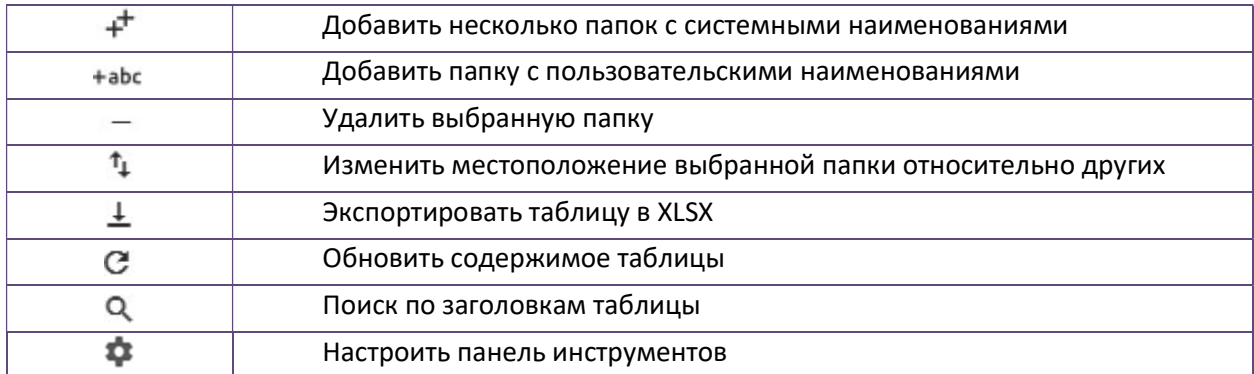

Папки могут иметь два уровня вложенности. Чтобы обозначить папку второго уровня, напротив соответствующей папки, в колонке Родительская папка из выпадающего списка выберите родительскую папку.

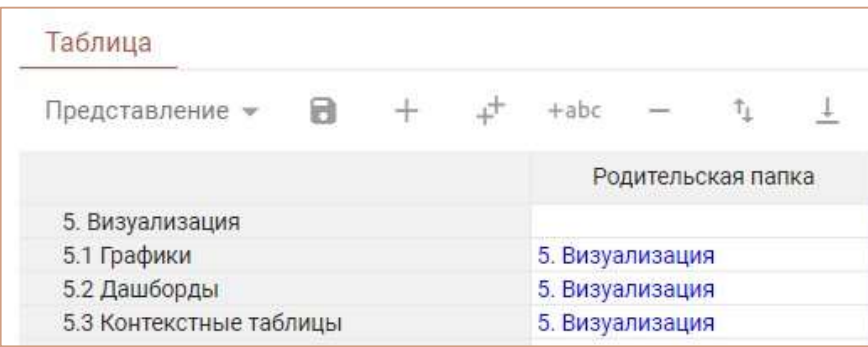

Добавив папки, перейдите к пункту меню Данные > Мультикубы. В колонке Папка, из выпадающего списка, Вы можете присвоить соответствующую папку для каждого мультикуба. Аналогично для дашбордов и контекстных таблиц.

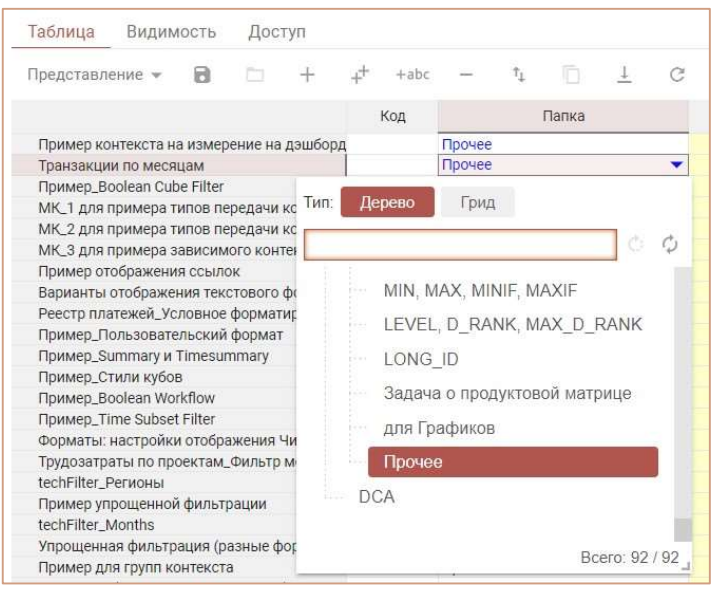

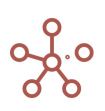

# 5.6.Представления мультикубов

Вы можете создать представление мультикуба, внеся необходимые изменения, не нарушая исходный мультикуб.

Представления могут быть глобальные – доступные для всех пользователей, имеющих доступ к соответствующему мультикубу, а также персональные – доступные только Вам.

Чтобы создать представление, откройте нужный мультикуб и перейдите к пункту Представление > Сохранить как на панели инструментов.

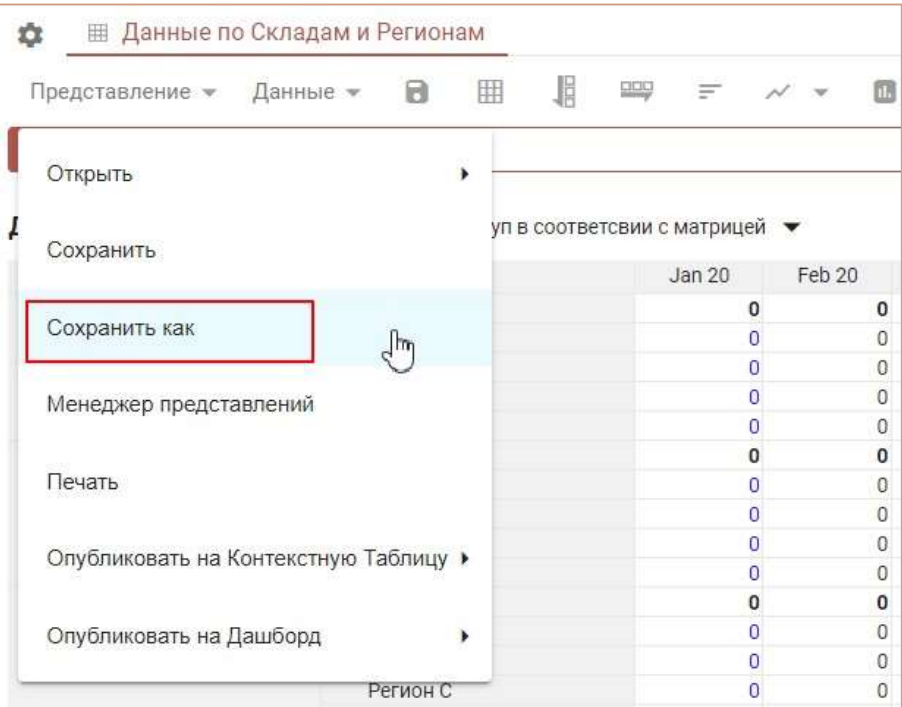

В открывшемся окне выберите

- Новое, если необходимо создать новое представление и введите его название;
- Существующее, если необходимо перезаписать существующее представление и выберите его из списка.

Отключите настройку Использовать текущие фильтры, если в новом представлении необходимо сбросить выбранные значения в фильтрах над таблицей мультикуба.

Отключите настройку Глобальное представление, если необходимо создать персональное представление.

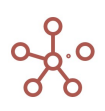

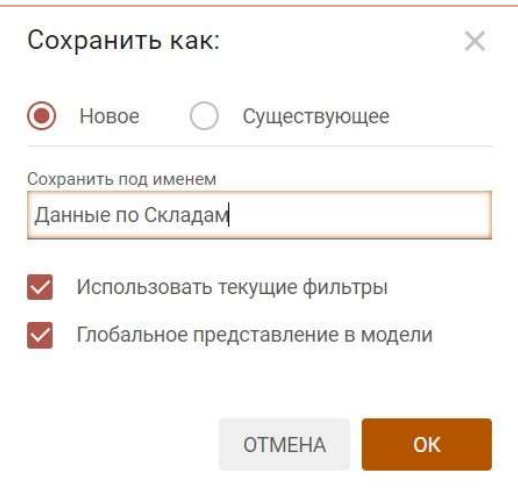

Подтвердите, нажав OК.

Созданные представления мультикуба отображаются в виде вкладок. Для перехода к нужному, щелкните по соответствующей вкладке.

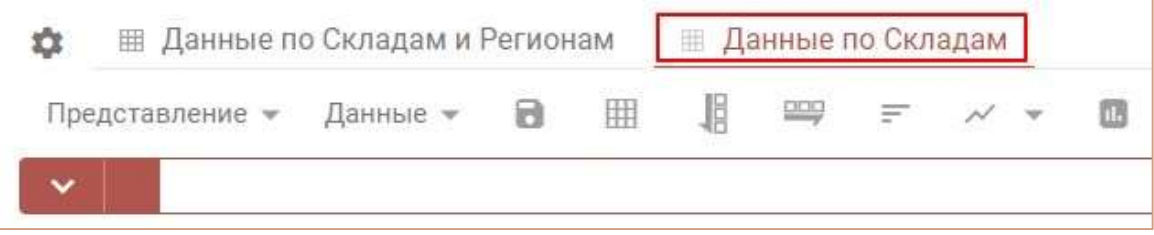

При большом количестве представлений мультикуба появляется выпадающий список, в котором не вмещающиеся в список вкладки отображаются в порядке их добавления.

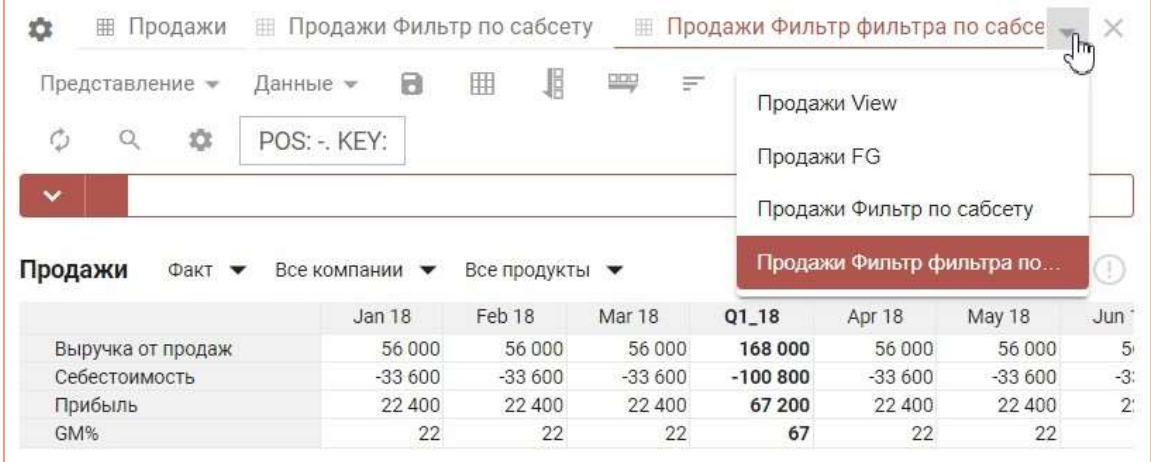

Справа, на панели Содержимое, отображаются все созданные мультикубы и их представления. Выбранное представление выделяется дополнительной подсветкой. Персональные представления обозначены специальным значком .

Перейти к нужному представлению также можно, воспользовавшись пунктом главного меню Визуализация > Представления мультикубов.

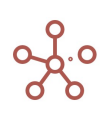

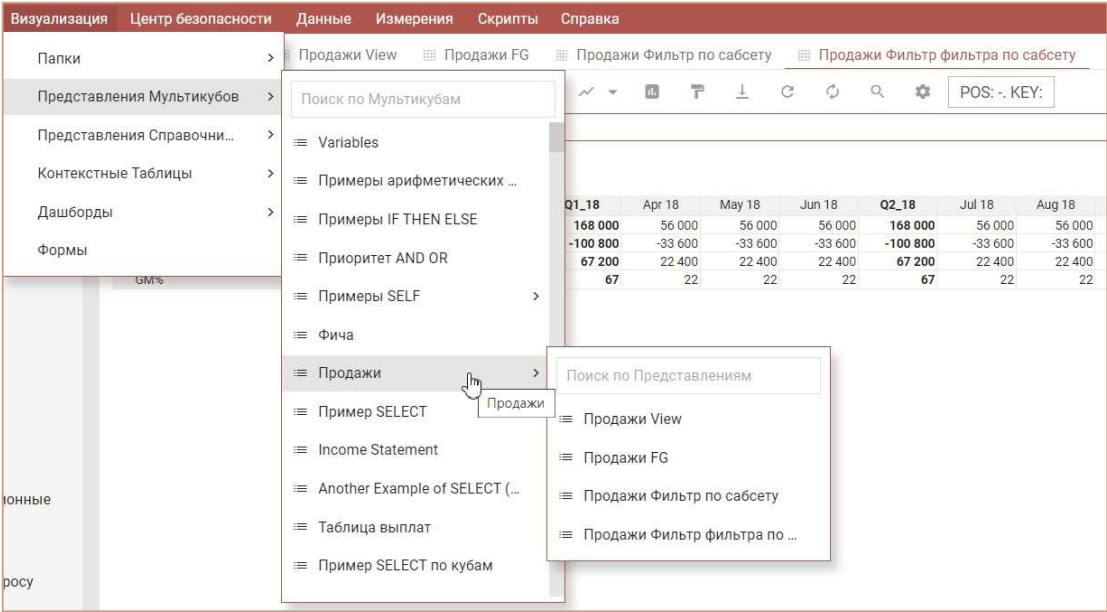

# 5.7.Представления справочников

Вы можете создать представление справочника, внеся необходимые изменения, не нарушая исходный вид справочника. Представления могут быть глобальные - доступные для всех пользователей, имеющих доступ к соответствующему справочнику, а также персональные – доступные только Вам.

Чтобы создать представление, откройте нужный справочник и перейдите к пункту Представление > Сохранить как на панели инструментов.

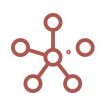

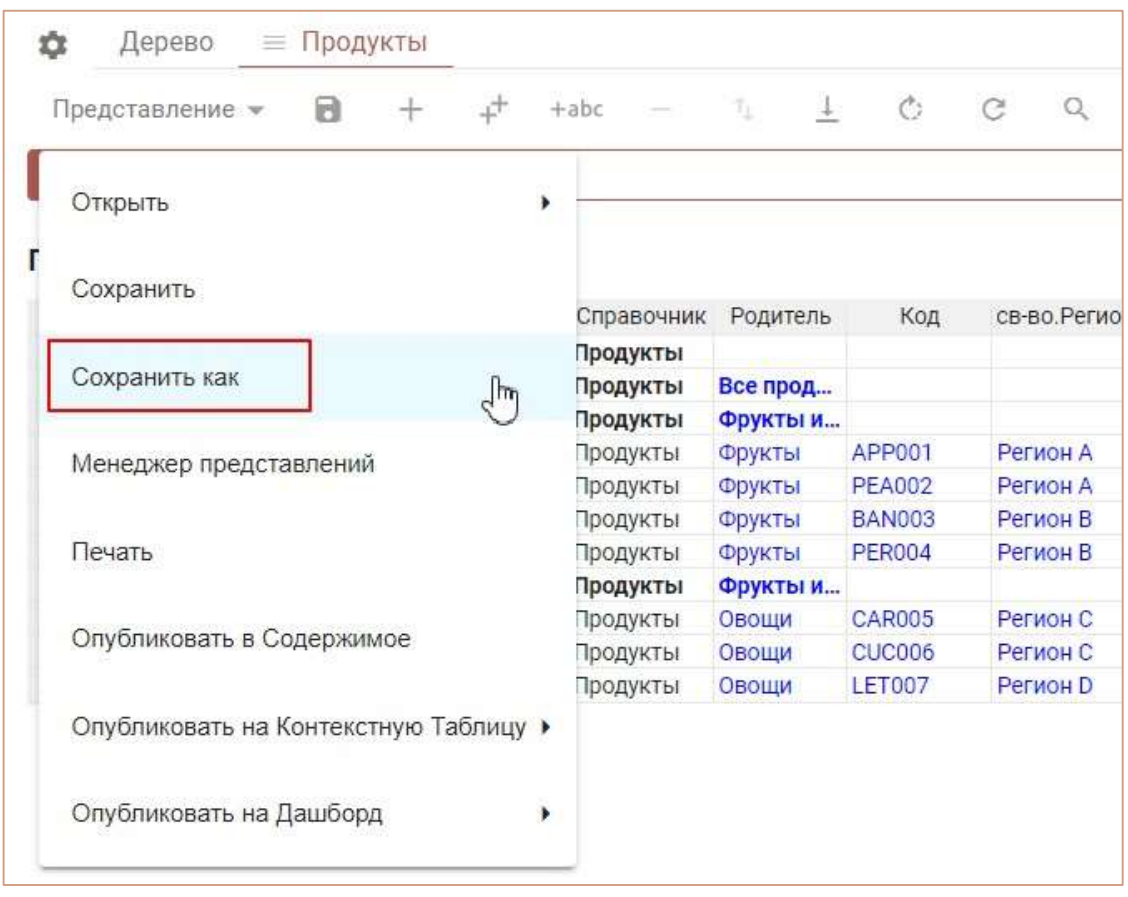

В открывшемся окне выберите

- Новое, если необходимо создать новое представление и введите его название;
- Существующее, если необходимо перезаписать существующее представление и выберите его из списка.

Снимите галку напротив пункта Глобальное представление, если необходимо создать персональное представление.

Подтвердите, нажав OК.

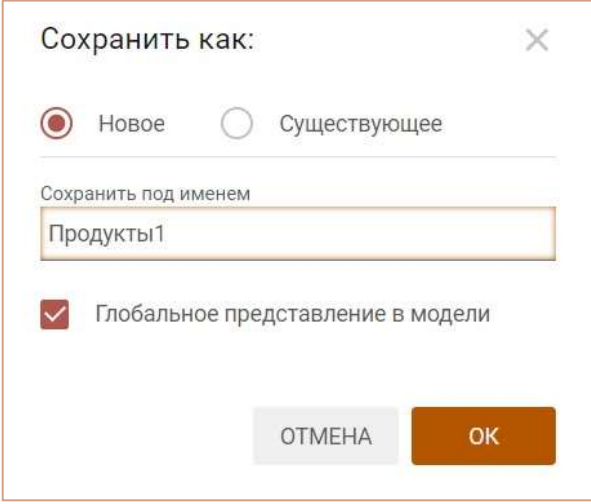

В Содержимом модели (Ctrl+Q) отображаются все созданные справочники и их представления. Персональные представления обозначены специальным значком  $\blacksquare$ .

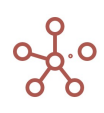

! У пользователей с обычными правами нет возможности перейти к представлению справочника напрямую. Перейти к представлению пользователь может лишь при наличии ссылки на представление, или если представление опубликовано на панель Содержимое, дашборд или контекстную таблицу.

Чтобы опубликовать представление на панель Содержимое перейдите к пункту Представление > Опубликовать в Содержимое на панели инструментов.

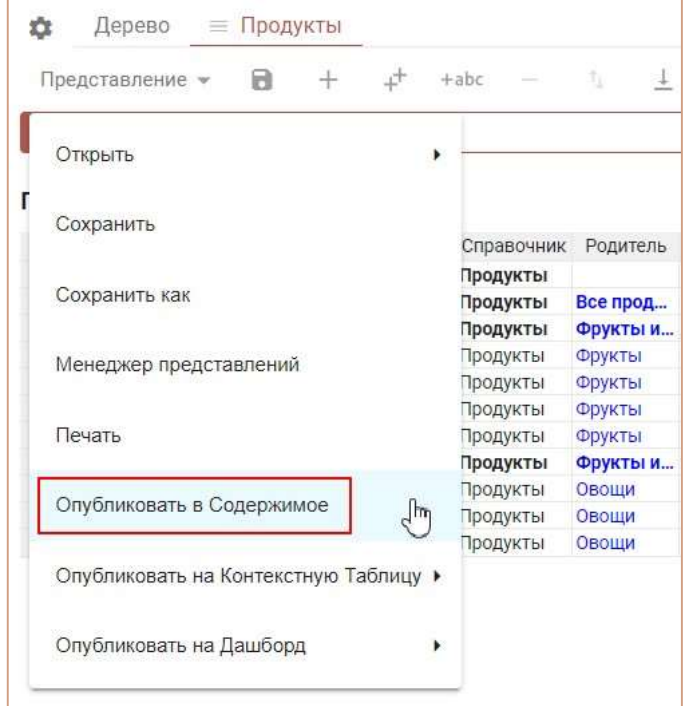

Справочник и его представления отобразятся на панели.

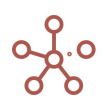

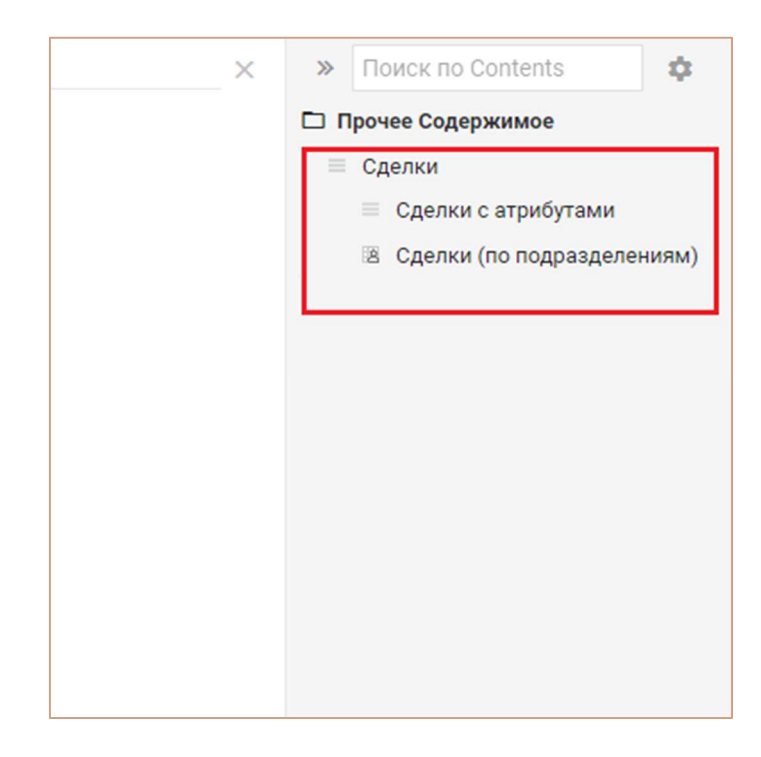

Чтобы удалить ранее опубликованный справочник и его представления из панели Содержимое откройте соответствующий справочник и перейдите к пункту Представление > Удалить из Содержимого на панели инструментов.

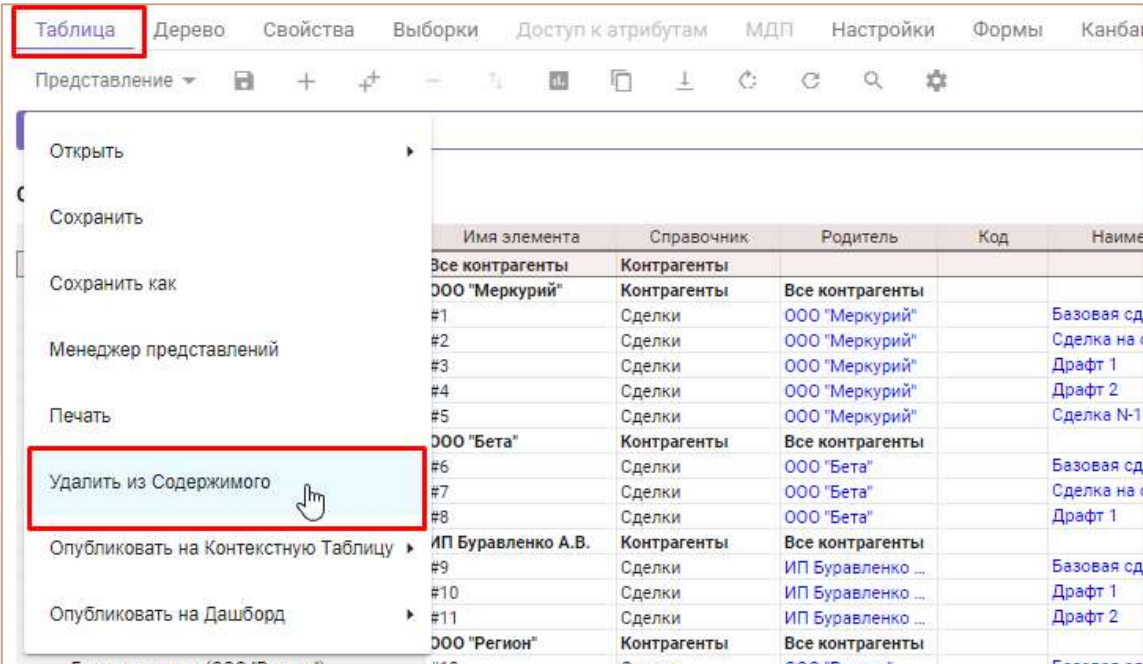

Перейти к нужному представлению также можно, воспользовавшись пунктом главного меню Визуализация > Представления справочников.

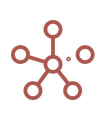

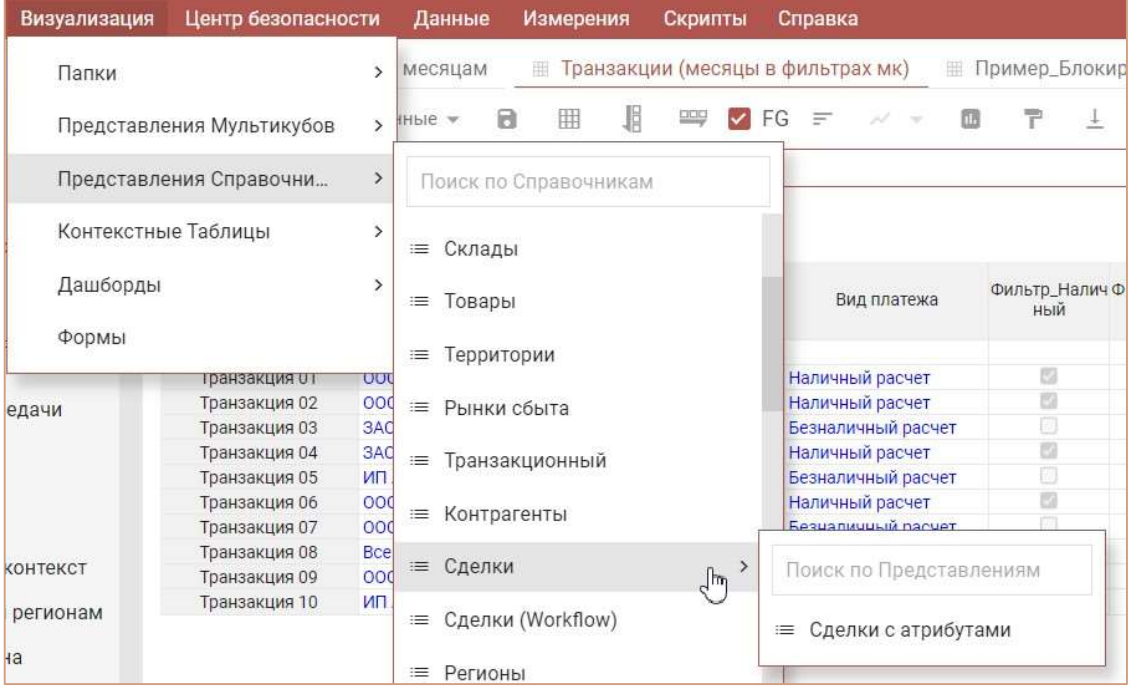

## 5.7.1. Менеджер представлений

Для управления представлениями мультикуба / справочника перейдите к пункту Представление > Менеджер представлений на панели инструментов.

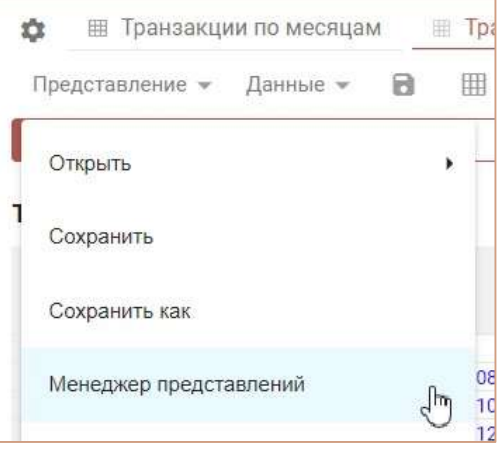

В открывшемся диалоговом окне на вкладке Глобальные отображены все глобальные представления, на вкладке Персональные – персональные.

Для быстрого поиска нужного представления в строке поиска введите название (или его часть).

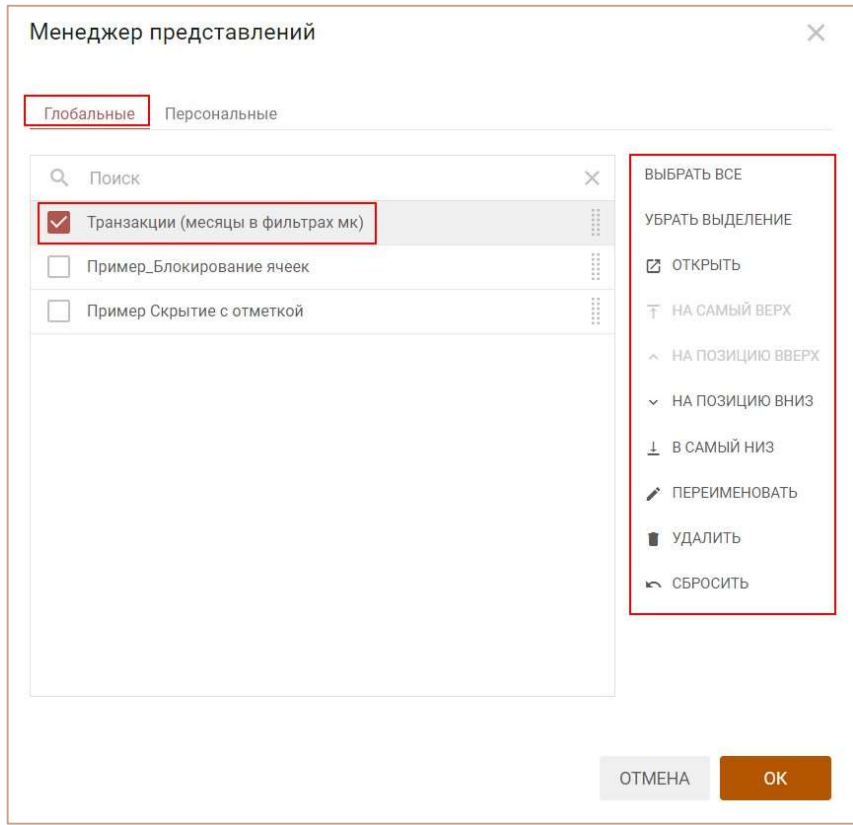

Перемещать представления также можно ухватившись за многоточие, напротив названия соответствующего представления, перетягивая его в нужное место в списке.

Отметьте галкой нужные представления и воспользуйтесь меню менеджера представлений. Подтвердите изменения, нажав OК.

# 5.8.Формы

Формы – формы ввода/редактирования элементов справочников.

Чтобы добавить форму для ввода и/или редактирования элементов справочника, откройте нужный справочник и перейдите на вкладку Формы.

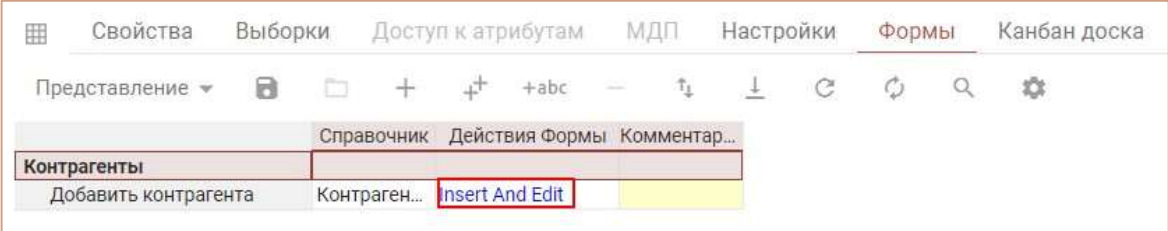

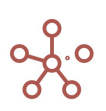

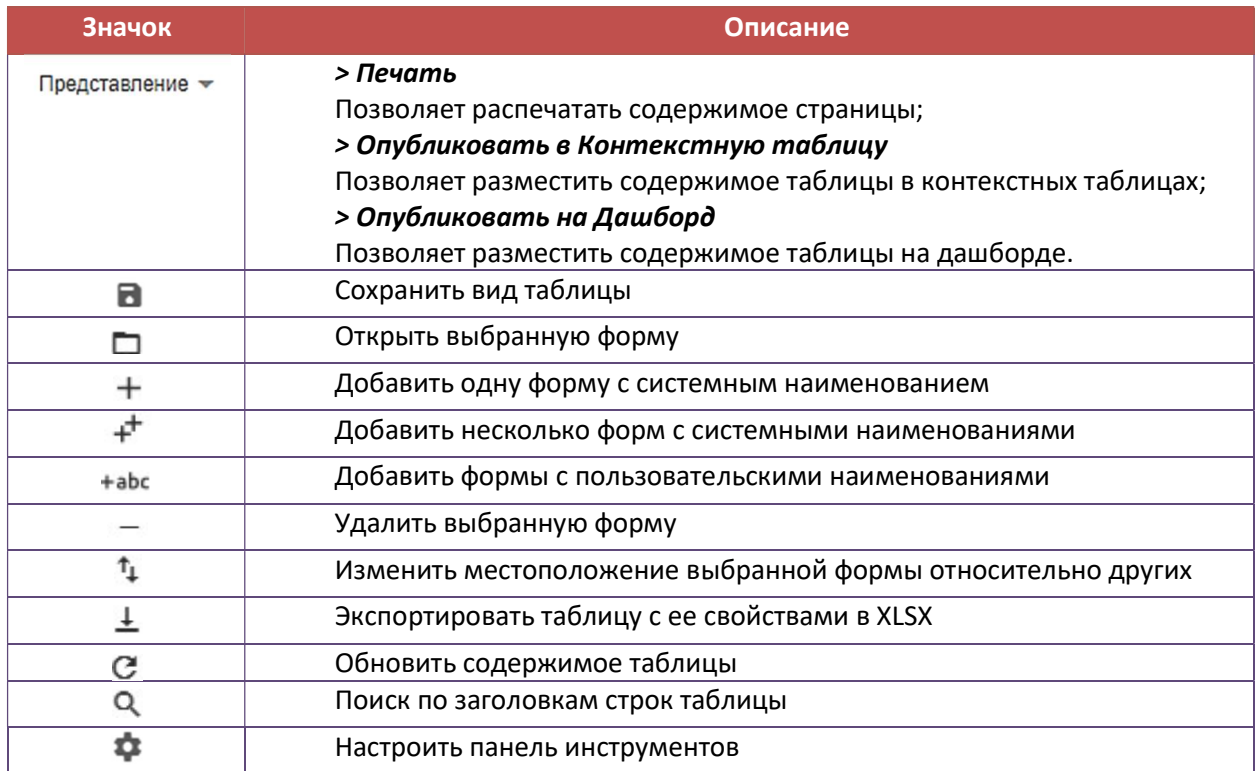

Откройте нужную форму и перейдите в Режим редактирования.

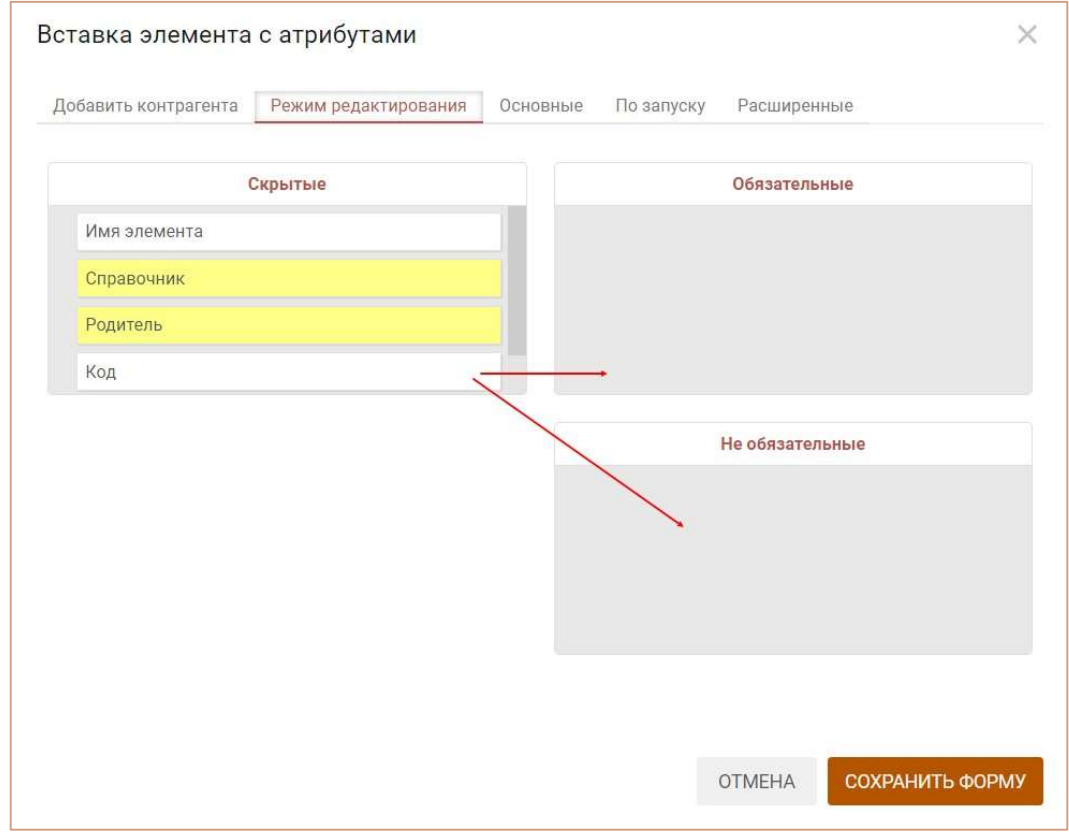

Переместите свойства элементов справочника в соответствующие поля: Скрытые – для скрытых свойств, Обязательные – для обязательных к заполнению, Необязательные – для необязательных к заполнению.

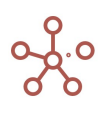

На вкладке Основные выберите тип формы (для вставки и редактирования элементов, только вставки, только редактирования), отметив соответствующий пункт.

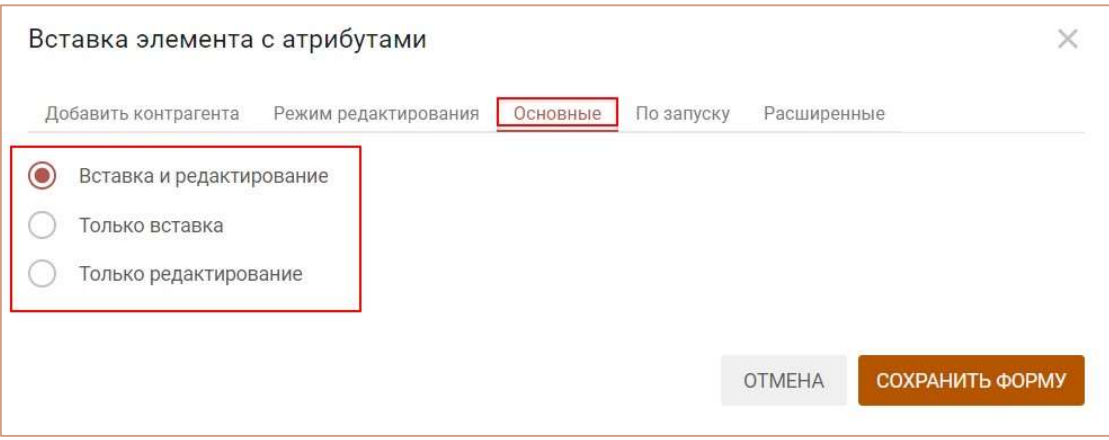

На вкладке По запуску, при необходимости, выберите действие, которое будет исполняться при добавлении/редактировании элемента через форму:

- запуск оптимизационного запроса;
- запуск пользовательского процесса (действия);
- запуск скрипта;
- открытие справочника;
- открытие мультикуба;
- открытие дашборда;
- открытие контекстной таблицы.

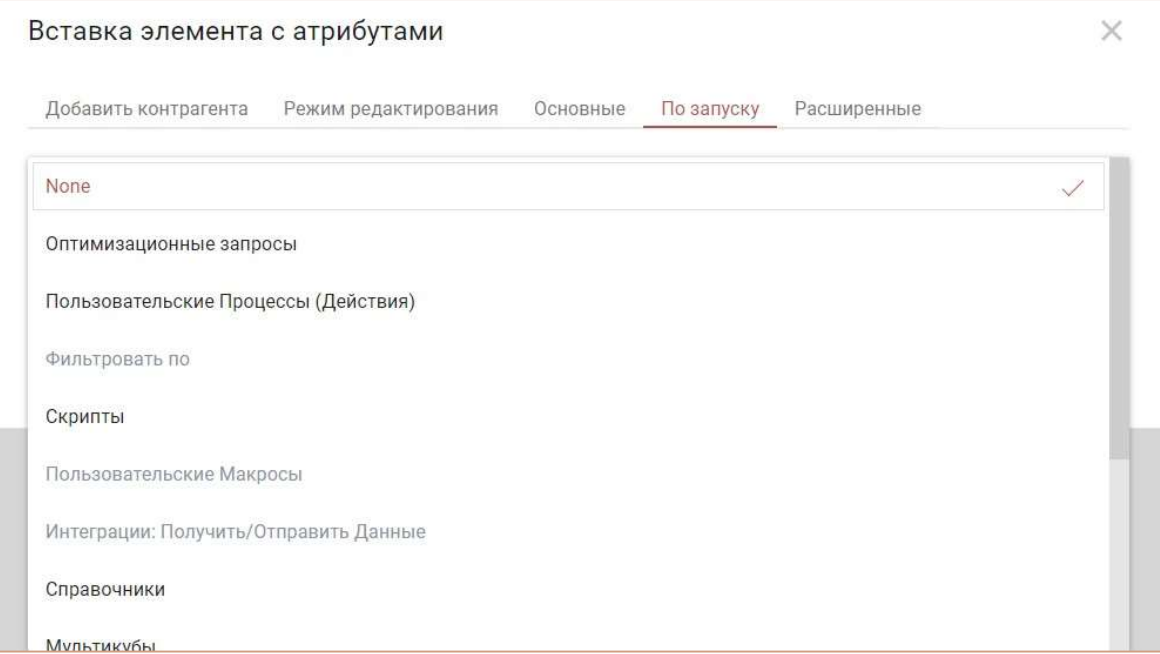

Выбрав тип, определите соответствующий элемент.

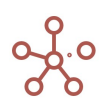

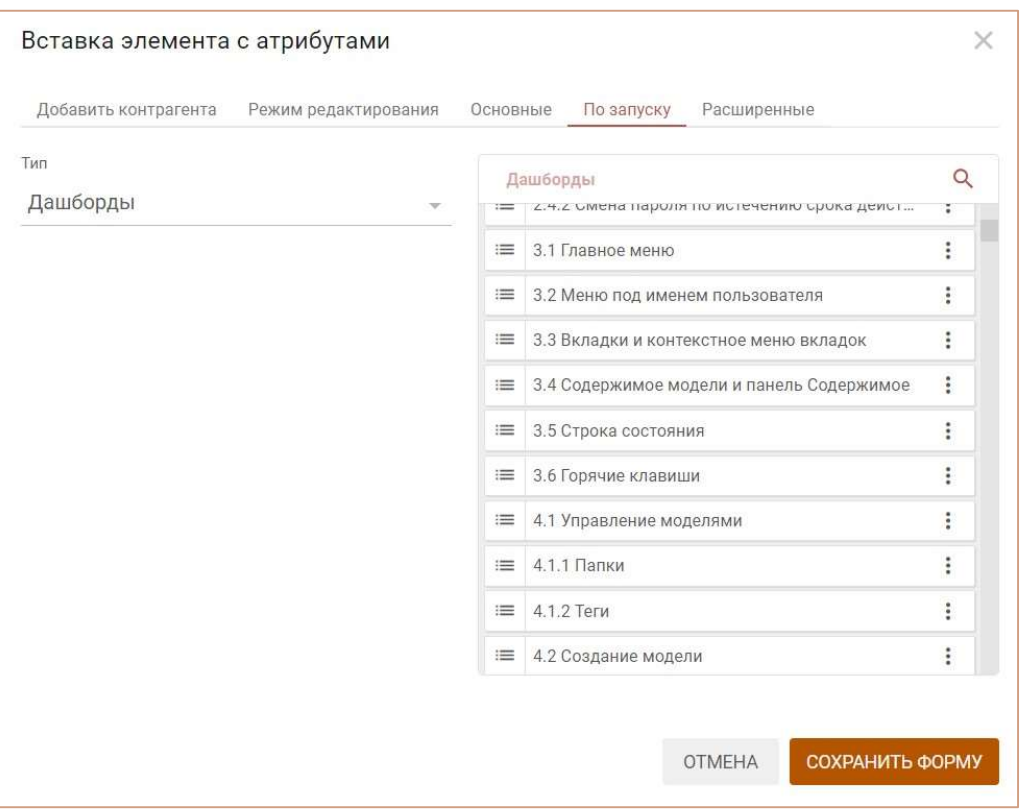

Подтвердите, нажав «Сохранить форму».

В столбце Действия Формы напротив соответствующей формы также можно изменить тип формы, выбрав соответствующий тип из выпадающего списка.

Формы типа Только вставка будут отображаться только в пункте контекстного меню Добавить через форму.

Формы типа Только редактирование будут отображаться только в пункте контекстного меню Редактировать через форму.

Формы типа Вставка и Редактирование будут отображаться в пунктах контекстного меню Добавить через форму / Редактировать через форму.

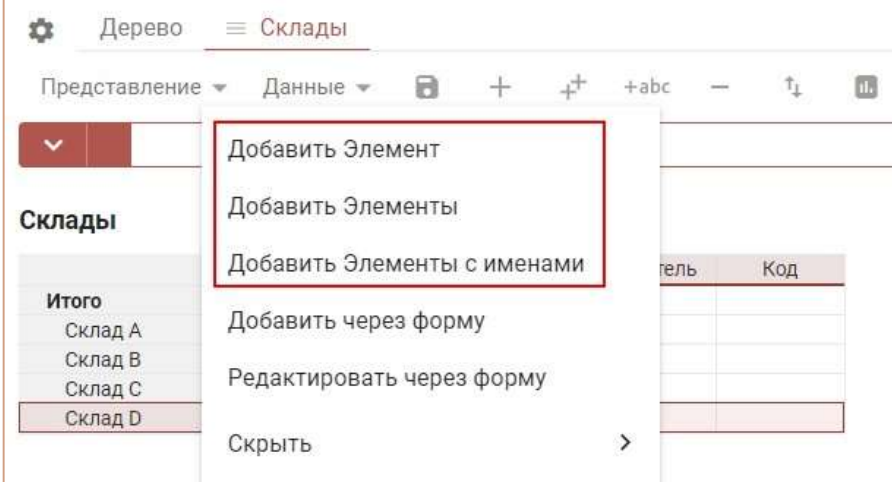

Для добавления элемента в справочник через форму ввода выберите пункт контекстного меню Добавить через форму, щелкнув правой кнопкой мыши по заголовку элемента справочника

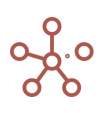

и выберите нужную форму. В открывшемся окне формы заполните нужные поля и выберите позицию для вставки элемента, подтвердите, нажав «Добавить».

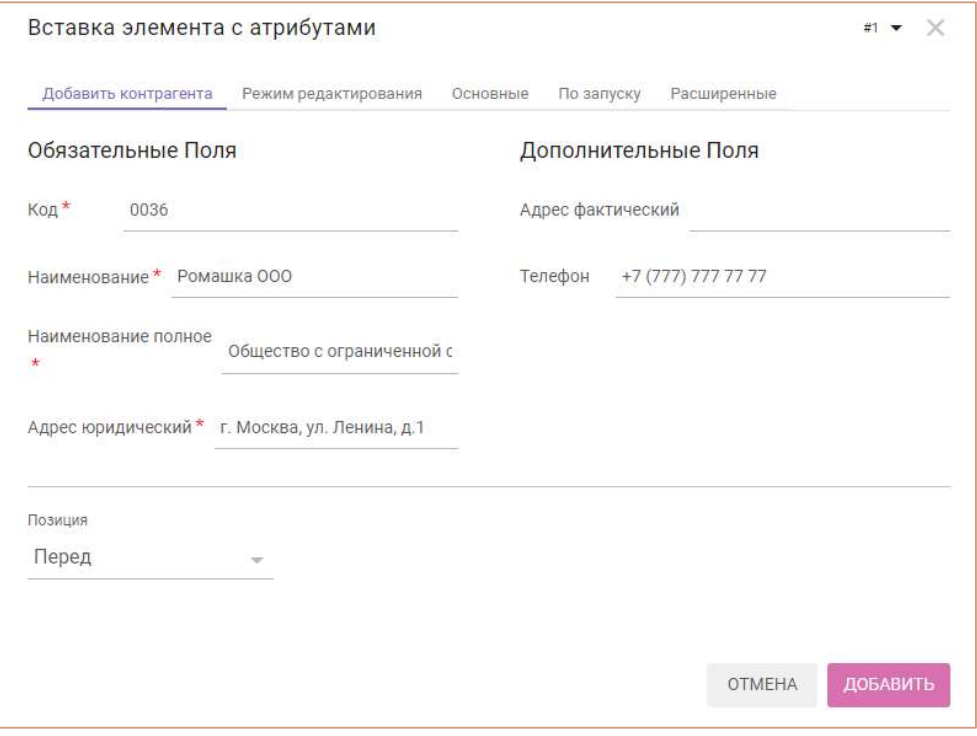

Для редактирования элемента справочника щелкните правой мышкой по заголовку соответствующего элемента, выберите пункт контекстного меню Редактировать через форму и выберите нужную форму из списка.

В открывшемся окне формы в правом верхнем углу, из выпадающего списка, Вы можете выбрать другой элемент для редактирования.

Заполните необходимые поля, сохраните изменения, нажав «Сохранить».

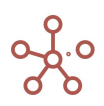

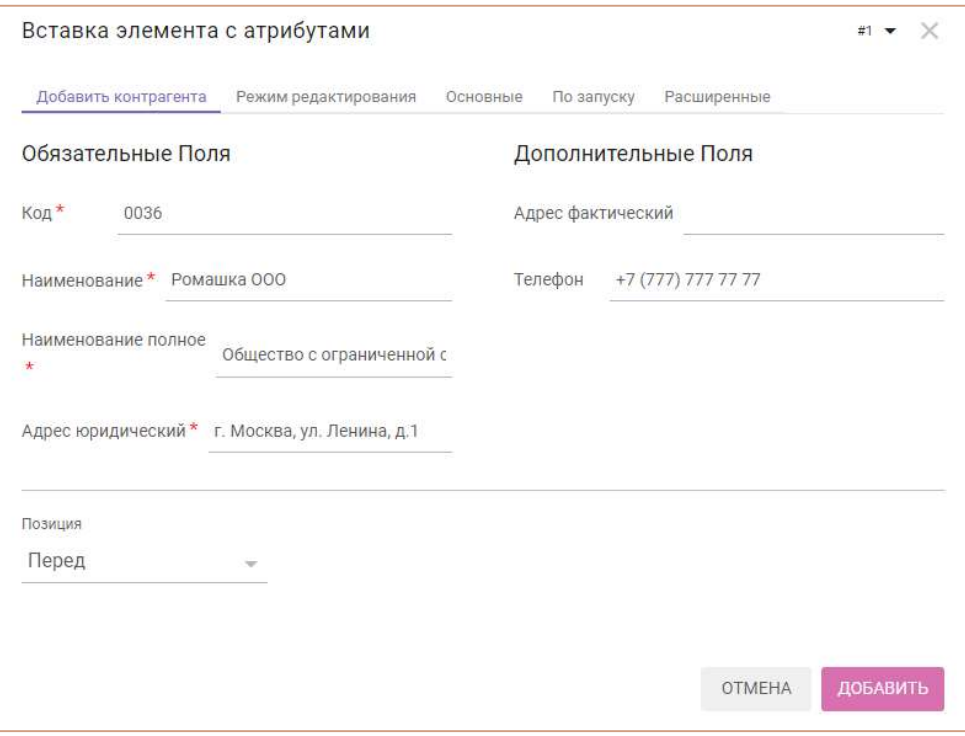

Для редактирования полей формы перейдите в Режим редактирования формы.

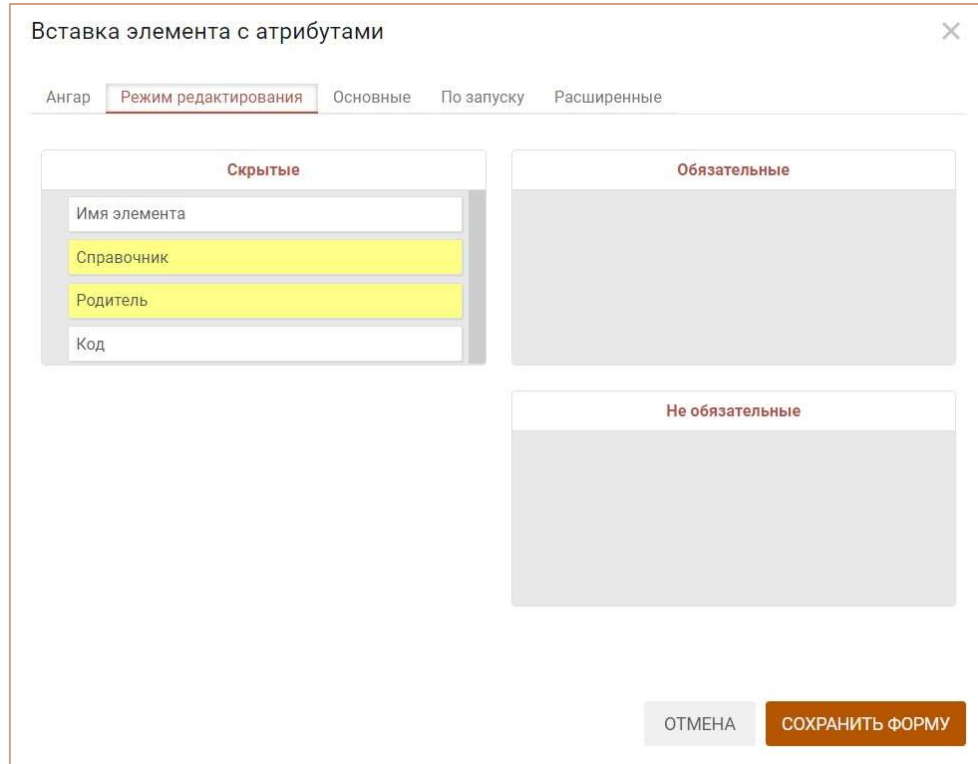

Перейти к управлению формами всех справочников можно через пункт главного меню Визуализация › Формы.

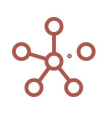

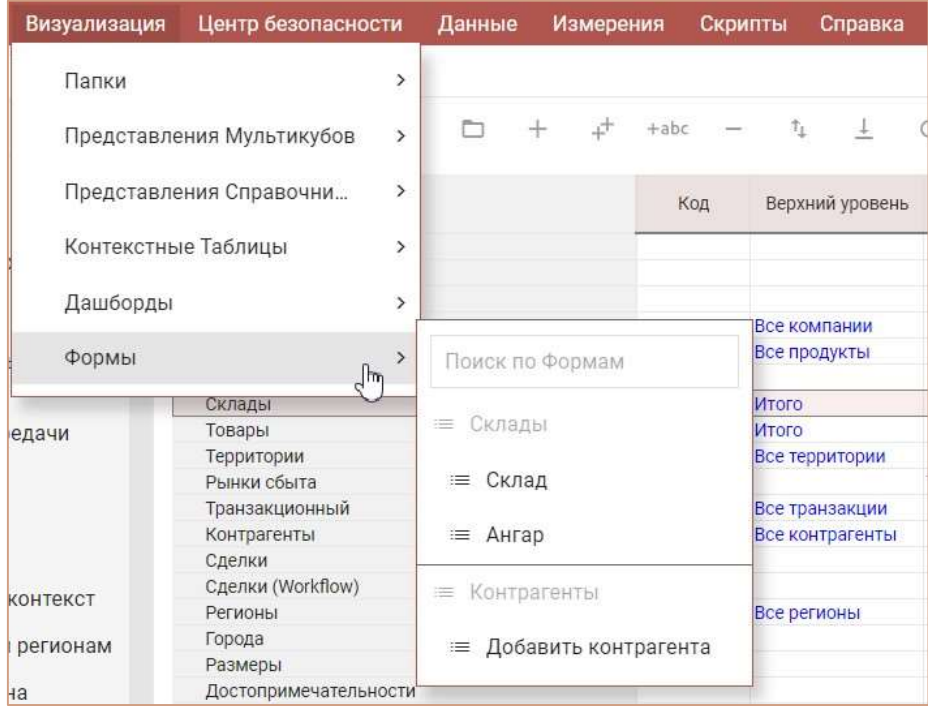

# 6. СКРИПТЫ

Система предоставляет возможность автоматизировать часто выполняемые задачи с помощью макросов. Скрипт – набор команд и инструкций, группируемых вместе в виде единой команды для автоматического выполнения задачи.

Скрипты доступны из пункта главного меню Скрипты »

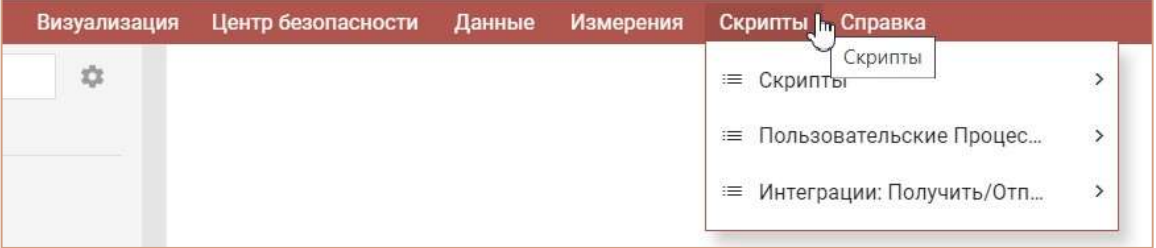

## 6.1. Скрипты

С помощью скриптов (сценариев) можно автоматизировать часто выполняемые пользователем задачи или заменить работу некоторых функций (например, FIRSTNONBLANK).

Обычные скрипты действуют внутри модели. Интеграционные – за пределами модели, позволяют забирать или передавать с FTP или DWH (OLTP) данные или команды (запросы SELECT, UPDATE и т.п.). Комбинированные – совмещают возможности обычных и интеграционных скриптов.

Написание скриптов происходит на языке программирования JavaScript V8 (V8 движок/интерпретатор, считывающий и исполняющий исходный код на JavaScript).

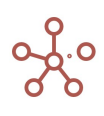

С обучающими материалами по JavaScript можно ознакомиться по ссылке https://developer.mozilla.org/ru/docs/Web/JavaScript

Для написания скрипта перейдите к пункту главного меню Скрипты.

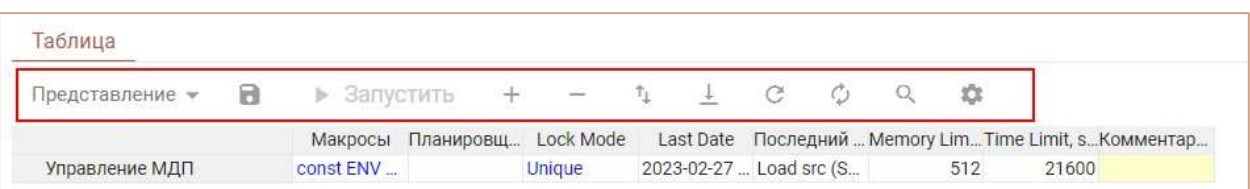

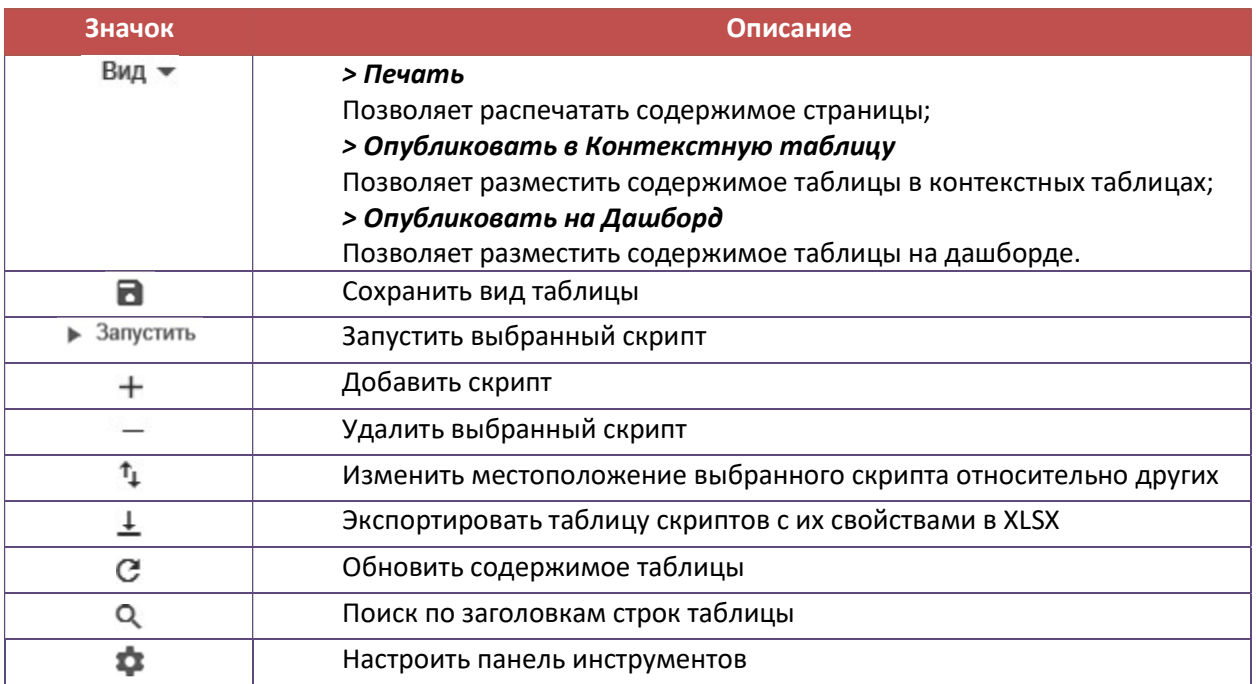

Добавьте скрипт, через диалоговое окно Добавить Скрипт, введите его название и определите позицию вставки, подтвердите, нажав OК.

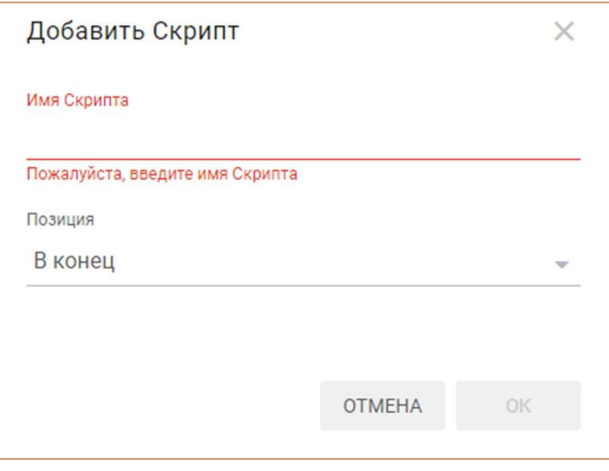

Ввод и редактирование команды, которую будет исполнять скрипт, происходит через диалоговое окно Код, которое открывается в колонке Макросы напротив соответствующего скрипта.

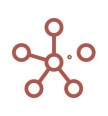

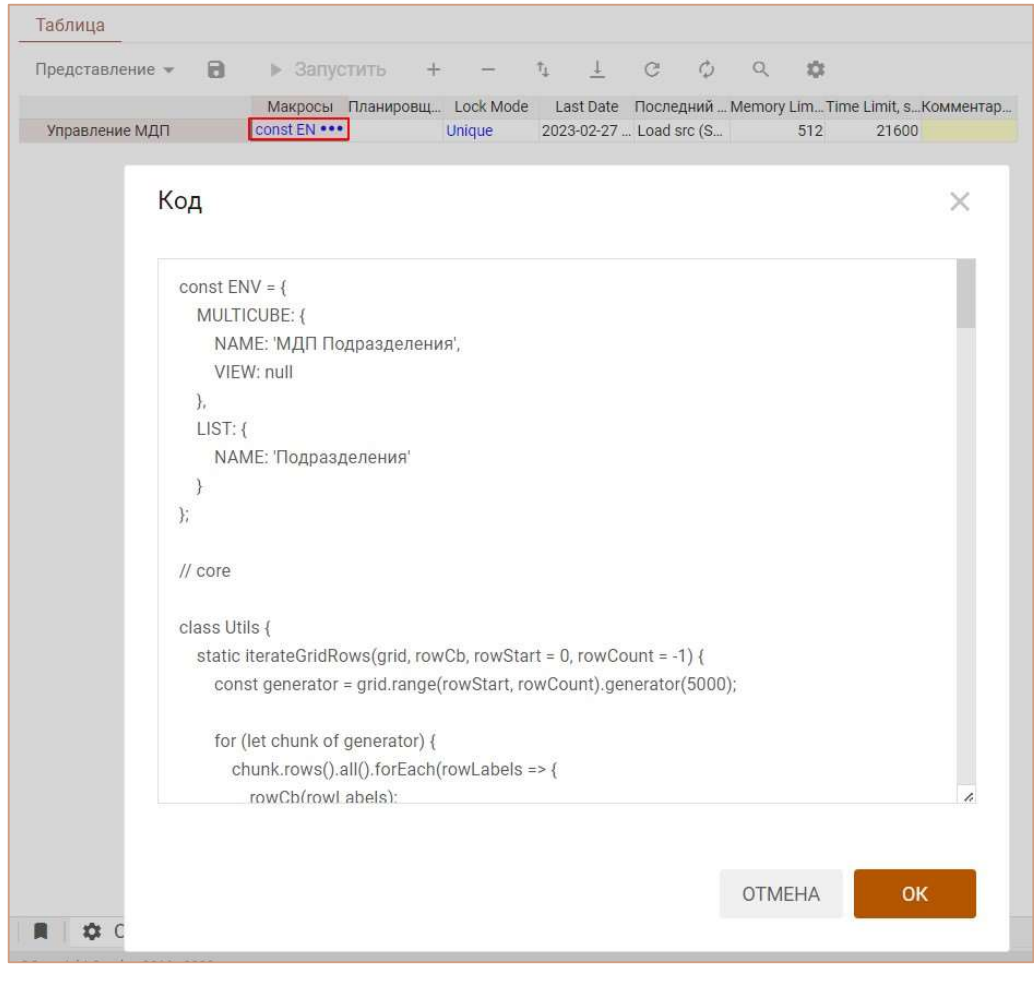

В коде допускаются комментарии. Комментарии должны обозначаться специальными символами:

1) /\* комментарий с переносом строки\*/

2) // комментарий

Планировщик позволяет установить запуск скрипта по расписанию в Cron-формате.

Lock Mode позволяет установить следующие режимы блокировки для работы скриптов:

 Shared – режим, позволяющий скриптам работать параллельно. Например, три пользователя одновременно совершают импорт из 1С в мультикубы, установив для всех трех скриптов режим Shared, импорты будут проходить параллельно.

Если скрипт с режимом Shared начнет изменять мета-данные, например, добавлять элементы в справочник, то система выдаст ошибку. То есть режим блокировки Shared необходимо устанавливать только для тех скриптов, которые не изменяют мета-данные модели.

Скрипт с режимом Shared не позволяет параллельно изменять мета-данные, то есть если Пользователь 1 делает импорт из 1С в мультикуб, Пользователь 2 добавляет элементы в справочник, то Пользователь\_2 будет ждать, пока пользователь\_1 не закончит импорт.

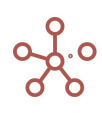

 Unique - монопольная блокировка. Позволяет скриптам работать параллельно, аналогично режиму Shared, а также дает возможность менять мета-данные. Скрипт с таким режимом блокировки может менять мета-данные и не выдаст ошибку как в случае с Shared.

Режим блокировки Unique не позволяет параллельно использовать скрипты с аналогичным режимом блокировки. Два скрипта, которые изменяют мета-данные, не могут работать одновременно.

Режим блокировки Unique, позволяет существовать другим запросам в режимом Shared, до тех пор, пока Unique запрос не повысит свою блокировку до Complete стадии. То есть импорт из 1С в мультикуб и импорт из 1С в справочник могут выполняться параллельно до определенного этапа.

- Complete Системный режим, недоступный для выбора. Используется для блокировки модели в момент применения изменений системой.
- Custom отсутствие блокировки. Каждый скрипт во время работы запрашивает определенный режим блокировки. Скрипт, который добавляет элементы в справочник, должен запрашивает блокировку на запись и чтение в момент стадии Complete. Режим блокировки Custom предполагает, что скрипт не задействует модель и не требует никакой блокировки. Например, при импорте из FTP в OLTP модель система не задействована, и, при выборе режима блокировки Custom, скрипт будет работать параллельно т.е. пользователи смогу ходить по модели, смогут вносить числа, смогут добавлять элементы в справочник. Если бы мы, например, поставили такому скрипту тип блокировки Shared, то пользователей бы не блокировало на чтение, но не было бы возможности изменять мета-данные т.е. добавлять элементы в справочник и т.д. – была бы блокировка на редактирование метаданных.

! При использовании скриптов, работающих на ядре, необходимо выставить режим блокировки на ядро.

! При выборе режима блокировки Shared, например, на скрипты Сore export import, необходимо делать отдельное ядро на скрипты, которые изменяют мета-данные.

Last Date отображает дату и время последнего запуска скрипта.

Последний результат отображает результат исполнения скрипта.

**Memory Limit, MB** позволяет моделеру с правами администратора задать максимальный объем оперативной памяти, которую скрипт может задействовать при работе.

Значение по умолчанию: 21600 секунд (6 часов).

Пределы: > 1 сек и < 86400 сек (24 часа). При превышении лимитов система выдаст ошибку.

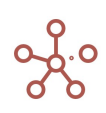

**Time Limit, sec** позволяет моделеру с правами администратора задать максимально допустимое время работы скрипта.

Значение по умолчанию 100 МБ.

Пределы: > 1 МБ и < 2048 МБ. При превышении лимитов система выдаст ошибку.

Колонка Комментарии позволяет ввести пользовательский комментарий к скрипту.

Для запуска нужного скрипта, выберите его в списке и нажмите кнопку Запустить на панели инструментов.

Выполнение скриптов также можно запустить при нажатии на Кнопку, опубликованную на дашборде или Пользовательскую кнопку на панели инструментов, задав Кнопке необходимые настройки.

С готовыми примерами скриптов можно ознакомиться в модели Macros, Scripts & Configs Examples.

#### 6.1.1. Cron-формат

Cron-формат это простой, но мощный и гибкий способ описания времени и периодичности действий.

Традиционный cron-формат состоит из пяти полей, разделенных пробелами:

#### <Минуты> <Часы> <Дни\_месяца> <Месяцы> <Дни\_недели>

\* \* \* \* \*

| | | | |

| | | | +----- Дни недели (диапазон: 1-7)

- | | | +------- Месяцы (диапазон: 1-12)
- | | +--------- Дни месяца (диапазон: 1-31)
- | +----------- Часы (диапазон: 0-23)
- +------------- Минуты (диапазон: 0-59)

Любое из пяти полей может содержать символ \* (звездочка) в качестве значения. Это означает полный диапазон возможных значений, например, каждая минута, каждый час и т. д.

Любое из полей может содержать список значений, разделенных запятыми (например, 1,3,7) или интервал (поддиапазон) значений, обозначаемый дефисом (например, 1-5).

После звездочки (\*) или интервала можно с помощью символа / указать шаг значений. Например, 0-23/2 может использоваться в поле «Часы» для указания того, что действие должно происходить каждые два часа (альтернатива из старого варианта - 0,2,4,6,8,10,12,14,16,18,20,22), значение \*/4 в поле «Минуты» означает, что действие, должно происходить каждые четыре минуты, 1-30/3 - это то же, что и 1,4,7,10,13,16,19,22,25,28.

В полях «Месяцы» и «Дни недели» можно вместо числовых значений использовать сокращенные до трех букв названия месяцев (Jan, Feb ... Dec) и дней недели (Mon, Tue ... Sun).

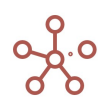

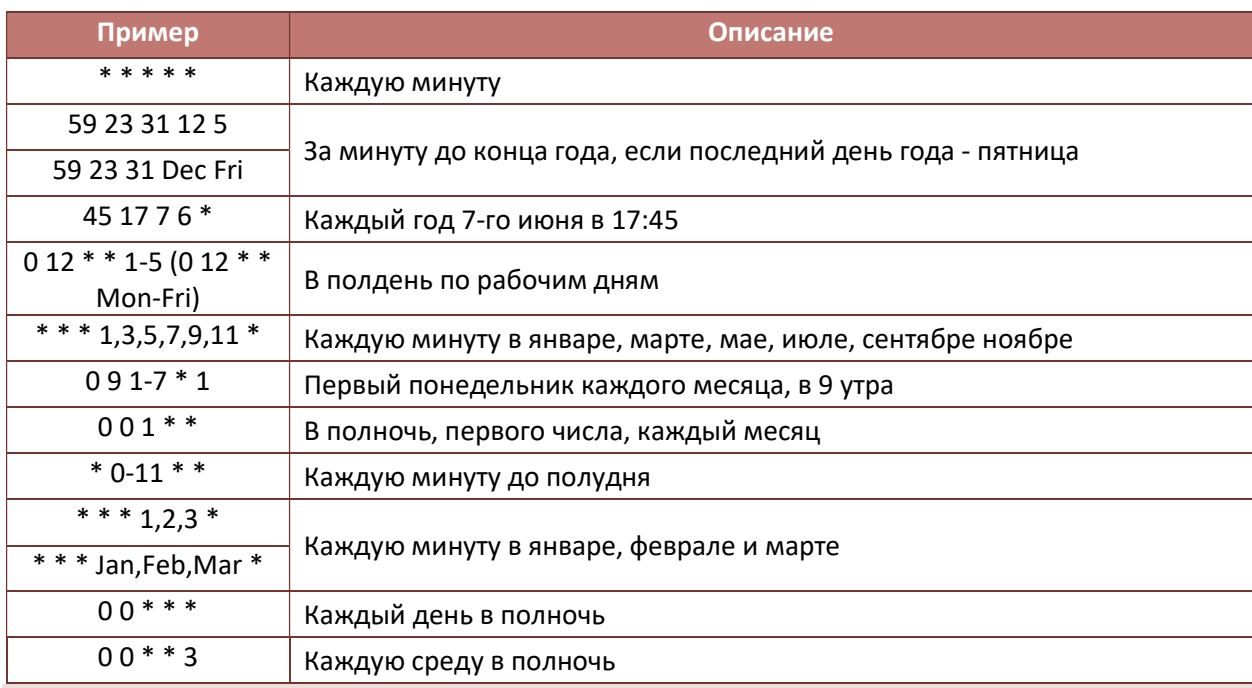

! При установке исполнения скрипта на определенное время, стоит учитывать, что время на сервере и компьютере может не совпадать. Время для запуска скрипта, должно быть установлено относительно времени на сервере.

# 6.2.Пользовательские процессы (Действия)

# 6.2.1. Открыть

Для автоматизации открытия дашборда перейдите к пункту главного меню Макросы > Пользовательские процессы (Действия) › Открыть. Чтобы создать новый макрос, нажмите кнопку Добавить. В появившемся окне введите название, выберите из выпадающего списка нужный дашборд и определите позицию вставки.

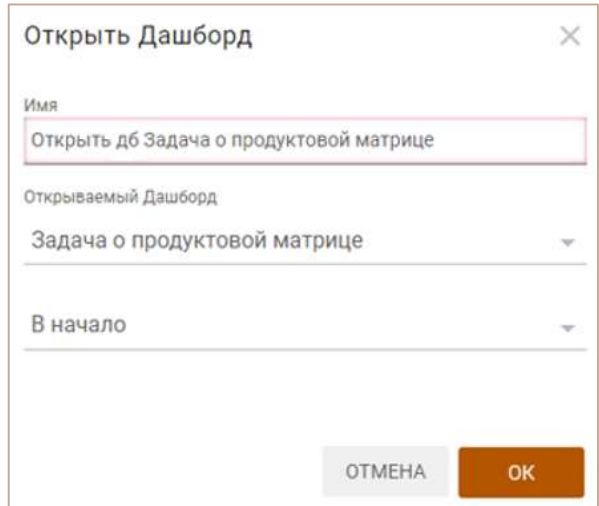

Для запуска нужного макроса выберите его в списке и нажмите кнопку Запустить на панели инструментов.

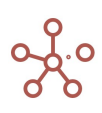

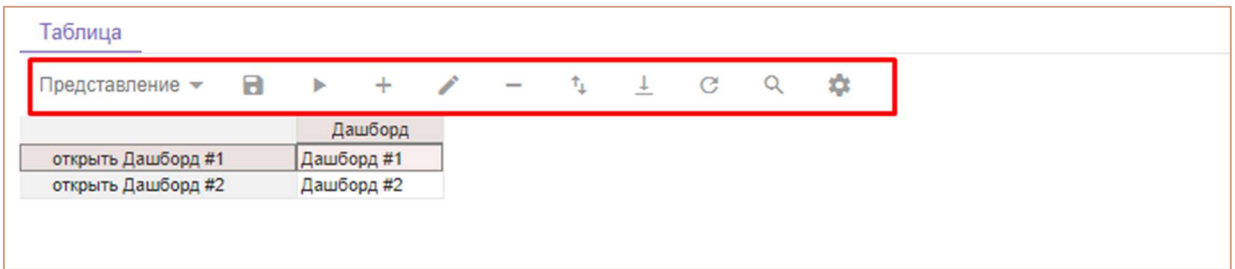

Ниже представлено меню для работы с макросами и предназначение каждого значка.

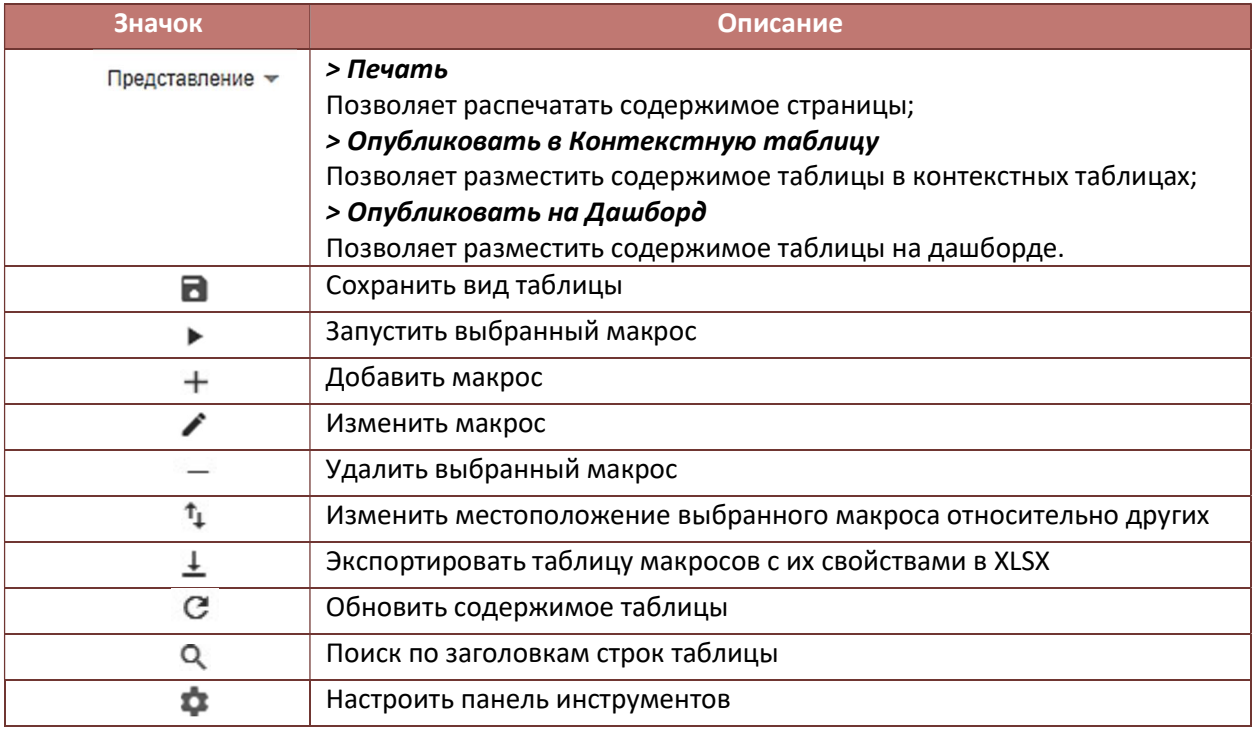

# 6.3.Интеграции

В пункте главного меню «Скрипты» -> «Интеграции: Получить/Отправить» настраивается подключение со смежными ИС с помощью готовых интеграций (коннектров).

Коннекторы – это готовая библиотека соединений, которые при необходимости добавляются в модель, и могут использоваться непосредственно с интеграционными модальными окнами (Get/Send модальные окна).

Готовый коннектор выдается при использовании Prod-лицензий, для целей демонстрации возможностей системы предоставляется тестовый коннектор на примере MS SQL.

Подключение настраивается с помощью интеграционных модальных окон через интерфейс, например: «Скрипты» -> «Интеграции: Получить/Отправить» -> «MS SQL» -> «Analysis Services (SSAS)»

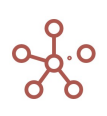

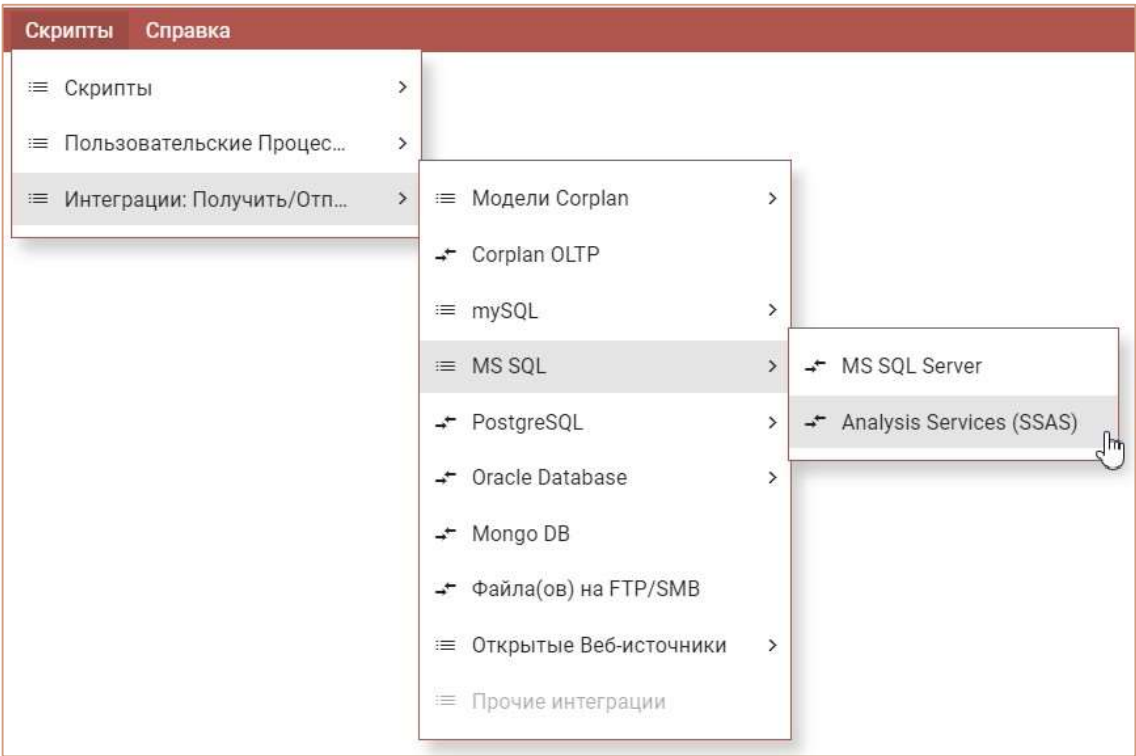

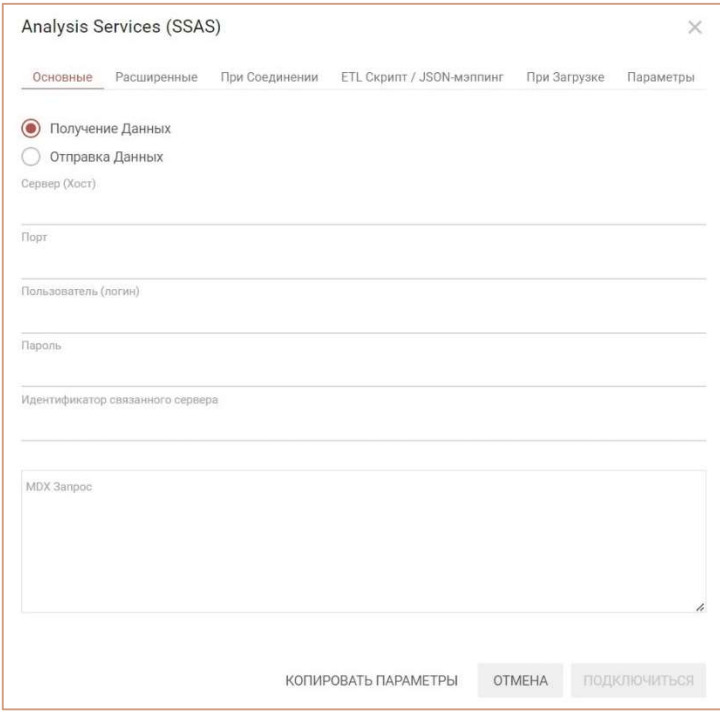

При необходимости трансформации данных в процессе загрузки данных можно добавить ETL скрипт.

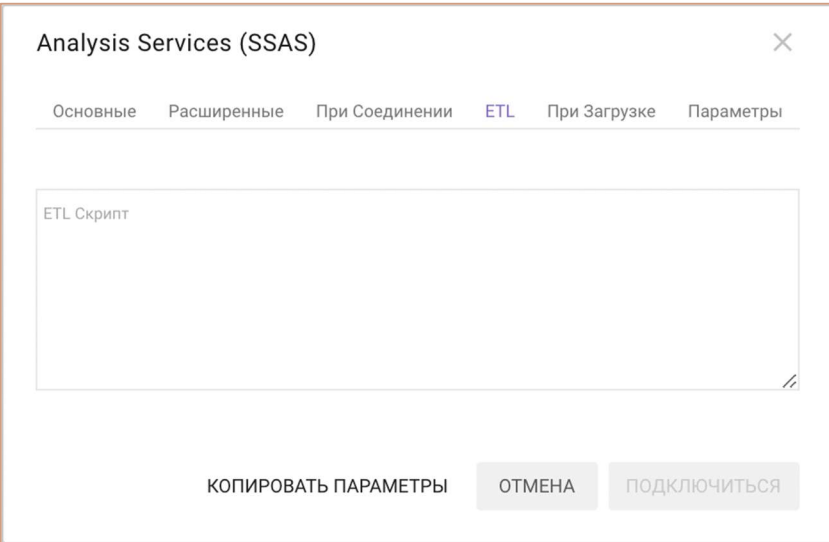

Во вкладке «При Соединении» добавляется коннектор, а в «При Загрузке» задается мультикуб-приемник в случае получения данных.

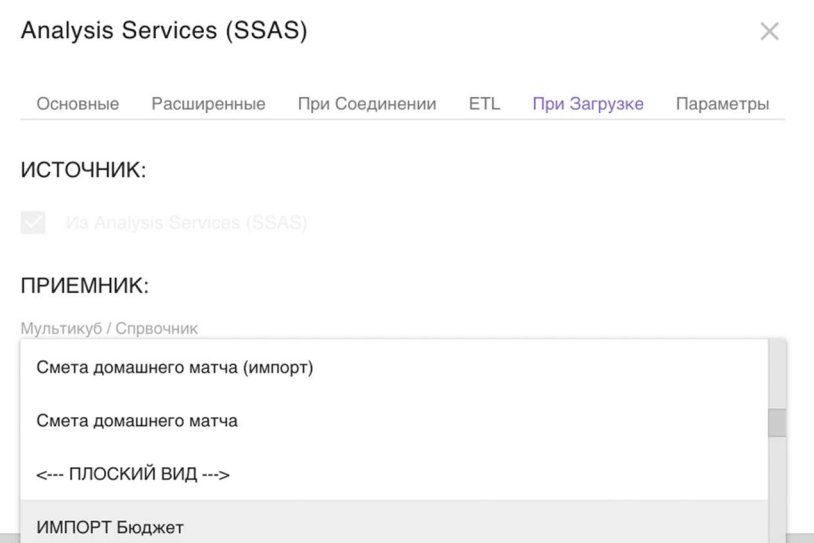

Для интеграции с системами, с которыми ранее не было интеграций, а также при необходимости трансформации данных в процессе приема данных, на практике чаще всего применяются интеграционные скрипты.

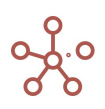

# 7. ЦЕНТР БЕЗОПАСНОСТИ

#### PD 0018-001

Система поддерживает одновременную работу более 250 пользователей с любых устройств через веб-браузер. Каждый пользователь в любое время может актуализировать данные по своей части.

В системе предусмотрено:

- Разграничение прав по элементам справочников;
- Разграничение прав по атрибутам элементов справочников;
- Разграничение доступов Write/ Read/ None.

**Write** (в системе выделено зеленым цветом): пользователи могут просматривать и редактировать данные, связанные с элементами справочника.

Read (в системе выделено желтым цветом): пользователи могут только просматривать данные, связанные с элементами справочника, но не имеют права их редактировать.

None (в системе выделено красным цветом): пользователи не могут просматривать и редактировать данные, связанные с элементами справочника.

Горячие клавиши «N», «R», «W» позволяют изменить значения выделенных ячеек в таблицах, разграничивающих права доступа пользователей, на **None, Read, Write** соответственно.

# 7.1. Разграничение прав доступа на основе элементов справочников, поддерживающих МДП (UAM)

Отметьте в таблице справочников в столбце МДП тот справочник, к элементам которого нужно разграничить права пользователей.

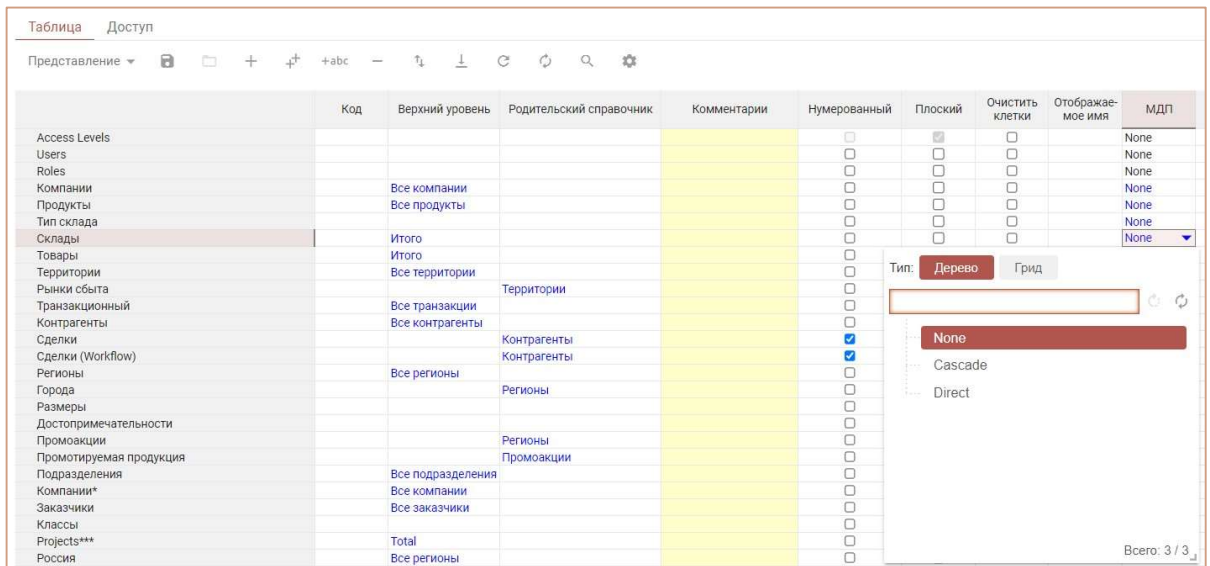

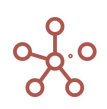

! При включении галки в столбце МДП всем пользователям автоматически выдается право None для всех элементов справочника.

Перейдите к нужному справочнику, на вкладке МДП отображен список всех пользователей, где Вы сможете разграничить для них доступ к элементам данного справочника.

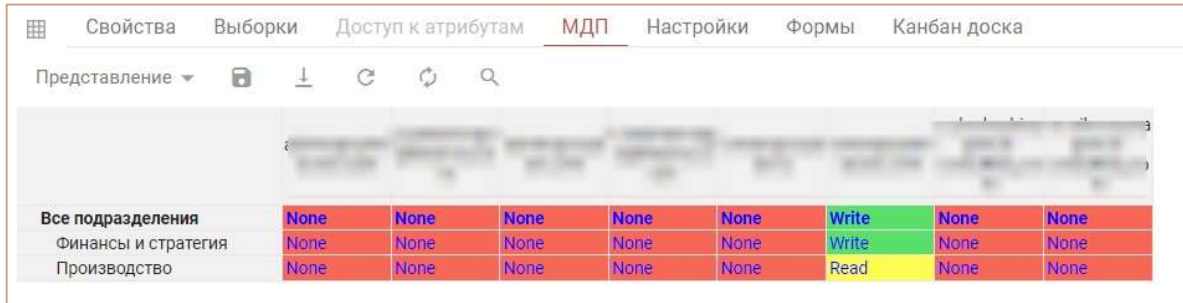

При выдаче прав на родительский элемент, аналогичные права сразу выдаются и на дочерние.

Пользователь, добавивший элемент в справочник автоматически получает право Write на редактирование данного элемента.

# 7.2. Разграничение прав доступа на основе атрибутов элементов справочников, поддерживающих Доступ к атрибутам (Attribute Access)

Отметьте в таблице справочников в столбце Доступ к атрибутам тот справочник, к атрибутам элементов которого нужно разграничить права пользователей.

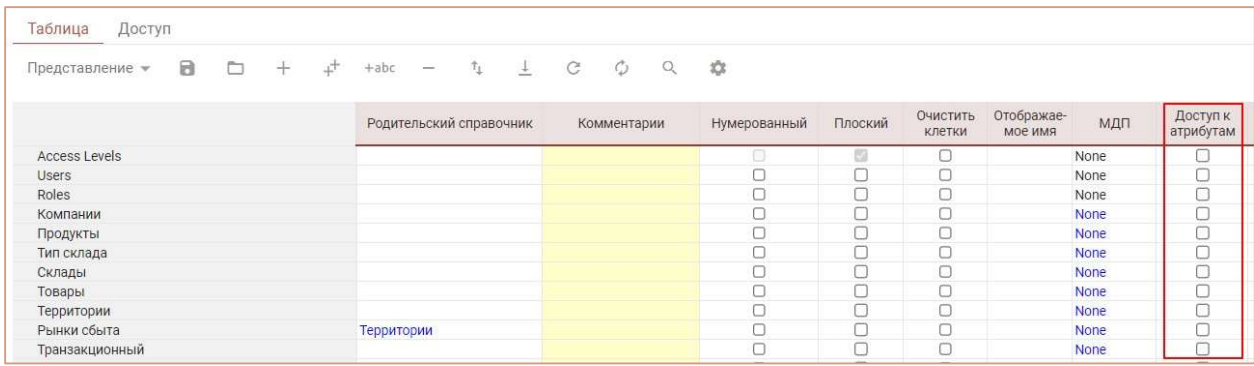

! При включении галки в столбце Доступ к атрибутам всем пользователям автоматически выдается право None для всех атрибутов элементов справочника.

Перейдите к нужному справочнику, на вкладке Доступ к атрибутам отображен список всех пользователей, где Вы сможете разграничить для них доступ к атрибутам элементов данного справочника.

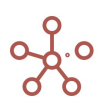

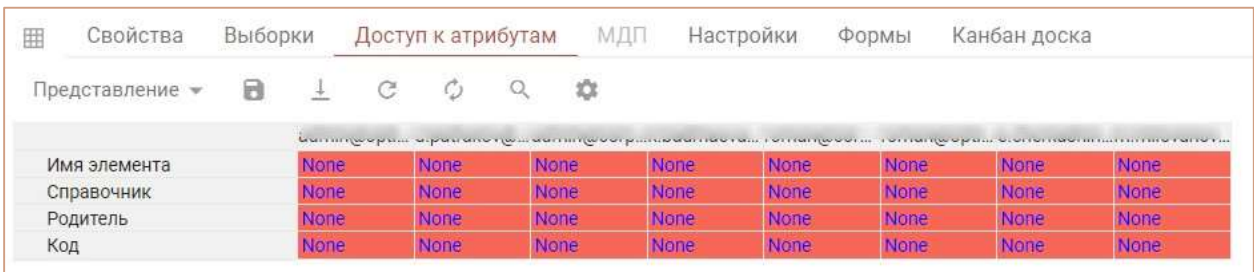

Пользователь, добавивший атрибут в справочник автоматически получает право Write на редактирование данного атрибута.

# 7.3. Разграничение прав по отдельным Пользователям и Ролям (РДП / RAM)

Для управления Пользователями и Ролями перейдите к пункту главного меню Центр безопасности.

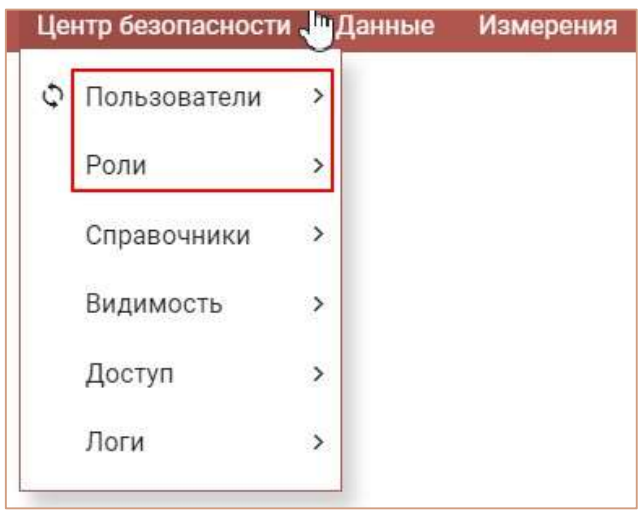

Роли обеспечивают гибкий способ управления правами пользователей. Это способ группировки пользователей, которые выполняют одну и ту же бизнес-функцию. Вы можете создать столько ролей, сколько требуется, и назначить разные разрешения доступа к данным для каждой.

Для создания ролей перейдите к пункту главного меню Центр безопасности > Роли.

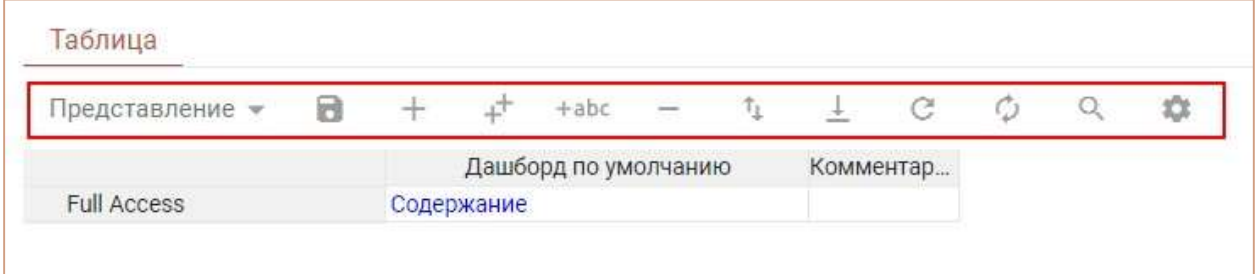

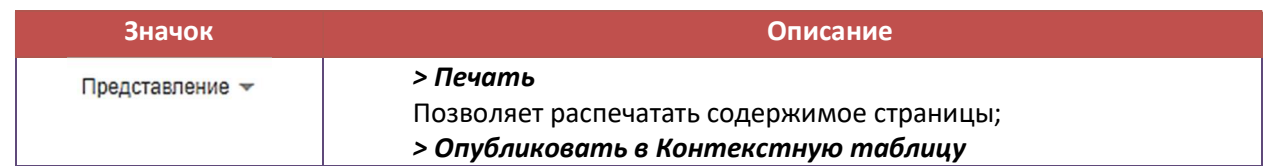

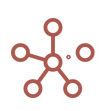

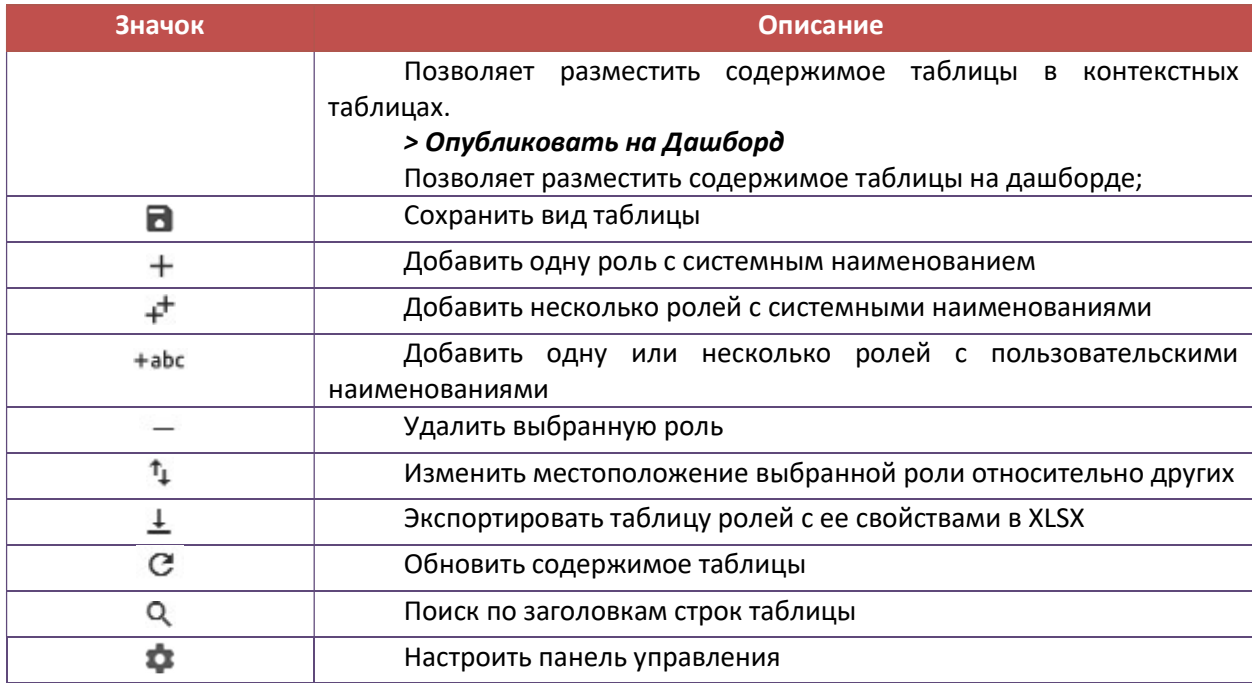

Создав роли, в колонке Дашборд по умолчанию, из выпадающего списка, можно выбрать приветственный дашборд, который будет отображаться при входе в модель у пользователей с соответствующей ролью.

Для управления пользователями перейдите к пункту главного меню Центр безопасности » Пользователи.

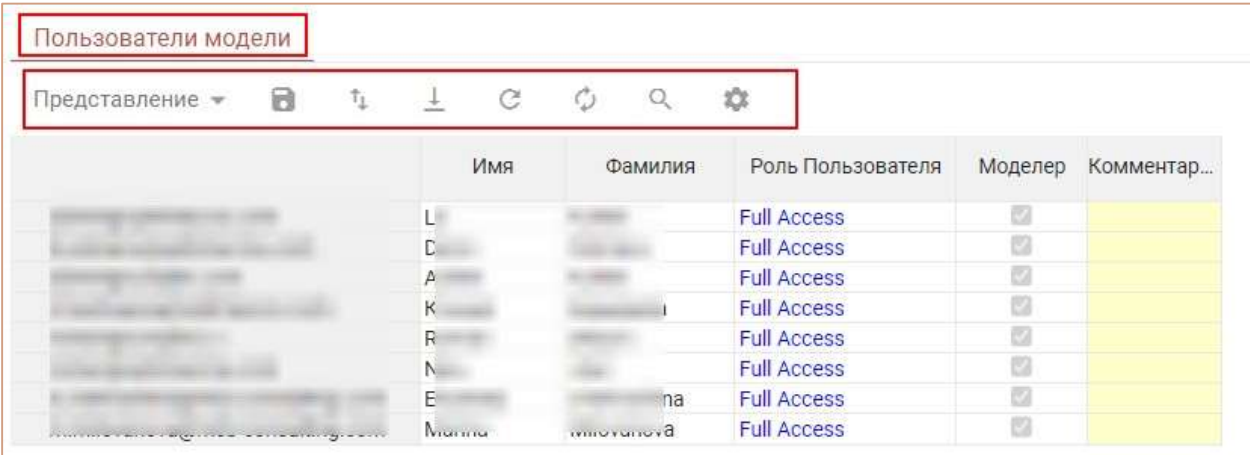

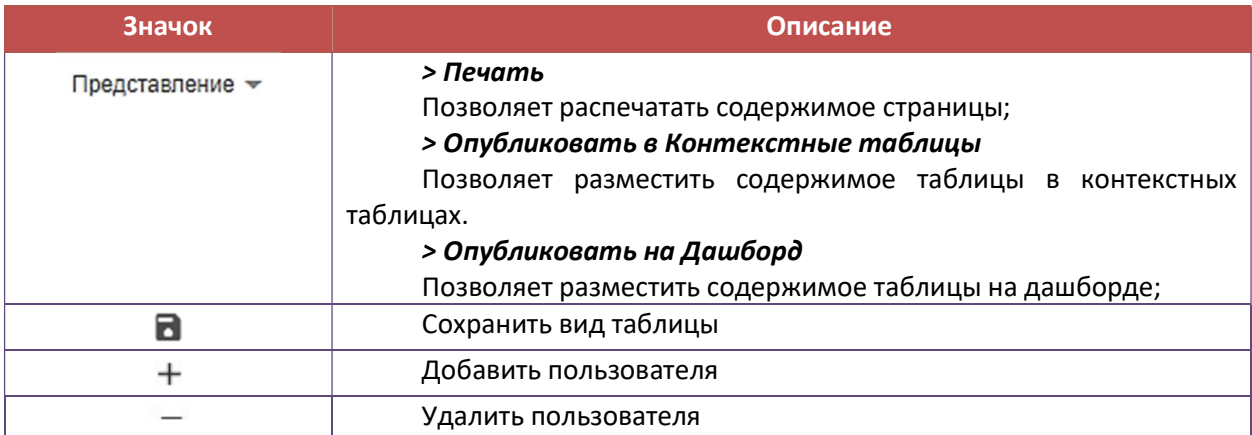

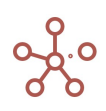

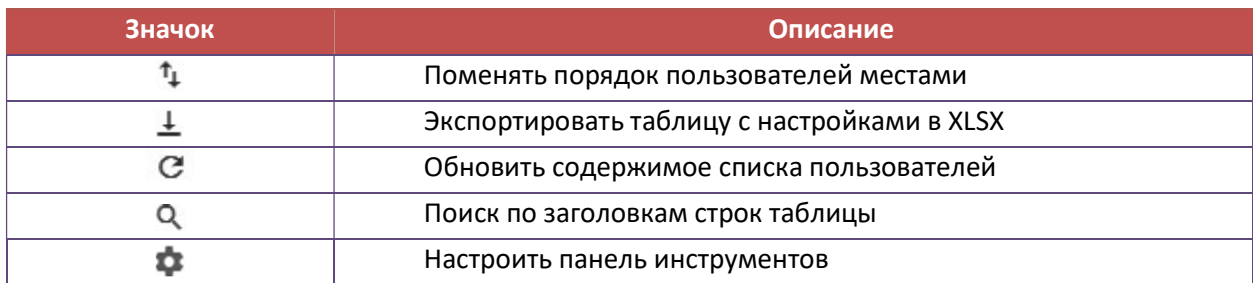

Список пользователей, имеющих доступ к соответствующей модели, отображен на вкладке Пользователи модели, список остальных пользователей воркспейса отображен на вкладке Другие пользователи сервера.

Каждая новая модель по умолчанию создается с полным доступом Full Access только для Разработчиков, для остальных пользователей доступ к модели закрыт No Access.

Чтобы присвоить роль пользователю, напротив нужного пользователя в колонке Роль Пользователя из выпадающего списка выберите соответствующую роль.

Убрав галку в колонке Моделлер напротив нужного пользователя, Вы ограничите права пользователя к операциям над моделью в Рабочем пространстве, а также доступ ко всем функциям главного меню.

# 7.3.1. Настройка доступов к Мультикубам, Версиям, Справочникам, Формам и Макросам на основе ролевой модели.

## Настройка доступа к Мультикубам на основе ролевой модели

Добавив роли, Вы можете разграничить права доступа к мультикубам, перейдя к пункту главного меню Данные » Мультикубы и открыв вкладку Доступ.

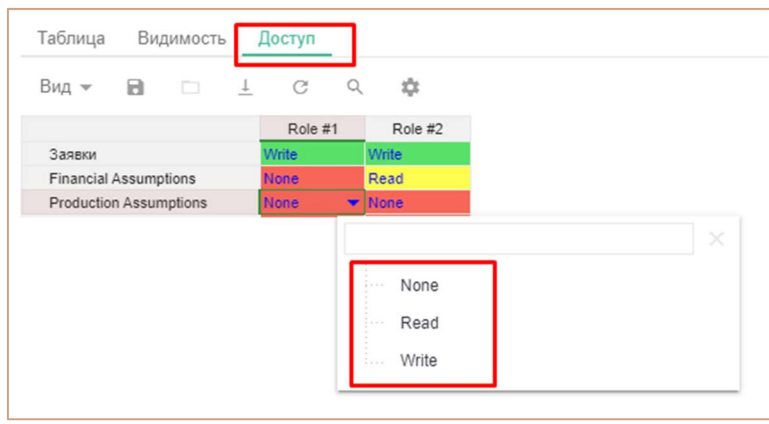

Назначьте тип доступа по Ролям для каждого мультикуба из выпадающего списка.

- Write: пользователи, которым присвоена данная роль, могут просматривать и редактировать данные мультикуба.
- Read: пользователи, которым присвоена данная роль, могут только просматривать данные мультикуба.

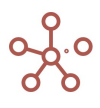

 None: пользователи, которым присвоена данная роль, не могут просматривать и редактировать данные мультикуба.

По умолчанию для ролевого доступа к мультикубам присвоено значение None.

#### Настройка доступа к Версиям на основе ролевой модели

Добавив роли, Вы можете разграничить права доступа к версиям, перейдя к пункту главного меню Измерения » Версии и открыв вкладку Доступ.

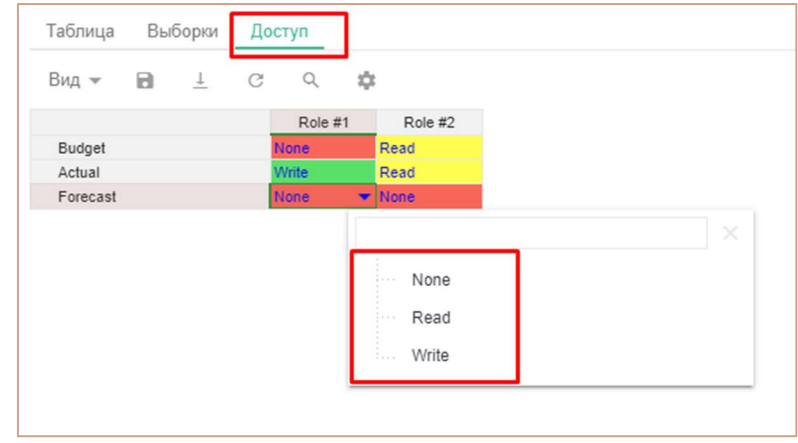

Назначьте тип доступа по ролям для каждой версии из выпадающего списка.

- Write: пользователи, которым присвоена данная роль, могут просматривать и редактировать данные версии.
- Read: пользователи, которым присвоена данная роль, могут только просматривать данные версии.
- None: пользователи, которым присвоена данная роль, не могут просматривать и редактировать данные версии.

По умолчанию для ролевого доступа к версиям присвоено значение None.

## Настройка доступа к Справочникам на основе ролевой модели

Добавив роли, Вы можете разграничить права доступа к справочникам, перейдя к пункту главного меню Измерения > Справочники и открыв вкладку Доступ.

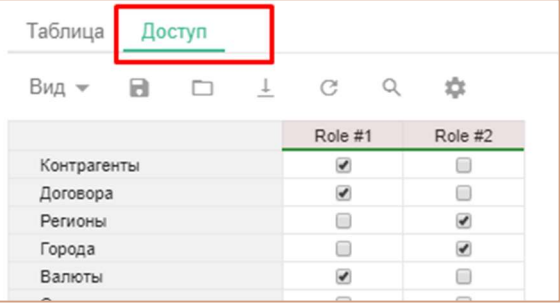

Отметьте галкой справочники, к которым будет иметь доступ пользователь с соответствующей ролью.

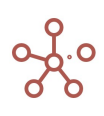

#### Настройка доступа к Формам на основе ролевой модели

Добавив роли, Вы можете разграничить права доступа к атрибутам элементов справочника через Форму, перейдя к пункту главного меню Визуализация » Формы и открыв вкладку Доступ.

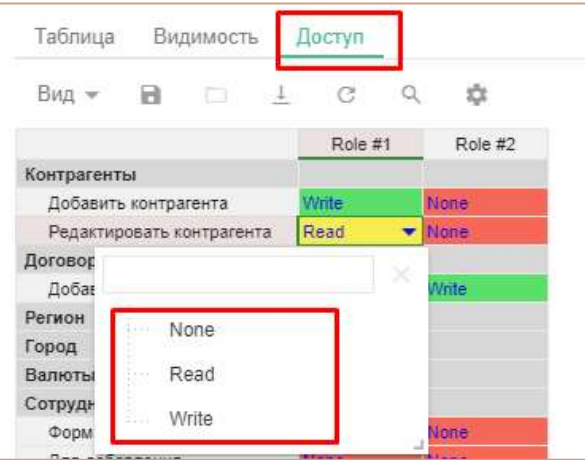

Назначьте тип доступа по ролям для каждой Формы из выпадающего списка.

- Write: пользователи, которым присвоена данная роль, могут просматривать и редактировать атрибуты элементов справочника через соответствующую форму.
- Read: пользователи, которым присвоена данная роль, могут только просматривать атрибуты элементов справочника через соответствующую форму.
- None: пользователи, которым присвоена данная роль, не могут просматривать и редактировать атрибуты элементов справочника через соответствующую форму.

По умолчанию для ролевого доступа к атрибутам элементов справочника через форму присвоено значение None.

Все вышеперечисленные настройки доступа по ролям, также доступны из пункта главного меню Центр безопасности > Доступ.

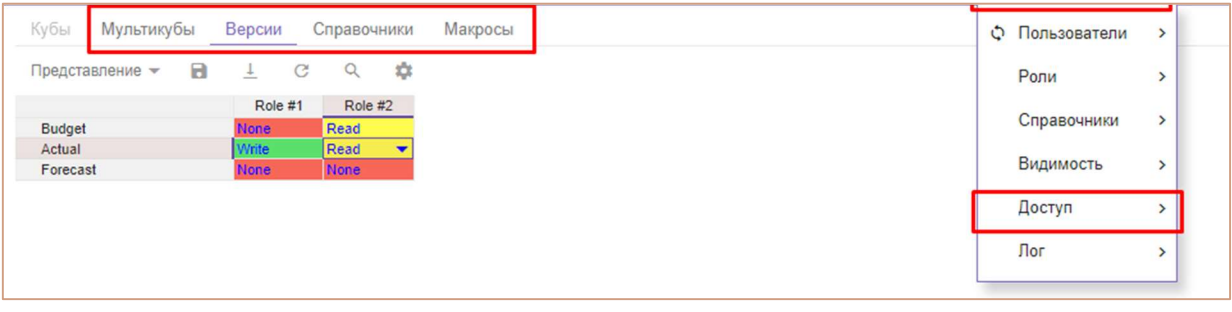

7.4.Дополнительные возможности настройки отображения на панели Содержимое (Видимость)

# Разграничение прав на отображение Мультикубов

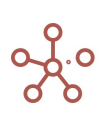

Перейдите к пункту главного меню Данные > Мультикубы, открыв вкладку Видимость и убрав галку в колонке Full Access напротив нужного мультикуба, Вы можете ограничить права на отображение мультикуба на панели Содержимое.

Если отображение необходимо ограничить отдельным пользователям, уберите галку напротив нужного мультикуба в колонке, соответствующей роли пользователя.

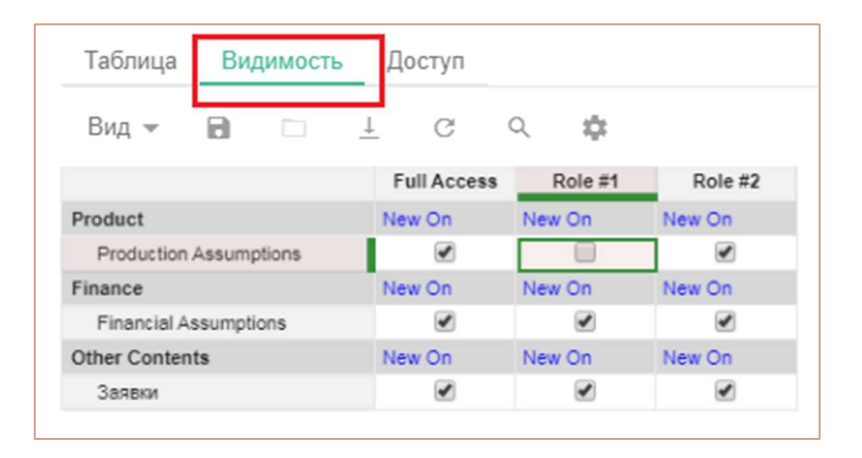

Для автоматического ограничения отображения новых созданных мультикубов в папке, поменяйте значение New On на New Off напротив названия нужной папки в колонке, соответствующей роли пользователя.

#### Разграничение прав на отображение Представлений мультикубов

Перейдите к пункту главного меню Визуализация » Представления Мультикубов, открыв вкладку Видимость и убрав галку в колонке Full Access напротив нужного представления, Вы можете ограничить права на отображение представления мультикуба на панели Содержимое.

Если отображение необходимо ограничить отдельным пользователям, уберите галку напротив нужного представления мультикуба в колонке, соответствующей роли пользователя.

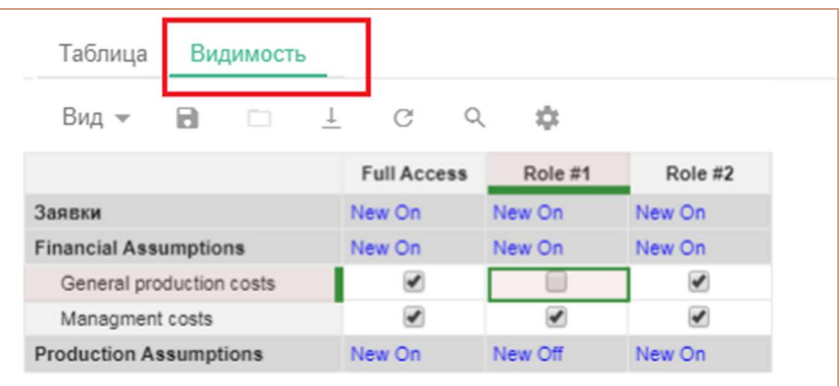

Для автоматического ограничения отображения новых созданных представлений поменяйте значение New On на New Off напротив нужного мультикуба в колонке, соответствующей роли пользователя.

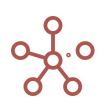

#### Разграничение прав на отображение Дашбордов

Перейдите к пункту главного меню Визуализация » Дашборды, открыв вкладку Видимость и убрав галку в колонке *Full Access* напротив нужного дашборда, Вы можете ограничить права на отображение дашбордов на панели Содержимое.

Если отображение необходимо ограничить отдельным пользователям, уберите галку напротив нужного дашборда в колонке, соответствующей роли пользователя.

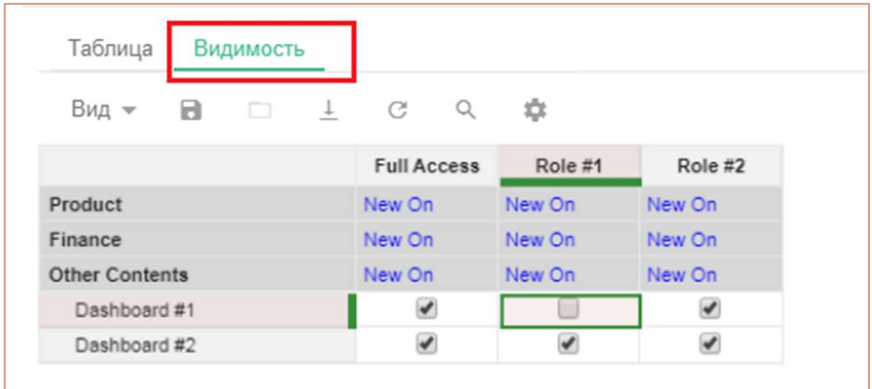

Для автоматического ограничения отображения новых созданных дашбордов в папке, поменяйте значение New On на New Off напротив названия нужной папки в колонке, соответствующей роли пользователя.

# Разграничение прав на отображение Контекстных таблиц

Перейдите к пункту главного меню Визуализация > Контекстные таблицы, открыв вкладку Видимость и убрав галку в колонке Full Access напротив нужной контекстной таблицы, Вы можете ограничить права на отображение контекстных таблиц на панели Содержимое.

Если отображение необходимо ограничить отдельным пользователям, уберите галку напротив нужной контекстной таблицы в колонке, соответствующей роли пользователя.

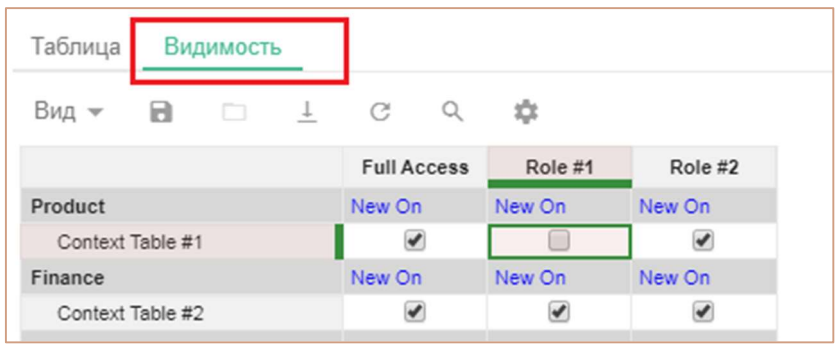

Для автоматического ограничения отображения новых созданных контекстных таблиц в папке, поменяйте значение New On на New Off напротив названия нужной папки в колонке, соответствующей роли пользователя.

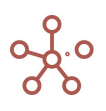

#### Разграничение прав на отображение Форм

Перейдите к пункту главного меню Визуализация > Формы, открыв вкладку Видимость и убрав галку напротив нужной формы в колонке соответствующей роли, Вы можете ограничить права на отображение форм пользователям с соответствующей ролью.

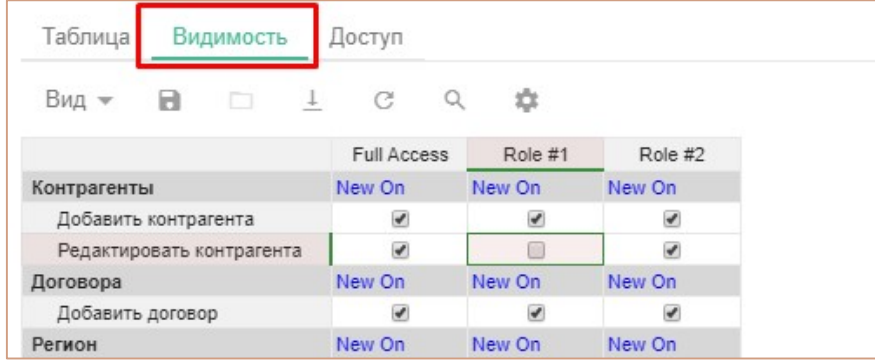

Для автоматического ограничения отображения новых созданных форм в справочнике, поменяйте значение New On на New Off напротив названия нужного справочника в колонке, соответствующей роли пользователя.

Все вышеперечисленные дополнительные возможности настройки отображения на панели Содержимое также доступны из пункта главного меню Центр безопасности > Видимость.

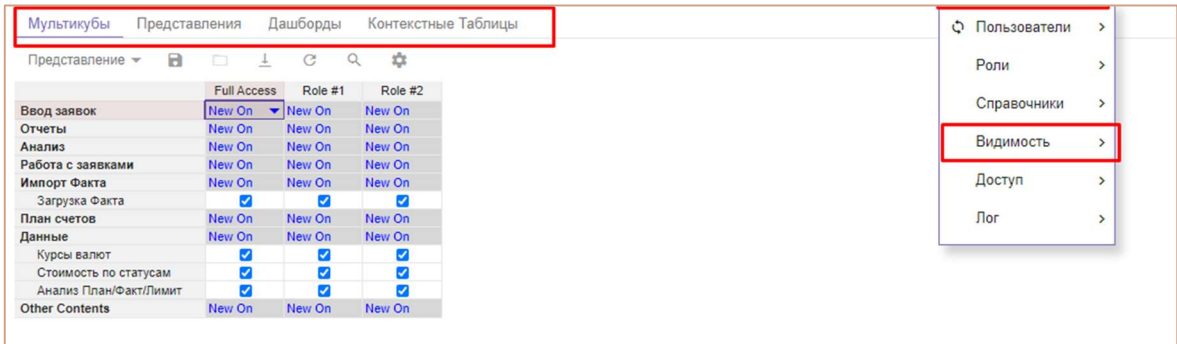

# 7.5. Система согласований (Workflow)

Система согласований позволяет определять доступы для редактирования атрибутов элементов справочников и данных в мультикубах, в которых данный справочник (или его выборка) присутствует в качестве измерения.

Определите справочник, имеющий согласования, отметив галкой в колонке Включить согласование напротив названия соответствующего справочника.

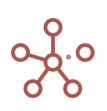

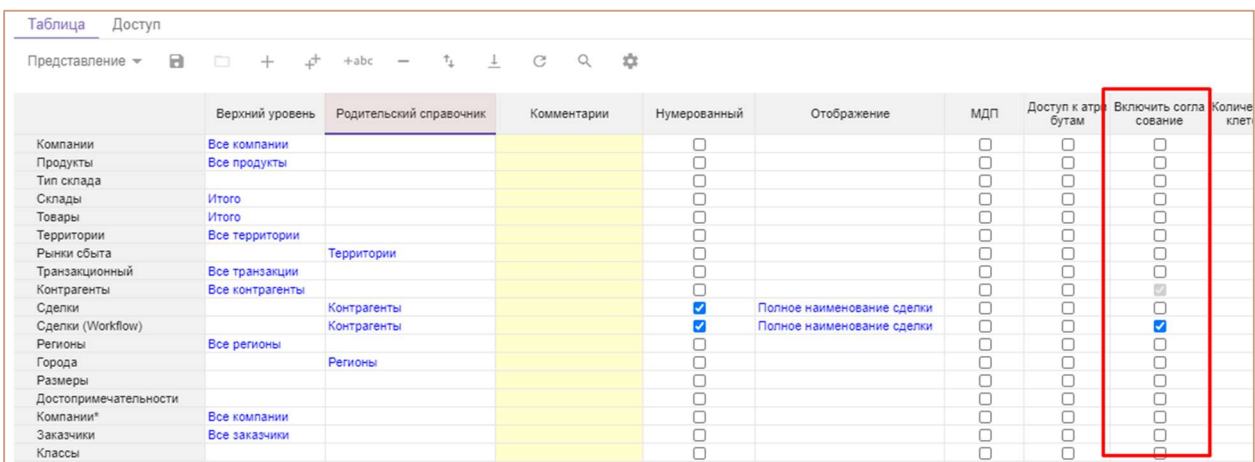

Открыв справочник, в колонке Workflow, Вы можете присвоить статус для каждого элемента справочника: красным цветом выделен Not started - Не начат; желтым - In Progress - В работе; зеленым - Done - Завершен.

В соответствии со статусом права на редактирование атрибутов элементов справочника разграничены:

- для элементов со статусом Not Started и Done Read (только для чтения);
- для элементов со статусом In progress Write (возможно редактирование).

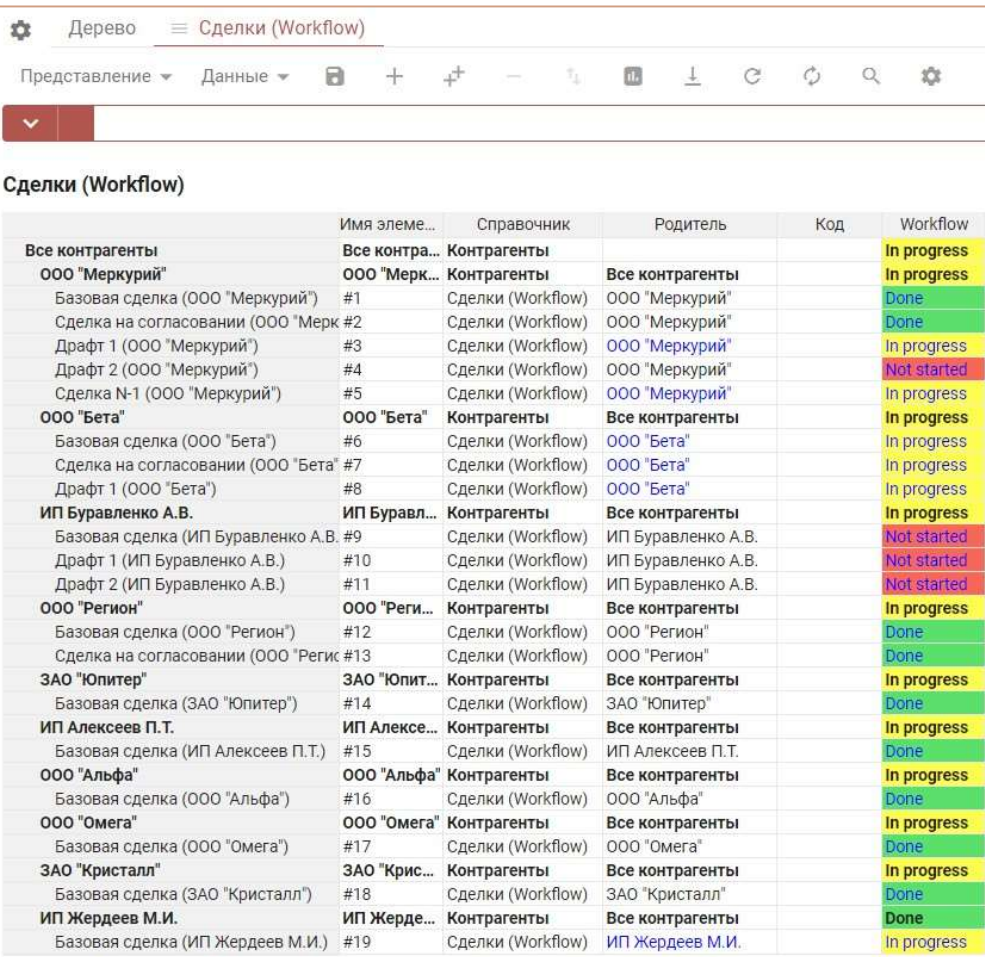

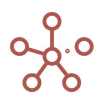
В иерархичных справочниках присвоив статус для родительского элемента, аналогичный статус присваивается всем дочерним элементам.

!! При добавлении нового элемента по умолчанию присваивается статус In progress - открыт на редактирование, вне зависимости от статуса родительского элемента.

В мультикубах, в которых данный справочник (или его выборка) используется в качестве измерения, доступ на редактирование данных также определяется в соответствии со статусом элементов.

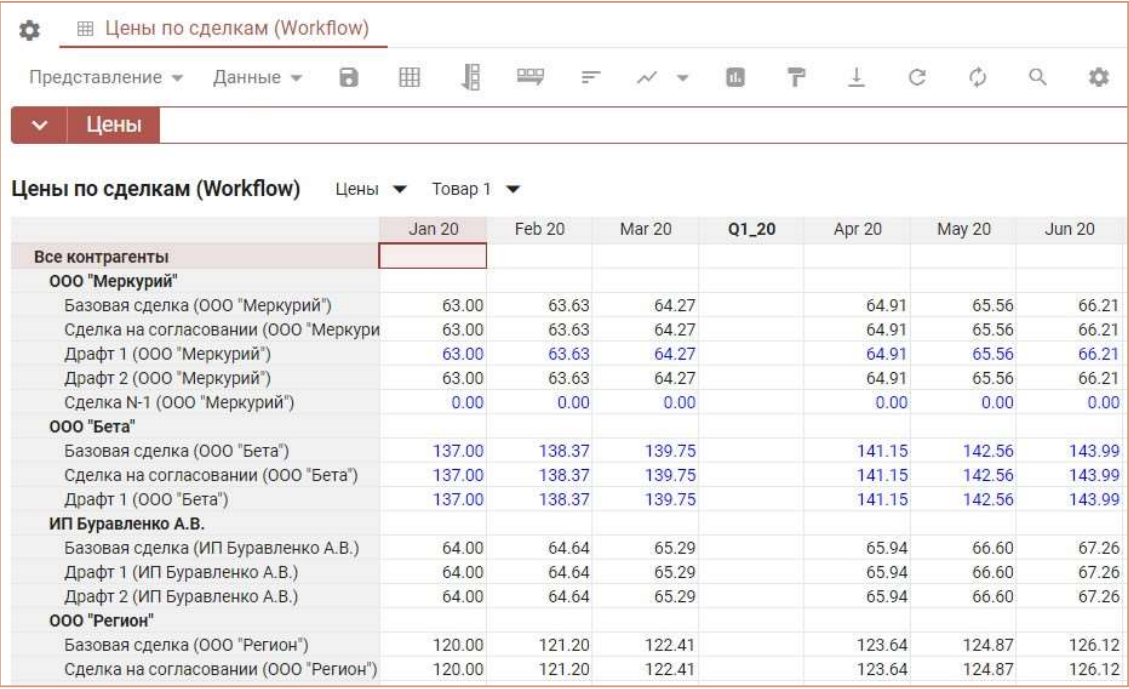

Если необходимо исключить правила системы согласования для кубов мультикуба, в режиме редактирования мультикуба снимите галку напротив соответствующих кубов в колонке Включить

### согласование.

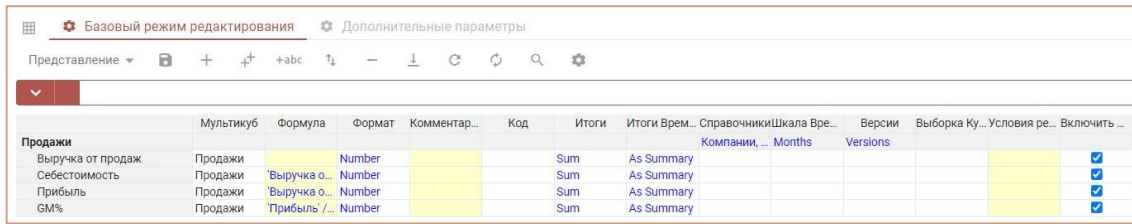

## 7.6. Аудит событий безопасности

Журнал аудита событий модели доступен из главного меню Центр безопасности -> Логи -> Аудит.

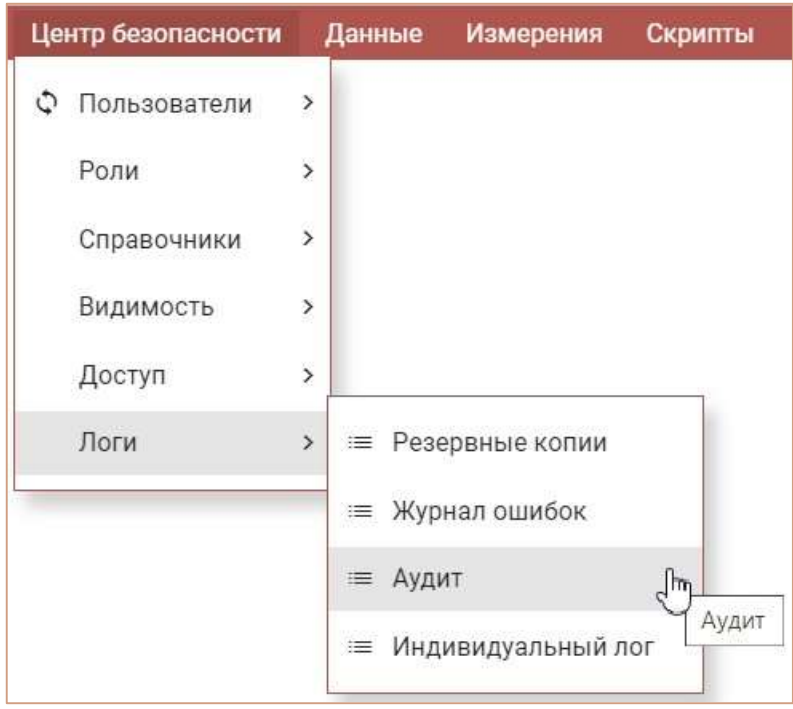

Журнал событий отображается в виде таблицы с шапкой из полей:

- Event type (тип события безопасности);
- Date (дата регистрации СБ);
- Event Status (статус СБ);
- Author (автор СБ, выполняющий те или иные действия, подлежащие регистрации);
- Short Message (краткое описание СБ);
- Long Message (расширенное описание СБ).

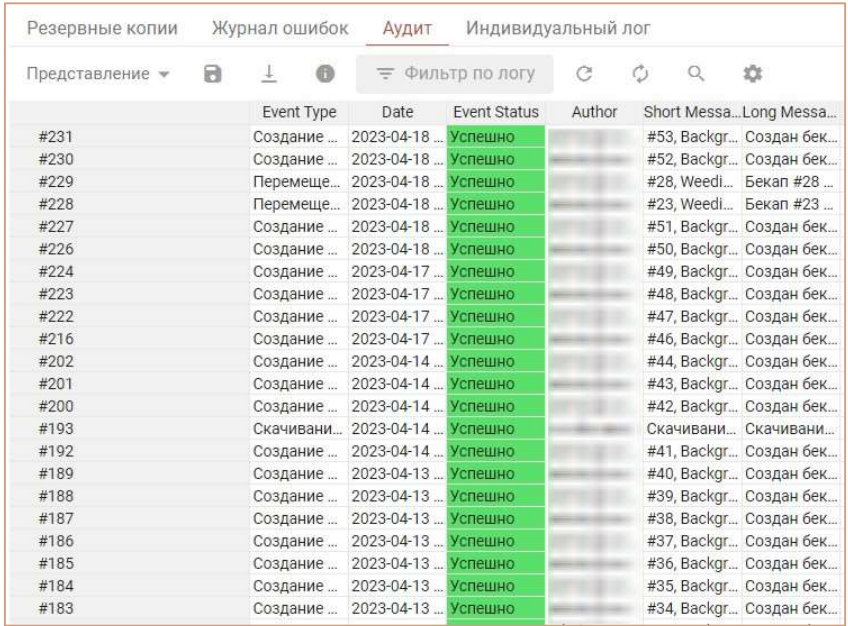

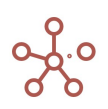

Чтобы получить более подробную информацию о СБ, необходимо включить опцию <sup>6</sup> Show Info Panel. Внизу окна появится панель, в которой на соответствующих вкладках отображается дополнительная информацию по событию, выбранному в общем списке.

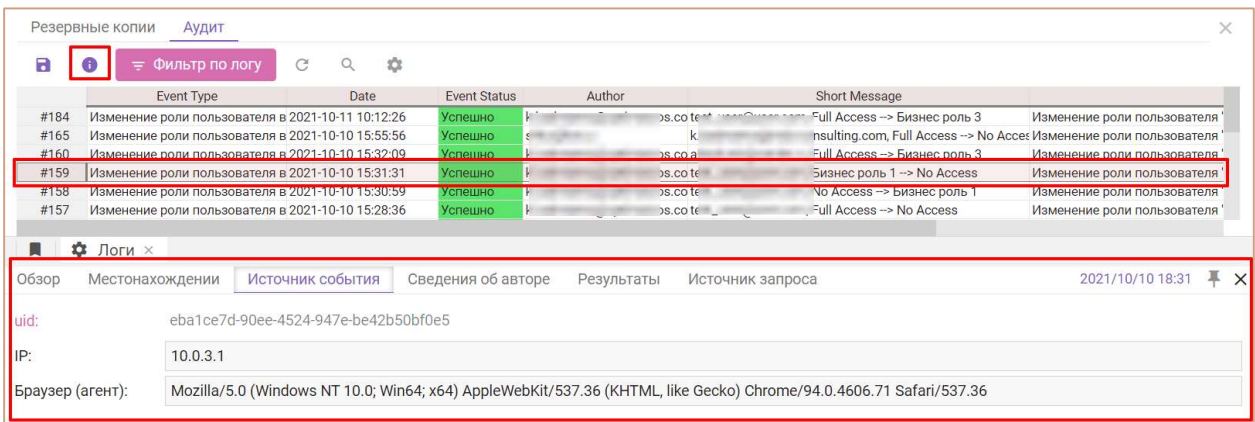

Фильтр по логу событий безопасности открывается при нажатии на соответствующую кнопку. Кнопка окрашена цветом, в случае если уже существуют какие-либо настройки фильтрации. Если настройки отсутствуют, то кнопка подсвечена серым цветом.

В диалоговом окне задаются необходимые параметры фильтрации, которые сохраняются до тех пор, пока не будут заданы другие параметры или не будет нажата кнопка Сбросить.

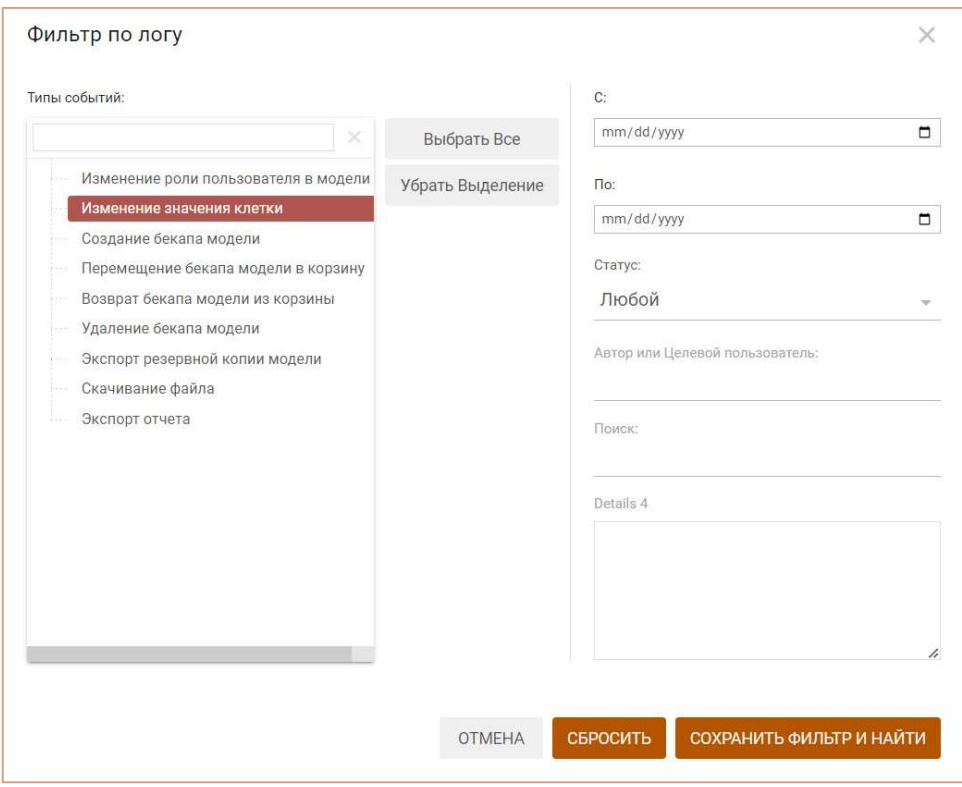

Блок Типы событий предназначен для быстрого поиска и выбора необходимого типа событий.

! На данный момент (спринт 202) в модели можно увидеть события безопасности, описанные ниже в таблице.

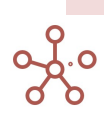

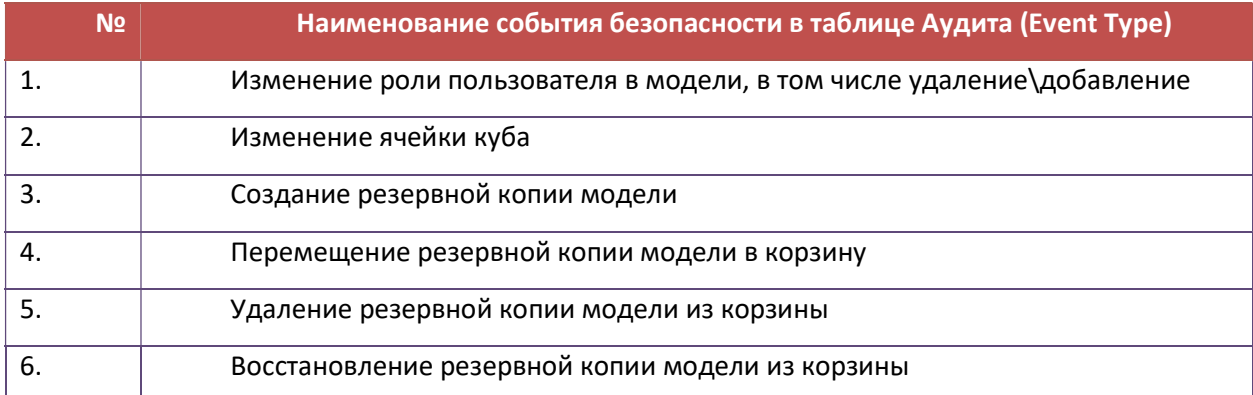

Кнопка Выбрать Все позволяет выбрать все имеющиеся типы событий.

Кнопка Убрать Выделение снимает выделение с выбранных ранее типов событий.

Чтобы сделать отбор записей за определенный период, задайте в выпадающем календаре интересующую дату в соответствующих полях С: и По:.

Поле Статус позволяет выбрать статус события для последующей фильтрации (все события, события без статуса, успешно выполненные события или события, выполнение которых закончилось неудачей).

В текстовом поле Автор или Целевой пользователь можно задать логин пользователя, по которому будут отфильтрованы события безопасности. При этом автором является пользователь, выполняющий активные действия, а целевым пользователем является тот, к кому то или иное событие было применено. Например, если Пользователь А сменил роль Пользователю Б, то в данном случае Пользователь А – это автор, а Пользователю Б – это целевой пользователь.

Поле Поиск обеспечивает поиск с использованием регулярных выражений по параметру «Автор события». Возможные варианты синтаксиса для поиска:

- 1. % reg
- 2. reg %
- 3. % reg %

где reg – слово или некий набор букв.

В дополнительное поле можно вставить адрес ячейки и фильтрация будет выполнена только для данной ячейки куба.

Кнопка Отмена отменяет сделанные последними настройки фильтрации и закрывает окно Фильтр по логу.

Кнопка Сбросить сбрасывает сохраненные ранее настройки фильтрации и закрывает окно Фильтр по логу.

Нажмите Сохранить фильтр и найти, чтобы применить выбранные настройки фильтрации.

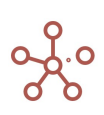

# 7.7.Индивидуальный лог

Индивидуальный лог – журнал последних действий пользователя в модели.

Увидеть перечень последних действий пользователя в модели можно через пункт меню под именем пользователя Индивидуальный лог

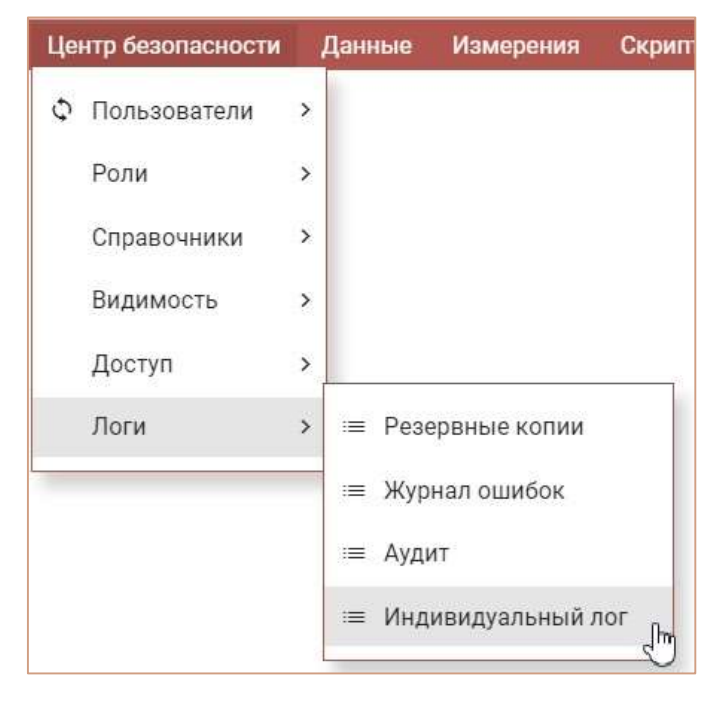

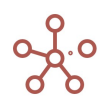

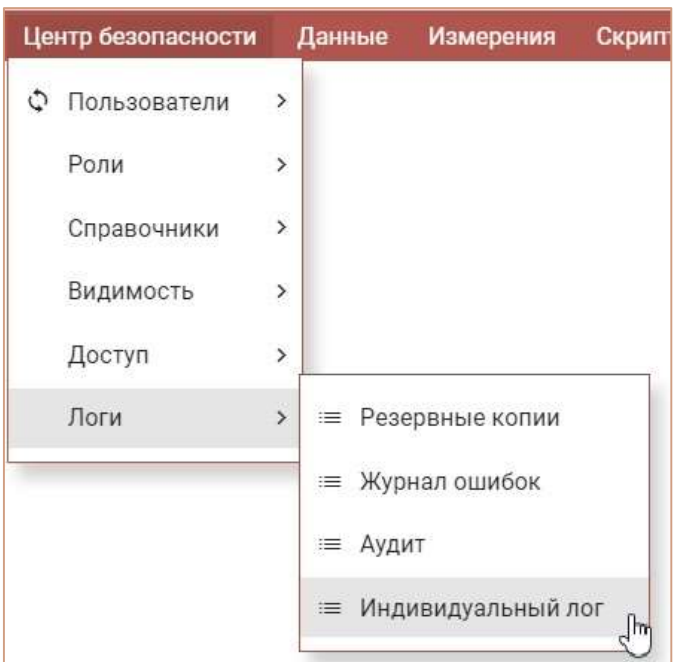

### или из главного меню Центр безопасности -> Логи -> Индивидуальный лог

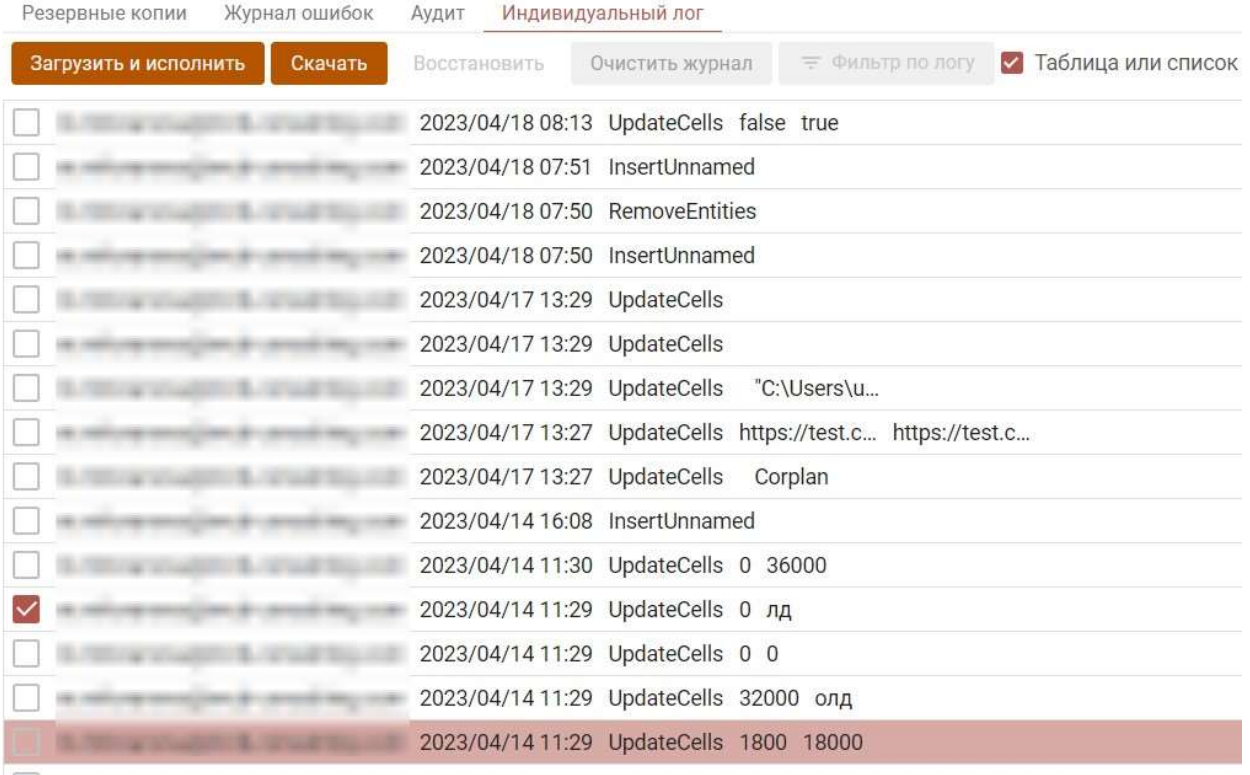

Действия пользователя отображаются в порядке от более позднего к раннему.

Для отображения полной информации о действии пользователя (время, тип, JSON запроса), нажмите Показать больше напротив соответствующего действия.

Чтобы полностью очистить журнал действий пользователя нажмите Очистить журнал.

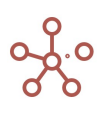

Функционал индивидуального лога позволяет воспроизвести действия пользователя в аналогичной модели – копии исходной модели до совершения данных действий.

Выделите в списке необходимые действия пользователя и нажмите кнопку Скачать, в открывшемся диалоговом окне скопируйте JSON, нажав кнопку Копировать.

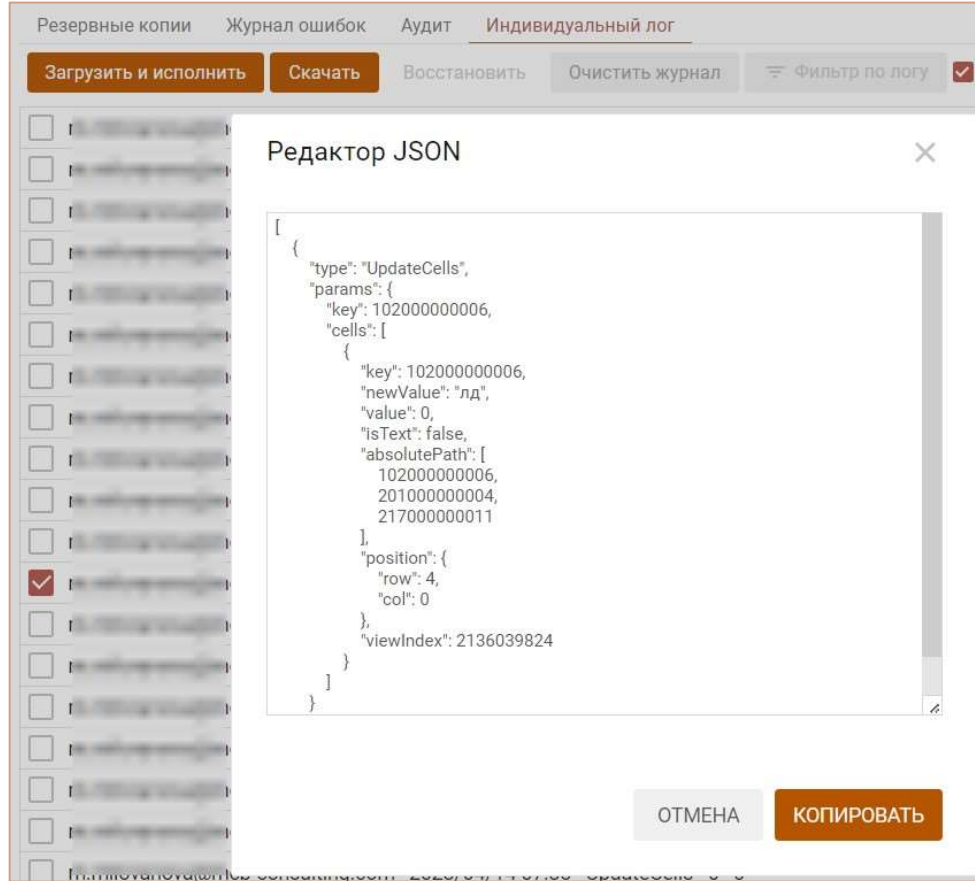

Откройте Индивидуальный лог в копии модели, в которой данные действия не были произведены, нажмите кнопку Загрузить и исполнить, вставьте скопированный JSON, и нажмите кнопку Запустить.

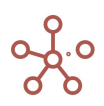

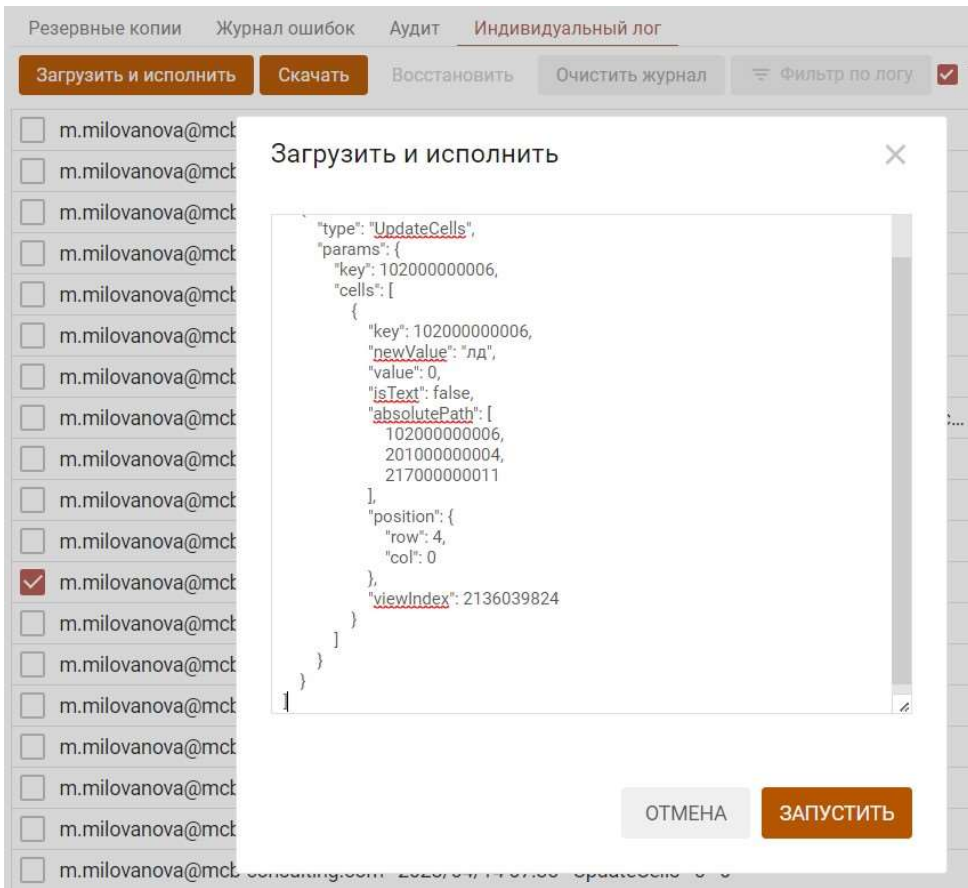

Действия пользователя будут воспроизведены в той же последовательности, как и в измененной модели.

! Действия разных пользователей в модели могут нарушить порядок построения модели и её целостность, и сделать невозможным корректное исполнение лога.

! На данный момент функционал находится в разработке и реализована запись и исполнение

некоторых действий, например, таких как:

- добавление справочника из диалогового окна «+abc»;
- удаление справочника;
- добавление элемента справочника из диалогового окна «+abc»;
- удаление элемента справочника;
- создание мультикуба из диалогового окна «+abc»;
- удаление мультикуба;
- добавление куба из диалогового окна «+abc»;
- удаление куба;
- внесение/изменение данных (ручной ввод);
- ввод/изменение формул.

### 7.8. Журнал резервных копий модели (лог)

Увидеть полный перечень резервных копий модели или создать новую, можно через пункт меню Центр безопасности › Логи › Резервные копии.

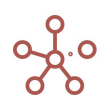

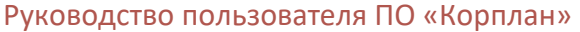

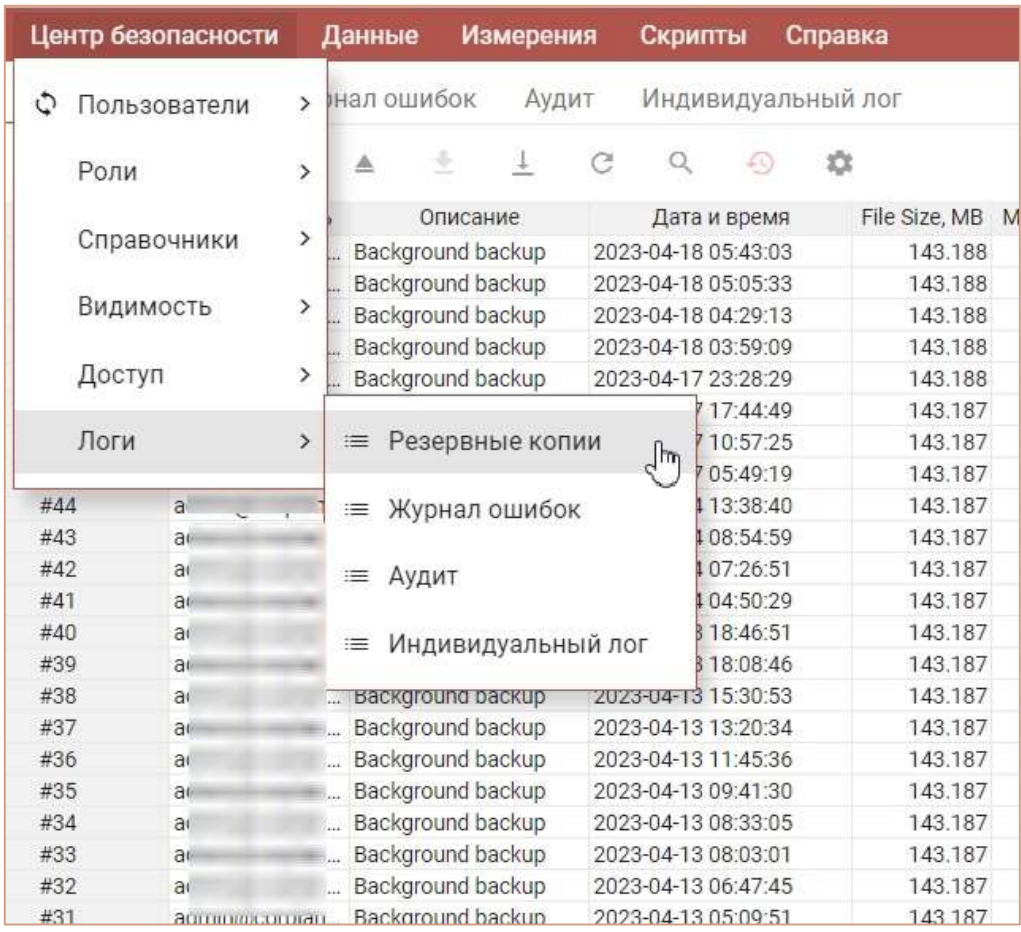

Резервные копии представлены списком в таблице с информацией о пользователе, сделавшем соответствующую резервную копию, ее типом, датой и временем создания, размером резервной копии, размером модели на момент создания резервной копии и пользовательскими комментариями.

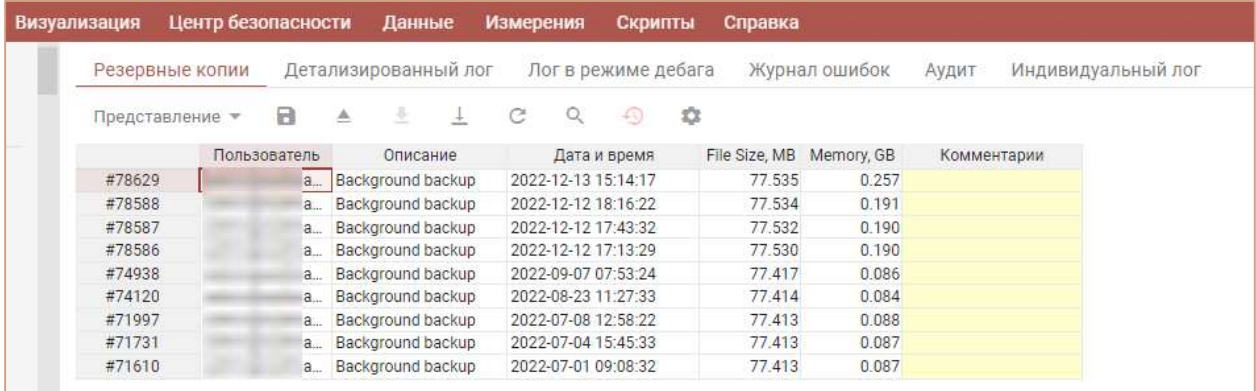

Ниже представлено меню для работы с резервными копиями и предназначение каждого

значка.

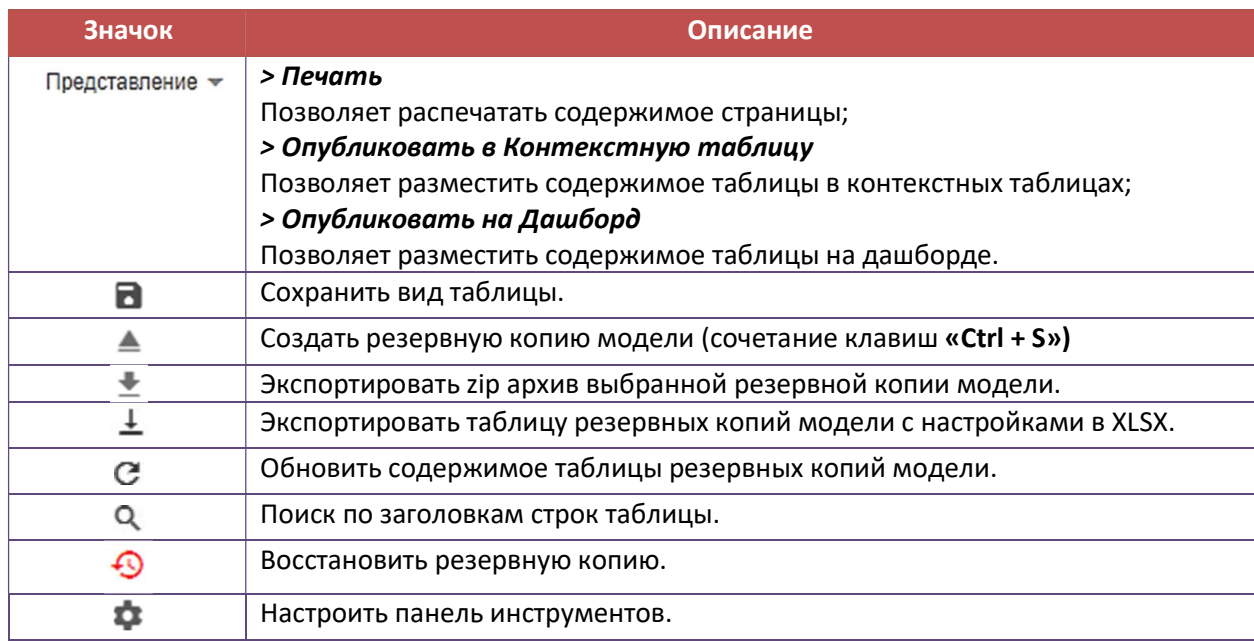

## 7.8.1. Восстановление модели из выбранной резервной копии

По умолчанию опция Восстановить из выбранной резервной копии скрыта из панели инструментов.

Чтобы добавить опцию на панель инструментов воспользуйтесь Настройками панели инструментов  $\blacksquare$ , переместив кнопку  $\heartsuit$  Восстановить из поля Доступные функции в категории в поле Функции панели инструментов. Подтвердите, нажав Сохранить.

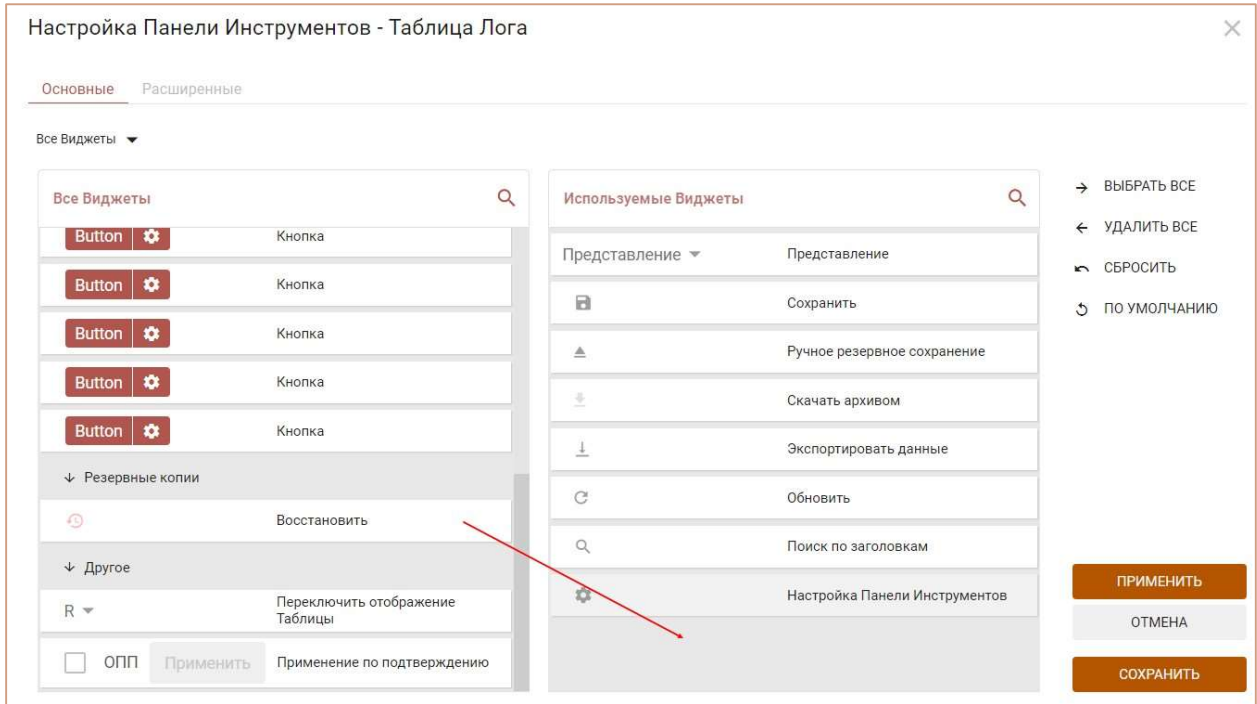

Выберите необходимую резервную копию из списка и нажмите **В восстановить** на панели инструментов.

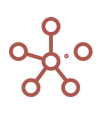

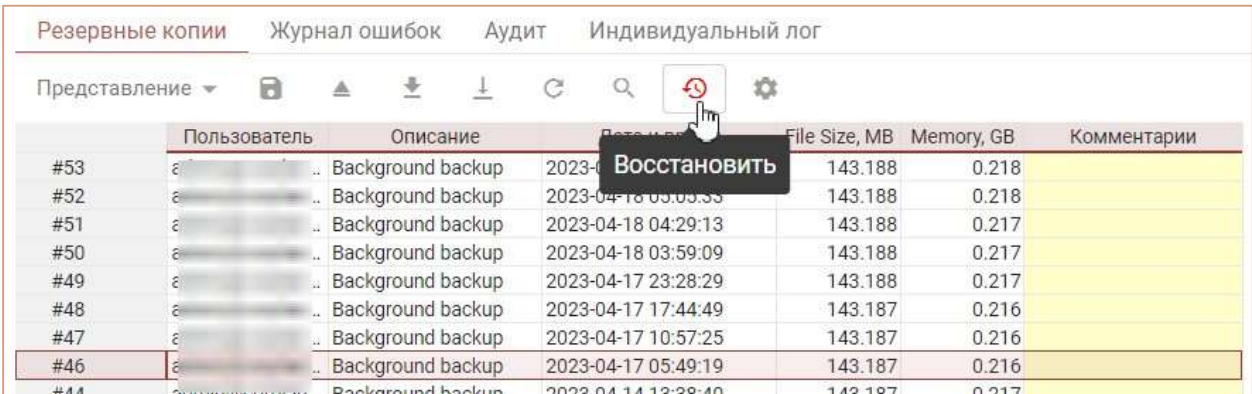

Кнопка <sup>6</sup> будет недоступна, пока не выделена вся строка с резервной копией, которую

нужно восстановить.

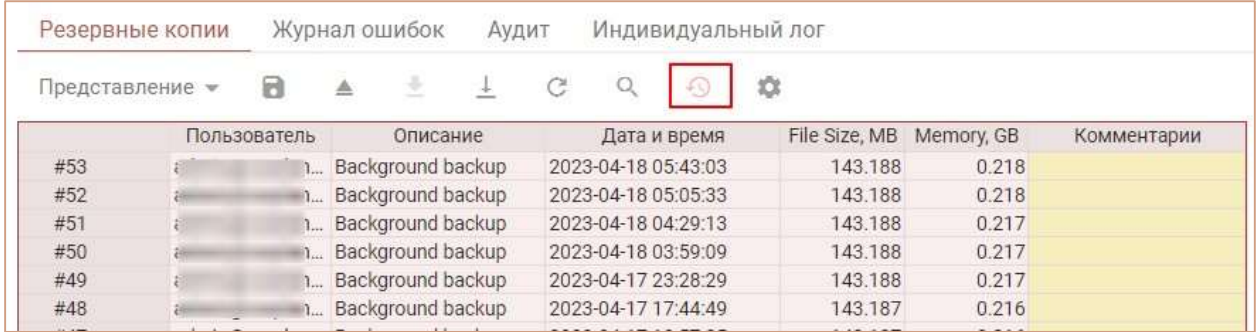

Подтвердите восстановление модели, вписав номер резервной копии в открывшемся диалоговом окне и нажав кнопку «Восстановить».

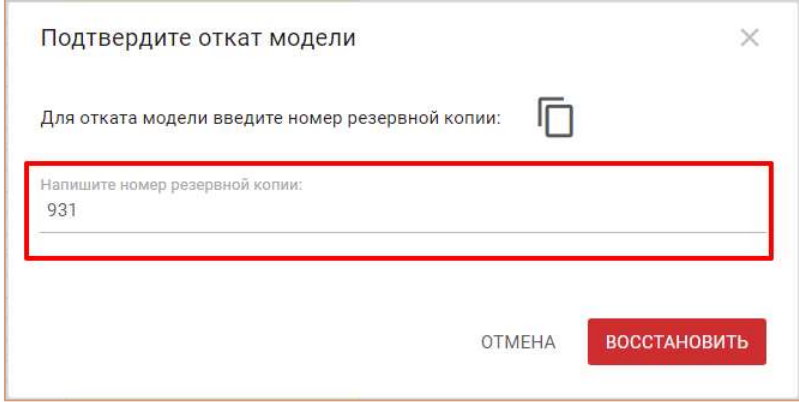

! Резервные копии располагаются в порядке от более поздней (новой) к ранним версиям.

!! При восстановлении модели из выбранной резервной копии, все последующие резервные копии станут недоступны. В нашем примере, выбрав резервную копию «242» и восстановив ее, «243», «244» и последующие становятся недоступны, так как на момент создания копии «242», их не существовало.

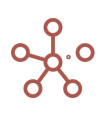

#### 7.8.2. Автоматическое восстановление модели

Каждые 5 секунд осуществляется автоматическая проверка состояния всех моделей на воркспейсе. Информация о переходе модели в off-line режим попадает в обработку и выполняется ее автоматическое восстановление.

Восстановление моделей на воркспейсе происходит поочередно: в каком порядке произошла остановка – в таком же порядке выполняется восстановление. Т.о. всегда восстанавливается модель из последней сделанной резервной копии (ручной или автоматической).

### 7.9. Журнал ошибок

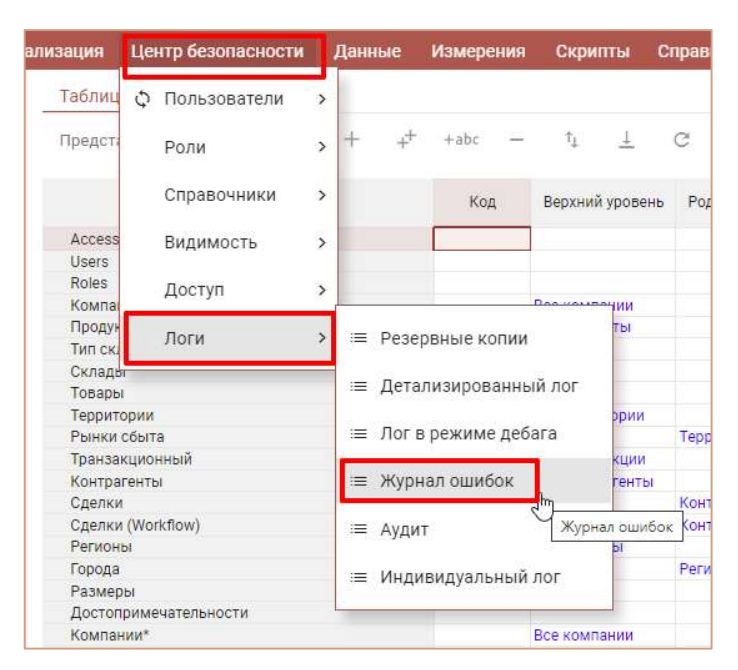

Журнал ошибок открывается через пункт меню Центр безопасности > Лог > Журнал ошибок.

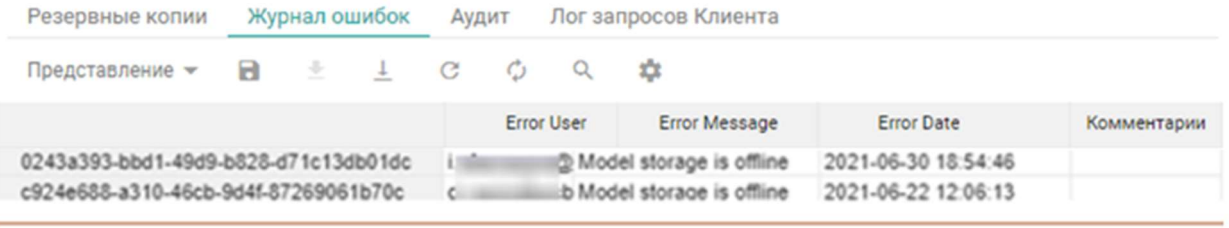

Журнал ошибок представляет собой таблицу с информацией, строками которой являются отдельные записи об ошибках. Поля журнала ошибок включают в себя следующие данные:

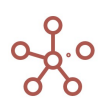

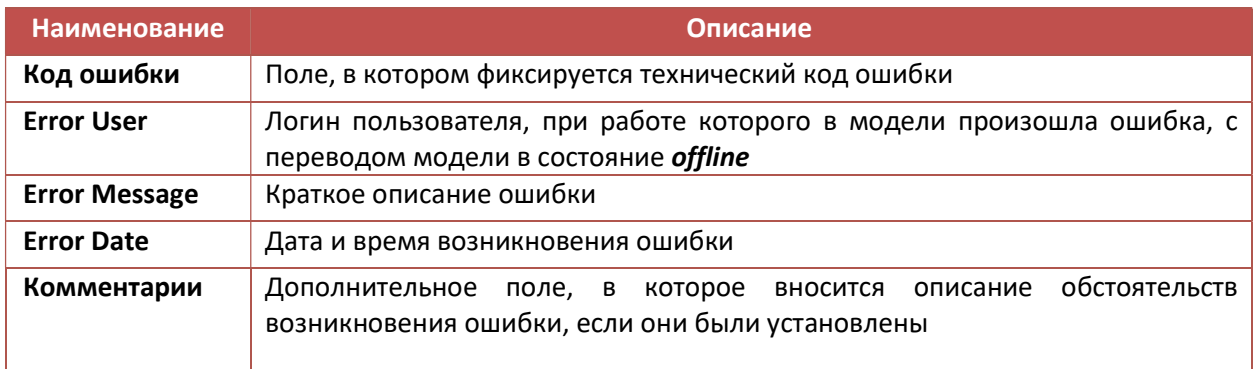

Ниже представлено меню для работы с журналом ошибок:

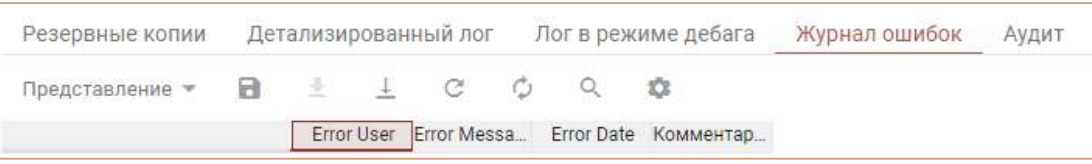

Предназначение каждого значка из меню для работы с журналом ошибок описано в таблице:

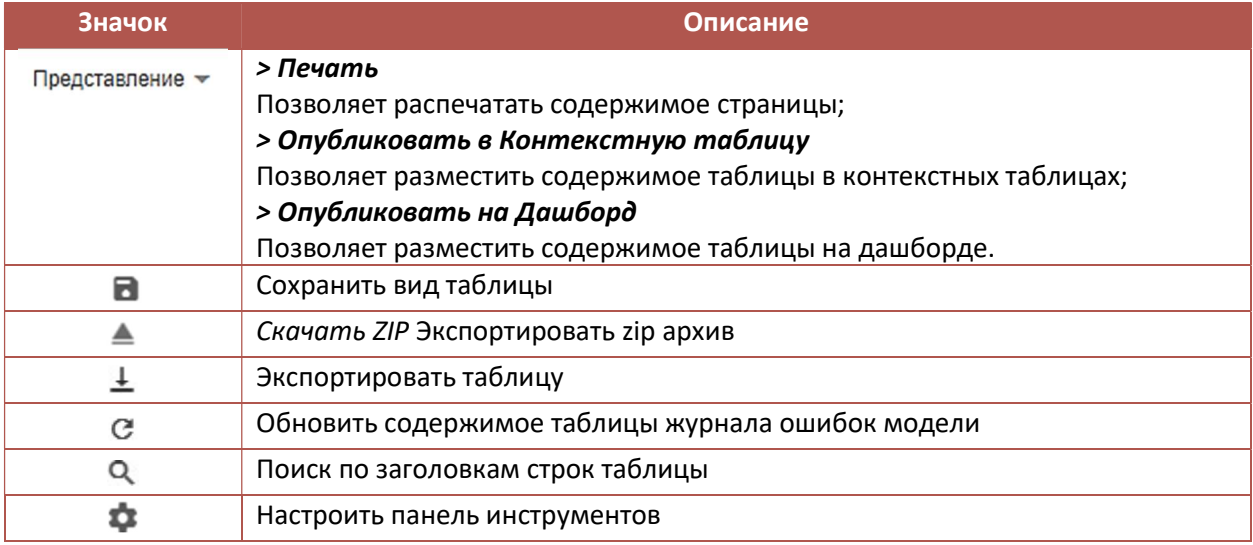

Если в процессе работы происходит падение модели, необходимо отправить запрос в техническую поддержку Корплан, для выяснения и устранения причин, вызвавших такое поведение ПО.

После того, как модель будет автоматически восстановлена (см. раздел 7.8.2), используя информацию из журнала ошибок формируется запрос. Текст запроса должен содержать: код ошибки, дату и время ошибки, логин пользователя, описание действий (если таковые были установлены) выполнение которых привело к остановке модели, ссылка на копию модели.

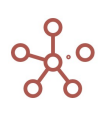

# 8. ДОПОЛНИТЕЛЬНЫЕ ВОЗМОЖНОСТИ

## 8.1. Режим ручного пересчета модели

В случае работы с большими объемами данных целесообразно использовать Режим ручного пересчета кубов модели. Данный режим обеспечивает пересчет только определённых моделером кубов по требованию и не затрагивает остальную часть модели.

Чтобы включить режим ручного пересчета, перейдите в меню под именем пользователя (правый верхний угол системы) и выберите пункт меню Параметры.

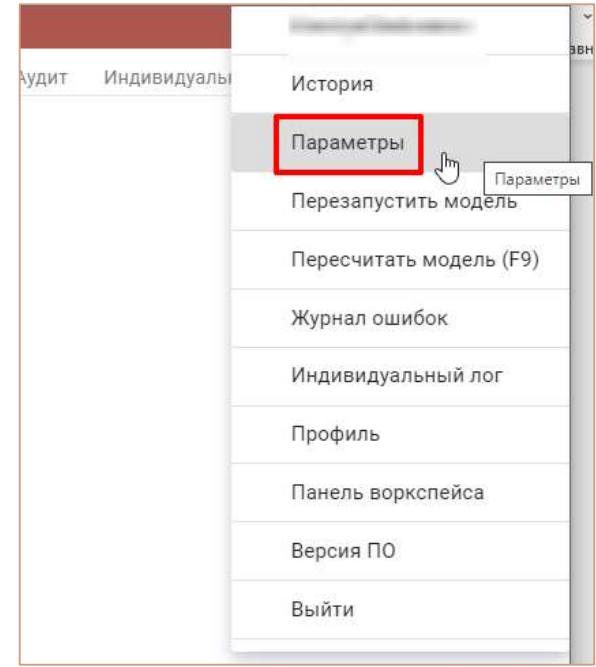

В открывшемся окне на вкладке Расширенные отметьте пункт Режим ручного пересчета

#### модели.

О его включении сигнализирует точка, появившаяся перед именем пользователя.

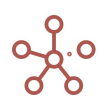

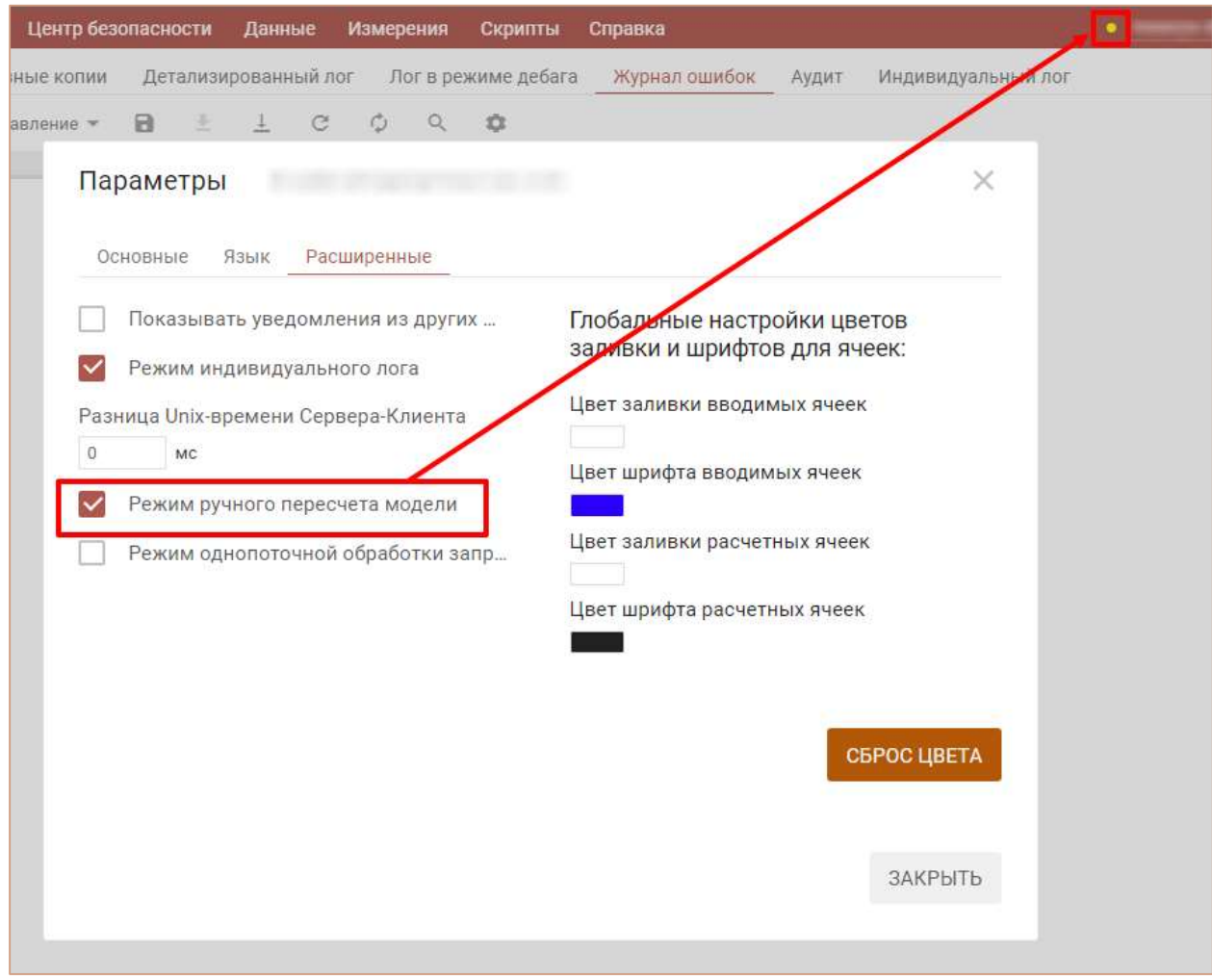

С этого момента автоматический пересчет модели не работает.

Для того, чтобы пересчитать конкретный куб, необходимо при нажатии правой кнопкой мыши на ячейку куба, перейти к пункту контекстного меню Пересчитать куб и выбрать один из четырех доступных вариантов пересчета данного и связанных с ним кубов.

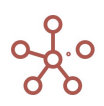

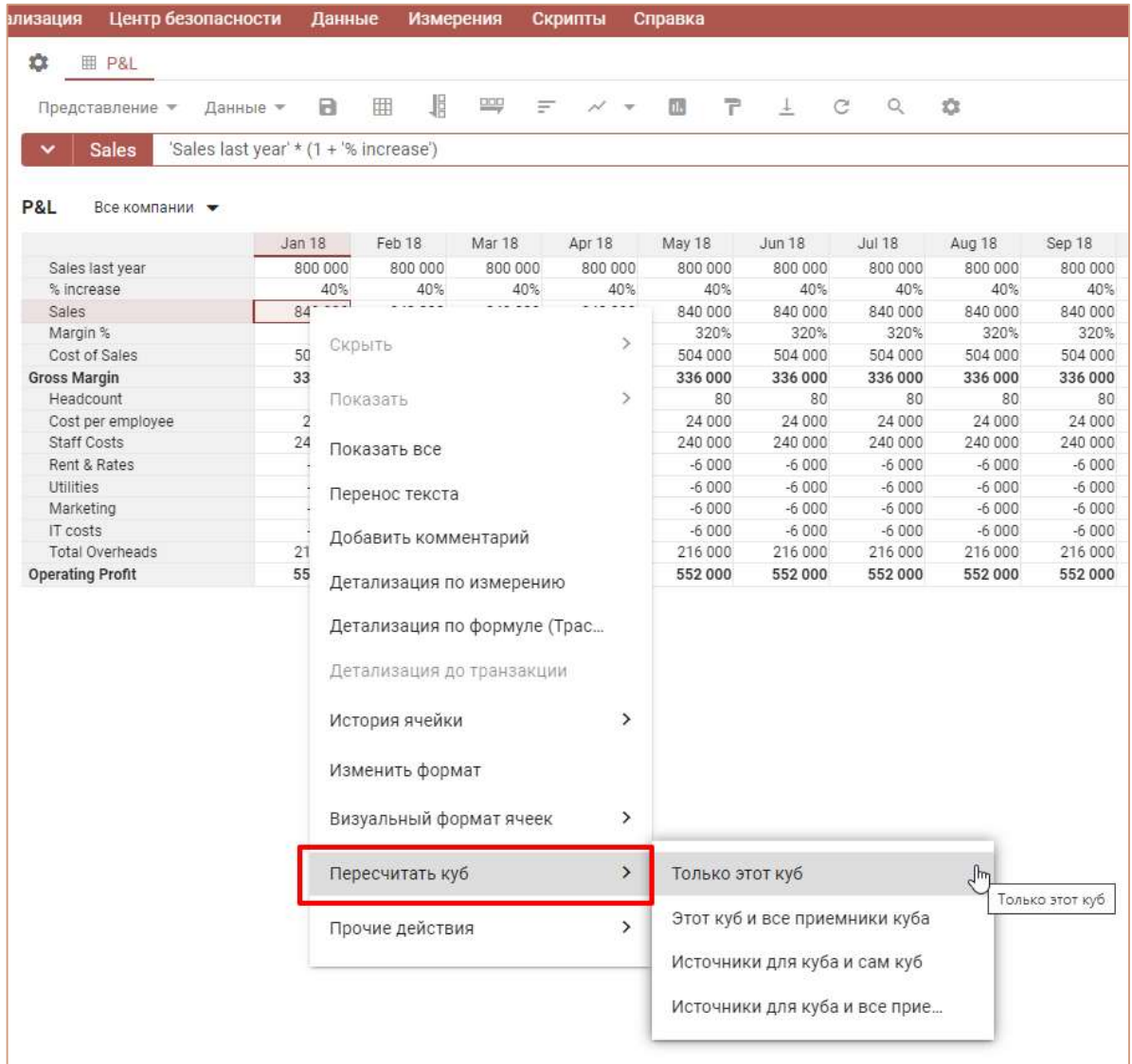

Варианты пересчета:

- 1. Только этот куб
- 2. Этот куб и все приемники куба
- 3. Источники для куба и сам куб
- 4. Источники для куба и все приемники

В режиме ручного пересчета, при вводе (изменении) расчетной формулы для куба, пересчет происходит только после применения одного из этих четырех вариантов действий или по кнопке F9, при пересчете всей модели. При этом кубы приемники для куба – это кубы, которые зависят от данного куба, т.е. их значения формируются с использованием значений данного куба. Кубы источники для данного куба – это кубы, на основе значений которых формируются (вычисляются) значения данного куба.

#### Пример

Рассмотрим принципы работы ручного режима пересчета кубов на примере.

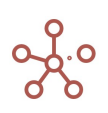

Допустим, у нас есть очень большая по объему и сложно разветвленная по логике модель, и есть необходимость внести изменения в ее небольшую часть, например, в один из кубов.

В случае внесения любых, даже самых незначительных изменений в расчет куба, при использовании автоматического пересчета, актуализироваться будут все кубы модели, связанные с модифицируемым кубом. По кнопке F9 будет пересчитана вся модель, в том числе кубы никак не. Такой подход, при больших объемах данных, может занимать продолжительное время, особенно на операциях, модифицирующих метаданные, т.к. каждая такая операция может затрагивать значительную часть кубов модели. Поэтому, для удобства моделирования, можно включать режим ручного пересчета модели, обеспечивающий пересчет по требованию только определенных моделером кубов.

Рассмотрим несколько кубов, которые являются частью некой модели.

Куб 1, Куб 2, Куб 3 – это кубы, ячейки которых являются вводимыми.

Куб A, Куб B, Куб C, Куб D, Куб E, Куб F, Куб G и Куб H – это кубы, ячейки которых являются формульными.

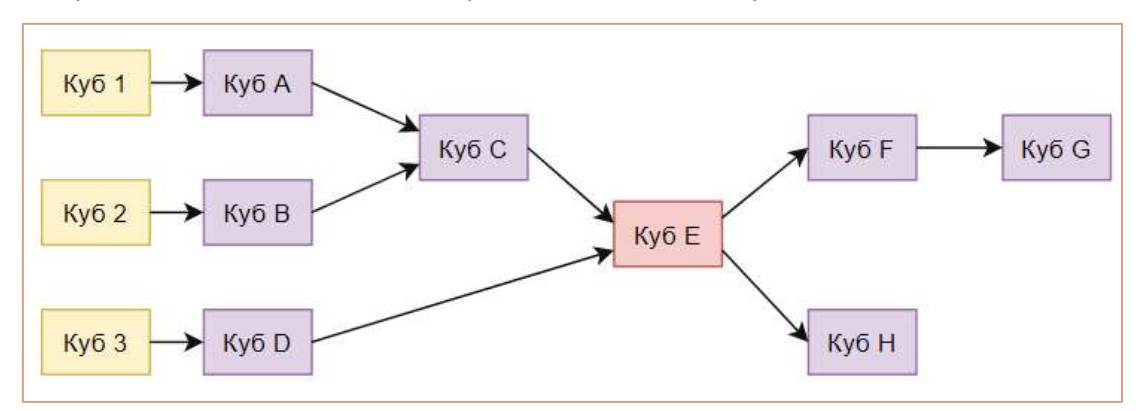

Допустим, нашей целью является провести изменения с кубом E.

По рисунку видно, что источниками для него являются: Куб 1, Куб 2, Куб 3, Куб A, Куб B, Куб C, Куб D, а приемниками: Куб F, Куб G и Куб H.

Таким образом, в случае выбора пункта меню 1) Только этот куб, - пересчитаются значения ячеек только данного куба E. Это может быть удобно, например, если известно, что кубы источники уже содержат актуальную информацию. Или, если актуальность информации сейчас не важна, но важно посмотреть как при конкретных настройках куба E, данные из кубов источников отобразятся в нем.

Для случая 2) Этот куб и все приемники куба, – пересчитаются значения ячеек для кубов: E, F, G и H, это может быть полезно, чтобы посмотреть, как внесенные изменения в куб E повлияли на последующие расчеты.

Для случая 3) Источники для куба и сам куб, - пересчитаются значения ячеек для кубов: 1, 2, 3, A, B, C, D, E. По факту этот запрос актуализирует данные куба E.

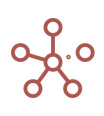

Для случая 4) Источники для куба и все приемники, - пересчитаются значения ячеек для кубов: 1, 2, 3, A, B, C, D, E, F, G и H.

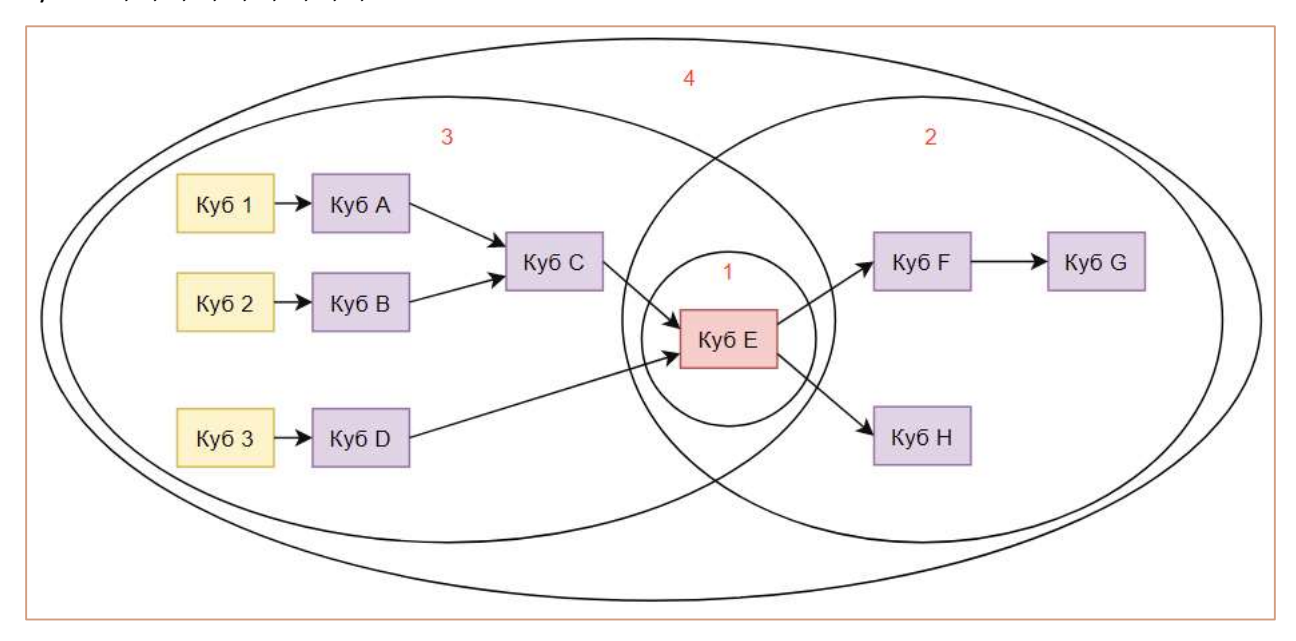

Можно также сказать, что:

Случай 1 обеспечивает расчет только интересующего нас куба и может применяться для проверки логической корректности введенной формулы.

Случай 2 гарантирует актуальность конечных результатов, начиная с интересующего нас куба. Случай 3 гарантирует актуальность расчета от вводимых данных до интересующего нас куба. Случай 4 гарантирует актуальность всех данных, связанных с интересующим нас кубом в плоть до вводимых данных.

### 8.2.Обработка битых формул

В случае обновления версии ПО, при необходимости, в системе реализуется функционал игнорирования битых формул.

Работа модели не нарушается в целом, даже если новая версия системы включает изменения синтаксиса некоторых формул, изменения работы с измерениями, или включает дополнительные проверки, встроенные в логику формул для повышения качества кодирования бизнес-логики.

Моделеры могут принимать решение и анализировать ситуацию точечно, исправляя некорректные решения в соответствии с обновленными требованиями, в том числе с помощью дополнительных полей Error Coment, Stable View Formula, User View Formula.

Алгоритм действий после обновления ПО Корплан можно свести к следующим действиям:

- 1. Открыть таблицу кубов Данные -> Кубы.
- 2. Проверить столбец Формула.
- 3. Для кубов поле Формула, которых окрашено в красный провести анализ и внести необходимые корректировки.

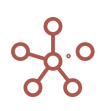

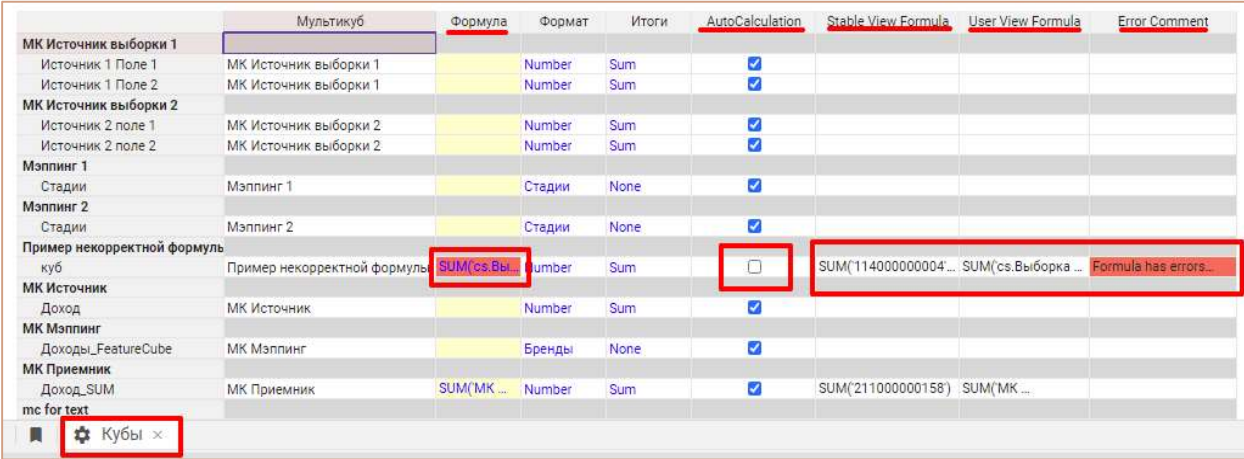

Кубы с битой формулой (рассчитываемые логически некорректно) залиты красным цветом в поле Формула и установлены в режим отключения автоматических пересчетов AutoCalculation.

! Отключение авто пересчёта дает возможность внесения корректировок в формулу, исключив взаимосвязи с другими данными модели.

Принять решение о необходимых корректировках поможет информация из поля Error Coment. Наведите курсор мыши на залитую красным цветом ячейку поля Error Coment, чтобы всплыло окно с описанием ошибок в формуле.

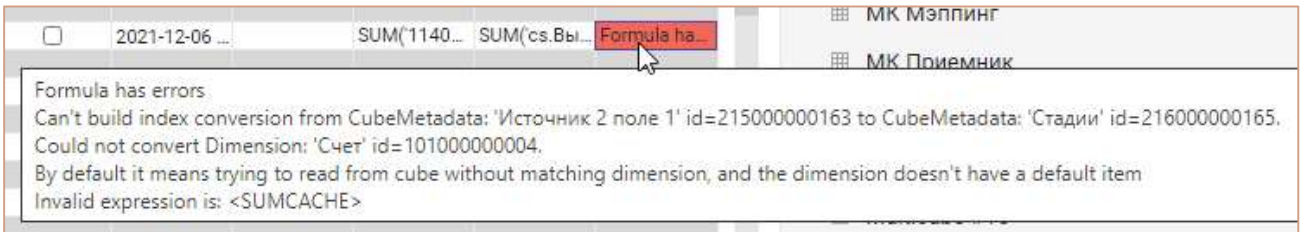

Поле Формула содержит пользовательское представление, если формула, не битая с точки зрения синтаксиса, а битая с точки зрения работы на конкретном кубе (т.е. синтаксис функций в формуле верный, но используются некорректные ссылки и\или данные).

Поле Формула содержит стабильное представление, если формула, битая с точки зрения синтаксиса (т.е. изменился синтаксис функций, используемых в данной формуле, и система не может адекватно сформировать пользовательское представление) (подробнее см. Пример).

Дополнительные поля, расширяют возможности отладки за счет различного представления формулы:

- 1. Stable View Formula стабильное представление формулы (так формула представлена в БД системы);
- 2. User View Formula пользовательское представление (так формула отображается для пользователя).

После успешного внесения корректировок в формулу куба, пропадает красная заливка полей и сами значения полей Error Coment, Stable View Formula, User View Formula.

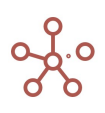

### Пример

Рассмотрим пример для лучшего понимания работы механизма отладки.

Создадим дополнительных два куба куб\_1 и куб\_2. Установим простую взаимосвязь между кубами: пусть куб\_2 рассчитывается по формуле-ссылке на куб\_1.

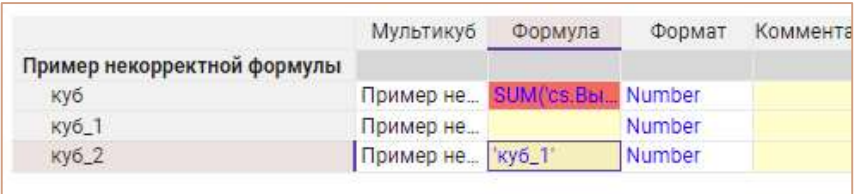

Отключим автопересчет (поле – AutoCalculation) у куб\_2.

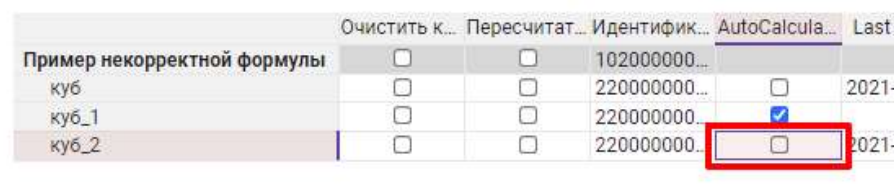

Обратите внимание на содержимое полей User View Formula, Stable View Formula и Формула для куб\_2. Поля User View Formula и Формула имеют пользовательское представление, аналогичное представлению в редакторе формул:

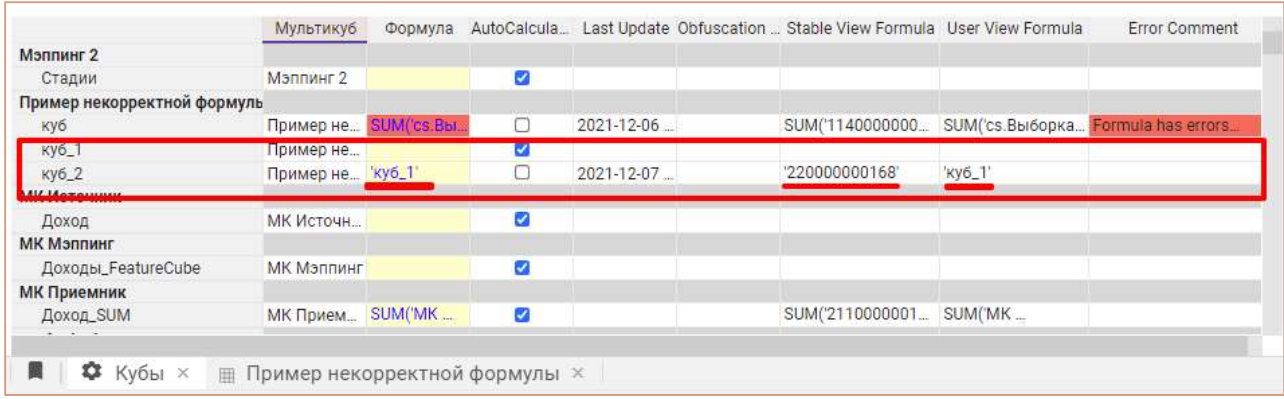

После чего удалим куб\_1:

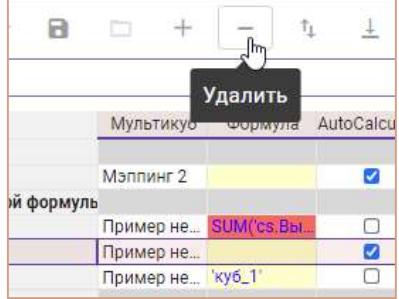

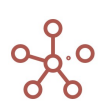

Система позволит выполнить данное действие, поскольку отключен автоматический пересчет куб\_2, а значит, у куб\_1 отсутствует взаимосвязь с другими данными модели и поэтому ничего не препятствует его удалению.

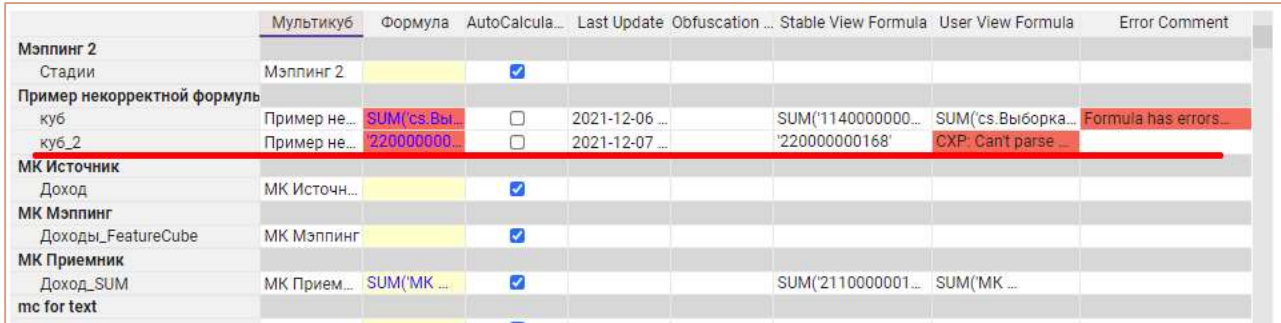

Поле Формула имеет теперь представление аналогичное полю Stable View Formula. Система не может отобразить пользовательское представление, ведь у нас нет куба, от куда была бы получена соответствующая информация. Кроме того, поле User View Formula теперь залито красным, а в окне, всплывающем при наведении на поле курсора мыши – описана ошибка.

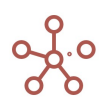

# 9. СПРАВКА

В подразделе главного меню Справка вы можете найти, прочитать и распечатать такие документы как:

- О программе
- Лицензионное соглашение
- Руководство пользователя

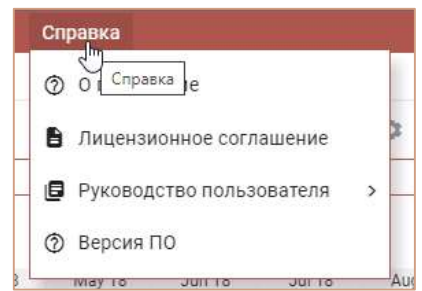

### 9.1. Версия ПО

Чтобы узнать какая версия ПО «Корплан» используется на Вашем компьютере, перейдите к пункту главного меню Справка -> Версия ПО.

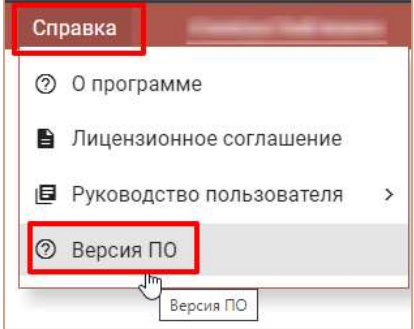

Информация о версиях составных частей системы Корплан размещается в открывающемся модальном окне.

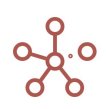

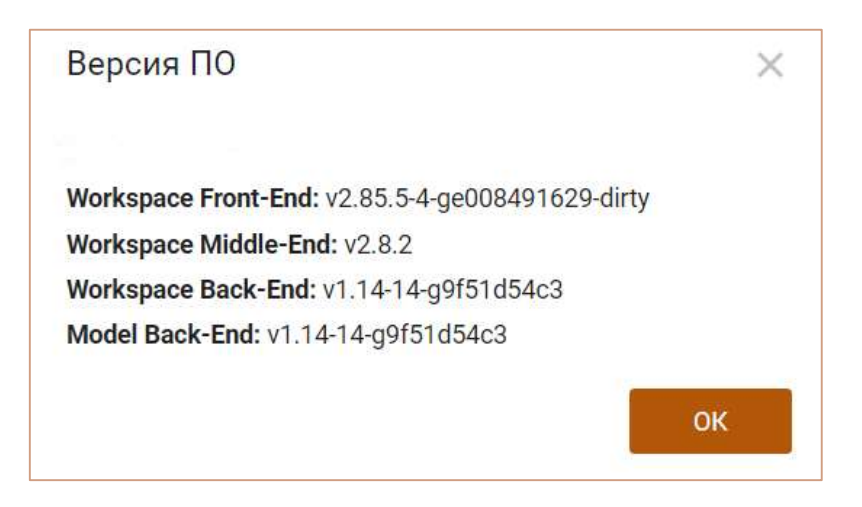

Чтобы передать информацию в техническую поддержку, данные о версионности, можно выделить и скопировать для вставки в текстовый документ.

Из меню, открывающимся под именем пользователя (в правом верхнем углу окна системы) также можно открыть окно Версия ПО.

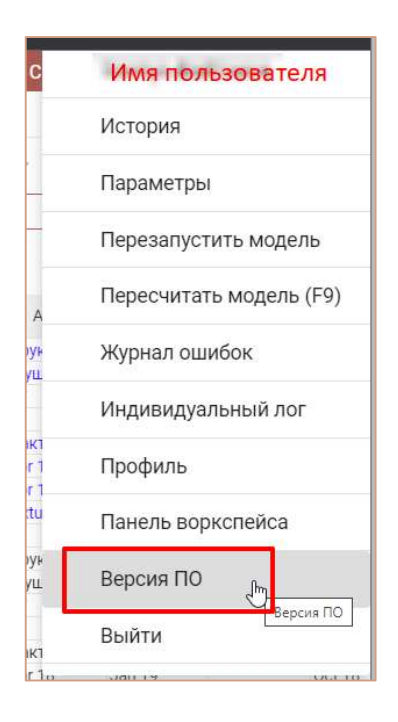

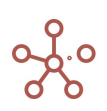